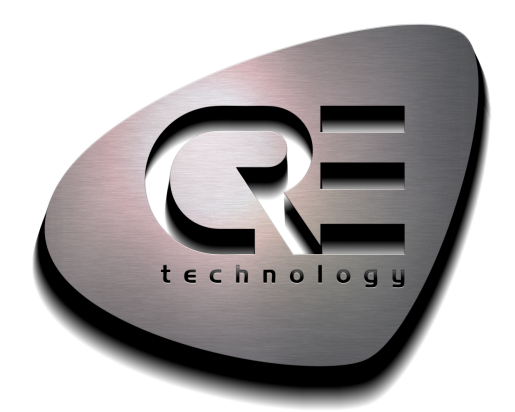

# Manuel de l'opérateur

# GENSYS COMPACT MAINS

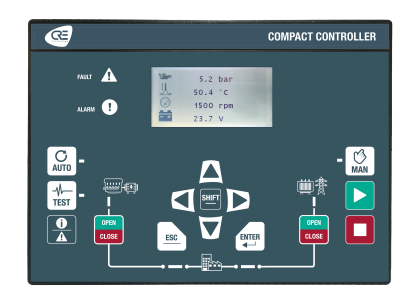

CRE TECHNOLOGY Zone des Templiers - SOPHIA ANTIPOLIS 130 allée Charles-Victor Naudin 06410 BIOT - FRANCE Phone: +33 (0)4.92.38.86.82 www.cretechnology.com info@cretechnology.com

COPYRIGHT © CRE TECHNOLOGY. ALL RIGHTS RESERVED

# **TABLE DES MATIÈRES**

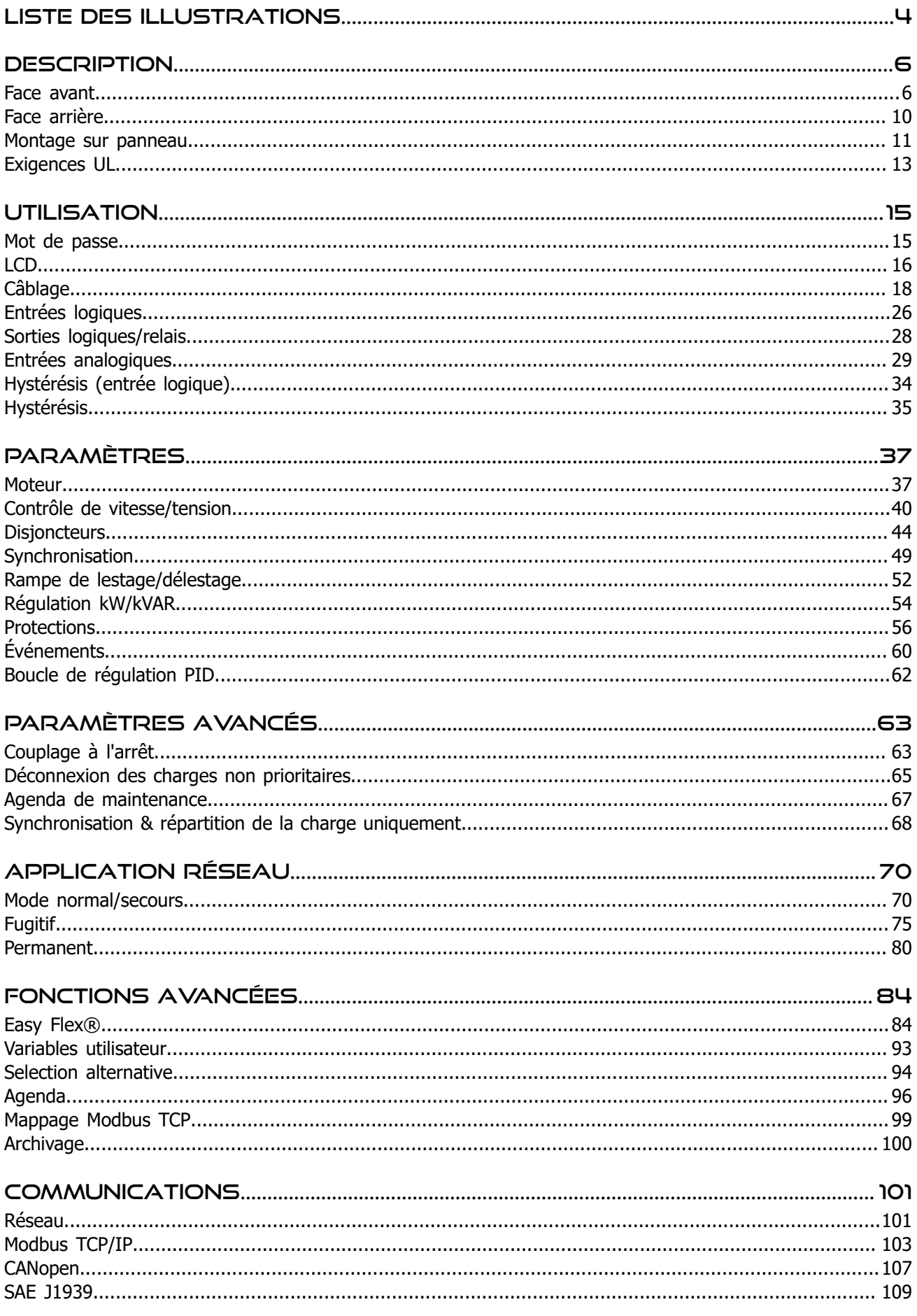

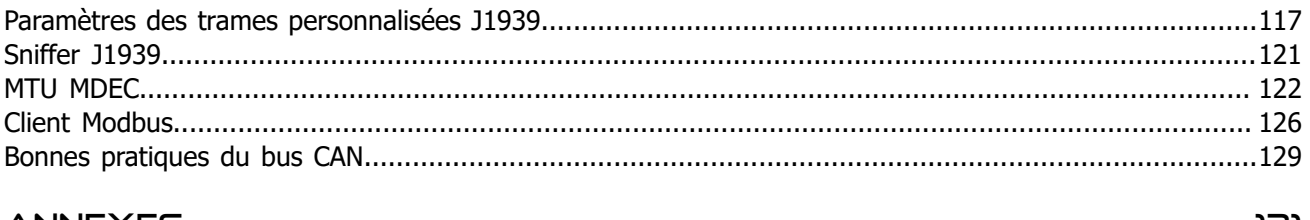

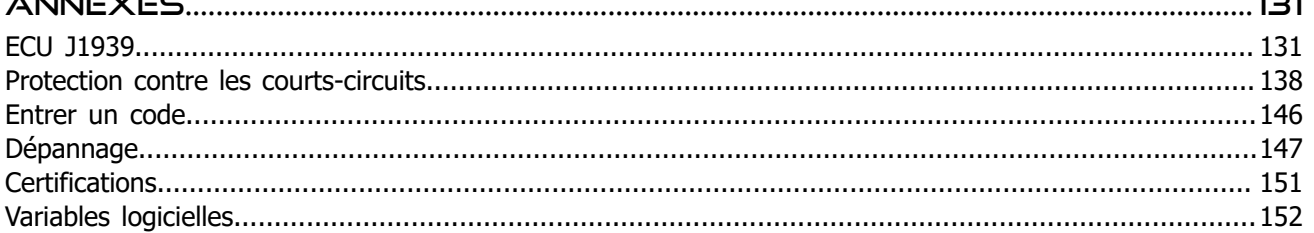

# <span id="page-3-0"></span>Liste des illustrations

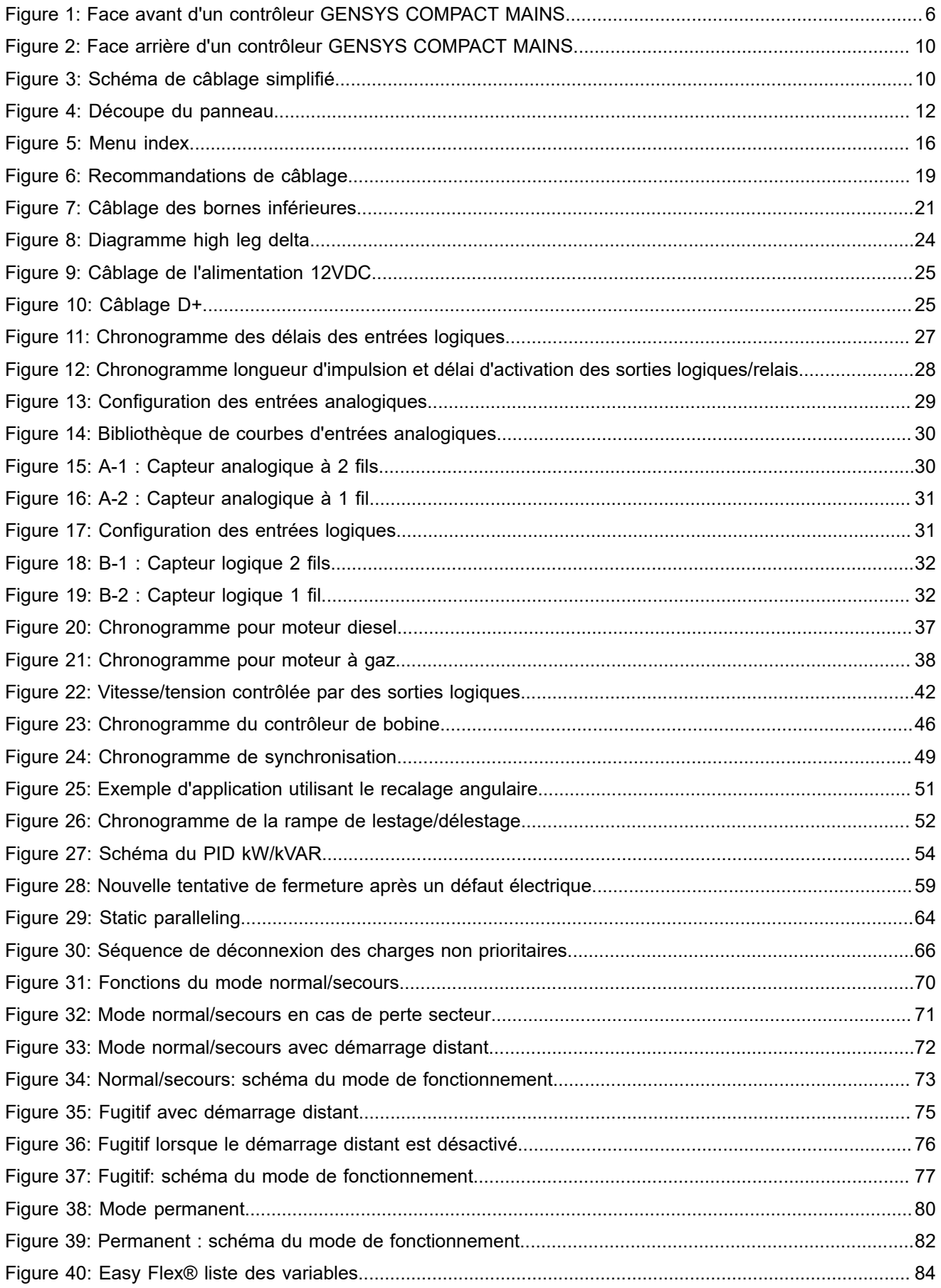

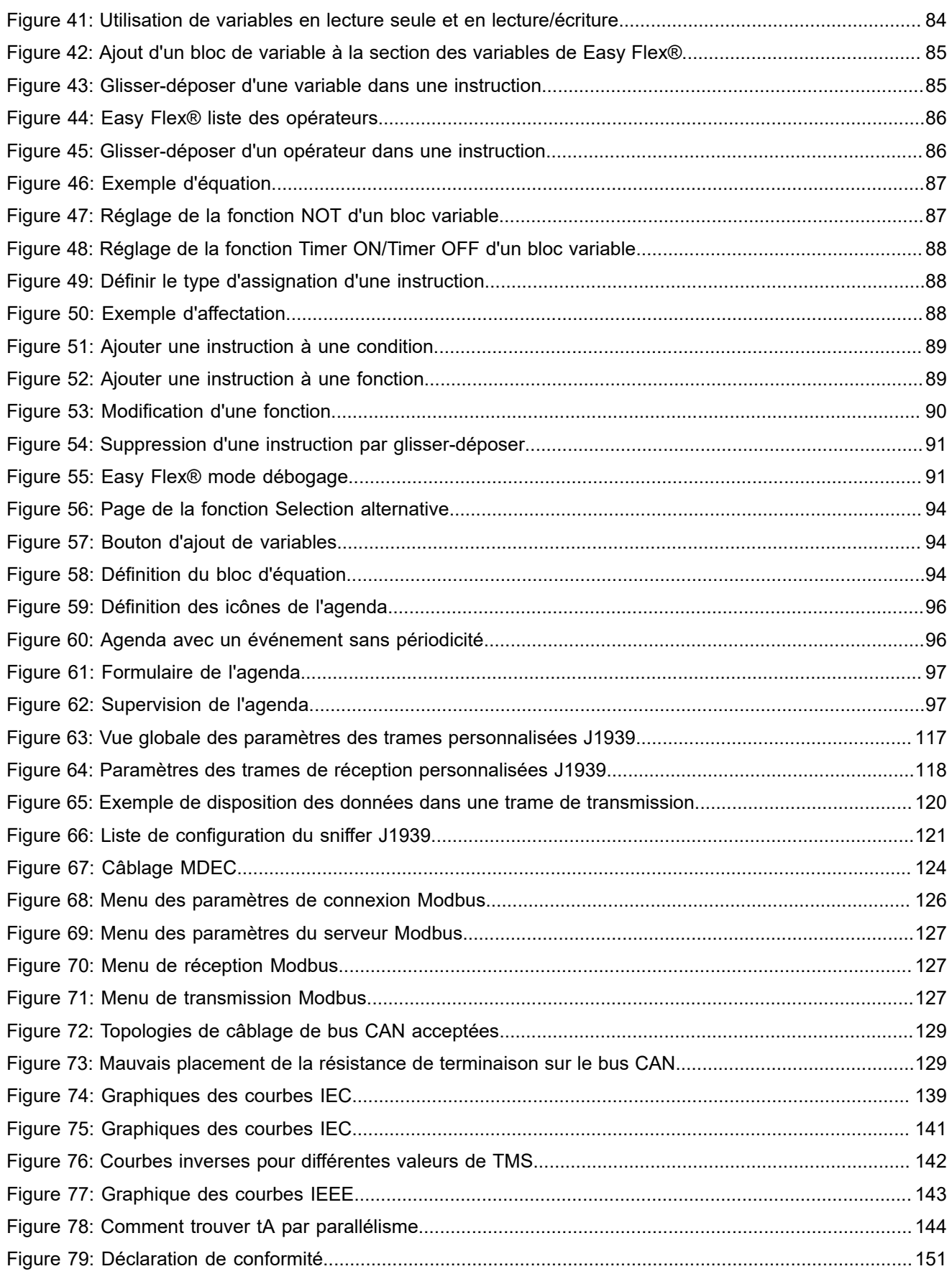

# <span id="page-5-0"></span>**DESCRIPTION**

# <span id="page-5-2"></span><span id="page-5-1"></span>Face avant

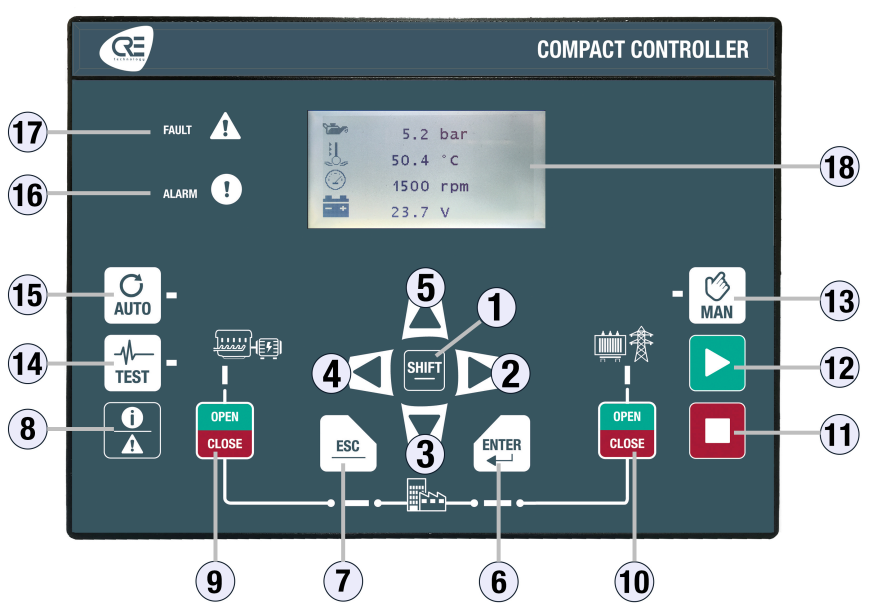

Figure 1. Face avant d'un contrôleur GENSYS COMPACT MAINS

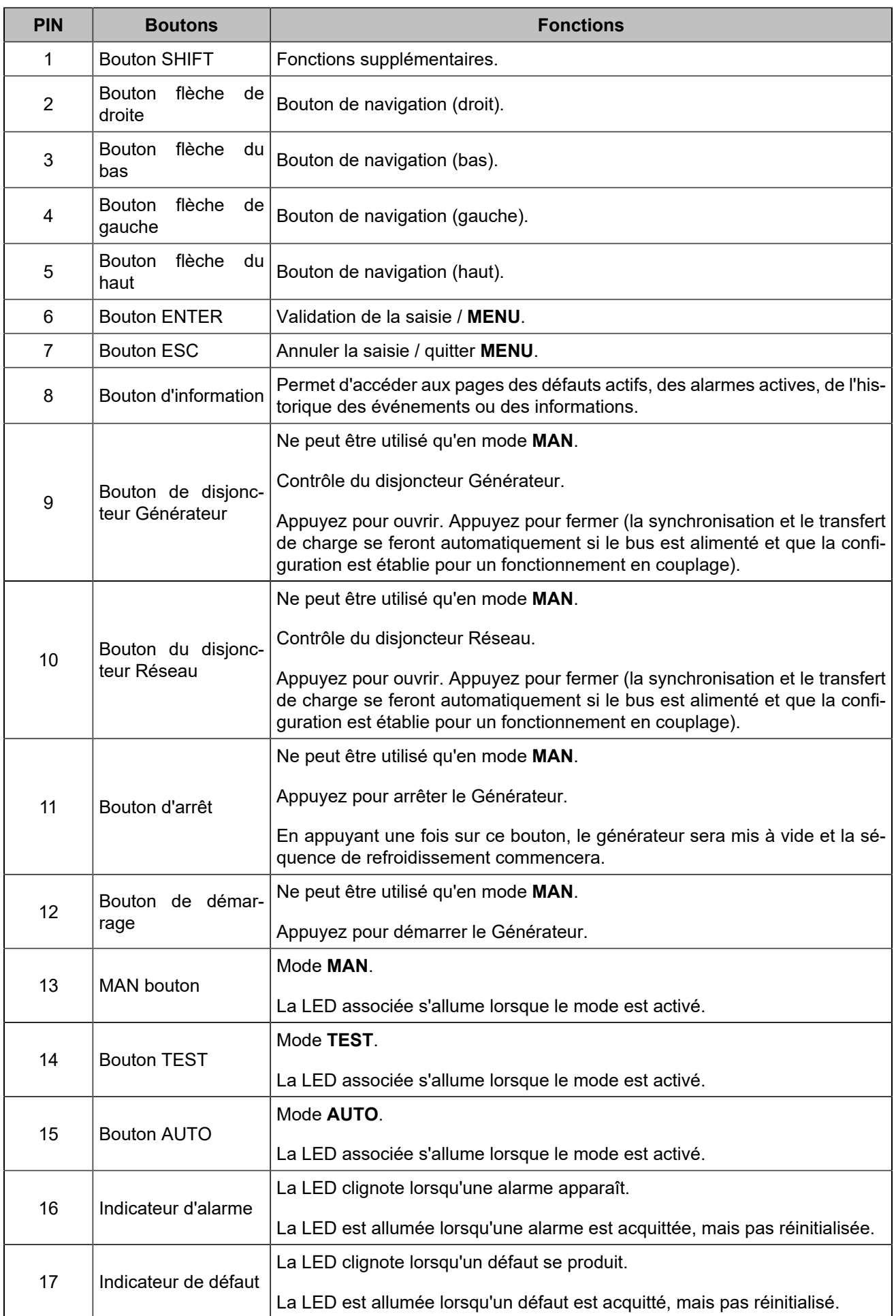

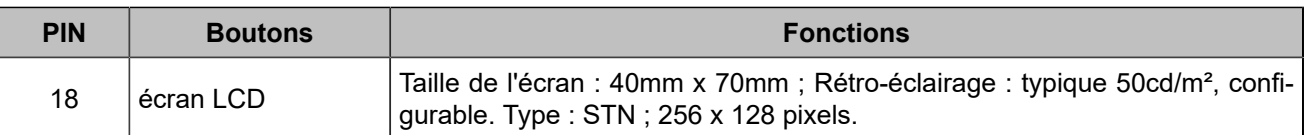

 $\mathbf{v}$ **Remarque :** En appuyant deux fois sur le bouton **STOP**, le générateur se décharge et le moteur s'arrête sans séquence de refroidissement.

# **Touches de navigation**

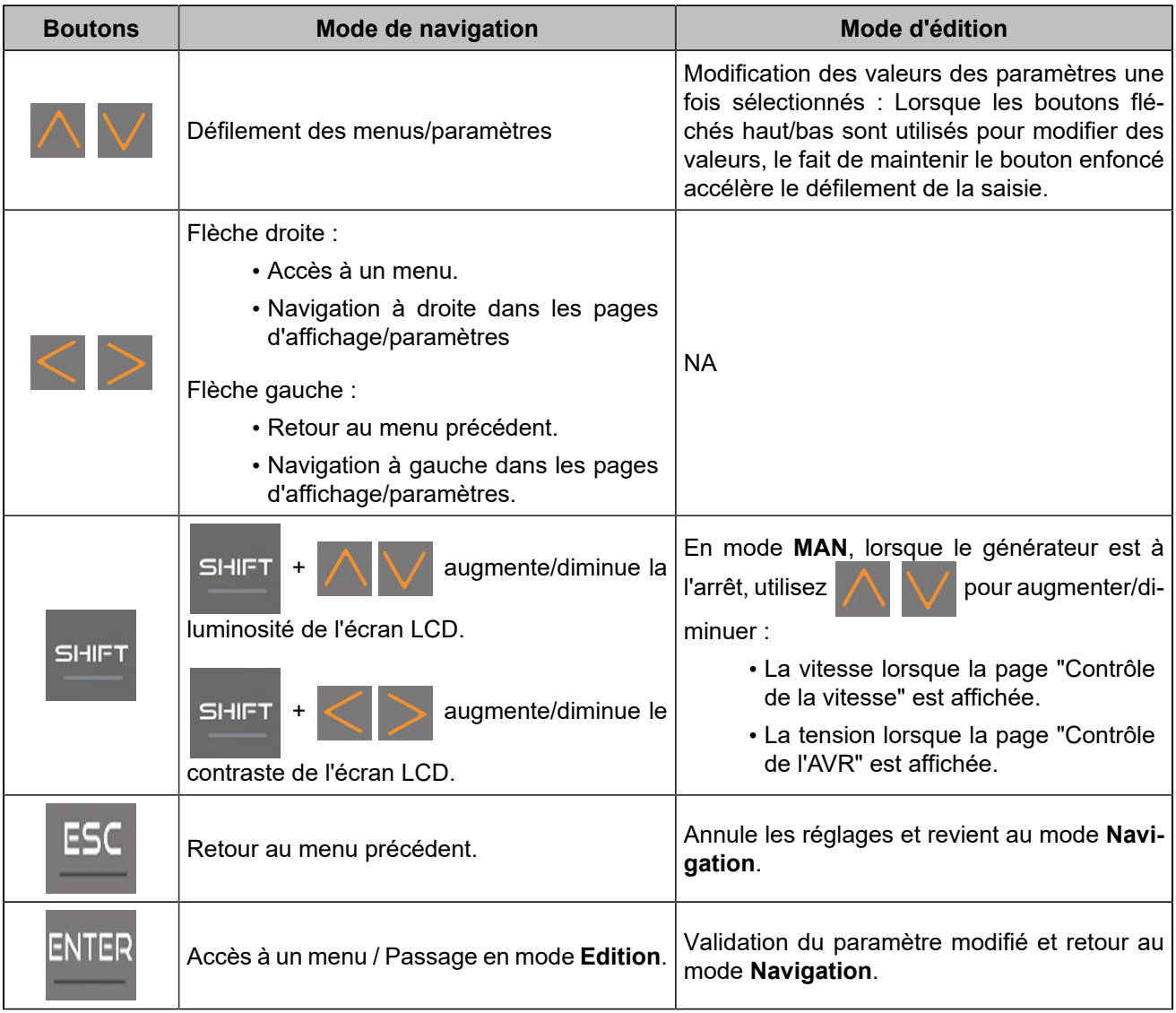

# **Inhibition des boutons**

Pour inhiber les boutons de la face avant, utilisez la page *Paramètres du contrôleur* ⇒ *Système* ⇒ *Inhibition des boutons(i4Gen)*. Cette page présente la liste des boutons de la face avant. Cochez la case correspondante pour inhiber les actions sur le bouton.

Il est également possible d'inhiber les boutons par Modbus en modifiant la variable [8102]. Chaque bit de la variable correspond à un bouton. Pour connaître le bit associé à chaque bouton, veuillez vous référer au chapitre Variables [logicielles](#page-151-0) *[\(à la page 152\)](#page-151-0)*. Ex : le bit numéro 6 inhibera le bouton "Enter", le bit numéro 1 inhibera le bouton "Shift".

# **Demandes externes d'activation de boutons**

Il est possible d'activer à distance les actions des boutons par Modbus TCP, pour une commande manuelle à distance par exemple. Si l'action d'un bouton est contrôlée par Modbus TCP, la dernière demande reçue (externe ou de la face avant) est traitée en priorité et annule la demande précédente.

**MAN** / **AUTO**: Si les deux modes sont demandés, la demande du mode **MAN** annule celle du mode **AUTO**. Les boutons de la face avant peuvent être remplacés par des commandes externes via des entrées logiques.

# <span id="page-9-1"></span><span id="page-9-0"></span>Face arrière

| Figure 2. Face arrière d'un contrôleur GENSYS COMPACT MAINS                                           |                                                                                                    |                                                                                                    |
|----------------------------------------------------------------------------------------------------|----------------------------------------------------------------------------------------------------|----------------------------------------------------------------------------------------------------|
| $J3\Box$<br>J4 ∏⊘<br>N<br>Relay 2<br>Relay 1<br>5A-240VAC                                             | ⊘∣<br>Ø<br>12<br>$\overline{3}$<br>$\overline{3}$<br>N<br>12<br>ú<br><b>Mains voltage</b><br><b>Generator voltage</b><br>80  500VAC<br>35  75 Hz | <u>J5 L Ø Ø Ø Ø Ø Ø I</u><br><u>J6 120 20 20 20 1</u><br>$\overline{3}$<br>$\overline{2}$<br>Π<br>ī<br>Input 3<br>Input <sub>2</sub><br>Common<br>Common<br>Input <sub>1</sub><br>Shield<br>Common<br>Analog<br>Mains/Earth current Generator current<br>$Q\sum$ $\pi$ /5A |
| technolog<br><b>CRE TECHNOLOGY</b>                                                                    | <b>GENSYS COMPACT MAINS</b><br><b>Operating</b><br>-30°C +70°C<br>$\P$ c                                                                         | <b>Ethernet</b>                                                                                                    |
| <b>FRANCE</b><br>www.cretechnology.com<br>CE<br>Max 2A<br>+Vα                                         | $-40^{\circ}$ C +70 $^{\circ}$ C<br><b>Storage</b><br>$\boxed{\mathbb{C}^{\text{P65}}}$<br><b>Front protection</b>                               |                                                                                                    |
|                                                                                                    | m                                                                                                    |                                                                                                    |
| 7-38VDC<br><b>Digital output</b><br>Shield<br>$J1\Box\sigma$<br>- 01<br>ळ<br>- 0<br>∞<br>Ø<br>-0<br>∽ | <b>Digital input</b><br>0000001<br>00 Q Q<br>-Ø.                                                                                                 | Speed commor<br>Speed output<br>WR common<br>CAN <sub>2</sub><br>CAN <sub>1</sub><br>AVR output<br>Pick up +<br>Pick up-<br>Shield<br>Ę<br>I E<br>CANL<br>CANH<br>ŚЗ<br>٤S<br>N<br>J2<br>ΓØ<br>ळ<br><b>00</b><br>70<br>ळ<br>-01<br>יש<br>70<br>Ø<br>01                     |

Figure 3. Schéma de câblage simplifié

<span id="page-9-2"></span>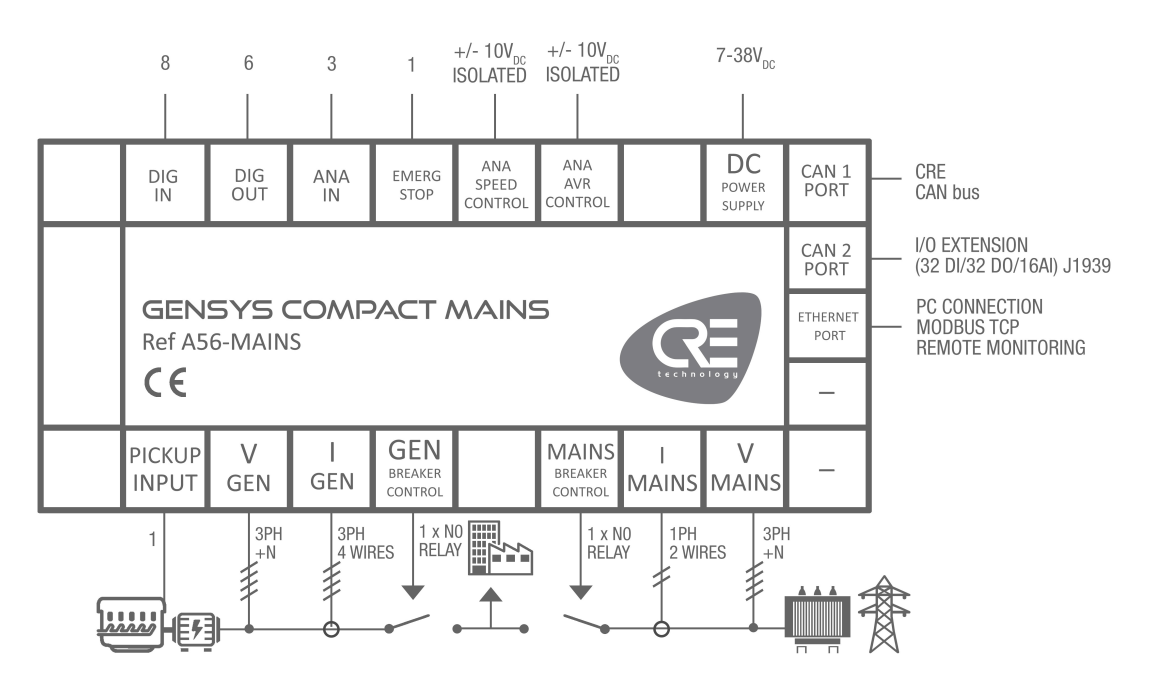

**Remarque :** Si l'entrée n'est pas utilisée pour mesurer le courant du réseau, elle peut être utilisée pour mesurer le courant de terre et offrir une protection contre les défauts de courant de terre.

 $\mathscr{L}$ 

# <span id="page-10-0"></span>Montage sur panneau

Cette unité est conçue pour être montée sur panneau, ce qui permet à l'utilisateur d'accéder uniquement à la face avant.

#### **AVERTISSEMENT**

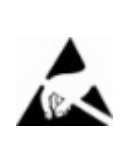

**CETTE UNITÉ N'EST PAS MISE À LA TERRE Si vous ne suivez pas ces instructions, vous risquez d'endommager l'appareil.**

- Prenez toutes les mesures contre les décharges électrostatiques.
- N'essayez pas d'ouvrir l'appareil.

### **Exigences environnementales**

- Température de fonctionnement : -20...70°C (-4...158°F) ; l'affichage LCD ralentit un peu sous -5°C (23°F). Évitez l'exposition directe au soleil.
- Température de stockage : -40...70°C (-40...158°F).
- Altitude : ≤ 4000m (13123ft) pour une tension alternative maximale de 480VAC ; ≤ 5000m (16404ft) pour une tension alternative maximale de 400VAC.

# **Déballage**

Assurez-vous que l'emballage contient :

- L'unité
- 6 connecteurs.
- 1 kit de fixation composé de 2 pièces.
- 4 vis.
- Un bon de livraison.

Déballez et conservez l'emballage en cas de retour.

Assurez-vous que l'appareil ne présente pas de rayures ou de défauts visibles. Sinon, décrivez-les sur la fiche RMA (disponible sur [CRE TECHNOLOGY website\)](https://www.cretechnology.com/) et renvoyez-la avec le produit à votre distributeur.

# **Installation**

#### **Préparation**

- Couple de serrage des supports de montage : 0.4Nm.
- Découpez le panneau avec une dimension de 220x160mm (8,7x6,3in) minimum.
- Assurez-vous que la découpe est lisse et propre.

Figure 4. Découpe du panneau

<span id="page-11-0"></span>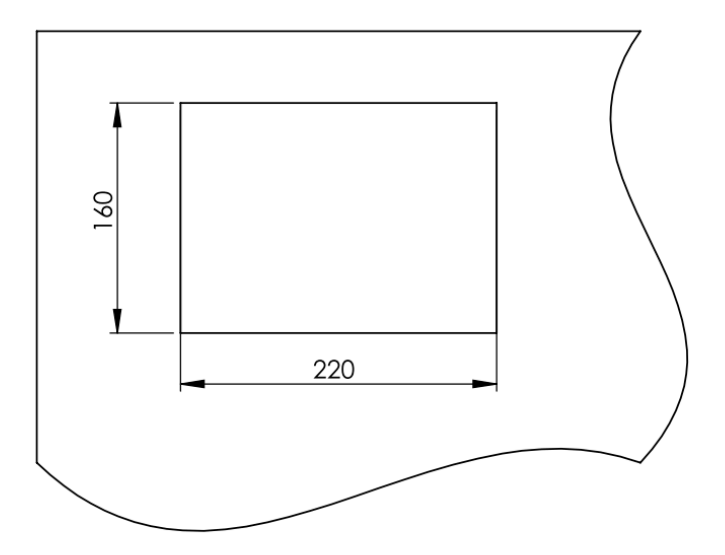

# **Montage**

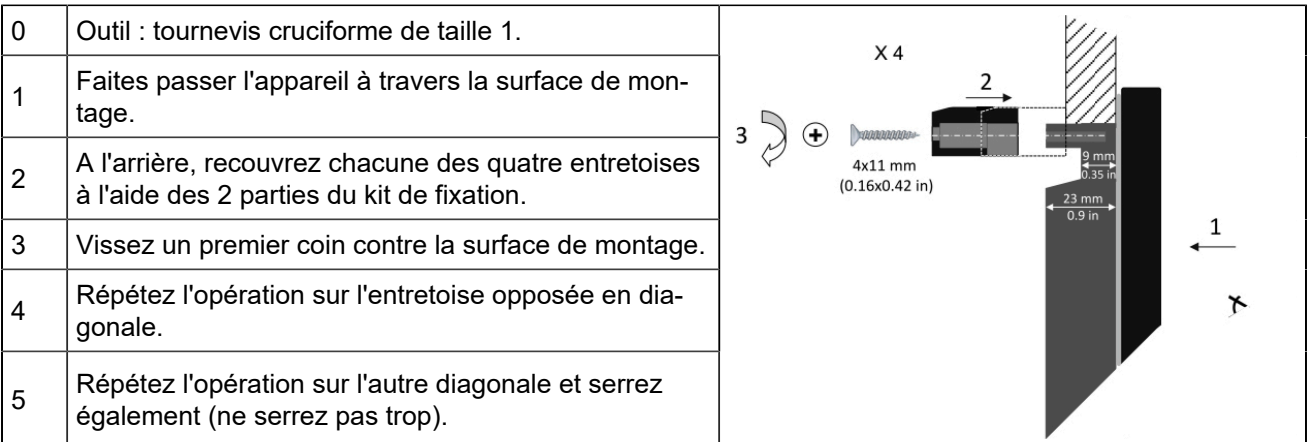

# <span id="page-12-0"></span>Exigences UL

 $\mathbf{r}$ 

**Remarque :** Sautez ce chapitre si votre application ne nécessite pas de suivre la spécification UL.

## **Séparation des circuits**

Les fils connectés aux bornes de communication, aux capteurs et à la batterie doivent être séparés et fixés de manière à maintenir une séparation d'au moins 6 mm entre les fils connectés au Générateuret ceux connectés au Réseau, à moins que tous les conducteurs ne soient classés 600 V ou plus.

# **Autres spécifications des circuits**

Pour des informations sur les valeurs nominales des circuits, voir le chapitre [Câblage](#page-17-0) *[\(à la page 18\)](#page-17-0)*.

# **Spécifications du réseau**

#### **Catégorie de surtension**

III, tension du système 300VAC.

#### **Mesures de la tension du Générateur / Réseau(J4)**

300VAC max P-N, 2 phases ; 500VAC P-P 3 phases, 35...75Hz.

#### **Entrées de courant (J5)**

Doit être connecté par l'intermédiaire de transformateurs de courant d'isolement répertoriés ou reconnus avec une valeur nominale secondaire de 5A max 50/60Hz. (XODW2.8) Transformateurs de mesure (selon la norme IEEE C57.13 ou l'équivalent).

#### **Circuits de communication**

Doit être connecté à des équipements répertoriés UL.

#### **Sortie Pilotage (J3)**

250VCA, 5A max. usage général, 240VCA, 1/4HP pour le contact NO, 1/6HP pour le contact NC, Sortie service pilote : C150, C300.

#### **Sorties logiques (J1)**

FET : Fermeture du carburant : 63VA, 1,8A courant max.

### **Protection contre les surintensités (alimentation CC et L1, L2, L3, N)**

L'installateur doit protéger l'alimentation en courant continu et L1, L2, L3, N par un fusible de type : R/C (JDYX2/7), ou R/C (JDYX2) et certifié CSA Classe 1422-30.

#### Calibre des fusibles :

- Alimentation CC à protéger par 5A, 40VDC max.
- L1, L2, L3, N, protection par fusible 100mA/600VAC max.

# **Câblage des bornes**

Terminal (type de vis) :

• Couple de serrage : 3.5lb.in (0.4Nm)

Fils :

• 28-14 AWG, Cu, 75°C min.

La protection des conducteurs doit être assurée conformément à la norme NFPA 70, article 240. Les circuits basse tension (35VDC ou moins) doivent être alimentés par la batterie de démarrage du moteur ou par un circuit secondaire isolé.

# **Environnement**

L'appareil doit être installé dans une enceinte non ventilée ou à ventilation filtrée pour maintenir un environnement de degré de pollution 2.

Température maximale de l'air ambiant : 45°C.

# **Schéma de câblage avancé**

Les schémas de câblage sont disponibles sur le site web [CRE TECHNOLOGY.](https://www.cretechnology.com/)

# **Installation**

Pour plus d'informations sur l'installation du produit, voir le chapitre [Montage sur panneau](#page-10-0) *[\(à la page 11\)](#page-10-0)*.

# <span id="page-14-0"></span>**UTILISATION**

# <span id="page-14-1"></span>Mot de passe

**Les menus sont automatiquement verrouillés si aucune opération n'est effectuée pendant la durée définie à la page** *Paramètres du contrôleur* ⇒ *Système* ⇒ *Mot de passe* **(réglage d'usine : 30 minutes). L'écran de veille s'affiche.**

Le module fournit un accès sécurisé par mot de passe pour protéger les changements de configuration et limiter l'accessibilité des données :

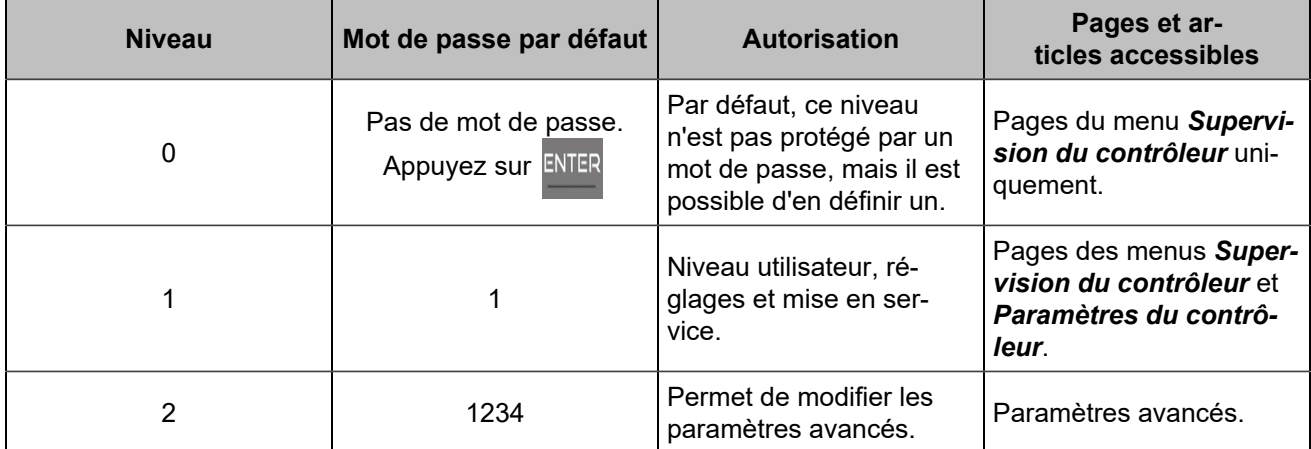

Les mots de passe peuvent être modifiés à l'aide du logiciel *i4Gen Suite*.

Pour accéder au menu *Supervision du contrôleur*, appuyez sur ENTER

Pour accéder au menu *Paramètres du contrôleur*, le cadenas doit être déverrouillé :

- 1. Appuyez sur pour sélectionner *Paramètres du contrôleur*.
- 2. Appuyez sur **ENTER** pour passer en mode de saisie du mot de passe (comme pour les autres réglages).
- 3. Changez le caractère en appuyant sur
- 4. Passez au caractère suivant en appuyant sur
- 5. Répétez l'opération pour chaque caractère.
- 6. Confirmez le mot de passe en appuyant sur

# <span id="page-15-0"></span>LCD

# **Navigation**

<span id="page-15-1"></span>Appuyez sur ESC, puis sélectionnez le menu souhaité, appuyez sur ENTER et entrez le mot de passe de niveau 1 si nécessaire (Paramètres) :

Figure 5. Menu index

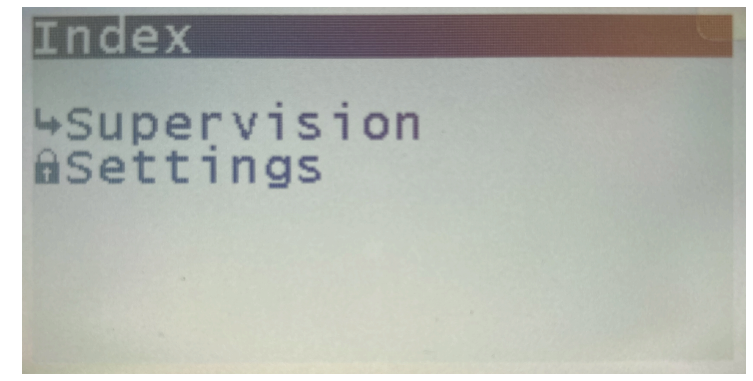

Un pointeur noir indique l'élément/le paramètre actuellement sélectionné.

Deux menus principaux sont disponibles sur l'écran LCD et trois dans le logiciel *i4Gen Suite*:

- Le menu *Supervision du contrôleur* donne toutes les mesures du produit en temps réel.
- Le menu *Paramètres du contrôleur* permet de régler les paramètres du contrôleur et du système (date/ heure, fonctions de l'écran, ...).
- Le menu *i4Gen* (disponible uniquement dans le logiciel de configuration) permet de régler les paramètres du logiciel.

Pour faire défiler les menus et les rubriques de menu, appuyez sur

Pour faire défiler les pages du menu actuel, appuyez sur sur les

### **Edition**

Pour modifier un paramètre :

- 1. Naviguez jusqu'au paramètre à modifier.
- 2. Appuyez sur **ENTER** pour passer au mode **Edition**; la valeur actuelle clignote.
- 3. Appuyez sur  $\bigvee$  ou  $\bigwedge$  pour obtenir la nouvelle valeur.
- 4. Appuyez sur ENTER pour valider la nouvelle valeur, ESC pour la rejeter. Le module retourne au mode **Navigation**.

Il est également possible de modifier les paramètres en utilisant le protocole Modbus TCP.

# **Pages dédiées**

Les pages dédiées comprennent :

- Défaut actif : les défauts actuellement actifs ou non acquittés. Pour réinitialiser les défauts, appuyez  $\overline{\text{surr}}$   $+$   $\overline{\mathcal{V}}$
- Alarme active : les alarmes actuellement actives ou non acquittées. Pour réinitialiser les alarmes, appuyez sur  $\left| \sin \theta \right| + \left| 0 \right|$
- Historique : une liste de toutes les alarmes/défauts/événements qui se sont produits avec leur état et leur horodatage.
- Pages d'information.

Appuyez sur  $\sqrt{\frac{Q}{\pi}}$  pour accéder au menu des pages dédiées. Il est ensuite possible de naviguer dans ces pages dédiées en utilisant les boutons fléchés.

Pour revenir à la page précédente, appuyez sur ESC ou

# **Historique**

Jusqu'à 500 événements archivés peuvent être affichés à l'écran.

Chaque événement est horodaté de la manière suivante :

**jj/mm/aa hh:mn:ss nom de la protection On** (ou **Off**).

# **Information**

Ces pages montrent l'état actuel du contrôleur et du moteuravec le temps écoulé dans chaque état.

**État du contrôleur** [4000] affiche l'état actuel de l'unité en ce qui concerne la gestion de l'automatisme du système.

**Moteur** [4001] affiche l'état actuel de l'unité concernant le moteur.

**Variables d'information**: pour afficher une variable quelconque, saisissez le code de la variable à afficher.

# <span id="page-17-0"></span>CÂBLAGE

Outil : tournevis isolé Ø1.5 mm (0.04 in), couple de serrage : 0,8 Nm (7 lb-in) max. Accessoires : Connecteurs de câble à 4, 5, 6, 8, 15 et 18 bornes, gants de protection, tapis si le sol est humide.

#### **AVERTISSEMENT**

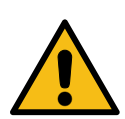

**L'UNITÉ N'EST PAS PROTÉGÉE**

**Si vous ne suivez pas ces instructions, vous risquez d'endommager l'appareil.** Utilisez des fusibles externes :

• Phases du Générateur et du Réseau: 100mA/600VAC

• Batterie positive : 5A/40VDC

Installez les fusibles aussi près que possible de l'appareil, dans un endroit facilement accessible par l'utilisateur.

#### **DANGER**

**RISQUE DE CHOC ÉLECTRIQUE, D'EXPLOSION OU D'ARC ÉLECTRIQUE Le non-respect de ces recommandations peut entraîner la mort ou des blessures graves.**

- Le module ne doit être installé et entretenu que par des électriciens qualifiés.
- Utilisez des équipements de protection individuelle (EPI).
- Suivez les bonnes pratiques de sécurité pour les travaux électriques.
- Coupez l'alimentation avant d'installer ou de remplacer un fusible, et avant d'installer le module.
- Utilisez un équipement adapté pour vérifier l'absence de tension.
- N'utilisez pas de fusible réarmable.

# **Procédure générale**

- 1. Vérifiez que les connecteurs des câbles ne sont pas branchés.
- 2. Mettez des gants de protection.
- 3. Connectez les fils de chaque connecteur de câble conformément à la réglementation nationale sur le câblage.
- 4. Branchez chaque connecteur de câble sur le connecteur correspondant.
- 5. Branchez un cordon Ethernet direct (RJ45, mâle-mâle, 100 m max., 100Ω ; un câble croisé tel que le A53W1 de 3 m de long est acceptable tant que votre commutateur utilise la technologie MDI/MDIX automatique ou si la liaison avec le PC est directe) et verrouillez la porte arrière.

# **Recommandations**

Section des fils : 1.5mm<sup>2</sup>(AWG15).

Pour éviter les interférences électromagnétiques, blinder les câbles de manière appropriée ; pour le bus CAN, voir [Bonnes pratiques du bus CAN](#page-128-0) *[\(à la page 129\)](#page-128-0)*.

Isolation : maintenez le câble d'alimentation séparé des câbles du bus CAN. Ces derniers peuvent être installés dans la même gaine que les fils d'E/S de bas niveau (moins de 10V DC).

Si les câbles d'alimentation et de communication doivent se croiser, faites-le à angle droit pour éviter la diaphonie:

#### Figure 6. Recommandations de câblage

<span id="page-18-0"></span>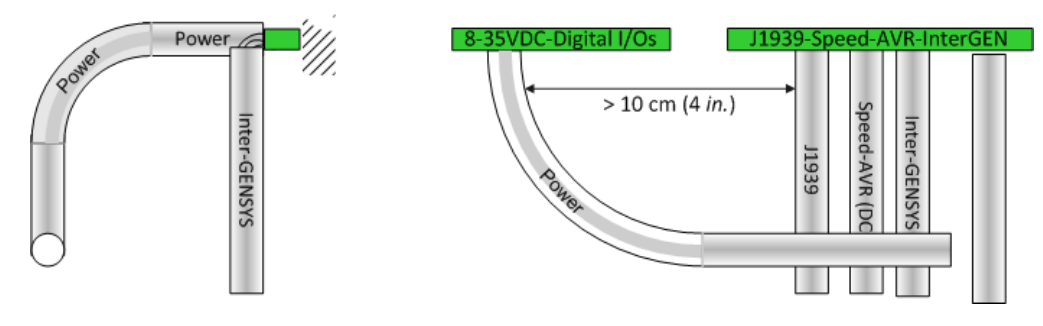

Les schémas de câblage sont disponibles sur le site web [CRE TECHNOLOGY.](https://www.cretechnology.com/)

# **Bornes supérieurs**

 **DANGER**

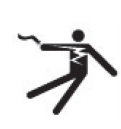

**BORNES EXPOSÉS Le non-respect de cette instruction peut entraîner la mort, des blessures graves ou des dommages matériels.**

Ne touchez pas les bornes L1, L2, L3 et n'utilisez pas d'outils non isolés à proximité. Ces bornes ne sont pas protégées et exposent l'utilisateur à des tensions dangereuses.

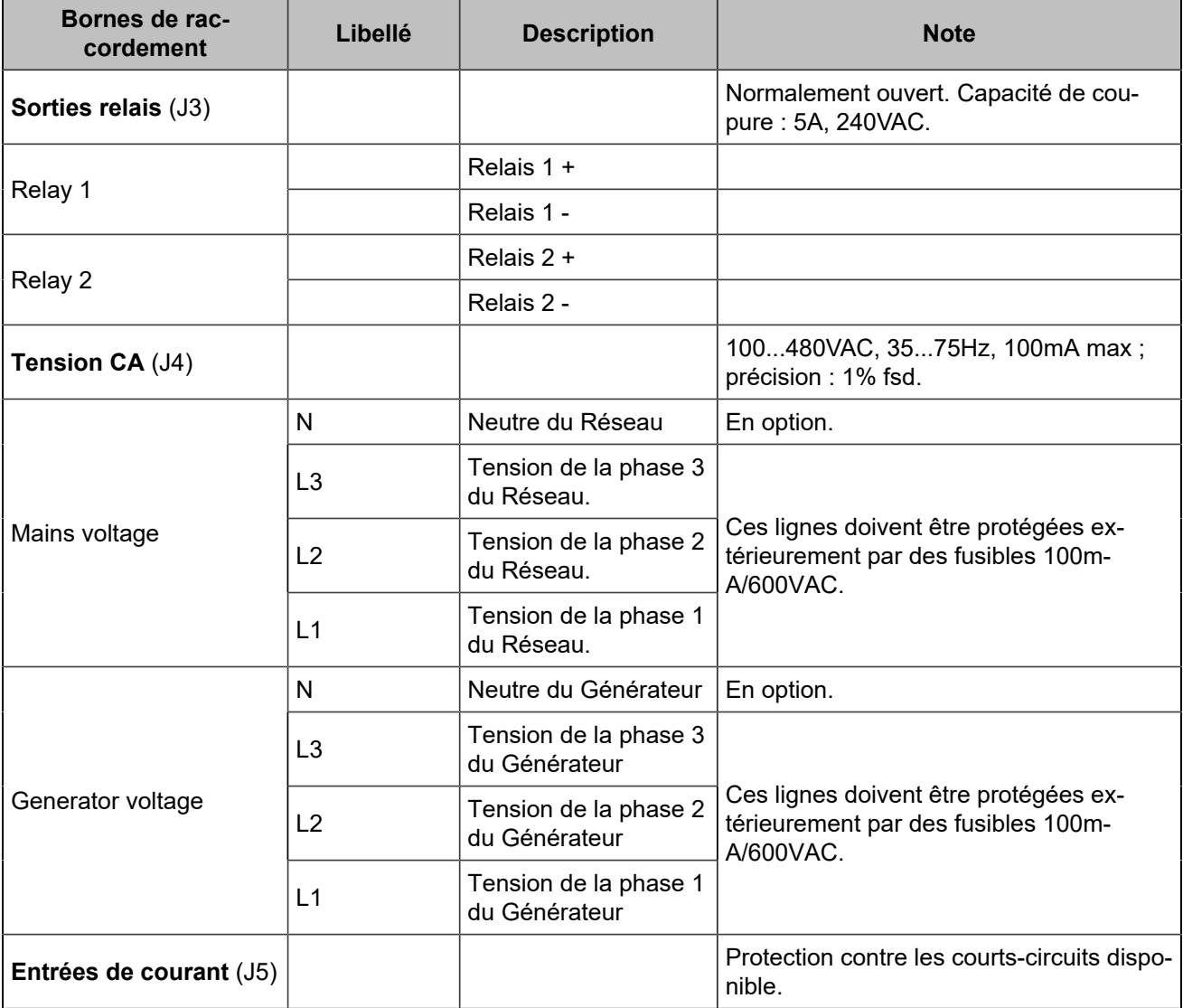

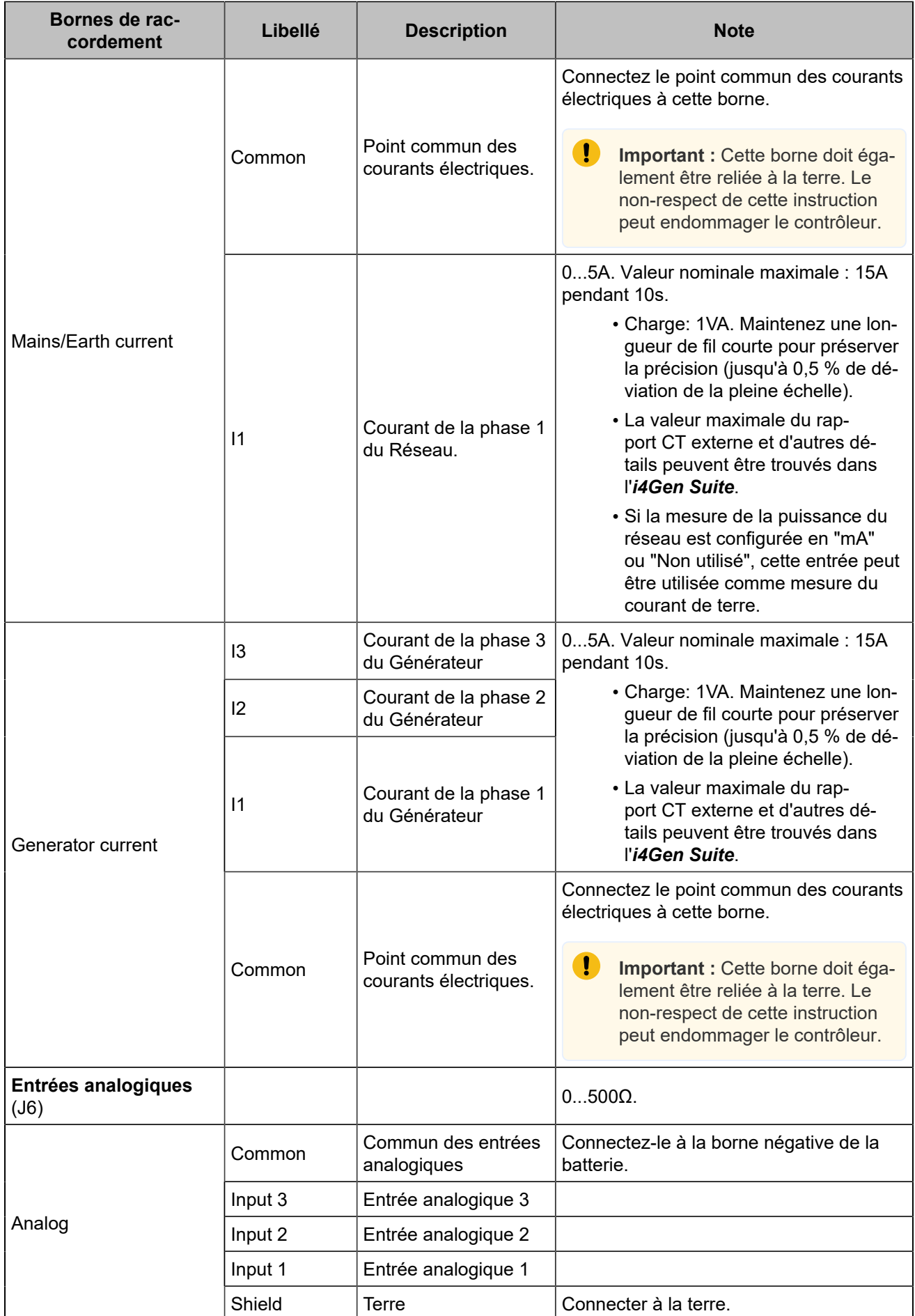

# **Bornes inférieurs**

#### **AVERTISSEMENT**

#### **RISQUE D'ENDOMMAGEMENT DE L'ÉQUIPEMENT**

**Le non-respect de cette instruction peut endommager le contrôleur.**

<span id="page-20-0"></span>Connectez le négatif de la batterie à la borne 8...35VDC- du module avec un câble de 1,5mm² (AWG15).

#### Figure 7. Câblage des bornes inférieures

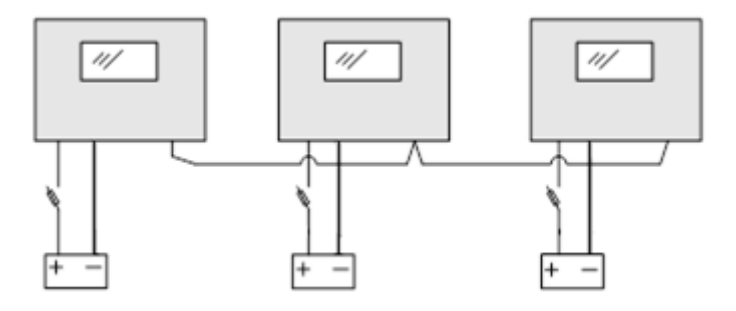

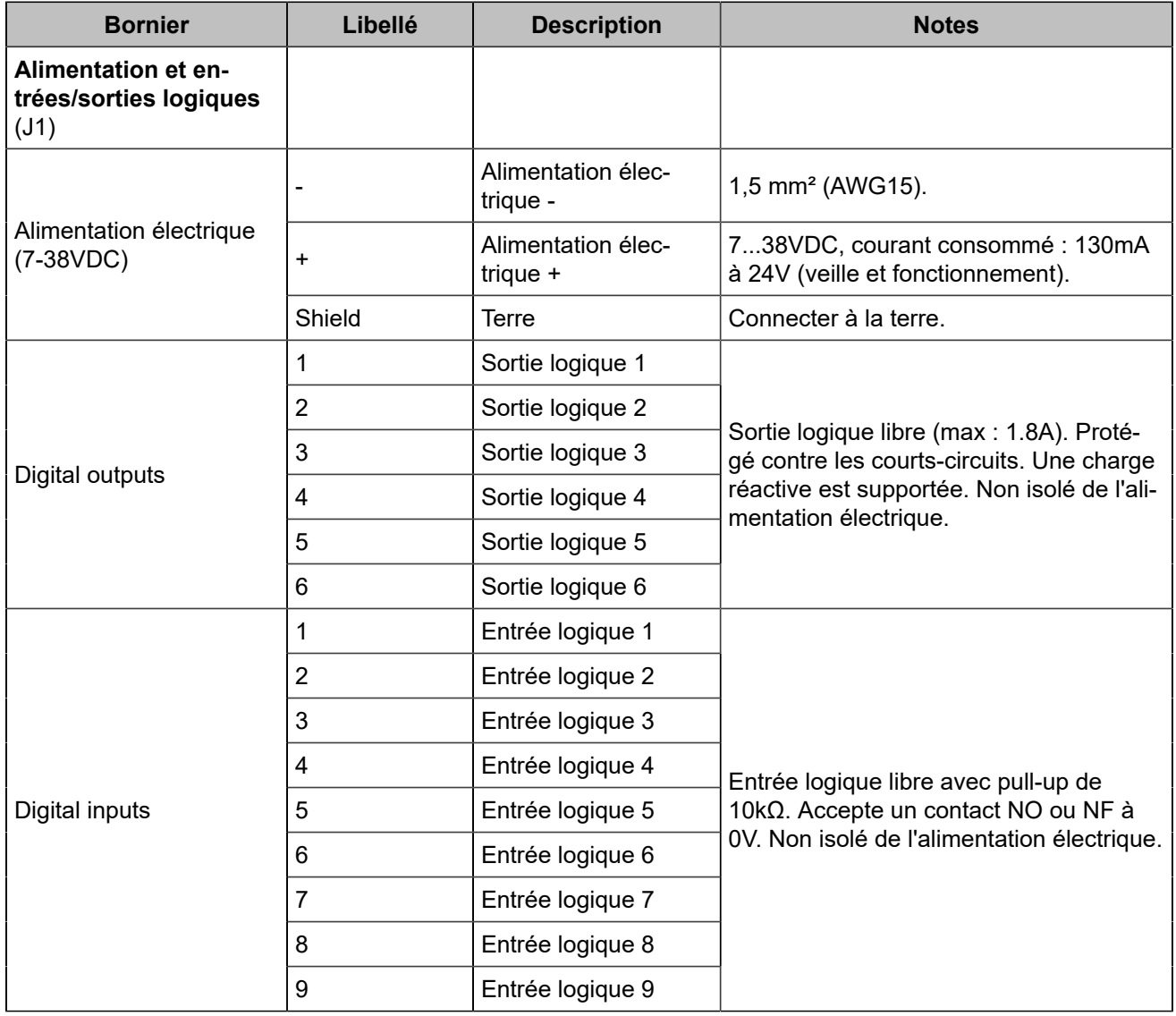

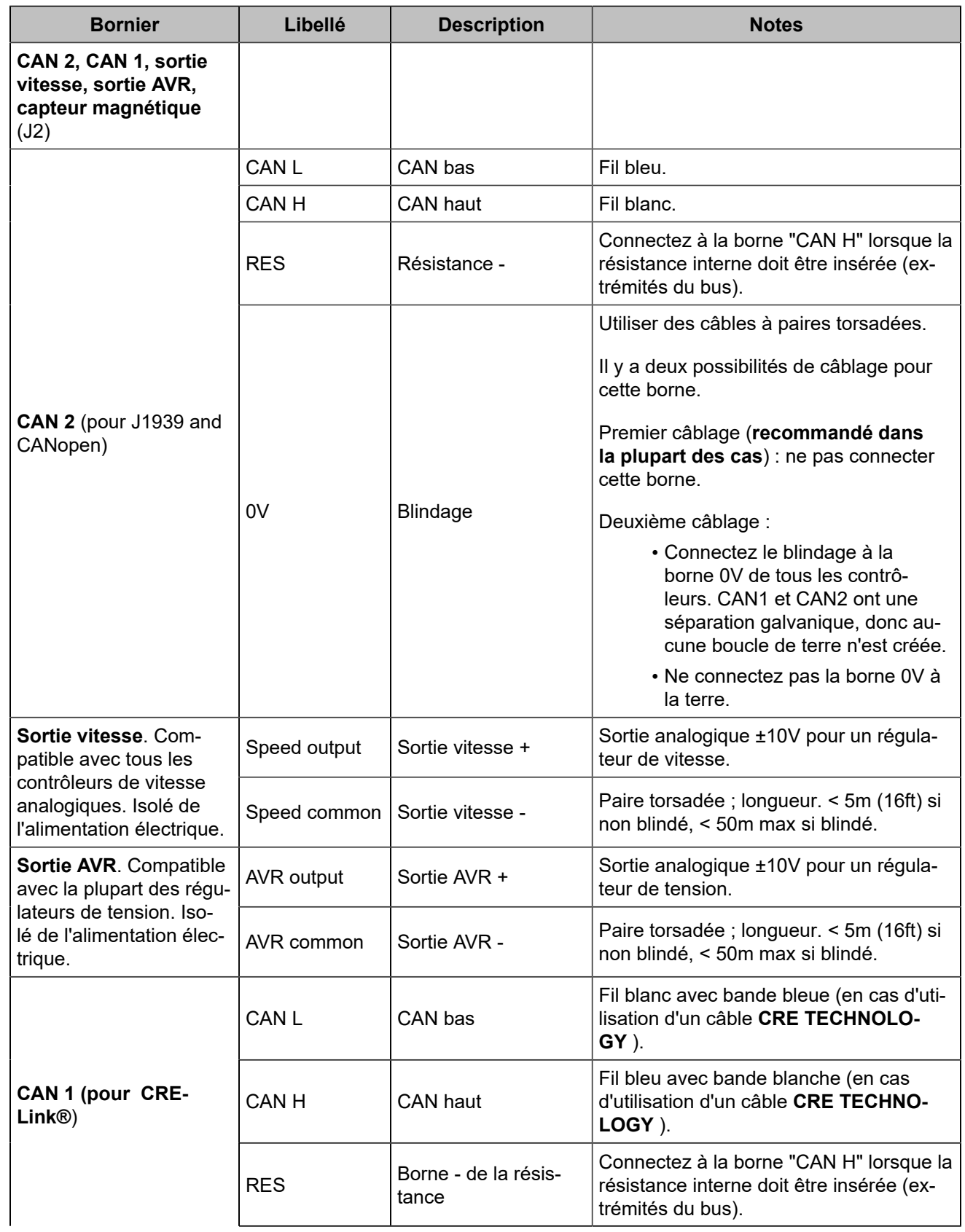

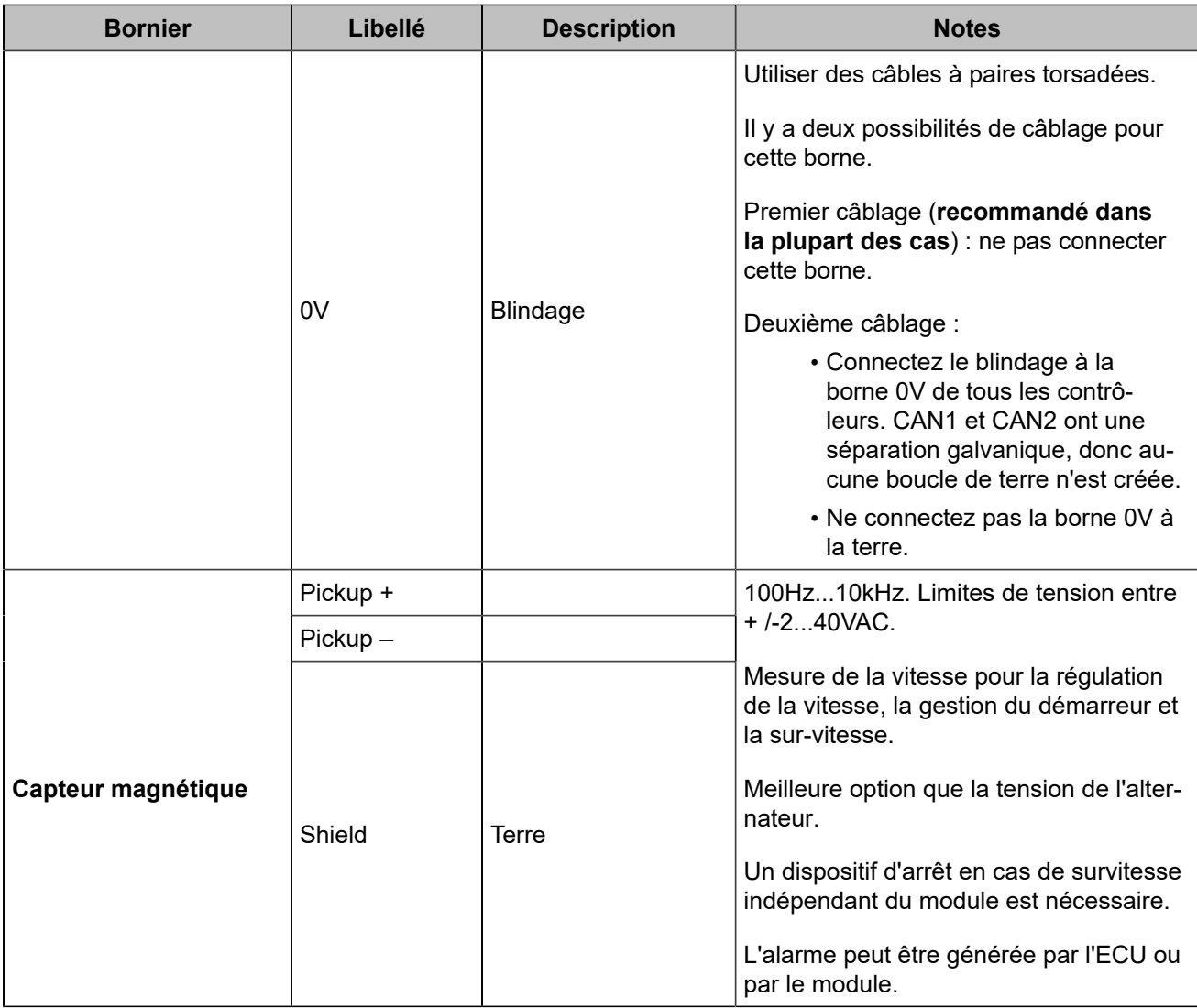

#### **A** AVERTISSEMENT

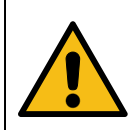

#### **RISQUE D'ENDOMMAGEMENT DE L'ÉQUIPEMENT Le non-respect de cette instruction peut endommager l'émetteur/récepteur CAN.**

Mettez l'appareil hors tension avant de brancher ou de débrancher le connecteur du bus CAN ou de déconnecter des fils.

**Remarque :** En cas de coupure d'alimentation, l'unité reste fonctionnelle pendant 70ms à 24V, et 20ms à 12V.

# <span id="page-22-0"></span>**Définition du rapport des transformateurs de tension**

Le transformateur de tension peut être connecté de différentes manières. Selon le type de connexion du transformateur de tension, le rapport du transformateur de tension à régler dans le contrôleur peut être différent :

- Si l'enroulement primaire est connecté en étoile (Wye) et l'enroulement secondaire est connecté en triangle, le rapport est le suivant : PTratio = Unom  $100<sub>0</sub>$
- Si les enroulements primaires et secondaires sont tous deux connectés en étoile (Wye), le rapport est le suivant : PT ratio =  $\frac{\text{Unom}}{100}$

# **Autres systèmes de tension**

Pour une application **biphasée 180°**, connectez les tensions et les courants aux bornes L1-L3 (et N). La même logique s'applique pour I1-I3 (et le commun).

Pour une application **monophasée**, connectez les tensions et les courants aux bornes L1-N. La même logique s'applique à I1 et au commun.

<span id="page-23-0"></span>Il existe 3 systèmes triphasés high leg delta :

#### Figure 8. Diagramme high leg delta

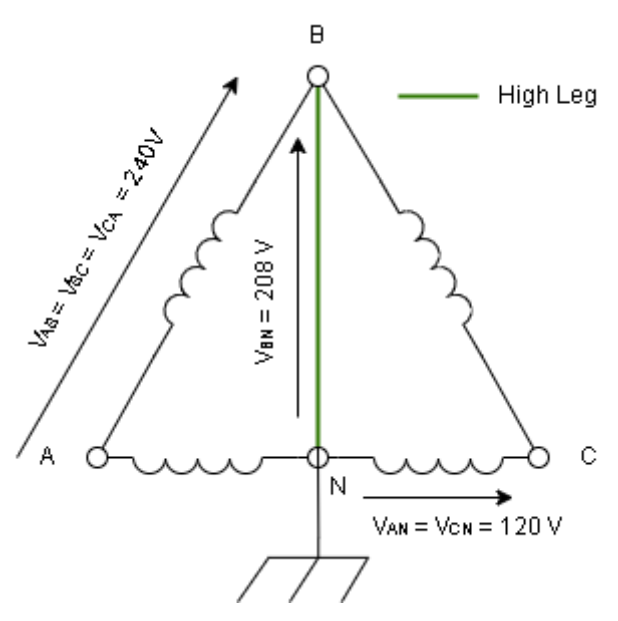

Un câblage au neutre est nécessaire pour utiliser ces systèmes.

Si **Triphase L1-N-L2** est sélectionné, connectez la tension "High leg" (B-N) sur L3, les deux autres phases sur L1 et L2.

Si **Triphase L2-N-L3** est sélectionné, connectez la tension "High leg" (B-N) sur L1, les deux autres phases sur L2 et L3.

Si vous sélectionnez **Triphase L3-N-L1**, connectez la tension "High leg" (B-N) sur L2, les deux autres phases sur L3 et L1.

#### **AVERTISSEMENT**

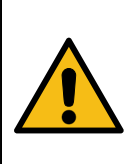

**RISQUE DE SURTENSION AVEC LES SYSTÈMES DE TENSION HIGH LEG DELTA**

**Si vous ne suivez pas ces instructions, vous risquez d'endommager l'appareil.** La tension P-N maximale du produit est de 270 VCA (ce qui est égal à 310 VCA pour la tension P-P). Si des tensions plus élevées sont nécessaires, il faut utiliser des transformateurs de potentiel. Voir [Définition du rapport des transformateurs de tension](#page-22-0) *[\(à la page 23\)](#page-22-0)*.

# **Alimentation du module avec une batterie 12VDC**

Une chute de tension de 12V à 6V peut se produire lorsque la consommation électrique du démarreur est trop élevée et que la batterie est sous-dimensionnée. Cette chute peut réinitialiser le module. Pour contrer ce problème, un condensateur et une diode doivent être câblés comme indiqué dans le schéma ci-dessous :

La diode doit être capable de gérer des courants élevés (ex : Littelfuse DST2045AX). Choisissez typiquement un condensateur de 24000µF qui supporte au moins 25V ou plus (ex : KEMET ALS71A243DB040).

Figure9. Câblage de l'alimentation 12VDC

<span id="page-24-0"></span>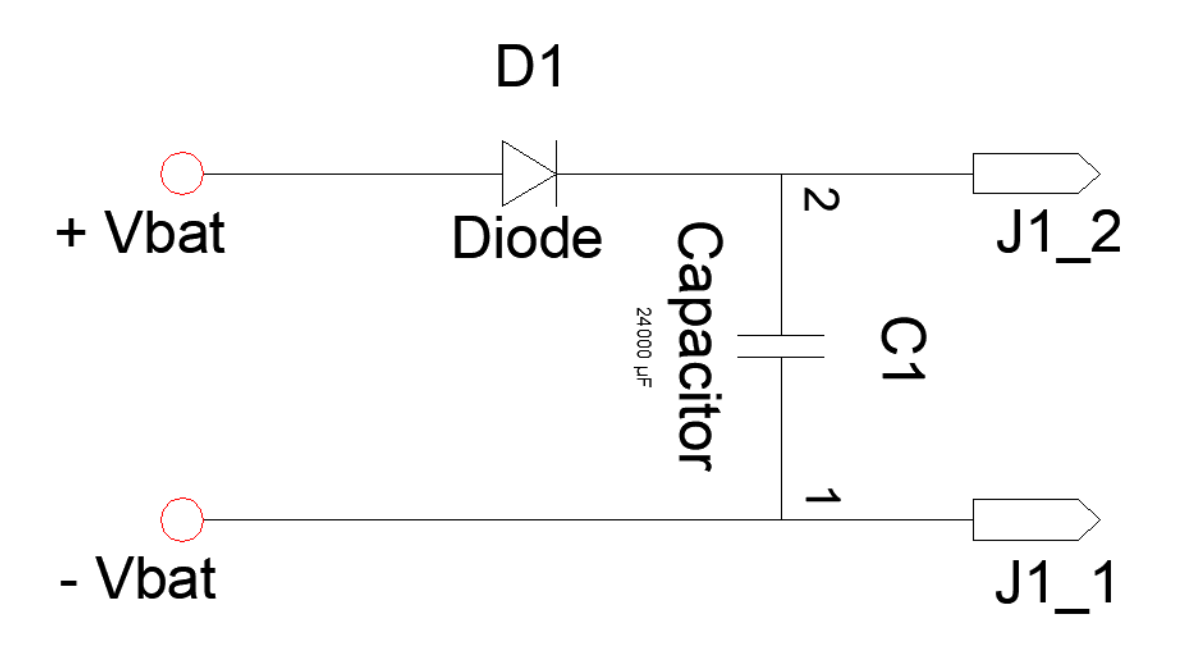

## **Câblage D+**

<span id="page-24-1"></span>La ligne D+ de l'alternateur doit être câblée comme indiqué ci-dessous pour assurer la magnétisation de la bobine d'excitation :

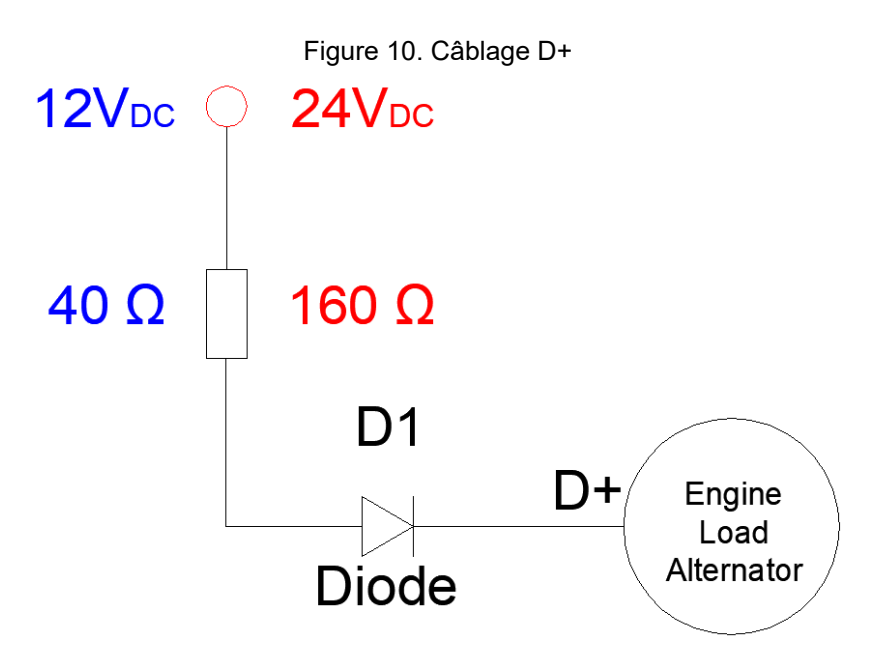

# <span id="page-25-0"></span>Entrées logiques

Plusieurs paramètres peuvent être configurés pour chaque entrée logique :

- **Libellé** (uniquement dans le logiciel *i4Gen Suite* )
- **Fonction**
- **Direction**
- **Validité**
- **Temporisation ON**
- **Temporisation OFF**

# **Libellé**

Il s'agit du nom que vous donnez à l'entrée. S'il est programmé en conséquence, le libellé s'affichera dans les pages suivantes : entrées logiques, information, alarme et défaut.

# **Validité**

La validité indique quand l'entrée logique est prise en compte. Ce paramètre peut prendre quatre valeurs :

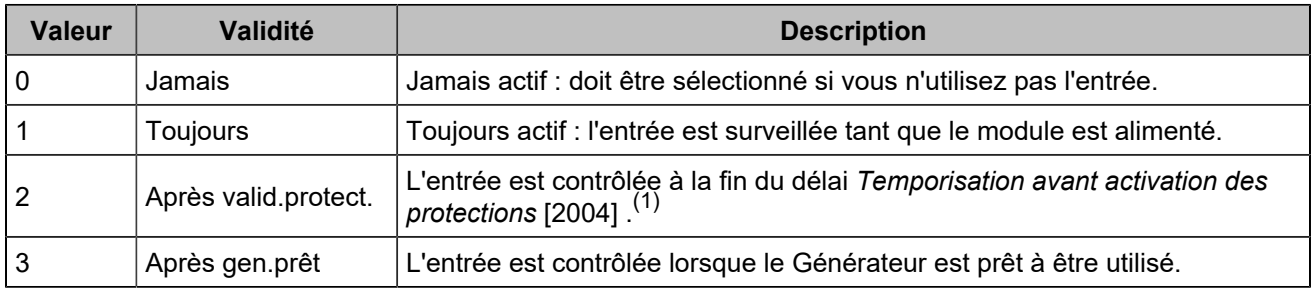

*(1)Configurez le temps d'inhibition de la protection sur Paramètres du contrôleur* ⇒ *Général* ⇒ *Temporisations.*

# **Direction**

Pour chaque entrée, deux options sont disponibles :

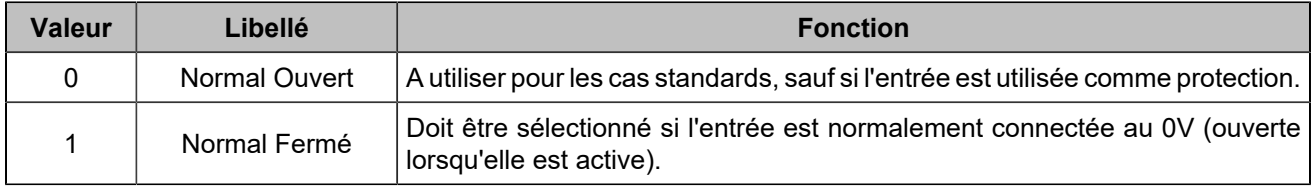

# **Délais**

Pour chaque entrée, deux délais peuvent être définis par pas de 100ms entre 0 et 6553s :

Figure 11. Chronogramme des délais des entrées logiques

<span id="page-26-0"></span>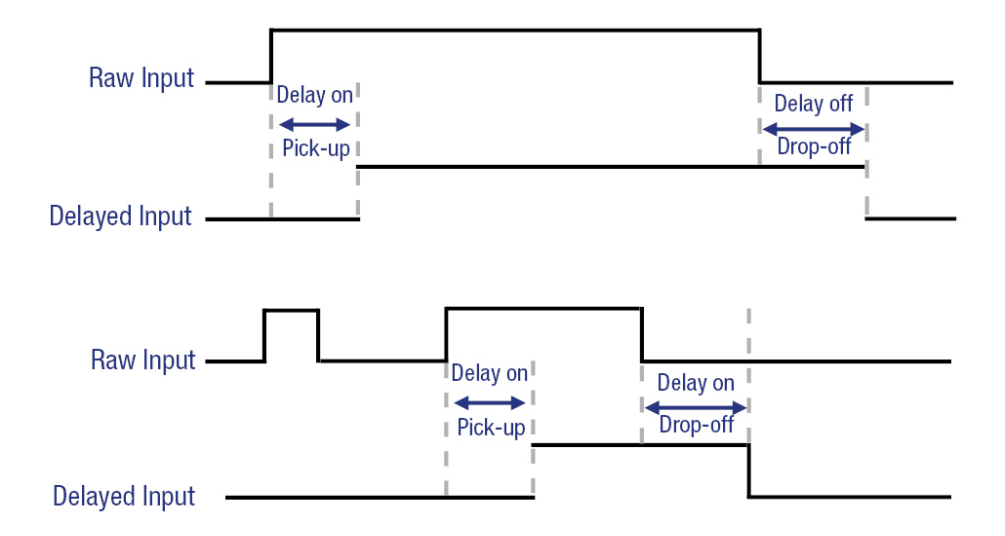

# **Fonctions**

Chaque entrée peut être configurée. Pour accéder à toutes les fonctions, utilisez *i4Gen Suite*. La liste des fonctions est disponible dans le chapitre Variables [logicielles](#page-151-0) *[\(à la page 152\)](#page-151-0)*.

# <span id="page-27-0"></span>Sorties logiques/relais

Plusieurs paramètres peuvent être configurés pour chaque sortie logique/relais :

- **Libellé** (uniquement dans le logiciel *i4Gen Suite* )
- **Fonction**
- **Polarité (parfois appelée "direction")**
- **Longueur d'impulsion : 0 signifie pas d'impulsion**
- **Temporisation ON**

## **Polarité**

Chaque sortie peut être :

- **Normalement sous tension**: la sortie est hors tension lorsque sa fonction est activée.
- **Normalement hors tension**: la sortie est sous tension lorsque sa fonction est activée.

# **Longueur d'impulsion et délai d'activation**

Chaque sortie logique/relais peut être configurée pour agir comme une impulsion. La longueur des impulsions est définie par les paramètres [2761] à [2766] pour les sorties logiques et [2767] à [2768] pour les sorties relais. Dès qu'une impulsion commence, elle dure pendant la durée configurée, même si la fonction associée n'est plus active.

Mettre à 0 pour avoir une sortie continue (pas d'impulsion).

Il est également possible de retarder l'activation de la sortie en utilisant les paramètres [2793] à [2798] pour les sorties logiques et [8250] à [8251] pour les sorties relais.

<span id="page-27-1"></span>Si le délai d'activation est réglé sur 0, il n'y aura pas de délai.

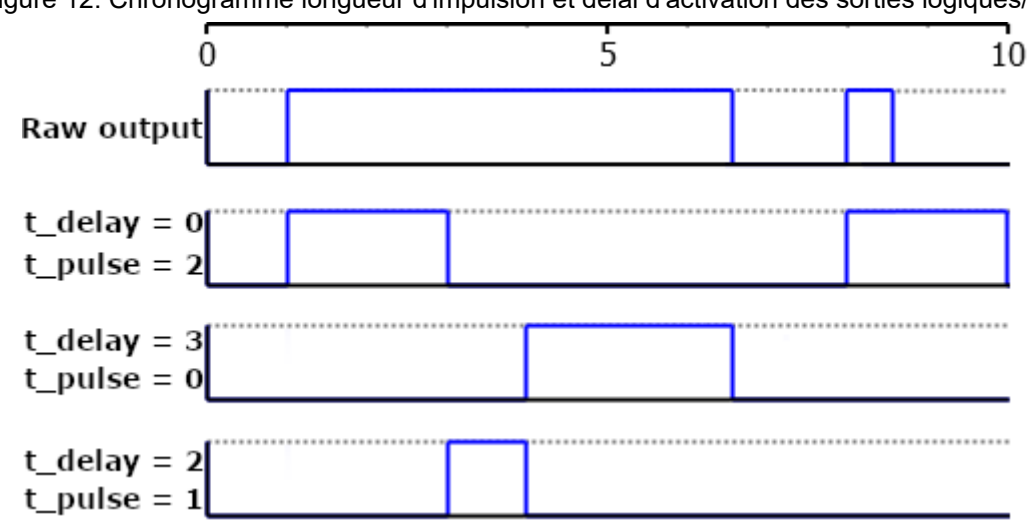

Figure 12. Chronogramme longueur d'impulsion et délai d'activation des sorties logiques/relais

# **Fonctions**

Chaque sortie peut être configurée. Pour accéder à toutes les fonctions, utilisez *i4Gen Suite*. La liste des fonctions est disponible dans le chapitre Variables [logicielles](#page-151-0) *[\(à la page 152\)](#page-151-0)*.

# <span id="page-28-0"></span>Entrées analogiques

# **Configuration générale des entrées analogiques**

- 1. **Libellé**: Libellé de l'entrée analogique (limité à 14 caractères).
- 2. **Type**: Définit la façon dont vous souhaitez utiliser votre entrée analogique : non utilisée, entrée analogique, entrée logique.

La page de configuration des entrées analogiques change en fonction du type sélectionné.

# **Type défini comme inutilisé**

Aucune configuration disponible.

# **Type réglé sur entrée analogique**

<span id="page-28-1"></span>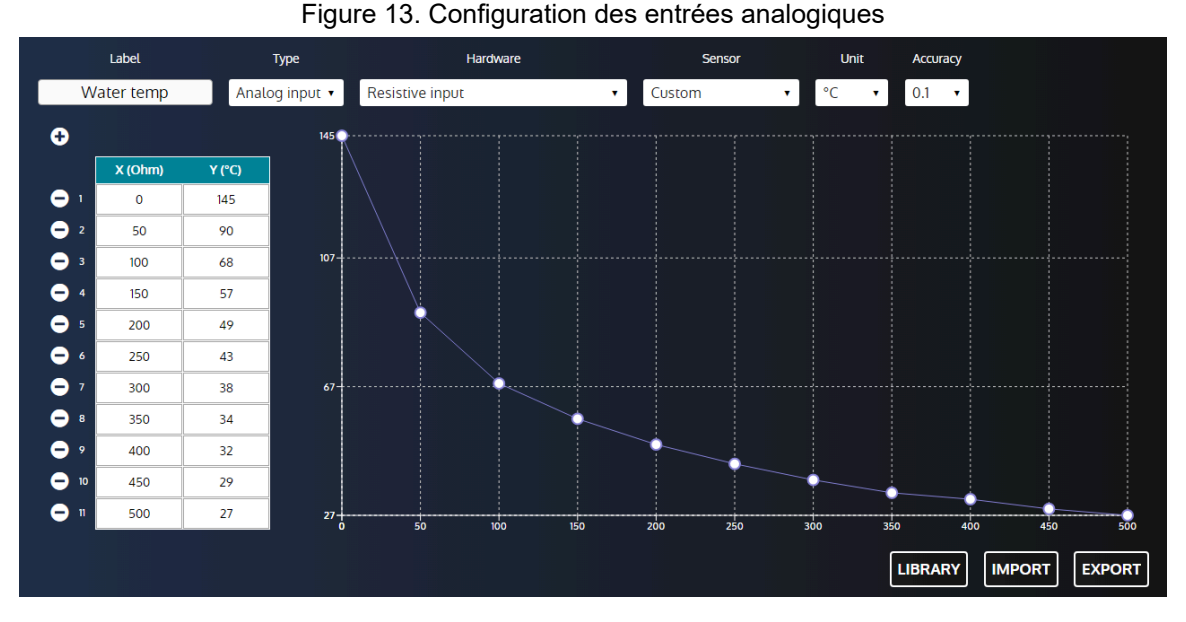

- 1. **Matériel**: Définit le type de matériel de l'entrée analogique (résistive / transducteur 20mA).
- 2. **Capteur**: Définit le type de capteur de l'entrée analogique (personnalisé / pression d'huile / température de l'eau). Ce paramètre n'est pas présent sur tous les types de contrôleurs **COMPACT**.
	- La pression d'huile ne peut être affectée qu'à l'entrée analogique 1.
	- La température de l'eau ne peut être affectée qu'à l'entrée analogique 2.
- 3. **Unité**: Définit l'unité de l'entrée analogique.
- 4. **Précision**: Définit la précision de l'entrée analogique (c'est-à-dire le nombre de chiffres décimaux pour afficher la valeur mesurée).
- 5. **Tableau des points d'étalonnage** (jusqu'à 31 points) :

La calibration est utilisée pour estimer une lecture à partir d'une valeur de résistance/courant par interpolation entre 2 valeurs de résistance/courant. Les valeurs négatives sont acceptées.

Pour définir les points d'étalonnage :

- Appuyez sur le bouton + pour ajouter un nouveau point.
- Appuyez sur le bouton pour supprimer un point existant.
- Pour définir la coordonnée de l'axe X d'un point, remplissez l'entrée X correspondante.
- Pour définir la coordonnée de l'axe Y d'un point, remplissez l'entrée Y correspondante.
- 6. **Affichage des courbes**: Affichage des points d'étalonnage sur une courbe par ordre croissant sur l'axe X.
- <span id="page-29-0"></span>7. **Bibliothèque**: Ouvre la bibliothèque de courbes.

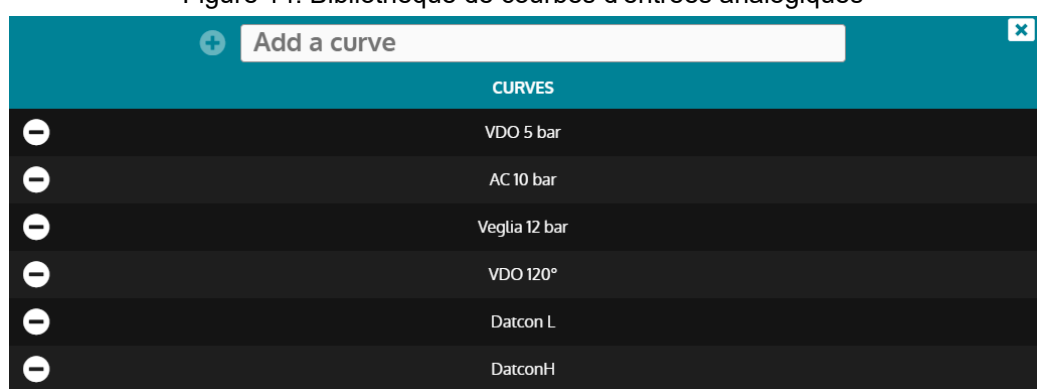

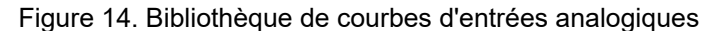

Entrez un nom dans l'entrée et appuyez sur le bouton + pour enregistrer la courbe actuelle dans la bibliothèque.

Appuyez sur le bouton - pour supprimer une courbe enregistrée (non disponible pour les courbes d'usine).

Cliquez sur une courbe pour la charger dans la configuration de l'entrée analogique.

- 8. **Importation**: Ouvre le navigateur de fichiers pour importer un fichier de courbe dans la configuration de l'entrée analogique.
- 9. **Exportation**: Ouvre le navigateur de fichiers pour exporter un fichier de courbes.

### **Comment connecter des capteurs analogiques**

Vous pouvez utiliser des capteurs analogiques à 1 ou 2 fils, ou des capteurs logiques à 1 ou 2 fils.

**Remarque : Nos recommandations**: Dans chaque cas, vous devez toujours connecter la borne "commune" (J6) des entrées analogiques à la borne moins (J1) de l'alimentation et la connecter également au bloc moteur dans le cas d'un capteur à 1 fil. Vous devez utiliser le câblage suivant (un câblage incorrect des entrées analogiques peut endommager le module ou provoquer une mesure erronée).

<span id="page-29-1"></span>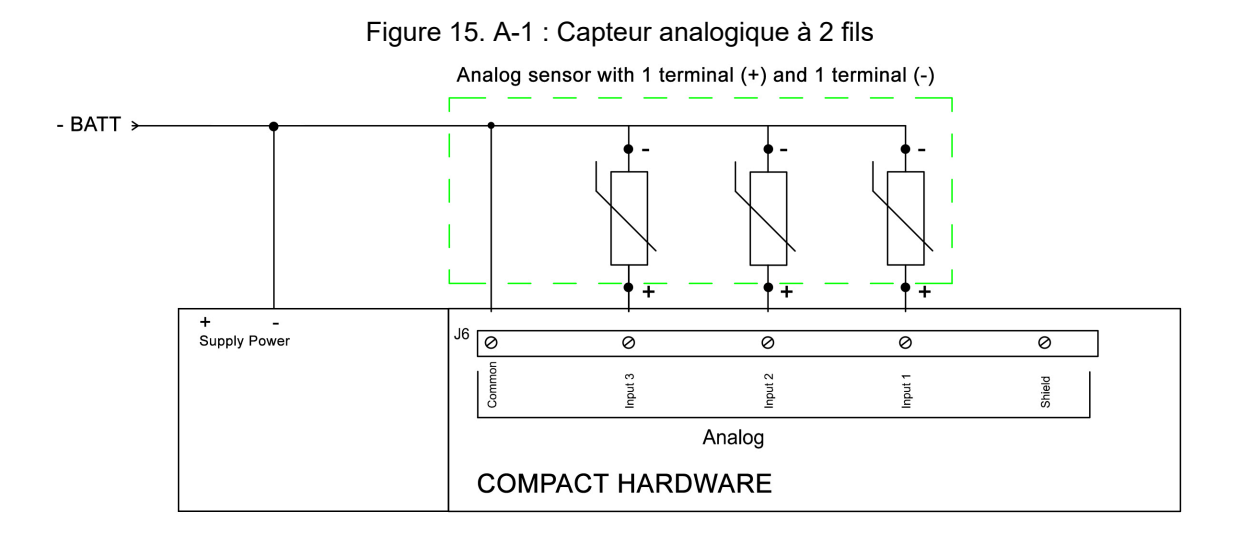

<span id="page-30-0"></span>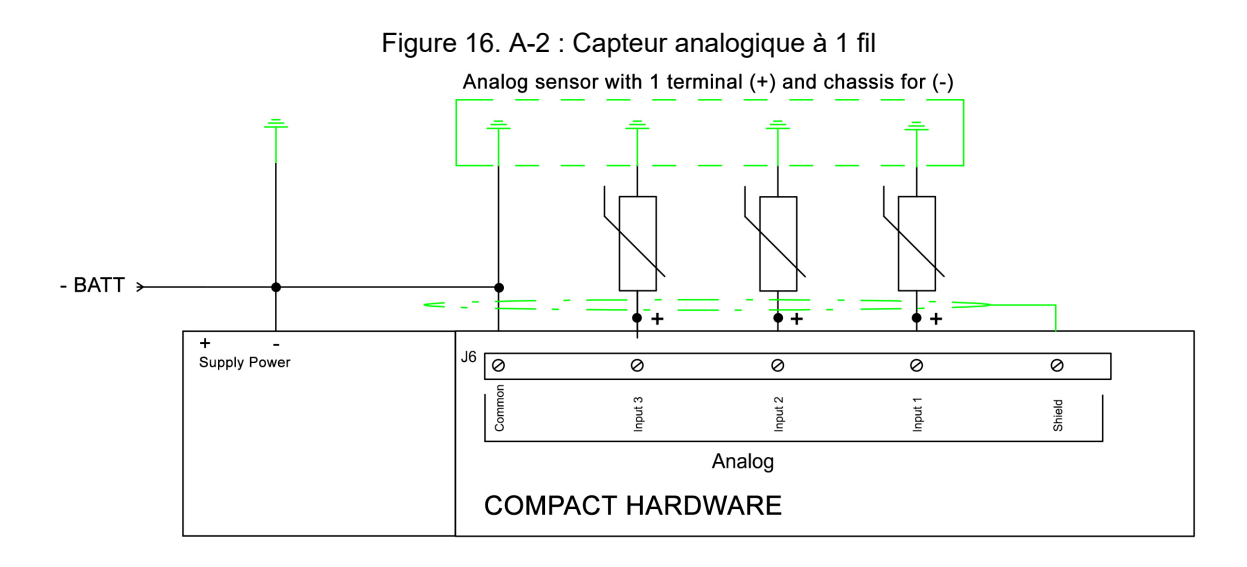

#### **AVERTISSEMENT**

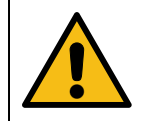

#### **LA GARANTIE SERA ANNULÉE SI LES INSTRUCTIONS DU FABRICANT NE SONT PAS RESPECTÉES.**

Pour agir comme une entrée 0...20mA ou 4...20mA, connectez l'entrée avec une résistance de 39Ω entre l'entrée analogique et le commun analogique.

L'étalonnage du capteur 20mA peut alors être effectué comme sur une entrée analogique résistive en fonction des caractéristiques du capteur.

# <span id="page-30-1"></span>**Type réglé sur entrée logique**

#### Figure 17. Configuration des entrées logiques

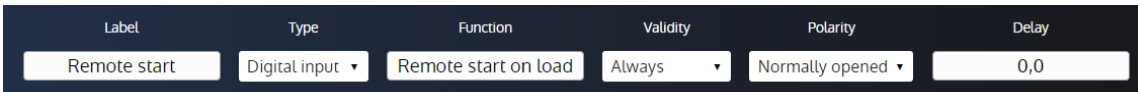

- 1. **Fonction**: Définit la fonction d'entrée logique.
- 2. **Validité**: Condition de prise en compte de l'entrée logique.
	- Jamais: L'entrée ne sera jamais prise en compte.
	- Toujours: L'entrée sera toujours prise en compte.
	- Après gen.prêt: L'entrée sera prise en compte lorsque le Générateursera prêt.
	- Après valid.protect.: L'entrée sera prise en compte lorsque la variable *Validation protections* [4681] est égale à 1. (consultez le chapitre [Entrées logiques](#page-25-0) *[\(à la page 26\)](#page-25-0)* pour plus d'informations).
- 3. **Polarité**: Polarité de l'entrée logique.
- 4. **Délai**: Délai avant que l'entrée ne devienne active.

# **Comment connecter les capteurs logiques**

Lorsqu'une entrée analogique est utilisée comme entrée logique, appliquer un 0V à l'entrée l'active, ne rien appliquer la désactive.

<span id="page-31-0"></span>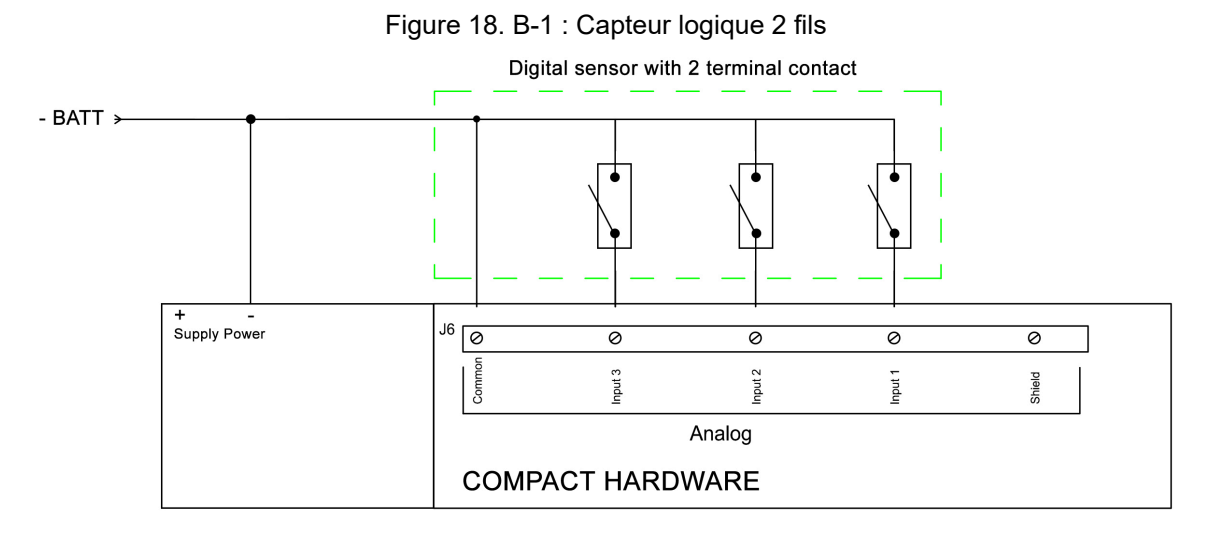

#### Figure 19. B-2 : Capteur logique 1 fil

<span id="page-31-1"></span>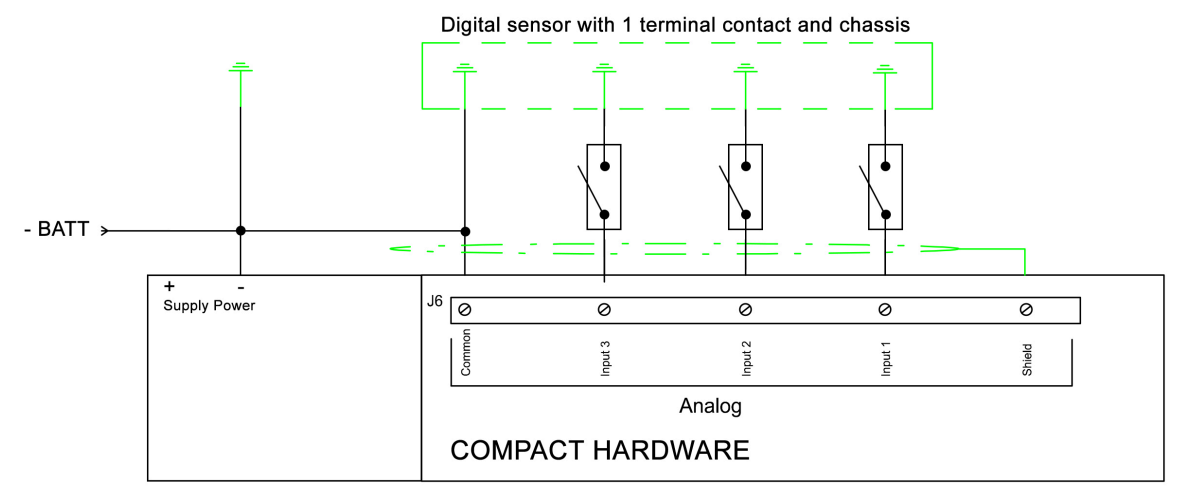

#### **A AVERTISSEMENT**

#### **LA GARANTIE SERA ANNULÉE SI LES INSTRUCTIONS DU FABRICANT NE SONT PAS RESPECTÉES.**

# **Protections**

Disponible pour les entrées analogiques lorsque le type de capteur est réglé sur **Custom** . Si le type de capteur est réglé sur **Température d'eau** ou **Pression d'huile** , reportez-vous aux protections dédiées.

Plusieurs paramètres peuvent être configurés à partir de la page *Paramètres du contrôleur* ⇒ *Protections* ⇒ *Autres protections* ⇒ *Entrées analogiques*:

- Niveau (LV) : Valeur limite avant le déclenchement de la protection. Il peut s'agir d'un seuil bas ou haut.
- Délai (TM) : Temps après lequel la protection est déclenchée.
- Contrôle (CT) : Contrôle de la protection. Cela définit l'action liée à la protection
- Direction (SS) : Polarité de la protection. Cela définit si la valeur limite est un seuil bas ou haut.

Ces paramètres sont disponibles sur la page *Paramètres du contrôleur* ⇒ *Protections* ⇒ *Autres protections*  ⇒ *Entrées analogiques*.

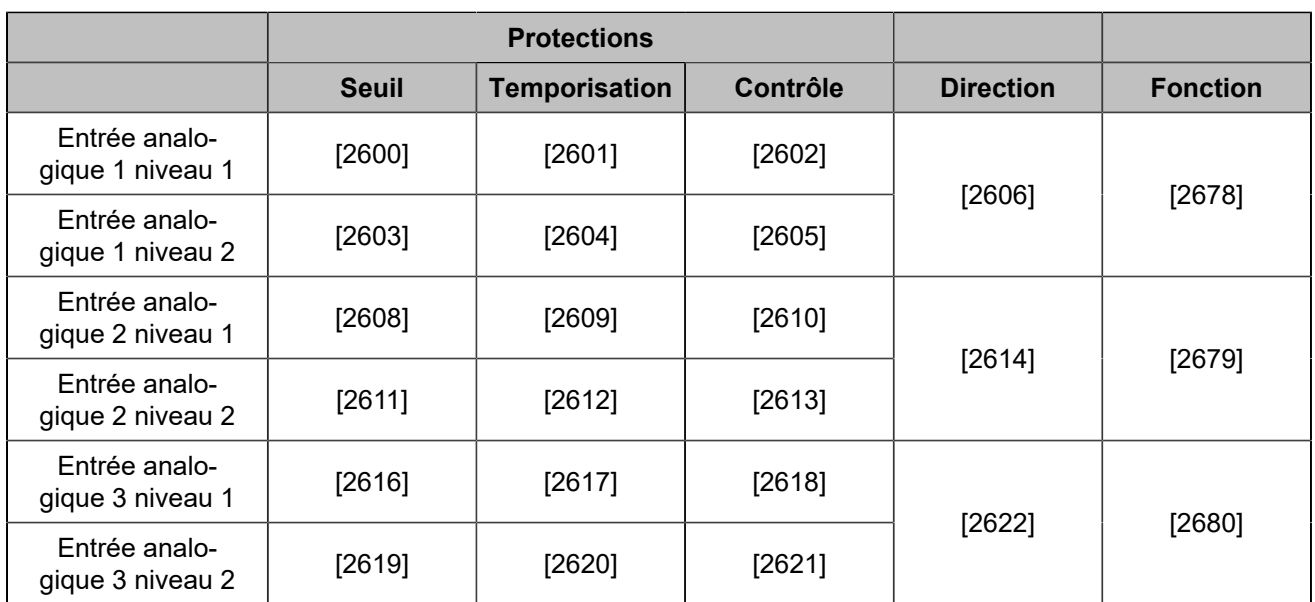

# <span id="page-33-0"></span>Hystérésis (entrée logique)

Pour une hystérésis donnée, trois signaux logiques différents sont nécessaires :

- Deux entrées logiques sont utilisées respectivement comme signaux de seuil bas et de seuil haut.
- Une sortie logique est utilisée pour contrôler un équipement avec un hystérésis.

Vous trouverez les réglagesdel'hystérésis sur lapage *Paramètres du contrôleur* ⇒ *Entrées/Sorties* ⇒ *Entrées logiques* ⇒ *Hystérésis sur entrée logique*. Chaque hystérésis propose les paramètres suivants (la première hystérésis est prise comme exemple) :

- *Hystérésis 1 actif pour entrée logique*
- *Longueur impulsion SL 1*
- *Direction hystérésis 1*

# **Hystérésis 1 actif pour entrée logique**

Active/désactive l'hystérésis.

# **Longueur impulsion SL 1**

Le délai à attendre lorsque la condition est remplie (seuil bas/haut atteint) avant d'activer la sortie d'hystérésis.

# **Direction hystérésis 1**

Pour chaque hystérésis, deux options sont disponibles :

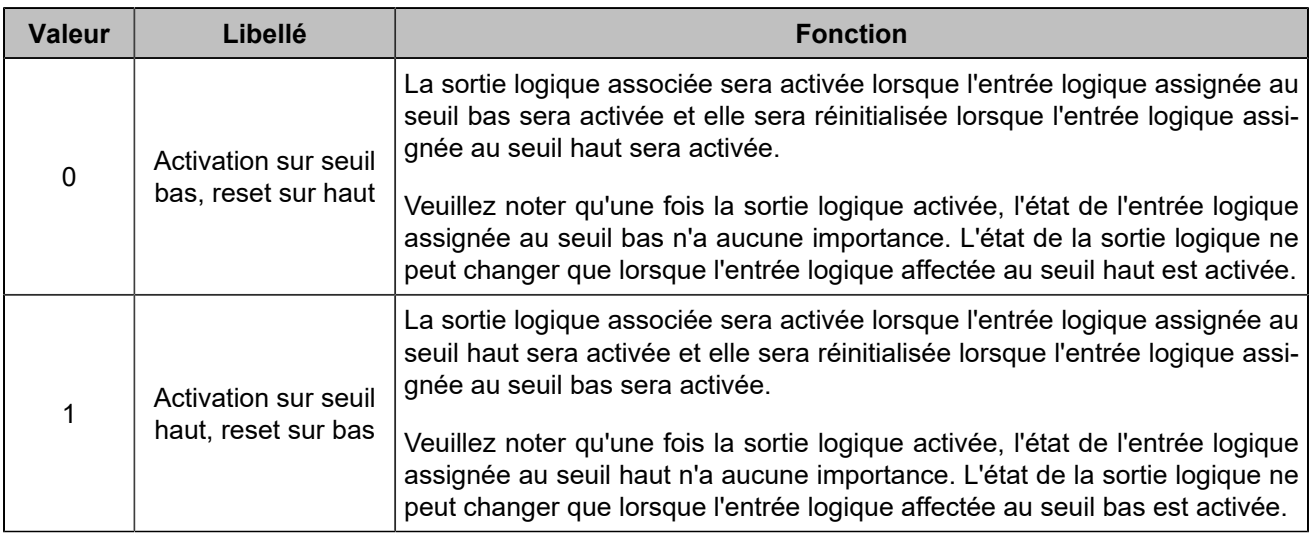

# **Réglage des entrées pour votre hystérésis**

Pour sélectionner les signaux d'entrée logique requis, veuillez vous reporter à [Entrées logiques](#page-25-0) *[\(à la page 26\)](#page-25-0)*. Les fonctions d'entrée logique à utiliser se trouvent dans la section **Hystérésis** du moteur de recherche.

# **Définir une sortie pour votre hystérésis**

Pour sélectionner la sortie logique contrôlée par l'hystérésis, veuillez vous référer à [Sorties logiques/relais](#page-27-0) *[\(à](#page-27-0)  [la page 28\)](#page-27-0)*. La fonction de sortie logique à utiliser peut être trouvée dans la section **Hystérésis** du moteur de recherche.

# <span id="page-34-0"></span>Hystérésis

Pour une hystérésis donnée, deux signaux différents sont nécessaires :

- Une variable pour la mesure
- Une sortie logique pour l'activation de l'hystérésis.

Ouvrez la page *Paramètres du contrôleur* ⇒ *Programmation* ⇒ *Hystérésis (i4Gen)*. Chaque hystérésis propose les paramètres suivants (la première hystérésis est prise comme exemple) :

- *Activer Hystérésis 1*
- *Hystérésis 1*
- *Seuil bas Hystérésis*
- *Temporisation seuil bas*
- *Seuil haut Hystérésis*
- *Temporisation seuil haut*
- *Sens activation de l'Hystérésis 1*

### **Activer Hystérésis 1**

Active/désactive l'hystérésis.

# **Hystérésis 1**

Choisit une variable parmi toutes les variables du produit pour l'associer à l'hystérésis.

# **Seuil bas Hystérésis**

La sortie à hystérésis sera activée lorsque la variable atteindra une valeur inférieure ou égale à la valeur seuil du niveau bas configuré.

### **Temporisation seuil bas**

Le délai à attendre une fois que la valeur de la variable atteint le seuil de niveau bas avant d'activer la sortie d'hystérésis.

# **Seuil haut Hystérésis**

La sortie à hystérésis sera activée lorsque la variable atteindra une valeur supérieure ou égale à la valeur du seuil de niveau haut configuré.

### **Temporisation seuil haut**

Le délai à attendre une fois que la valeur de la variable atteint le seuil de niveau haut avant d'activer la sortie d'hystérésis.

### **Sens activation de l'Hystérésis 1**

Pour chaque hystérésis, deux options sont disponibles :

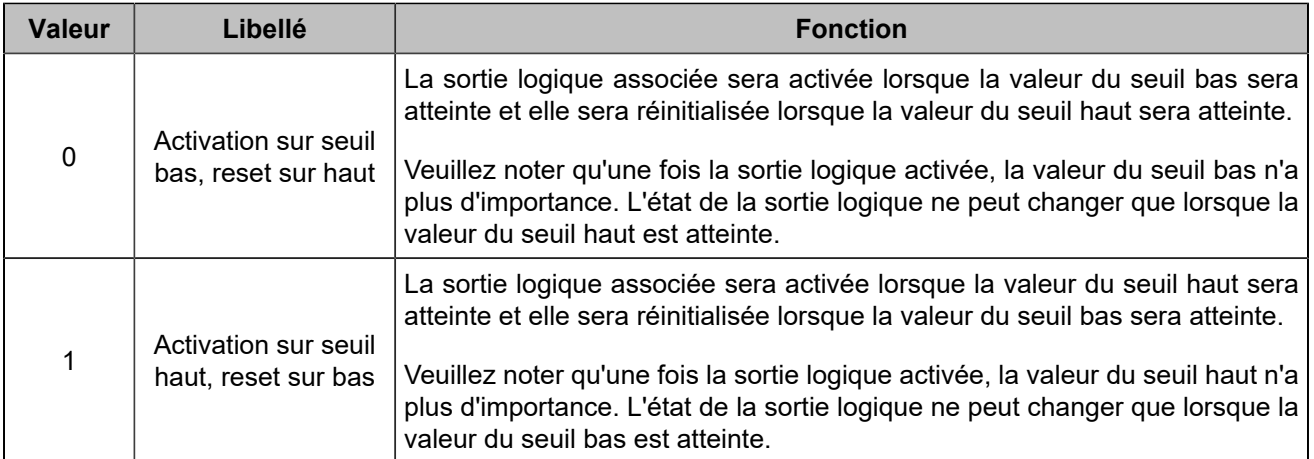

# **Définir une sortie pour votre hystérésis**

Pour configurer une sortie logique, veuillez vous reporter à [Sorties logiques/relais](#page-27-0) *[\(à la page 28\)](#page-27-0)*. Les fonctions à utiliser se trouvent dans la section **Hystérésis** du moteur de recherche.
# **PARAMÈTRES**

# **MOTEUR**

### **Séquence interne de démarrage**

Pendant la séquence de démarrage, le module commande les sorties de prélubrification, de préchauffage, de démarreur et de carburant lorsque les conditions appropriées sont réunies, tandis que les protections sont inhibées. Cela concerne toutes les protections du moteur.

Les phases principales de démarrage :

- 1. Le moteur est considéré comme démarré lorsque sa vitesse dépasse le seuil d'arrêt du démarreur configuré dans la page *Paramètres du contrôleur* ⇒ *Moteur/ECU/ECM* ⇒ *Moteur* ⇒ *Démarreur*.
- 2. Le module vérifie si la vitesse du moteur est dans une plage acceptable (entre 95 % et 105 % de la vitesse nominale) pendant une durée fixée par la variable [3469] pour considérer la vitesse comme stable et passer à la séquence suivante. Si la vitesse ne respecte pas ces conditions de stabilité pendant le temps défini dans la variable [2393], le produit traite le problème comme une alarme ou un défaut selon la configuration de la variable [2394]. Si une alarme est configurée, le module vérifiera constamment la stabilité du régime moteur jusqu'à ce qu'on lui ordonne d'arrêter le moteur ou que le régime soit considéré comme stable.
- 3. Le module vérifie si la tension de l'alternateur est dans une plage acceptable (entre 95% et 105% de la tension nominale) pendant une durée fixée par la variable [2056] pour considérer la tension comme stable et passer à la séquence suivante. Si la tension ne respecte pas ces conditions de stabilité pendant le temps défini dans la variable [2395], le produit traite le problème comme une alarme ou un défaut selon la configuration de la variable [2396]. Si une alarme est configurée, le module vérifiera constamment la stabilité de la tension de l'alternateur jusqu'à ce qu'on lui ordonne d'arrêter le moteur ou jusqu'à ce que la tension soit considérée comme stable.
- 4. Le générateur est prêt ; les protections sont activées à moins que le paramètre *Temporisation avant* activation des protections [2004] ne soit réglé pour prolonger leur temps d'inhibition.

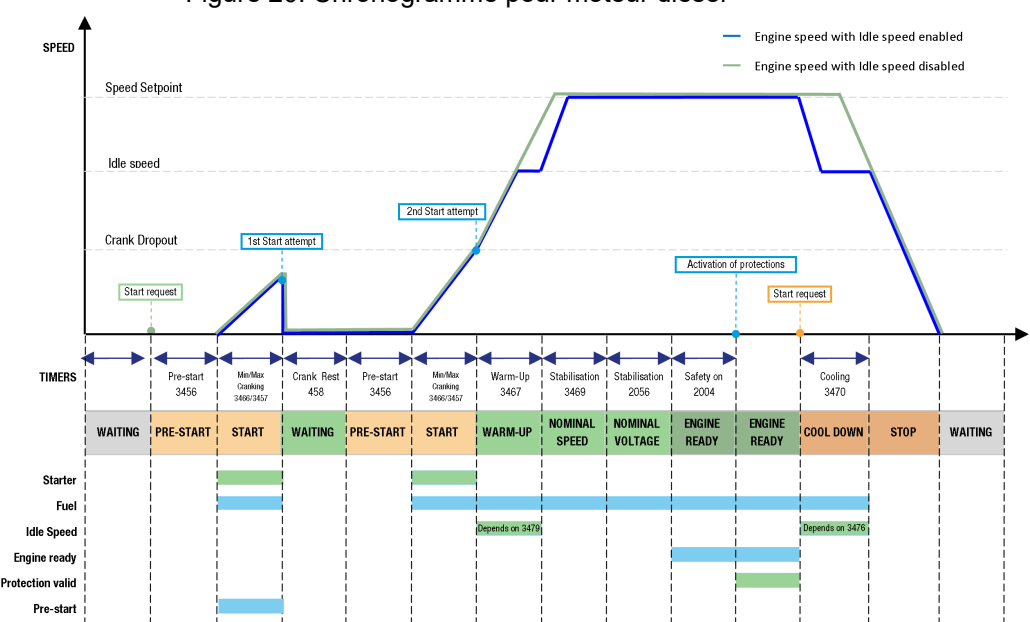

Figure 20. Chronogramme pour moteur diesel

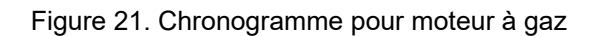

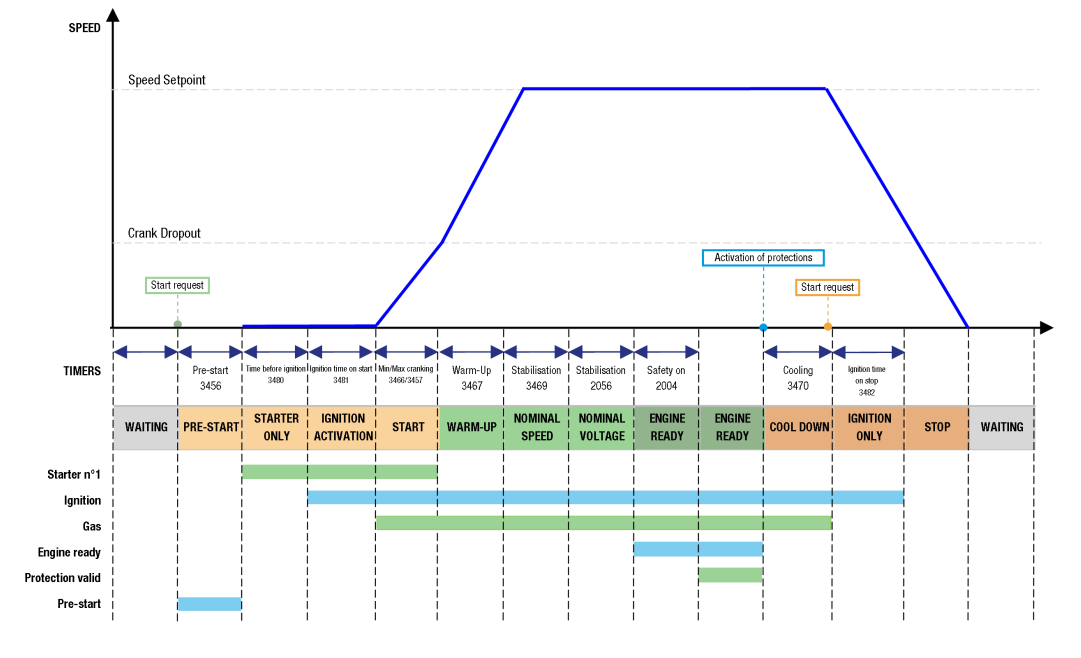

### **Démarreur**

Avec des démarreurs multiples, les sorties logiques doivent être préréglées sur Crank2 et Crank3. Les démarreurs sont essayés selon les numéros de démarreur tant que le moteur ne démarre pas.

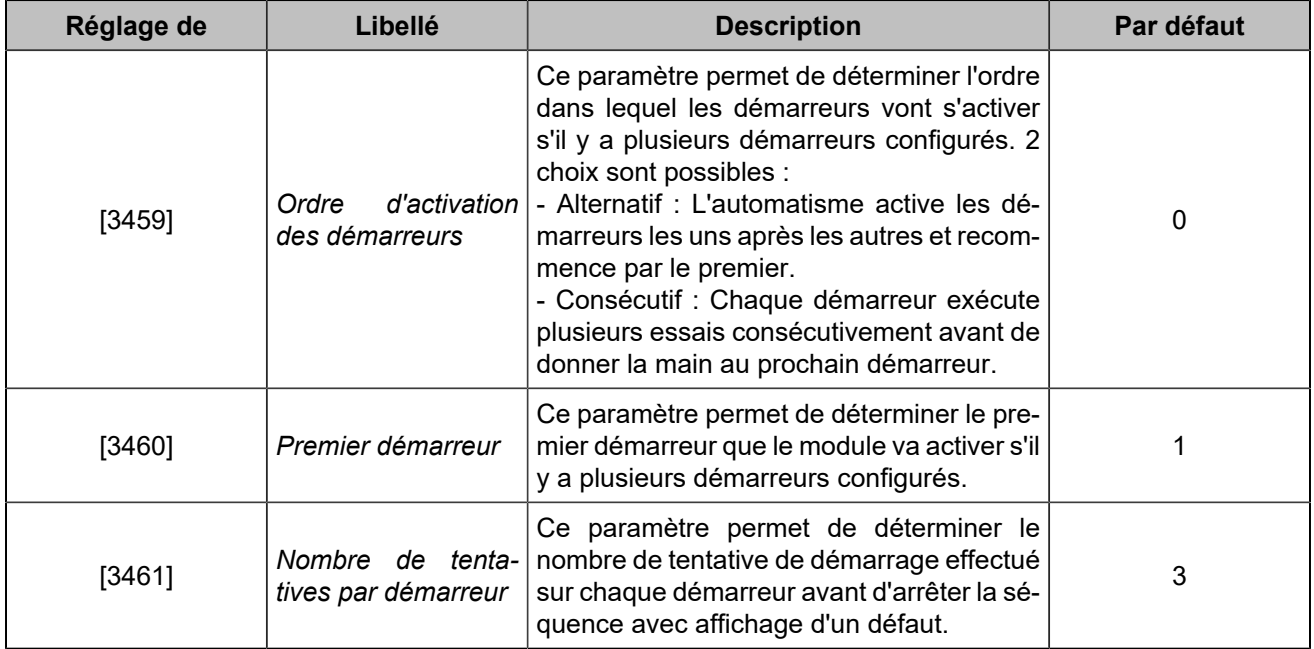

#### **Example:**

Exemples avec 3 démarreurs, le paramètre *Premier démarreur* étant réglé sur 2 et le paramètre *Nombre de tentatives par démarreur* sur 3 :

- En mode alternatif, la séquence sera 2-3-1-2-3-1-2-3-1.
- En mode consécutif, la séquence sera 2-2-2-3-3-3-1-1-1.

 $\boldsymbol{\mathcal{F}}$ **Remarque :** *Pour chaque fonction démarreur (démarreurs 1 à 3), dans la page Paramètres du contrôleur* ⇒ *Moteur/ECU/ECM* ⇒ *Moteur* ⇒ *Démarreur, un seuil bas permet de définir quand le démarreur sera coupé. Les valeurs dépendent du type de démarreur (électrique, pneumatique...).*

### **Vitesse de ralenti**

Pour éviter qu'un moteur froid ne tourne à plein régime, le module peut le faire tourner au ralenti pendant un court instant au démarrage.

À cette fin, le module envoie une commande de vitesse de ralenti au contrôleur de vitesse lorsque :

- Le moteur est dans l'état **Démarrage**, **Préchauffage** avec séquence de démarrage interne (conformément à [3479]).
- Jusqu'à ce que le générateur soit prêt avec une séquence de démarrage externe.
- Le moteur est en cours de refroidissement (selon [3476]).

La vitesse de ralenti est fixée par le contrôleur de vitesse. Le paramètre [3468] permet d'indiquer au module la vitesse de ralenti.

### **Limiteur de fumée**

Pour éviter qu'un moteur froid ne produise trop d'émissions, le module peut envoyer une commande de limitation des fumées à un contrôleur de vitesse (avec entrée de limitation des fumées) lorsque le module se trouve dans les états **Démarrage**, **Préchauffage** et **Vitesse nominale**.

### **Climatisation**

Fonction de sortie Ventilateur [4688] peut être utilisé pour contrôler un ventilateur de refroidissement afin d'éviter une surchauffe. La sortie est activée lorsque la température de l'eau du moteur est supérieure à un seuil de température [3475]. La sortie est désactivée lorsque la température de l'eau du moteur est inférieure à 90 % de ce seuil de température.

### **Vérification**

- 1. Démarrez le générateur en mode MAN  $\|\hat{\mathbb{Q}}_{\text{max}}\|$ , et appuyez sur  $\|\blacktriangleright\|$
- 2. Vérifiez que les délais (pré-lubrification, préchauffage, stabilisation,...) correspondent à vos attentes.
- 3. Si vous souhaitez simuler les séquences du démarreur et de la pompe à huile, déconnectez les sorties correspondantes. Naviguez dans le menu *Supervision du contrôleur* ⇒ *Entrées/Sorties(i4Gen)* où l'état des sorties est affiché en temps réel, puis vérifiez l'activation du démarreur et du carburant.
- 4. Vérifiez que le voyant Generator s'allume.
- 5. Vérifiez que le régime du moteur et que les tensions du générateur sont stables (par ex : **1500rpm, 50Hz, 400VAC**) ; les données sont visibles dans le menu *Supervision du contrôleur*.

# <span id="page-39-0"></span>Contrôle de vitesse/tension

Le module permet de contrôler la vitesse ou la tension avec les possibilités suivantes :

- Correction avec deux signaux analogiques (vitesse et tension) +/- 10VDC avec amplitude et offset réglable.
- Correction avec sortie d'impulsions (+vitesse/-vitesse et +tension/-tension).
- Correction avec les trames J1939 uniquement pour la vitesse.

[4404] est la correction vitesse/KW appliquée au régulateur de vitesse (valeur donnée en pourcentage).

[4408] est la correction de tension/KVAR appliquée au régulateur de tension (valeur donnée en pourcentage).

### **Vitesse/tension contrôlée par des sorties analogiques**

La sortie vitesse fixe la consigne de fréquence requise au contrôleur de vitesse pendant la synchronisation et le contrôle des kW (répartition de la charge, rampe de lestage/délestage). La plage complète de cette sortie est de -10V...10V<sub>DC</sub> et doit être ajustée en amplitude et en offset pour contrôler la vitesse du moteur dans une plage de +/- 2,5Hz autour de la fréquence nominale.

La sortie tension fixe la consigne de tension requise au régulateur de tension pendant la synchronisation de la tension et la répartition de la charge réactive. La plage complète de cette sortie est de -10V...10V<sub>DC</sub> et doit être ajustée en amplitude et en offset pour contrôler la tension de l'alternateur dans une plage de +/-30V autour de la tension nominale entre phases.

#### **Calibrage automatique de la vitesse et de la tension**

Le module offre une fonction permettant de régler automatiquement l'amplitude et l'offset des sorties de vitesse/ tension appropriées afin de contrôler la vitesse/tension dans la bonne plage.

Cette fonction est accessible à partir de *Paramètres du contrôleur* ⇒ *Dynamique* ⇒ *Easy Calib®*

Les conditions suivantes sont requises avant de lancer une calibration automatique :

- Le module doit être en mode **MAN**.
- Le moteur doit être démarré.
- Le disjoncteur Générateur doit être en position ouverte.
- La vitesse et/ou la tension doivent être contrôlées par des signaux analogiques. Si la vitesse et la tension sont toutes deux contrôlées par des signaux d'impulsion, alors Easy Calib<sup>®</sup>n'est pas pertinent.
- 1. Pour lancer la calibration, appuyez sur le bouton **ENT**.
- 2. Pendant la calibration, les différentes étapes de la calibration sont affichées à l'écran.
- 3. La calibration peut être annulée à tout moment en appuyant sur le bouton **ESC**.
- 4. Lorsque le processus de calibration est terminé, un message s'affiche à l'écran.

Si la calibration a échoué, un message d'erreur s'affiche pour vous informer de la source du problème.

#### **Remarque :**

- Si le message d'erreur contient un code d'erreur, veuillez contacter CRE Technology pour plus d'informations.
- Easy Calib®configure uniquement la sortie vitesse analogique et la sortie tension analogique du produit. Dans le cas d'une commande par impulsion ou J1939 (dans le cas de la vitesse), aucune calibration n'est nécessaire (automatique ou manuelle) et Easy Calib®ne modifiera pas le comportement global du système : dans ce cas, la qualité du contrôle de la vitesse/tension est relative à la régulation.
- Si la vitesse est pilotée par impulsion et la tension pilotée par sortie analogique, ou vice versa, Easy Calib®ignorera celle configurée en impulsion.

Il est également possible de régler manuellement l'amplitude et l'offset de la sortie vitesse/tension.

**Important :** Suivez attentivement les procédures de configuration (réglage de l'amplitude et de l'offset) de ce chapitre afin d'obtenir une synchronisation, une répartition de la charge et un mode statisme efficaces.

#### **Calibrage manuel de la vitesse**

- 1. Assurez-vous d'abord que la sortie de vitesse du module n'est pas connectée au régulateur de vitesse.
- 2. Démarrez le générateur en mode MAN en appuyant sur  $\left[\begin{array}{c} \emptyset \\ \dots \\ \emptyset \end{array}\right]$  puis
- 3. Réglez la valeur de la vitesse sur le régulateur de vitesse pour obtenir la fréquence nominale (typiquement 50Hz ou 60Hz).
- 4. Connectez les bornes "Speed output" et "Speed common" au régulateur de vitesse. Ajustez le paramètre d'offset pour obtenir une fréquence de 50Hz (ou 60Hz).
- 5. Augmentez manuellement le régime moteur jusqu'à son maximum (100%) en appuyant sur +

puis réglez l'amplitude pour obtenir une fréquence de 52,5Hz (ou 62,5Hz).

- 6. Revenez à une correction de vitesse de 0% en appuyant sur  $\frac{1}{2}$  +  $\frac{1}{2}$ , puis ajustez à nouveau l'offset si nécessaire pour obtenir une fréquence de 50Hz (ou 60Hz).
- 7. Modifiez la correction de la vitesse au minimum (-100%) en appuyant sur  $\frac{1}{1}$  +  $\frac{1}{1}$  et vérifiez que la fréquence est de 47,5Hz (ou 57,5Hz).
- 8. Revenez à la correction de la vitesse 0% en appuyant sur s-
- 9. Appuyez sur **pour arrêter le générateur.**

La note d'application **COMPACT PLATFORM\_SPEED GOVERNOR WIRAGE ADJUSTMENTS\_FR** énumère les valeurs des paramètres à régler pour plusieurs modèles de régulateurs de vitesse. Pour utiliser le module avec d'autres modèles, réglez l'amplitude et l'offset comme expliqué ci-dessus.

#### **Calibrage manuel de la tension**

- 1. Démarrez le générateur en mode **MAN** en appuyant sur **puis**
- 2. Réglez la valeur de la tension sur le régulateur de tension pour obtenir une tension nominale phasephase de 400V (ou 480V).
- 3. Connectez les bornes "AVR output" et "AVR common" au régulateur de tension. Ajustez l'offset pour obtenir une tension de 400V.

- 4. Augmentez manuellement la tension du Générateur jusqu'à son maximum (+100%) en appuyant sur **SHIFT** puis ajustez l'amplitude pour obtenir une tension de 430V (ou 510V).
- 5. Revenir à une correction de tension de 0%, puis ajuster à nouveau l'offset si nécessaire pour obtenir une tension de 400V.
- 6. Passez la correction de tension au minimum (-100%) en appuyant sur  $\frac{1}{2}$  + pour vérifier que

la tension est de 370V (ou 450V).

- 7. Retour à la correction de la tension à 0%.
- 8. Appuyez sur **pour arrêter le générateur.**

La note d'application **COMPACT PLATFORM\_AVR-DVR WIRING ADJUSTMENTS\_FR** liste les valeurs des paramètres à régler pour plusieurs modèles AVR. Pour utiliser le module avec d'autres modèles, réglez l'amplitude et l'offset comme expliqué ci-dessus.

### **Vitesse/tension contrôlée par contacts/impulsions**

Lorsque des sorties logiques sont connectées au régulateur de vitesse et/ou à l'AVR, le module change l'état de ces sorties en fonction du résultat du PID actif :

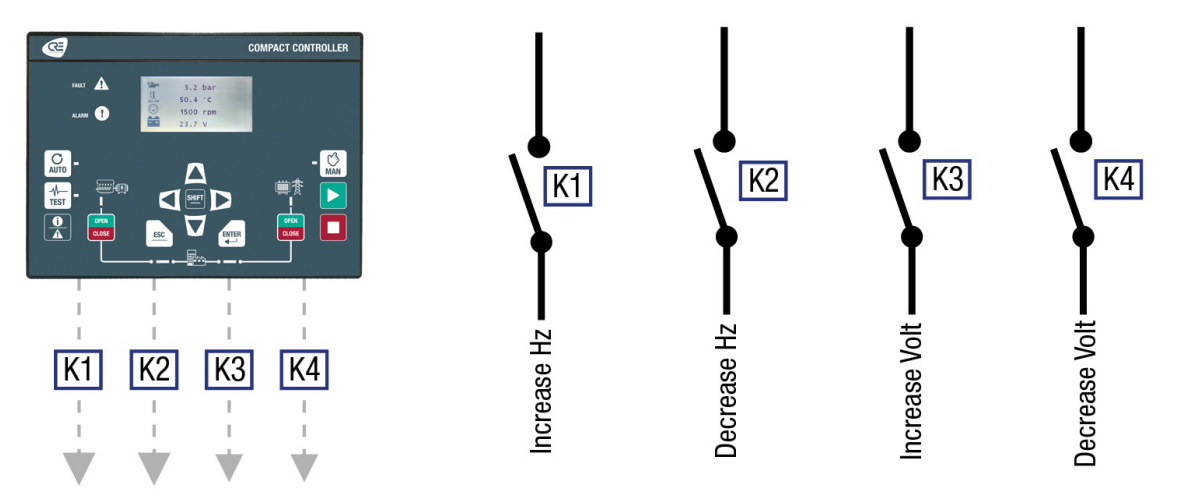

Figure 22. Vitesse/tension contrôlée par des sorties logiques

Un potentiomètre numérique convertissant les impulsions en valeurs analogiques peut être utilisé. Un potentiomètre numérique a ses propres paramètres : ΔU0 (fsd) et temporisation.

Dans la page *Paramètres du contrôleur* ⇒ *Entrées/Sorties* ⇒ *Sorties logiques/relais*, réglez les fonctions respectives (augmentation/diminution de la vitesse par impulsion et augmentation/diminution de la tension par impulsion) sur les sorties +vitesse/-vitesse et +tension/-tension souhaitées.

Une impulsion est générée lorsque la valeur absolue de la correction appliquée dépasse la bande morte. Plus le signal de correction est important ([4404] pour la vitesse et [4408] pour la tension), plus les impulsions sont longues et plus le temps entre chaque impulsion est court. Le paramètre **Pulse divider** permet de réduire ou d'augmenter la longueur des impulsions pour une même valeur de correction.

- 1. Réglez la régulation de vitesse/tension à sa valeur nominale (sauf si la connexion du contrôleur est directe).
- 2. Si le générateur effectue trop ou trop peu de correction pendant une phase active (synchronisation, répartition de la charge...), le diviseur d'impulsions n'est pas adapté :
	- Diminuez *Diviseur sorties contacts fréquence* [3652] / *Diviseur sorties contacts tension* [3653] pour augmenter l'action sur le régulateur/l'AVR.
	- Augmentez *Diviseur sorties contacts fréquence* [3652] / *Diviseur sorties contacts tension*  [3653] pour réduire l'action sur le régulateur/l'AVR.
- 3. Si le générateur oscille autour de la consigne ou n'atteint pas la consigne, la bande morte n'est pas adaptée :
	- Diminuez la bande morte *Sorties contacts fréquence bande morte* [3650] / *Sorties contacts tension bande morte* [3651] pour améliorer la précision autour de la consigne.
	- Augmentez la bande morte *Sorties contacts fréquence bande morte* [3650] / *Sorties contacts tension bande morte* [3651]si le générateur oscille en fréquence, en tension ou en puissance.
- 4. Si un potentiomètre numérique est connecté entre le module et le régulateur, régler ΔU (fsd) et le temps de retard ; si la compensation n'est pas celle attendue, vérifier les points suivants :
	- Le potentiomètre est-il actif lorsque le module envoie un signal ?
	- La plage gérée par le potentiomètre est-elle suffisante ?

## **DISJONCTEURS**

 $\mathbf{r}$ 

### **Modes de fonctionnement des disjoncteurs**

Deux sorties logiques (relais ou transistor) sont utilisées pour contrôler les disjoncteurs - 1 pour l'ouverture et 1 pour la fermeture. Ces sorties permettent de contrôler différents types de disjoncteurs.

Les réglages du disjoncteur Générateur sont accessibles à partir de *Paramètres du contrôleur ⇒ Entrées/ Sorties* ⇒ *Disjoncteur* ⇒ *Disjoncteur générateur*.

Les réglages du disjoncteur Réseau sont accessibles à partir de *Paramètres du contrôleur ⇒ Entrées/Sorties* ⇒ *Disjoncteur* ⇒ *Disjoncteur réseau*.

**Important :** Le non-respect des recommandations suivantes peut entraîner des dysfonctionnements.

**Remarque :** Ne passez jamais d'un mode de fonctionnement à un autre lorsque la centrale est en marche.

# **Mode de contrôle du disjoncteur**

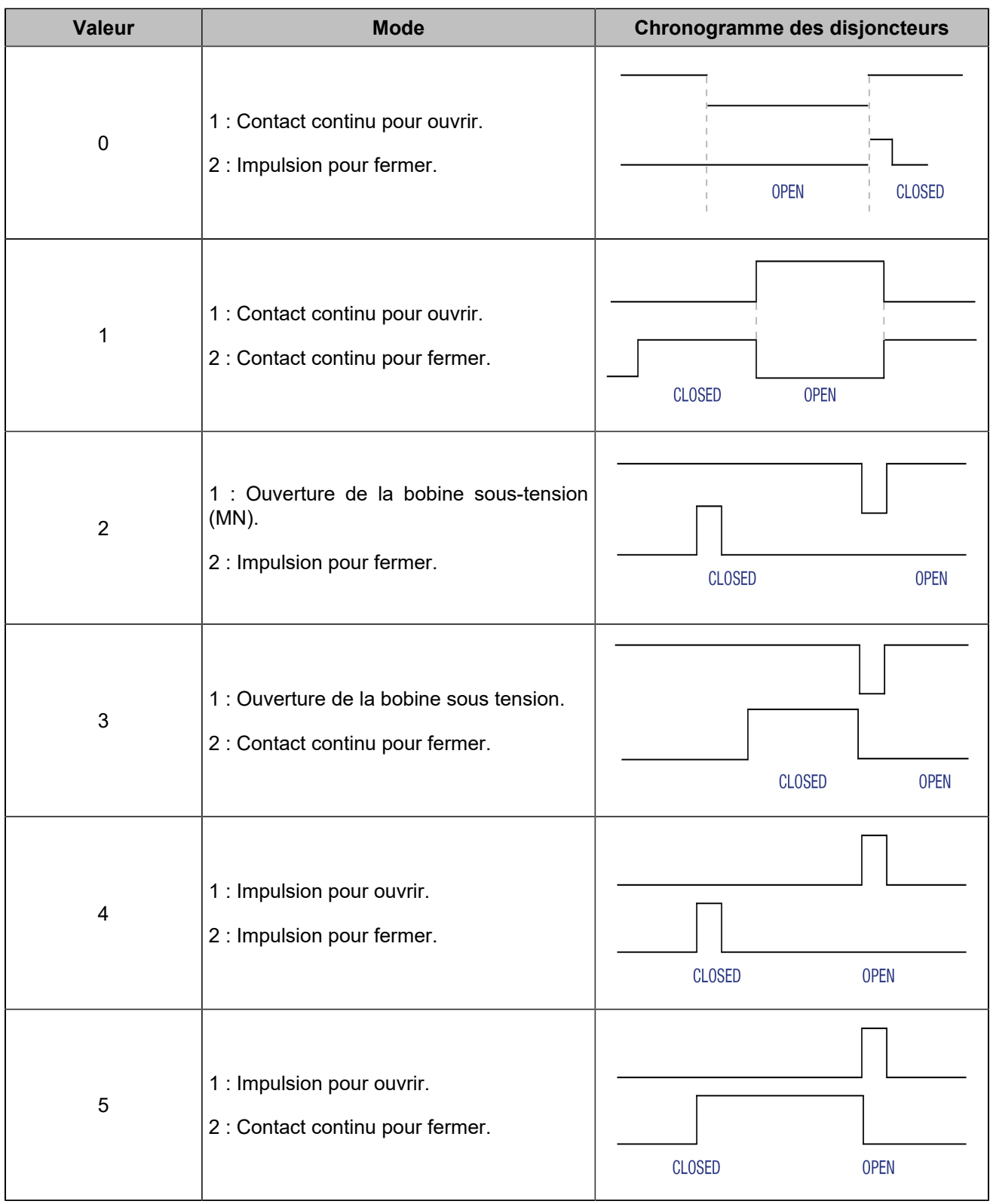

# **Configuration des impulsions**

Les paramètres sont accessibles à partir du logiciel *i4Gen Suite*.

#### **Impulsion**

Les paramètres de l'impulsion du disjoncteur Générateur peuvent être trouvés dans la page *Paramètres du contrôleur* ⇒ *Entrées/Sorties* ⇒ *Disjoncteur* ⇒ *Disjoncteur générateur*.

Pour le contrôle des impulsions du disjoncteur Générateur, réglez le paramètre [2301].

Les réglages de l'impulsion du disjoncteur Réseau sont disponibles sur la page *Paramètres du contrôleur* ⇒ *Entrées/Sorties* ⇒ *Disjoncteur* ⇒ *Disjoncteur réseau*.

Pour le contrôle des impulsions du disjoncteur Réseau, réglez le paramètre [2314].

#### **Contrôle de la bobine**

Vous trouverez les réglages de la bobine du disjoncteur du Générateur sur la page *Paramètres du contrôleur* ⇒ *Entrées/Sorties* ⇒ *Disjoncteur* ⇒ *Disjoncteur générateur*.

Pour le contrôle de sécurité du disjoncteur Générateur, réglez les paramètres [2302] et [2303].

Les réglages de la bobine du disjoncteur Réseause trouvent sur la page *Paramètres du contrôleur* ⇒ *Entrées/ Sorties* ⇒ *Disjoncteur* ⇒ *Disjoncteur réseau*.

Pour le contrôle de sécurité du disjoncteur Réseau, réglez les paramètres [2315] et [2316].

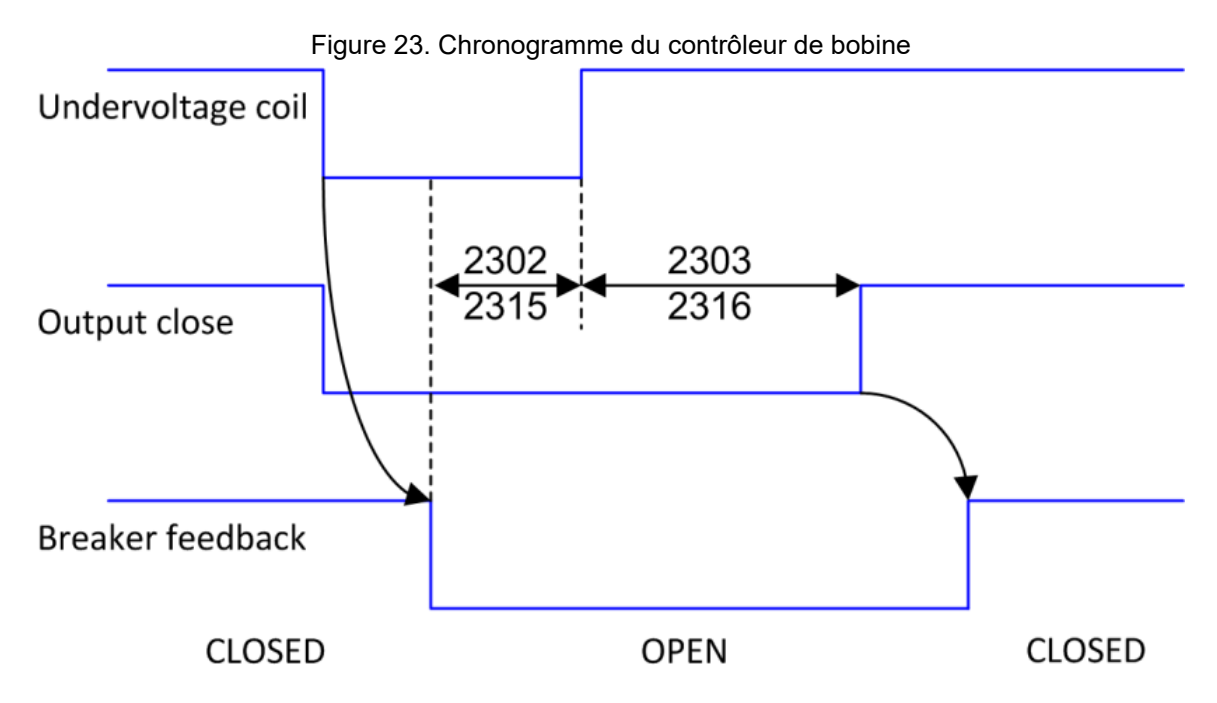

Pour détecter la position du disjoncteur, une entrée logique doit être configurée comme :

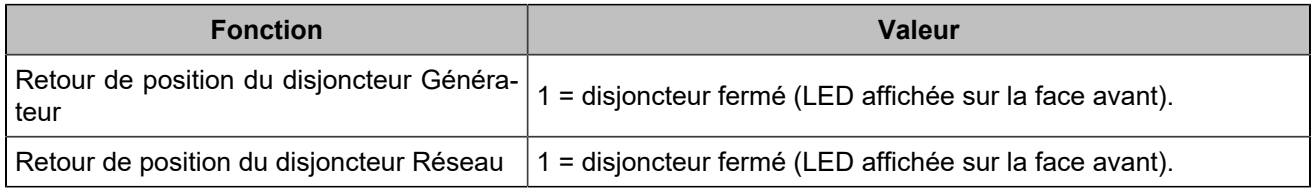

**Remarque :** Si le retour de position du disjoncteur n'est pas affecté à une entrée logique, le module assume que la position du disjoncteur correspondra toujours à l'état de la sortie de commande.

### **Configuration des commandes de disjoncteur**

Deux sorties logiques (relais ou transistor) doivent être configurées comme décrit dans le tableau ci-dessous et connectées au disjoncteur.

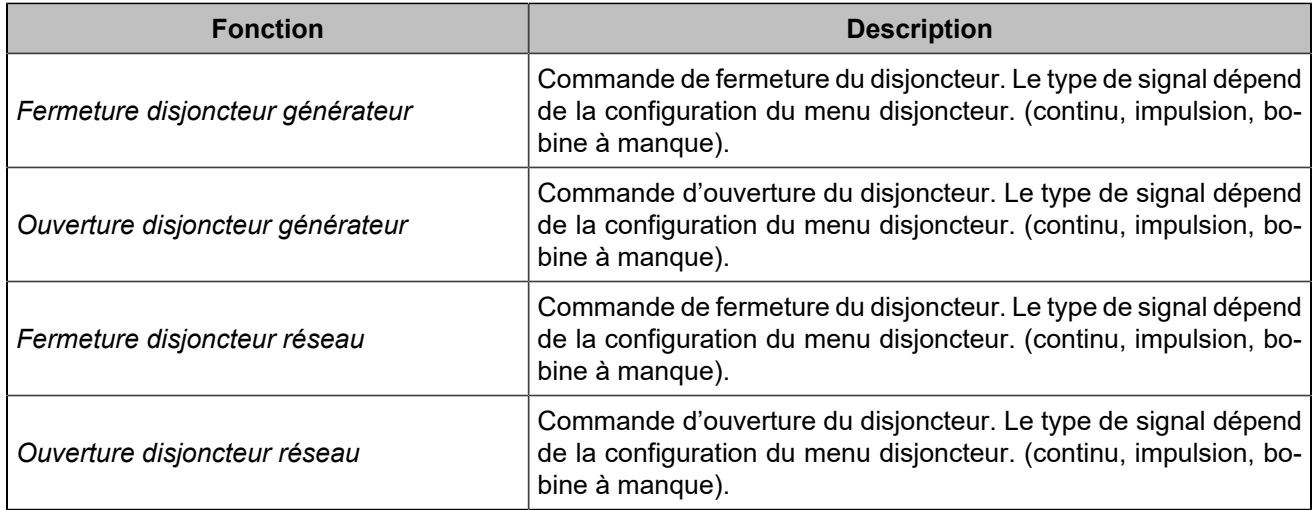

### **Vérification**

### **DANGER**

#### **RISQUE DE CHOC ÉLECTRIQUE, D'EXPLOSION OU D'ARC ÉLECTRIQUE Le non-respect de ces recommandations peut entraîner la mort ou des blessures graves.**

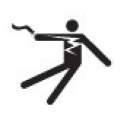

- Le module ne doit être installé et entretenu que par des électriciens qualifiés.
- Utilisez des équipements de protection individuelle (EPI).
- Suivez les bonnes pratiques de sécurité pour les travaux électriques.
- Coupez l'alimentation avant d'installer ou de remplacer un fusible, et avant d'installer le module.
- Utilisez un équipement adapté pour vérifier l'absence de tension.
- N'utilisez pas de fusible réarmable.

Suivez ces instructions afin de vérifier le disjoncteur Générateur:

- 1. Connecter les retours de position du disjoncteur et les vérifier sur le produit. La LED correspondante doit s'allumer lorsque le disjoncteur est fermé.
- 2. Démarrez le Générateur en mode **MAN** en appuyant sur  $\mathbb{Q}$  puis
- 3. Une fois que le Générateur est prêt et s'il n'y a pas de tension de l'autre côté du disjoncteur, appuyez sur le bouton du Disjoncteur Générateur
- 4. Vérifiez que le disjoncteur du Générateur est fermé et que le voyant du disjoncteur du Générateur est allumé.
- 5. Si possible, appliquer un banc de charge (actif et réactif) sur le Bus et vérifier les puissances, courants, tensions et cos (ϕ).
- 6. Pour ouvrir le disjoncteur Générateur, appuyez sur le bouton Disjoncteur Générateur .

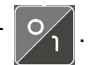

- 7. Vérifiez que le disjoncteur du Générateur est ouvert et que le voyant du disjoncteur du Générateur est éteint.
- 8. Appuyez sur **pour arrêter le Générateur.**

Suivez ces instructions afin de vérifier le disjoncteur Réseau:

- 1. Connecter les retours de position du disjoncteur et les vérifier sur le produit. La LED correspondante doit s'allumer lorsque le disjoncteur est fermé.
- 2. Appuyez sur  $\left|\bigotimes_{n=1}^{\infty}\right|$  pour passer en mode **MAN**.
- 3. Vérifiez que le Générateur n'est pas en marche. Si ce n'est pas le cas, arrêtez le Générateur en appuyant sur **E**
- 4. Appuyez sur le bouton Disjoncteur Réseau  $\sqrt{\frac{9}{1}}$  pour fermer le disjoncteur.

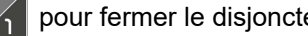

- 5. Vérifiez que le disjoncteur Réseau est fermé et que le voyant du disjoncteur Réseau est allumé.
- 6. Si possible, appliquer un banc de charge (actif et réactif) sur le Réseauet vérifier les puissances, courants, tensions et cos (ϕ).
- 7. Appuyez sur le bouton Disjoncteur Réseau  $\sqrt{2}$  pour ouvrir le disjoncteur.
- 8. Vérifiez que le disjoncteur Réseau est ouvert et que le voyant du disjoncteur Réseau est éteint.

# **SYNCHRONISATION**

### **Fonctionnement**

Le module ne lance la synchronisation que si le Réseau fournit au moins 80% de la tension nominale. Il gère une correction de la fréquence et de la tension pour rester dans les fenêtres d'acceptation (peut être géré dans *Paramètres du contrôleur* ⇒ *Électrique* ⇒ *Vérification synchronisation*).Lorsque la tension du Générateur et la tension du Réseau sont synchronisées, le module permet de fermer le disjoncteur.

En cas d'échec de la synchronisation, l'action peut être définie à l'aide de la variable [2804]dans *Paramètres du contrôleur* ⇒ *Électrique* ⇒ *Vérification synchronisation*.

### **Condition**

- *Ecart de tension* [2800].
- *Ecart de fréquence* [2801].
- *Ecart de phase* [2802].
- *TM top synch* (Temps d'attente de synchronisation avant d'autoriser la fermeture du disjoncteur) [2809].

### **Visualisation**

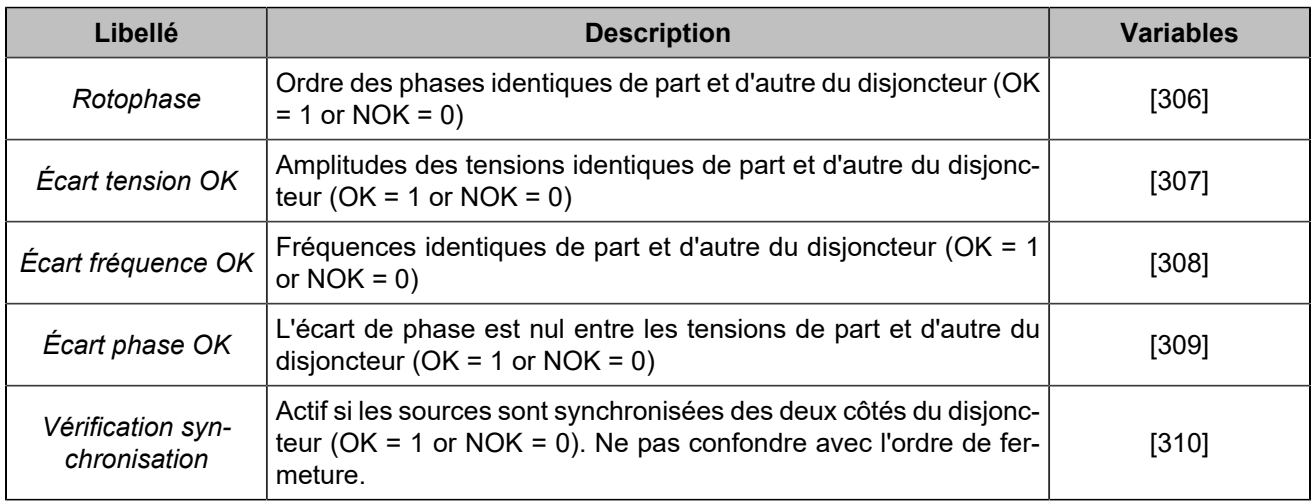

### **Chronogramme**

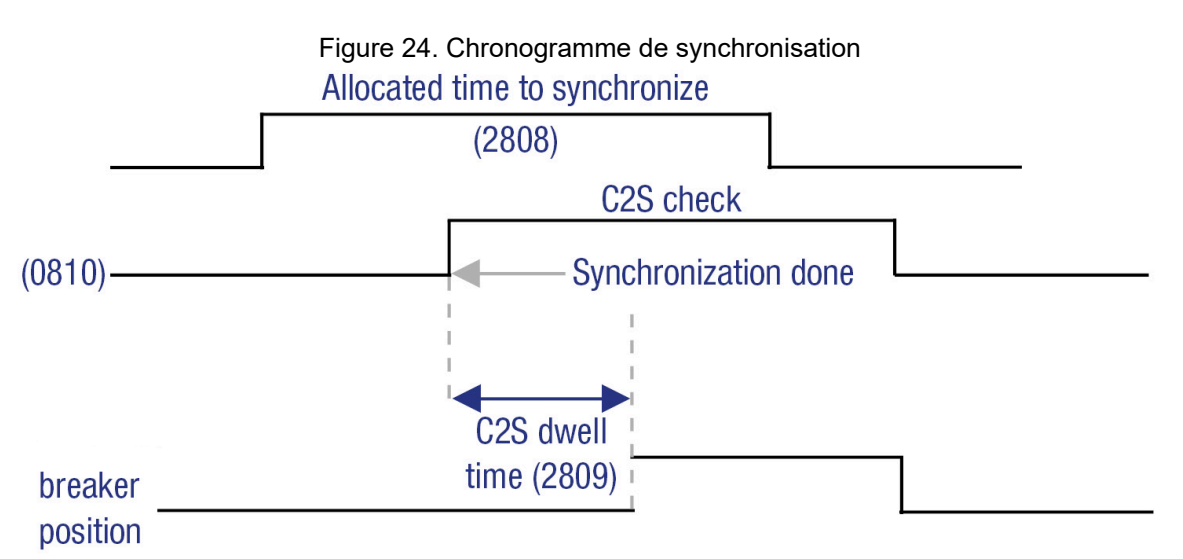

## **Ajustements**

Prérequis : Le contrôle des sorties de vitesse et de tension doit être réglé comme décrit dans [Contrôle de vitesse/](#page-39-0) [tension](#page-39-0) *[\(à la page 40\)](#page-39-0)*.La tension et la fréquence du Réseaudoivent être à leur valeur nominale.Les paramètres PID peuvent être réglés à l'aide du menu *Paramètres du contrôleur* ⇒ *Dynamique* ⇒ *PID Synchronisation*.

#### **DANGER**

**RISQUE DE CHOC ÉLECTRIQUE, D'EXPLOSION OU D'ARC ÉLECTRIQUE Le non-respect de ces recommandations peut entraîner la mort ou des blessures graves.**

- Le module ne doit être installé et entretenu que par des électriciens qualifiés.
- Utilisez des équipements de protection individuelle (EPI).
- Suivez les bonnes pratiques de sécurité pour les travaux électriques.
- Coupez l'alimentation avant d'installer ou de remplacer un fusible, et avant d'installer le module.
- Utilisez un équipement adapté pour vérifier l'absence de tension.
- N'utilisez pas de fusible réarmable.

#### **Procédure de réglage**

- 1. Déconnectez la sortie de contrôle du disjoncteur Générateur sur le module.
- 2. Assurez-vous qu'il y a une certaine tension du côté du Réseau. La LED Réseau doit être allumée.
- 3. Appuyez sur pour passer en mode **MAN**. Appuyez sur le bouton Disjoncteur Réseau pour fermer le disjoncteur Réseau.
- 4. Démarrez le Générateur en appuyant sur **et le déuse de la page Supervision du contrôleur** ⇒
	- *Synchronisation(i4Gen)*.
- 5. Appuyez sur le bouton Disjoncteur Générateur  $\sqrt{\frac{Q}{\rho}}$  pour démarrer la synchronisation.
- 6. Le générateur devrait se synchroniser dans les 5 secondes. Si ce n'est pas le cas, isolez la cause (tension, fréquence ou phase). En fonction de la source du problème (tension, fréquence ou phase), modifiez les paramètres PID correspondants disponibles dans le menu *Paramètres du contrôleur* ⇒ *Dynamique* ⇒ *PID Synchronisation*. Reportez-vous au chapitre [Boucle de régulation PID](#page-61-0) *[\(à la page](#page-61-0) [62\)](#page-61-0)* pour savoir comment gérer les paramètres PID.

### **Vérification**

- 1. Déconnectez la sortie de contrôle du disjoncteur Générateur sur le module.
- 2. Assurez-vous que la tension est présente du côté du Réseau. La LED du Réseaudoit être allumée.
- 3. Appuyez sur  $\left[\begin{matrix} 0 \\ 0 \end{matrix}\right]$  pour passer en mode **MAN**. Appuyez sur le bouton Disjoncteur Réseau pour fermer le disjoncteur Réseau.
- 4. Démarrez le Générateur en appuyant sur le bouton **de la paguille autor Supervision du**

#### *contrôleur* ⇒ *Synchronisation(i4Gen)*.

5. Une fois que le Générateur est prêt, appuyez sur le bouton Disjoncteur Générateur

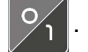

6. Appuyez sur  $\mathbb{Q}_A$  pour accéder à la page d'information et vérifier si le module est en mode de synchronisation.

7. Allez dans le menu *Supervision du contrôleur* ⇒ *Synchronisation(i4Gen)* et vérifiez la différence de phase. Lorsque la différence de phase est de 0°, suivez les instructions ci-dessous :

- a. Vérifier la séquence des phases et la concordance des phases en amont et en aval du disioncteur.
- b. Vérifiez le câblage des références de tension du Générateur et du Réseau.
- c. Vérifiez la différence de potentiel entre le Générateur Ph1 et le Réseau Ph1. La différence de potentiel doit être inférieure à 10% de la tension nominale. Vérifiez également la différence de potentiel entre le Générateur Ph2 et le Réseau Ph2.
- 8. Arrêtez le Générateur en appuyant sur

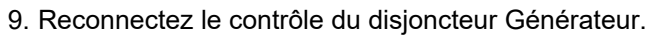

- 10. Démarrez le Générateur en appuyant sur
- 11. Une fois que le Générateur est prêt, appuyez sur le bouton Disjoncteur Générateur  $\frac{1}{2}$ . Le Générateur doit se synchroniser et ensuite, le produit fermera le disjoncteur Générateur.

### **Recalage angulaire**

Cette fonction avancée, disponible uniquement lorsque l'option est activée, permet d'établir un recalage angulaire entre le Générateur et le Réseau pendant la phase de synchronisation. Dans cette configuration, le module commande la fermeture du disjoncteur avec le déphasage sélectionné. La modification du recalage angulaire peutêtreeffectuéedans *Paramètres du contrôleur* ⇒ *Électrique* ⇒ *Vérification synchronisation*. Un exemple d'application peut être vu dans le schéma ci-dessous.

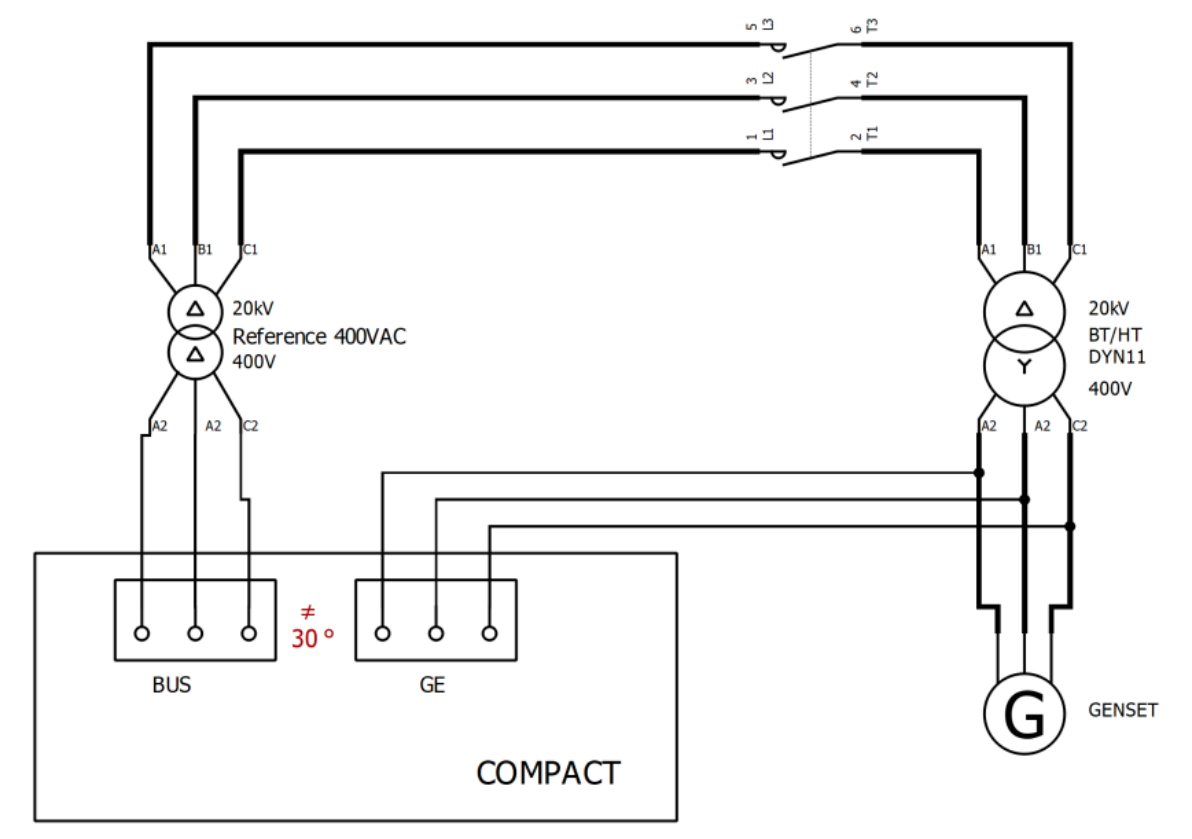

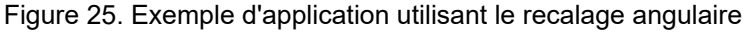

#### **AVERTISSEMENT**

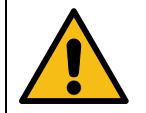

#### **MODIFIER LE RÉGLAGE DANS UNE APPLICATION OÙ LE DÉPHASAGE N'EST PAS NÉCESSAIRE ENDOMMAGERA VOTRE MOTEUR. SOYEZ PRU-DENT LORSQUE VOUS MODIFIEZ CE PARAMÈTRE.**

# Rampe de lestage/délestage

### **Fonctionnement**

Après une synchronisation, le module augmente la charge du Générateur pour éviter une surcharge ou un impact sur la charge.

Le module calcule la consigne de puissance active en fonction de la configuration (écrêtage générateur, écrêtage réseau et Fugitif). Il lance ensuite une rampe de lestage pour atteindre progressivement cette valeur. Pendant la rampe, le module maintient un facteur de puissance constant, défini par la consigne de facteur de puissance [2253], afin de démarrer une rampe de puissance réactive.

Si la demande de production est arrêtée, le module démarre une rampe de délestage pour atteindre progressivement la limite basse du Générateur.

Les paramètres à régler sont les suivants : *Seuil limite basse kW* [2866], *Seuil limite haute kW* [2867], *Temporisation rampe de lestage* [2853], *Temporisation rampe de délestage* [2856]. Les temporisations [2853]et [2856] correspondent au temps nécessaire pour atteindre la charge nominale.

Exemple : Puissance nominale du Générateur = 500KW, temps de rampe de lestage = 50 secondes, temps de rampe de délestage = 22 secondes :

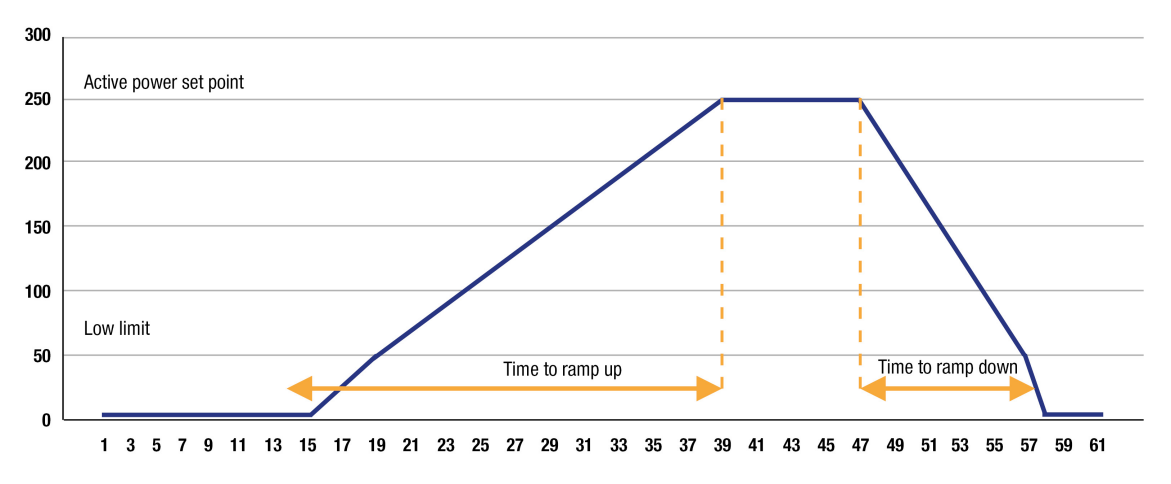

#### Figure 26. Chronogramme de la rampe de lestage/délestage

Avant d'arrêter le Générateur, le module réduit sa charge à la limite basse, puis ouvre le disjoncteur. Si l'ouverture du disjoncteur échoue à la fin de la rampe, le Générateur continue à partager la charge et affiche un défaut d'ouverture du disjoncteur sur l'écran.

### **Ajustements**

Prérequis : Le contrôle des sorties de vitesse et de tension doit être réglé comme décrit dans [Contrôle de vitesse/](#page-39-0) [tension](#page-39-0) *[\(à la page 40\)](#page-39-0)*.

Les paramètres des réglages PID sont réglables dans le menu *Paramètres du contrôleur* ⇒ *Dynamique* ⇒ *PID de répartition isochrone*.

### **Vérification**

Pour ce test, il est important d'avoir une charge disponible.

- 1. Vérifiez que la puissance mesurée par phase est positive et équilibrée.
	- Allez dans le menu *Supervision du contrôleur*. Sinon, vérifiez les connexions de courant.
- 2. Vérifiez que la puissance actuelle suit la consigne de KW et KVAR pendant les rampes.

◦ Accédez aux menus *Paramètres du contrôleur* ⇒ *Dynamique* ⇒ *PID de répartition isochrone* ⇒ *Puissance active / Fréquence* et *Paramètres du contrôleur* ⇒ *Dynamique*  ⇒ *PID de répartition isochrone* ⇒ *Puissance réactive / Tension*. Modifiez les paramètres si nécessaire.

# Régulation kW/kVAR

### **Fonctionnement**

Le module passe en mode de régulation de la puissance active et réactive autour de sa consigne après une rampe de lestage.

La consigne de KW est calculée différemment selon les modes suivants :

- Mode écrêtage générateur: Consigne KW du Générateur.
- Mode écrêtage réseau: Consigne KW du réseau.
- Fugitif: alternativement :Consigne KW du Générateuret Consigne KW du réseau.

Le module régule la puissance réactive en fonction de la consigne du facteur de puissance [2253]. Le paramètre *Seuil limite haute kW* [2867] , configurable dans *Paramètres du contrôleur* ⇒ *Électrique* ⇒ *Générateur* ⇒ Général, interdit au Générateur de prendre plus de puissance active que le seuil haut de puissance active. La puissance active restante va directement sur le réseau.

La régulation de KW/KVAR est contrôlée par deux contrôleurs de PID. Il permet au module d'atteindre correctement ses consignes KW et KVAR. Le schéma d'un contrôleur de PID est présenté dans la figure cidessous :

Figure27. Schéma du PID kW/kVAR

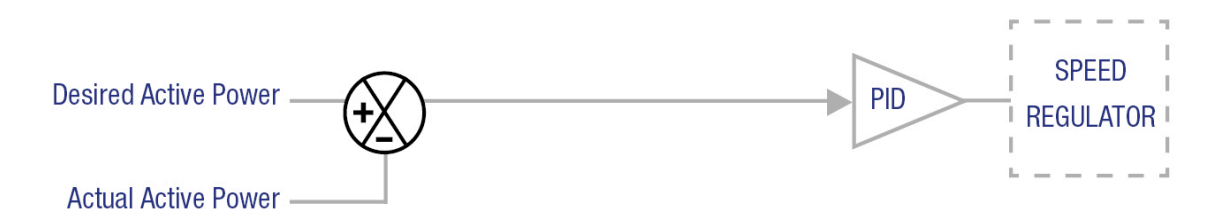

**Remarque :** Un contrôleur similaire de PID régule la puissance réactive et la tension nominale en contrôlant le système AVR.

Les paramètres PID se trouvent dans la page : *Paramètres du contrôleur* ⇒ *Dynamique* ⇒ *PID de répartition isochrone*.

Pour savoir comment configurer correctement les paramètres PID afin d'avoir une régulation correcte, voir [Boucle](#page-61-0)  [de régulation PID](#page-61-0) *[\(à la page 62\)](#page-61-0)*.

### **Ajustements**

Prérequis : Le contrôle des sorties de vitesse et de tension doit être réglé comme décrit dans [Contrôle de vitesse/](#page-39-0) [tension](#page-39-0) *[\(à la page 40\)](#page-39-0)*.

Le réglage du contrôleur de PID doit être effectué comme décrit dans [Boucle de régulation PID](#page-61-0) *[\(à la page 62\)](#page-61-0)*. Sur toutes les unités, il est nécessaire d'ajuster la régulation afin d'obtenir un temps de réponse acceptable et une parfaite stabilité des KW et KVAR en fonction de la charge et des différentes séquences.

Dans le cas d'une répartition déséquilibrée de la charge :

- 1. Vérifiez que la puissance mesurée pour chaque phase est positive et équilibrée sur la page *Supervision du contrôleur* ⇒ *Générateur (i4Gen)*. Sinon, vérifiez le sens de câblage des transformateurs de courant.
- 2. Vérifiez que le contrôle de la vitesse/tension est réglé (l'amplitude pour la correction de la vitesse et de la tension, doit être au maximum de +/- 8% de la valeur nominale).

3. Vérifiez que tous les générateurs sont stables. Si un ou plusieurs Générateurs oscillent en fréquence/ tension (même légèrement), cette oscillation peut affecter la répartition de la charge. N'oubliez pas qu'une instabilité du régulateur de vitesse ou du système AVR ne peut pas être corrigée par le PID du module.

### <span id="page-55-0"></span>**PROTECTIONS**

### **Fonctionnement**

Les protections sont déclenchées par un événement interne ou externe (protection interne, entrées logiques, perte du bus CAN, etc.) Afin de protéger le système, une action peut être associée au déclenchement d'une protection. Ces actions sont de différents types :

- Ces actions peuvent juste déclencher une alarme. Une LED orange clignote sur le produit et le titre de la protection déclenchée apparaît dans la page des alarmes/défauts.
- Ces actions peuvent protéger les différents équipements en effectuant des actions qui dépendent du type d'action configuré. Dans ce cas, la LED clignote en orange tant qu'aucune intervention humaine n'est nécessaire, la LED clignote en rouge si une intervention humaine est nécessaire. Si la LED clignote en orange, le titre de la protection qui a été déclenchée peut être consulté dans la page des alarmes. Si la LED clignote en rouge, le nom de la protection qui s'est déclenchée peut être consulté dans la page des défauts.
- Ces actions peuvent lancer des séquences automatisées pour réaliser les principales fonctions du produit. Dans ce cas, aucune LED ne clignote. Le titre de la protection peut être consulté dans la page des événements.

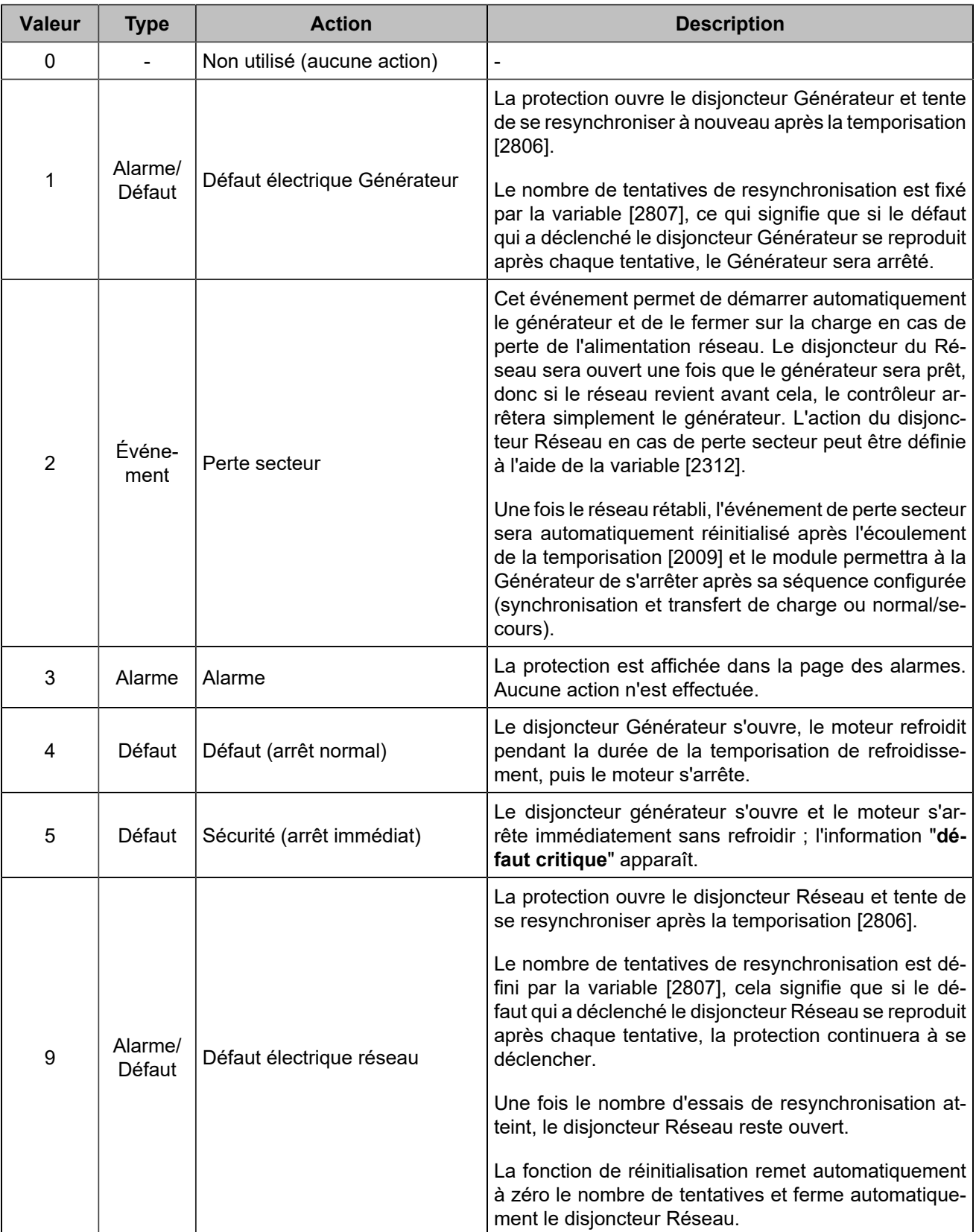

Ces actions doivent être configurées dans le logiciel *i4Gen Suite*. La liste des alarmes/défauts potentiels peut être téléchargée en à l'aide du bouton SAUVEGARDER à côté de "Configuration des protections" dans la page *i4Gen ⇒ Transfert de fichiers*. Une sortie logique peut être configurée pour indiquer qu'une protection est active.

**Remarque :** Les protections sont actives quel que soit le mode de fonctionnement (**MAN**, **AUTO**, **TEST**)

 $\left| \right\rangle$ 

**Toutes les protections disponibles pour le produit sont expliquées dans le chapitre Variables [logicielles](#page-151-0)** *[\(à la page 152\)](#page-151-0)***.**

**Les protections spécifiques sont expliquées ci-dessous.**

### **Arrêt d'urgence**

La fonction d'arrêt d'urgence peut être exécutée de deux manières :

- Connectez un bouton d'arrêt d'urgence à une entrée logique **Arrêt d'urgence**. Il s'agit d'un arrêt d'urgence traité par logiciel.
- Action sur une alarme ou un défaut : sélectionnez **Sécurité (arrêt immédiat)** .
- $\mathbf{r}$ **Remarque :** En plus de la gestion de l'arrêt d'urgence par le contrôleur, une gestion physique de l'arrêt d'urgence doit être installée. Le système doit assurer une coupure physique des démarreurs, des commandes des disjoncteurs et de la commande de carburant.

### **Communication**

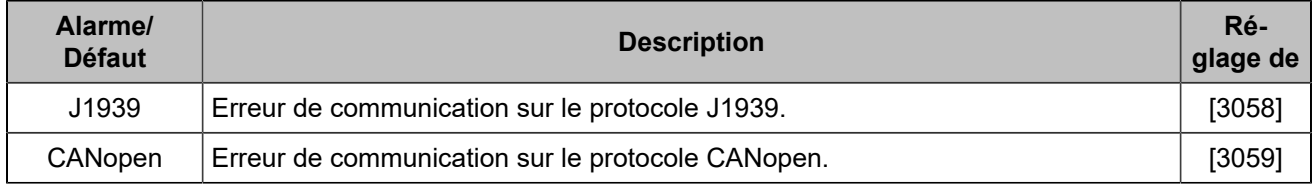

### **Disjoncteur**

Selon l'état du module, une alarme ou un défaut du disjoncteur peut se produire. Il peut s'agir d'une défaillance du disjoncteur à la fermeture, d'une défaillance du disjoncteur à l'ouverture, d'une ouverture inattendue du disjoncteur, d'une fermeture inattendue du disjoncteur. L'alarme ou le défaut dépend de la gravité de l'événement.

### **Nouvelle tentative de fermeture après un défaut électrique**

En cas de défaut électrique :

- 1. Le module ouvre le disjoncteur.
- 2. Le module essaiera X fois selon la valeur configurée dans le paramètre *Nombre de tentatives de fermeture* [2807] .
- 3. Le module attendra X secondes entre chaque tentative selon la valeur configurée dans le paramètre *Temporisation avant une nouvelle tentative* [2806] .

#### **Example:**

Exemple avec  $[2807] = 2$  :

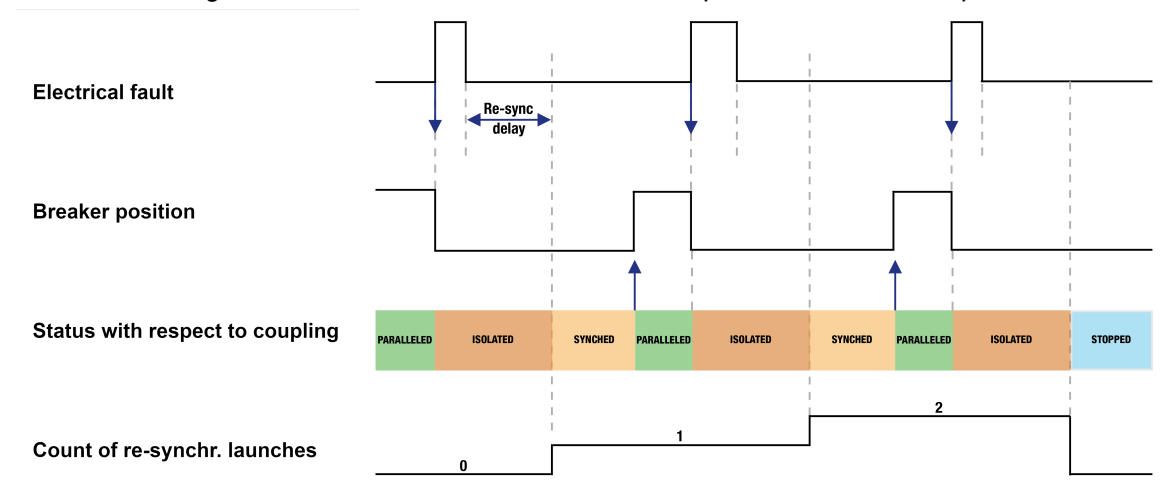

Figure28. Nouvelle tentative de fermeture après un défaut électrique

### **Défaut et alarme personnalisés**

Les variables utilisateur [8000] à [8099] peuvent être définies comme alarme ou défaut à l'aide de *i4Gen Suite*. Le libellé des alarmes/défauts peut être personnalisé en modifiant le libellé de la variable utilisateur correspondante. Une variable utilisateur définie comme alarme ou défaut peut être déclenchée via Modbus ou **Easy Flex®**.

### **Dispositif d'avertissement sonore ou visuel**

Pour déclencher une alarme externe lorsqu'une protection se déclenche, connectez l'alarme à une sortie logique configurée comme *Klaxon* . La durée du signal est configurable avec le paramètre *Temporisation klaxon* [2478] (0 signifie que l'alarme sera activée jusqu'à un arrêt manuel) ; il est également possible de configurer une entrée comme *Arrêt klaxon* pour arrêter manuellement l'klaxon.

### **Réinitialisation des alarmes et des défauts**

Pour effectuer une réinitialisation des alarmes/défauts :

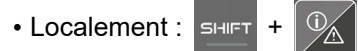

• A distance : utiliser la fonction d'entrée "**Remise à zéro des défauts**".

# Événements

### **Fonctionnement**

Les événements sont des actions effectuées sur l'installation qui peuvent être surveillées par le contrôleur. Ils sont gérés de la même manière que les alarmes et les défauts, ils sont donc visibles dans le menu "historique" où l'on trouve l'historique de toutes les alarmes/défauts/événements. Les événements sont également inclus dans le fichier d'archivage avec les alarmes et les défauts. Chaque événement peut être activé/désactivé dans la page *Paramètres du contrôleur* ⇒ *Général* ⇒ *Événements*.

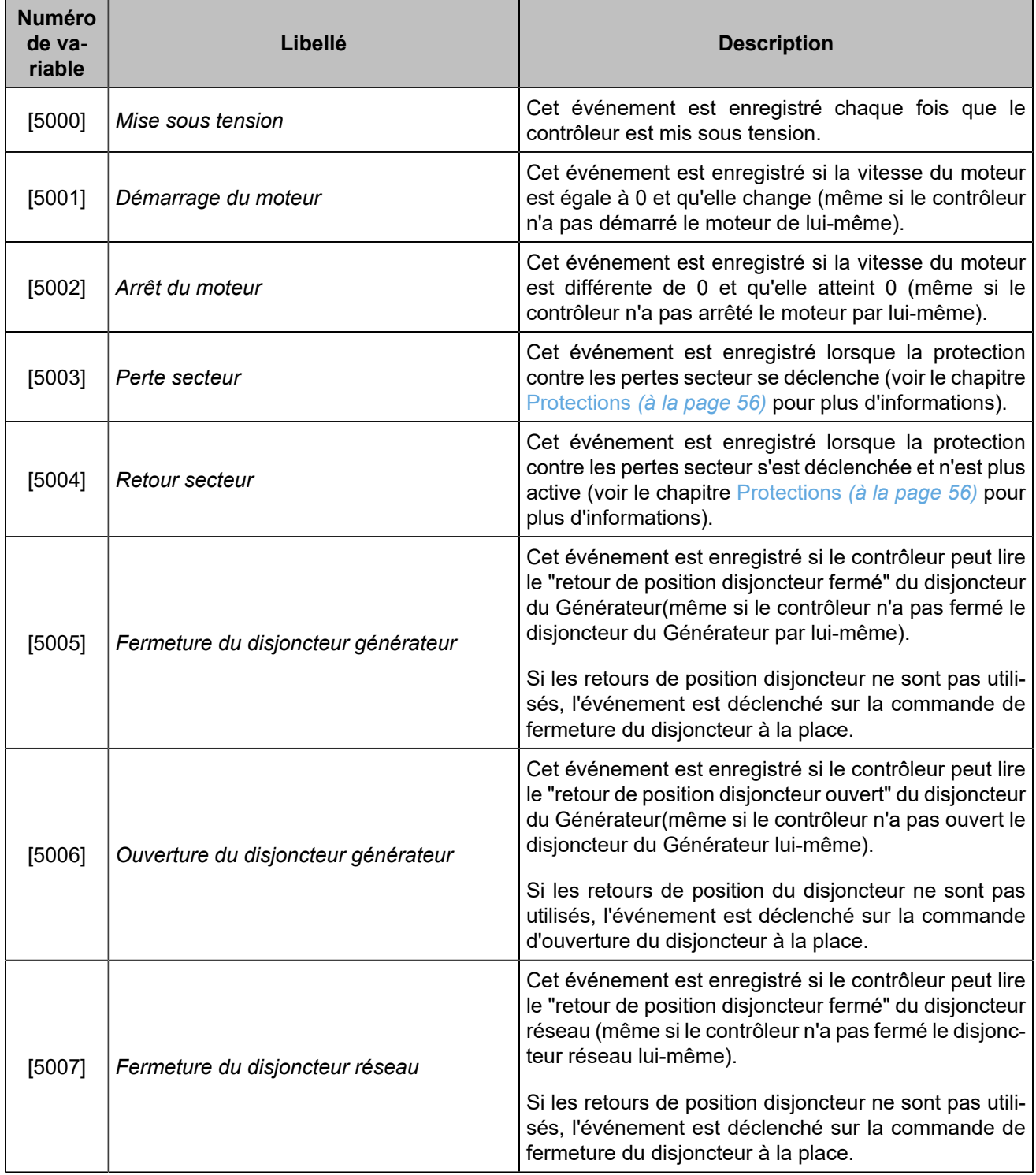

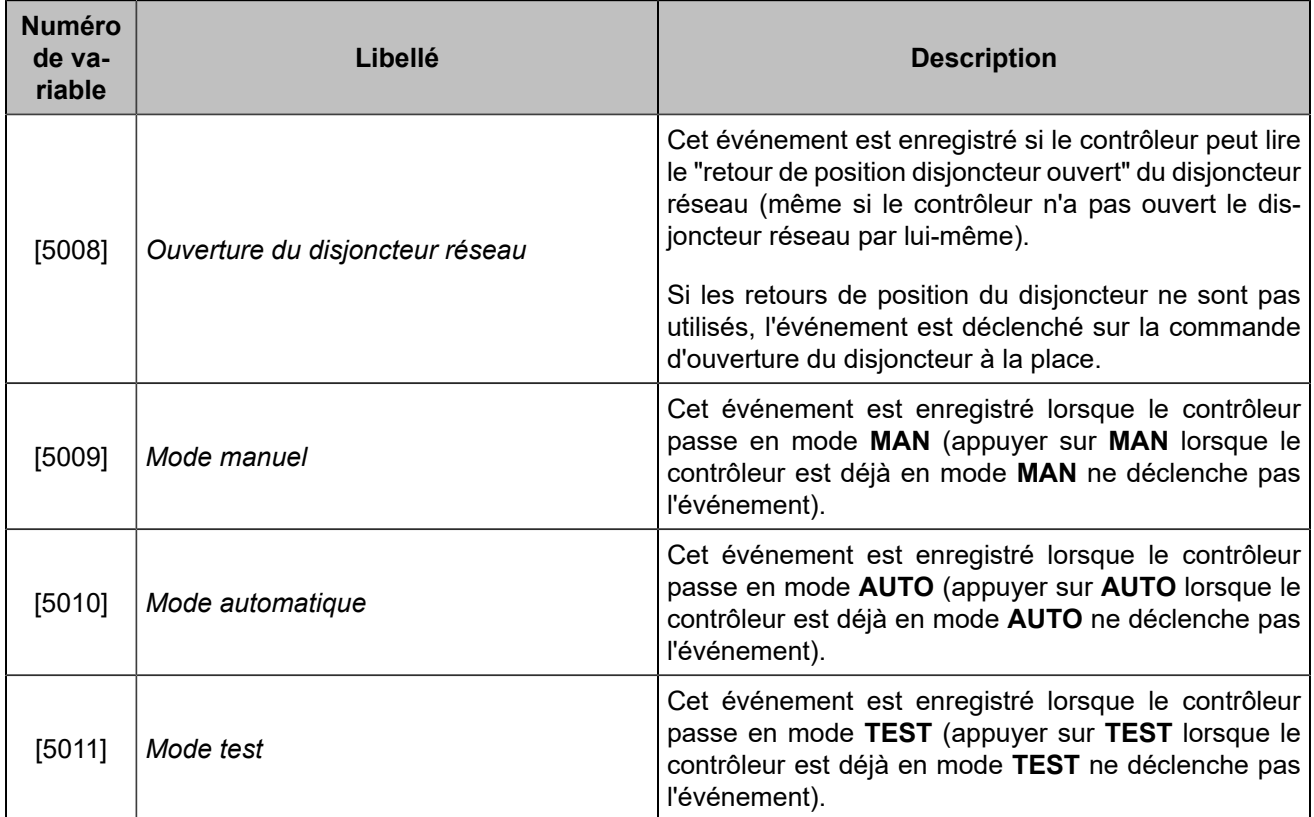

# <span id="page-61-0"></span>Boucle de régulation PID

### **Ajustement empirique d'une boucle de régulation PID**

- 1. Réglez tous les gains sur 0 (sauf le gain G).
- 2. Augmentez le gain P jusqu'à ce que vous obteniez une oscillation stable.
- 3. Augmentez le gain D jusqu'à ce que l'oscillation ne soit plus présente.
- 4. Répétez les étapes 2 et 3 jusqu'à ce que le gain D ne puisse plus annuler l'oscillation causée par le gain P.
- 5. Revenez aux valeurs précédentes des gains P et D où le gain D annule l'oscillation causée par le gain P.
- 6. Augmentez le gain I afin de corriger l'erreur entre la valeur réelle et la consigne. Attention : Un gain I trop élevé peut provoquer des oscillations dans le système. Le gain I doit corriger l'erreur statique rapidement sans oscillations (ou de petites oscillations afin de gagner un certain temps de réponse).

# Paramètres avancés

# Couplage à l'arrêt

#### **Example:**

Études de cas

• Démarrer une usine complète avec plusieurs générateurs en cas d'urgence sur un jeu de barres mort : les générateurs sont prêts à prendre la charge dans les plus brefs délais, sans échauffement.

En résumé : disponibilité totale de l'usine en moins de 10s typiquement. Cela répond aux exigences du NEC700.

• Installation avec un transformateur haute tension : lorsque le(s) générateur(s) démarre(nt), le noyau du transformateur est magnétisé progressivement, sans pics (pas de court-circuit transitoire).

**Remarque :**

- Tant qu'il y a une tension sur le Réseau, le couplage dynamique prévaut même si le couplage à l'arrêt est configuré.
- La séquence de Couplage à l'arrêt ne peut être effectuée que lorsque le module est en mode **AUTO**.

### **Conditions**

Sur l'équipement :

- Les alternateurs sont identiques (en particulier, même pas de bobinage).
- Les AVRs sont réglés pour le couplage à l'arrêt: ils attendent la commande d'excitation lors de leur premier démarrage.
- Tous les disjoncteurs doivent être alimentés par une tension continue comme 24VDC ou 48VDC (de manière à se fermer avant que le courant alternatif ne soit disponible).

Sur le module :

- Le démarrage distant est activé.
- Une sortie logique est préréglée sur la commande **Excitation**.

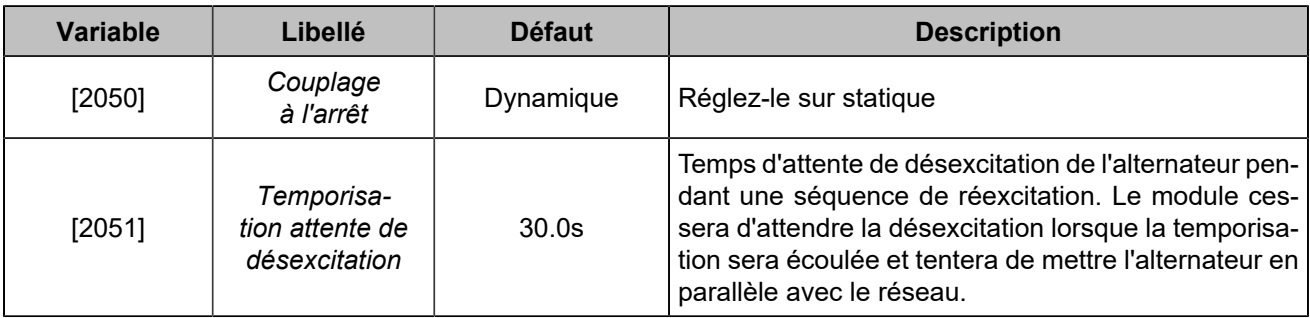

### **Séquence**

- 1. Perte secteur détectée par le produit, soit par une protection interne, soit par une entrée logique.
- 2. Le module ouvre le disjoncteur Réseau et ferme le disjoncteur Générateur.
- 3. Le module démarre le moteur et attend que la vitesse du générateur soit dans la plage acceptable (entre 95 % et 105 % de la vitesse nominale). Si la variable *Contrôle vitesse hors plage* [2394]est définie comme un défaut et que la vitesse n'est pas dans la plage acceptée après le délai défini par la variable *Temporisation vitesse hors plage* [2393] , le disjoncteur générateur s'ouvre.
- 4. Lorsque le générateur se trouve dans la plage de vitesse acceptée, la sortie de commande d'excitation est activée. En conséquence, le transformateur est magnétisé progressivement.

5. Le module attend que la tension du générateur soit dans la plage acceptable (entre 95% et 105% de la tension nominale). Si la variable Contrôle tension hors plage [2396] est définie comme un défaut et que la tension n'est pas dans la plage acceptée après un délai fixé par la variable *Temporisation tension hors plage* [2395] , le disjoncteur générateur s'ouvre.

Le module procède à une désexcitation de l'alternateur chaque fois que le disjoncteur générateur s'ouvre et qu'aucune tension n'est présente sur le bus si le moteur est toujours en marche afin de redémarrer la séquence de couplage à l'arrêt.

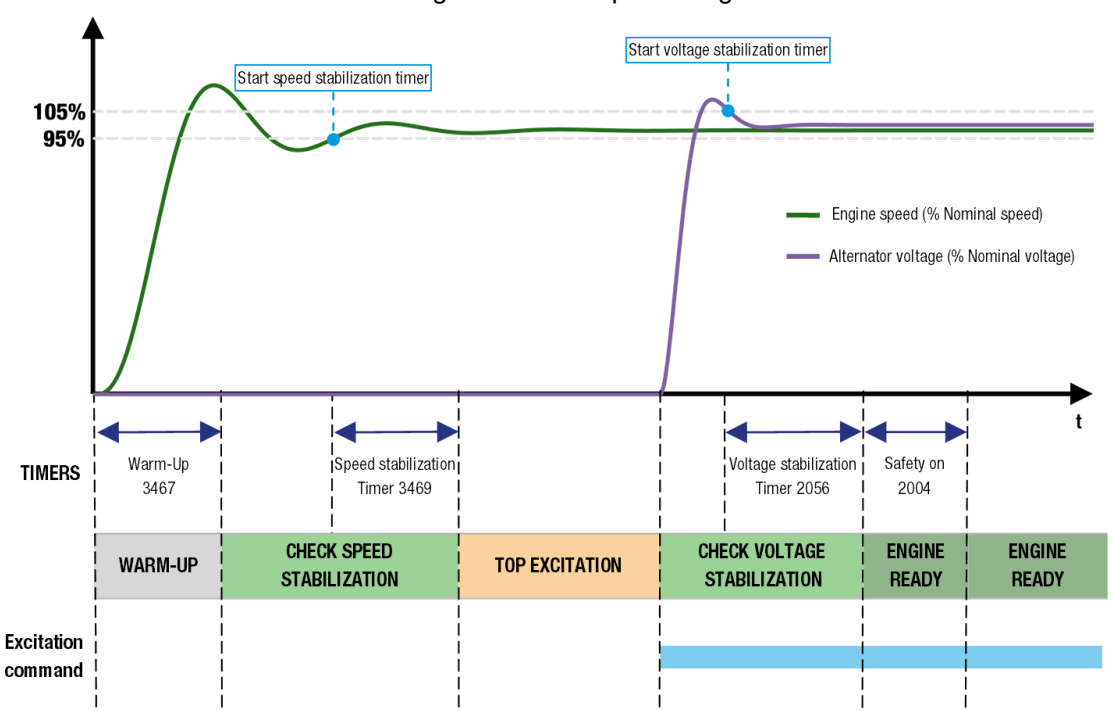

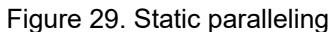

# Déconnexion des charges non prioritaires

### **Fonctionnement**

La fonction déconnexion des charges non prioritaires est la capacité de déconnecter les consommateurs moins importants si la centrale est surchargée, même lorsque la pleine capacité est engagée; cela permet d'éviter un black-out.

Tout module - généralement un seul - de la centrale peut prendre en charge la demande excessive. Si la demande en KW dépasse la capacité de la centrale et/ou si la fréquence est tombée en dessous d'un seuil pendant un temps donné, le module dédié active des sorties pour délester les charges non essentielles.

Vous pouvez configurer votre système pour qu'il réagisse plus ou moins rapidement en fonction de la gravité de la situation grâce à deux niveaux de seuils et de délais.

### **Paramètres**

**Tous les réglages sont expliqués dans le chapitre Variables [logicielles](#page-151-0)** *[\(à la page 152\)](#page-151-0)***.**

Ils sont définis dans la page *Paramètres du contrôleur* ⇒ *Électrique* ⇒ *Gestion puissance*.

En utilisant la page *Paramètres du contrôleur* ⇒ *Entrées/Sorties* ⇒ *Sorties logiques/relais*, présélectionnez jusqu'à 5 sorties sur *Sortie Trip 1* **...***Sortie Trip 5* .

De la même manière que pour les protections, vous pouvez déclencher une action lorsque la capacité de délestage s'épuise (une sortie spécifique "Trip alarm" est signalée si [2862]= 3).

### **Séquence**

Lorsque l'un des deux niveaux est atteint et que le délai qui lui est associé a expiré, une alarme de déclenchement se déclenche et un délestage à cinq niveaux démarre (niveau 1) ou s'intensifie (niveau 2) : à la fin d'un cycle basé sur le paramètre [2861], un consommateur supplémentaire non essentiel est éliminé progressivement jusqu'à ce que le seuil soit inversé.

Lorsque la puissance active du générateur dépasse le seuil maximal de kW configuré ou lorsque la fréquence tombe en dessous du seuil minimal de fréquence configuré :

- 1. L'alarme de déclenchement est déclenchée après le délai correspondant, tant que l'un des seuils est dépassé.
- 2. Les sorties de déclenchement sont activées successivement après un délai supplémentaire; elles sont verrouillées jusqu'à une réinitialisation manuelle; elles peuvent activer une sortie préréglée sur un déclenchement direct non essentiel.

Les graphiques montrent l'alarme de déclenchement et les sorties de déclenchement en fonction de la charge ou de la fréquence du générateur :

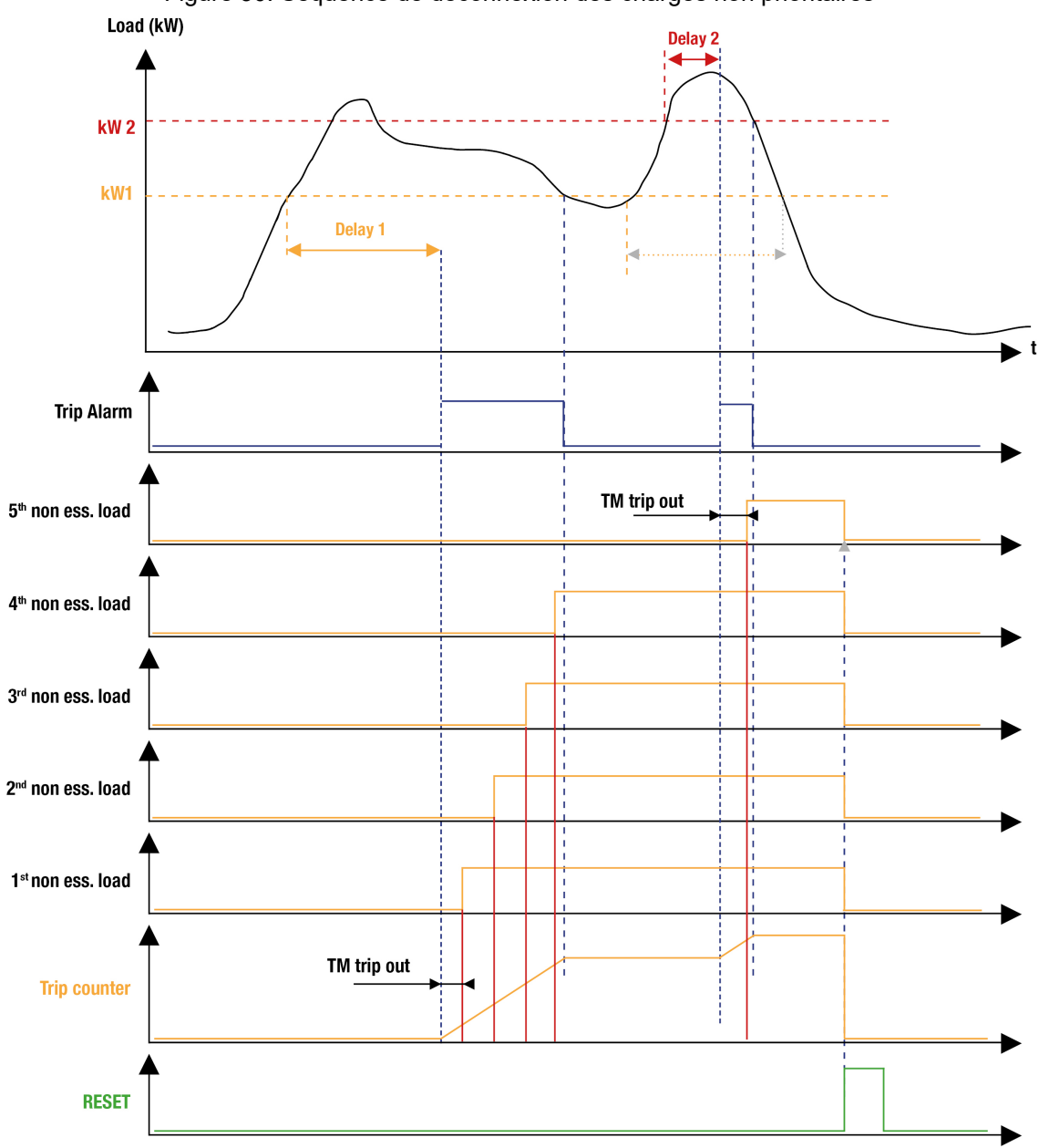

# Agenda de maintenance

### **Utilisation**

La configuration de l'agenda de maintenance s'effectue à partir du logiciel *i4Gen Suite*. Le programme de maintenance actuel peut être consulté dans la page *Supervision du contrôleur* ⇒ *Maintenance (i4Gen)* ("off" signifie que le cycle d'entretien n'est pas défini). Lorsqu'un cycle s'est écoulé, une alarme s'affiche et le voyant d'alarme du module clignote. Le cycle expiré peut être vu dans la page d'alarme du module. La réinitialisation de l'alarme redémarre le cycle d'entretien.

**Remarque :** Les cycles de maintenance sont enregistrés dans une mémoire non volatile.

## **Cycle de maintenance basé sur les heures de fonctionnement**

Le compteur diminue en fonction du nombre d'heure(s) de fonctionnement du moteur :

- 1. Renommez le cycle si nécessaire.
- 2. Définissez le nombre d'heure(s).
- 3. Appuyez sur le bouton **Reset** pour réinitialiser le compteur.

### **Cycle de maintenance basé sur les jours**

Le compteur diminue en fonction du nombre de jours écoulés, que le générateur fonctionne ou non.

- 1. Renommez le cycle si nécessaire.
- 2. Définissez le nombre de jour(s).
- 3. Appuyez sur le bouton **Reset** pour réinitialiser le compteur.

### Synchronisation & répartition de la charge **UNIQUEMENT**

Le mode "Synchronisation & répartition de charge uniquement" est proposé pour transformer un *GENSYS COMPACT PRIME* ou *GENSYS COMPACT MAINS* standard en une unité de synchronisation & répartition de charge automatique afin de remplacer les systèmes de répartition de charge analogiques, les synchroniseurs analogiques, ou tout système combinant ces deux caractéristiques (tels que Barber Colman PowRCon, CRE Unigen...). Une fois ce mode activé, le contrôleur ne lancera la synchronisation que sur demande, et partagera la charge une fois qu'il aura reçu les informations de couplage.

### **Paramètres**

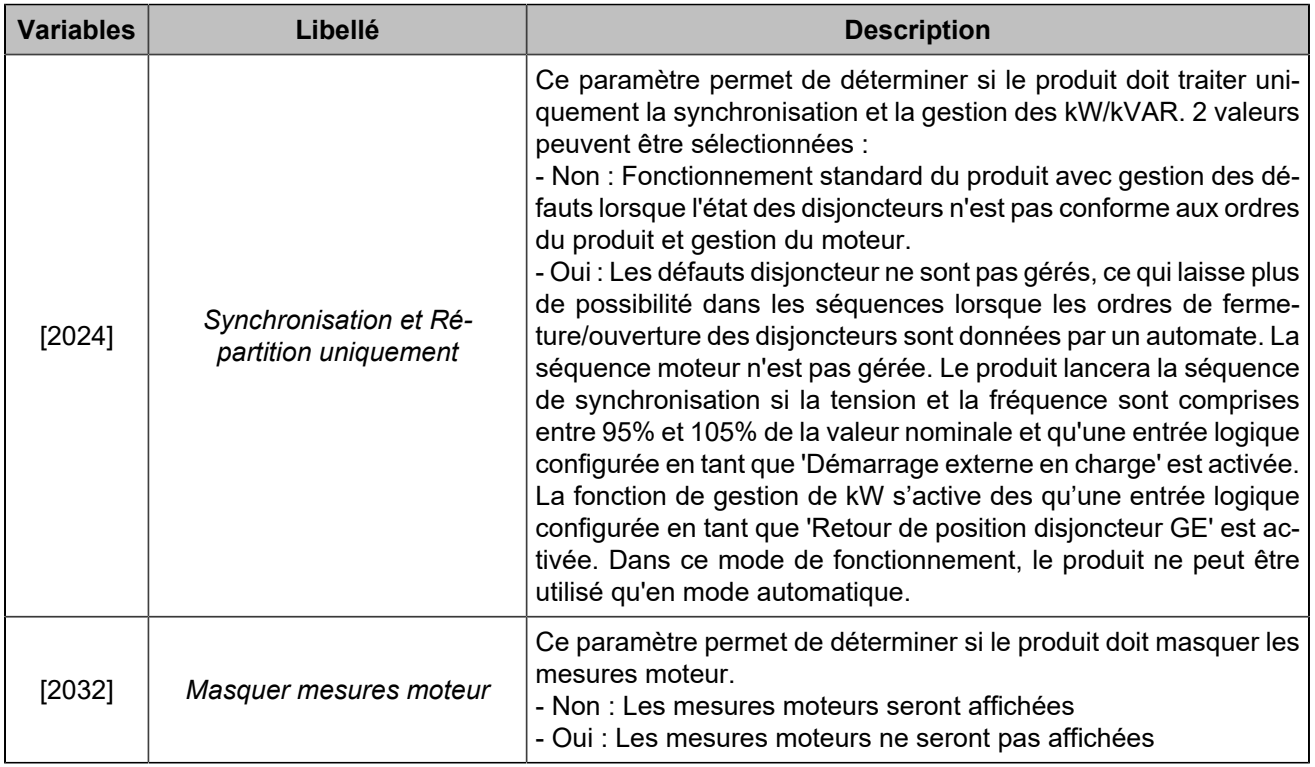

Ces variables sont accessibles sur la page *Paramètres du contrôleur* ⇒ *Général* ⇒ *Application*.

Avec [2024] réglé sur "Oui", le contrôleur sera **forcé en mode AUTO** et la gestion de la séquence de démarrage/ arrêt sera inhibée, donc tout le processus de démarrage du moteur doit être externe.

### **Démarrer la synchronisation**

La synchronisation démarre lorsque l'entrée logique de **démarrage distant** est activée et que les conditions suivantes sont remplies :

- La fréquence est stable à sa valeur nominale
- La tension est stable à sa valeur nominale

La synchronisation peut être réglée dans le menu de configuration dynamique pour les PID et les paramètres de synchronisation.

La synchronisation durera tant que l'entrée de démarrage distant est active, aucune alarme ou défaut ne sera déclenché dans cet état.

Lorsque la vérification de la synchronisation est dans la fenêtre d'acceptation, la sortie configurée comme *Fermeture disjoncteur générateur* [4675]ou *Fermeture disjoncteur réseau* [4676] sera déclenchée en fonction de la synchronisation active (synchronisation du groupe électrogène ou synchronisation du réseau), cette sortie peut être utilisée pour contrôler directement le disjoncteur ou peut être utilisée pour être insérée dans un processus de demande de fermeture.

Le processus de synchronisation sera arrêté si le démarrage distant est retiré ou si le retour du disjoncteur indique que le disjoncteur est fermé.

### **Démarrage de la répartition de la charge (applications de couplage de groupes électrogènes)**

Le processus de répartition de la charge démarre dès que Position disjoncteur générateur [4501] est reçu sur une entrée logique configurée (le démarrage distant doit toujours être actif).

Il est possible de contourner le processus de synchronisation (en cas d'utilisation d'un synchroniseur externe) en activant simultanément l'entrée *Démarrage externe en charge* [4502]et *Position disjoncteur générateur* [4501] . Tant que ces deux signaux sont actifs (*Démarrage externe en charge* [4502] et *Position disjoncteur générateur* [4501]), la répartition de la charge sera active.

### **Démarrage de la rampe de lestage pour le transfert de charge ou la gestion de la puissance/facteur de puissance fixe, pour les applications de couplage au réseau**

Le processus de contrôle de la charge commence une fois que les fonctions d'entrée *Position disjoncteur générateur* [4501]& *Position disjoncteur réseau* [4500]sont réglées sur 2 entrées logiques configurées et sont activées (le démarrage externe doit toujours être actif).

Il est possible de contourner le processus de synchronisation (en cas d'utilisation d'un synchroniseur externe) en activant simultanément les entrées *Démarrage externe en charge* [4502], *Position disjoncteur générateur* [4501] et *Position disjoncteur réseau* [4500] .

Tant que ces 3 signaux sont actifs (*Démarrage externe en charge* [4502], *Position disjoncteur générateur* [4501] et *Position disjoncteur réseau* [4500] ), la répartition de la charge sera active.

### **Fin de la répartition de la charge/du contrôle de la charge**

Le processus de partage/régulation de la charge s'arrête lorsque l'entrée logique définie comme *Démarrage*  externe en charge [4502] est désactivée.

La charge descendra jusqu'au seuil de limite basse défini dans la variable *Seuil limite basse kW* [2866] (accessible dans *Paramètres du contrôleur* ⇒ *Électrique* ⇒ *Générateur* ⇒ *Général*) et le produit désactivera la sortie *Fermeture disjoncteur générateur* [4675]lorsque le seuil sera atteint. Une autre sortie configurée comme Ouverture disjoncteur générateur [4677] peut être utilisée pour être activée sur demande d'ouverture.

Tant que le disjoncteur reste fermé, le groupe électrogène reste à la puissance définie par le paramètre *Seuil limite basse kW* [2866] .

Une fois que le disjoncteur a été ouvert, que le retour d'information du disjoncteur générateur a disparu et que le démarrage distant a été retiré du contrôleur, l'unité reste en état d'attente.

#### **Remarque :**

Toutes les protections des contrôleurs **COMPACT** restent disponibles, par conséquent, si l'une des protections est configurée comme arrêt ou défaut électrique, la sortie du disjoncteur correspondant sera désactivée. Une autre sortie peut également être configurée comme synthèse des défauts afin de fournir une information de déclenchement au processus externe.

Toutes les autres fonctions de programmation et de gestion de la puissance restent disponibles dans ce mode esclave.

Les informations sur le moteur peuvent être désactivées à l'aide du paramètre *Masquer mesures moteur*  [2032] .

Les commandes de démarrage/arrêt du groupe électrogène (sortie carburant, démarreur,...) sont désactivées dans ce mode.

# Application réseau

Dans les applications de couplage au réseau, si un défaut "Perte secteur" est géré (avec des protections ou des entrées logiques), le générateur démarre et prend la charge lorsque le réseau est défaillant, même si le démarrage distant est désactivé. Dans tous les cas, une protection du réseau doit être mise en place pour démarrer le groupe électrogène si le réseau disparaît.

# Mode normal/secours

Figure31. Fonctions du mode normal/secours

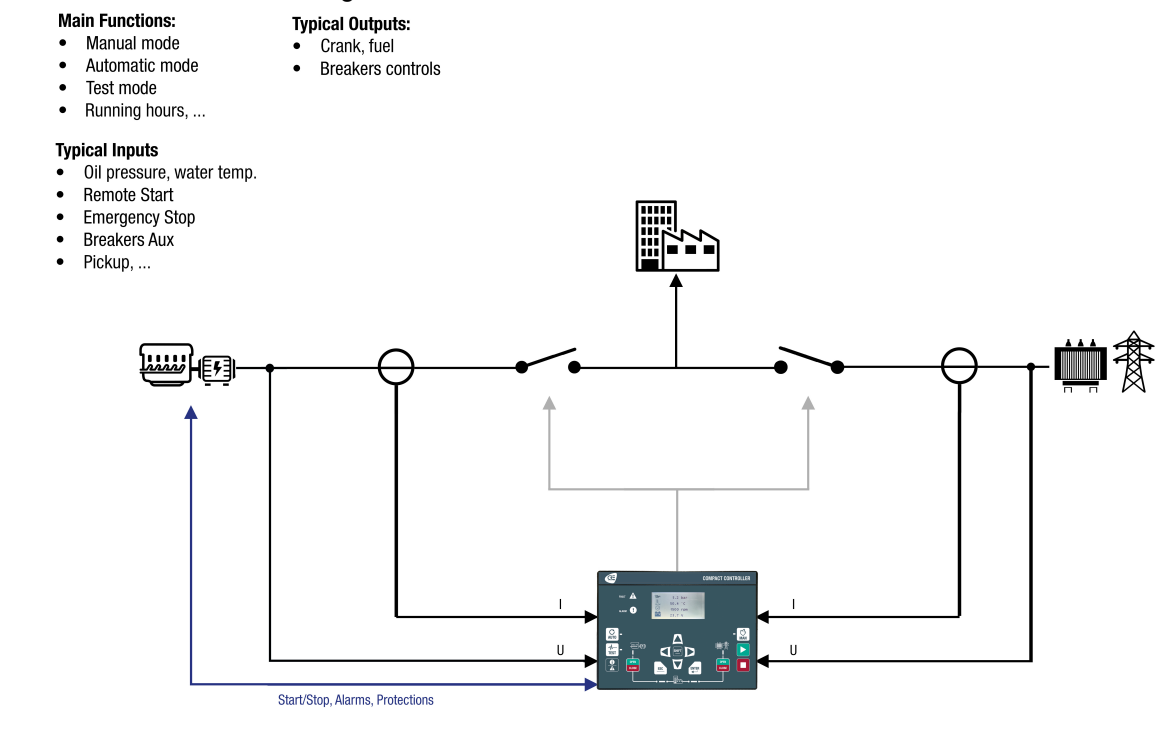

 $|\cdot|$ **Remarque :** Si l'entrée n'est pas utilisée pour mesurer le courant du réseau, elle peut être utilisée pour mesurer le courant de terre et offrir une protection contre les défauts de courant de terre.

En mode normal/secours, le générateur démarre et prend la charge en cas de perte secteur. Lorsque le réseau revient, le module ordonne au générateur d'ouvrir son disjoncteur après un temps prédéfini.

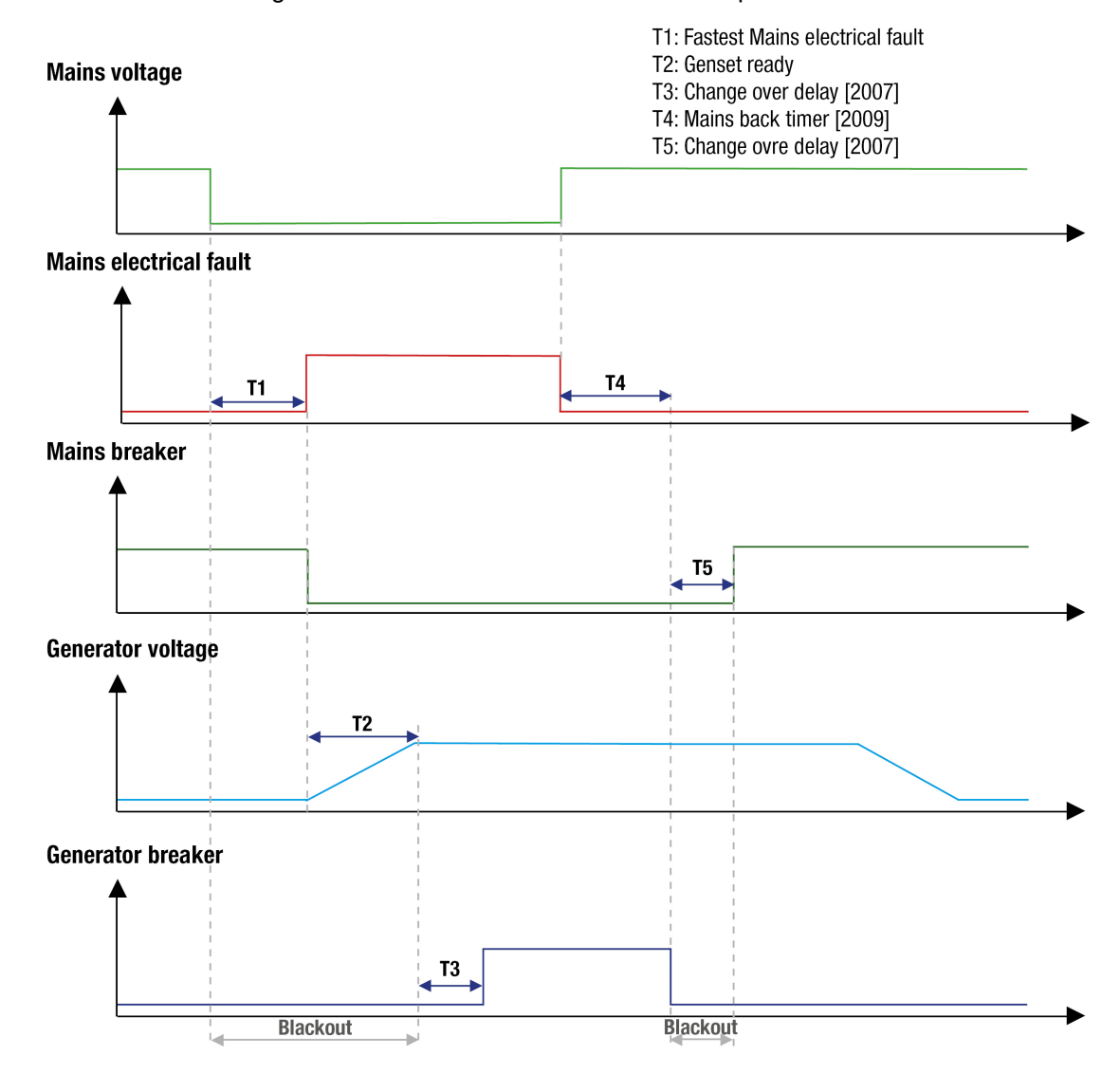

#### Figure32. Mode normal/secours en cas de perte secteur

Si un démarrage distant est activé lorsque le réseau est présent, le générateur démarre, puis le module ouvre le disjoncteur réseau, ferme le disjoncteur générateur après un temps prédéfini et prend la charge.

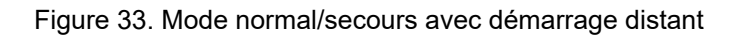

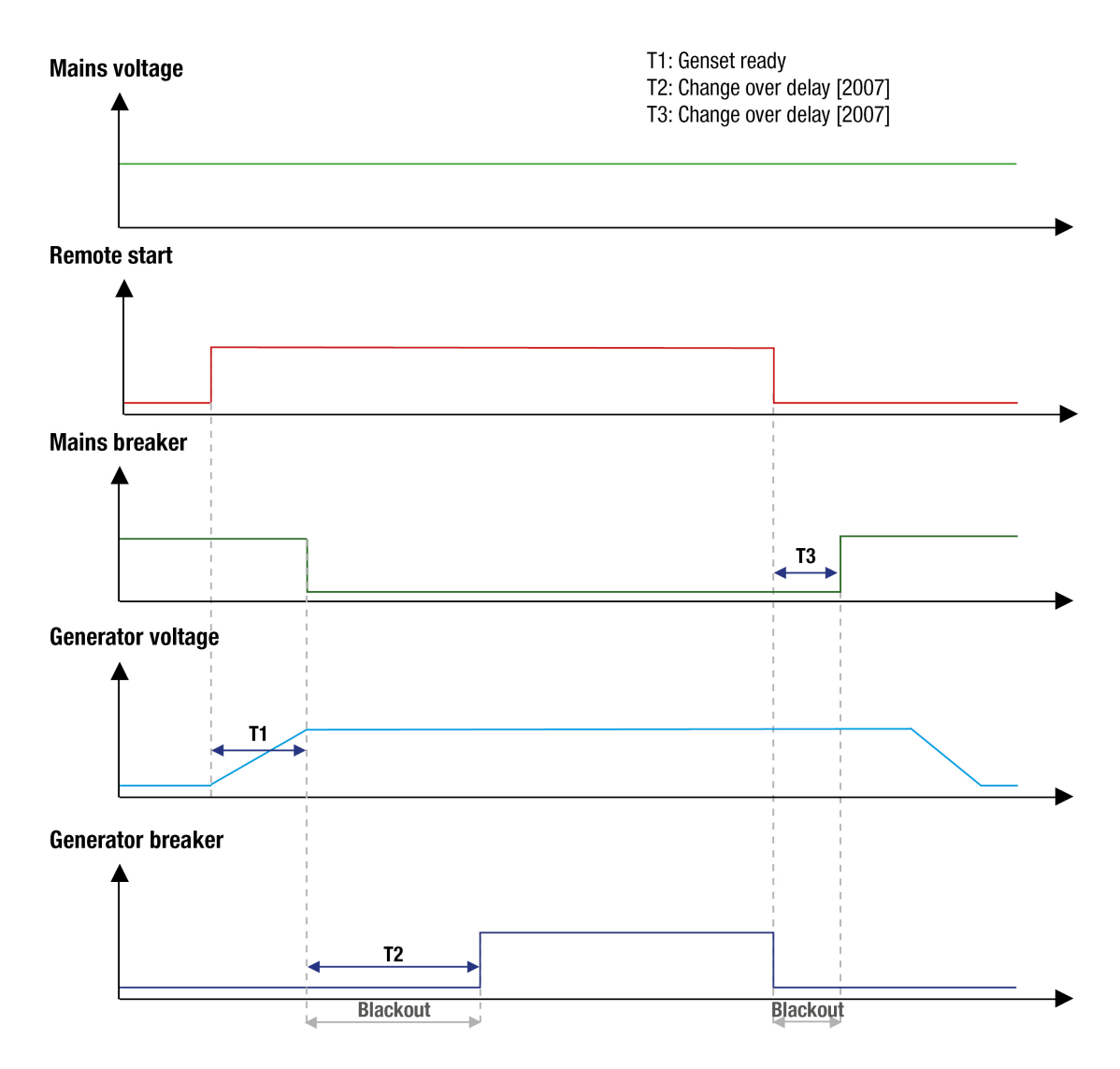
# **Paramètres**

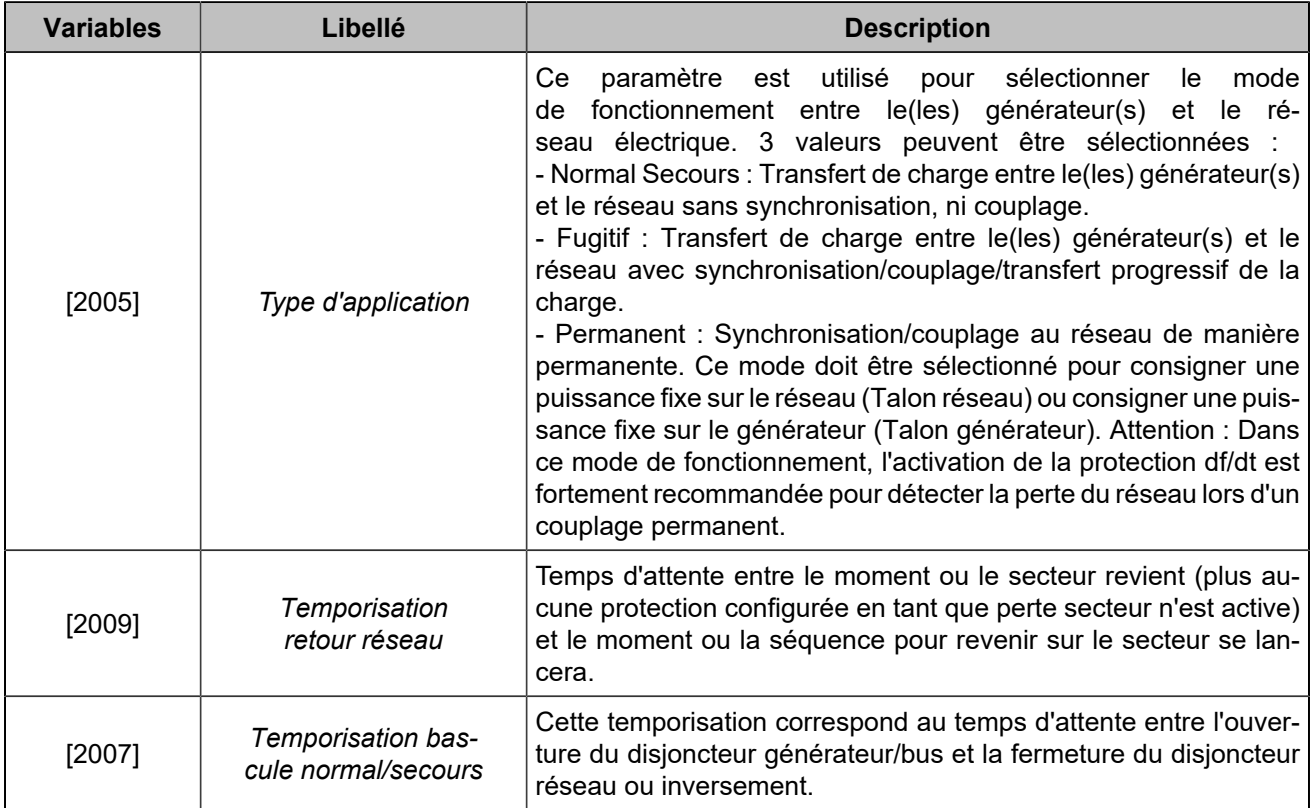

# **Mode de fonctionnement**

### **MAN**

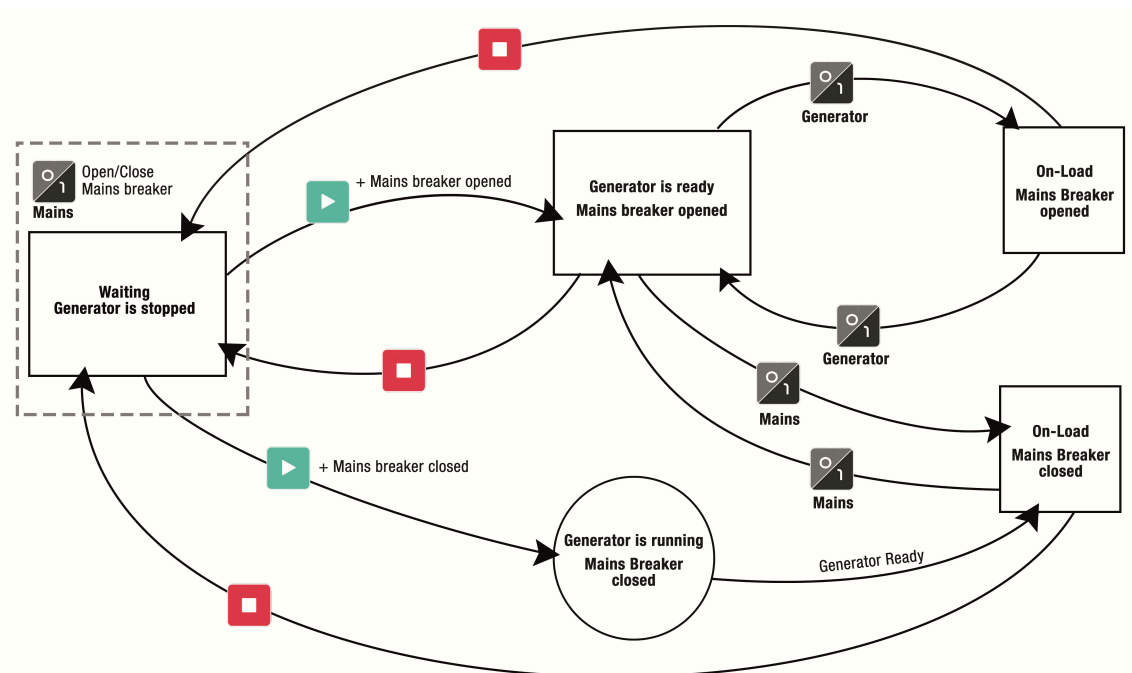

Figure34. Normal/secours: schéma du mode de fonctionnement

#### **Alimentation de la charge avec le générateur**

- 1. Appuyez sur  $\left[\bigcup_{n=1}^{\infty}$  : la LED associée s'allume.
- 2. Appuyez sur  $\triangleright$  : le module démarre le générateur.
- 3. Appuyez sur  $\sqrt{9}$  (disjoncteur réseau) pour ouvrir le disjoncteur réseau (en supposant que la charge soit alimentée par le secteur au début de l'opération).
- 4. Appuyez sur  $\sqrt{2}$  (disjoncteur générateur) pour mettre le générateur en charge (uniquement possible si le disjoncteur réseau est ouvert).

#### **Retour de la charge sur le réseau**

Le générateur alimente la charge.

- 1. Appuyez sur  $\sqrt{9}$  (disjoncteur générateur) pour que le générateur ne soit plus en charge ; le moteur continue à fonctionner.
- 2. Appuyez sur  $\sqrt{\frac{9}{1}}$  (Mains breaker) pour fermer le disjoncteur réseau (uniquement possible si le disjoncteur générateur est ouvert).
- 3. Appuyez sur
	- Une fois : pour refroidir le moteur et pour l'arrêter à la fin de la temporisation.
	- Deux fois : pour arrêter directement le moteur.

### **AUTO**

Le mode **AUTO** nécessite l'utilisation d'une entrée logique configurée en *Démarrage externe en charge*.

# **FUGITIF**

Lorsque le démarrage distant est activé, le générateur démarre, se synchronise, se couple au réseau et prend ensuite la charge (rampe de montée). Une fois le réseau déchargé, le module ouvre le disjoncteur réseau comme décrit dans la figure suivante :

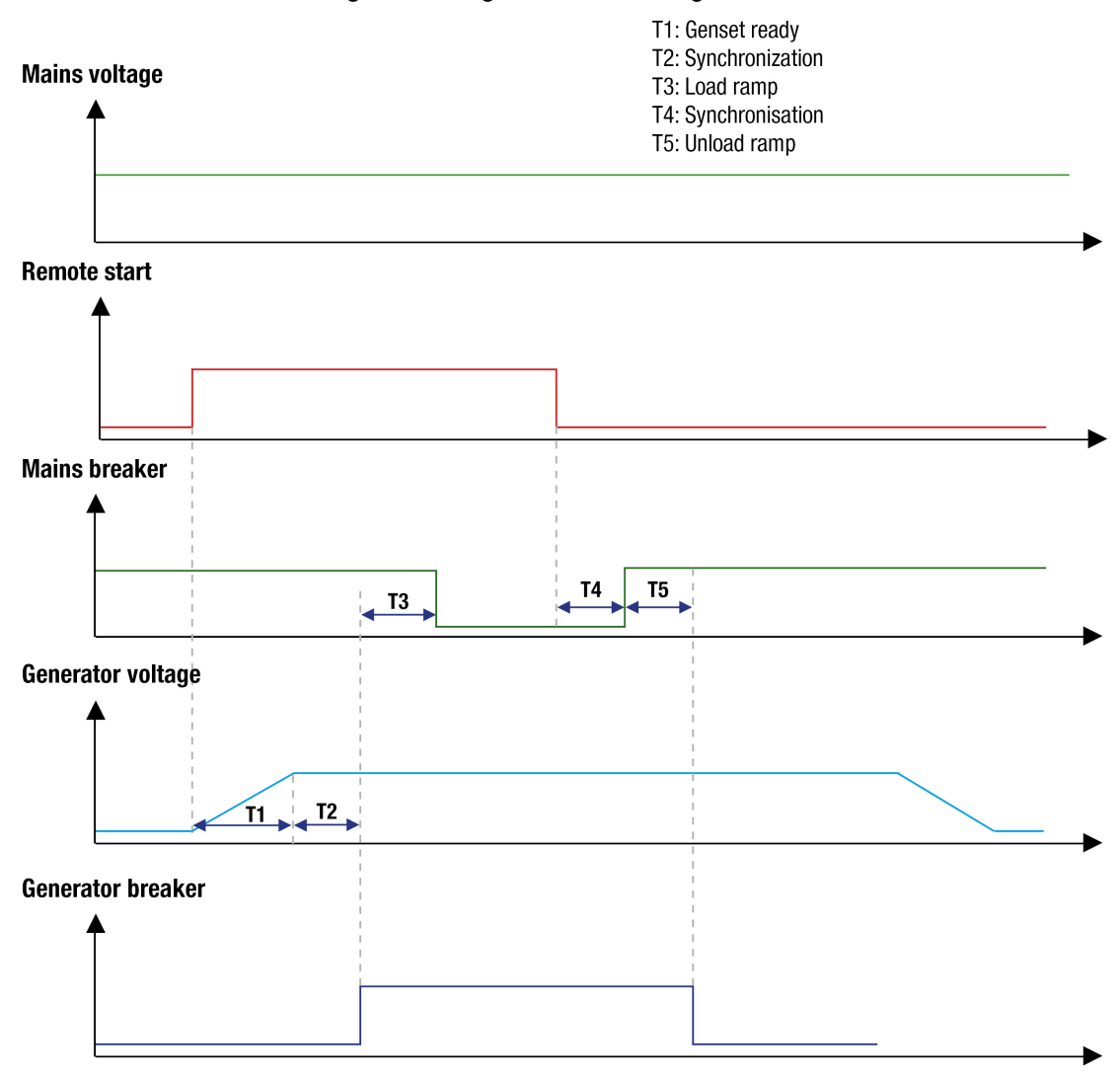

Figure35. Fugitif avec démarrage distant

Lorsque le démarrage distant est désactivé, le réseau prend la charge de la même manière que le générateur le faisait auparavant. Si le(s) générateur(s) a(ont) démarré(s) à cause d'une perte secteur, le module synchronise le(s) générateur(s) avec le réseau lorsque l'alimentation secteur revient, ferme son disjoncteur réseau, transfère la charge du générateur vers le réseau (rampe de délestage), ouvre le(s) disjoncteur(s) générateur(s) et arrête le(s) générateur(s) comme décrit ci-dessous :

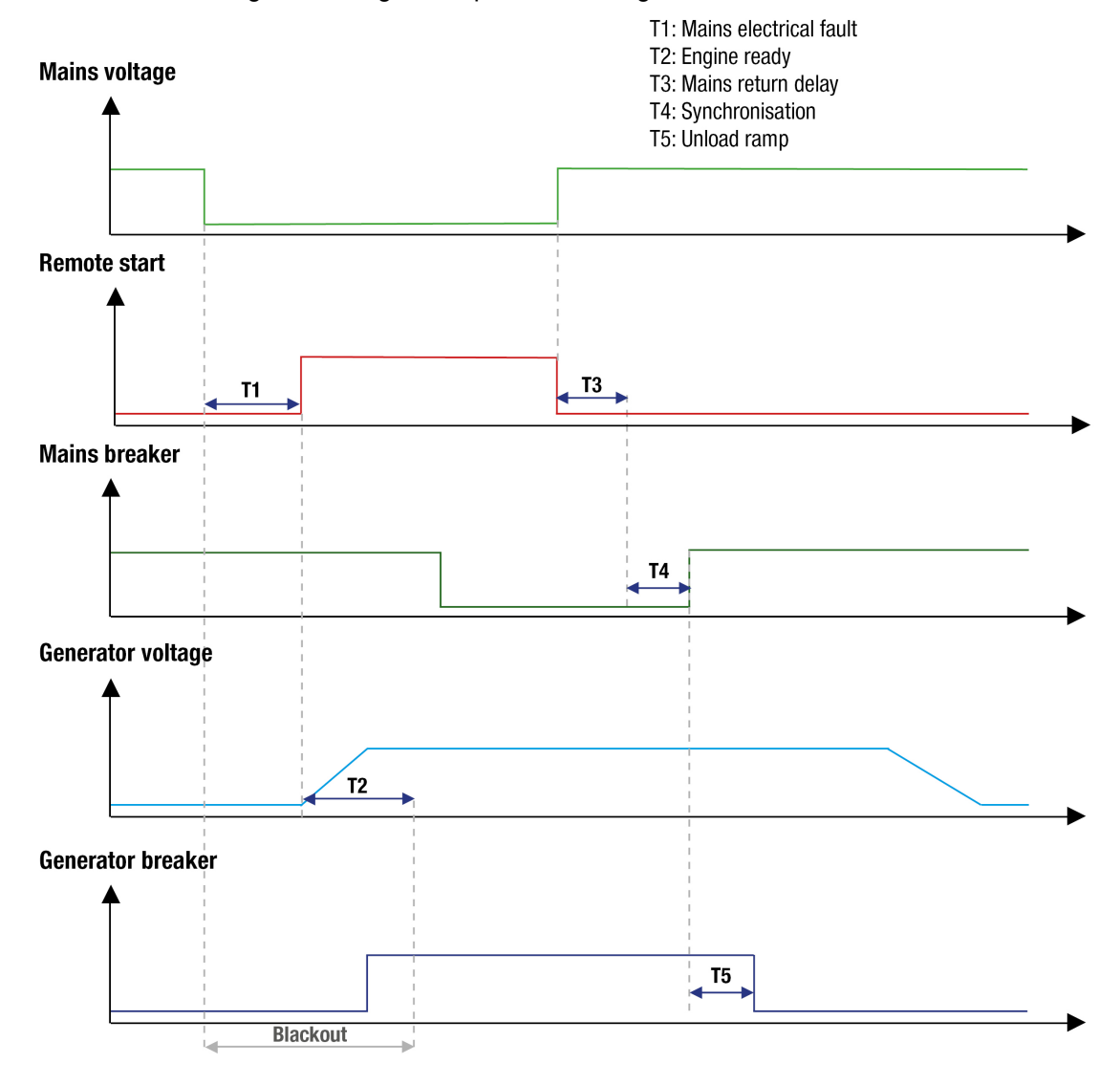

Figure36. Fugitif lorsque le démarrage distant est désactivé

# **Paramètres**

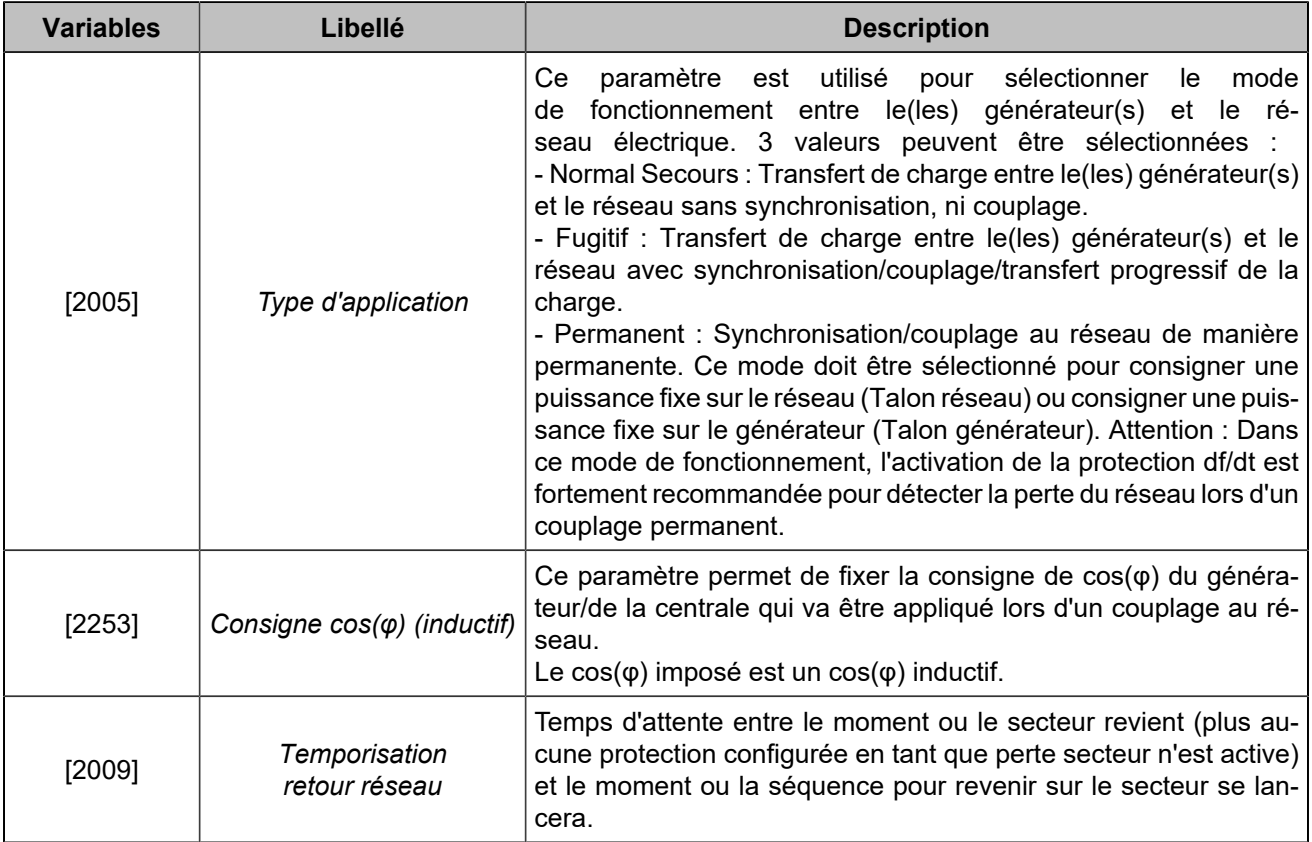

# **Mode de fonctionnement**

### **MAN**

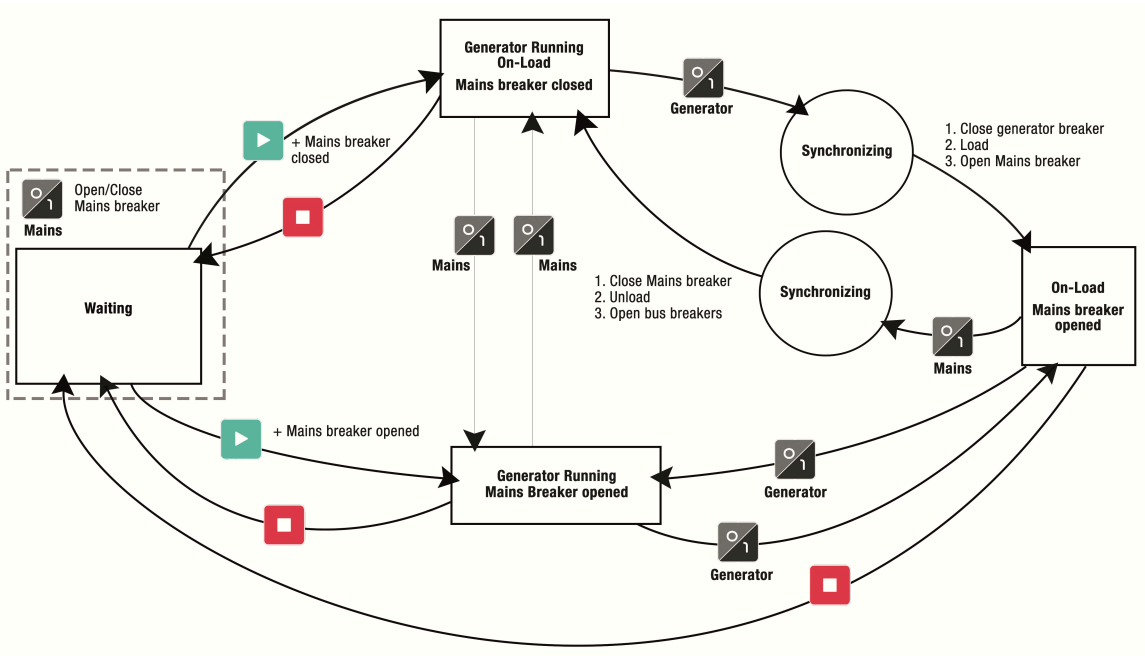

Figure 37. Fugitif: schéma du mode de fonctionnement

**Remarque :** Le mode **MAN** ne permet pas le contrôle manuel de la vitesse et de la tension pour la synchronisation ou le contrôle de la puissance active. La synchronisation et le contrôle de la puissance active sont automatiques, même en mode **MAN**.

En mode **MAN**, avec le disjoncteur ouvert, le module peut contrôler la vitesse et la tension :

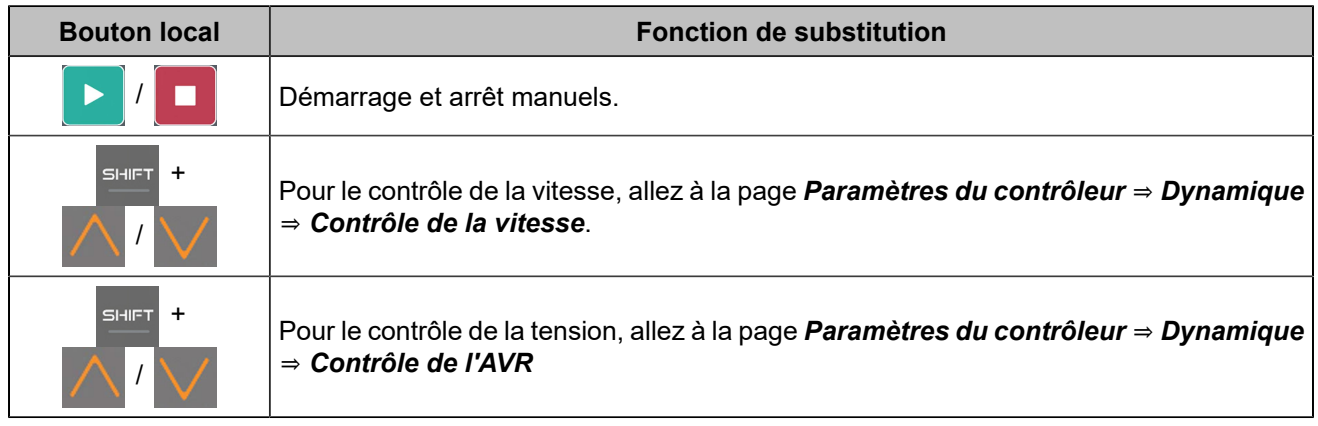

#### **Alimentation de la charge avec le générateur**

- 1. Appuyez sur  $\left[\mathbb{Q}\right]$ : la LED associée s'allume.
- 2. Appuyez sur  $\triangleright$  : le module démarre le générateur.
- 3. Appuyez sur  $\sqrt{9}$  (disjoncteur générateur) pour synchroniser le générateur avec le réseau, démarrer une rampe de charge et ouvrir le disjoncteur réseau.

#### **Retour de la charge sur le réseau**

Le groupe électrogène est en charge :

- 1. Appuyez sur  $\sqrt{9}$  (disjoncteur réseau) pour synchroniser le générateur avec le réseau, lancer une rampe de délestage et ouvrir le disjoncteur réseau du générateur.
- 2. Appuyez sur
	- Une fois : pour refroidir le moteur et pour l'arrêter à la fin de la temporisation.
	- Deux fois : pour arrêter directement le moteur.

### **AUTO**

Le mode **AUTO** nécessite l'utilisation d'une entrée logique configurée comme **Démarrage distant**. Toutes les séquences sont gérées automatiquement, comme sur l'image précédente.

## **Échec de la synchronisation**

Après un défaut du réseau, le générateur est seul sur la charge. Lorsque le réseau revient et que la temporisation de retour au réseau est terminée, le module essaie de synchroniser le générateur avec le réseau.

Si un défaut de synchronisation est configuré comme Défaut (arrêt normal), le disjoncteur générateur s'ouvre et le disjoncteur réseau se ferme.

### **Défaut du générateur pendant un défaut du réseau**

Après un défaut du réseau, le générateur est seul sur la charge. Si un défaut générateur se produit alors que le réseau est absent ou en cours de rétablissement, le module ouvre le disjoncteur générateur et ferme immédiatement le disjoncteur réseau.

### **Retour au réseau contrôlé par l'opérateur**

Fonctionnement normal : En cas de perte secteur, le générateur démarre et prend la charge. Lorsque la tension du réseau revient, le générateur se resynchronise avec le réseau et restitue automatiquement la charge.

La fonction spéciale **"Retour au réseau contrôlé par l'opérateur"** permet à l'opérateur de contrôler le moment où le générateur renverra la charge au réseau.

Pour ce faire, une entrée logique du module doit être configurée comme **"***Retour réseau manuel***"**. L'unité attendra l'ordre de synchronisation fourni par l'entrée logique avant de resynchroniser le générateur au réseau.

**Remarque :** Si l'ordre de synchronisation est émis par Modbus TCP, le paramètre *Retour réseau manuel*   $\mathbf{v}$ [2010]doit être réglé sur **"Oui"** (1).

# **PERMANENT**

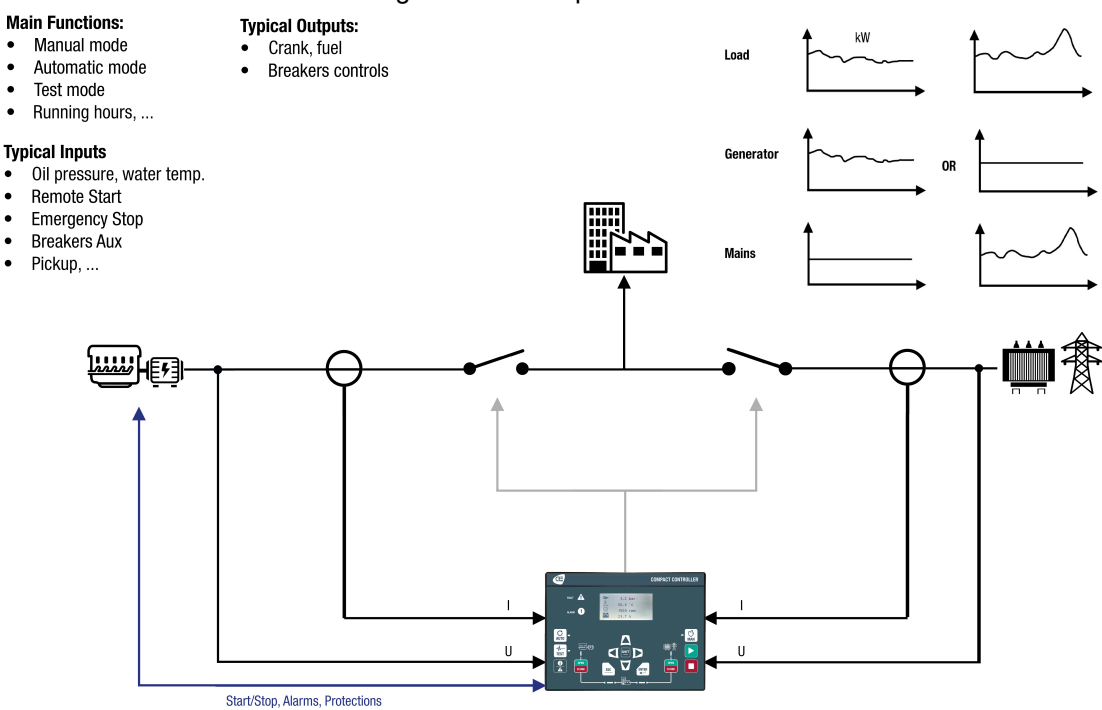

Figure38. Mode permanent

Lorsque le démarrage distant est activé, le module démarre le générateur, se synchronise et se met en parallèle avec le réseau, puis augmente la charge jusqu'à ce qu'elle atteigne sa consigne.

En mode écrêtage générateur, le générateur a une charge constante et le réseau prend les variations de charge. Si la charge est inférieure à la consigne du générateur, le réseau est en retour de puissance.

En mode écrêtage réseau, le réseau a une charge constante et le générateur prend les variations de charge.

# **Paramètres**

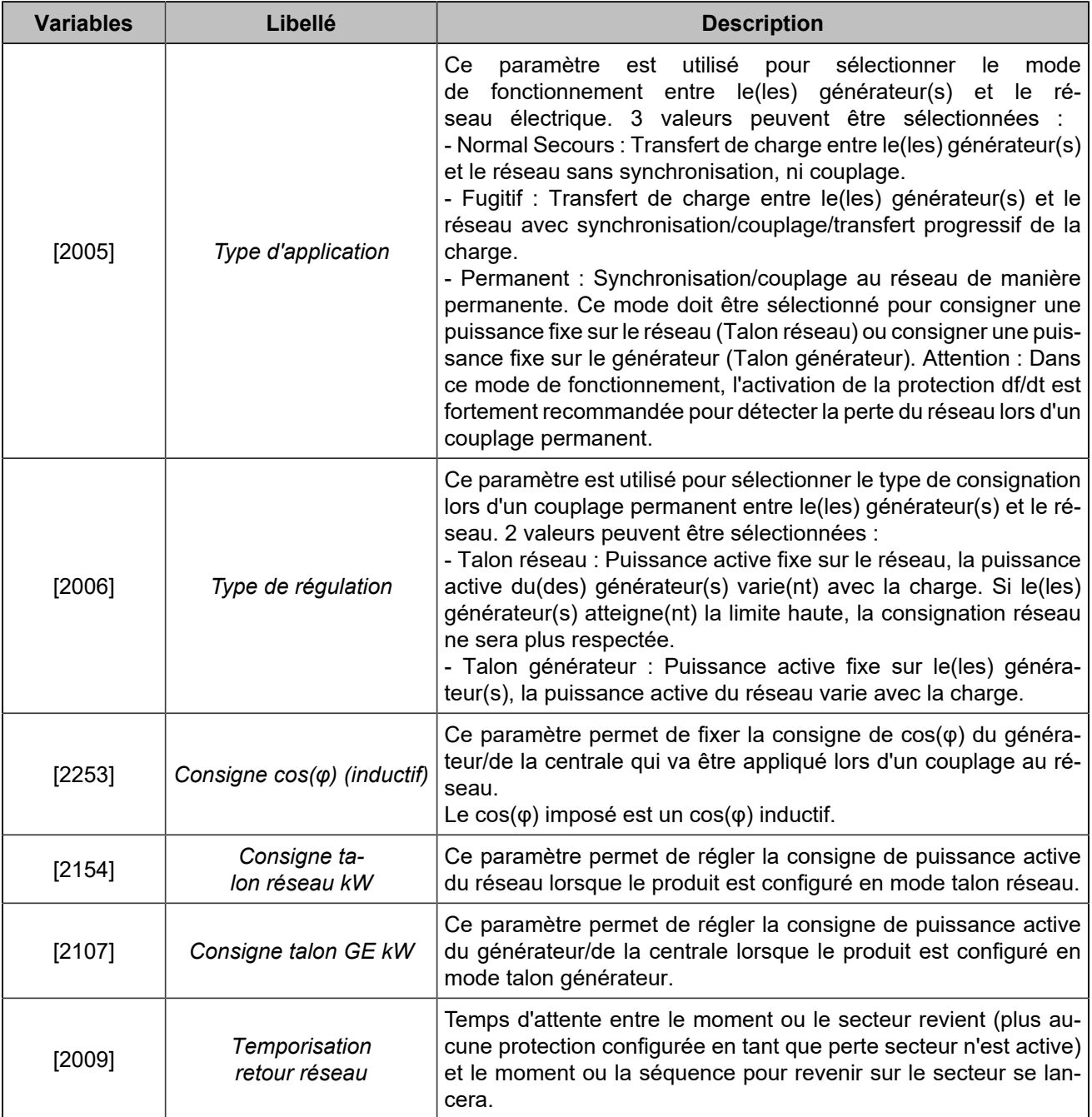

# **Mode de fonctionnement**

### **MAN**

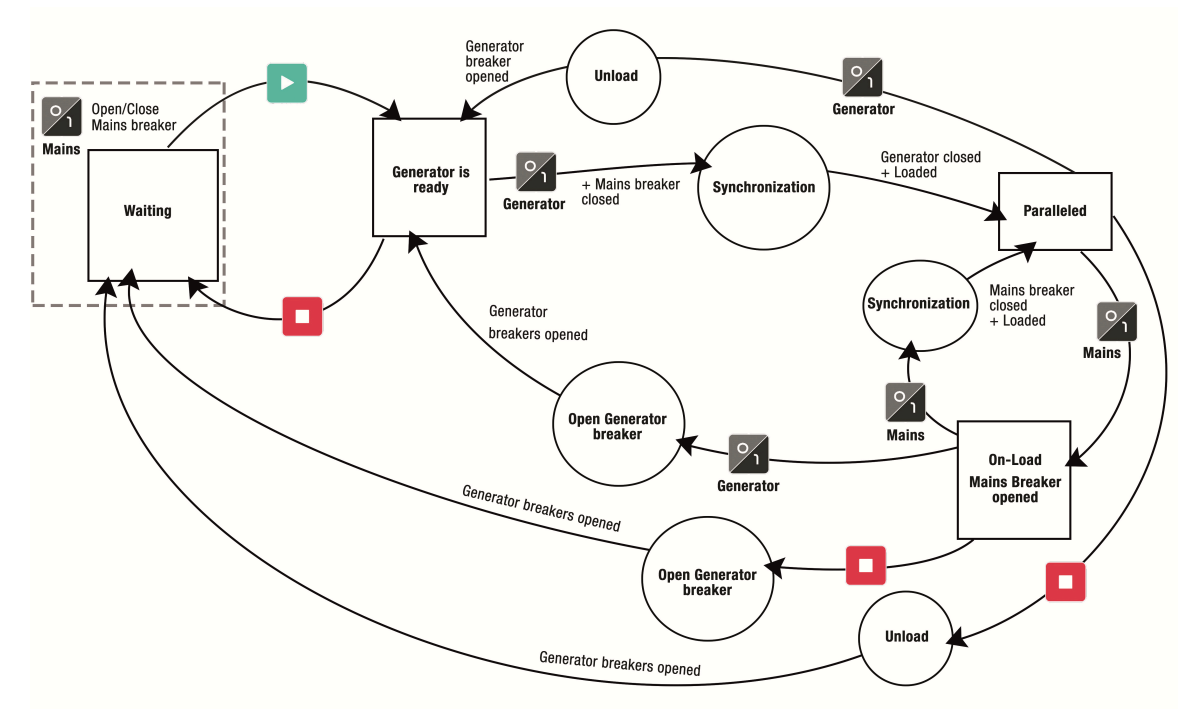

Figure39. Permanent : schéma du mode de fonctionnement

Ż **Remarque :** Le mode **MAN** ne permet pas le contrôle manuel de la vitesse et de la tension pour la synchronisation ou le contrôle de la puissance active. La synchronisation et le contrôle de la puissance active sont automatiques, même en mode **MAN**.

En mode **MAN**, avec le disjoncteur ouvert, le module peut contrôler la vitesse et la tension :

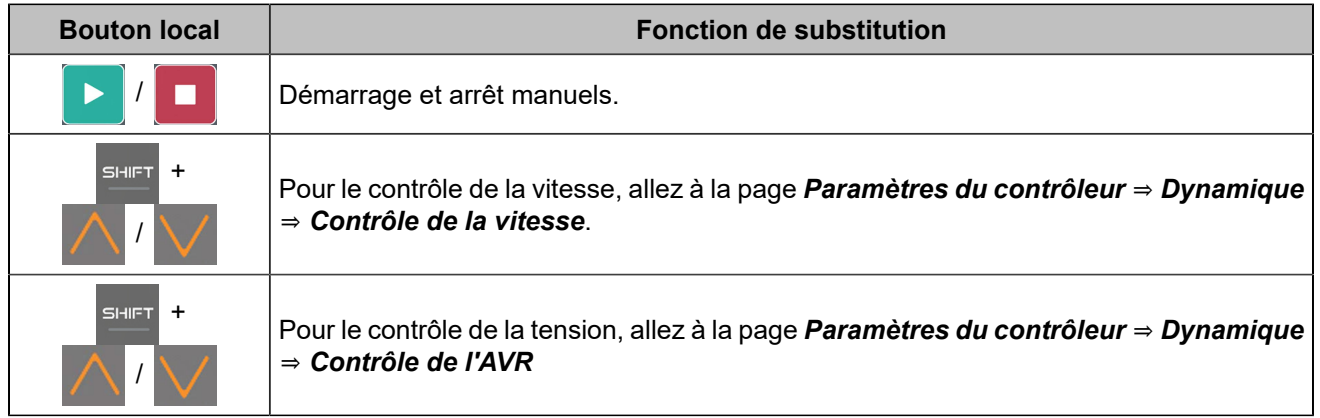

#### **Alimentation de la charge avec le générateur**

- 1. Appuyez sur  $\left[\bigotimes_{n=1}^{\infty}$ : la LED associée s'allume.
- 2. Appuyez sur  $\triangleright$  : le module démarre le générateur.
- 3. Appuyez sur  $\frac{1}{2}$  (disjoncteur générateur) pour synchroniser le générateur avec le réseau et effectuer

une rampe de lestage jusqu'à la consigne des KW (consigne des KW du générateur en mode Écrêtage générateur ou consigne des KW du réseau en mode Écrêtage réseau).

#### **Retour de la charge sur le réseau**

Le générateur est couplé au réseau et fournit une puissance active en fonction de sa configuration :

- 1. Appuyez sur  $\sqrt{2}$  (disjoncteur générateur) pour effectuer une rampe de délestage de KW et ouvrir le disjoncteur générateur.
- 2. Appuyez sur
	- Une fois : pour refroidir le moteur et pour l'arrêter à la fin de la temporisation.
	- Deux fois : pour arrêter directement le moteur.

### **AUTO**

Le mode **AUTO** nécessite l'utilisation d'une entrée logique configurée comme **Démarrage distant**. Toutes les séquences sont gérées automatiquement, comme sur l'image précédente.

### **Échec de la synchronisation**

Après un défaut du réseau, le générateur est seul sur la charge. Lorsque le réseau revient et que la temporisation de retour au réseau est terminée, le module essaie de synchroniser le générateur avec le réseau.

Si un défaut de synchronisation est configuré comme Défaut (arrêt normal), le disjoncteur générateur s'ouvre et le disjoncteur réseau se ferme.

### **Défaut du générateur pendant un défaut du réseau**

Après un défaut du réseau, le générateur est seul sur la charge. Si un défaut générateur se produit alors que le réseau est absent ou en cours de rétablissement, le module ouvre le disjoncteur générateur et ferme immédiatement le disjoncteur réseau.

### **Retour au réseau contrôlé par l'opérateur**

Fonctionnement normal : En cas de perte secteur, le générateur démarre et prend la charge. Lorsque la tension du réseau revient, le générateur se resynchronise avec le réseau et restitue automatiquement la charge.

La fonction spéciale **"Retour au réseau contrôlé par l'opérateur"** permet à l'opérateur de contrôler le moment où le générateur renverra la charge au réseau.

Pour ce faire, une entrée logique du module doit être configurée comme **"***Retour réseau manuel***"**. L'unité attendra l'ordre de synchronisation fourni par l'entrée logique avant de resynchroniser le générateur au réseau.

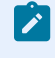

**Remarque :** Si l'ordre de synchronisation est émis par Modbus TCP, le paramètre *Retour réseau manuel*  [2010]doit être réglé sur **"Oui"** (1).

# Fonctions avancées

# Easy Flex®

**Easy Flex®** offre un mode de programmation simple et innovant, vous permettant d'adapter le contrôleur à vos besoins. Il se compose de plusieurs types d'instructions qui peuvent être complétées par des variables et des opérateurs afin d'ajouter des comportements spécifiques au contrôleur.

# **Variables**

La page **Easy Flex®** comporte une zone qui contient la liste des variables pouvant être utilisées dans les champs de variables des différentes instructions. Cliquez sur l'onglet **Variables** pour afficher la liste des variables.

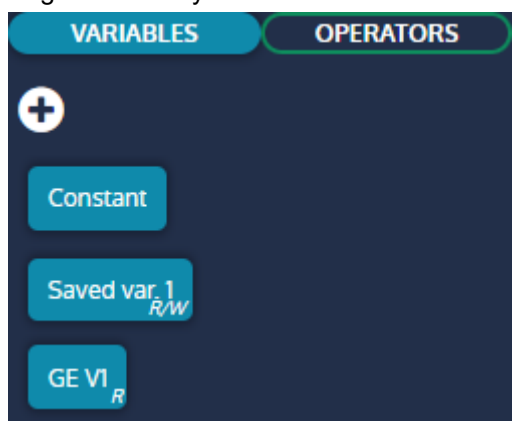

Figure40. Easy Flex®liste des variables

### **Bloc Constante**

Un bloc "Constante" est défini par défaut et doit être utilisé lorsqu'une valeur constante est requise dans une instruction.

### **Bloc variable**

Les variables du contrôleur peuvent être ajoutées à la zone sous forme de blocs de variables. Ces blocs peuvent ensuite être utilisés dans les différentes instructions. Il existe deux types de variables :

- **Lecture/écriture**: Peut être utilisé dans les champs de variables en lecture seule (R) ou en écriture (W) d'une instruction.
- **Lecture seule**: Ne peut être utilisé que dans les champs de variables en lecture seule (R) d'une instruction (marqués de la lettre R).

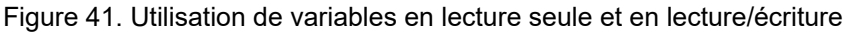

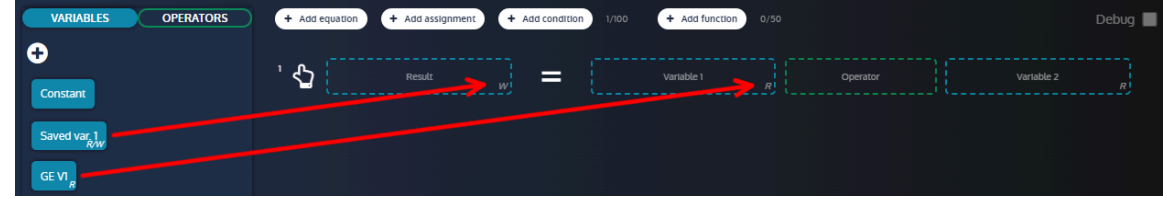

### **Comment ajouter un bloc de variables**

Pour ajouter un bloc de variable à la section variables :

- 1. Cliquez sur le bouton "+" pour ouvrir le moteur de recherche de variables
- 2. Cliquez sur une variable avec une icône plus
- 3. Fermer le moteur de recherche

Le bloc de variable doit maintenant être visible dans la section.

Figure 42. Ajout d'un bloc de variable à la section des variables de Easy Flex®

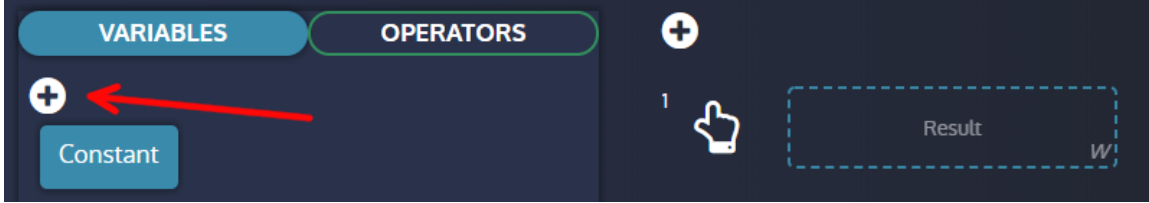

#### **Comment utiliser un bloc de variables dans une instruction**

Pour utiliser un bloc de variables dans une instruction :

- 1. Maintenez le clic sur le bloc de variables à utiliser
- 2. Déplacer le bloc de variables vers un champ de variables d'une instruction
- 3. Relâchez le clic pour déposer le bloc de variables dans le champ.

La variable appartient désormais à l'instruction et sera interprétée par elle.

Figure43. Glisser-déposer d'une variable dans une instruction

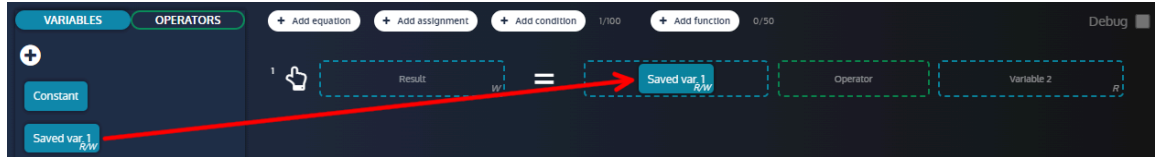

# **Opérateurs**

La page **Easy Flex®** comporte une zone qui contient la liste des opérateurs pouvant être utilisés dans le champ opérateur des différentes instructions. Cliquez sur l'onglet **Opérateurs** pour afficher la liste des opérateurs.

Figure44. Easy Flex®liste des opérateurs

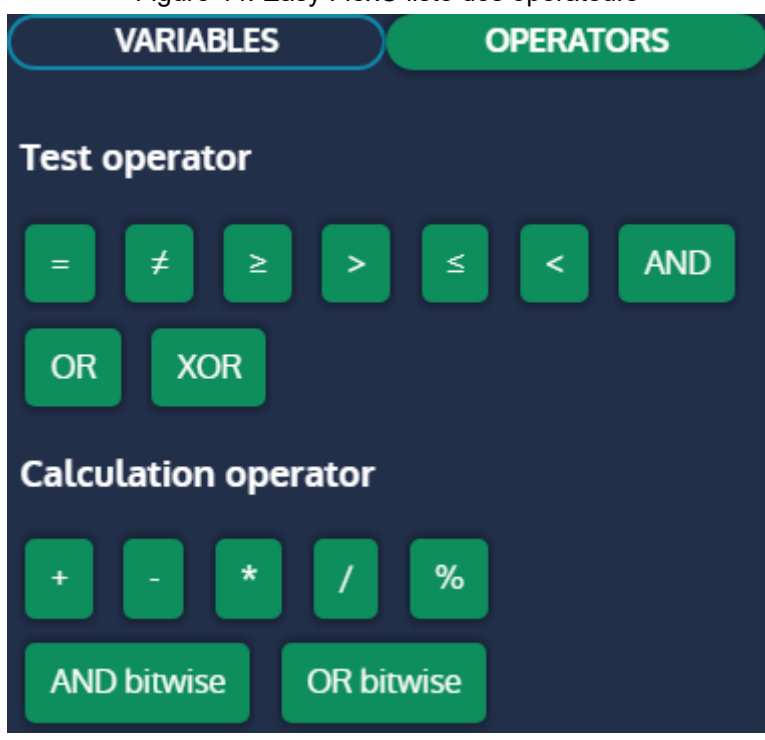

### **Opérateur de test**

Un opérateur de test renvoie une valeur booléenne dans la variable de résultat.

### **Opérateur de calcul**

Un opérateur de calcul renvoie une valeur analogique dans la variable de résultat.

### **Comment utiliser un bloc opérateur dans une instruction**

Pour utiliser un bloc opérateur dans une instruction :

- 1. Maintenez le clic sur le bloc opérateur à utiliser
- 2. Déplacer le bloc opérateur dans le champ opérateur d'une instruction
- 3. Relâchez le clic pour déposer le bloc opérateur dans le champ.

L'opérateur appartient désormais à l'instruction et sera interprété par elle.

Figure 45. Glisser-déposer d'un opérateur dans une instruction

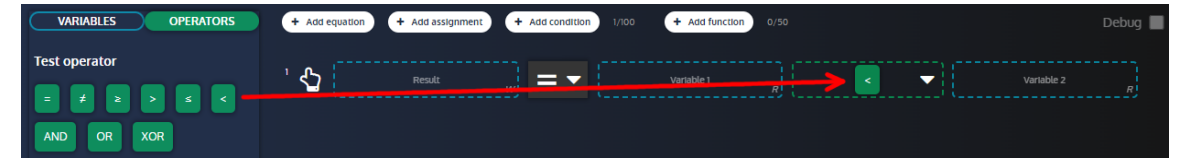

## **Instructions**

Il existe de nombreux types d'instructions disponibles sur **Easy Flex®**.

### **Equations**

L'instruction **equation** est une opération entre deux variables dont le résultat est stocké dans une variable résultat.

Cliquez sur le bouton **Ajouter équation** pour ajouter une nouvelle équation. Un compteur s'affiche à côté du bouton pour indiquer le nombre d'équations définies et le nombre maximum d'équations autorisées.

**Remarque :** Le compteur est commun aux équations, aux affectations et aux conditions.

#### Figure 46. Exemple d'équation

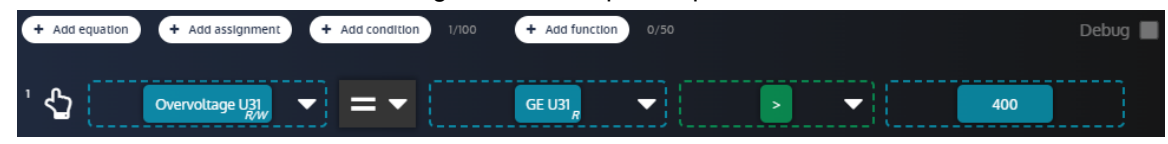

#### **NOT**

Lorsqu'un champ de variable d'une équation est rempli avec un bloc de variable et que le champ opérateur est rempli avec un opérateur de test, il est possible d'ajouter une fonction NOTà la variable pour inverser sa valeur booléenne.

#### **Comment définir un NOT**

Pour définir une fonction NOT:

- 1. Cliquez sur la flèche à côté du bloc de variable
- 2. Cliquez sur la case à cocher NOT pour activer/désactiver la fonction.

Figure 47. Réglage de la fonction NOT d'un bloc variable

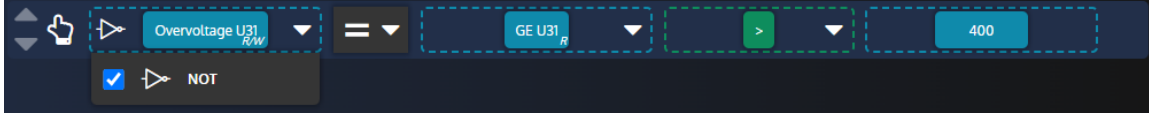

#### **Timer ON/Timer OFF**

Lorsque le champ opérateur d'une équation est rempli par un opérateur de test, il est possible d'ajouter une fonction Timer ON pour retarder la mise à jour du résultat lorsque l'opération de test est vraie. Selon le même principe, il est également possible d'ajouter un Timer OFF pour retarder la mise à jour du résultat lorsque l'opération de test est fausse.

#### **Comment définir un Timer ON/Timer OFF**

Pour définir une fonction Timer ON/Timer OFF:

- 1. Cliquez sur la flèche à côté du bloc opérateur
- 2. Définissez la valeur Timer ON dans l'entrée (en secondes) et cochez la case pour activer/désactiver la fonction.
- 3. Définissez la valeur Timer OFF dans l'entrée (en secondes) et cochez la case pour activer/désactiver la fonction.

Figure48. Réglage de la fonction Timer ON/Timer OFF d'un bloc variable

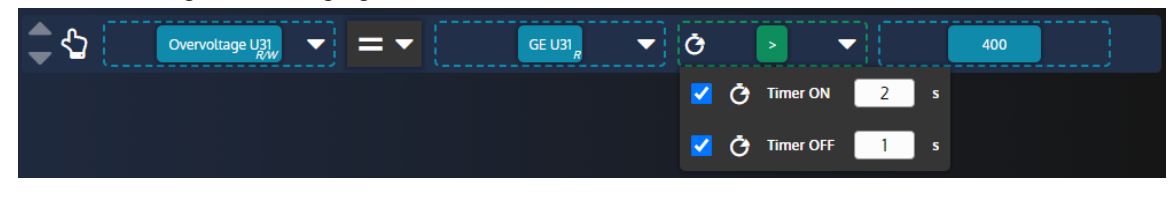

#### **Type d'assignation**

Lorsque le champ de l'opérateur d'une équation est rempli avec un opérateur de test, il est possible de changer le type d'assignation:

- **Egal**: Le résultat de l'opération de test est stocké dans la variable résultat
- **Mise à 1**: La variable de résultat n'est définie que lorsque l'opération de test devient vraie.
- **Réinitialisation**: La variable de résultat n'est réinitialisée que lorsque l'opération de test devient vraie.

#### **Comment définir le type d'assignation**

Pour définir le type d'assignation:

- 1. Cliquez sur la liste type d'assignation pour afficher les éléments de la liste.
- 2. Cliquez sur le type d'assignation que vous souhaitez

Figure49. Définir le type d'assignation d'une instruction

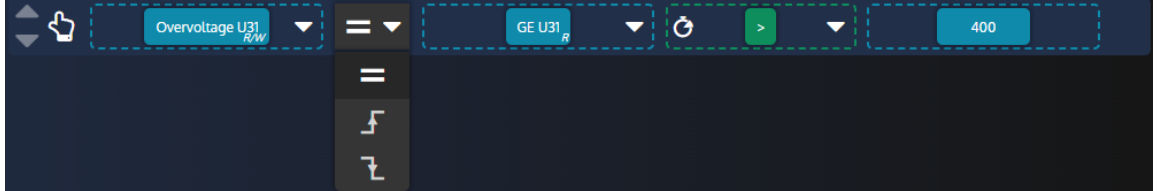

### **Affectation**

L'instruction **affectation** affecte la valeur d'une variable à une variable de résultat.

Cliquez sur le bouton **Ajouter affectation** pour ajouter une nouvelle affectation. Un compteur s'affiche à côté du bouton pour indiquer le nombre d'affectations définies et le nombre maximum d'affectations autorisées.

**Remarque :** Le compteur est commun aux équations, aux affectations et aux conditions.

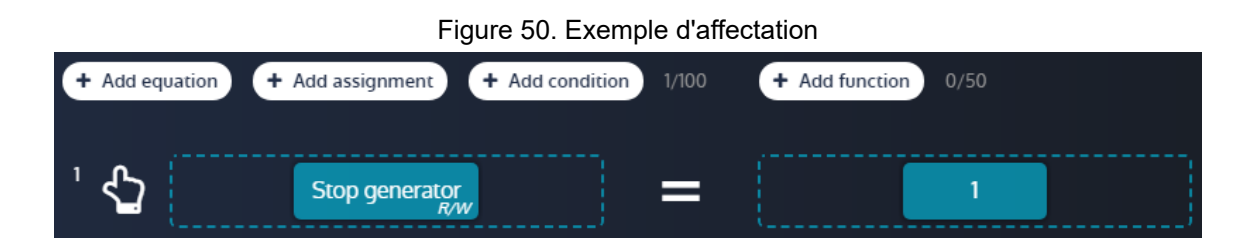

### **Conditions**

L'instruction **condition** exécute un groupe d'instructions en fonction d'une condition de test. Comme pour les équations, les fonctions NOT, Timer ON et Timer OFF peuvent être utilisées dans l'instruction de condition.

Cliquez sur le bouton **Ajouter condition** pour ajouter une nouvelle condition. Un compteur s'affiche à côté du bouton pour indiquer le nombre de conditions définies et le nombre maximum de conditions autorisées.

**Remarque :** Le compteur est commun aux équations, aux affectations et aux conditions. Le nombre maximum d'instructions par condition est de 10.

#### **Comment ajouter/supprimer des instructions à une condition ?**

- Glissez et déposez les instructions dans la condition pour les y ajouter
- Glissez déposez une instruction hors de la condition pour le retirer.

Figure 51. Ajouter une instruction à une condition

| + Add equation       | + Add assignment<br>+ Add function<br>+ Add condition<br>2/100<br>0/50 | Debug |
|----------------------|------------------------------------------------------------------------|-------|
|                      | -------------<br>-------------<br>-<br>Stop generator                  |       |
| $\overline{2}$<br>IF | GE Usi-<br>400<br>▼<br>><br>-------                                    |       |
|                      | 0/10<br>Drop a line here to add it to the condition                    |       |

### **Fonctions**

La **fonction** instruction vous permet de regrouper des instructions et d'attribuer un titre et une description à ce groupe.

Cliquez sur le bouton **Ajouter fonction** pour ajouter une nouvelle fonction. Un compteur s'affiche à côté du bouton pour indiquer le nombre de fonctions définies et le nombre maximum de fonctions autorisées.

#### **Ajouter des instructions existantes à une fonction**

Glissez et déposez une instruction existante dans la fonction pour l'y ajouter.

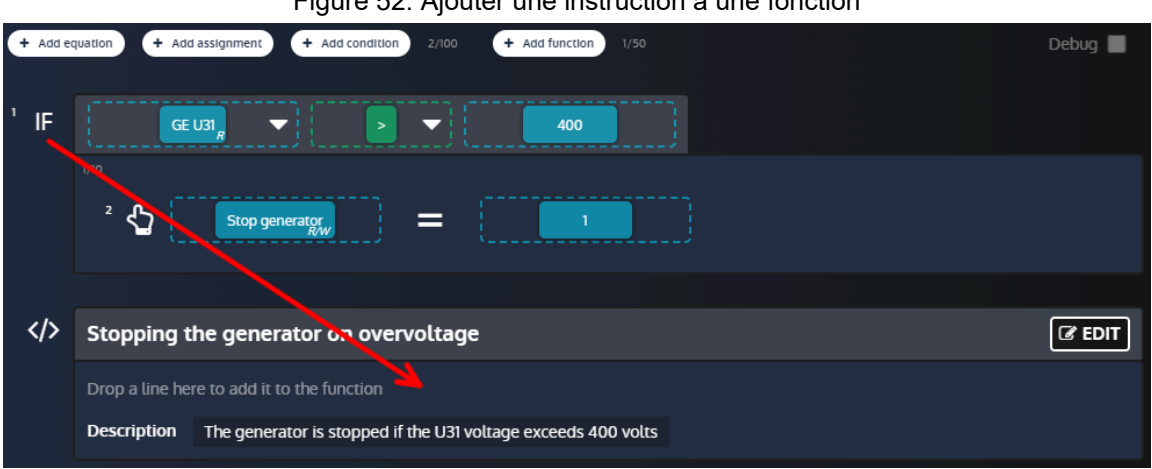

#### Figure 52. Ajouter une instruction à une fonction

#### **Modifier une fonction**

Cliquez sur le bouton Editer d'une fonction pour ouvrir la fenêtre d'édition :

- 1. Tapez dans le champ titre pour modifier le titre de la fonction (jusqu'à 100 caractères par titre pour chaque fonction).
- 2. Tapez dans le champ description pour modifier la description de la fonction (jusqu'à 12500 caractères au total pour toutes les fonctions combinées).
- 3. Utilisez les boutons **Ajouter** pour ajouter de nouvelles instructions à la fonction.

- 4. Glissez et déposez une instruction dans la zone en pointillés pour la sortir de la fonction.
- 5. Cliquez sur le bouton **Sauvegarder/Retour** pour enregistrer les paramètres de la fonction et fermer la fenêtre d'édition.

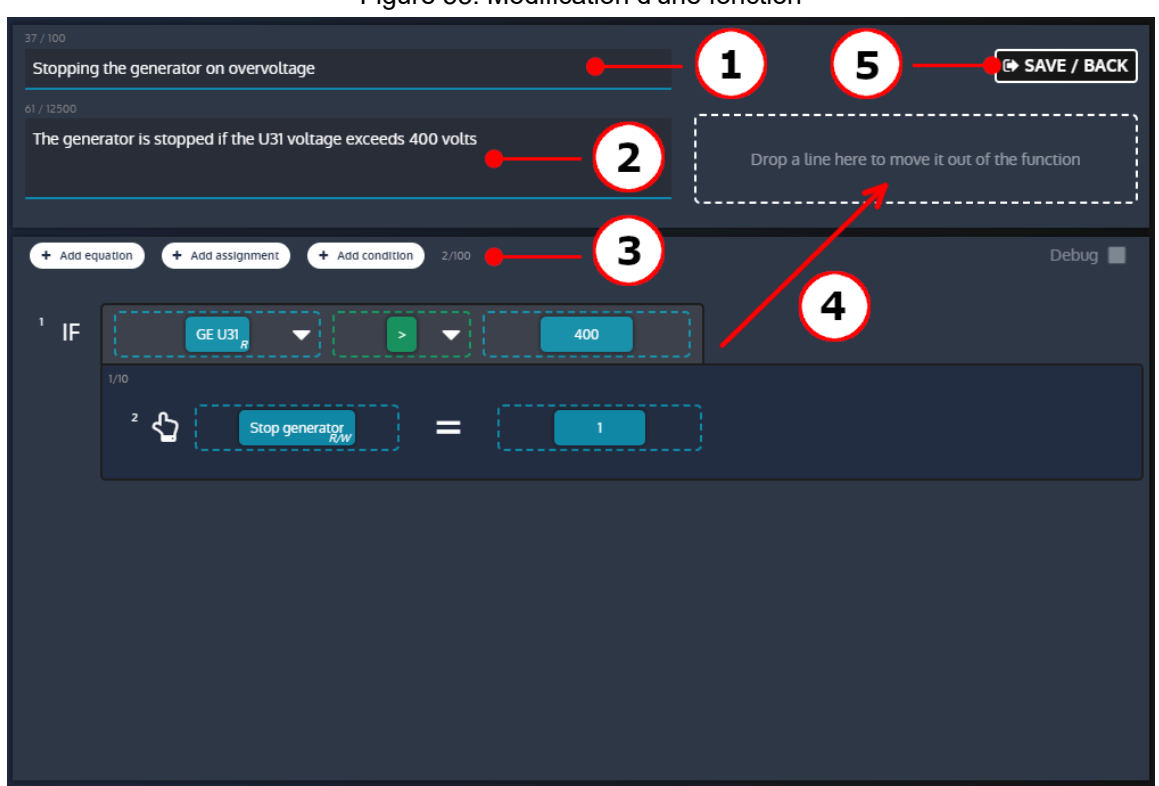

#### Figure 53. Modification d'une fonction

## **Déplacement d'un bloc ou d'une instruction**

Les blocs et instructions déclarés peuvent être déplacés par glisser-déposer :

- Les blocs d'opérateurs et de variables peuvent être déplacés d'une ligne à l'autre.
- Toute instruction peut être déplacée au-dessus ou au-dessous d'autres instructions pour modifier l'ordre d'exécution.

## **Suppression d'un bloc ou d'une instruction**

Les blocs et les instructions peuvent être supprimés de différentes manières. Pour supprimer un bloc ou une instruction :

- Faites glisser et déposez l'élément à supprimer dans la zone **Corbeille**.
- Cliquez sur l'élément à supprimer et cliquez sur la zone **Corbeille**
- Cliquez sur l'élément à supprimer et appuyez sur la touche **Supprimer** du clavier

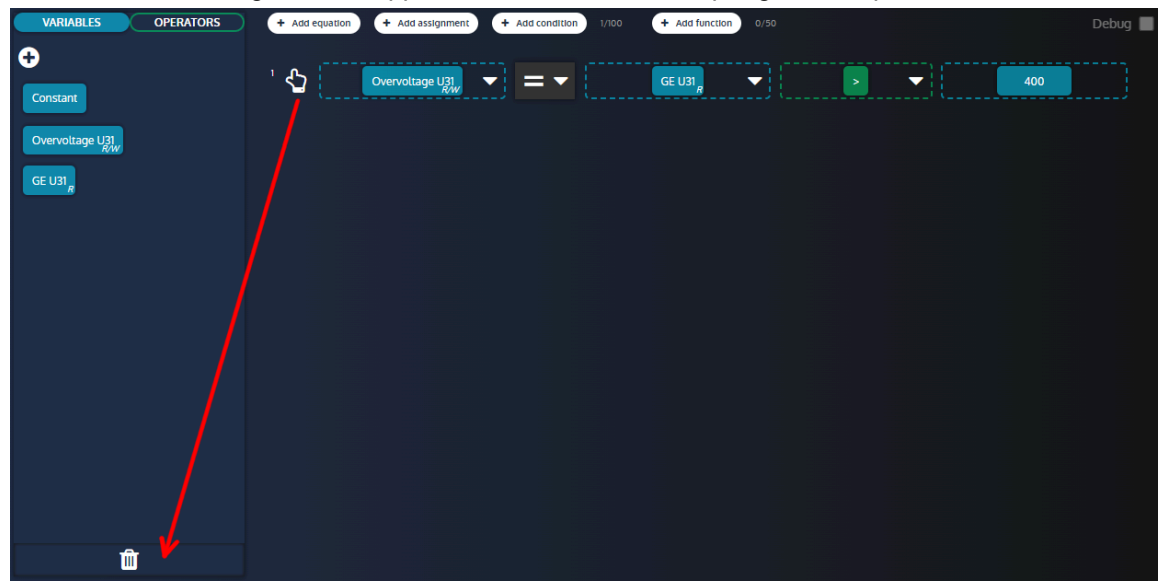

Figure 54. Suppression d'une instruction par glisser-déposer

### **Confirmer/annuler vos modifications**

Une fois que vous avez défini les différentes instructions, vous pouvez confirmer ou annuler vos modifications.

- Pour confirmer vos modifications, cliquez sur le bouton confirmer
- Pour annuler vos modifications, cliquez sur le bouton annuler

## **Mode débogage**

Il est possible d'activer un mode de débogage pour observer en temps réel les valeurs des variables utilisées dans les lignes **Easy Flex®**. Activez la case à cocher pour activer/désactiver le mode de débogage. Le mode débogage ne peut pas être activé lorsque des modifications sont en cours. Aucune modification ne peut être effectuée lorsque le mode débogage est activé.

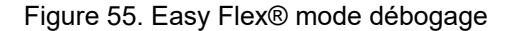

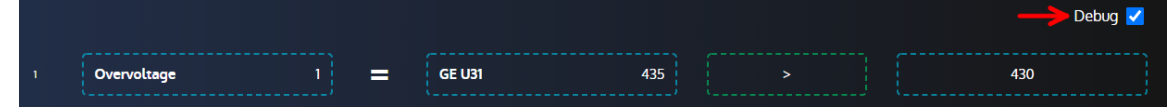

## **Avertissements avec Easy Flex®**

La variable [4214] *Erreur rencontrée Easyflex* fournit plus d'informations en cas d'alarme **Easy Flex®**. Sa valeur est calculée à l'aide de la formule suivante :

```
[4214]= (100 * ligne concernée) + type d'erreur
```
Liste des différents types d'erreurs :

#### **Erreur 1**

L'opérande 1 ou 2 n'est pas valide.

#### **Erreur 2**

Opérateur inconnu.

### **Erreur 3**

La variable de résultat est vide.

### **Erreur 4**

La variable de résultat est en lecture seule.

## **Erreur 5**

Le résultat est en dehors de la plage de la variable cible.

### **Erreur 6**

Dépassement sur au moins une équation.

### **Erreur 7**

Division par 0.

# Variables utilisateur

Une plage de variables utilisateur est disponible pour être utilisée dans les équations.

A partir de la version 2.22 du firmware, cette gamme a été divisée en deux sous-gammes :

- Variables utilisateur sauvegardées [8000]à [8049]
- Variables utilisateur non sauvegardées [8050]à [8099]

Les valeurs des variables utilisateur non sauvegardées sont perdues lorsque l'alimentation du module est coupée, tandis que les valeurs des variables utilisateur sauvegardées sont enregistrées dans une mémoire non volatile, de sorte que leurs valeurs sont conservées même en cas de perte d'alimentation.

Préférez l'utilisation de variables utilisateur non sauvegardées pour de meilleures performances si vous n'avez pas besoin de sauvegarder la valeur d'une donnée en cas de perte d'alimentation. Sinon, les variables utilisateur sauvegardées et les variables utilisateur non sauvegardées ont le même comportement que celui décrit cidessous.

## **Propriétés des variables utilisateur**

Chaque propriété d'une variable utilisateur peut être définie.

- Libellé
- Unité
- Précision
- Type de variable. Elle définit la manière dont vous voulez utiliser la variable utilisateur :
	- Pour les équations
	- Pour déclencher des alarmes ou des défauts (selon la valeur du type de variable)

 $\mathscr{L}$ **Remarque :** Le libellé, l'unité et la précision modifieront l'affichage de la variable utilisateur dans la page d'information.

# **Variable utilisateur utilisée pour les équations**

La variable peut être utilisée :

- Pour stocker le résultat d'une ligne d'équation (pour être utilisé dans une autre ligne d'équation, pour être affiché dans la page d'information, pour être lu par modbus...).
- Comme opérande dans une ligne d'équation.

## **Variable utilisateur utilisée pour déclencher des alarmes et des défauts**

Dans ce cas, la valeur de la variable utilisateur est utilisée pour déclencher une alarme ou un défaut en fonction de la valeur de la variable utilisateur :

- Si la variable utilisateur = 0, l'alarme/le défaut n'est pas actif.
- Si la variable utilisateur > 0, l'alarme/le défaut est actif et est affiché dans l'archivage des alarmes/défauts (avec le libellé défini auparavant).

# Selection alternative

La page **Selection alternative** offre un complément à la programmation **Easy Flex®**.

Cette fonction se présente sous la forme de 16 sélections entre deux valeurs :

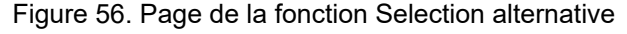

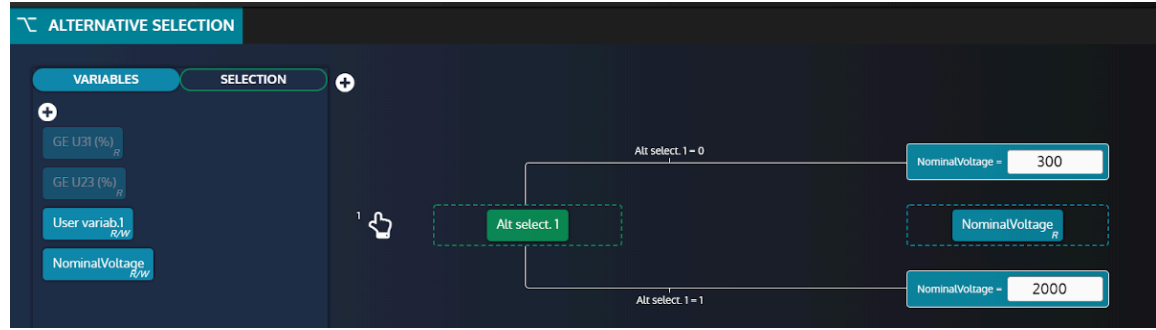

# **Ajout de variables**

Pour ajouter de nouvelles variables à partir de la liste des variables, cliquez sur le bouton "+" dans l'onglet "Variables" (voir ci-dessous) :

Figure 57. Bouton d'ajout de variables

| T ALTERNATIVE SELECTION              |                                |                            |                         |  |  |
|--------------------------------------|--------------------------------|----------------------------|-------------------------|--|--|
| <b>SELECTION</b><br><b>VARIABLES</b> | o                              |                            |                         |  |  |
| o<br>GE U31 (%)                      |                                | $Selection = 0$            | $\circ$<br>Variable $=$ |  |  |
| GE U23 (%)                           |                                | ------------------         |                         |  |  |
| User variab.1                        | $\mathbf{G}$<br>NominalVoltage | Selection<br>Selection = 1 | Variable<br>$W^1$       |  |  |
|                                      |                                |                            | $\circ$<br>Variable -   |  |  |

Utilisez le **moteur de recherche** pour trouver et sélectionner les variables que vous souhaitez utiliser.

# **Ajout de sélections**

Les variables de sélection sont des **booléens** (0 ou 1) utilisés pour attribuer différentes valeurs au paramètre associé (voir ci-dessous) :

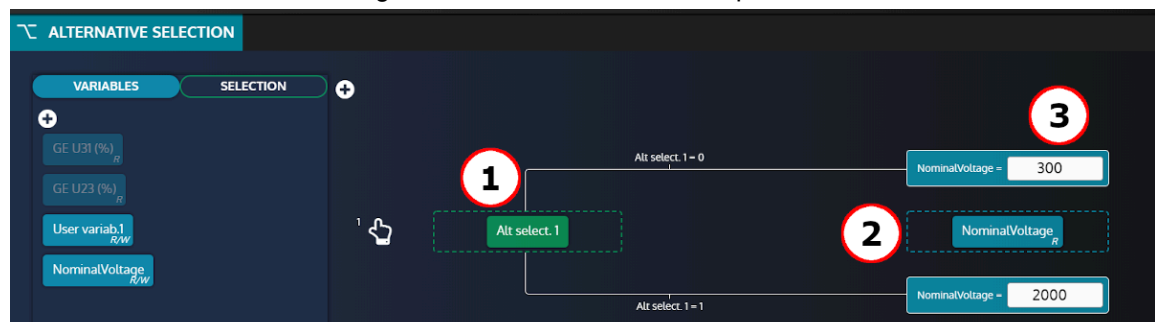

Figure 58. Définition du bloc d'équation

- 1. Variable de sélection (une parmi les 16 proposées dans la section SELECTION).
- 2. Paramètre associé.
- 3. Valeur à attribuer au paramètre associé en fonction de la valeur de la variable de sélection.

En reprenant l'exemple ci-dessus, le paramètre **NominalVoltage** prendra 2 valeurs différentes en fonction de **Alt select 1**:

- Lorsque **Alt select 1 = 0** alors **NominalVoltage** sera réglé sur **300**.
- Lorsque **Alt select 1 = 1** alors **NominalVoltage** sera réglé sur **2000**.

**Remarque :** Si une variable est réglée en mode "Selection alternative", la modification de sa valeur depuis la face avant, via Modbus ou toute autre source, entraînera toujours l'écrasement de la valeur par le mode "Selection alternative".

# **AGENDA**

L'agenda peut activer toute fonction pouvant être commandée par une entrée logique. Ces fonctions peuvent être activées une ou plusieurs fois.

Les éléments de l'agenda sont présentés sous forme de liste. Chaque ligne (élément) de cette liste correspond à un événement programmé.

# **Liste d'agenda**

Dans la page *Paramètres du contrôleur* ⇒ *Programmation* ⇒ *Agenda(i4Gen)*, vous aurez accès à tous les événements que vous avez créés.

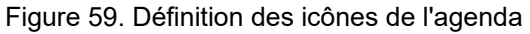

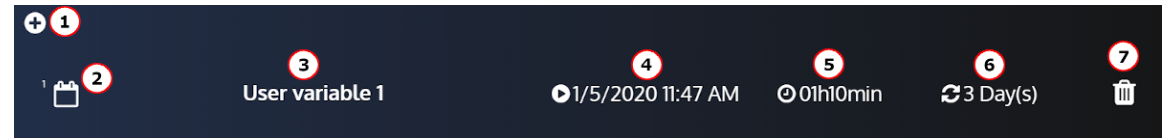

- 1. Ajoute un événement.
- 2. Numéro de l'événement.
- 3. Fonction active pendant l'événement.
- 4. Première fois que l'événement prendra effet.
- 5. Durée de l'événement.
- 6. Fréquence.
- 7. Supprime l'événement.

Il est également possible d'avoir un événement sans périodicité. L'événement ne se produira qu'une seule fois :

Figure 60. Agenda avec un événement sans périodicité

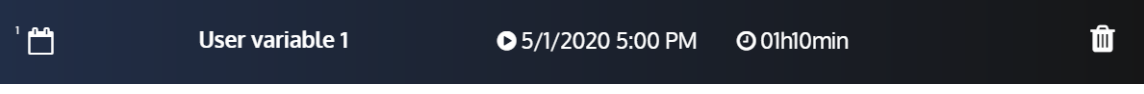

# **Paramètres de l'agenda**

En cliquant sur l'événement que vous souhaitez modifier, vous aurez accès à ces paramètres qui vous permettront de configurer l'événement :

Figure61. Formulaire de l'agenda

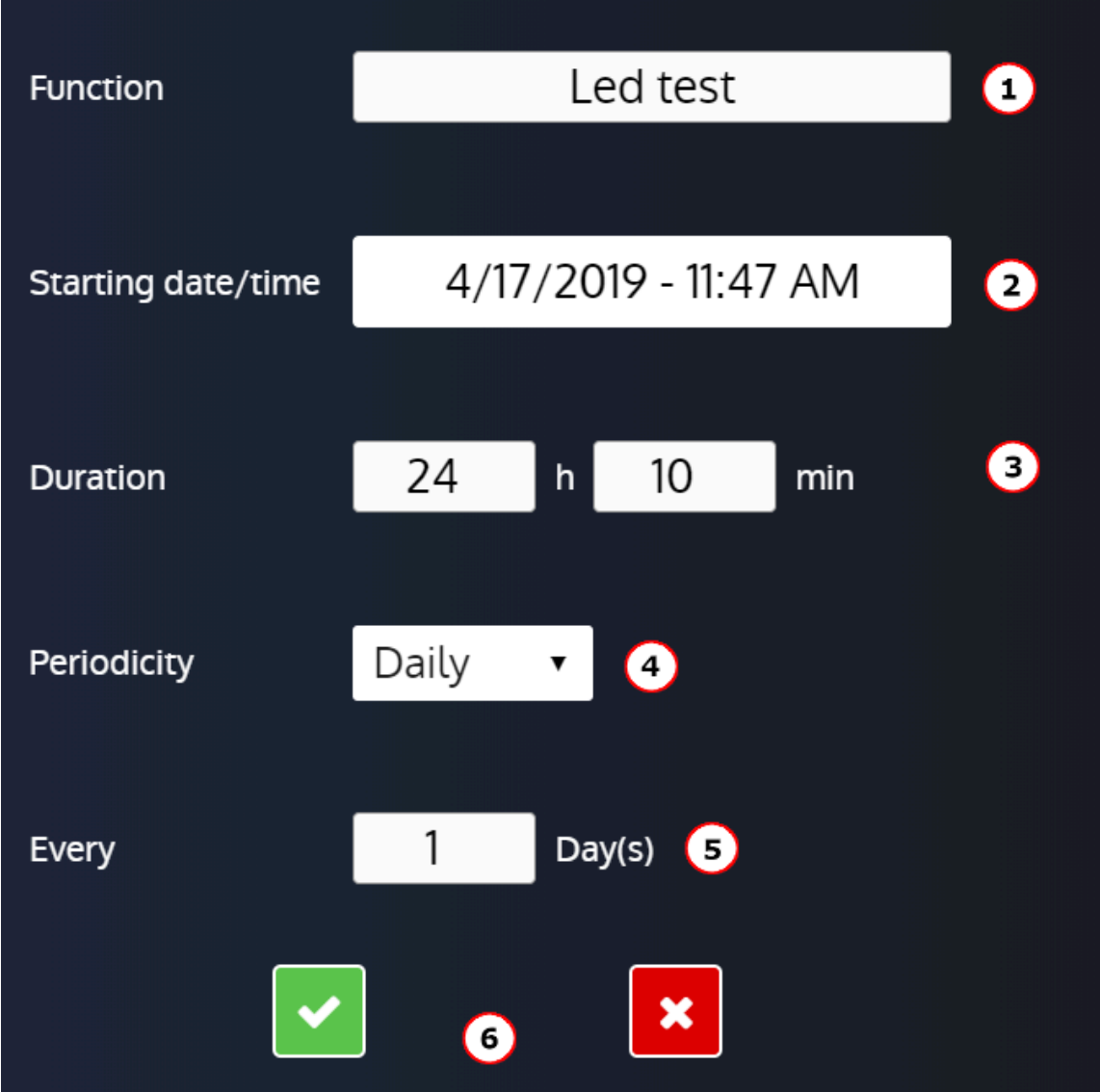

- 1. Fonction active pendant l'événement.
- 2. Première date et heure à laquelle l'événement prendra effet.
- 3. Durée de l'événement.
- 4. Périodicité prévue (Une seule fois ou période sur une base quotidienne, hebdomadaire, mensuelle).
- 5. Réglage de la répétition de la périodicité (période X (s)).
- 6. Confirme ou annule les paramètres de l'événement.

# **Supervision de l'agenda**

Disponible dans la page *Supervision du contrôleur* ⇒ *Agenda(i4Gen)*.

#### Figure 62. Supervision de l'agenda

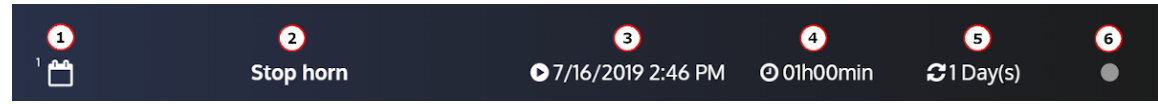

- 1. Numéro de l'événement.
- 2. Fonction active pendant l'événement.

- 3. La prochaine fois que l'événement prendra effet (la valeur peut être différente de la configuration car celle-ci est actualisée).
- 4. Durée de l'événement.
- 5. Périodicité.
- 6. Indicateur On / Off.

# Mappage Modbus TCP

## **Bloc configurable**

Pour créer vos propres blocs Modbus, utilisez les variables [10000]...[10299] dans la page *Paramètres du contrôleur* ⇒ *Programmation* ⇒ *Modbus* ⇒ *Redirection Modbus (i4Gen)*.

Il existe deux façons de configurer ces blocs :

- 1. Configuration dans la page *Paramètres du contrôleur* ⇒ *Programmation* ⇒ *Modbus* ⇒ *Redirection Modbus (i4Gen)*: entrez les codes des variables à lire; les lectures Modbus sur les registres [10000]...[10299] seront les valeurs des variables pointées.
- 2. Configuration par un dispositif externe ; ce dispositif doit suivre les étapes suivantes :
	- Écrire 1 dans la variable [3016] pour entrer dans le mode de configuration de la redirection modbus.
	- Écrire les codes des variables à lire dans les registres souhaités ([10000]...[10299]).
	- Écrire 0 dans la variable [3016] pour revenir au mode d'affichage de la redirection modbus.

Vous pouvez ensuite lire votre propre bloc, en lisant les registres [10000]...[10299] via Modbus TCP.

#### **Example:**

Si la configuration est la suivante : [10000] = 14 ; [10001]=15 ; [10002]=16, la lecture de ces 3 registres via Modbus TCP vous donnera les heures/minutes/secondes du module (respectivement les valeurs des variables [14], [15] et [16]).

# **ARCHIVAGE**

L'outil **Archivage circulaire** est utilisé pour suivre les changements de valeur ou d'état de 10 variables au choix de l'utilisateur.

Les variables *Etat générateur et Etat moteur* sont toujours enregistrées tant que le Archivage circulaire n'est pas désactivé.

Cette fonction est disponible dans la page *Paramètres du contrôleur* ⇒ *Programmation* ⇒ *Archivage circulaire* ⇒ *Activation (i4Gen)*.

# **Modes d'enregistrement du Archivage circulaire**

Plusieurs modes sont disponibles pour capturer les événements en fonction de l'état du générateur :

**Off**

Pas d'enregistrement des variables sélectionnées

#### **Toujours ON**

Enregistrement FIFO des variables sélectionnées jusqu'à ce que le Archivage circulaire soit éteint.

#### **Post démarrage**

Enregistrement FIFO des variables sélectionnées lorsque le générateur est en marche.

#### **Stabilisé**

Enregistrement FIFO des variables sélectionnées tant que le générateur est dans un état stabilisé.

## **Fonctions supplémentaires**

Pour chaque variable, vous pouvez définir une période d'archivage à la seconde près (exemple : 1s). Pour utiliser cette fonction, sélectionnez **Intervalle** dans le champ *Enregistrement de Variable 1 sur* . Le bouton **Erase Archivage circulaire** efface toutes les variables enregistrées dans le module.

De nombreuses variables peuvent être enregistrées. La liste des variables disponibles se trouve dans l'annexe Variables [logicielles](#page-151-0) *[\(à la page 152\)](#page-151-0)*.

# **COMMUNICATIONS**

# <span id="page-100-0"></span>Réseau

# **Configuration de la connexion PC**

Matériel nécessaire :

- Un câble Ethernet croisé CAT 5 (marqué CROSSOVER CABLE le long de sa gaine) pour une connexion directe au module depuis votre ordinateur.
- Un câble Ethernet droit CAT 5 (marqué PATCH CABLE ou STRAIGHT-THROUGH CABLE le long de sa gaine) ne peut être utilisé qu'avec un switch Ethernet.

# **Configuration de l'adresse IP de l'ordinateur**

- 1. Connecter le module avec un cordon Ethernet de 100Ω Connexion directe au PC : utiliser un cordon croisé. Connexion par un switch: vous pouvez utiliser un câble direct ou un câble croisé tel que le A53W1 de 3 m de long, à condition que votre switch utilise la technologie MDI/MDIX automatique.
- 2. Mettez le module sous tension en utilisant une alimentation stabilisée.
- 3. Ouvrir le panneau de contrôle de Windows
- 4. Ouvrez la fenêtre des propriétés de l'interface réseau. Pour cela, procédez comme suit :
	- a. Ouvrez la page **Centre de réseau et de partage**.
	- b. Cliquez sur **Modifier les paramètres de la carte**

c. Cliquez avec le bouton droit de la souris sur votre interface réseau et sélectionnez **Propriétés**  (Windows 7 et supérieur).

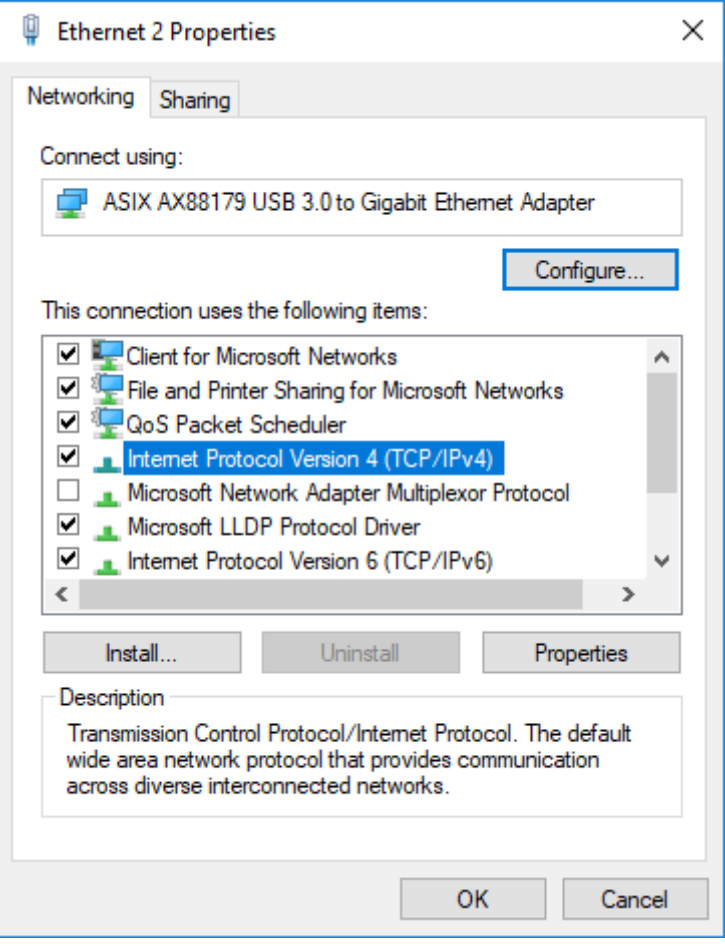

## **Modifier l'adresse IP du module**

Les paramètres IP du module peuvent être modifiés dans *Paramètres du contrôleur* ⇒ *Système* ⇒ *Réseau*.

Il existe deux types de configuration différents :

• **DHCP (automatique)**: Le module prend en charge le protocole DHCP. Si le protocole DHCP est activé, le module doit être connecté à un réseau équipé d'un serveur DHCP pour obtenir une adresse IP.

À la mise sous tension, le module obtient une adresse IP à partir du serveur DHCP.

Si le protocole DHCP échoue, l'adresse IP fixe du module est utilisée (Réglage d'usine : 192.168.11.1).

• **Configuration manuelle**: Pour configurer manuellement les paramètres réseau du périphérique, désactivez le paramètre **DHCP** , puis remplissez les champs **Adresse IP** et **Masque de sousréseau**.

Les numéros de port Modbus/TCP et HTTP peuvent être définis dans les deux configurations.

Sur les modules CORE, vous pouvez réinitialiser l'adresse IP (à 192.168.11.1) en maintenant le bouton sur la face arrière lorsque le module est mis sous tension.

**Remarque :** Pour la plupart des réseaux, il n'est pas nécessaire de définir la passerelle ou de modifier les numéros de port. Pour les réseaux complexes, veuillez contacter votre administrateur réseau pour configurer votre routeur et/ou les appareils en fonction de vos besoins.

# MODBUS TCP/IP

# **Capacités**

Une communication Ethernet peut être établie entre un dispositif maître Modbus et le contrôleur qui agit comme un esclave Modbus.

La liste complète des variables accessibles via *i4Gen* est décrite dans le chapitre Variables [logicielles](#page-151-0) *[\(à la page](#page-151-0)  [152\)](#page-151-0)*.

La liste complète de chaque variable est décrite dans la documentation **Table Modbus** disponible sur notre site web.

Le dispositif maître Modbus peut lire/écrire de nombreuses variables internes du contrôleur en fonction de leurs droits d'accès décrits ci-dessous.

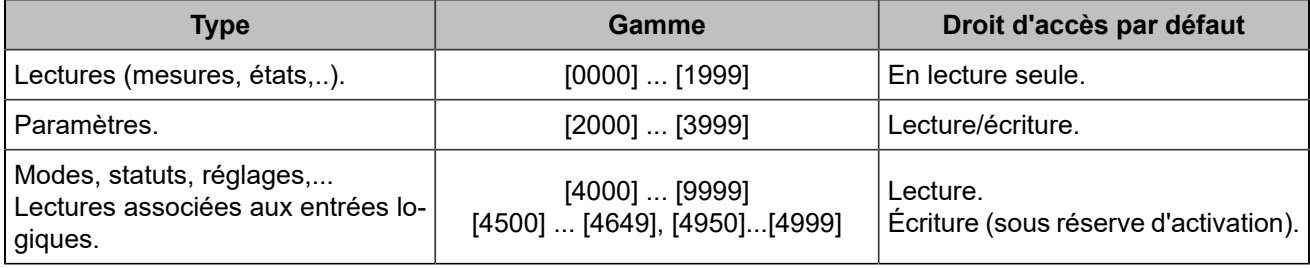

En outre, les fonctions suivantes sont prises en charge :

- Lecture des bit fields, listés dans un onglet dédié du fichier et organisés en mots de 16 bits. Ces variables sont répertoriées dans la documentation **Modbus table**.
- Lecture d'un bloc de données configurable contigu.

Ces fonctions permettent un gain de performance significatif et aident à réduire la charge sur un réseau Ethernet.

# **Configuration**

Pour communiquer via Modbus/TCP, définissez les paramètres suivants :

- L'adresse IP du module définie dans la page *Paramètres du contrôleur* ⇒ *Système* ⇒ *Réseau*.
- Le *Port Modbus TCP* [3014] , généralement 502, figure dans la page *Paramètres du contrôleur* ⇒ *Système* ⇒ *Réseau*.
- Les droits Modbus/TCP: voir plus loin.

Le module peut gérer jusqu'à 6 connexions simultanées. Cela peut être utilisé pour plusieurs IHM par exemple. Pour plus de détails sur la configuration Ethernet, voir le chapitre [Réseau](#page-100-0) *[\(à la page 101\)](#page-100-0)*.

#### **Avertissement :**

La connexion du contrôleur à un appareil *i4Gen* ou au logiciel *i4Gen Suite* utilisera une connexion Modbus.

# **Fonctions**

Le module prend en charge les fonctions Modbus suivantes :

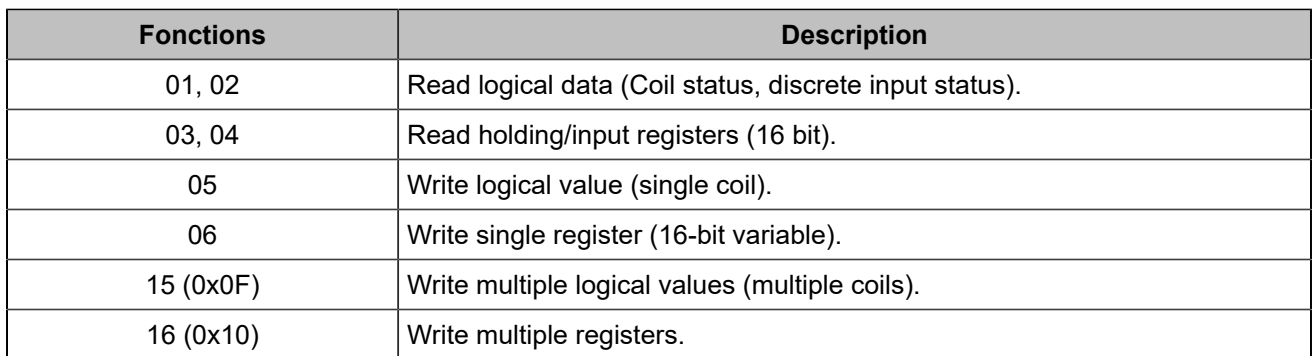

Toutes les variables du module sont des registres de 16 bits. Pourtant, il peut être utile de les considérer comme des valeurs logiques (si elles sont uniquement réglées sur 0 ou 1) pour simplifier la communication du protocole Modbus/TCP avec un automate externe. Si la fonction 01 ou 02 est utilisée pour lire un registre interne qui est différent de 0, la valeur renvoyée sera 1.

Les registres du module démarrent à l'adresse 0. Selon le logiciel de votre équipement client Modbus/TCP, vous devrez peut-être utiliser un offset de 1 lors de la lecture/écriture des registres, car les adresses peuvent démarrer à partir de l'adresse 1. Dans ce cas, demandez l'adresse/le registre numéro 1 pour accéder à la variable 0000 à l'intérieur du module.

Les variables 32 bits ne peuvent être écrites qu'en utilisant la fonction 0x10.

Si une entrée logique modifie une donnée qui doit également être écrite via Modbus, la dernière demande prend le pas sur l'autre.

Les données [10000]...[10299] peuvent être lues par bloc (voir plus loin).

# **Droits d'accès**

Les droits d'accès dépendent du type de paramètre et des autorisations d'accès Modbus. Pour gérer les droits d'accès, mettez à 1 les bits correspondants dans le registre [3015]:

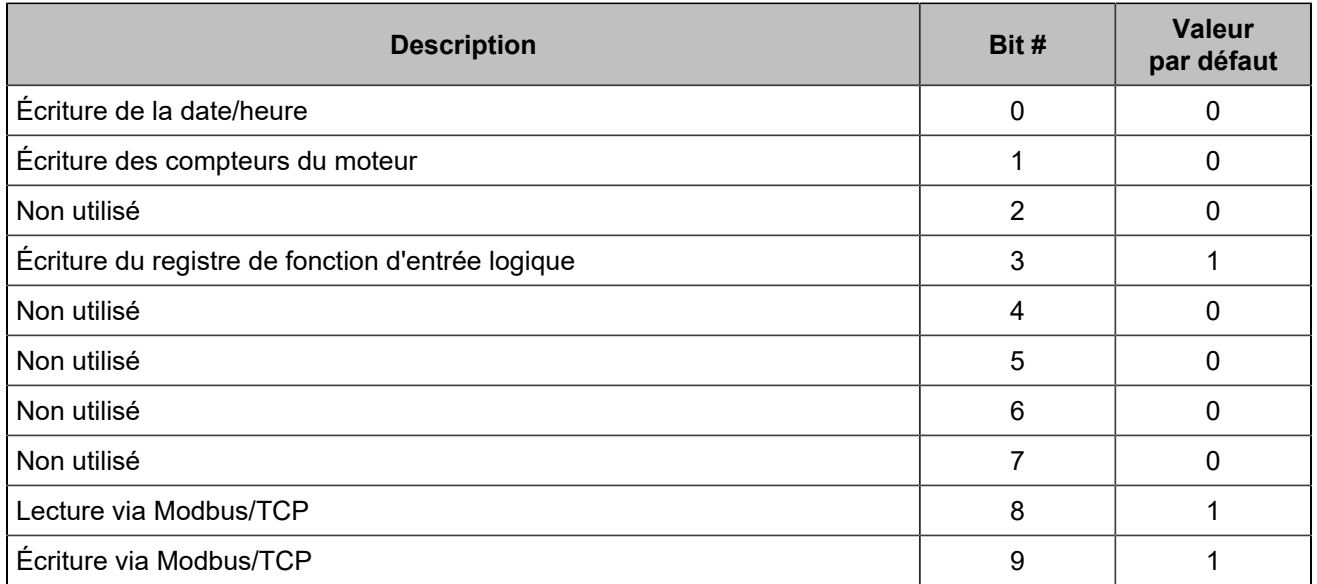

Sur la page *Paramètres du contrôleur* ⇒ *Programmation* ⇒ *Modbus* ⇒ *Droits Modbus(i4Gen)*, vous pouvez cocher les cases correspondantes :

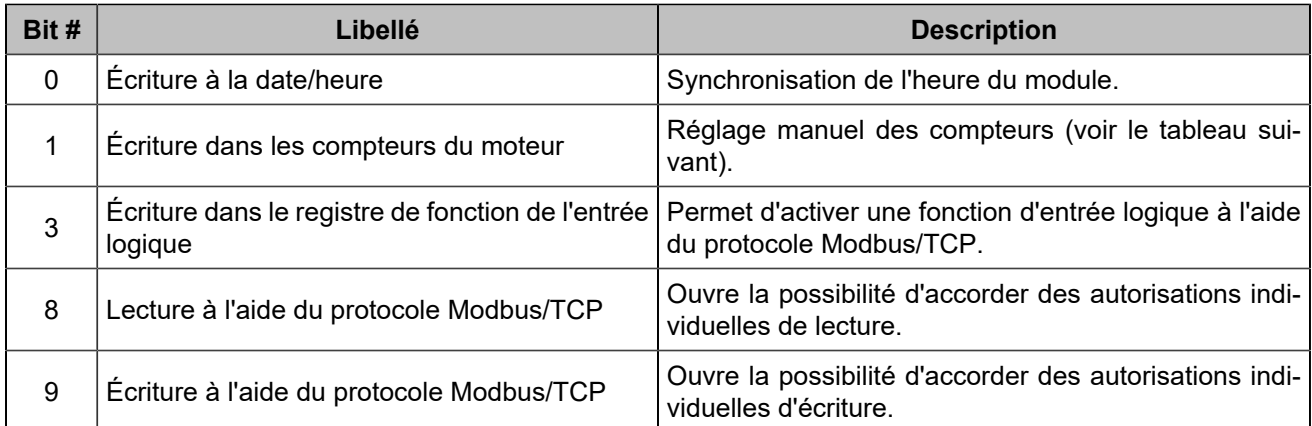

Les compteurs, codés sur 32 bits, comprennent :

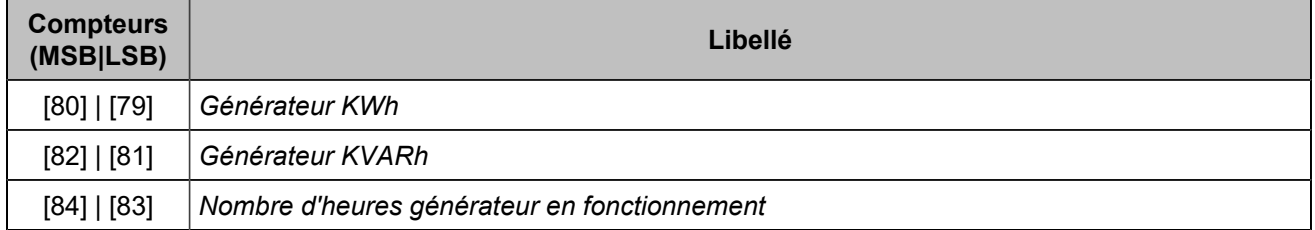

# **Bit fields**

Les bit fields sont destinés à réduire la charge du bus de communication. Ils regroupent jusqu'à 16 variables logiques dans un seul registre. De cette façon, une seule requête Modbus/TCP peut être utilisée pour lire un groupe d'informations. Chaque variable contient la valeur actuelle de 16 variables logiques telles que les positions des disjoncteurs, les défauts, les alarmes...

Ils sont énumérés dans le chapitre Variables [logicielles](#page-151-0) *[\(à la page 152\)](#page-151-0)*.

Les bit fields [956]...[969] ont des valeurs verrouillées : une réinitialisation est nécessaire pour qu'ils reviennent à 0.

**Remarque :** Les données disponibles ne concernent que les défauts survenus après la dernière séquence de mise sous tension. Les événements qui se sont produits avant la mise sous tension du module sont répertoriés dans les pages de défaut mais ne figurent pas parmi les variables.

### **Example:**

Le tableau ci-dessous montre un client Modbus/TCP envoyant une demande de lecture (fonction 04) de 6 registres démarrant à partir de la variable [79].

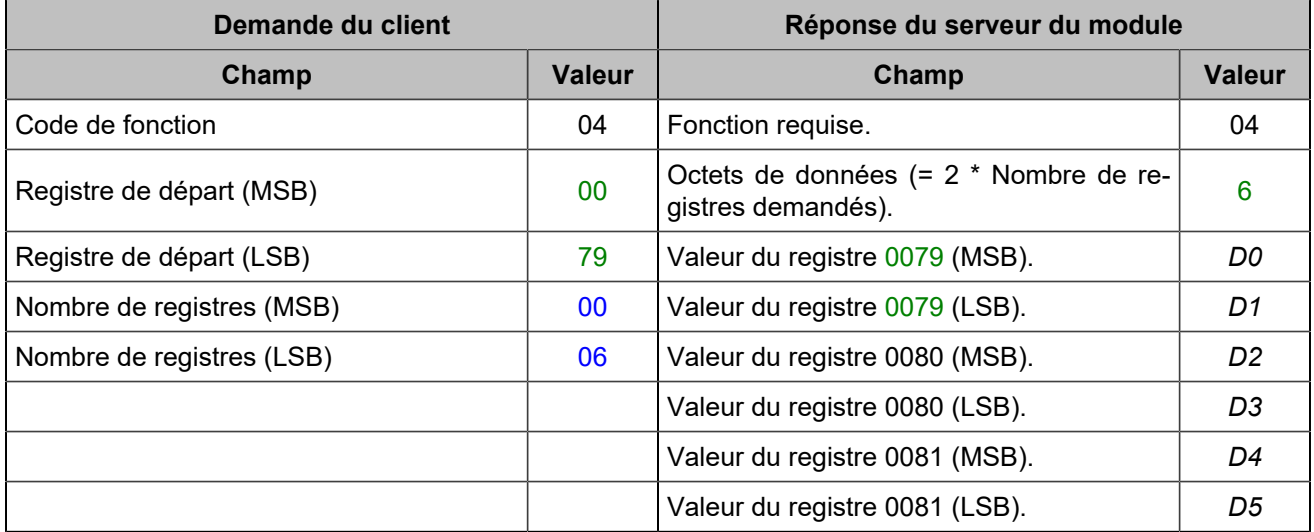

# **CANOPEN**

Des modules d'extension CANopen (c'est-à-dire des coupleurs CANopen) peuvent être utilisés pour augmenter le nombre d'entrées/sorties logiques et d'entrées analogiques du module. Nombre maximal global d'entrées/ sorties ajoutées : 64 entrées logiques, 64 sorties logiques et 16 entrées analogiques. Les entrées/sorties du protocole CANopen sont lues/écrites toutes les 100 ms.

# **Configuration**

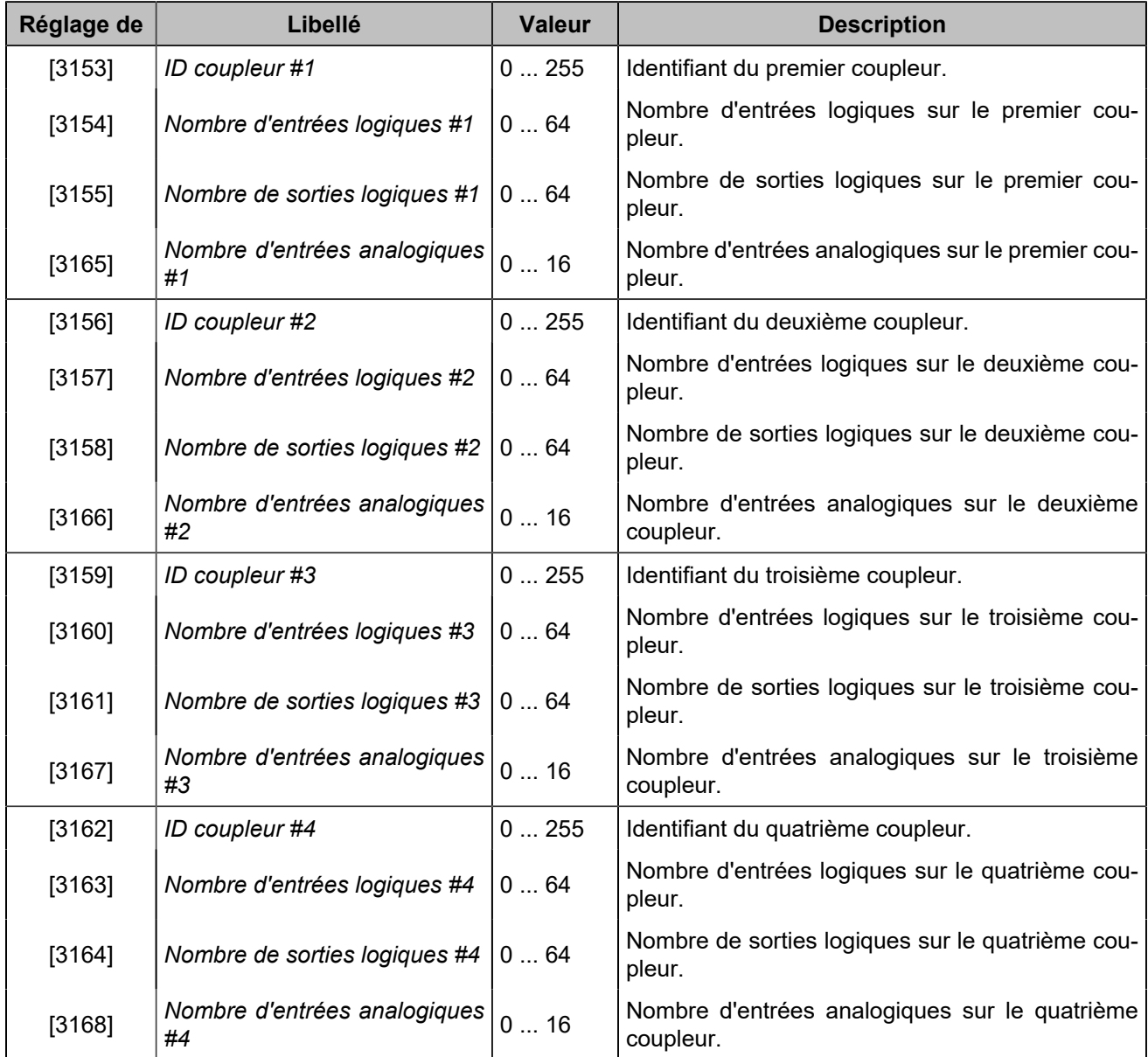

 $\mathcal{L}$ **Remarque :** La plage maximale d'identification des coupleurs CANopenchange en fonction du nombre d'entrées/sorties configurées (pour plus de détails, se reporter à la norme *CiA 301* ).

**Important :** Lorsque le protocole MTU MDEC du moteur est sélectionné sur le port CAN 2 du contrôleur, le protocole CANopen est automatiquement commuté sur le port CAN 1 qui est également utilisé comme protocole inter-contrôleur **CRE-Link®** de sorte que tous les coupleurs CANopensont reliés à tous les contrôleurs **COMPACT** par un seul bus CAN. Cela signifie que chaque coupleur CANopen sur le bus CAN doit être affecté à un ID de coupleur unique.

L'affectation des E/S se fait par ordre des coupleurs déclarés dans les paramètres (et non par id). Le numéro de variable le plus bas est associé au numéro de message le plus bas configuré.

Les entrées/sorties logiques du protocole CANopen ont les mêmes attributs que les entrées/sorties ordinaires, à l'exception du délai à la retombée des entrées.

Chaque valeur d'entrée analogique CANopen peut être ajustée à l'aide d'un gain et d'un offset.

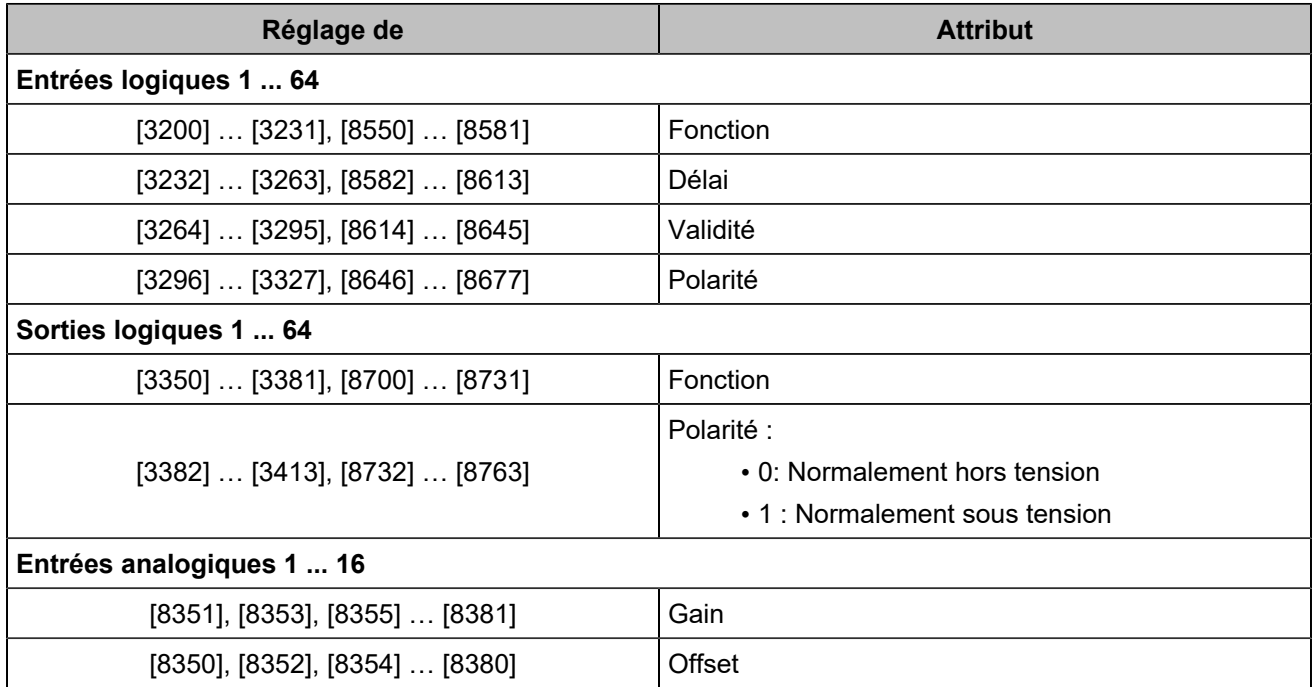

Une alarme de dépassement (variable [609]) est disponible pour les entrées analogiques. Lorsqu'elle est active, vous pouvez regarder la variable [610] pour savoir quelles entrées analogiques ont déclenché les alarmes. Si plusieurs entrées analogiques posent problème, vous devrez résoudre chaque problème un par un.

A la mise sous tension, la configuration des modules d'extension CANopen est automatiquement initialisée. L'état (variable [3150]) passe à 1.

Le délai d'erreur du protocole CANopen(variable [3152]) est de 10,0 s par défaut.

# **Mapping des variables et entrées/sorties**

Les entrées et sorties du protocole CANopen sont accessibles par leur code :

- Entrées logiques : [800]...[831], [1250]...[1281]
- Sorties logiques : [4751]...[4782], [5100]...[5131]
- Entrées analogiques : [1050]...[1065]
# SAE J1939

# **Présentation**

J1939 est un protocole CAN utilisé par les moteurs "électroniques" qui comprennent une unité de contrôle du moteur (ECU), également appelée module de contrôle du moteur (ECM) ou système de gestion du moteur (EMS). Ce protocole permet de lire les données du moteur (mesures, positions, valeurs binaires) et d'envoyer des commandes (démarrer, arrêter, contrôle de la vitesse...).

Le calculateur peut détecter les défauts et les envoyer au module : des protections peuvent être attribuées à ces défauts (voir plus loin).

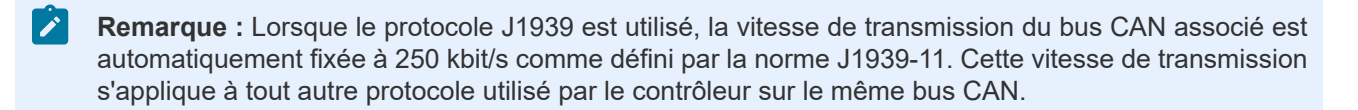

# **Configuration J1939**

### **Communication J1939**

Pour utiliser la communication J1939 :

- 1. Entrez dans la page *Paramètres du contrôleur* ⇒ *Moteur/ECU/ECM* ⇒ *ECU/ECM* ⇒ *ECU/ECM*
- 2. Activez le protocole J1939 avec le paramètre [3118]
- 3. Sélectionnez le fabricant de votre ECU listé dans le paramètre [3100]
- 4. Sélectionnez le type d'ECU à l'aide du paramètre [3101]
- 5. Affecter les alarmes/défauts à une protection (voir ci-dessous).
- 6. Connectez le bus CAN de l'ECU au bornier J1939 (CAN 2) du module.

### **Configuration automatique des adresses**

Si vous modifiez les variables *Fabricant ECU* [3100] et/ou *Type ECU* [3101], les variables *ID ECU* [3102] et *ID COMPACT* [3103]seront automatiquement réglées sur les valeurs par défaut pour cette configuration particulière du calculateur. Cependant, vous pouvez toujours modifier manuellement ces deux identifiants par la suite si nécessaire.

### **Fonction d'auto-détection de l'ID de l'ECU**

Cette fonction détecte automatiquement l'adresse de l'ECU connectée au bornier J1939 (CAN2) du module. Pour utiliser cette fonction :

- 1. Assurez-vous qu'un seul ECU moteur et qu'aucun autre équipement J1939 n'est connecté à l'unité **COMPACT**.
- 2. En utilisant la face avant du produit ou en vous connectant au contrôleur à partir du logiciel *i4Gen Suite*, accédez à la page *Paramètres du contrôleur* ⇒ *Moteur/ECU/ECM* ⇒ *ECU/ECM* ⇒ *ECU/ECM*.
- 3. Appuyez sur le bouton AUTO DETECT et attendez quelques secondes pour obtenir les résultats de la détection.

### **Configuration de la trame de contrôle de vitesse**

La trame de vitesse TSC1 peut contenir deux mécanismes de sécurité afin que le calculateur puisse vérifier sa validité et accepter ou rejeter la trame de contrôle de vitesse reçue. Selon la norme SAE J1939-71, les trames TSC1 qui ne comportent pas ces mécanismes doivent néanmoins être acceptées par l'ECU.

- Un compteur peut être inclus à l'aide du paramètre *Compteur de messages TSC1* [3123]pour s'assurer que le contrôleur met constamment à jour le contenu de la trame.
- Un checksum peut être inclus à l'aide du paramètre *Checksum de message TSC1* [3124]afin que l'ECU puisse vérifier l'intégrité du contenu de la trame.

# **Paramètres du fabricant et du type d'ECU**

Le fabricant et le type de calculateur déterminent les paramètres suivants :

- Adresse du module sur le bus CAN J1939.
- Adresse de l'ECU sur le bus CAN J1939.
- Contrôle de la vitesse : via J1939 ou en utilisant une sortie analogique ou des impulsions.
- Contrôle du démarrage et de l'arrêt : via J1939 ou en utilisant les sorties logiques "démarreur" et "carburant".
- La pression d'huile et la température du liquide de refroidissement sont automatiquement mesurées via J1939, sauf si vous spécifiez un capteur dédié dans la page *Paramètres du contrôleur* ⇒ *Entrées/ Sorties* ⇒ *Entrées analogiques*.
- Les commandes J1939 du contrôleur vers l'ECU peuvent être inhibées en sélectionnant l'option "Générique" pour le paramètre [3100] et l'option "Sans commandes" pour le paramètre [3101] dans la page *Paramètres du contrôleur* ⇒ *Moteur/ECU/ECM* ⇒ *ECU/ECM* ⇒ *ECU/ECM*.
- **Remarque :** Notez que la méthode de mesure du régime moteur doit être sélectionnée manuellement à l'aide du paramètre [2200]dans *Paramètres du contrôleur* ⇒ *Moteur/ECU/ECM* ⇒ *Moteur* ⇒ *Général*. La source de mesure peut être le capteur magnétique, l'alternateur ou J1939.

# **Défauts**

Le module peut surveiller les messages de diagnostic (DM1) provenant de l'ECU. Seuls les messages de diagnostic pertinents sont pris en compte et utilisés dans le système de défaut/alarme du module. Le module interprète les messages pour l'affichage et les protections.

Lorsqu'une réinitialisation des alarmes/défauts est effectuée sur le contrôleur (bouton [SHIFT+INFO] ou réinitialisation à distance), le module envoie un message de réinitialisation (DM3) à l'ECU. Si le message de diagnostic n'est pas envoyé par le calculateur pendant plus de 3s, le défaut/alarme correspondant est automatiquement remis à zéro.

Les indicateurs de "lampe" J1939 suivants peuvent être configurés pour déclencher l'une des protections du module :

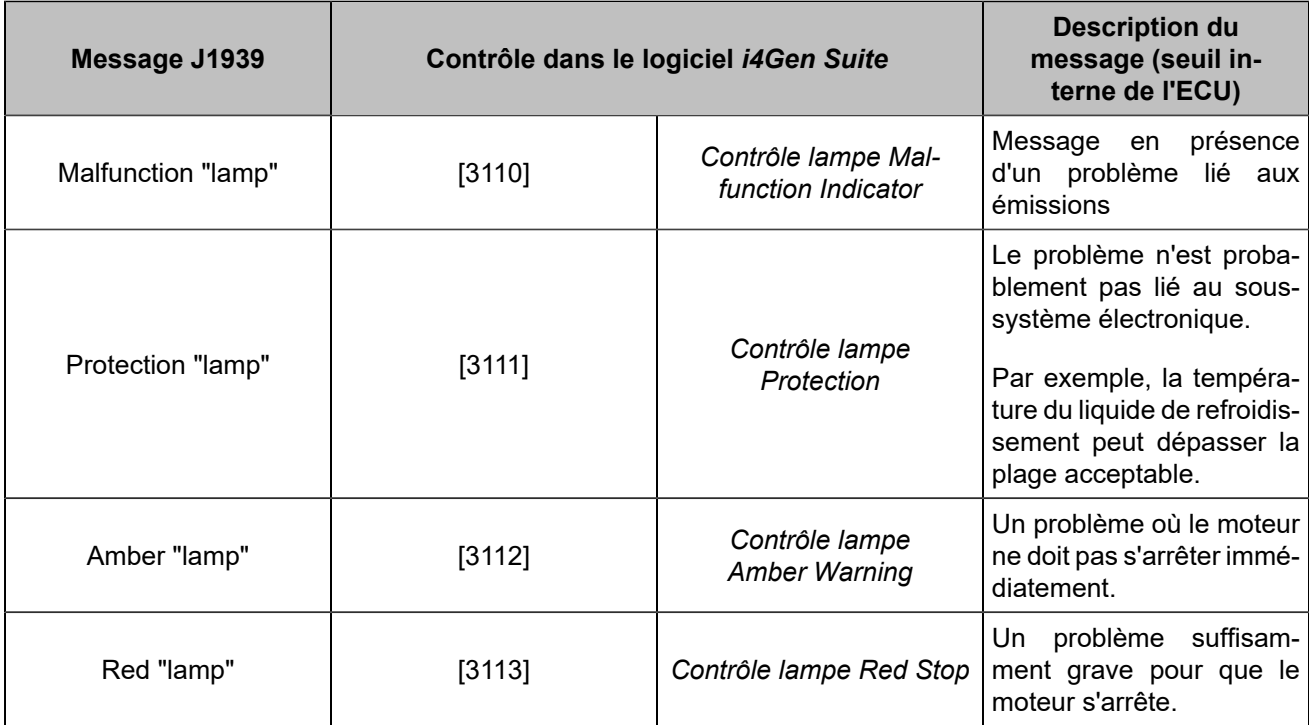

Le module affiche également les cinq dernières combinaisons SPN (Suspect Parameter Numbers, c'est-à-dire la source du problème)/FMI (Failure Mode Identifier, c'est-à-dire le type d'erreur) non gérées qu'il a reçues via le message de diagnostic (DM1). Ces SPN/FMI sont sauvegardés dans les registres suivants :

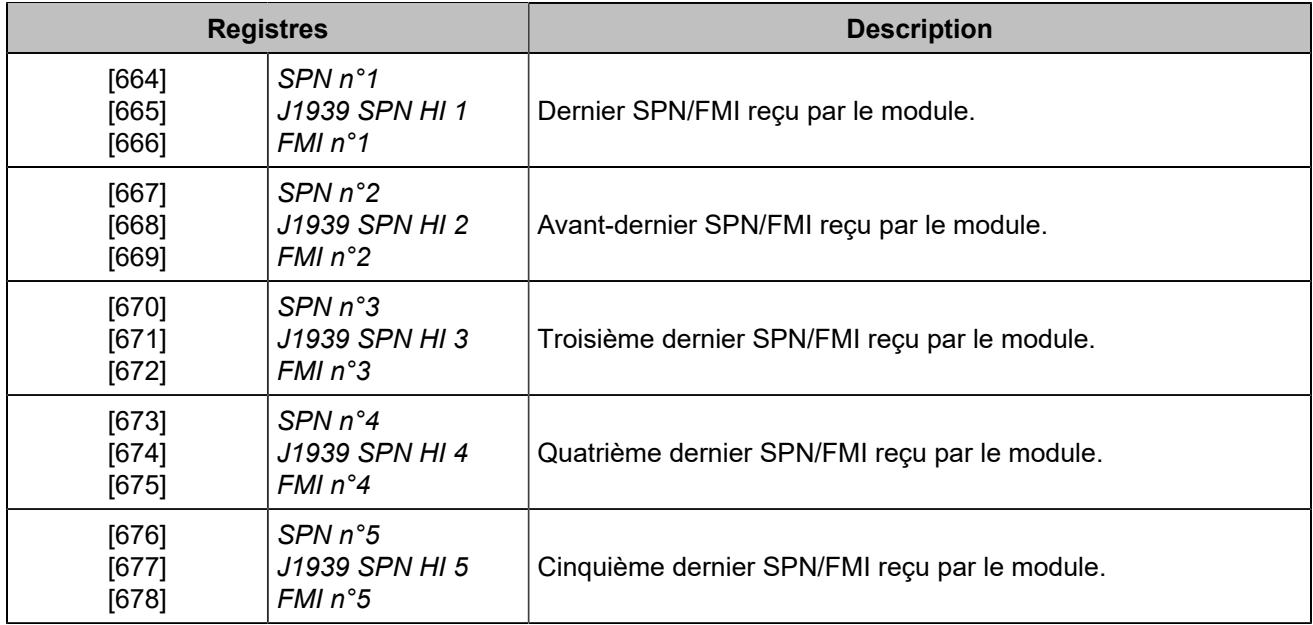

SPN LO correspond au LSB (octet le moins significatif), SPN HI au MSB (octet le plus significatif).

 $|\mathcal{S}|$ **Remarque :** Dans tous les cas, un défaut/alarme est activé à la réception d'un SPN/FMI inconnu si les paramètres *Contrôle lampe Red Stop* [3113] /*Contrôle lampe Red Stop* [3112] ont été définis. Il est désactivé par Reset.

# **Mesures J1939**

Le tableau suivant liste les points de mesure dont les valeurs sont transmises par J1939 et prises en compte par le module. La norme J1939 attribue à chacun d'eux un SPN (Suspect Parameter Number) et ils sont regroupés dans des trames CAN J1939; chaque trame est identifiée par un PGN (Parameter Group Number).

**Remarque :** Pour plus d'informations sur le protocole J1939 et la définition exacte de chaque SPN et PGN, consultez les normes SAE J1939.

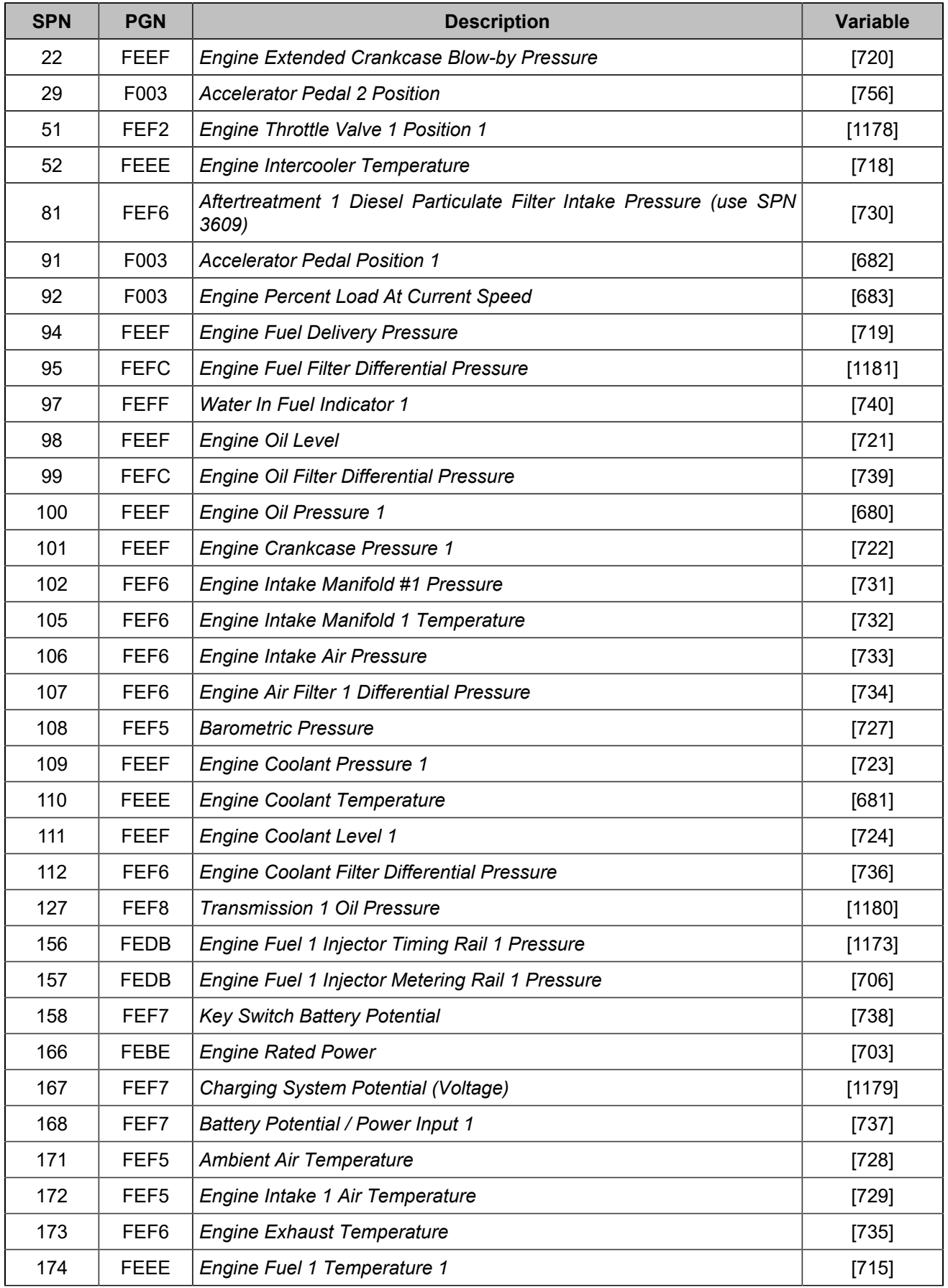

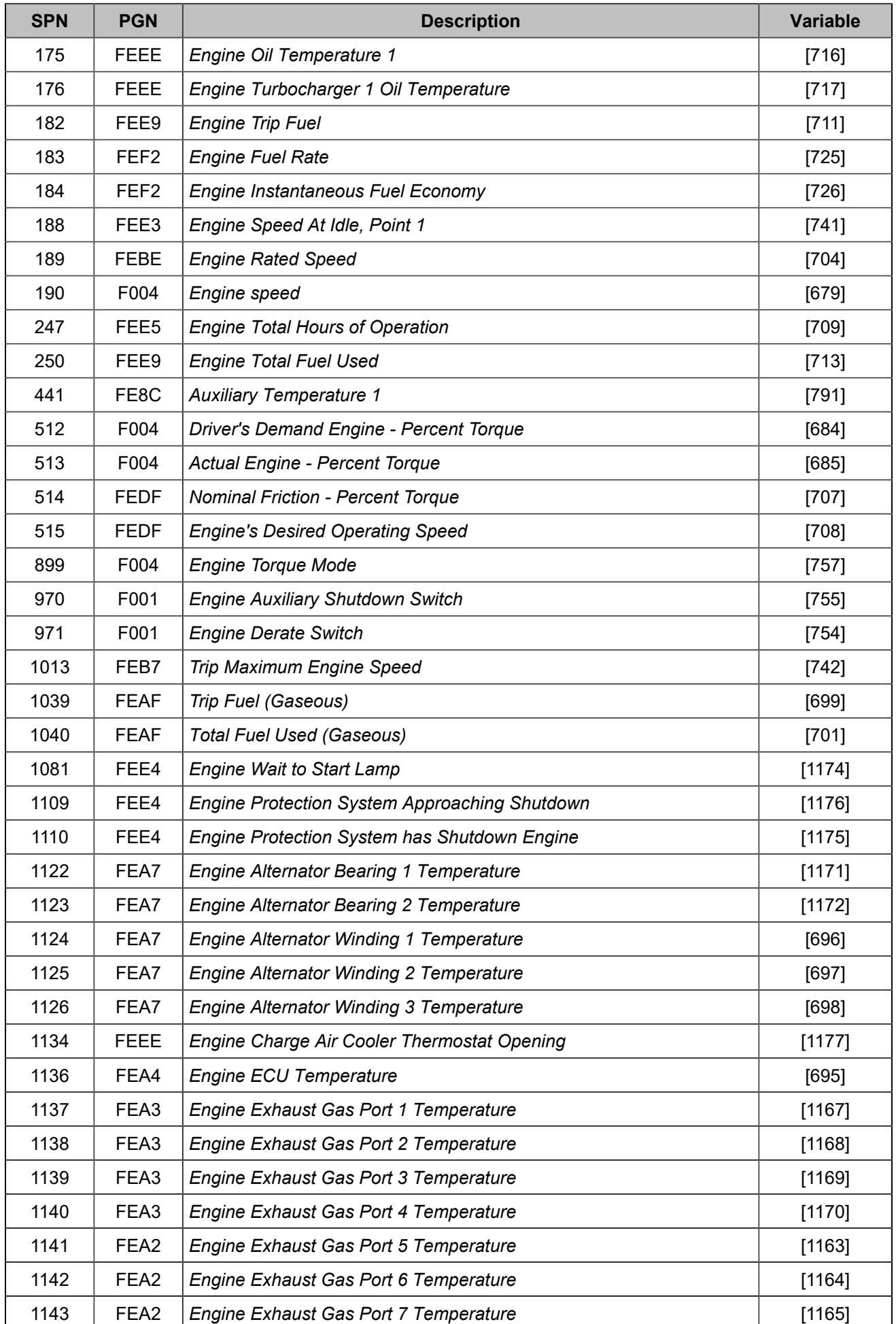

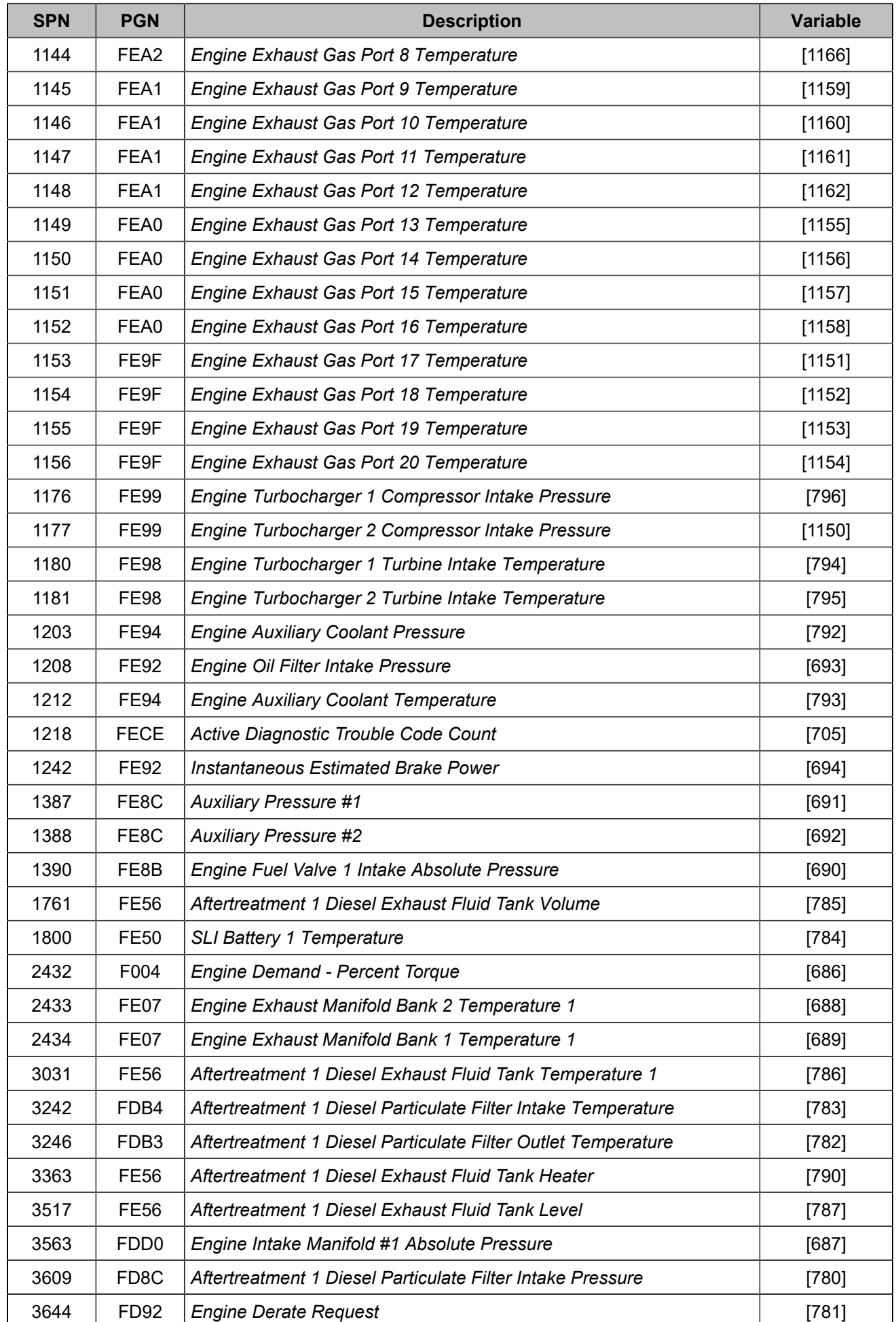

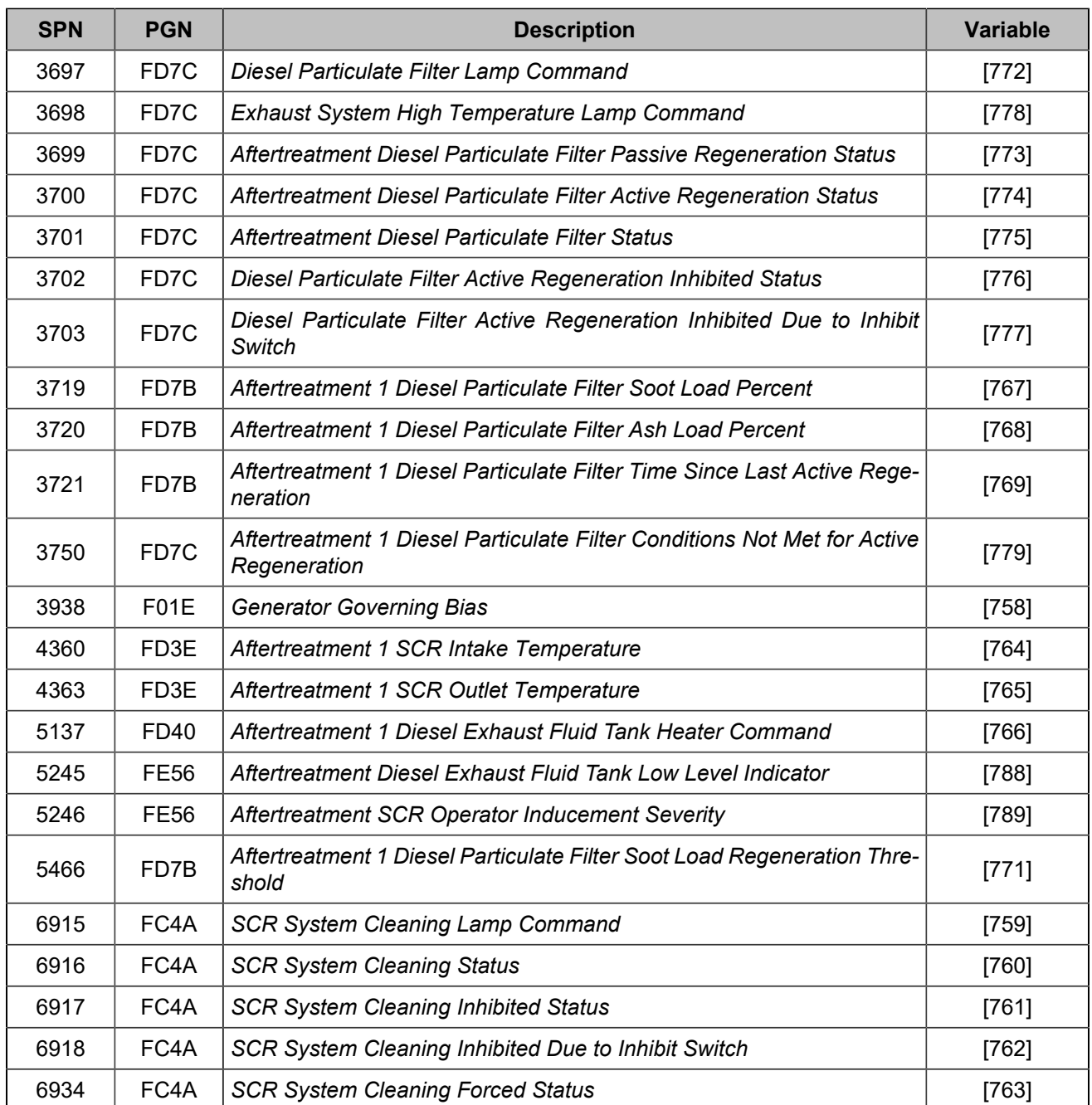

Ces mesures sont affichées sur la page *Supervision du contrôleur* ⇒ *ECU/ECM(i4Gen)*. Une mesure non envoyée par le calculateur est indiquée par "..." :

**Remarque :** Pour obtenir les mesures par le biais du protocole Modbus/TCP, reportez-vous au chapitre Ż suivant [Modbus TCP/IP](#page-102-0) *[\(à la page 103\)](#page-102-0)*

# **Contrôles**

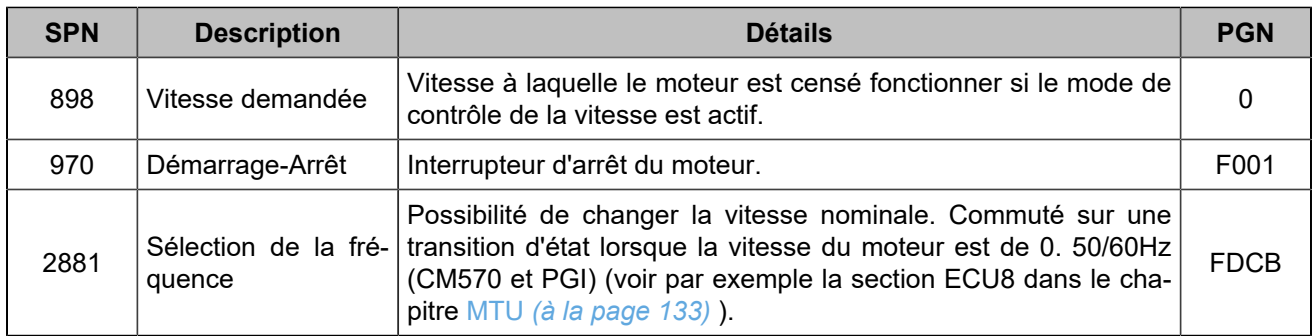

# Paramètres des trames personnalisées J1939

Il est possible de configurer des trames J1939 personnalisées en réception/transmission sur le contrôleur. Pour configurer les trames personnalisés J1939, veuillez ouvrir la page *Paramètres du contrôleur* ⇒ *Moteur/ ECU/ECM* ⇒ *ECU/ECM* ⇒ *ECU/ECM*.

Les onglets Trame de réception et Trame de transmission ne seront disponibles que si le protocole J1939 est activé.

Il est possible de définir un maximum de 10 trames reçues et 10 trames transmises.

### **Remarque :**  $\mathbf{v}$

Il n'est pas possible d'utiliser des trames personnalisées pour recevoir des trames provenant d'un identifiant différent de celui de l'ECU défini dans le paramètre [3102].

Il n'est pas possible d'utiliser des trames personnalisées pour transmettre des trames avec un identifiant différent de celui du contrôleur défini dans le paramètre [3103].

# **Vue d'ensemble**

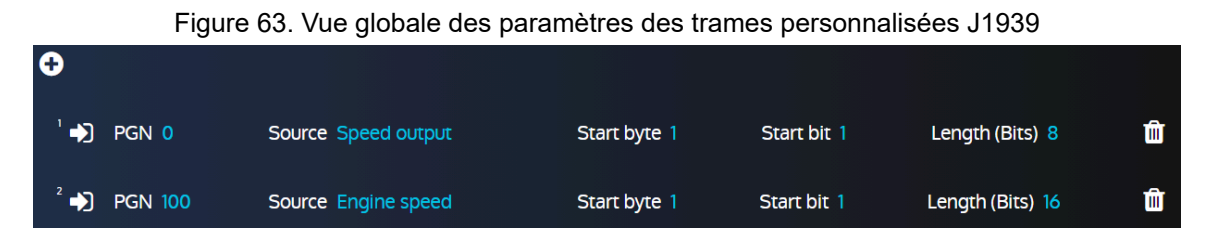

L'ouverture de la page des trames de réception ou de la page des trames de transmission affichera un aperçu des paramètres des trames actuels ou une page vide si aucune trame personnalisée n'est encore définie. Chaque ligne correspond à une seule donnée d'un PGN et affiche les principaux paramètres des réglages de la trame.

Différentes actions peuvent être effectuées à partir de la vue globale :

- 1. Créez une nouvelle trame personnalisée en cliquant sur le bouton plus (+).
- 2. Modifiez une trame personnalisée existante en cliquant n'importe où sur la ligne souhaitée.
- 3. Supprimez une trame personnalisée existante en cliquant sur l'icône de la poubelle à l'extrémité droite de la ligne de la trame personnalisée.

# **Paramètres des trames de réception (RX)**

### **Création/Édition**

La configuration se fait par le biais d'un formulaire avec les paramètres suivants :

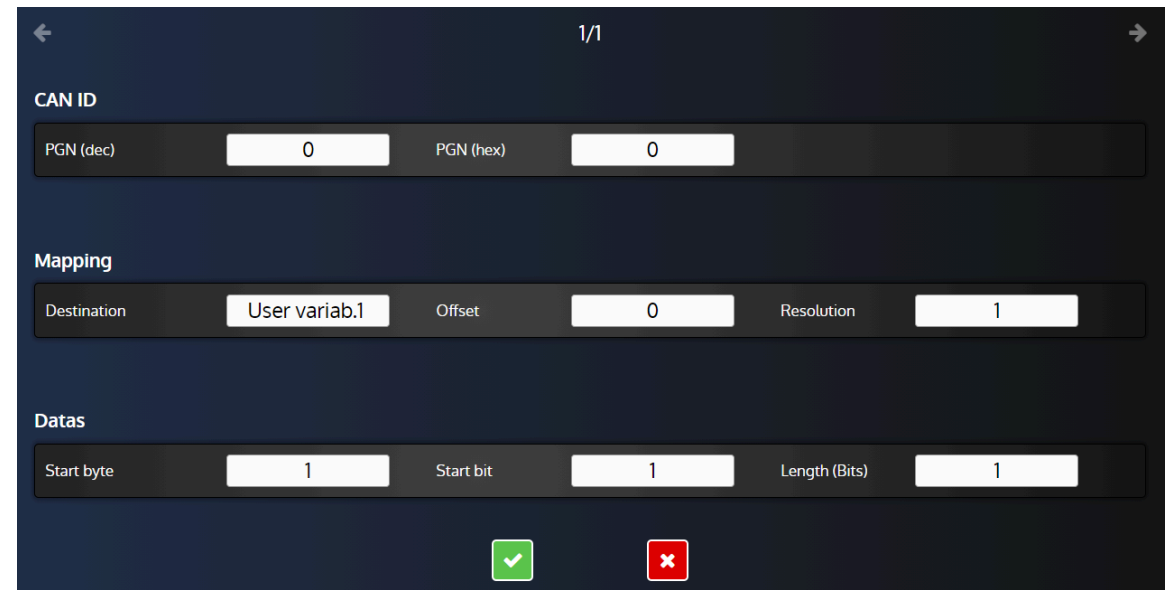

### Figure 64. Paramètres des trames de réception personnalisées J1939

### **CANID**

### **PGN**

Le PGN des données J1939 que vous voulez lire. Il est possible d'utiliser le format décimal ou hexadécimal. Le fait de remplir un champ met automatiquement à jour l'autre.

### **Mapping**

### **Destination**

La variable du contrôleur dans laquelle vous voulez stocker les données reçues.

### **Offset**

L'offset que vous voulez appliquer à la valeur des données reçues.

### **Résolution**

La résolution (c'est-à-dire le gain) que vous souhaitez appliquer à la valeur des données reçues.

**Remarque :** La valeur stockée dans la variable du contrôleur sera égale à *(Valeur brute \* Résolution) + Offset* .

### **Données**

### **Octet de départ**

L'octet de départ des données dans la trame.

### **Bit de départ**

Le bit de départ des données (dans l'**octet de départ** ) dans la trame.

### **Longueur (Bits)**

La longueur en bits des données.

### **Example:**

Octet de départ= 2, bit de départ= 1, longueur = 8.

Les données stockées dans la variable du contrôleur proviendront des 8 bits à partir du 1er bit du 2ème octet de la trame CAN.

# **Paramètres des trames de transmission (TX)**

# **Création/Édition**

La configuration se fait par le biais d'un formulaire avec les paramètres suivants :

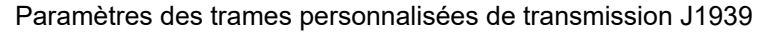

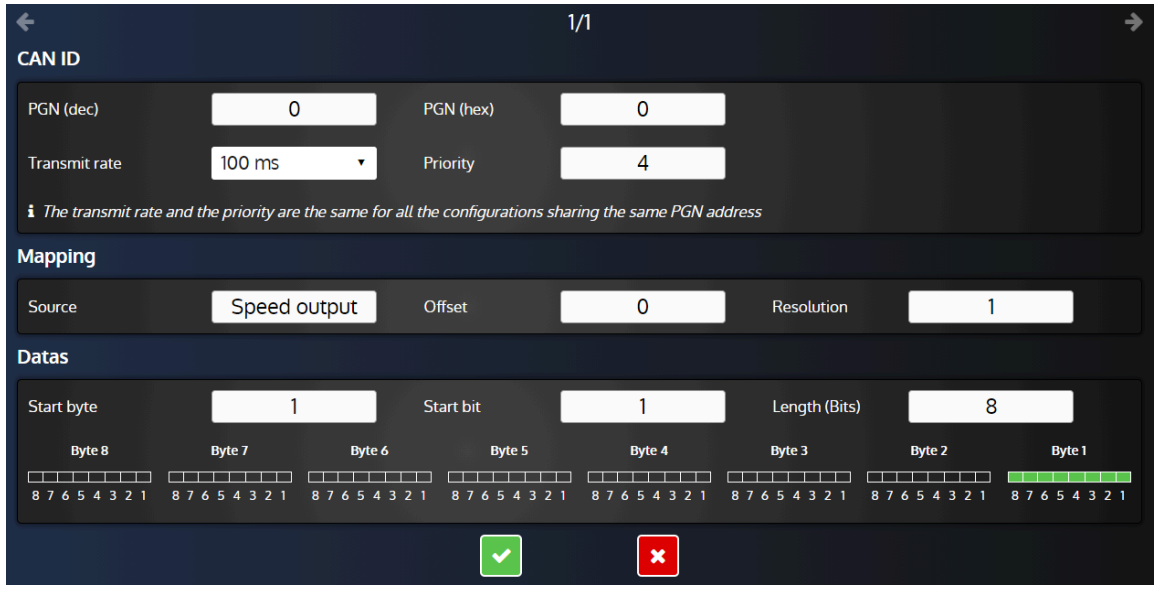

### **CANID**

### **PGN**

Le PGN des données J1939 que vous voulez lire. Il est possible d'utiliser le format décimal ou hexadécimal. Le fait de remplir un champ met automatiquement à jour l'autre.

### **Vitesse de transmission**

La vitesse de transmission des trames.

### **Priorité**

La priorité de la trame contenant les données selon la spécification J1939.

**Remarque :** Les configurations partageant le même PGN partageront la même vitesse de transmission  $\mathcal{L}$ et la même priorité.

### **Mapping**

### **Source**

La variable du contrôleur dont la valeur sera envoyée.

### **Offset**

L'offset à appliquer à la valeur de la variable du contrôleur avant l'envoi.

### **Résolution**

La résolution à appliquer à la valeur de la variable du contrôleur avant l'envoi.

**Remarque :** La valeur transmise sera égale à *(valeur de la variable du contrôleur \* résolution) + offset.*

### **Données**

### **Octet de départ**

L'octet de départ des données dans la trame.

### **Bit de départ**

Le bit de départ des données (dans l'**octet de départ** ) dans la trame.

### **Longueur (Bits)**

La longueur en bits des données.

Vous pouvez vérifier la disposition des données de la trame sous les paramètres de données grâce à un diagramme qui indique tous les octets de données disponibles/utilisés pour un PGN donné. Cette fonction est utile si plusieurs configurations partagent le même PGN, car elle permet d'éviter le chevauchement des données.

### **Example:**

Figure65. Exemple de disposition des données dans une trame de transmission

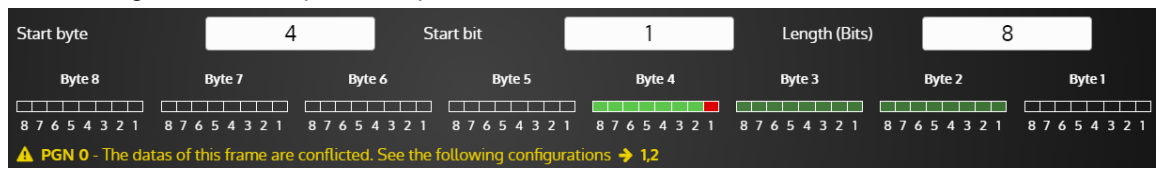

Dans l'exemple ci-dessus, il existe au moins une autre configuration utilisant le même PGN défini dans les paramètres de la trame actuelle. Les cases vertes foncées montrent les bits utilisés dans les autres paramètres de trame. Ceux en vert clair indiquent les bits utilisés selon les paramètres **Octet de départ**, **Bit de départ**  et **Longueur (Bits)** de la trame courante. La case rouge indique que si nous essayons d'appliquer cette configuration, elle se superposera sur un bit de l'autre trame et nous empêchera de valider ces paramètres.

# Sniffer J1939

Le sniffer J1939 est un enregistreur de trames CAN J1939 fourni pour vérifier les trames présentes sur le réseau J1939.

L'espace dédié permet de stocker environ 1000 à 1200 trames qui peuvent être récupérées dans un fichier texte. Ce fichier texte contiendra la liste des trames sous la forme de leurs identifiants CAN29 bits de 0 à 8 octets de données suivant un horodatage pour chaque trame.

La configuration se fait sur la page *Paramètres du contrôleur* ⇒ *Moteur/ECU/ECM* ⇒ *ECU/ECM* ⇒ *Sniffer J1939*.

Il est possible de sélectionner les trames à enregistrer :

- Toutes les trames reçues par l'unité.
- Seules les trames envoyées depuis l'adresse de l'ECU définie dans la variable [3101].
- Les trames envoyées par l'unité.
- Toutes les trames envoyées/reçues par l'unité.

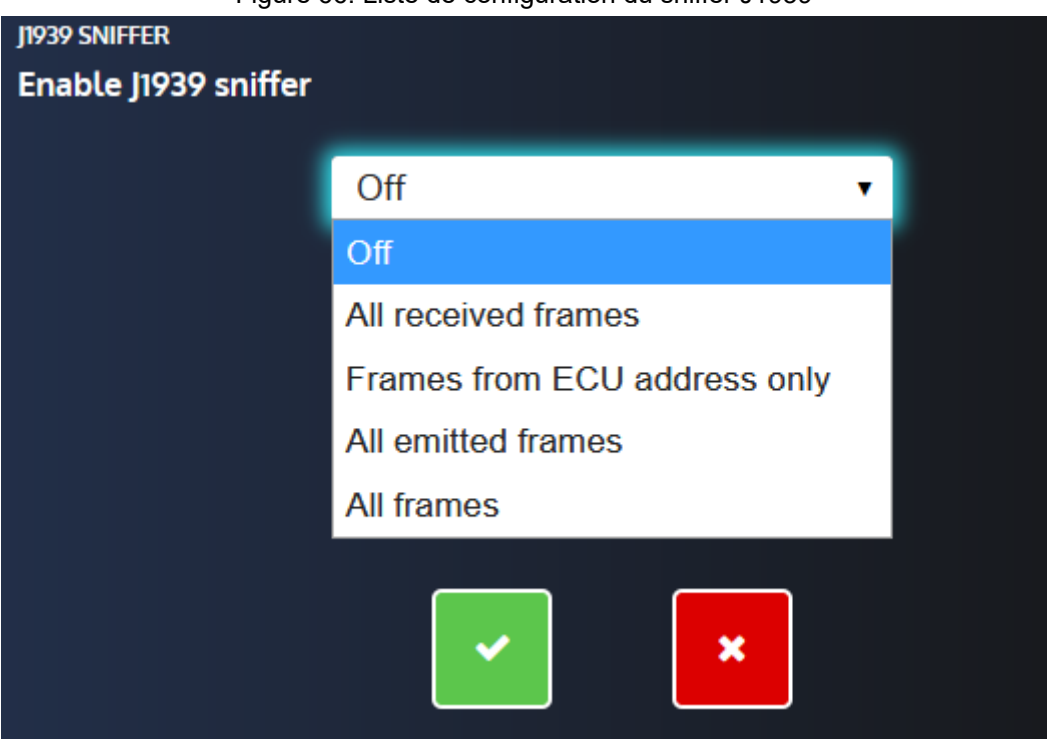

Figure66. Liste de configuration du sniffer J1939

Si le réseau CANest utilisé pour la communication J1939 et CANopen en même temps, seules les trames J1939 seront stockées par le sniffer J1939.

Notez également que la vitesse du protocole CAN est forcée à 250 kbit/s dès qu'une fonction J1939 (communication du sniffer) est activée.

Une touche **Effacer** vous permet d'effacer toutes les trames J1939 qui pourraient déjà être stockées dans l'appareil afin de démarrer une nouvelle session. Ce bouton est désactivé si vous n'êtes pas connecté à une unité.

Pour télécharger les images enregistrées, allez dans la page *i4Gen* ⇒ *Transfert de fichiers*.

# MTU MDEC

# **Présentation**

Le MTU MDEC est un système complet de surveillance et de contrôle de moteur avec un ECU (Engine Control Unit) spécifique au MTU MDEC qui peut diffuser des valeurs de données et des codes d'erreur sur un bus CAN.

L'ECU peut détecter les défauts et les envoyer au module : des protections peuvent être attribuées à ces défauts (voir ci-dessous).

**Important :** MTU MDEC est proposé comme une option logicielle. L'option doit être disponible et activée sur votre contrôleur afin d'activer la communication MTU MDEC et d'accéder aux réglages et mesures dédiés.

Lorsque le protocole MTU MDEC est utilisé sur le port de communication CAN 2, la vitesse de transmission du bus CAN associé est automatiquement fixée à 125 kbit/s.

Si une configuration CANopen est activée, le protocole CANopen sera commuté sur la borne CAN 1 du contrôleur.

Une attention particulière doit être portée à la configuration du protocole CANopen lorsque ce protocole est basculé sur le port CAN 1 : voir le chapitre dédié pour plus d'informations.

# **Configuration MTU MDEC**

### **Communication MTU MDEC**

Pour utiliser le protocole CAN propriétaire MTU MDEC:

- 1. Entrez dans la page *Paramètres du contrôleur* ⇒ *Moteur/ECU/ECM* ⇒ *ECU/ECM* ⇒ *ECU/ECM*
- 2. Activez le MDEC avec le paramètre [3118]: choisissez la version du protocole CANqui correspond à votre configuration MDEC (voir le paramètre MDEC 201.05 ci-dessous).
- 3. Affecter les alarmes/défauts à une protection (voir ci-dessous).
- 4. Connecter le bus CAN du calculateur au bus CAN du module

### **Configuration automatique des adresses**

L'activation du protocole MTU MDEC définit automatiquement les variables *ID ECU* [3102] et COMPACT ID [3103] aux valeurs par défaut pour cette configuration ECU particulière. Cependant, vous pouvez toujours modifier manuellement ces deux identifiants par la suite si nécessaire.

### **Fonction d'auto-détection de l'ID de l'ECU**

Cette fonction est uniquement disponible pour le protocole J1939. Il est donc désactivé pour le protocole propriétaire MTU MDEC.

# **Paramètres du fabricant et du type d'ECU**

Le fabricant et le type d'ECU déterminent les paramètres suivants :

- Adresse du module sur le bus CAN du moteur.
- Adresse de l'ECU sur le bus CAN du moteur.
- La pression d'huile et la température du liquide de refroidissement sont automatiquement mesurées par le protocole MDEC, sauf si vous spécifiez un capteur dédié dans la page *Paramètres du contrôleur* 
	- ⇒ *Entrées/Sorties* ⇒ *Entrées analogiques*.

**Remarque :** Notez que la méthode de mesure du régime moteur doit être sélectionnée manuellement à l'aide du paramètre [2200]dans la page *Paramètres du contrôleur* ⇒ *Moteur/ECU/ECM* ⇒ *Moteur*  ⇒ *Général*. La source de mesure peut être le capteur magnétique, l'alternateur ou le MTU MDEC.

# **Défauts**

Ŵ

Le module peut surveiller différentes données de diagnostic provenant de l'ECU, comme indiqué ci-dessous. Le module interprète ces données à des fins d'affichage, de traitement et de protection.

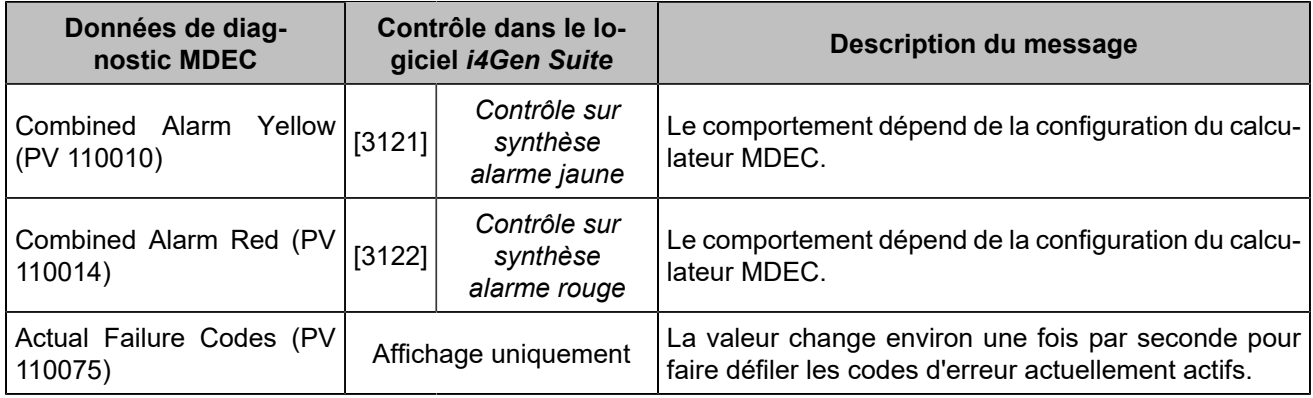

# **Mesures MTU MDEC**

Le tableau suivant énumère les points de mesure dont les valeurs sont transmises par le bus CANMDEC et prises en compte par le module. Chaque mesure est affectée à un numéro de valeur de processus MTU MDEC (c'est-à-dire un numéro de PV) afin d'identifier précisément les données correspondantes. Reportez-vous à votre documentation MTU MDEC pour plus d'informations sur les numéros de PV.

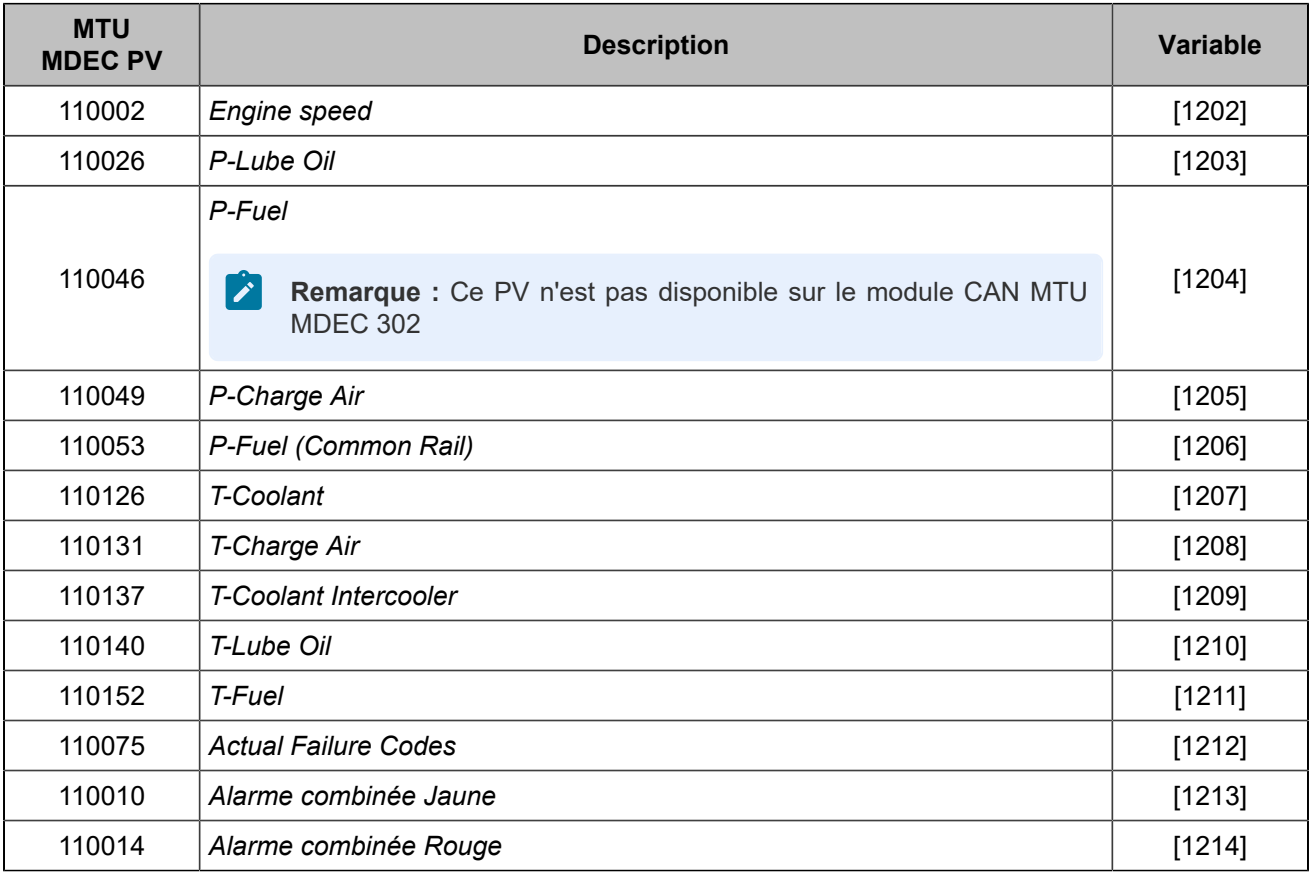

Ces mesures sont affichées sur la page *Supervision du contrôleur* ⇒ *ECU/ECM(i4Gen)*.

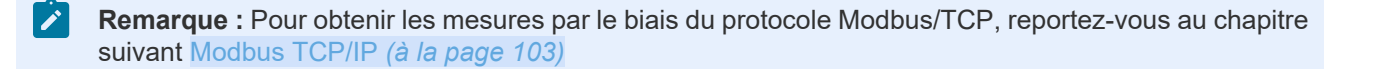

# **Contrôles**

Le MTU MDEC standard ne permet pas de contrôler l'ECU via le bus CAN. Ainsi, tous les contrôles sonteffectués par des signaux câblés dédiés.

# **Câblage**

Le tableau ci-dessous détaille le câblage entre le contrôleur et votre unité MTU MDEC.

Figure 67. Câblage MDEC

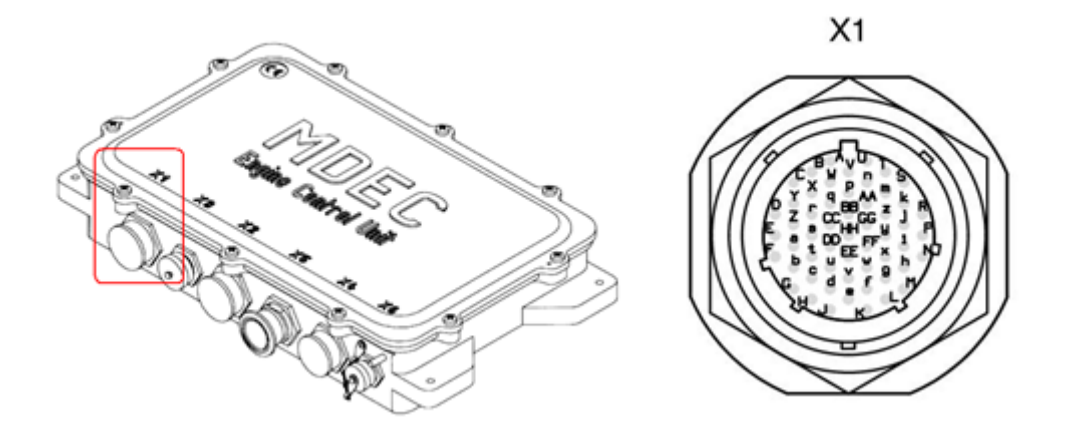

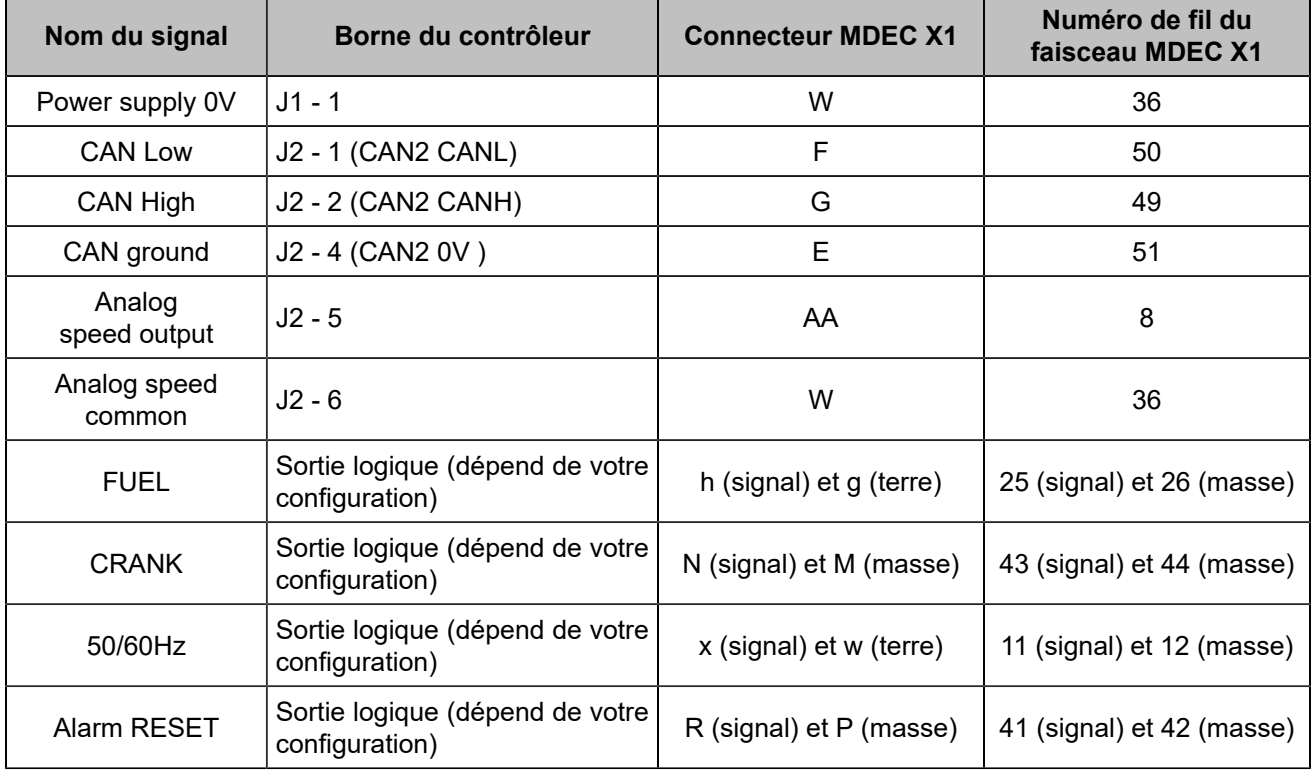

Veuillez vous référer au chapitre [Bonnes pratiques du bus CAN](#page-128-0) *[\(à la page 129\)](#page-128-0)* pour les exigences de câblage du bus CAN.

# **Configuration recommandée**

La demande de vitesse MTU MDEC supporte de nombreuses configurations possibles. Par exemple, un signal d'entrée de 0,5V à 9,5V peut conduire à une plage de vitesse de 1400...1600rpm ou 800...2000rpm. Veuillez vérifier les réglages de l'ECU MTU MDEC.

- 1. Utilisez l'entrée analogique MDEC (typiquement 0,5V...9,5V pour une plage de fonctionnement de +100/-100 autour de 1500rpm pour les applications fonctionnant à 50Hz)
- 2. Réglez l'offset de la sortie de vitesse du contrôleur sur 5V afin que la sortie de vitesse sans correction corresponde à l'entrée de demande de vitesse de 1500 tr/min du MDEC (pour les applications 50Hz).
- 3. Réglez l'offset pour correspondre exactement à 1500 tr/min sans correction du contrôleur (pour les applications 50Hz).

Veuillez vous référer à [Contrôle de vitesse/tension](#page-39-0) *[\(à la page 40\)](#page-39-0)* pour plus de détails concernant les réglages du contrôle de la vitesse.

# **Configuration MTU MDEC**

La configuration du bus CAN de l'ECU MTU MDEC doit être correctement configurée afin de pouvoir communiquer avec le contrôleur. Si nécessaire, contactez votre revendeur MTU local pour vérifier ou régler les paramètres MDEC suivants.

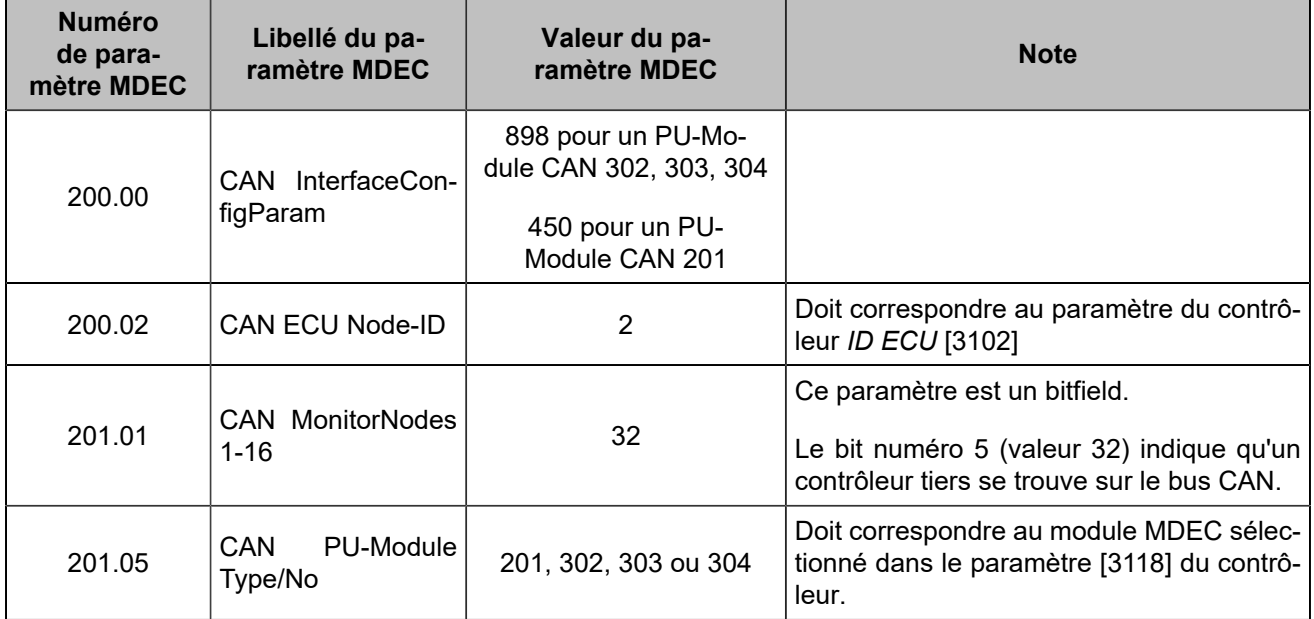

# **CLIENT MODBUS**

# **Vue d'ensemble**

Un client Modbus/TCPest implémenté dans le produit afin de communiquer avec un dispositif externe qui fournit une communication Modbus.

Vous pouvez envoyer et récupérer des données vers et depuis une unité connectée via Modbus/TCPou via Modbus RTU si vous utilisez une passerelle Modbus/TCP vers RTU entre les appareils.

# **Fonctions Modbus supportées**

Différentes fonctions Modbus peuvent être utilisées pour lire/écrire différents types de données dans votre appareil distant, comme indiqué ci-dessous :

**Code de fonction 01** Read coils

**Code de fonction 02**

Read discrete inputs

### **Code de fonction 03**

Read holding registers

### **Code de fonction 04**

Read input registers

### **Code de fonction 05**

Write single coil

### **Code de fonction 06**

Write single register

# **Configuration**

La configuration se fait dans la page *Paramètres du contrôleur* ⇒ *Programmation* ⇒ *Modbus (i4Gen)*. Notez que vous devez être connecté à l'unité **COMPACT** afin de configurer complètement les paramètres de communication, plus particulièrement pour l'IP du serveur distant Modbus/TCP et le port de communication.

1. Activez la communication avec un serveur Modbus/TCP, saisissez un nom pour l'unité distante et configurez éventuellement une alarme/un défaut en cas de dépassement du délai de communication. Le nom du serveur sera utilisé comme libellé d'alarme/de défaut en cas d'incident de communication.

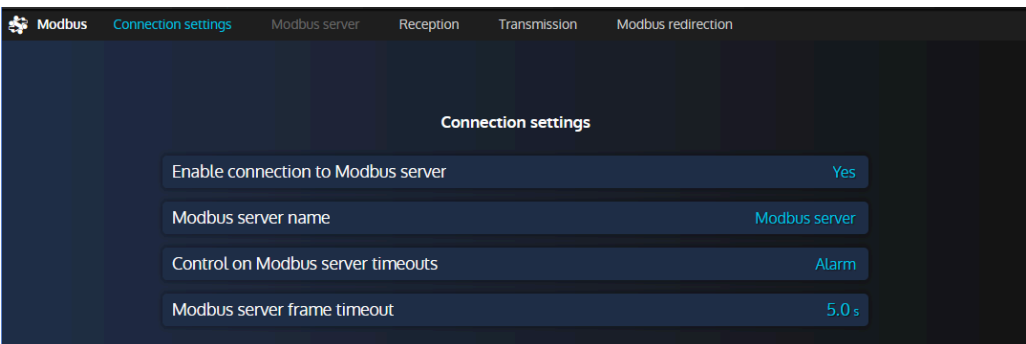

Figure68. Menu des paramètres de connexion Modbus

2. Entrez les paramètres de communication du serveur (adresse IP Ethernet et port Modbus). Le port standard du protocole Modbus/TCPest 502, mais cela peut varier en fonction de votre dispositif distant et de la configuration souhaitée.

Figure69. Menu des paramètres du serveur Modbus

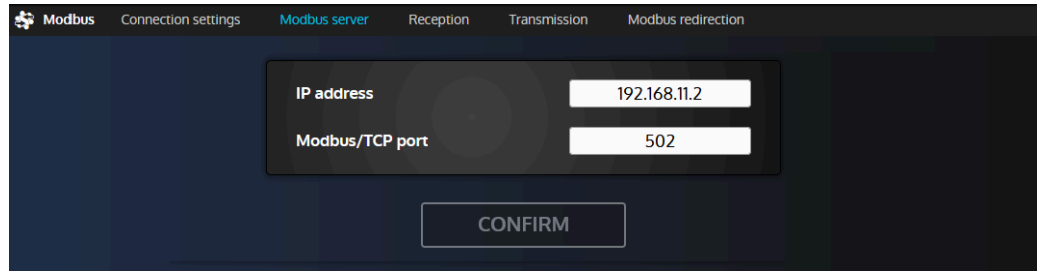

- 3. Vous pouvez maintenant passer aux pages de réception/transmission afin de configurer les registres que vous souhaitez respectivement lire et écrire.
	- Réception : un registre distant est lu et sa valeur calculée est écrite dans une variable interne de l'unité **COMPACT**.
	- Transmission : une variable interne est calculée et envoyée dans un registre distant.

Vous pouvez configurer jusqu'à 10 lignes de réception et 10 lignes de transmission.

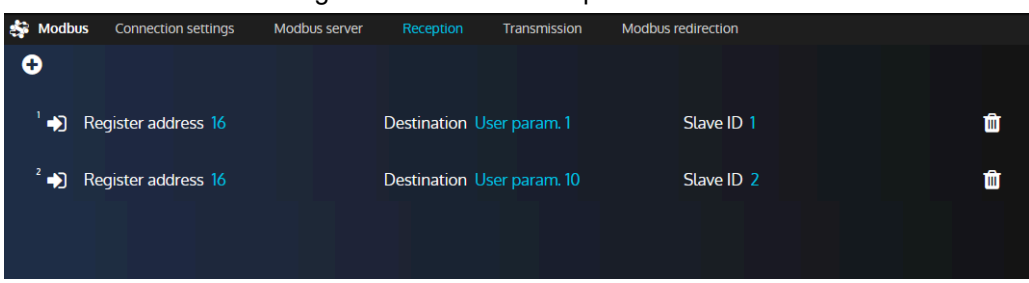

Figure 70. Menu de réception Modbus

4. Cliquez sur le bouton "+" dans le coin supérieur gauche de la page pour ajouter une nouvelle ligne de réception/transmission, ou cliquez sur une ligne existante afin de modifier sa configuration.

# **Paramètres de réception/transmission Modbus**

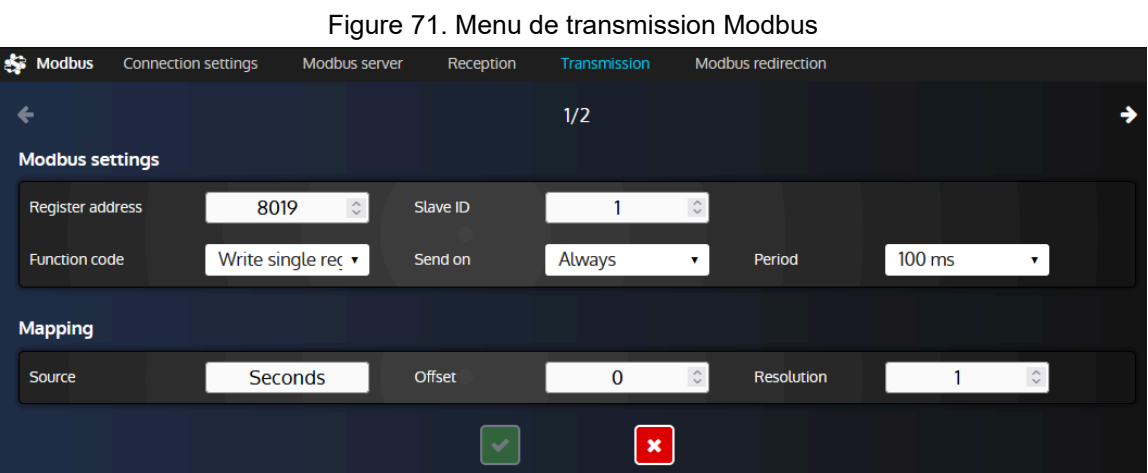

### **Paramètres Modbus**

### **Code de fonction**

Code de fonction Modbus utilisé pour lire/écrire des bits, des entrées ou des registres.

### **Adresse du registre**

Adresse du registre Modbus dans le serveur Modbus distant. Notez que le registre 1 est situé à l'adresse 0.

### **ID d'esclave**

Ce paramètre est généralement utile si vous devez accéder à un dispositif Modbus RTU (RS485) par le biais d'une passerelle Modbus/TCP vers RTU. De cette façon, vous pouvez accéder à différents dispositifs esclaves Modbus RTU en utilisant une seule passerelle (serveur).

### **Condition d'envoi (lignes de transmission uniquement)**

**Toujours** enverra une valeur à la période sélectionnée. Si l'on sélectionne **Changement de valeur**  , le registre ne sera écrit que si la valeur de la source a changé. En donnant à ce paramètre la valeur **Jamais** , on désactive la transmission sans effacer toute la ligne : cela peut être utile, par exemple, à des fins de test.

### **Période (lignes de transmission uniquement)**

Choisissez la période de transmission lorsque le paramètre d'envoi est réglé sur **Toujours** . Différentes valeurs sont proposées afin de vous permettre de choisir entre un trafic de communication léger ou la réactivité.

### **Paramètres de mapping**

### **Destination (lignes de réception uniquement)**

Variable interne du contrôleur **COMPACT** où le résultat d'un registre de lecture calculé sera écrit.

### **Source (lignes de transmission uniquement)**

Variable interne du contrôleur **COMPACT** qui sera utilisée pour le calcul. Le résultat sera envoyé dans le registre distant sélectionné dans le serveur Modbus.

### **Offset et résolution**

Ces deux paramètres vous permettent de définir une règle de calcul entre les registres Modbus et les variables **COMPACT** comme détaillé ci-dessous. Pour une ligne de réception, la variable de destination dans le contrôleur **COMPACT** aura la valeur suivante : **Résultat = (valeur du registre Modbus) \* Résolution + Offset**. Pour une ligne de transmission, la valeur envoyée au serveur Modbus sera : **Valeur du registre = (valeur de la source) \* Résolution + Offset**

### **Remarque : Déterminer le gain approprié lors de la lecture de valeurs**

Il est possible de toujours utiliser la même formule pour déterminer le gain (tant que les valeurs sont linéaires) pour une valeur que vous lisez : **gain = valeur attendue / valeur lue via Modbus**. Lors de la lecture des valeurs, n'oubliez pas de régler la précision (et éventuellement l'unité s'il y en a une, à des fins d'affichage uniquement) de la variable utilisateur en cours d'utilisation via le menu *Paramètres du contrôleur* ⇒ *Programmation* ⇒ *Variables utilisateur (i4Gen)*

### Exemple :

Le contrôleur est réglé pour lire le registre 123 d'un autre dispositif Modbus/TCP et pour le stocker dans la variable "Saved var. 1" [8000]. La valeur est censée avoir une précision de 2 chiffres, nous avons donc défini la variable "Saved var. 1" avec une précision de 0,01. Le contrôleur indique 5000.00 mais la valeur attendue devrait être 25.00. En supposant qu'il s'agit d'une valeur linéaire, il suffit d'utiliser la formule énoncée précédemment pour déterminer le gain à appliquer : 25/5000 = 0.005. Notez que si vous voulez supprimer tout ce qui se trouve après la virgule pour avoir la valeur comme un nombre entier, vous pouvez simplement changer la précision de "Saved var. 1" à 1 (mais le gain devrait rester inchangé).

# <span id="page-128-0"></span>Bonnes pratiques du bus CAN

Ce chapitre décrit les règles à utiliser pour garantir la fiabilité de la communication CAN. Ces règles doivent être appliquées à toutes les communications du protocole CAN, y compris le protocole **CRE-Link®** et le bus CAN ECU/E/S à distance. **CRE TECHNOLOGY** recommande de toujours utiliser un câble blindé pour connecter le bus CAN.

# **Câbles**

### **AVERTISSEMENT**

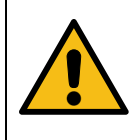

# **RISQUE D'ENDOMMAGEMENT DE L'ÉQUIPEMENT**

**Le non-respect de cette instruction peut endommager l'émetteur/récepteur CAN.** Mettez l'appareil hors tension avant de brancher ou de débrancher le connecteur du bus CAN ou de déconnecter les fils.

Les câbles utilisés doivent être sélectionnés pour répondre aux spécificités du bus CAN. Utilisez toujours des paires de fils torsadés blindés. Déployez le bus CAN(sans topologie maillée, en anneau ou en étoile) comme indiqué ci-dessous :

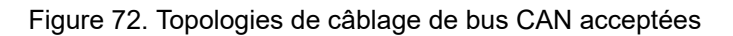

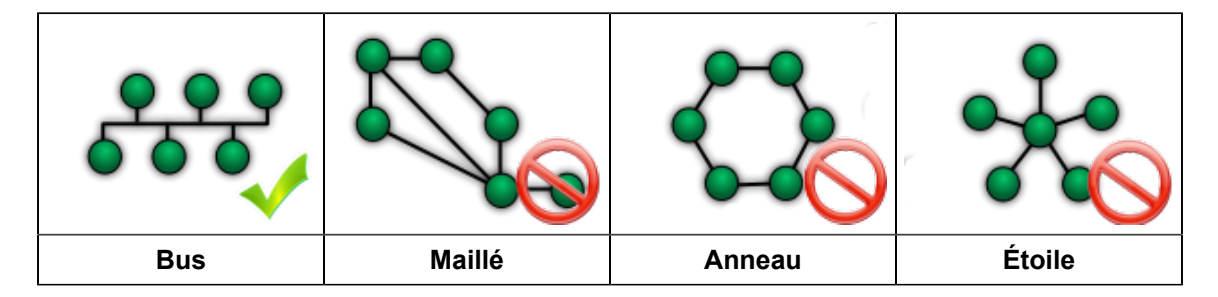

Les deux extrémités du bus CAN doivent être terminées par une résistance de 120Ω. Le module dispose d'une résistance de 120Ω prévue à cet effet. En câblant la borne RES sur CAN H, on relie CAN L et CAN H avec une résistance.

La figure suivante donne l'exemple de trois unités connectées par un bus CAN. N'installez PAS de résistance et ne reliez pas les bornes RES et CAN H ensemble dans l'unité centrale.

Figure 73. Mauvais placement de la résistance de terminaison sur le bus CAN

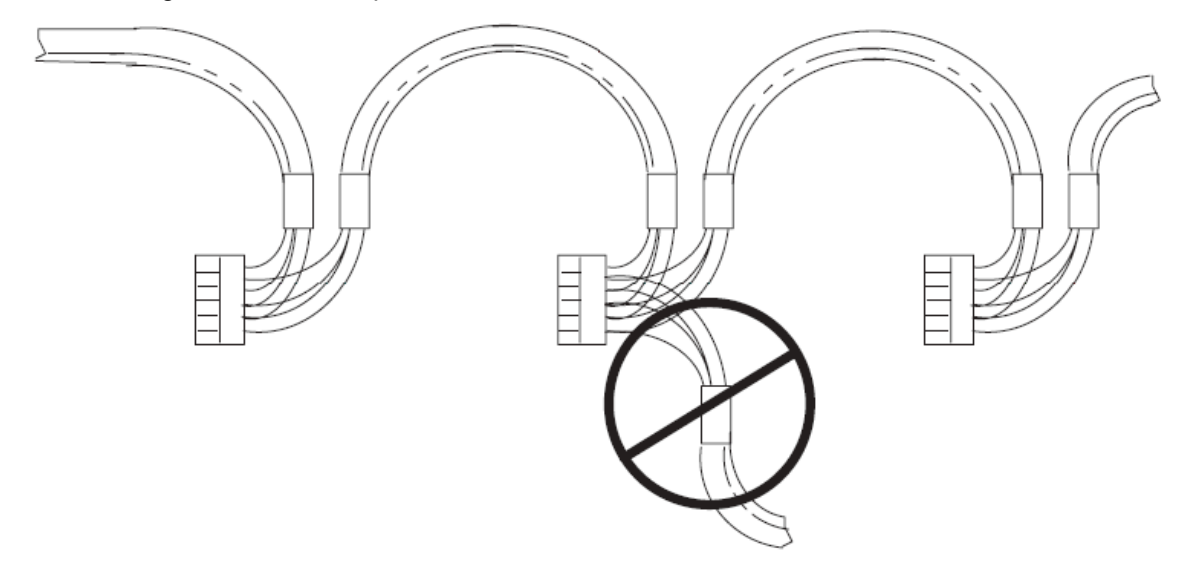

### **AVERTISSEMENT**

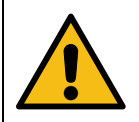

**RISQUE D'ENDOMMAGEMENT DE L'ÉQUIPEMENT Le non-respect de cette instruction peut endommager l'émetteur/récepteur CAN et le contrôleur lui-même.**

Ne connectez en aucun cas la broche "0V" à la broche "-" de l'alimentation.

**Remarque : CRE TECHNOLOGY** propose une gamme complète de produits destinés à l'installation de votre bus CAN (cordons, fils, connecteurs...). Veuillez contacter votre distributeur local **CRE TECHNOLOGY** pour vous aider à choisir l'équipement qui correspond à vos besoins.

# **Longueur et vitesse de transmission maximales**

La longueur maximale d'un bus CAN dépend principalement de la vitesse de communication, mais aussi de la qualité des fils et des connecteurs utilisés.

Le tableau suivant indique la longueur maximale d'un bus CAN en fonction de la vitesse de transmission :

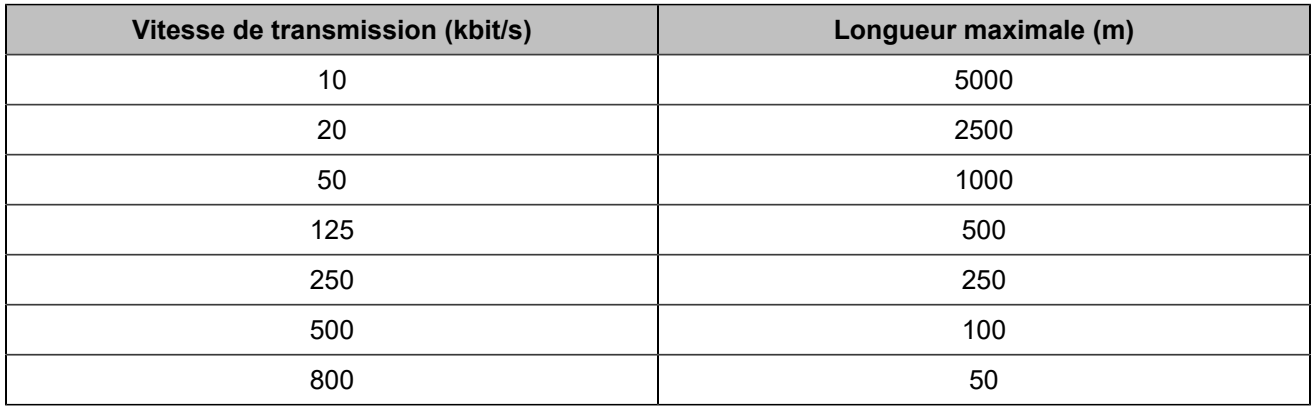

Le tableau suivant indique la vitesse de transmission standard de chaque protocole CAN qui peut être utilisé par une unité **CRE TECHNOLOGY**:

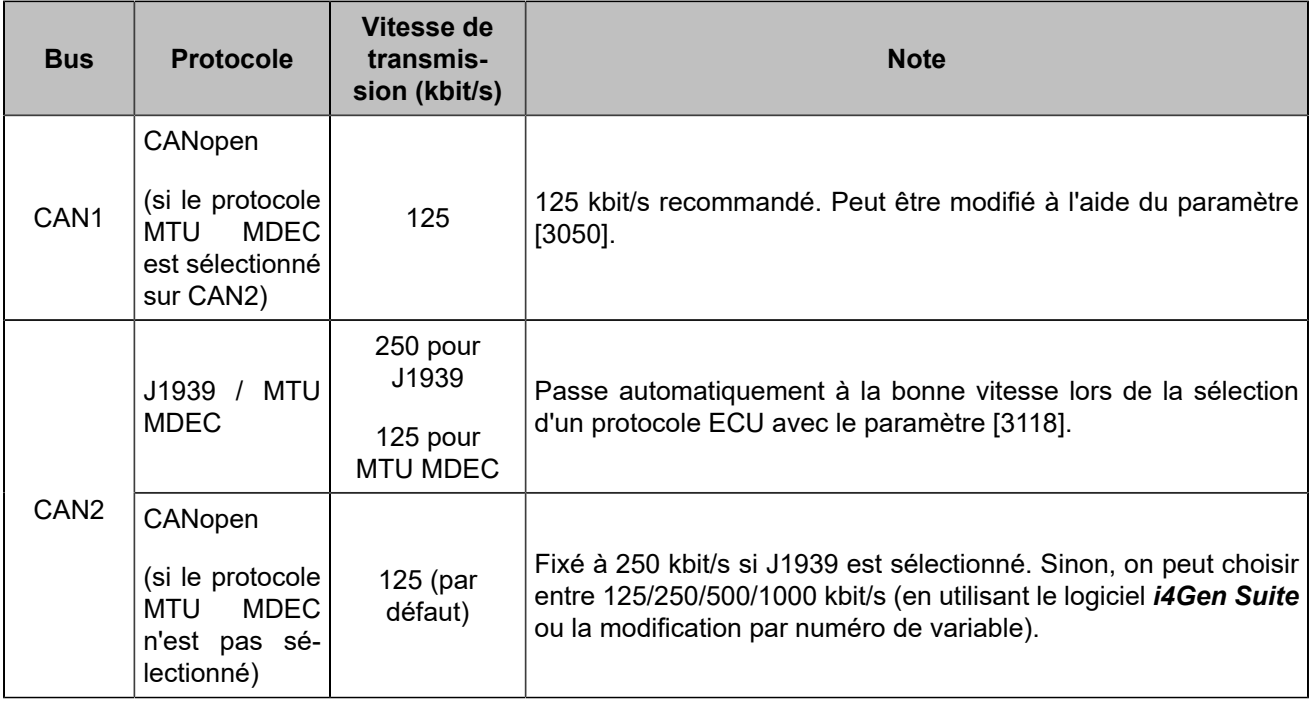

# Annexes

# ECU J1939

# **Caterpillar**

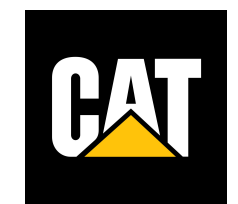

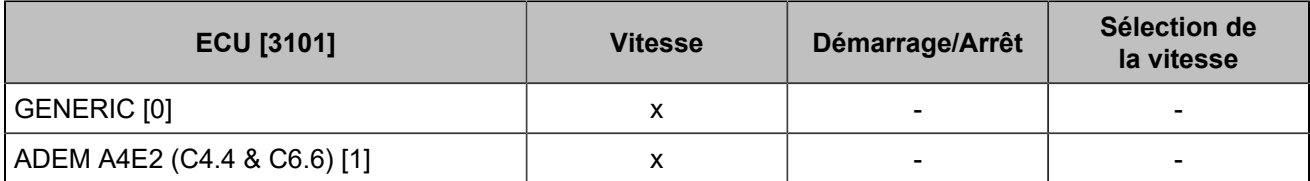

# **Cummins**

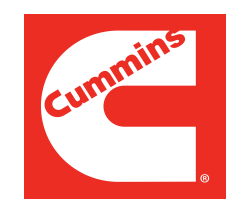

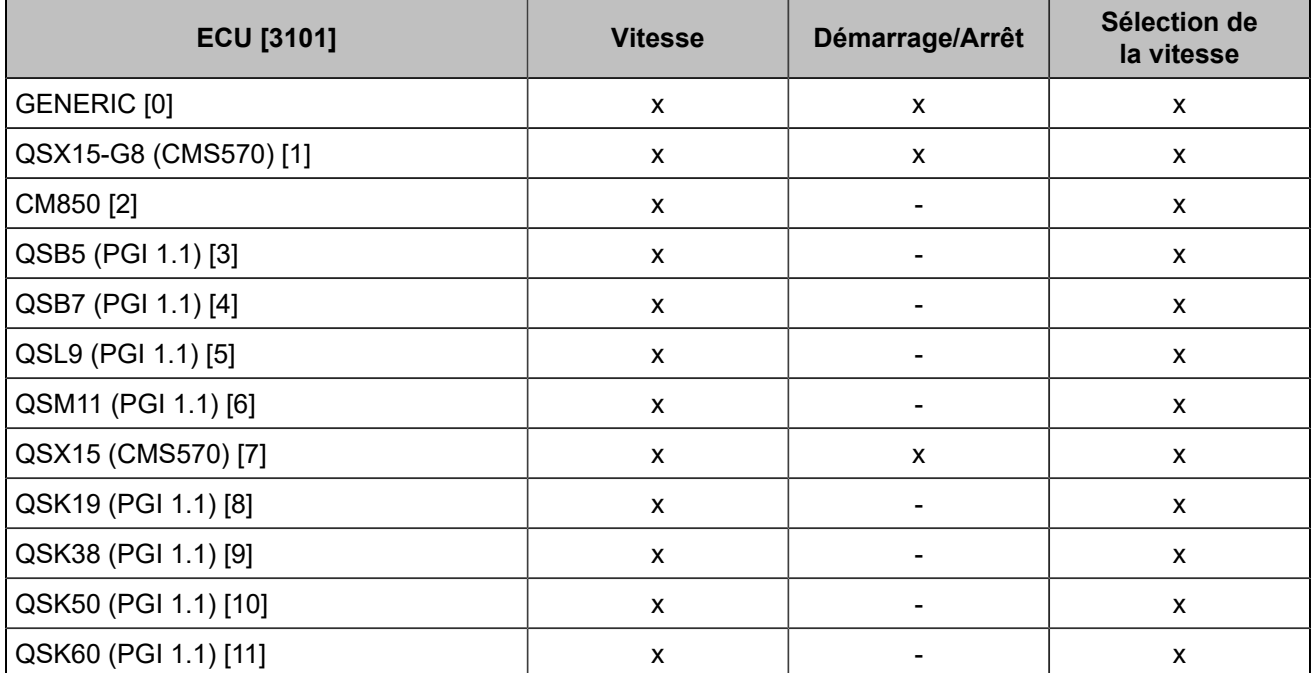

# **Detroit Diesel**

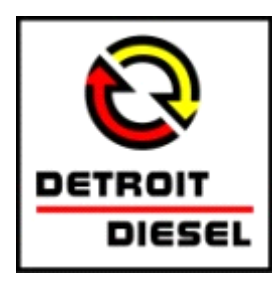

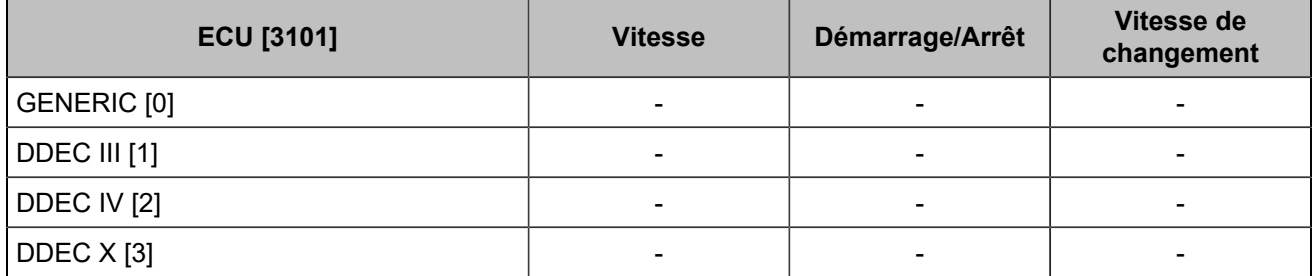

# **Deutz Fahr**

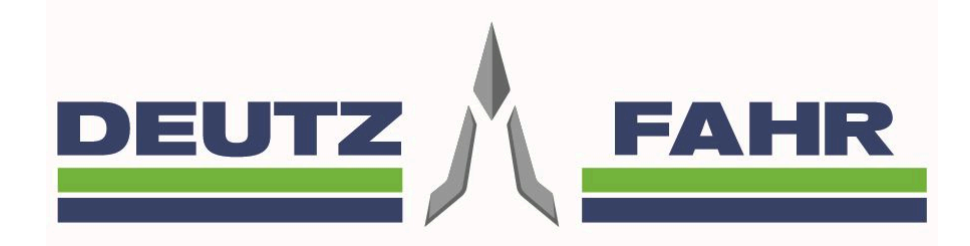

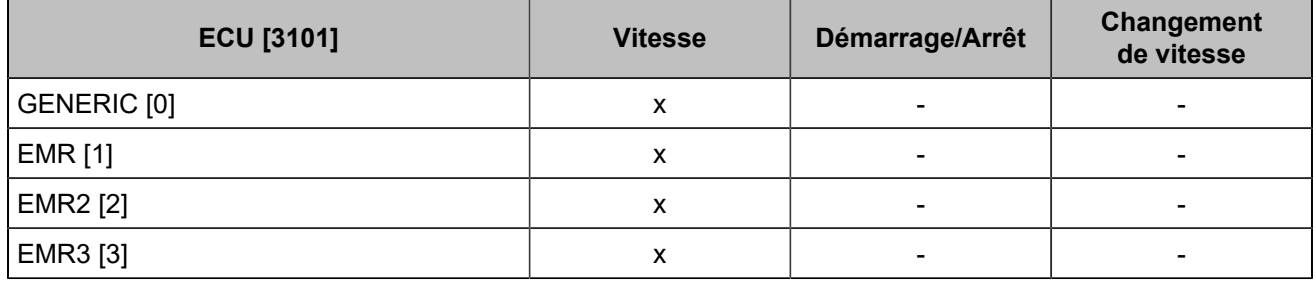

### **Iveco**

# IVECO

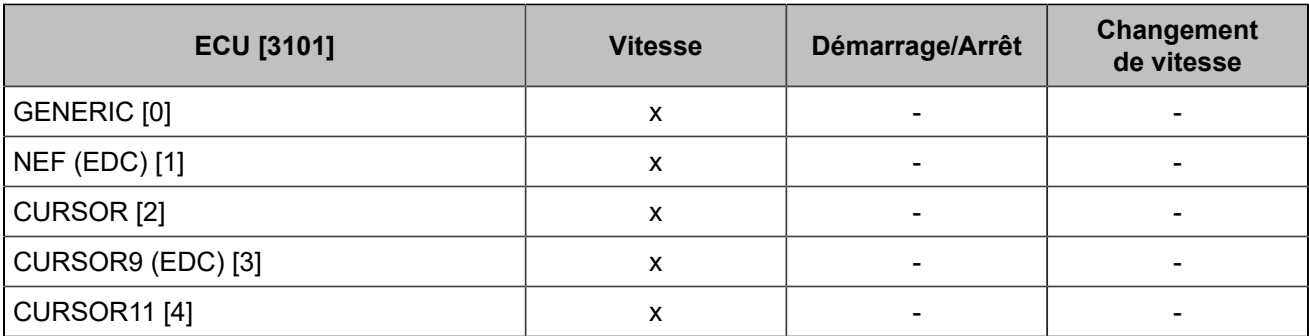

# **John Deere**

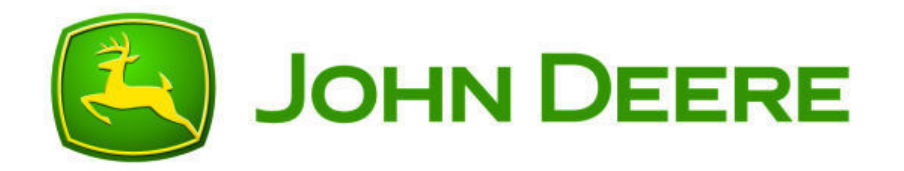

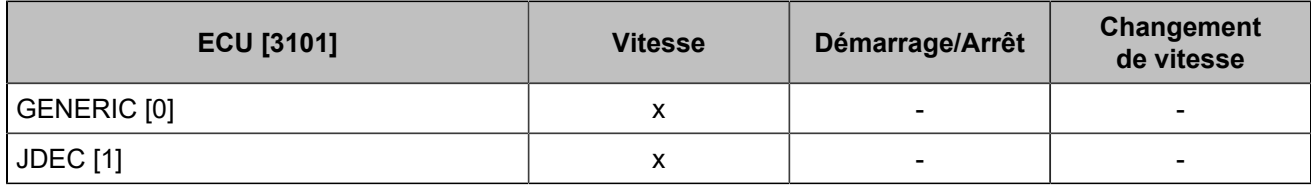

# <span id="page-132-0"></span>**MTU**

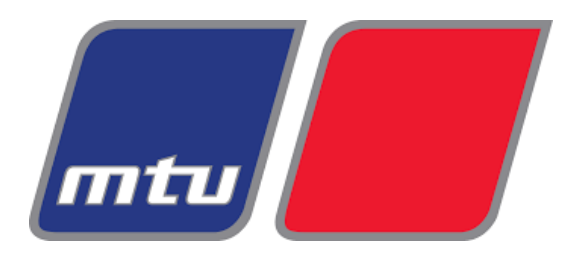

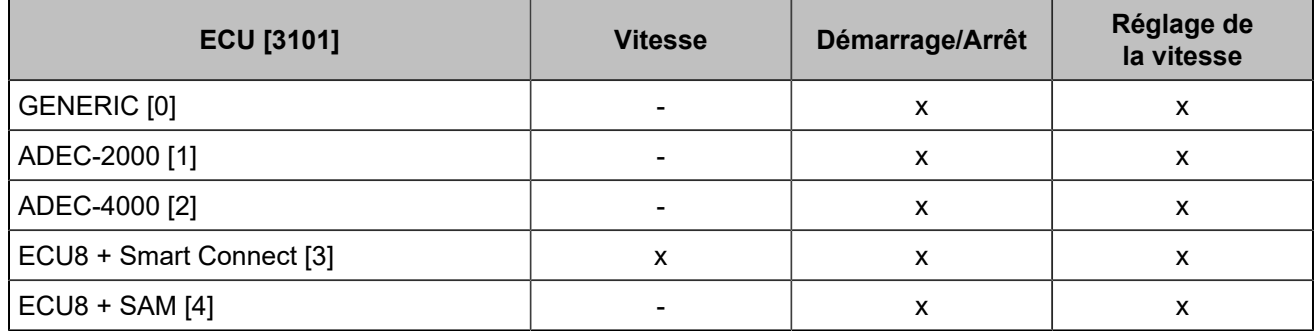

# **ADEC**

Le module SAM (Service and Automation Module) est associé à l'ADEC 2000 ou à l'ADEC 4000. Cet ensemble est désigné sous le nom d'ECU7.

Déconnectez X13 pour couper l'alimentation. Insérez la carte CCB2 dans la fente SAM #3.

L'ECU ADEC, le SAM et le module communiquent via 2 bus CAN: un bus CAN entre le SAM et l'ADEC avec un protocole propriétaire, un bus CAN entre le module et le SAM avec le protocole J1939. Le SAM comprend une résistance de terminaison.

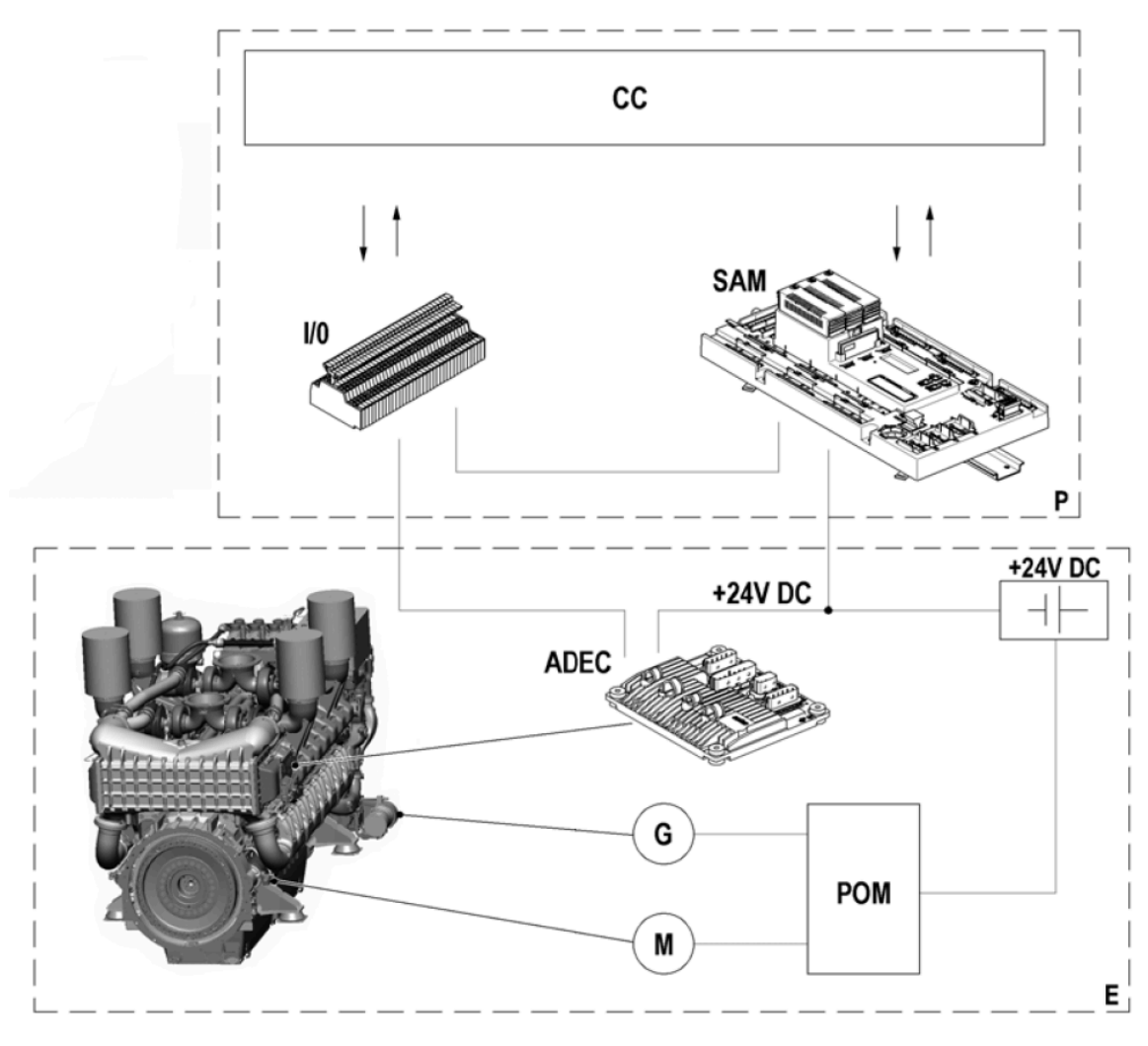

L'ADEC contrôle, entre autres, le régime du moteur.

Connexion typique entre ADEC et SAM :

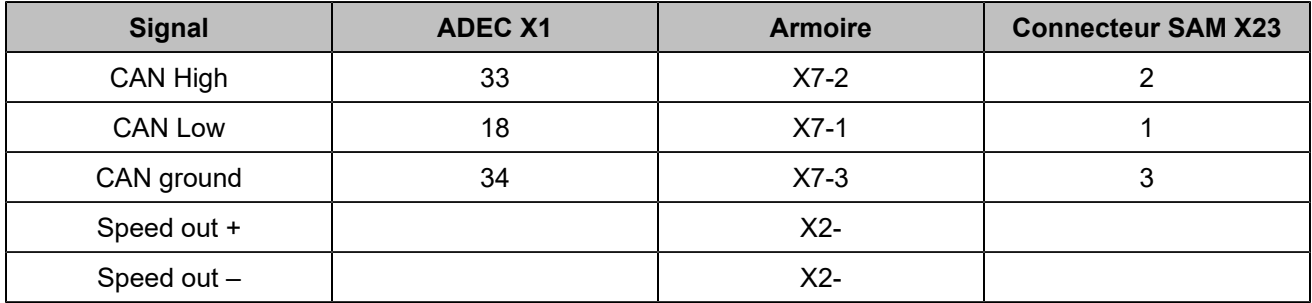

# **ECU8**

Smart Connect est utilisé pour :

- Sélectionner l'origine du contrôle de vitesse via un sélecteur à 8 positions.
- Régler la fréquence et la pente de la statisme.

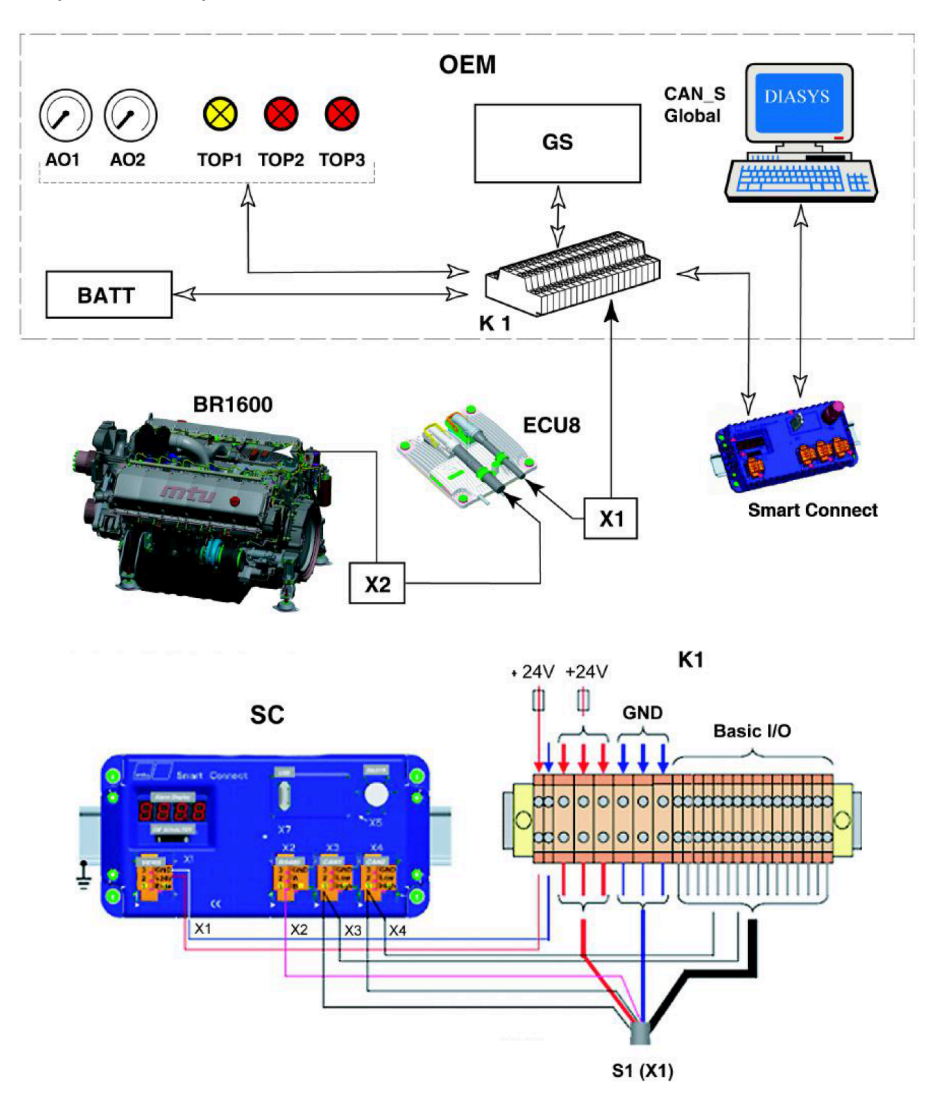

Le boîtier de connexion K1 permet de connecter l'ECU8, le Smart Connect et le module : un bus CAN entre le Smart Connect et l'ECU8 avec un protocole propriétaire, un bus CAN entre le Smart Connect et le module avec le protocole J1939. X4 est le connecteur supportant le J1939 pour se connecter au module.

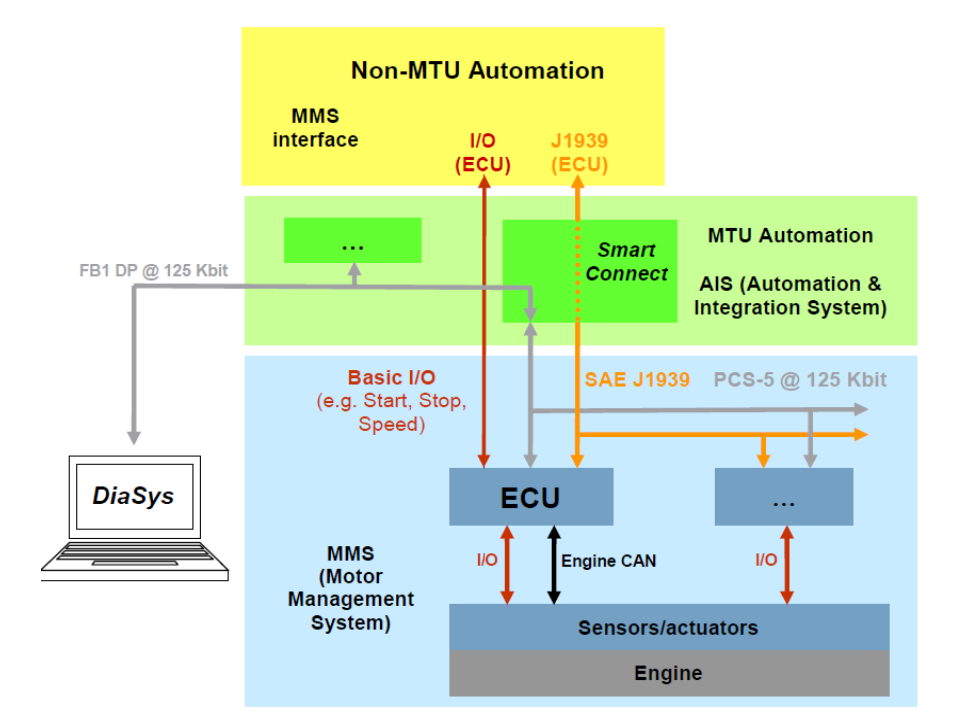

### **Perkins**

# **88 Perkins**

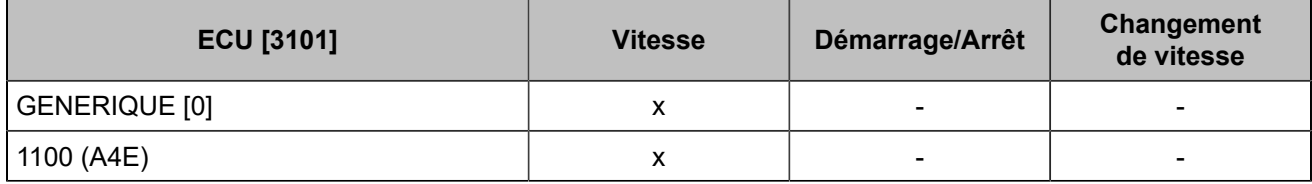

# **Scania**

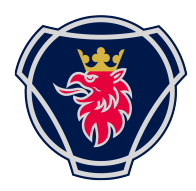

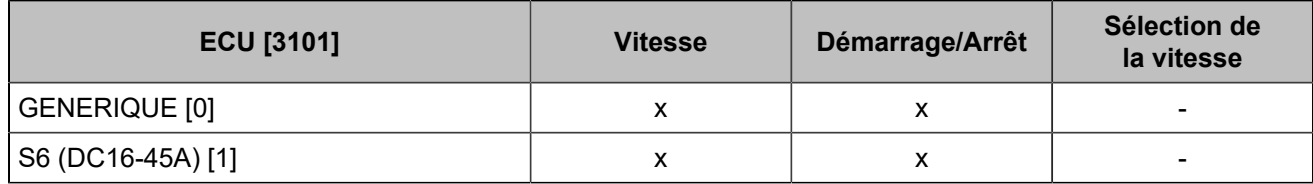

# **Volvo Penta**

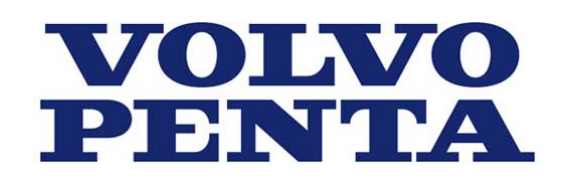

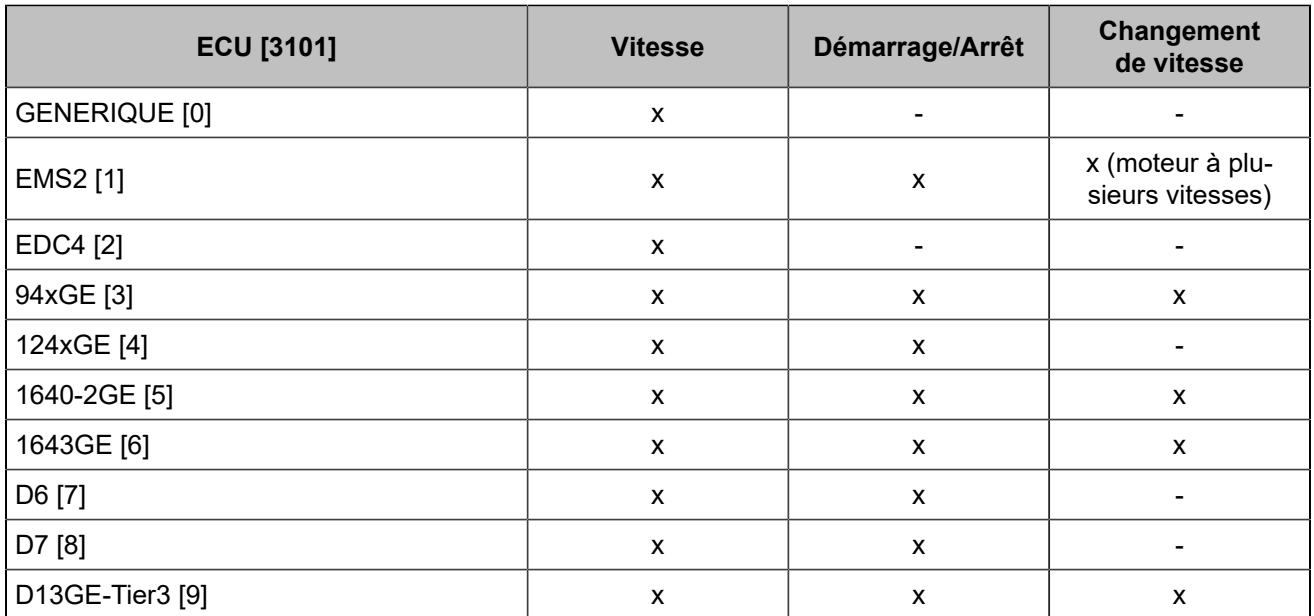

# Protection contre les courts-circuits

Le temps de déclenchement dépend de la durée pendant laquelle un enroulement d'alternateur peut supporter une surintensité.

Une courbe IDMT (Inverse Definite Minimum Time) est définie par :

- un type (IEEE, IEC, IAC),
- Is: valeur du courant pour un temps infini en type 1 (valeur asymptote) ; le type 1.2 n'est pas utilisé,
- T : temps de déclenchement pour I= 10 x Is.

Définition du TMS (Time Multiplier Setting) ; par défaut, [2475] = 1 :

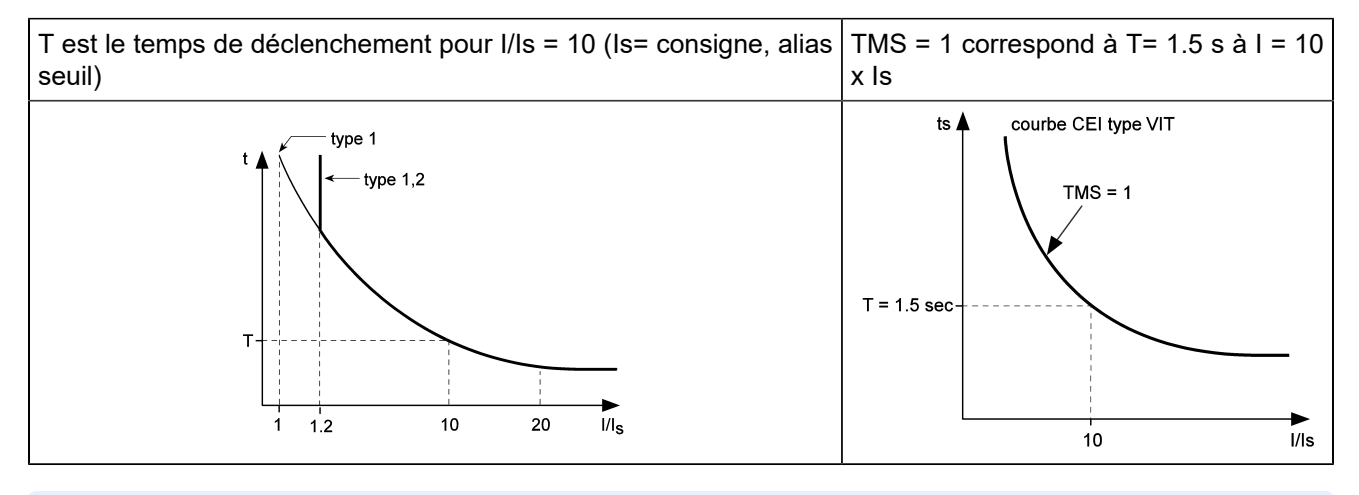

 $\mathcal{L}$ **Remarque :** En bref, plus la surintensité est élevée, plus le déclenchement est rapide.

# **Courbes IEC**

$$
t(I) = TMS \times \frac{k}{\left(\frac{I}{Is}\right)^{\alpha} - 1}
$$

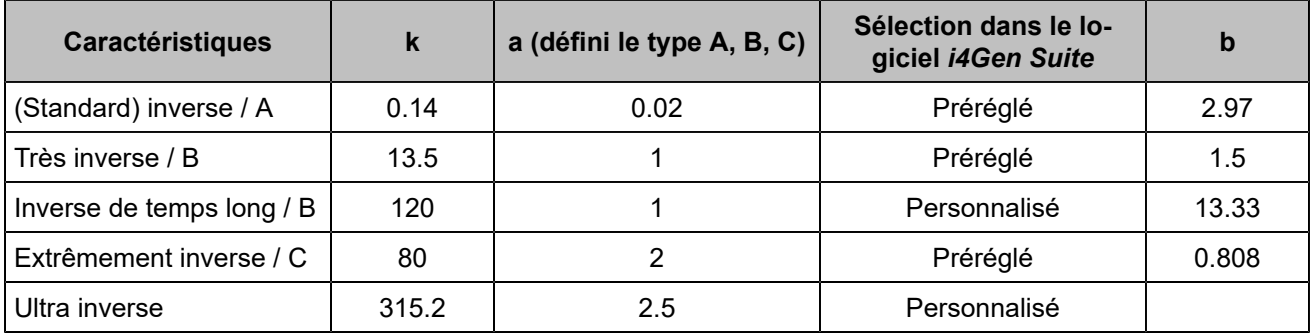

Le temps pour les courbes T doit être divisé par β pour obtenir le temps pour les courbes TMS.

Courbes T avec t=1 pour I/Is=10:

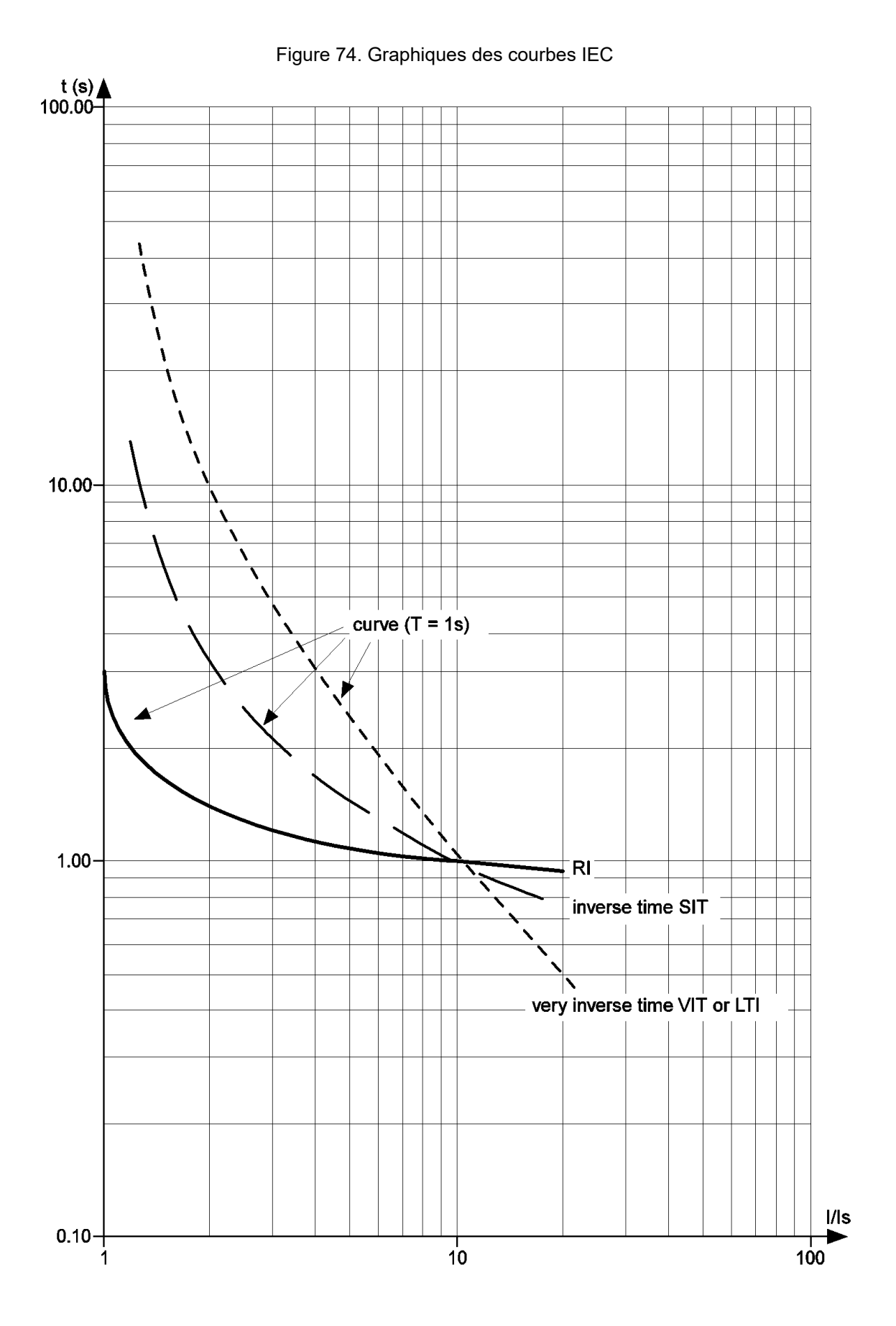

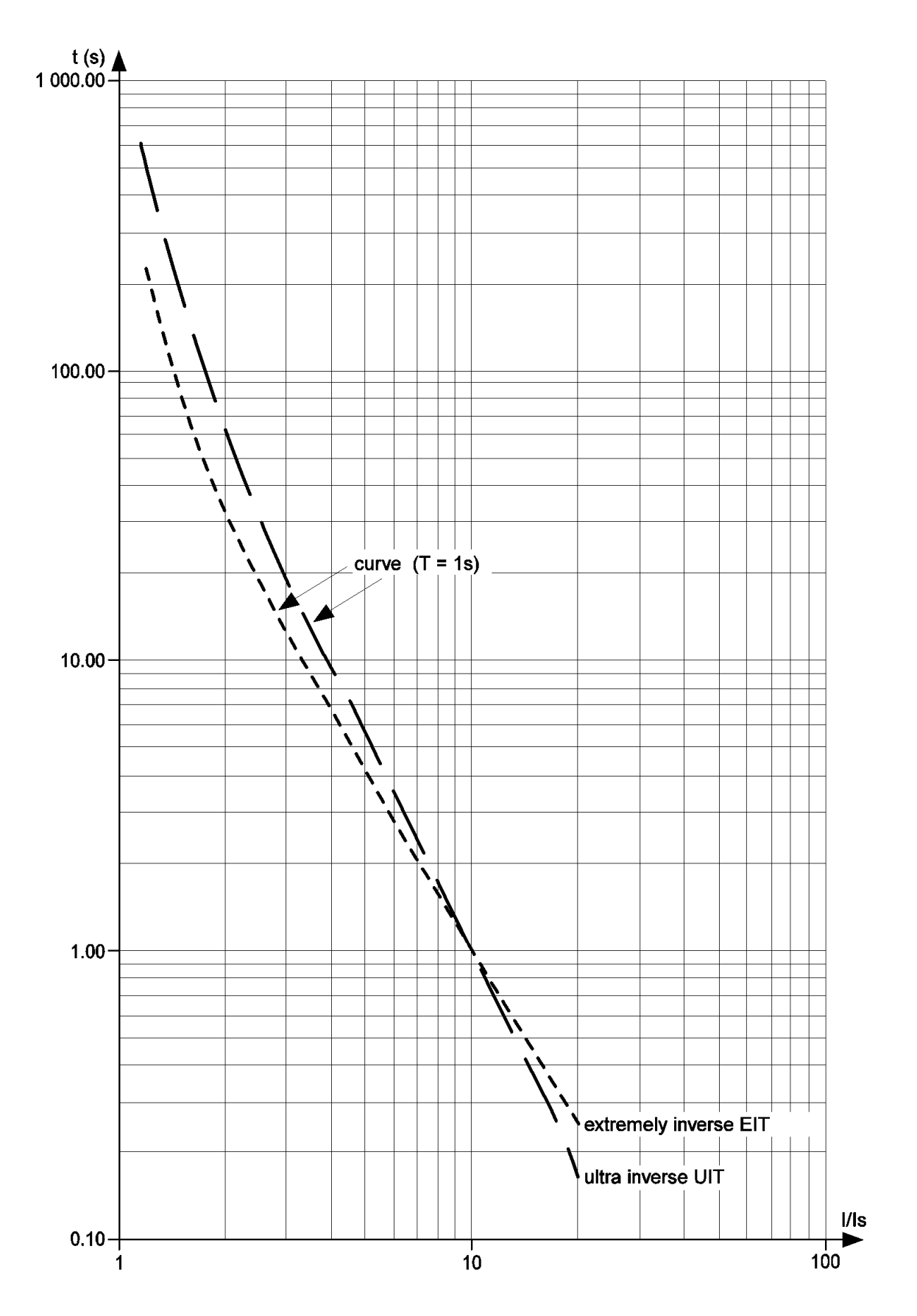

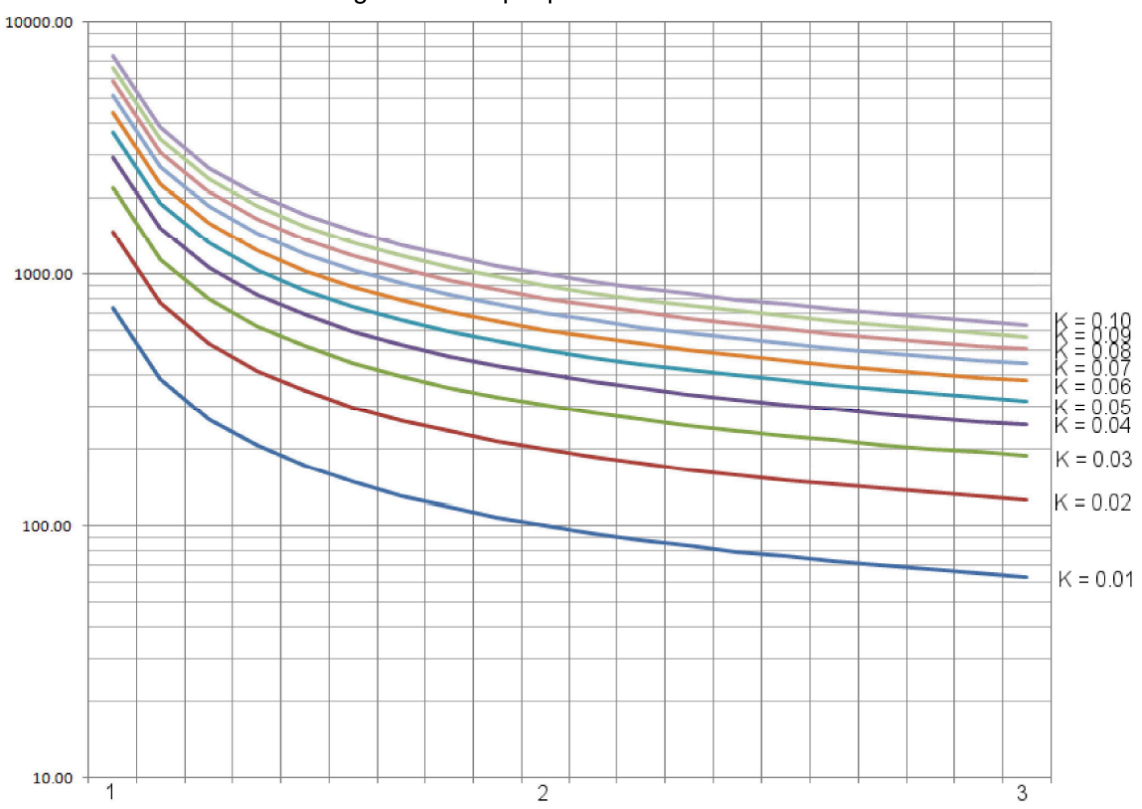

# Figure75. Graphiques des courbes IEC

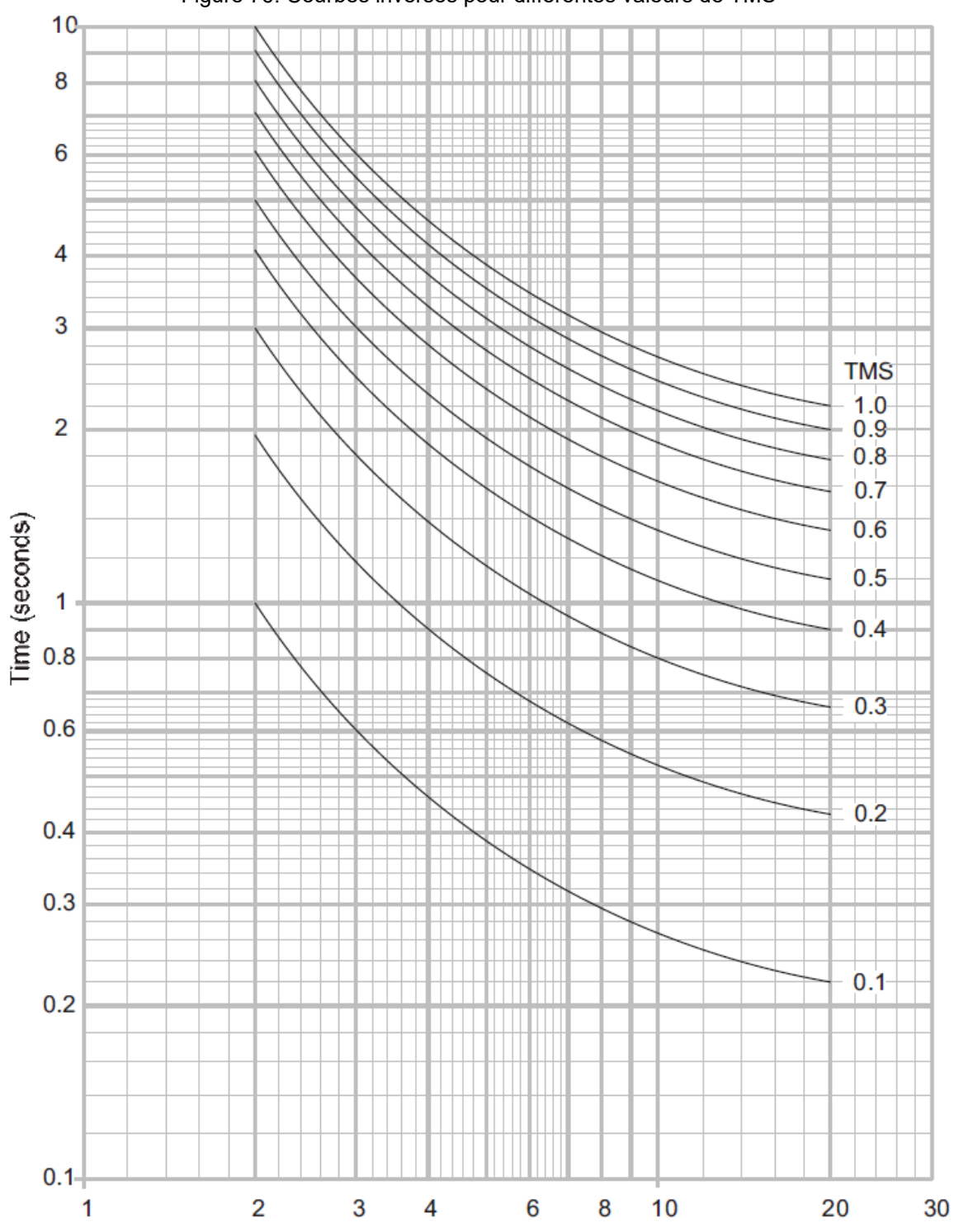

### Figure 76. Courbes inverses pour différentes valeurs de TMS

# **Courbes IEEE**

t(I)=TMS  $x \left( \frac{k}{\left(\frac{l}{\lg}\right)^{\alpha} - 1} + c \right)$ 

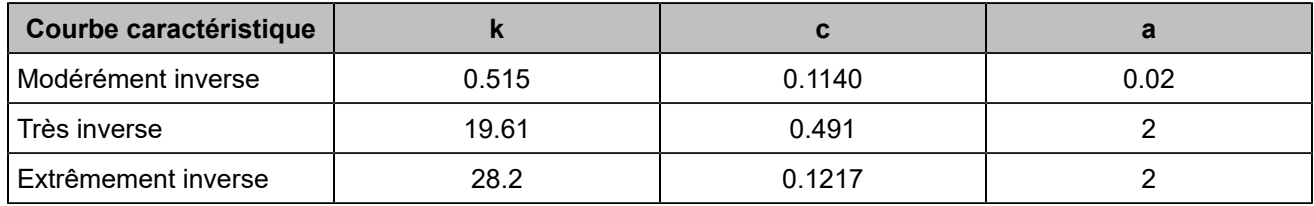

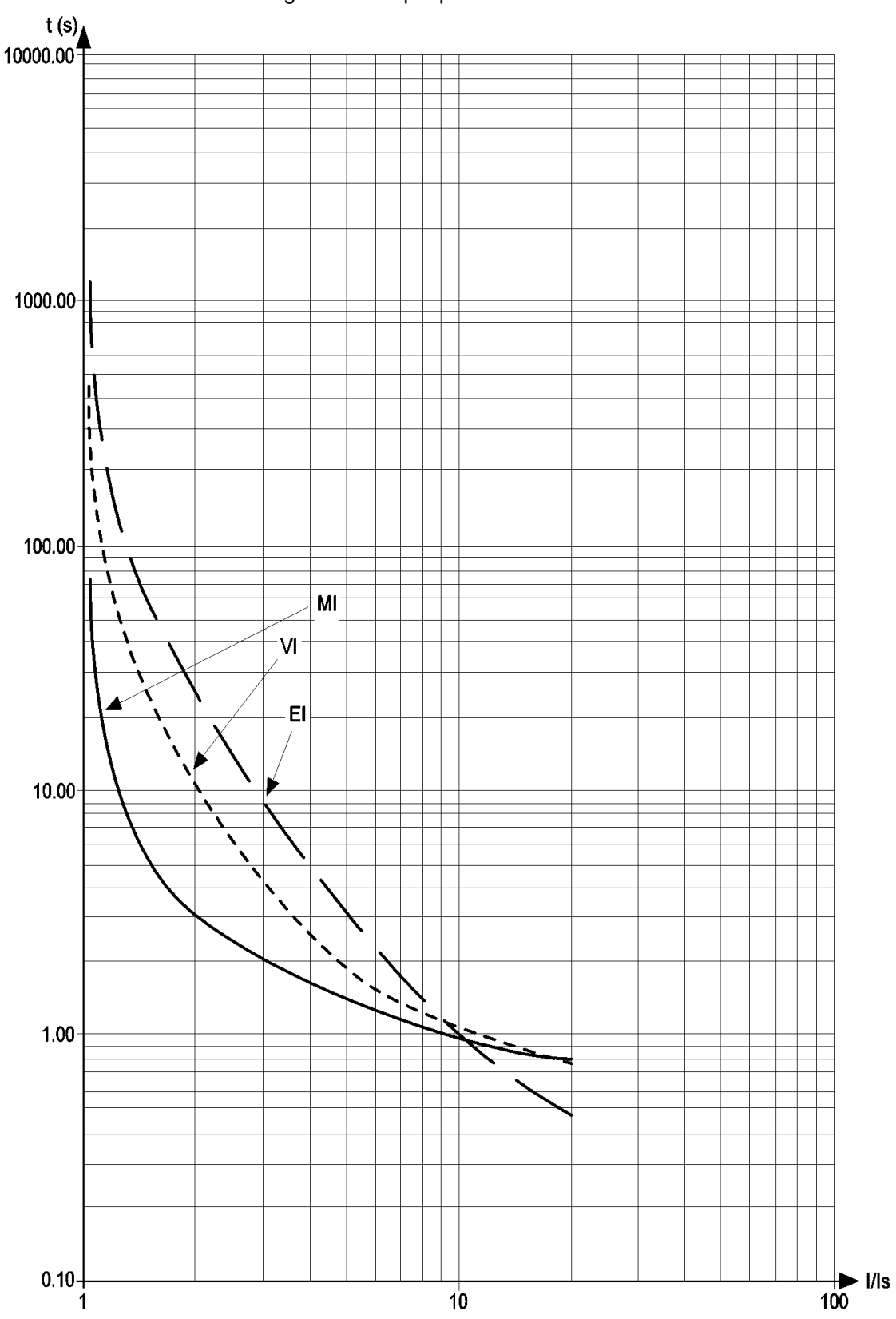

### Figure 77. Graphique des courbes IEEE

# **Comment dériver une courbe par parallélisme**

Disons qu'une courbe est connue. Nous connaissons tsA (s représente la courbe de départ) pour IA/Is (s représente la consigne).

Deux courbes avec le même k, a et c sont parallèles : K= tsA/Ts10 = tA/T. Ceci peut être utilisé pour trouver tA.

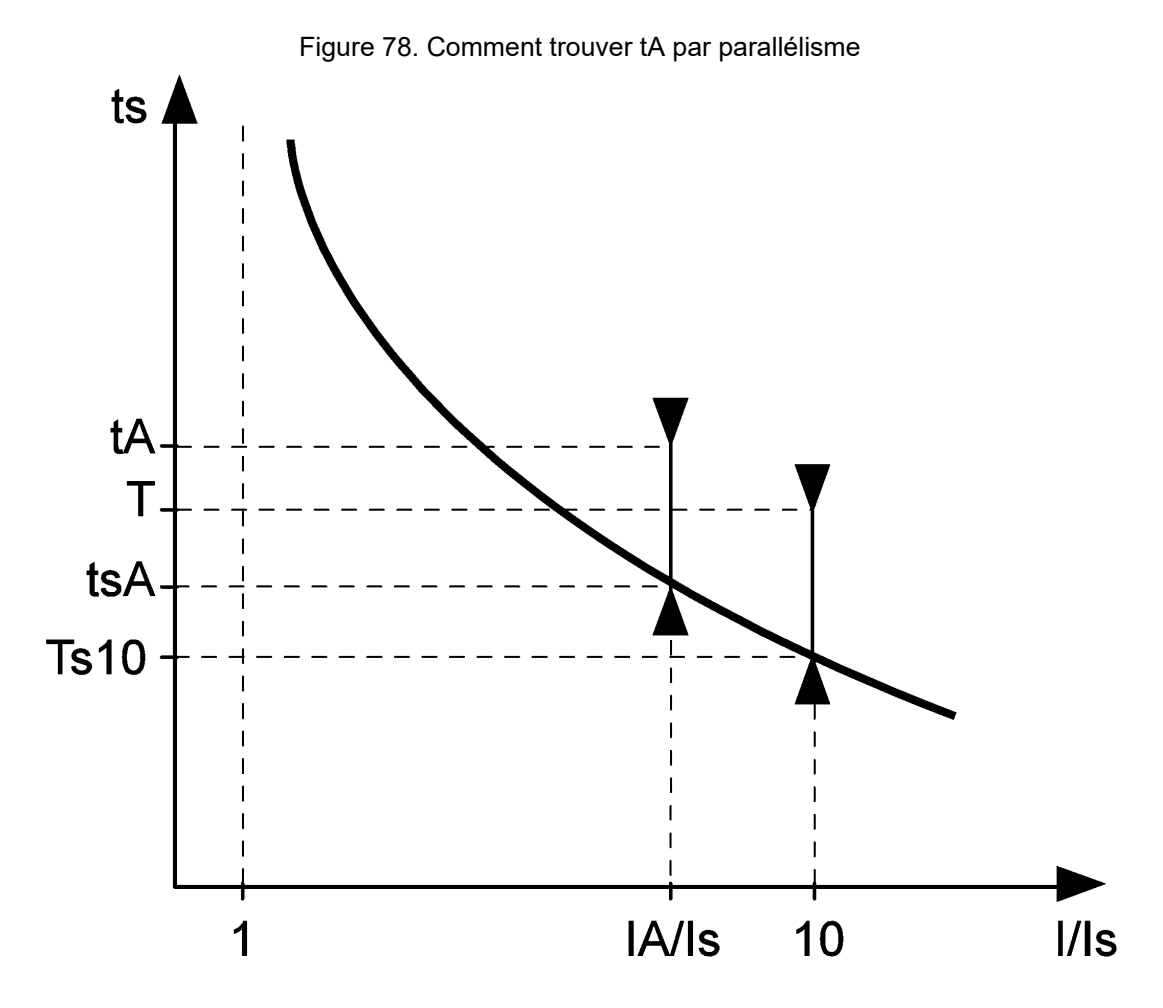

Dans les courbes précédentes en tracé logarithmique, Ts10=1. Pour un I/Is donné (première colonne du tableau suivant), trouvez K dans la rangée. Puis ta =  $K \times T$ .
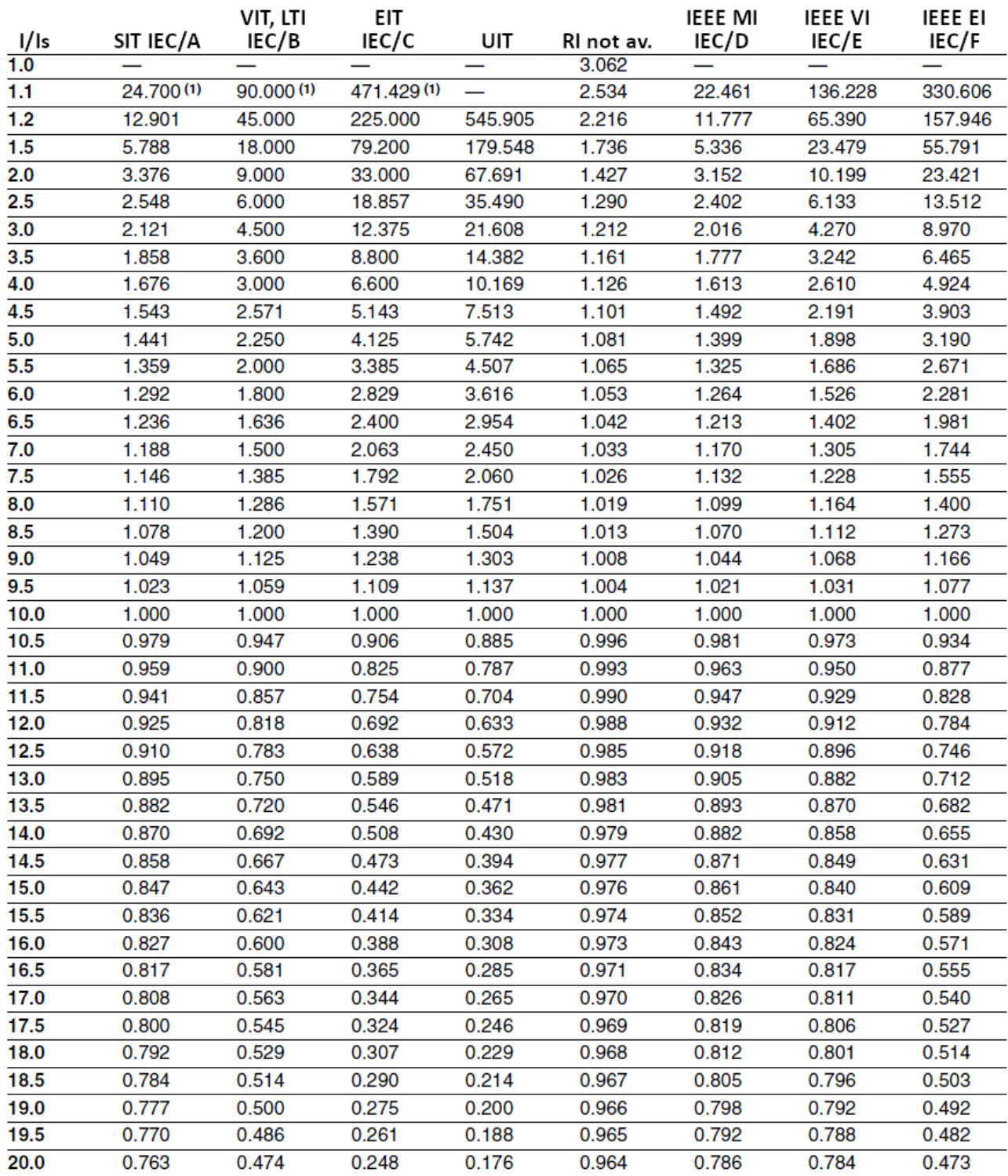

 $(1)$  Signifie uniquement valables pour les courbes IEC

### Entrer un code

 $\mathscr{L}$ 

Un code peut être utilisé pour changer un type de contrôleur en un autre (par exemple, un *GENSYS COMPACT PRIME* peut être transformé en *HYBRID COMPACT*) ou pour ajouter une option à votre contrôleur (par exemple, compatibilité MTU MDEC). Veuillez contacter **CRE TECHNOLOGY** pour plus d'informations sur la manière d'obtenir un code.

**Remarque :** Lors de la saisie d'un code, il est préférable qu'aucun autre appareil que *i4Gen Suite* ne soit connecté au contrôleur.

- 1. Pour saisir un code, allez dans la page *Paramètres du contrôleur* ⇒ *Système* ⇒ *Code(i4Gen)*.
- 2. Cliquez sur le bouton "Confirmer" pour envoyer le code au contrôleur. Un message de réussite s'affichera et le contrôleur redémarrera.

Vous pouvez maintenant vous reconnecter au contrôleur :

- Si le code saisi permet d'ajouter une option, consultez la liste des options actives dans la page À propos.
- Si le code a été saisi pour changer le type de contrôleur, lancez une mise à jour logiciel avec la version appropriée à partir de la page *Paramètres du contrôleur* ⇒ *Système* ⇒ *Mise à jour(i4Gen)*.

## Dépannage

Pour obtenir un historique des alarmes-défauts, arrêtez le Générateur, connectez-vous à *i4Gen* ⇒ *Transfert de fichiers* et cliquez sur le bouton **Save** à côté de **History - Alarms/Faults/Events/Logger**.

Pour rétablir les paramètres d'usine du logiciel *i4Gen Suite*, naviguez jusqu'à la page *Paramètres du contrôleur*  ⇒ *Système* ⇒ *Réinitialisation des paramètres(i4Gen)* et cliquez sur le bouton **Reset**.

### **Messages d'alarme/de défaut**

#### **Défaut "Pression d'huile" au démarrage**

Vérifiez les connexions correspondantes.

Vérifiez les paramètres associés : principalement, les délais et les directions des entrées logiques/analogiques.

#### **Le moteur démarre mais fonctionne au-dessus/en-dessous du régime nominal.**

Vérifiez le câblage.

Vérifiez le niveau de carburant.

Vérifiez la sortie de la vitesse.

#### **Pas de communication J1939**

Vérifiez que l'ECU est sous tension.

Vérifiez que la configuration correspond au moteur/ECU.

Vérifiez que le câblage est correct.

Vérifiez l'ordre d'alimentation entre le module et l'ECU.

Vérifiez que l'ECU et ses réglages sont conformes à la norme J1939.

**Remarque :** Certains ECU ne fournissent pas d'informations si le moteur est arrêté. Essayez de démarrer le moteur.

#### **Le message "Défaut de pression d'huile" sur entrée logique n'est pas affiché**

Vérifier la configuration de l'entrée logique.

Vérifier l'état du contrôleur (l'état "GE prêt" doit être actif, et la temporisation *Temporisation avant activation des protections* [2004](réglable dans le menu *Paramètres du contrôleur* ⇒ *Général* ⇒ *Temporisations*) doit être écoulée avant d'activer la surveillance du défaut de pression d'huile.

#### **Message "Défaut du disjoncteur".**

Vérifiez le type de disjoncteur par rapport à la sélection dans *Paramètres du contrôleur* ⇒ *Entrées/Sorties*  ⇒ *Sorties logiques/relais*.

Arrêtez les autres générateurs.

Assurez-vous que l'entrée logique configurée avec la fonction "*Position disjoncteur générateur*" est connectée.

Démarrez les générateurs en mode MAN (ou appuyez simplement sur  $\frac{1}{1}$ <sub>rest</sub>). Assurez-vous que la LED du

disjoncteur s'allume (vert) ; sinon, augmentez le temps d'attente du "retour de disjoncteur" [2304](valeur par défaut 5.0s).

#### **Impossible de se connecter au PC**

Envisagez de désactiver le pare-feu et d'ajouter une exception sur votre antivirus.

Vérifiez le câblage du réseau, voir [Réseau](#page-100-0) *[\(à la page 101\)](#page-100-0)*

### **Messages d'erreur lors du transfert d'un fichier vers le module**

**Remarque :** "..." indique un numéro de variable, un numéro de libellé ou un numéro de texte selon le  $|\mathcal{S}|$ message d'erreur. Cela vous aidera à localiser votre erreur dans votre fichier de configuration.

#### **ERROR 001: Only when Generator is stop**

Le transfert de fichiers entre l'ordinateur et l'unité ne doit être effectué que lorsque toutes les conditions cidessous sont remplies, c'est-à-dire lorsque le moteur est arrêté.

#### **ERROR 002: Unknown file type**

Le type de fichier envoyé est inconnu. Vérifiez le fichier sélectionné.

#### **ERROR 004: Write data or checksum error**

#### **ERROR 008: Update failed. Please restart update.**

Erreur d'écriture en mémoire pendant le processus de mise à jour. Redémarrer la mise à jour du module.

#### **ERROR 011: No write right on variable ….**

L'accès à cette variable n'est pas autorisé. Seuls les paramètres peuvent être modifiés.

#### **ERROR 012: No write right on label ….**

L'accès à ce libellé n'est pas autorisé. Vérifiez votre fichier de configuration.

#### **ERROR 013: Text …. doesn't exist.**

L'accès à ce texte n'est pas possible car il n'existe pas. Vérifiez la compatibilité de la version/ du type de module et du fichier de configuration.

#### **ERROR 014: No write right on …. Unit**

L'accès à cette unité est interdit. Vérifiez votre fichier de configuration.

#### **ERROR 015: Need password level 2 to write on …. Variable**

Le mot de passe actuel n'est pas suffisant pour accéder à ce niveau de configuration/contrôle.

#### **ERROR 017: Configuration not allowing …. variable value**

Le réglage actuel du module ne permet pas de modifier ce paramètre avec cette valeur. Vérifiez votre fichier de configuration et la valeur du paramètre avant de renvoyer votre fichier de configuration.

#### **ERROR 018: Variable …. out of range**

La valeur du paramètre est hors plage. Vérifiez votre fichier de configuration avant de l'envoyer à nouveau.

#### **ERROR 019: Wrong value for …. variable**

Une valeur inattendue a été détectée sur ce paramètre. Vérifiez la valeur du paramètre avant de procéder à un nouvel envoi.

Ex : un caractère de texte a été détecté au lieu d'un nombre.

#### **ERROR 020: Unknown language file**

Le fichier de langue envoyé ne correspond pas à un fichier de langue pour le module. Vérifiez le fichier de langue sélectionné.

#### **ERROR 021: Too many languages already downloaded**

Le nombre maximal de langues prises en charge par le module a été atteint.

#### **ERROR 022: Wrong language file version**

La version du fichier de langue est supérieure à la version du module. Mettez votre module à jour à la dernière version ou obtenez le fichier de langue compatible avec la version de votre module.

#### **ERROR 023: Label …. does not exist.**

La modification de ce libellé n'est pas autorisée. Vérifiez le numéro du libellé avant de renvoyer le fichier de configuration.

#### **ERROR 024: Unit …. does not exist.**

La modification de cette unité n'est pas autorisée. Vérifiez le numéro de l'unité avant d'envoyer à nouveau le fichier de configuration.

#### **ERROR 025: Wrong accuracy value on …. (0,1,2 or 3)**

La valeur de la précision est hors plage. La valeur doit être comprise entre 0 et 3.

### **ERROR 026: Wrong unit value on …. (from 0 to xxx)**

La valeur de l'unité est hors plage. La valeur doit être comprise entre 0 et xxx.

#### **ERROR 027: No header in language file**

Pas d'en-tête ou en-tête incorrect du fichier de langue. Vérifiez le fichier de langue sélectionné avant de l'envoyer à nouveau.

#### **ERROR 028: No filename found or too long**

Pas de nom de fichier ou le nom de fichier est trop long. La taille maximale d'un nom de fichier est de 40 caractères. Renommez le fichier et envoyez-le à nouveau.

#### **ERROR 029: Wrong accuracy on parameter ….**

La valeur du paramètre modifié n'a pas la bonne précision. Vérifiez la valeur de votre paramètre avant de renvoyer votre fichier de configuration.

Ex : En dessous, il manque le chiffre au dixième 5.00

V02205 5.0**\_** Amplitude ESG +000.00 +010.00V

#### **ERROR 030: Data out of range in Easy Flex®**

Le résultat de l'opération est en dehors de la plage de valeurs de la variable de sortie.

#### **ERROR 031: Invalid TXT file version**

Le fichier TXT n'est pas valide car il provient d'un logiciel non compatible.

Par exemple : Les fichiers TXT de la version 1.xx sont uniquement compatibles avec le produit utilisant la version 1.xx. Les fichiers TXT de la version 2.xx sont uniquement compatibles avec le produit utilisant la version 2.xx. Etc...

### **Avertissement**

Les avertissements n'empêchent pas le module de fonctionner mais informent l'utilisateur d'un problème potentiel dans son fichier de configuration.

#### **WARNING 001: Wrong size of label ….**

#### **WARNING 002: Wrong character entered in label ….**

**WARNING 003: Wrong size of text ….**

#### **WARNING 004: Wrong character entered in text ….**

Ces avertissements indiquent que les libellés/textes saisis sont trop longs ou qu'un caractère n'est pas pris en charge par le module.

Les caractères non valides seront remplacés par " ?". Les caractères valides sont les suivants :

- *0123456789.-*
- *ABCDEFGHIJKLMNOPQRSTUVWXYZ*
- *!#\$()\*+/:;=[]^\_ ?*
- *abcdefghijklmnopqrstuvwxyz*

La taille maximale d'un libellé est de 14 caractères et de 28 caractères pour un texte.

Modifiez les libellés/textes selon les règles ci-dessus.

#### **WARNING 005: Too many errors...**

Tous les messages d'erreur/d'avertissement n'ont pas pu être affichés. Il y a probablement d'autres problèmes dans votre fichier de configuration. Résolvez les problèmes affichés et envoyez à nouveau votre fichier de configuration afin d'afficher les messages d'erreur/d'avertissement supplémentaires.

**WARNING 006: No unit specify on unit ….**

**WARNING 007: No value specify on parameter ….**

**WARNING 008: No text specify on text ….**

#### **WARNING 009: No label specify on label ….**

Ces avertissements indiquent qu'aucune valeur n'a été renseignée dans le fichier de configuration pour une unité/paramètre/texte ou un libellé. Les valeurs resteront inchangées.

#### **WARNING 011: Variable …. does not exist.**

Le paramètre n'existe pas. Vérifiez la compatibilité de la version/ du type de module et du fichier de configuration.

### **CERTIFICATIONS**

Figure 79. Déclaration de conformité

### **DECLARATION UE DE CONFORMITE** EU DECLARATION OF CONFORMITY

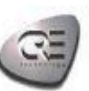

Cette Déclaration de Conformité est conforme à la norme This Declaration of Conformity is suitable to the European<br>européenne EN17050-1:2004 "Critères généraux pour Standard EN 17050-1:2004 "General criteria for supplier's

#### Nous, **CRE Technology** We.

Adresse du fabricant : Manufacturer's Address: 130, Allée Charles Victor NAUDIN<br>Zone des Templiers - Sophia Antipolis 06410 BIOT FRANCE

déclarons sous notre seule responsabilité, que les produits délivrés: declare under our sole responsibility that the products as originally delivered:

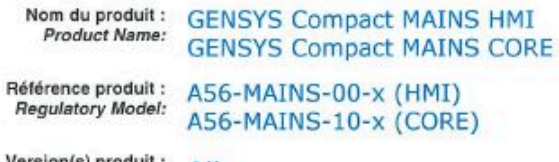

ersion(s) produit :<br>*Product Version:*  $A$ 

satisfont aux exigences essentielles des Directives Européennes ci-dessous et portent en conséquence le marquage CE :<br>Comply with the essential requirements of the following applicable European Directives, and carries the accordingly:

Low Voltage Directive 2014/35/EU EMC Directive 2014/30/EU

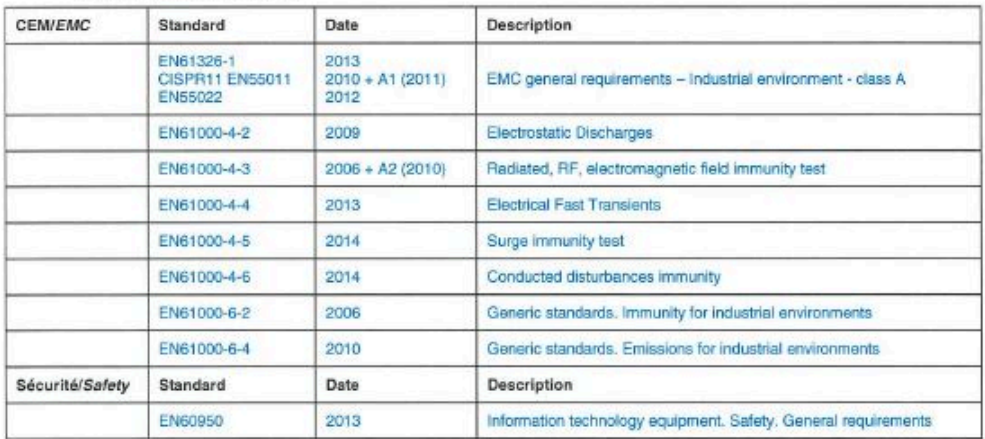

Cette Déclaration de Conformité s'applique aux produits listés ci-dessus et placés sur le marché après le:

June 28, 2018

This DoC applies to above-listed products placed on the market after.

**SIGNATURE BIOT** - France for CRE technology

Responsable Qualité **Quality Manager** 

CRE Technology - Allée Charles Victor NAUDIN - Zone des Templiers, Sophia Antipolis - 06410 BIOT - FRANCE<br>Tél: +33 (0) 4 92 38 86.82 / Fax: +33 (0) 4 92 38 86.83 SARL au Capital de 1000 Euros - RCS Antibes 488 625 583 - TVA : FR 54 488 625 583

Les certifications peuvent être téléchargées sous forme de fichiers PDF à l'adresse [www.cretechnology.com](https://www.cretechnology.com/) dans la zone de téléchargement.

### Variables logicielles

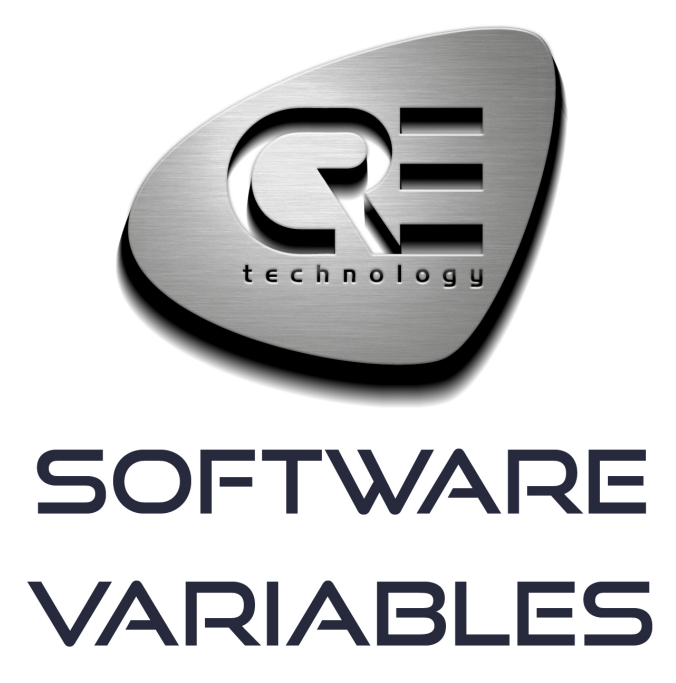

CRE TECHNOLOGY 130, allée Charles-Victor Naudin Zone des Templiers - SOPHIA ANTIPOLIS 06410 BIOT - FRANCE Phone: +33 (0)4 .92.38.86.82 www.cretechnology.com info@cretechnology.com

COPYRIGHT © CRE TECHNOLOGY. ALL RIGHTS RESERVED.

# **TABLE DES MATIÈRES**

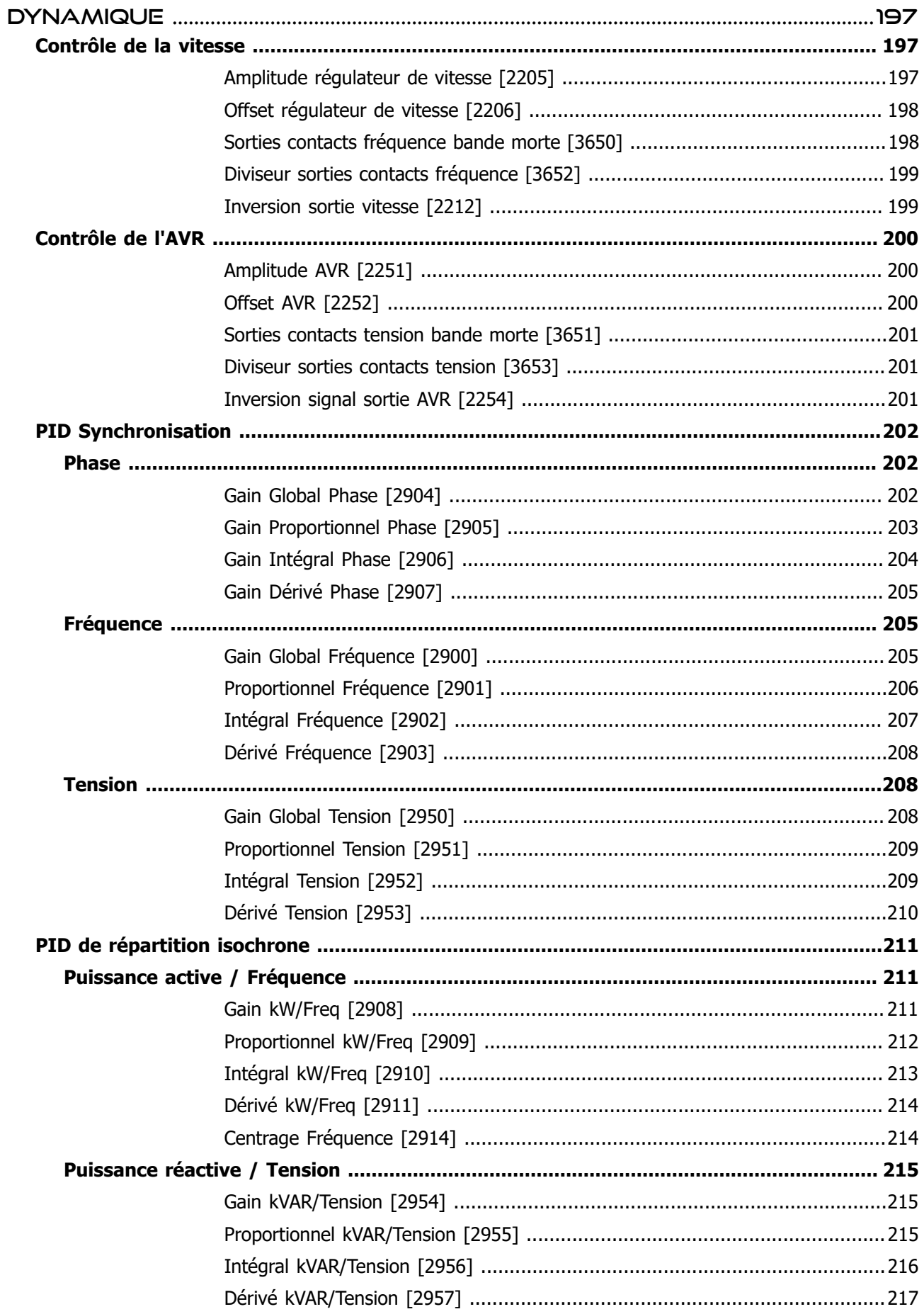

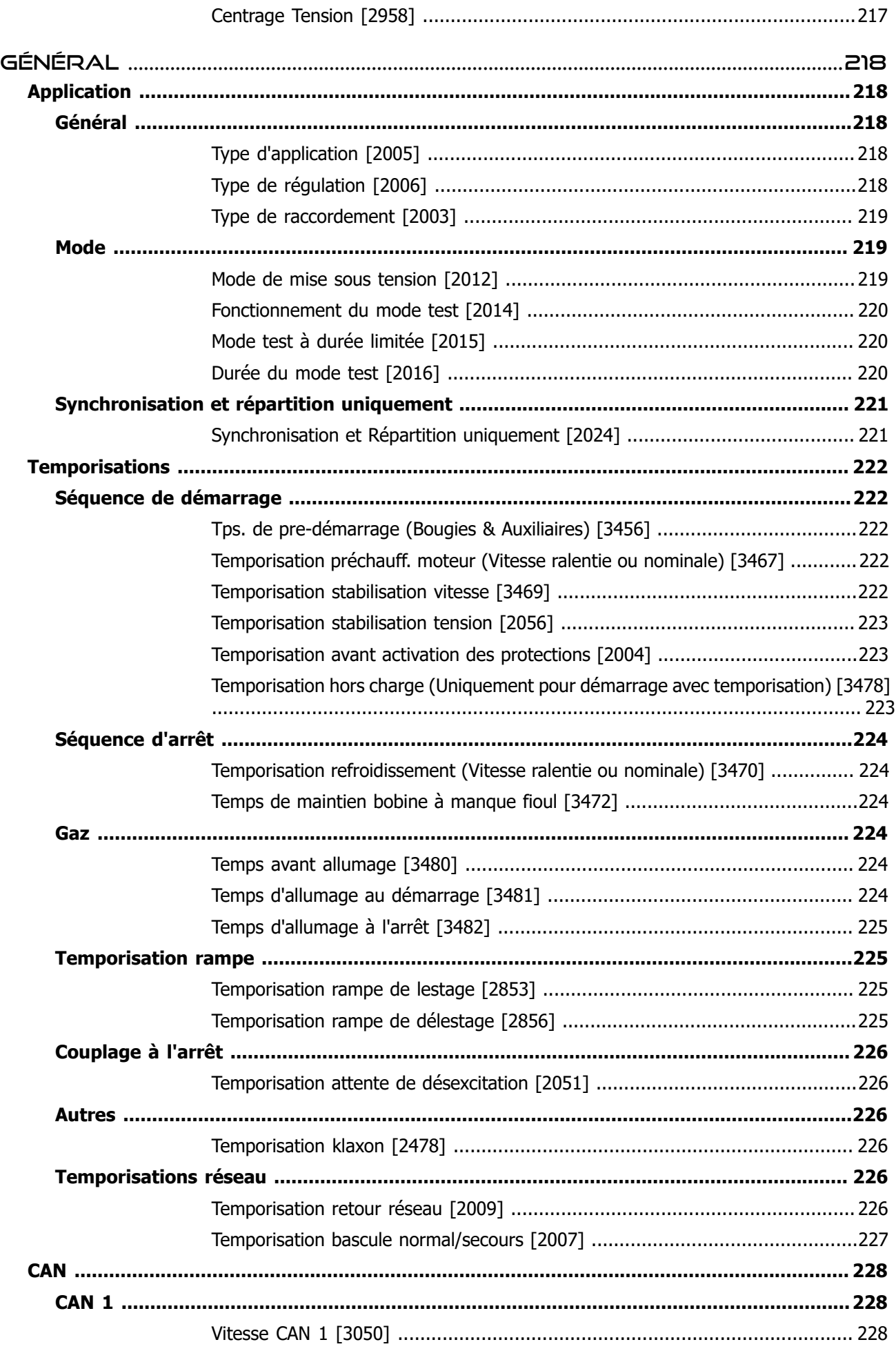

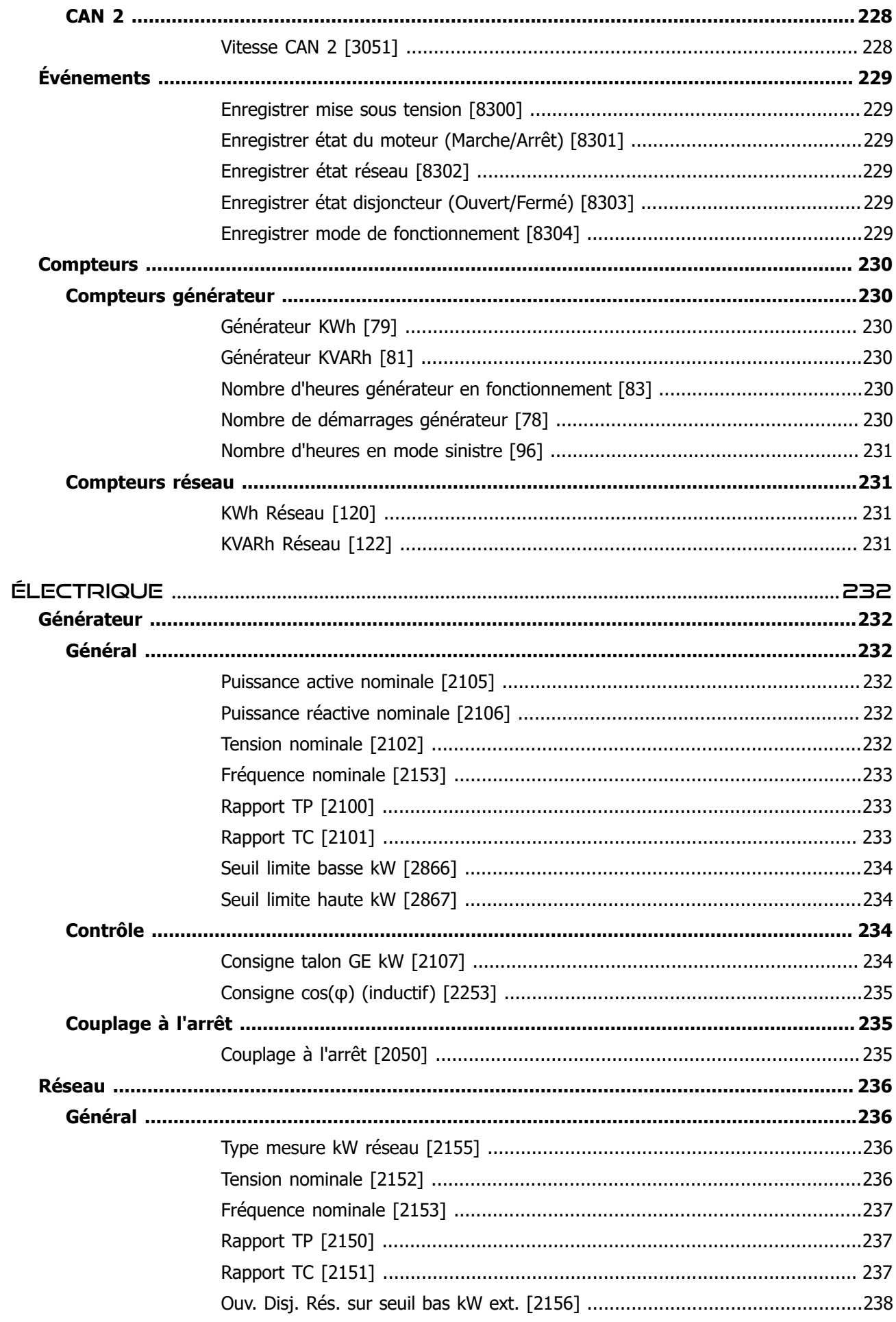

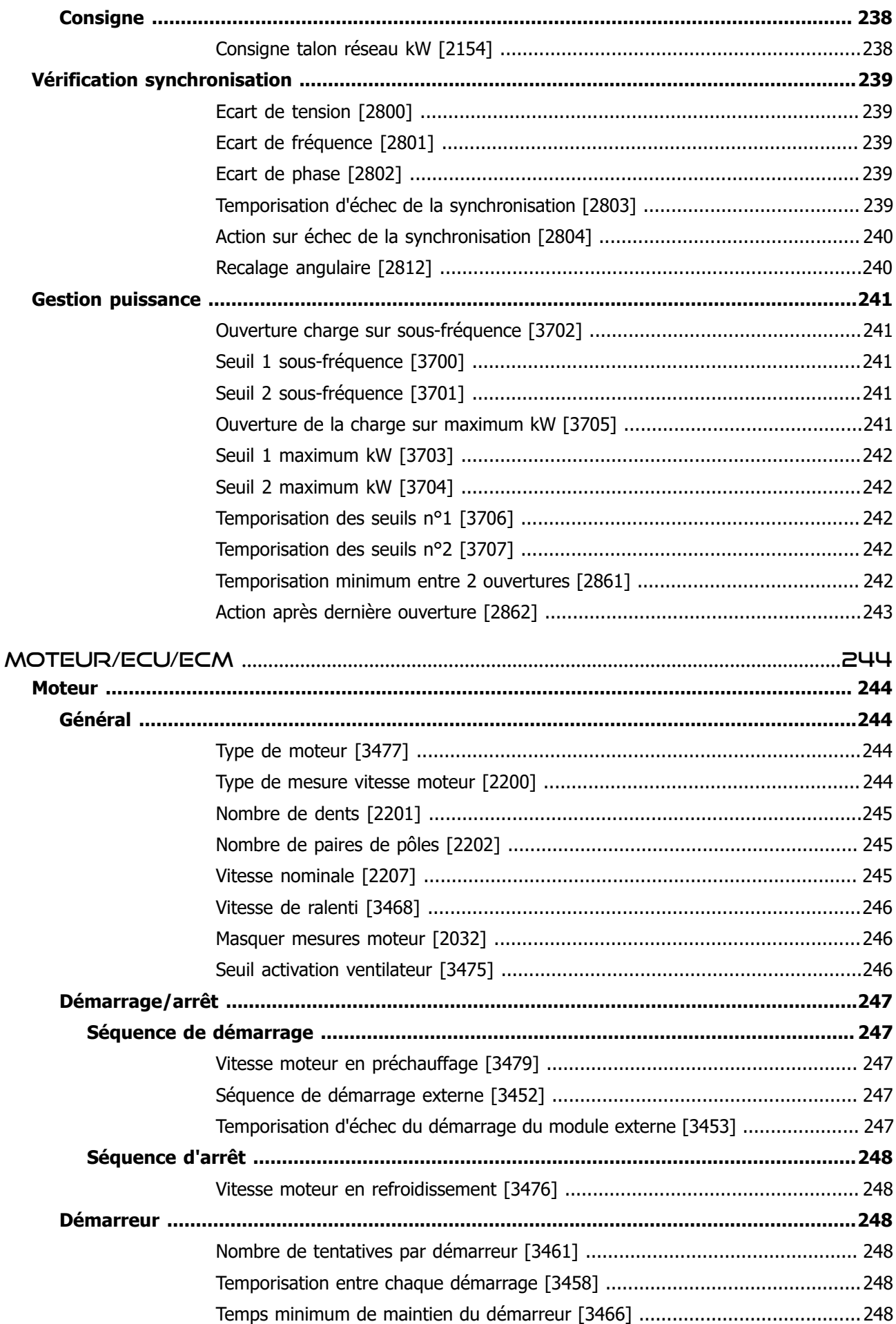

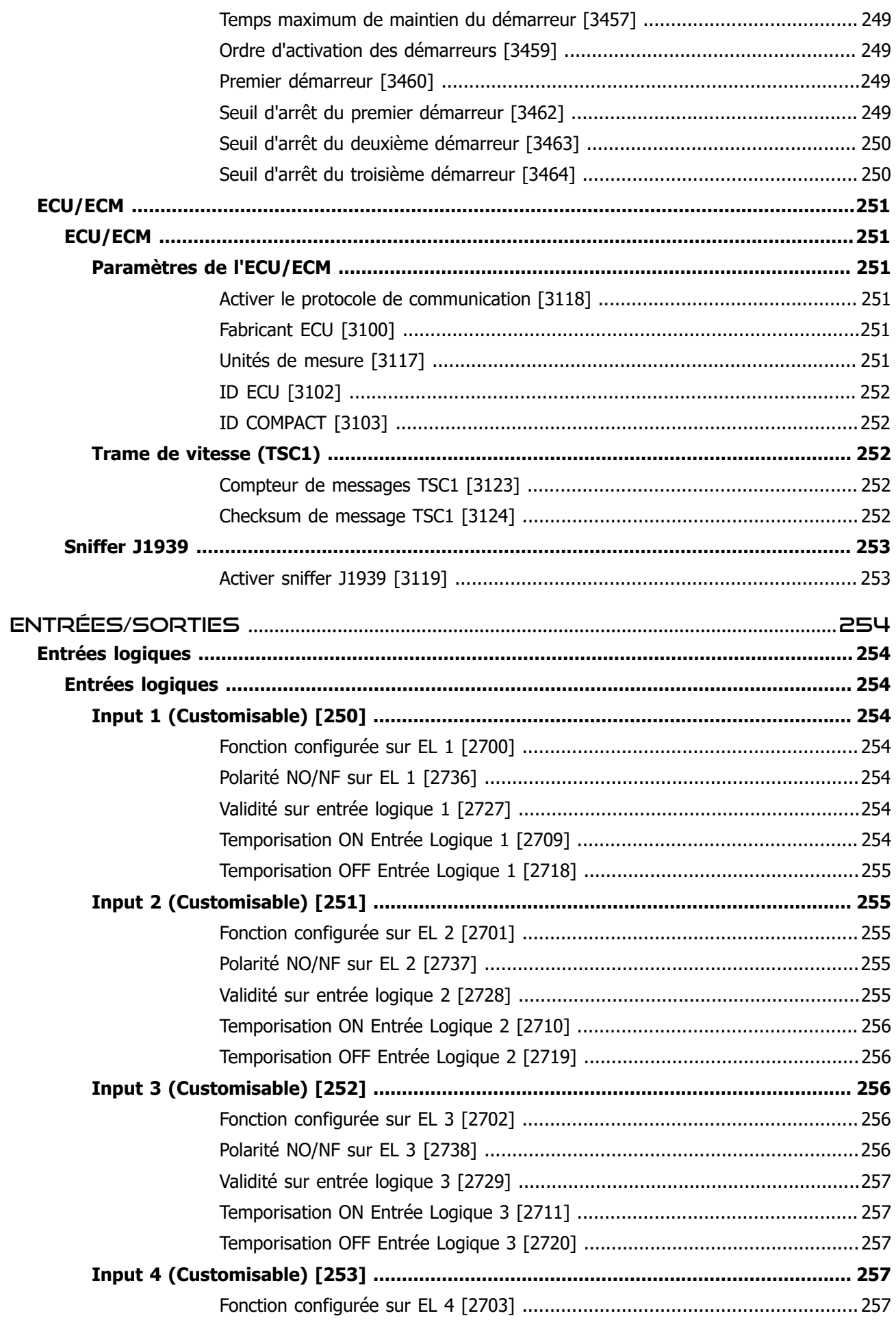

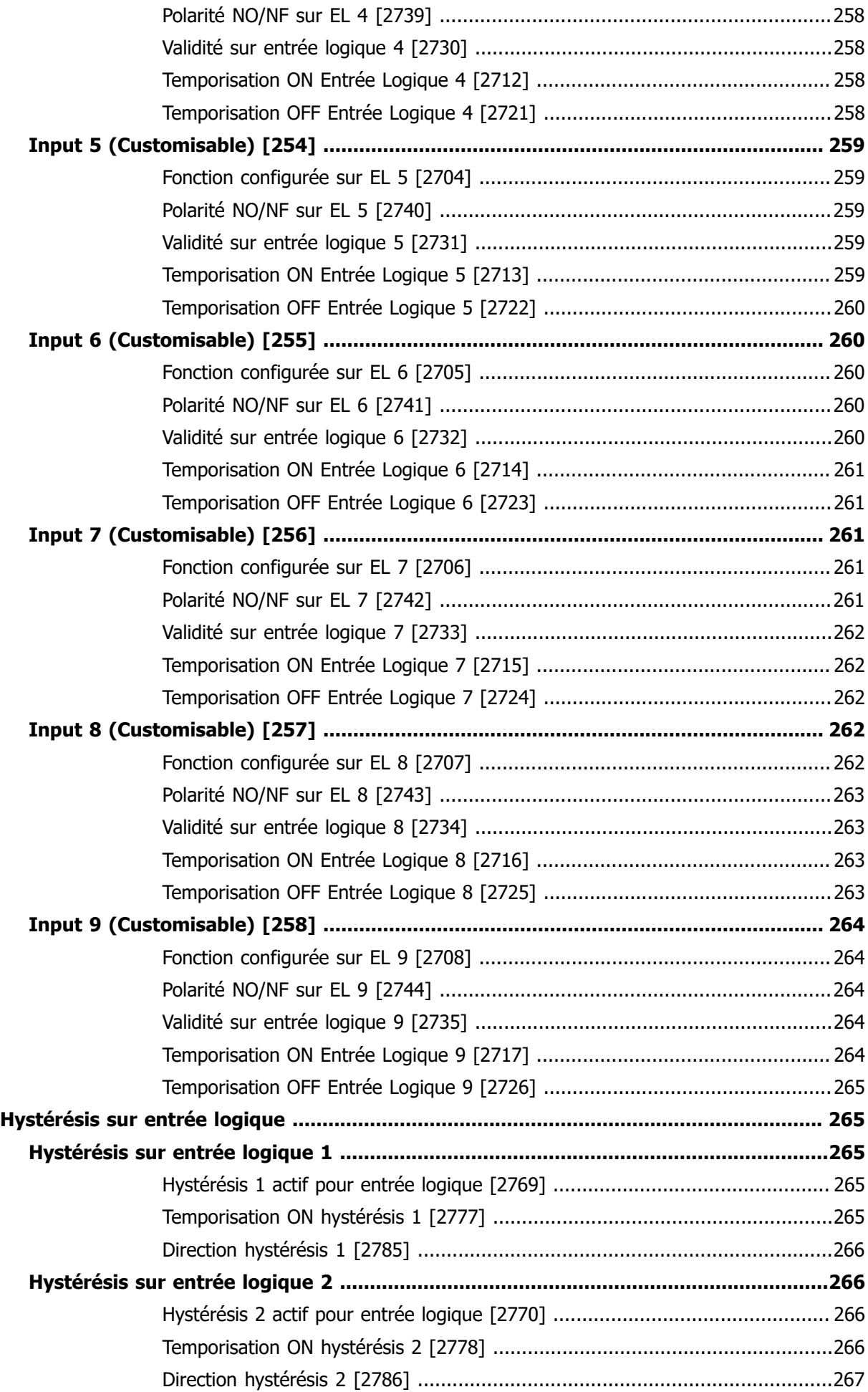

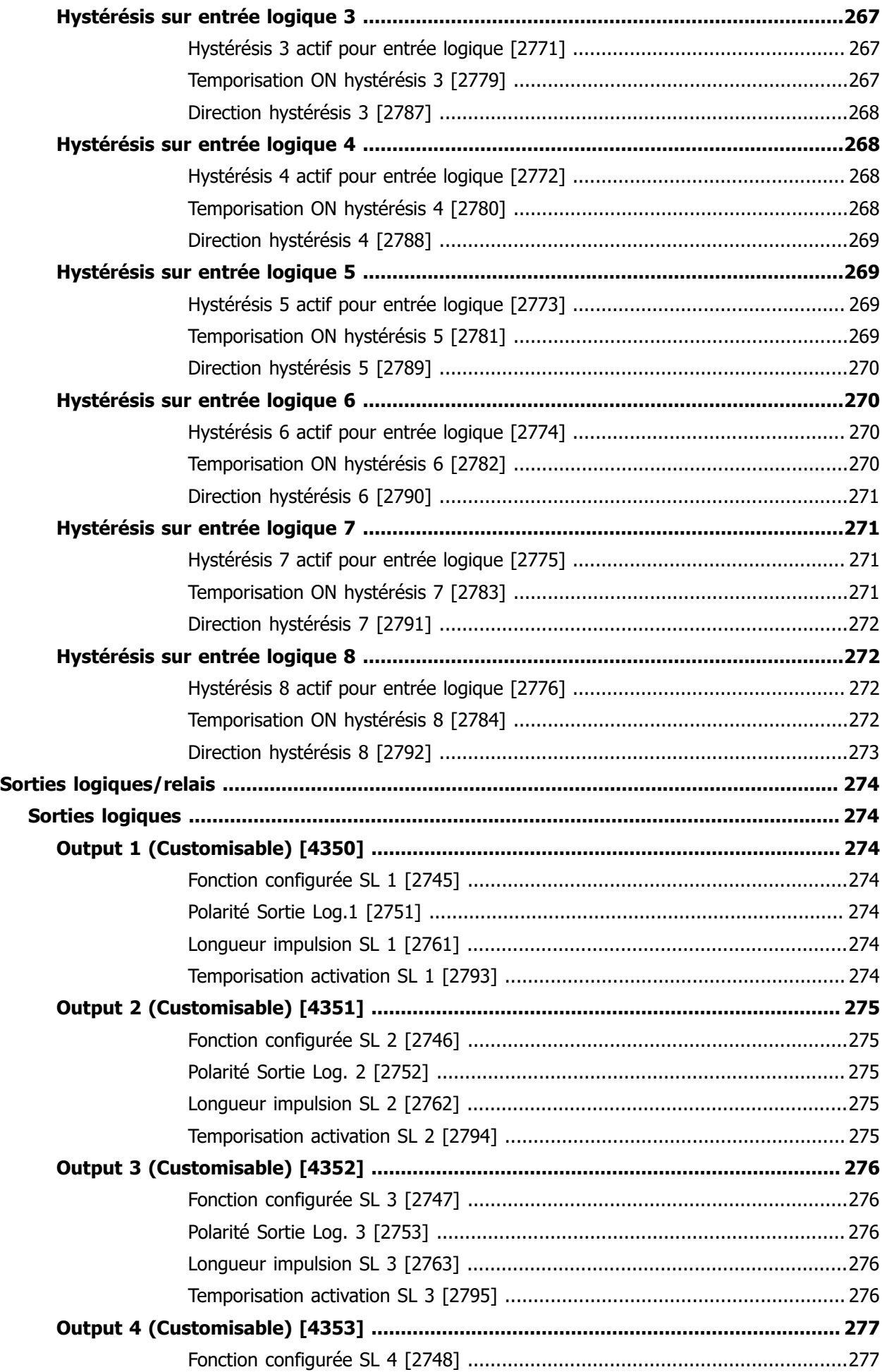

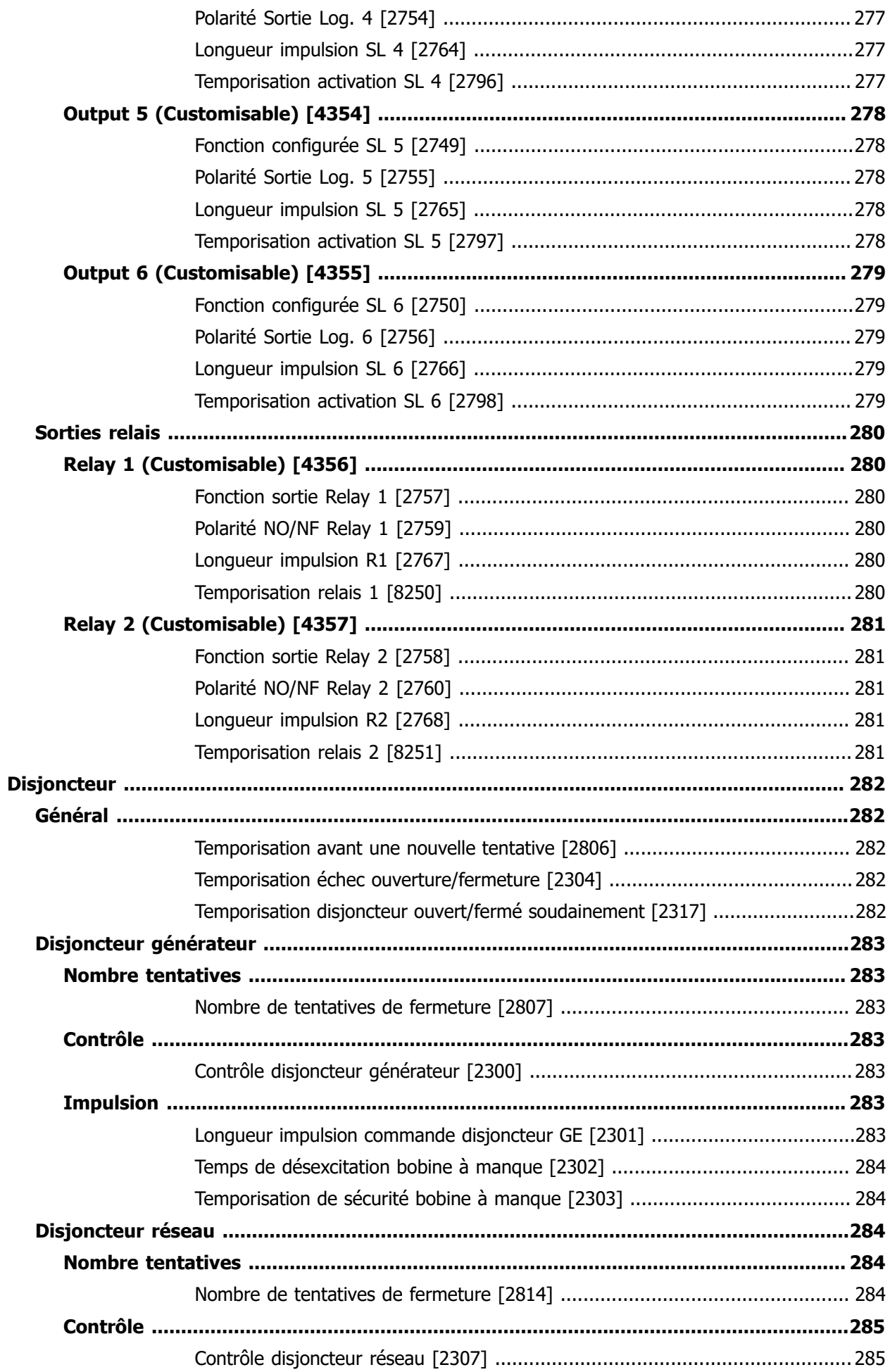

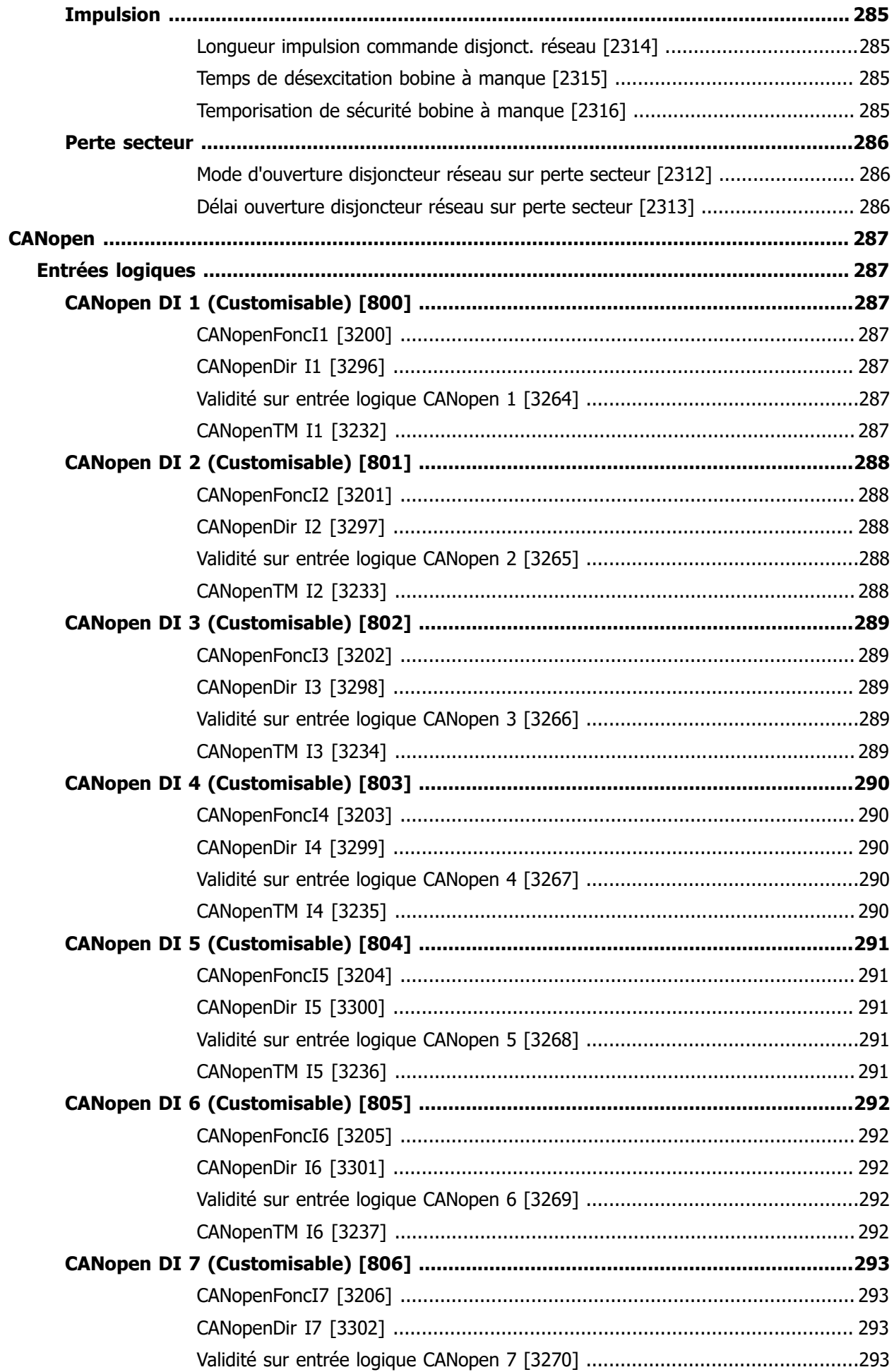

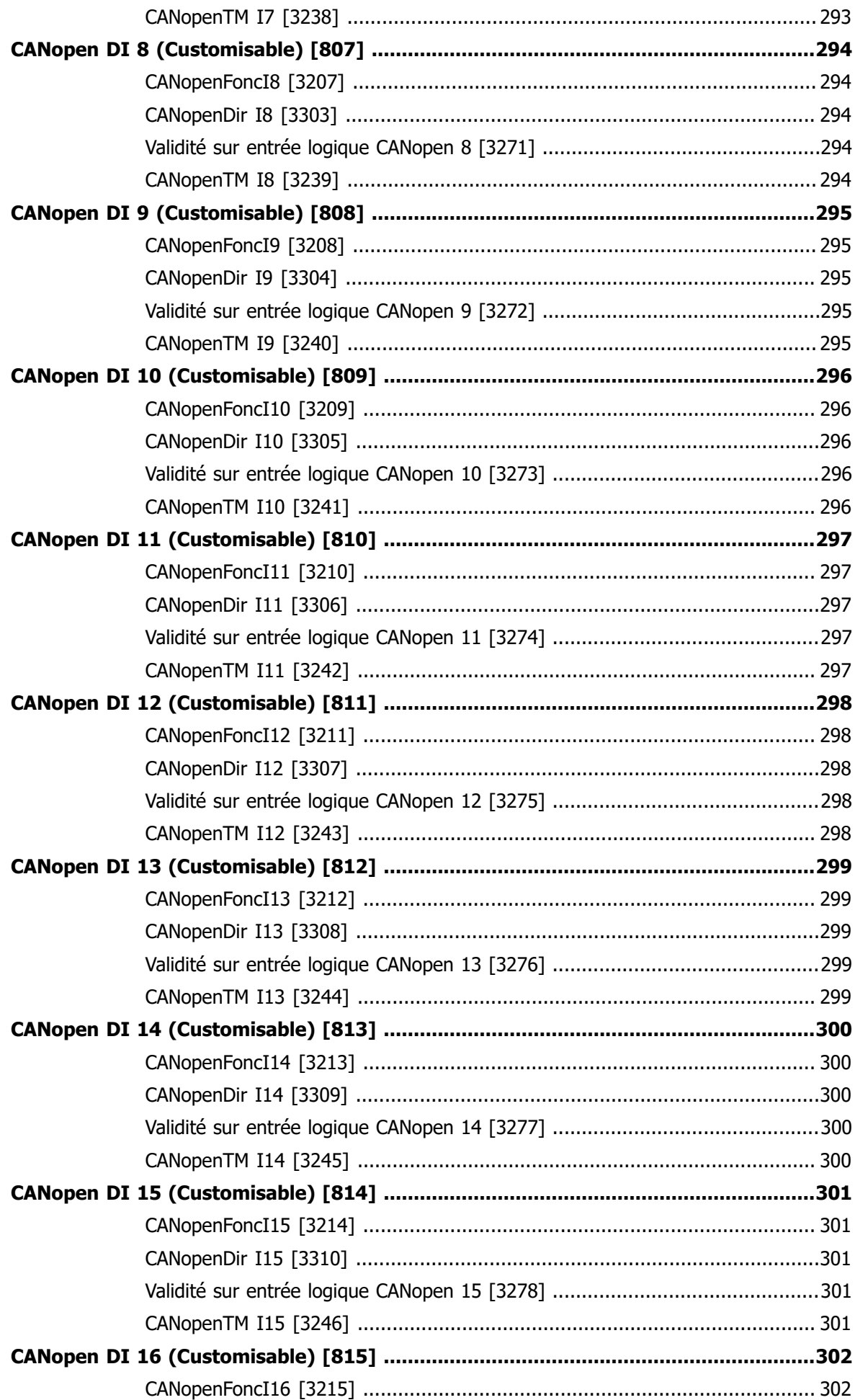

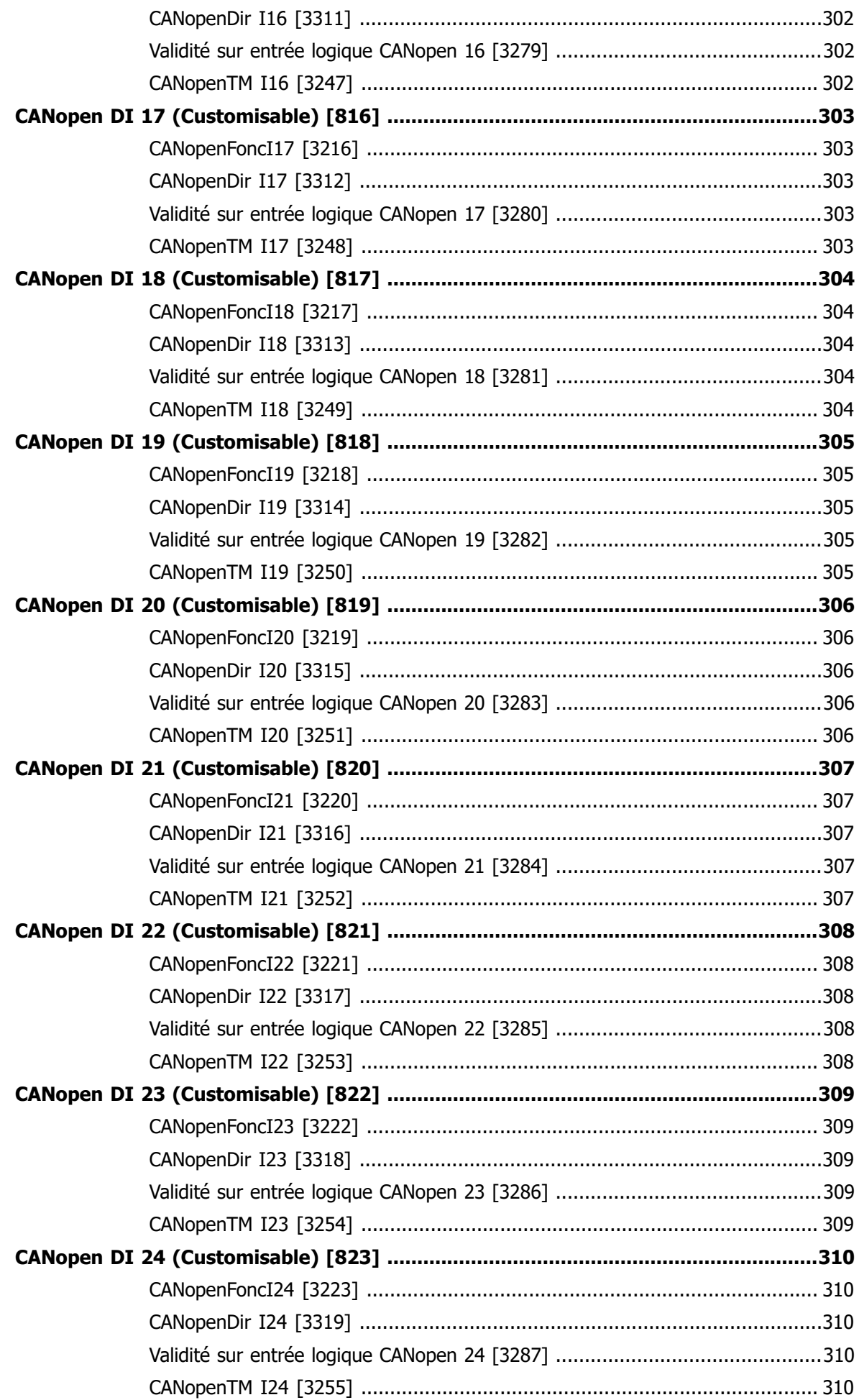

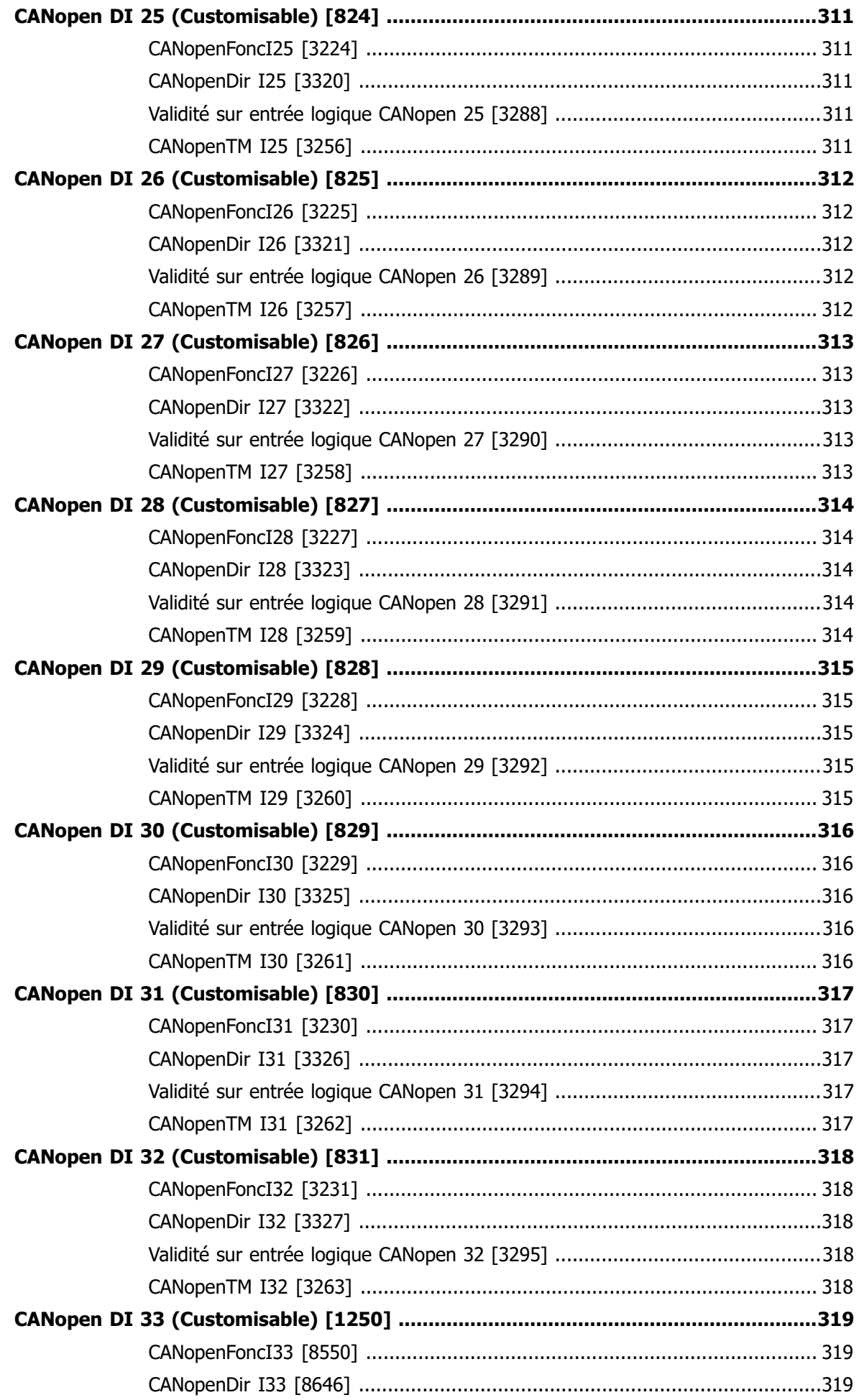

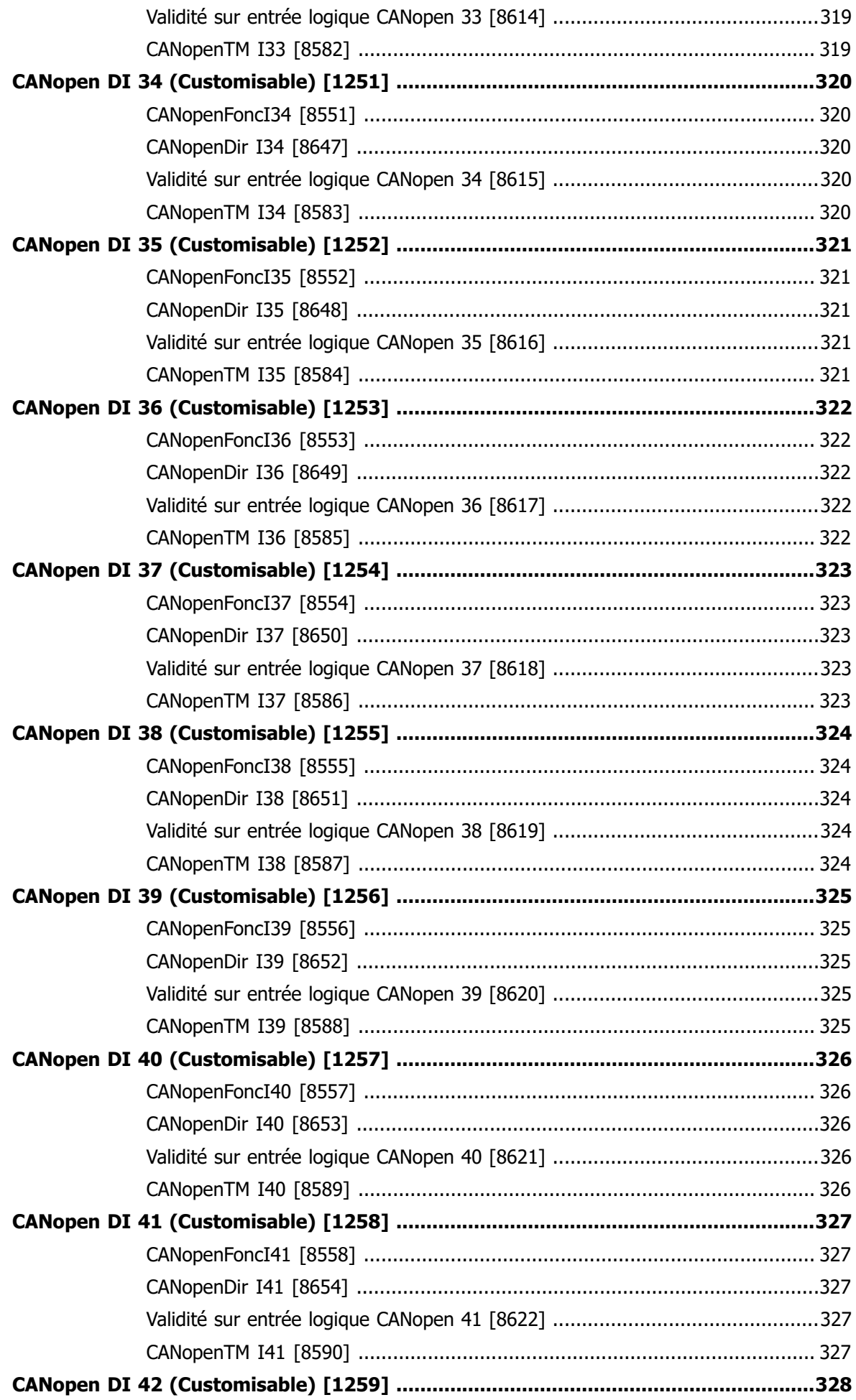

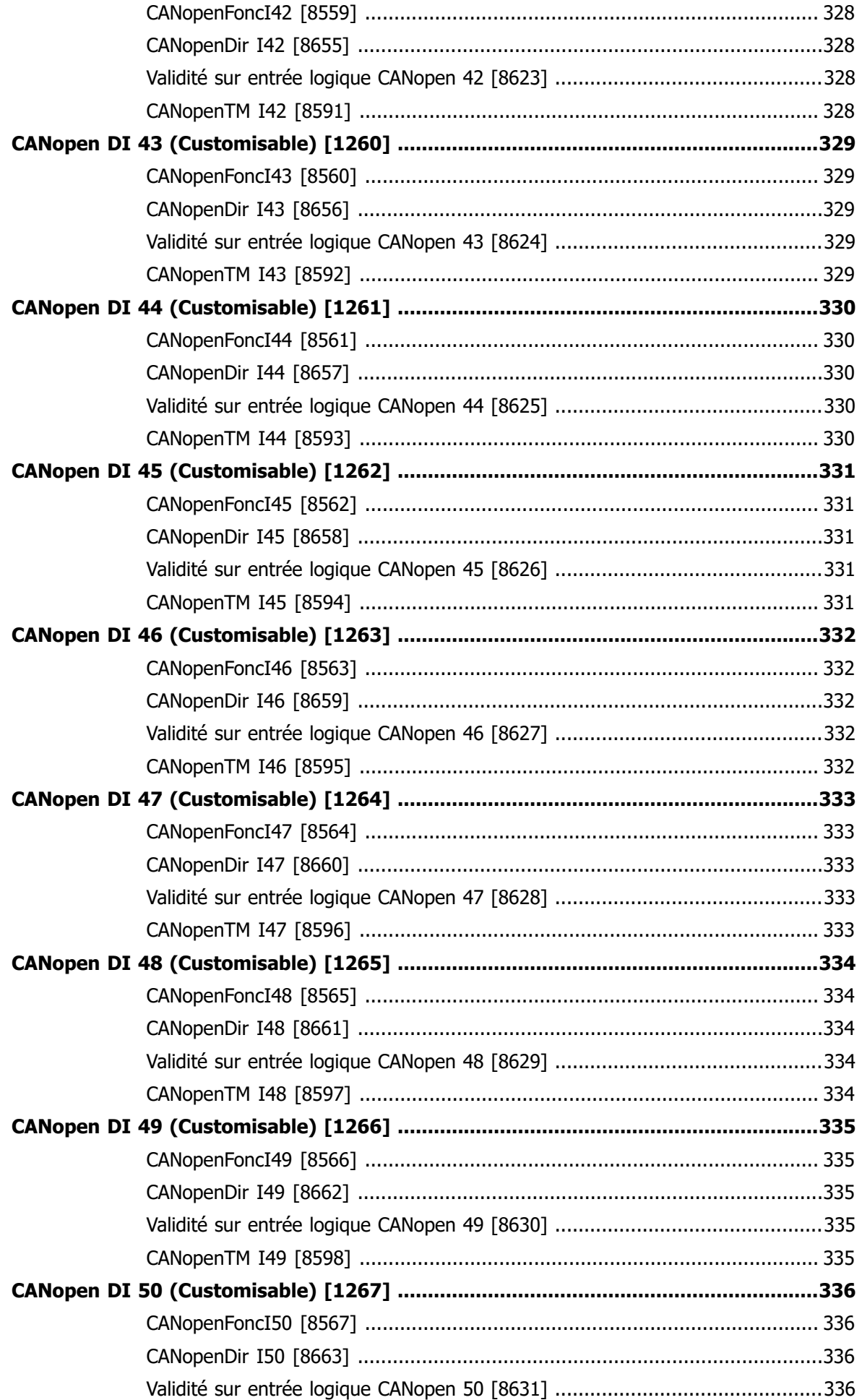

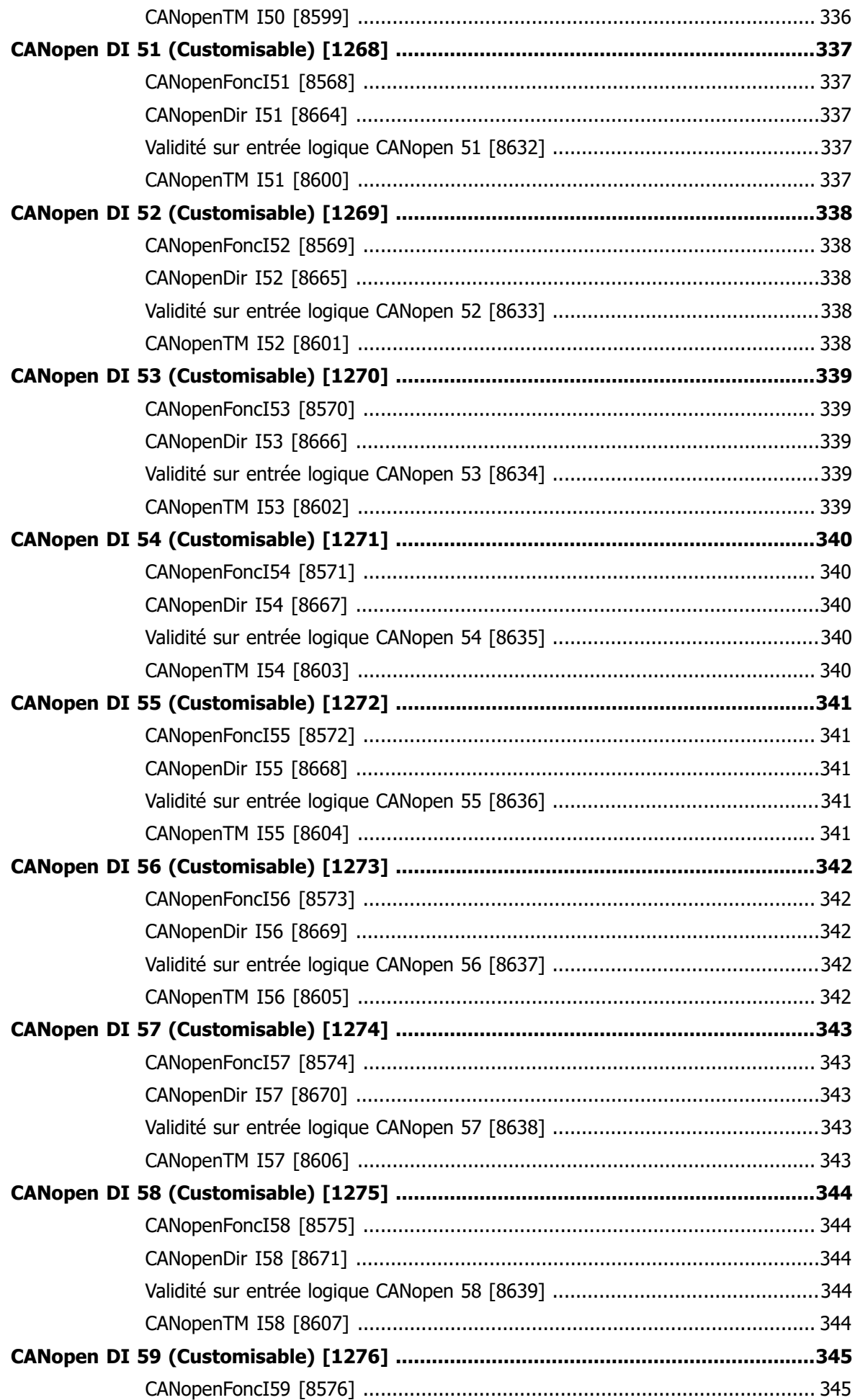

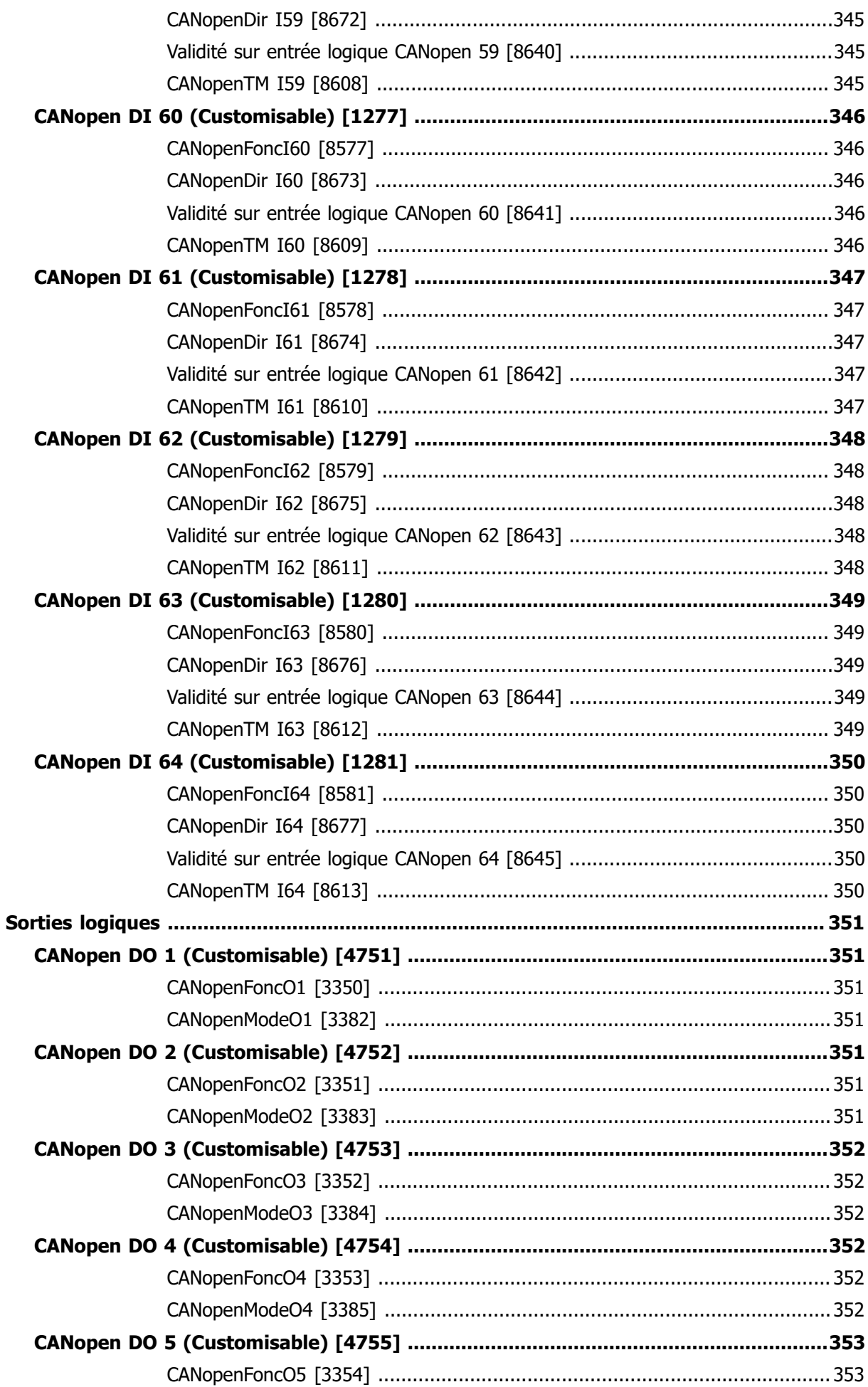

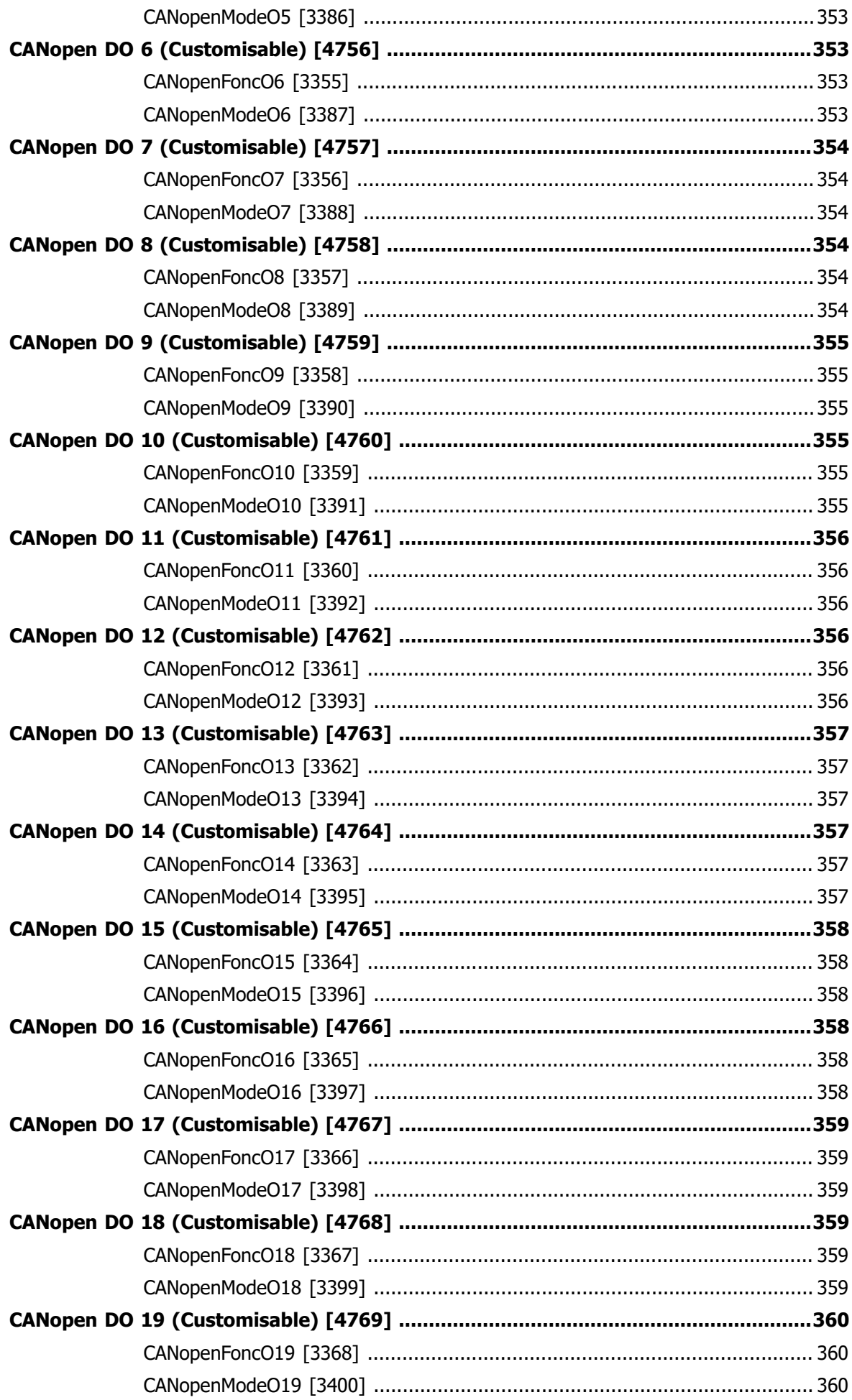

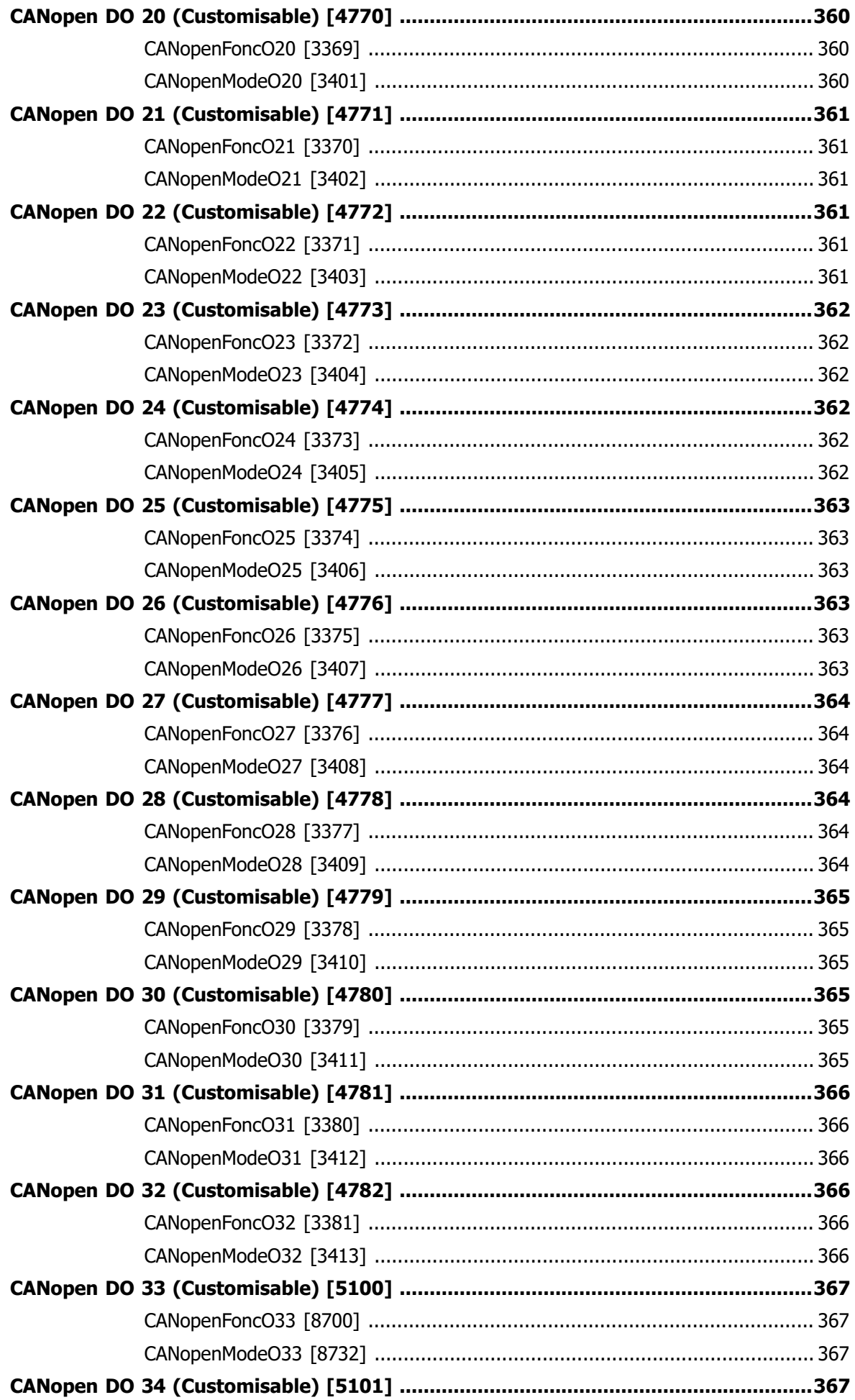

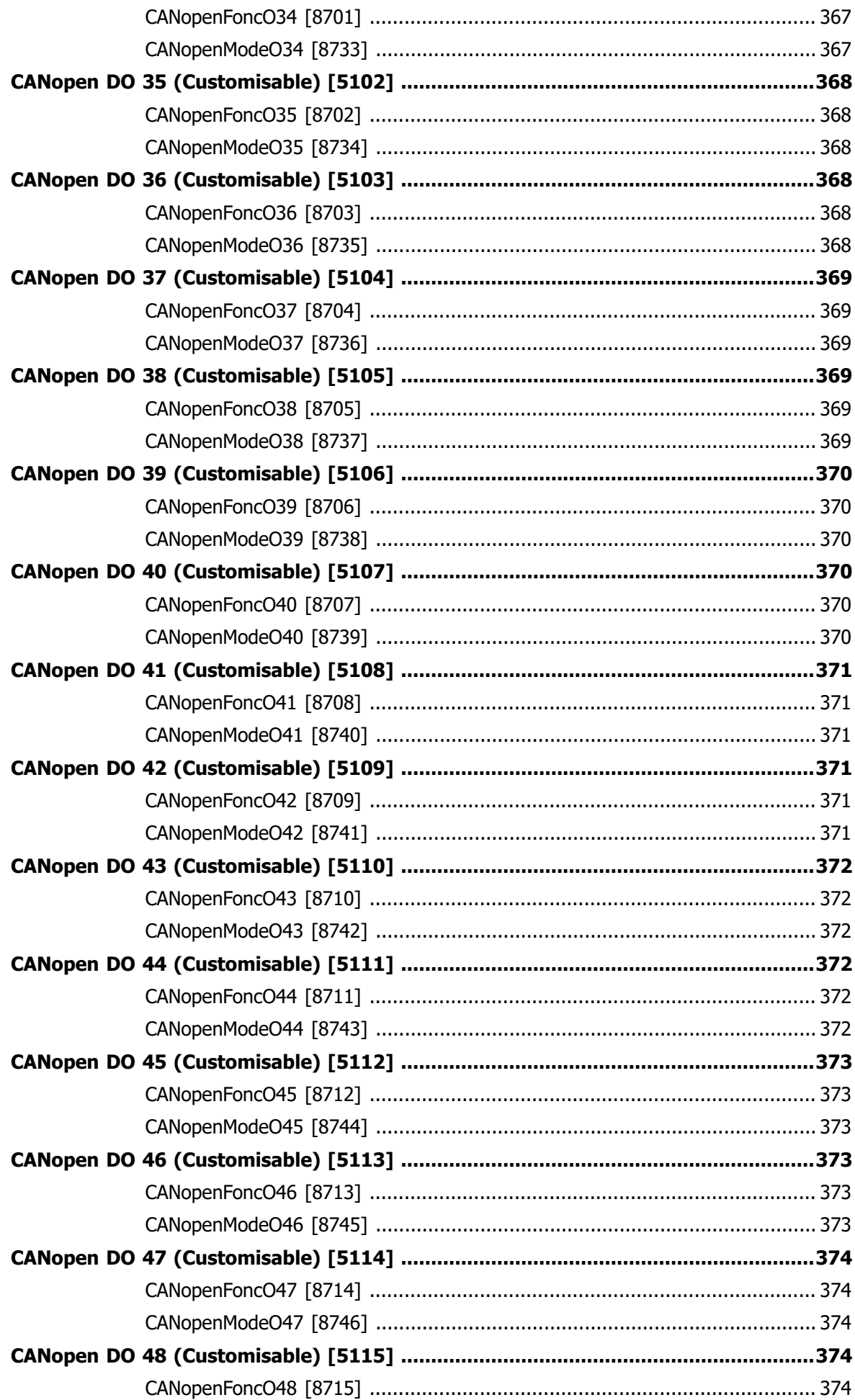

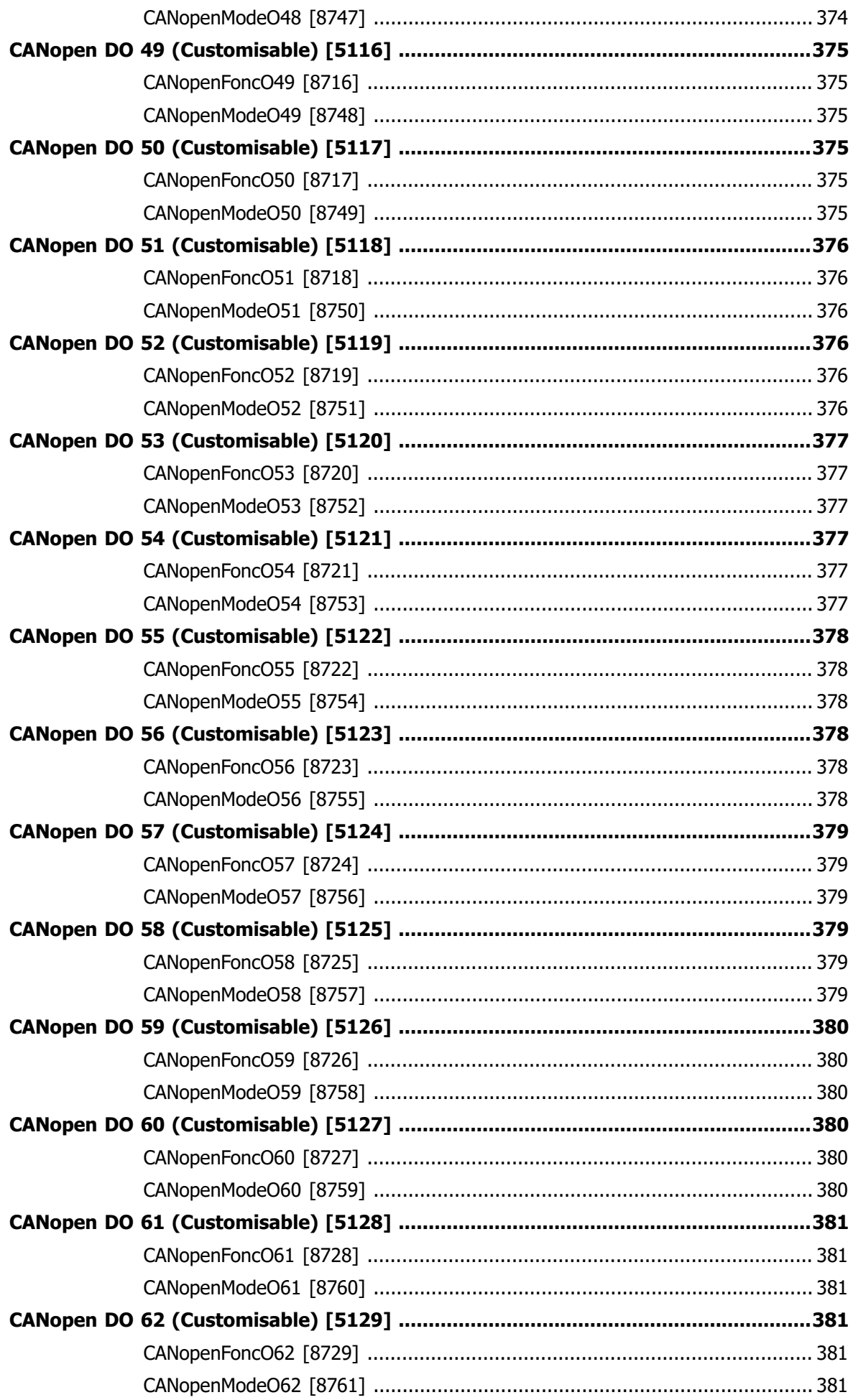

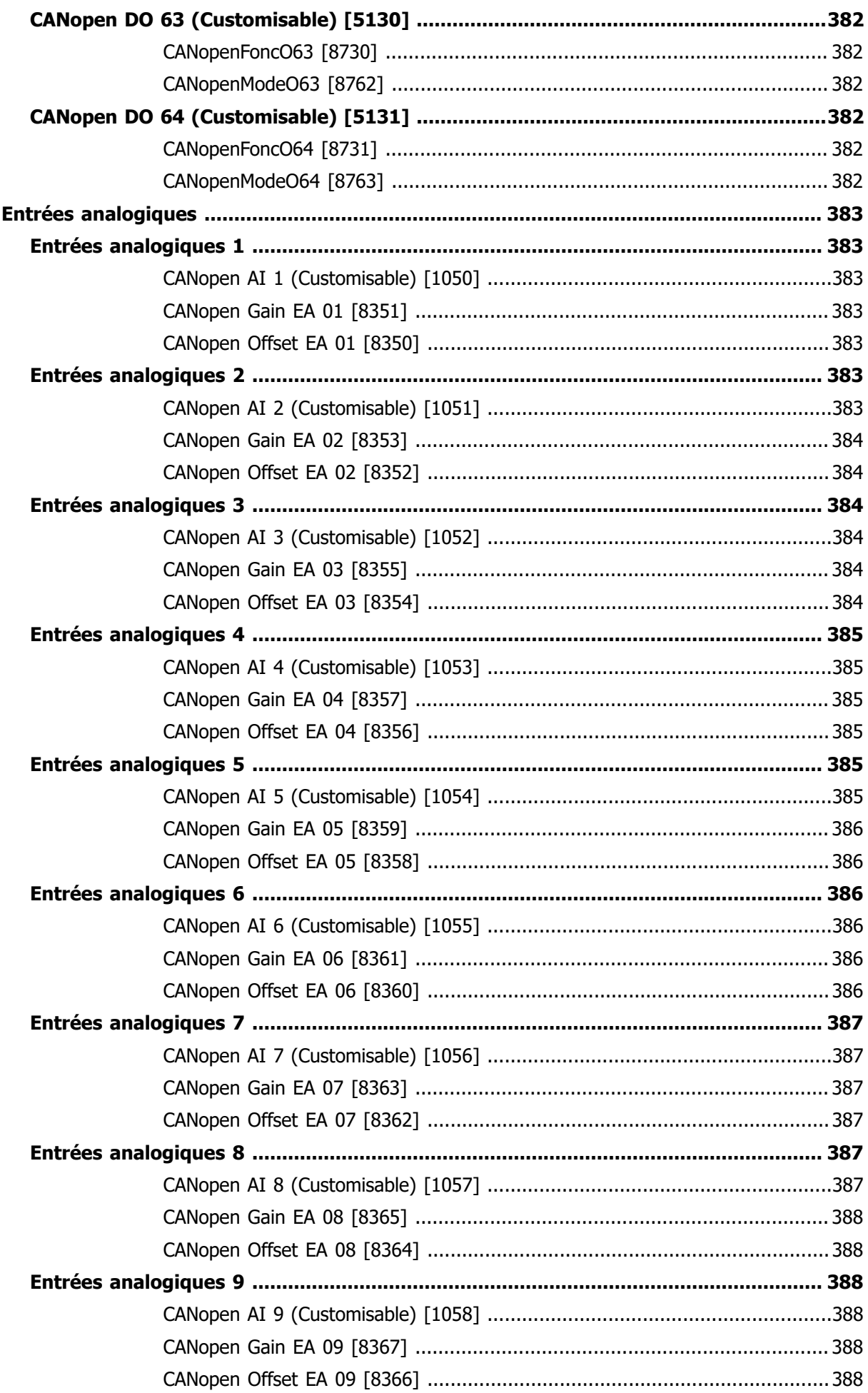

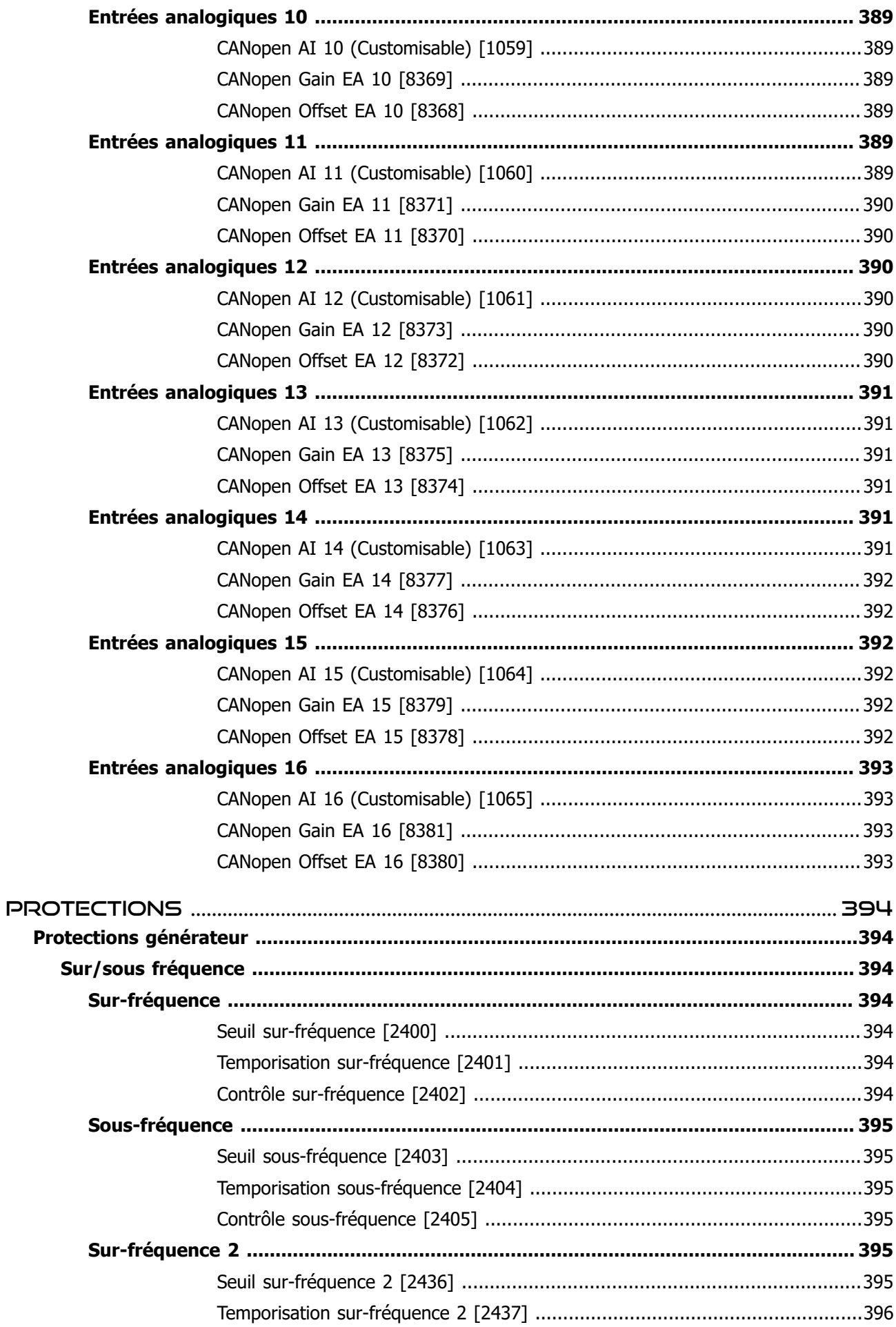

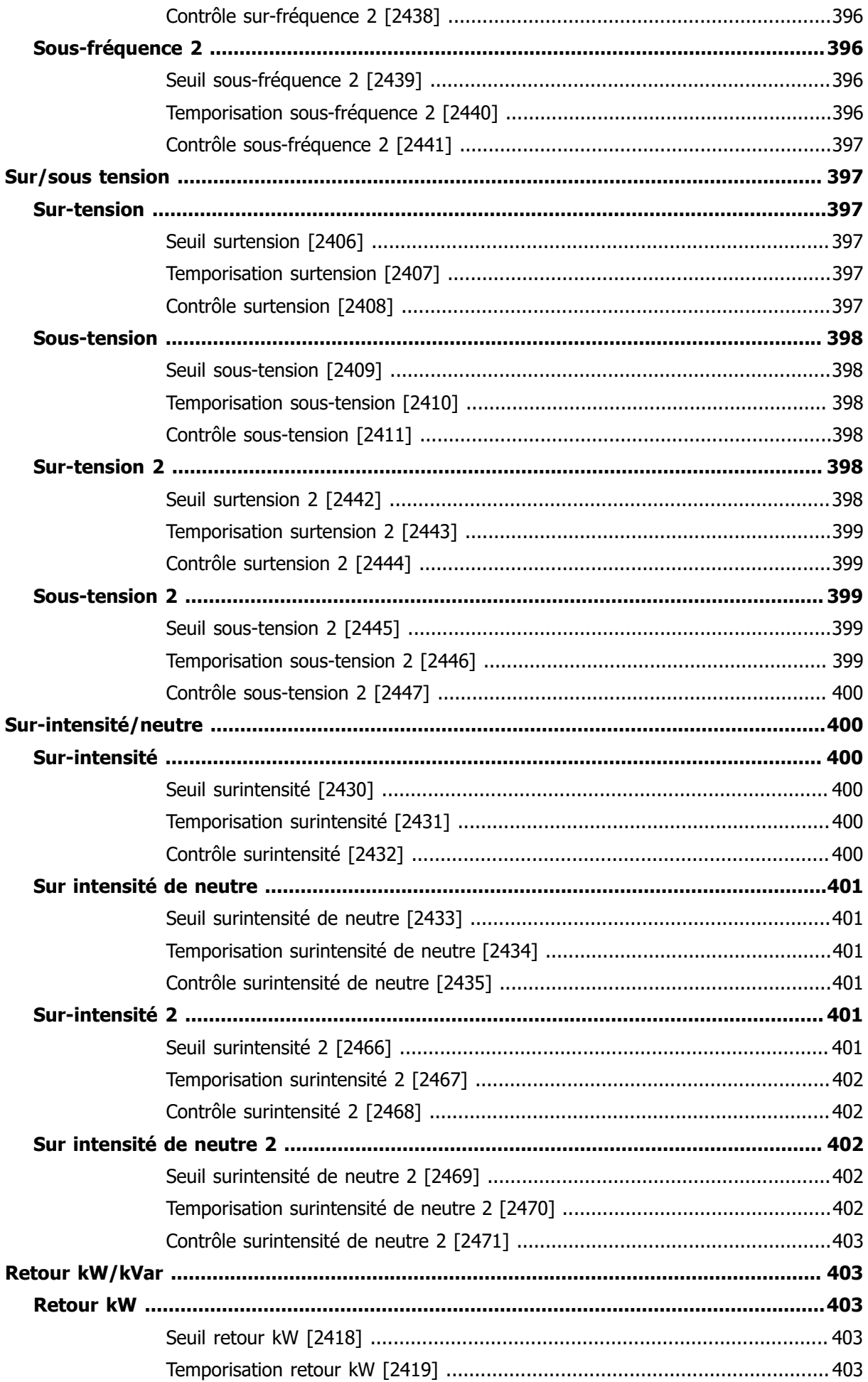

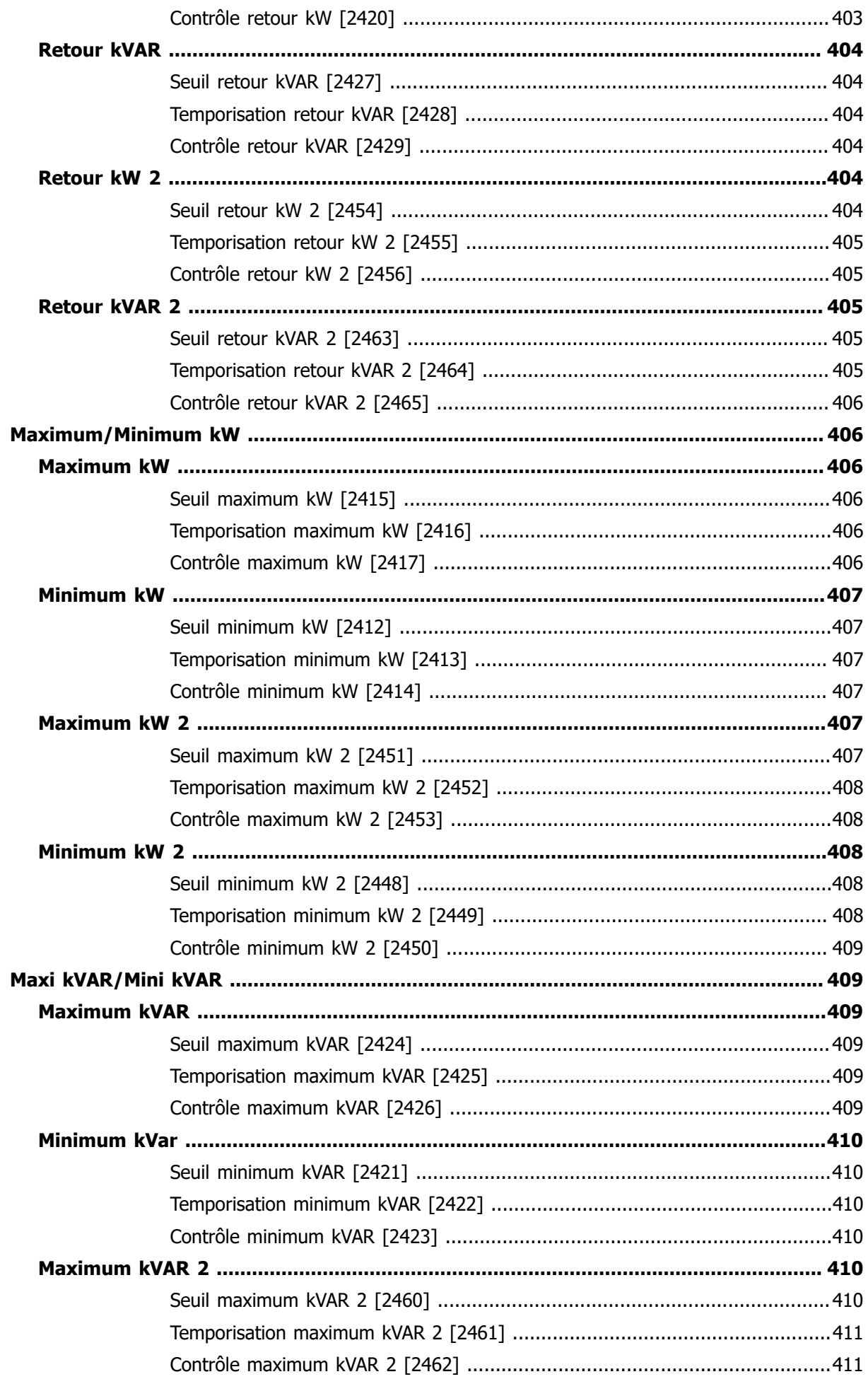

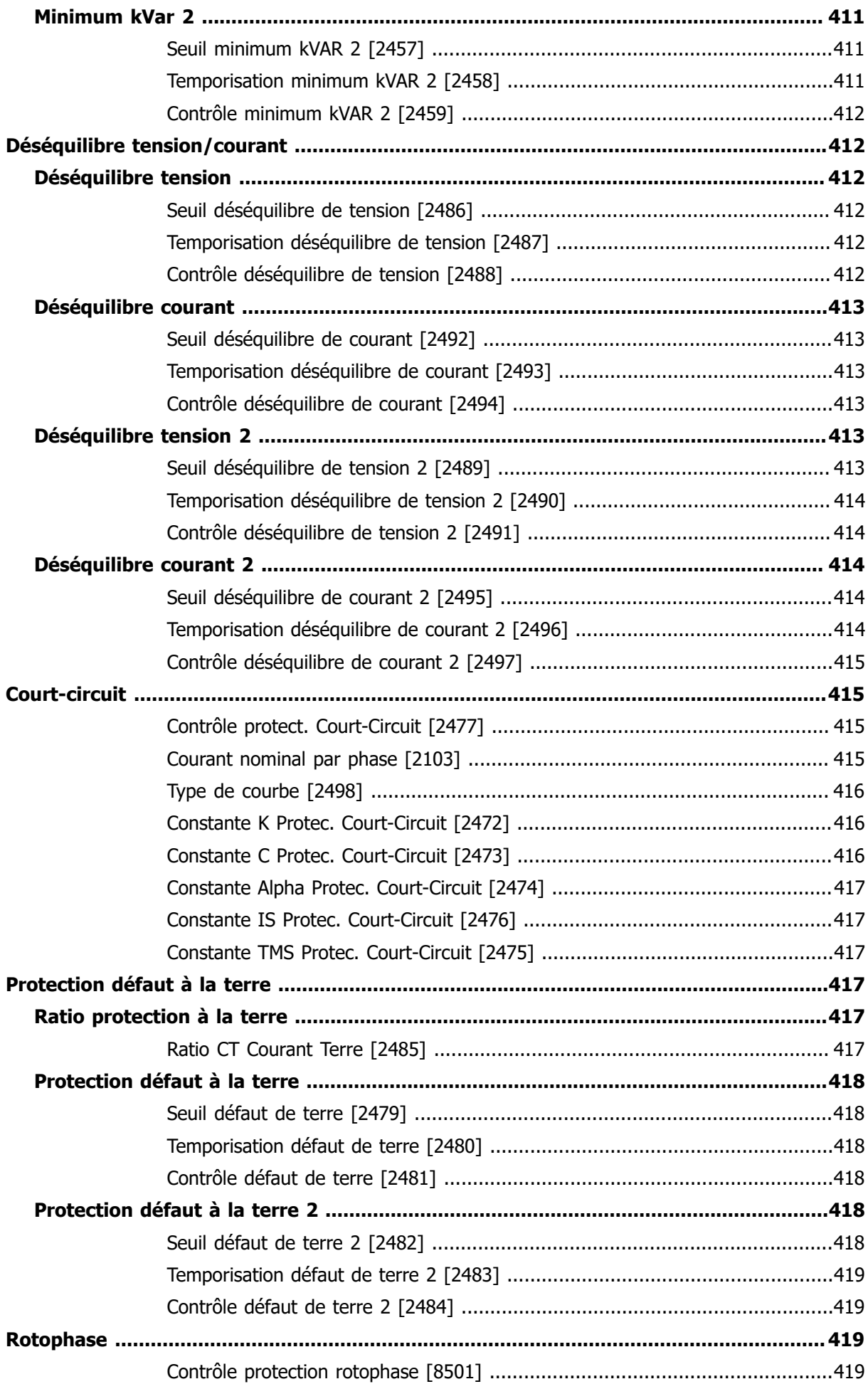

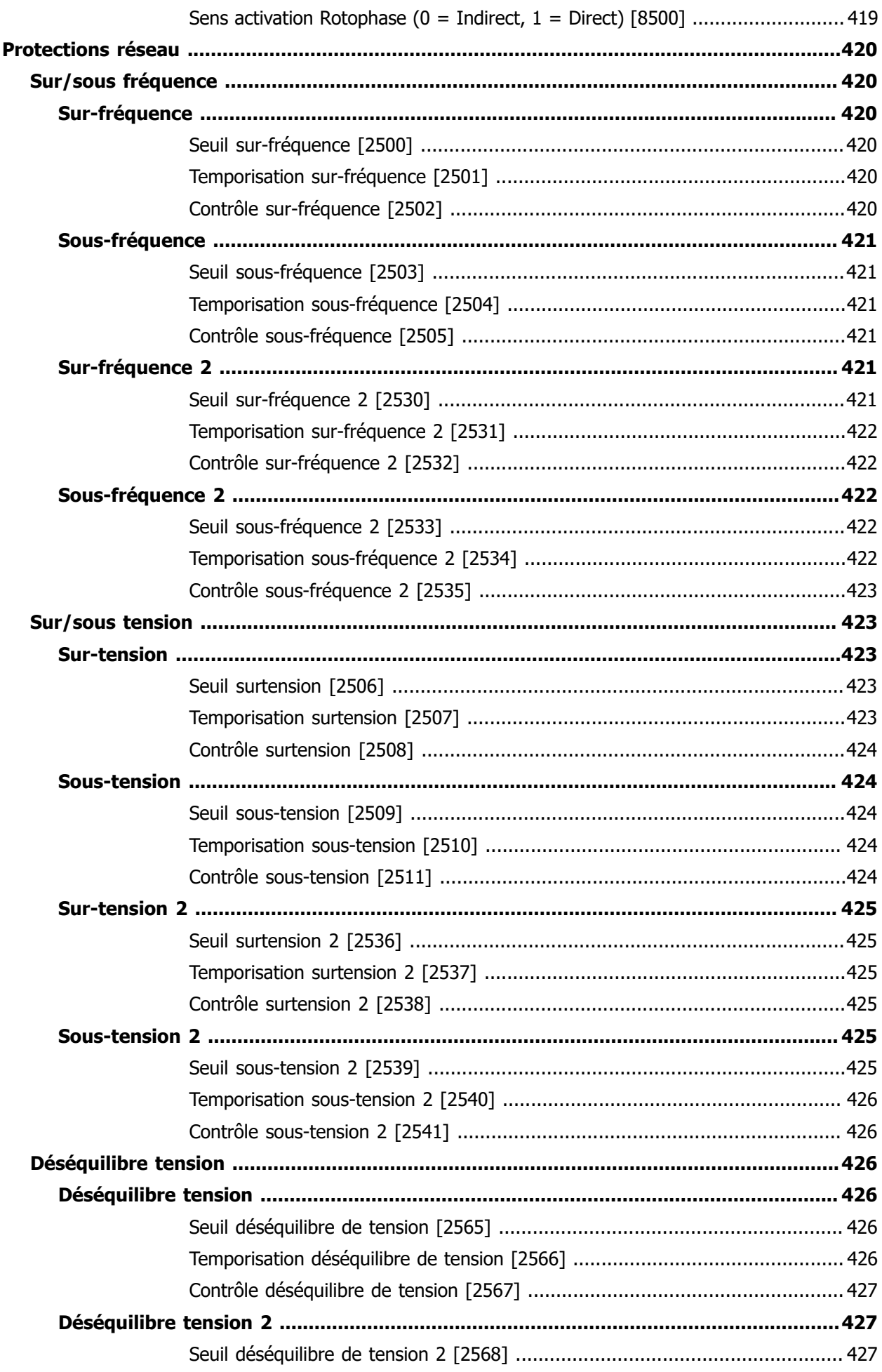

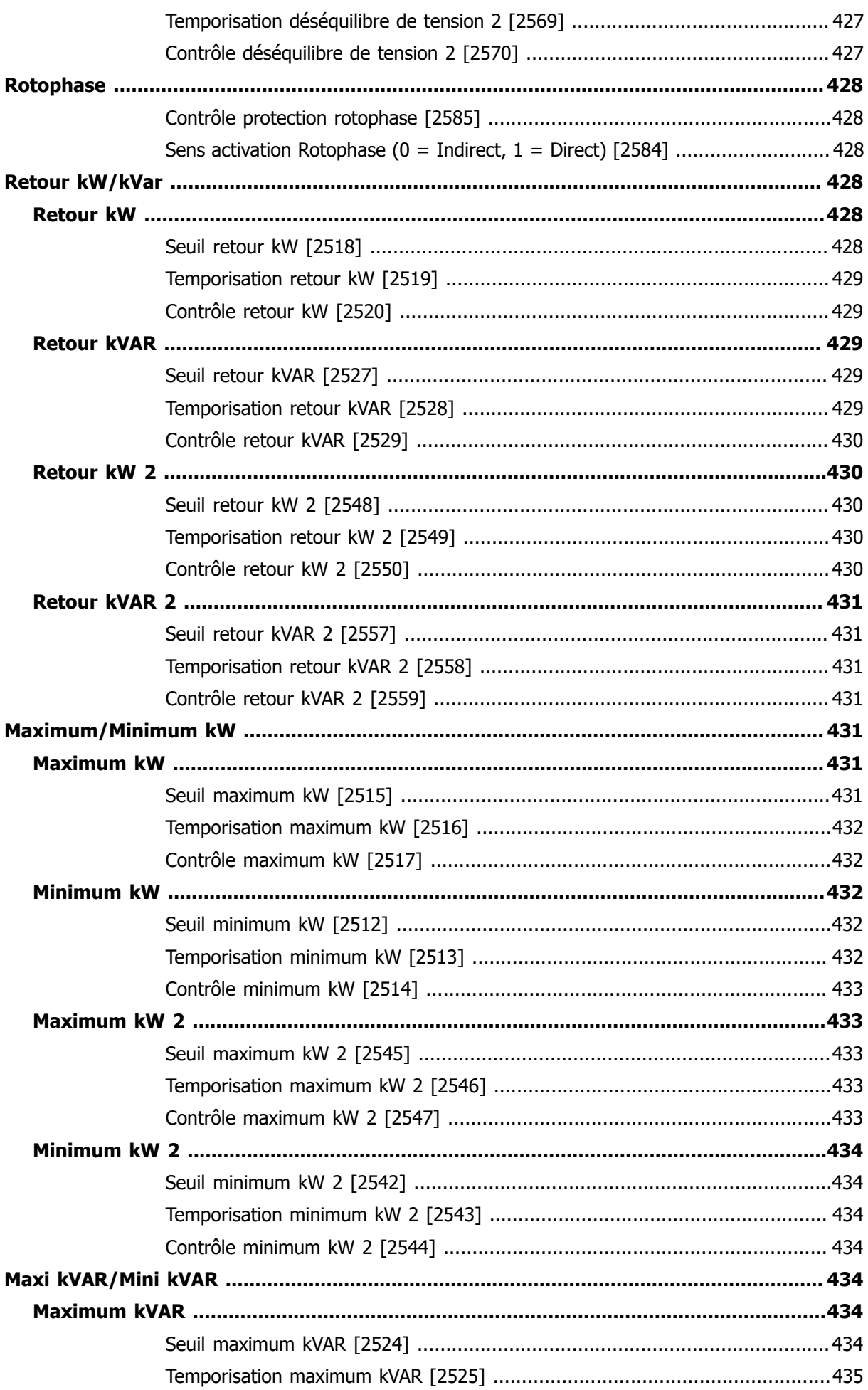

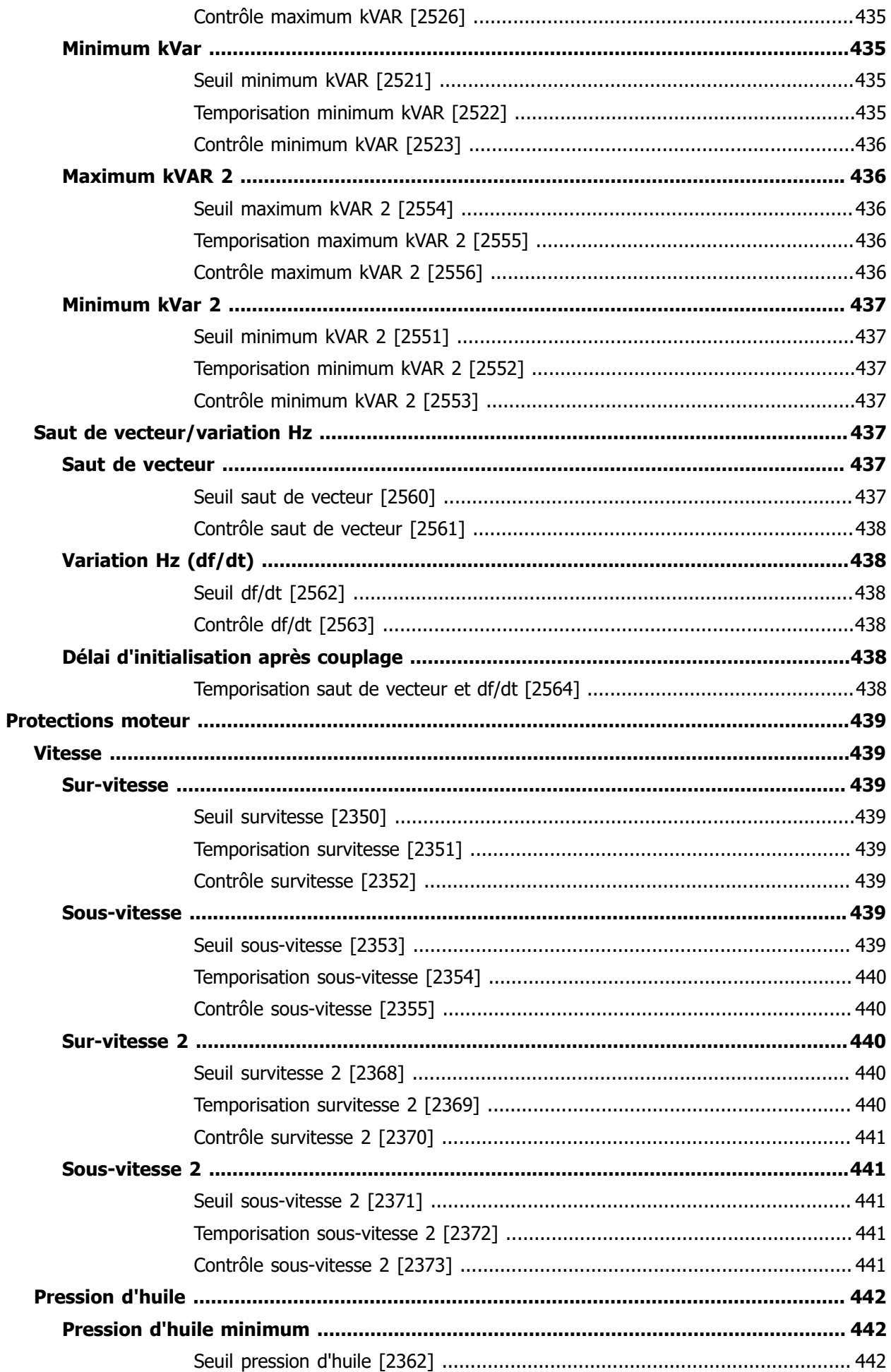
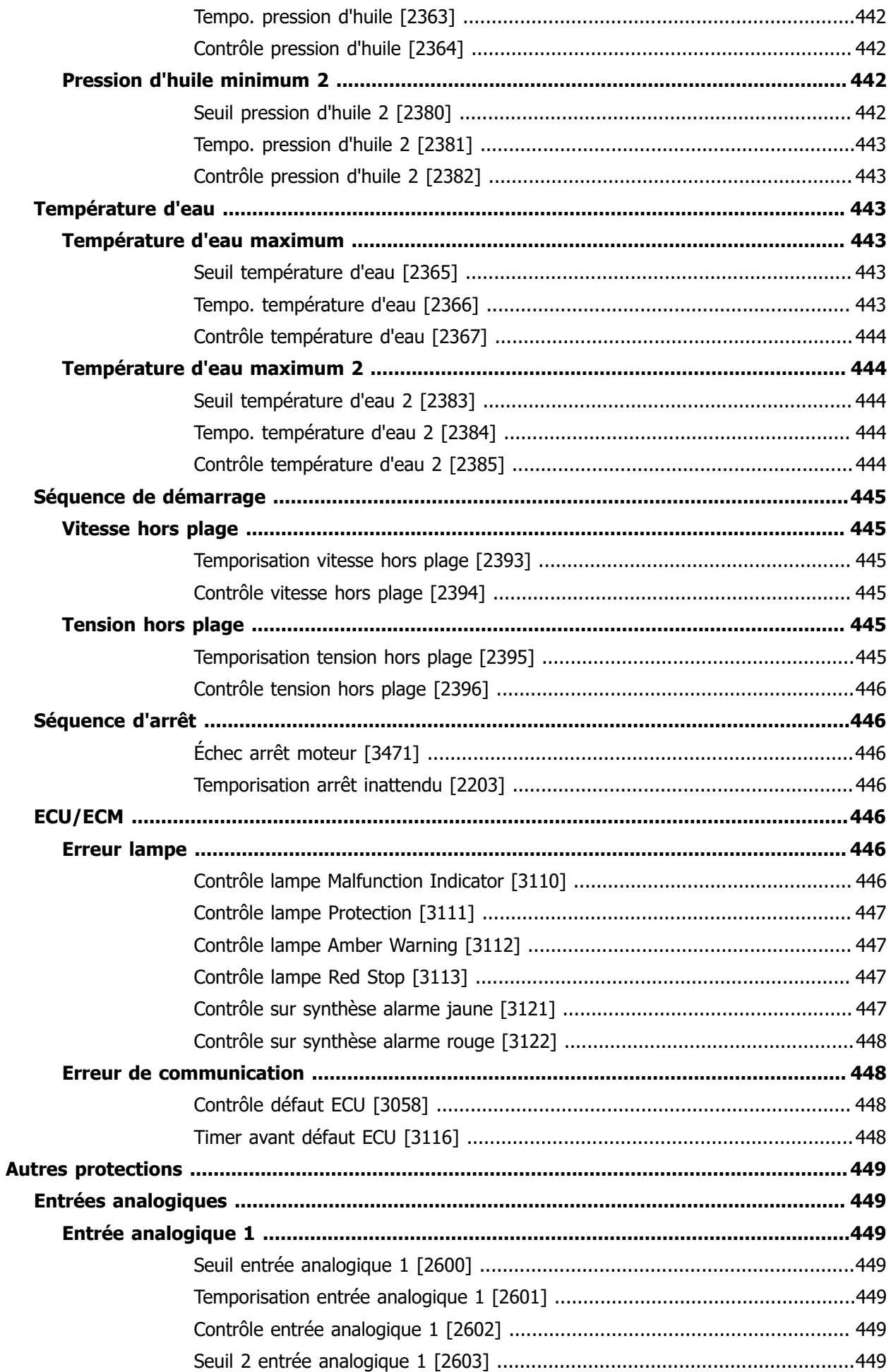

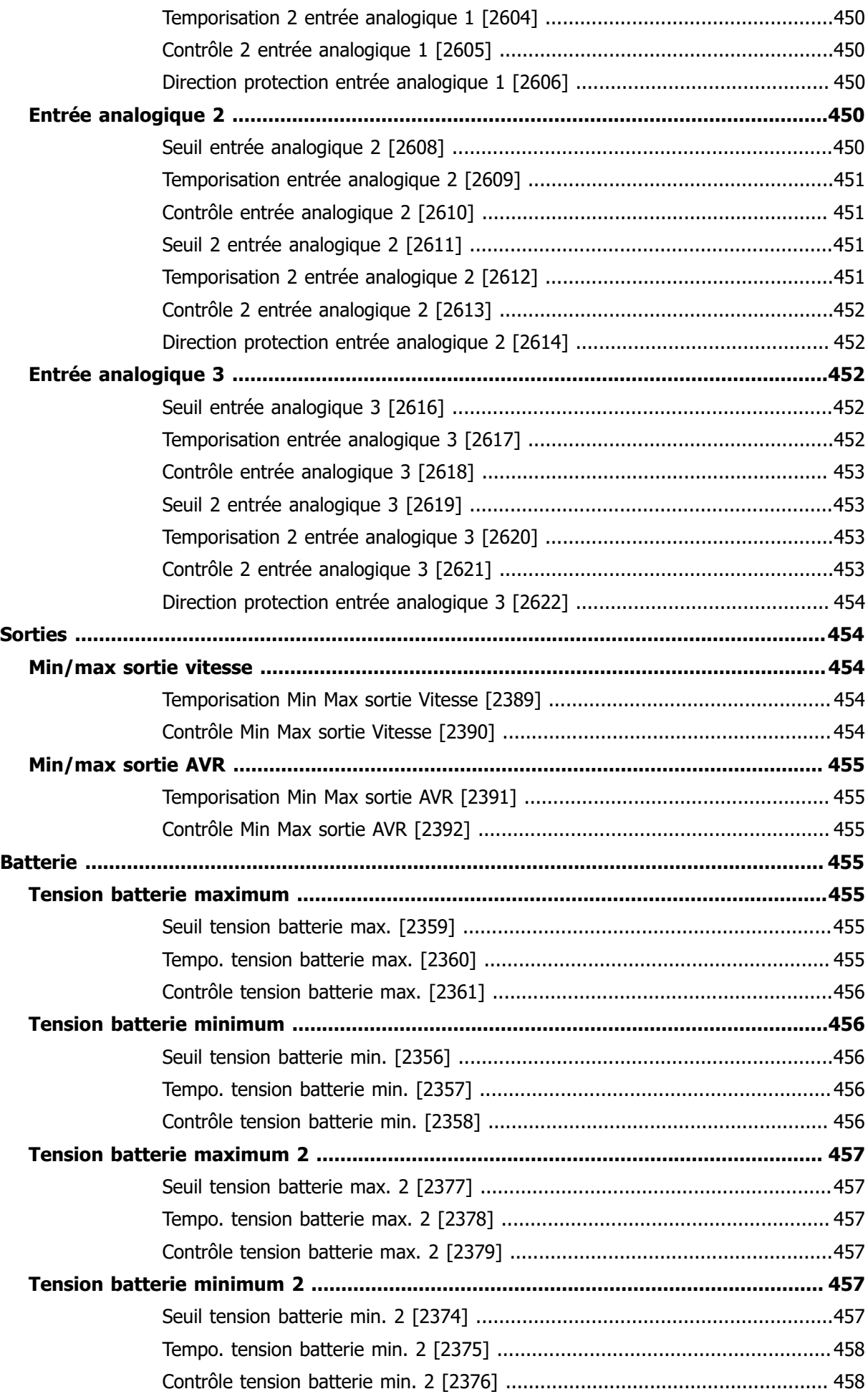

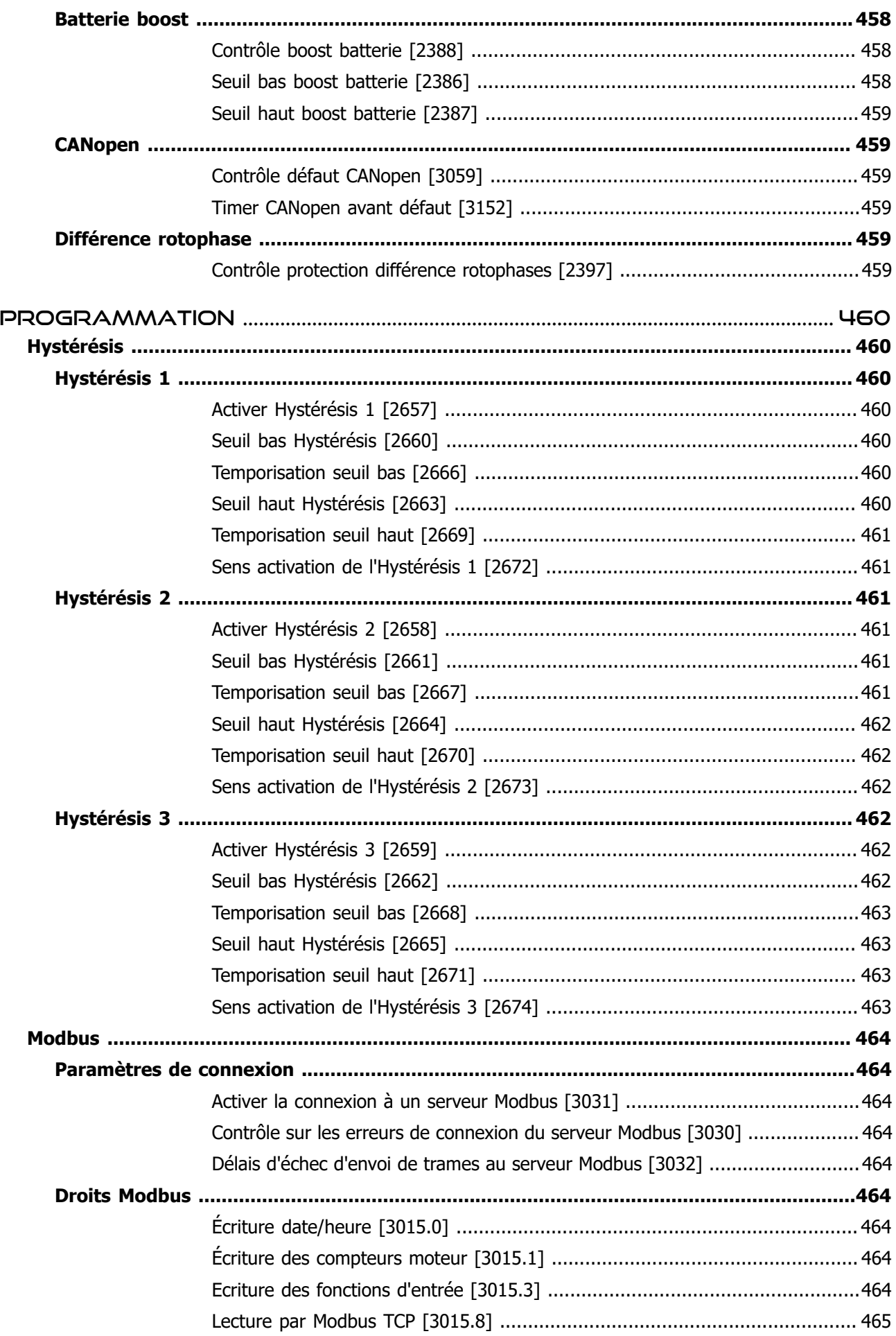

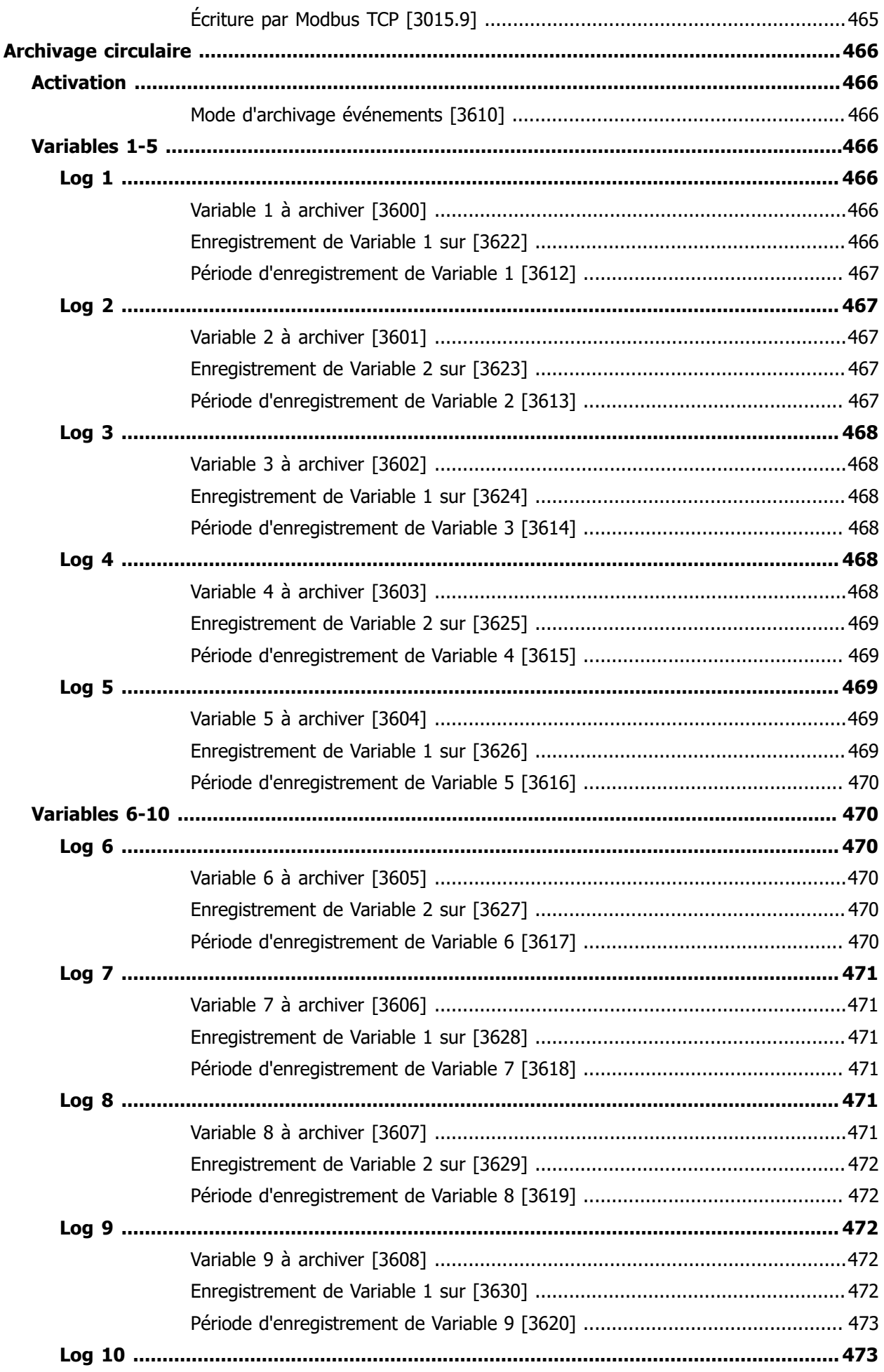

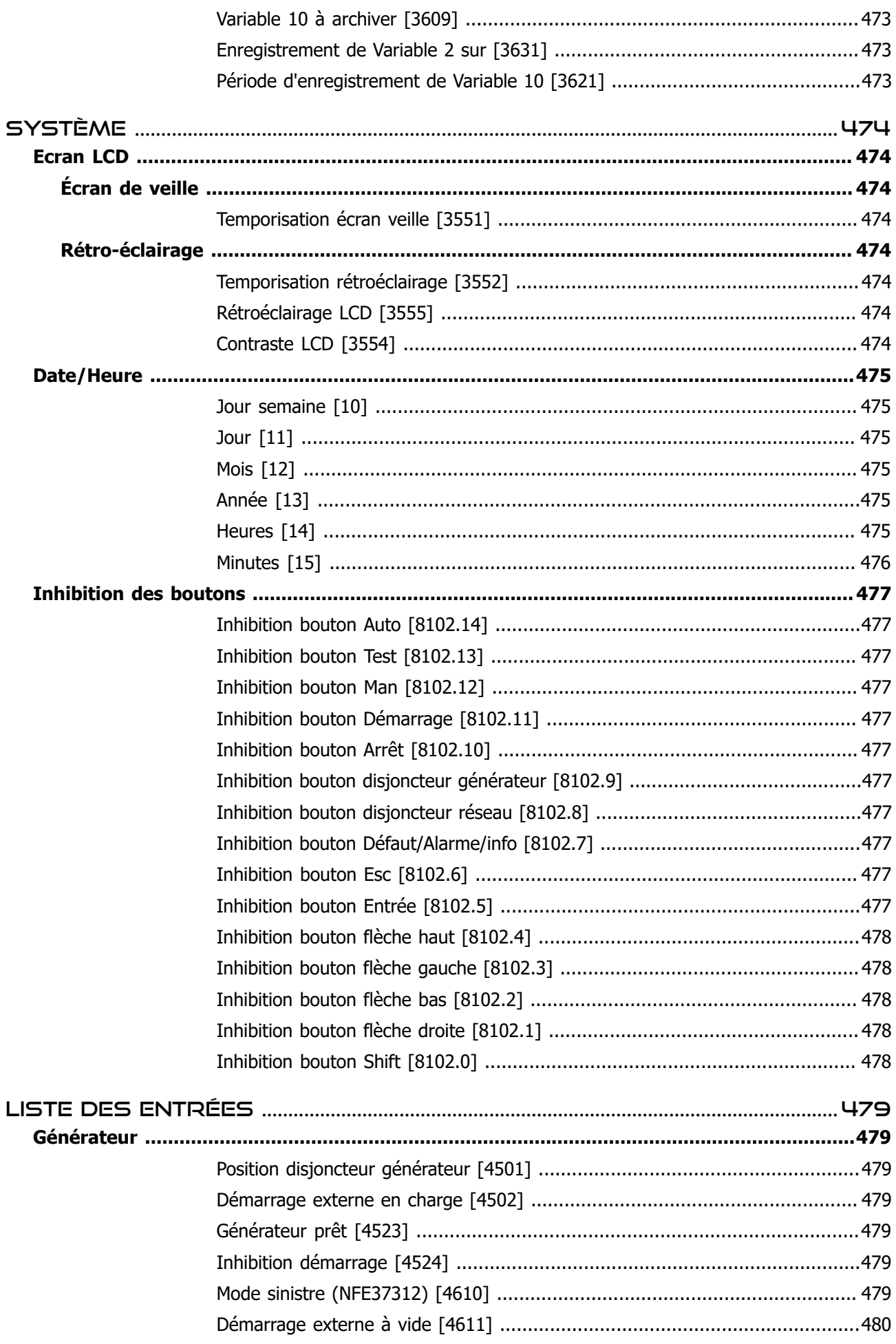

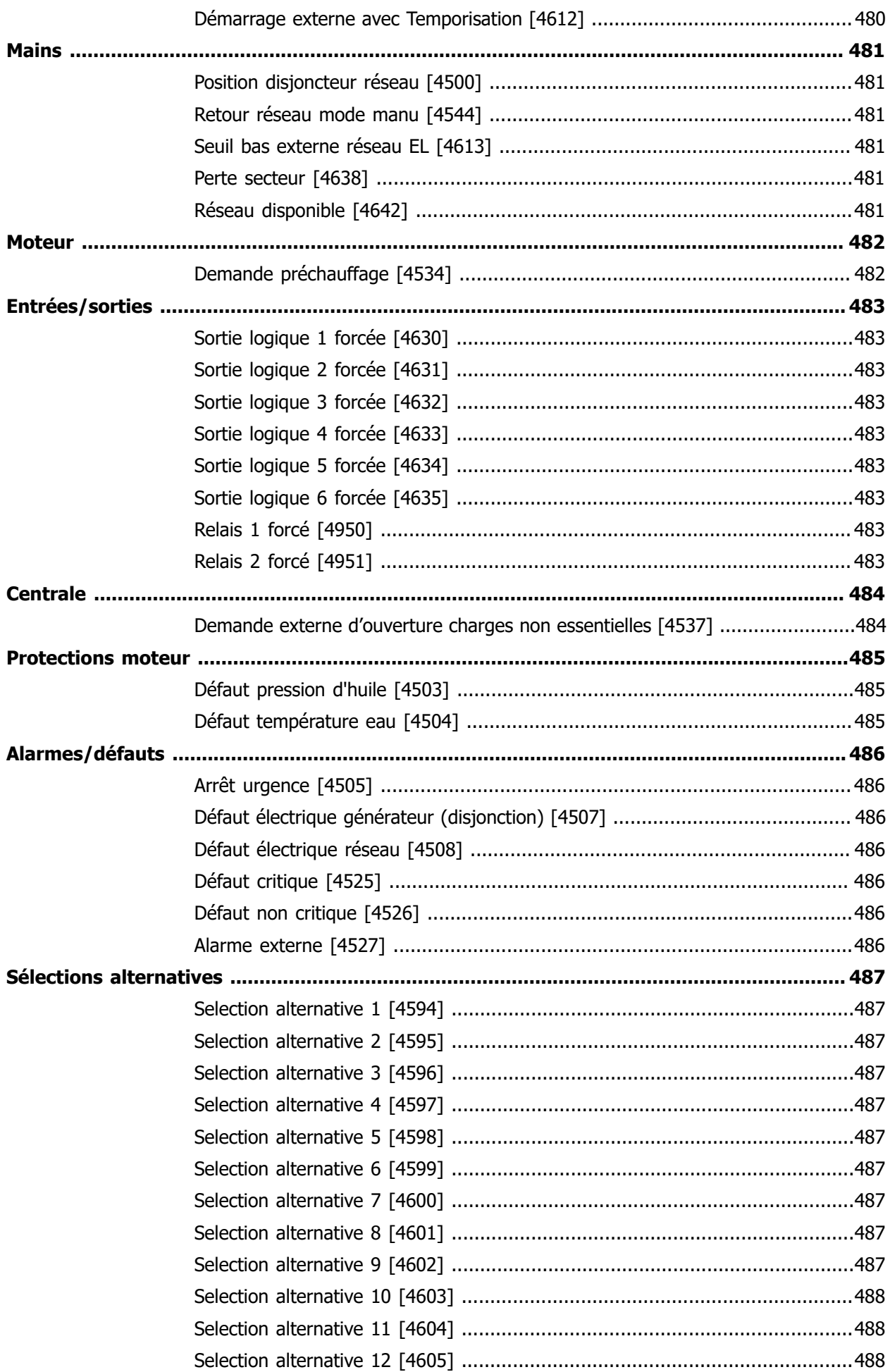

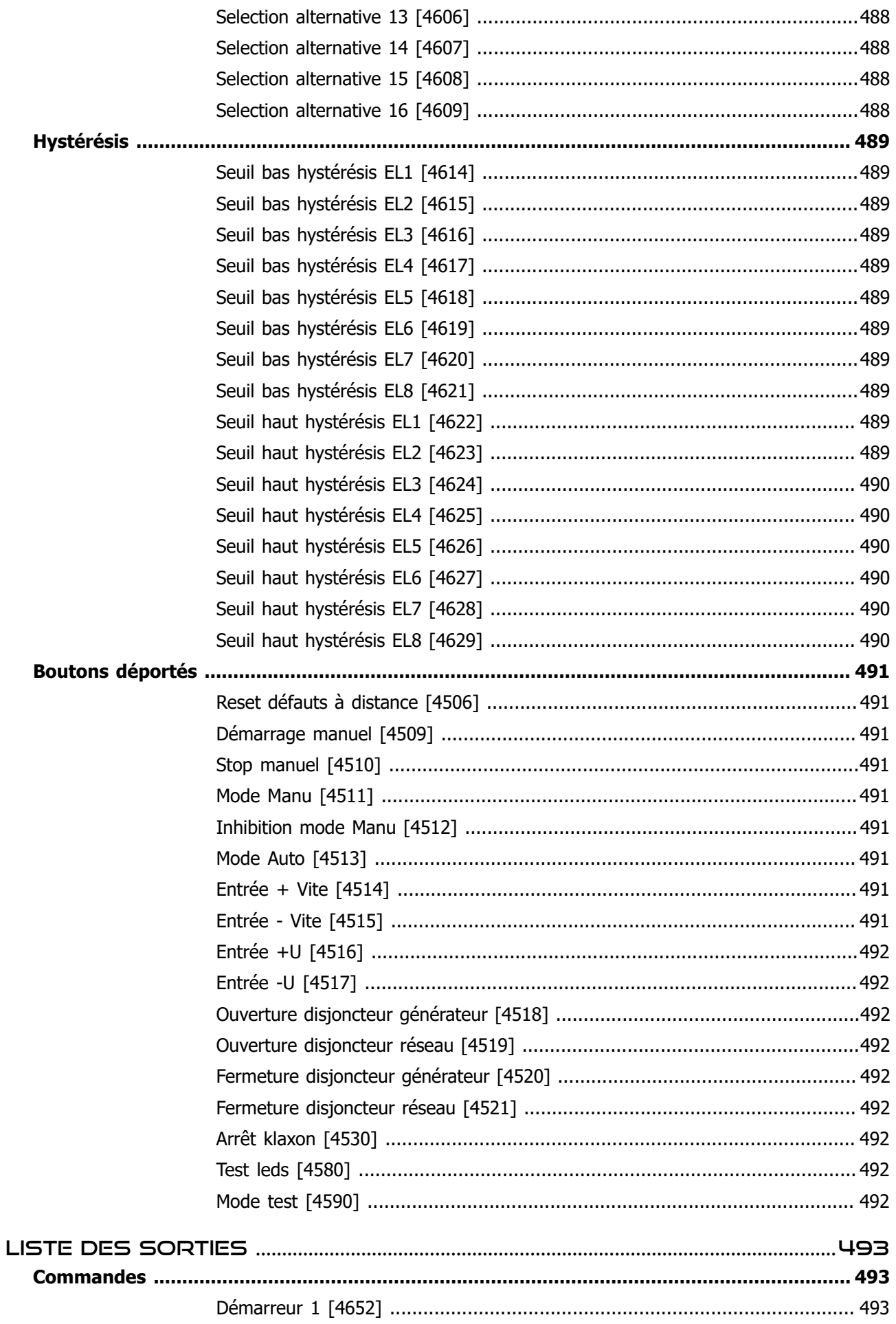

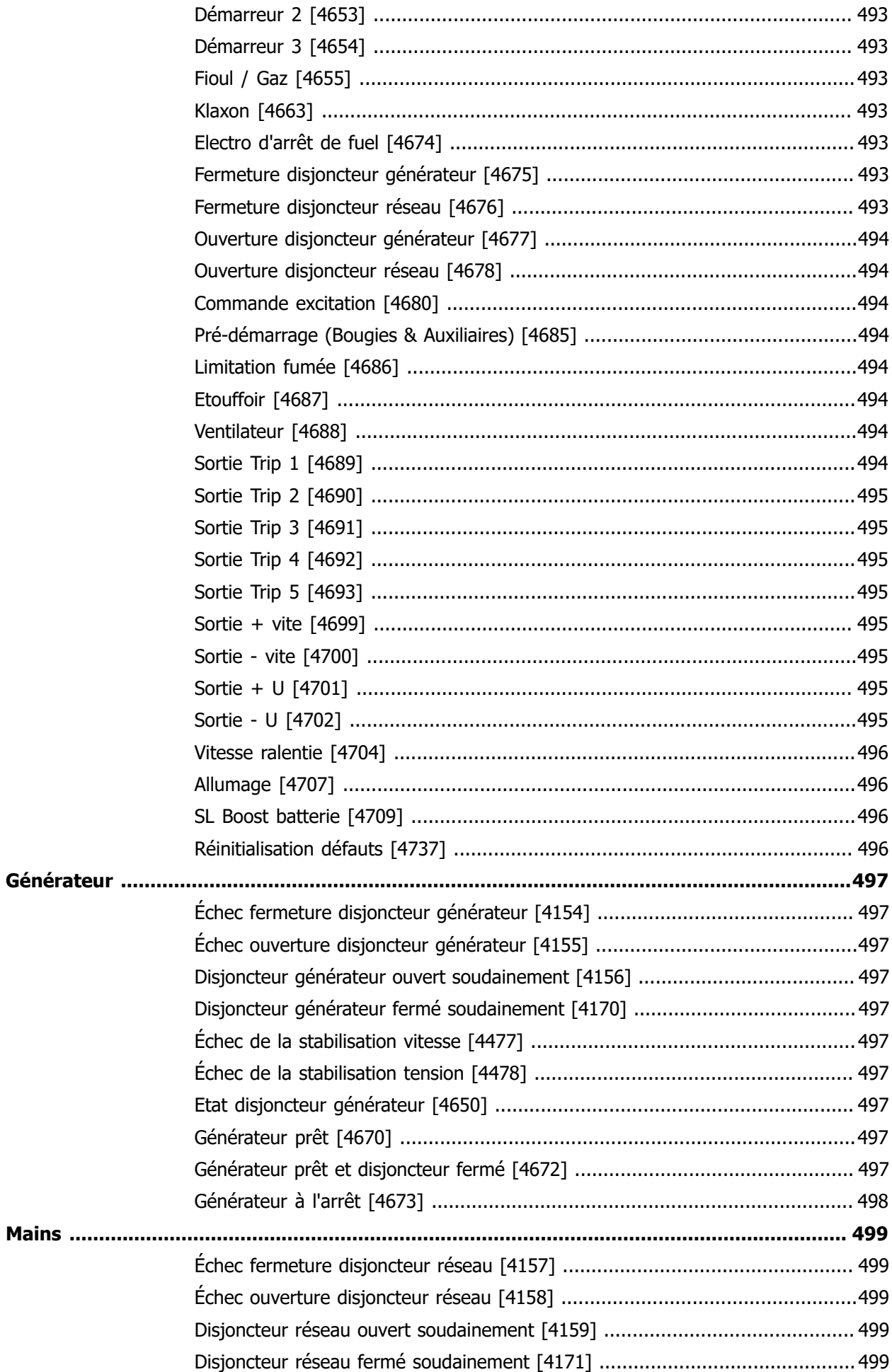

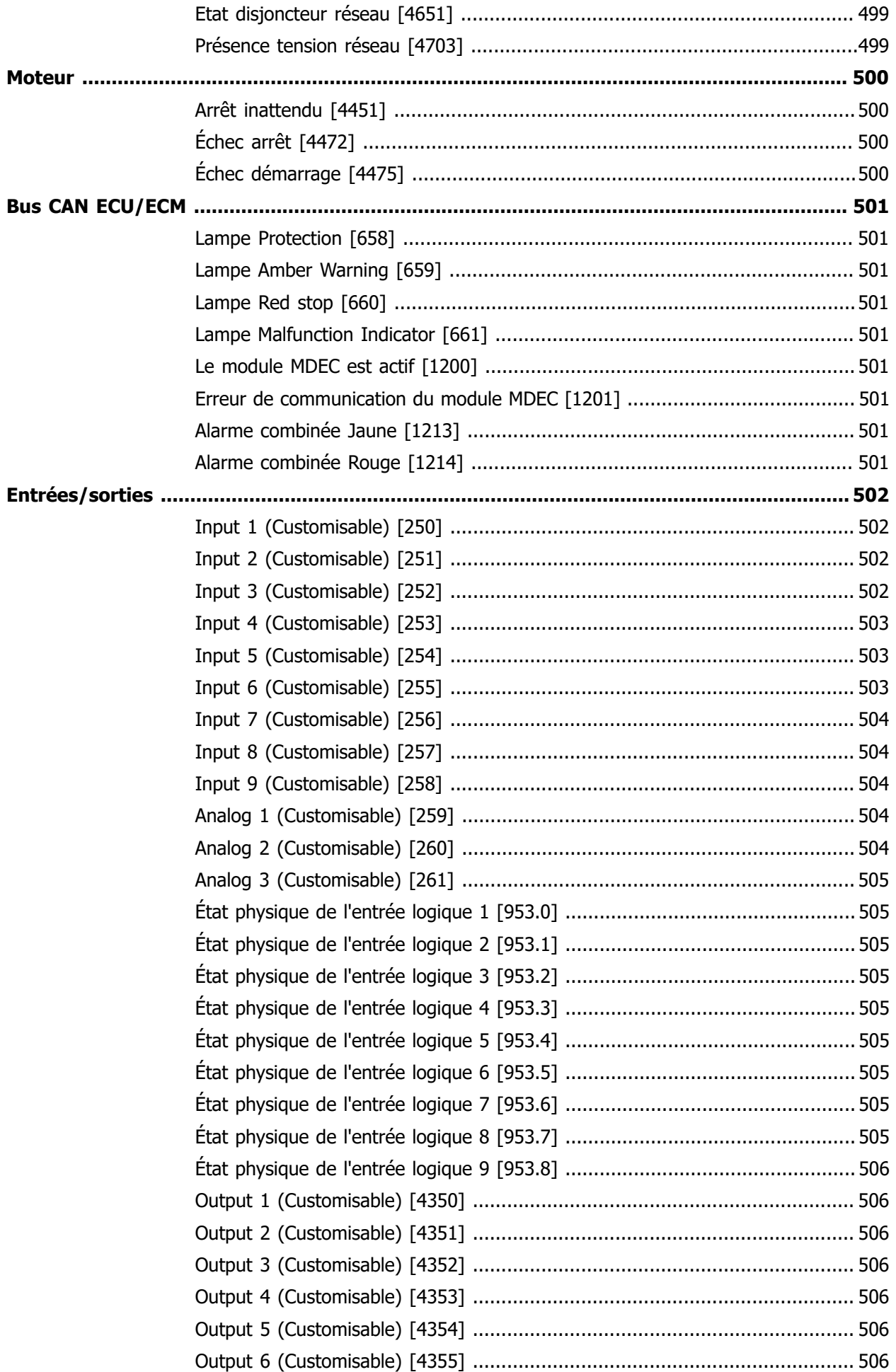

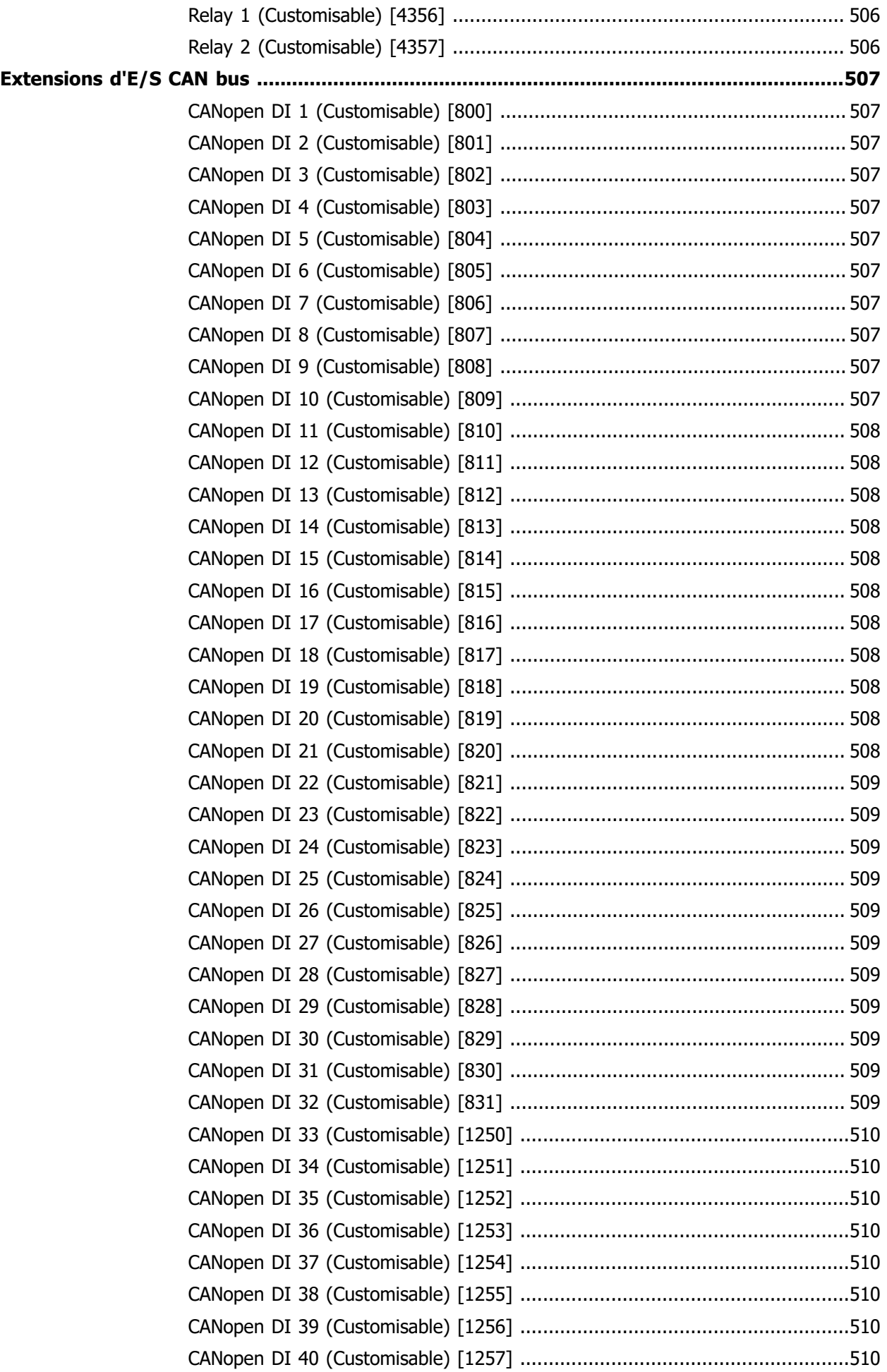

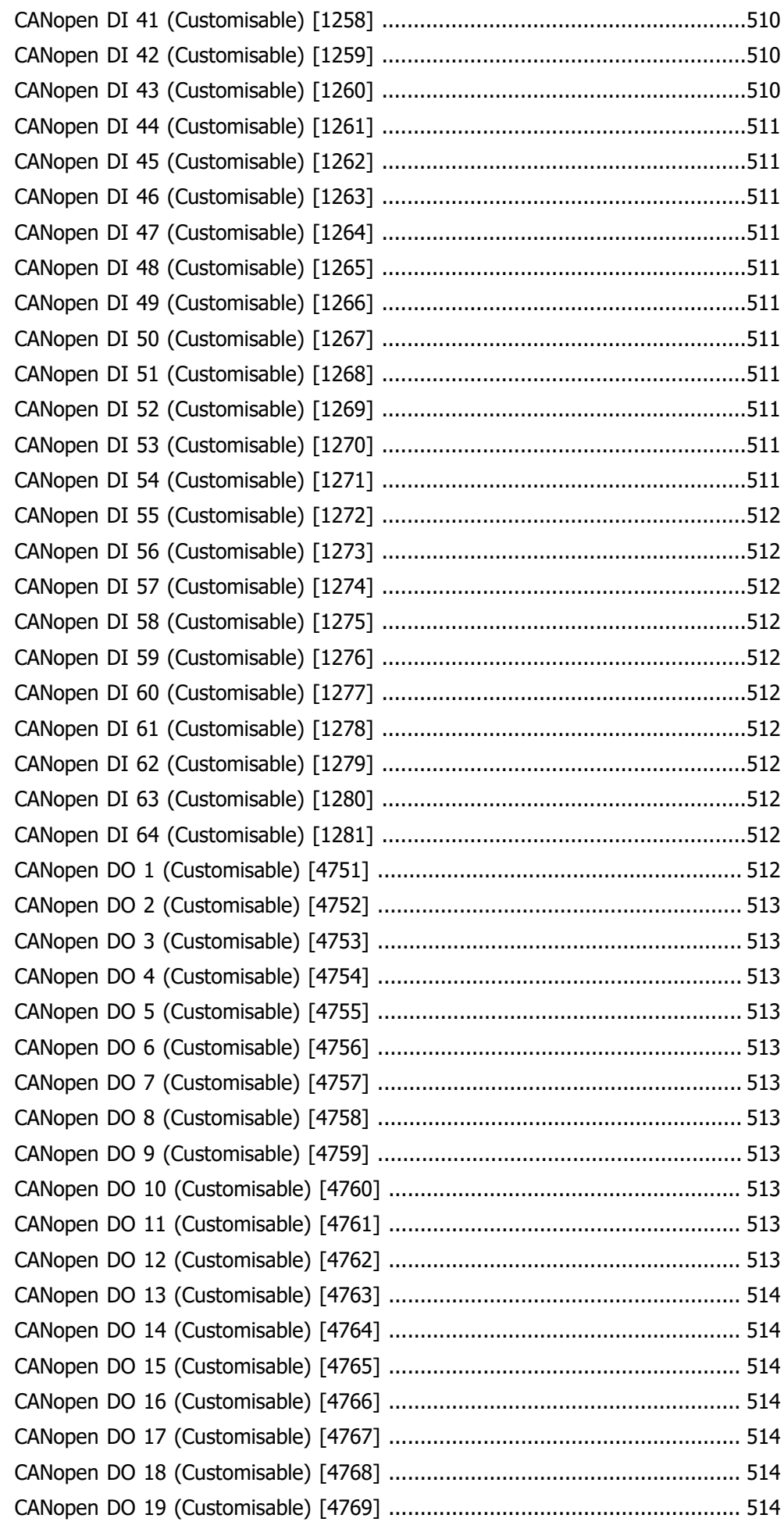

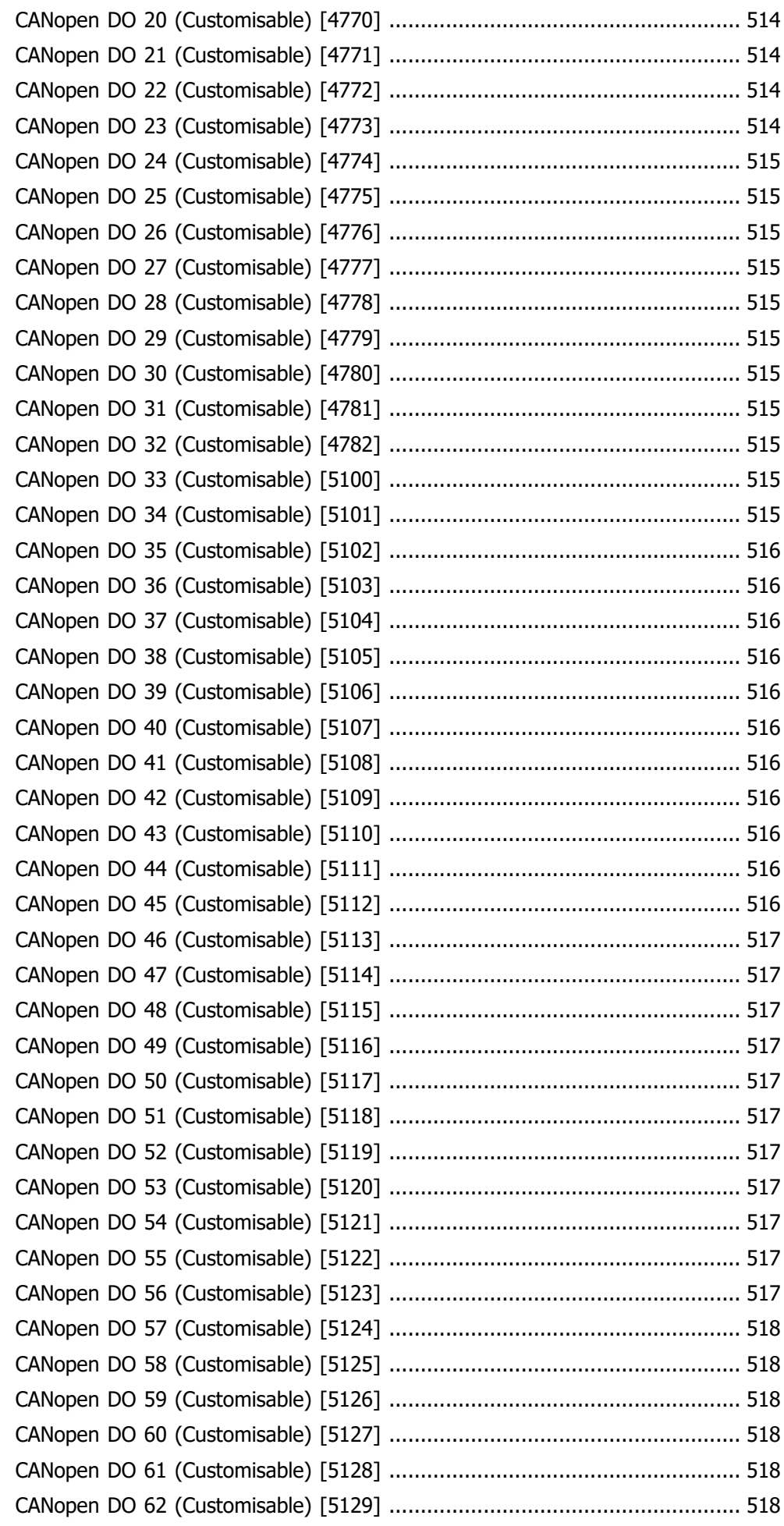

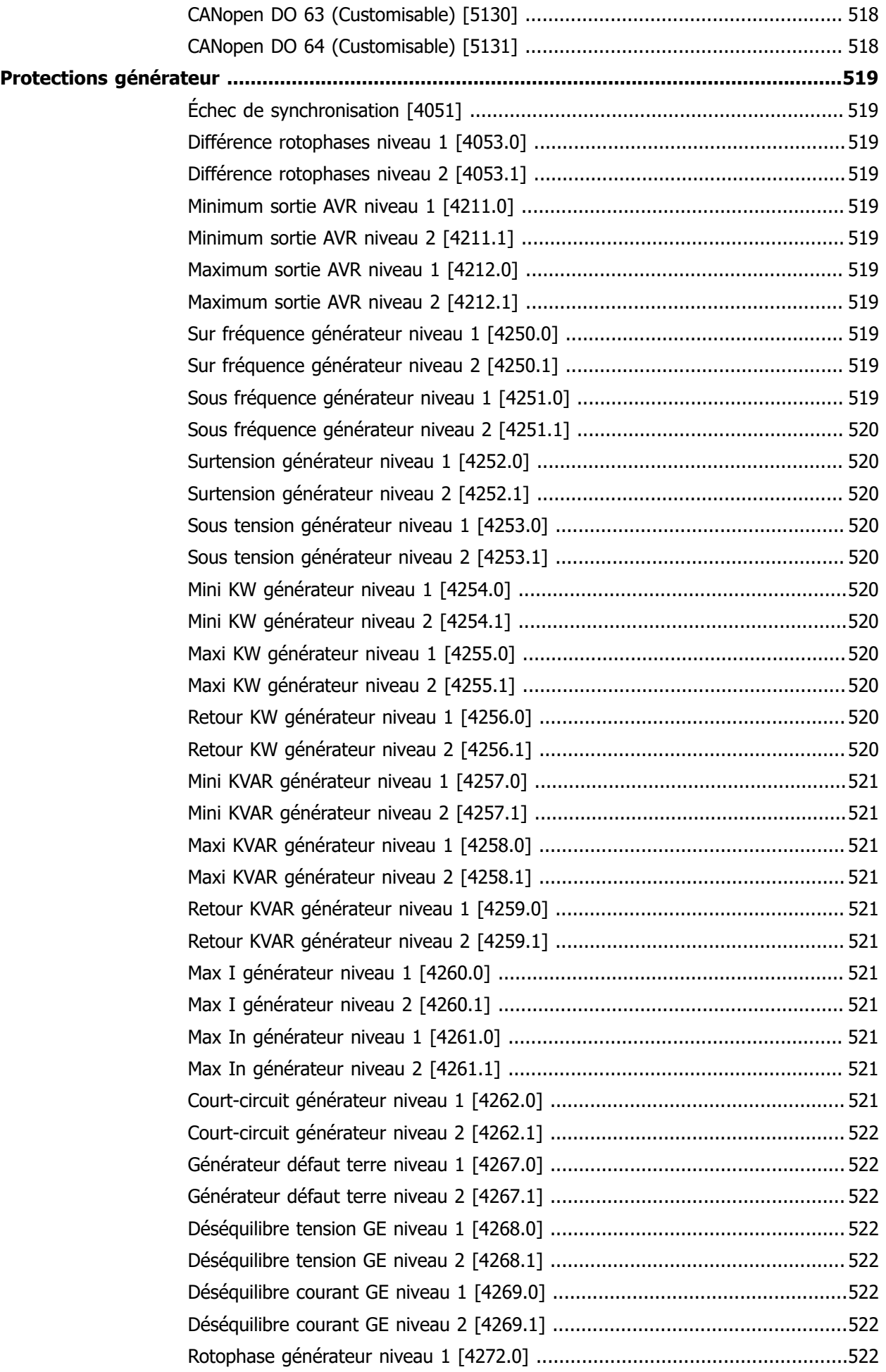

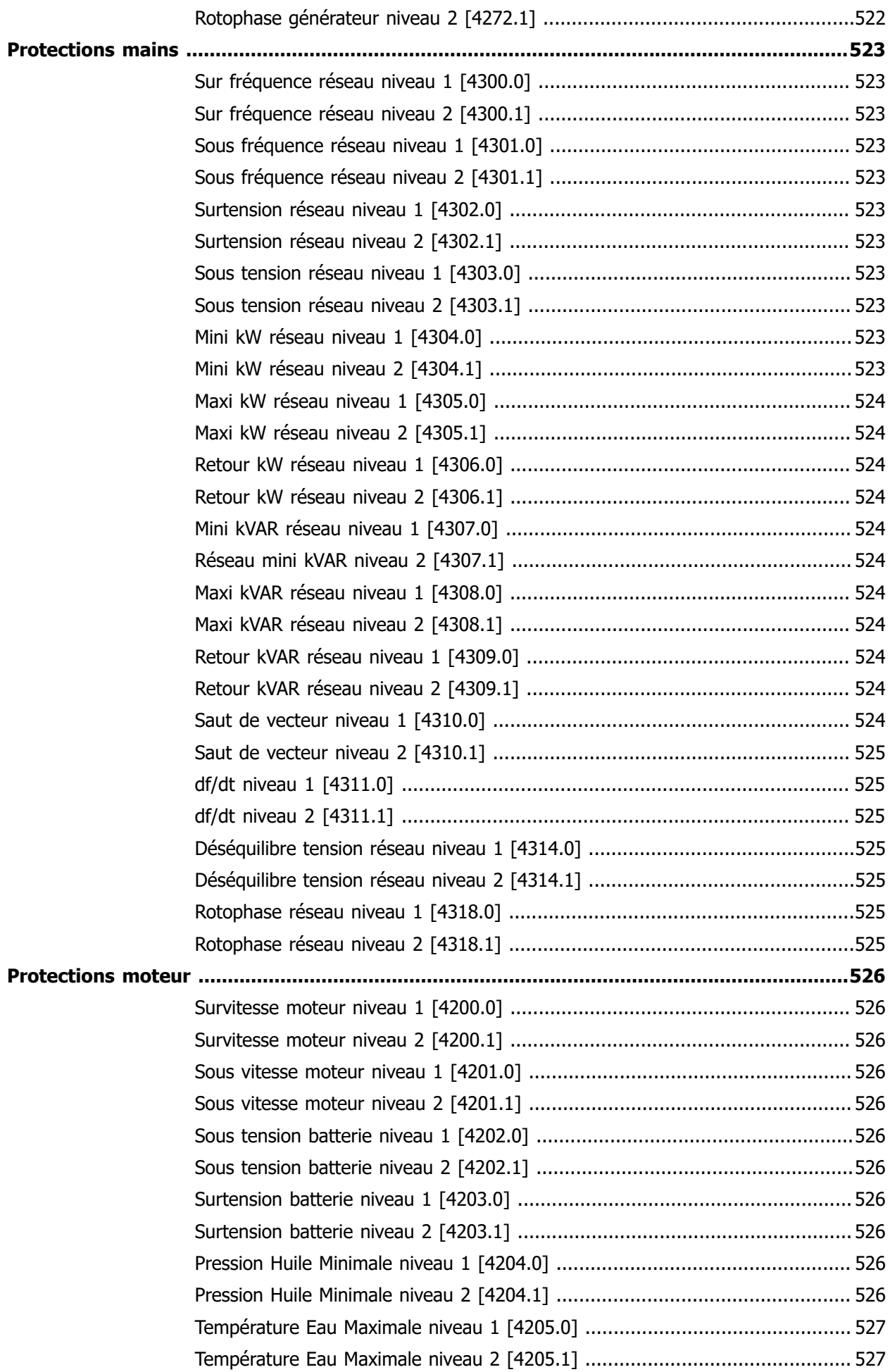

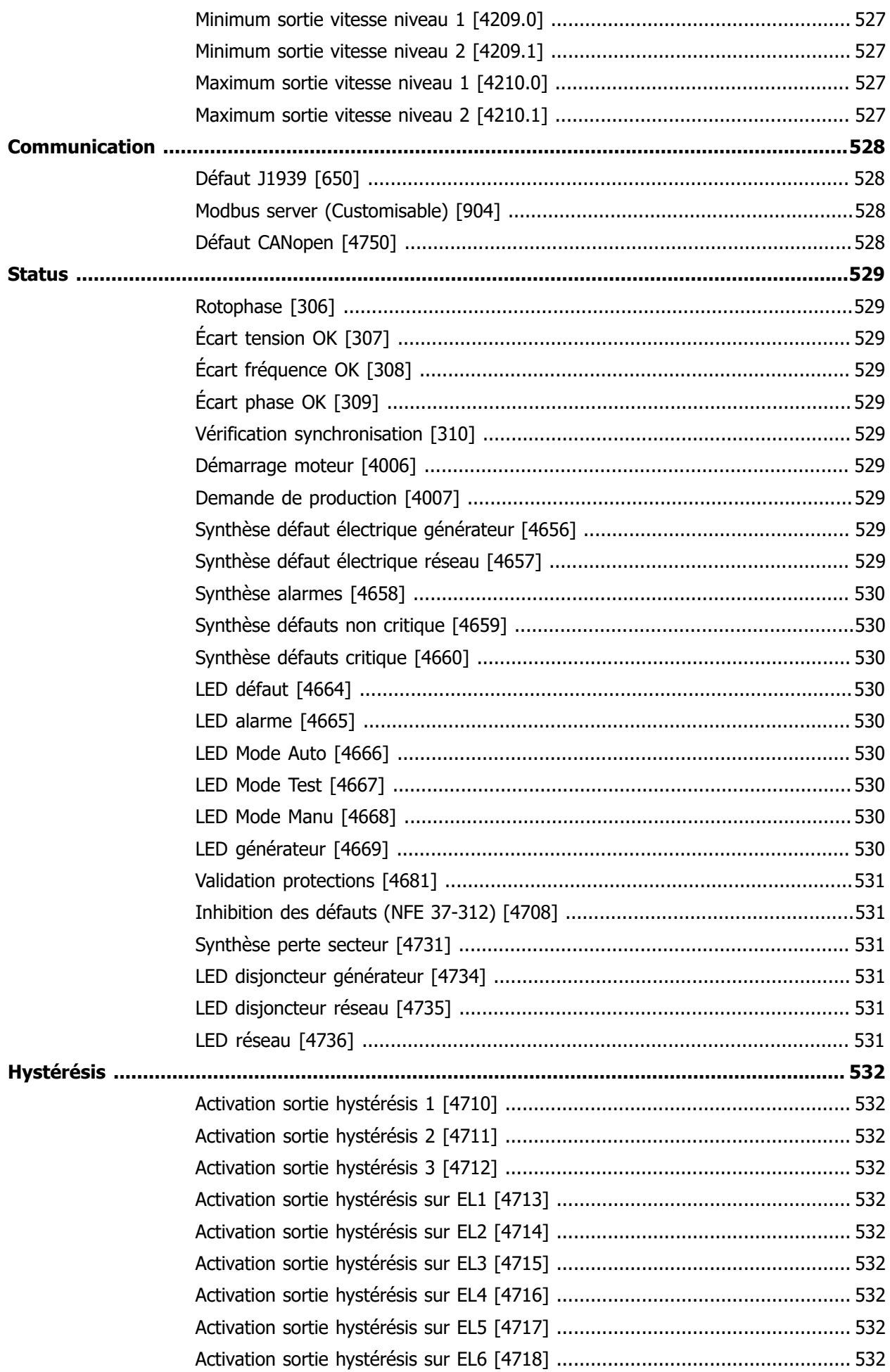

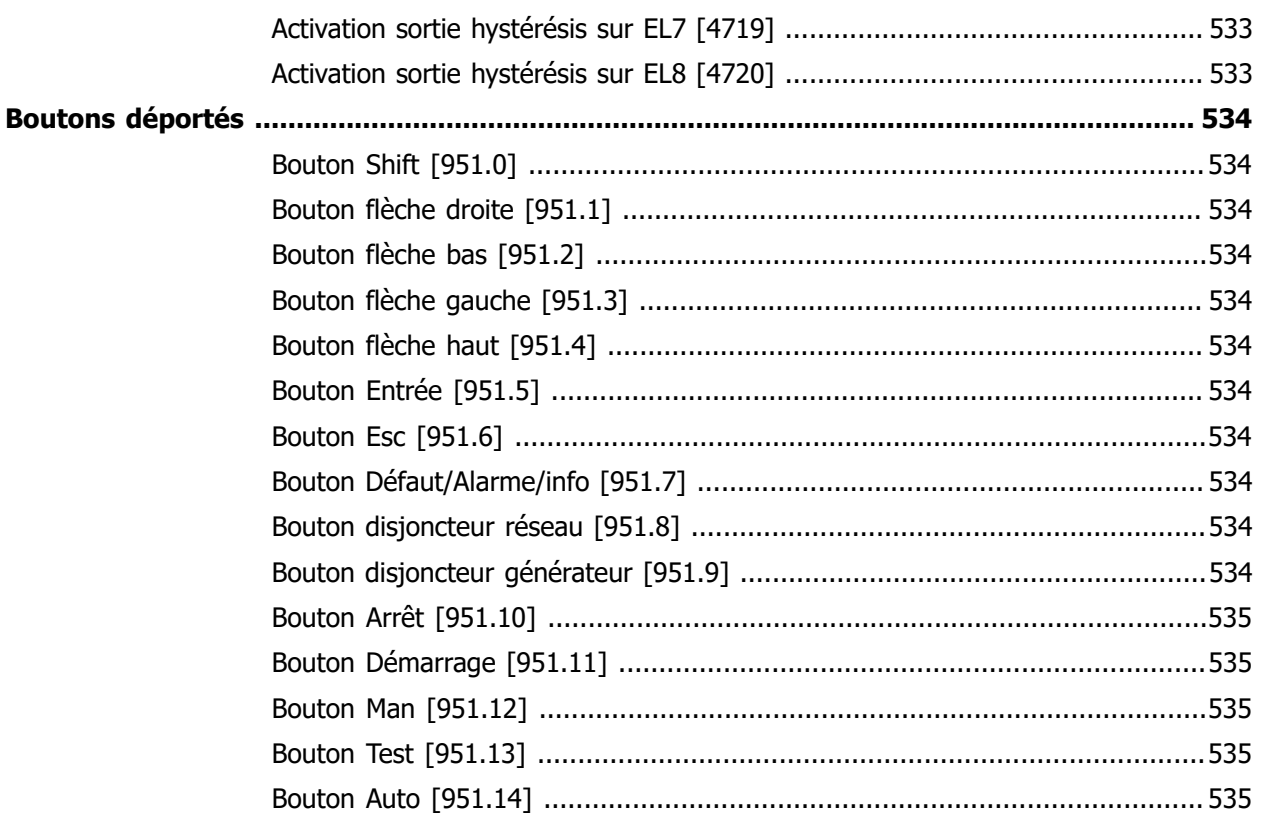

# **DYNAMIQUE**

# Contrôle de la vitesse

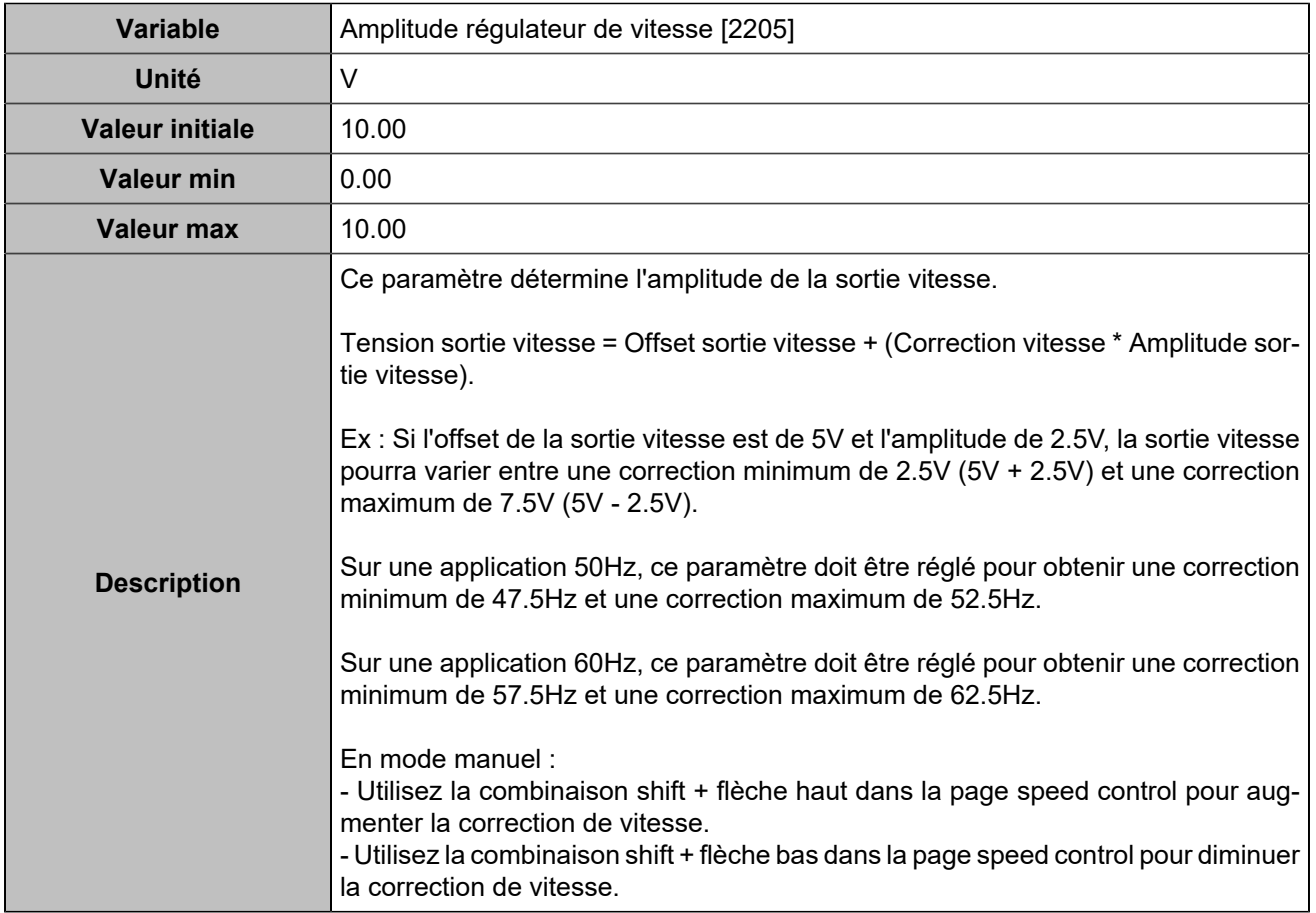

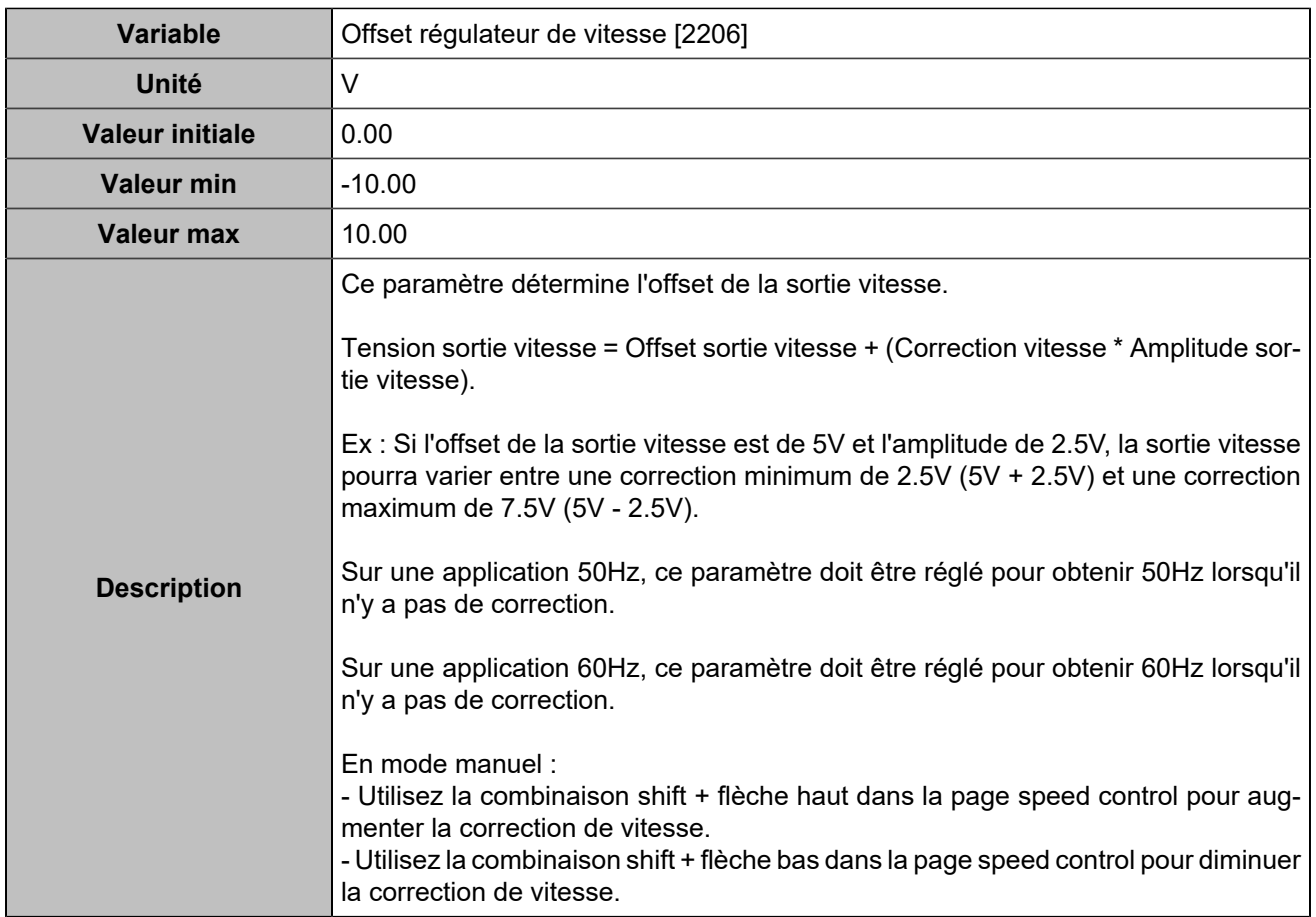

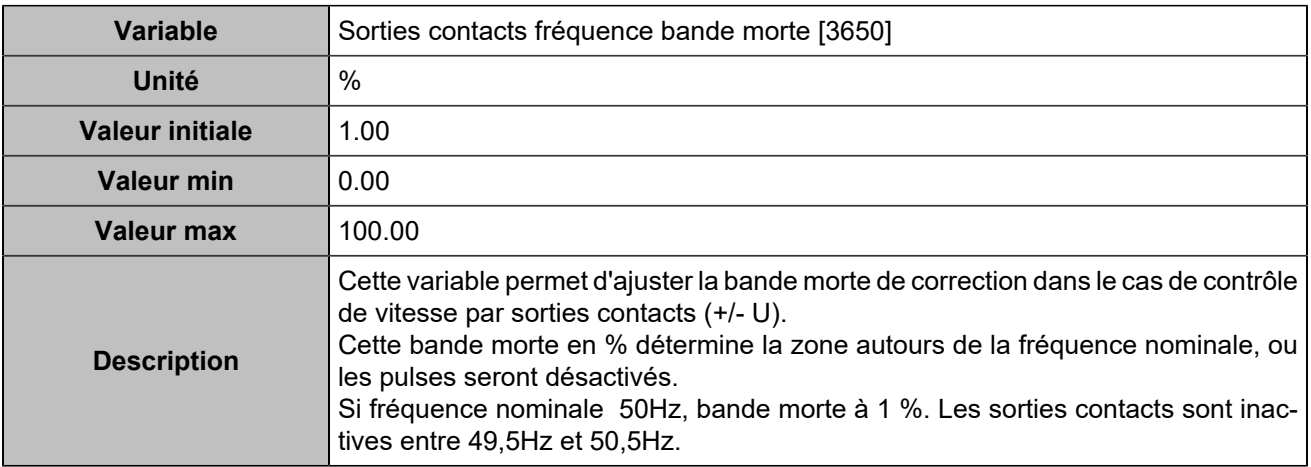

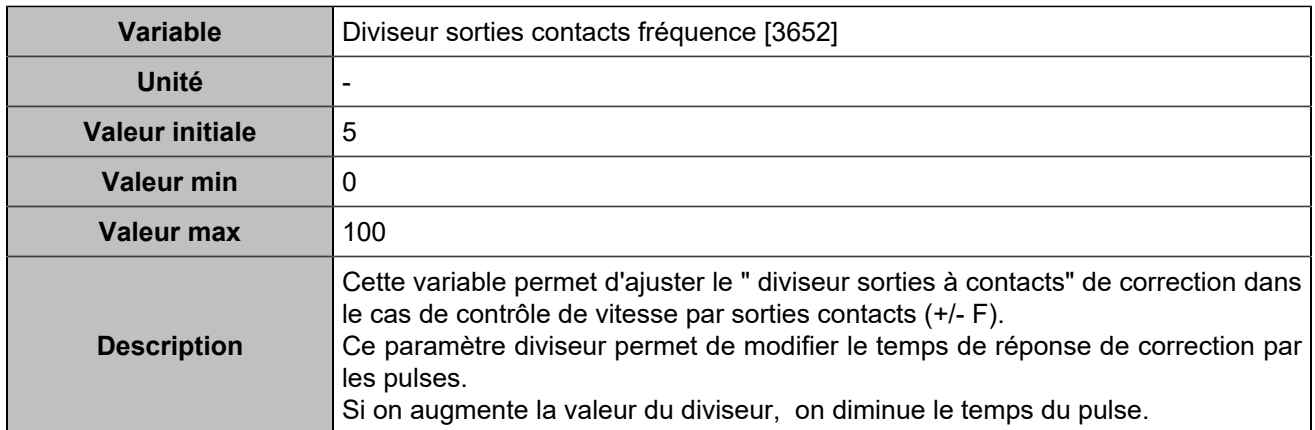

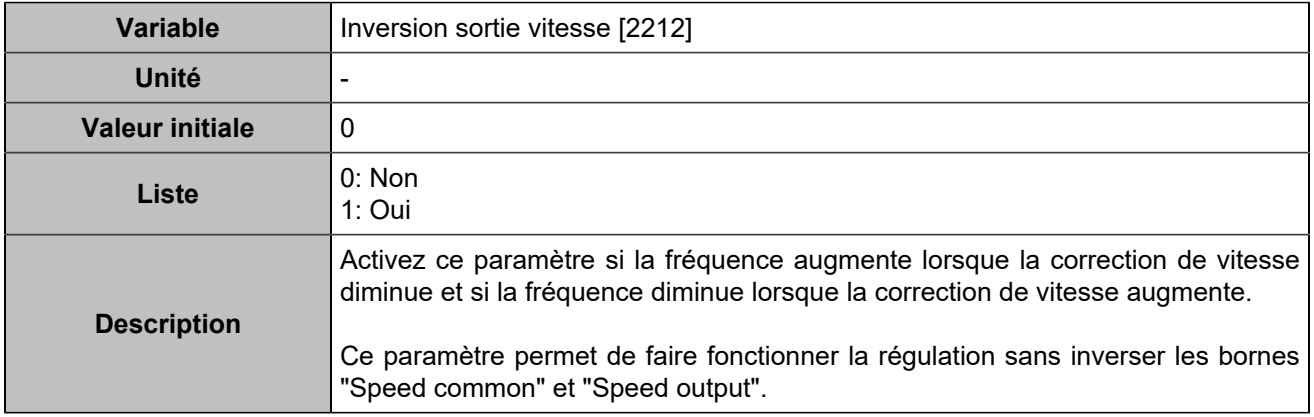

# Contrôle de l'AVR

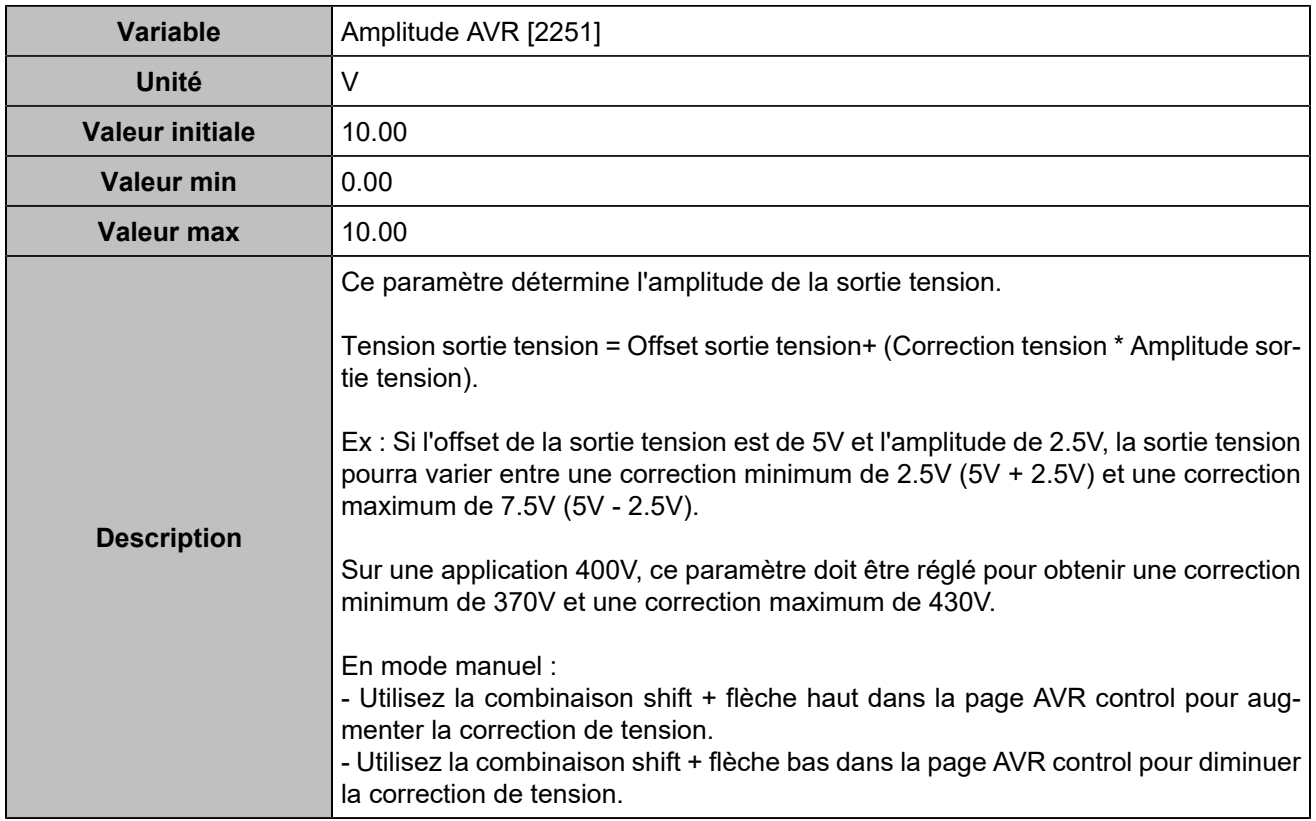

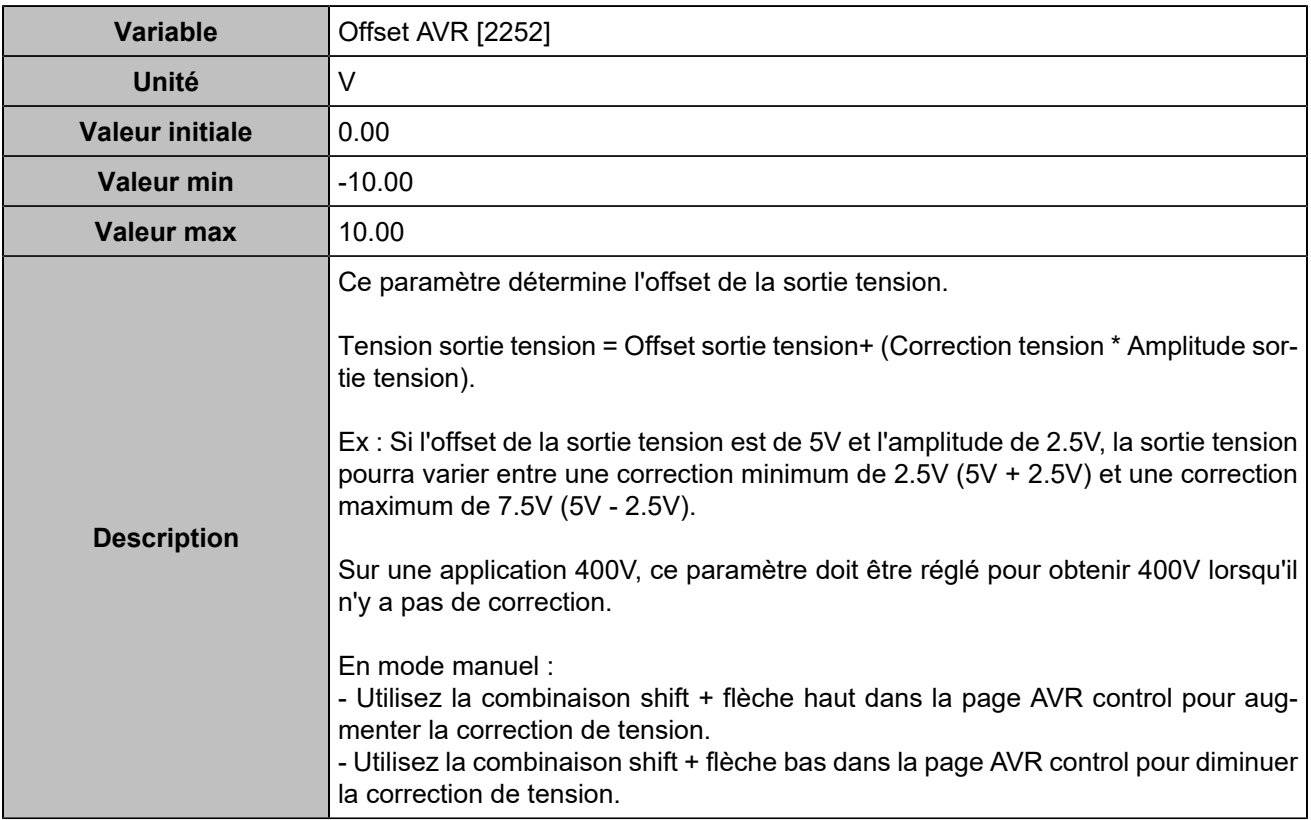

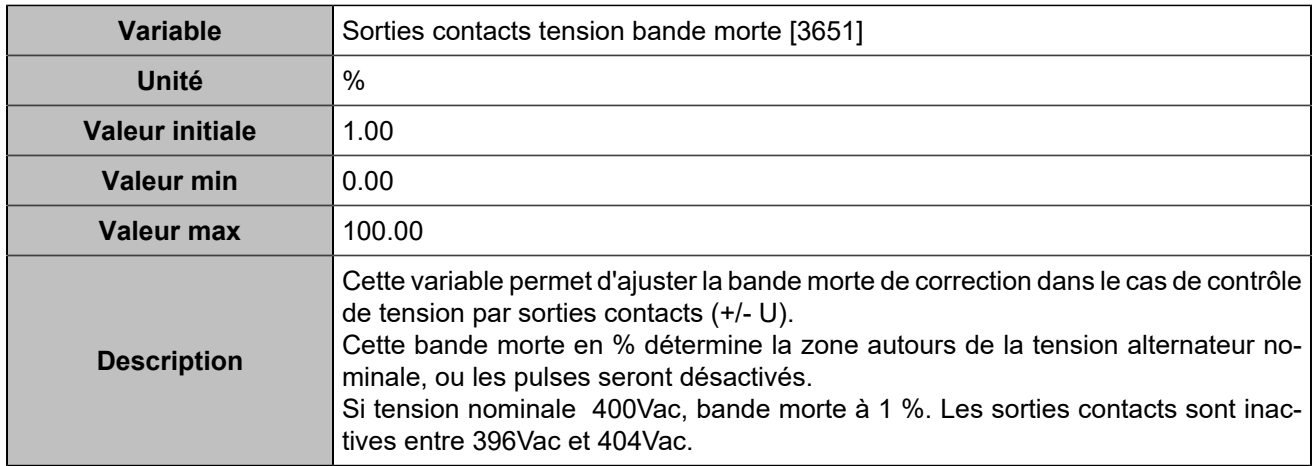

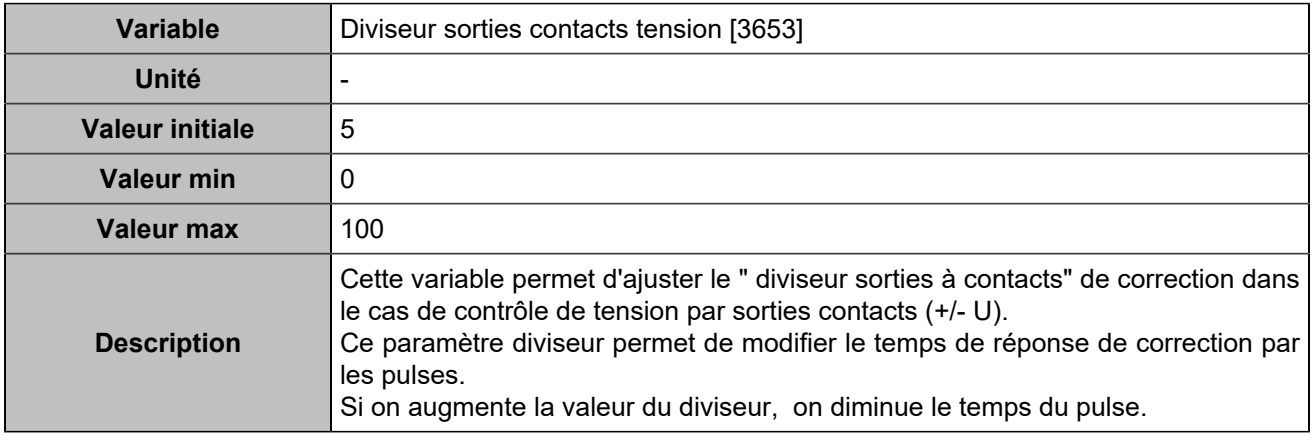

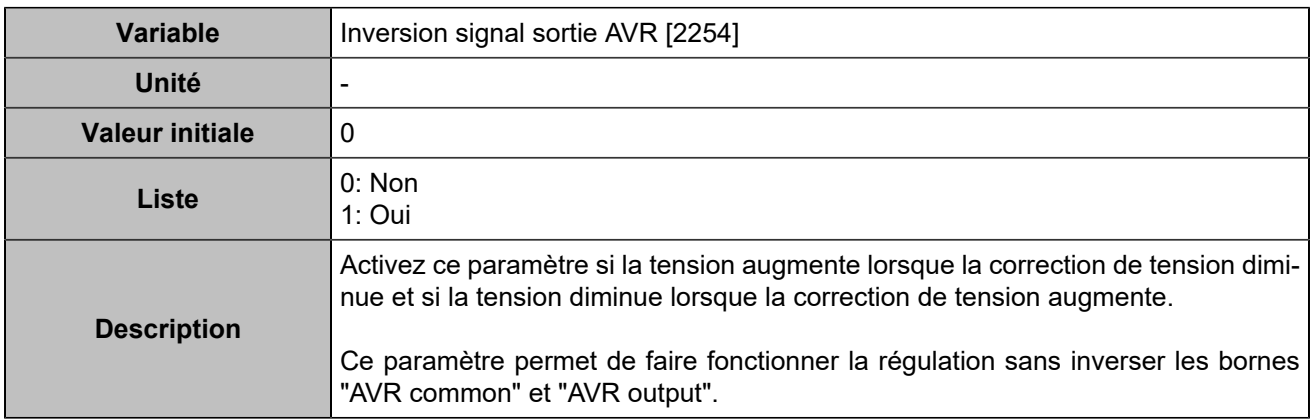

# PID Synchronisation

### **Phase**

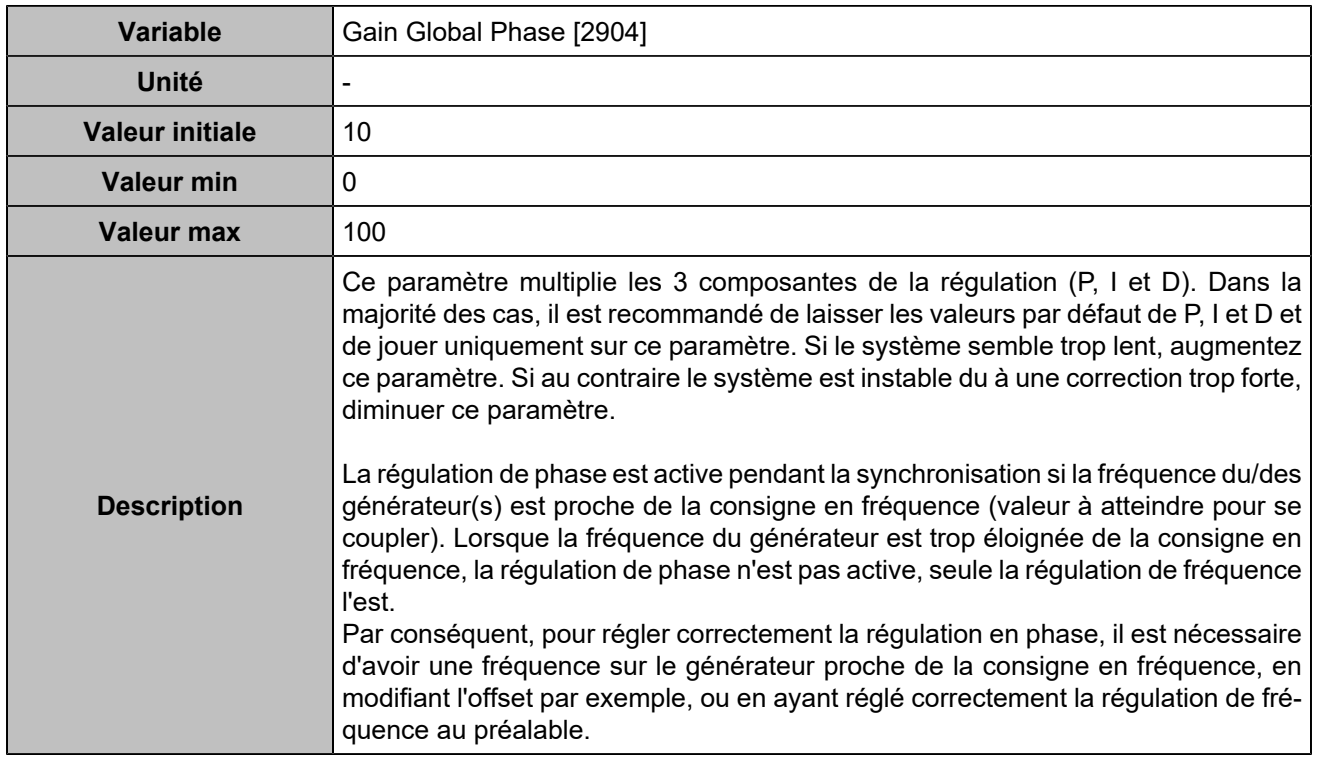

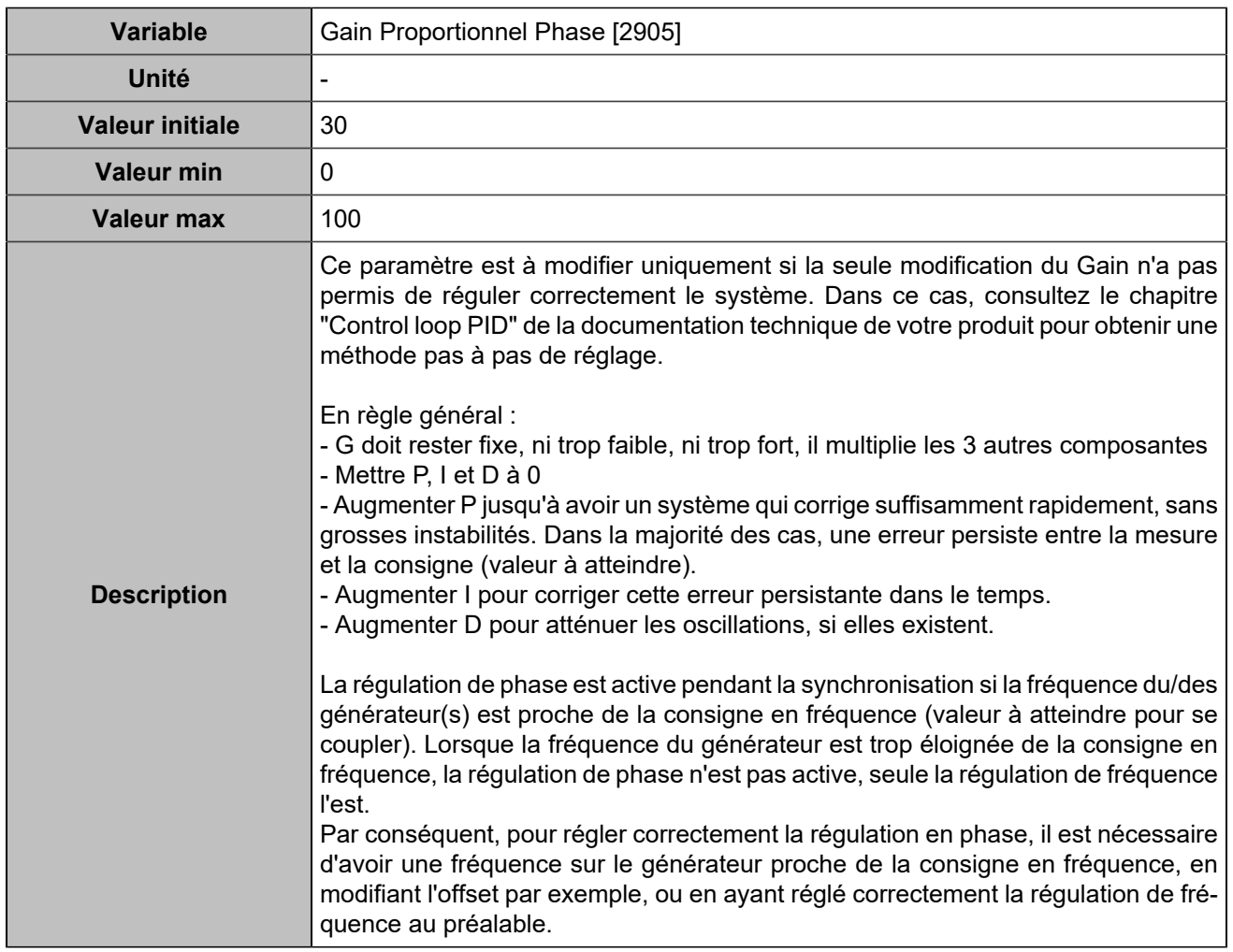

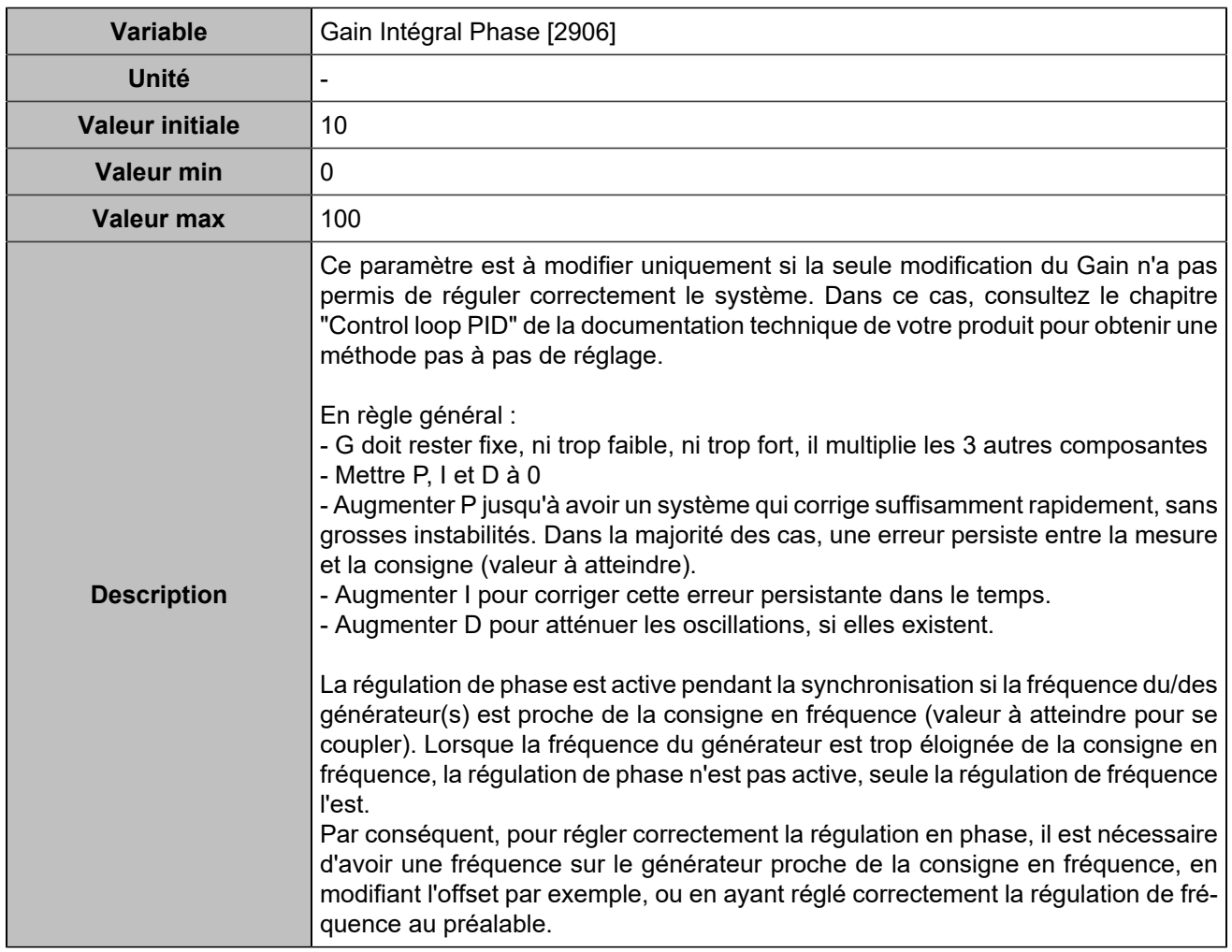

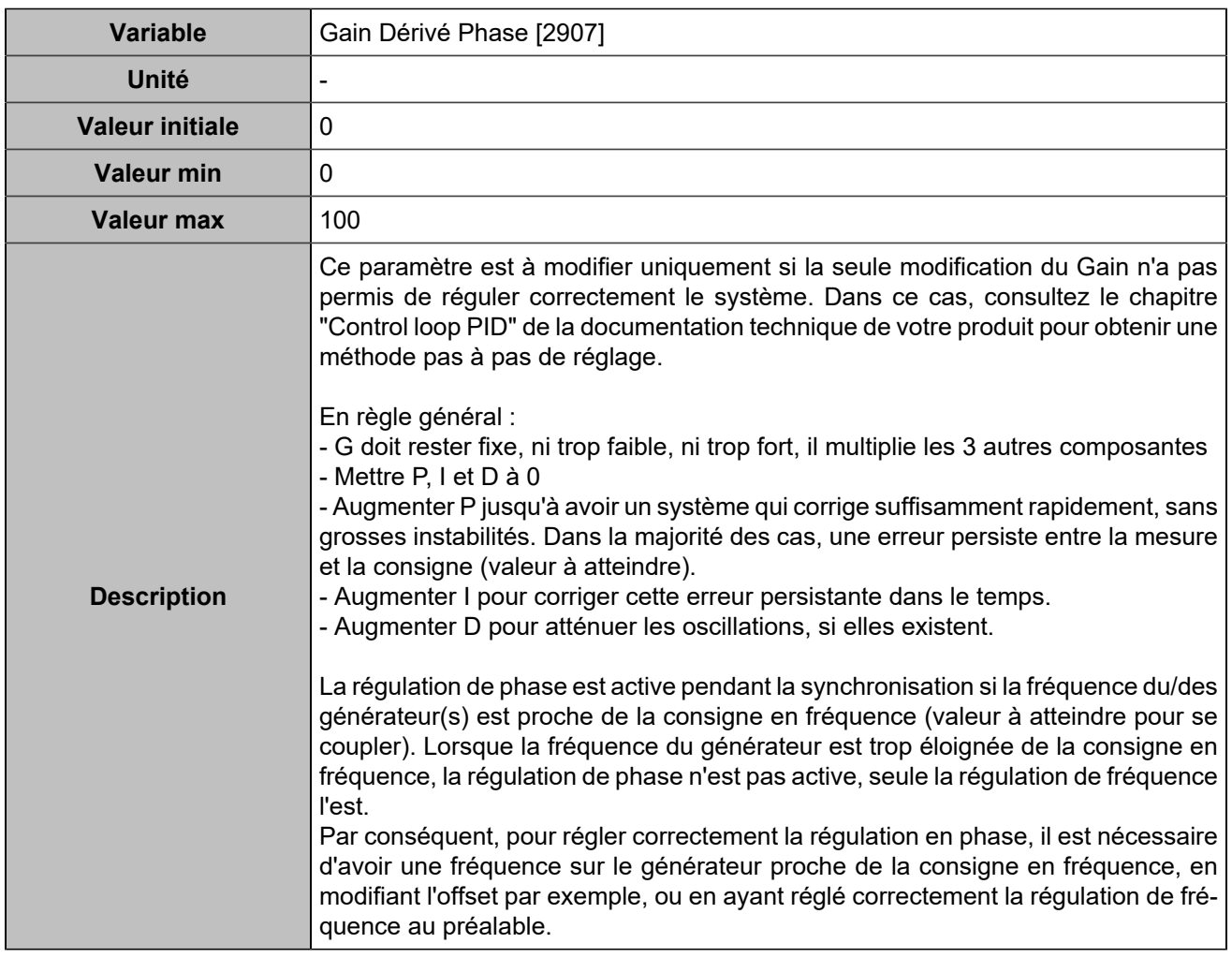

## **Fréquence**

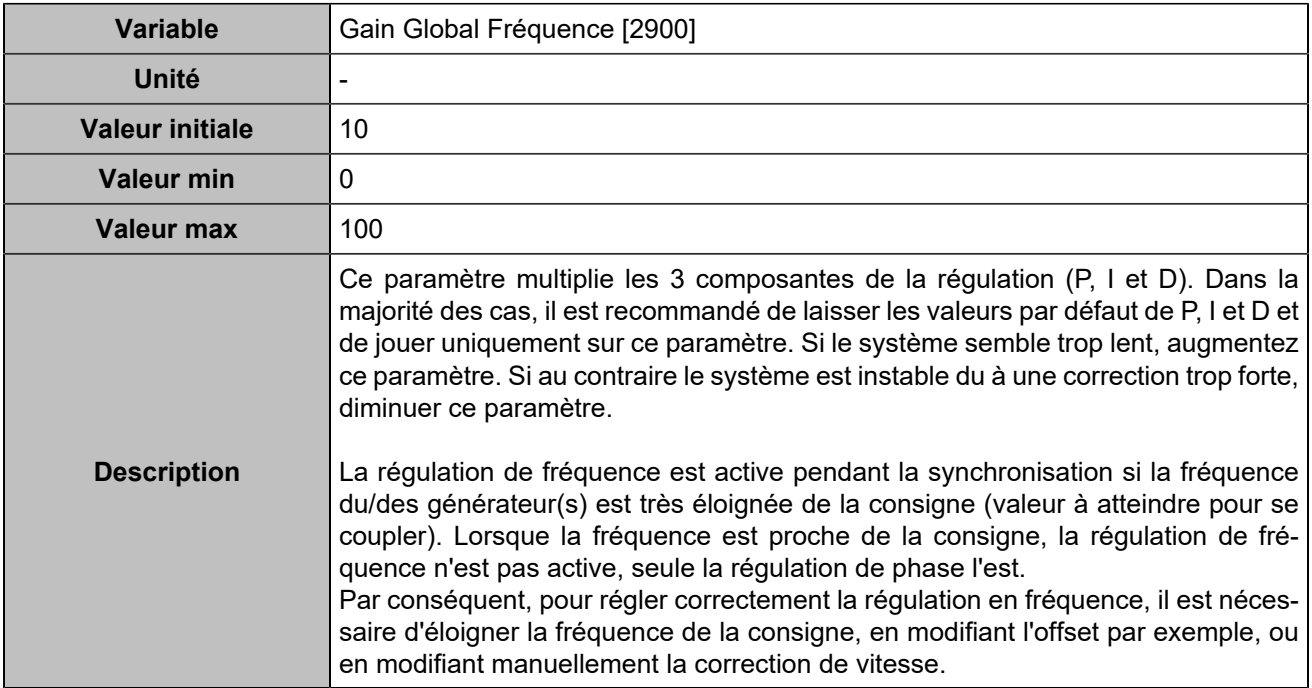

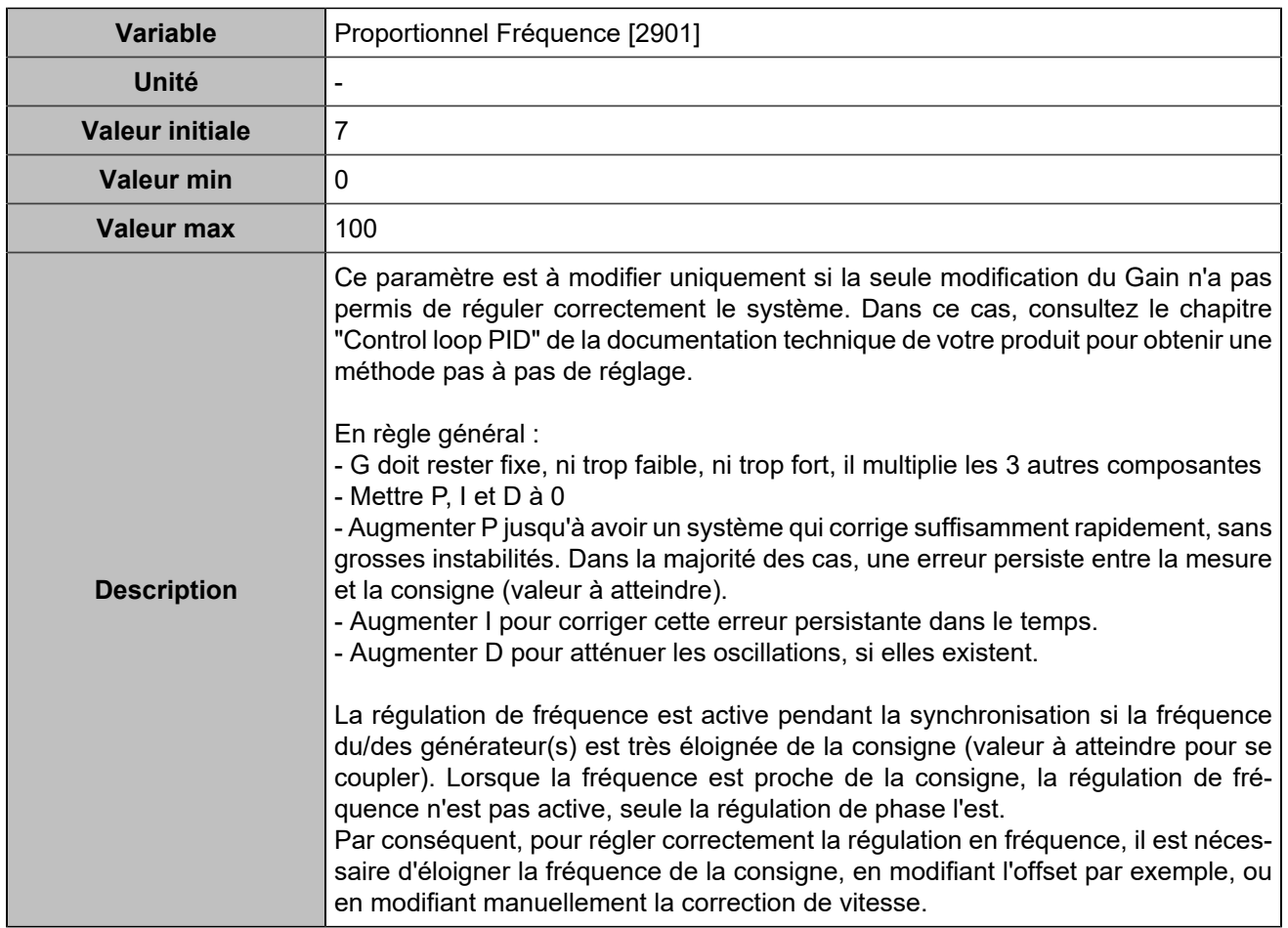

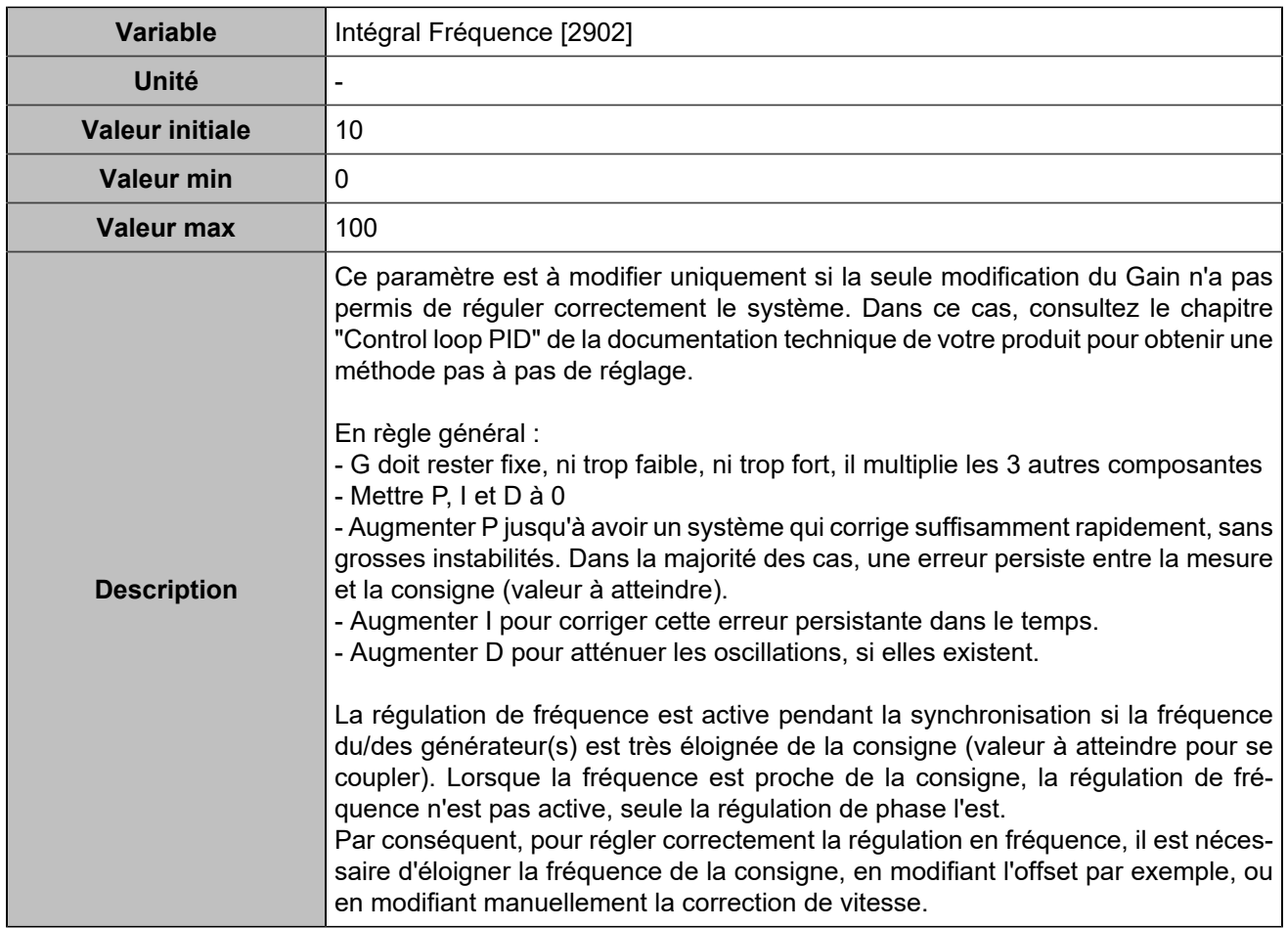

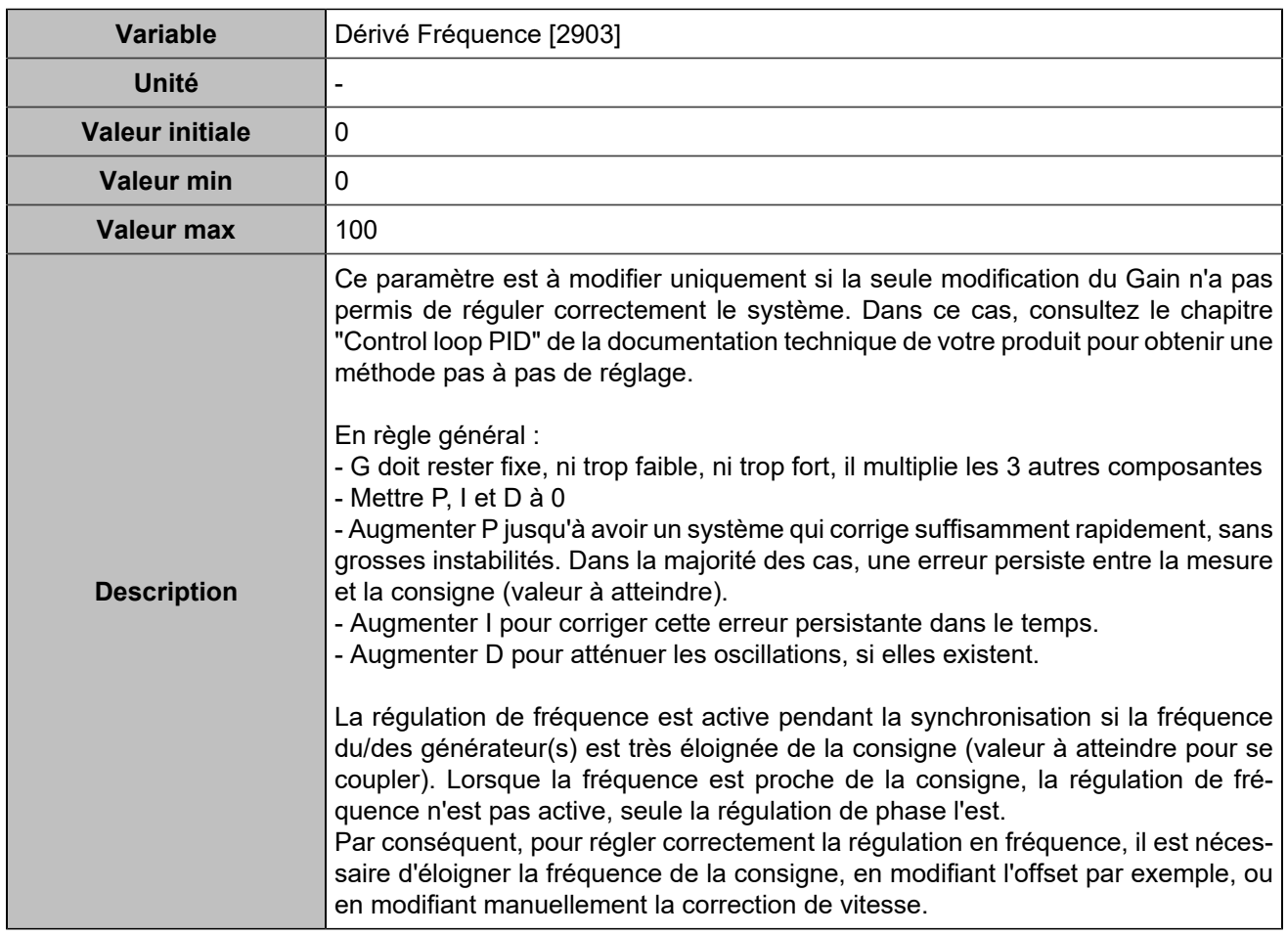

### **Tension**

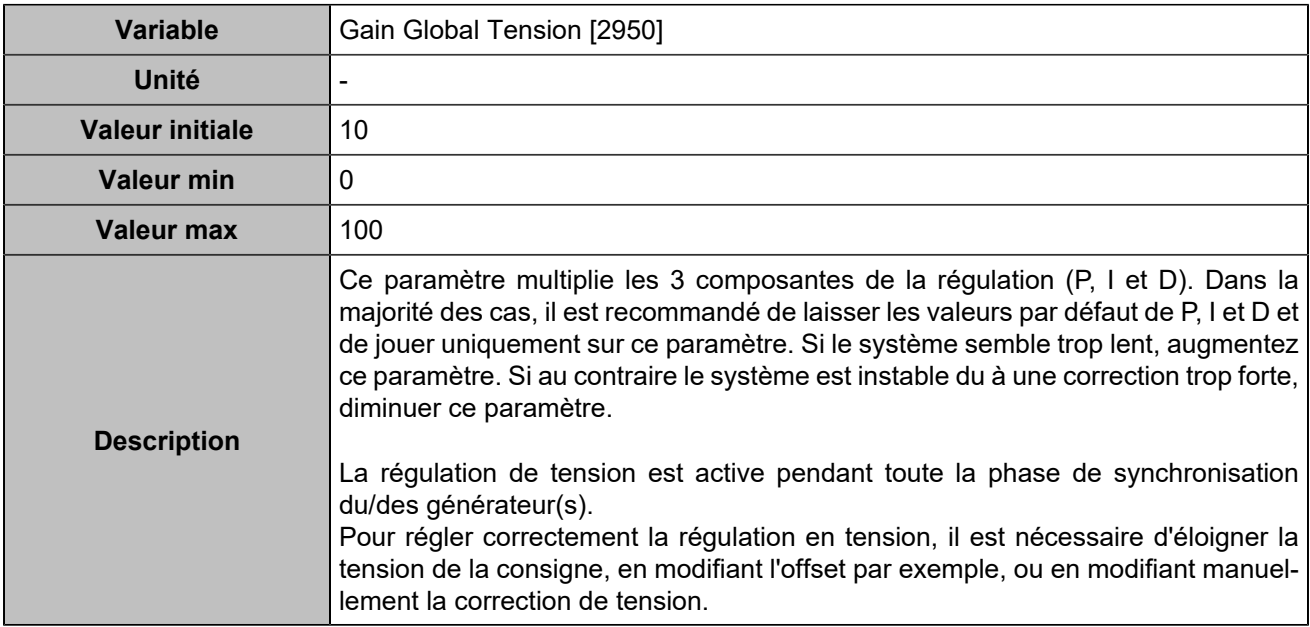

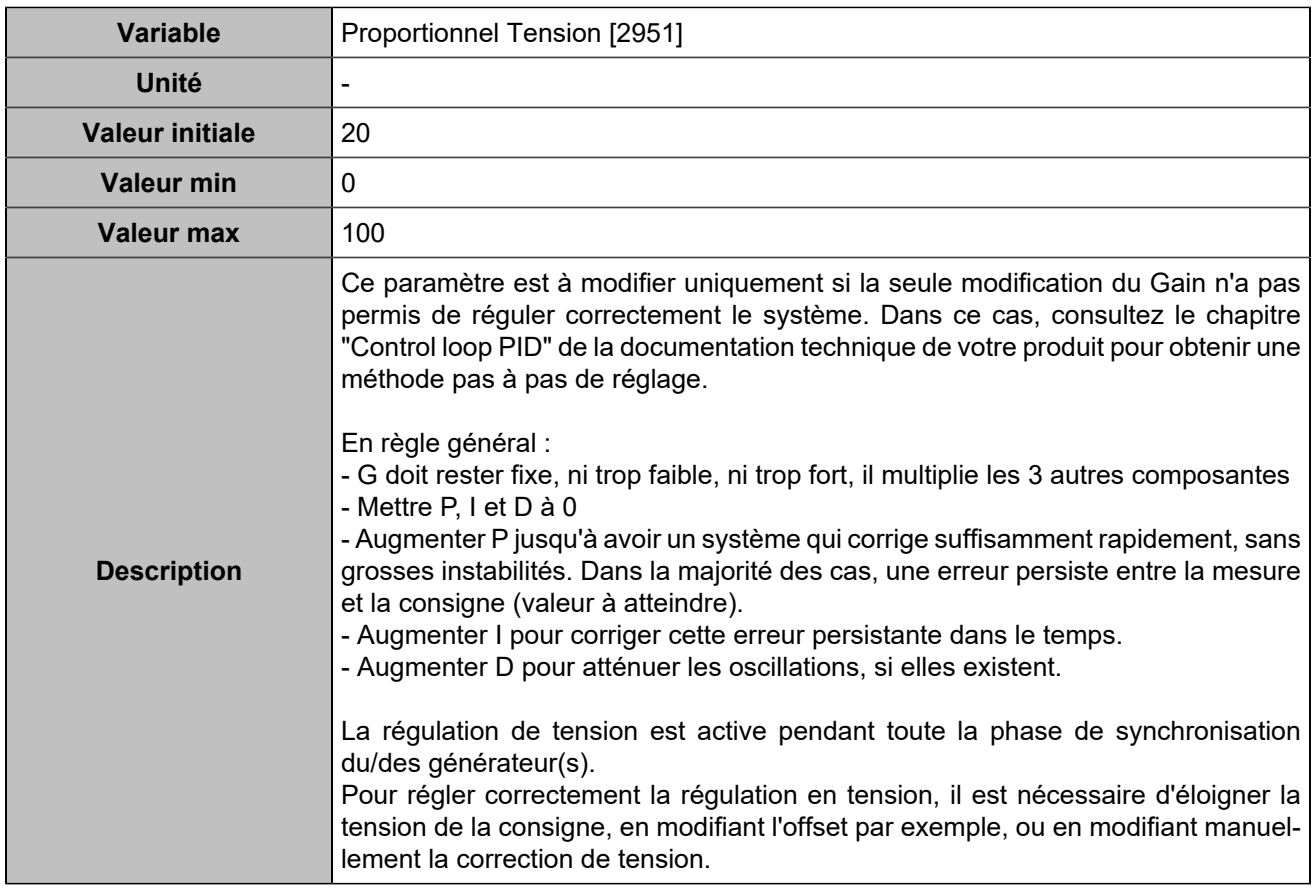

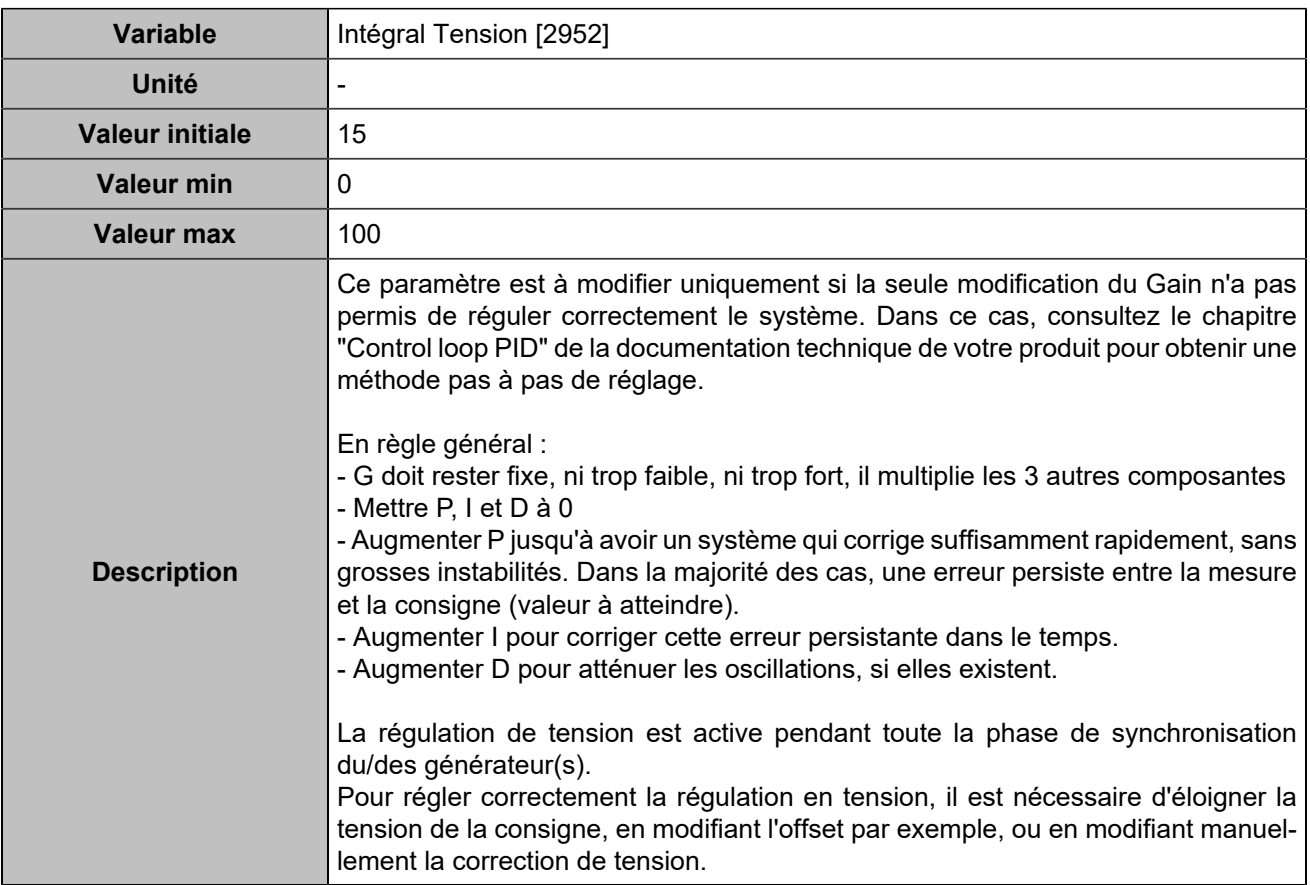

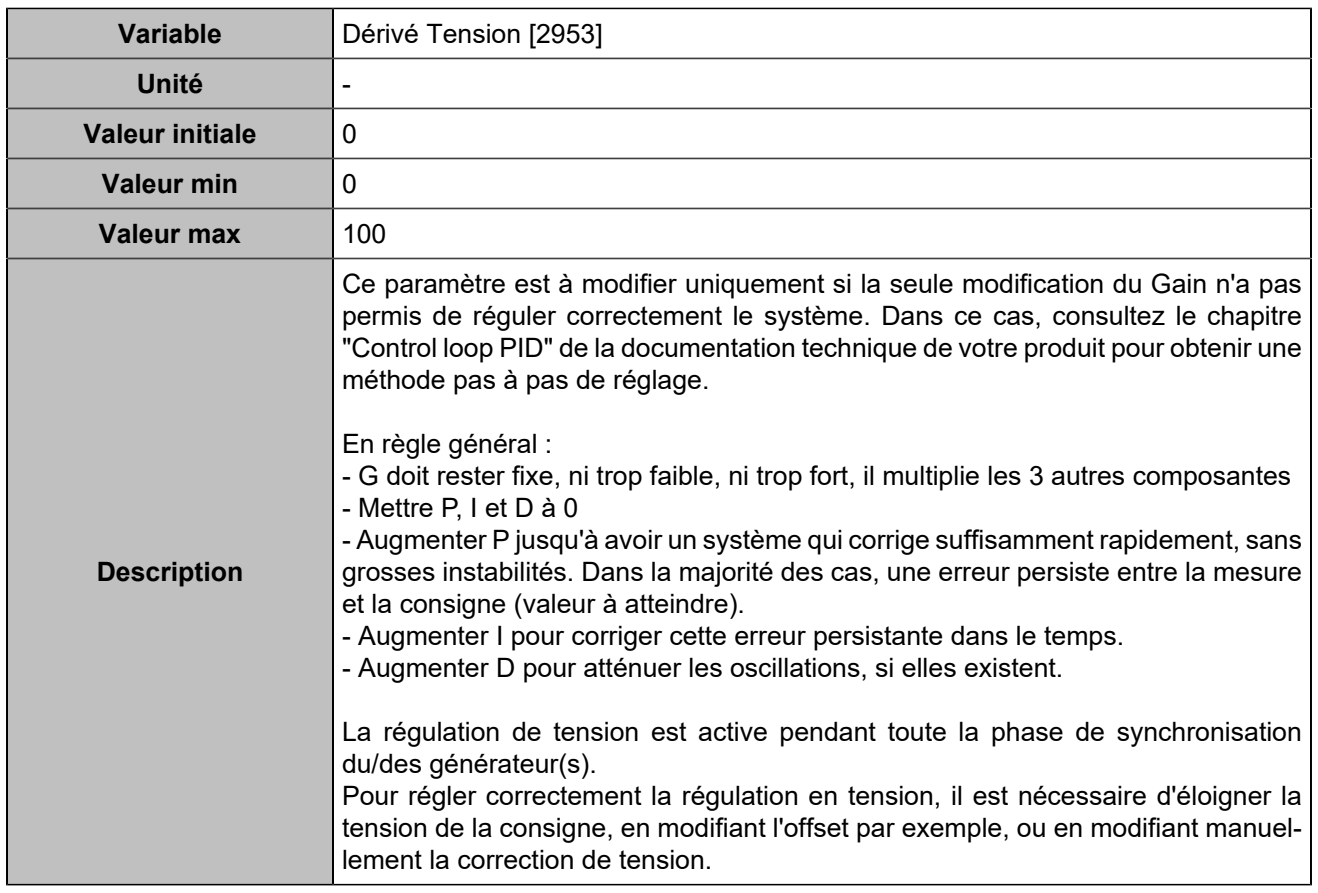

# PID de répartition isochrone

## **Puissance active / Fréquence**

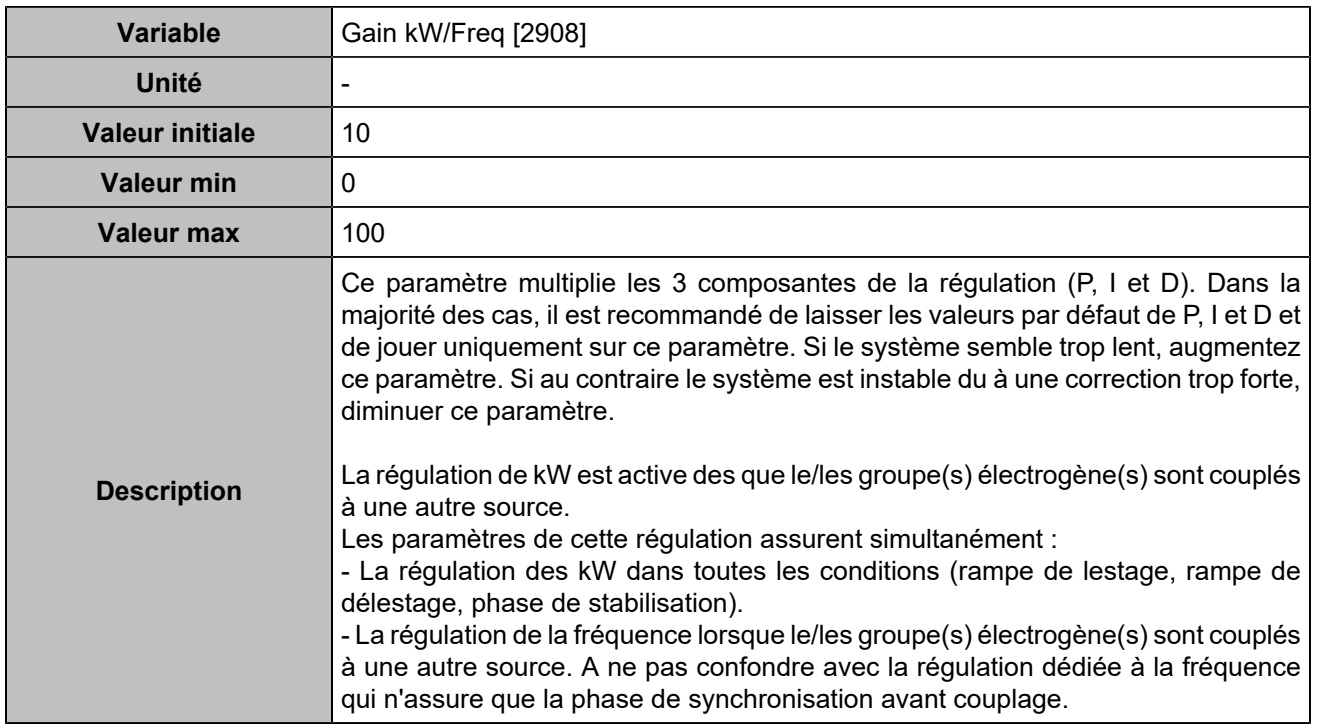

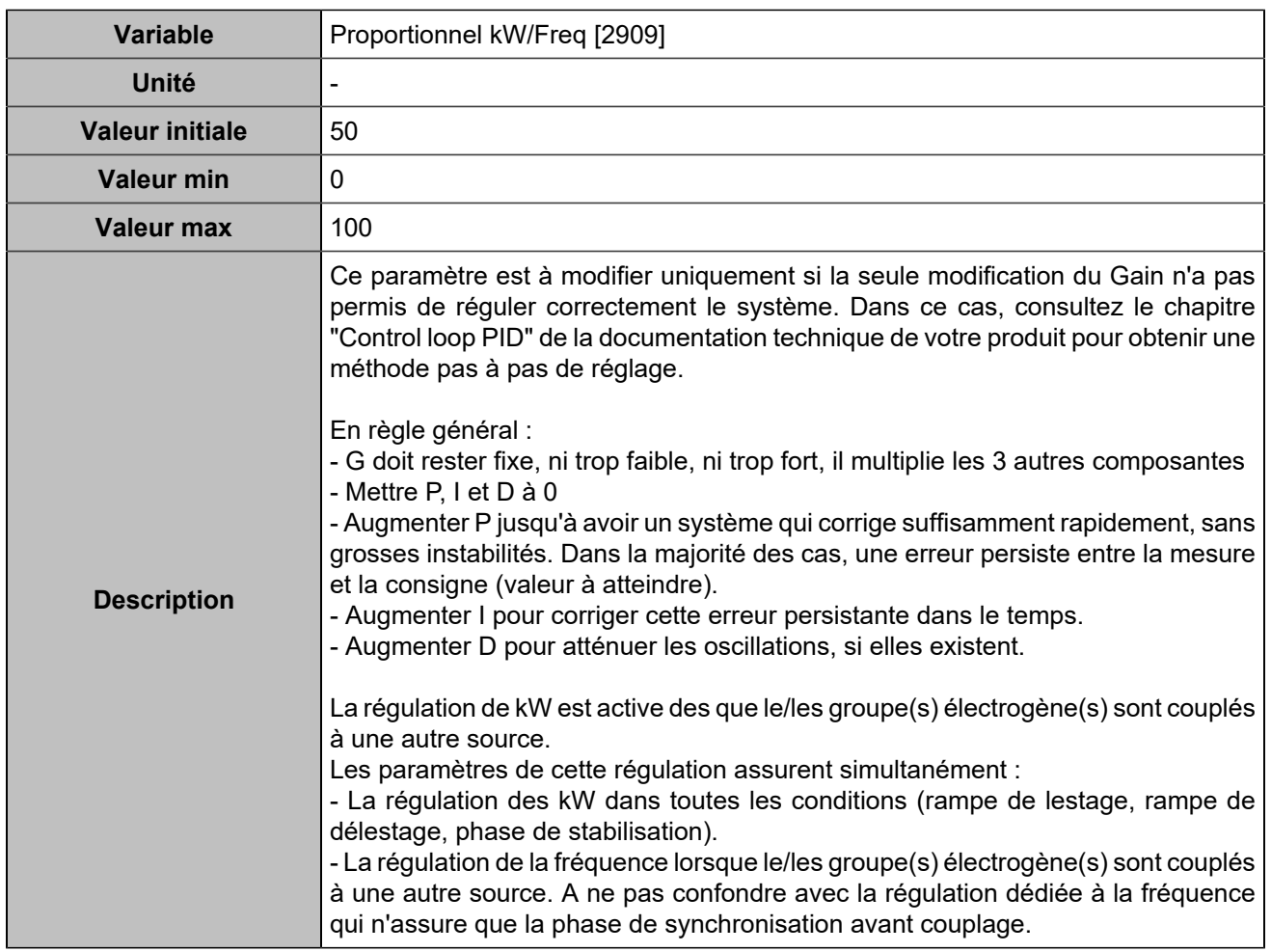

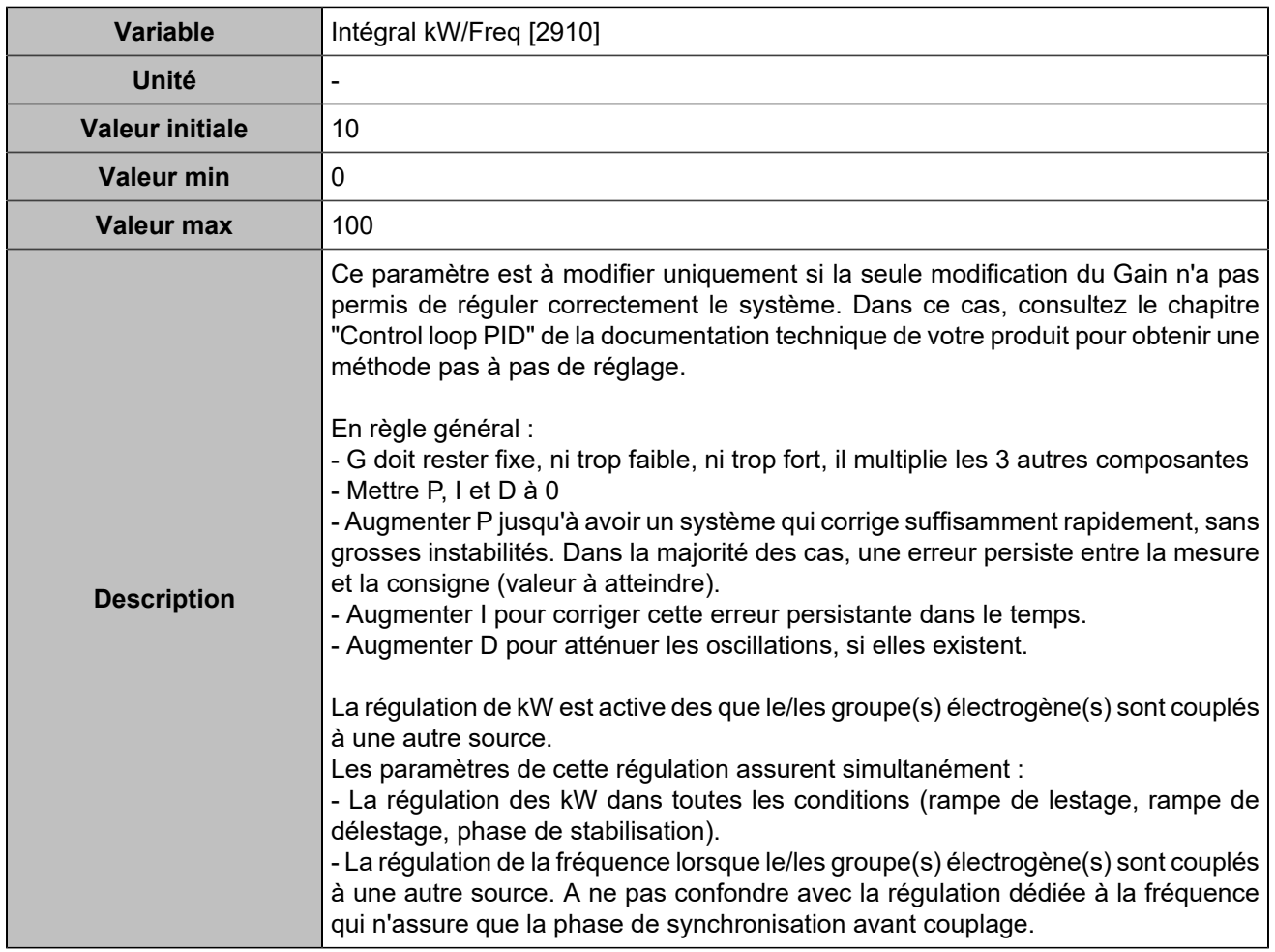

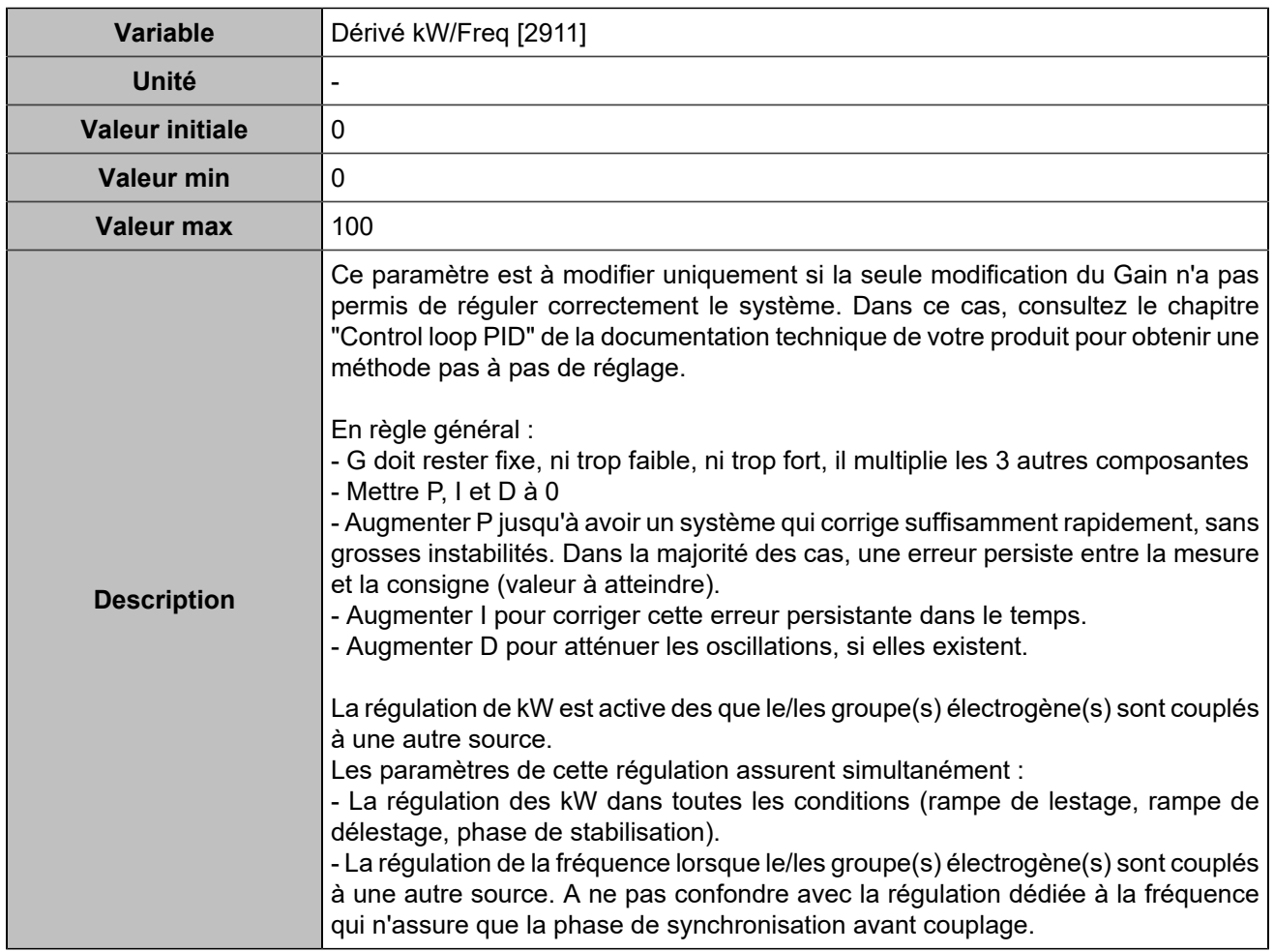

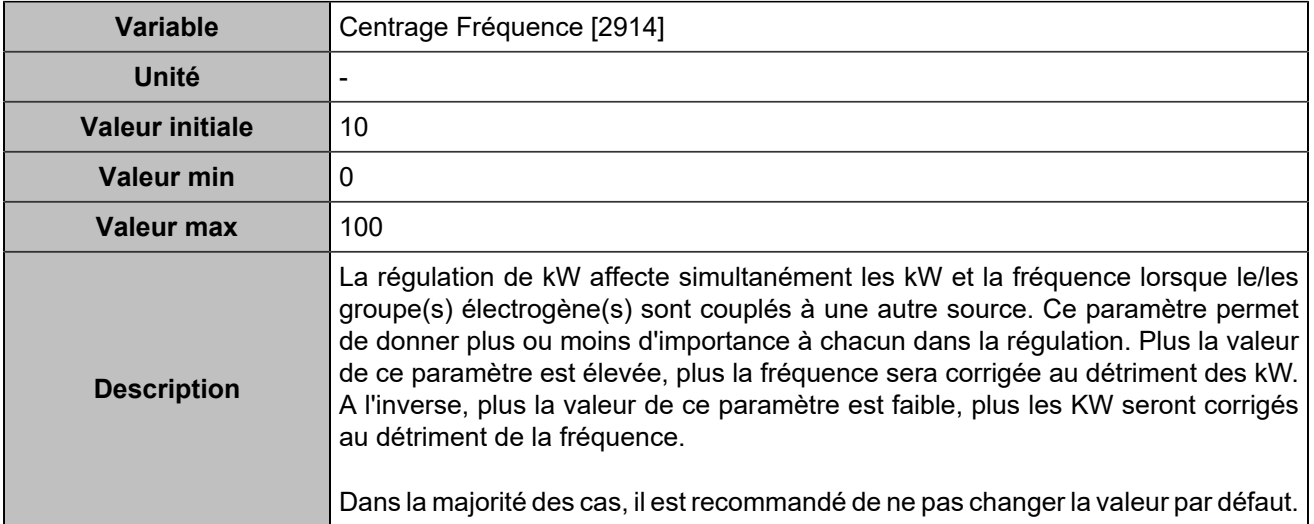

### **Puissance réactive / Tension**

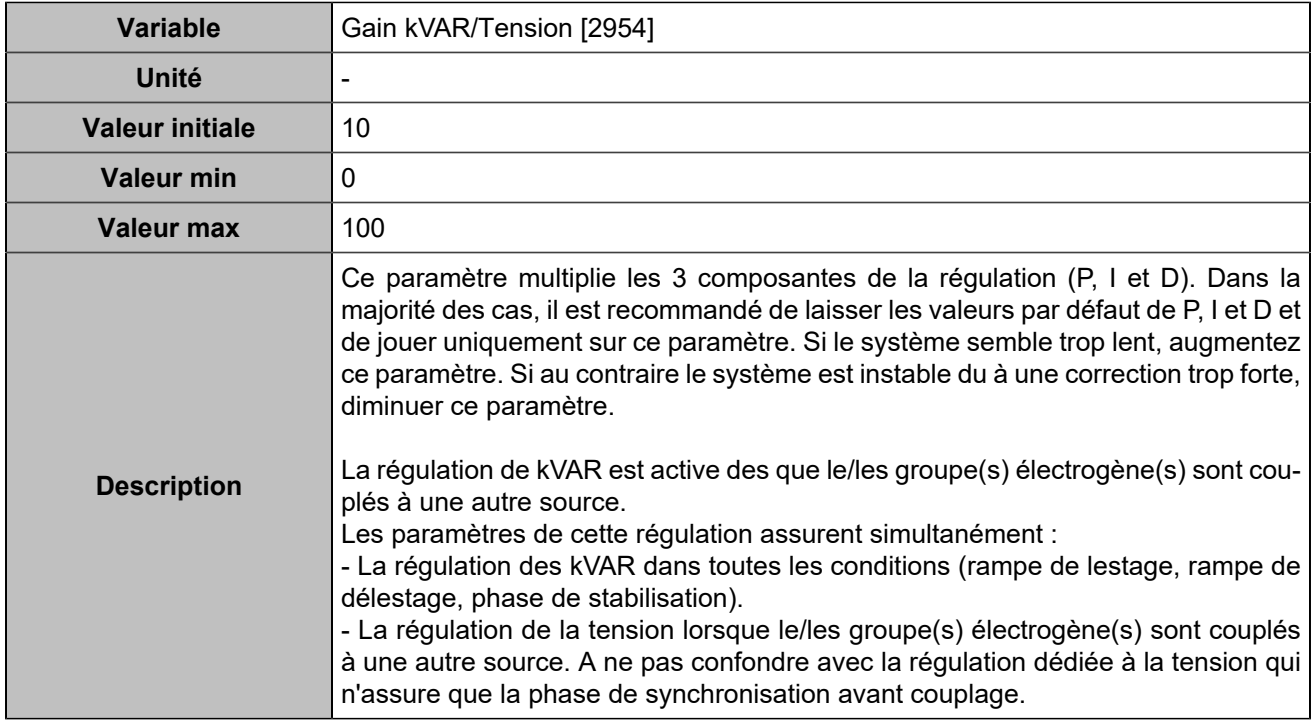

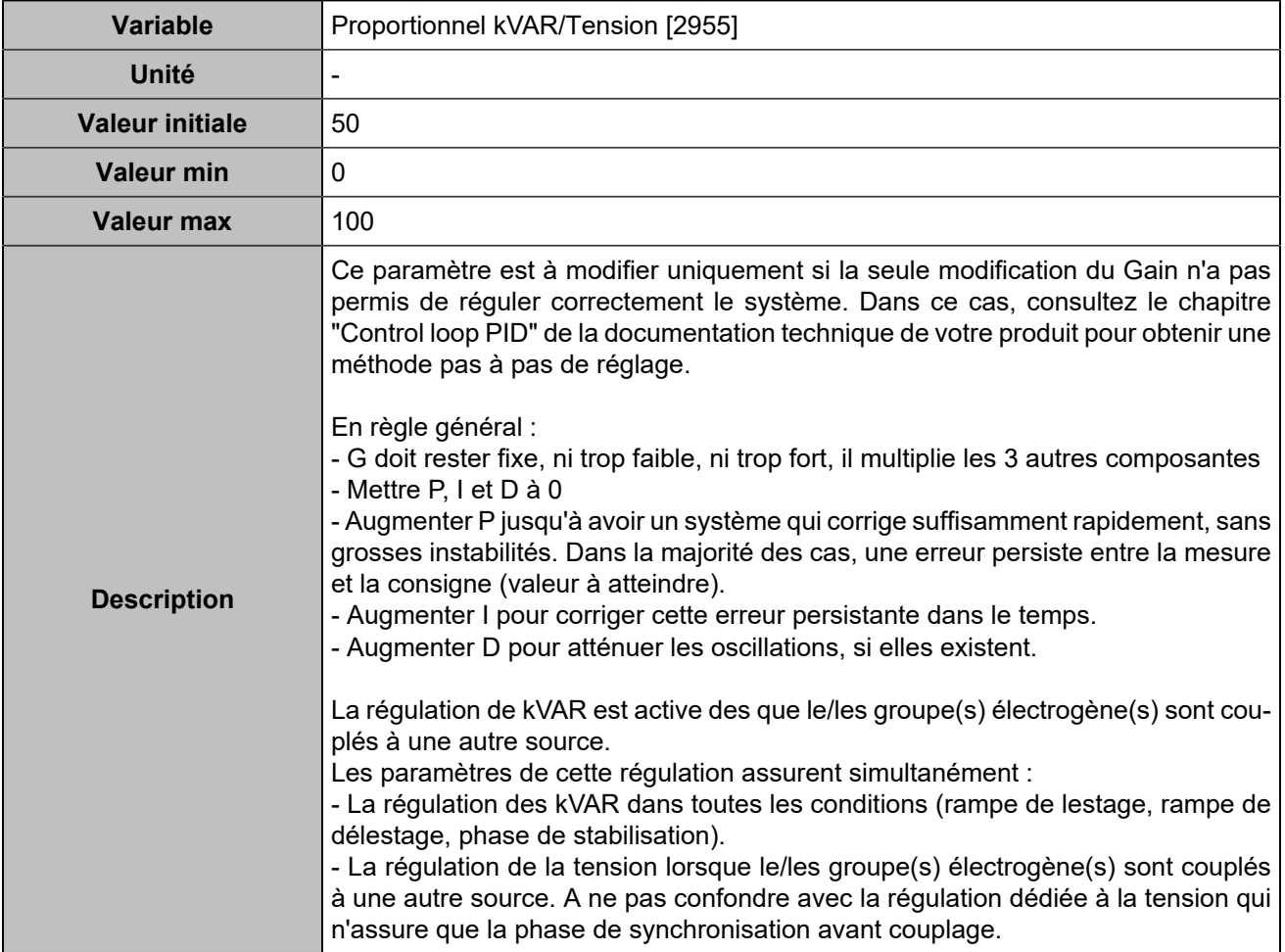

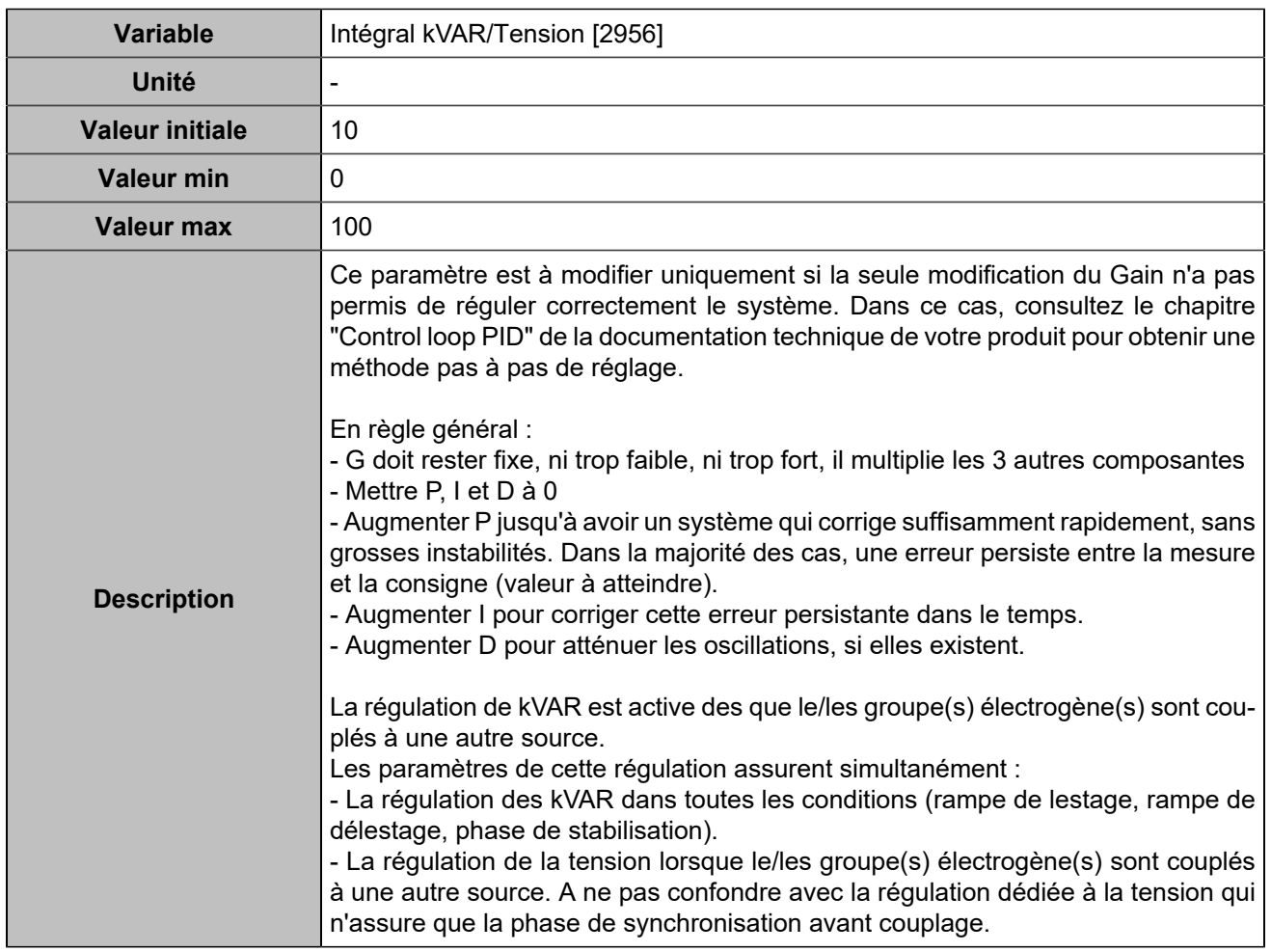
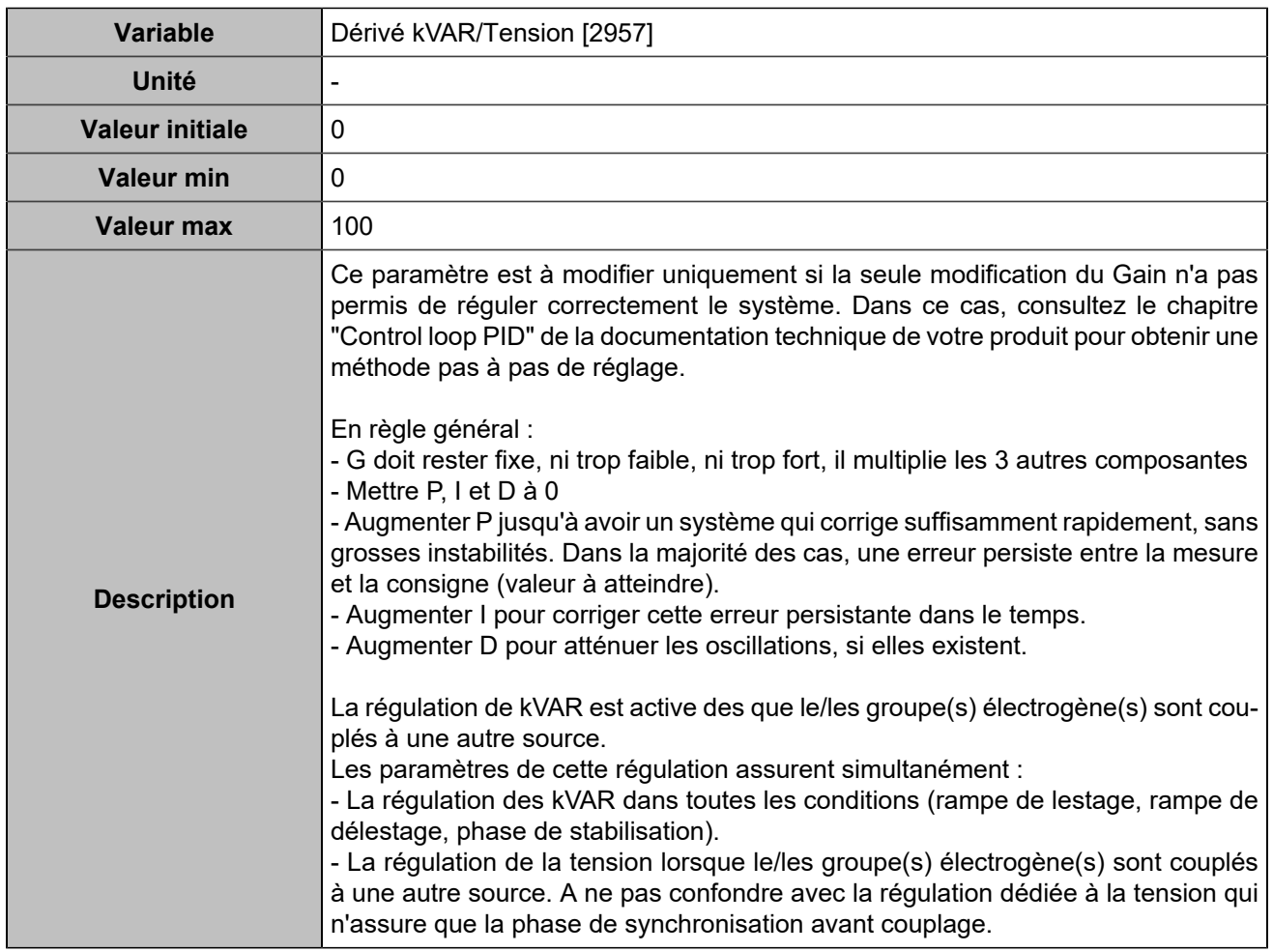

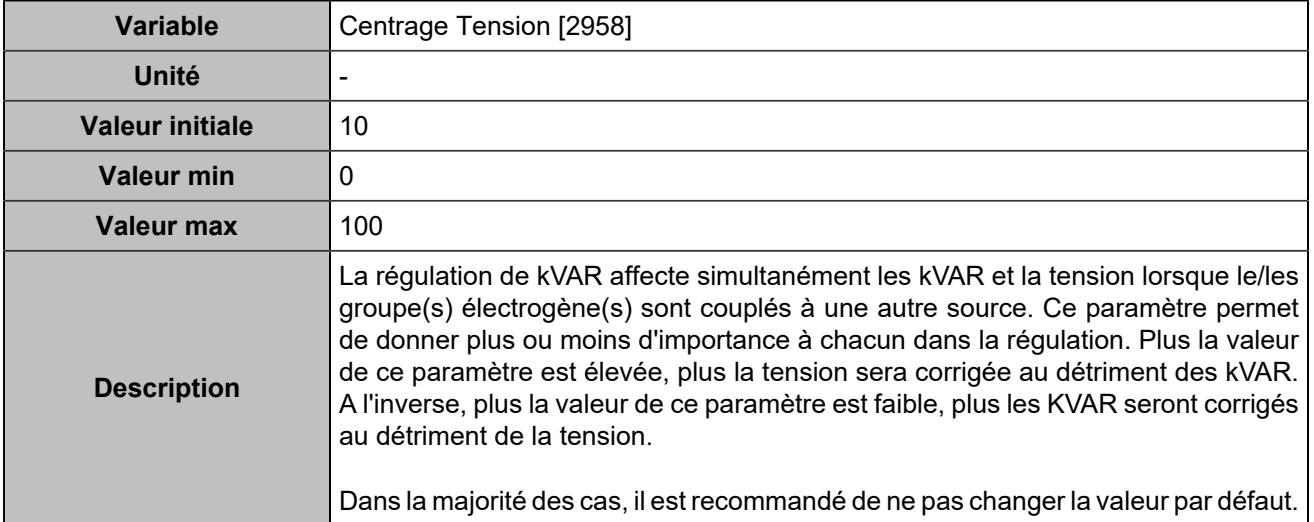

# Général

# **APPLICATION**

## **Général**

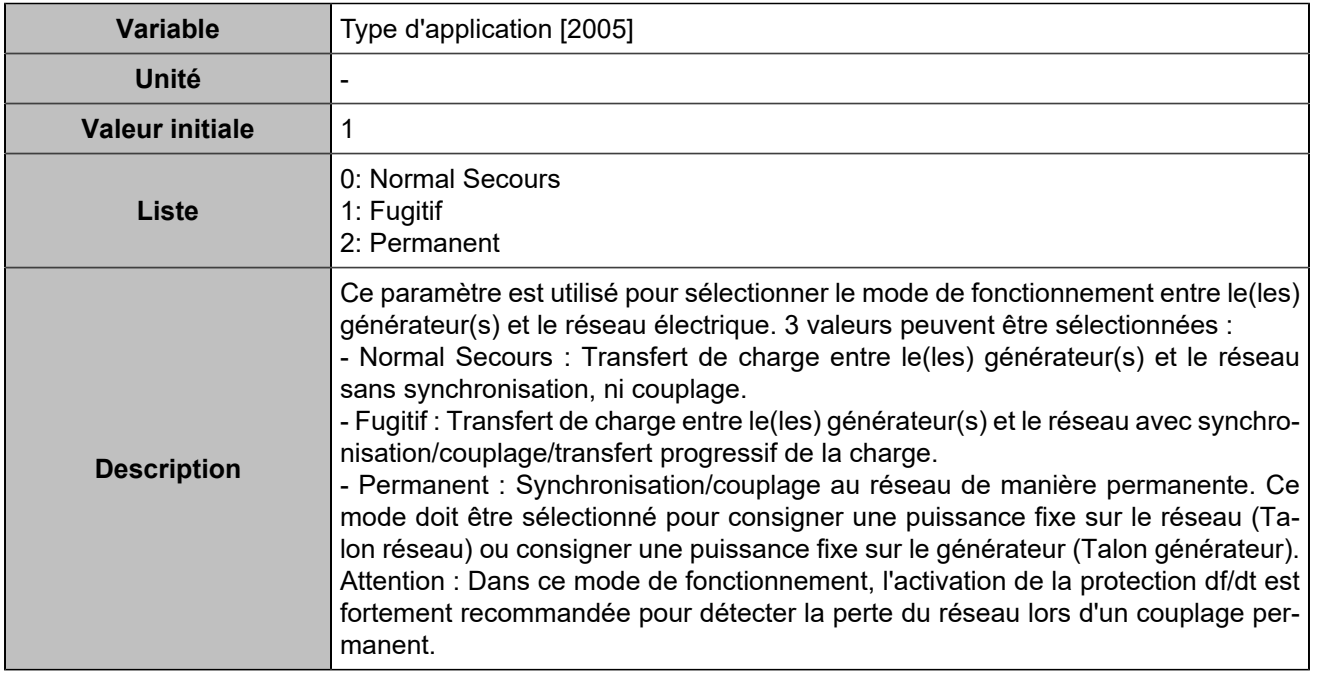

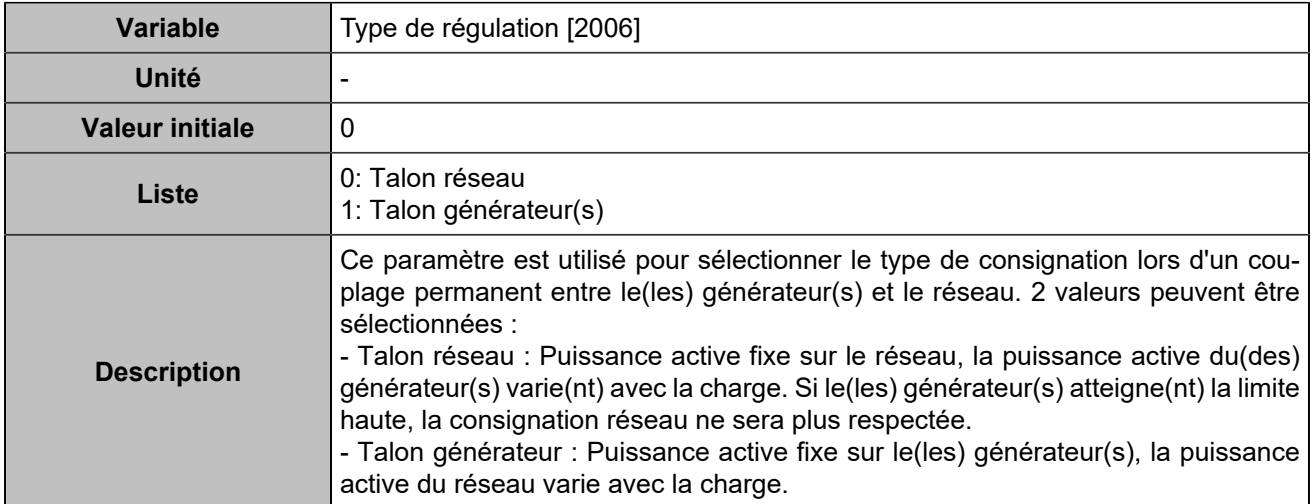

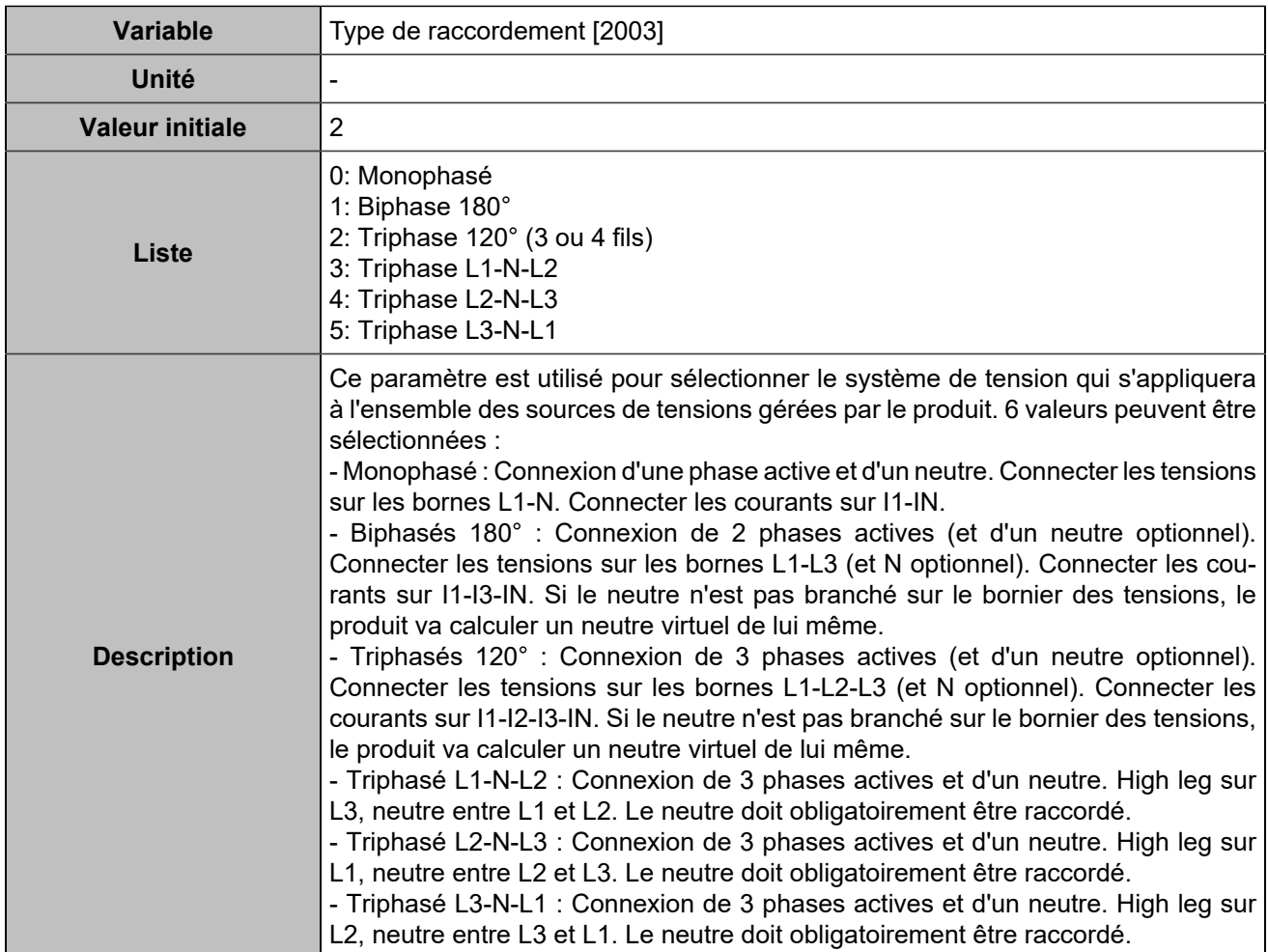

### **Mode**

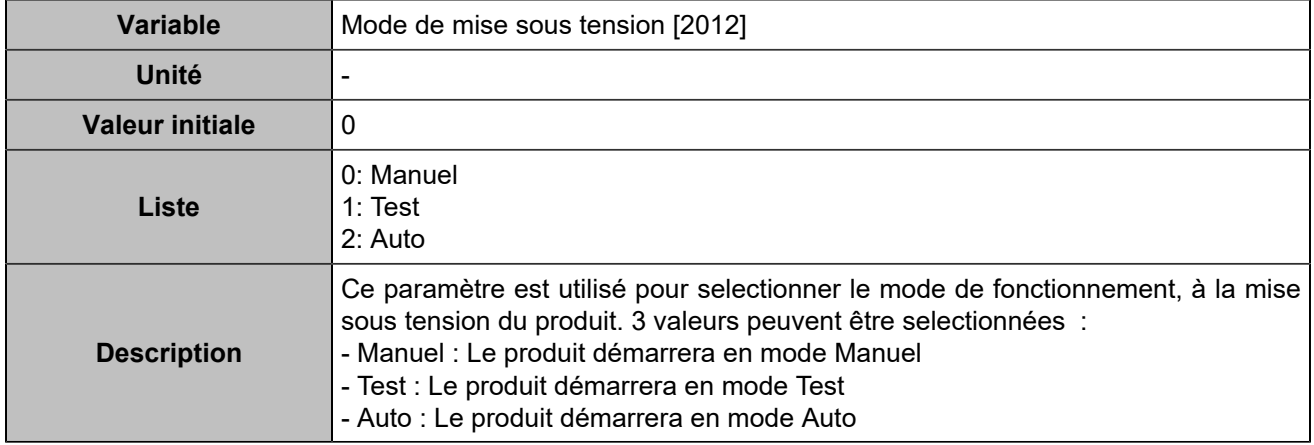

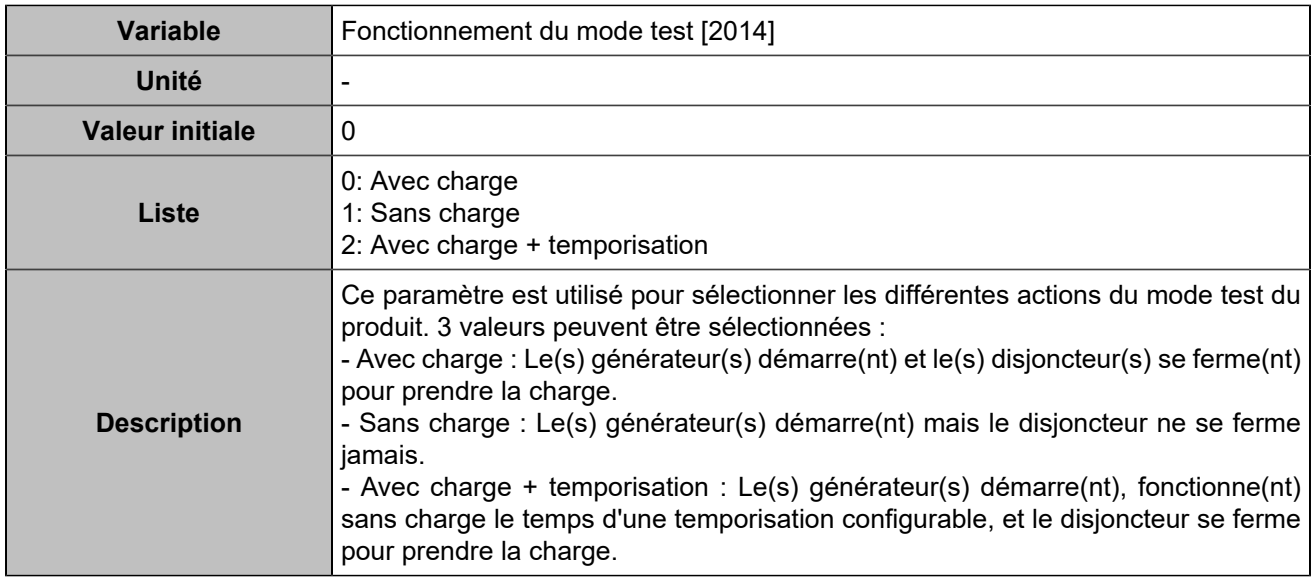

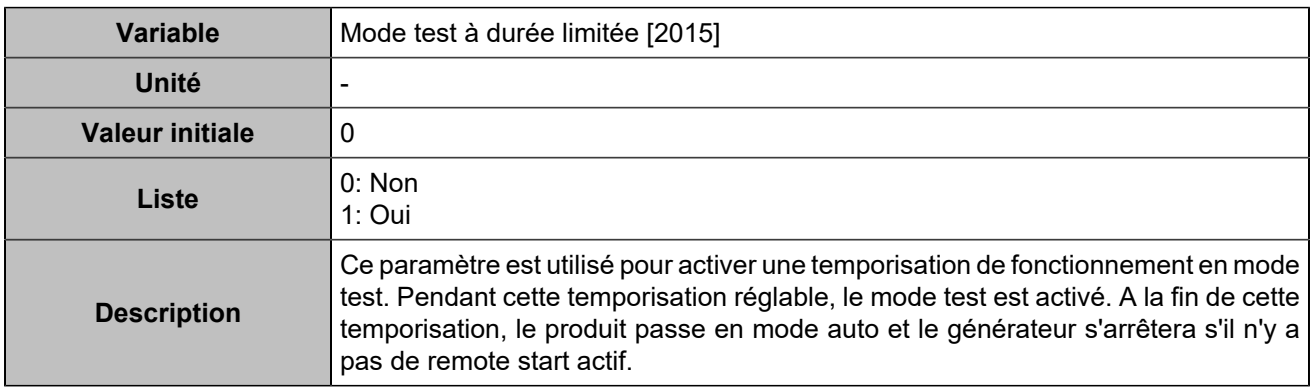

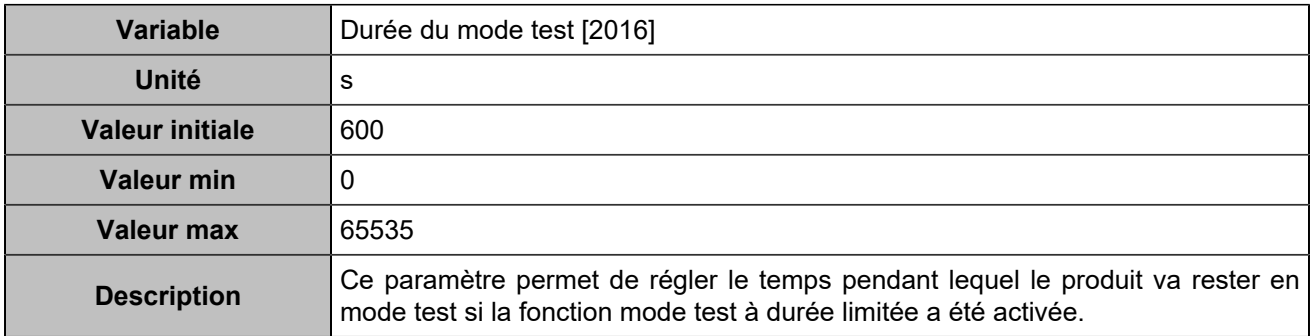

# **Synchronisation et répartition uniquement**

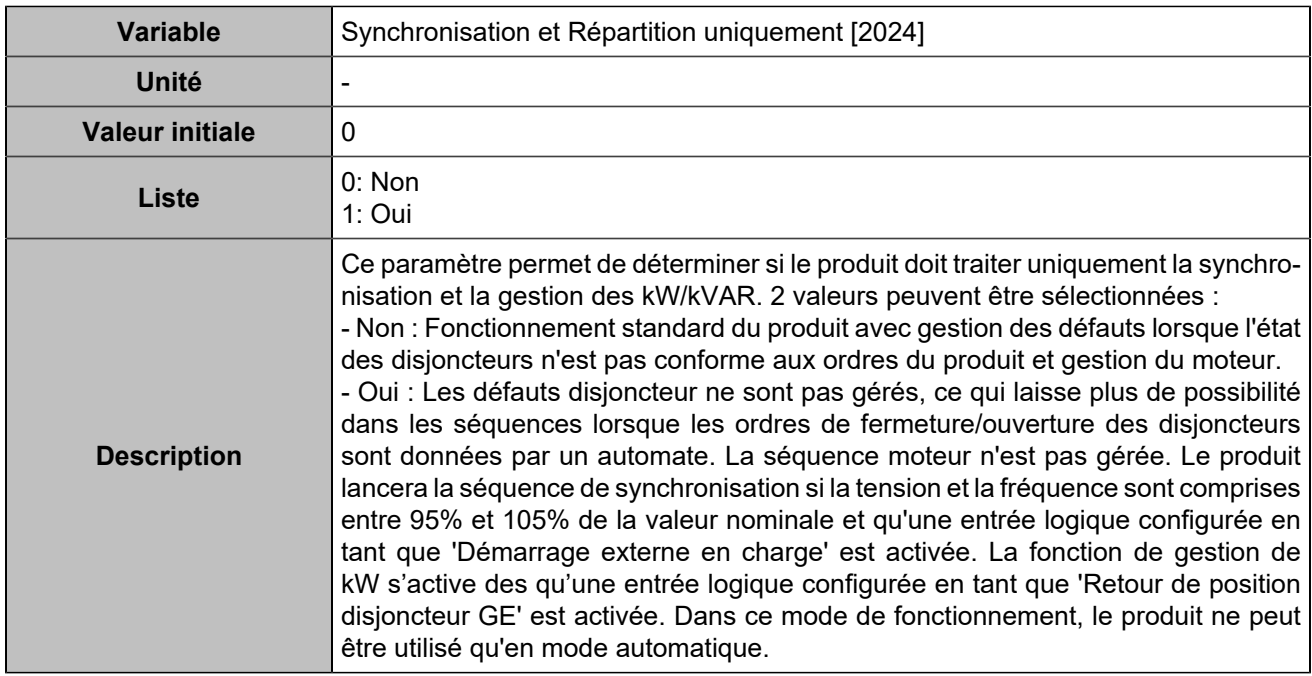

# Temporisations

# **Séquence de démarrage**

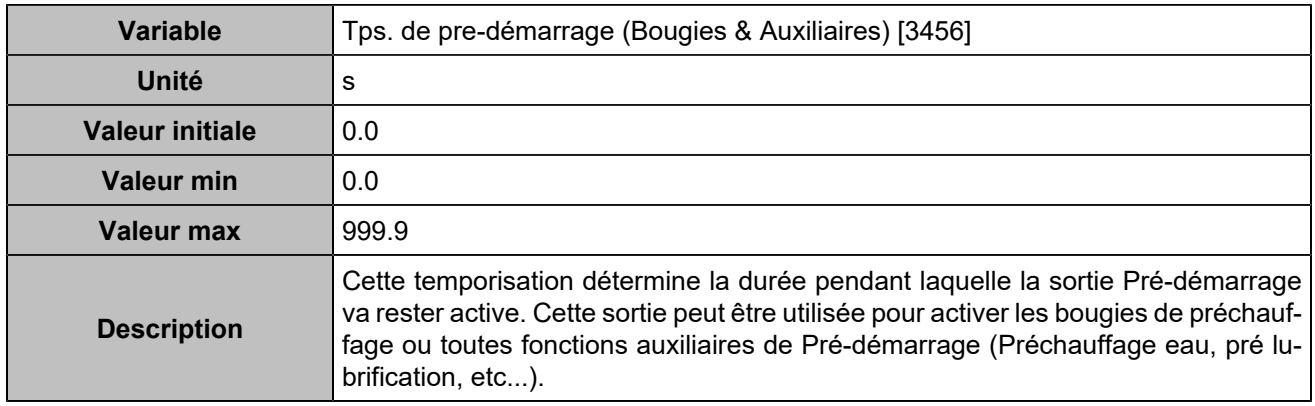

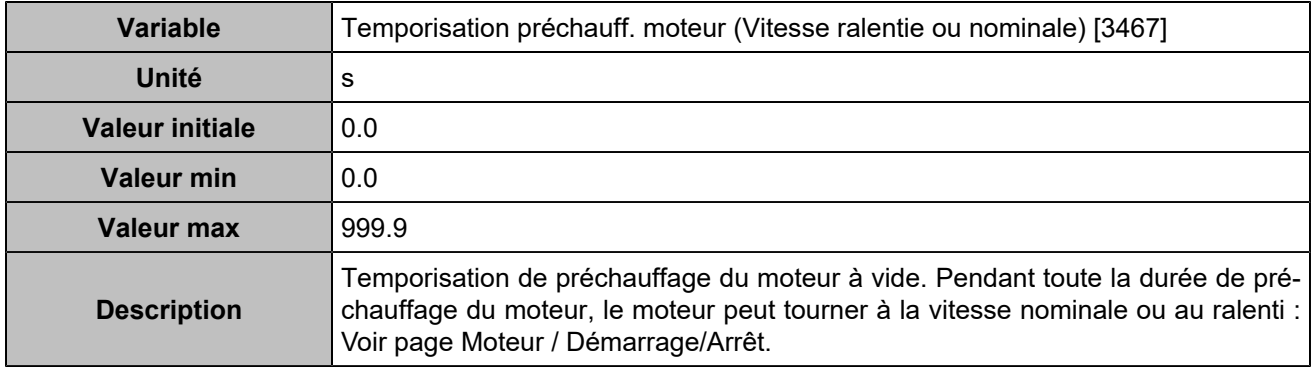

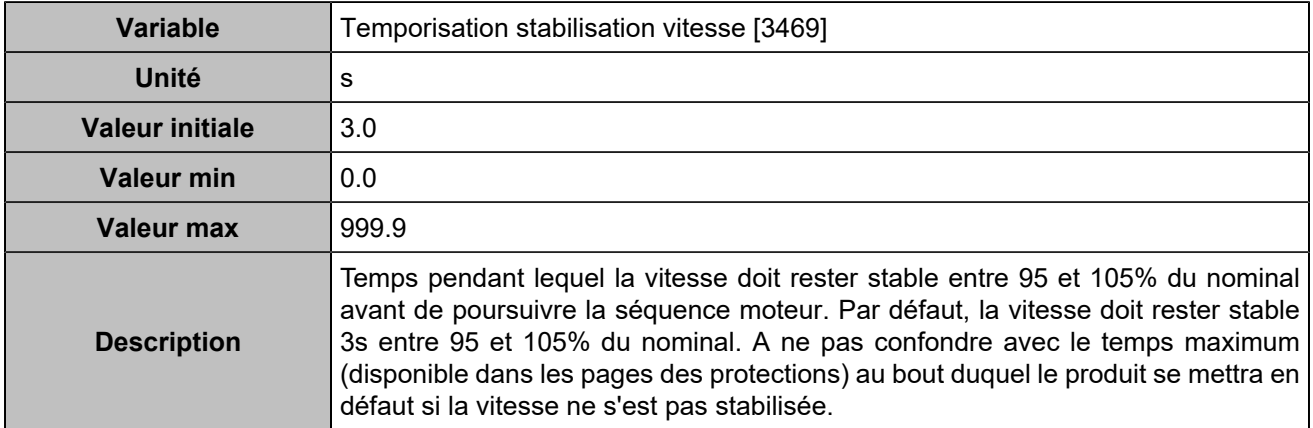

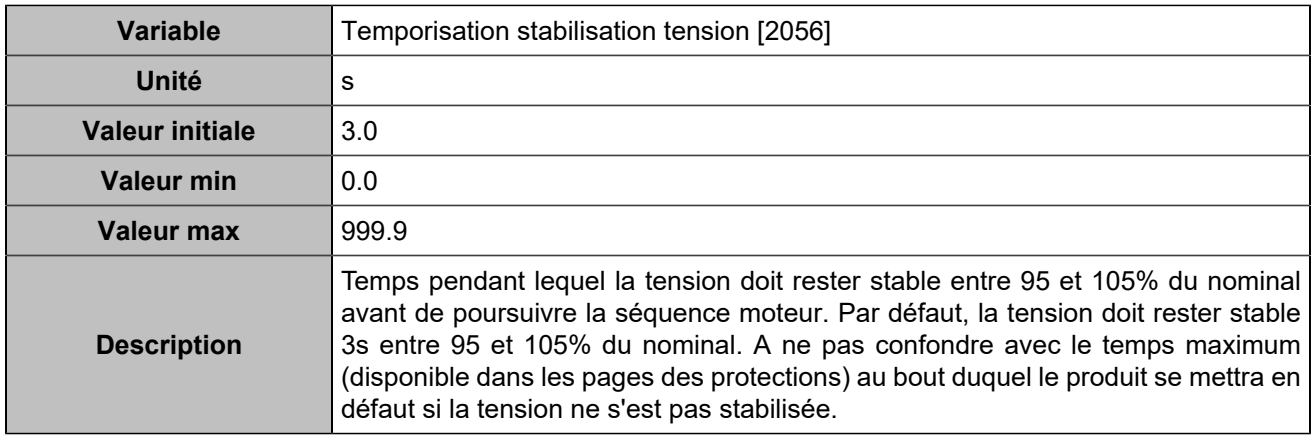

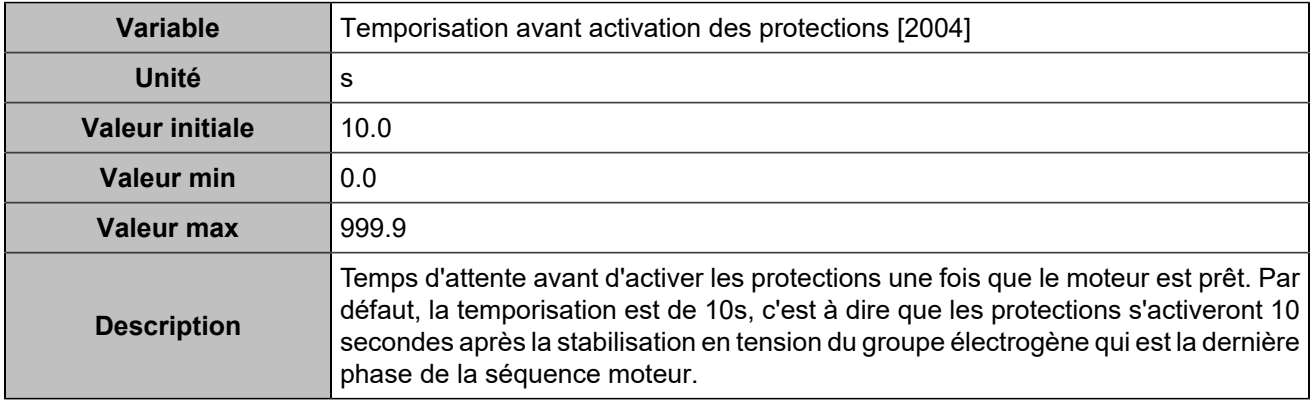

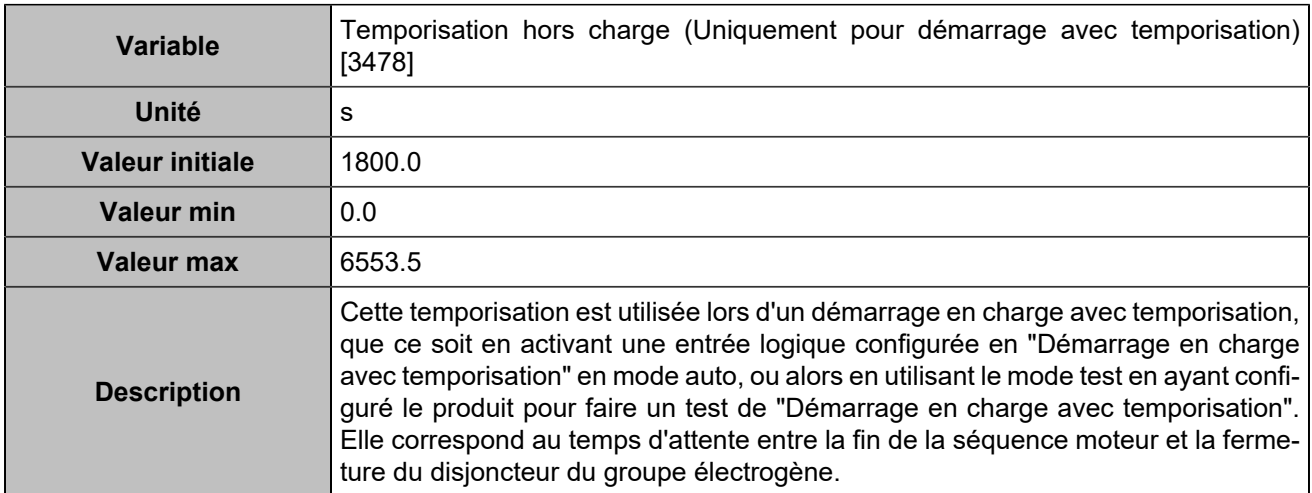

# **Séquence d'arrêt**

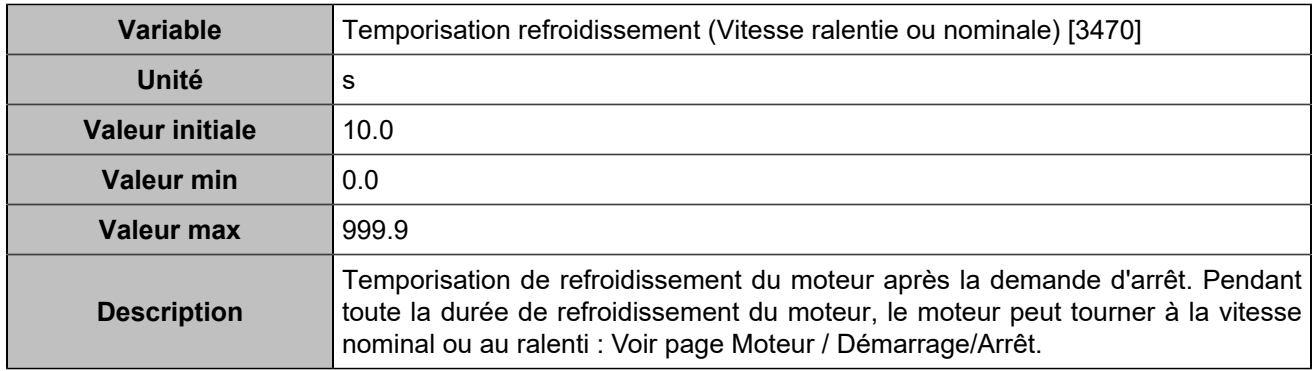

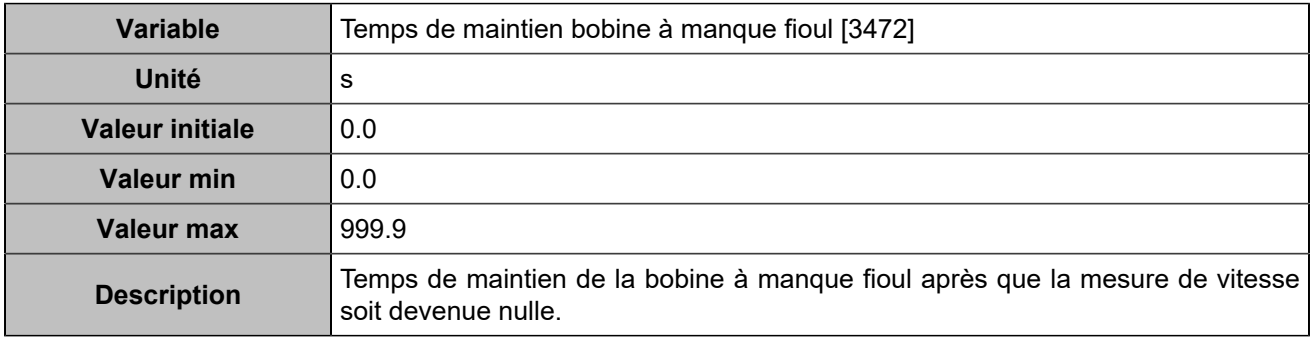

## **Gaz**

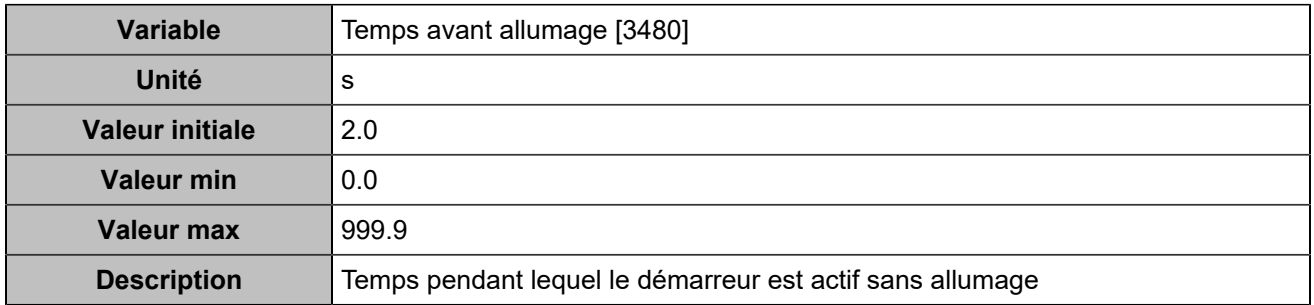

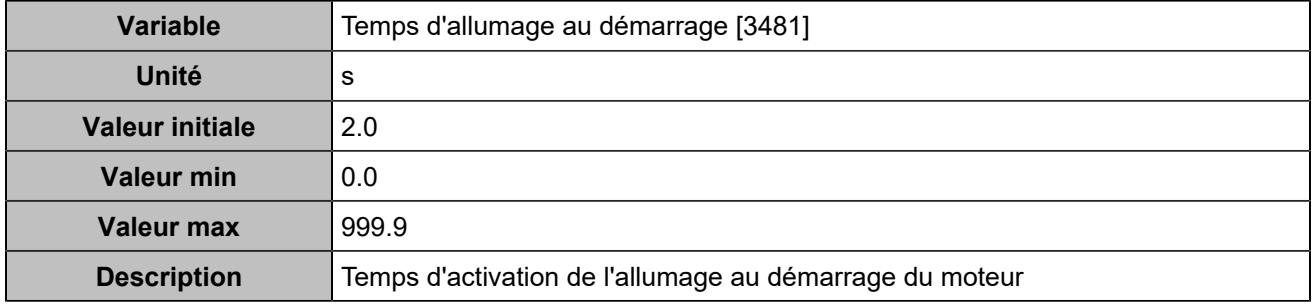

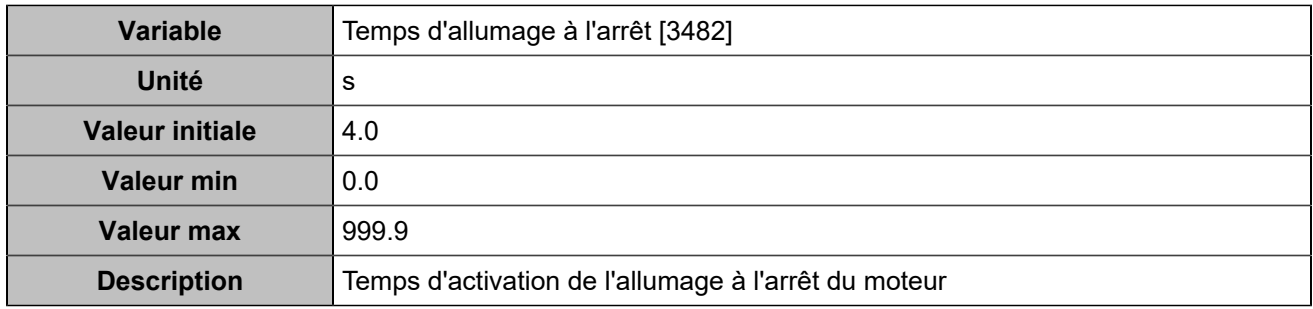

# **Temporisation rampe**

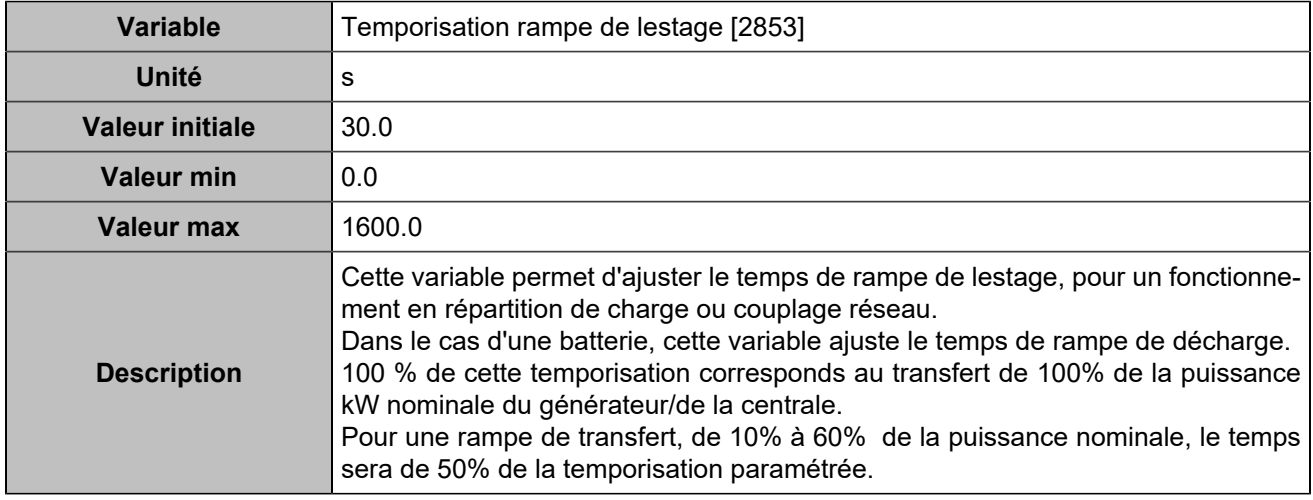

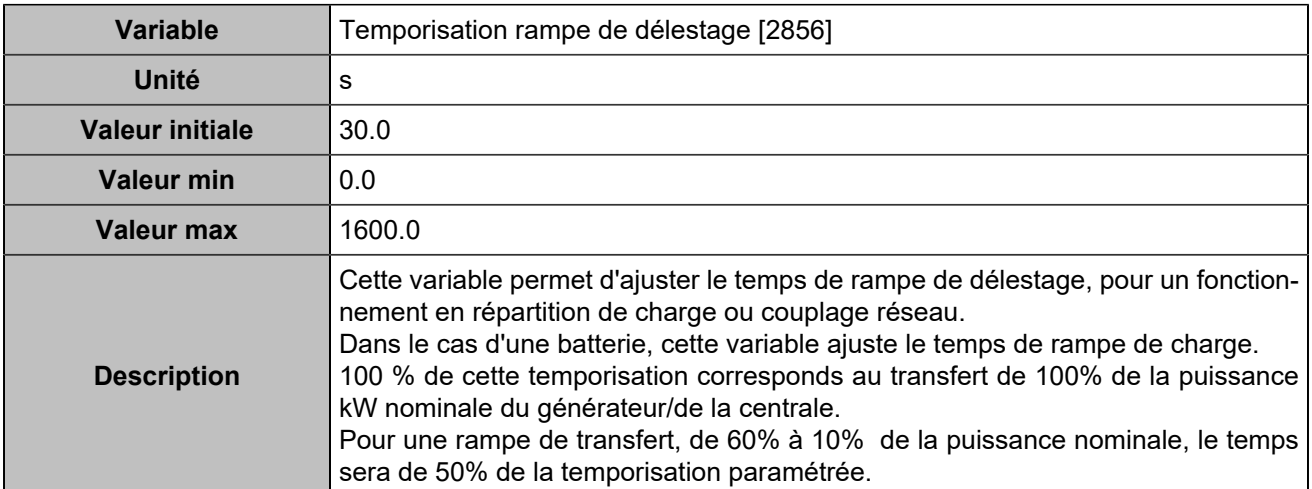

# **Couplage à l'arrêt**

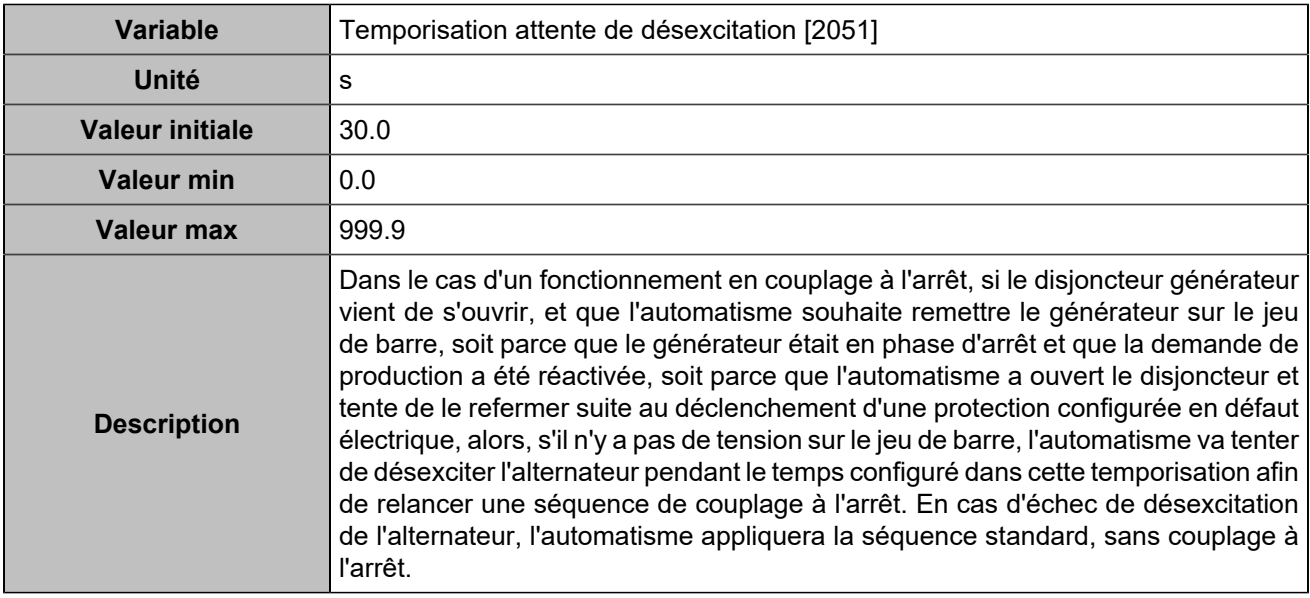

### **Autres**

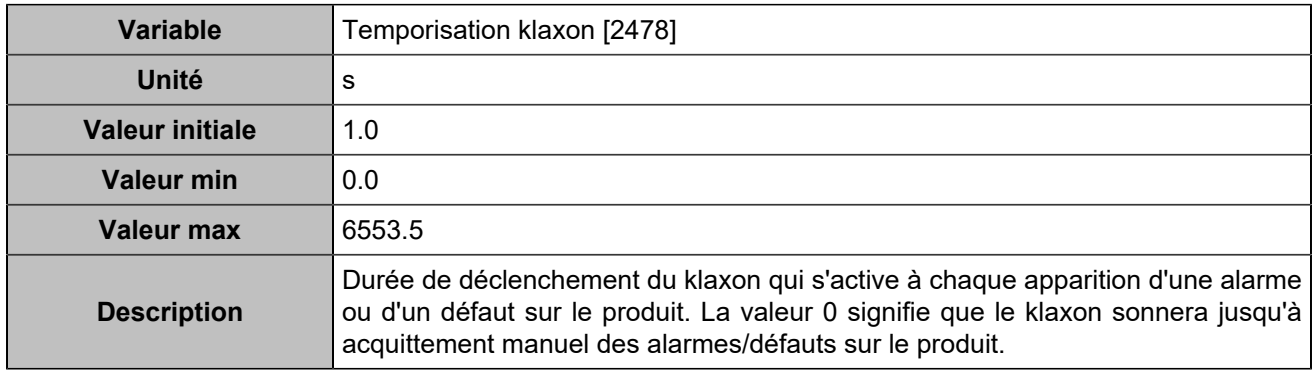

# **Temporisations réseau**

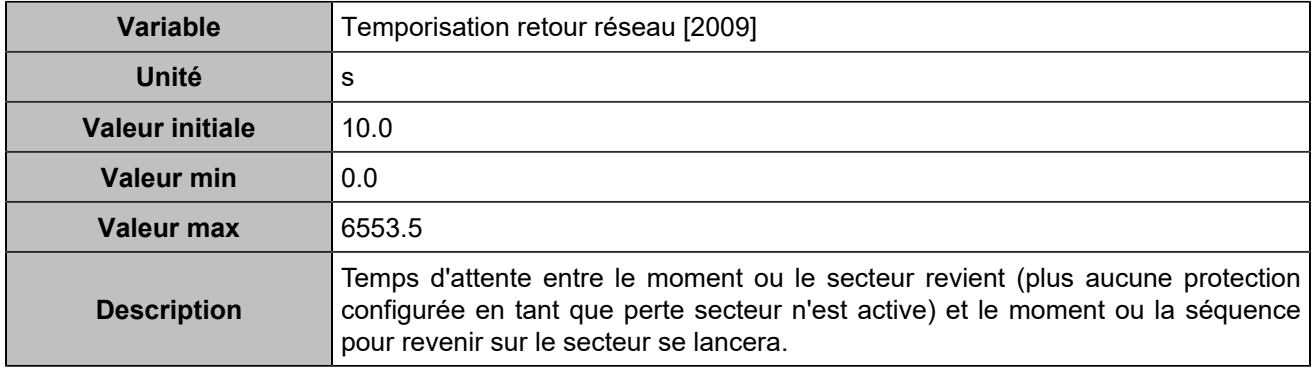

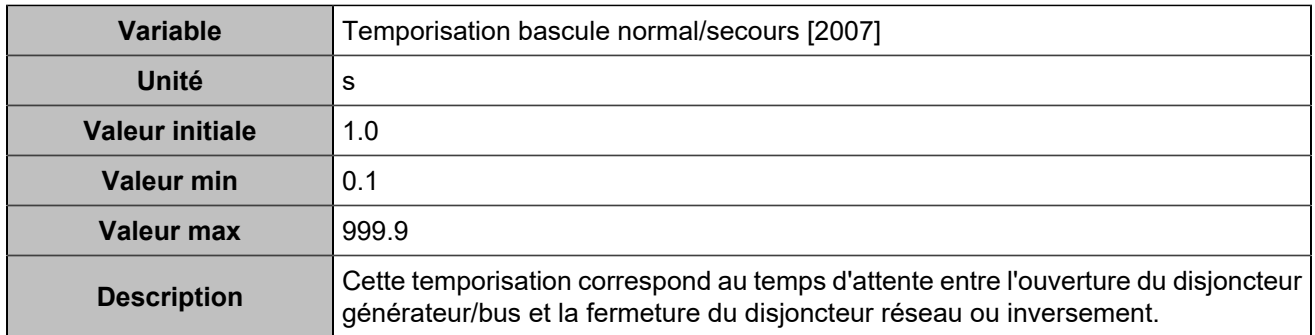

# CAN

# **CAN 1**

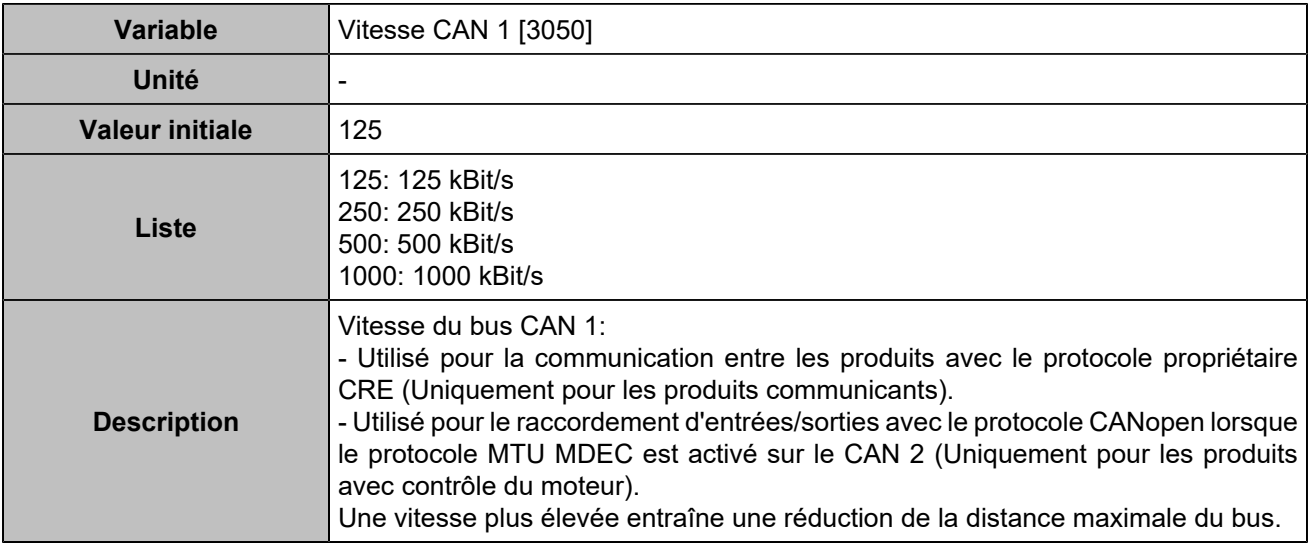

## **CAN 2**

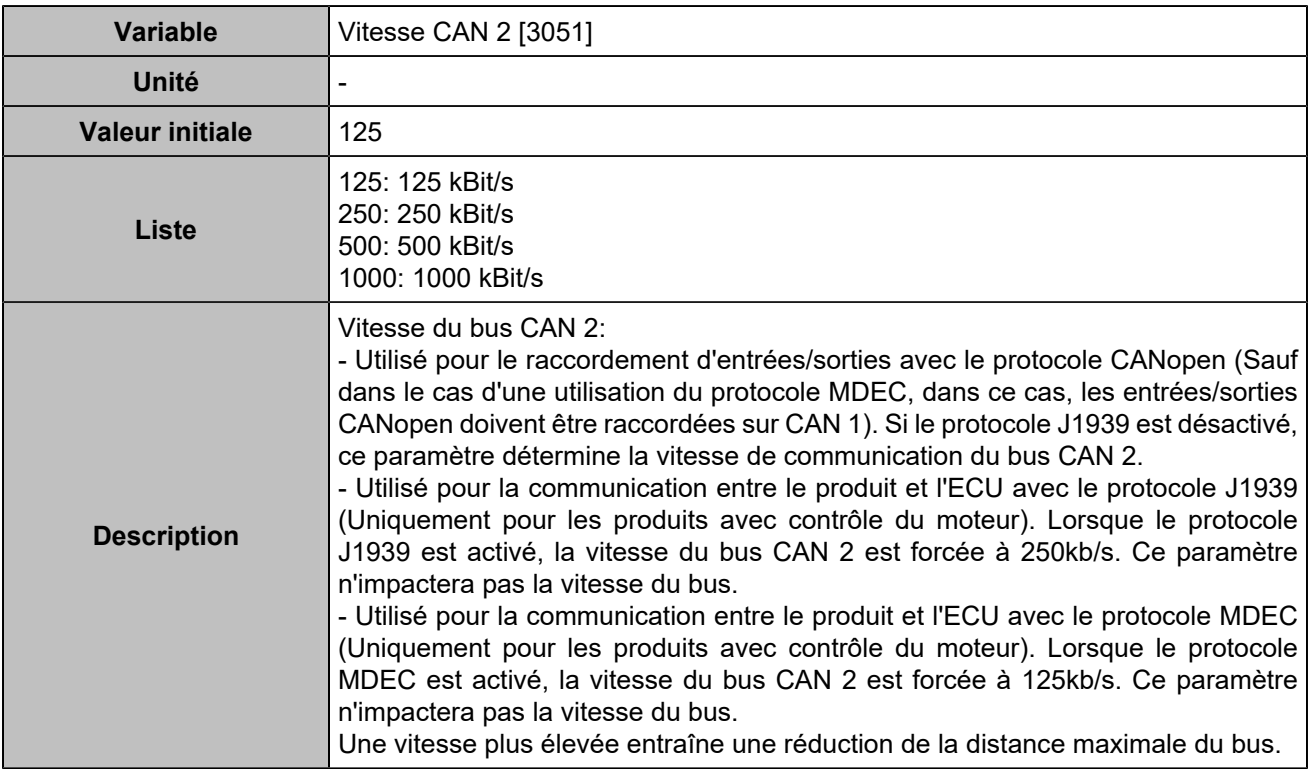

# Événements

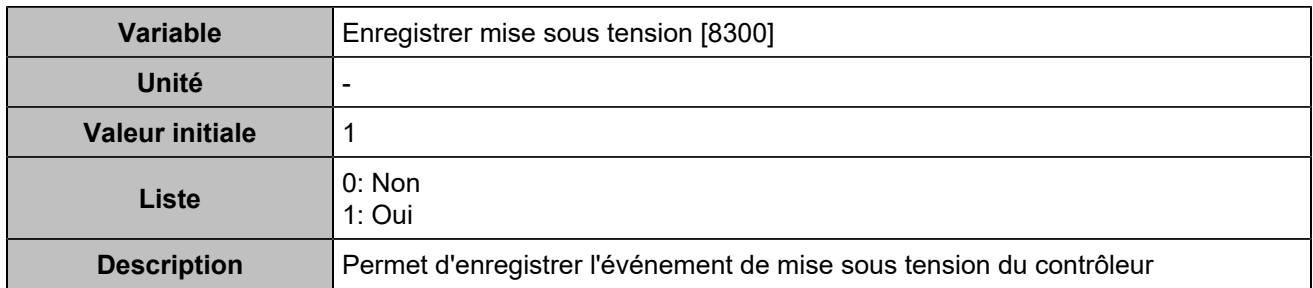

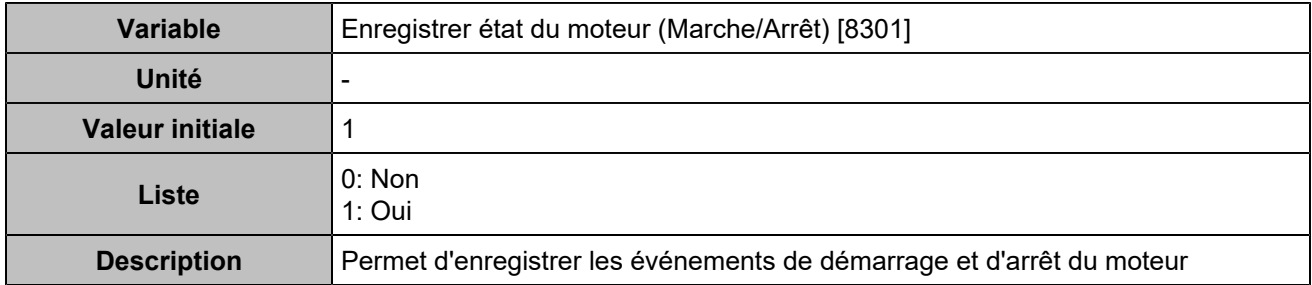

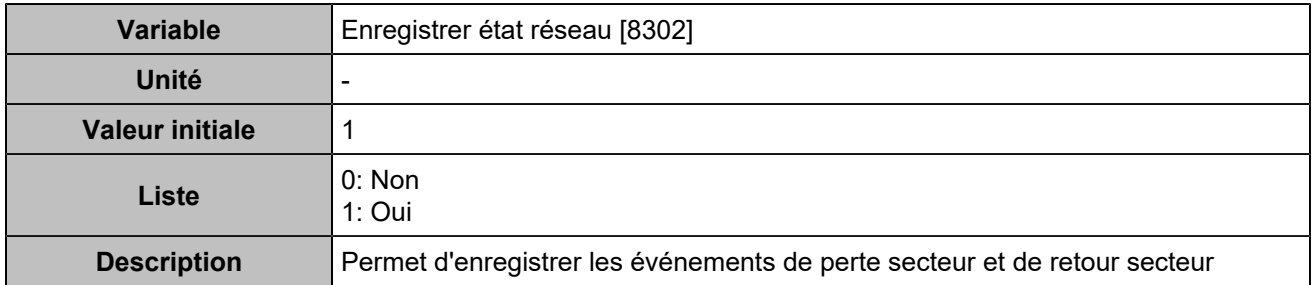

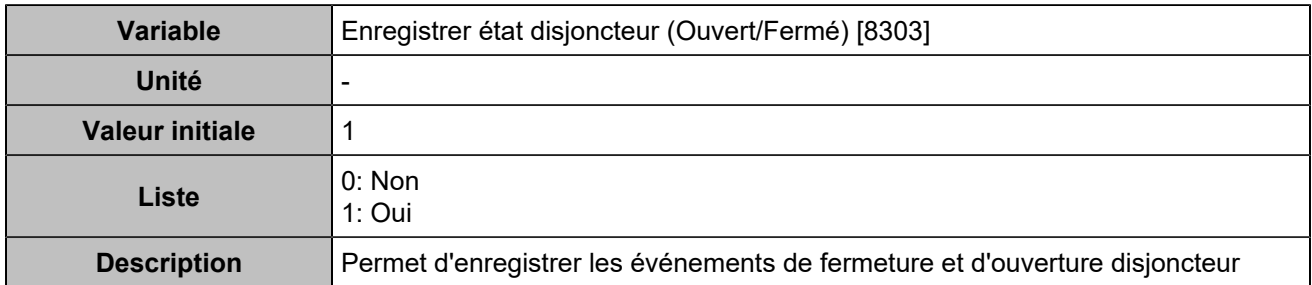

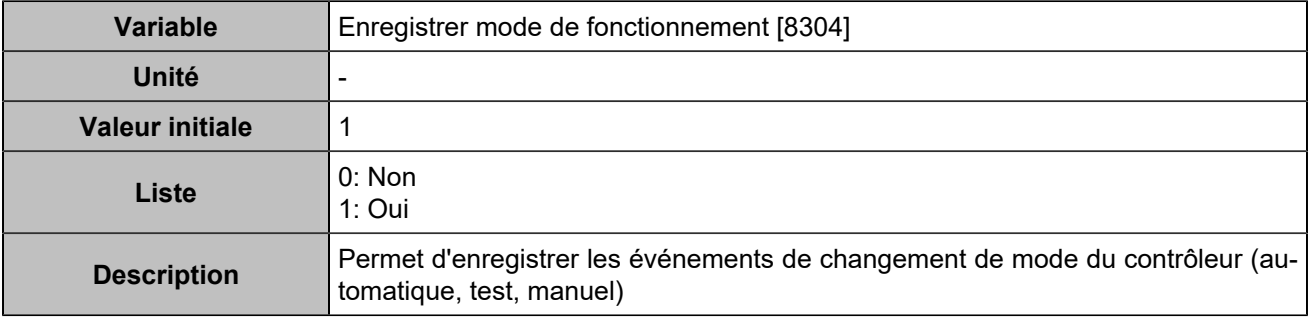

# **COMPTEURS**

# **Compteurs générateur**

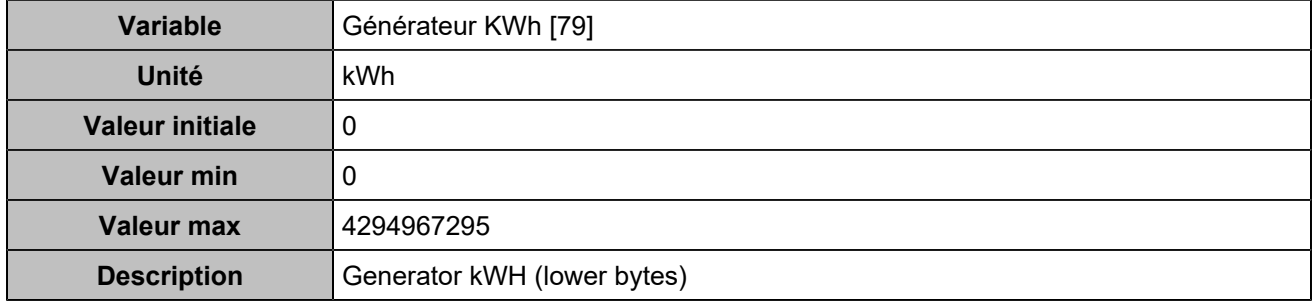

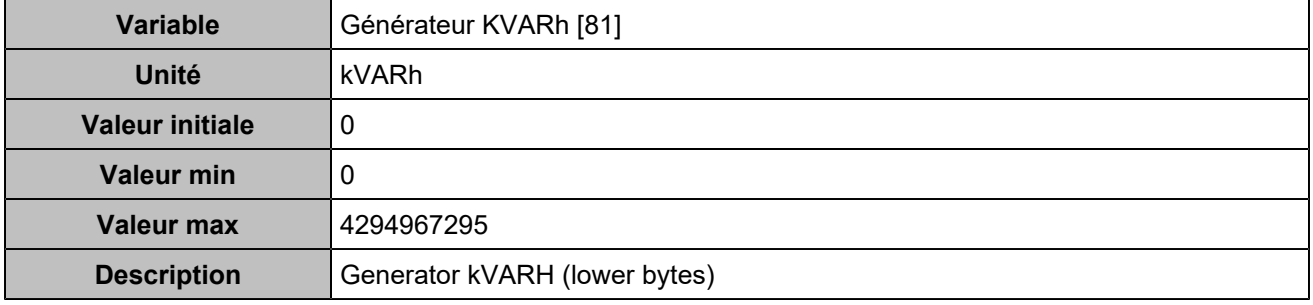

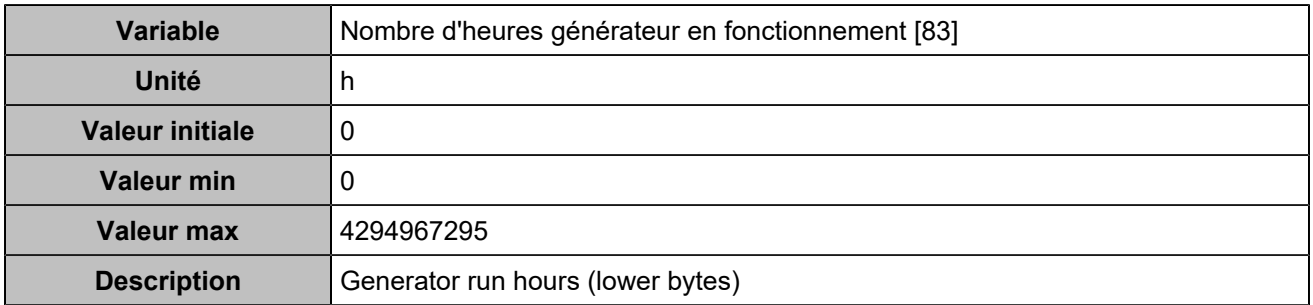

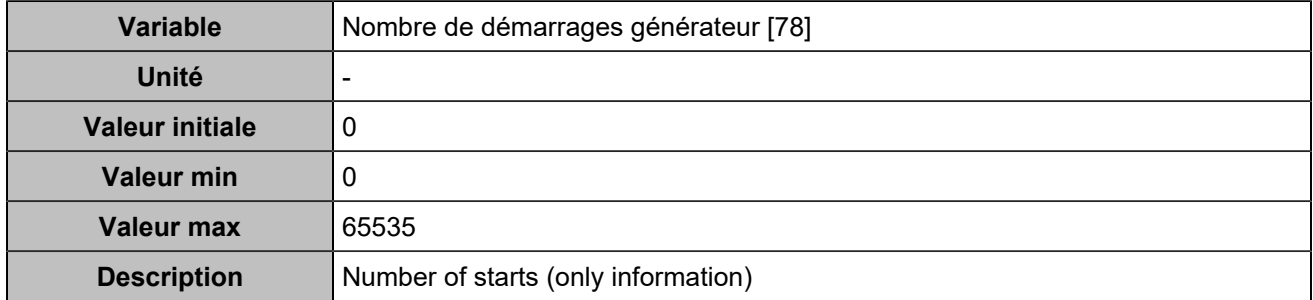

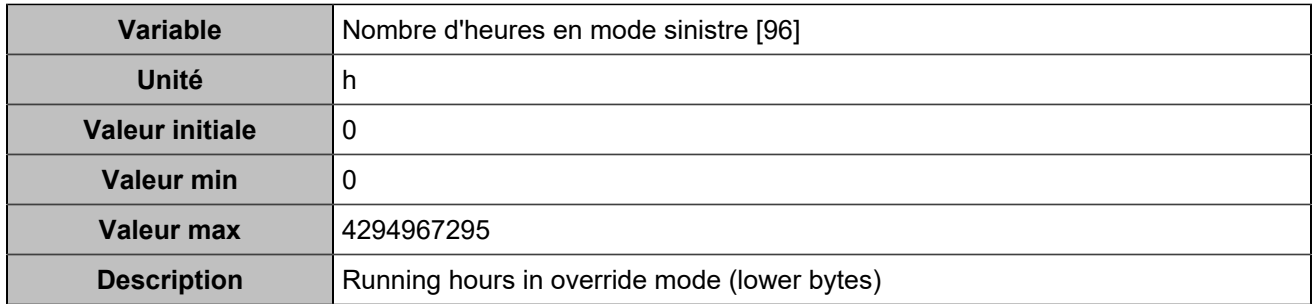

# **Compteurs réseau**

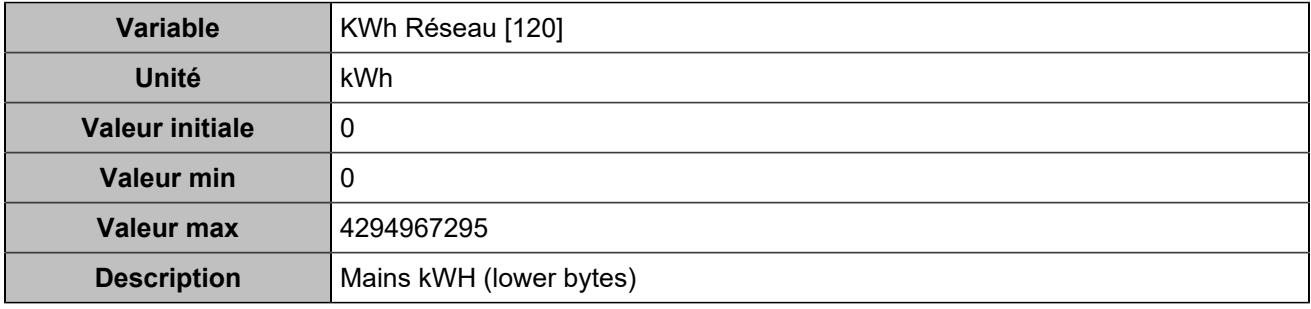

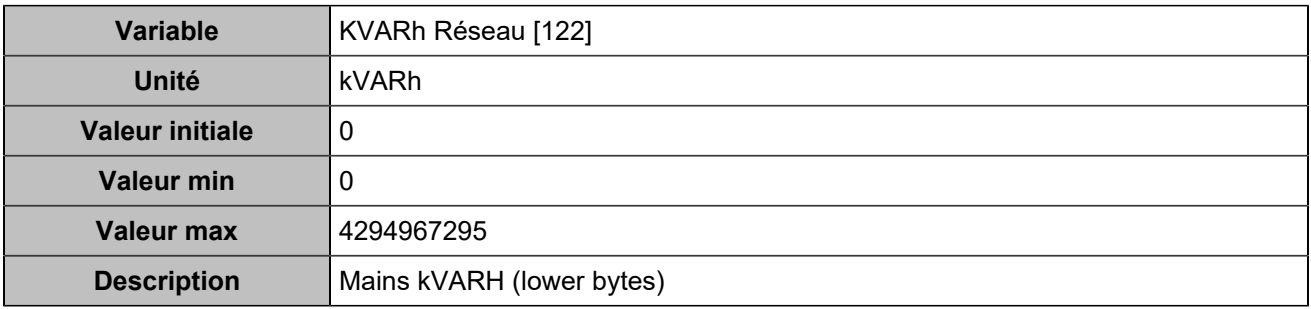

# Électrique

# **GÉNÉRATEUR**

## **Général**

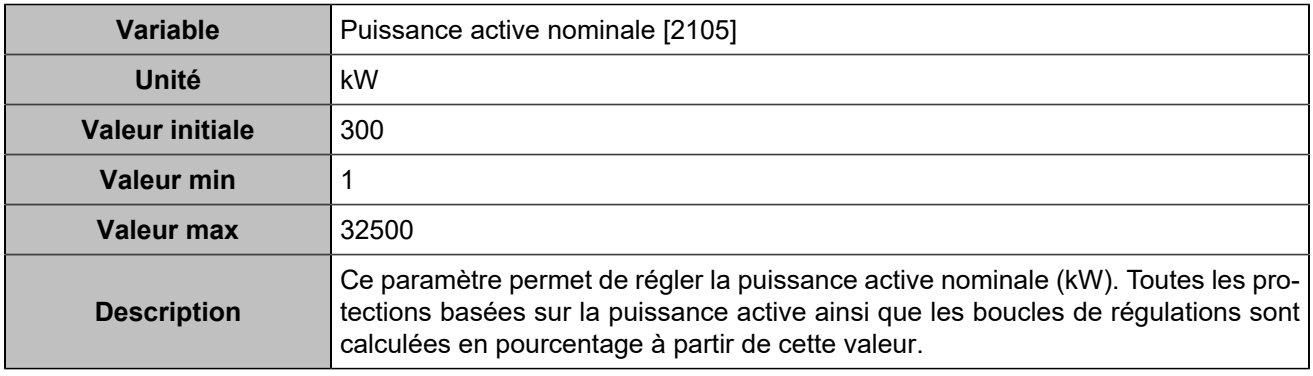

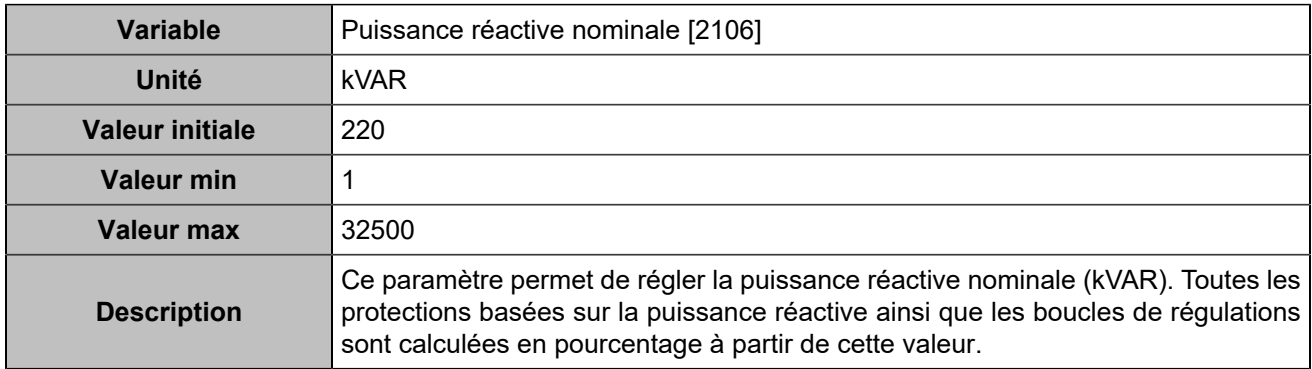

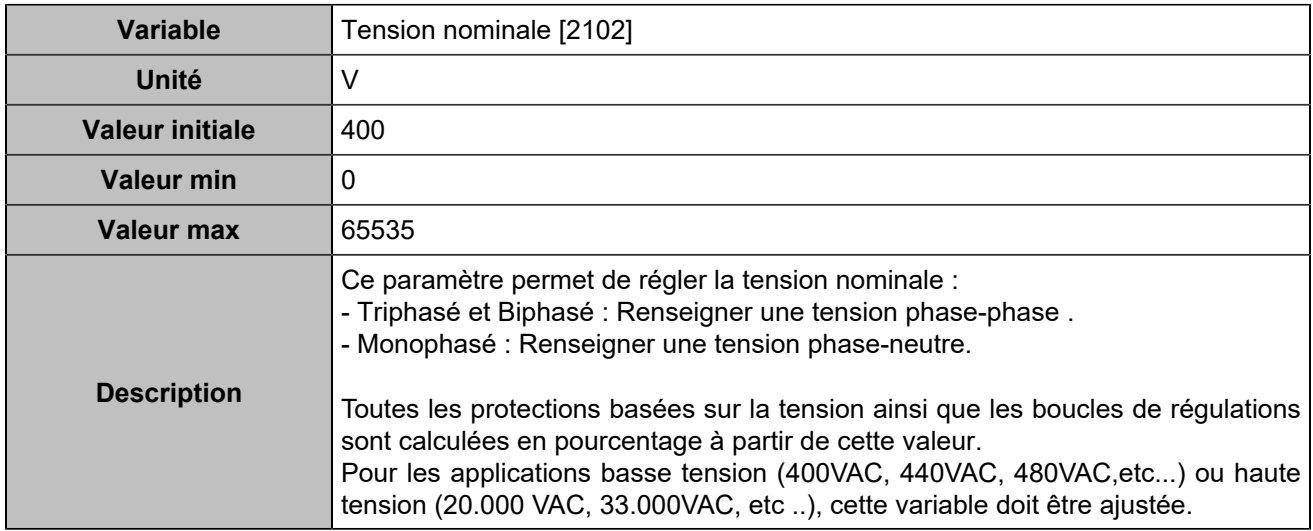

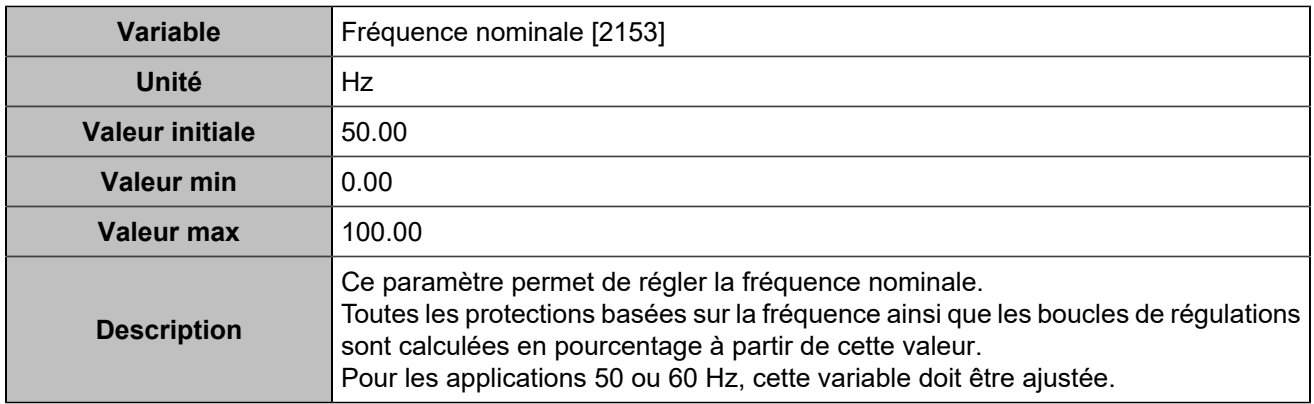

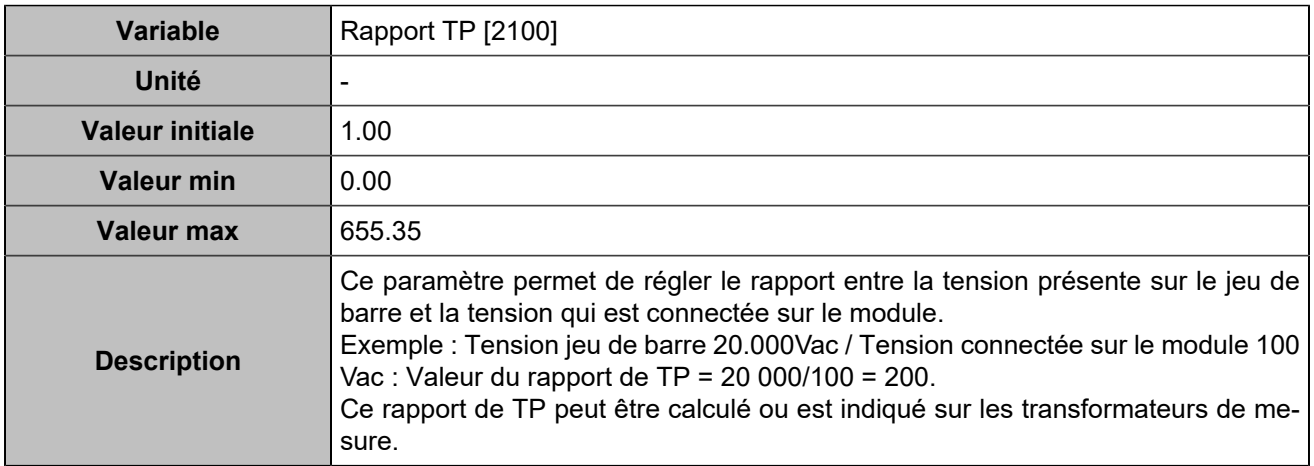

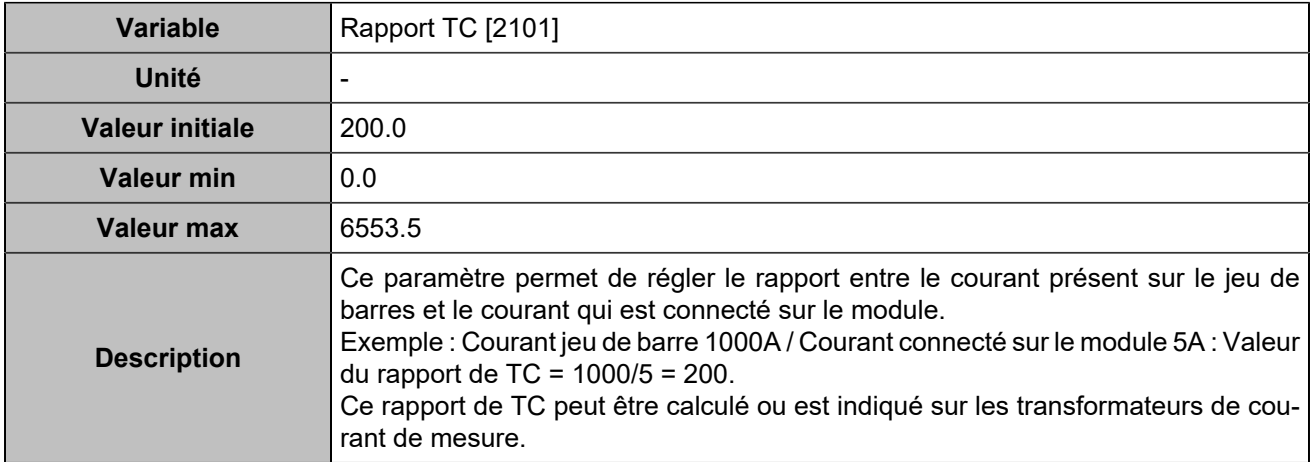

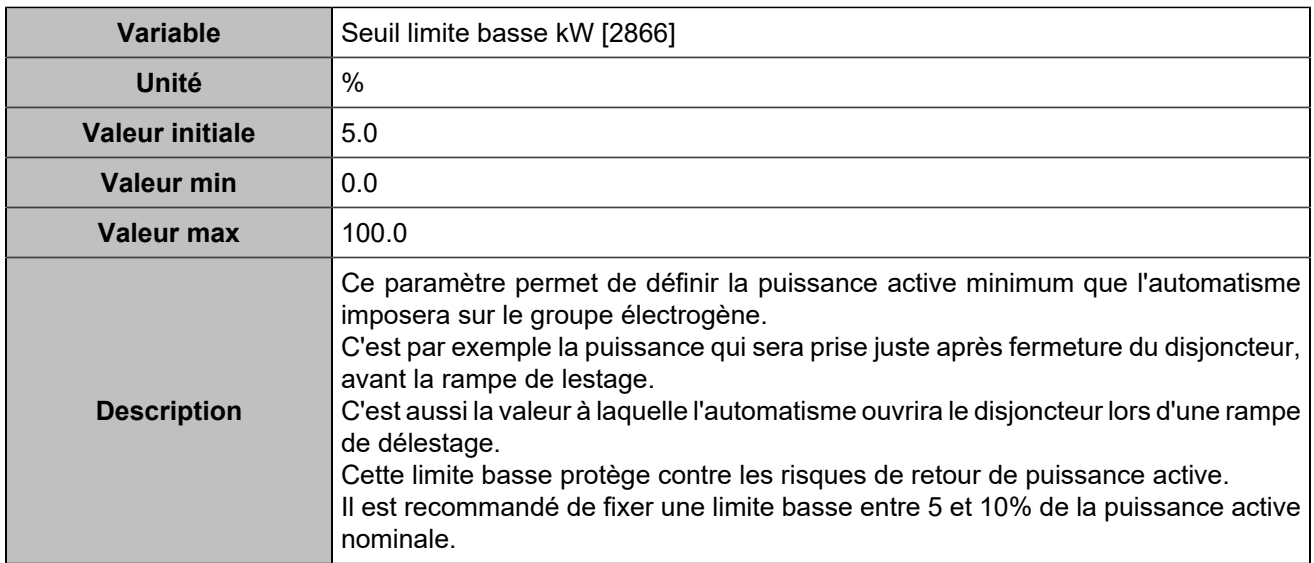

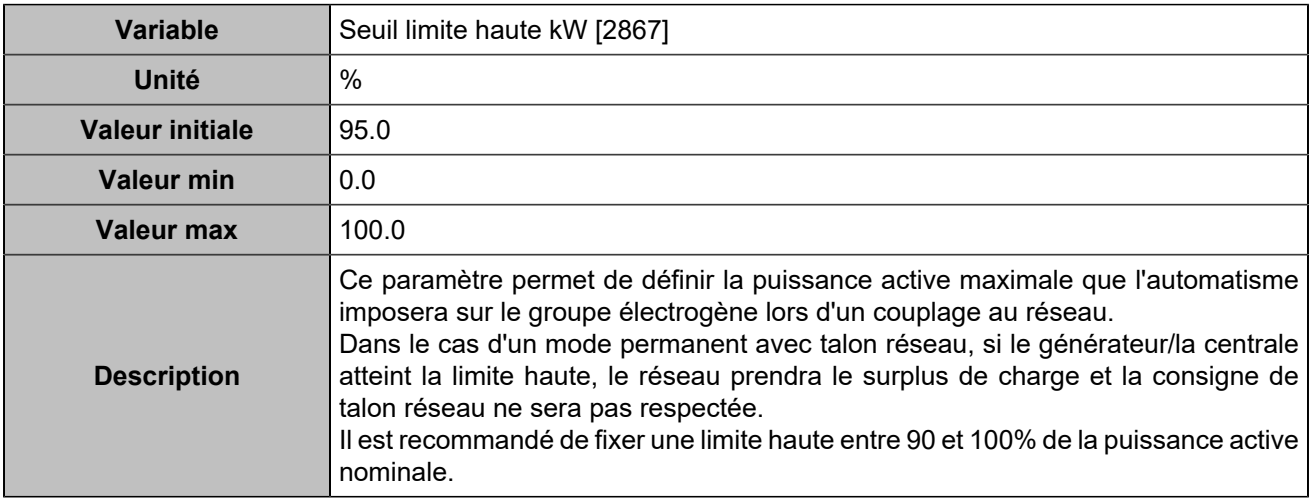

# **Contrôle**

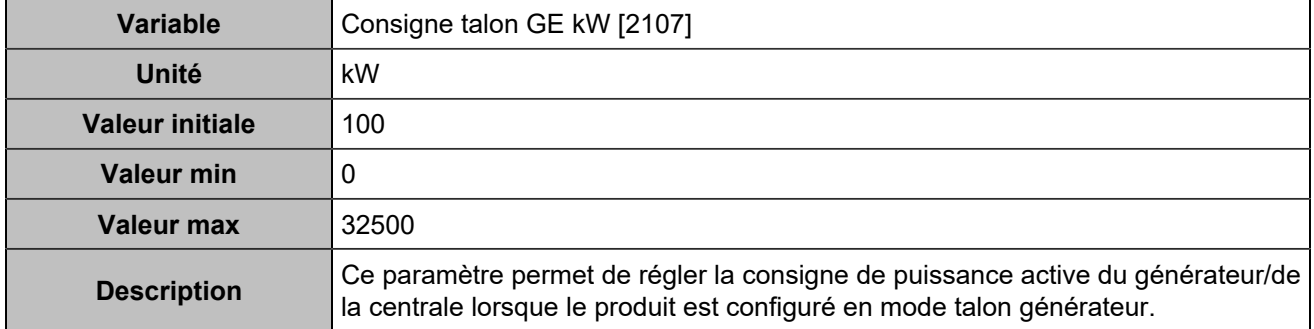

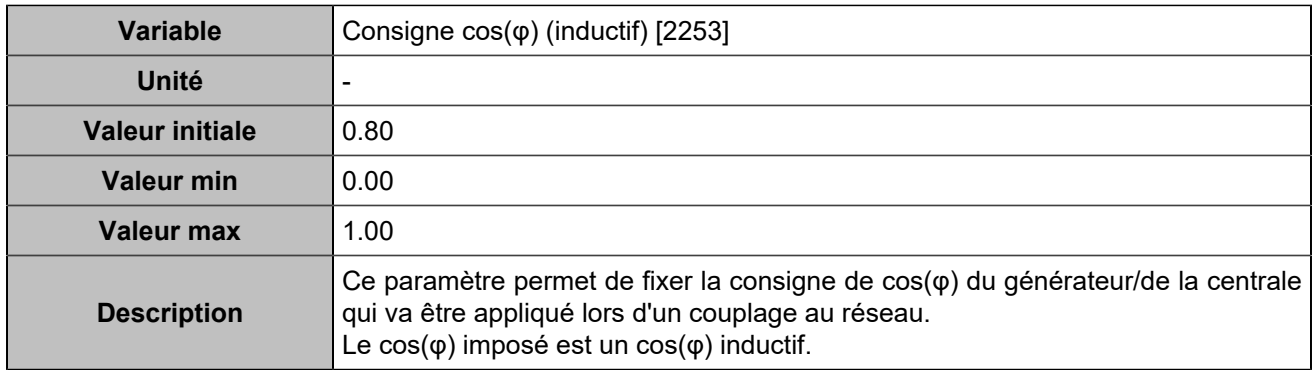

# **Couplage à l'arrêt**

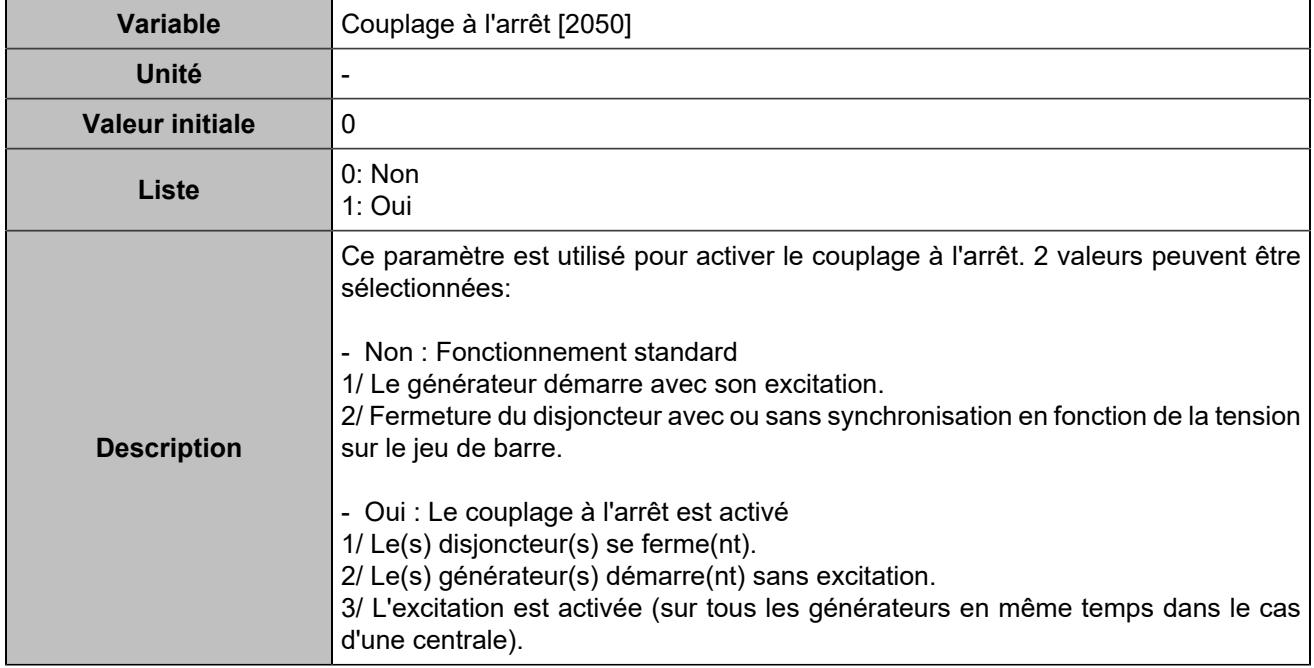

# Réseau

## **Général**

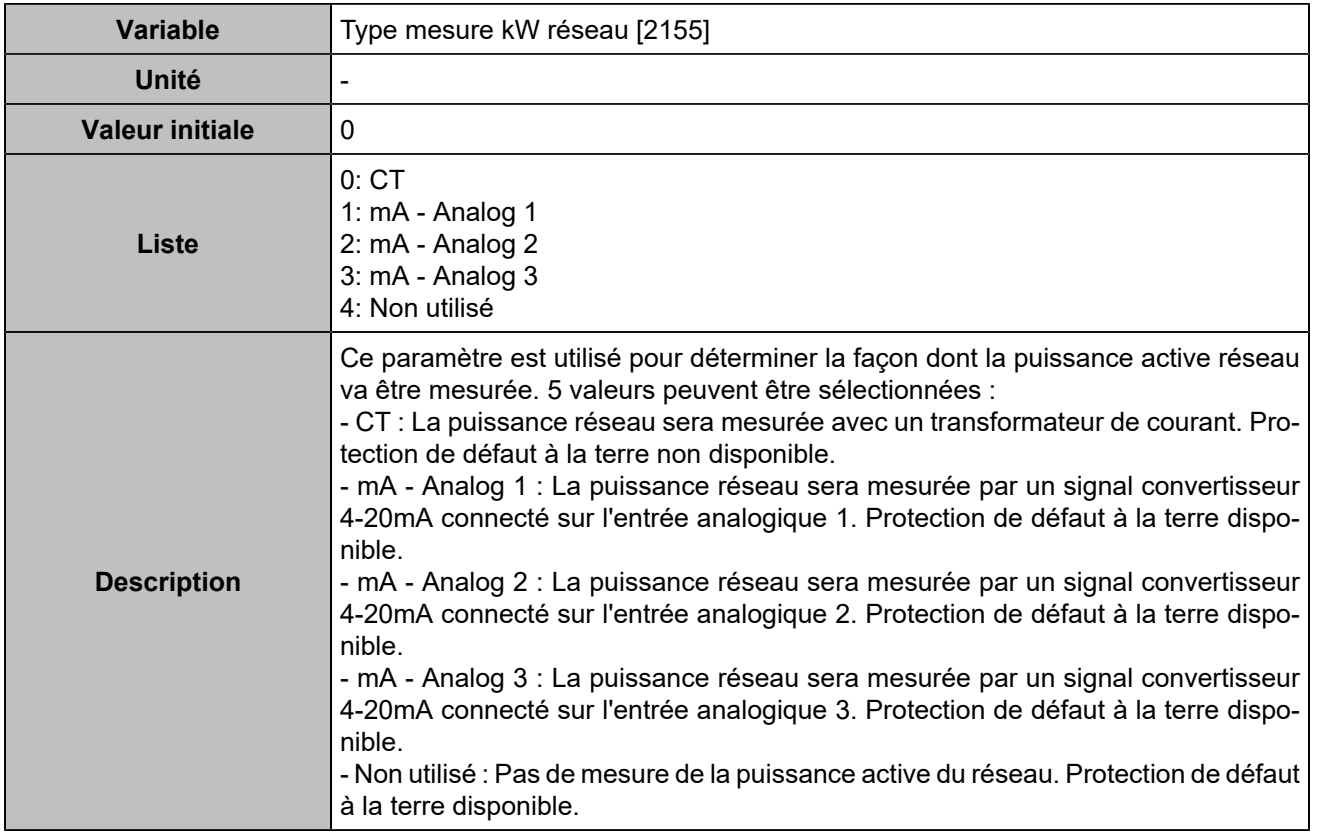

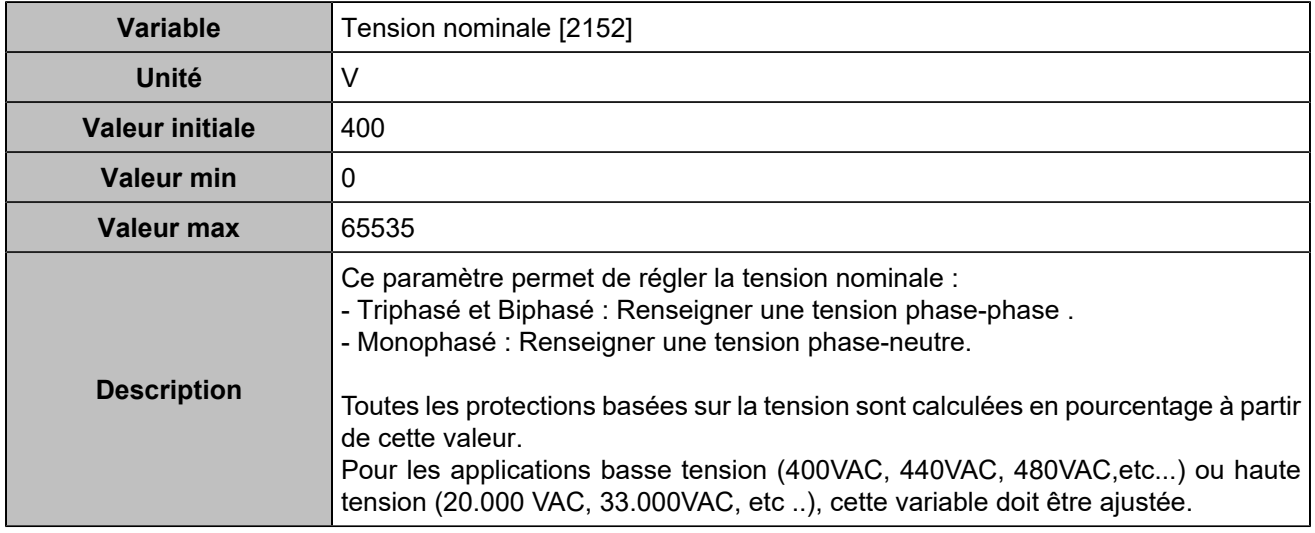

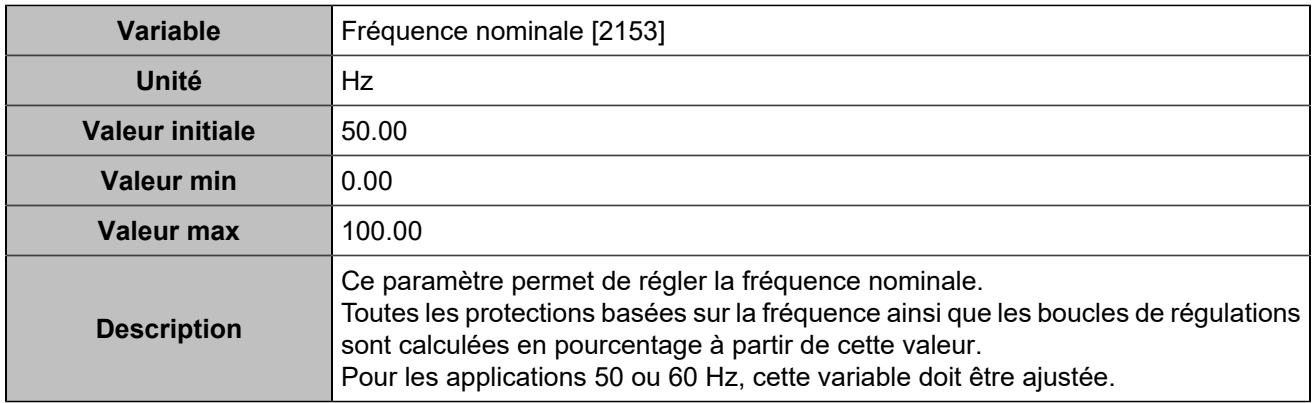

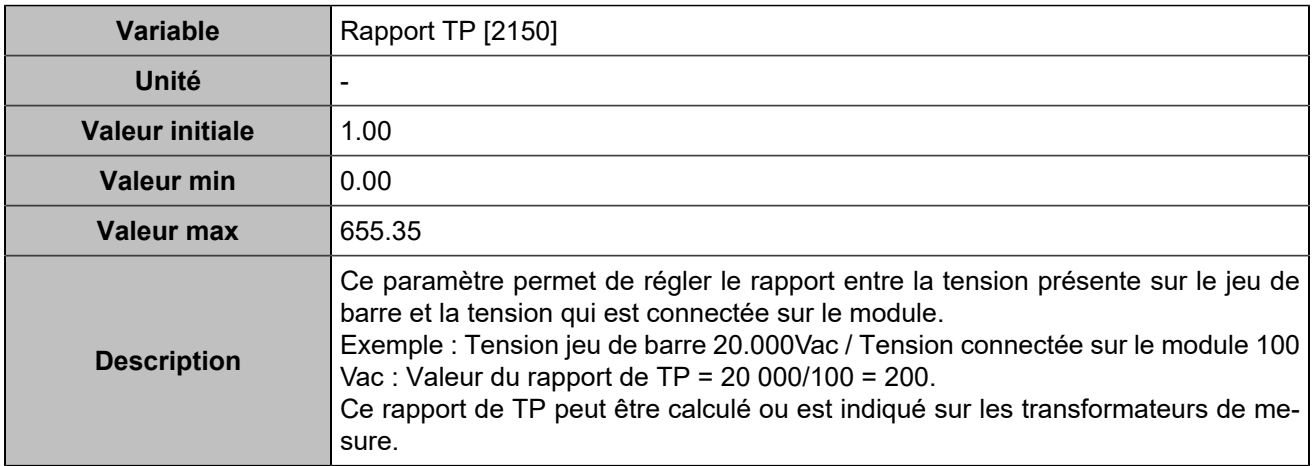

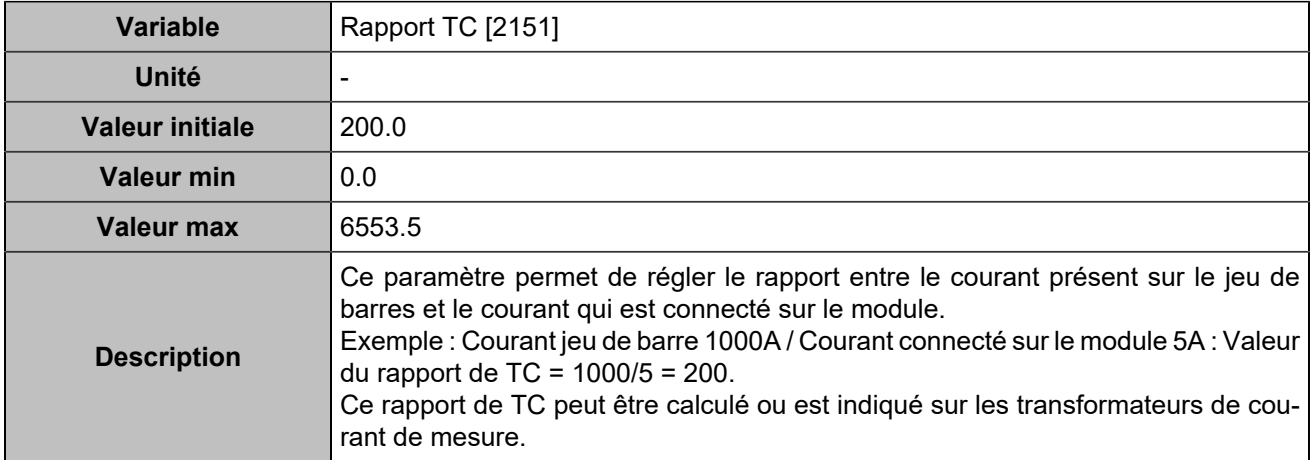

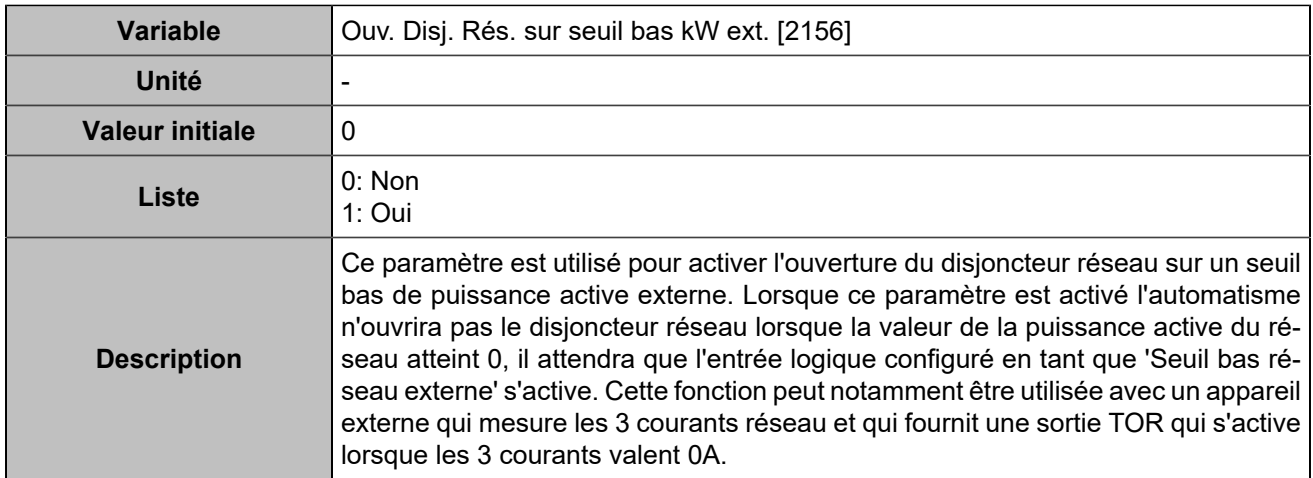

# **Consigne**

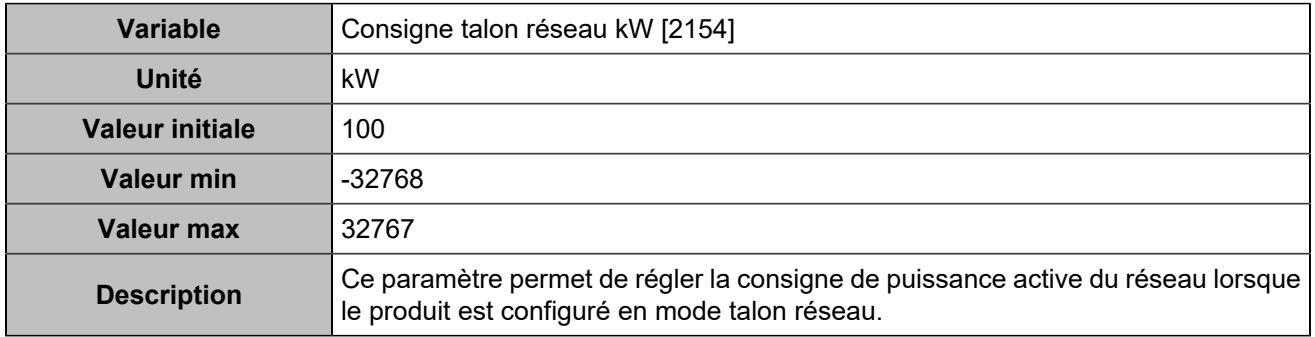

# Vérification synchronisation

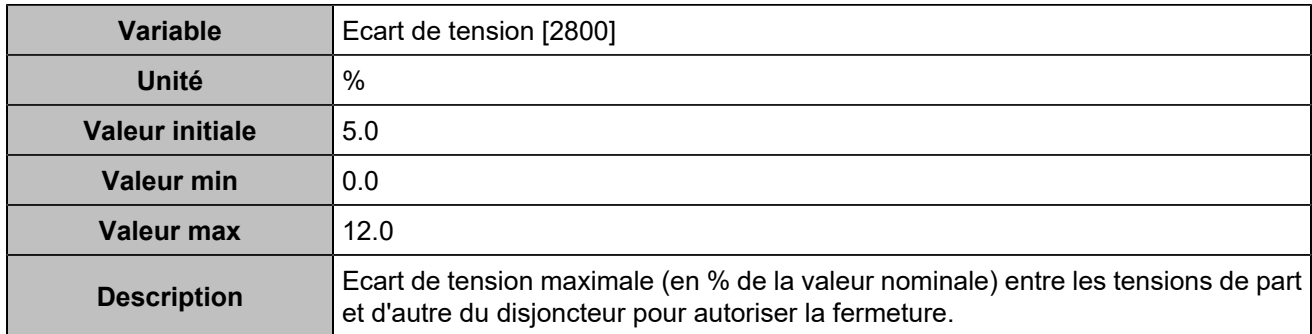

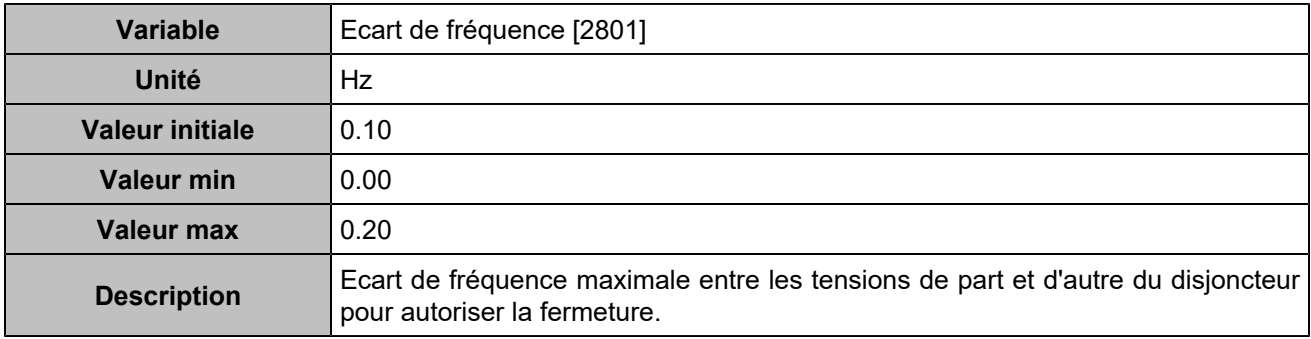

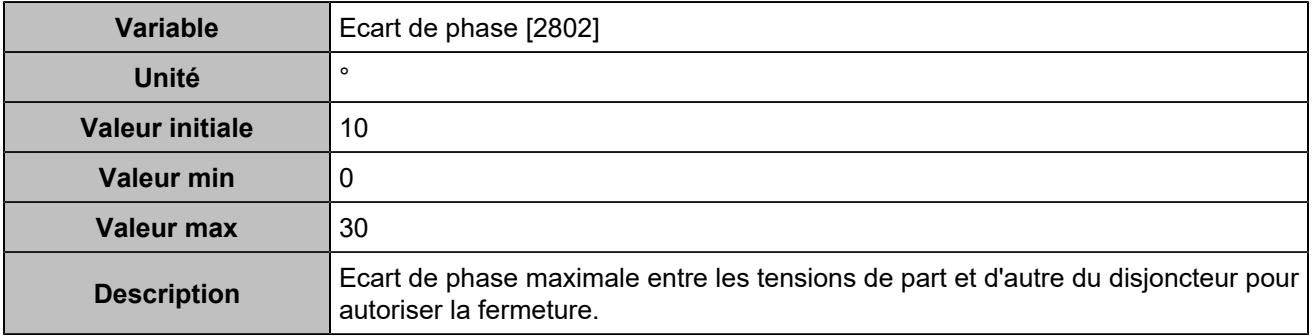

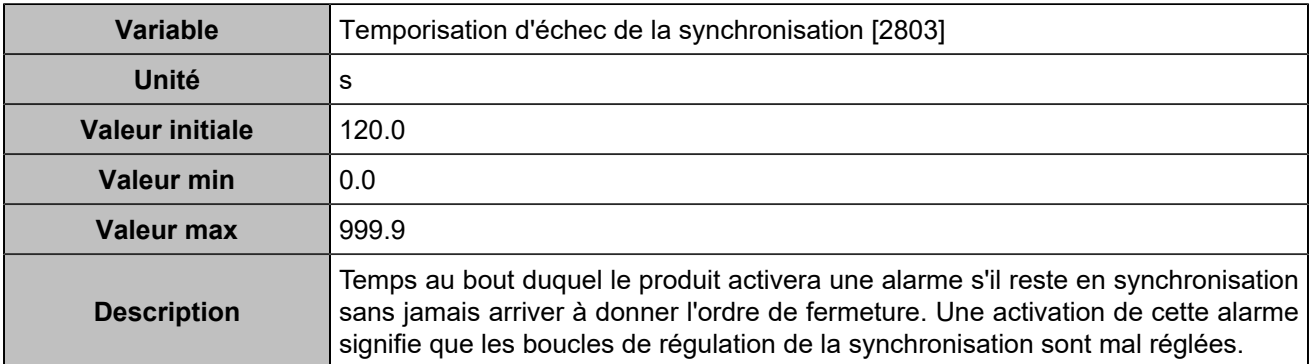

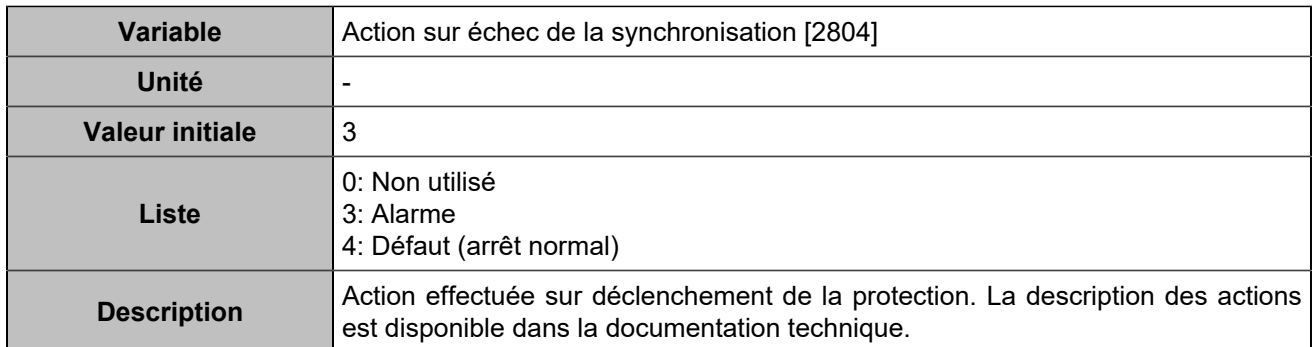

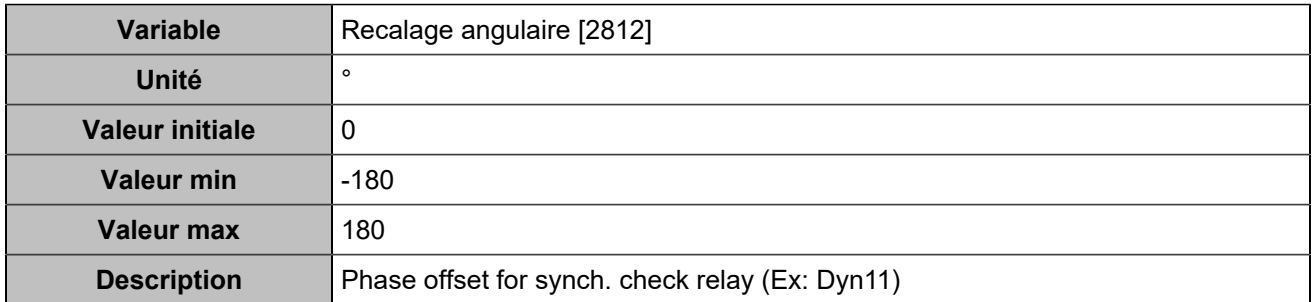

# Gestion puissance

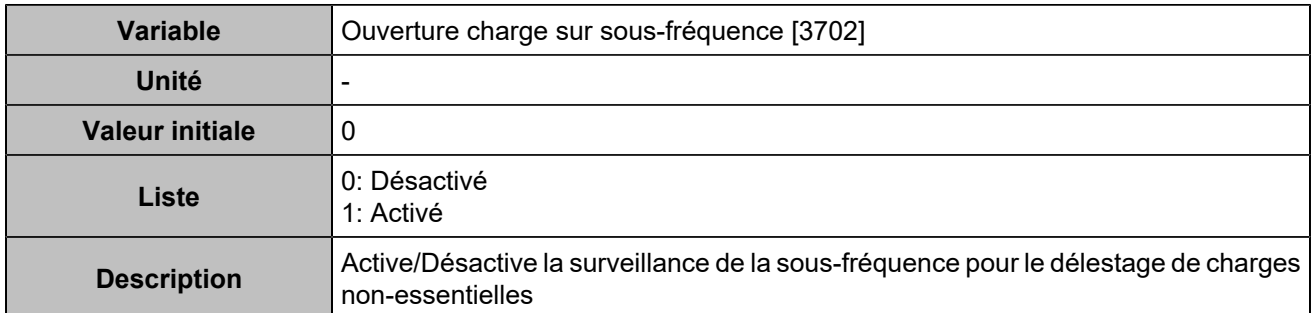

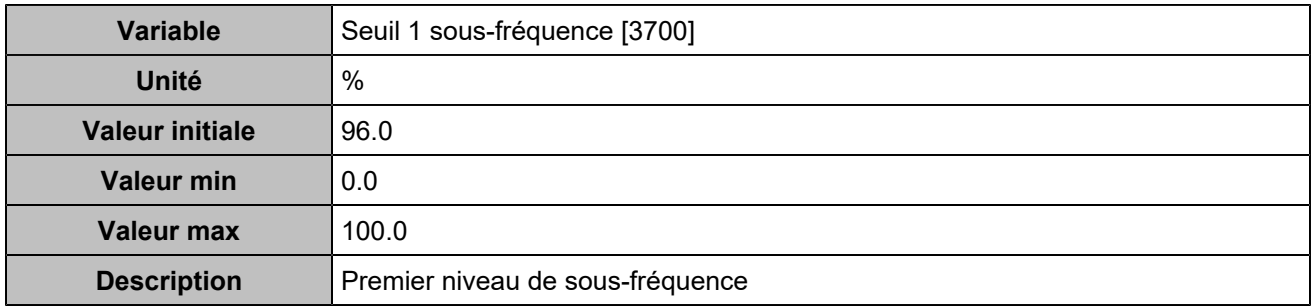

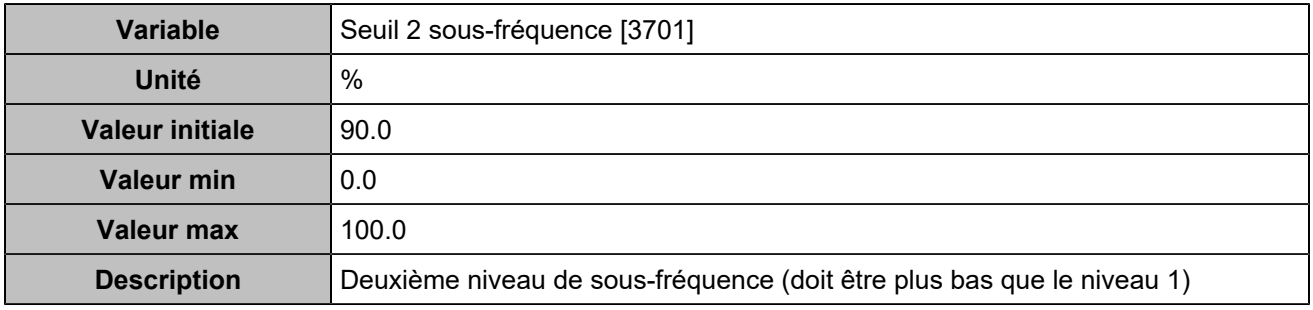

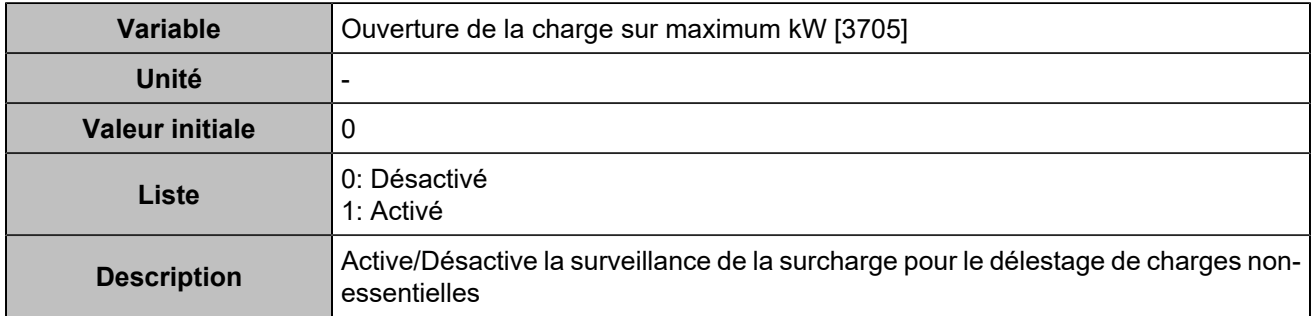

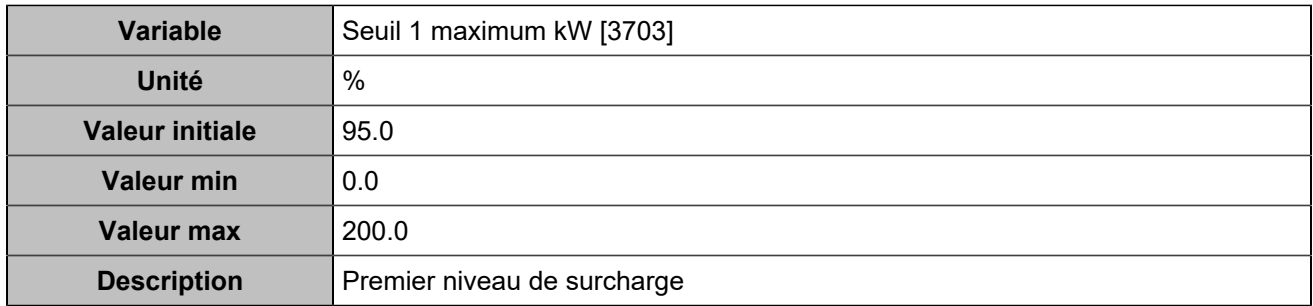

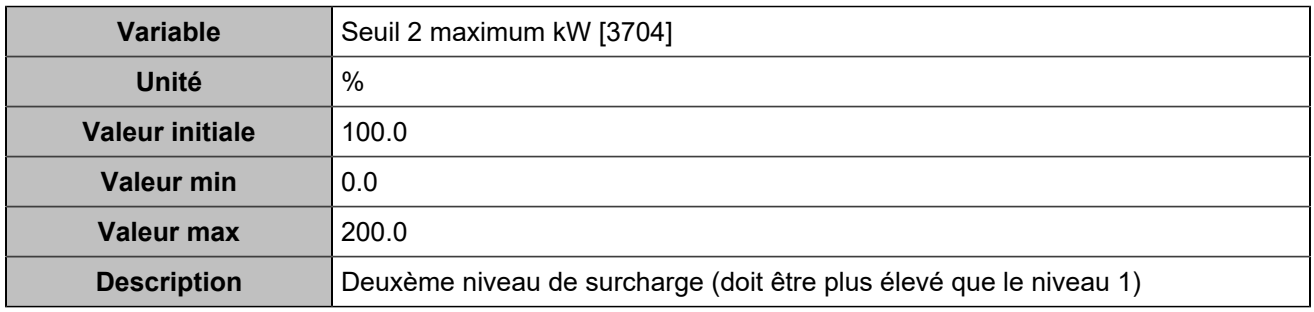

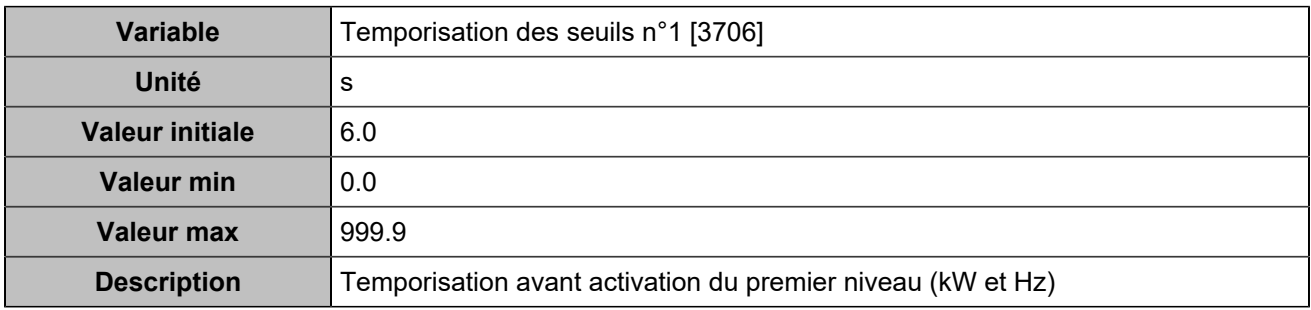

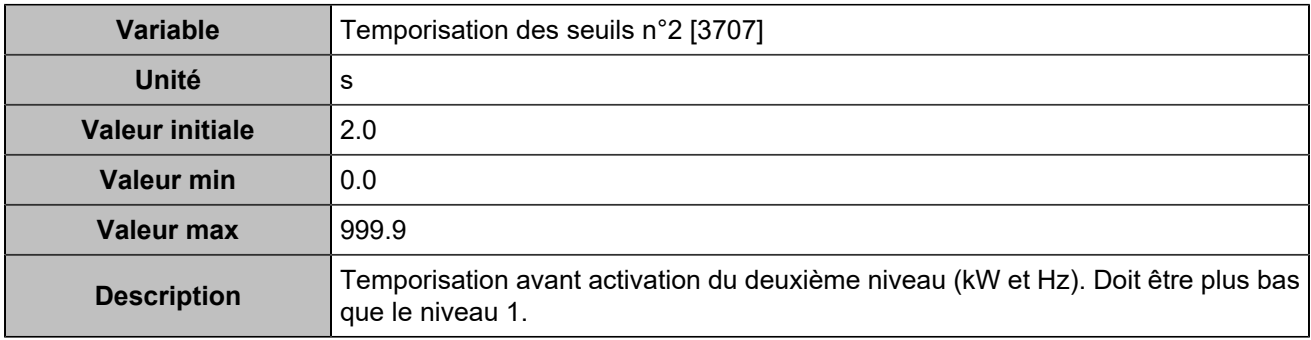

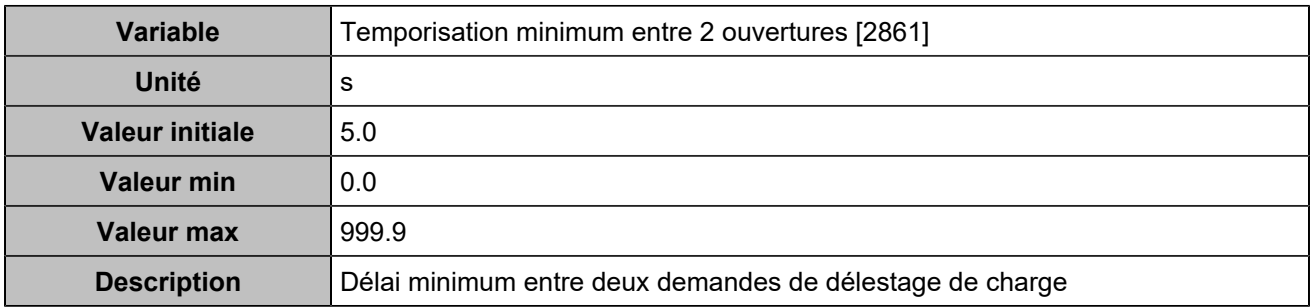

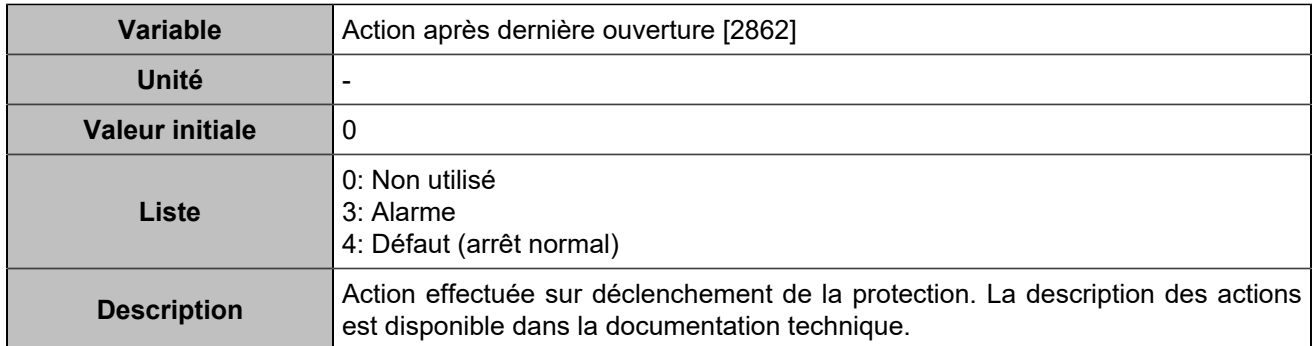

# Moteur/ECU/ECM

## **MOTEUR**

## **Général**

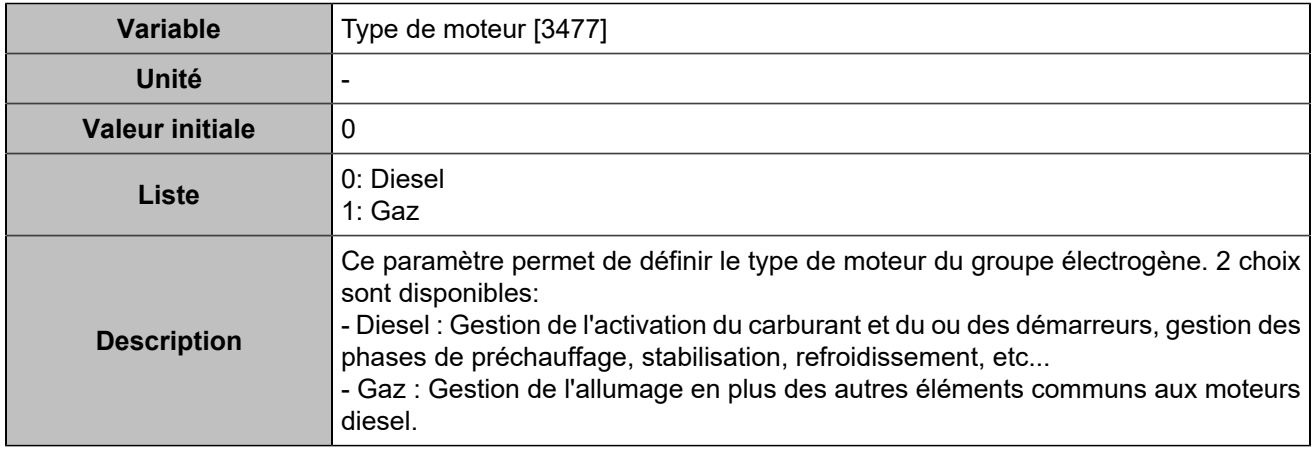

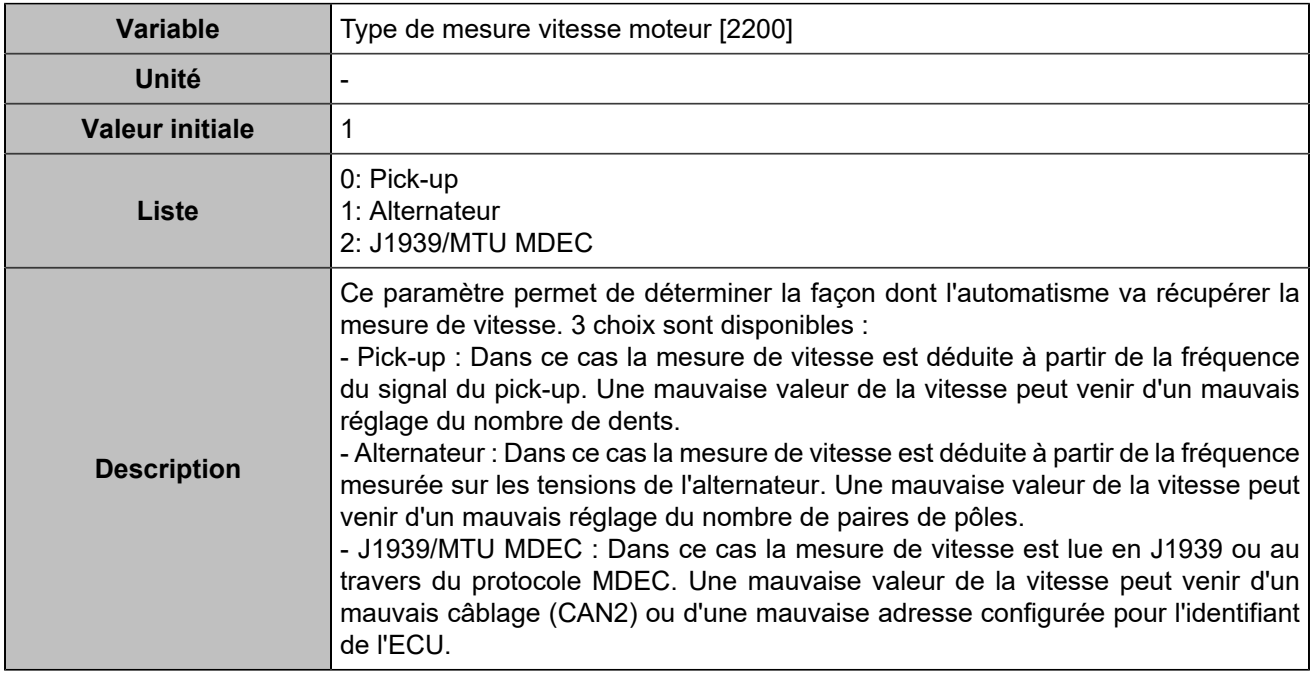

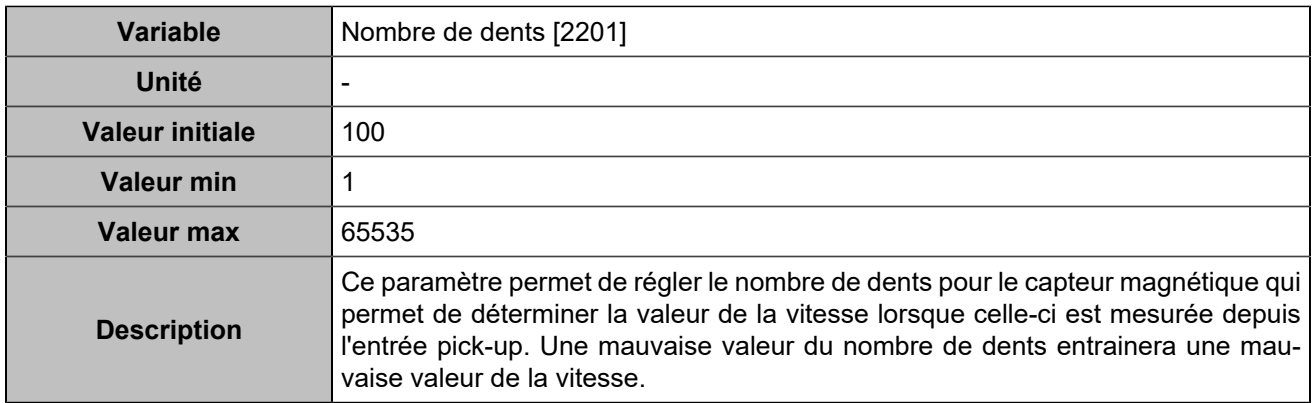

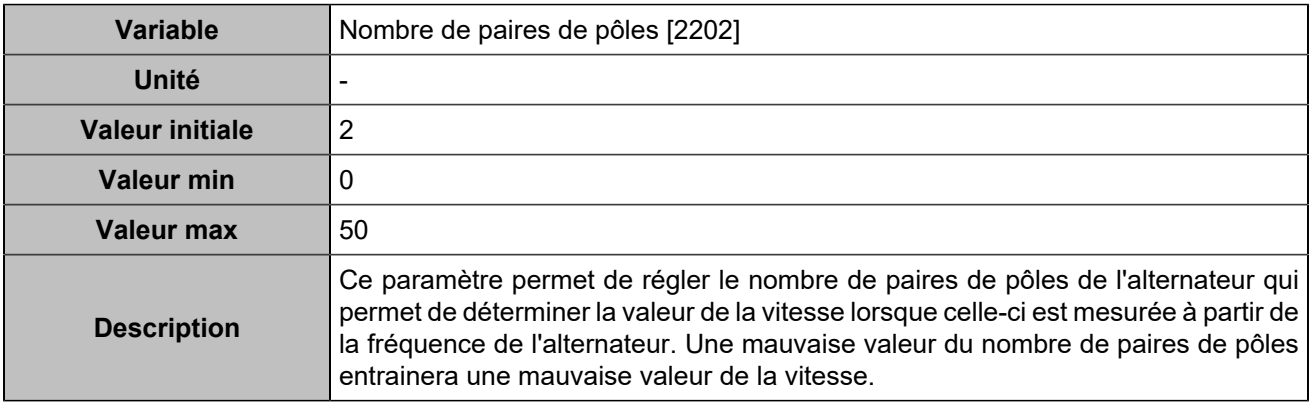

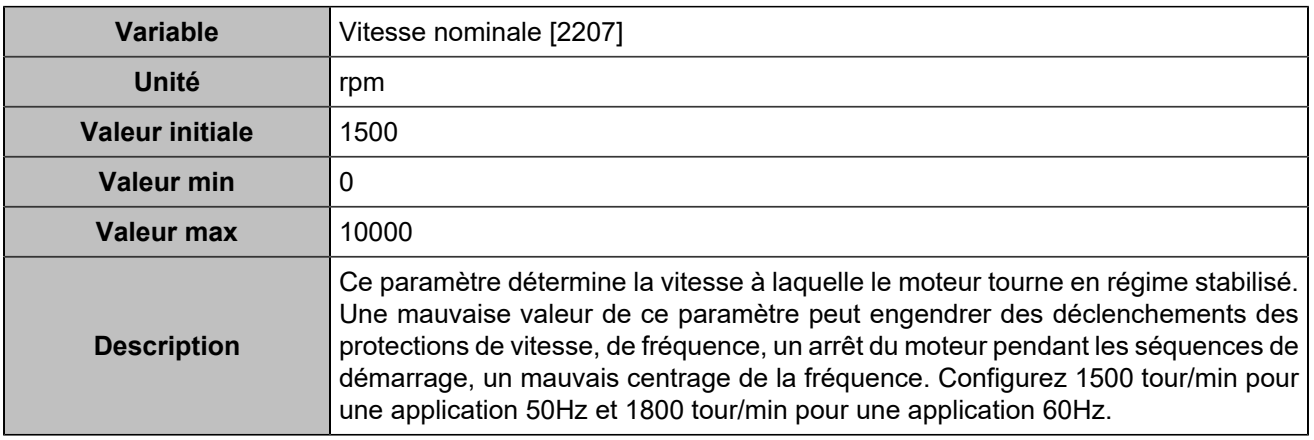

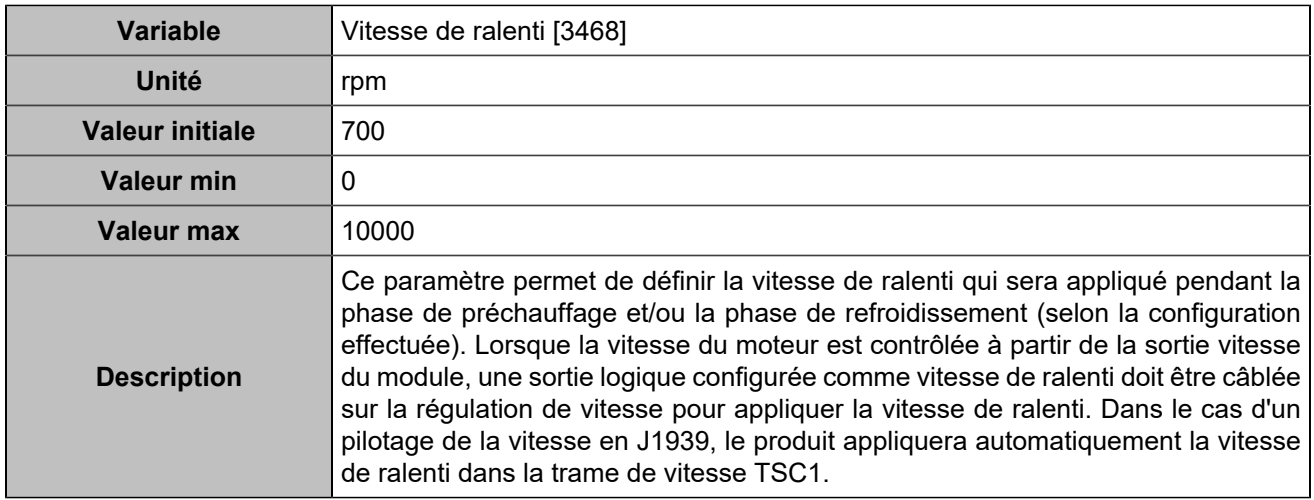

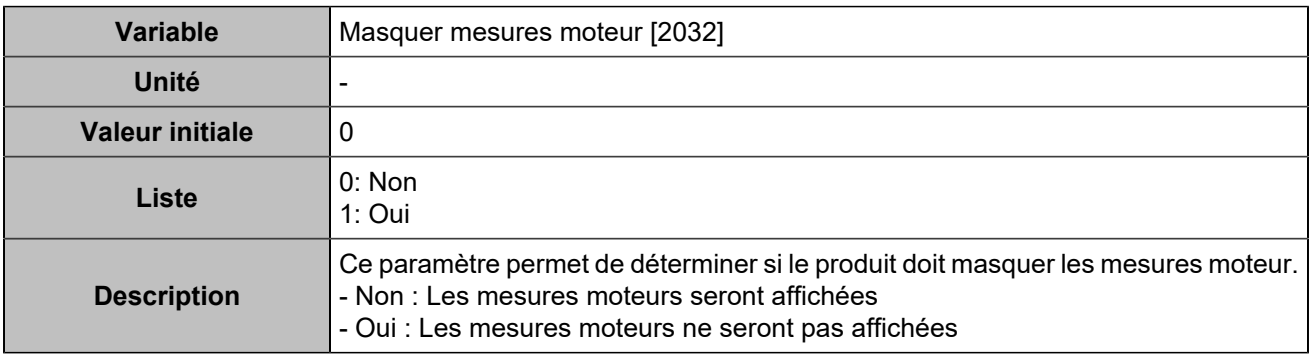

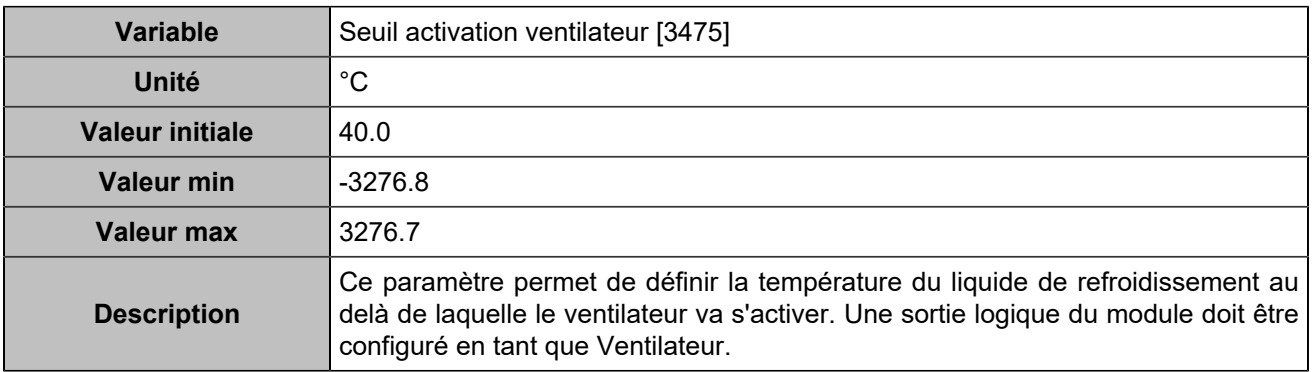

# **Démarrage/arrêt**

## **Séquence de démarrage**

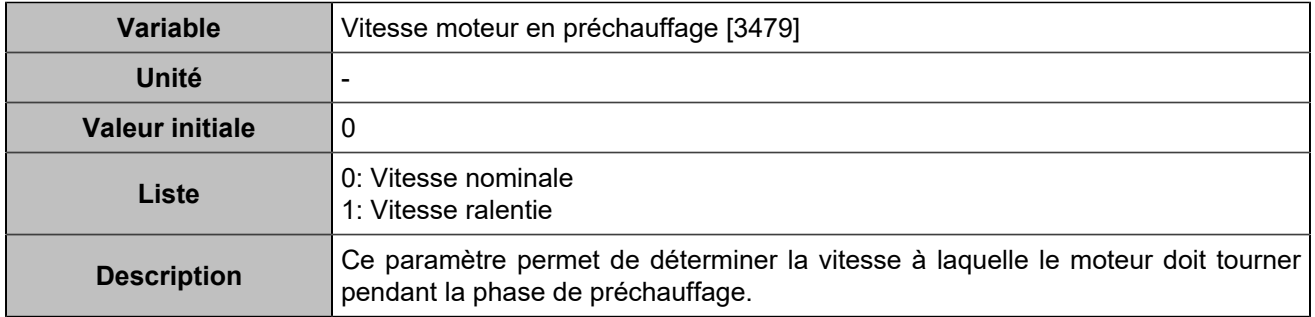

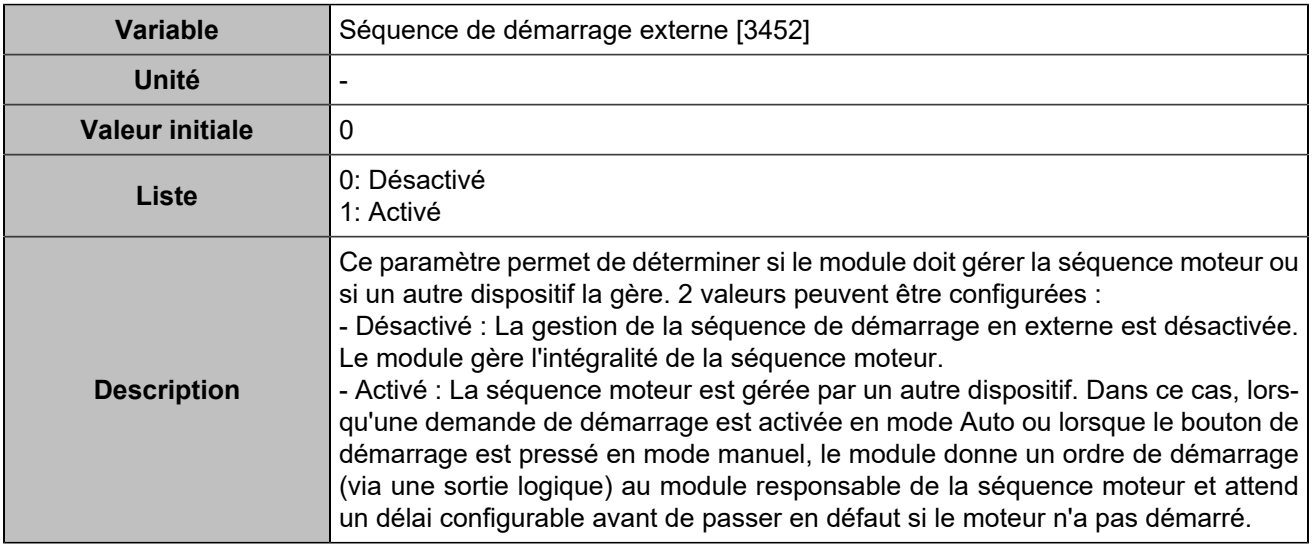

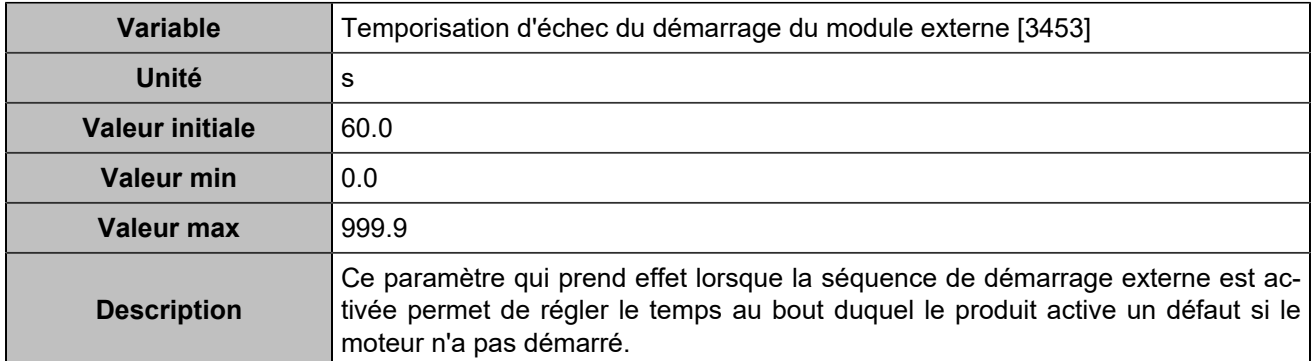

### **Séquence d'arrêt**

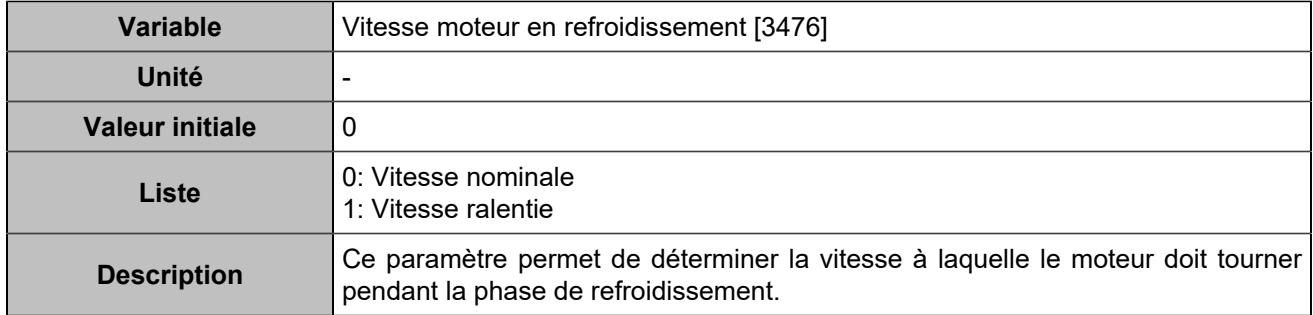

### **Démarreur**

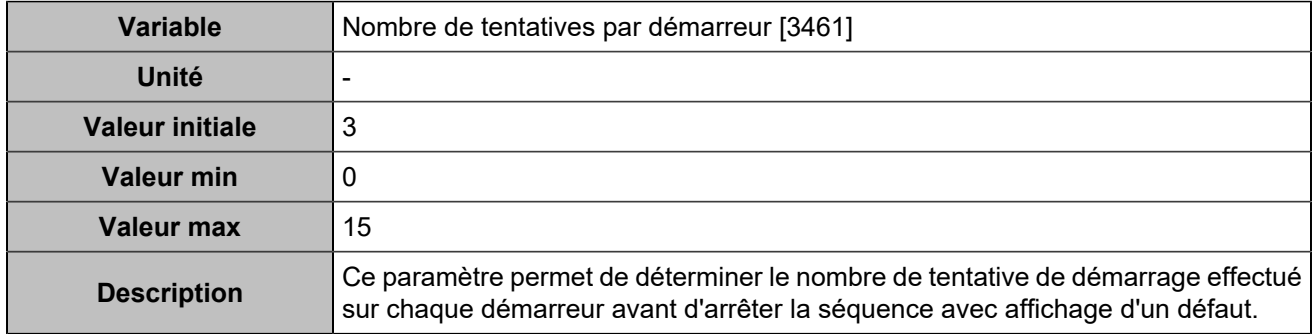

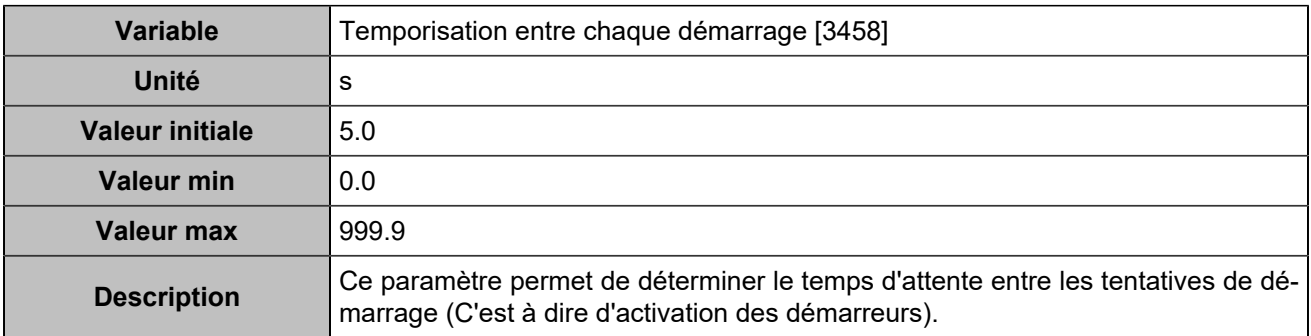

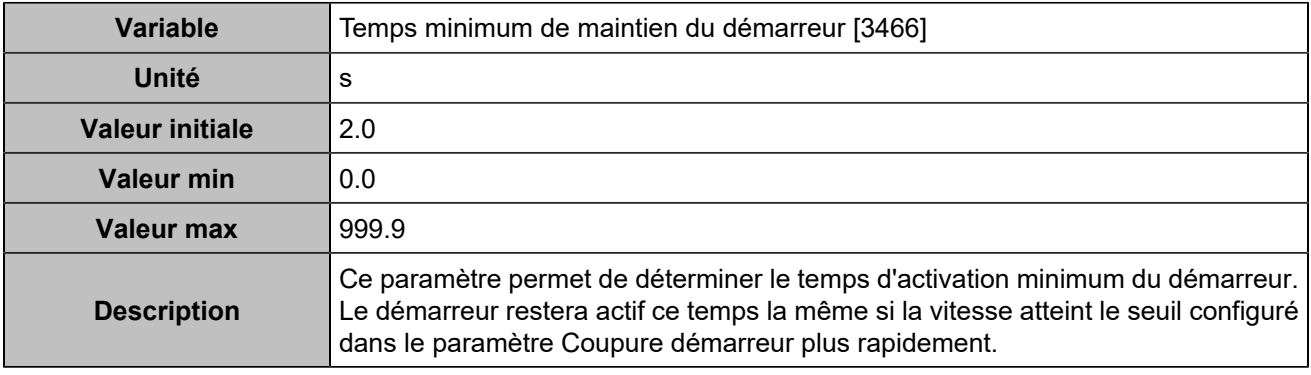

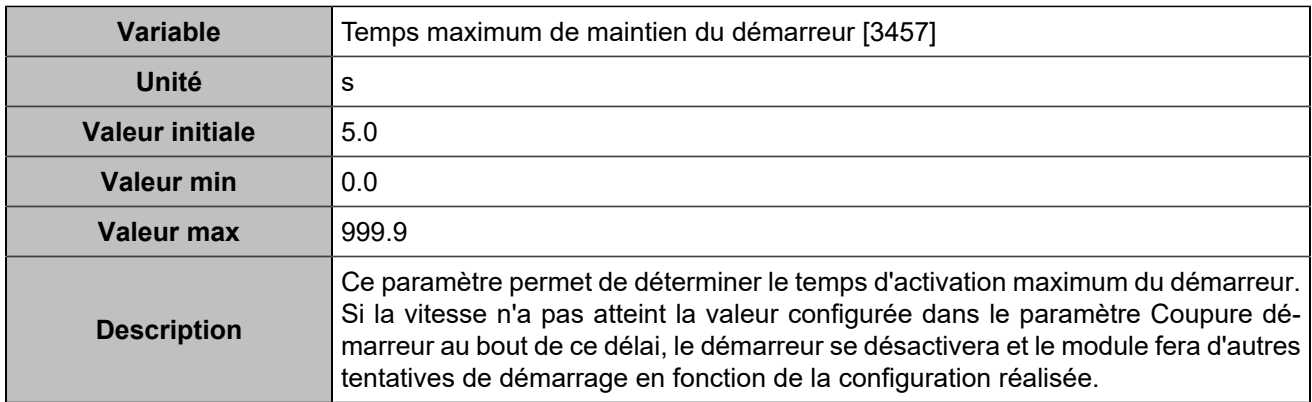

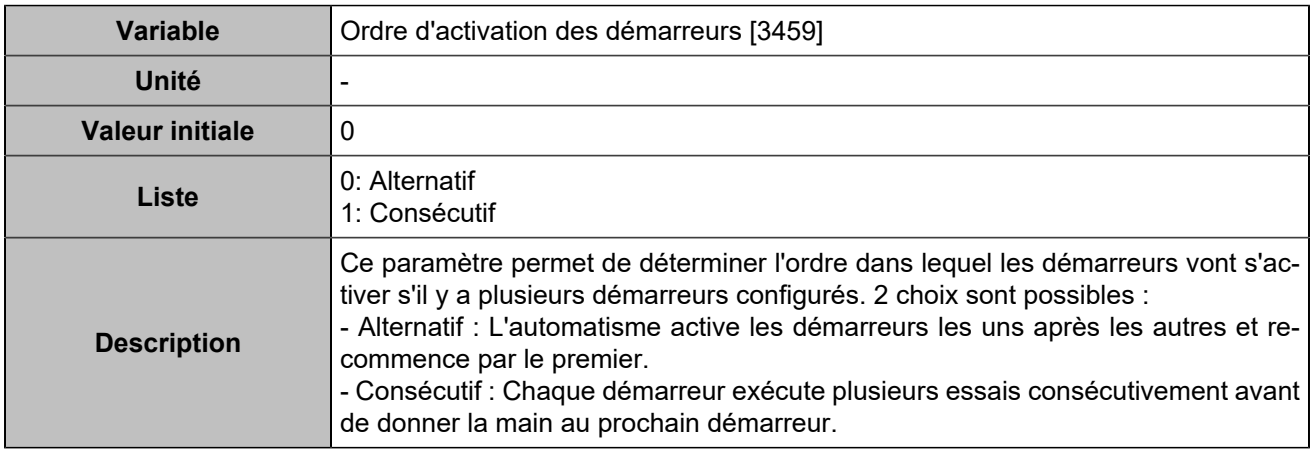

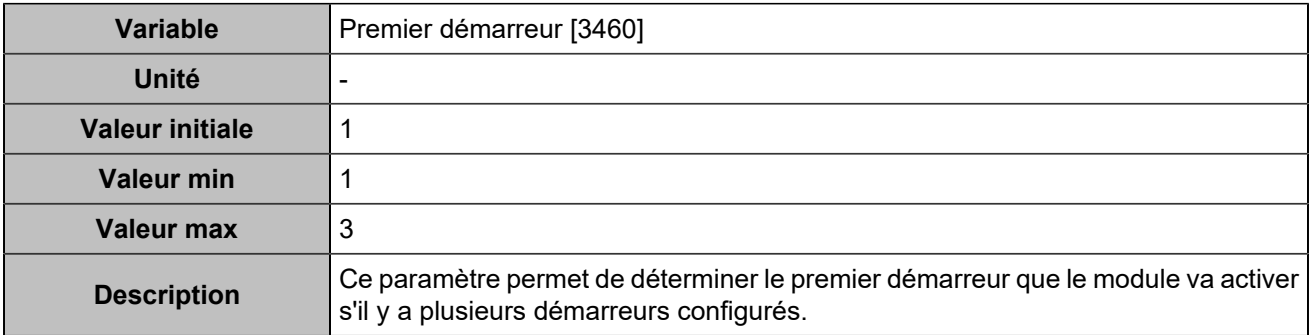

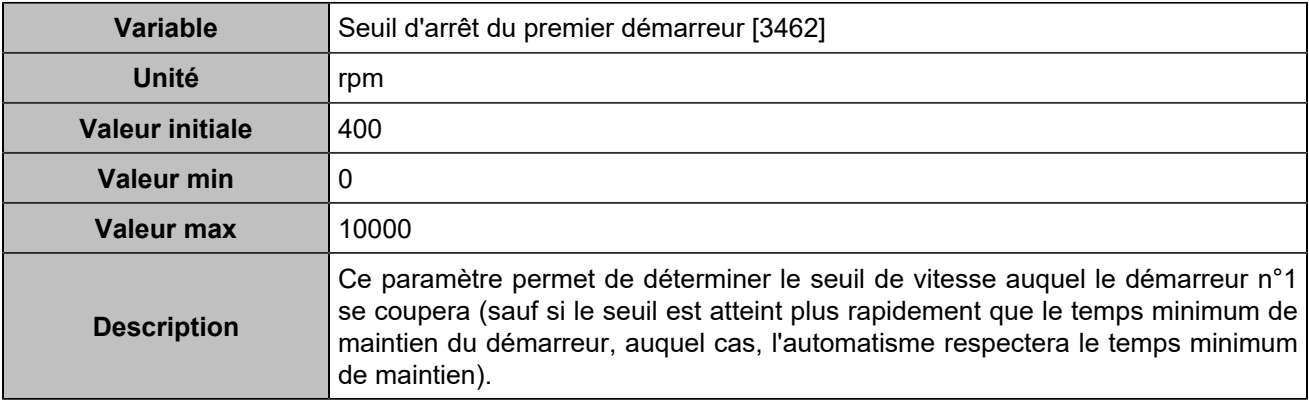

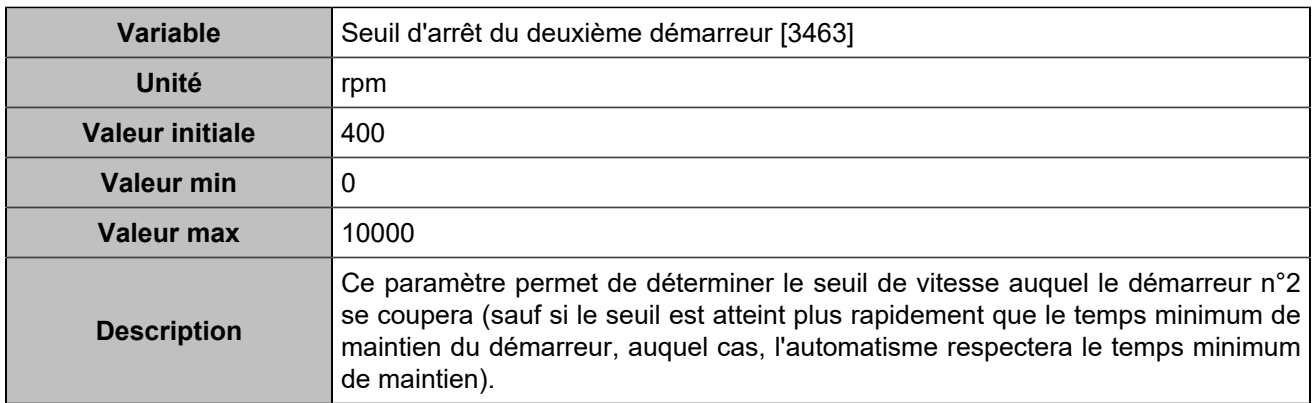

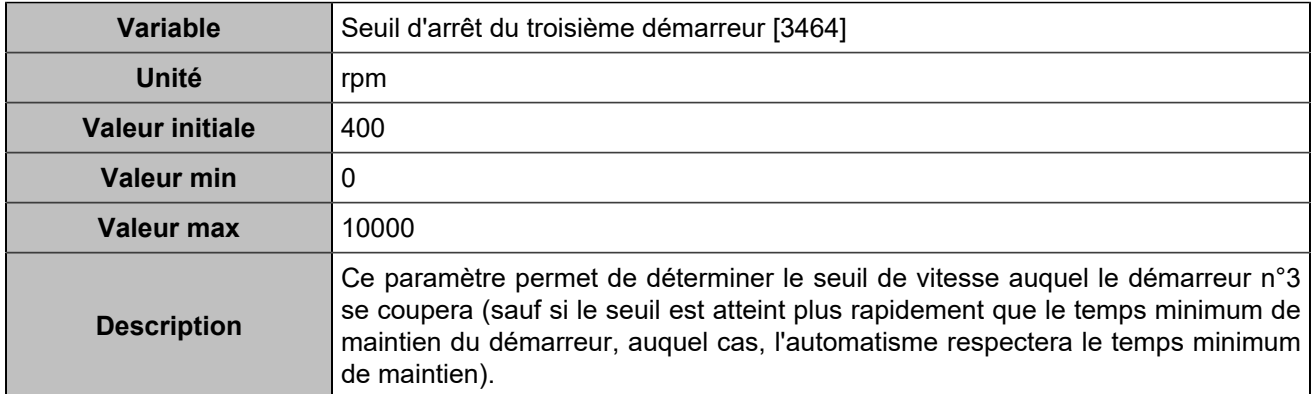

# ECU/ECM

## **ECU/ECM**

### **Paramètres de l'ECU/ECM**

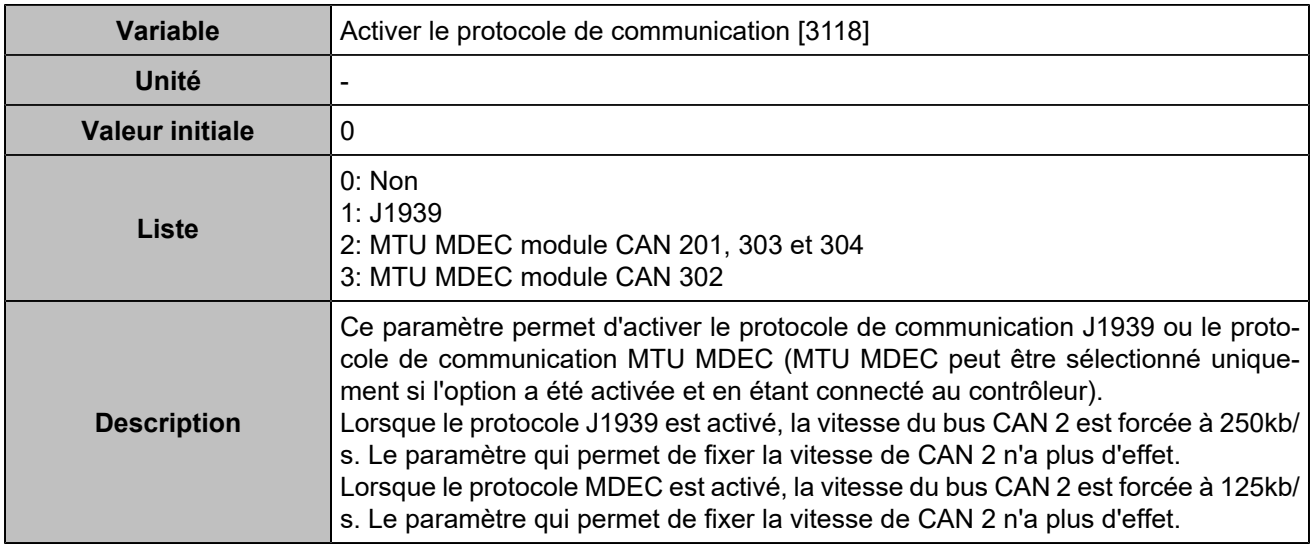

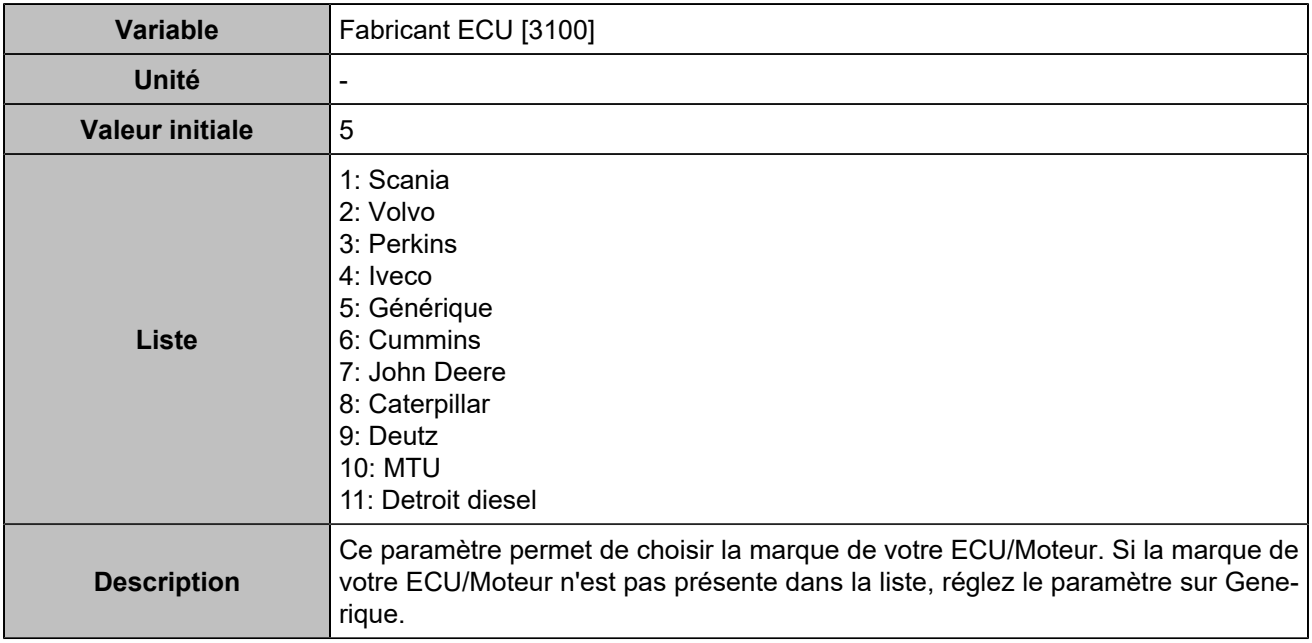

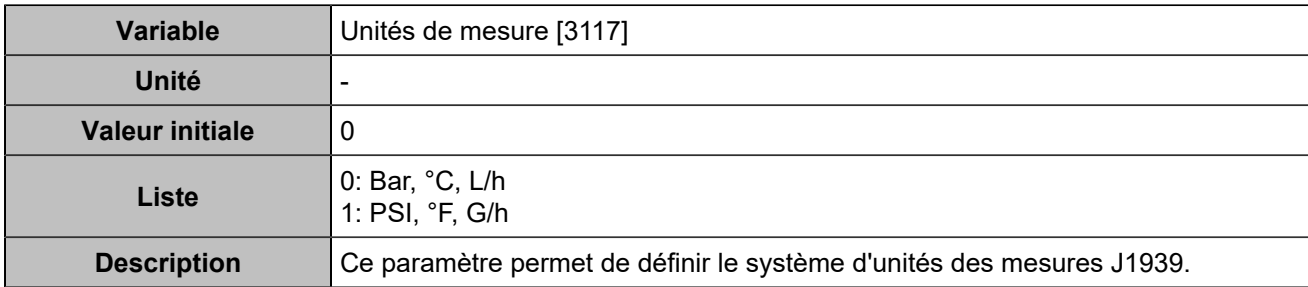

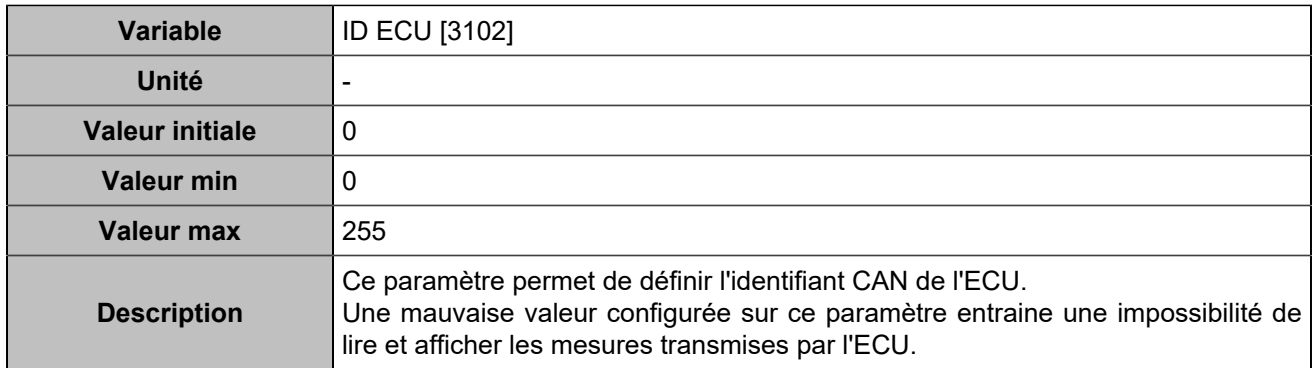

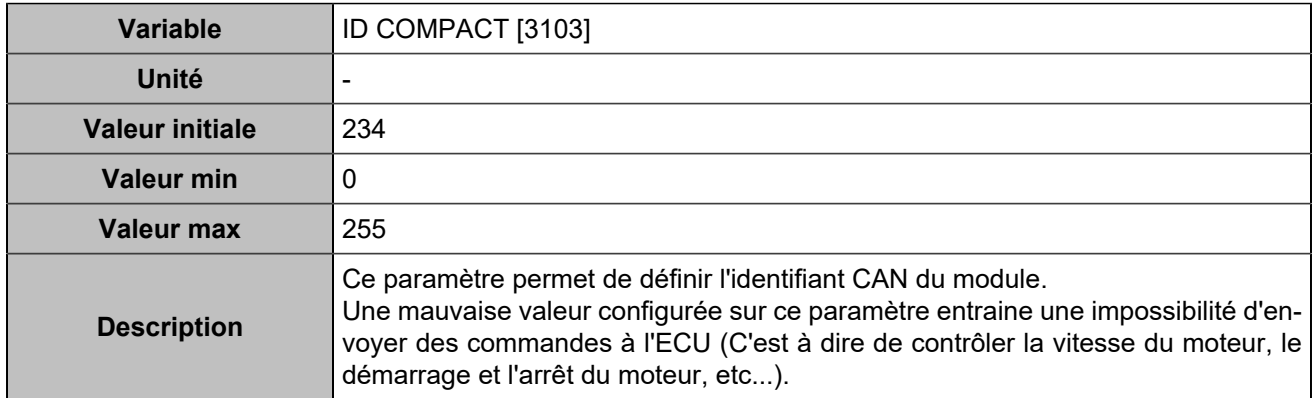

# **Trame de vitesse (TSC1)**

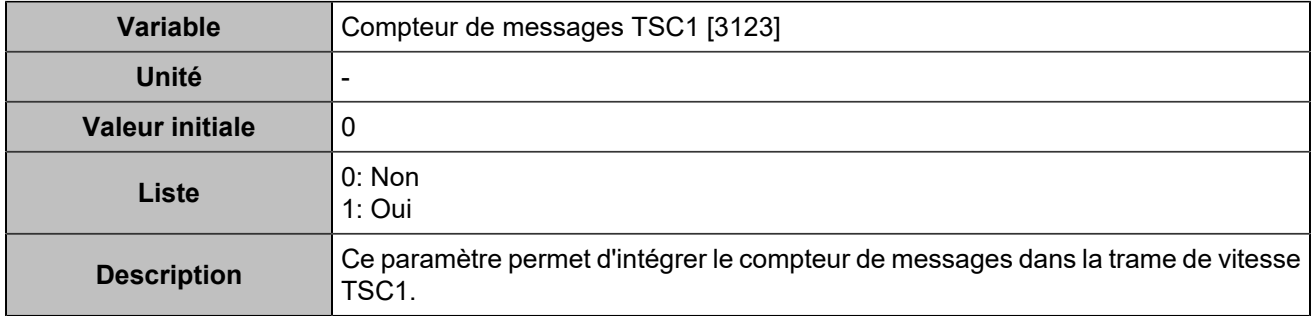

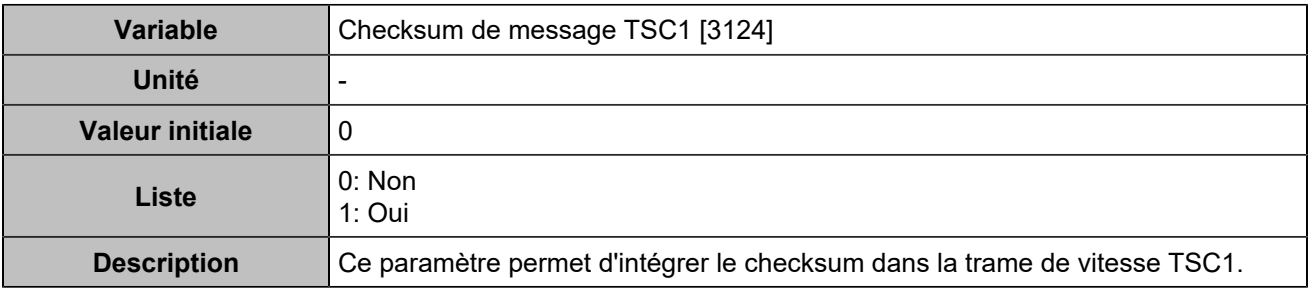
### **Sniffer J1939**

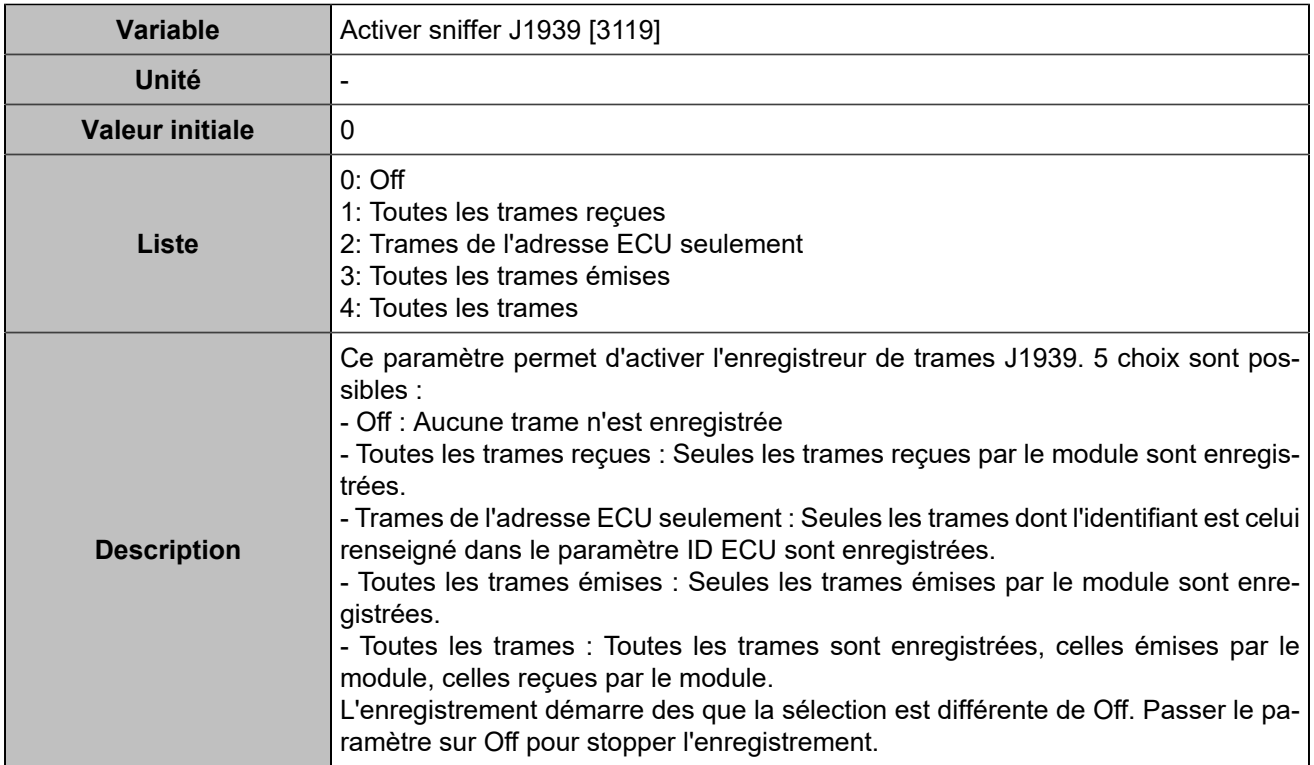

# Entrées/Sorties

## Entrées logiques

## **Entrées logiques**

## **Input 1 (Customisable) [250]**

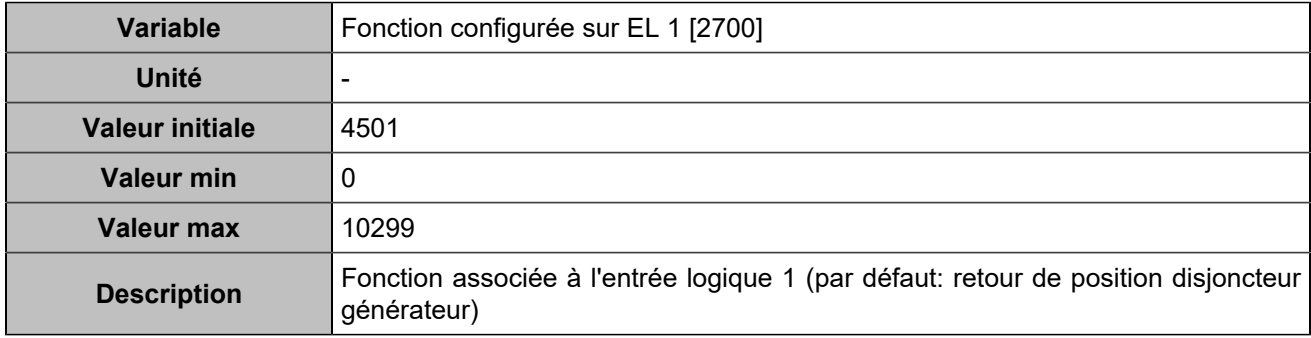

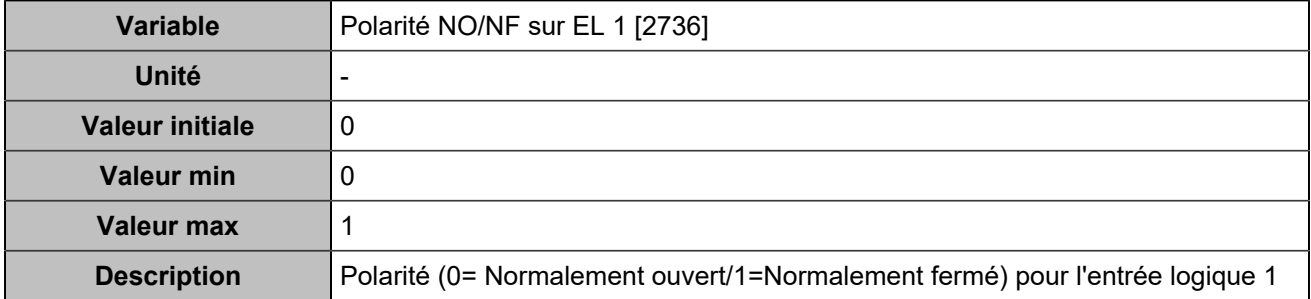

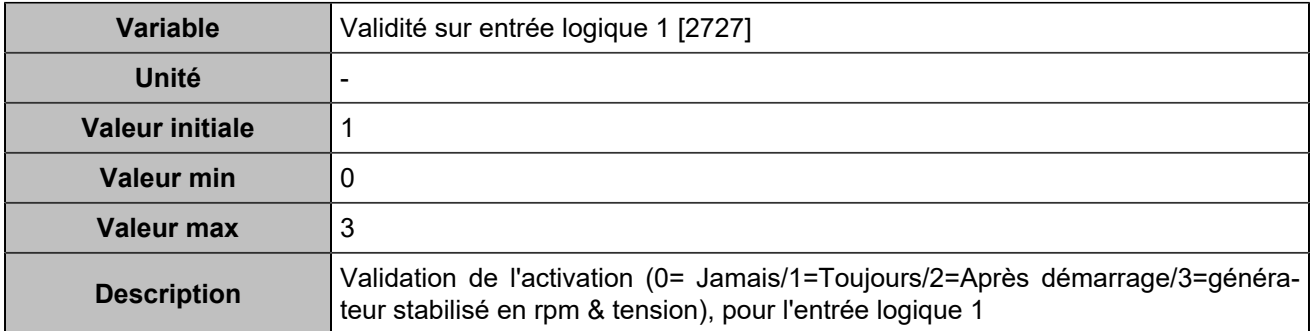

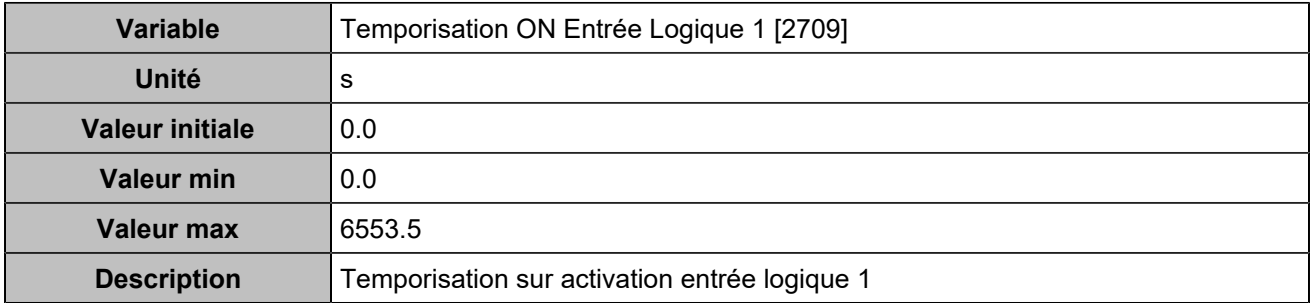

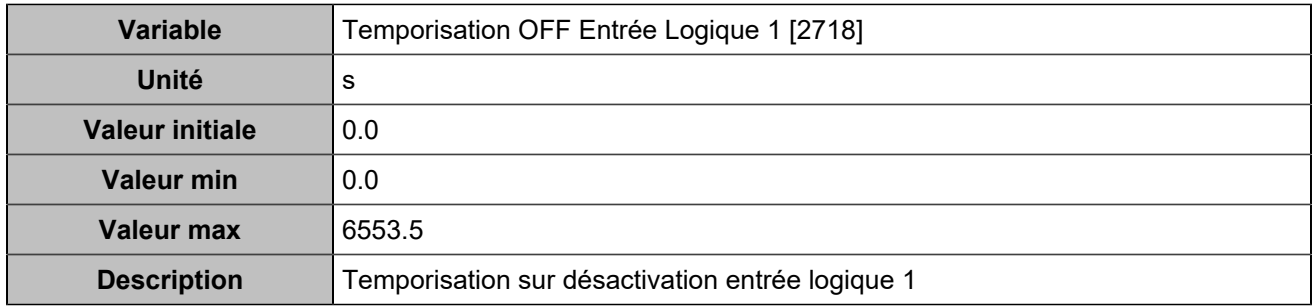

# **Input 2 (Customisable) [251]**

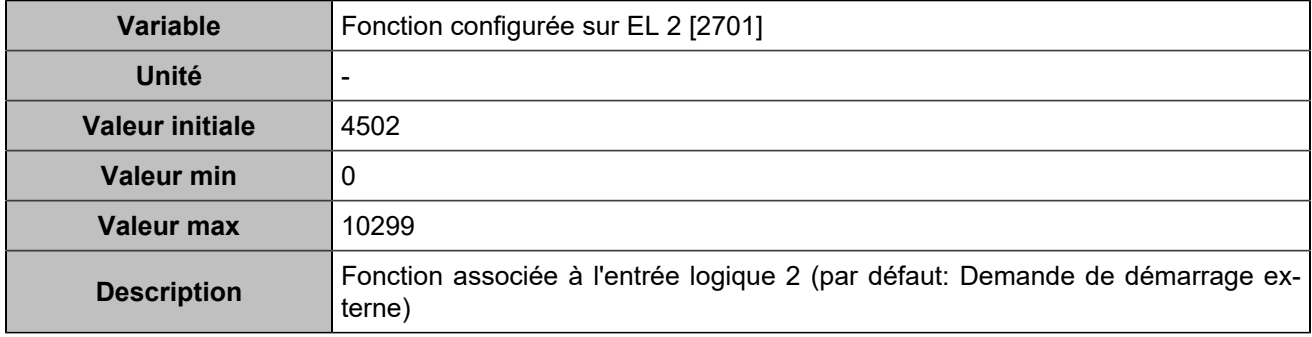

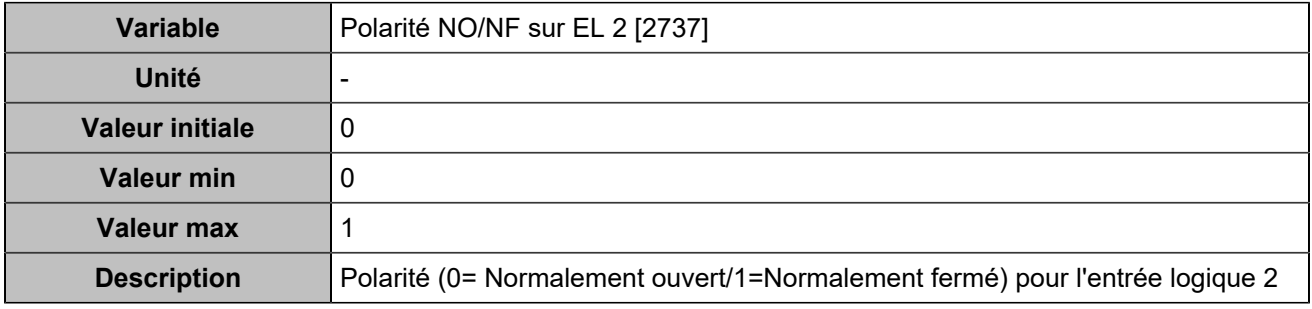

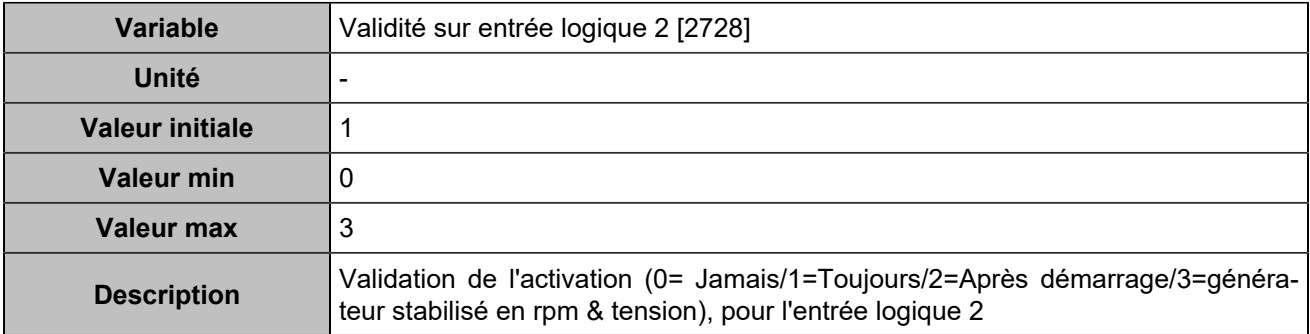

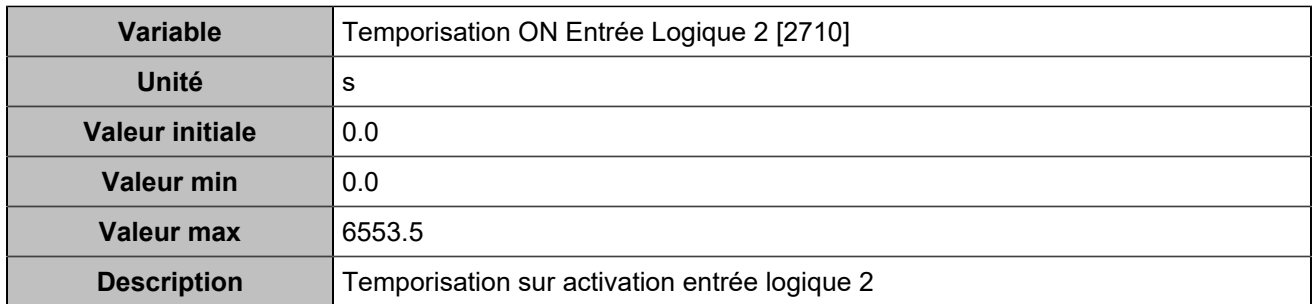

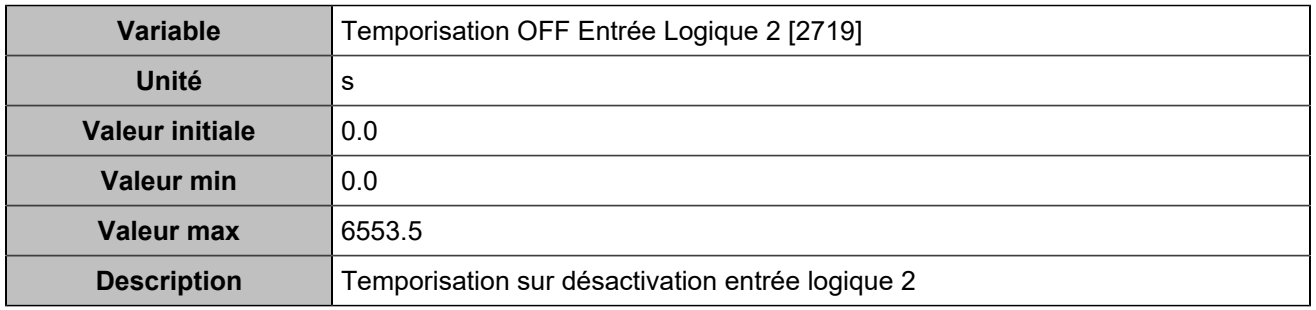

# **Input 3 (Customisable) [252]**

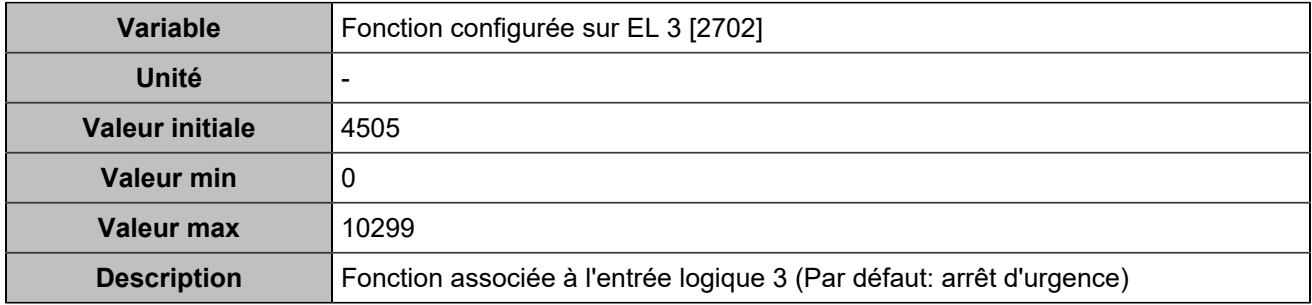

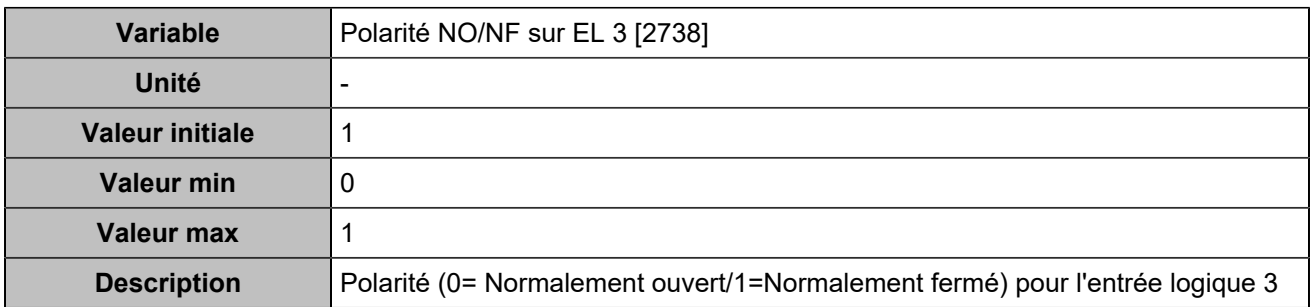

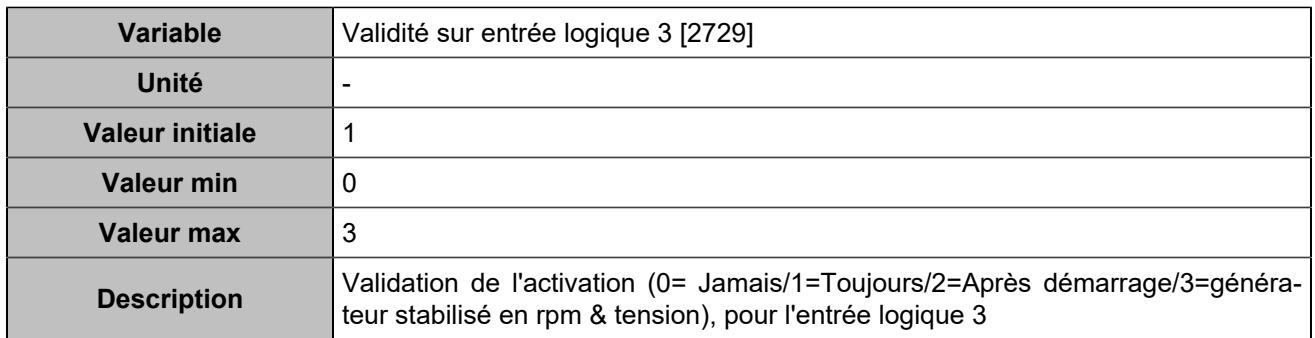

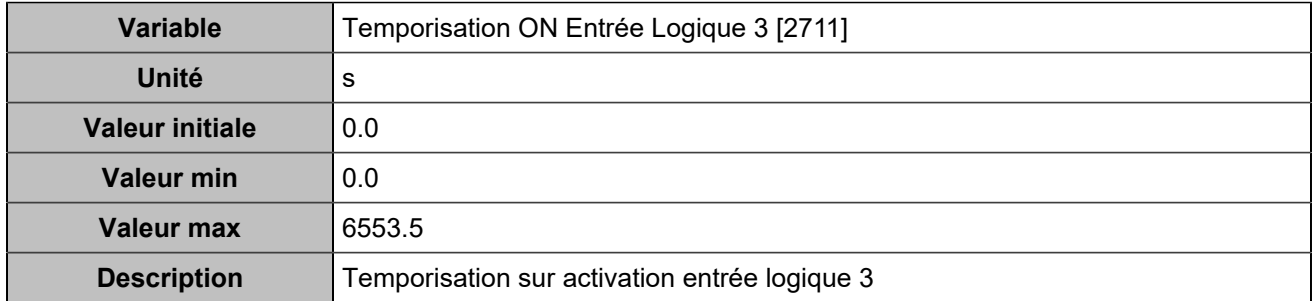

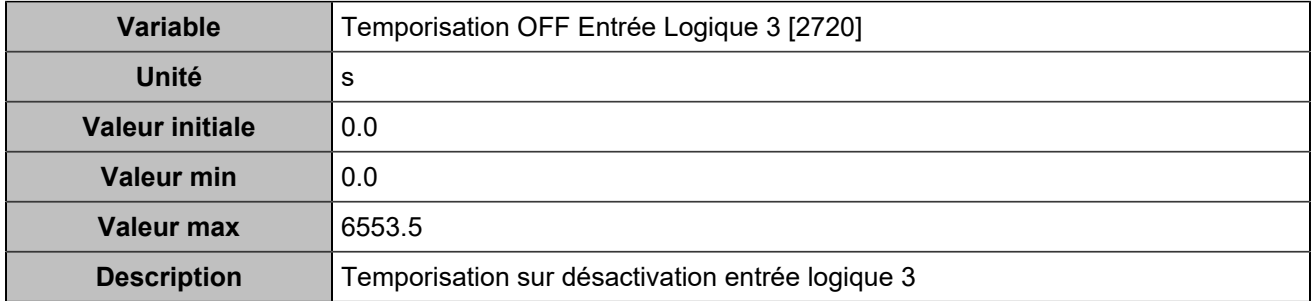

## **Input 4 (Customisable) [253]**

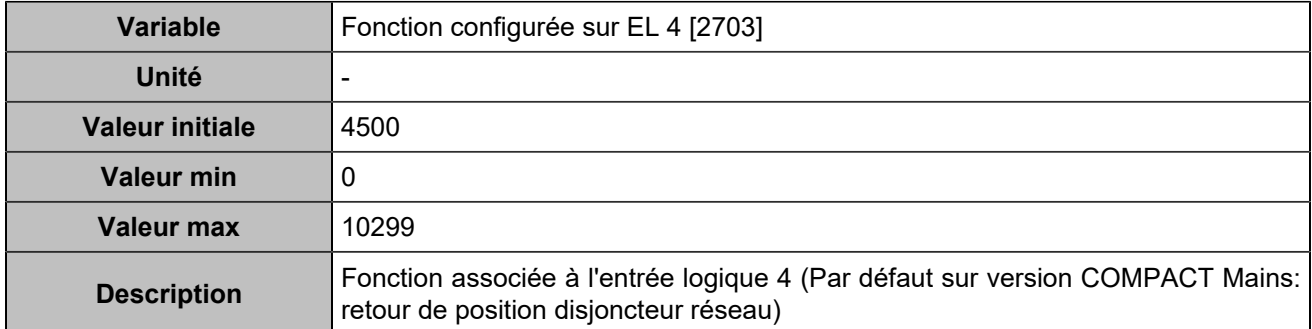

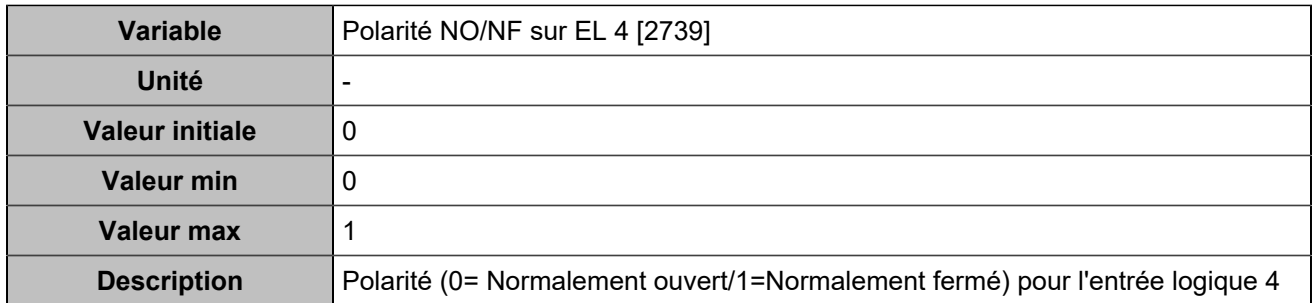

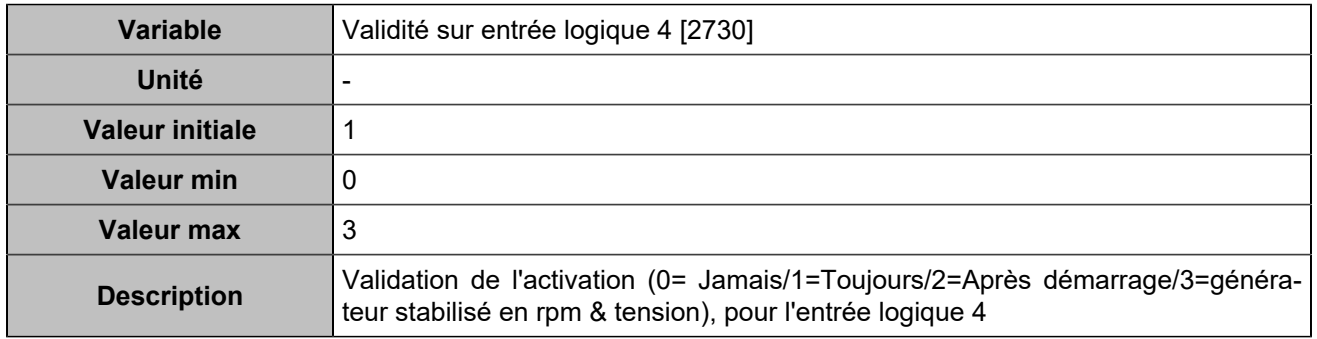

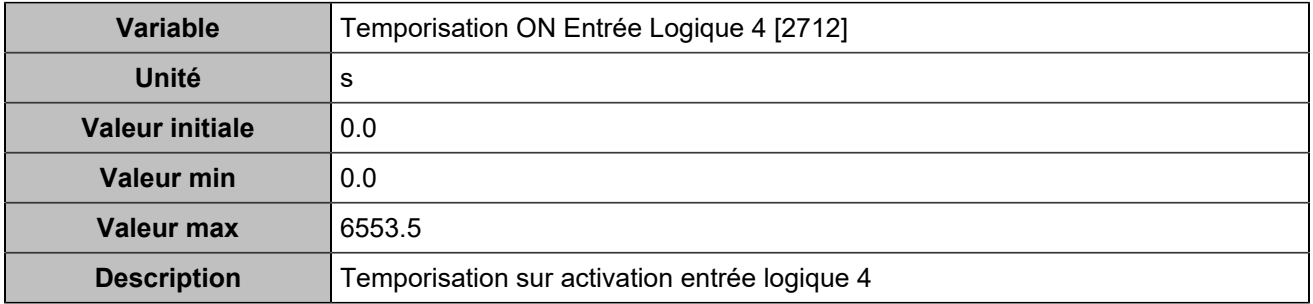

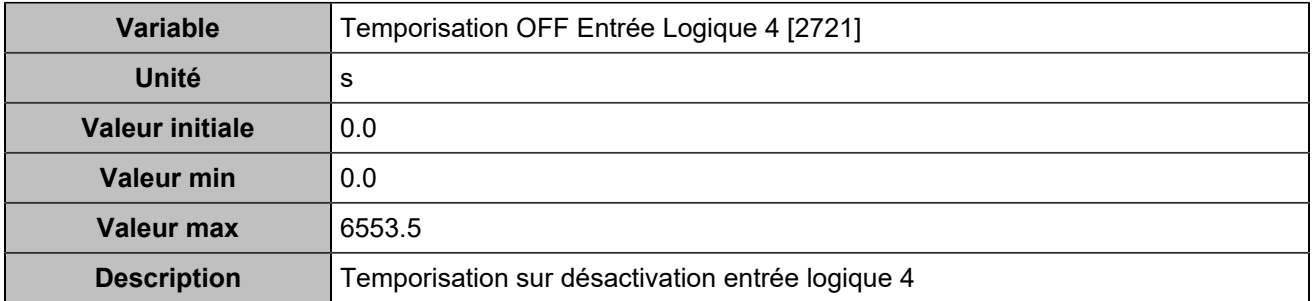

## **Input 5 (Customisable) [254]**

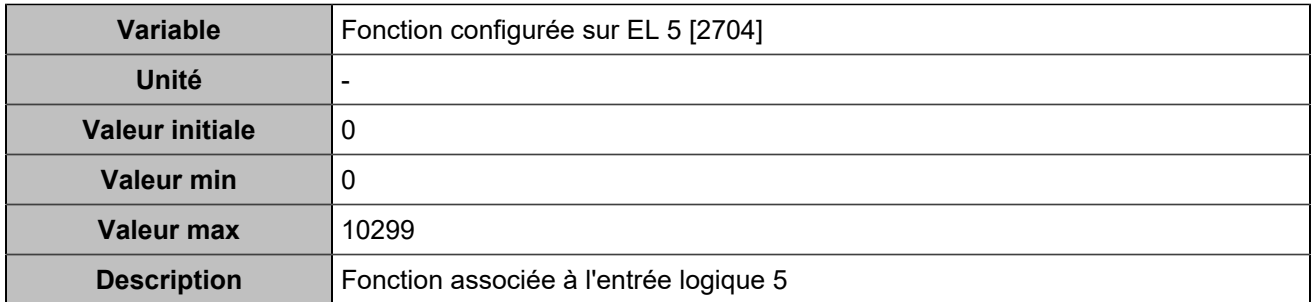

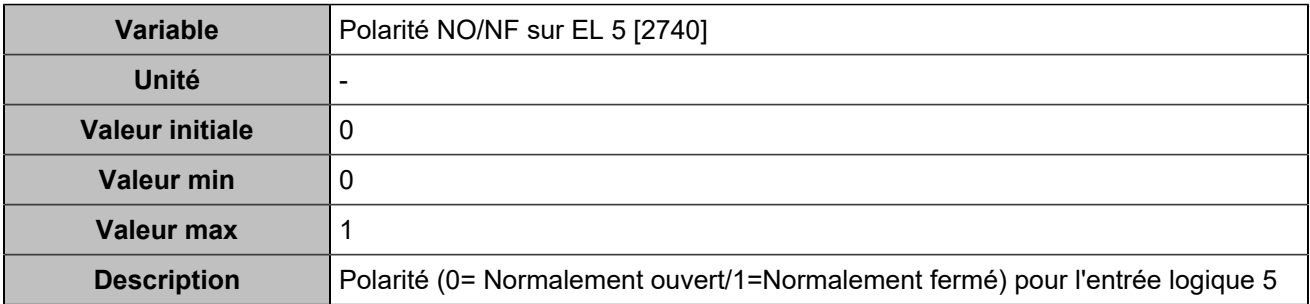

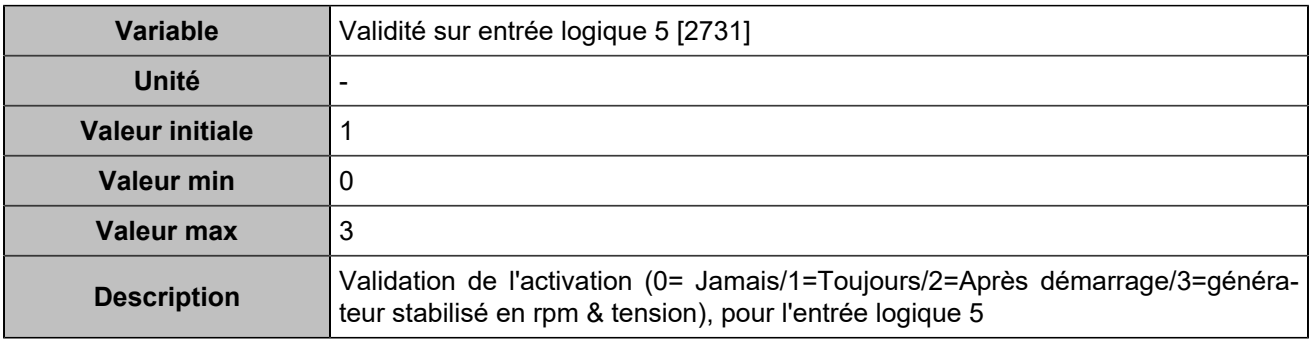

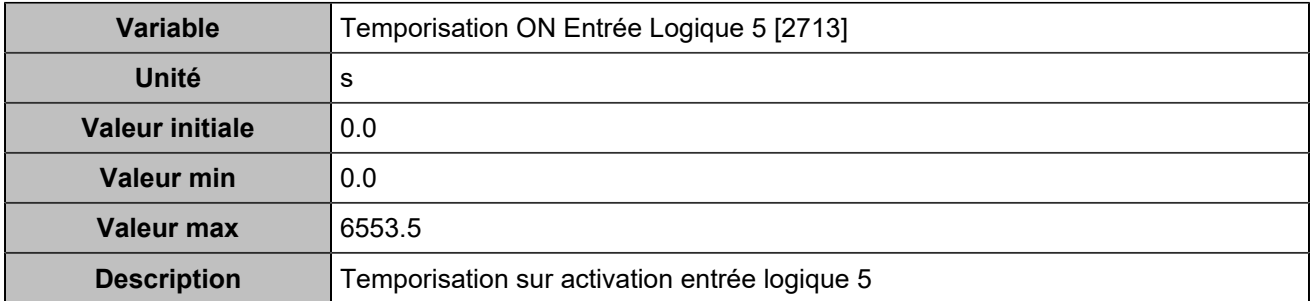

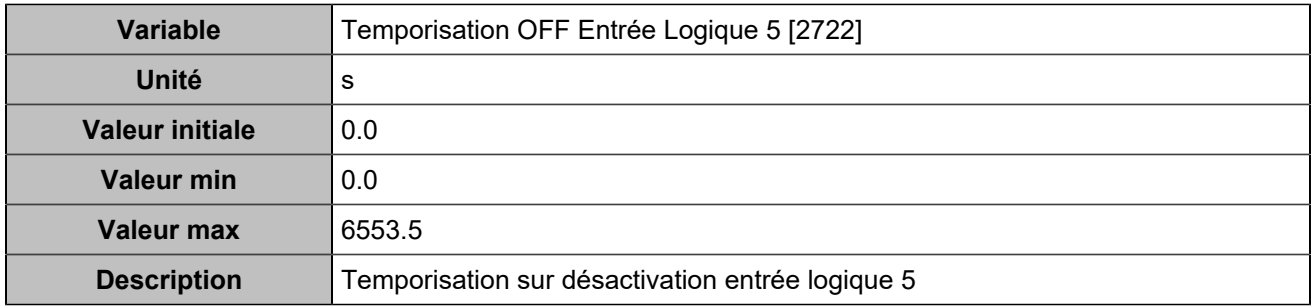

## **Input 6 (Customisable) [255]**

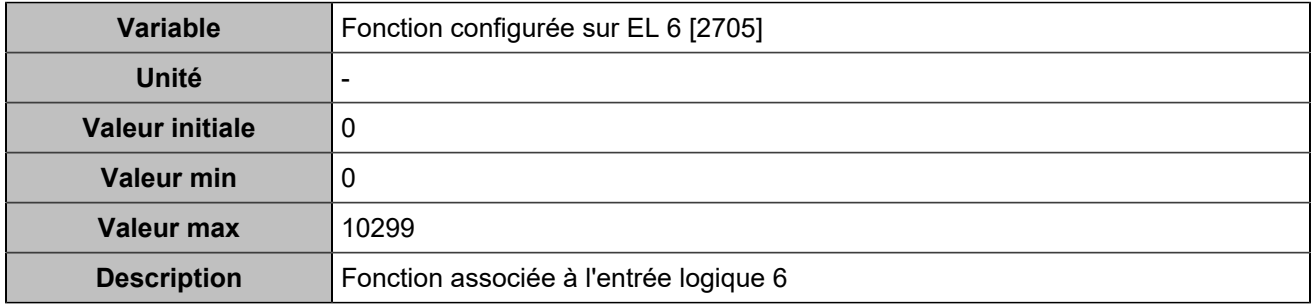

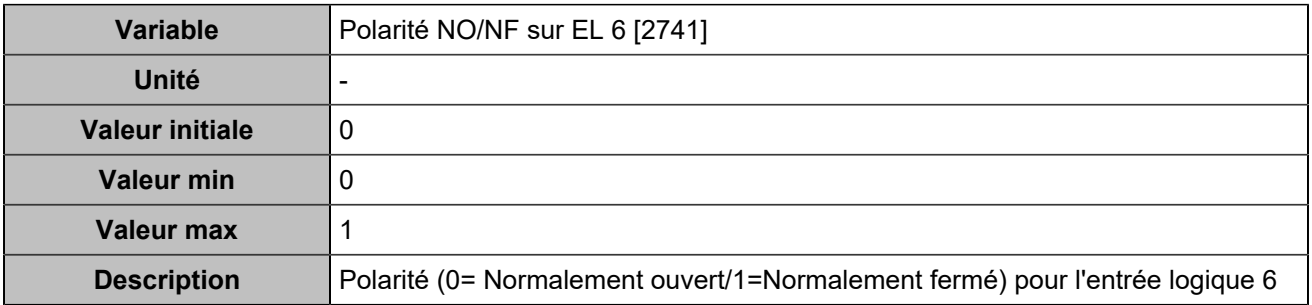

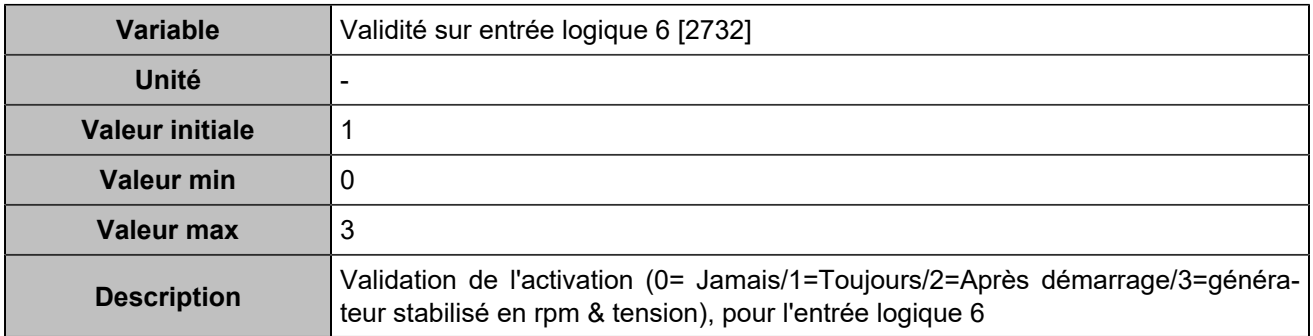

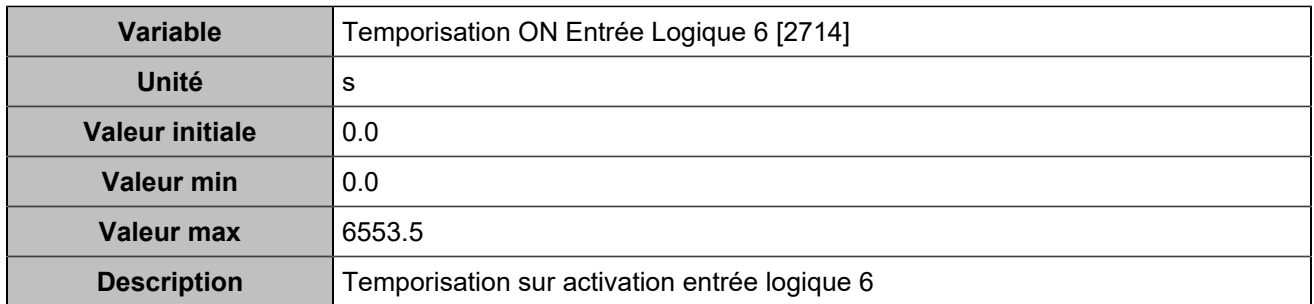

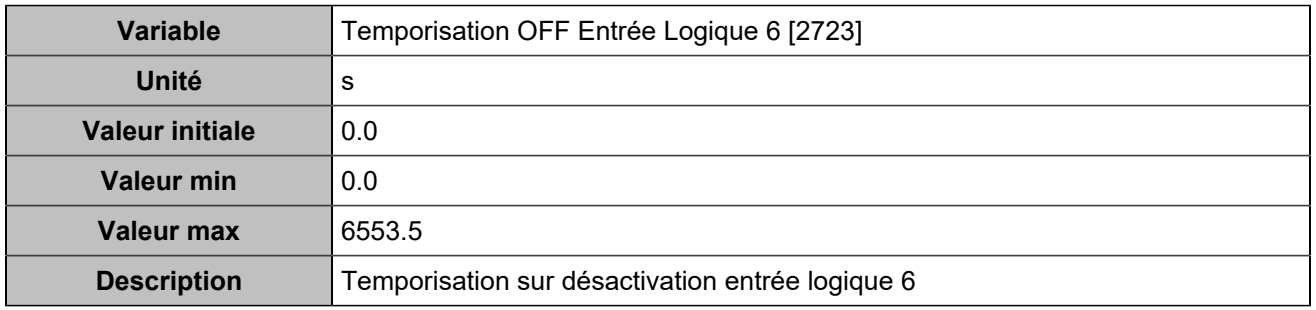

## **Input 7 (Customisable) [256]**

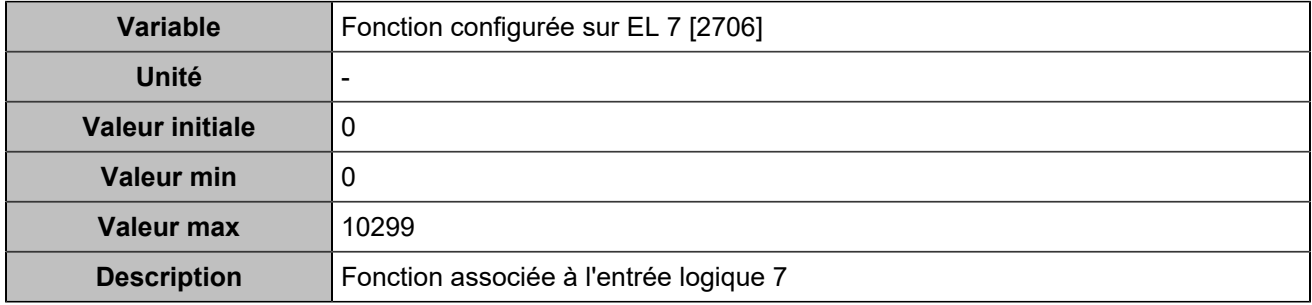

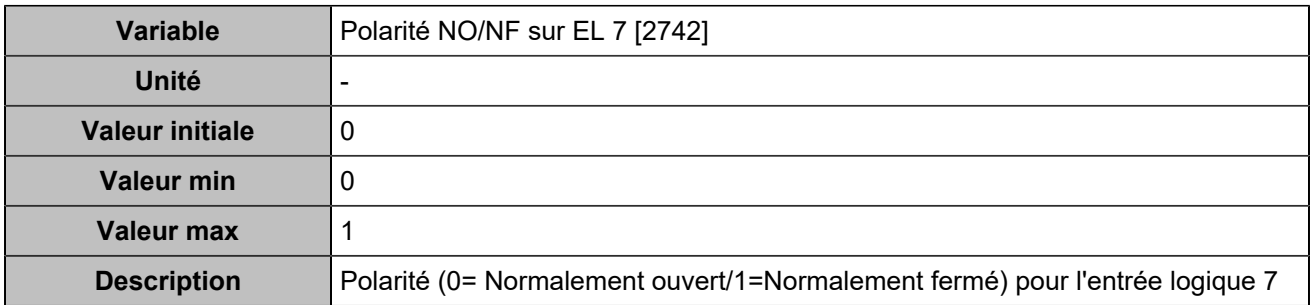

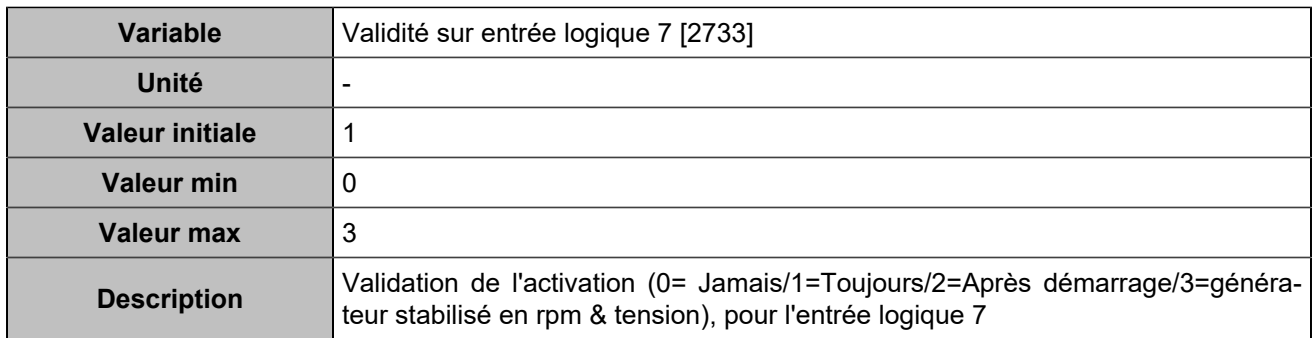

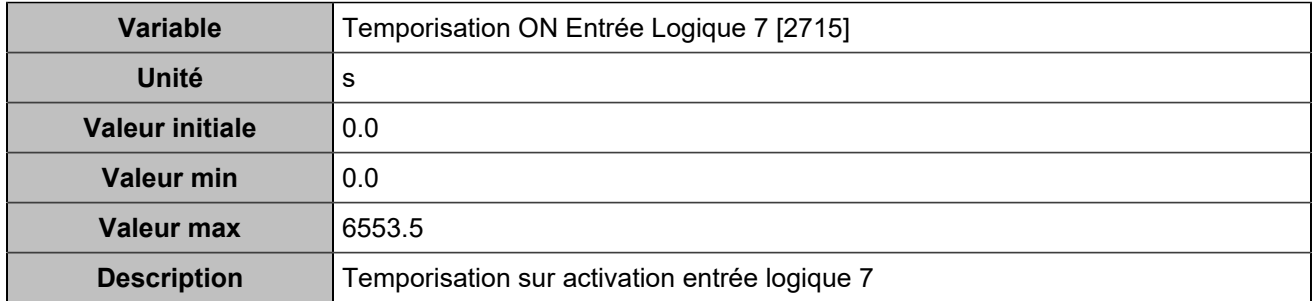

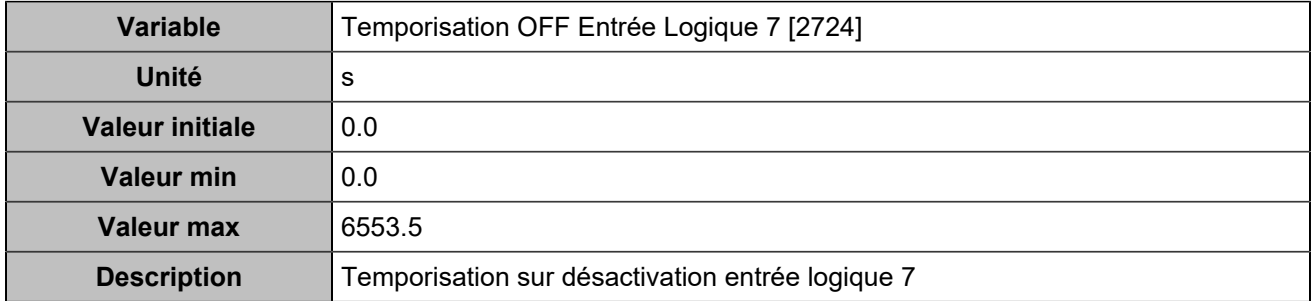

## **Input 8 (Customisable) [257]**

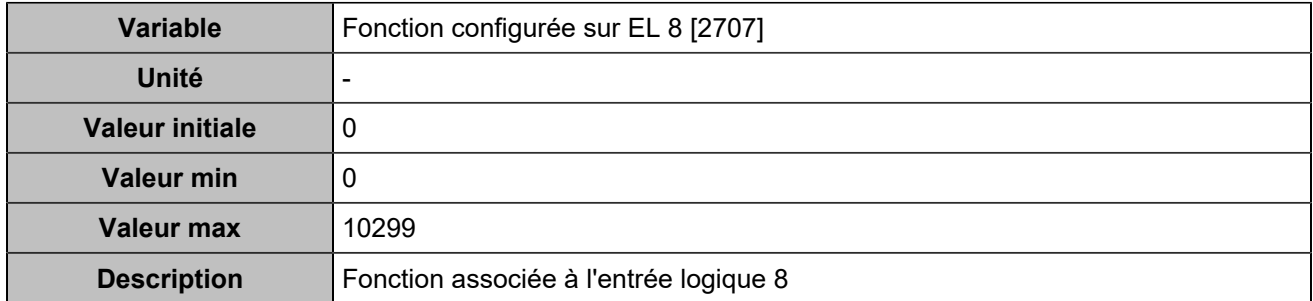

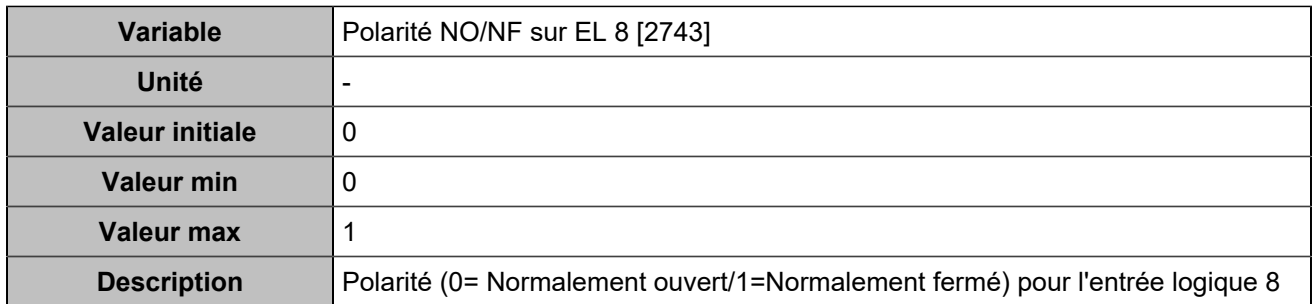

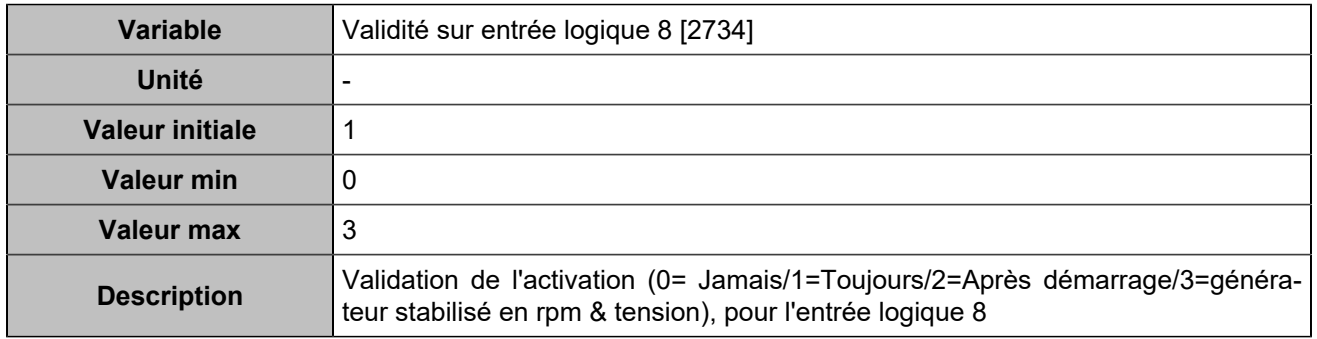

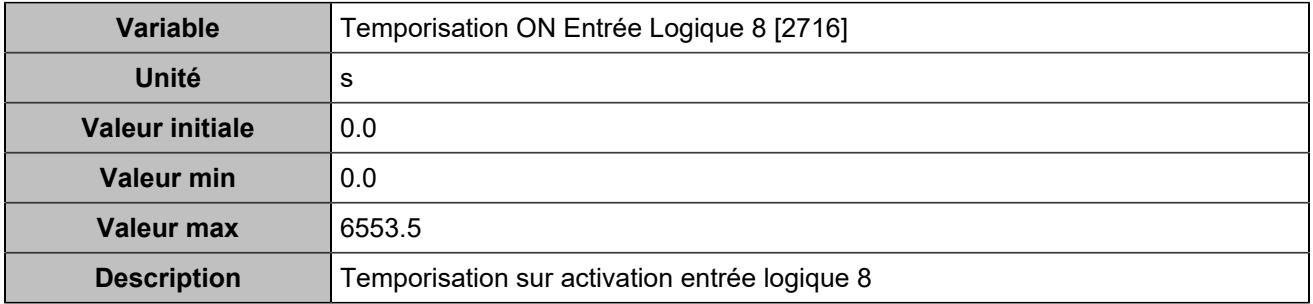

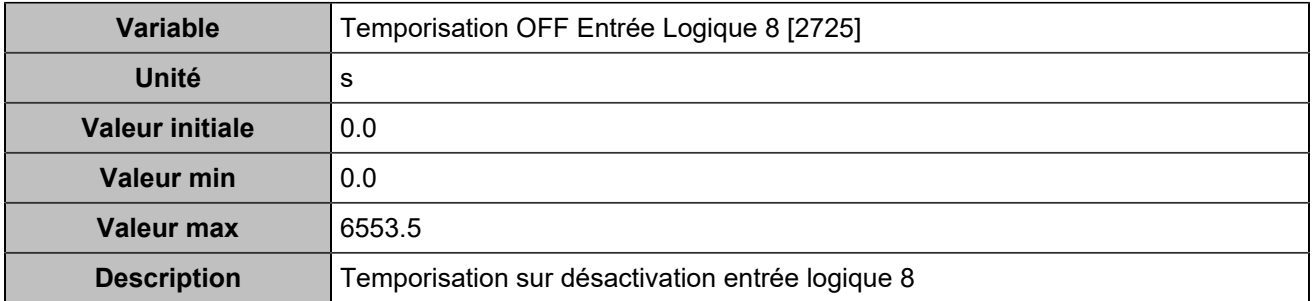

## **Input 9 (Customisable) [258]**

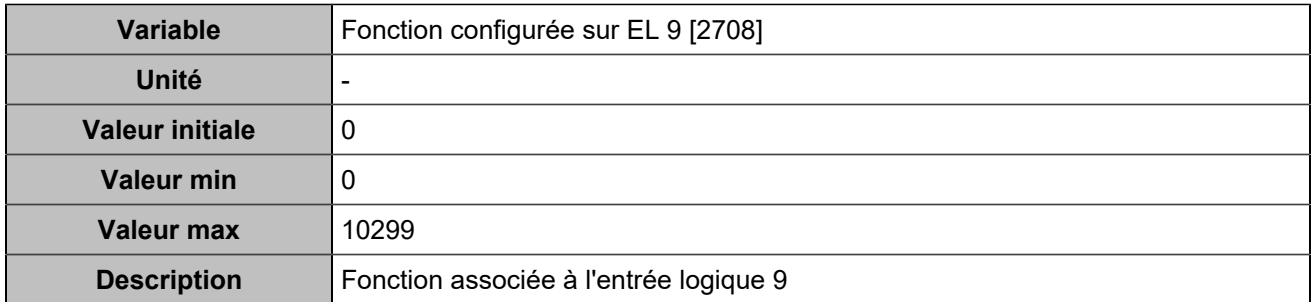

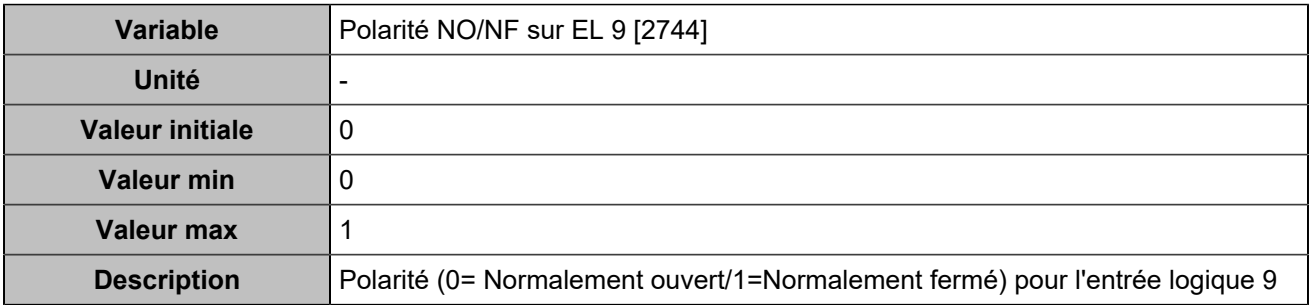

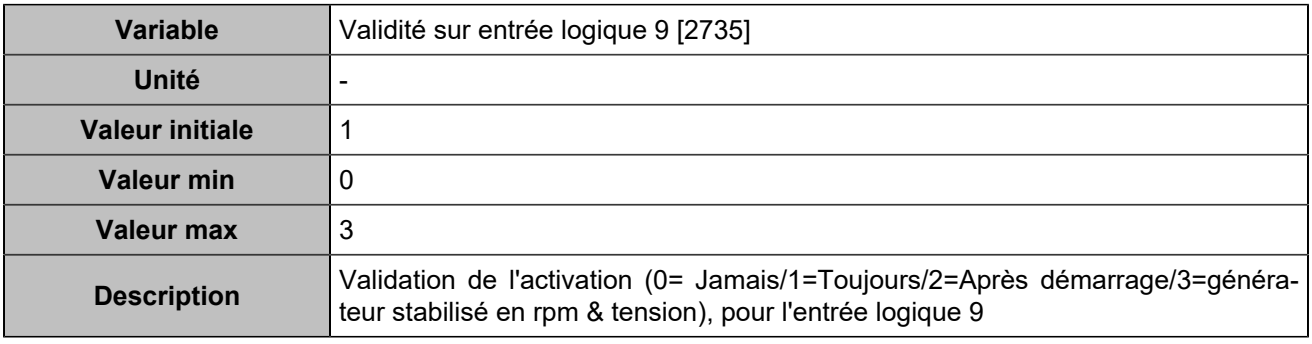

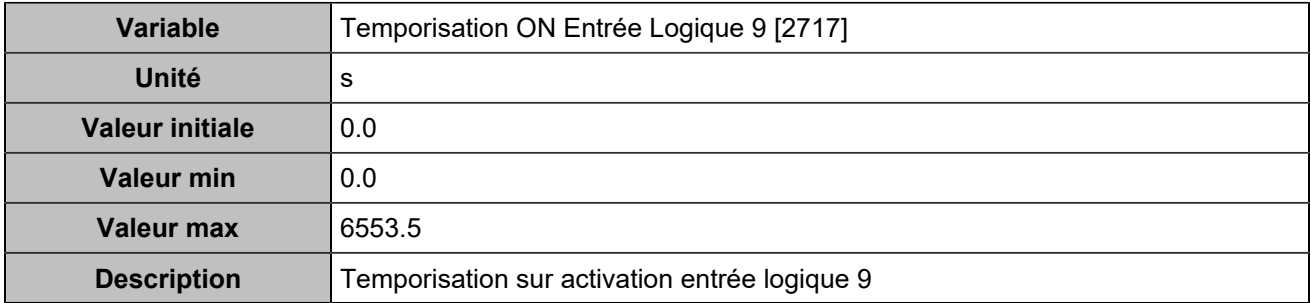

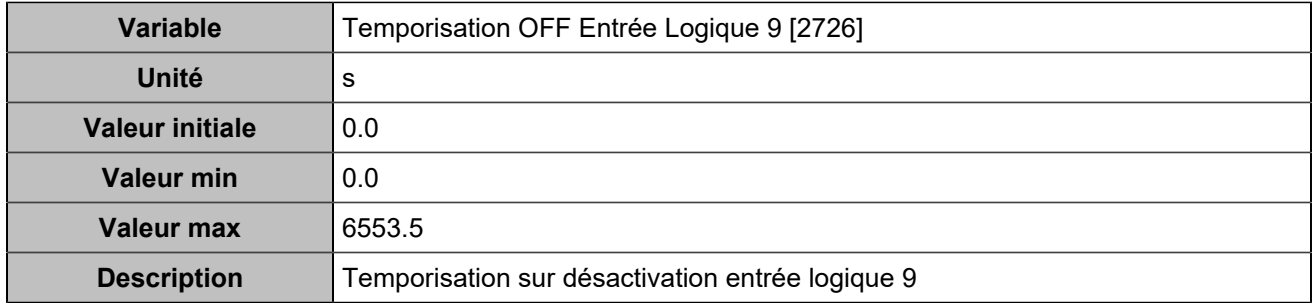

# **Hystérésis sur entrée logique**

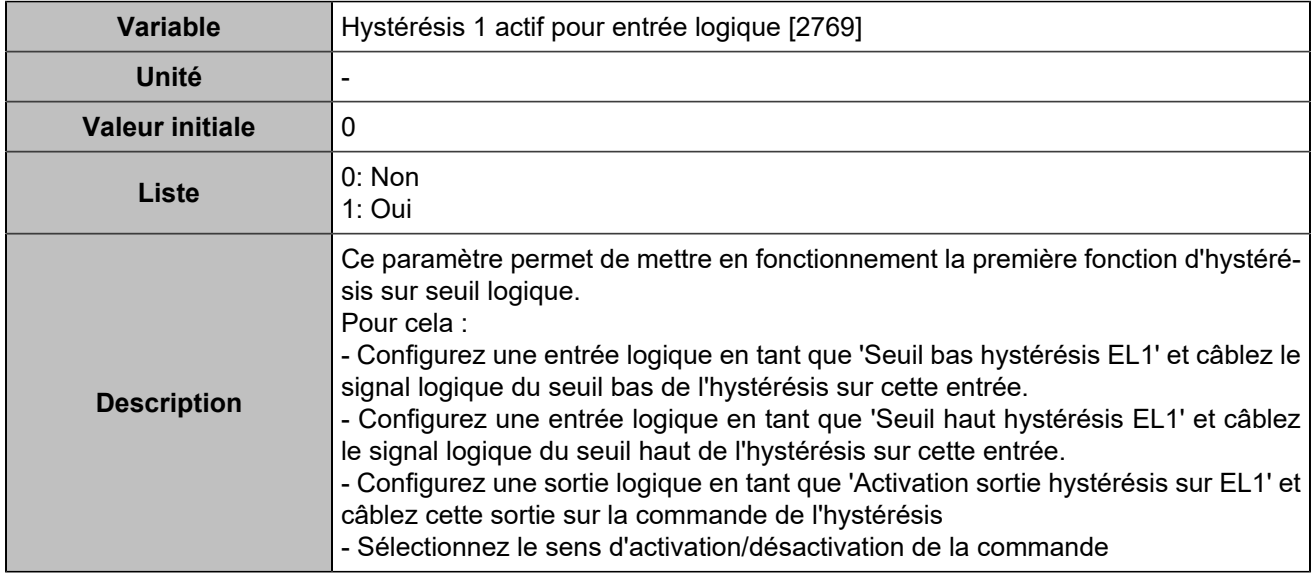

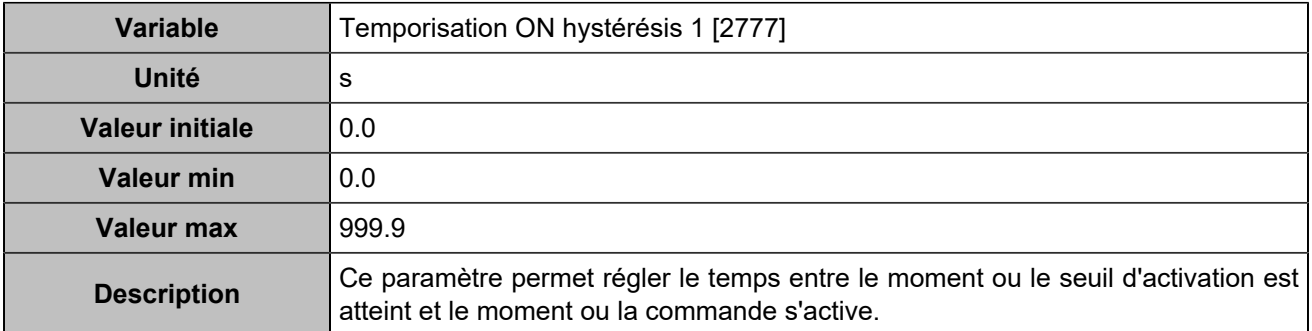

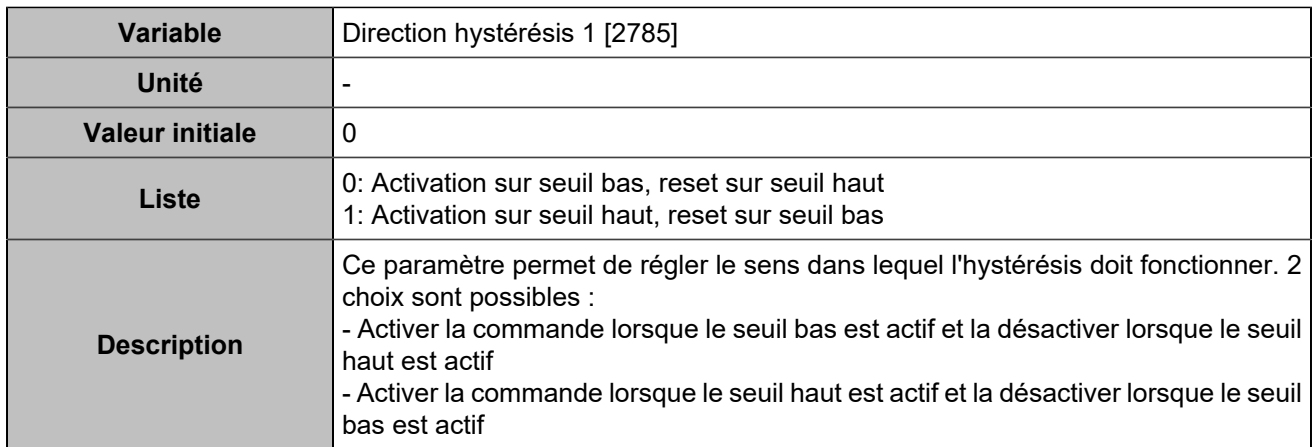

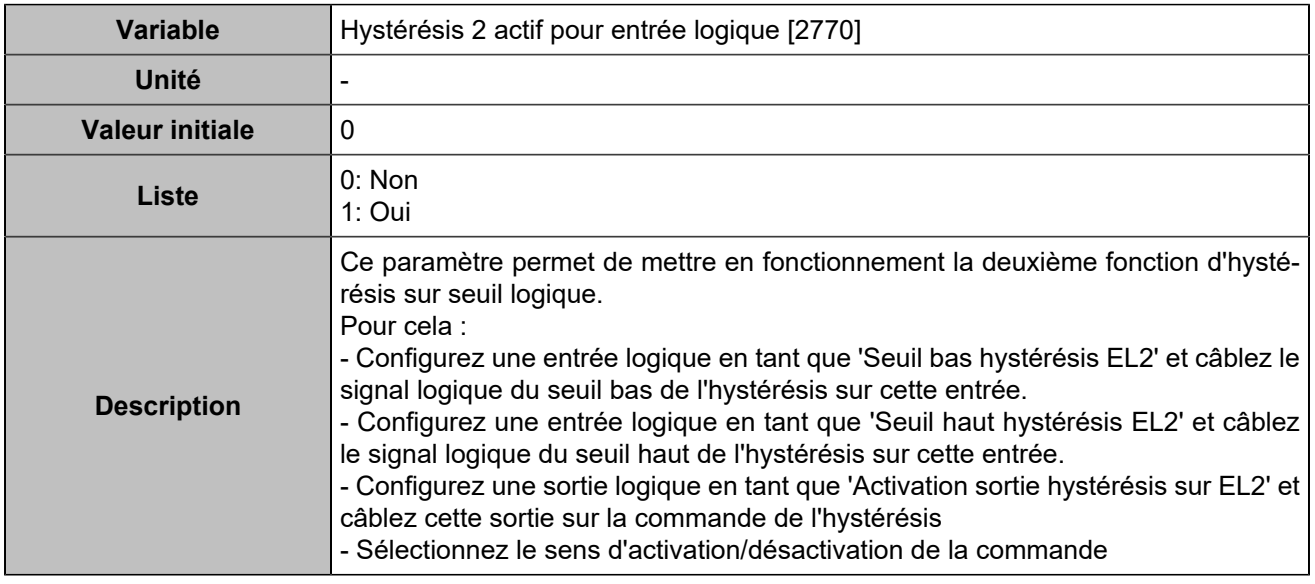

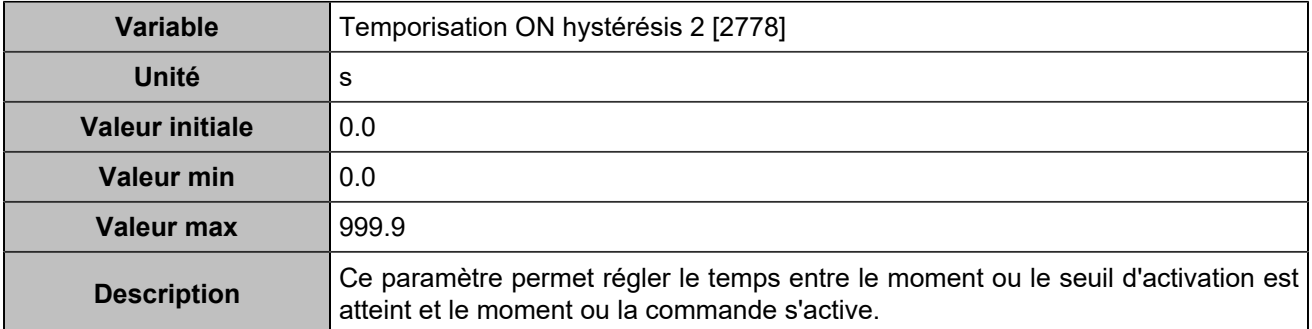

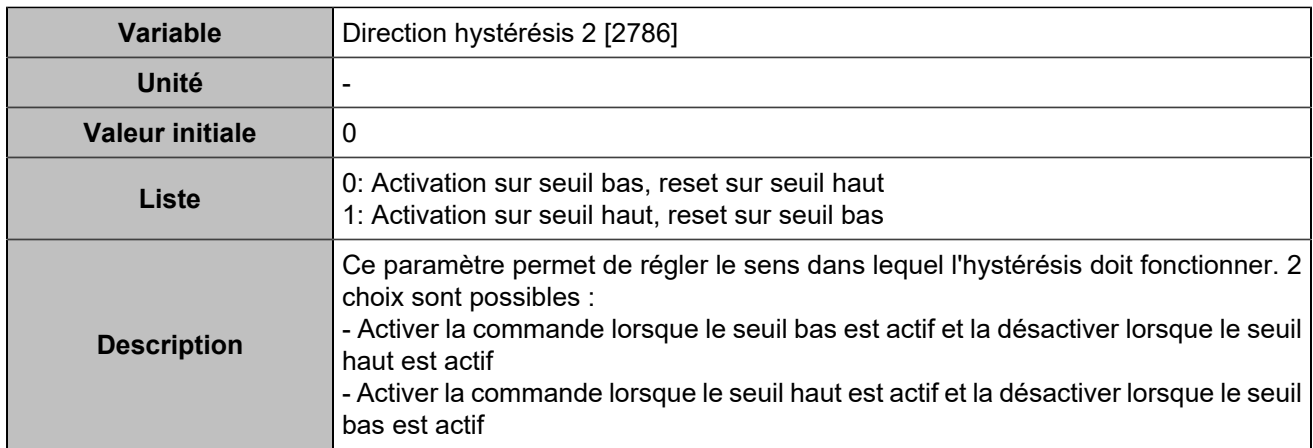

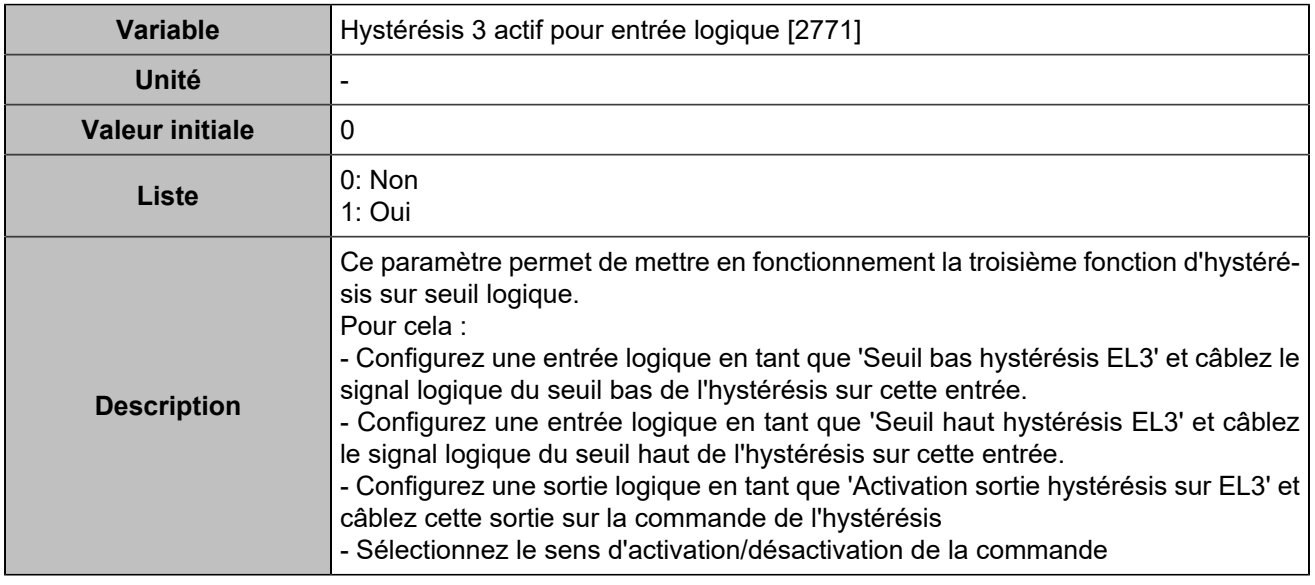

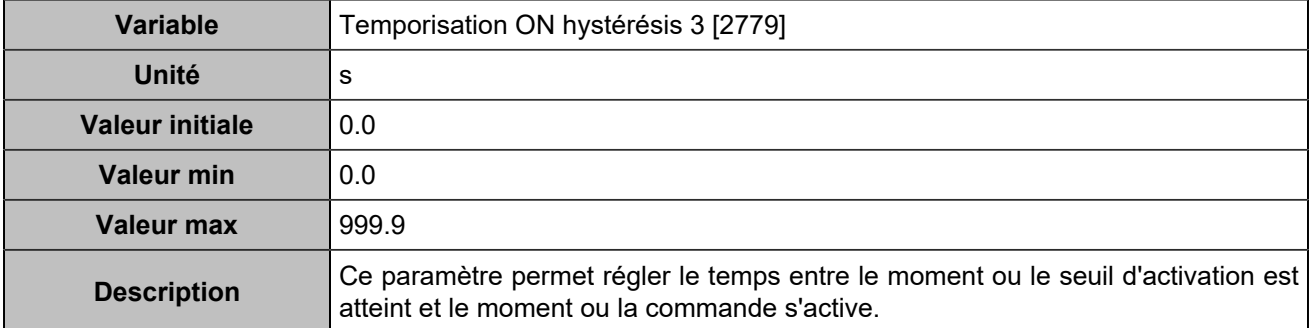

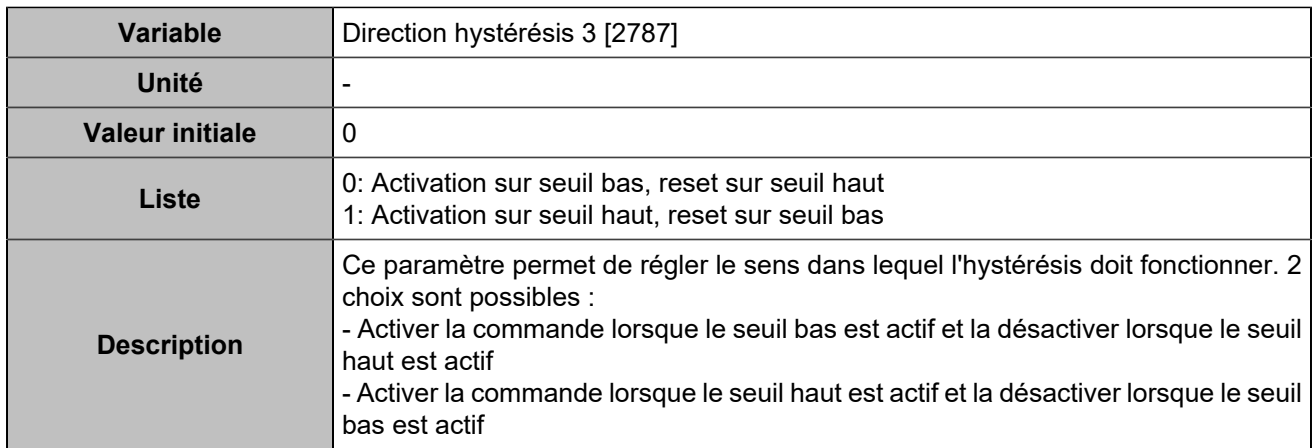

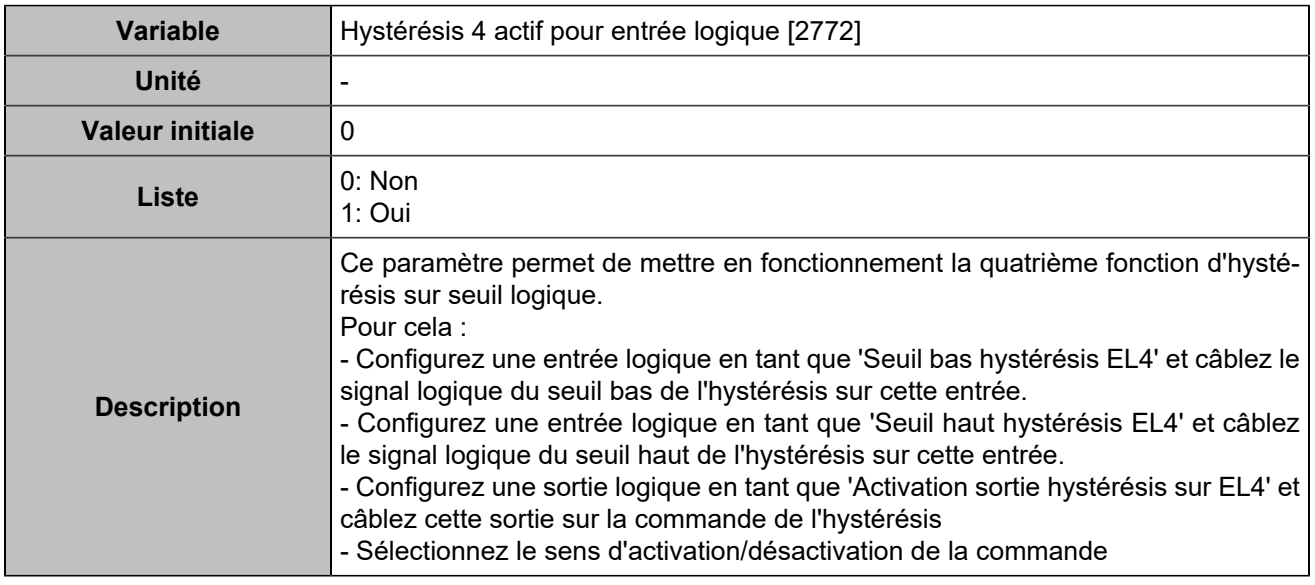

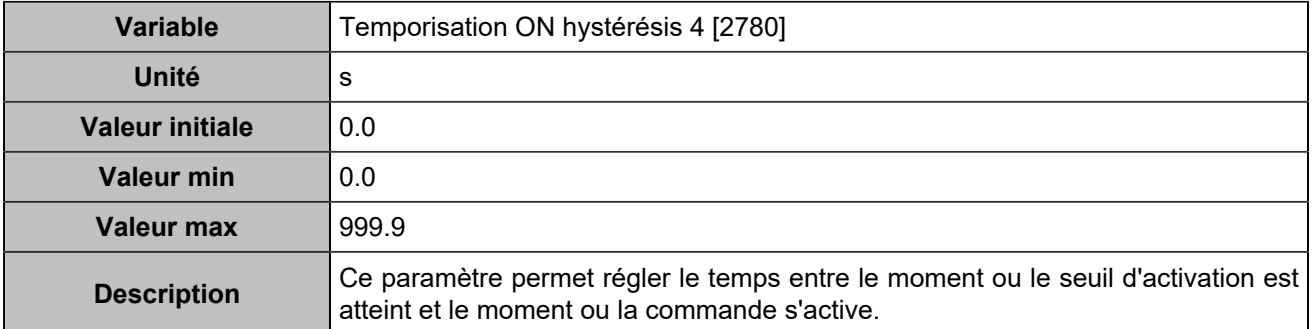

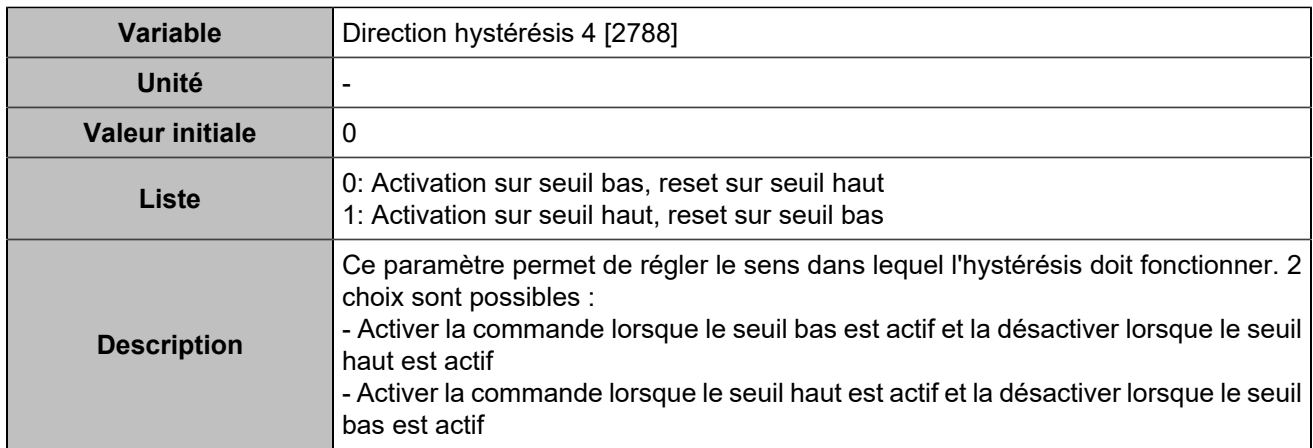

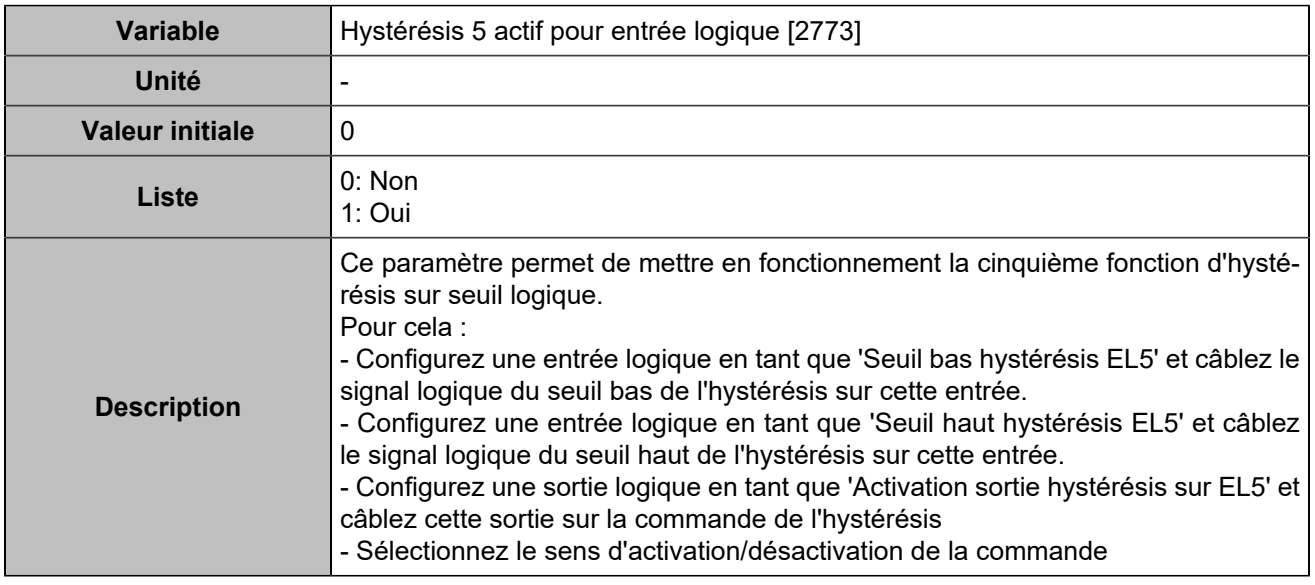

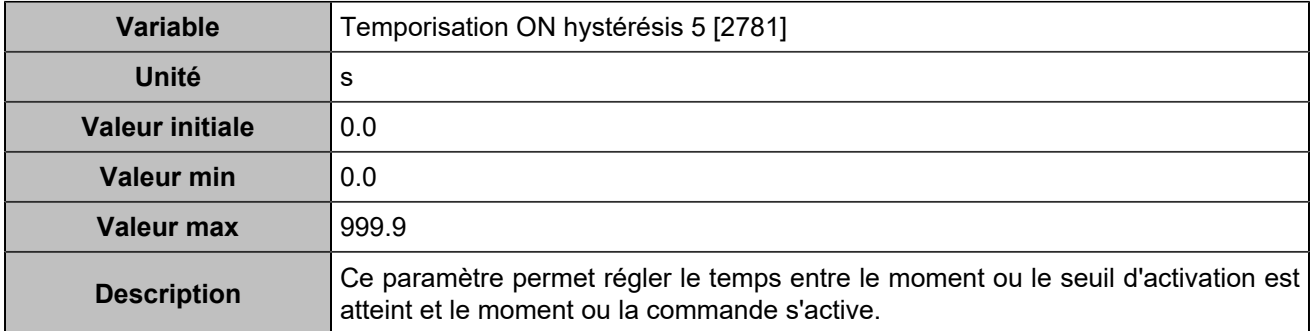

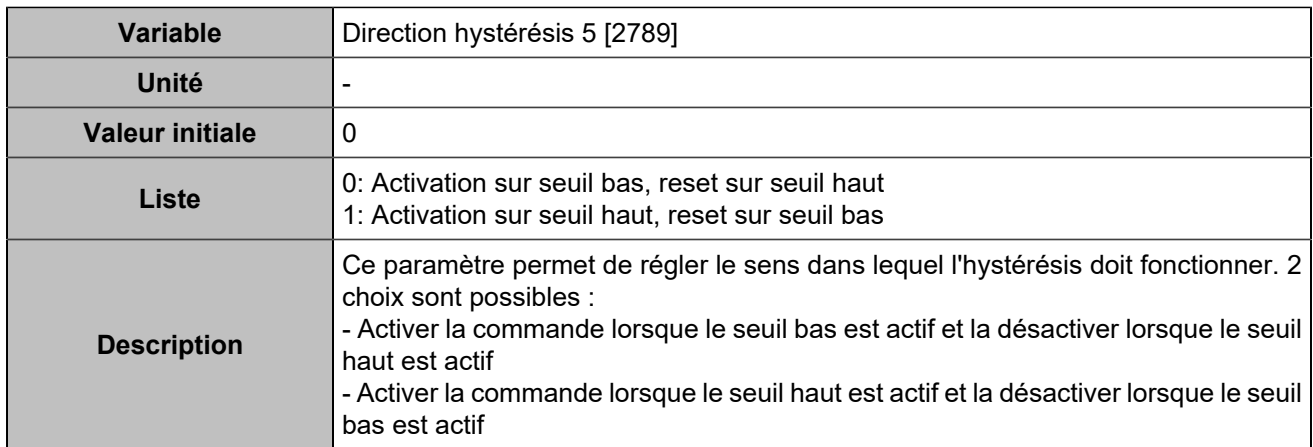

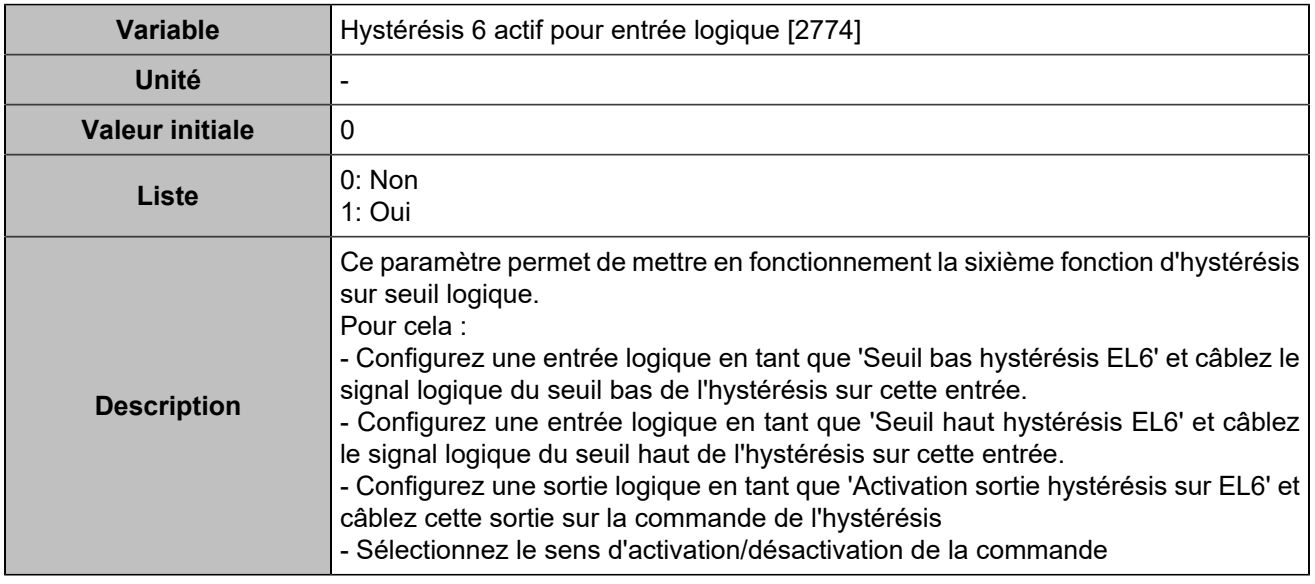

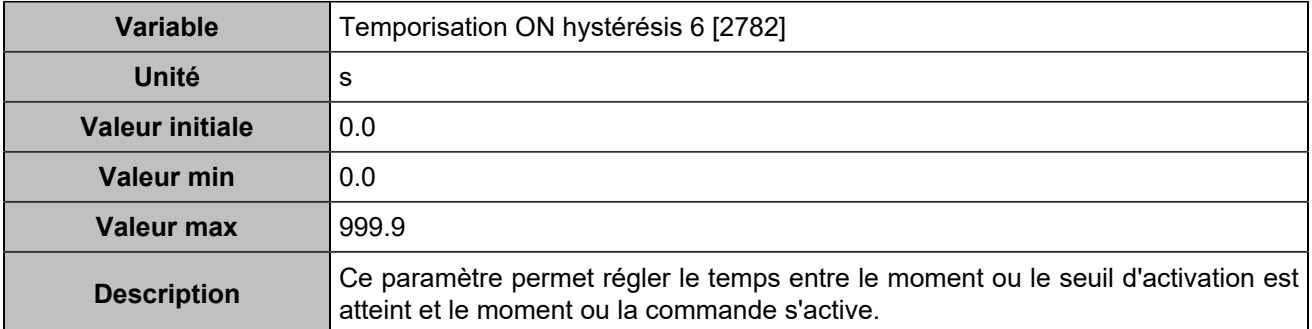

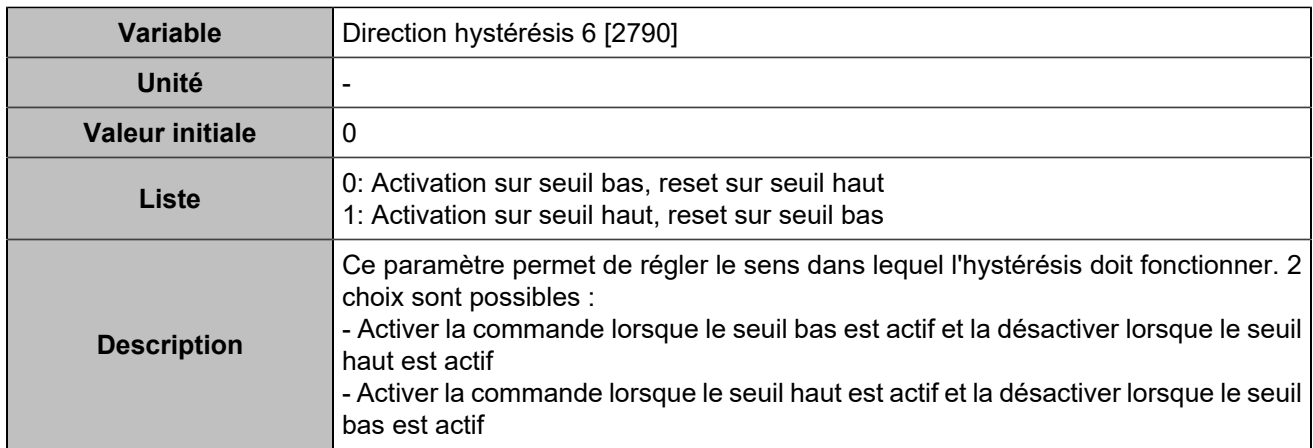

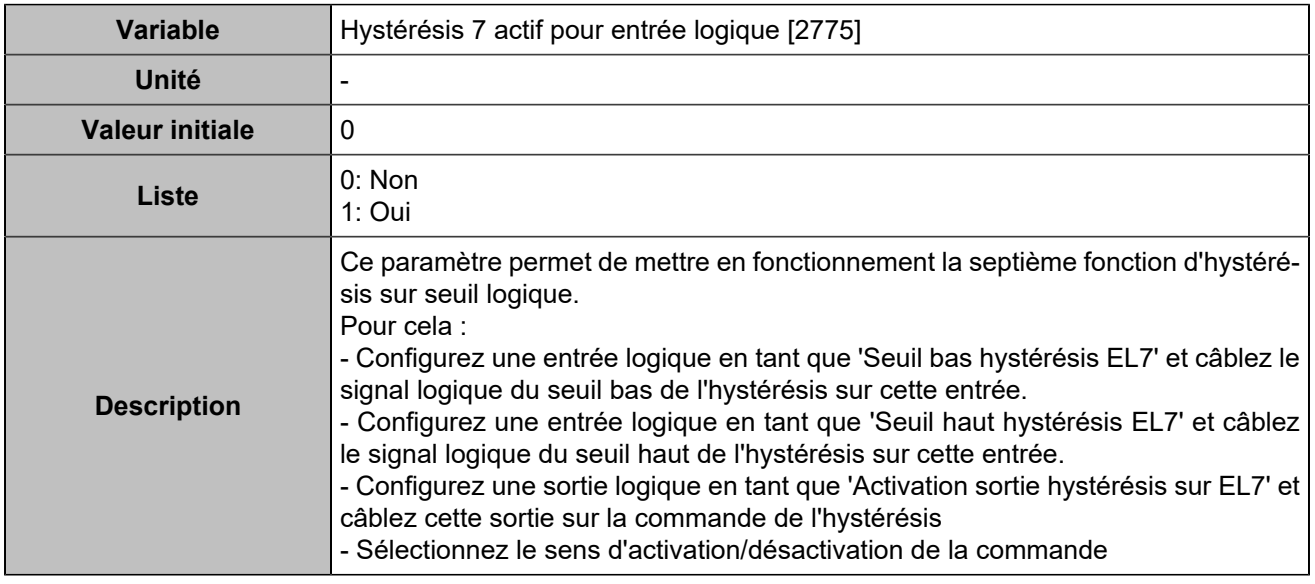

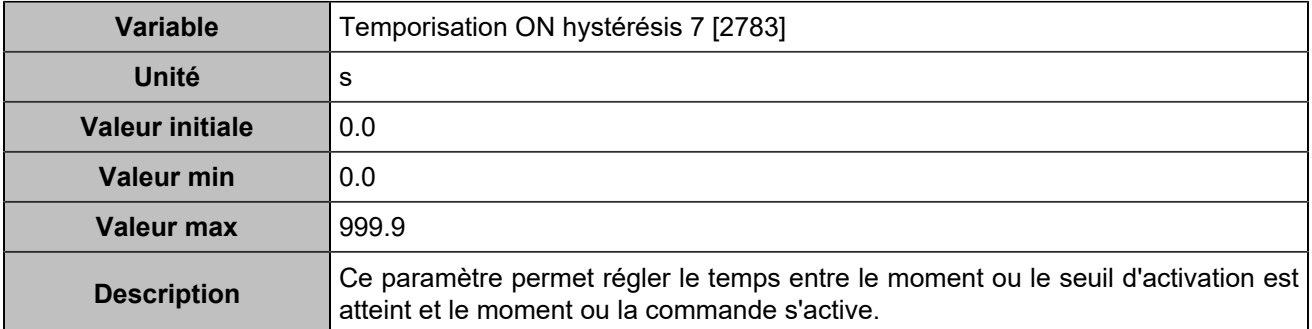

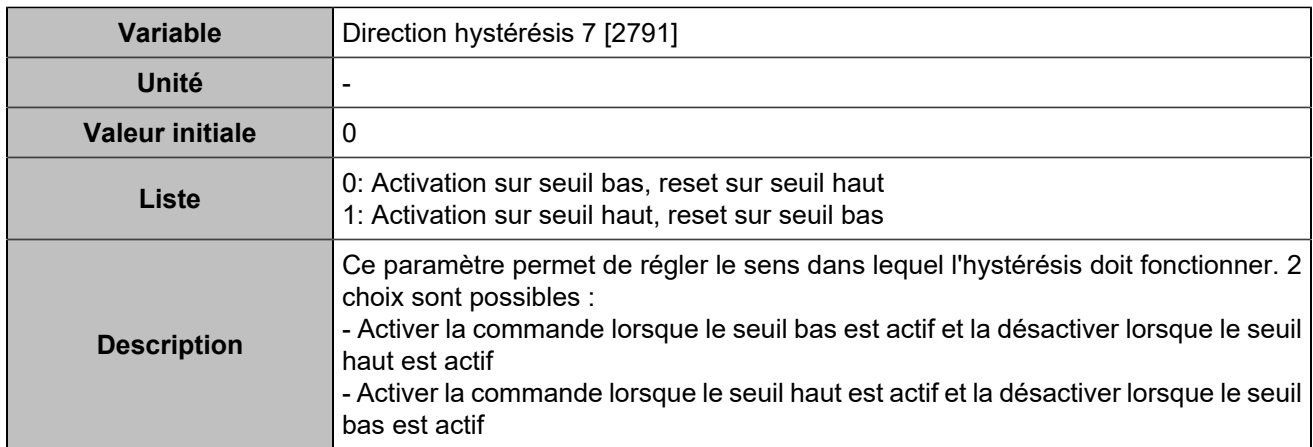

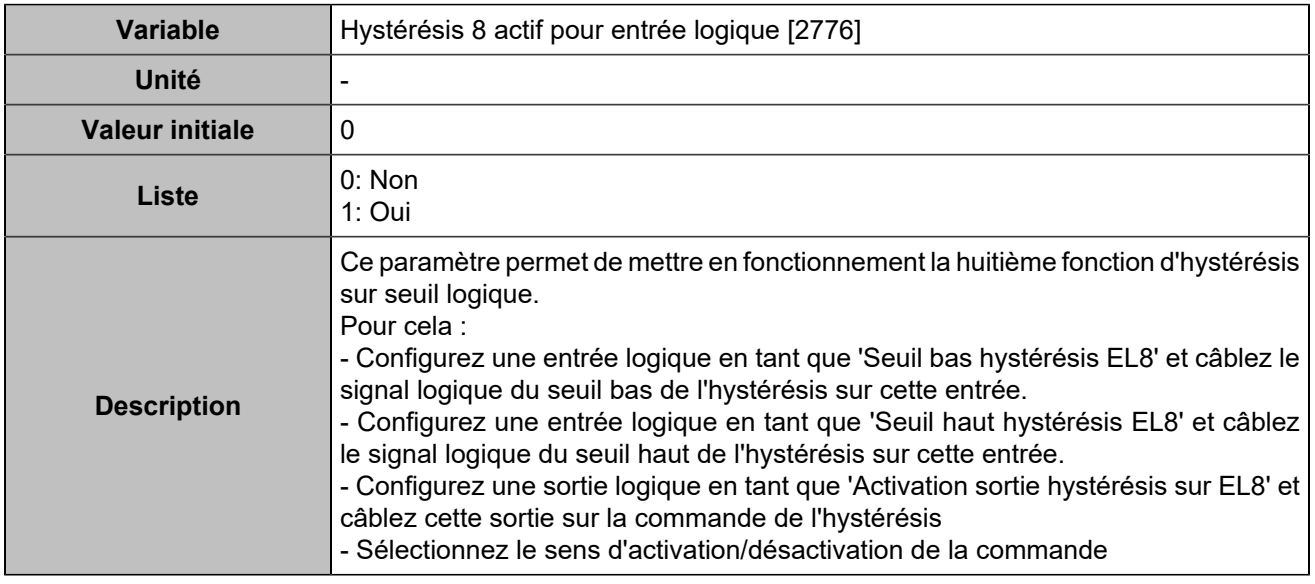

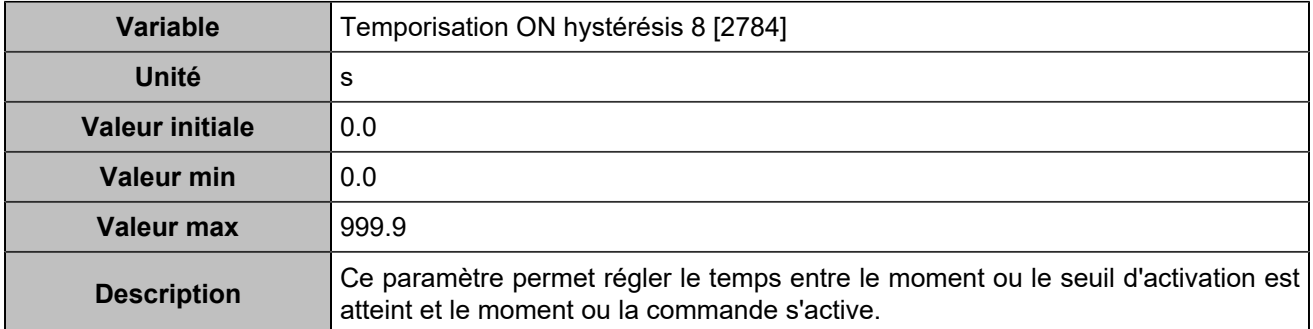

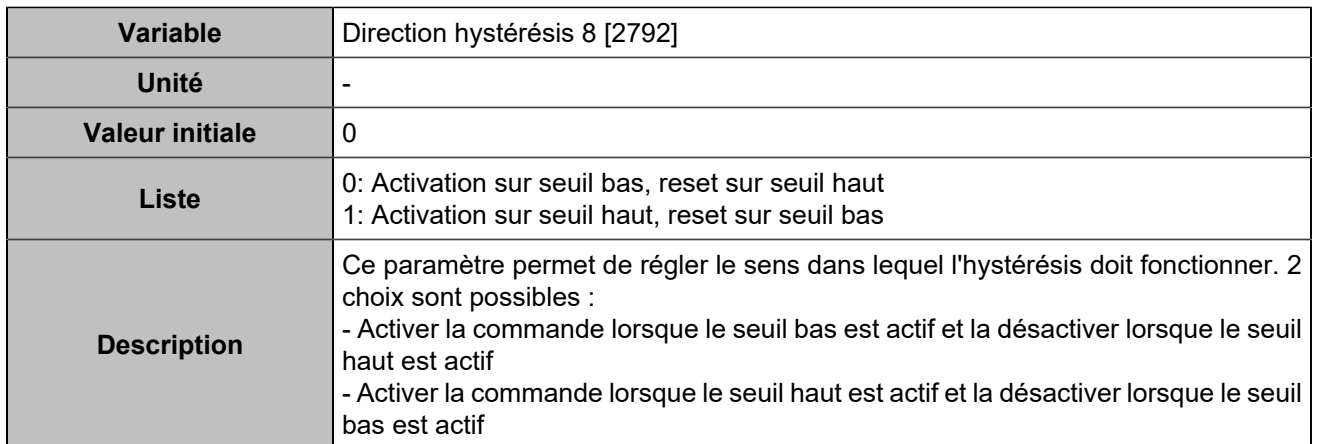

## Sorties logiques/relais

## **Sorties logiques**

## **Output 1 (Customisable) [4350]**

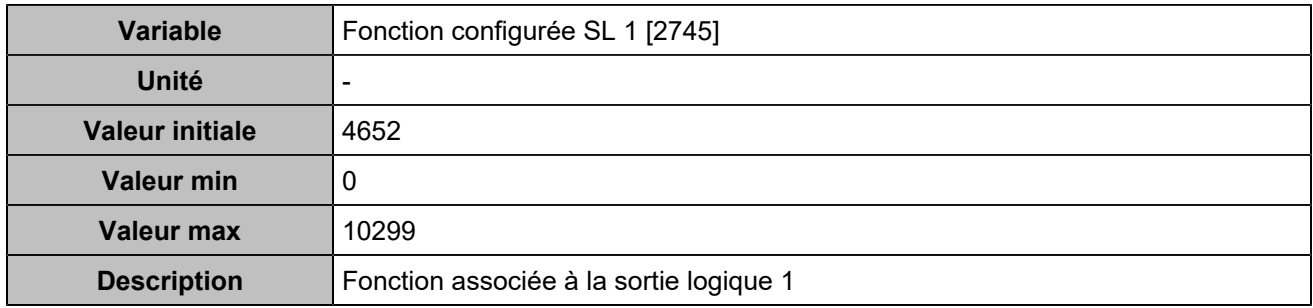

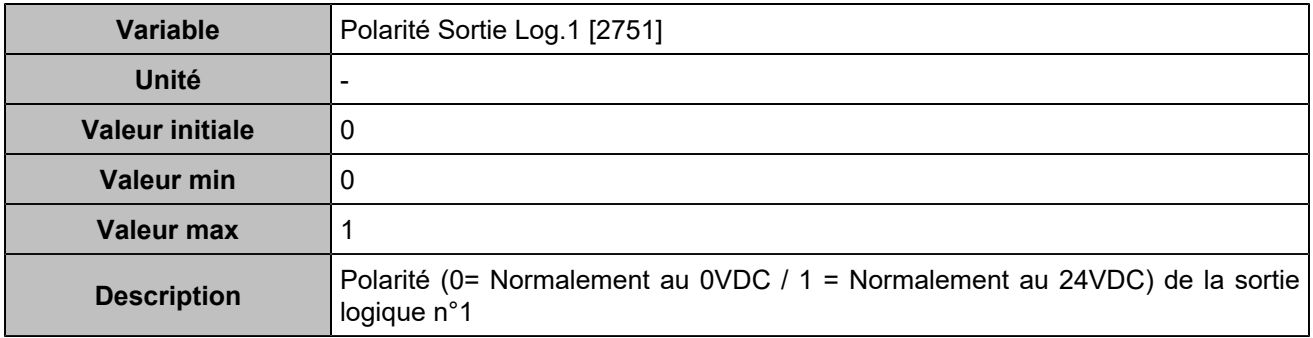

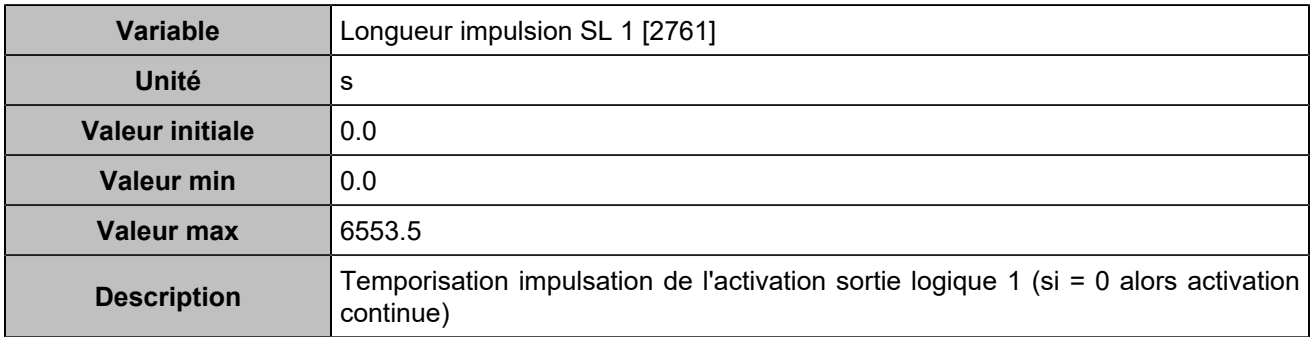

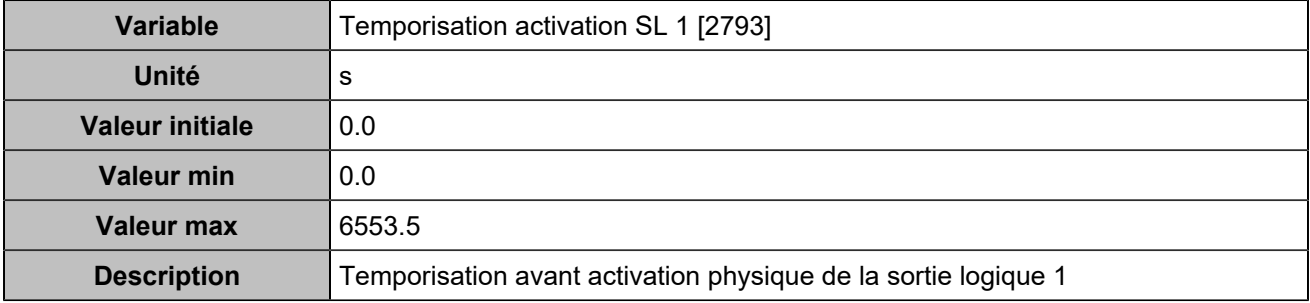

## **Output 2 (Customisable) [4351]**

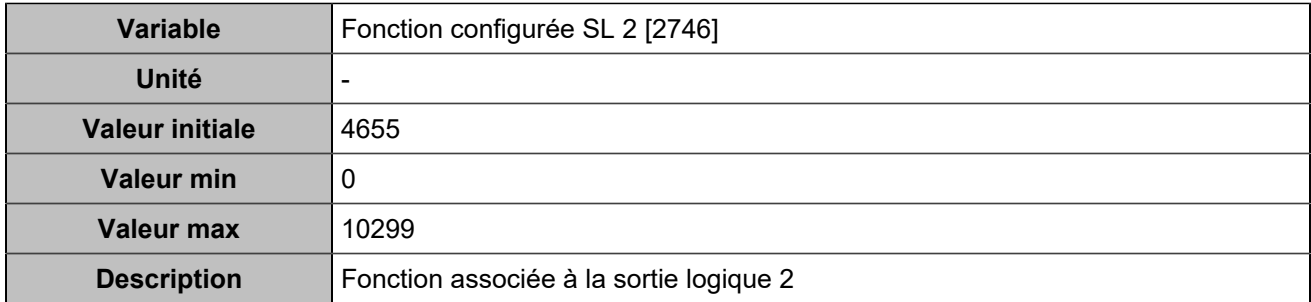

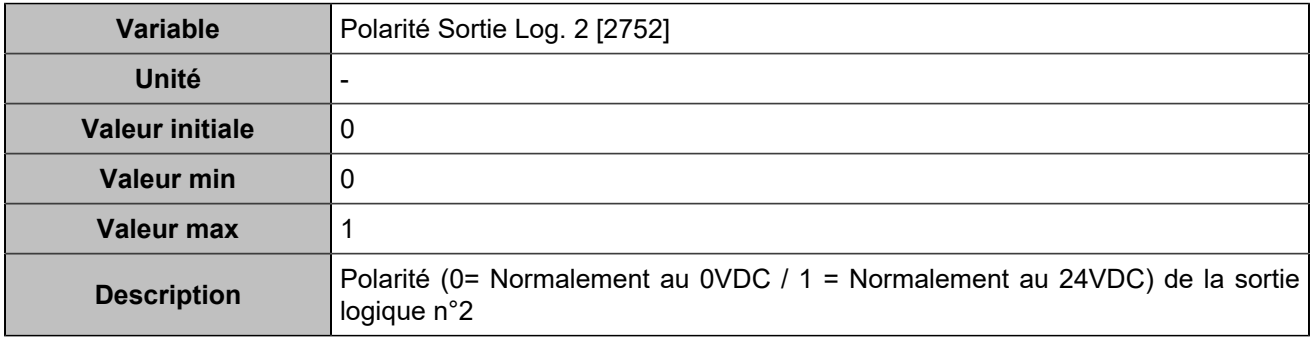

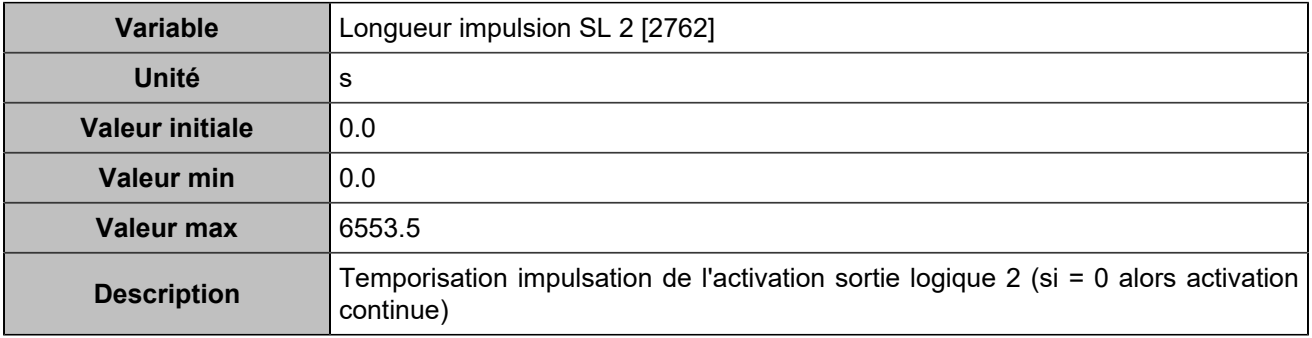

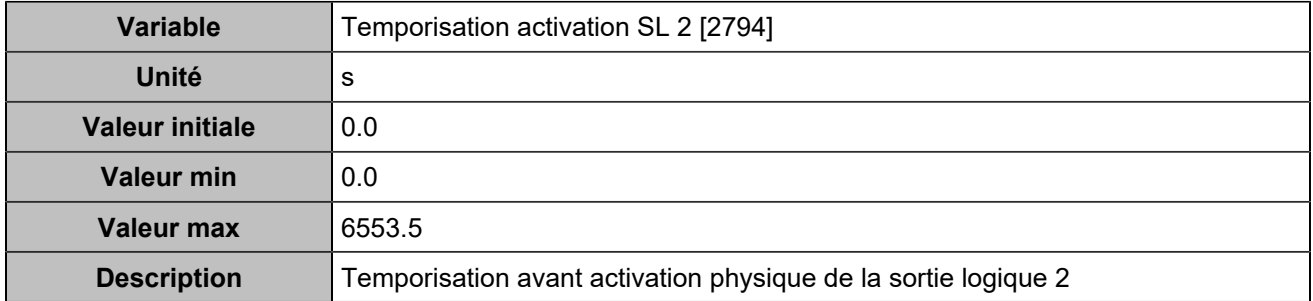

## **Output 3 (Customisable) [4352]**

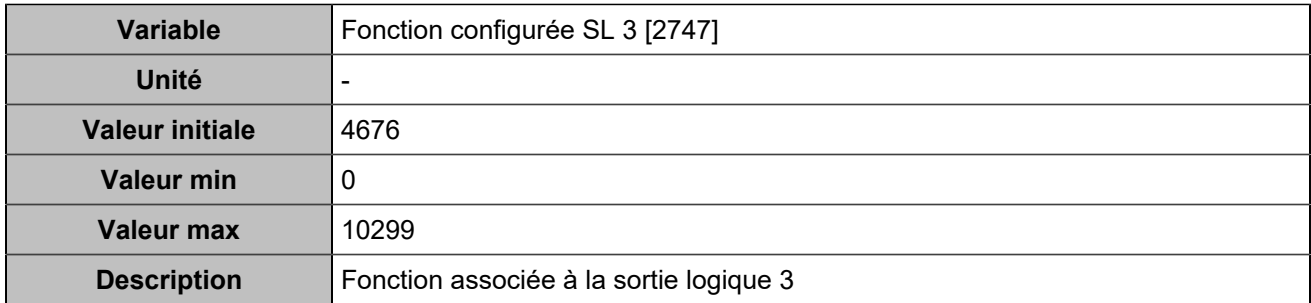

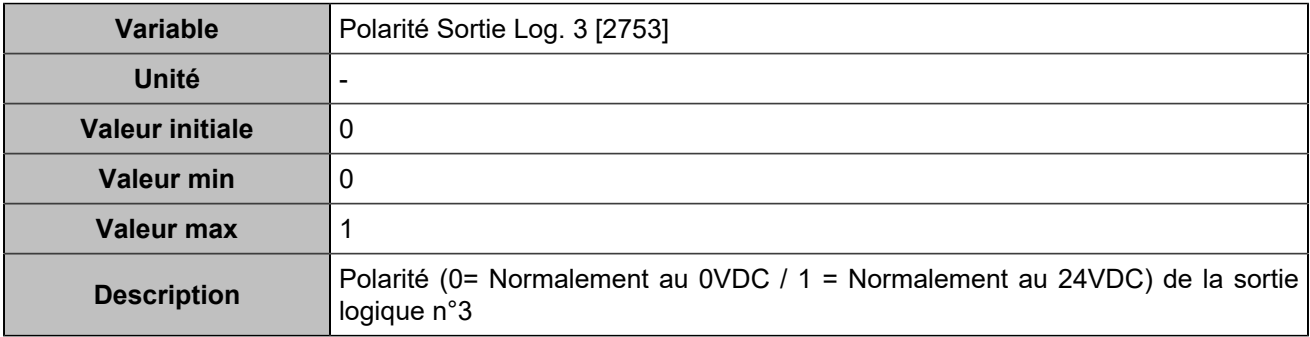

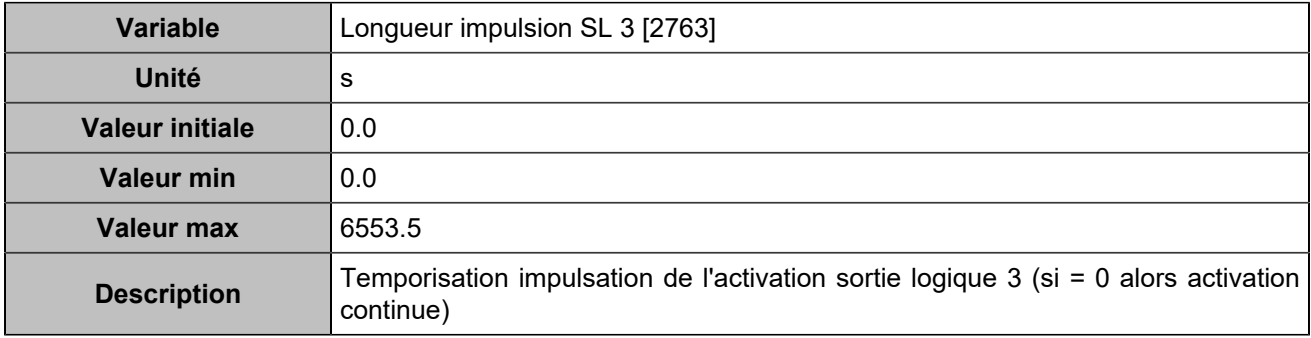

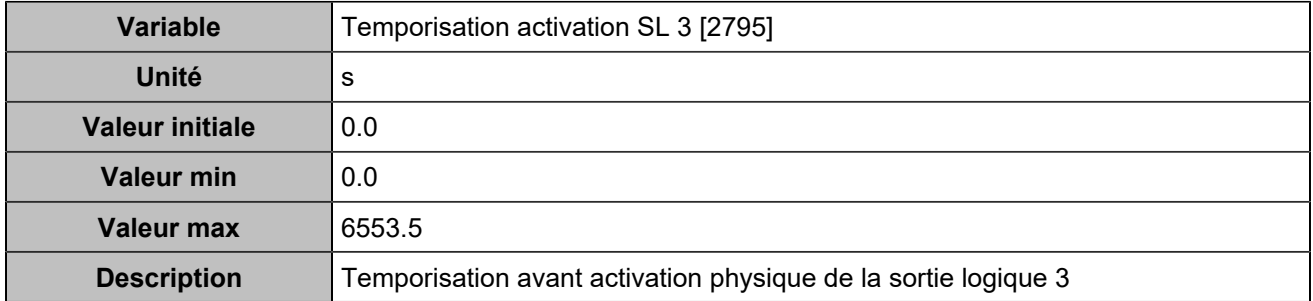

## **Output 4 (Customisable) [4353]**

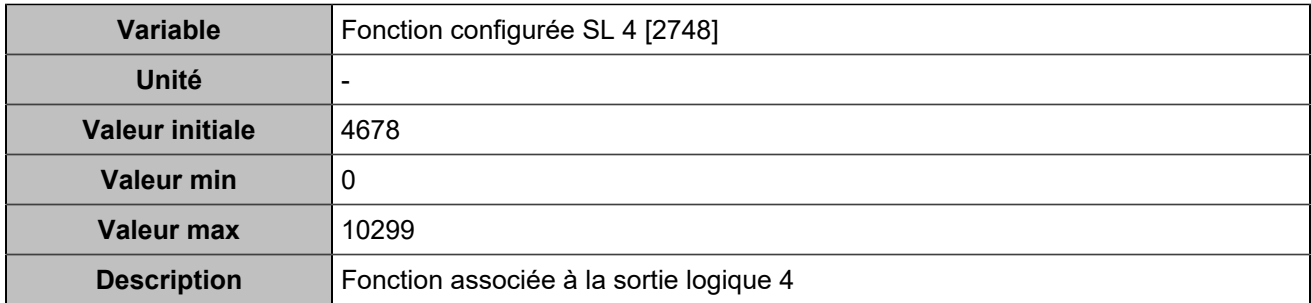

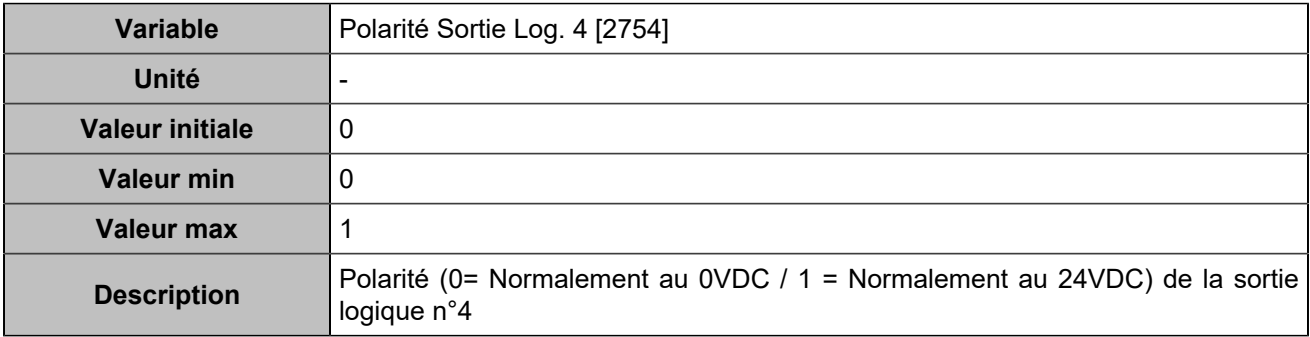

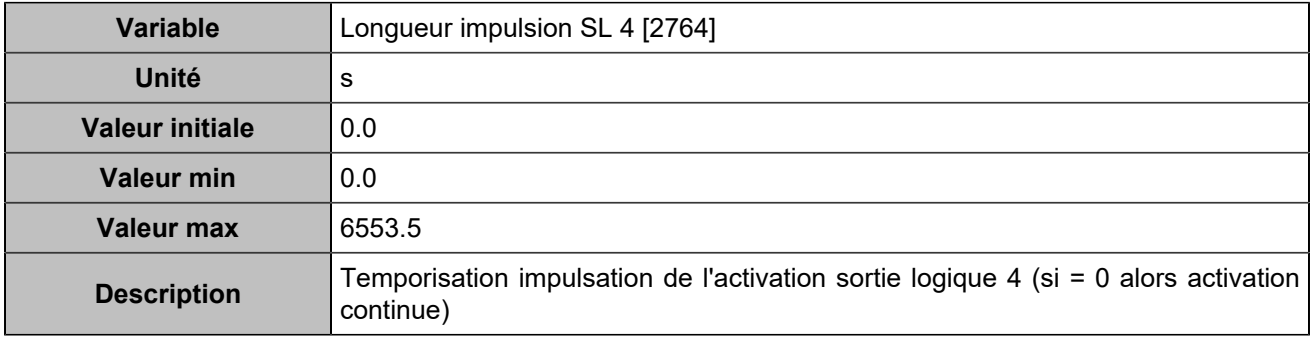

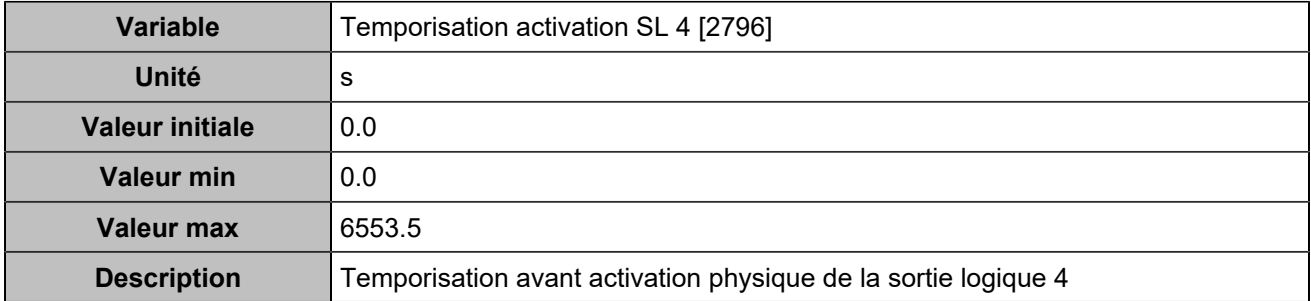

## **Output 5 (Customisable) [4354]**

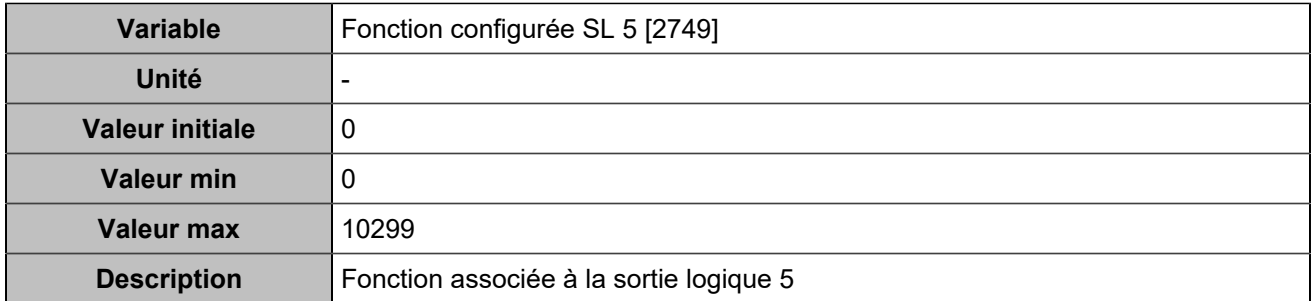

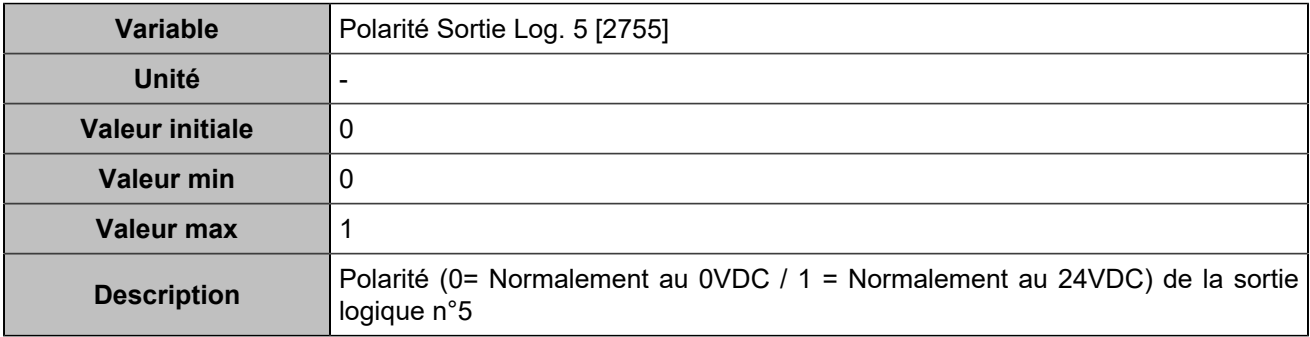

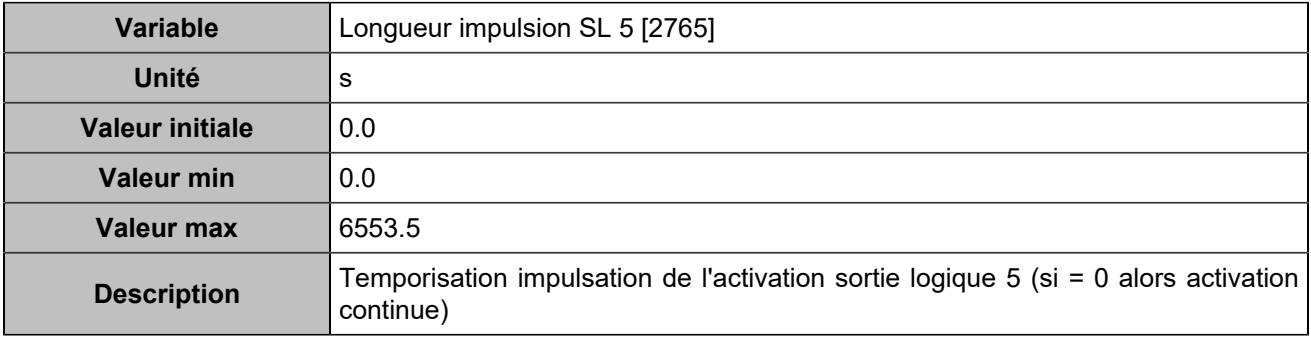

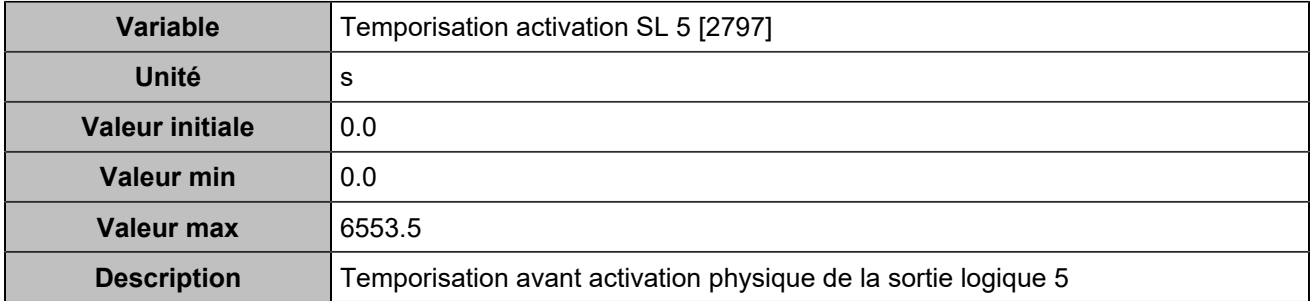

## **Output 6 (Customisable) [4355]**

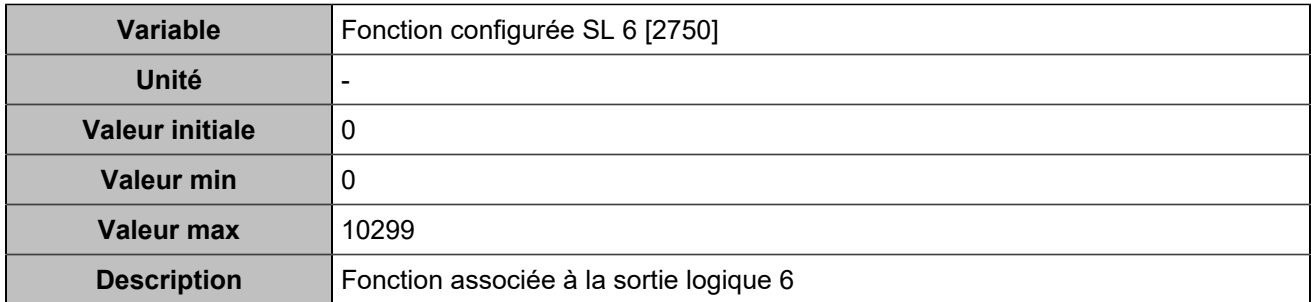

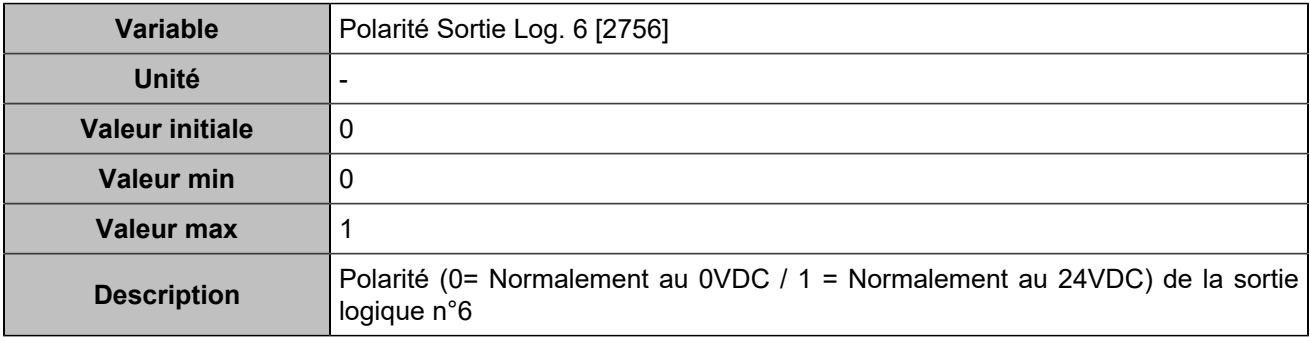

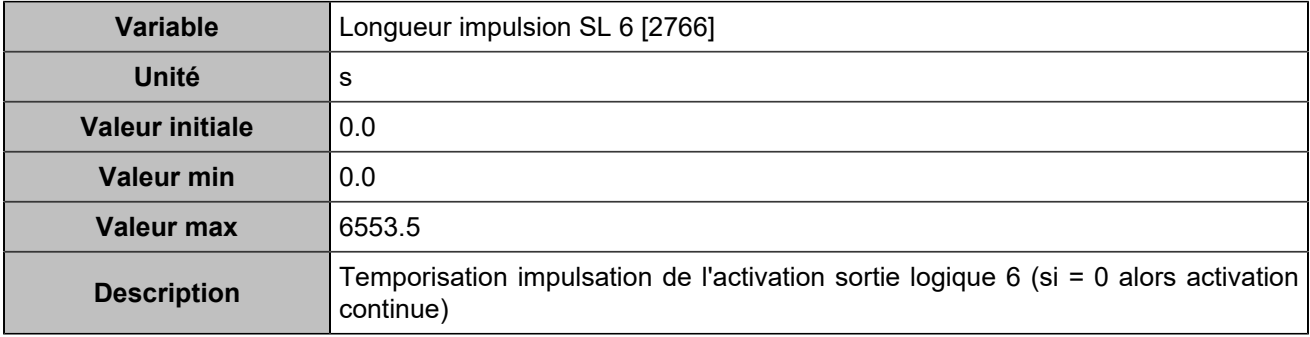

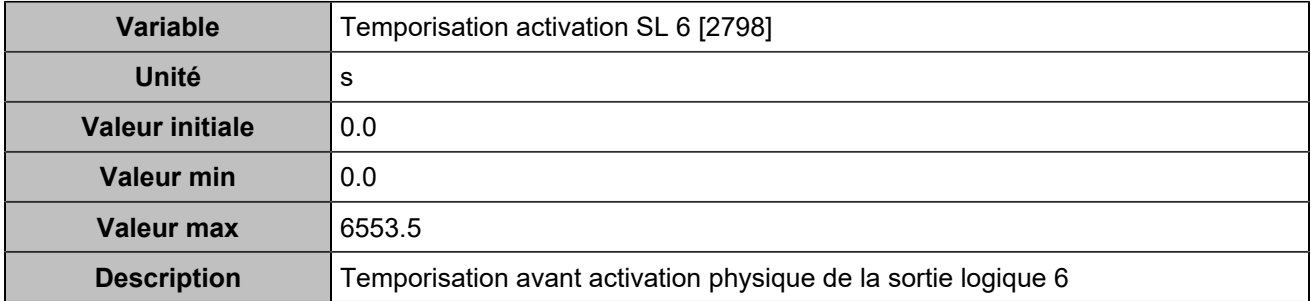

### **Sorties relais**

## **Relay 1 (Customisable) [4356]**

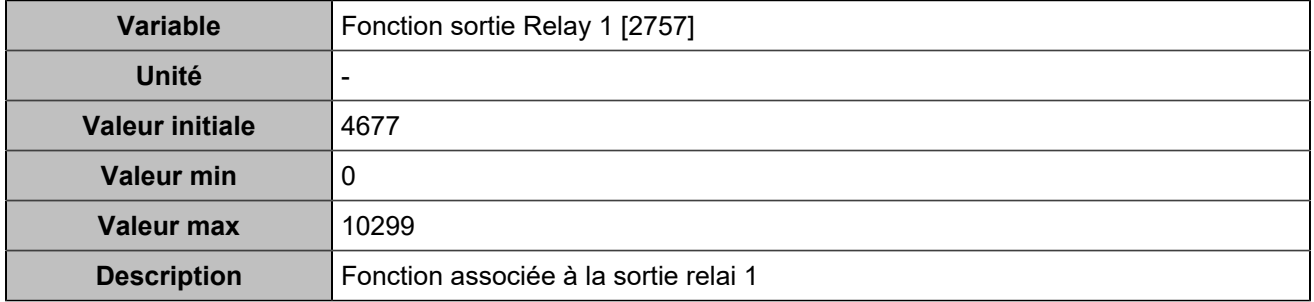

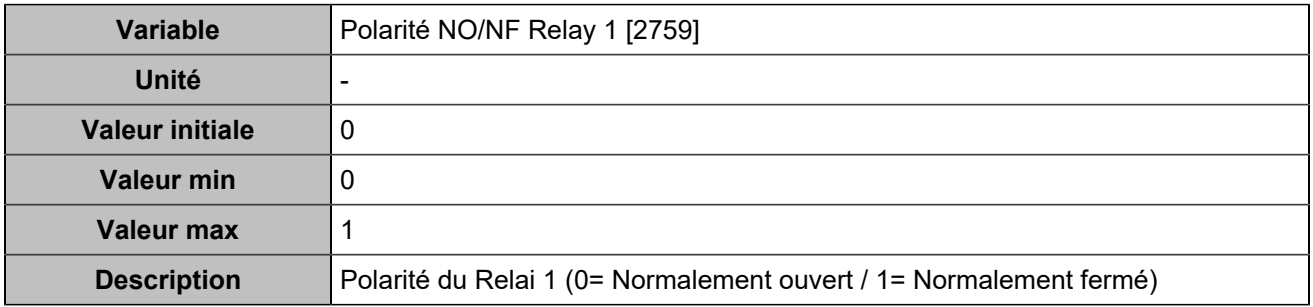

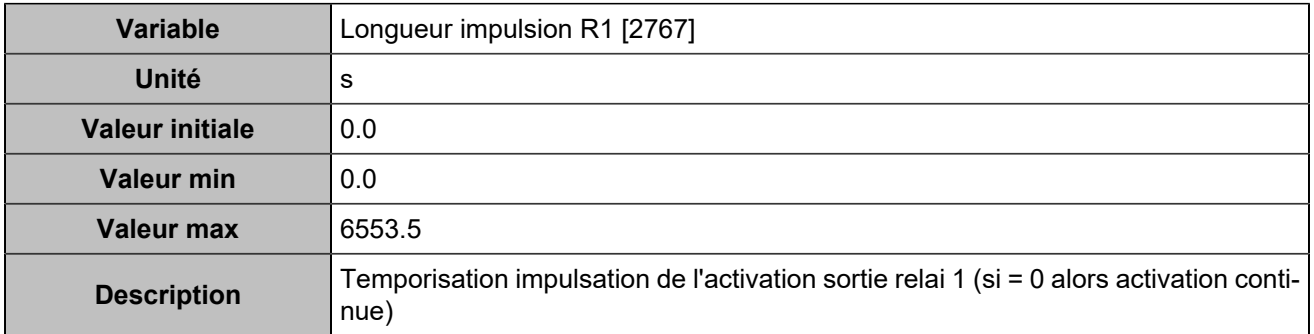

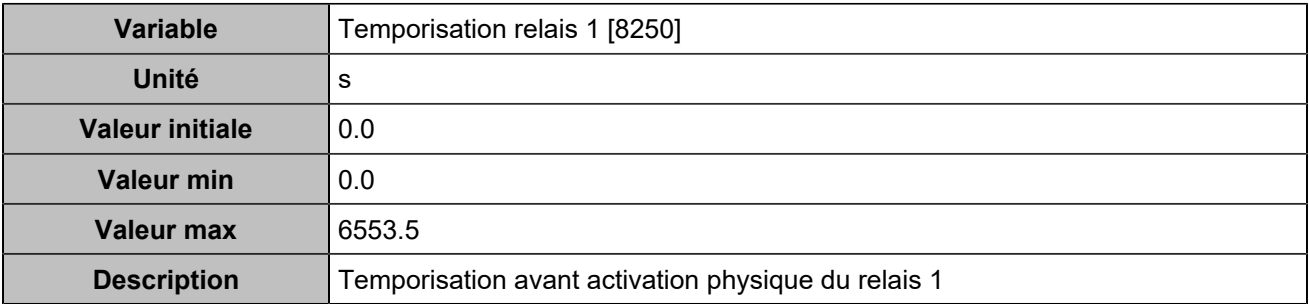

## **Relay 2 (Customisable) [4357]**

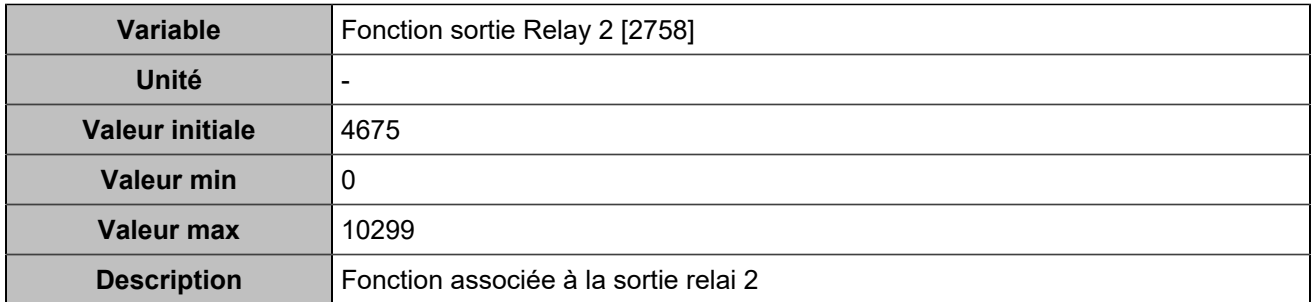

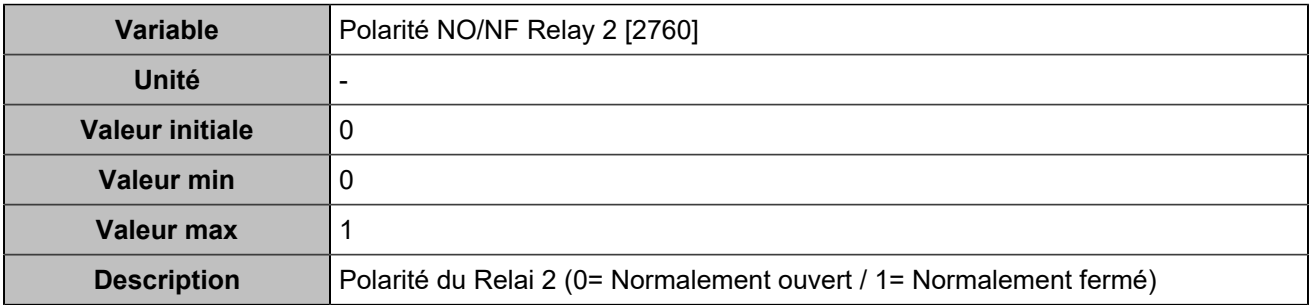

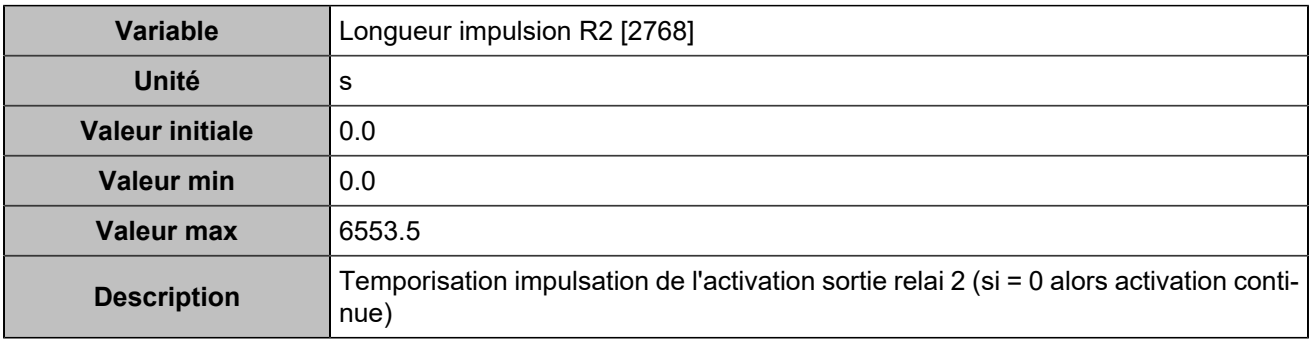

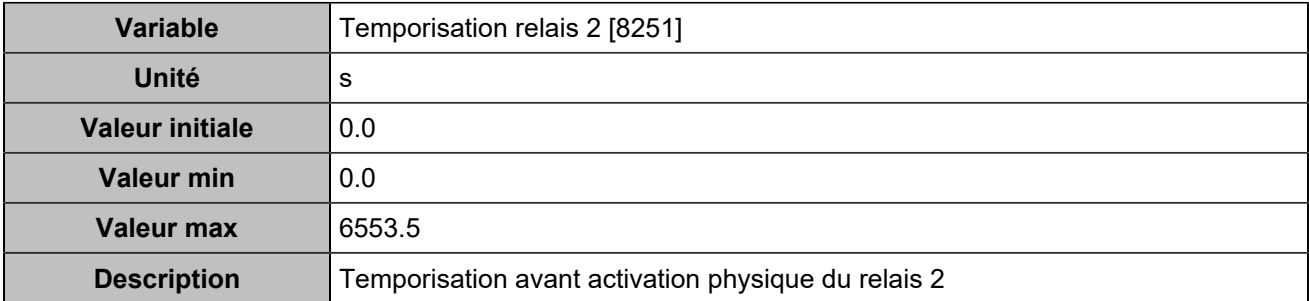

## **DISJONCTEUR**

### **Général**

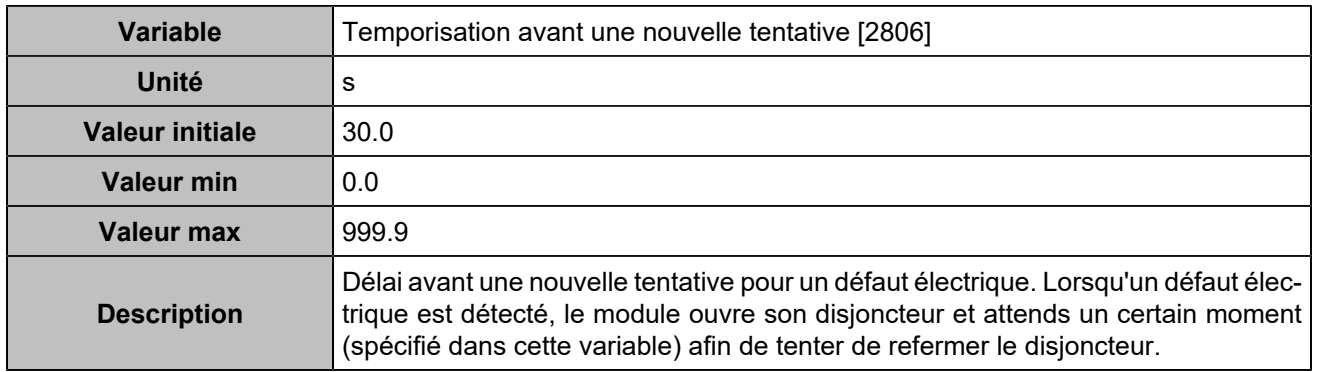

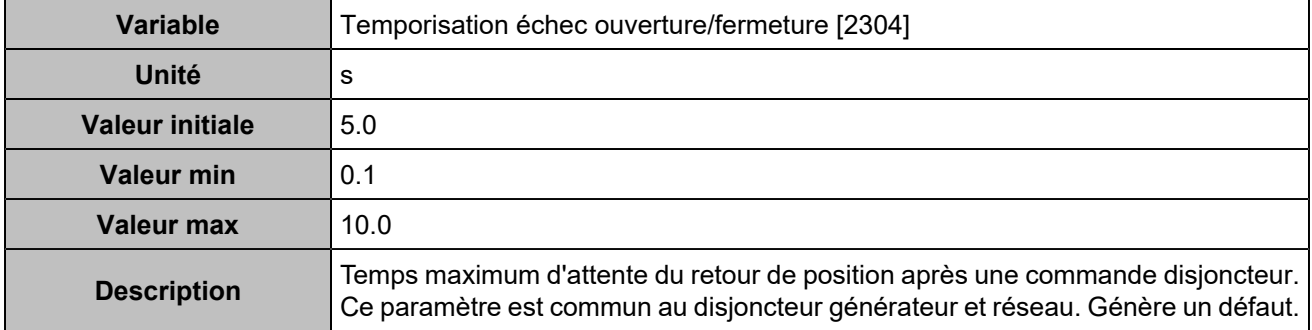

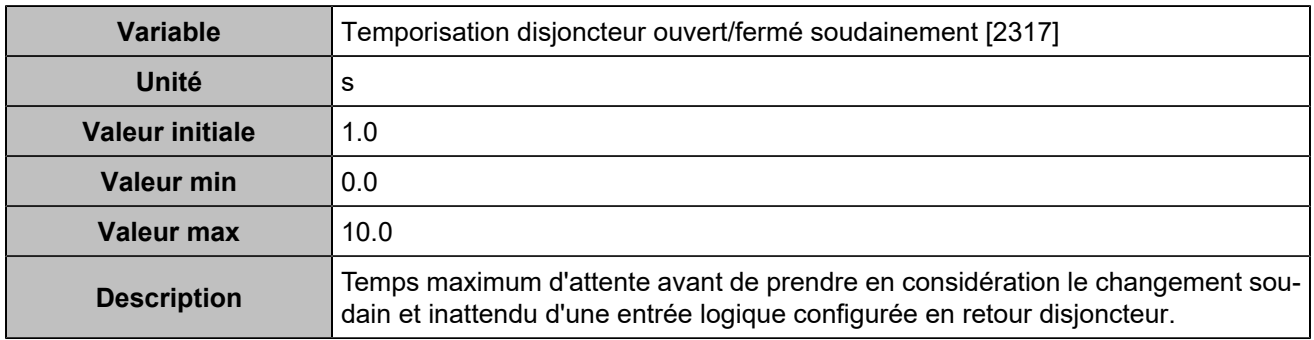

## **Disjoncteur générateur**

#### **Nombre tentatives**

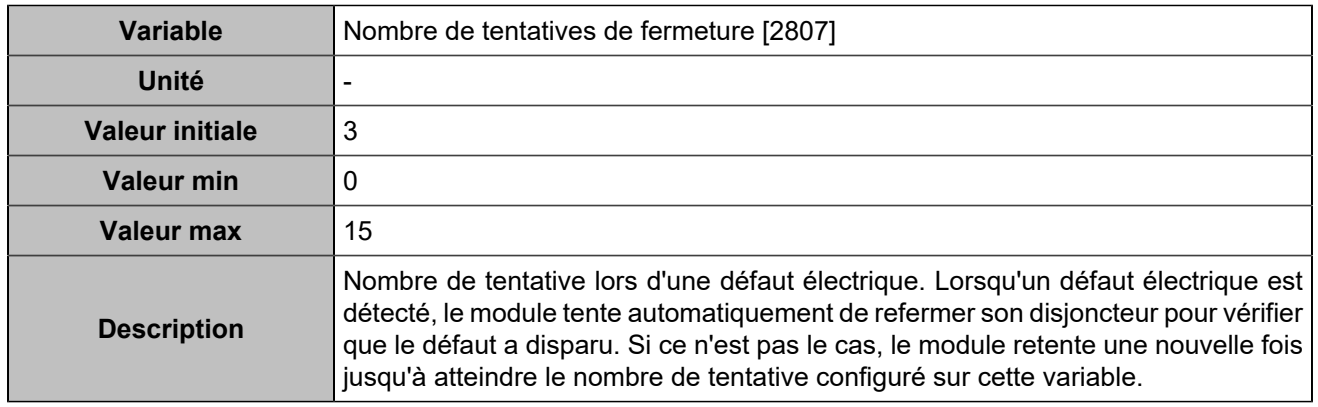

## **Contrôle**

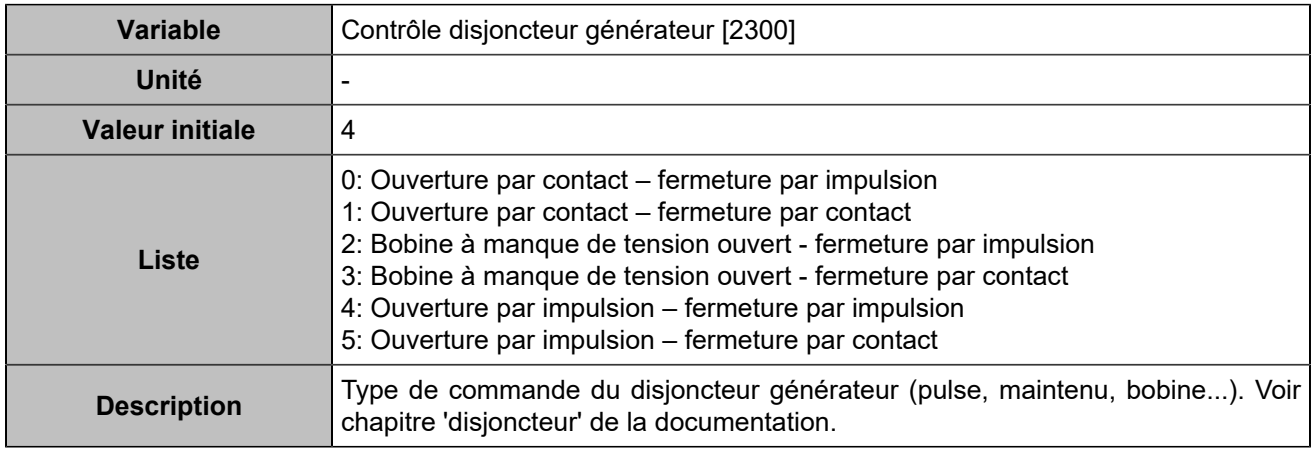

### **Impulsion**

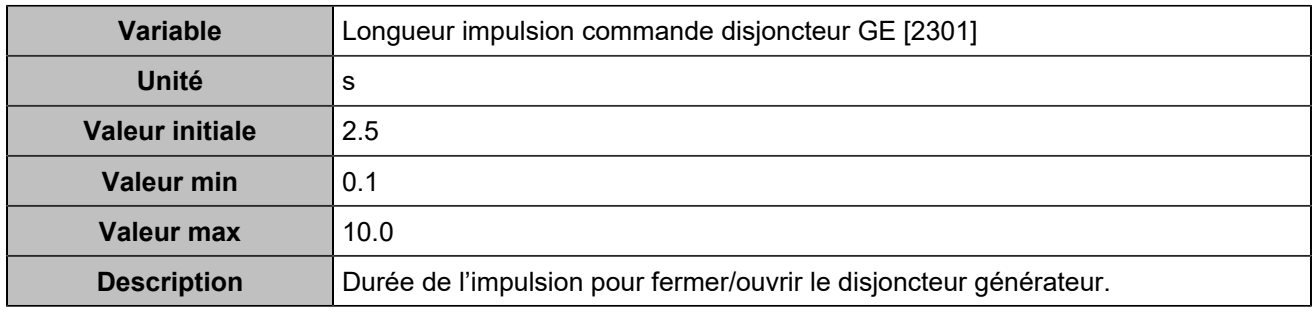

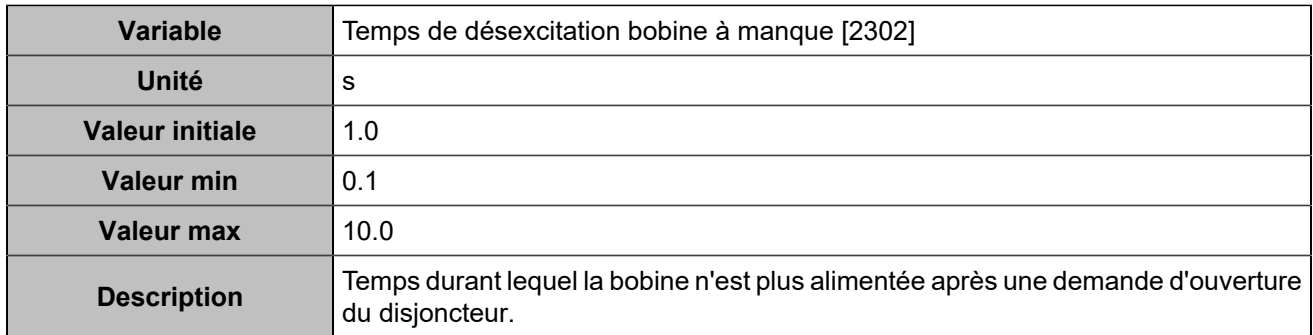

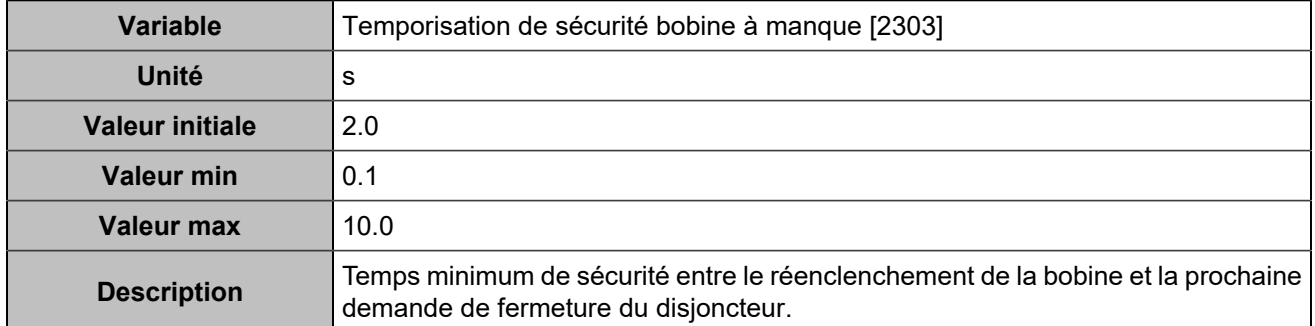

# **Disjoncteur réseau**

#### **Nombre tentatives**

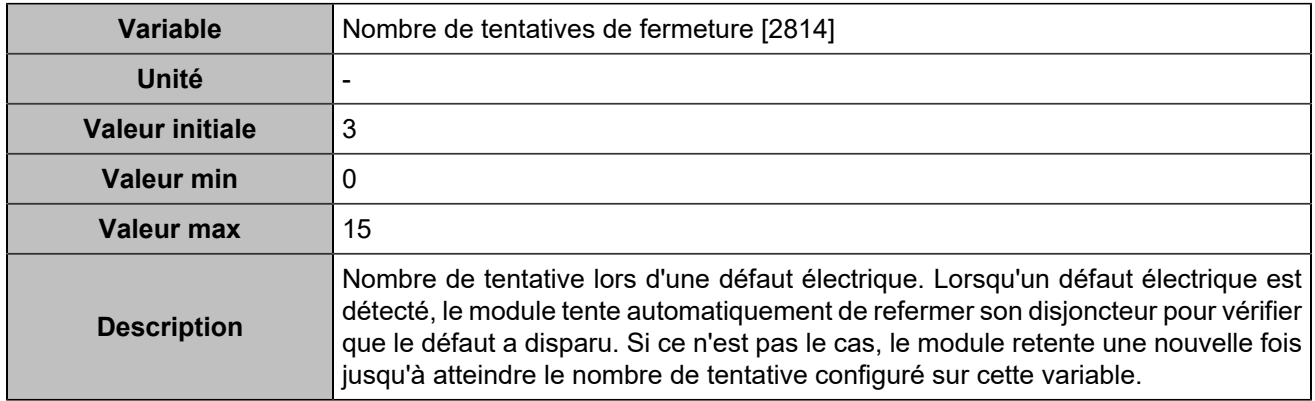

#### **Contrôle**

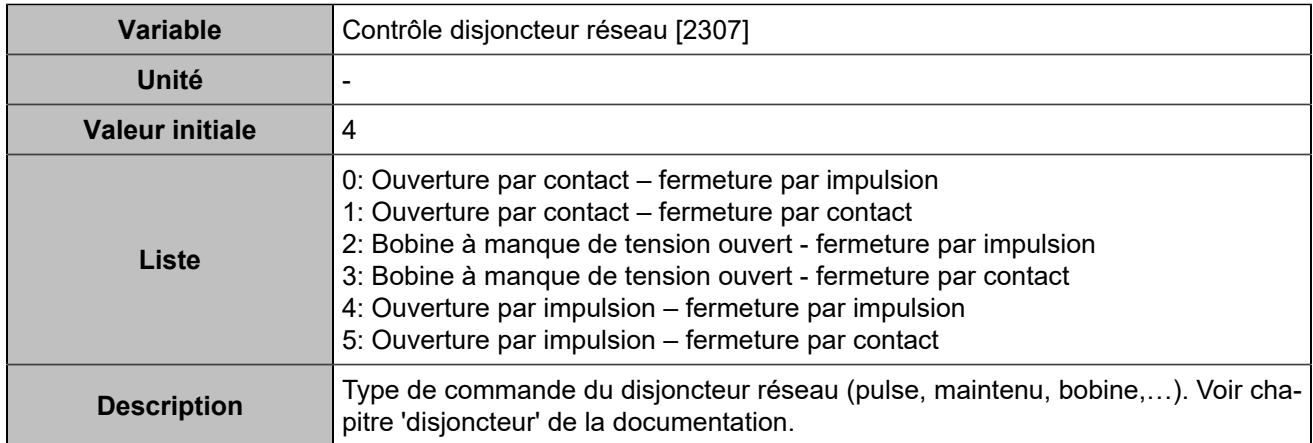

### **Impulsion**

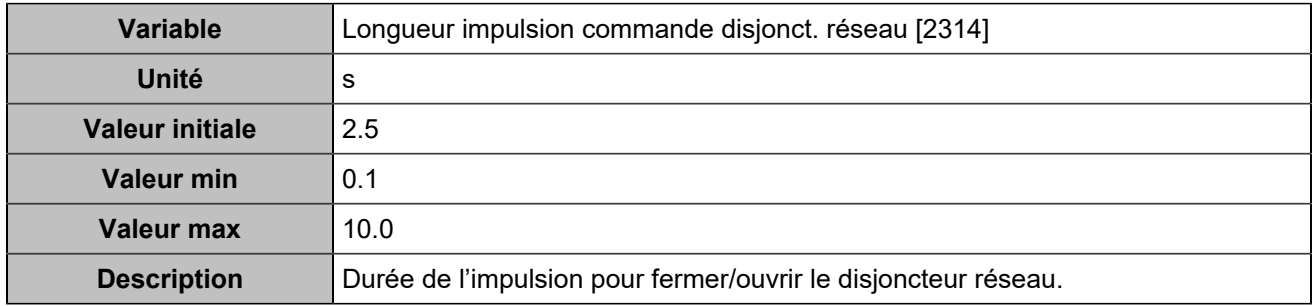

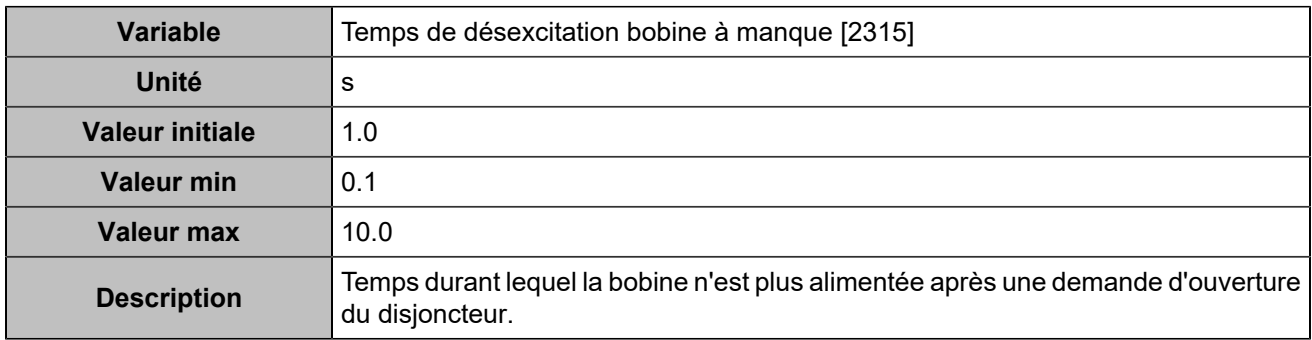

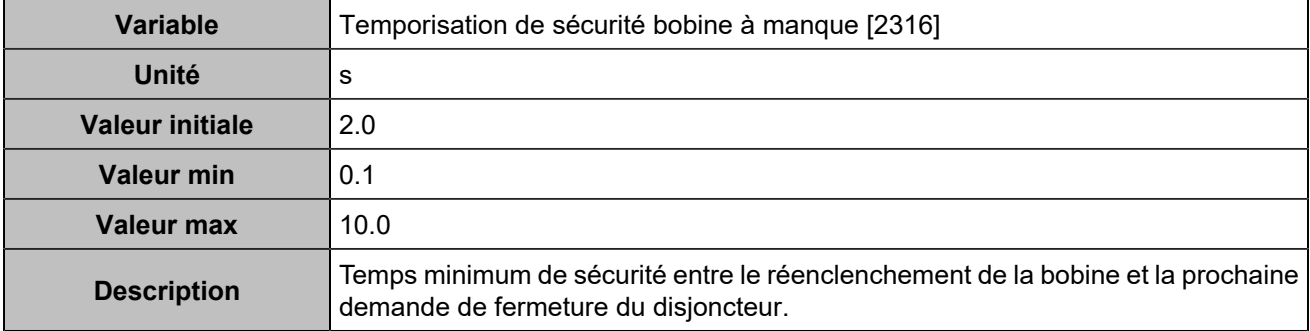

#### **Perte secteur**

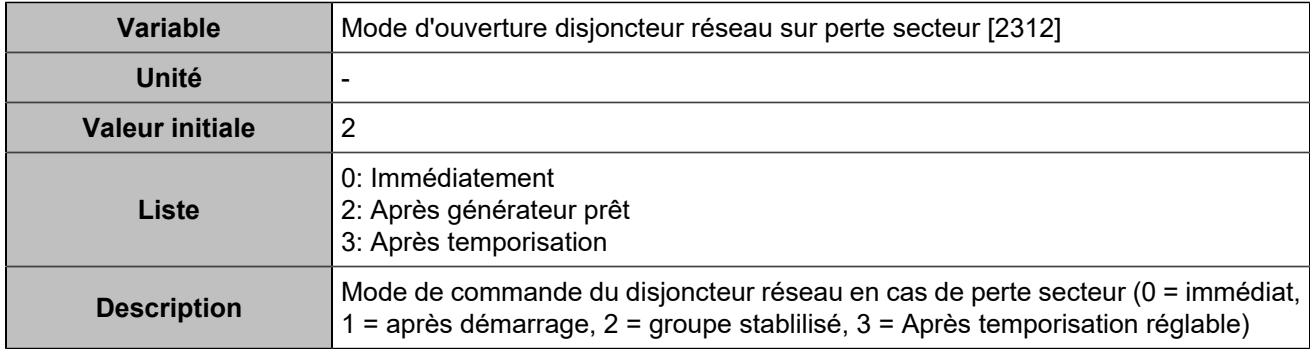

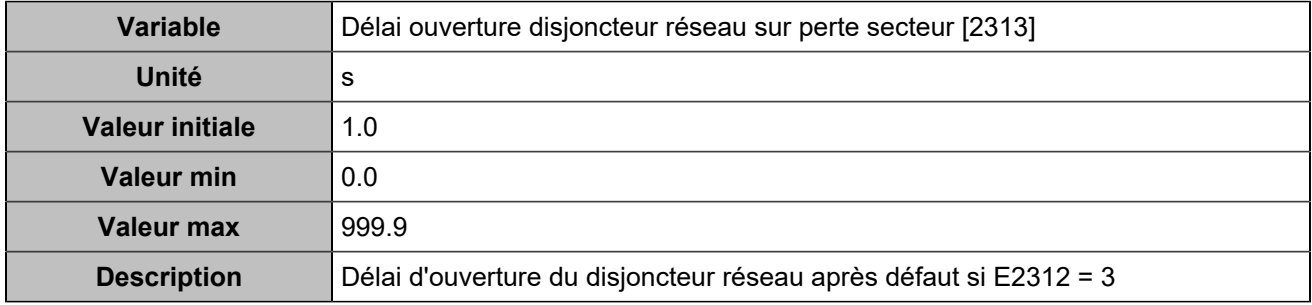

## **CANOPEN**

## **Entrées logiques**

# **CANopen DI 1 (Customisable) [800]**

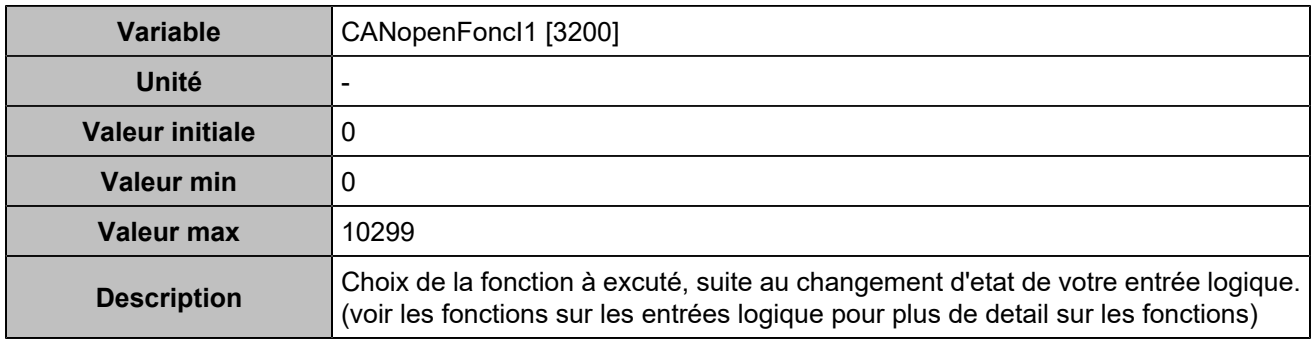

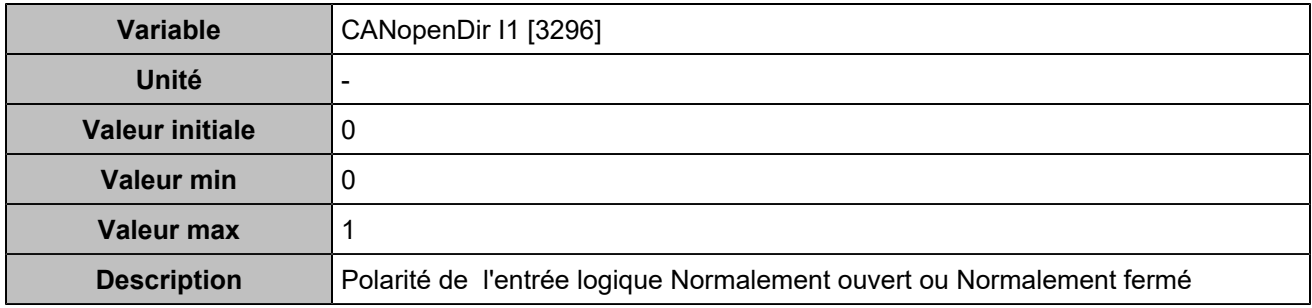

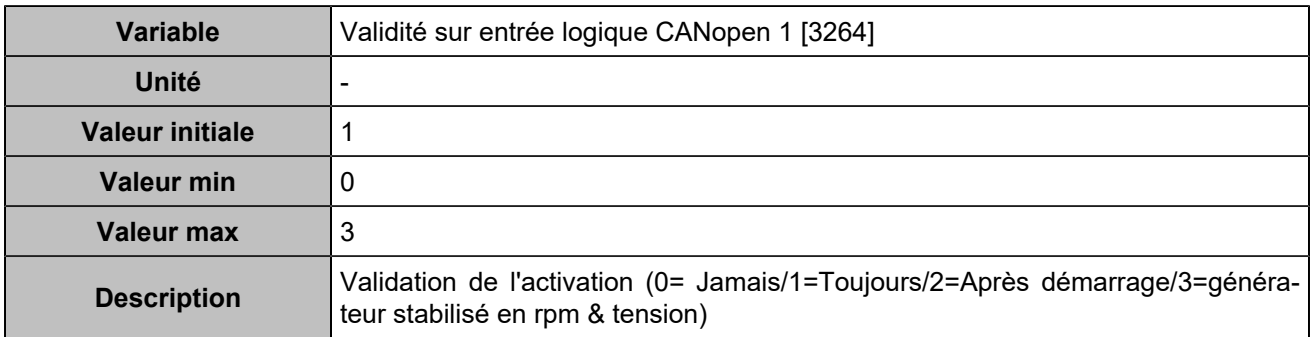

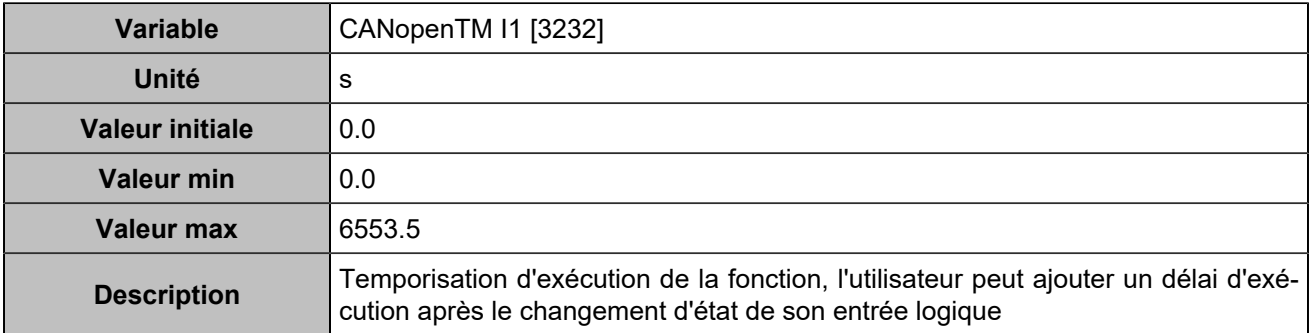

## **CANopen DI 2 (Customisable) [801]**

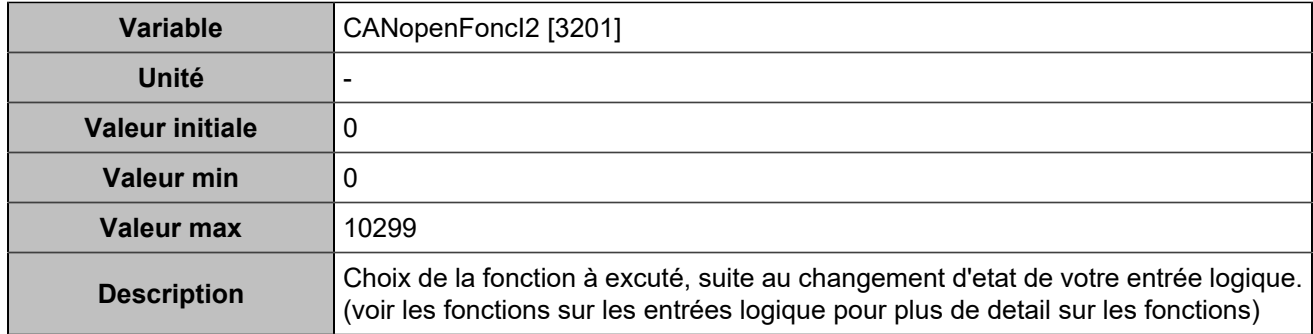

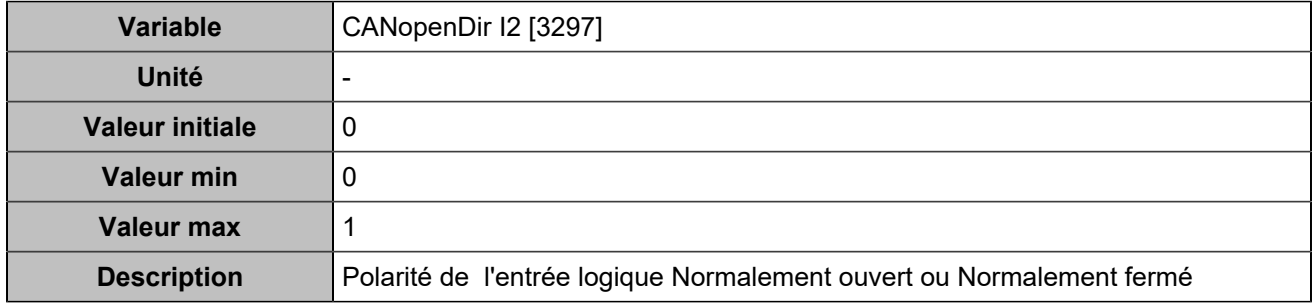

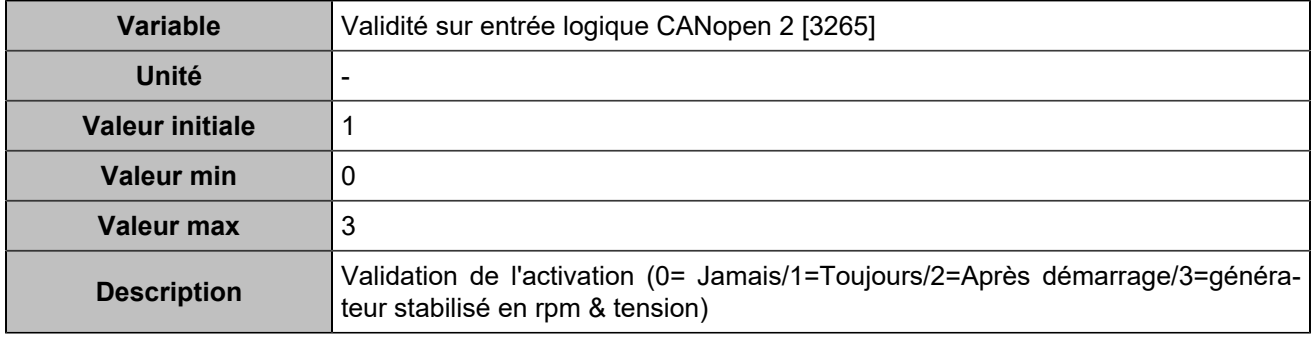

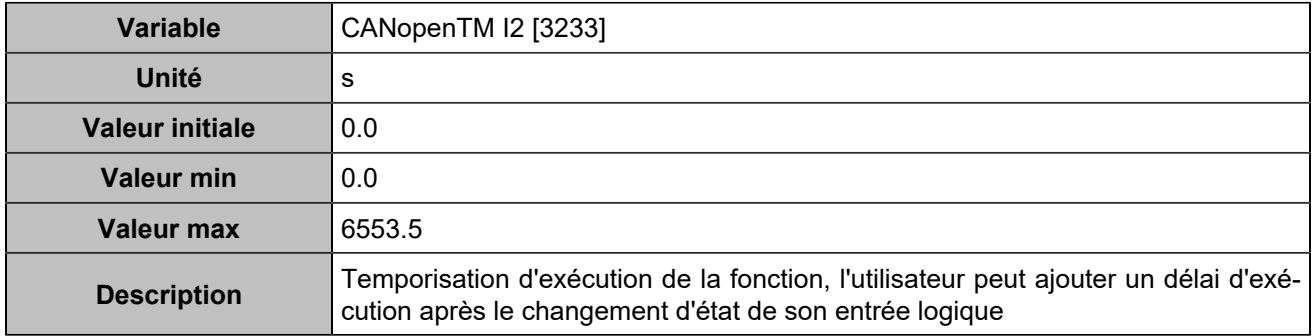
# **CANopen DI 3 (Customisable) [802]**

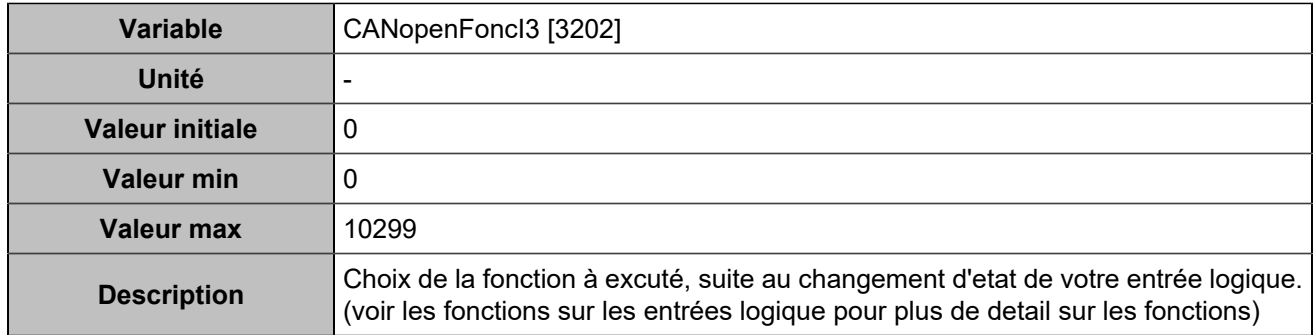

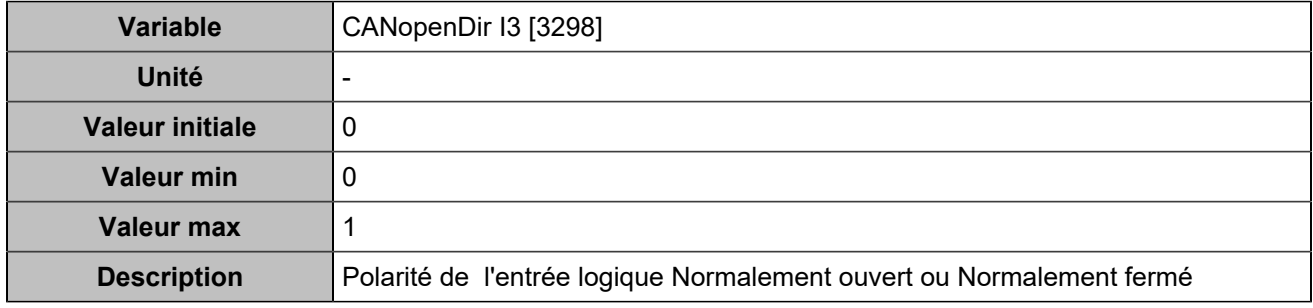

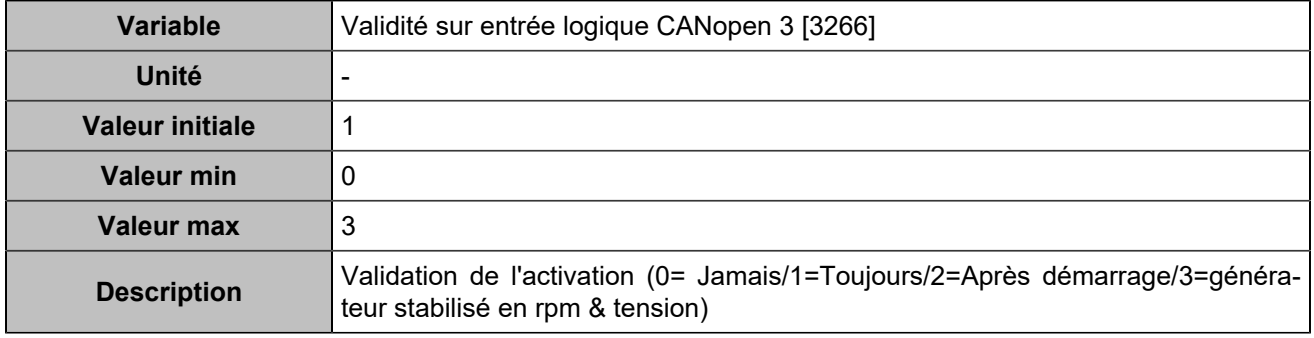

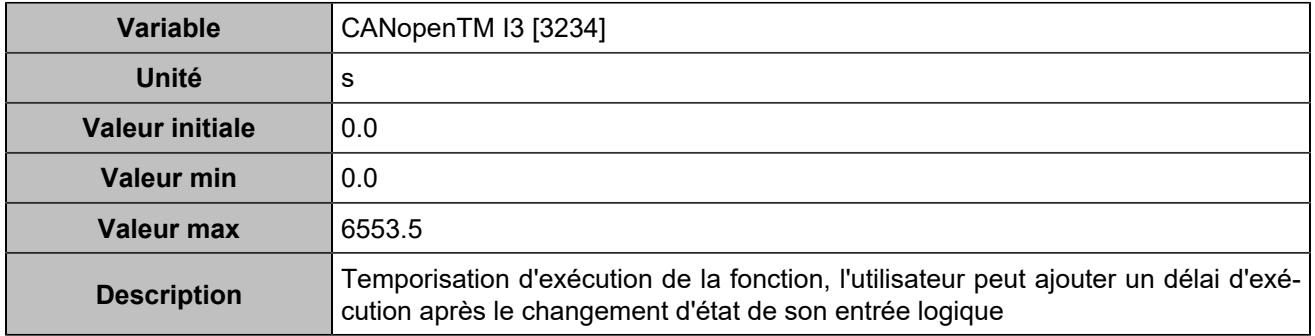

# **CANopen DI 4 (Customisable) [803]**

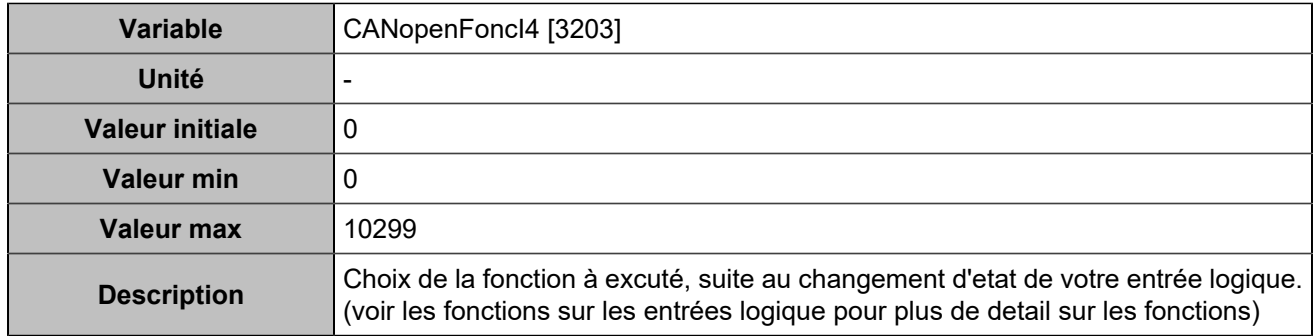

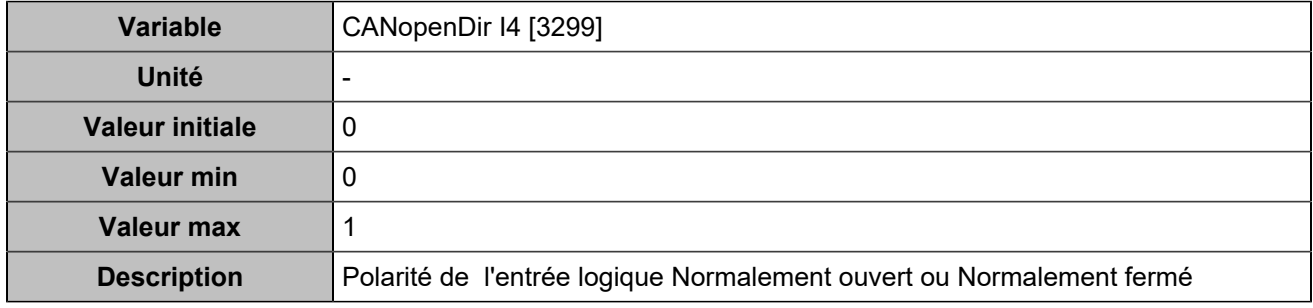

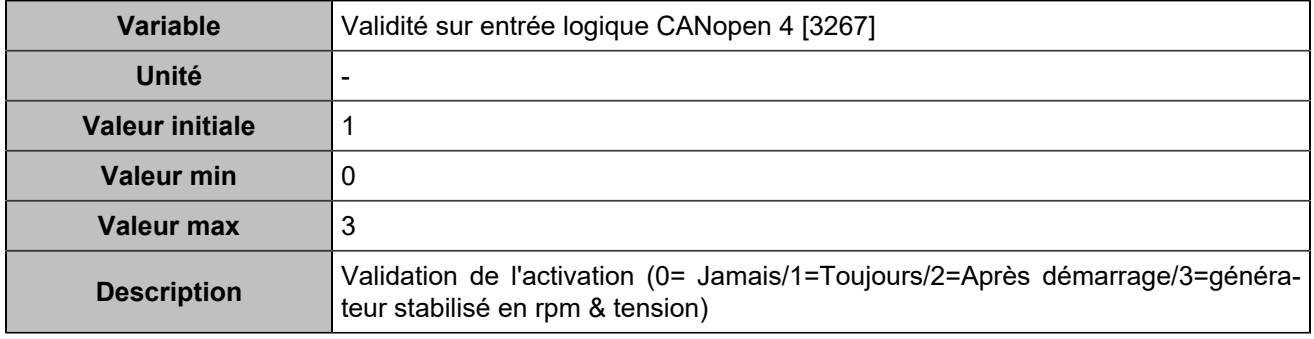

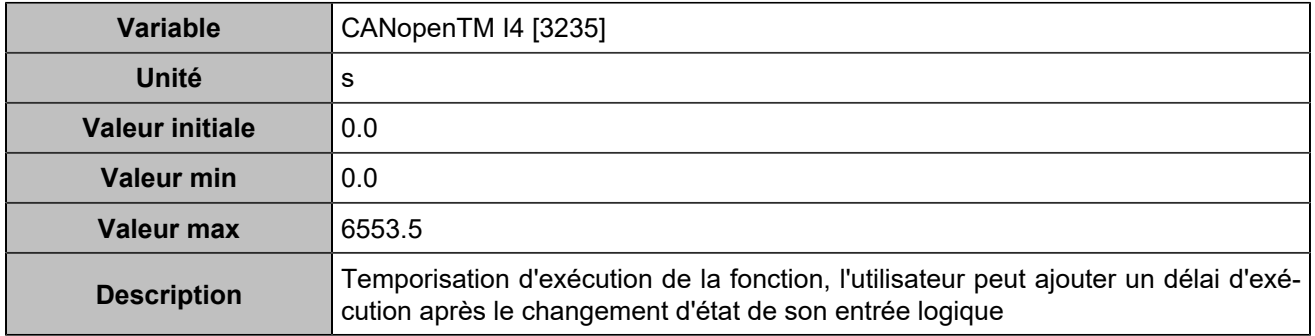

# **CANopen DI 5 (Customisable) [804]**

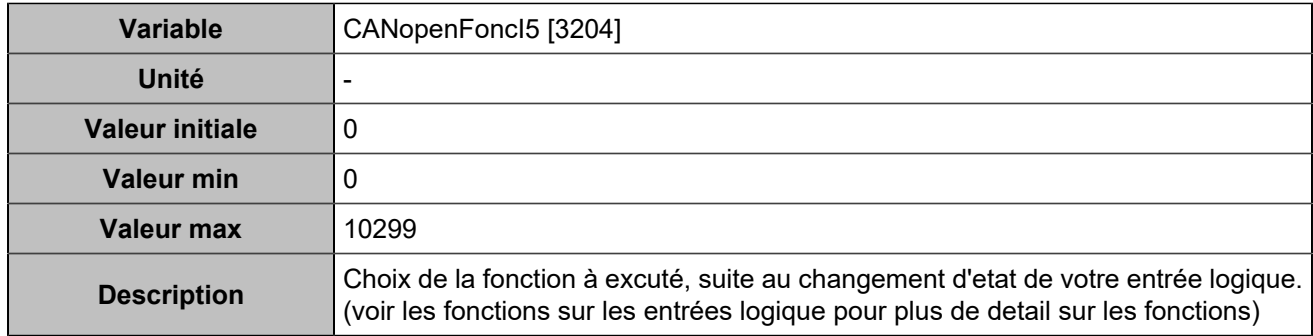

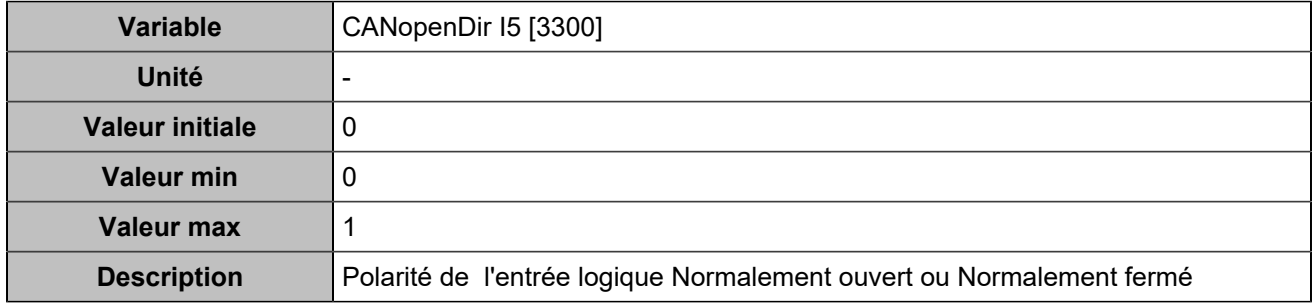

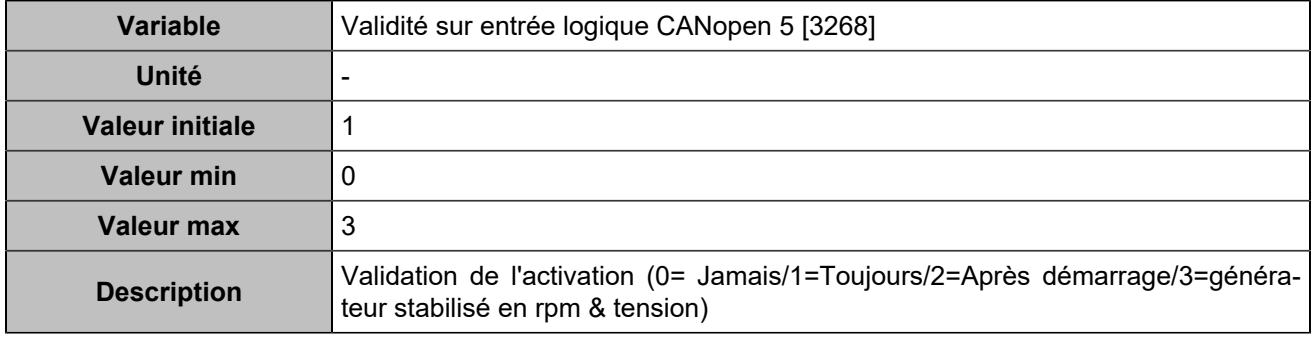

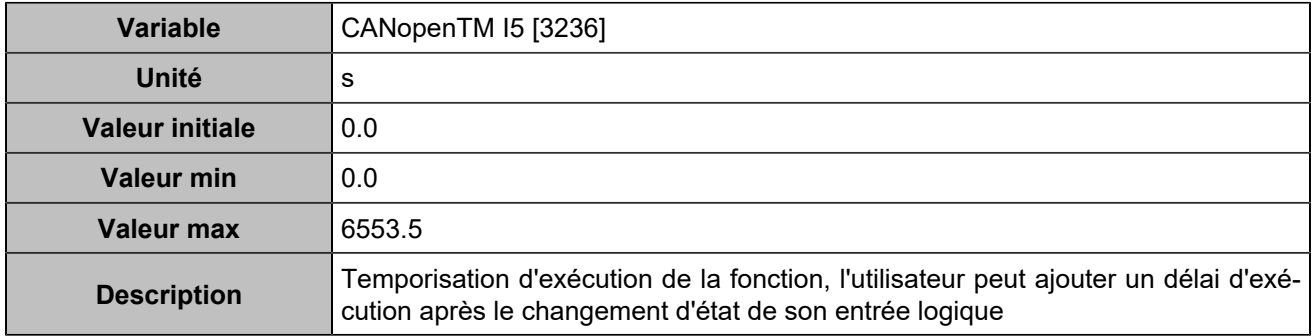

# **CANopen DI 6 (Customisable) [805]**

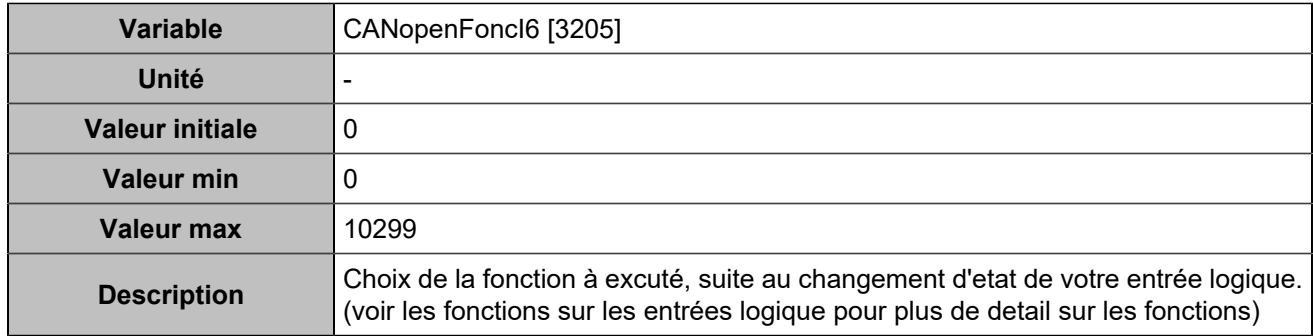

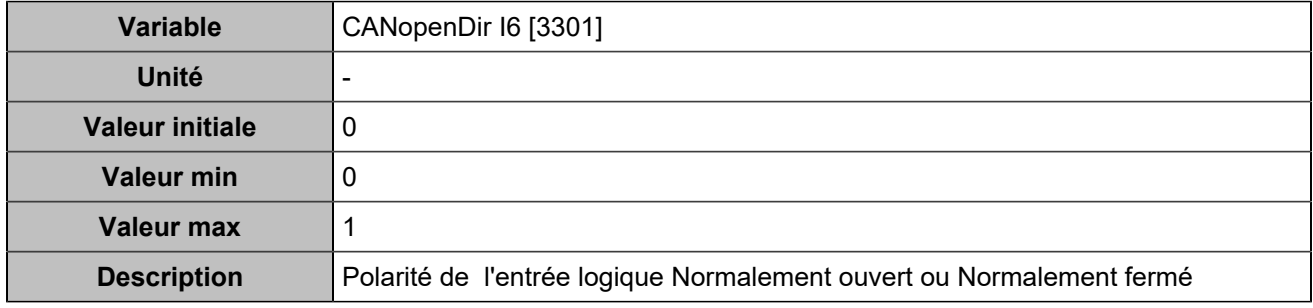

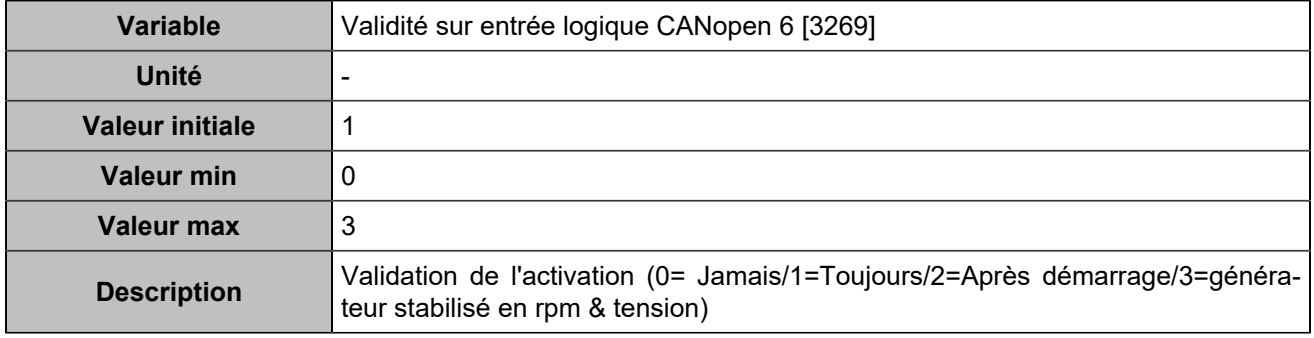

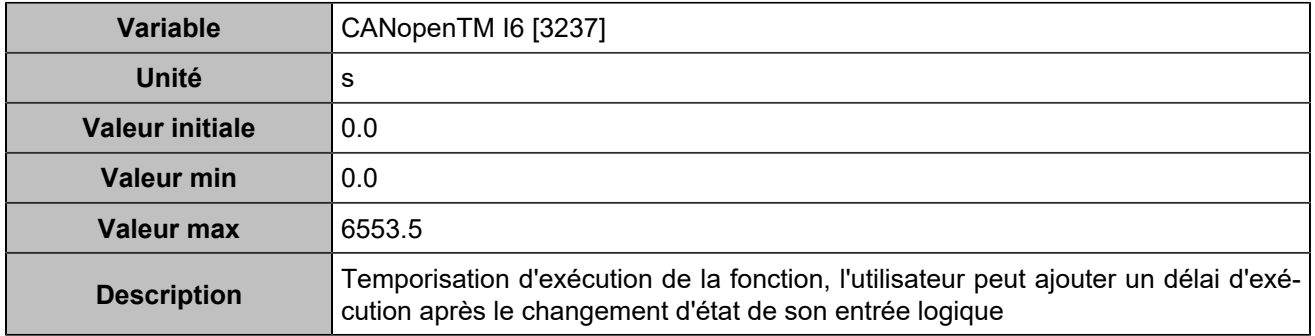

# **CANopen DI 7 (Customisable) [806]**

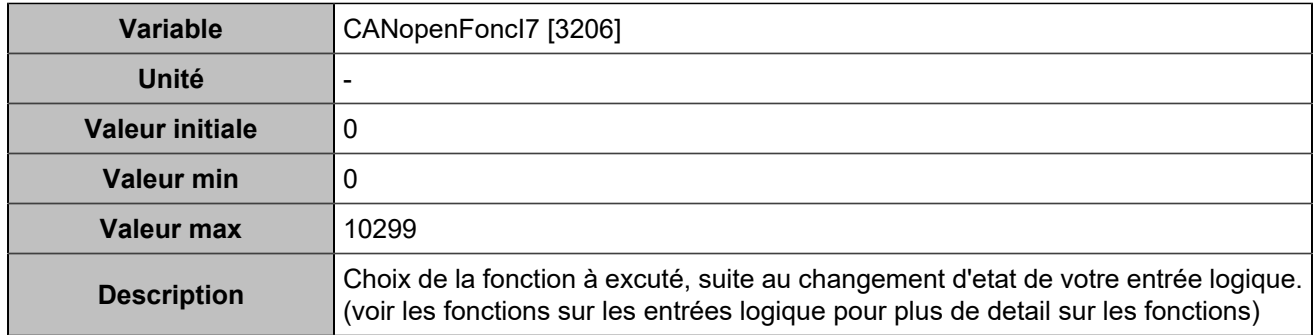

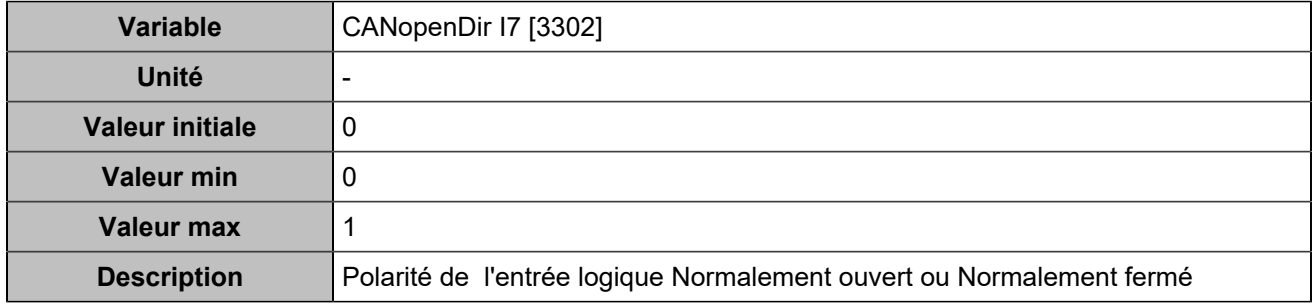

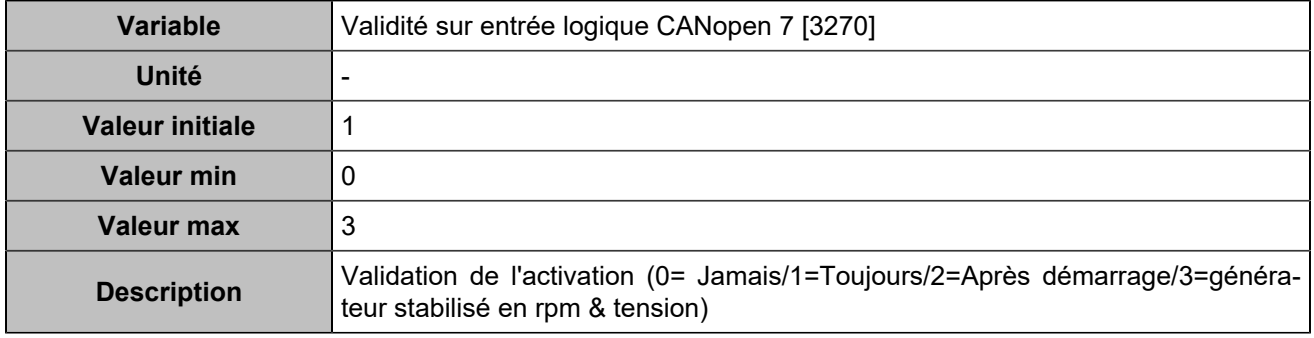

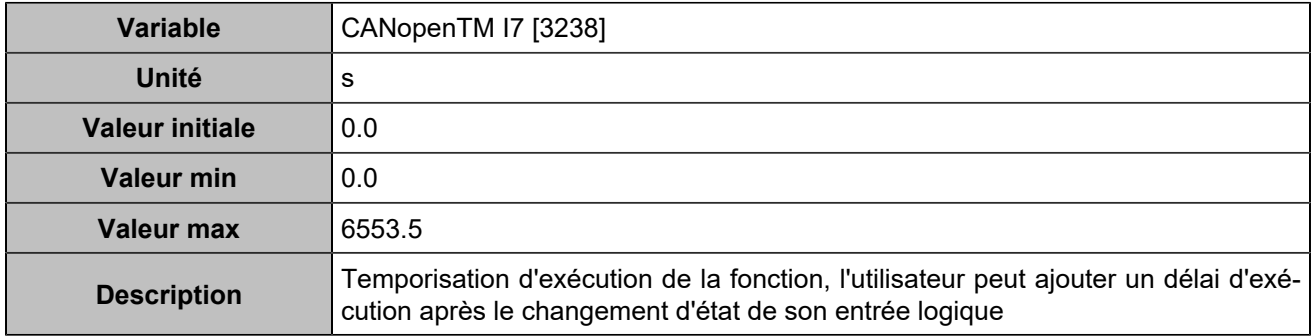

# **CANopen DI 8 (Customisable) [807]**

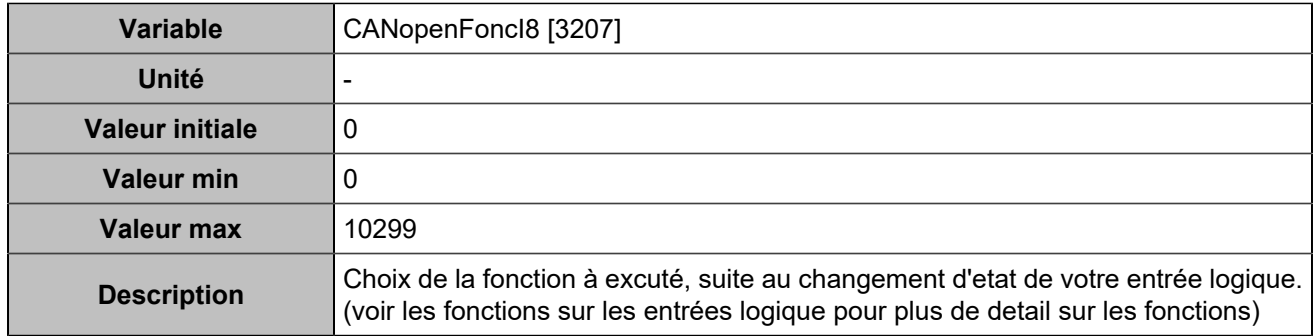

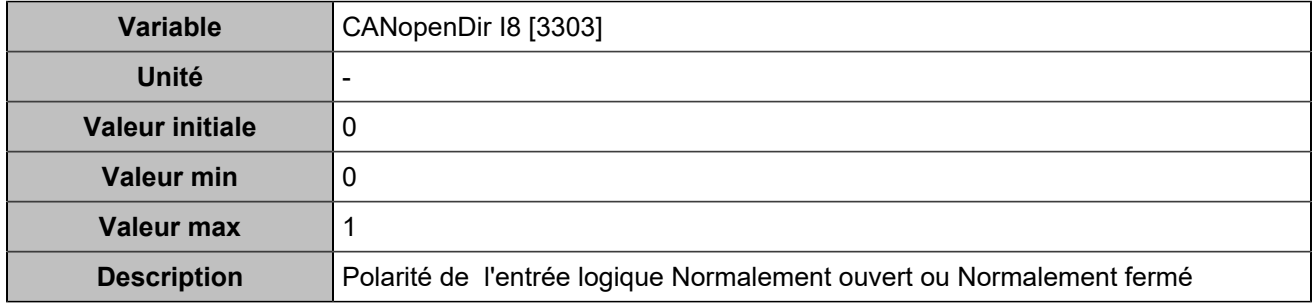

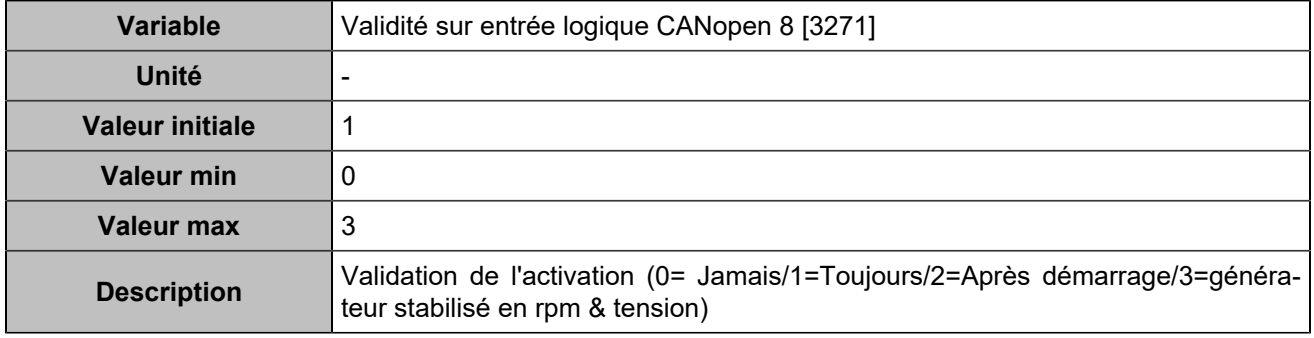

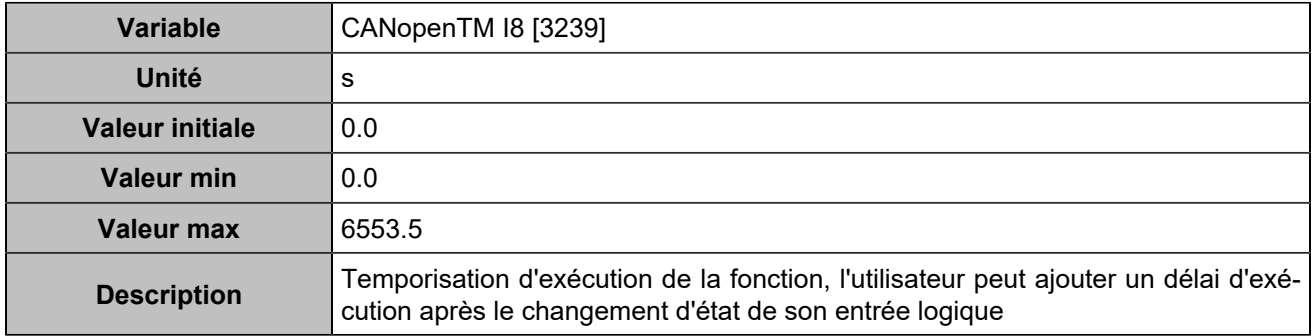

# **CANopen DI 9 (Customisable) [808]**

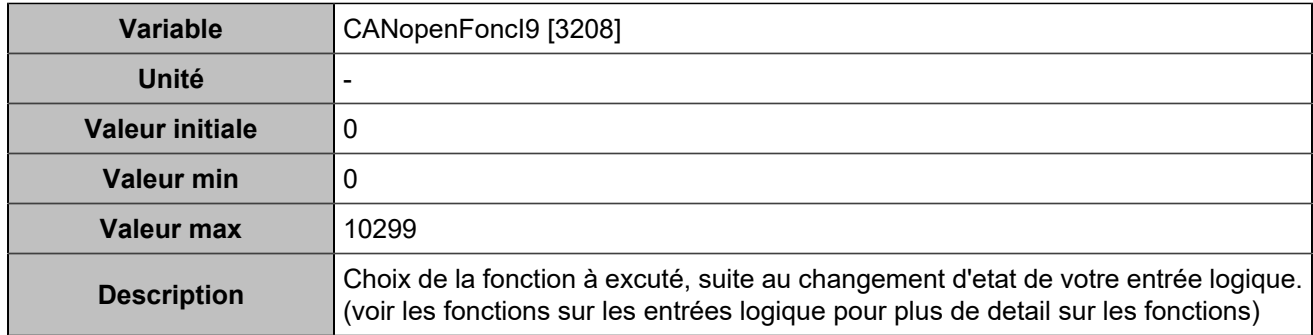

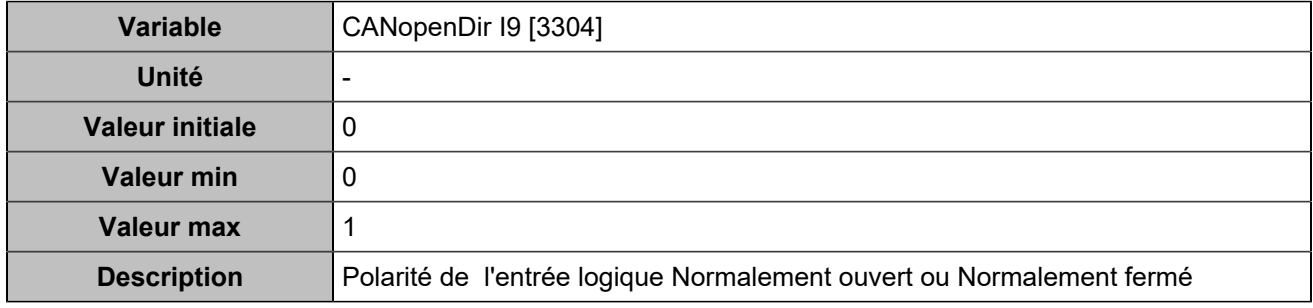

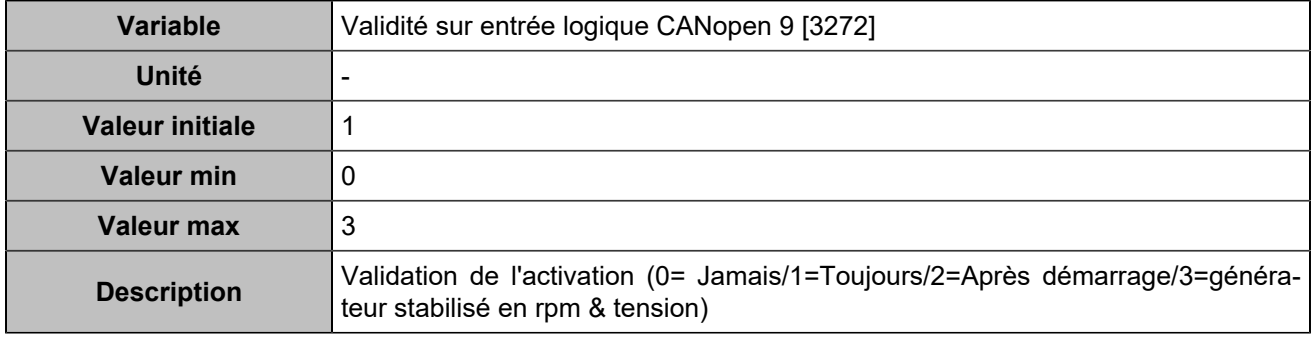

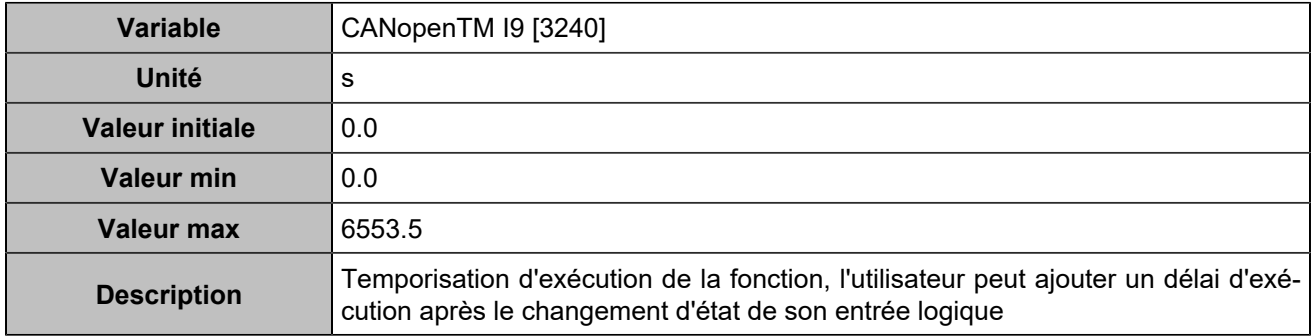

# **CANopen DI 10 (Customisable) [809]**

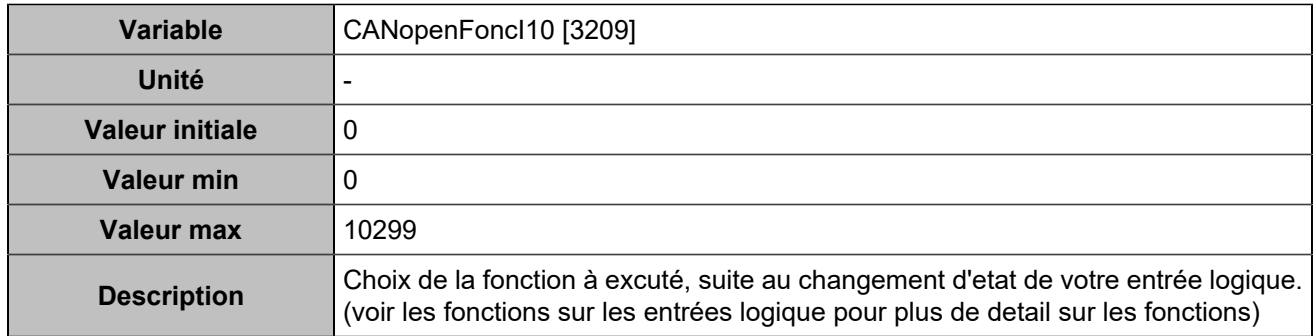

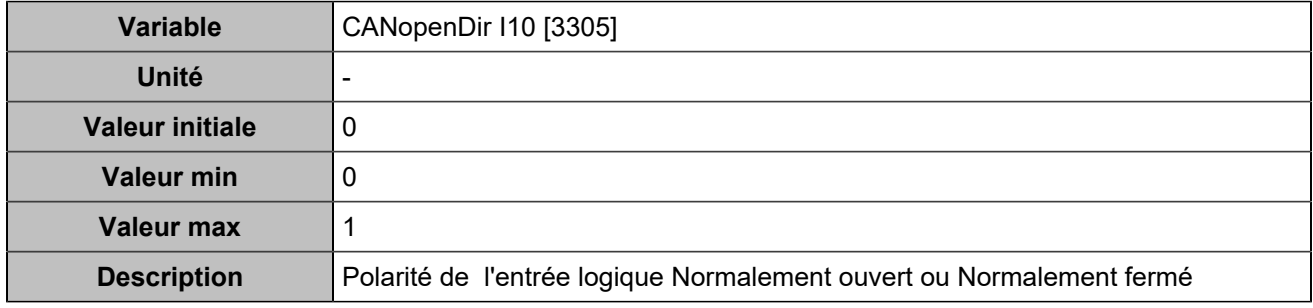

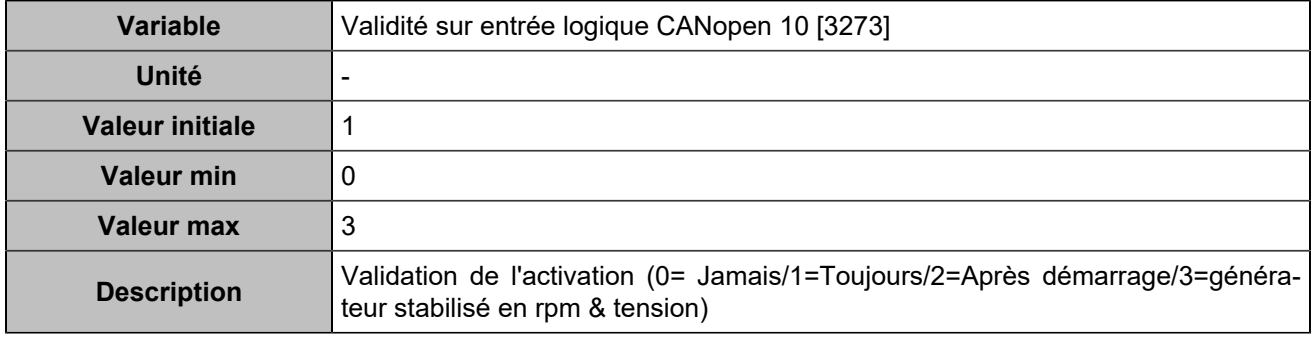

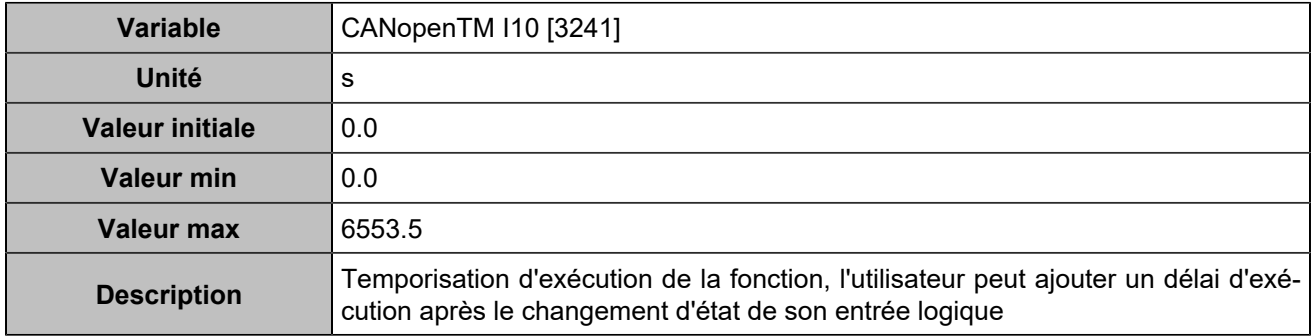

# **CANopen DI 11 (Customisable) [810]**

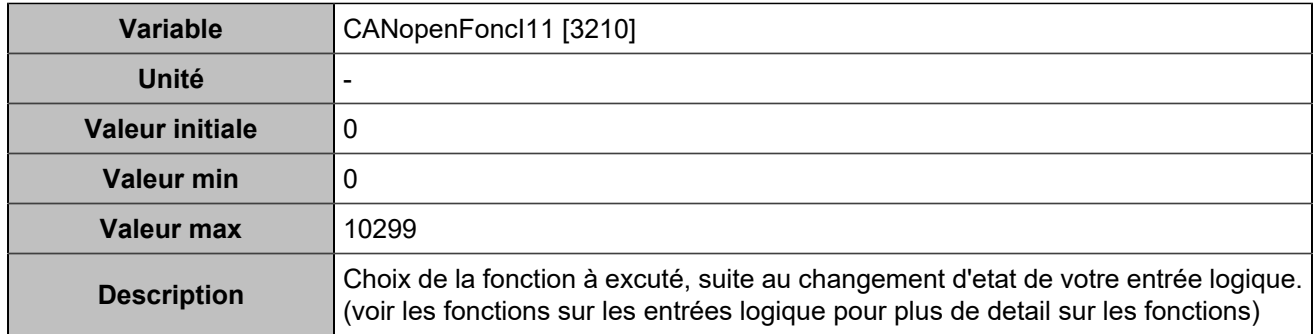

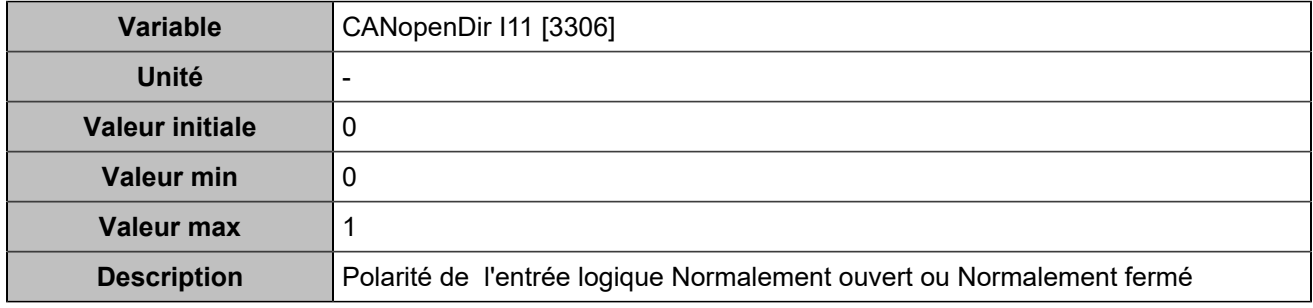

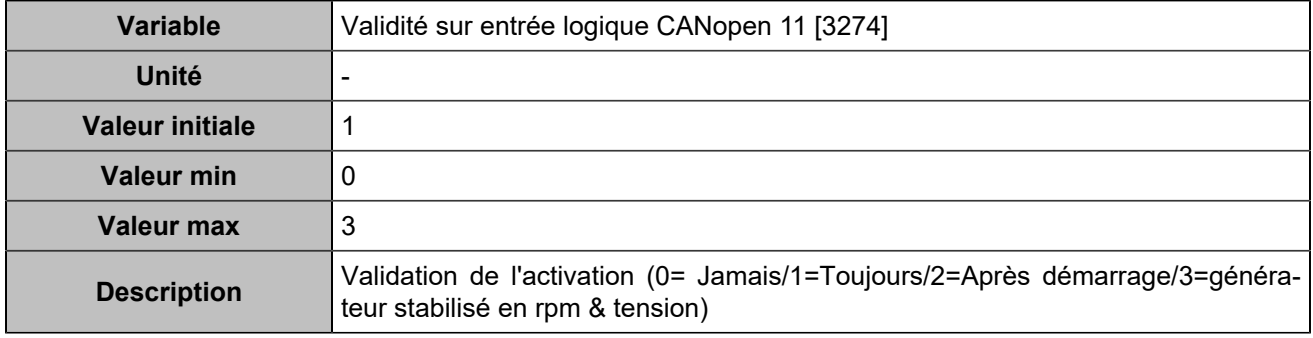

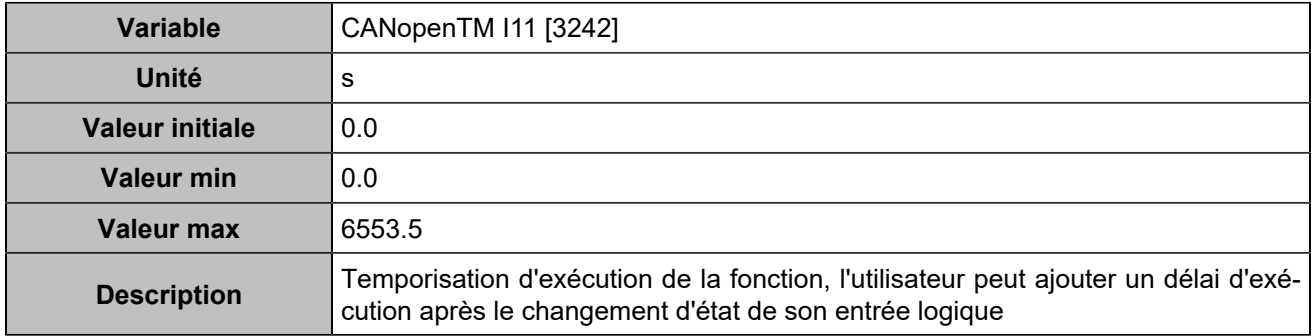

# **CANopen DI 12 (Customisable) [811]**

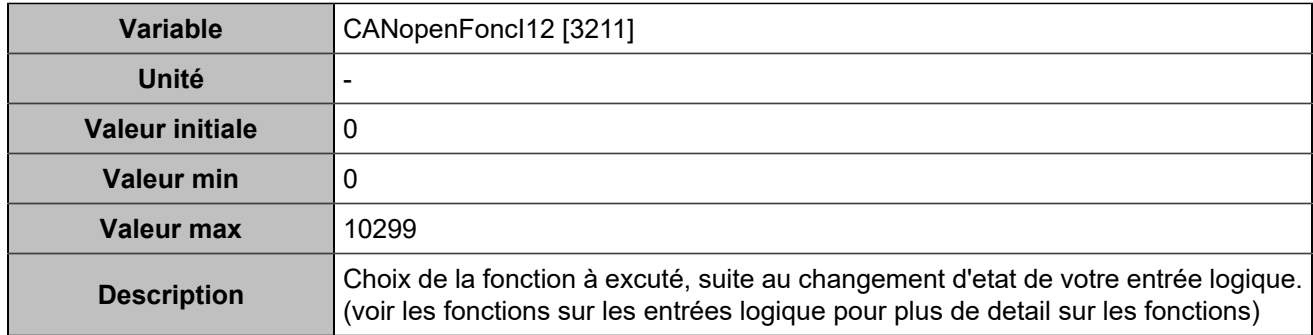

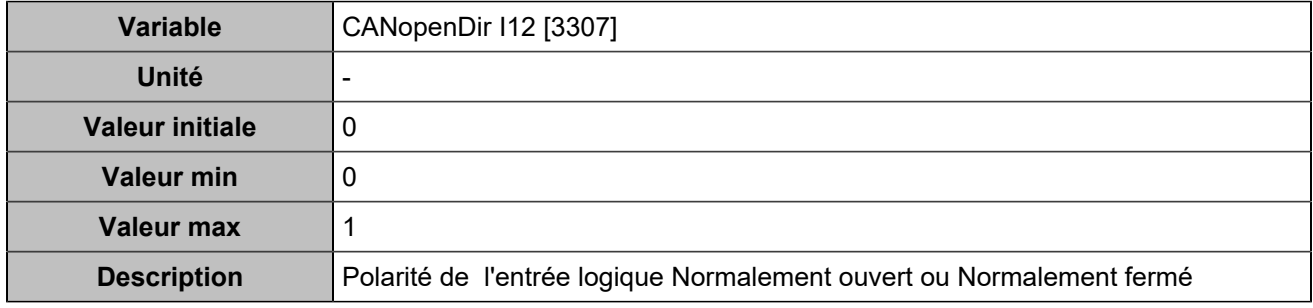

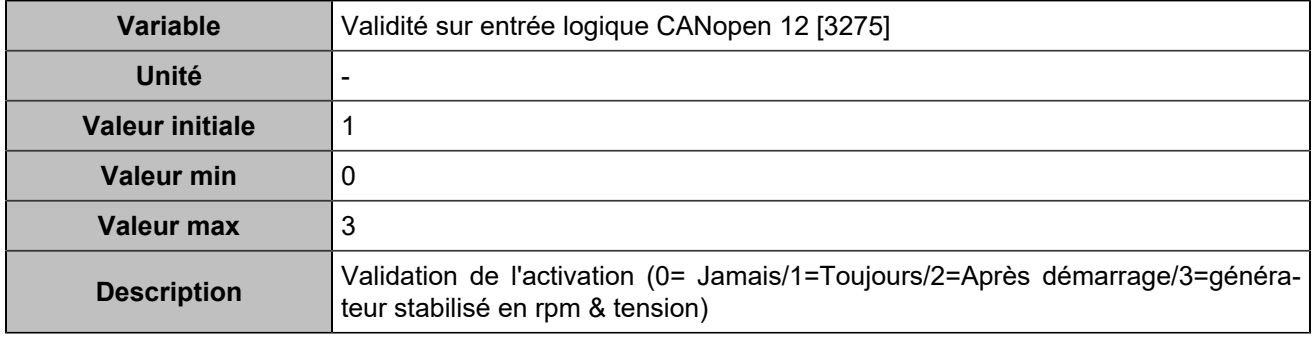

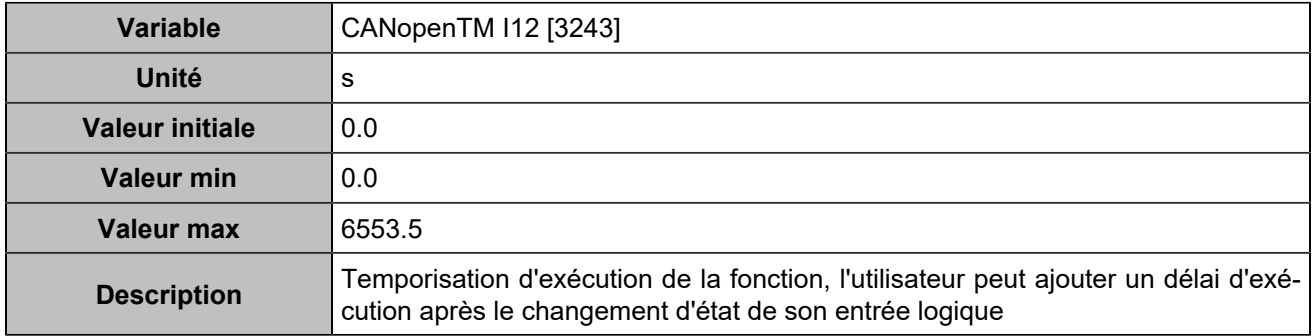

# **CANopen DI 13 (Customisable) [812]**

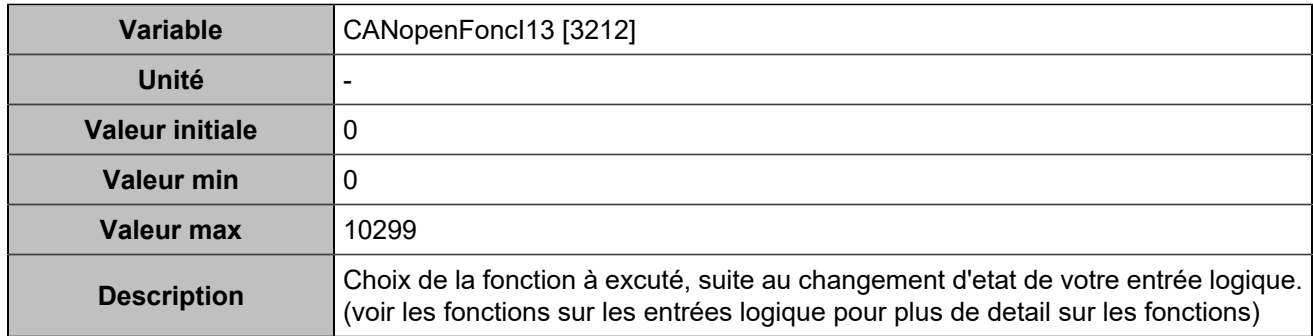

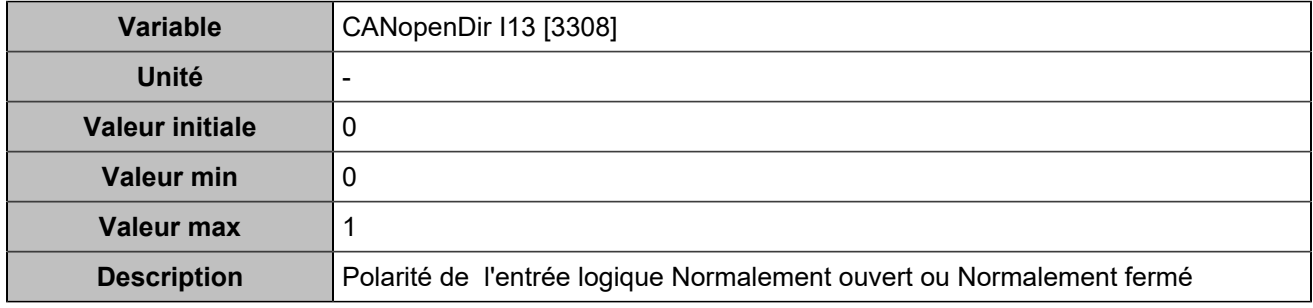

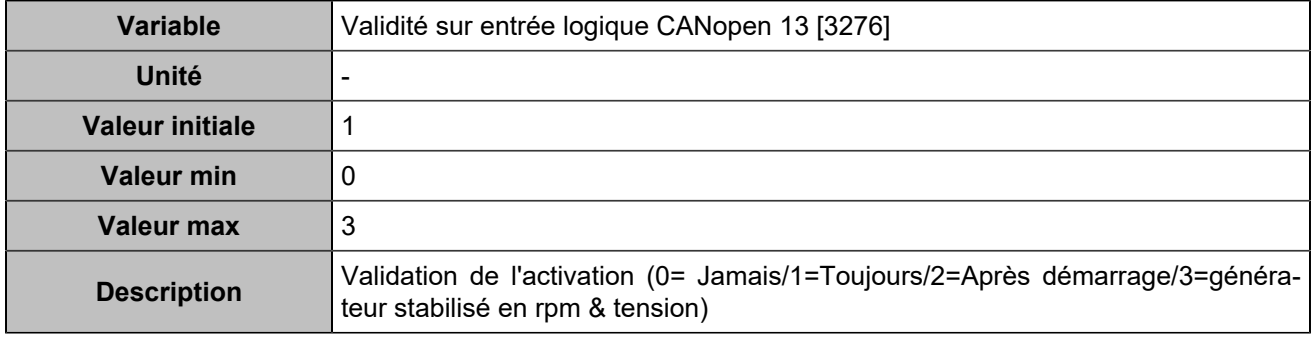

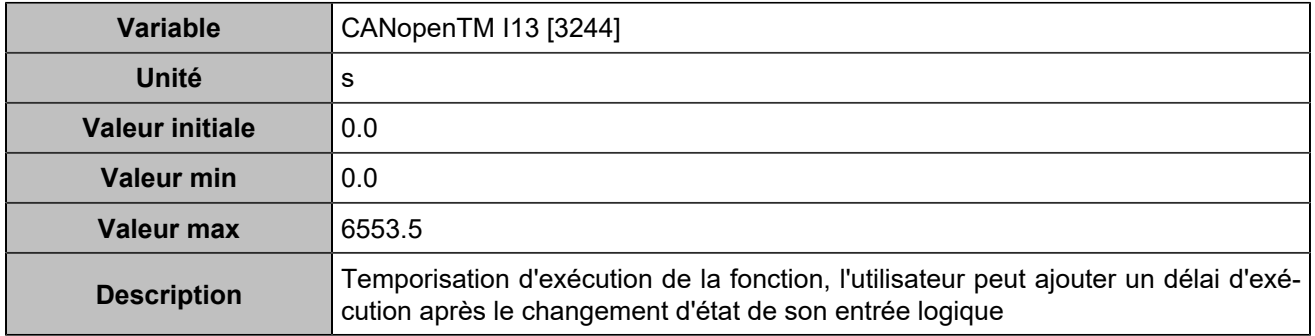

# **CANopen DI 14 (Customisable) [813]**

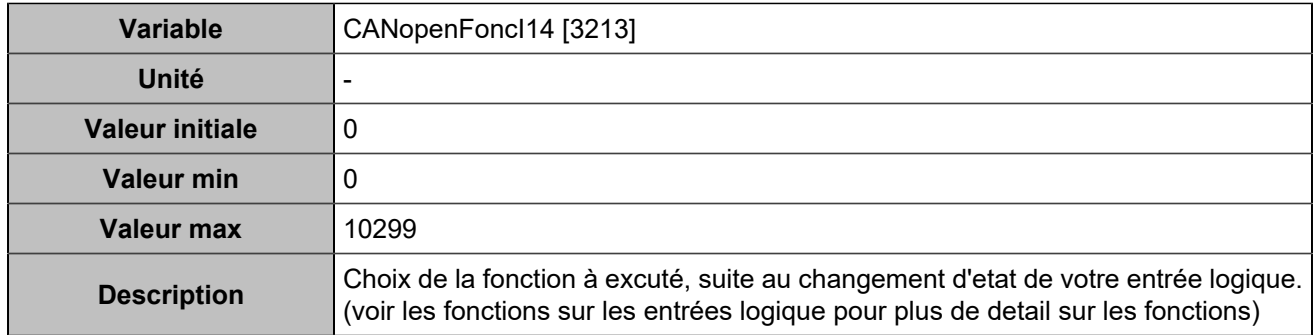

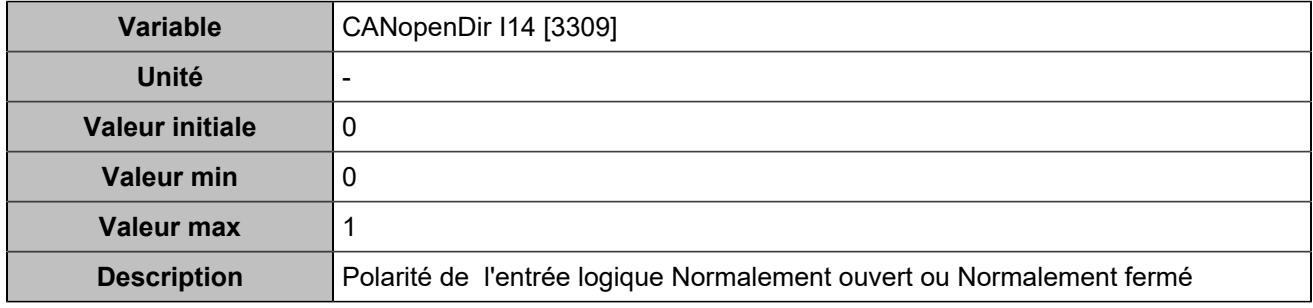

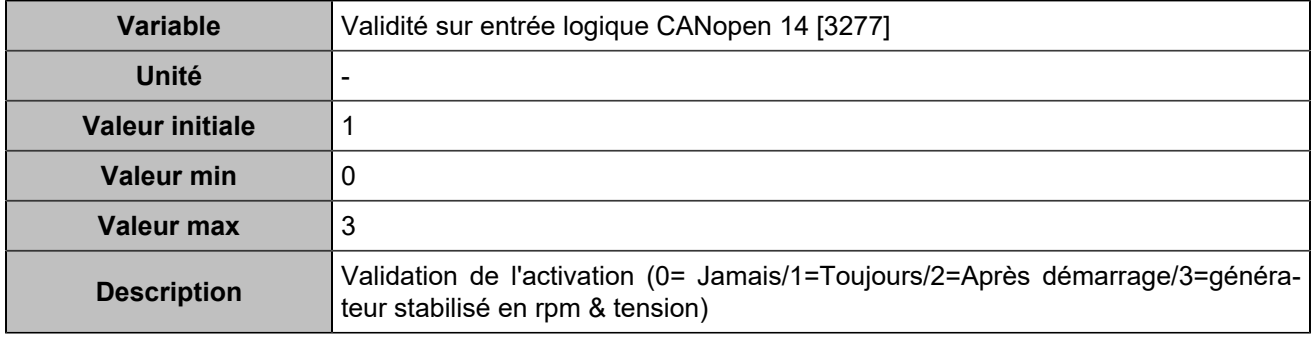

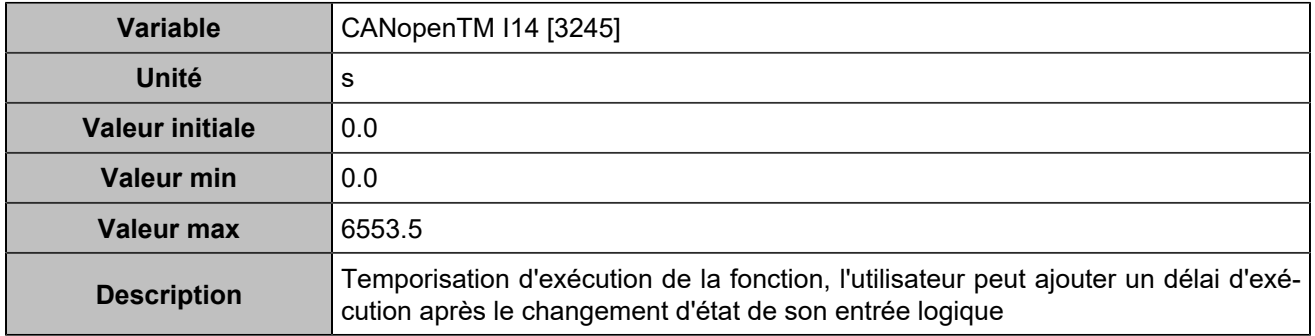

# **CANopen DI 15 (Customisable) [814]**

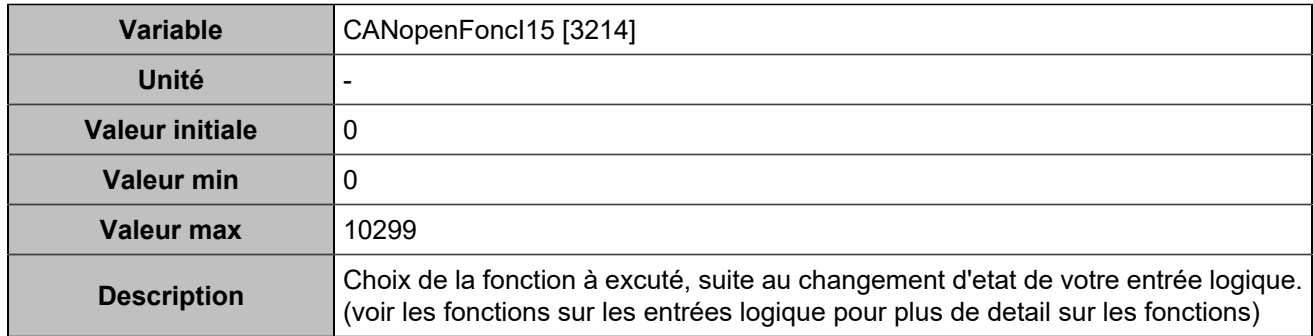

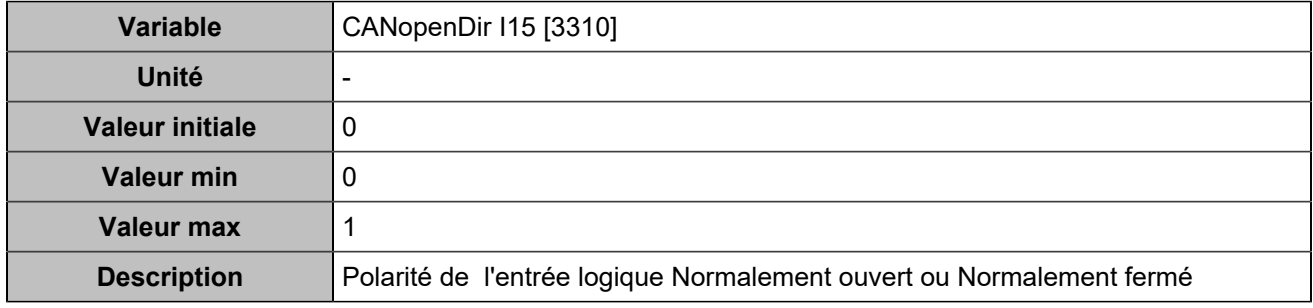

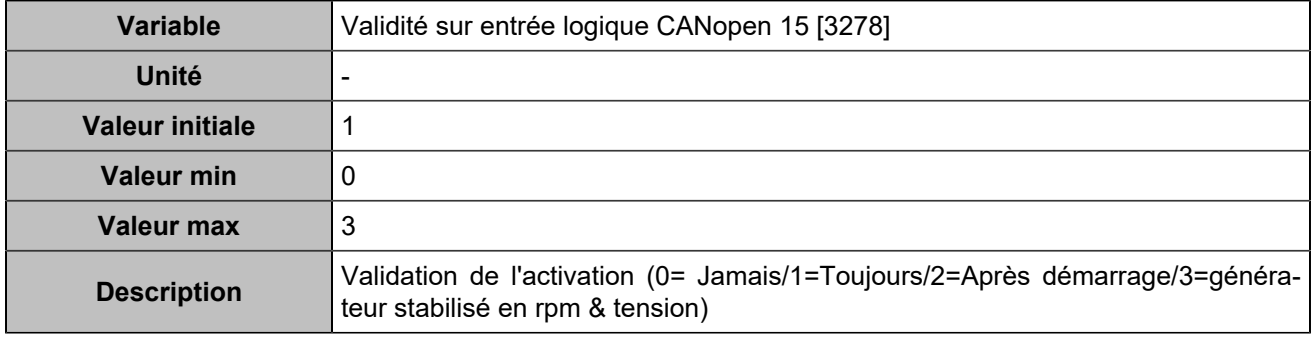

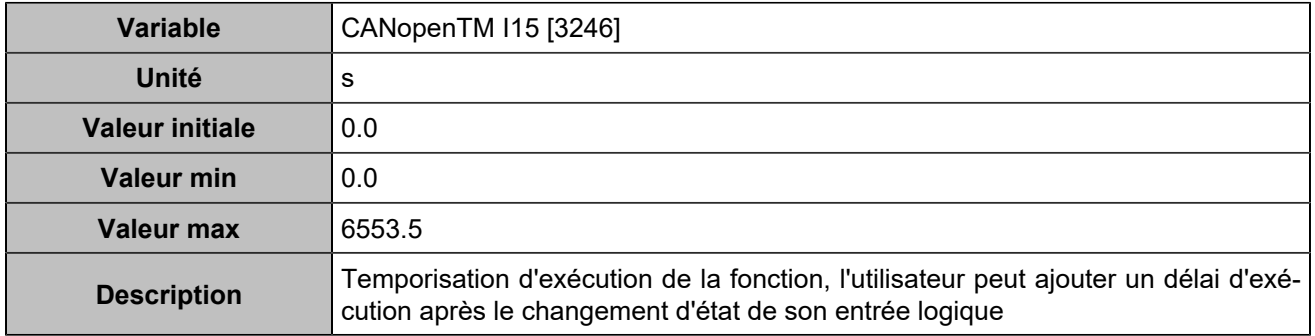

# **CANopen DI 16 (Customisable) [815]**

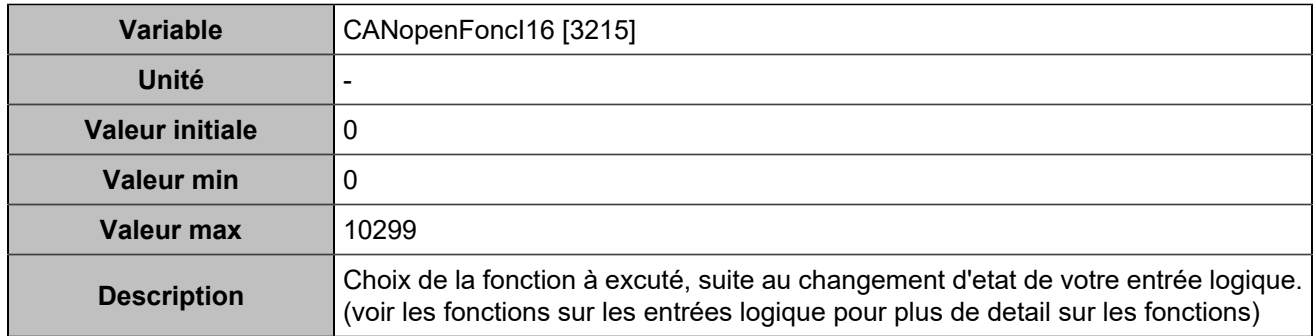

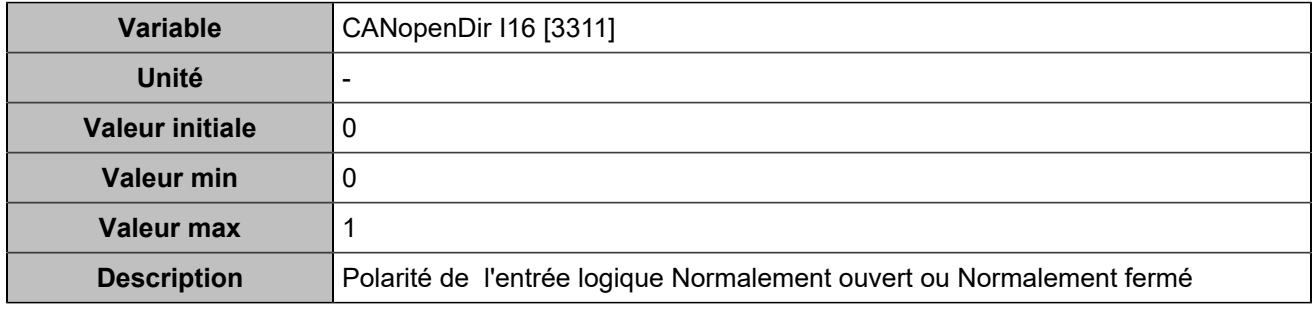

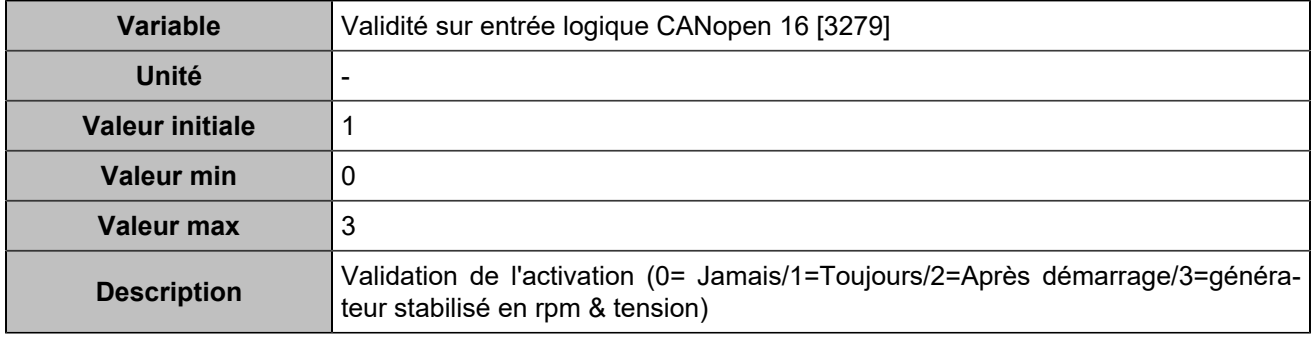

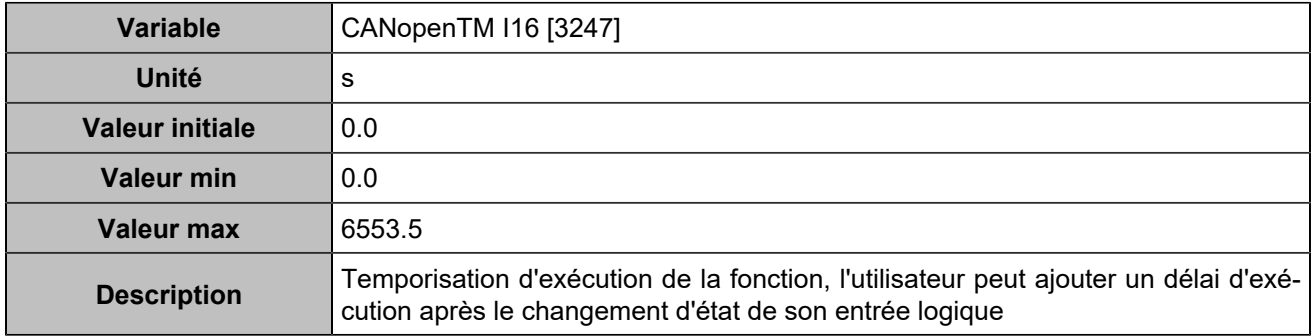

# **CANopen DI 17 (Customisable) [816]**

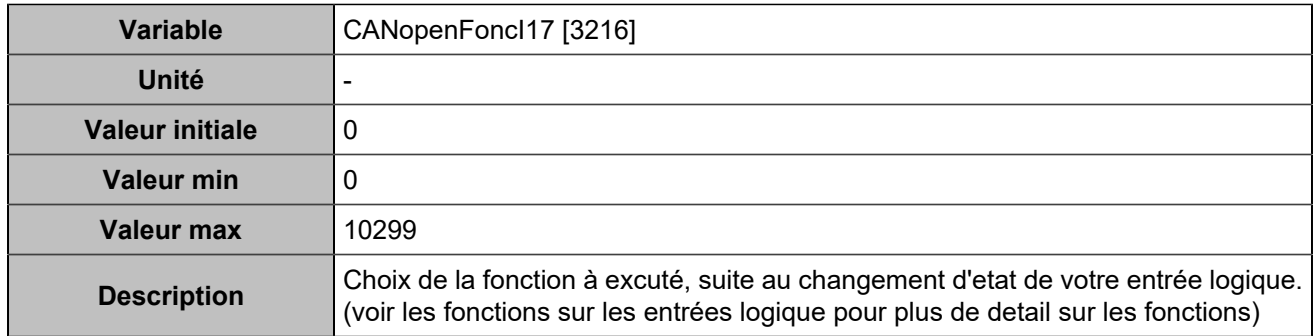

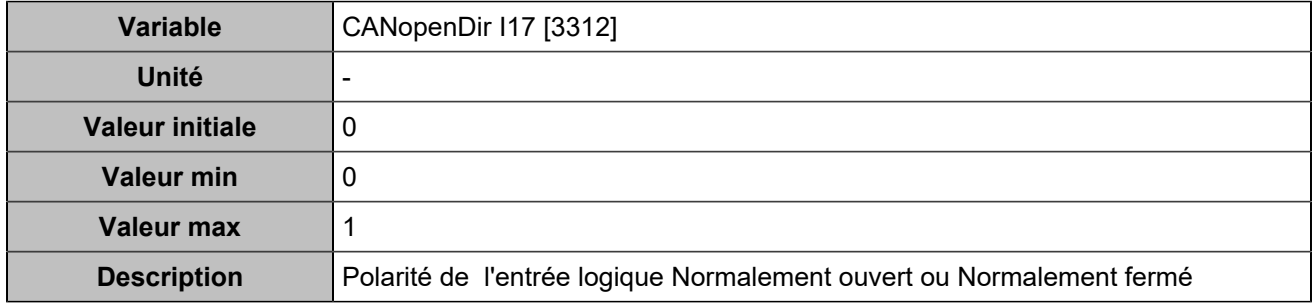

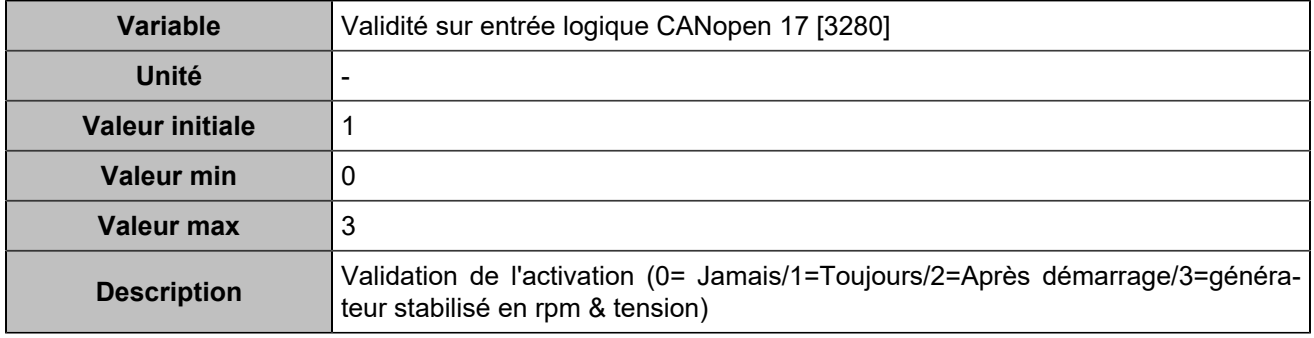

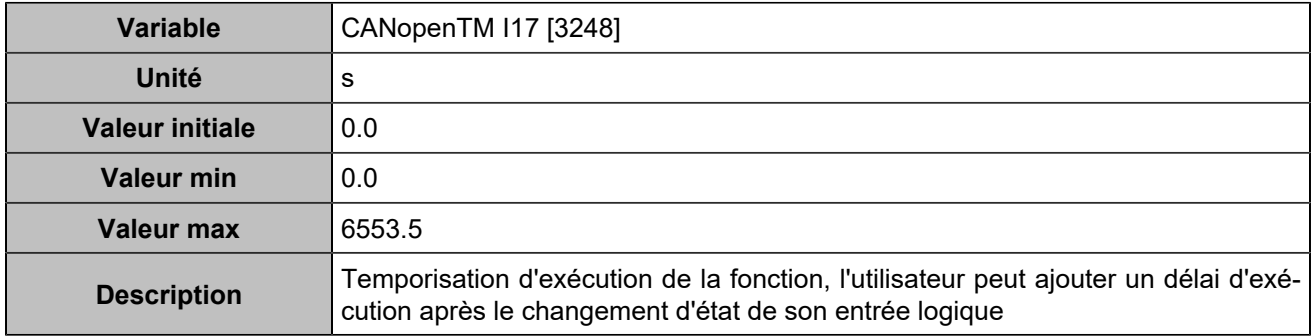

# **CANopen DI 18 (Customisable) [817]**

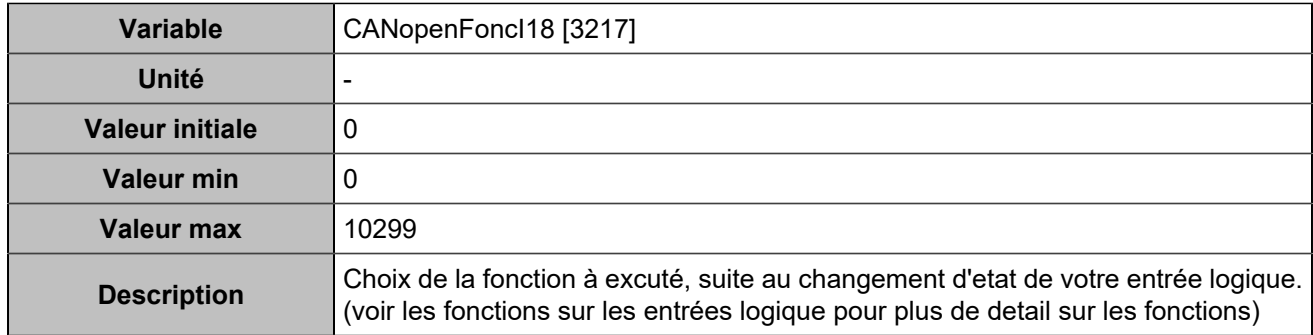

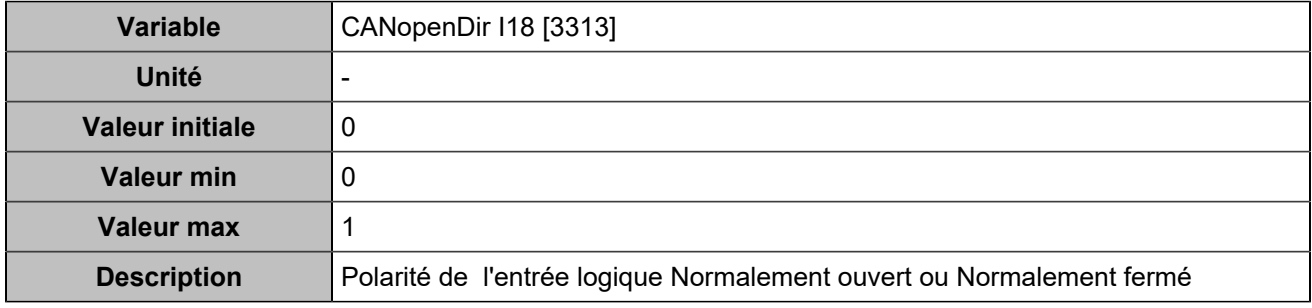

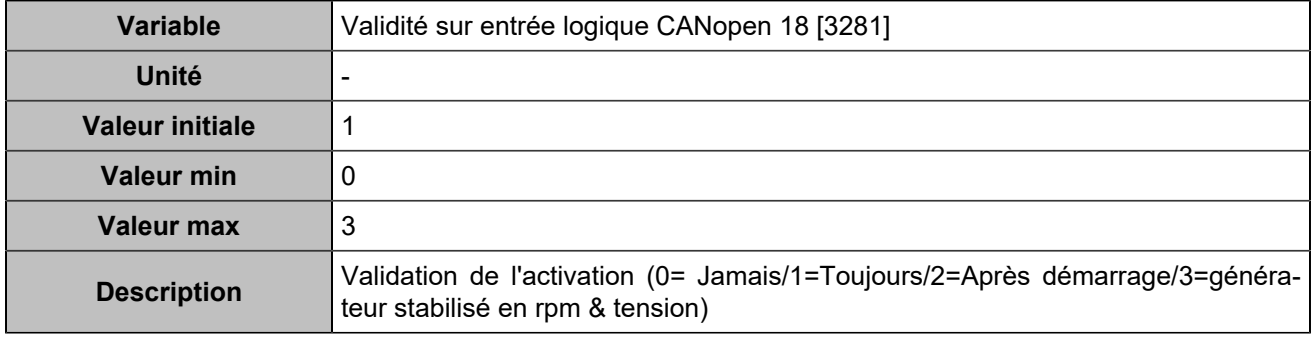

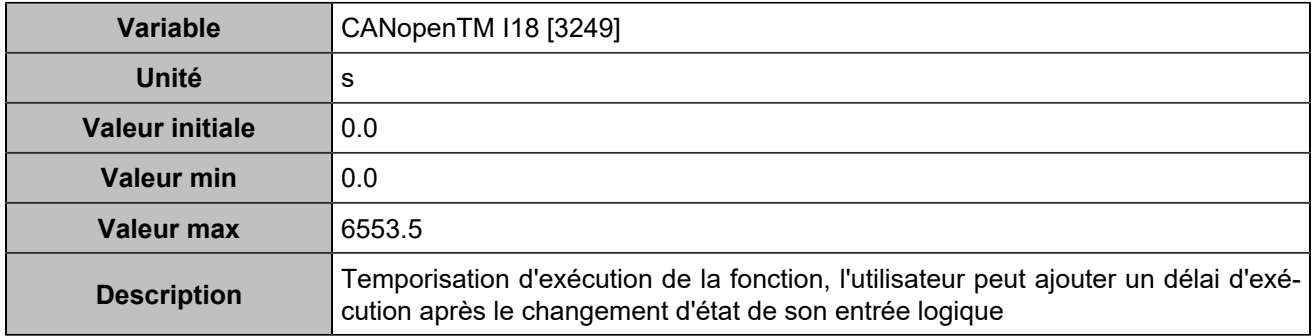

# **CANopen DI 19 (Customisable) [818]**

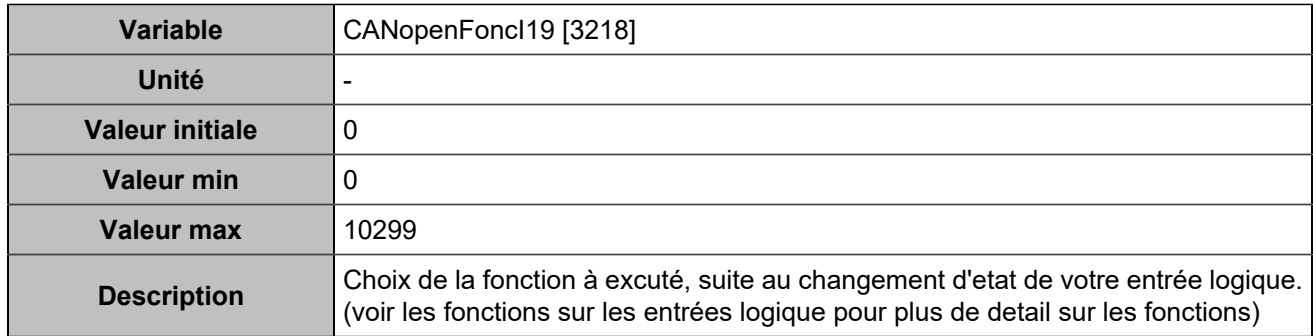

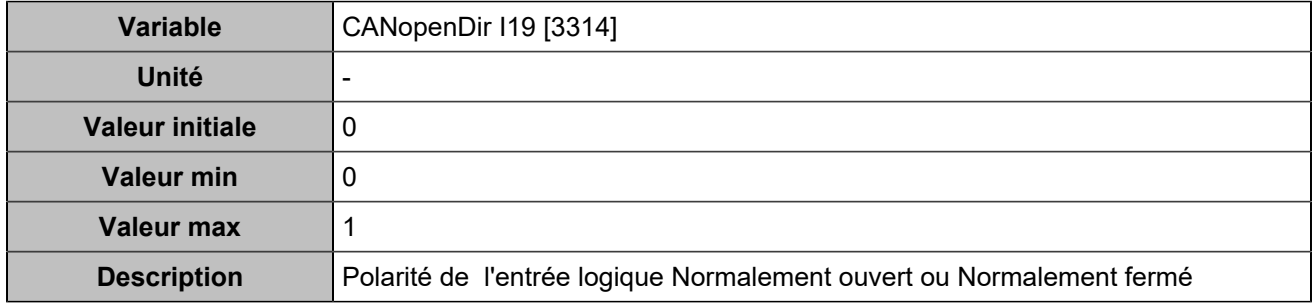

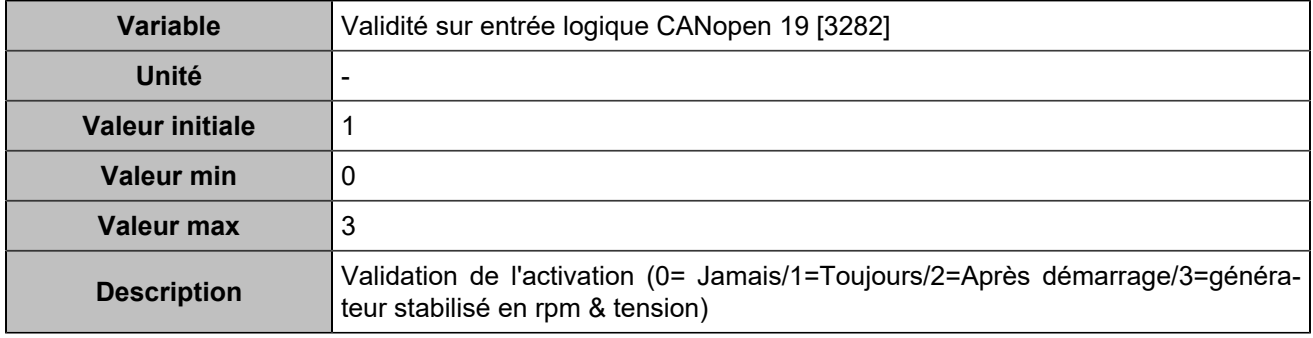

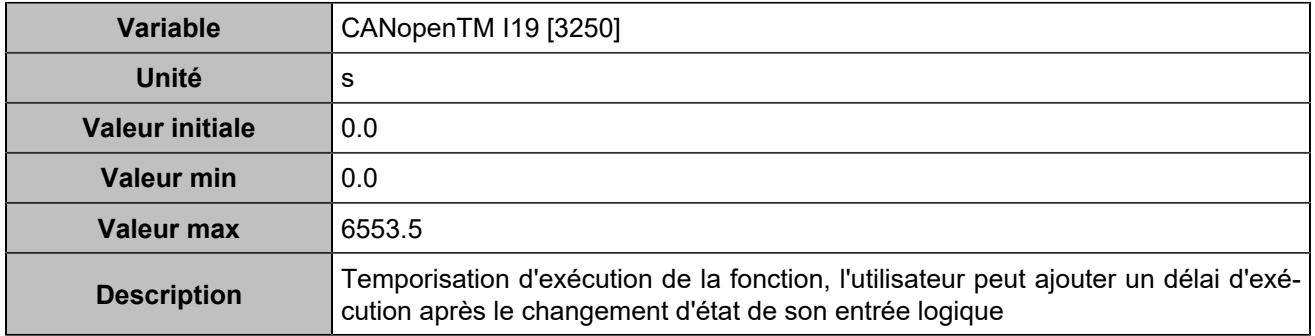

# **CANopen DI 20 (Customisable) [819]**

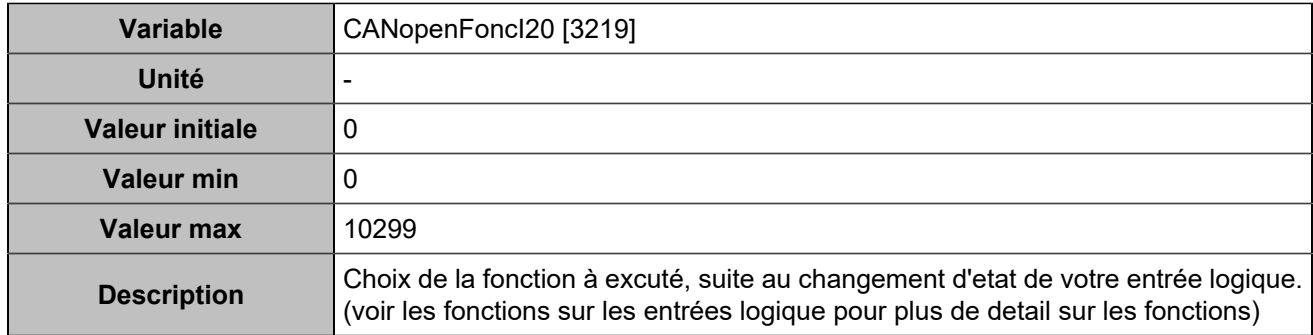

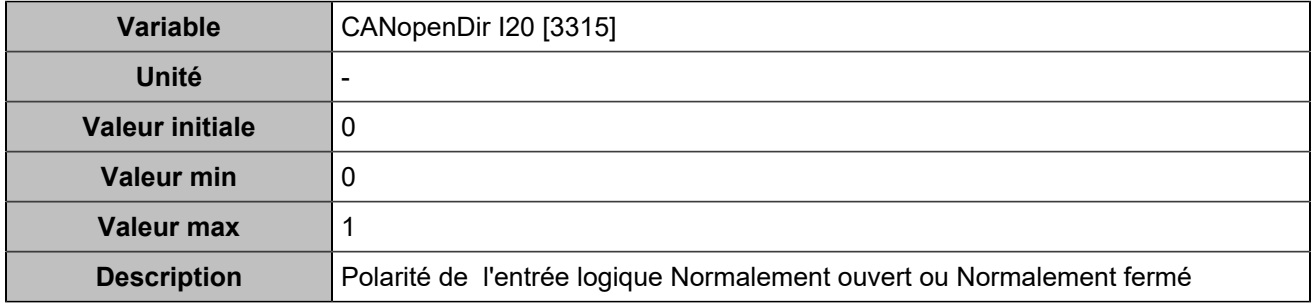

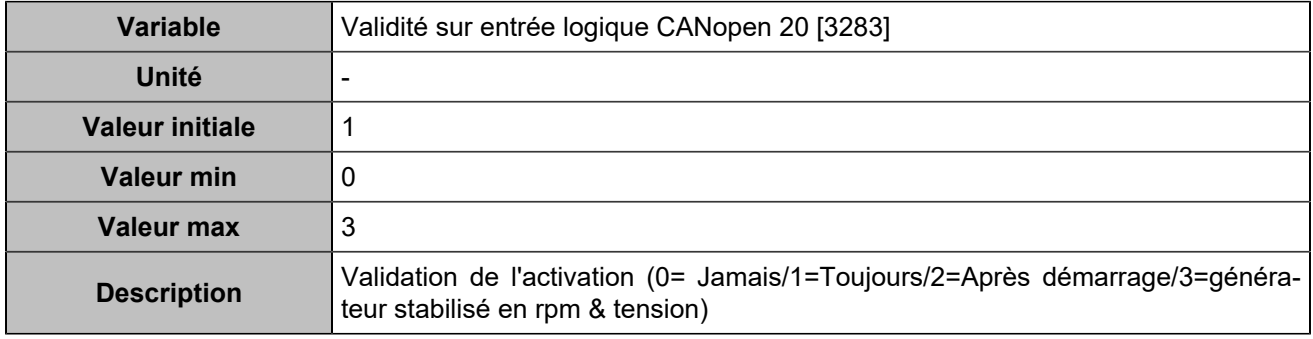

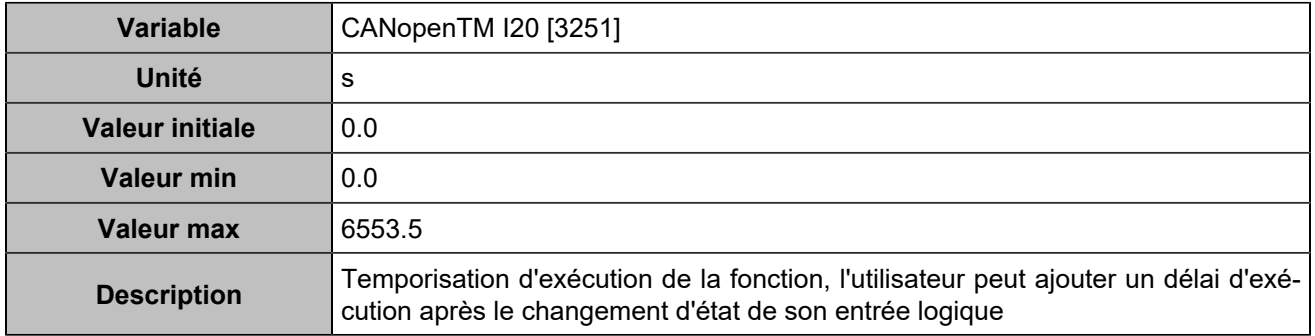

# **CANopen DI 21 (Customisable) [820]**

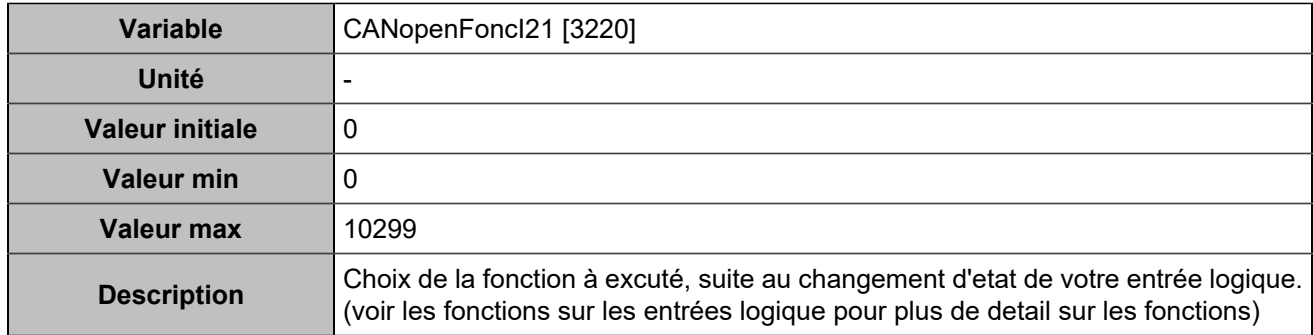

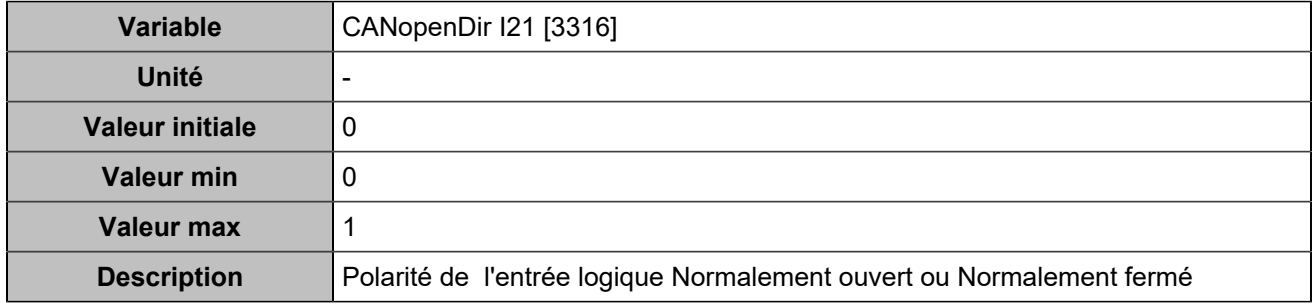

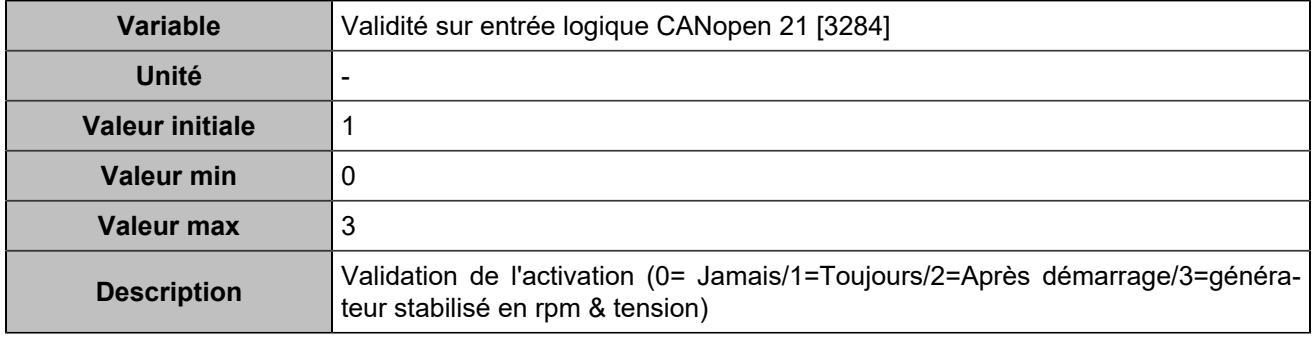

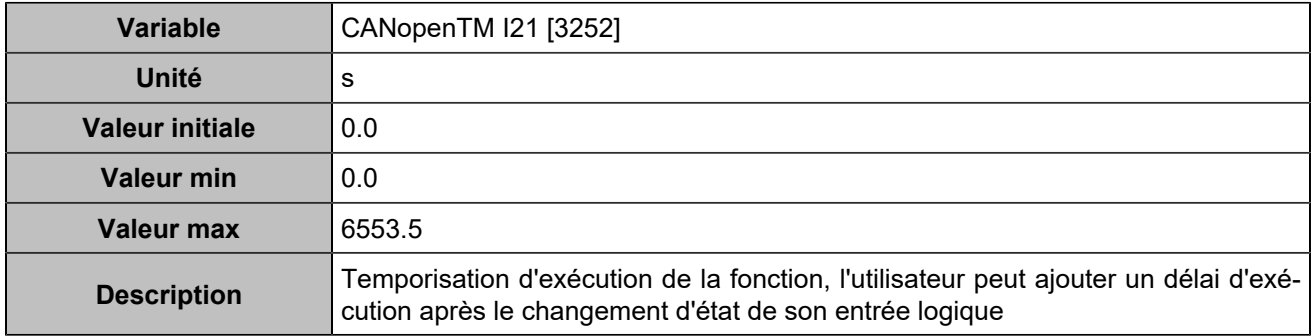

# **CANopen DI 22 (Customisable) [821]**

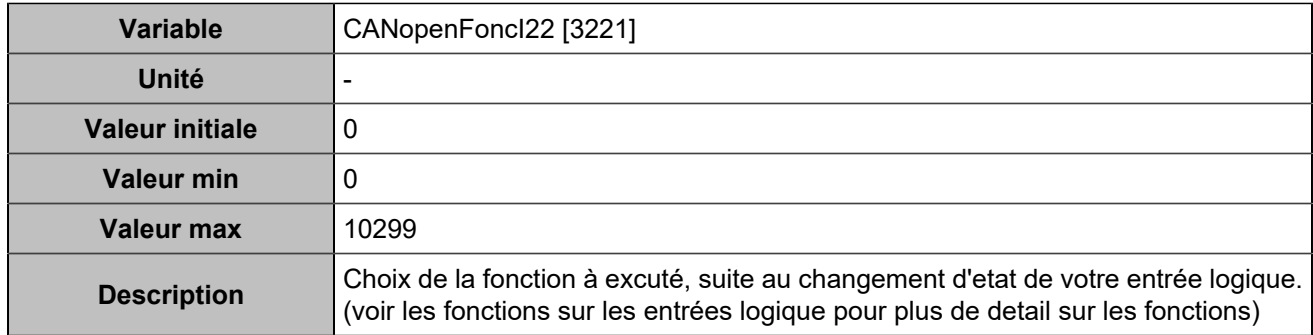

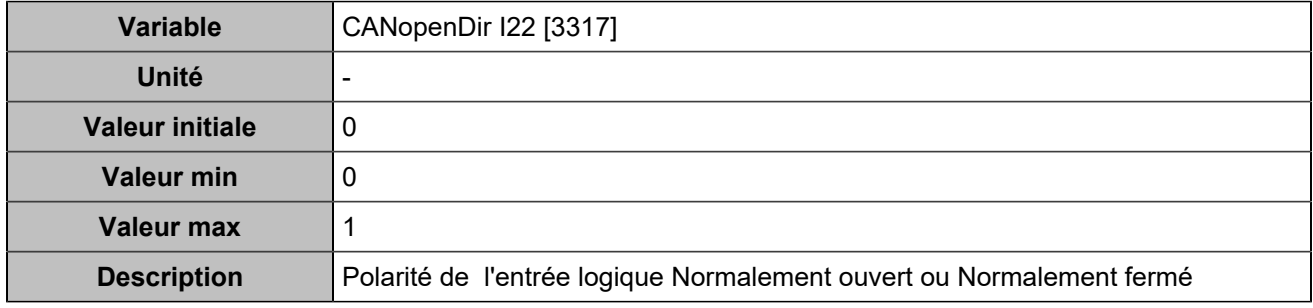

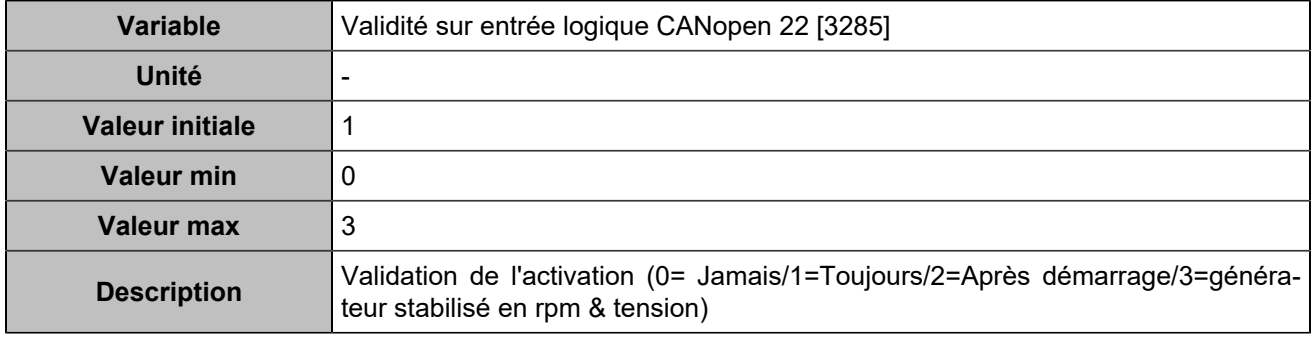

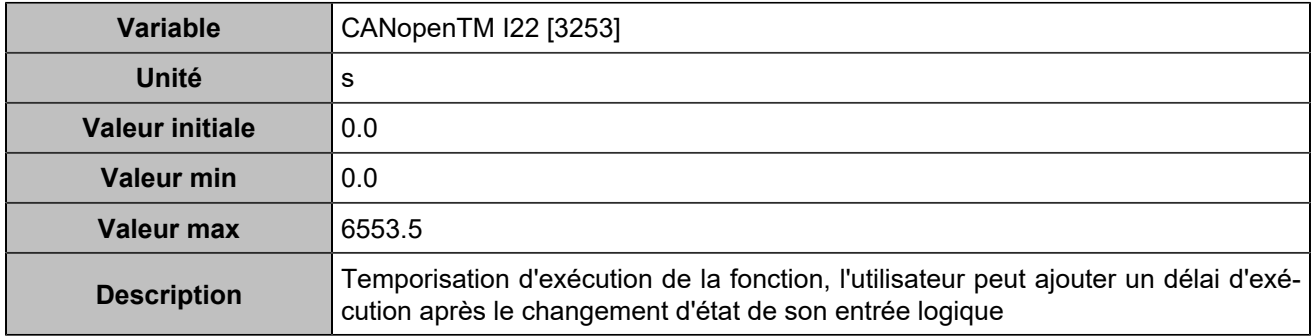

# **CANopen DI 23 (Customisable) [822]**

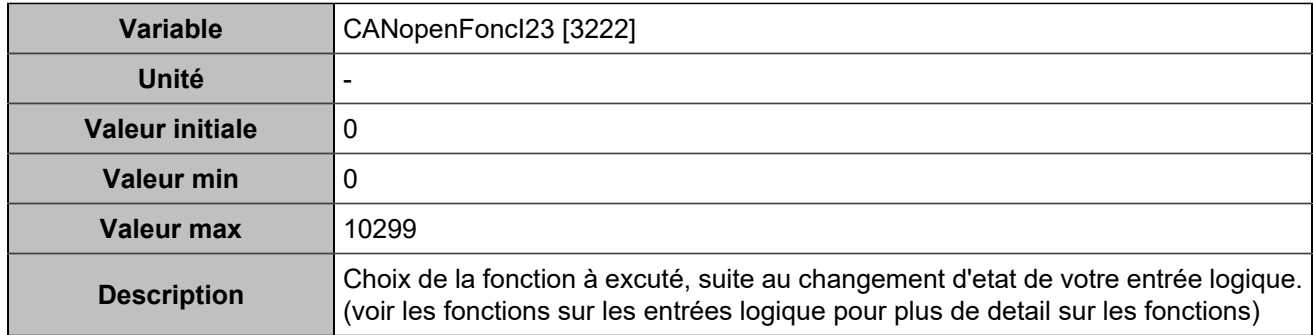

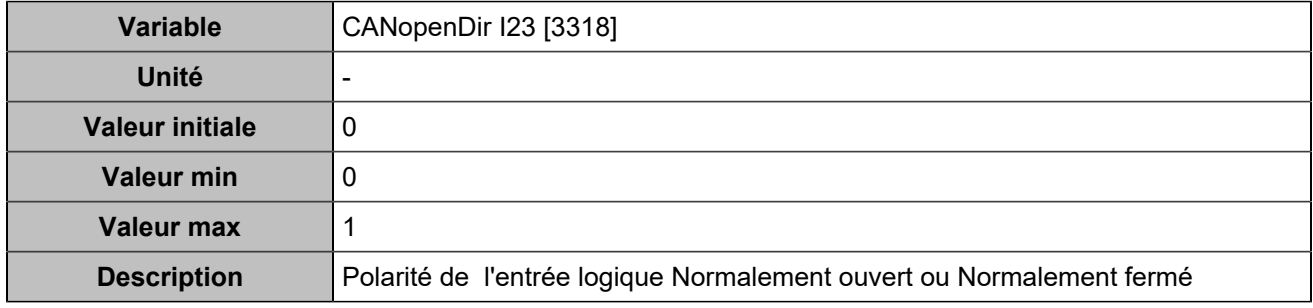

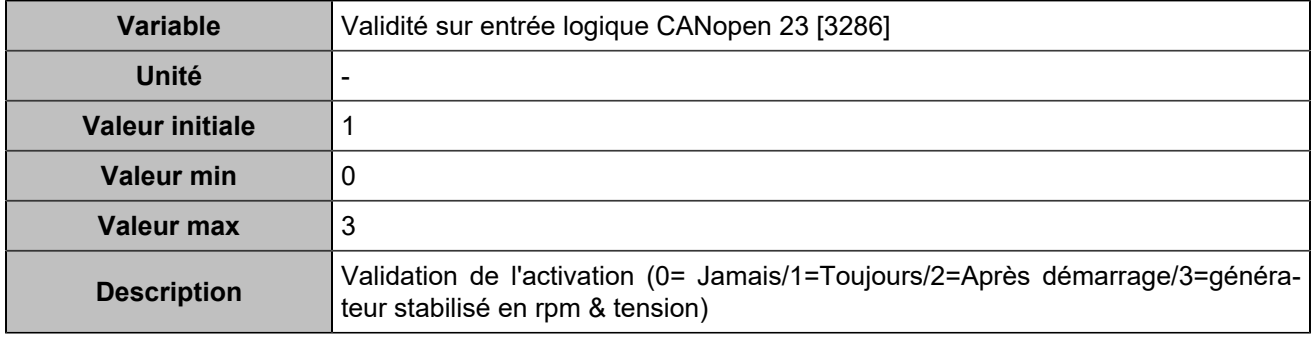

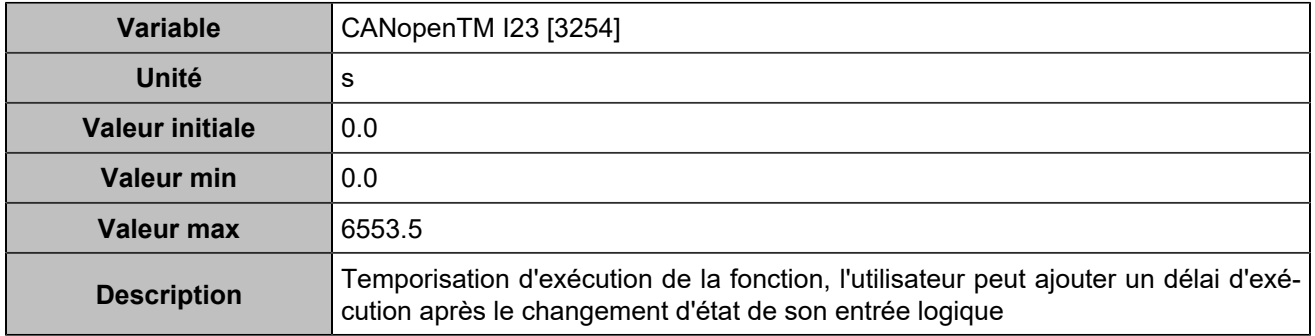

# **CANopen DI 24 (Customisable) [823]**

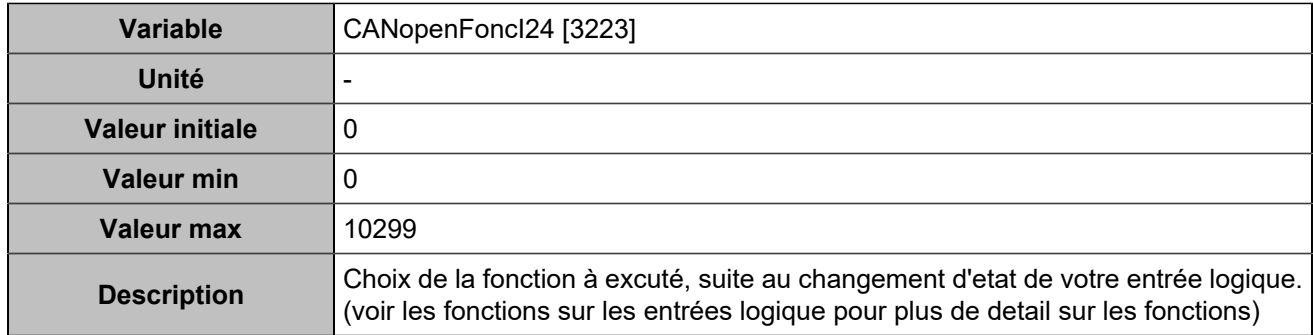

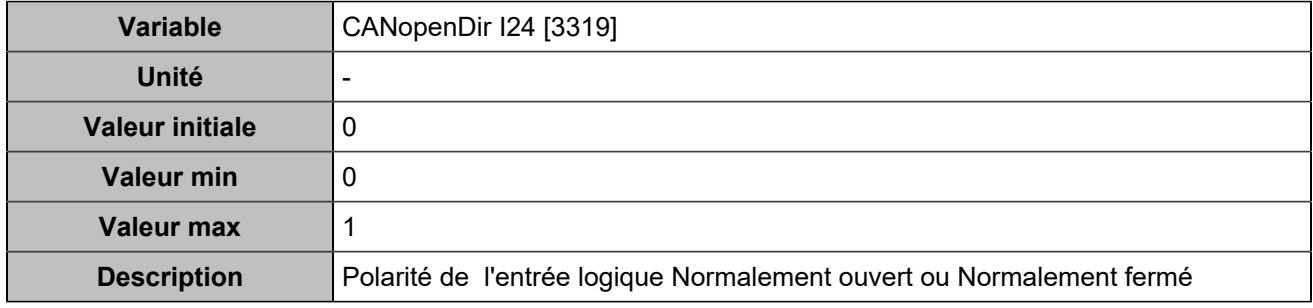

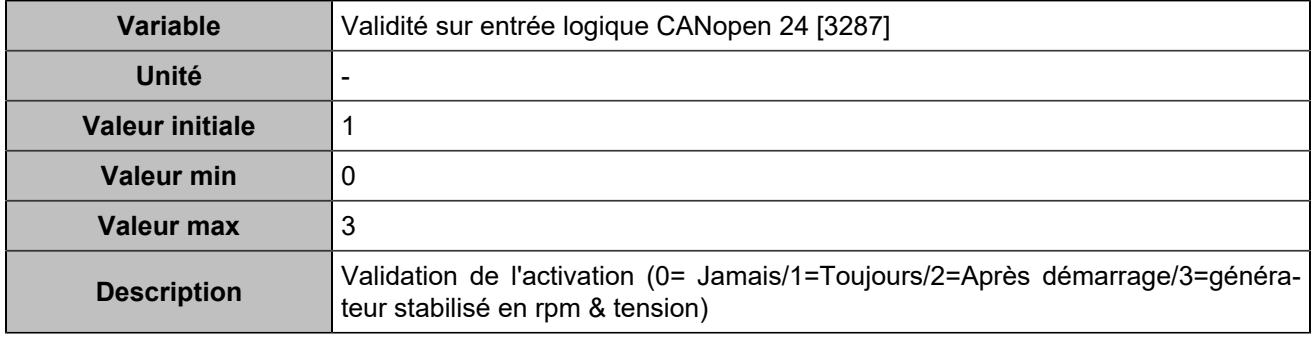

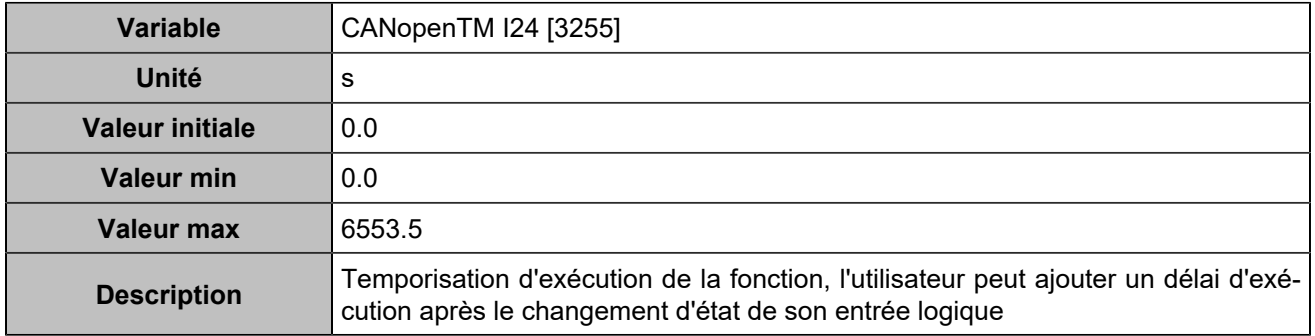

# **CANopen DI 25 (Customisable) [824]**

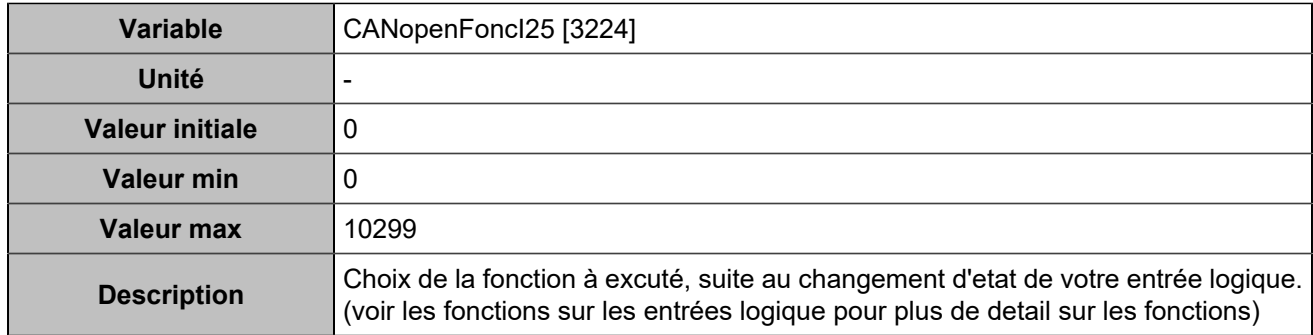

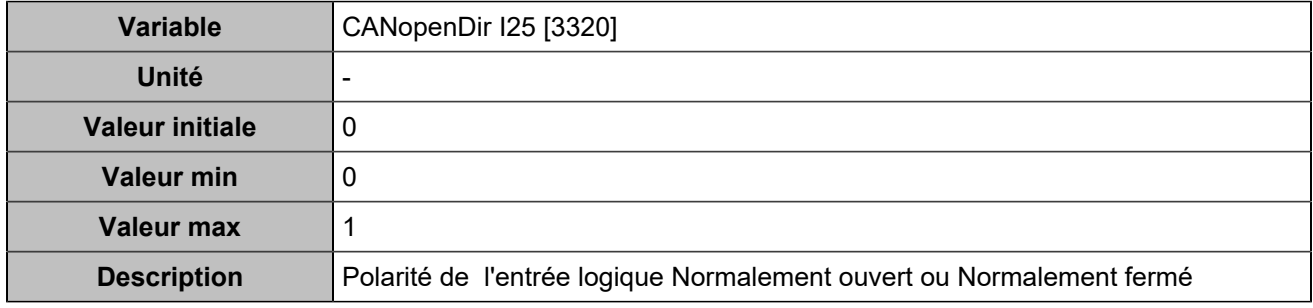

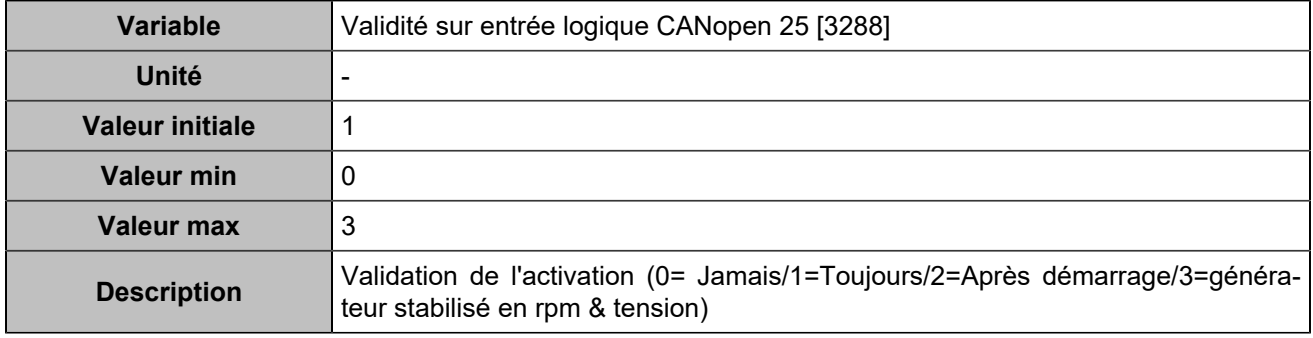

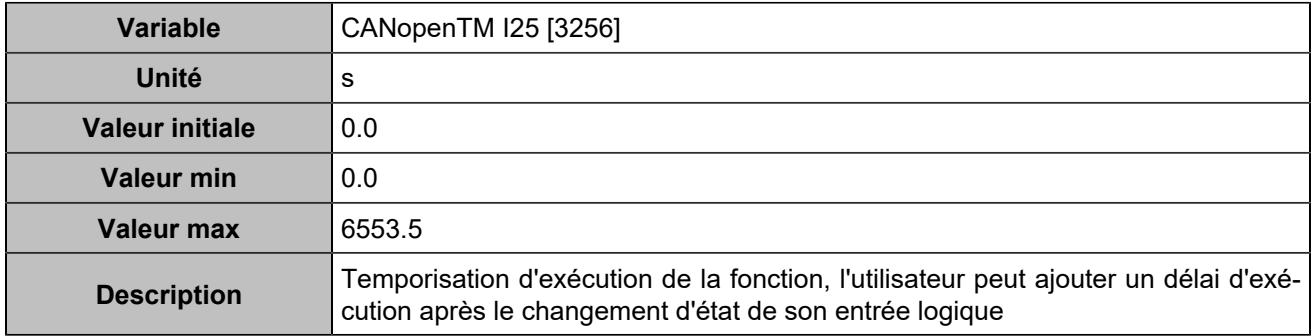

# **CANopen DI 26 (Customisable) [825]**

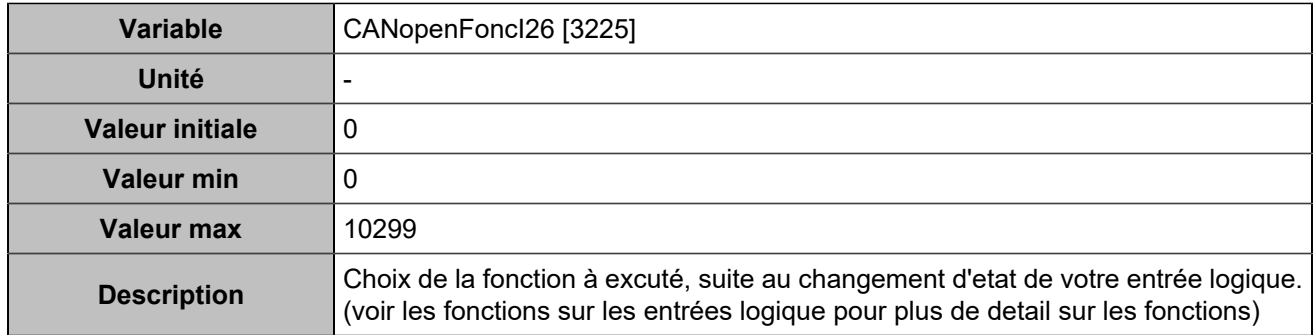

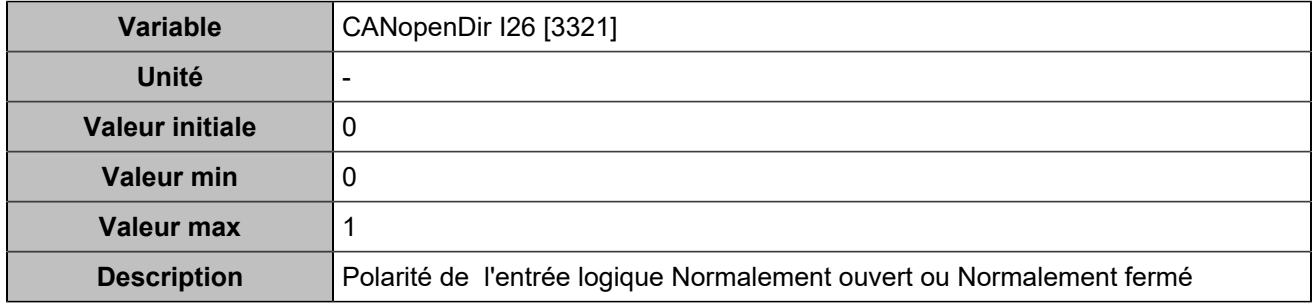

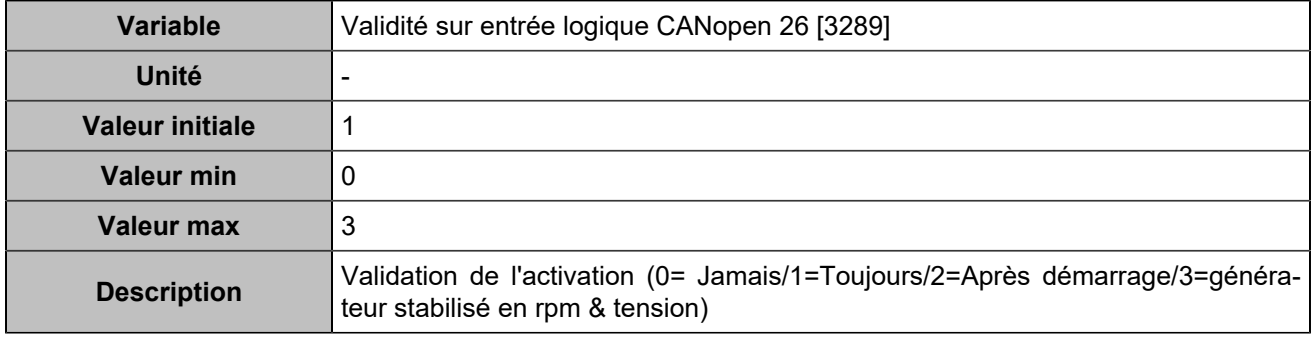

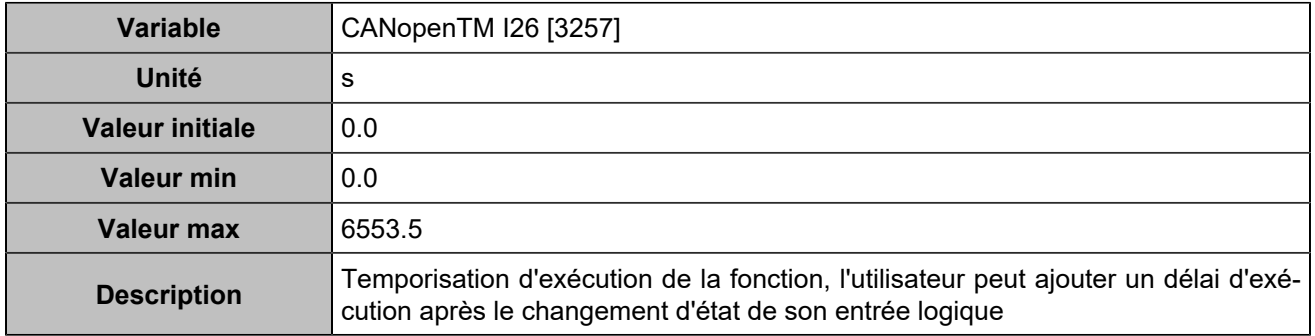

# **CANopen DI 27 (Customisable) [826]**

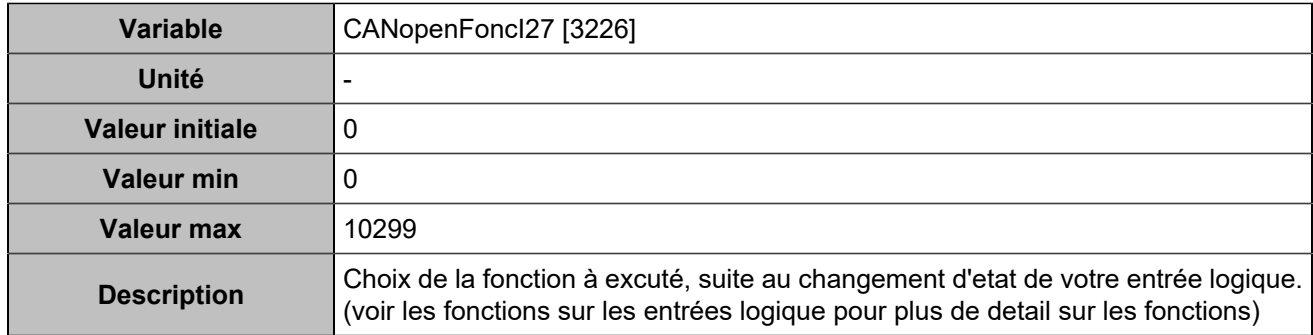

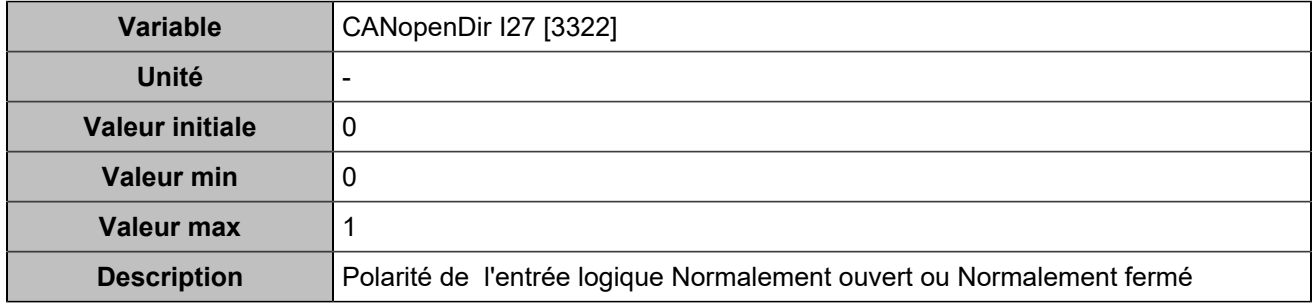

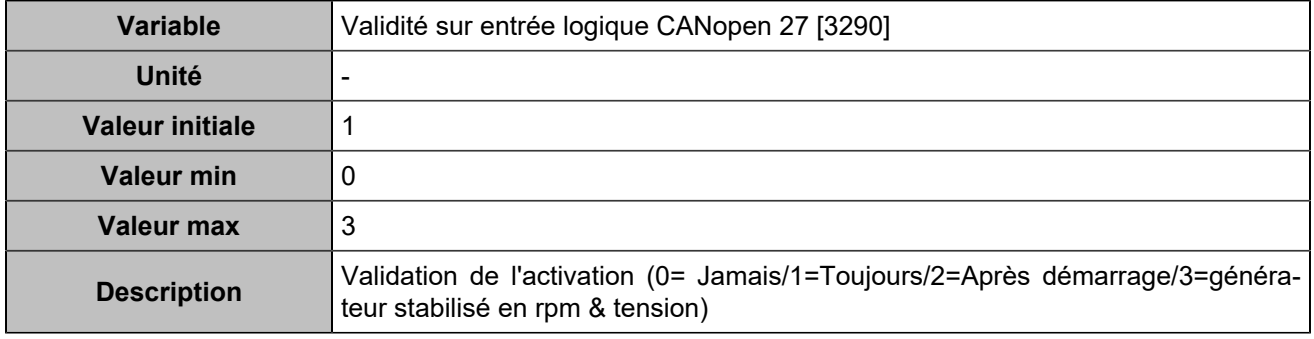

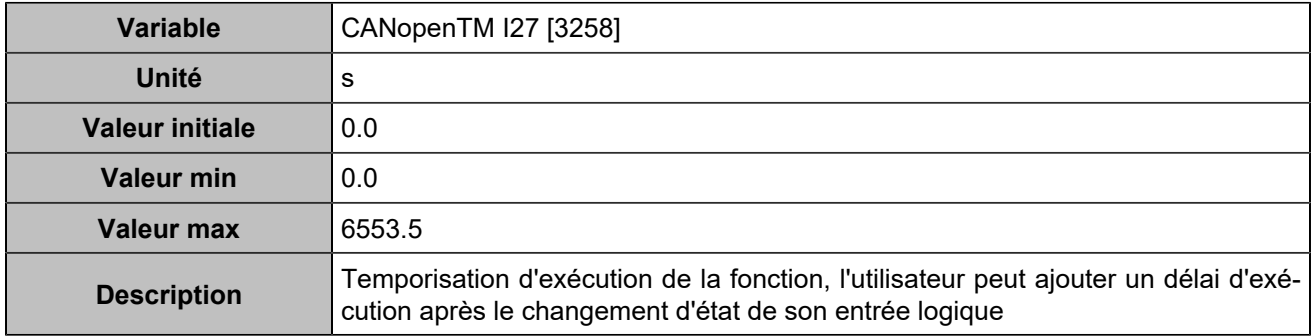

# **CANopen DI 28 (Customisable) [827]**

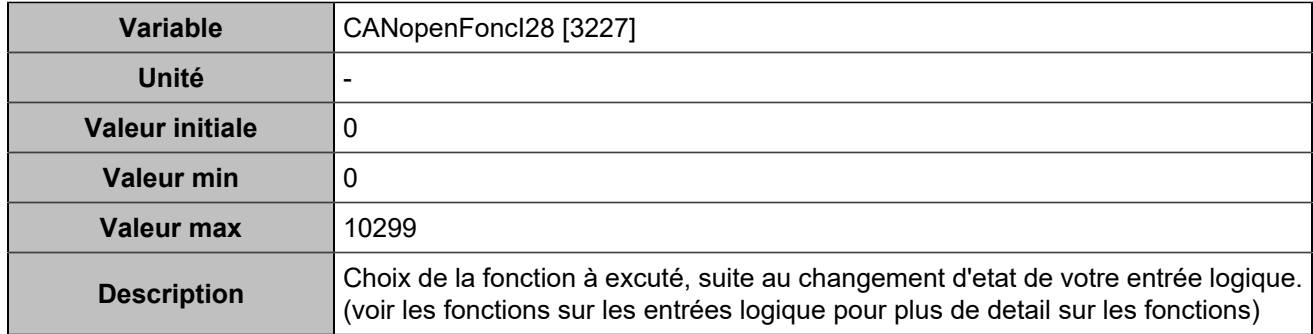

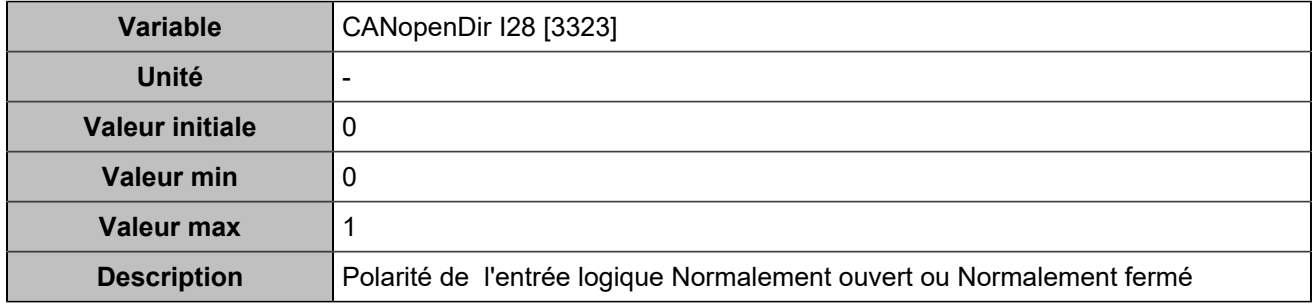

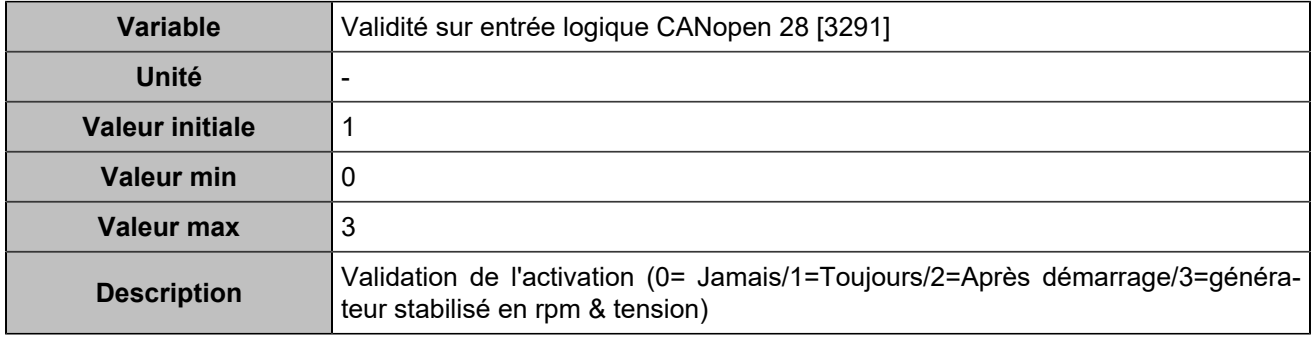

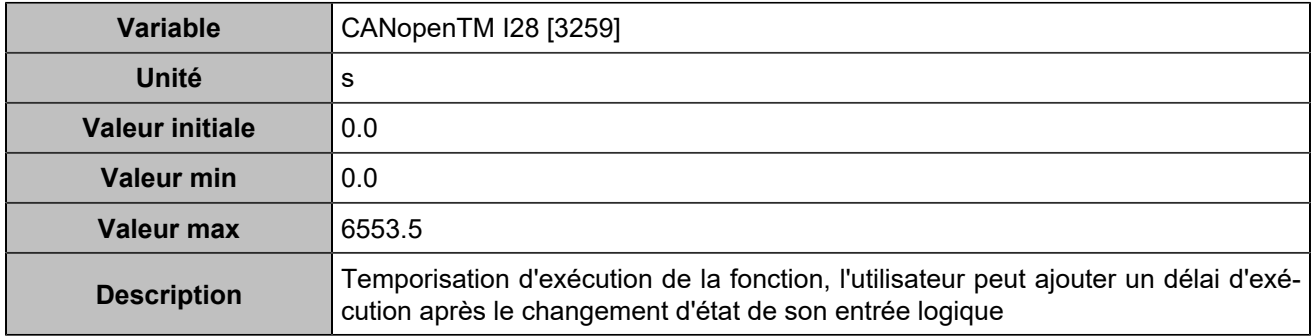

# **CANopen DI 29 (Customisable) [828]**

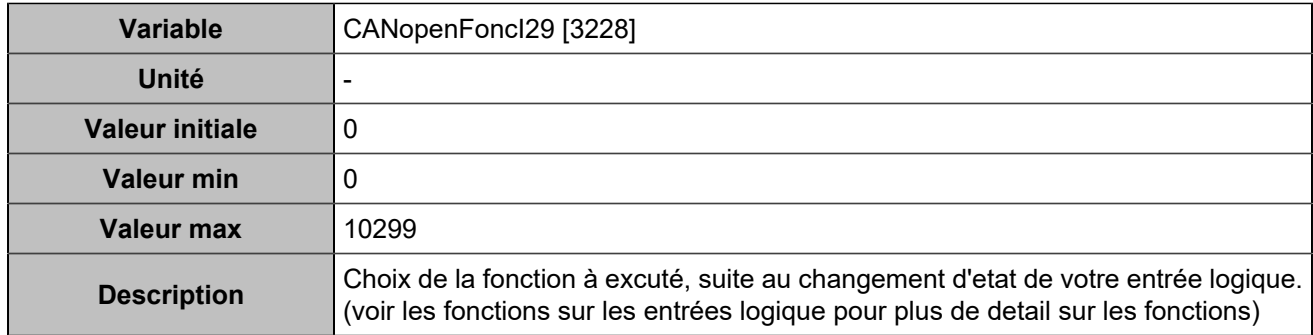

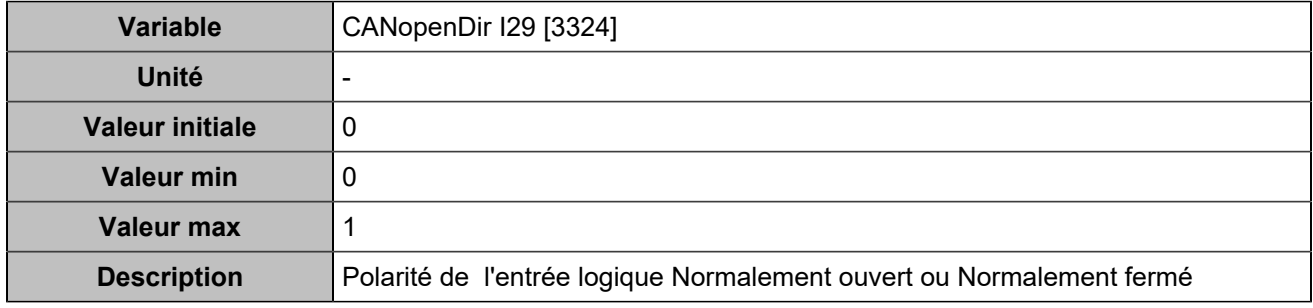

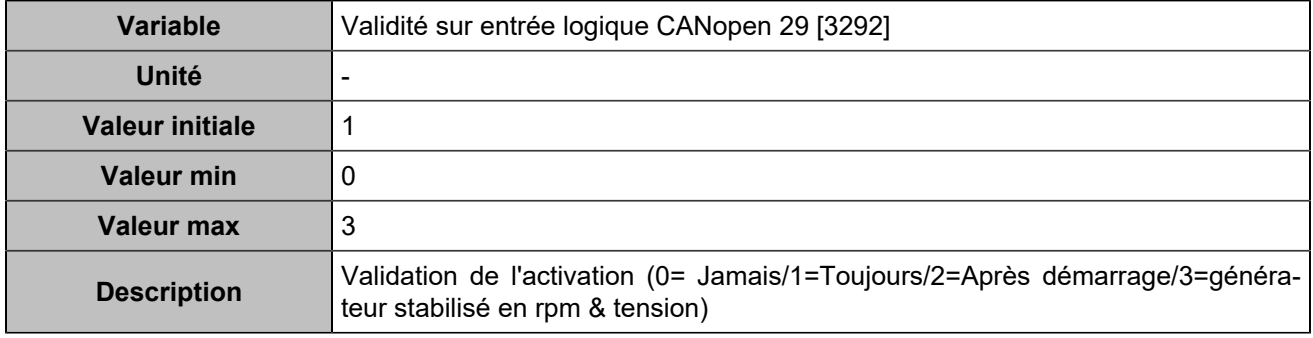

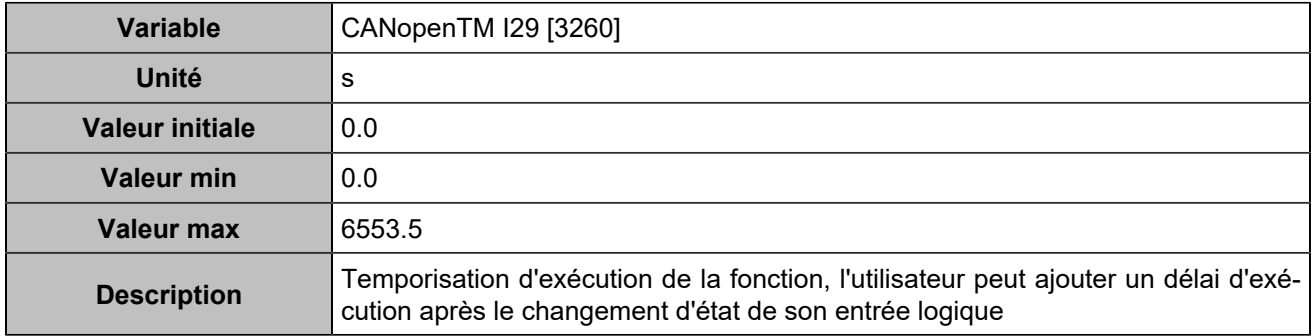

# **CANopen DI 30 (Customisable) [829]**

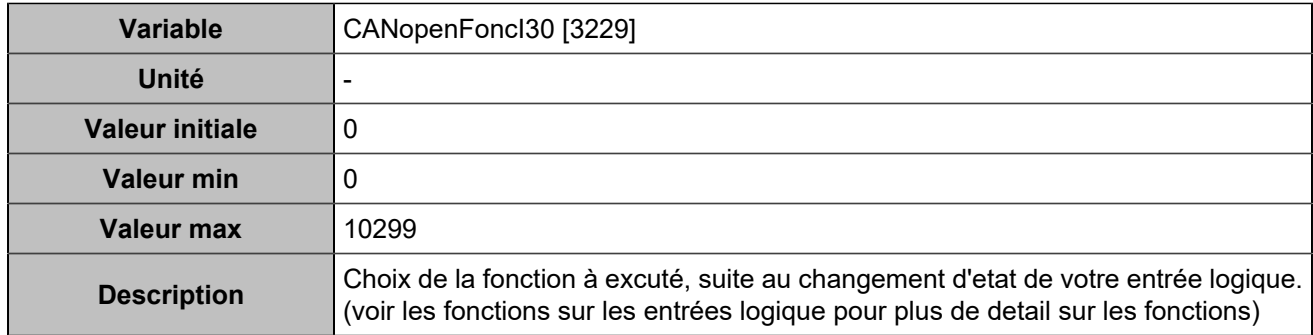

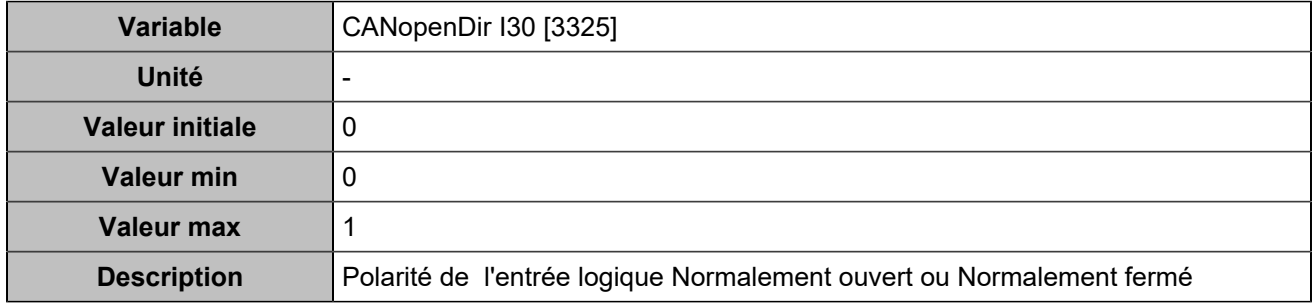

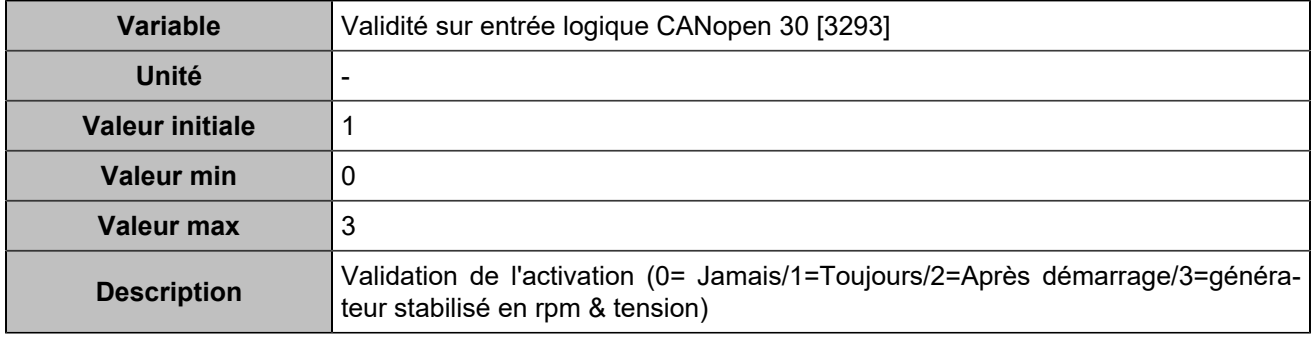

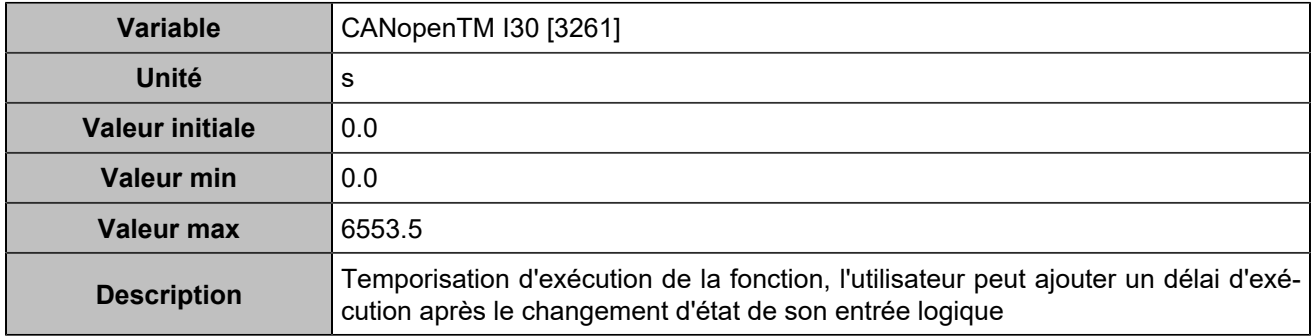

# **CANopen DI 31 (Customisable) [830]**

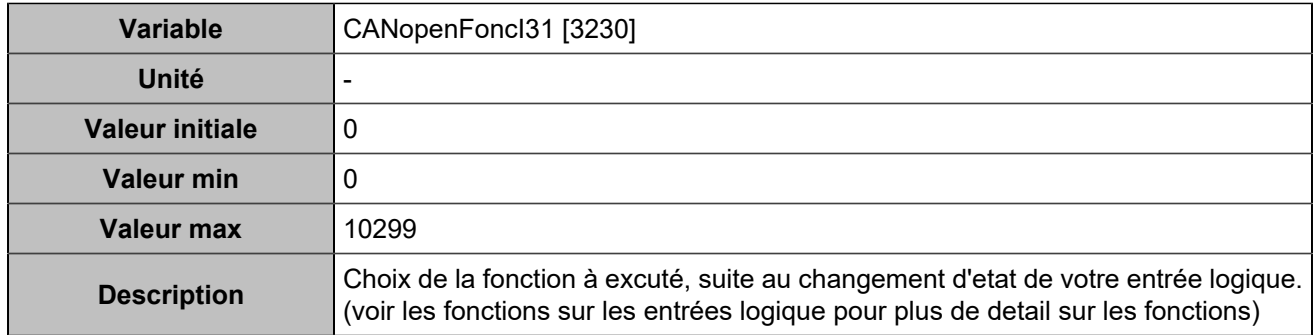

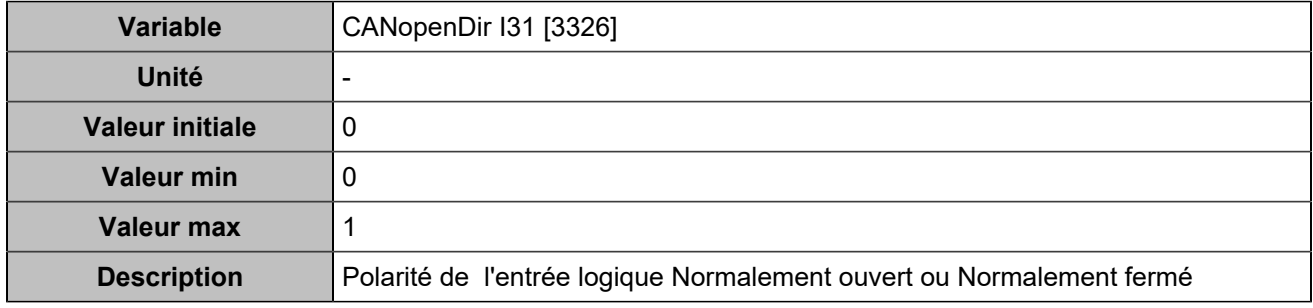

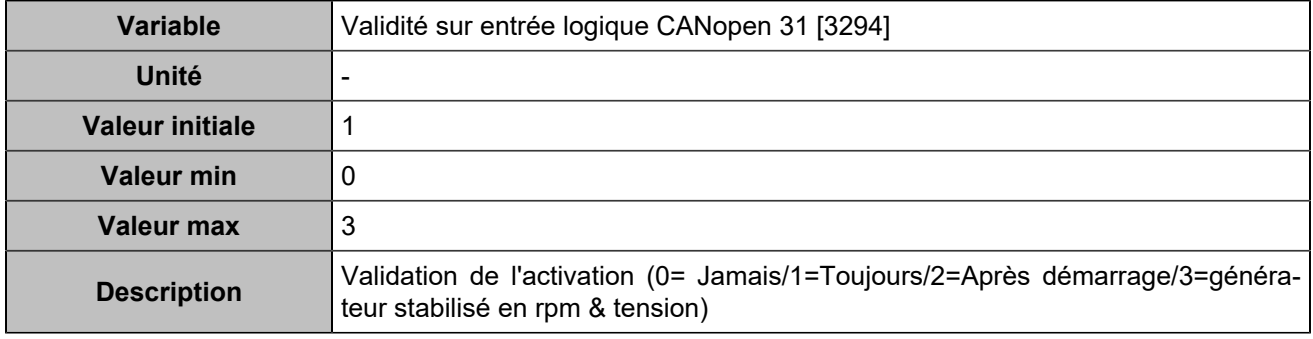

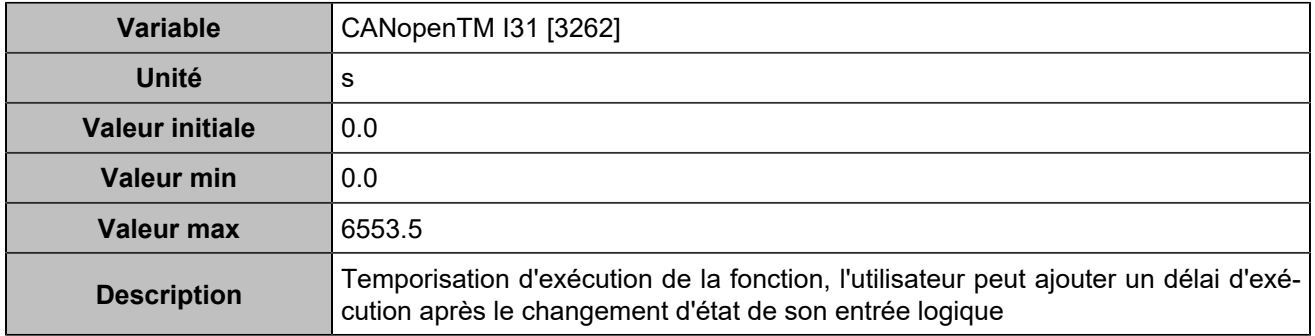

# **CANopen DI 32 (Customisable) [831]**

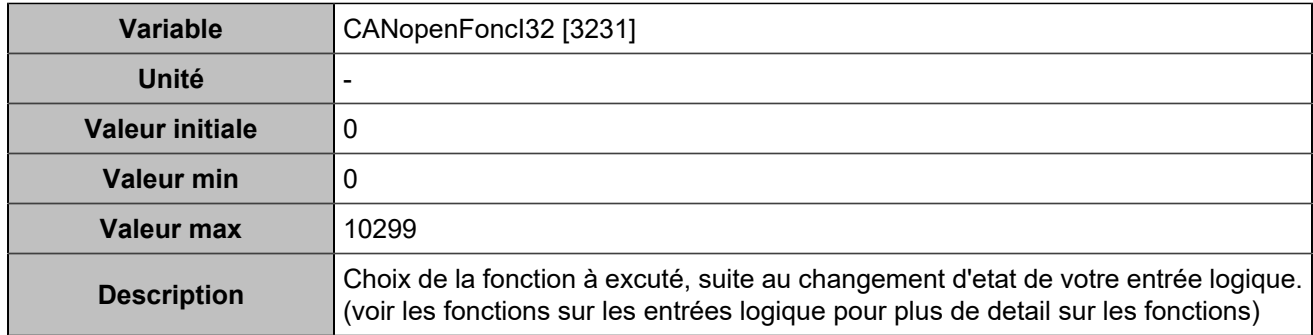

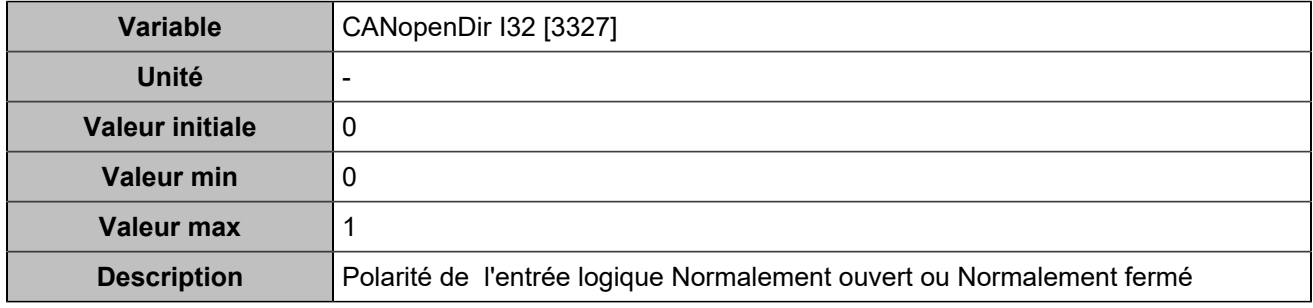

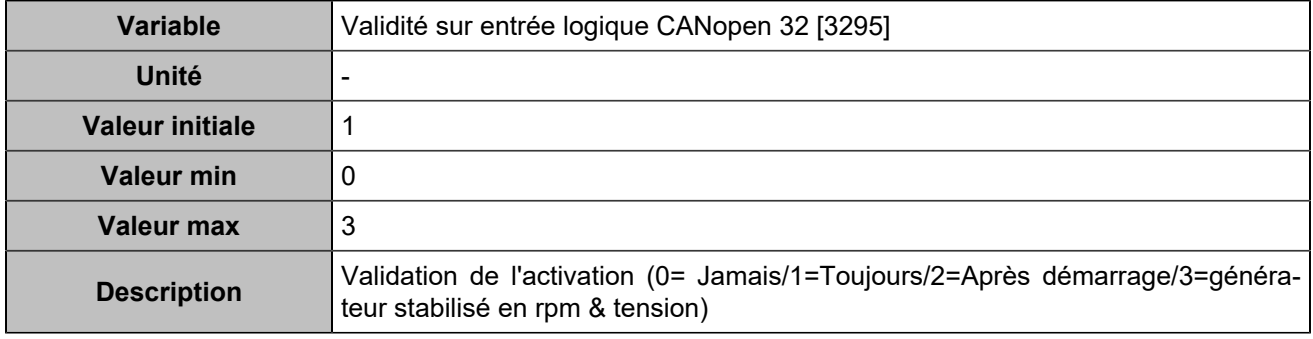

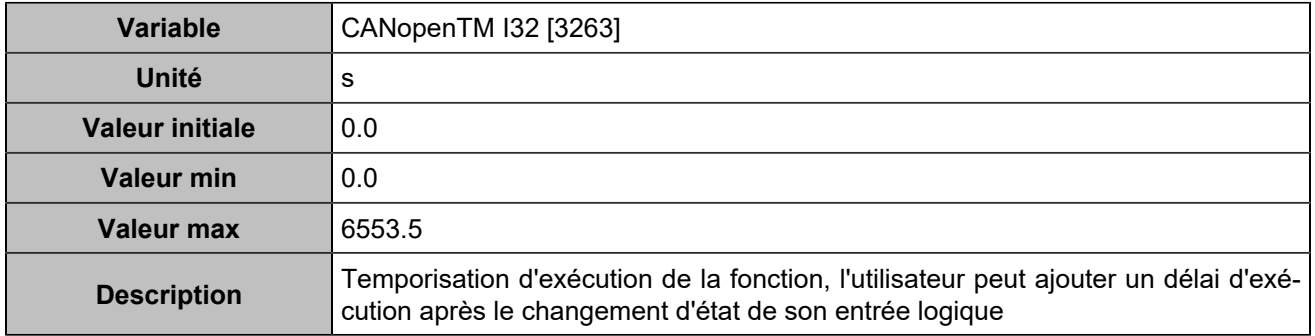

# **CANopen DI 33 (Customisable) [1250]**

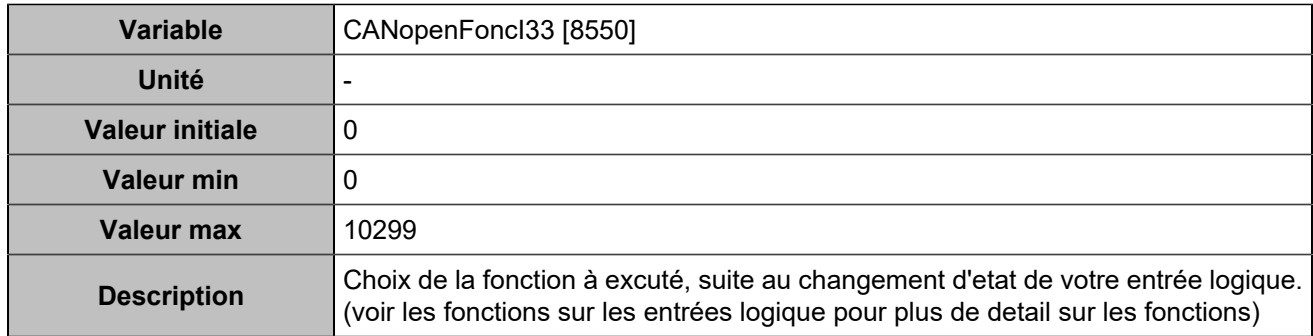

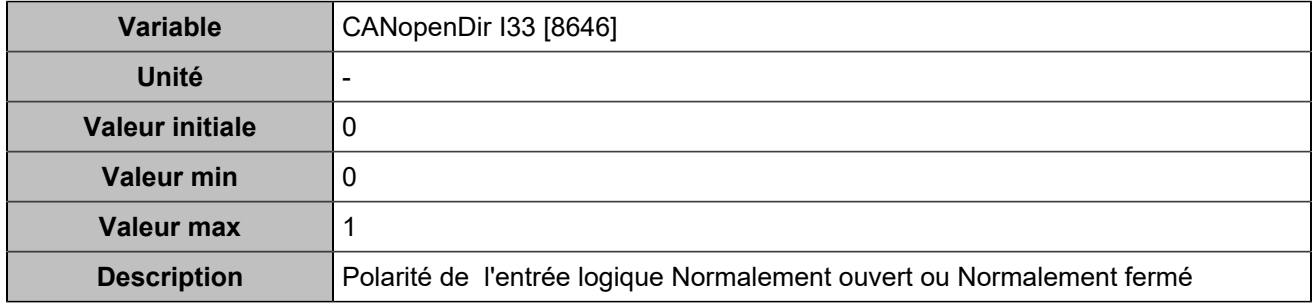

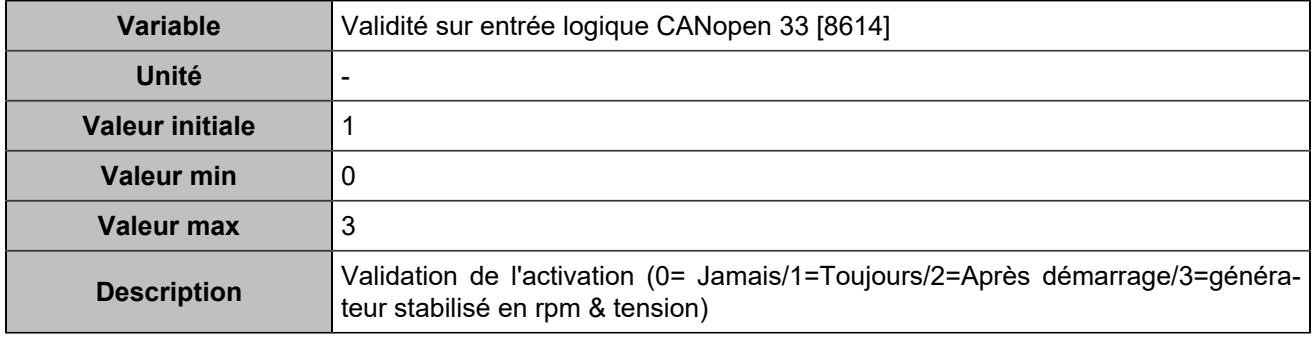

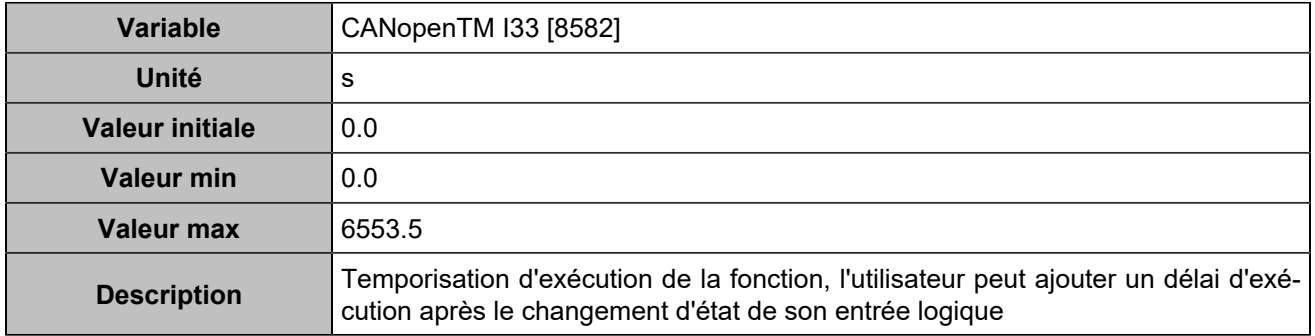

# **CANopen DI 34 (Customisable) [1251]**

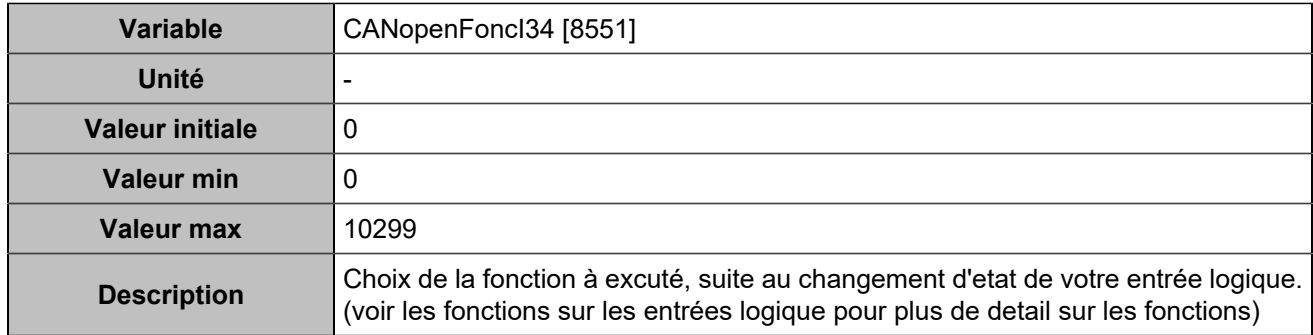

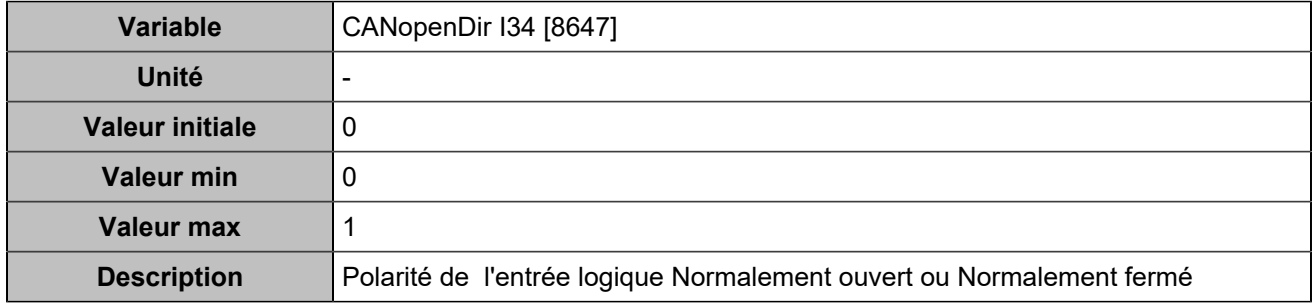

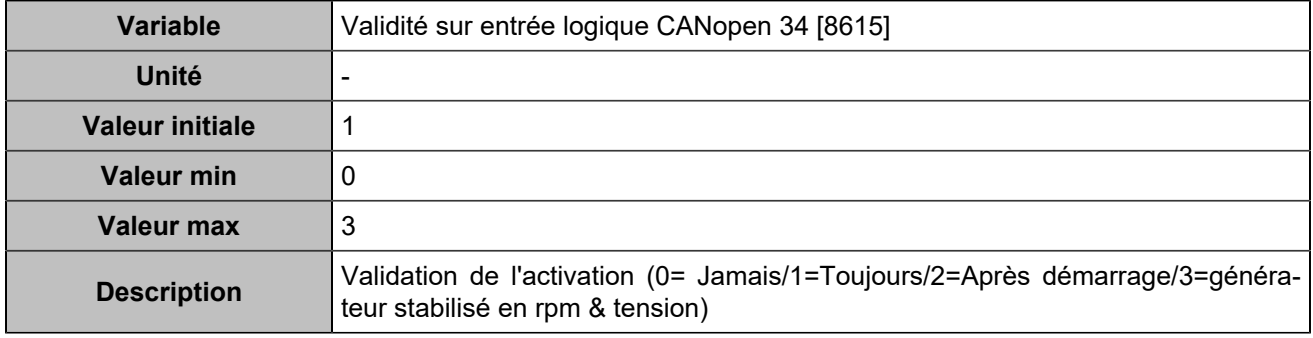

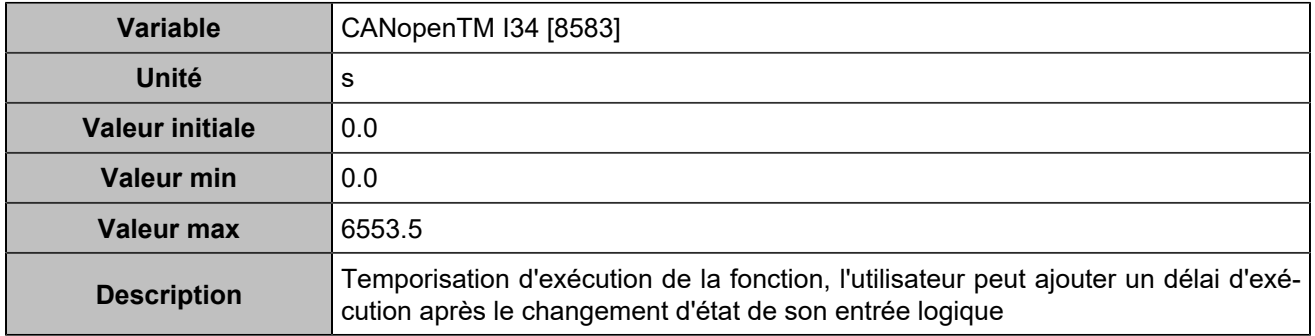

# **CANopen DI 35 (Customisable) [1252]**

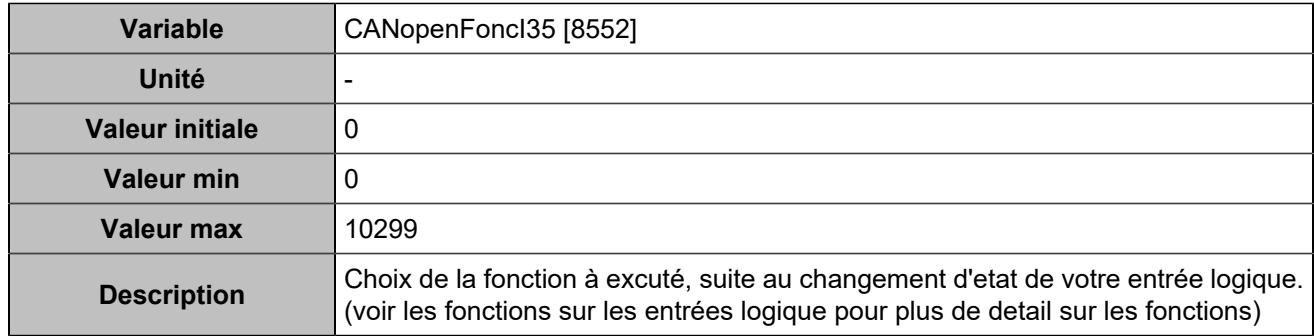

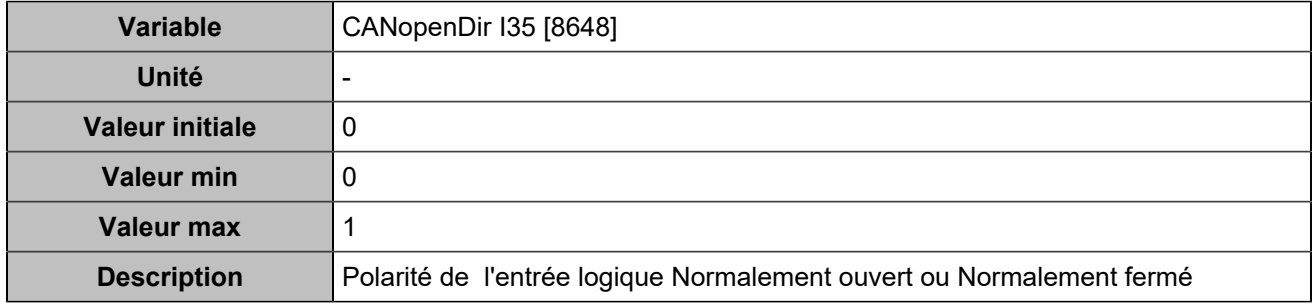

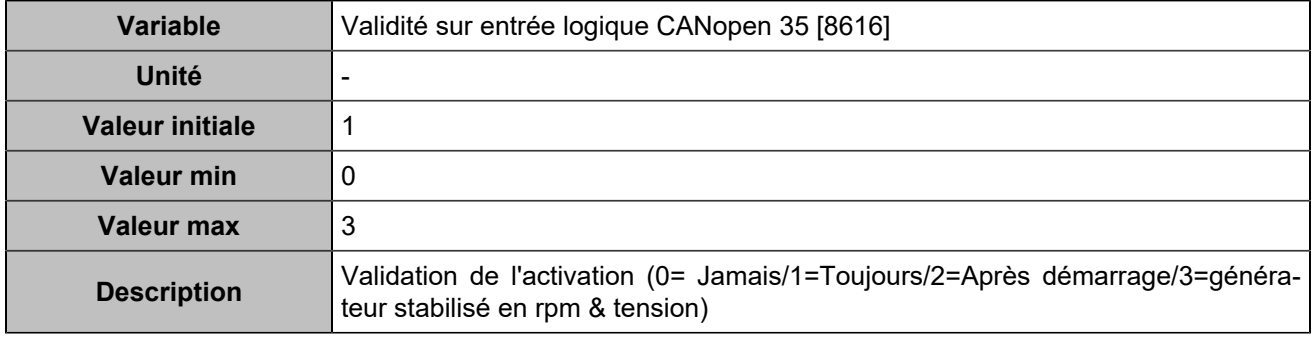

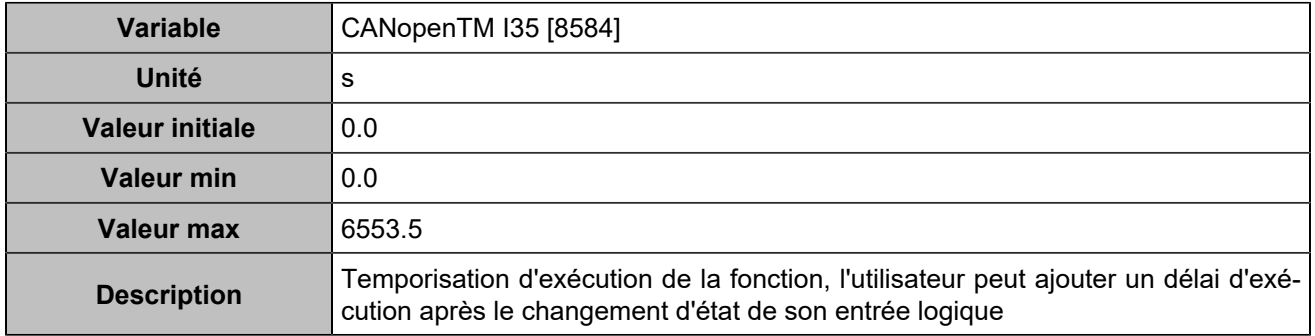

# **CANopen DI 36 (Customisable) [1253]**

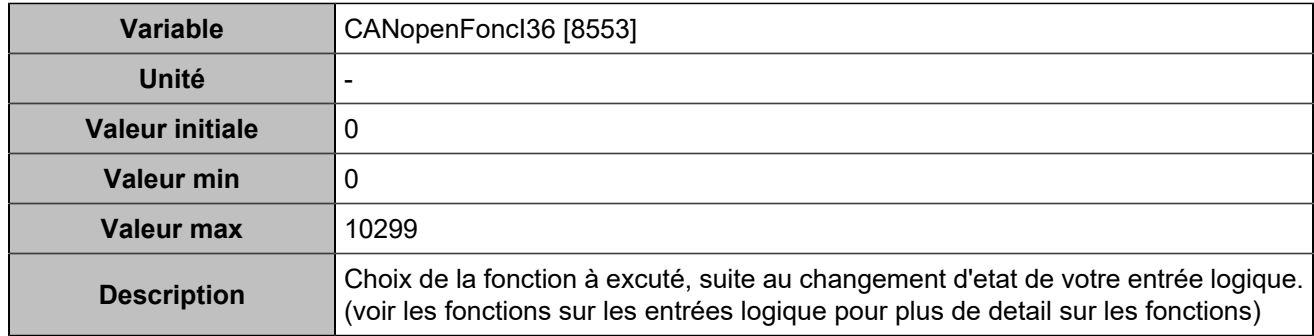

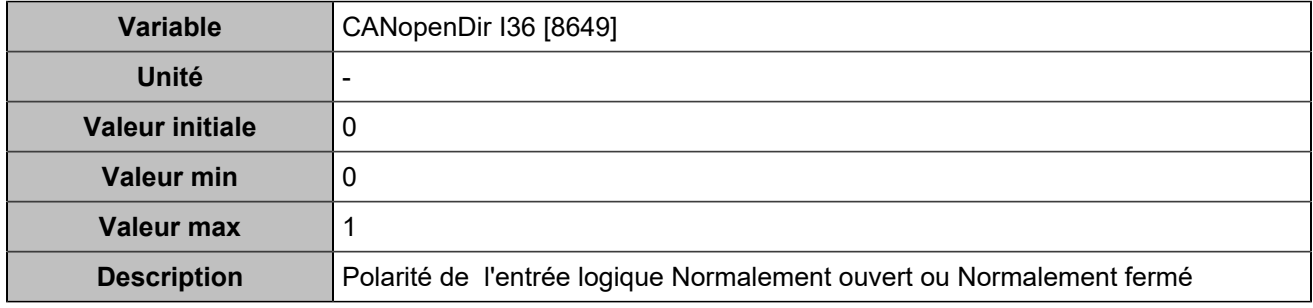

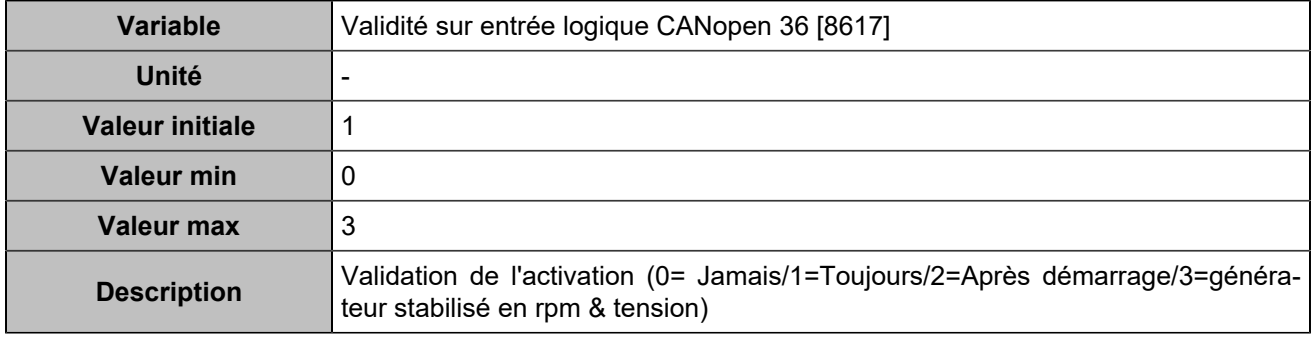

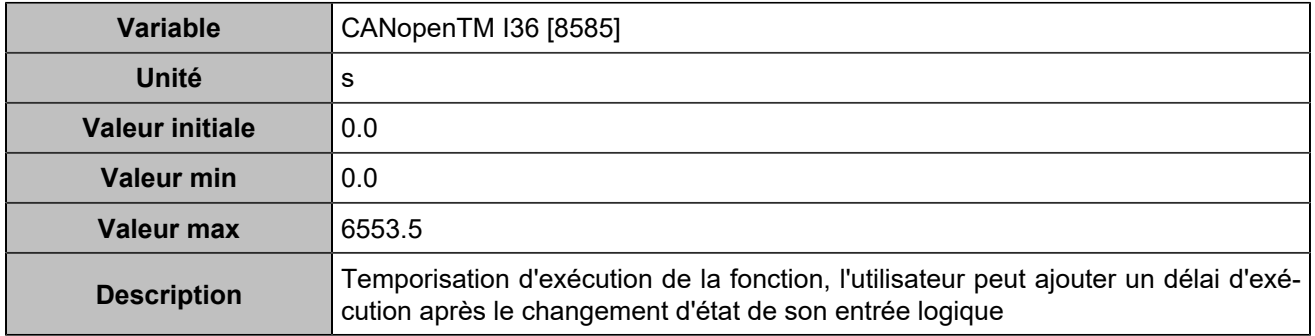

# **CANopen DI 37 (Customisable) [1254]**

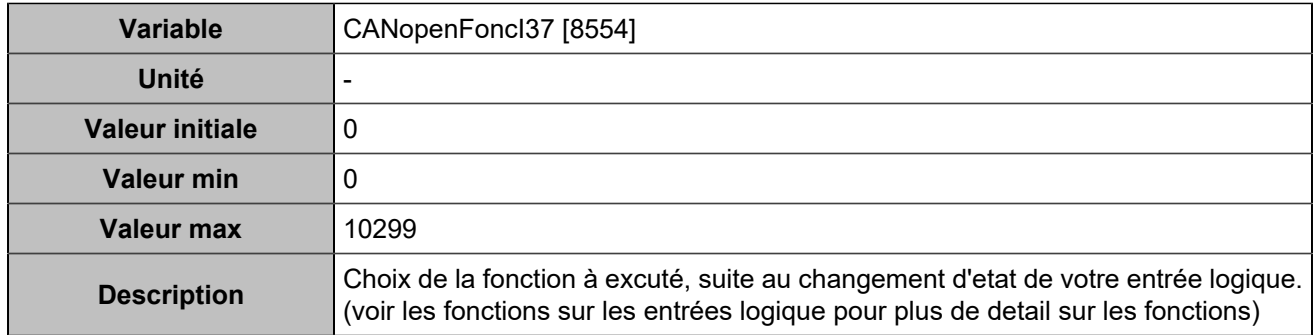

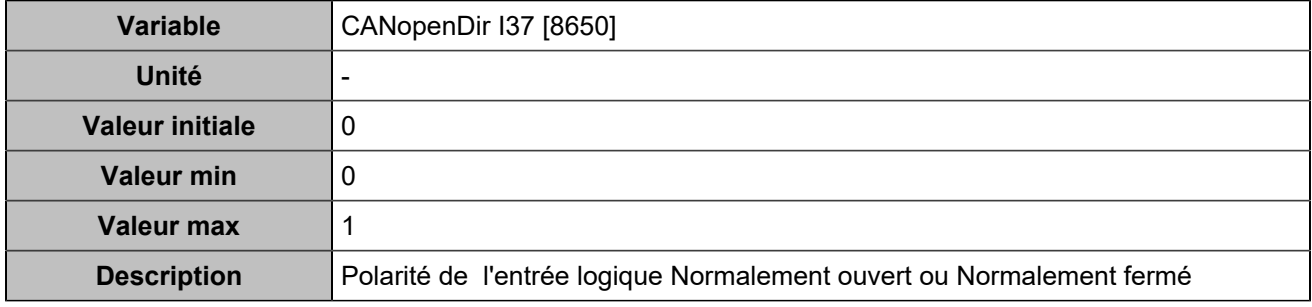

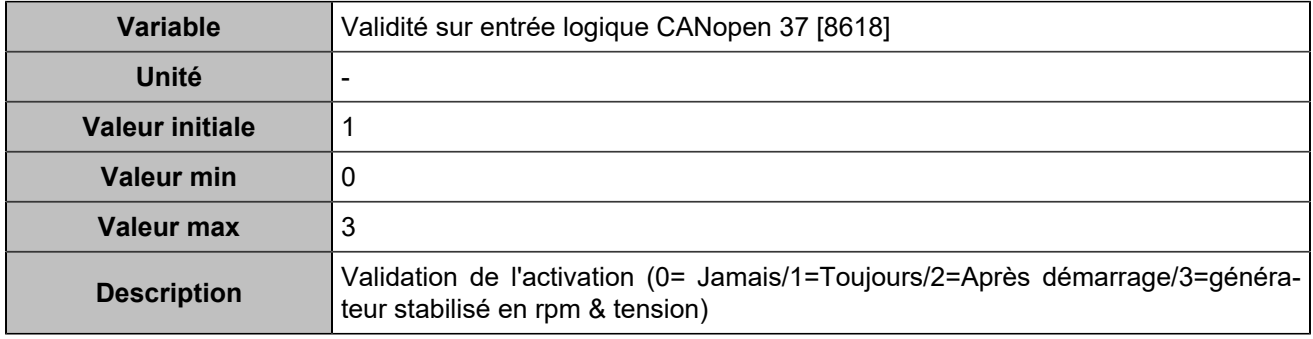

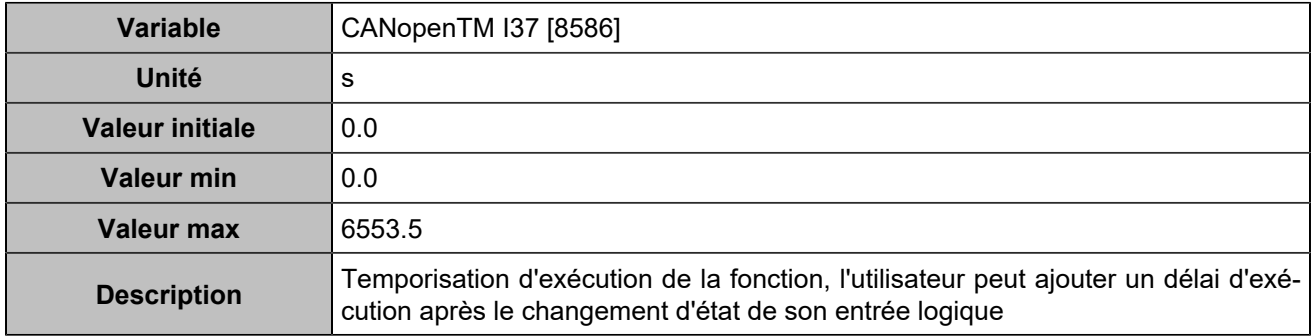

# **CANopen DI 38 (Customisable) [1255]**

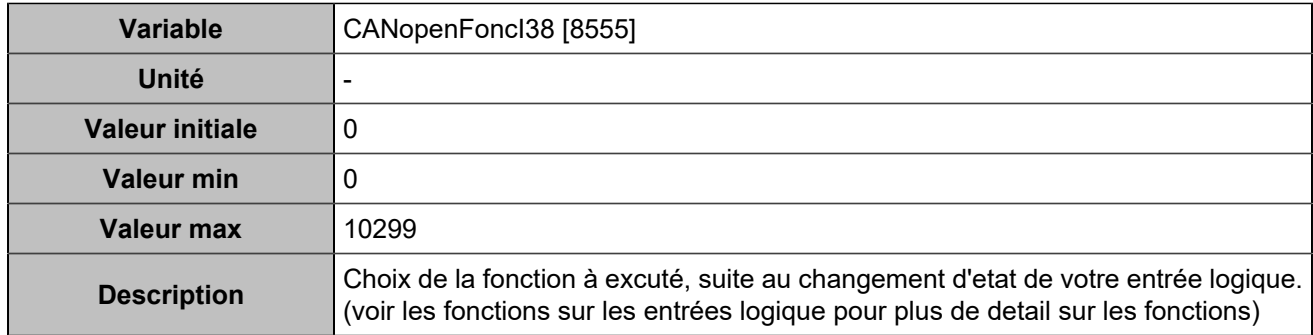

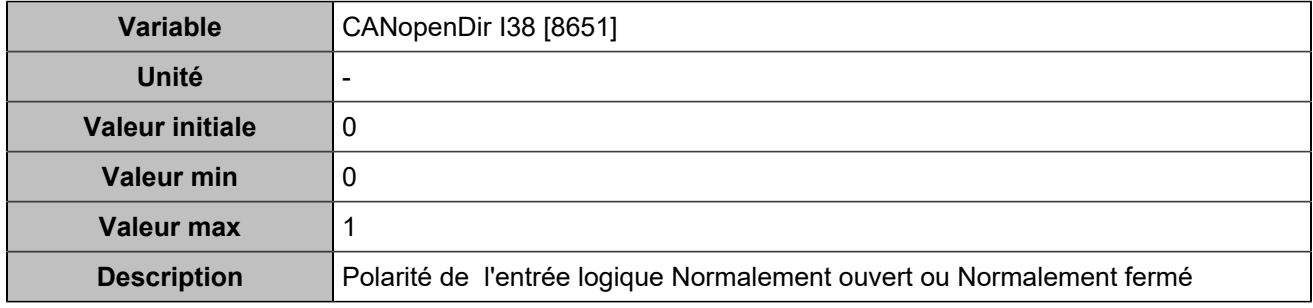

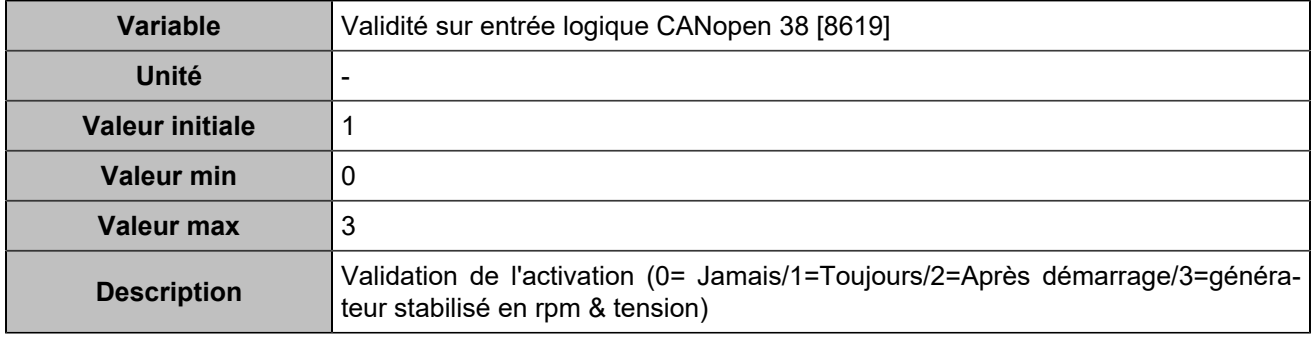

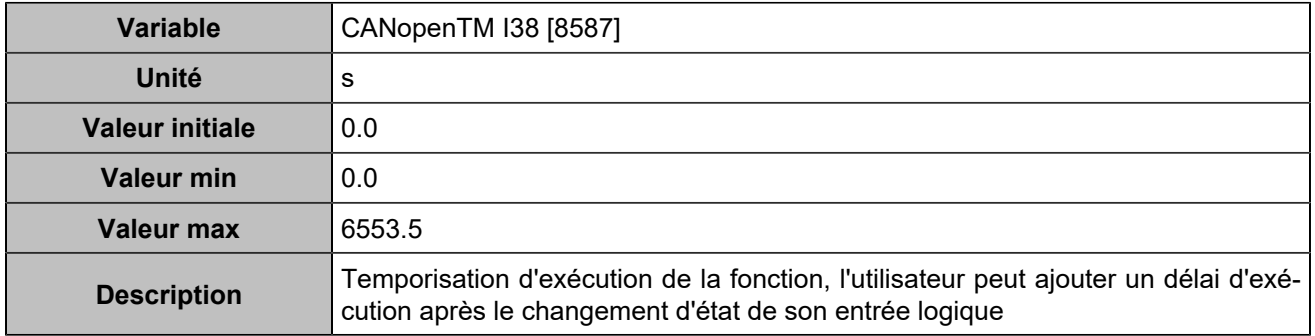
# **CANopen DI 39 (Customisable) [1256]**

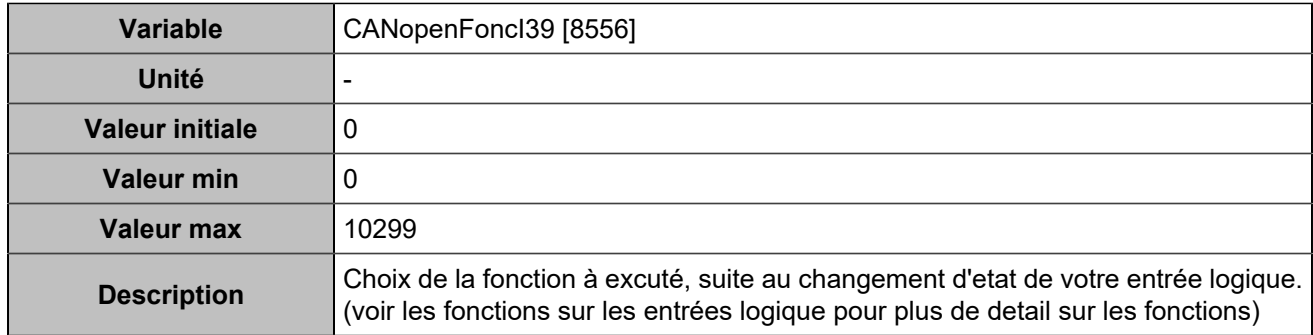

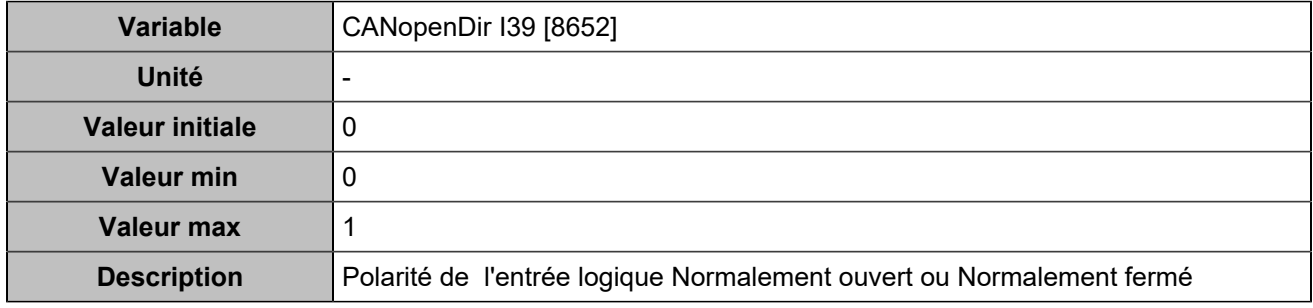

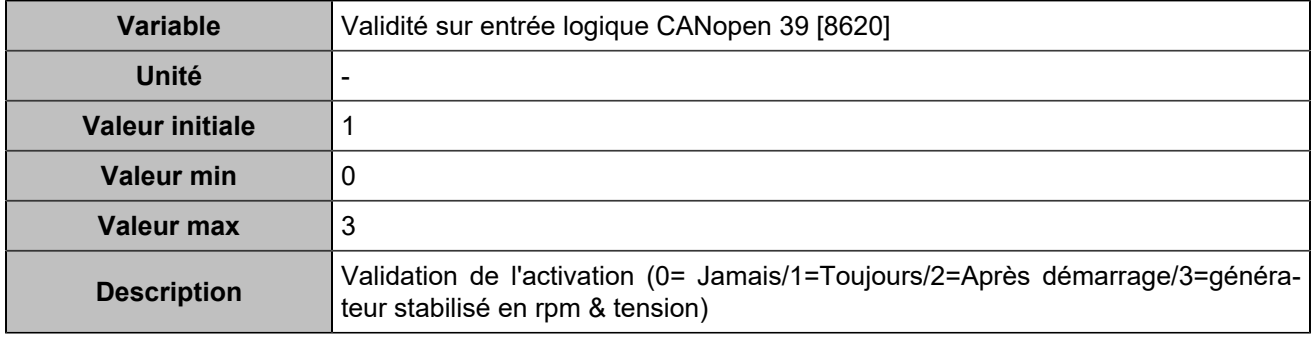

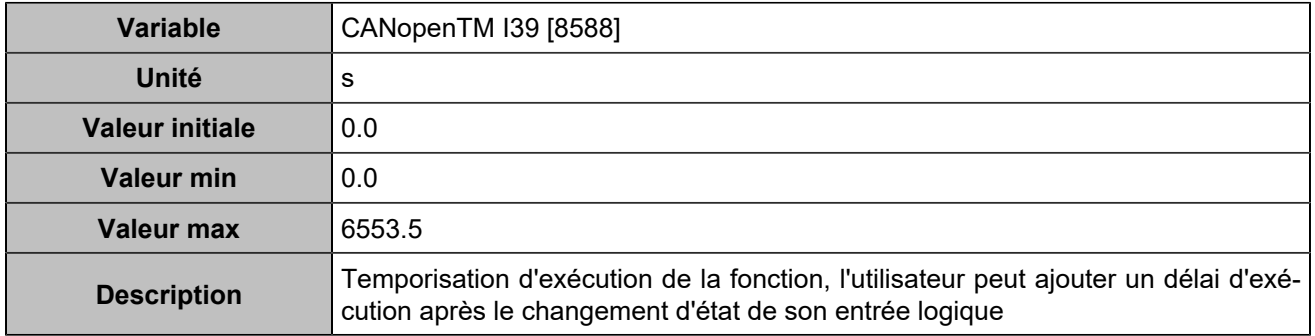

# **CANopen DI 40 (Customisable) [1257]**

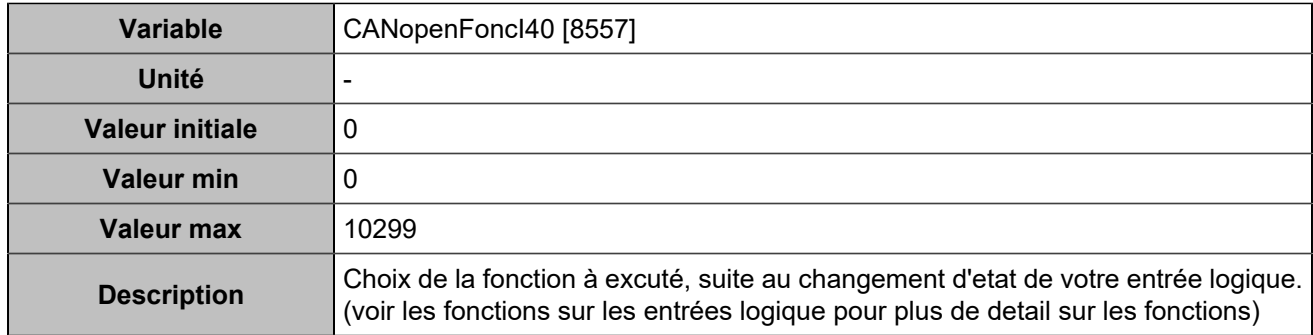

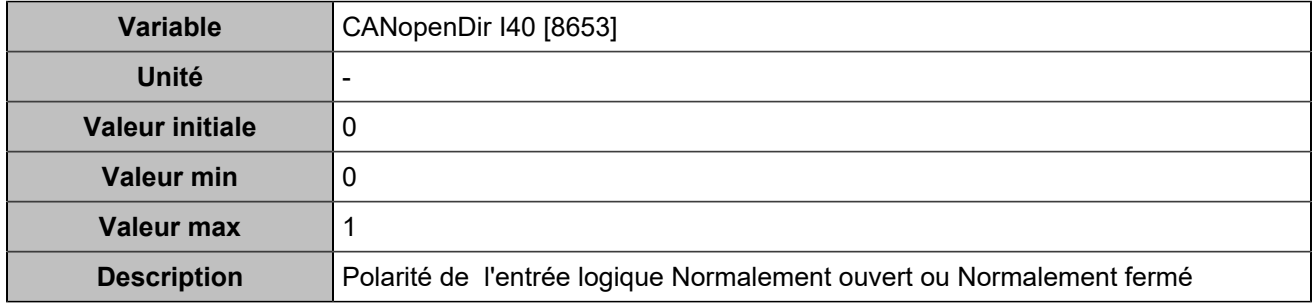

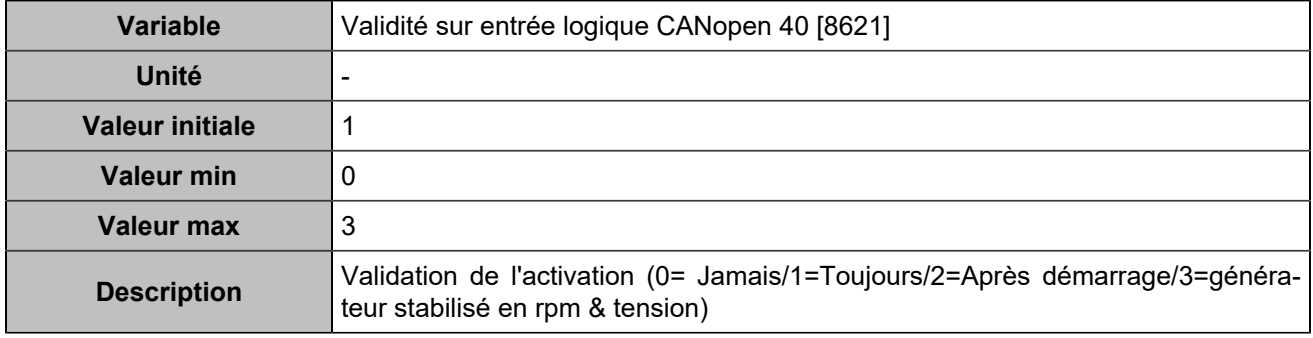

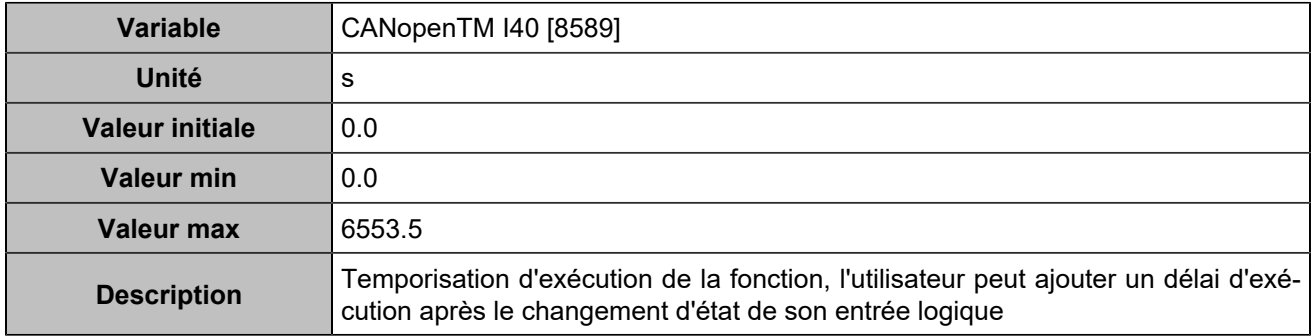

# **CANopen DI 41 (Customisable) [1258]**

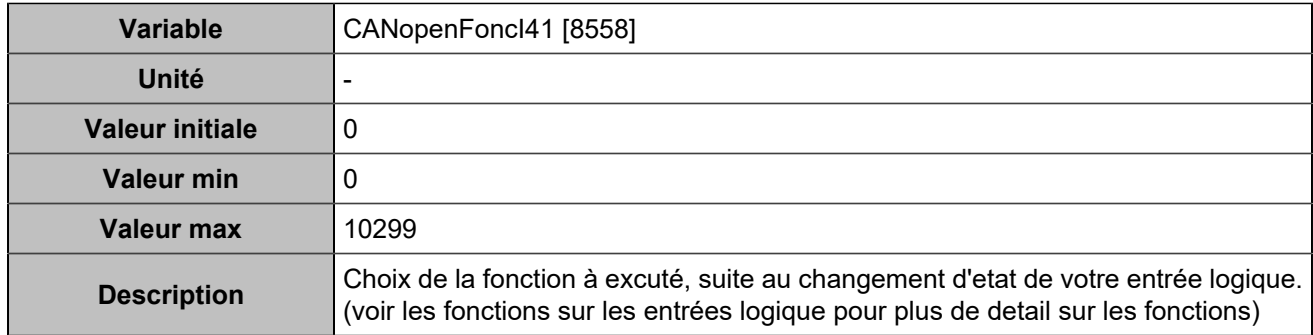

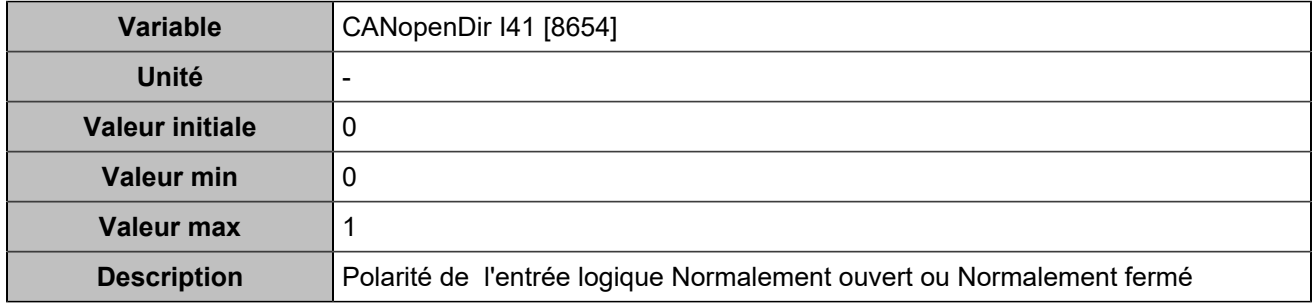

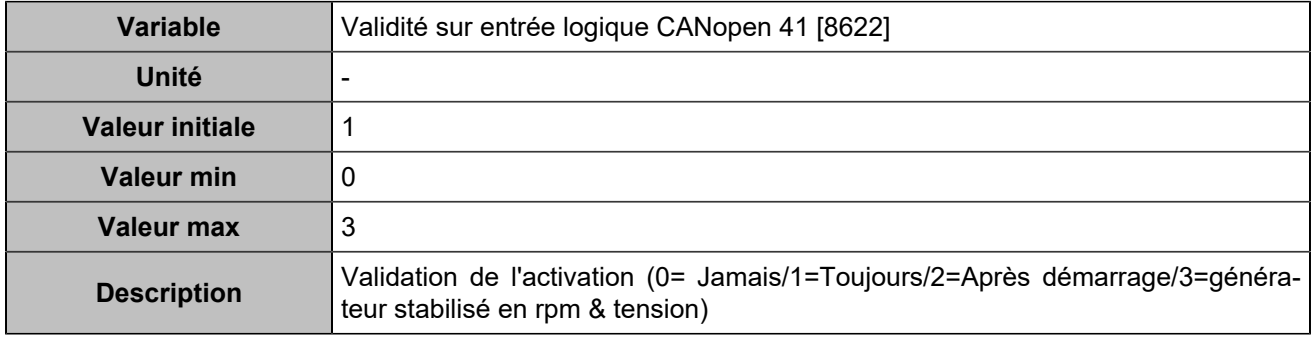

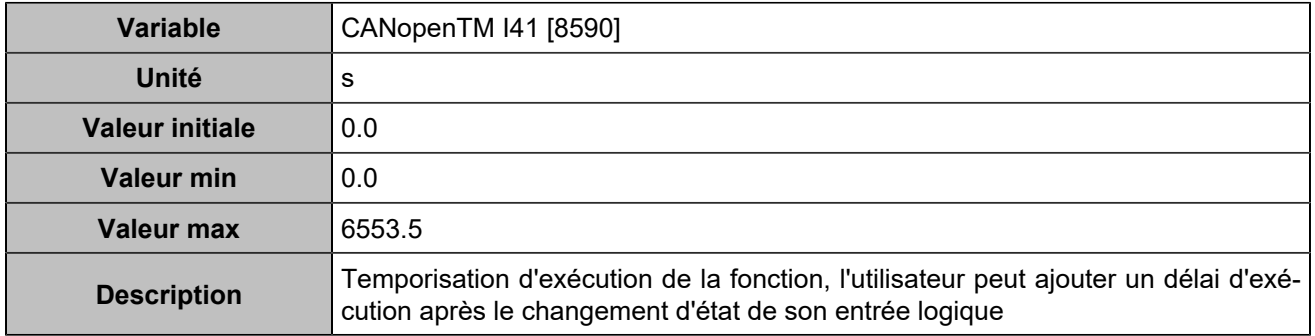

# **CANopen DI 42 (Customisable) [1259]**

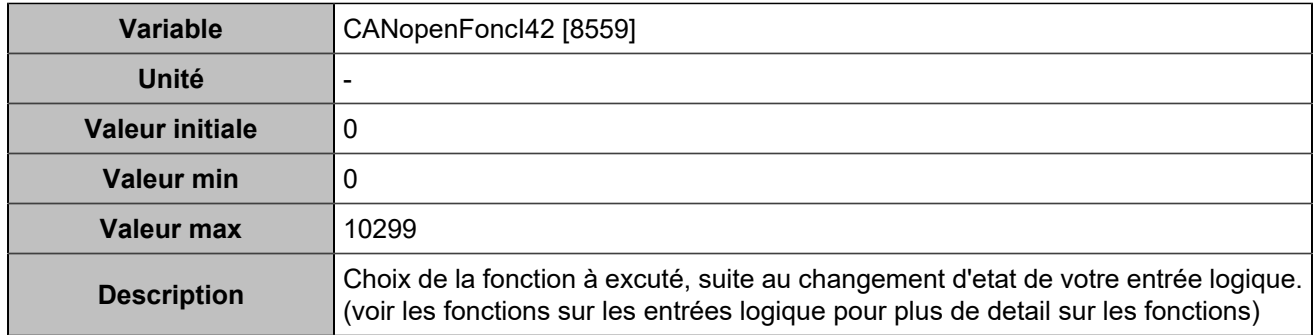

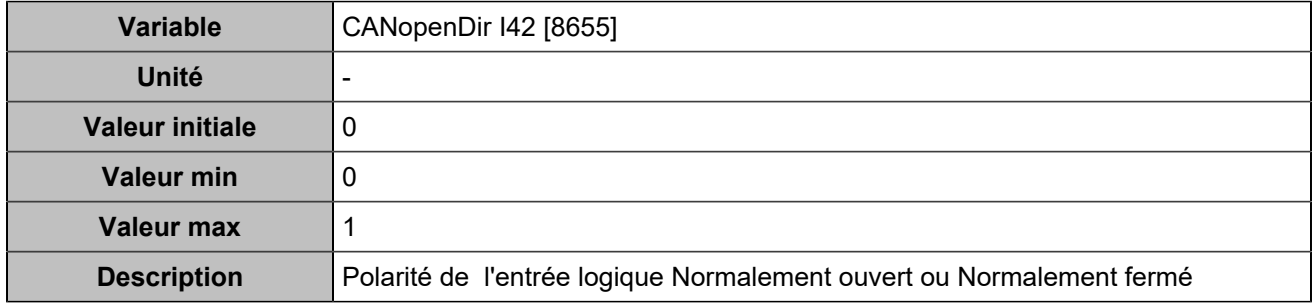

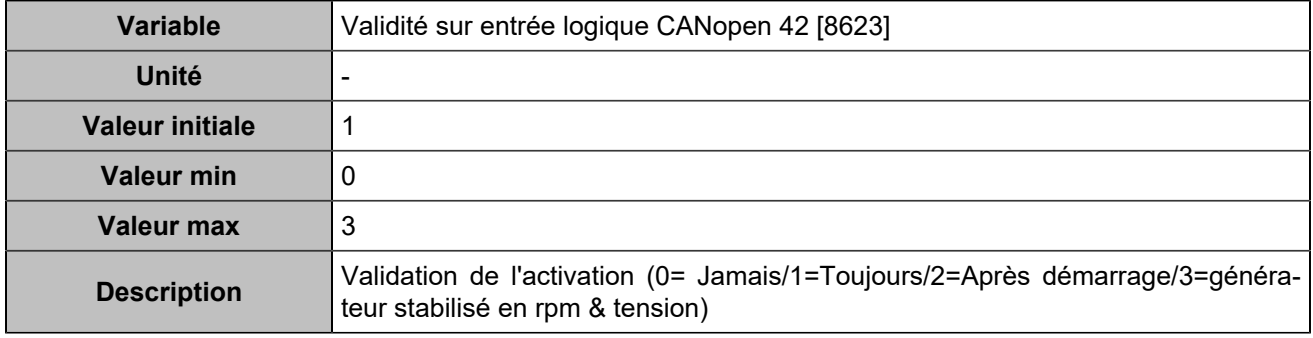

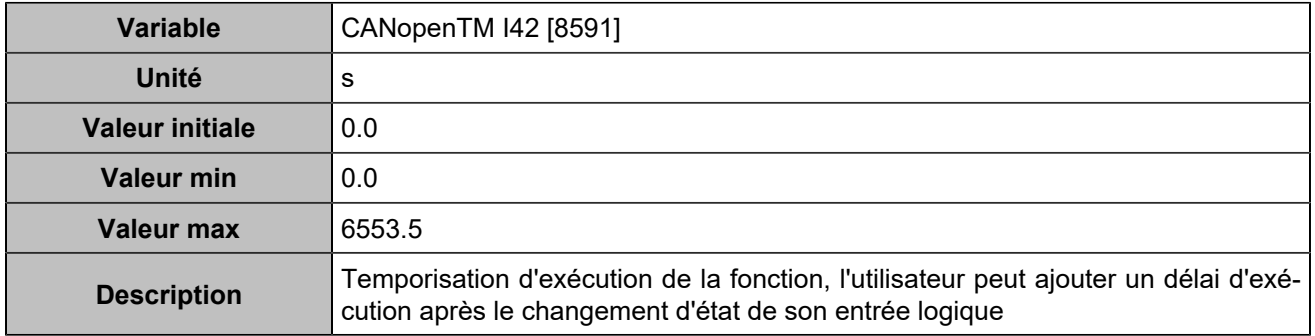

# **CANopen DI 43 (Customisable) [1260]**

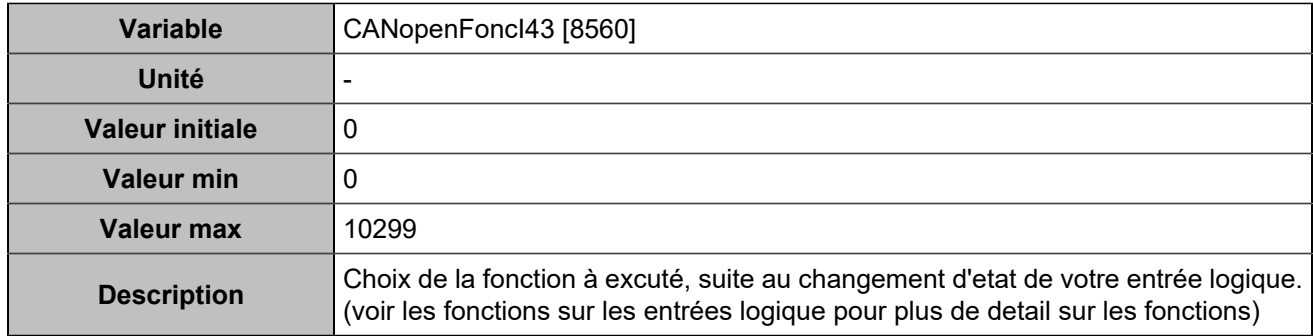

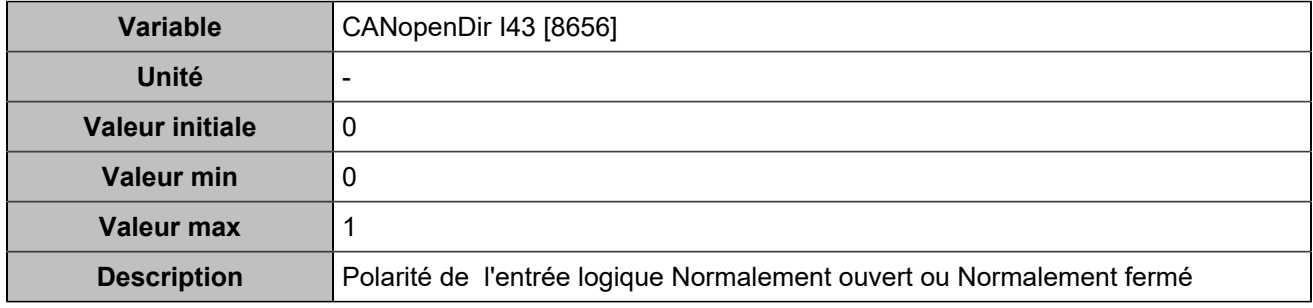

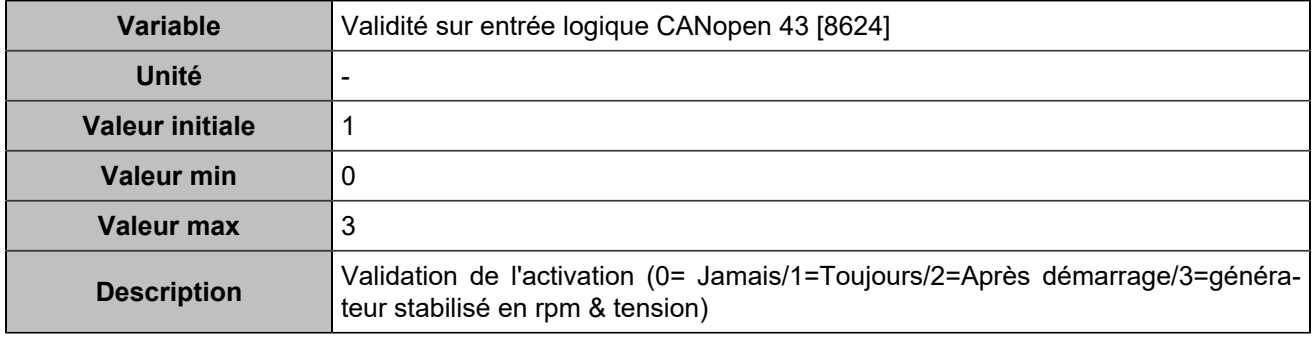

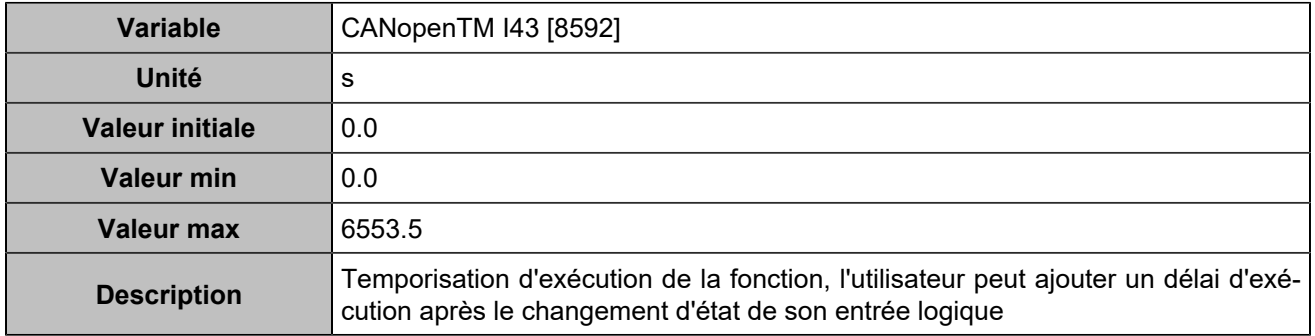

# **CANopen DI 44 (Customisable) [1261]**

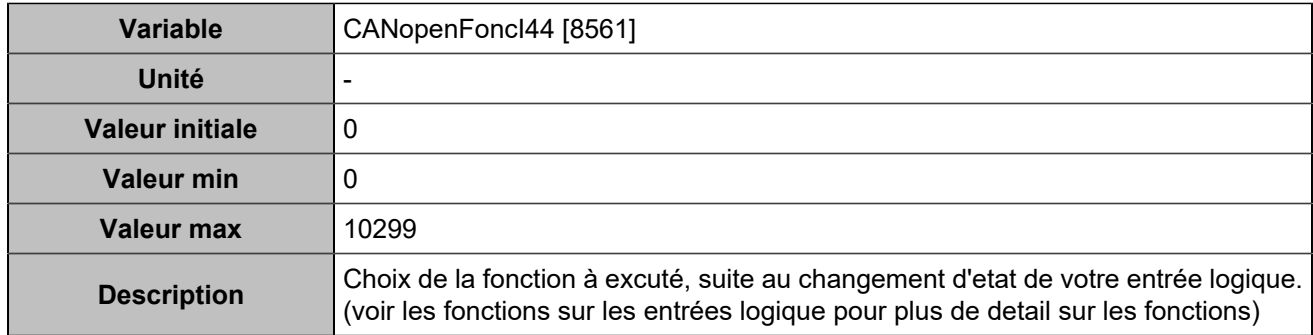

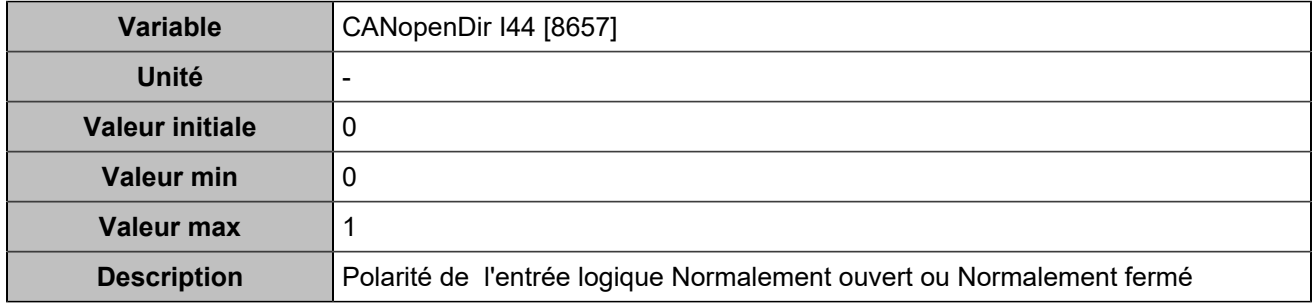

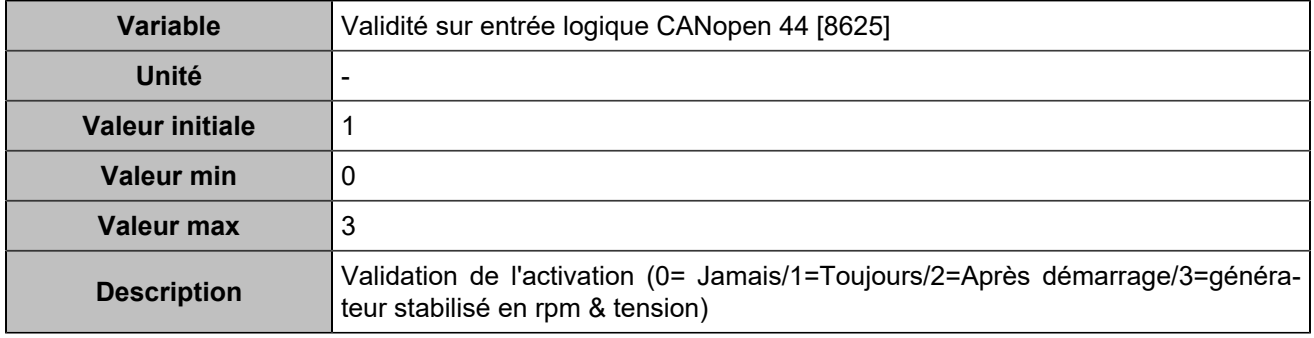

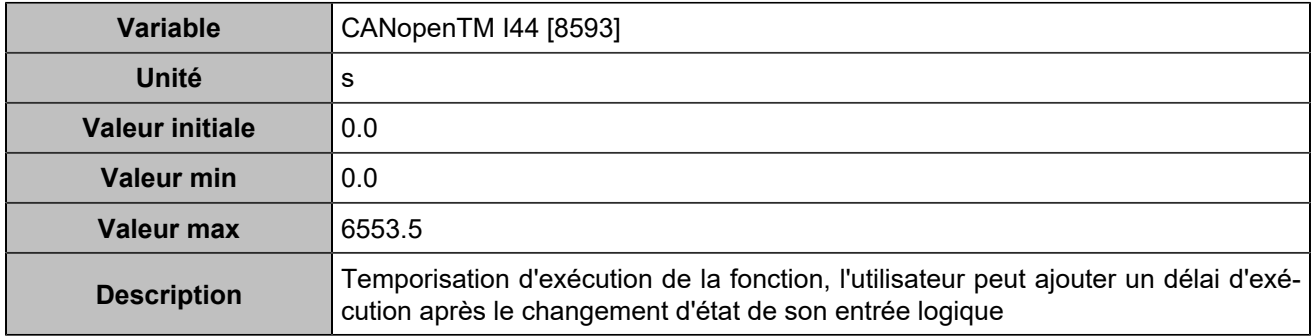

# **CANopen DI 45 (Customisable) [1262]**

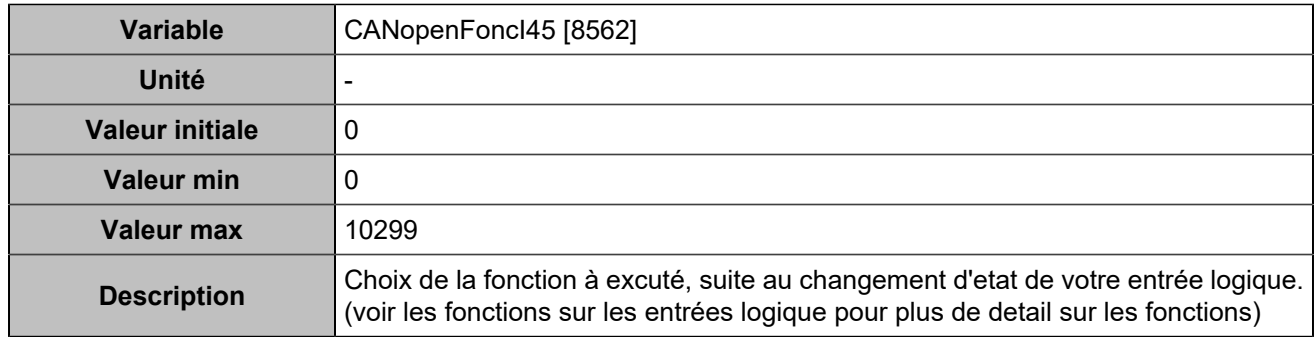

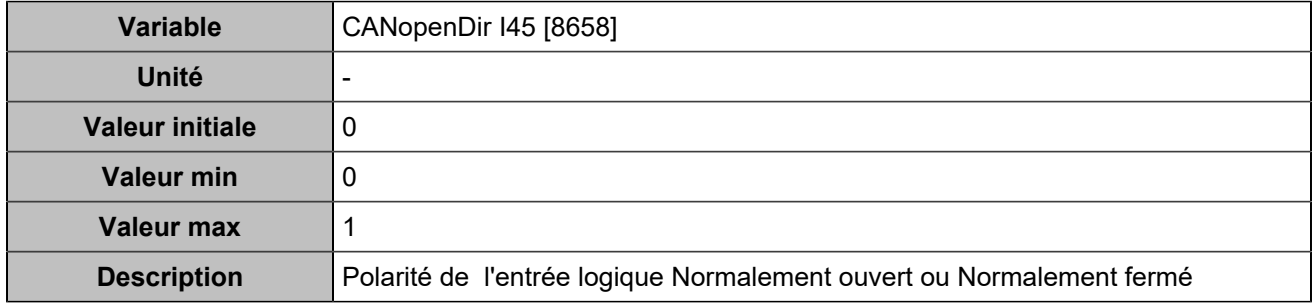

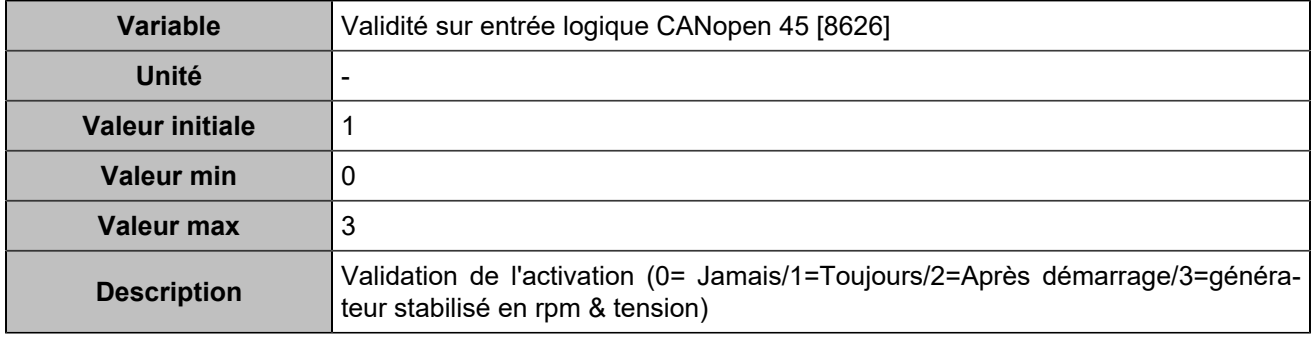

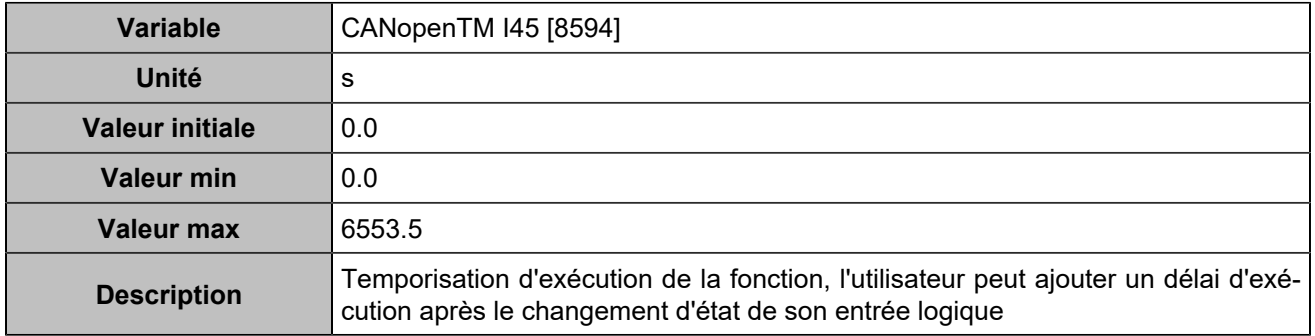

# **CANopen DI 46 (Customisable) [1263]**

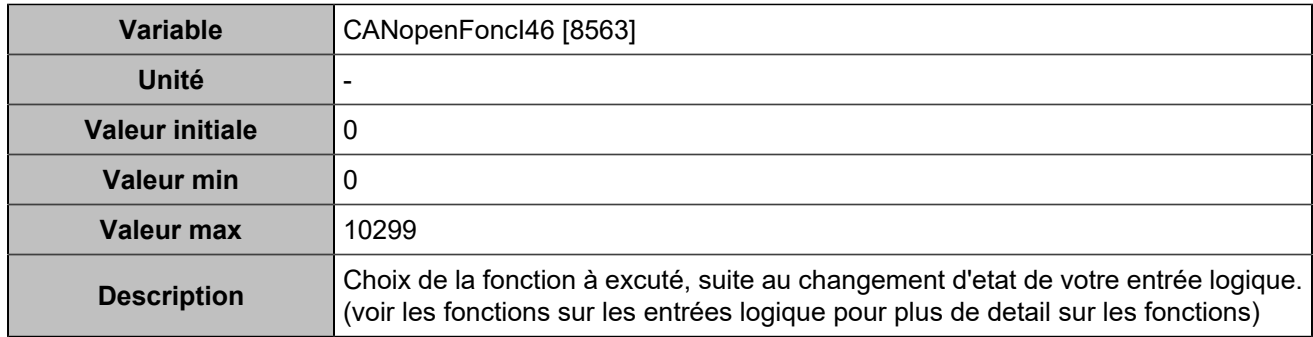

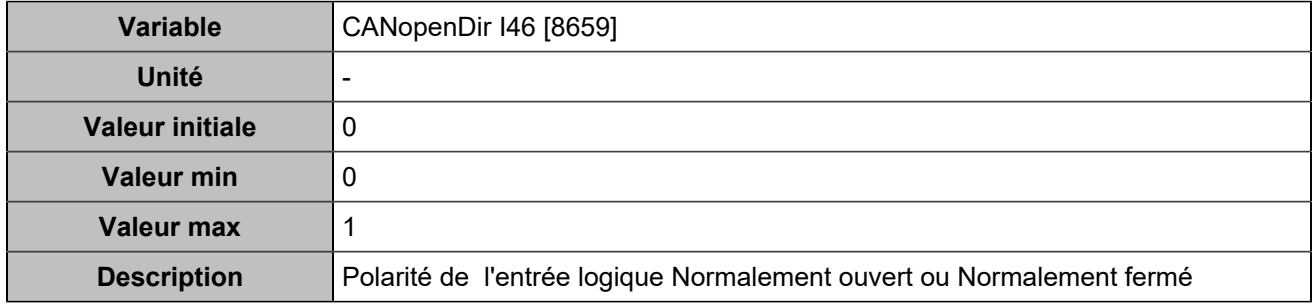

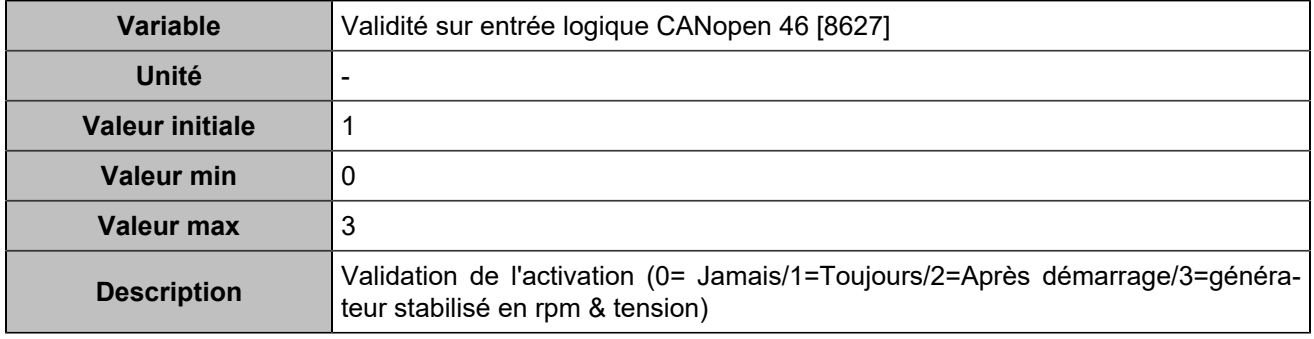

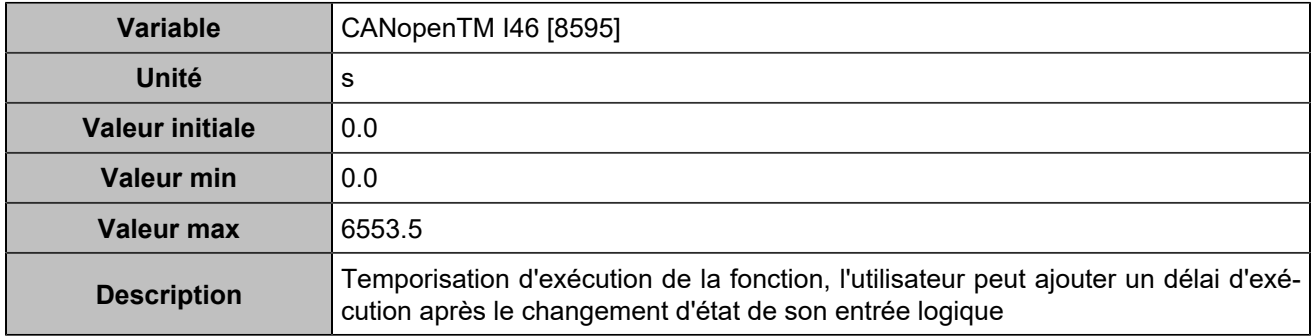

# **CANopen DI 47 (Customisable) [1264]**

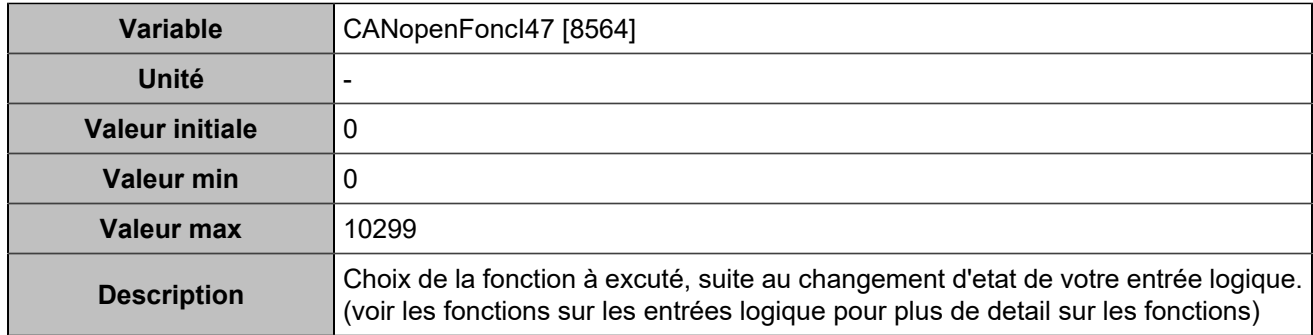

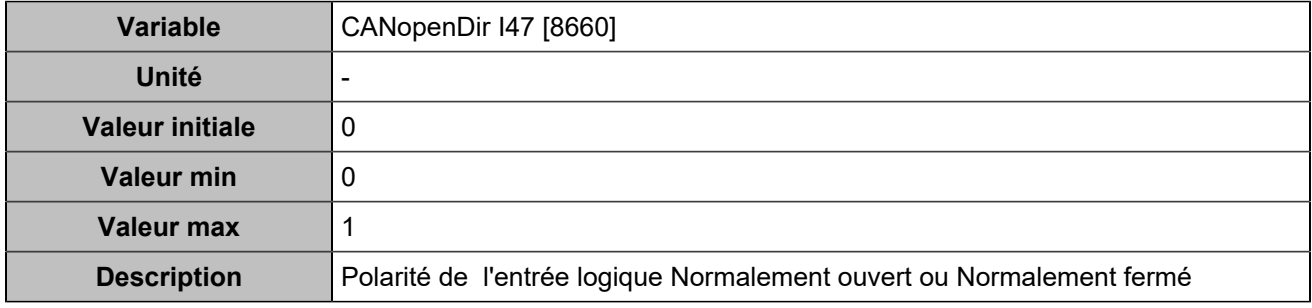

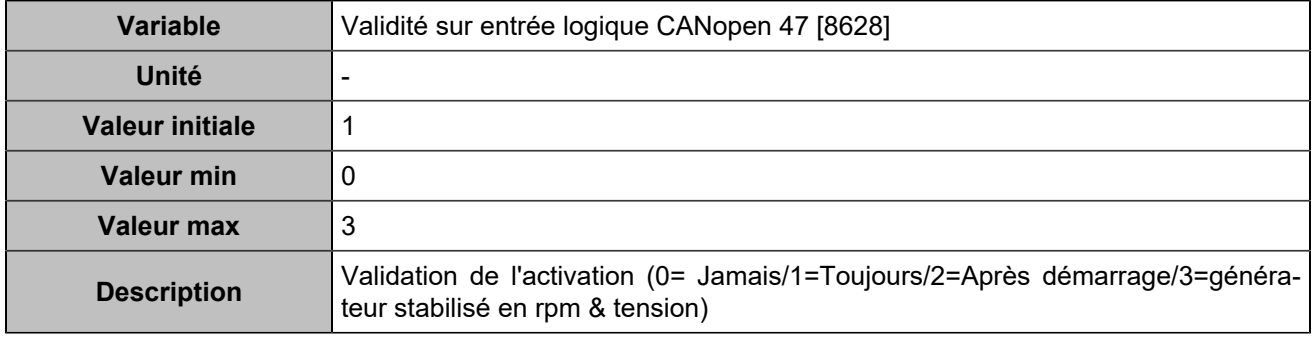

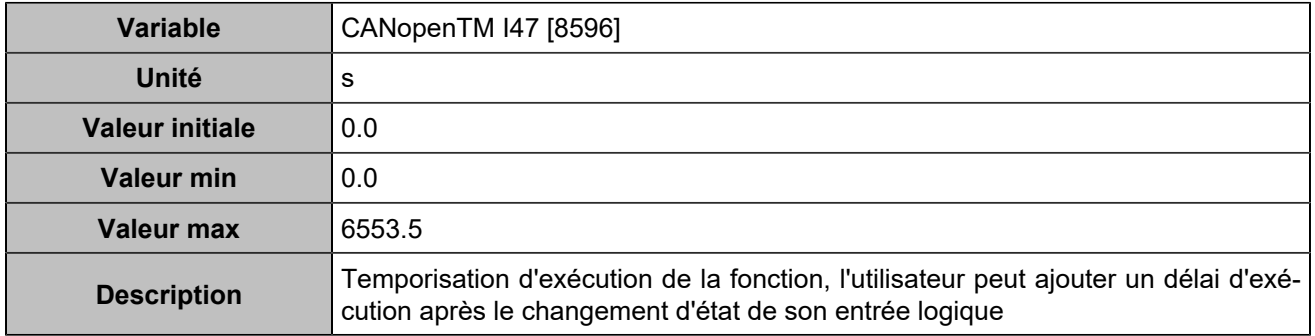

# **CANopen DI 48 (Customisable) [1265]**

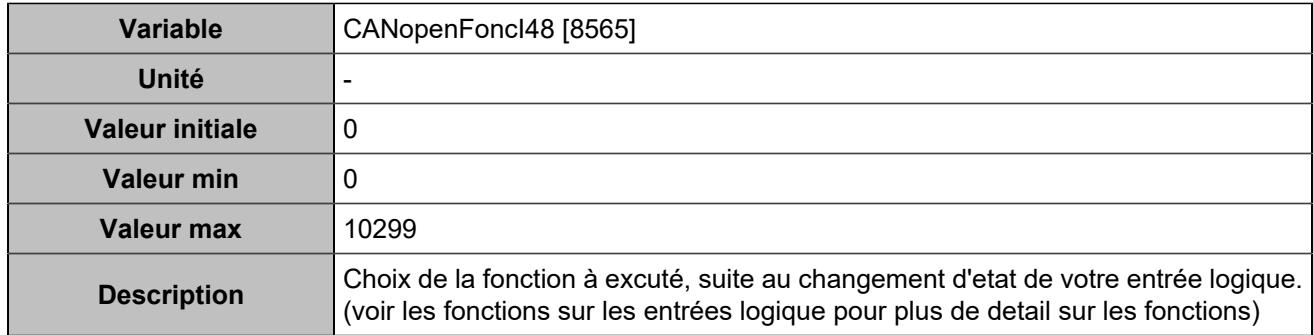

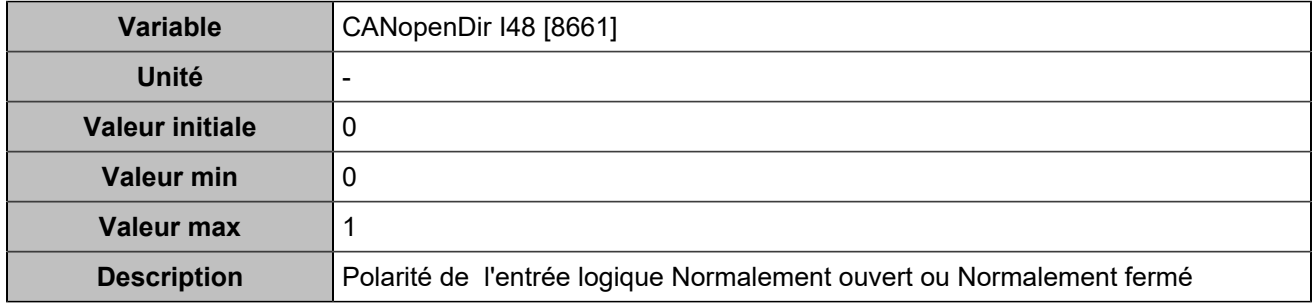

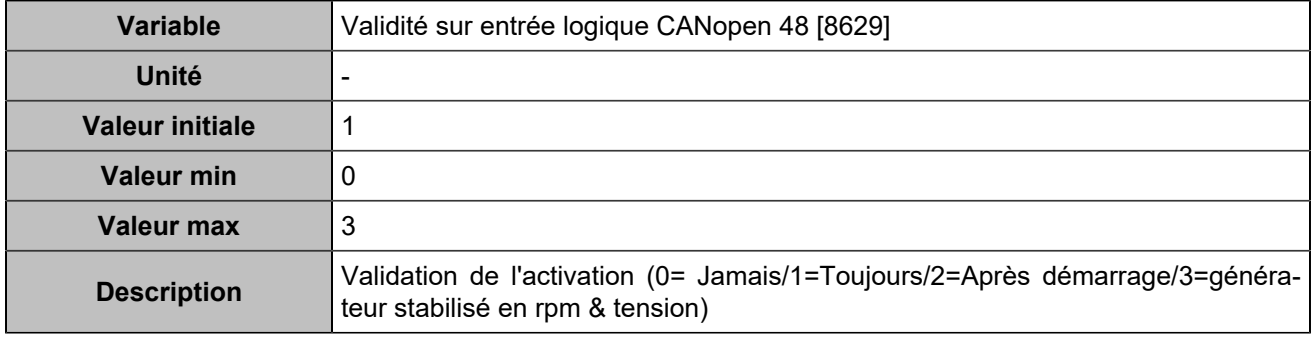

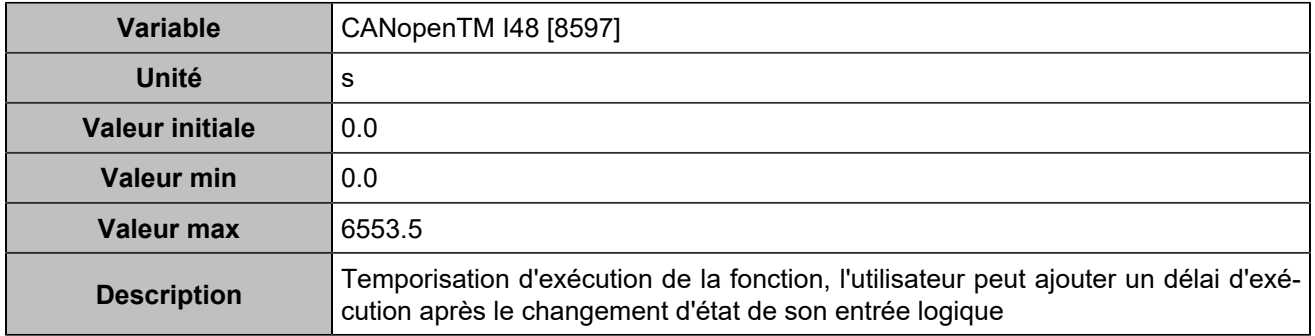

# **CANopen DI 49 (Customisable) [1266]**

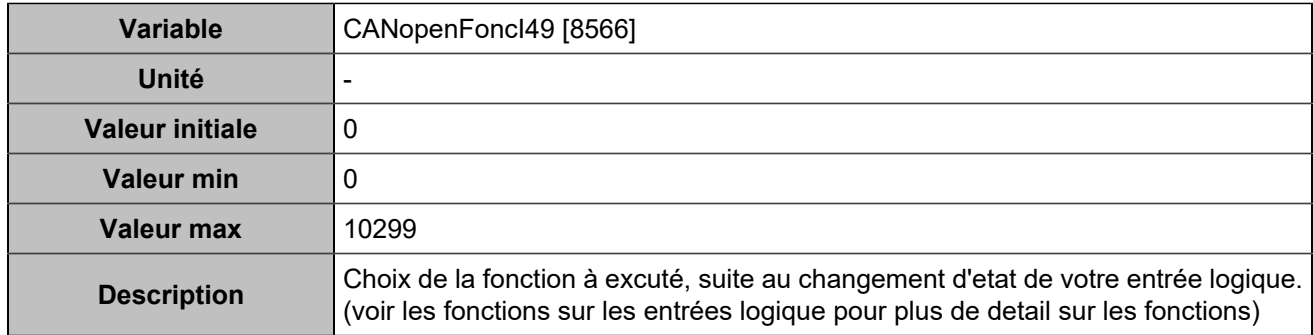

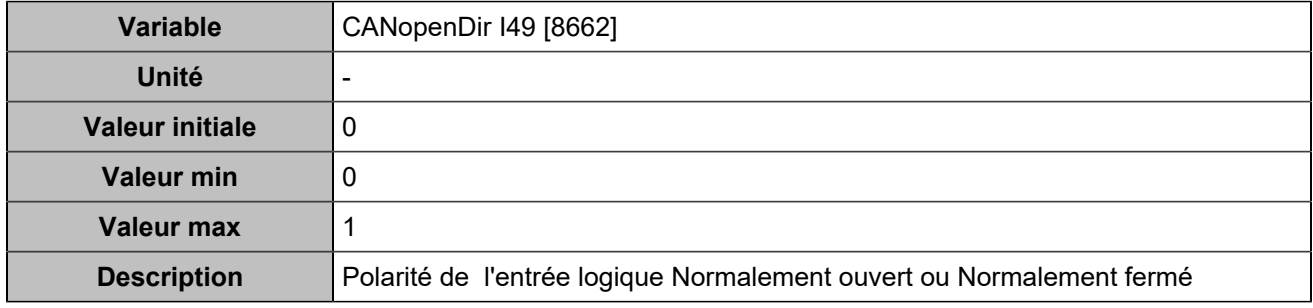

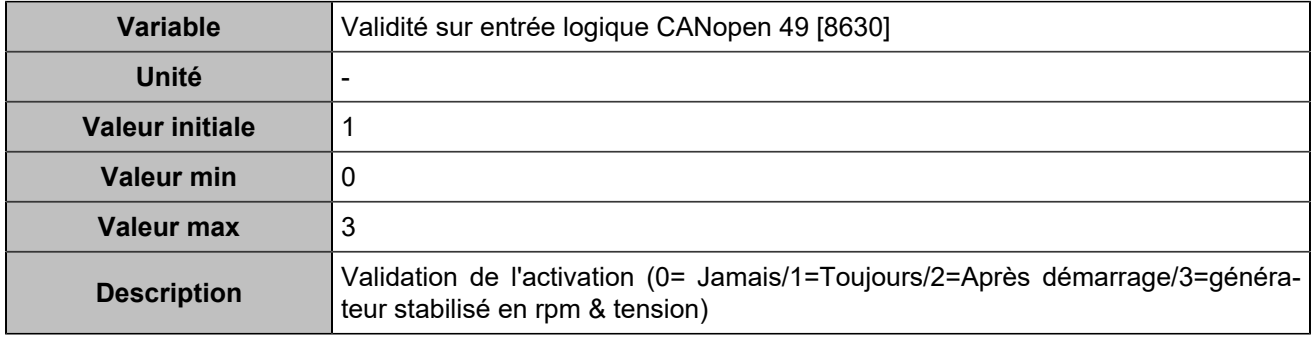

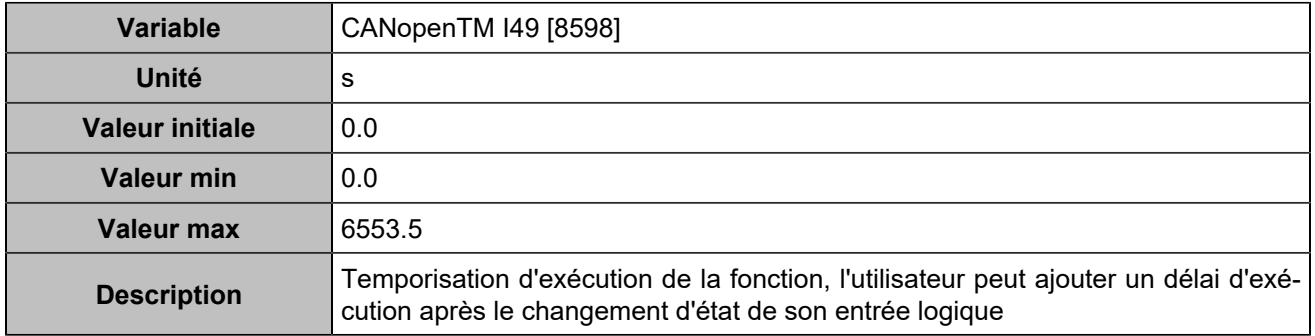

# **CANopen DI 50 (Customisable) [1267]**

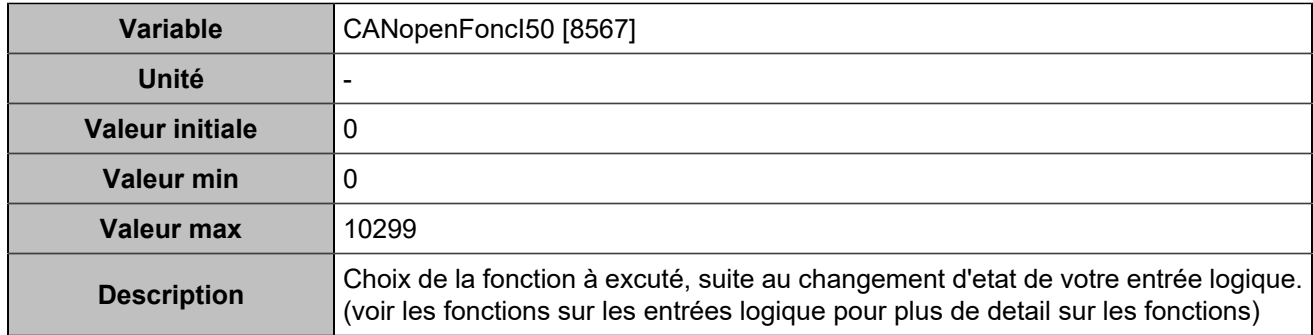

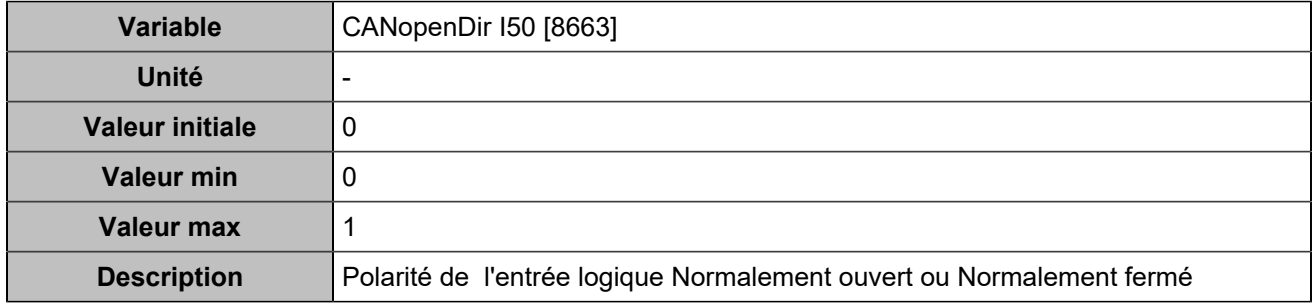

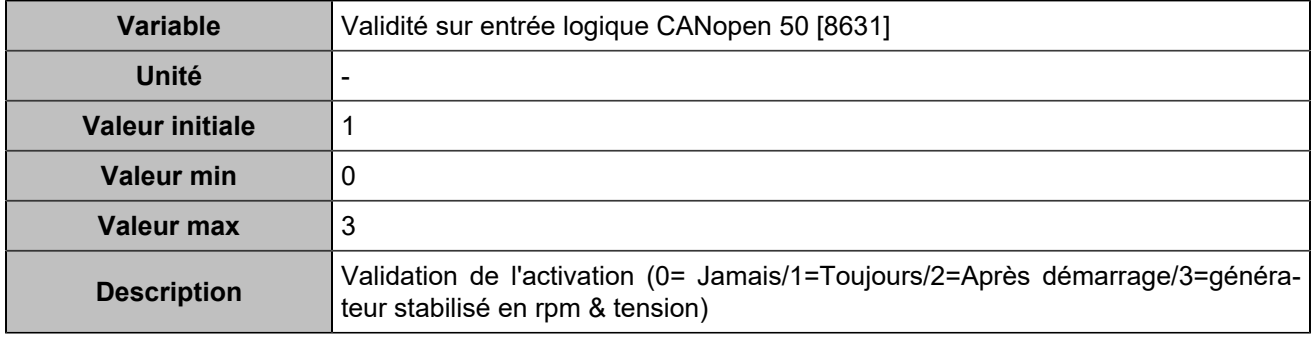

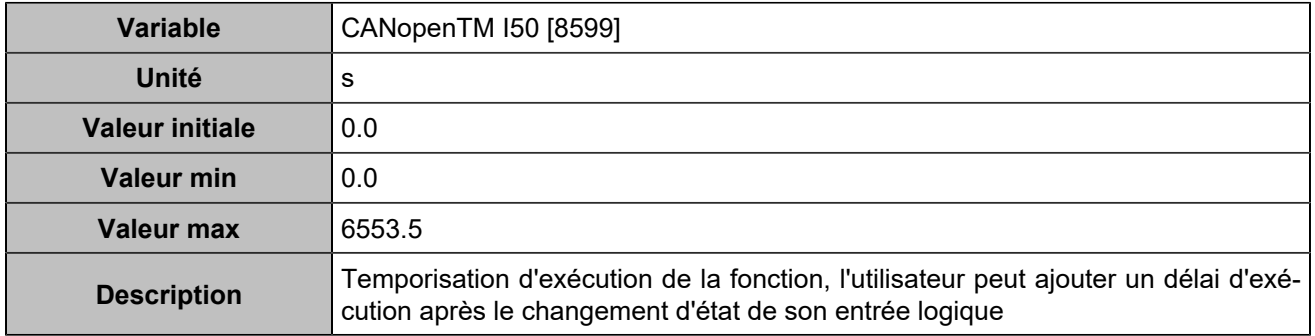

# **CANopen DI 51 (Customisable) [1268]**

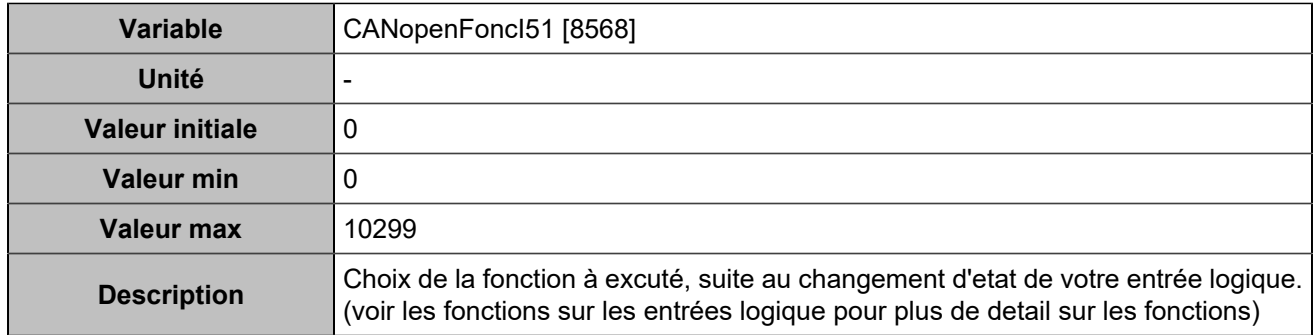

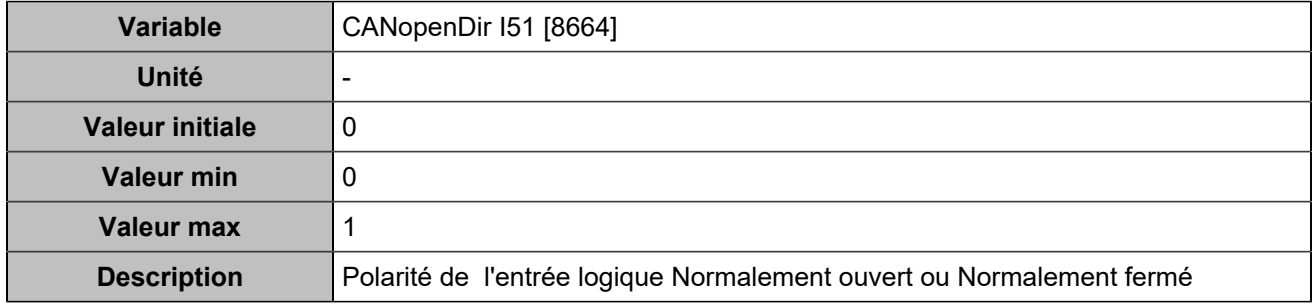

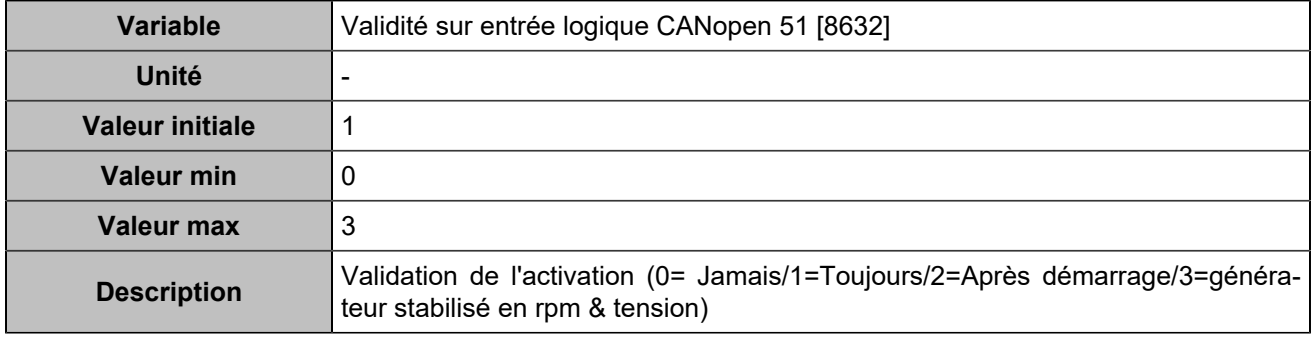

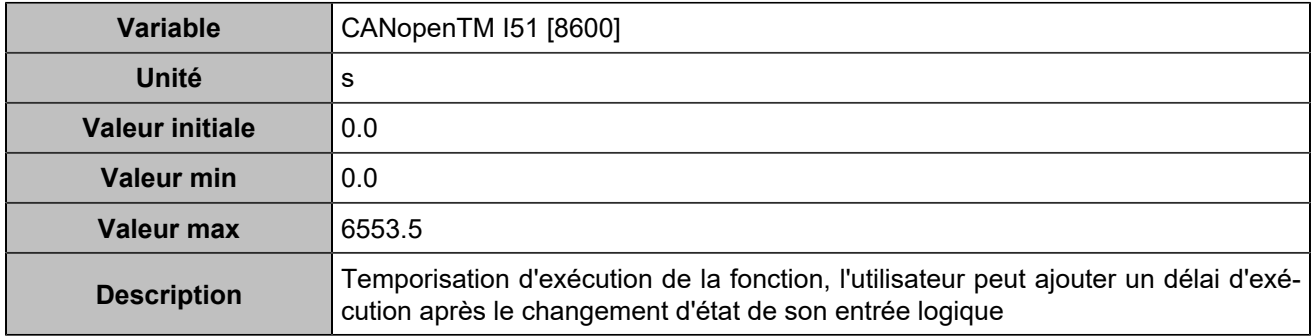

# **CANopen DI 52 (Customisable) [1269]**

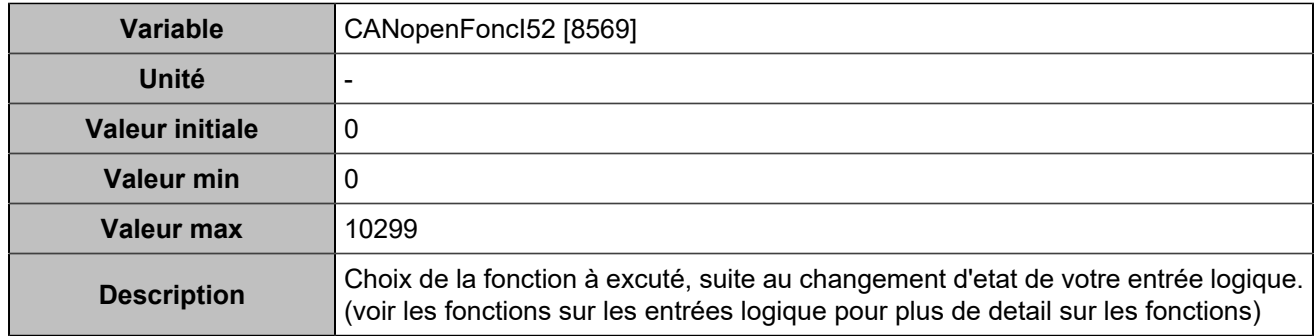

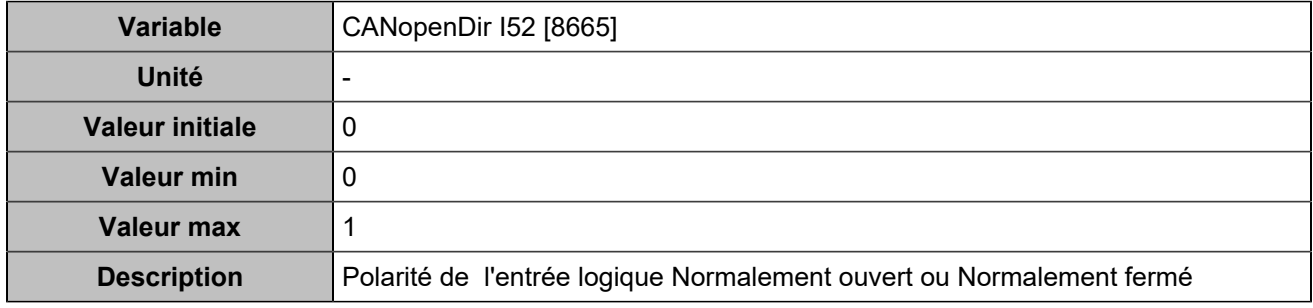

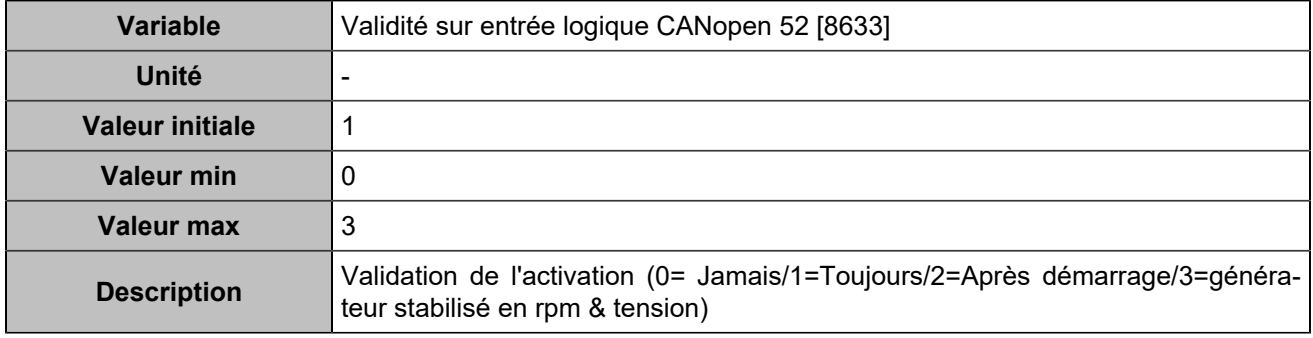

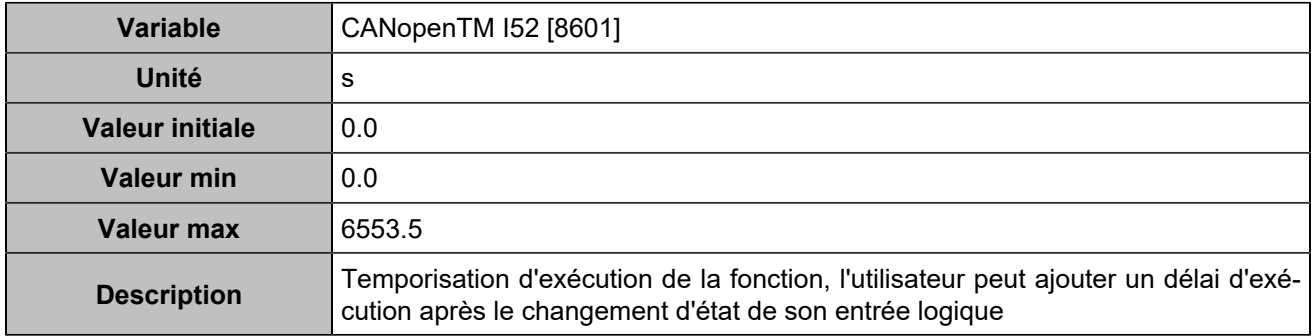

# **CANopen DI 53 (Customisable) [1270]**

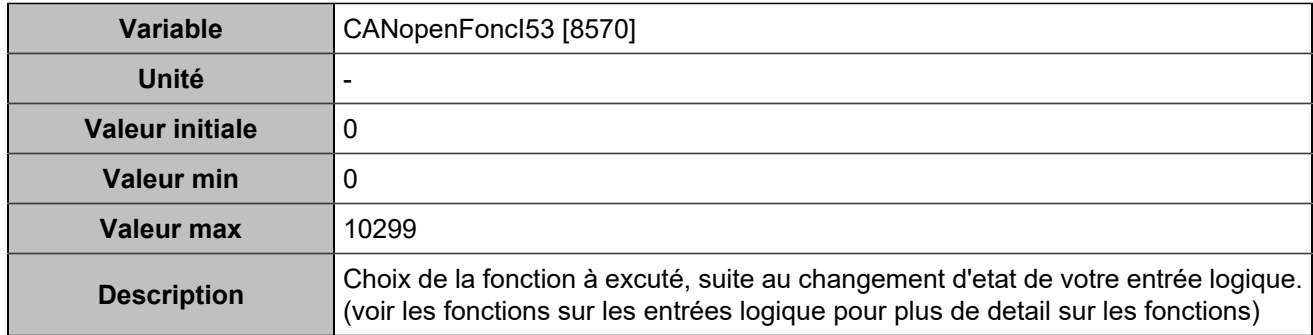

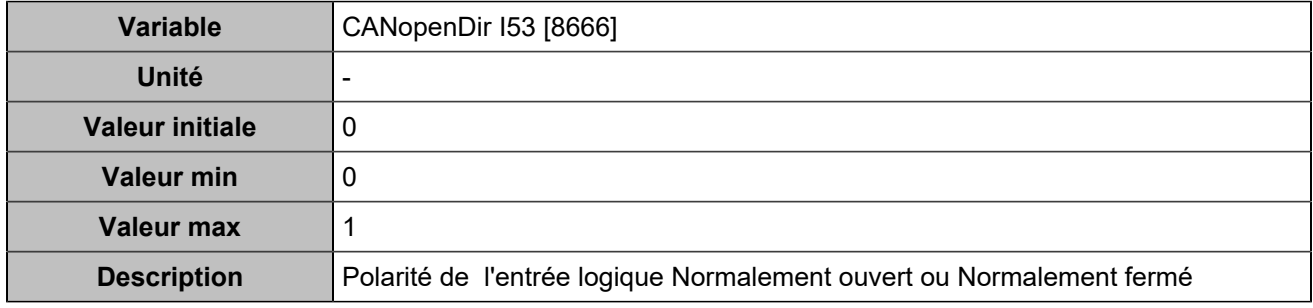

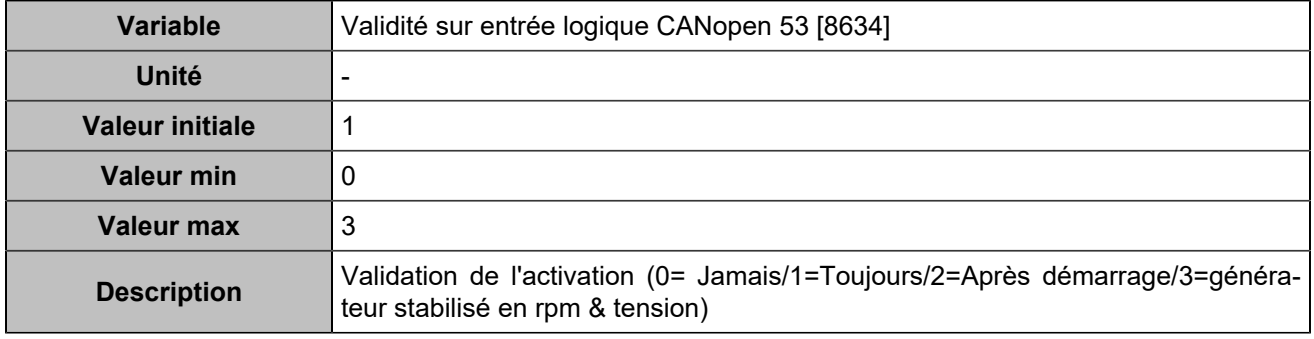

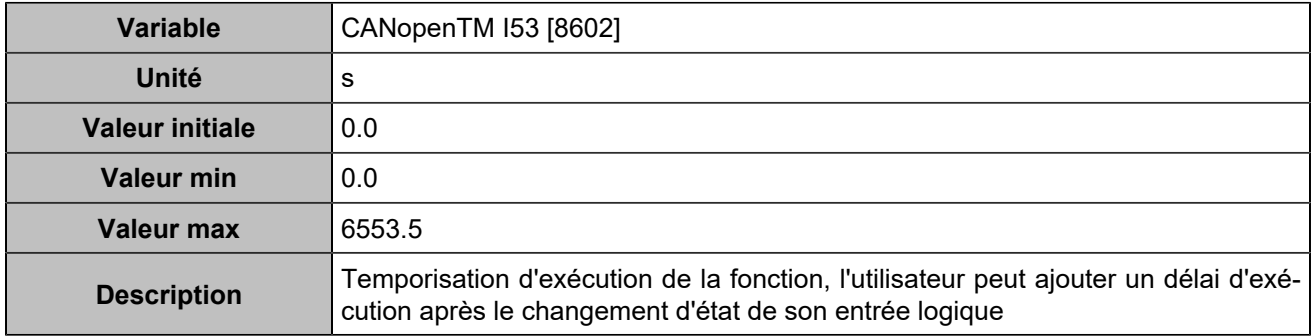

# **CANopen DI 54 (Customisable) [1271]**

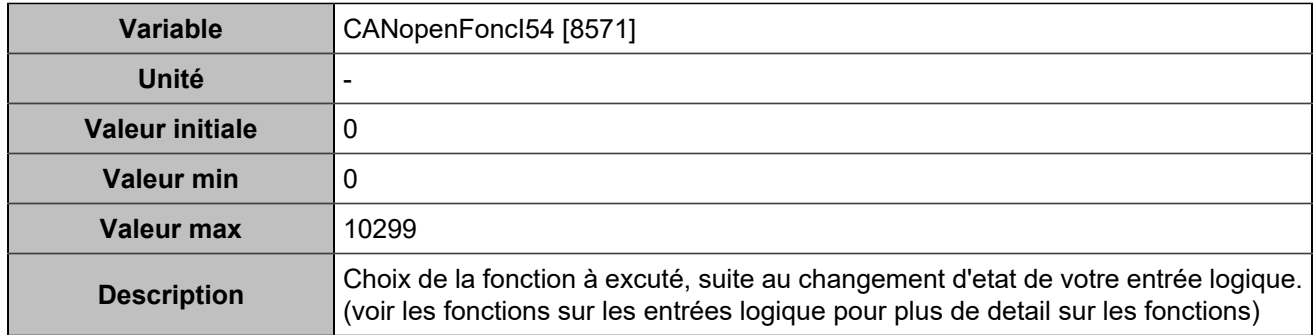

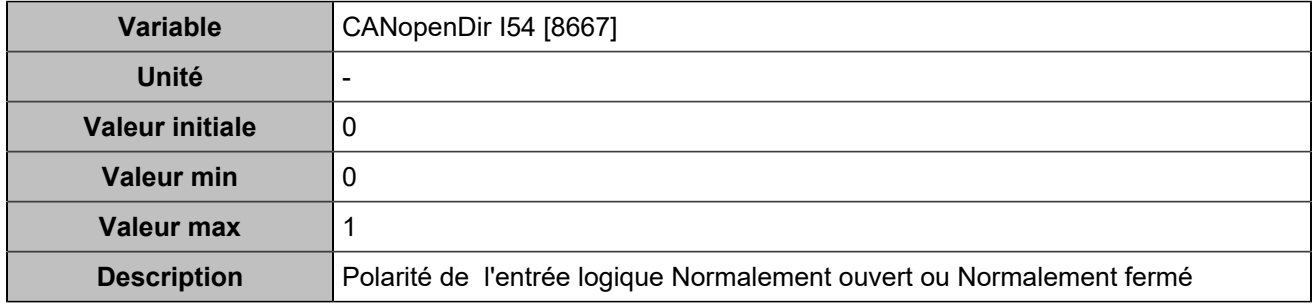

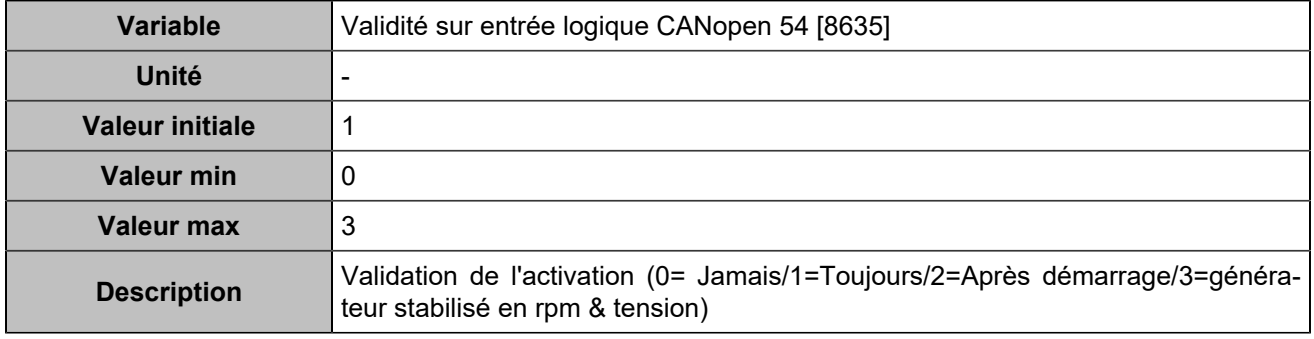

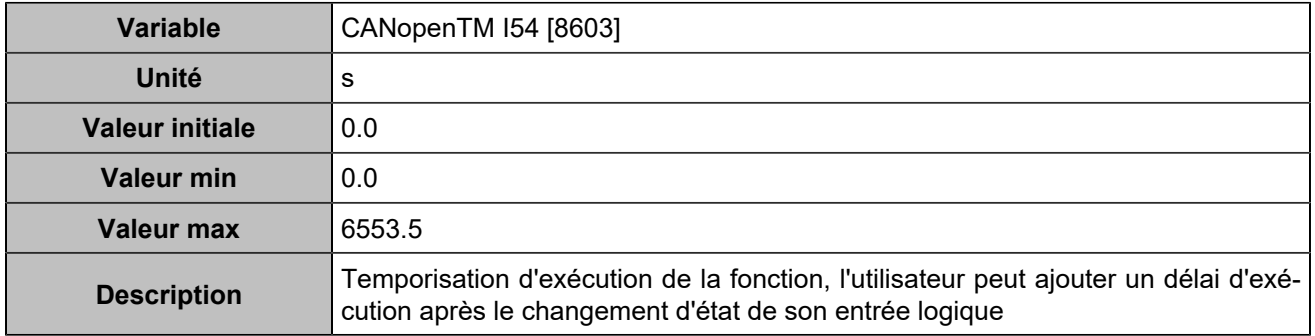

# **CANopen DI 55 (Customisable) [1272]**

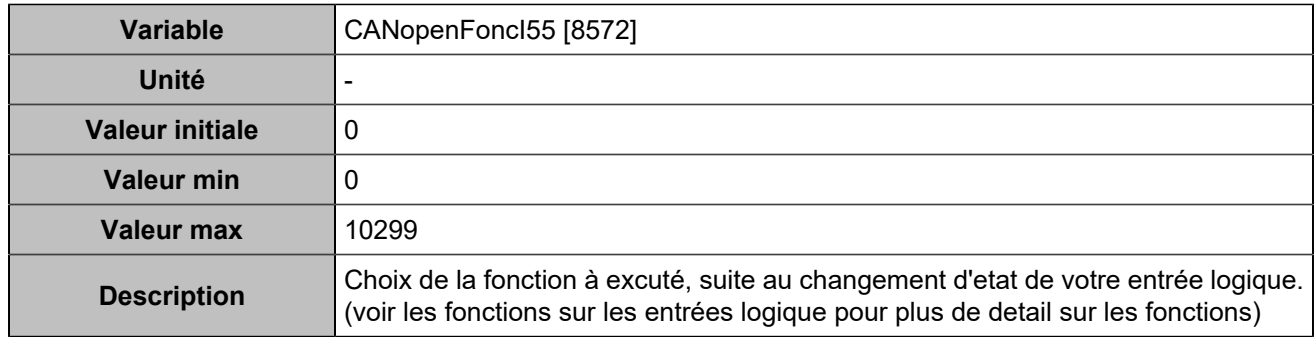

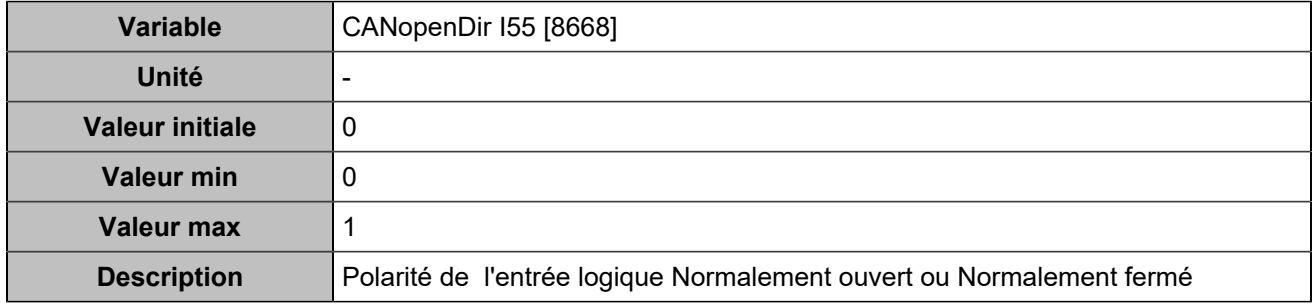

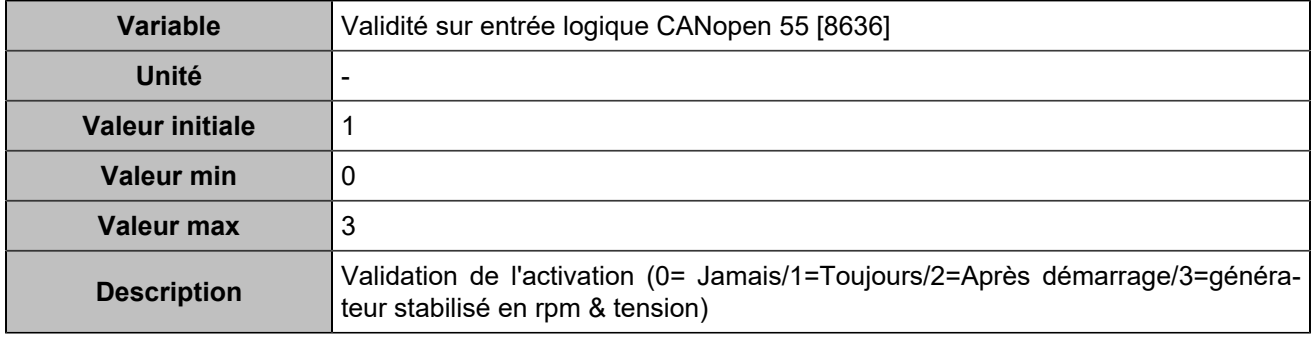

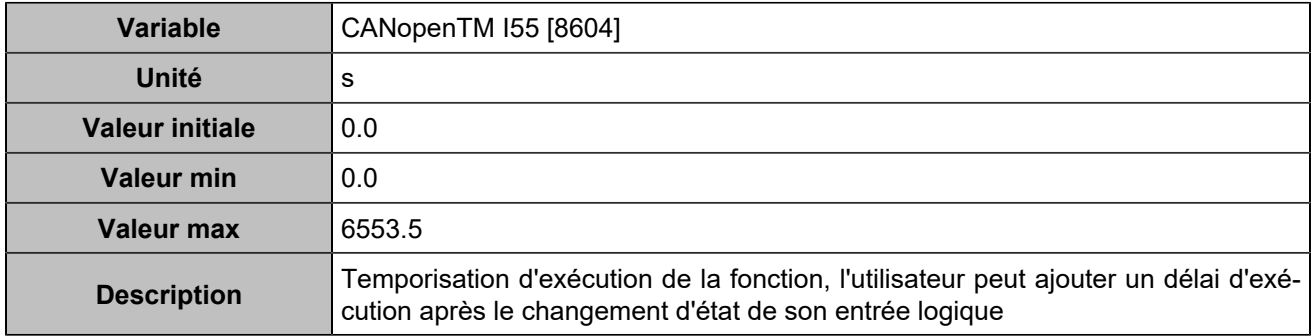

# **CANopen DI 56 (Customisable) [1273]**

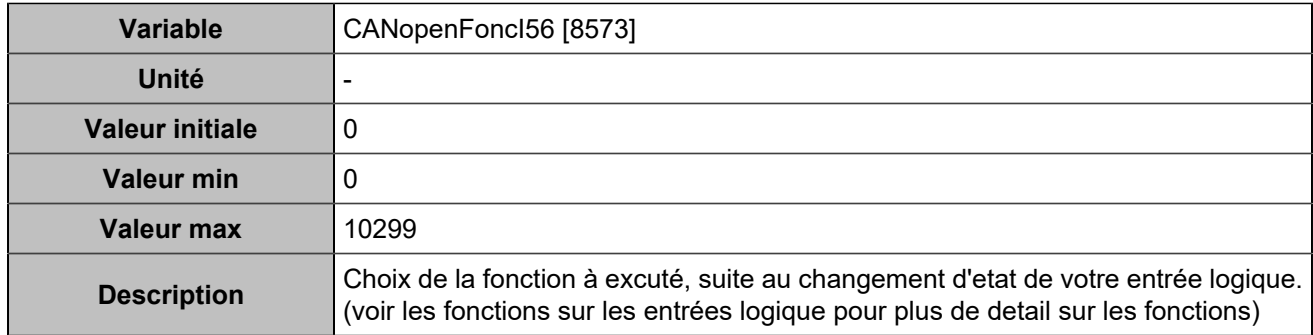

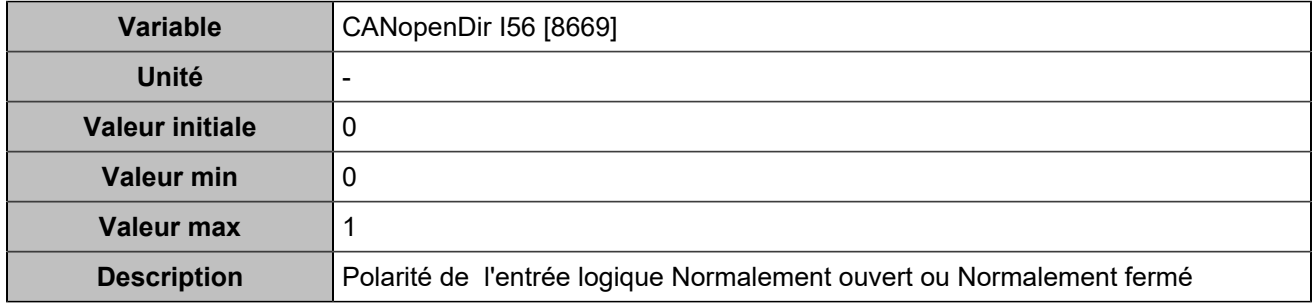

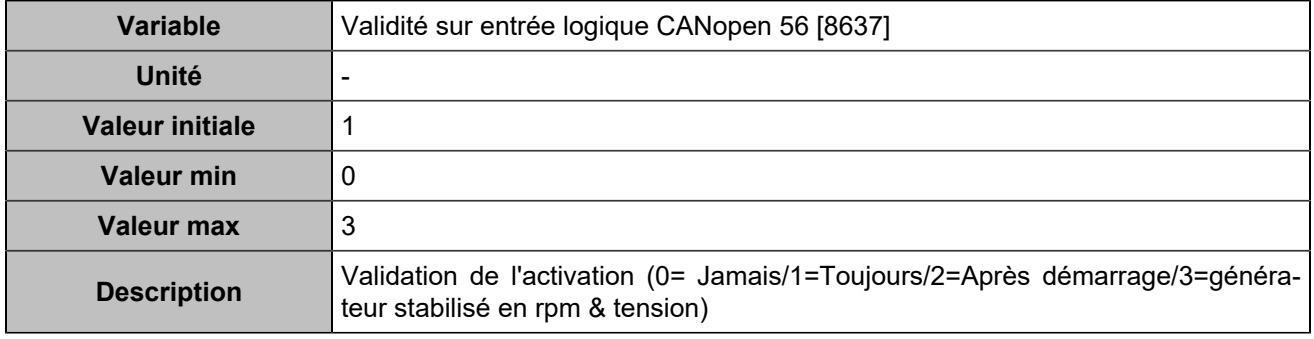

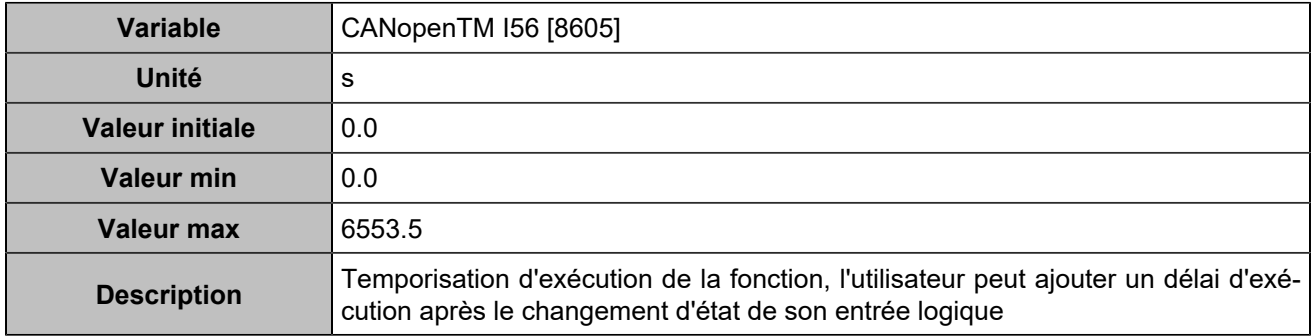

# **CANopen DI 57 (Customisable) [1274]**

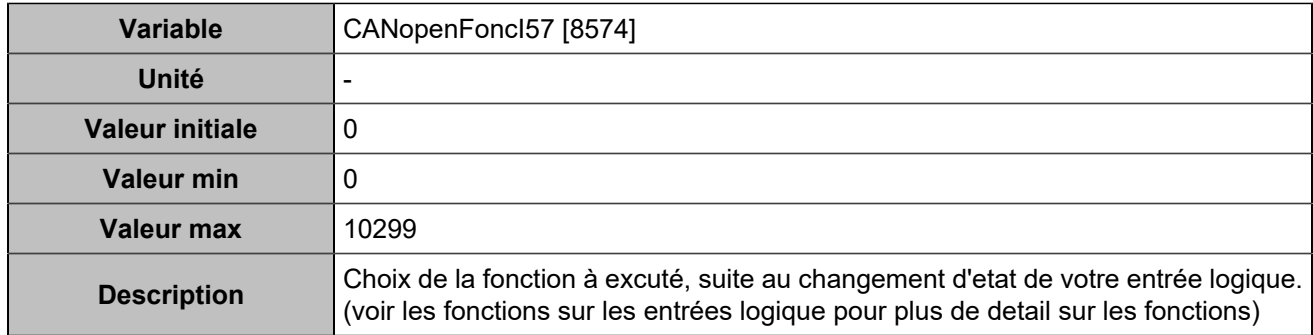

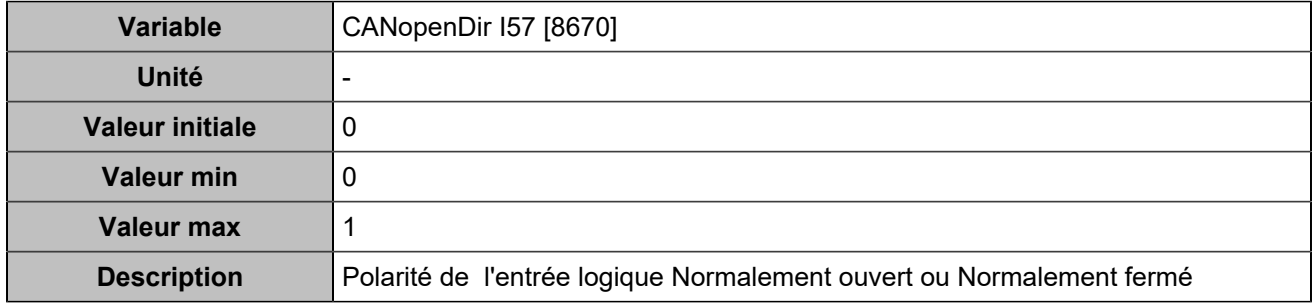

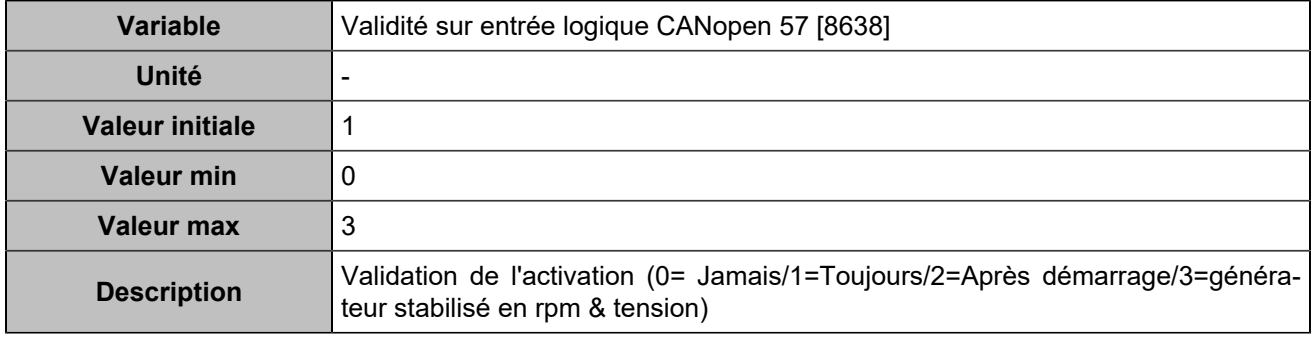

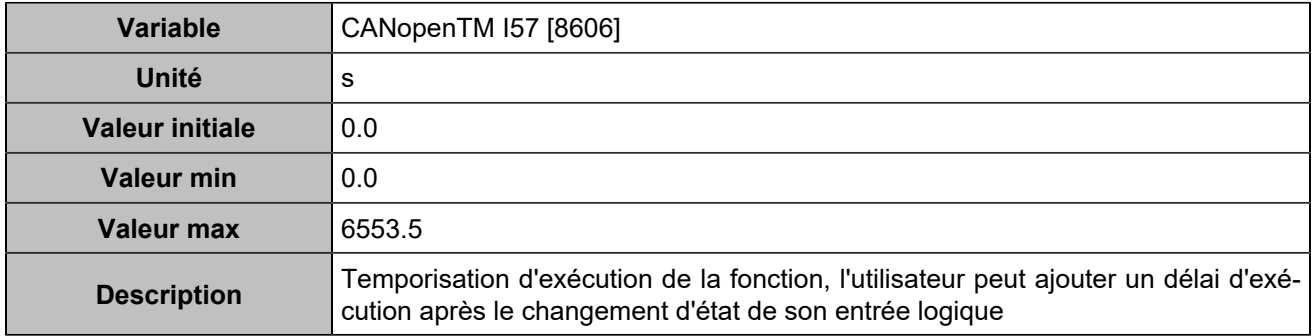

# **CANopen DI 58 (Customisable) [1275]**

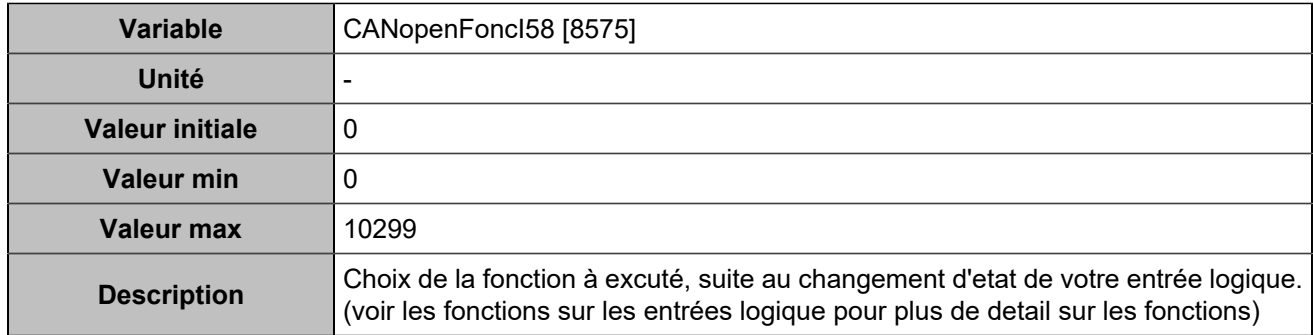

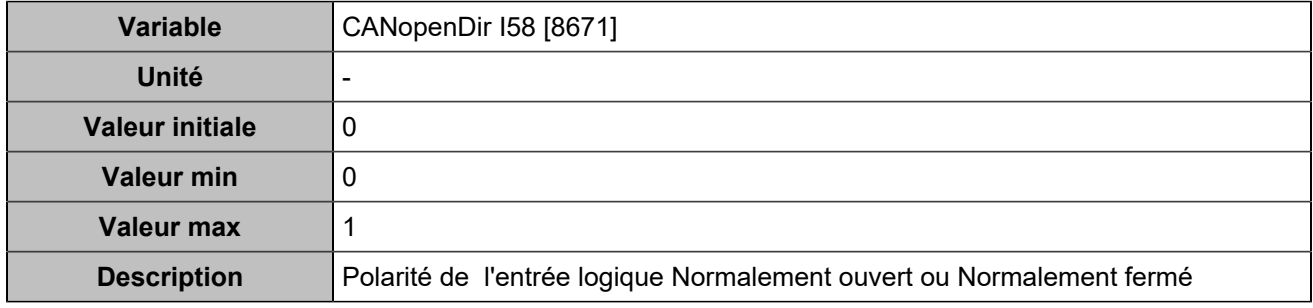

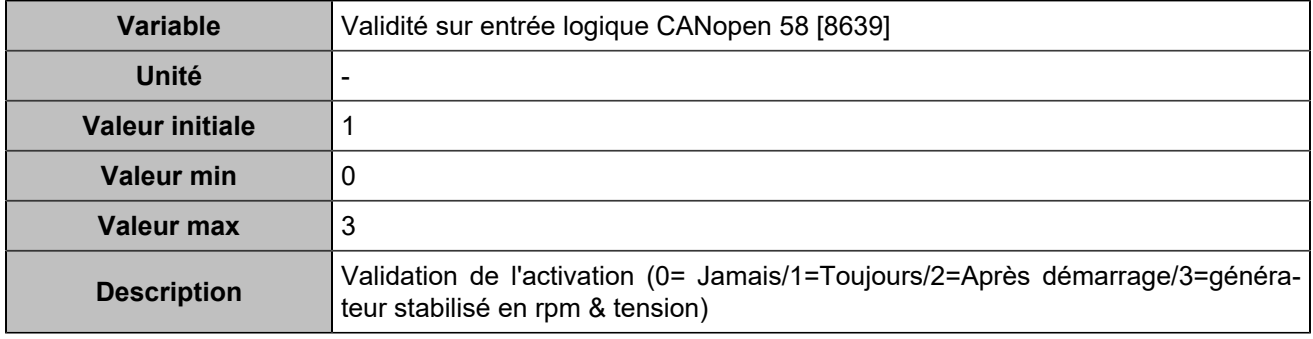

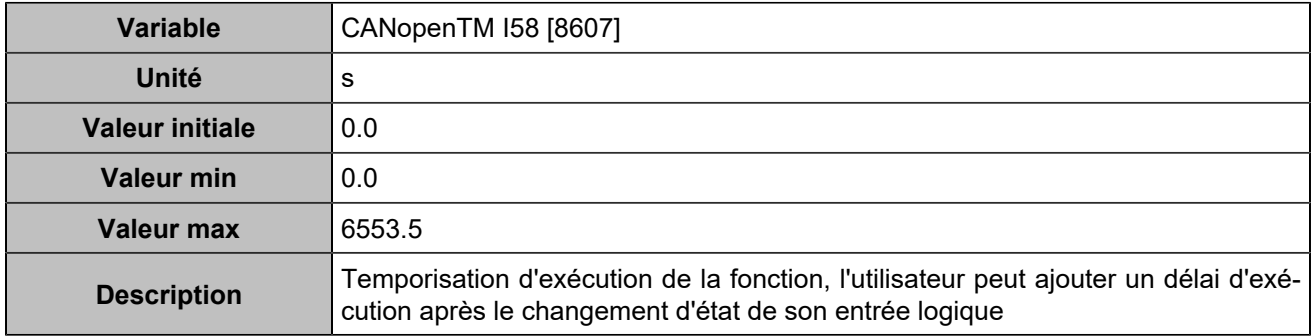

# **CANopen DI 59 (Customisable) [1276]**

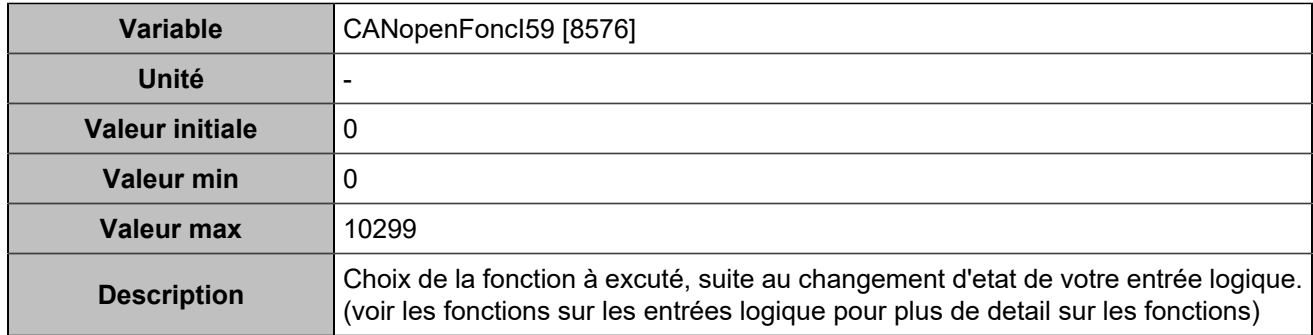

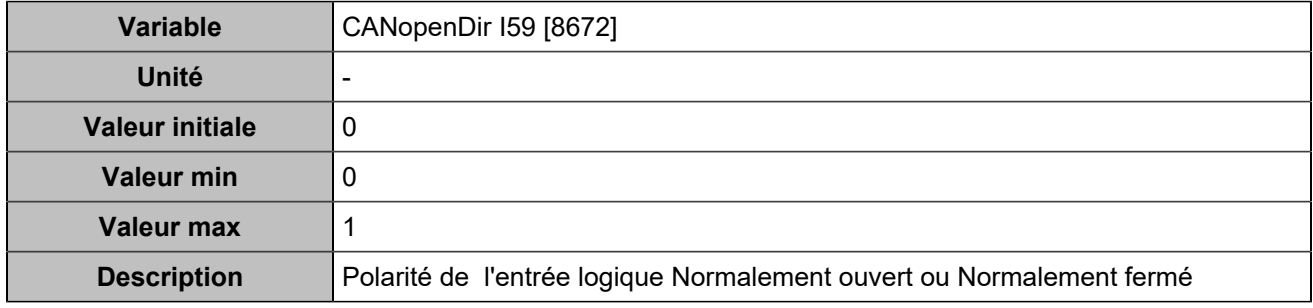

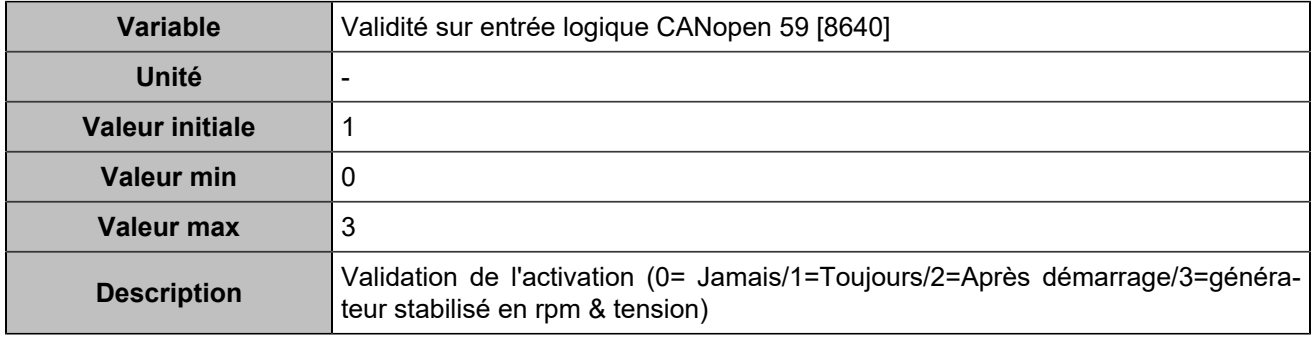

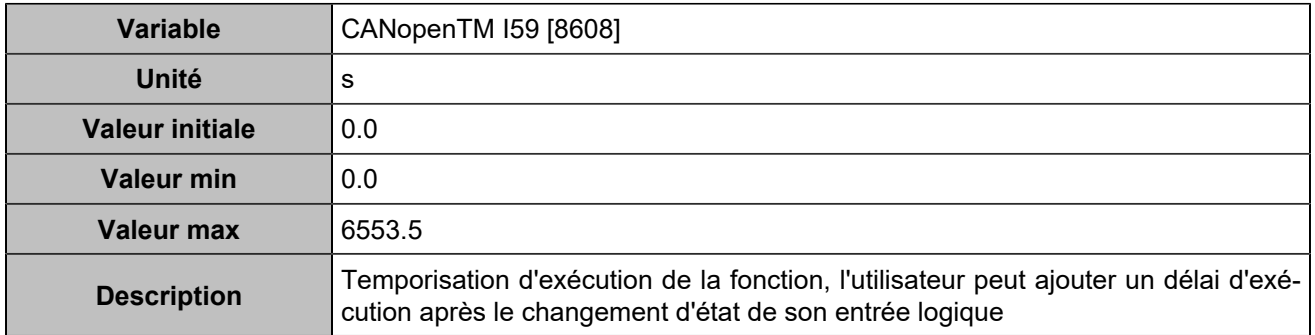

# **CANopen DI 60 (Customisable) [1277]**

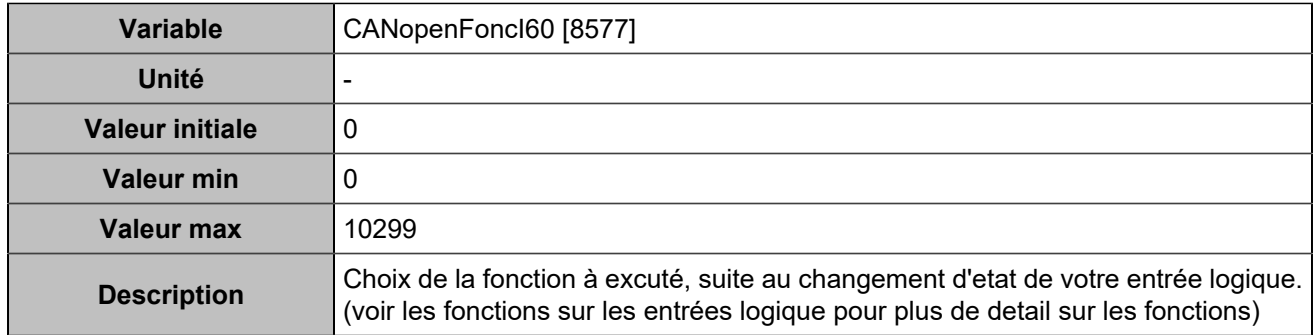

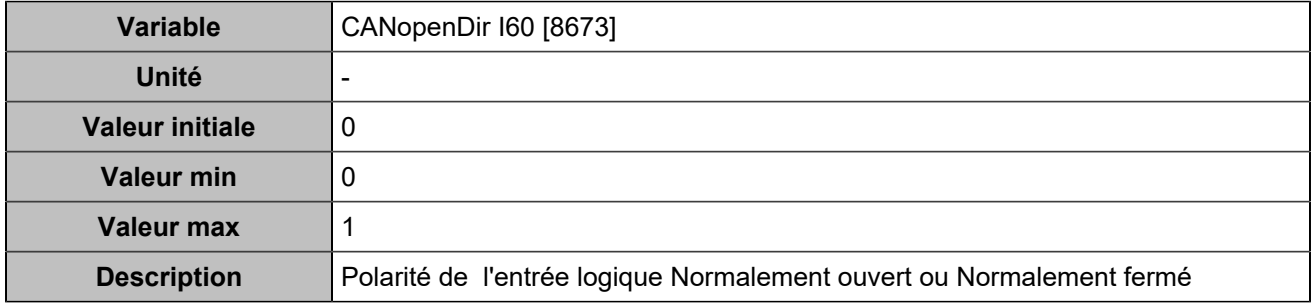

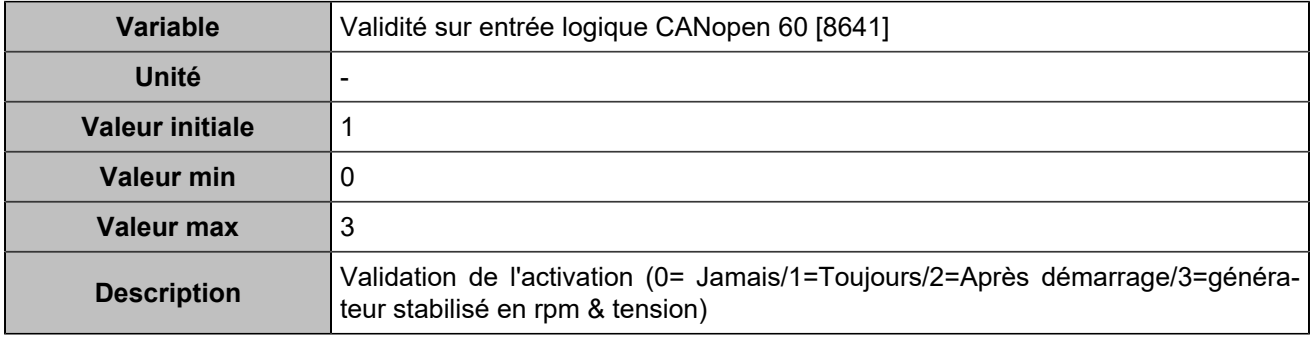

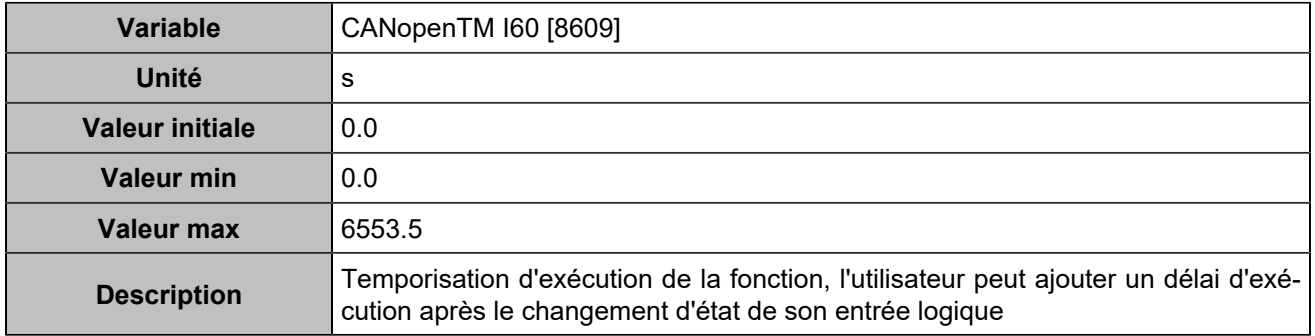

# **CANopen DI 61 (Customisable) [1278]**

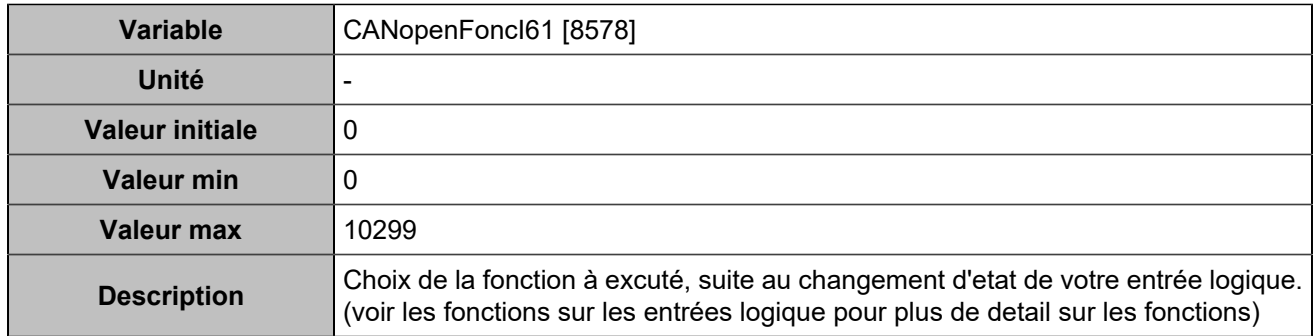

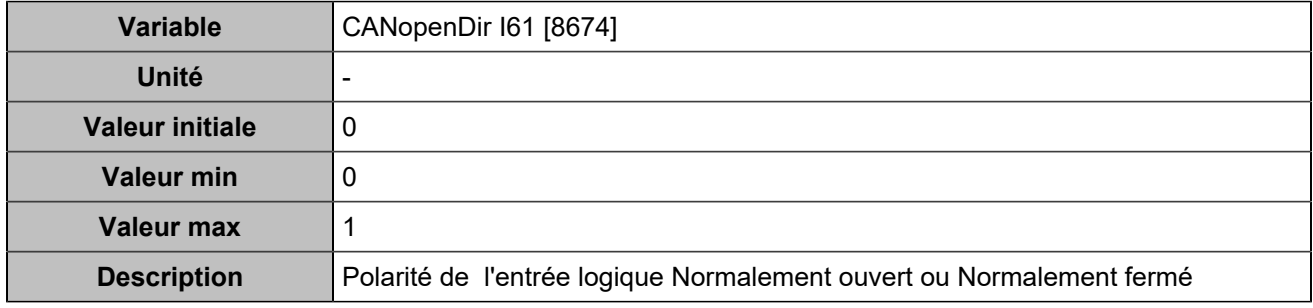

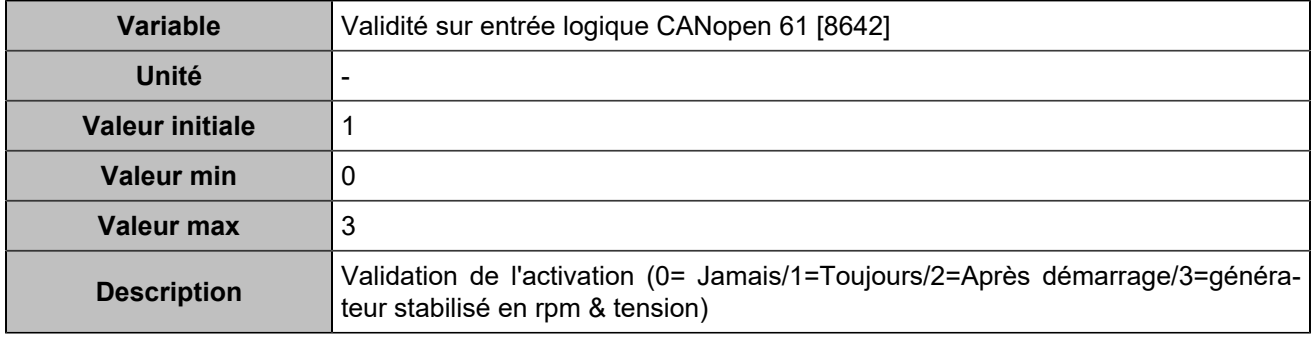

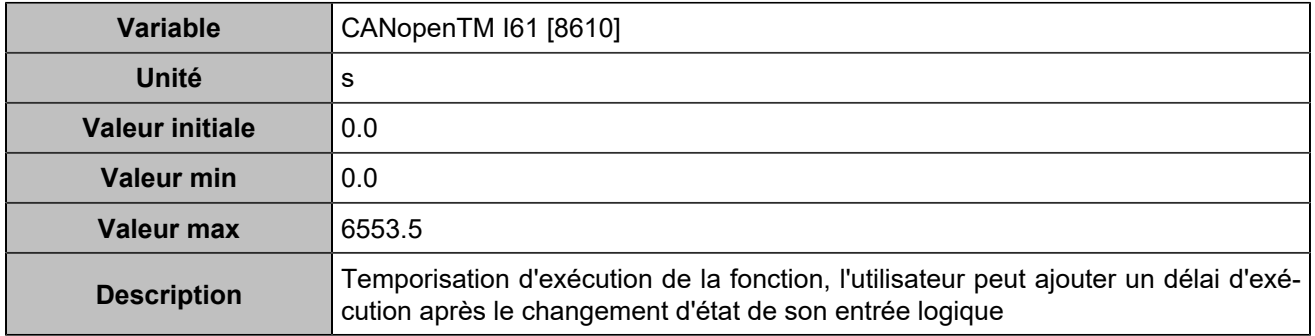

# **CANopen DI 62 (Customisable) [1279]**

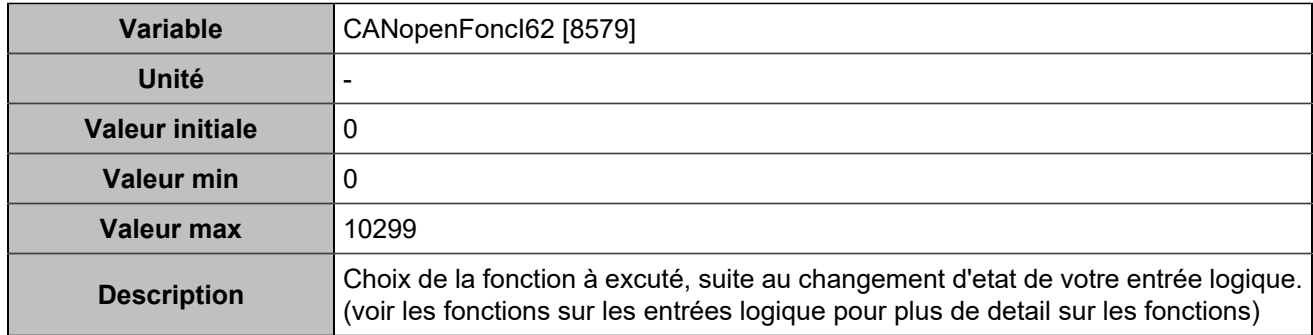

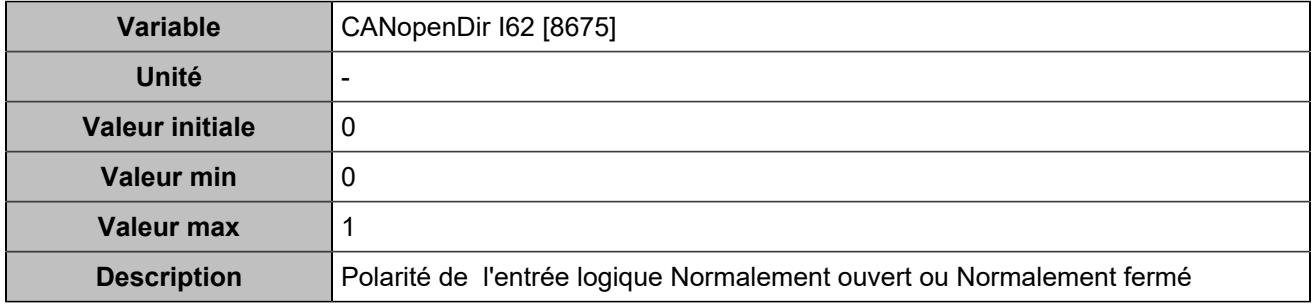

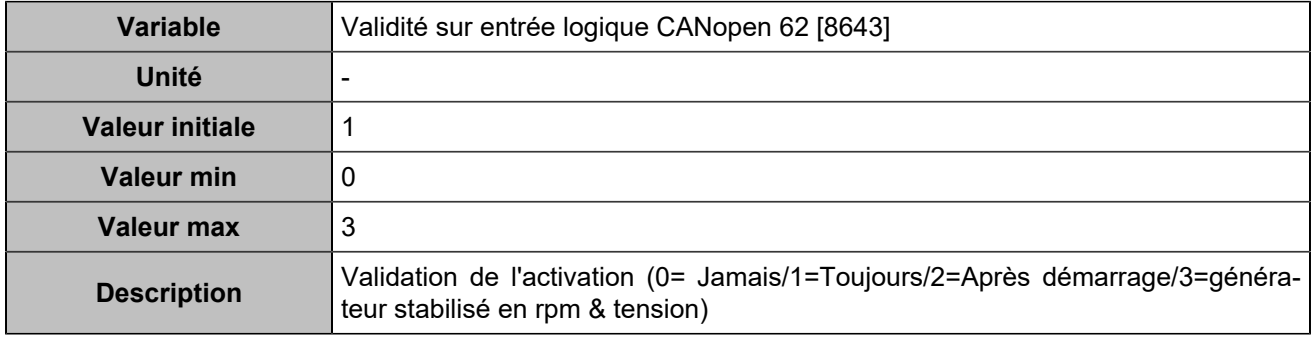

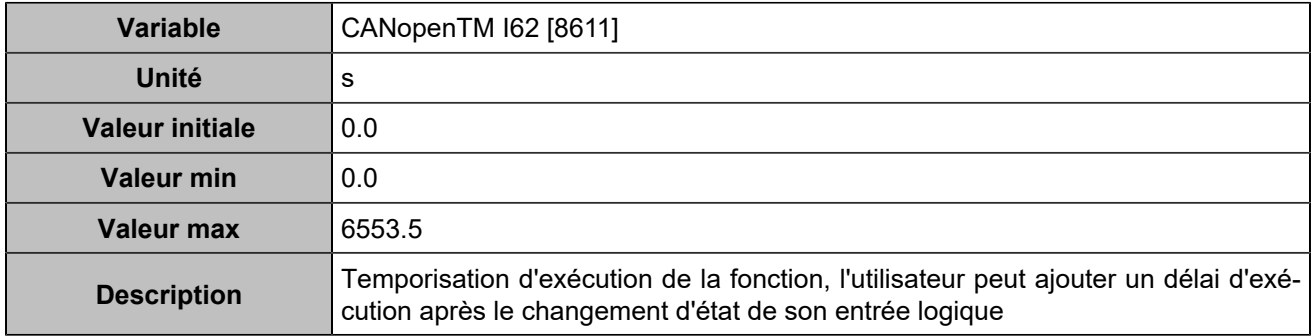

# **CANopen DI 63 (Customisable) [1280]**

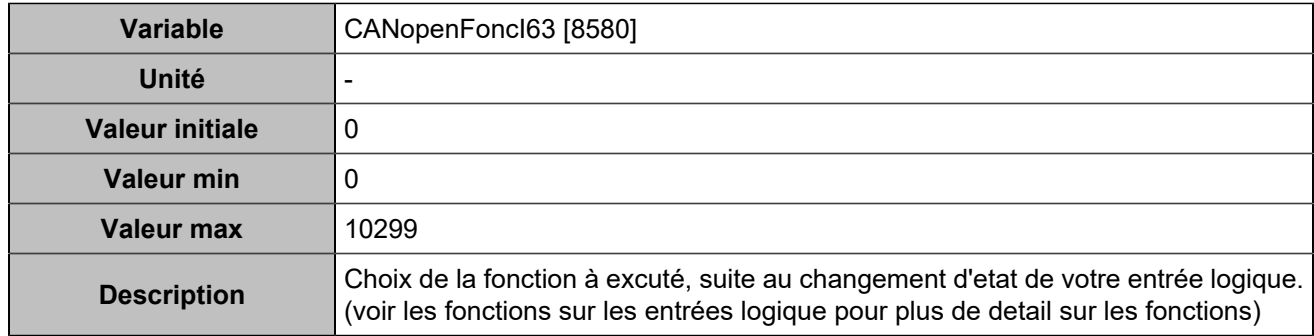

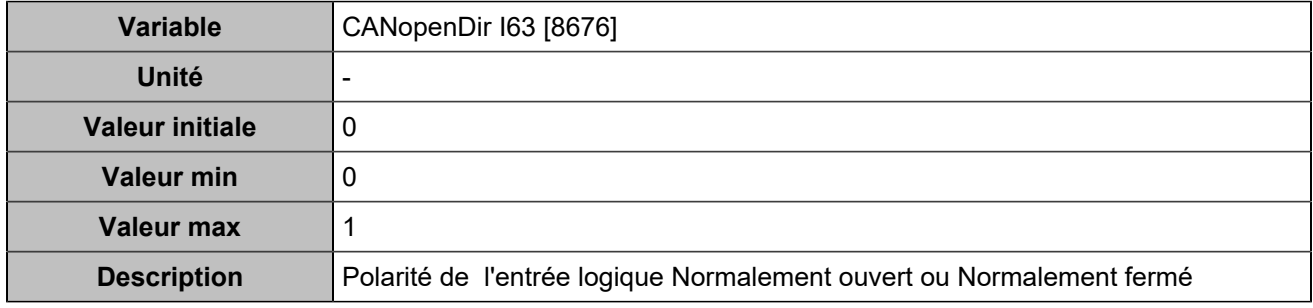

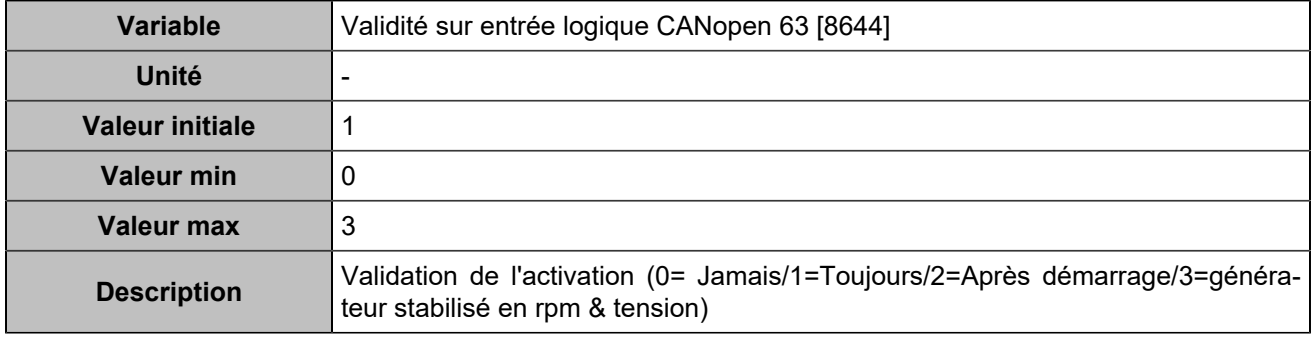

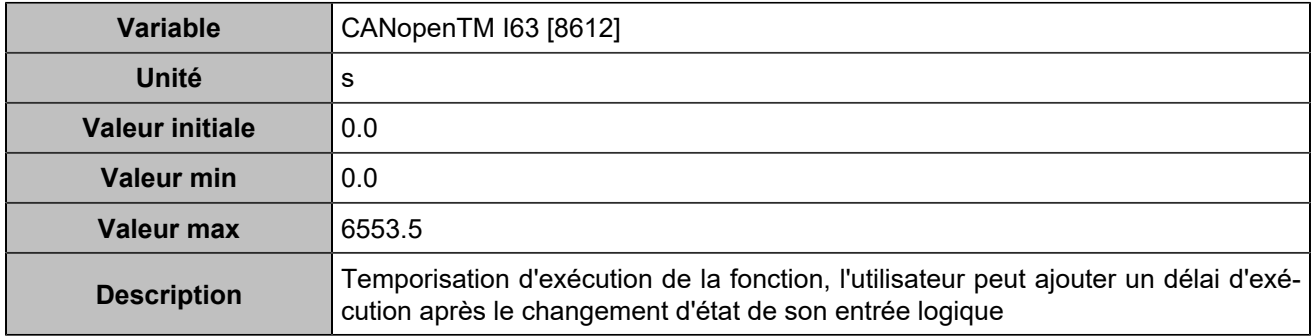

# **CANopen DI 64 (Customisable) [1281]**

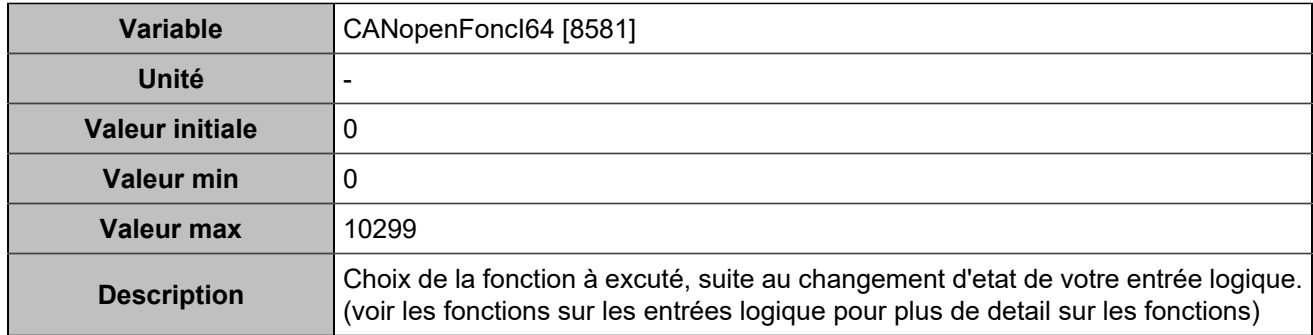

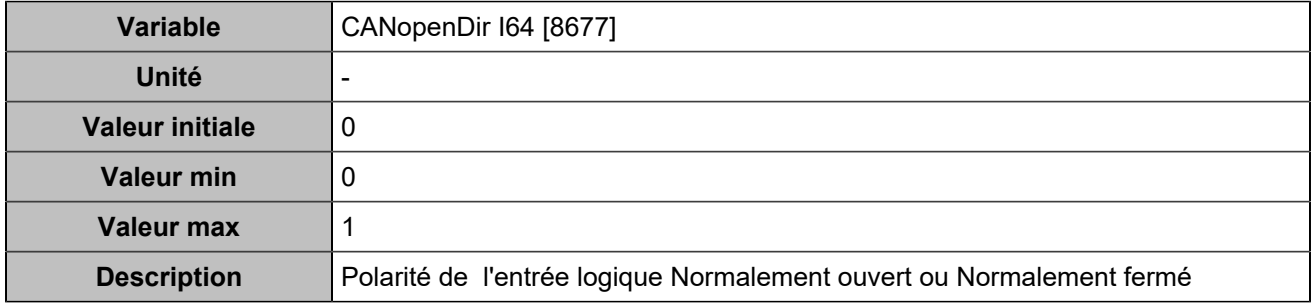

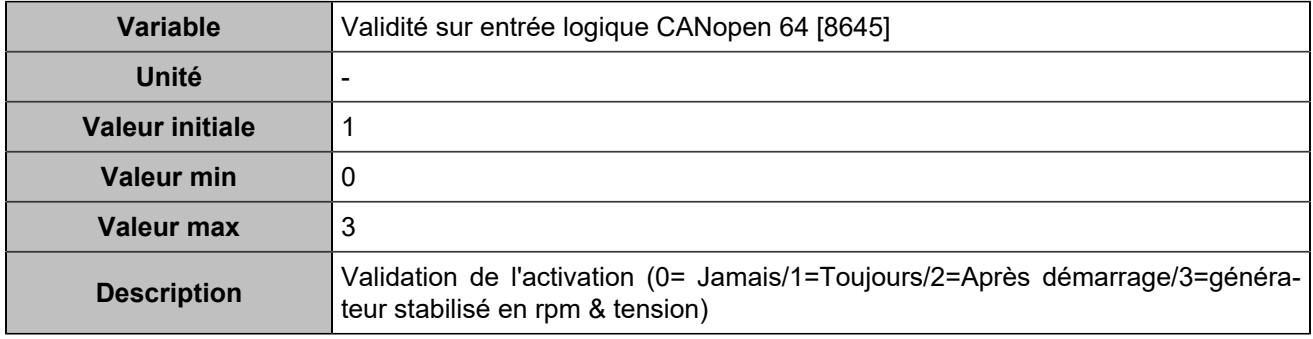

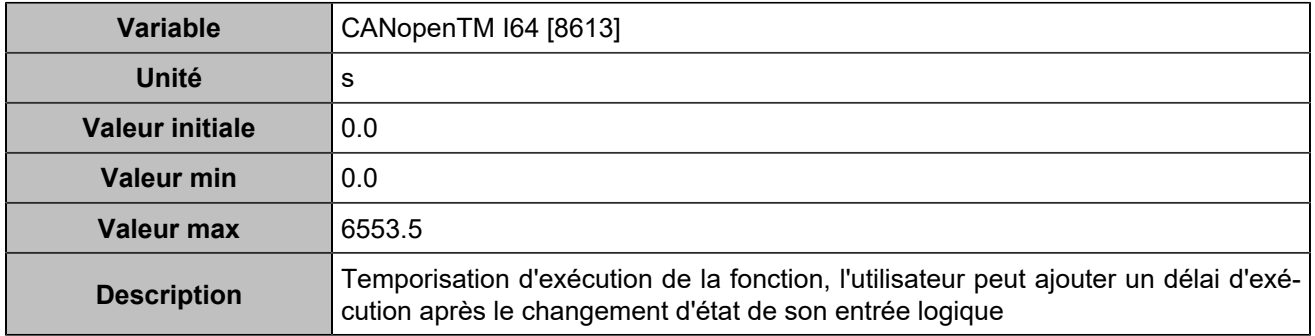

# **Sorties logiques**

# **CANopen DO 1 (Customisable) [4751]**

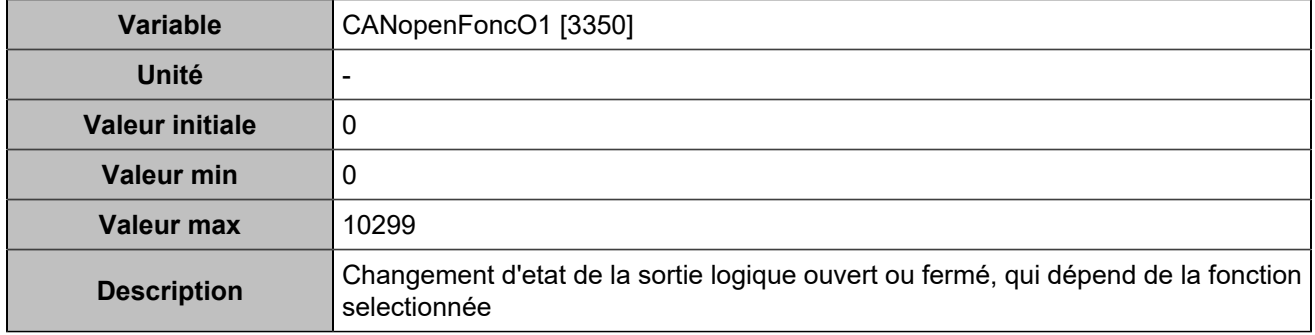

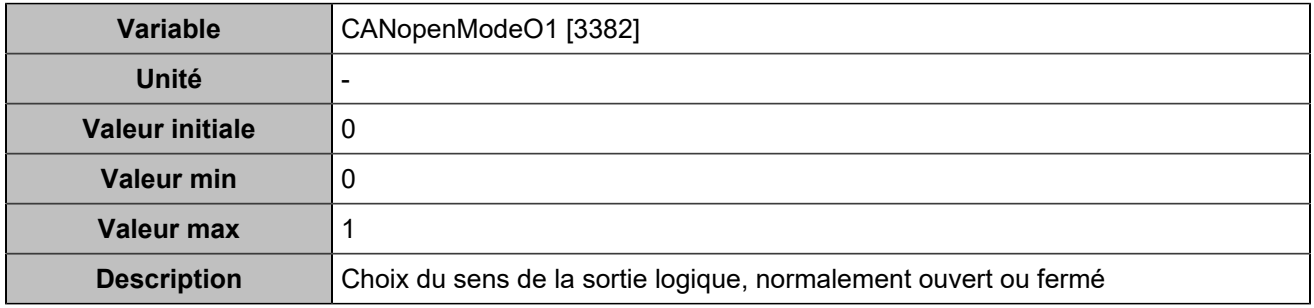

#### **CANopen DO 2 (Customisable) [4752]**

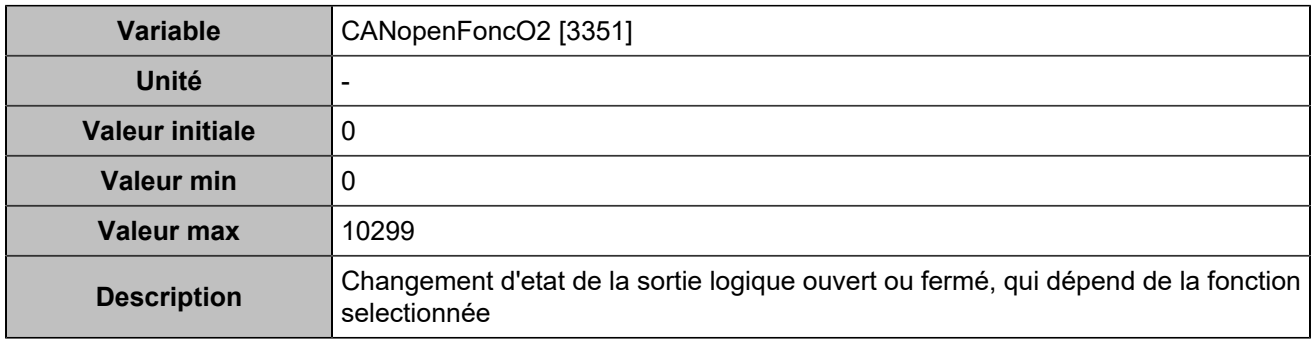

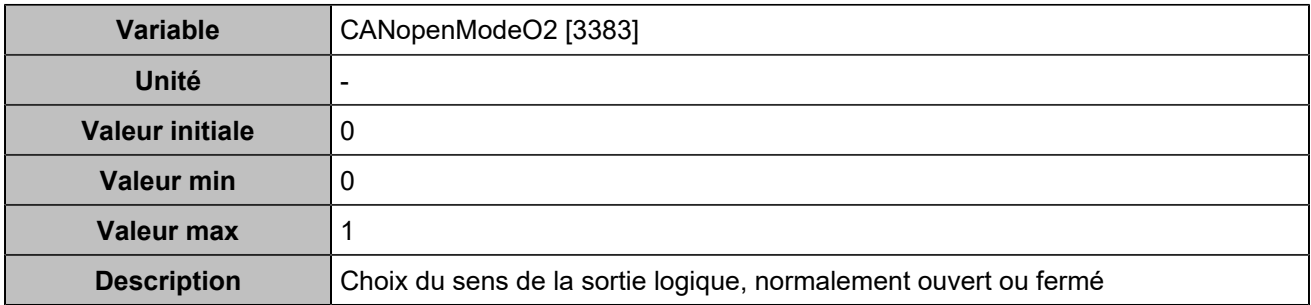

#### **CANopen DO 3 (Customisable) [4753]**

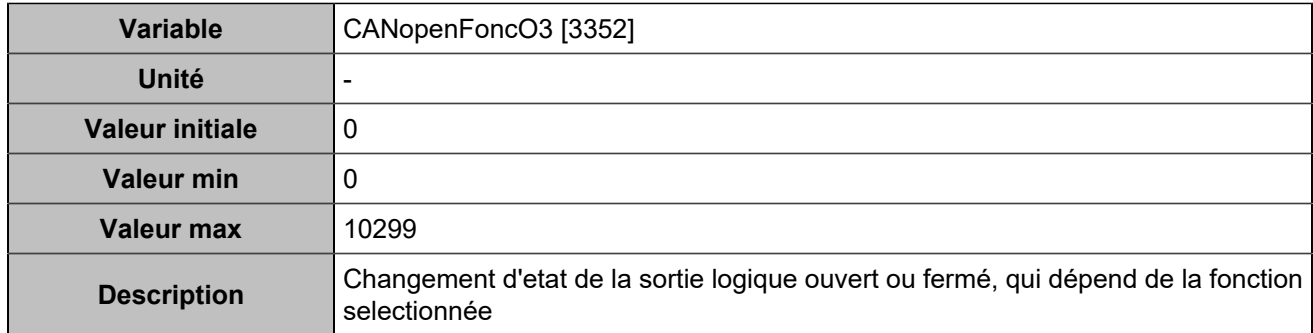

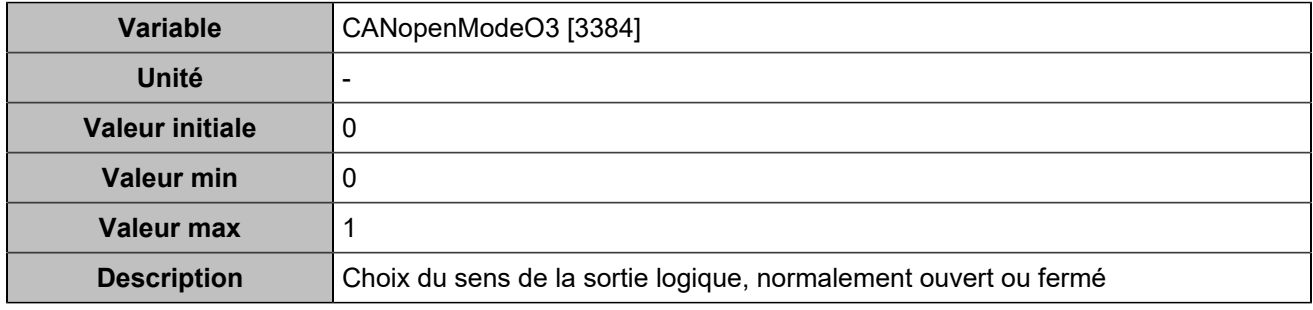

# **CANopen DO 4 (Customisable) [4754]**

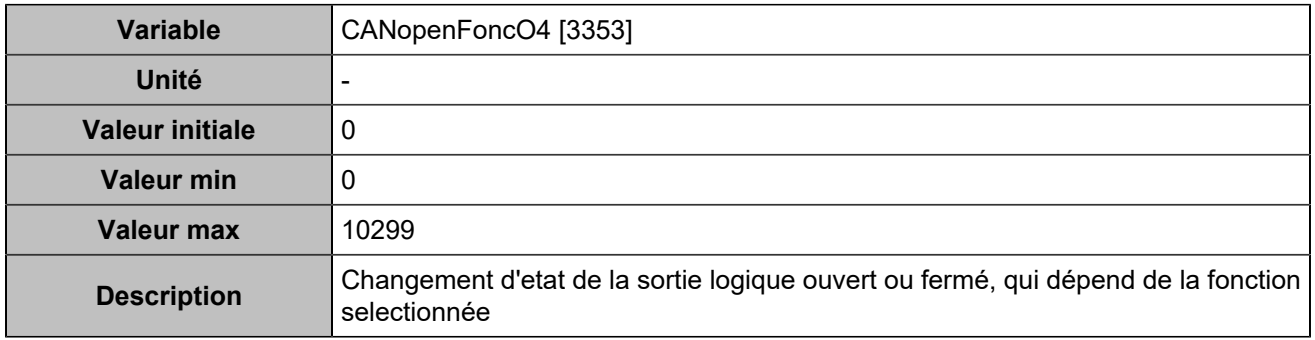

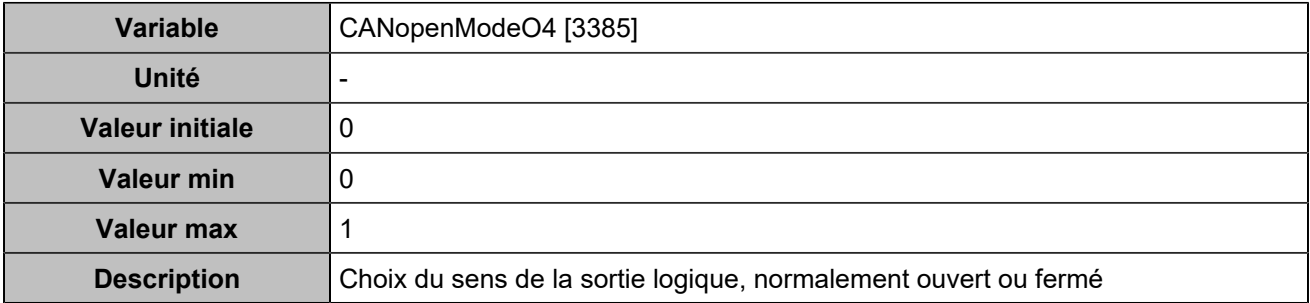

#### **CANopen DO 5 (Customisable) [4755]**

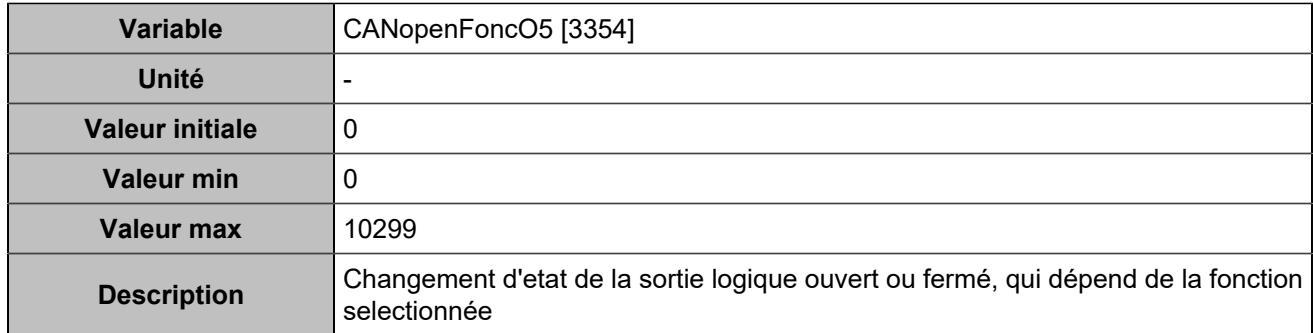

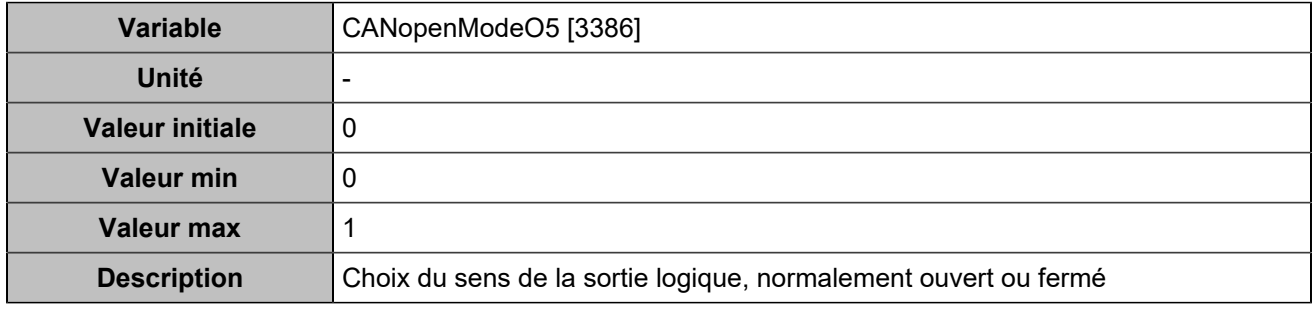

# **CANopen DO 6 (Customisable) [4756]**

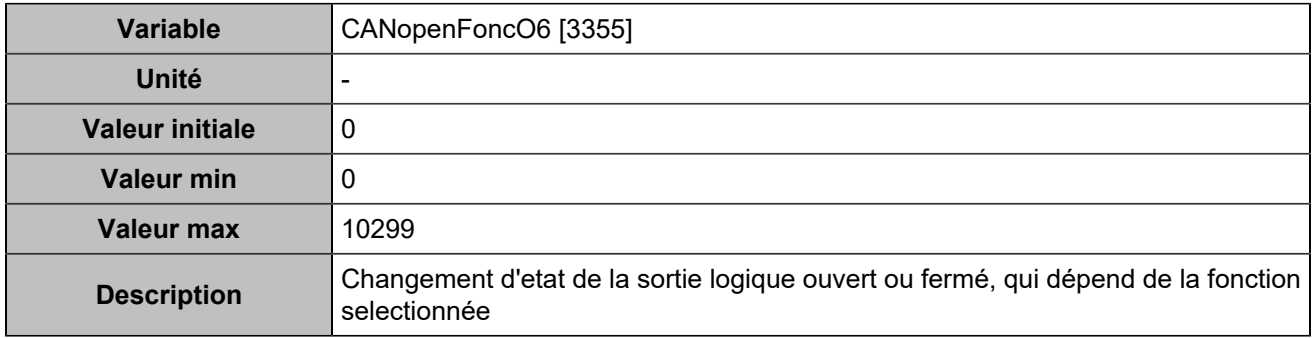

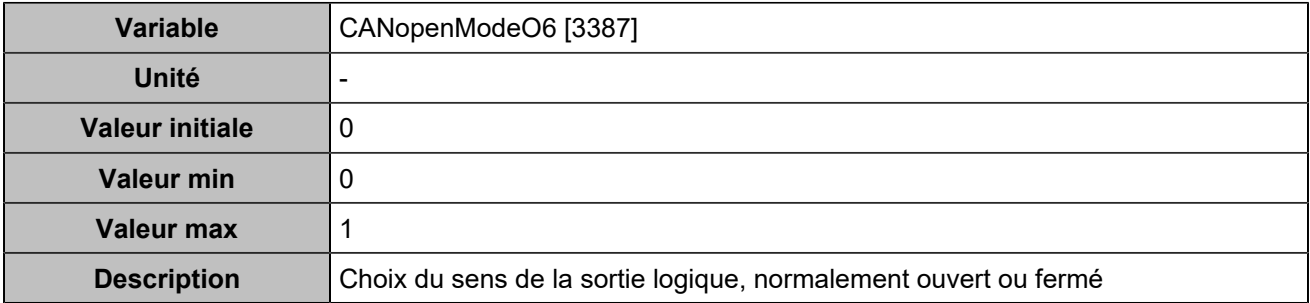

#### **CANopen DO 7 (Customisable) [4757]**

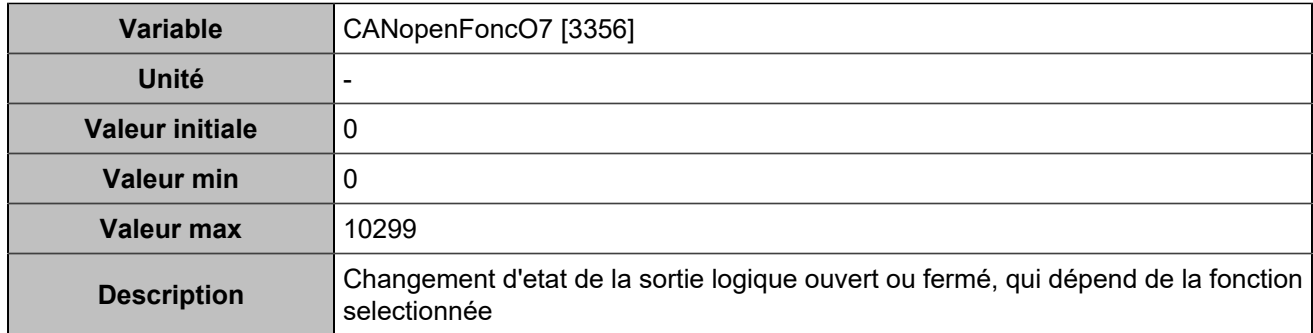

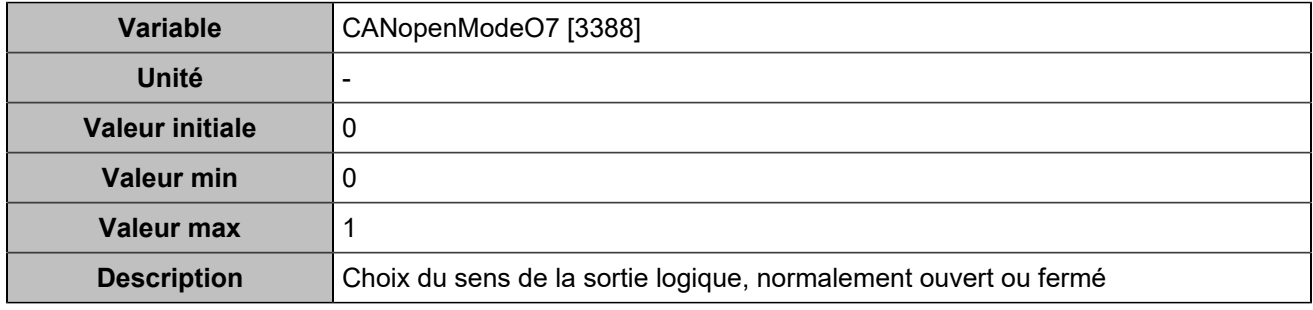

# **CANopen DO 8 (Customisable) [4758]**

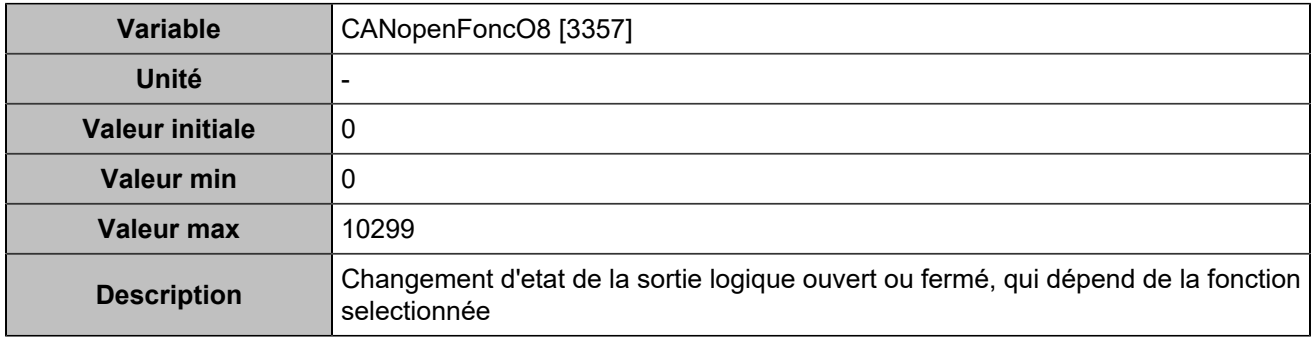

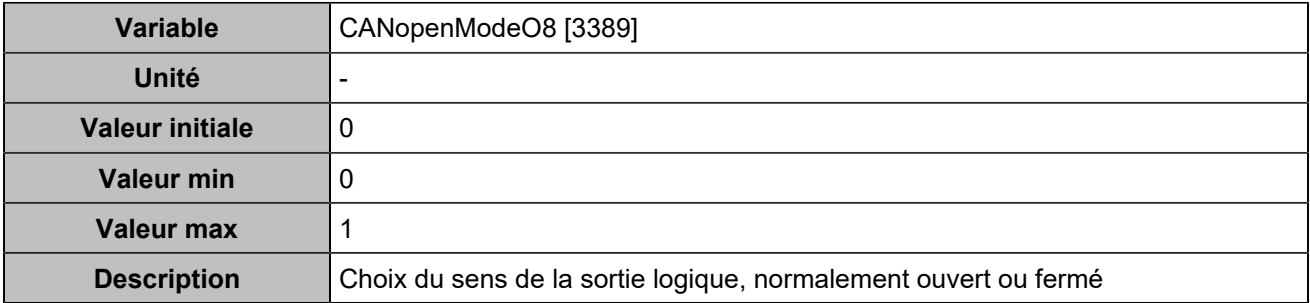

#### **CANopen DO 9 (Customisable) [4759]**

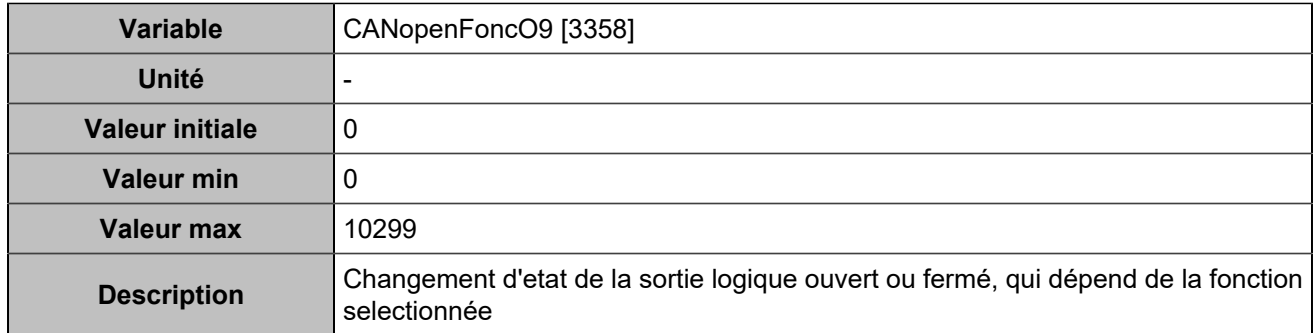

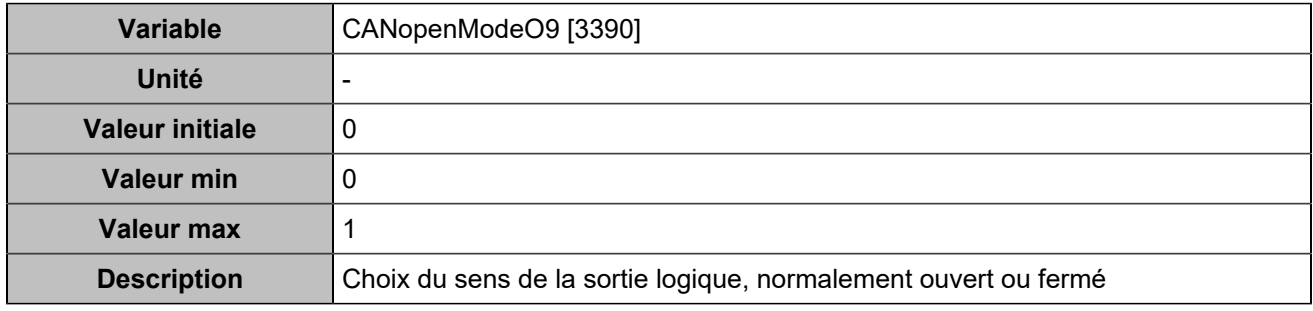

# **CANopen DO 10 (Customisable) [4760]**

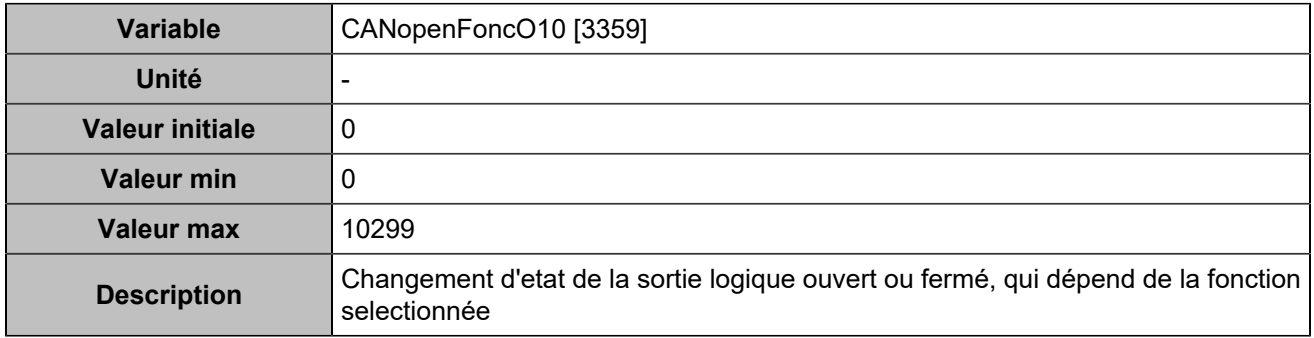

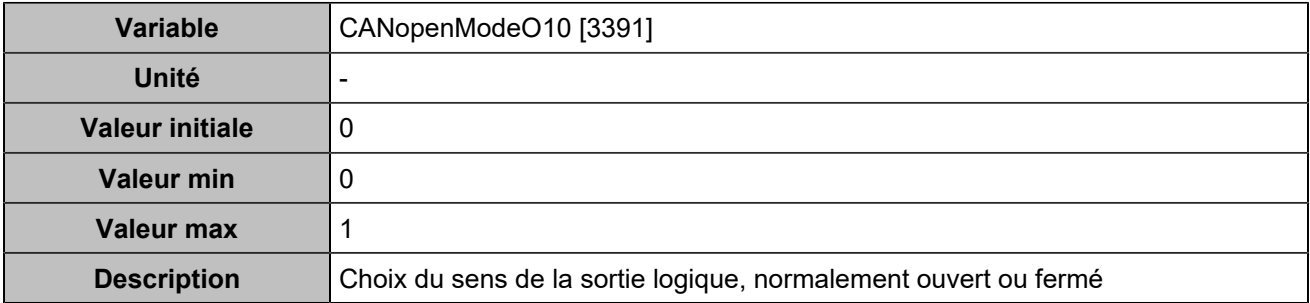

# **CANopen DO 11 (Customisable) [4761]**

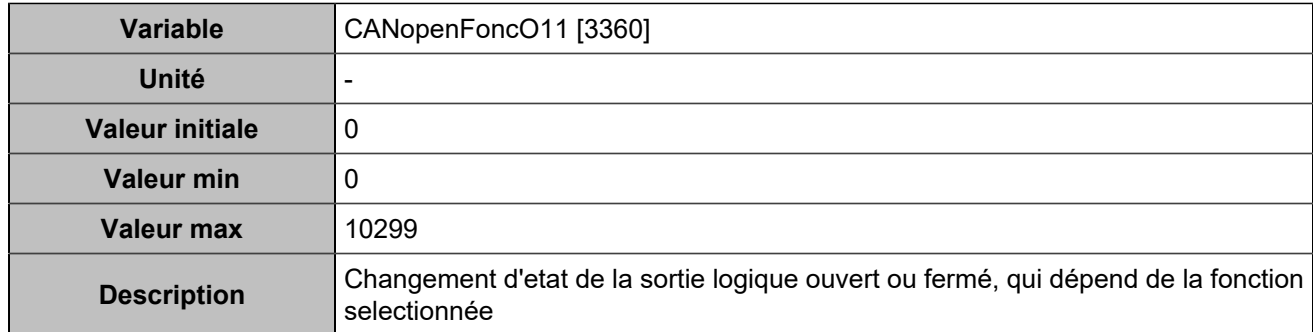

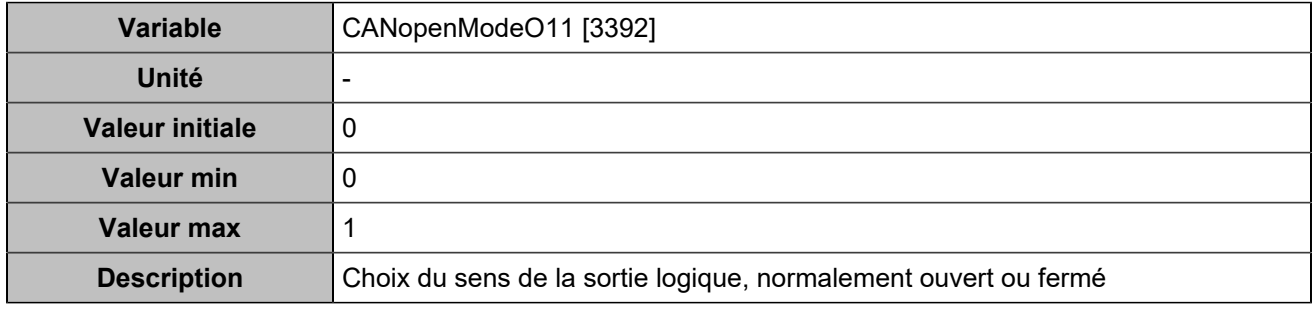

# **CANopen DO 12 (Customisable) [4762]**

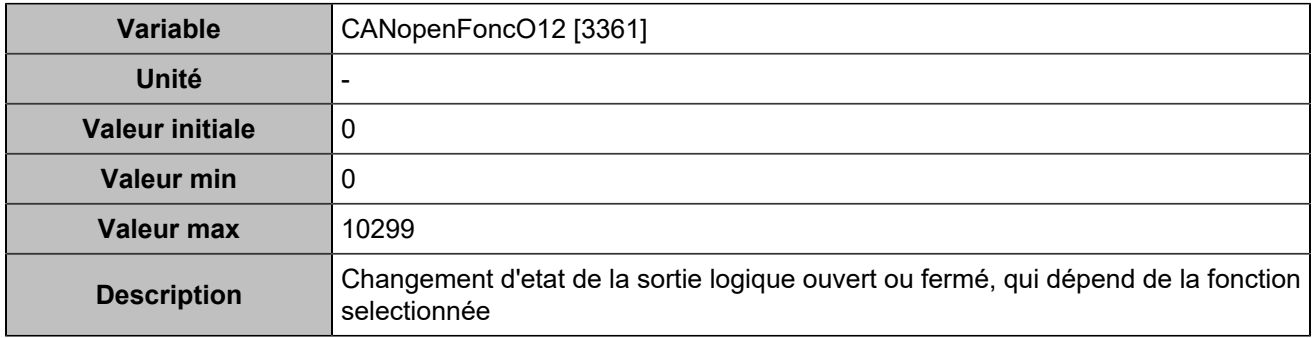

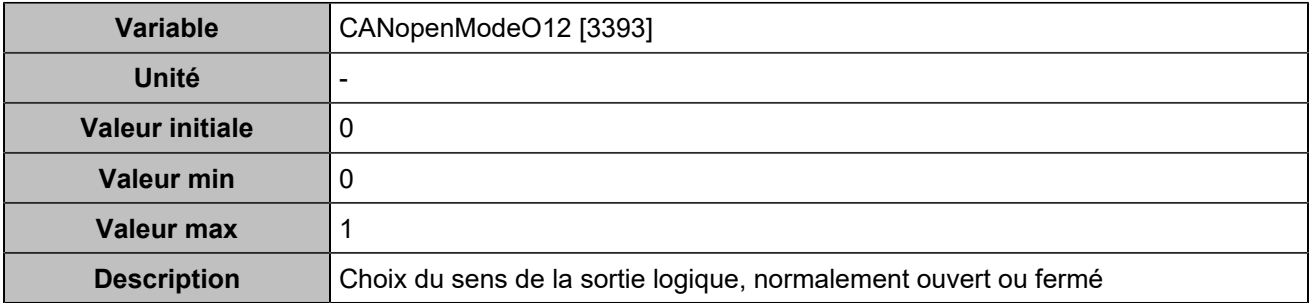

# **CANopen DO 13 (Customisable) [4763]**

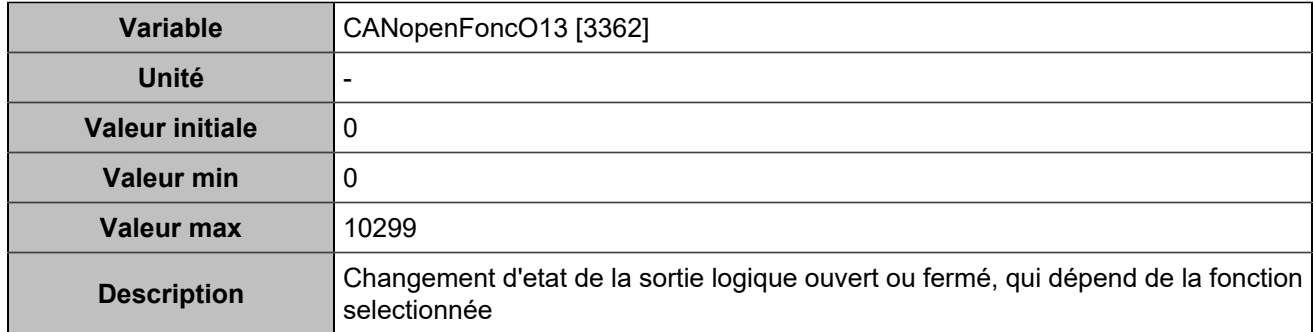

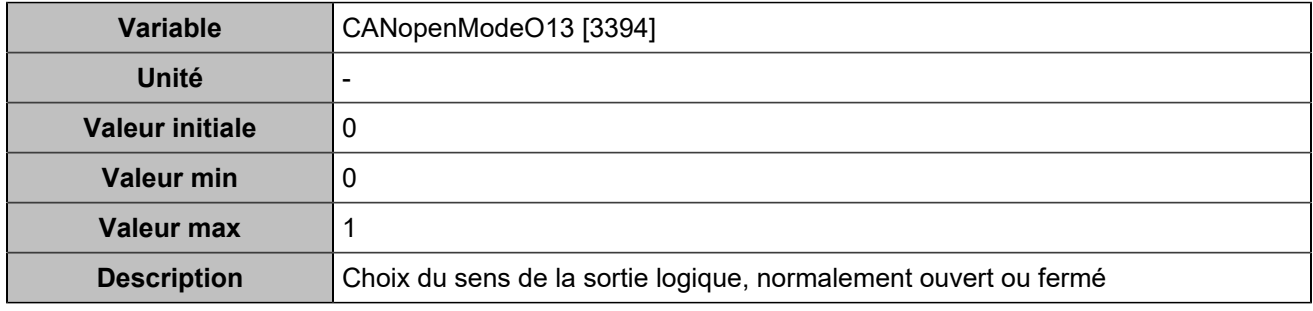

# **CANopen DO 14 (Customisable) [4764]**

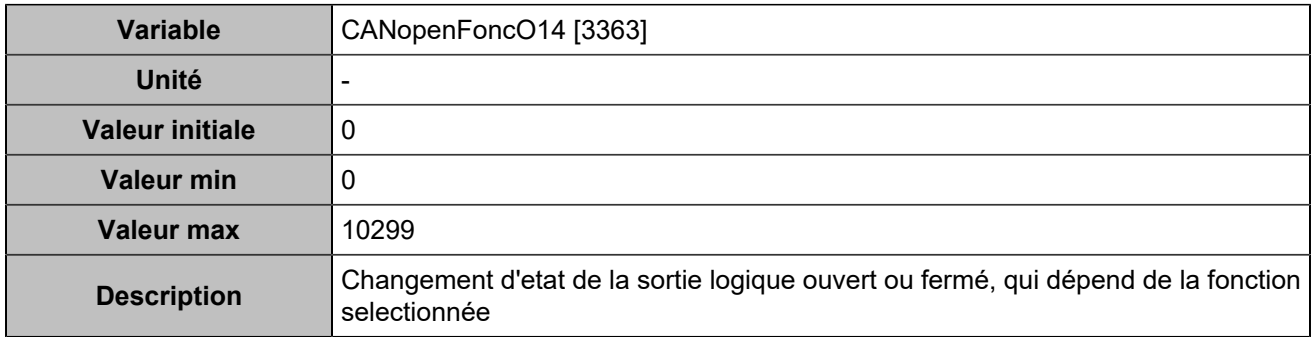

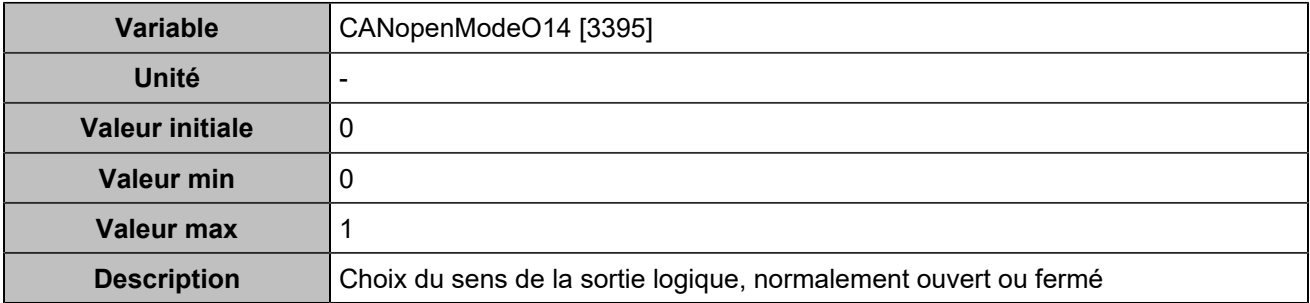

#### **CANopen DO 15 (Customisable) [4765]**

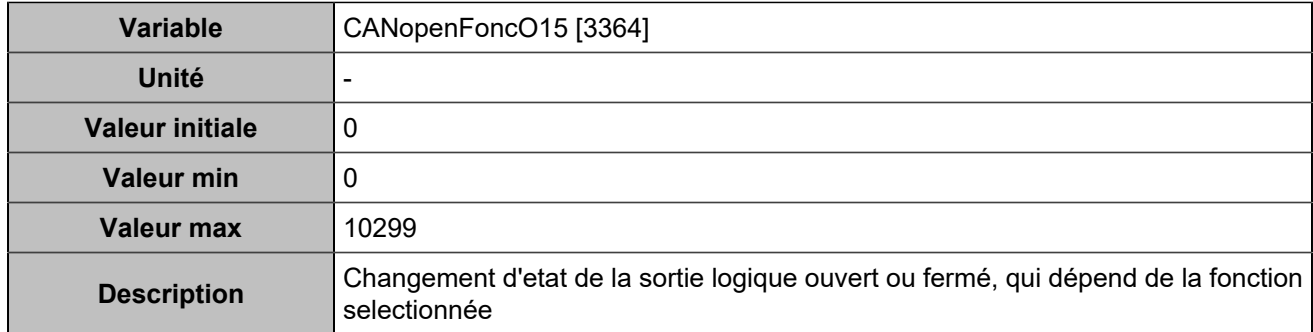

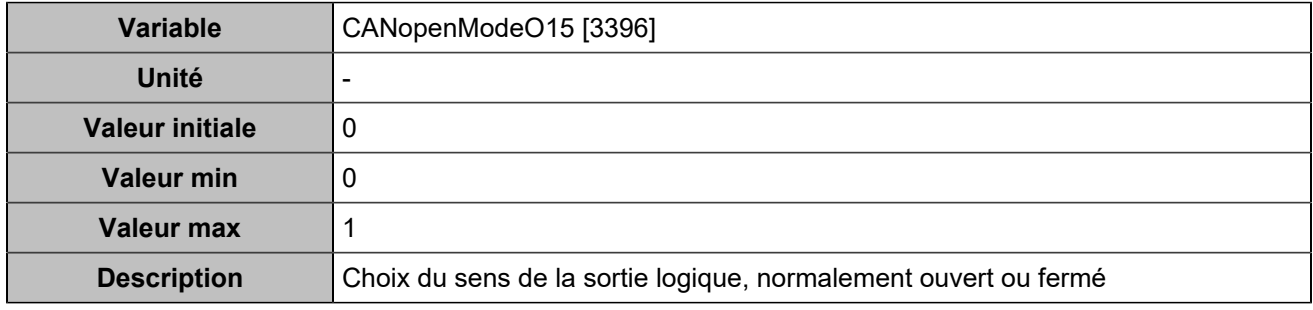

# **CANopen DO 16 (Customisable) [4766]**

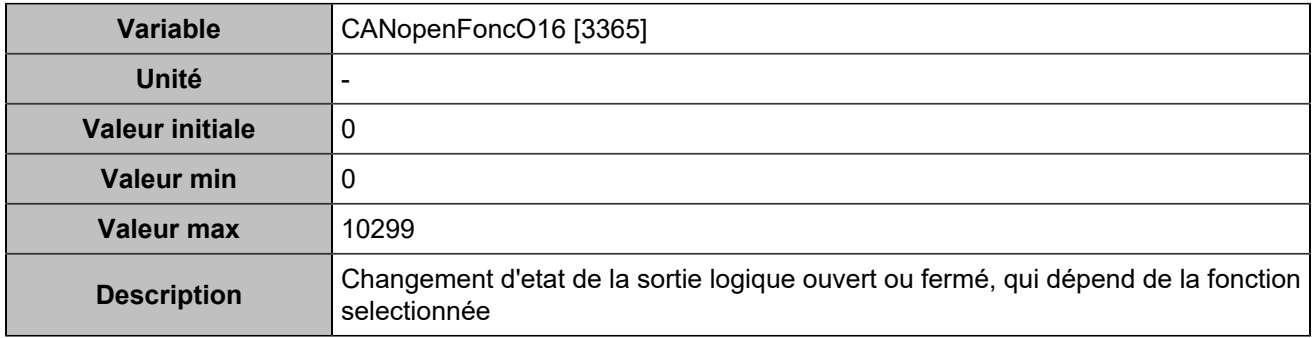

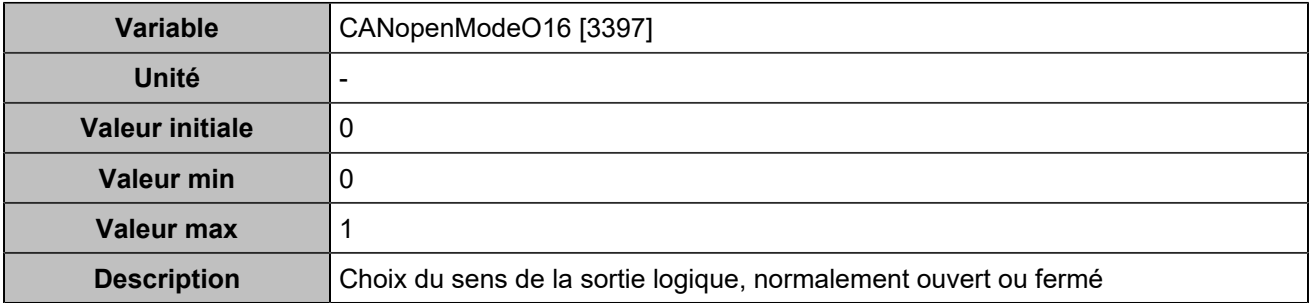

# **CANopen DO 17 (Customisable) [4767]**

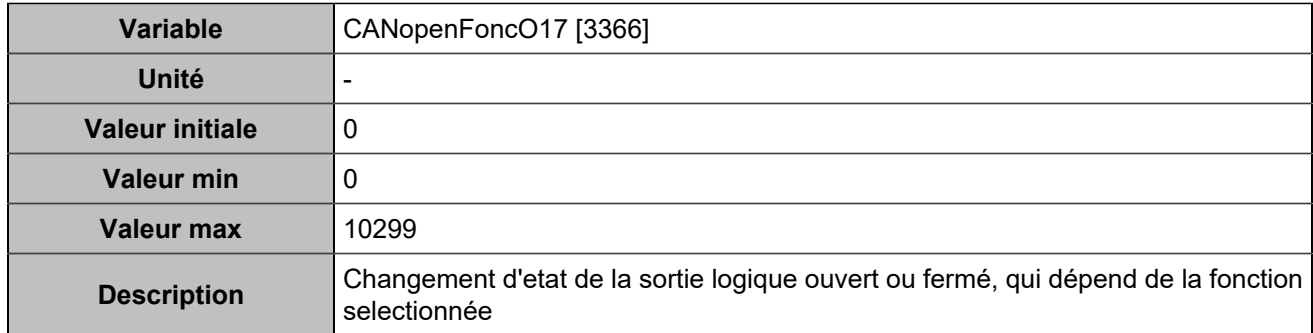

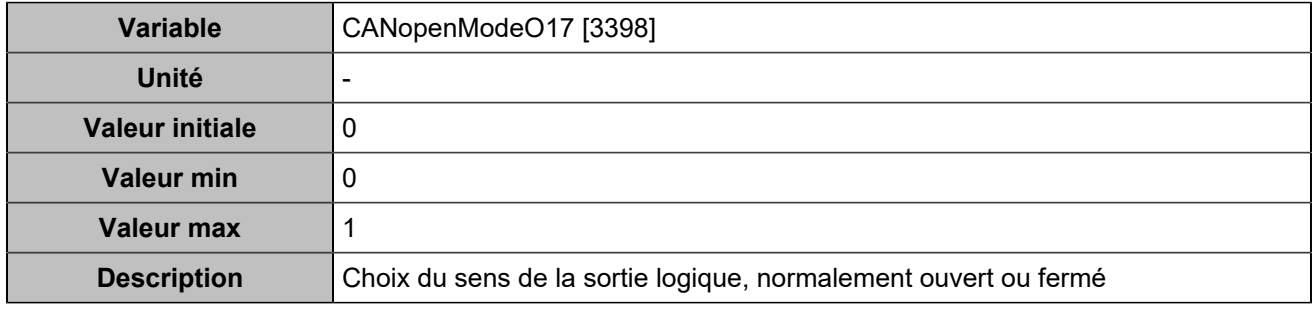

# **CANopen DO 18 (Customisable) [4768]**

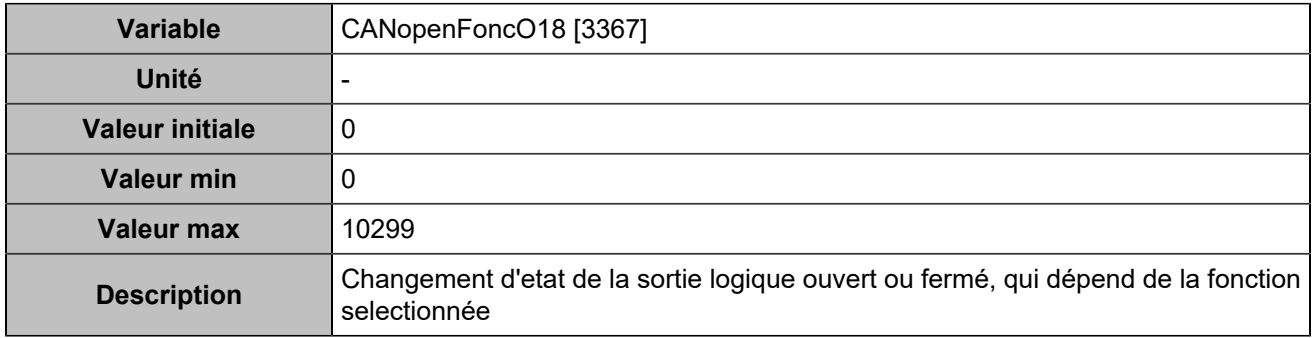

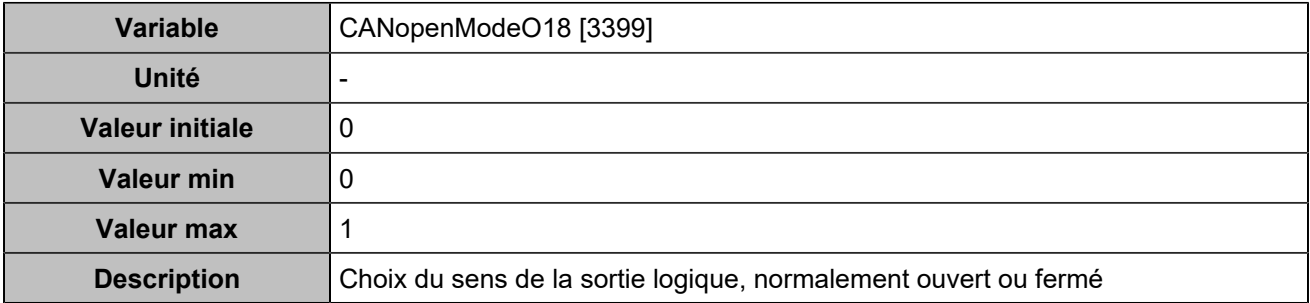

# **CANopen DO 19 (Customisable) [4769]**

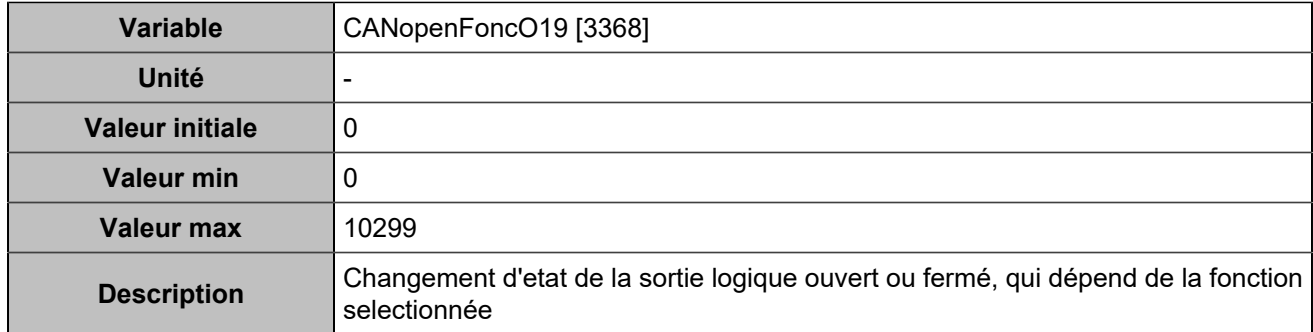

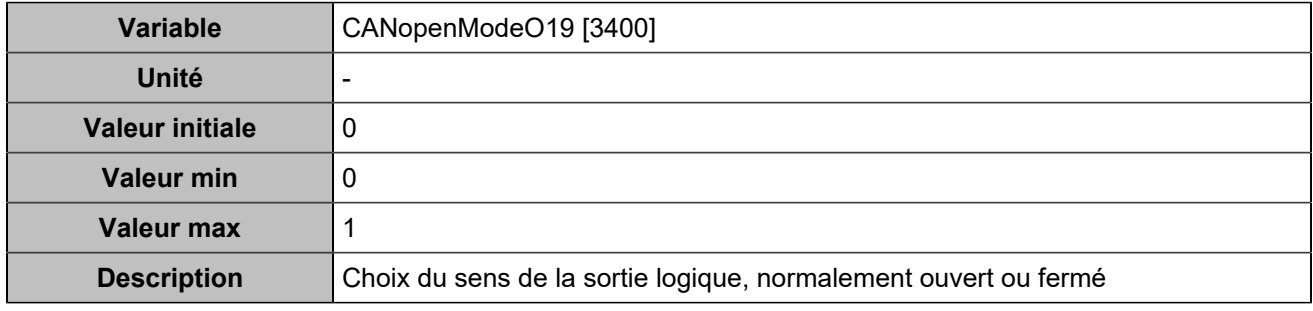

# **CANopen DO 20 (Customisable) [4770]**

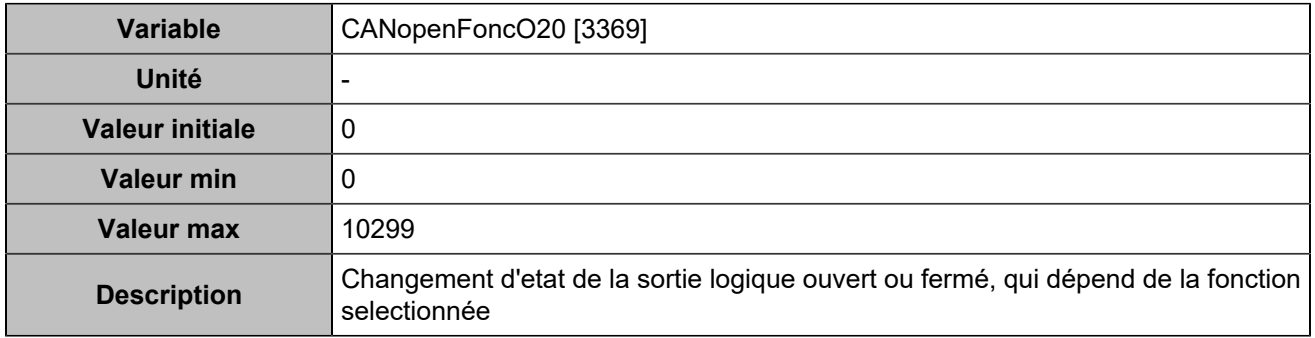

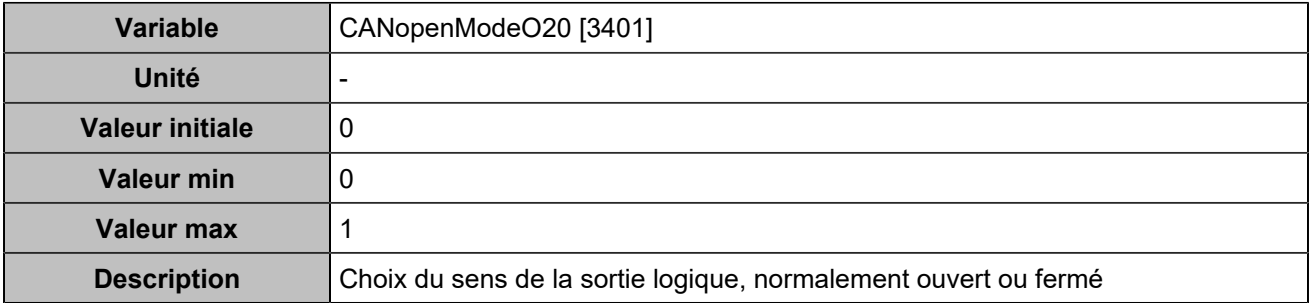
## **CANopen DO 21 (Customisable) [4771]**

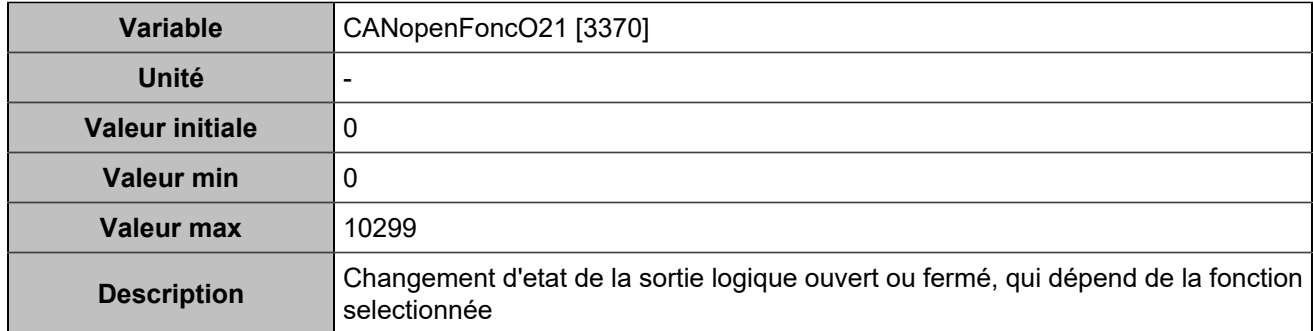

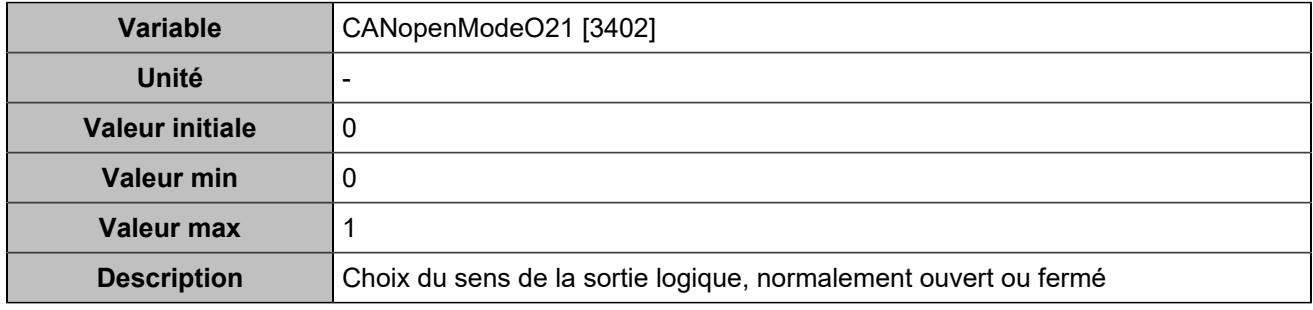

## **CANopen DO 22 (Customisable) [4772]**

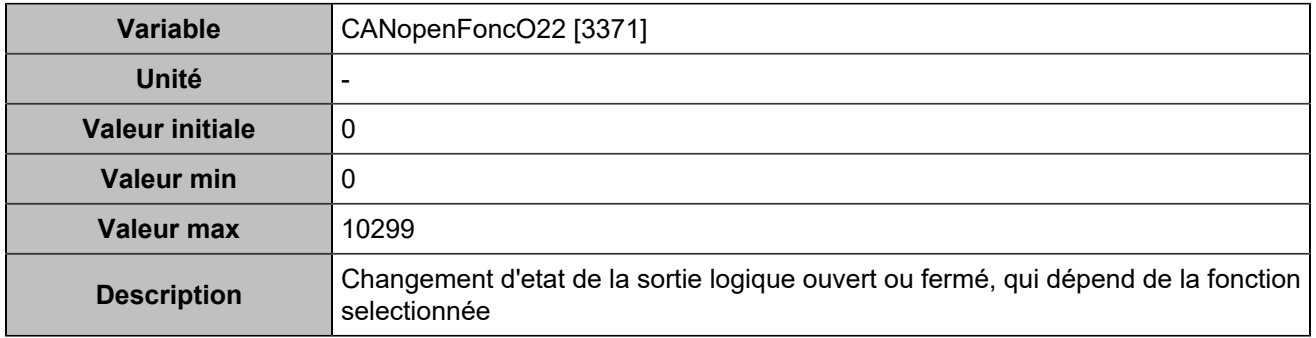

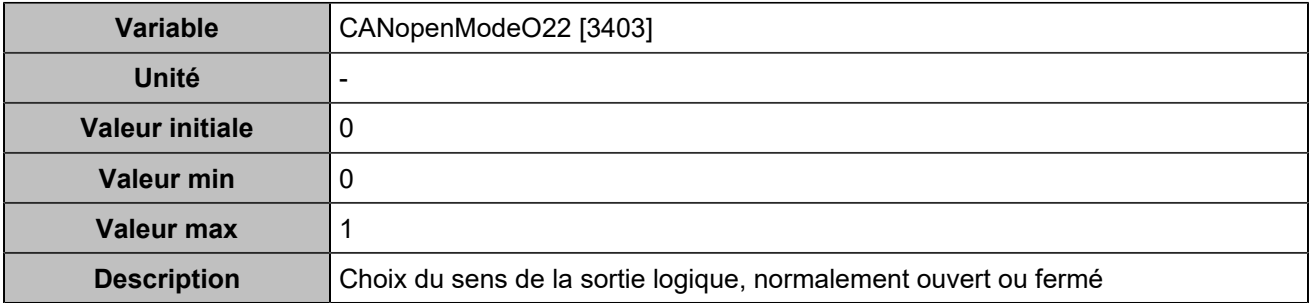

### **CANopen DO 23 (Customisable) [4773]**

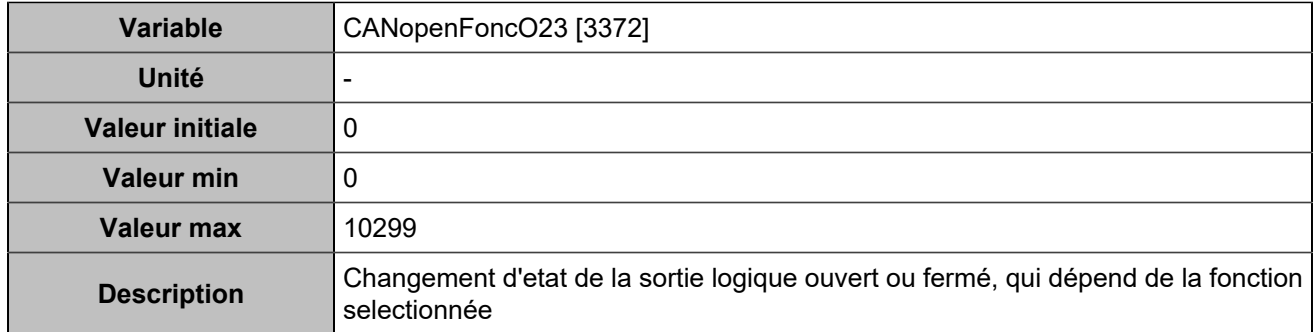

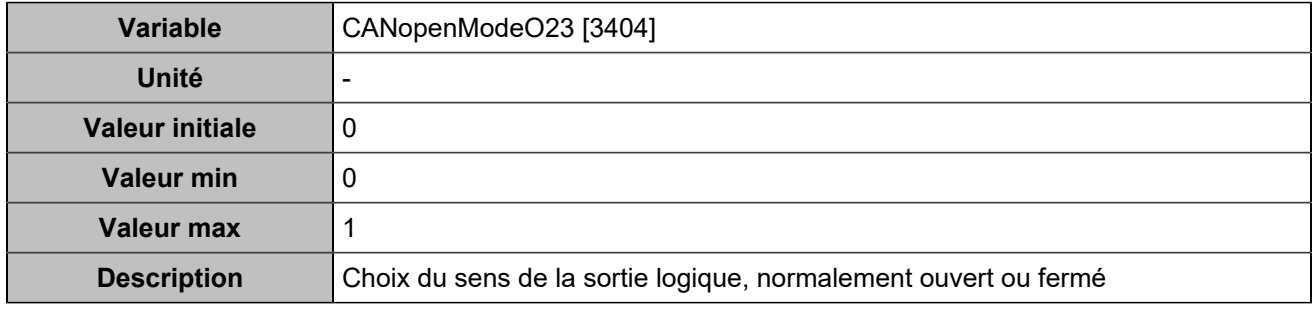

## **CANopen DO 24 (Customisable) [4774]**

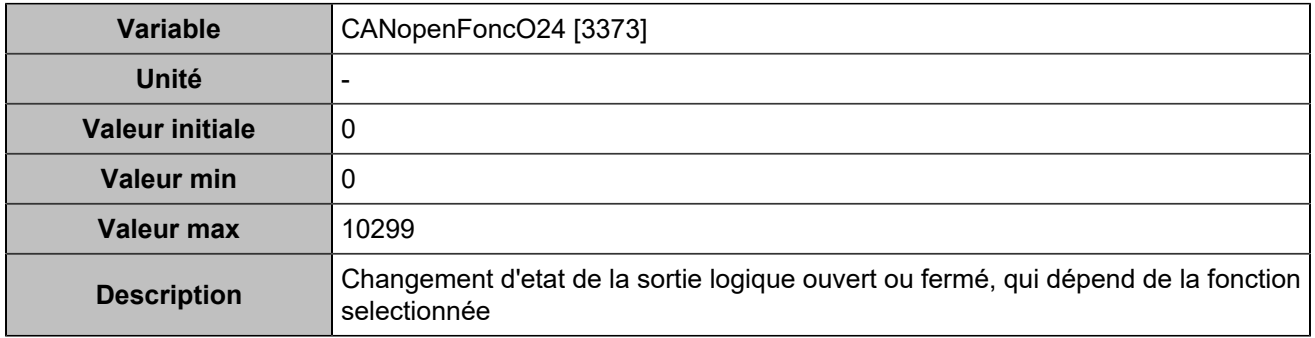

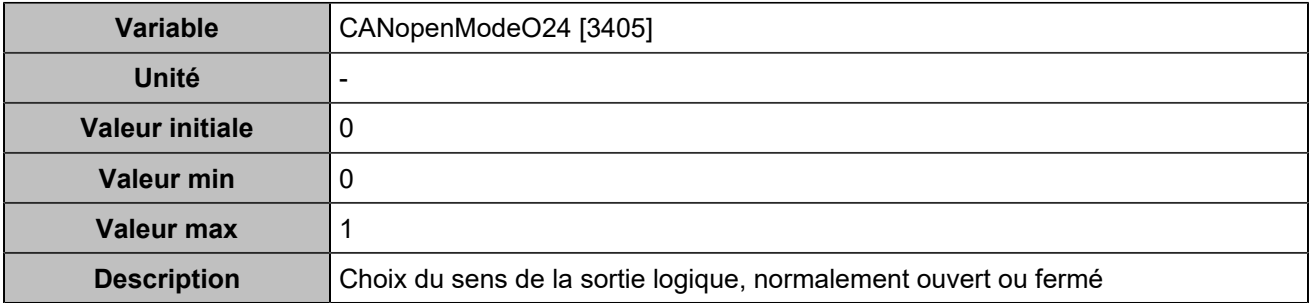

### **CANopen DO 25 (Customisable) [4775]**

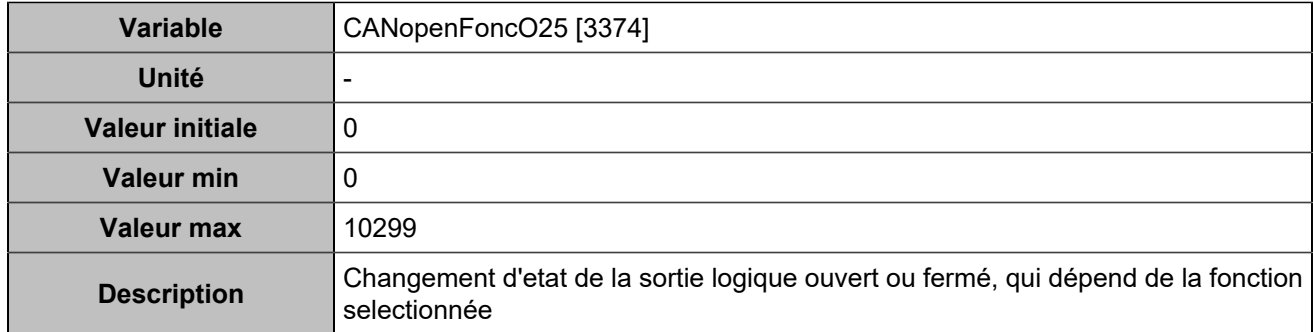

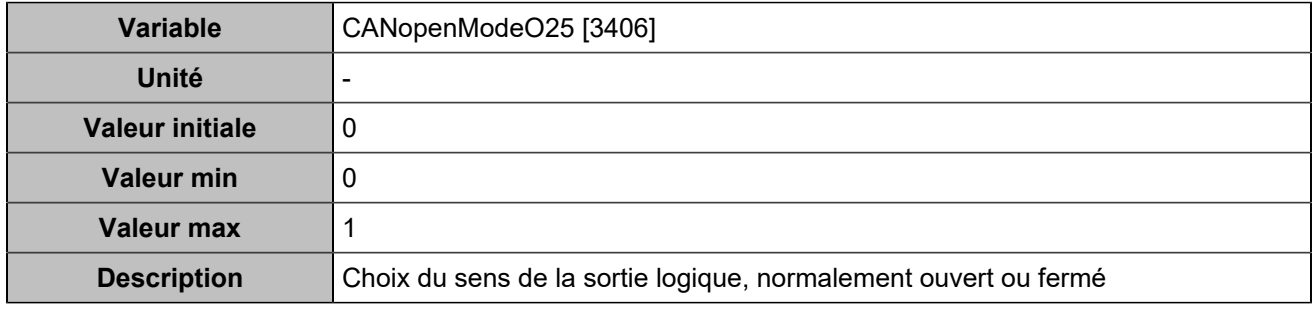

## **CANopen DO 26 (Customisable) [4776]**

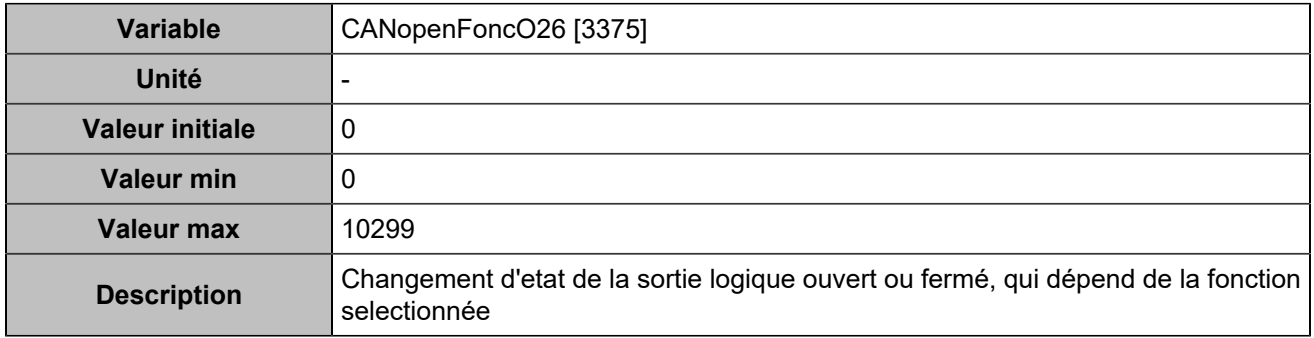

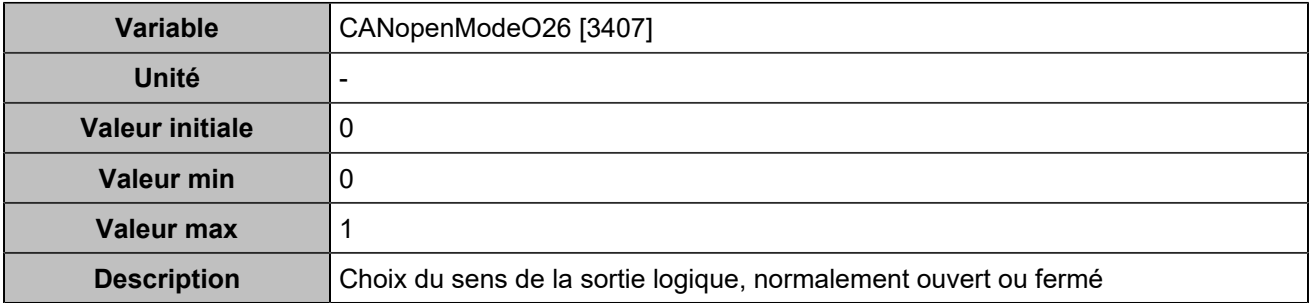

## **CANopen DO 27 (Customisable) [4777]**

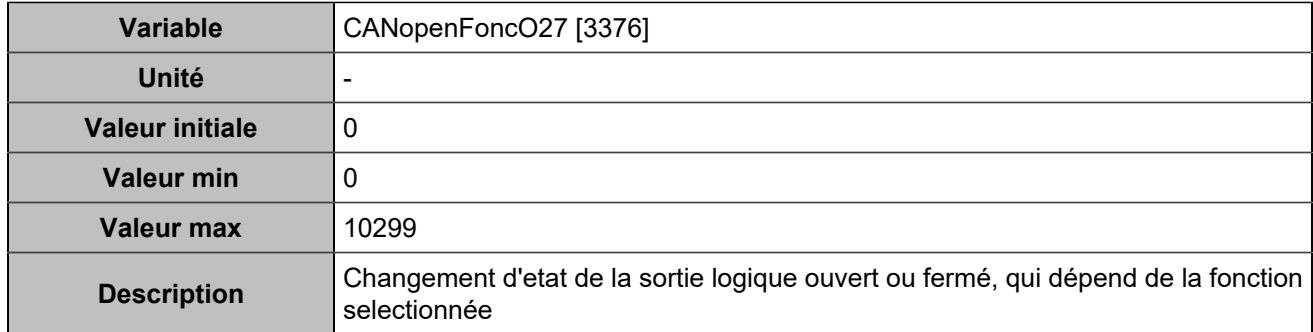

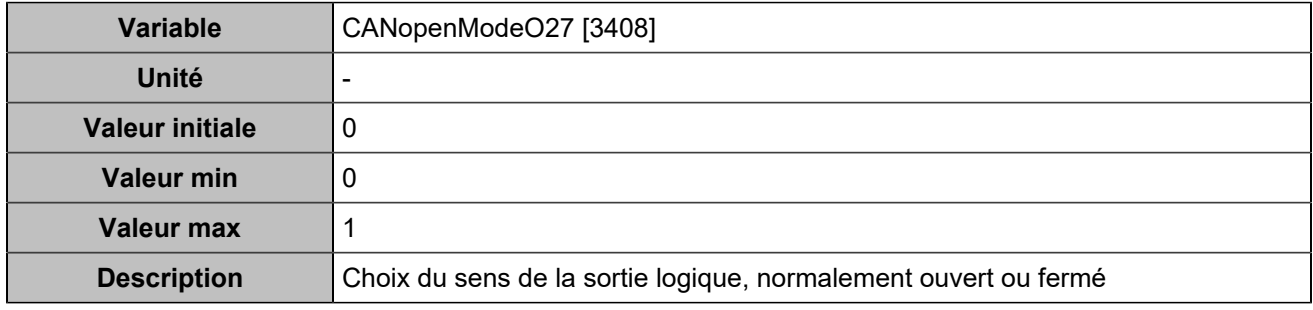

## **CANopen DO 28 (Customisable) [4778]**

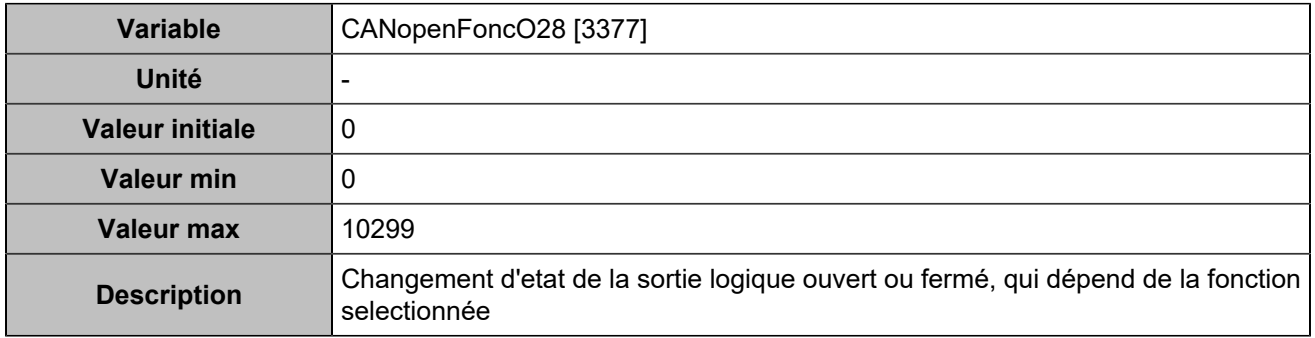

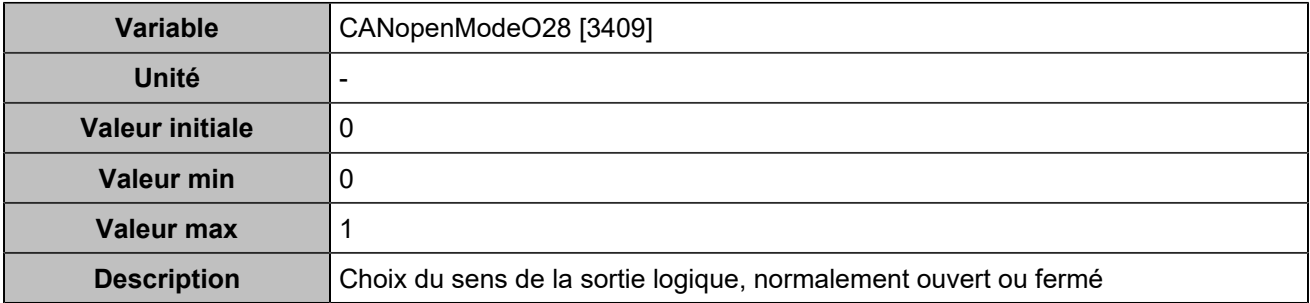

### **CANopen DO 29 (Customisable) [4779]**

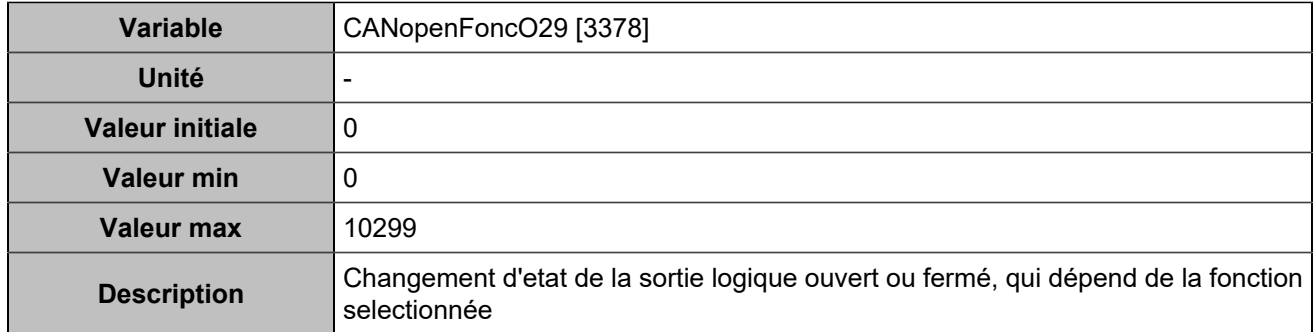

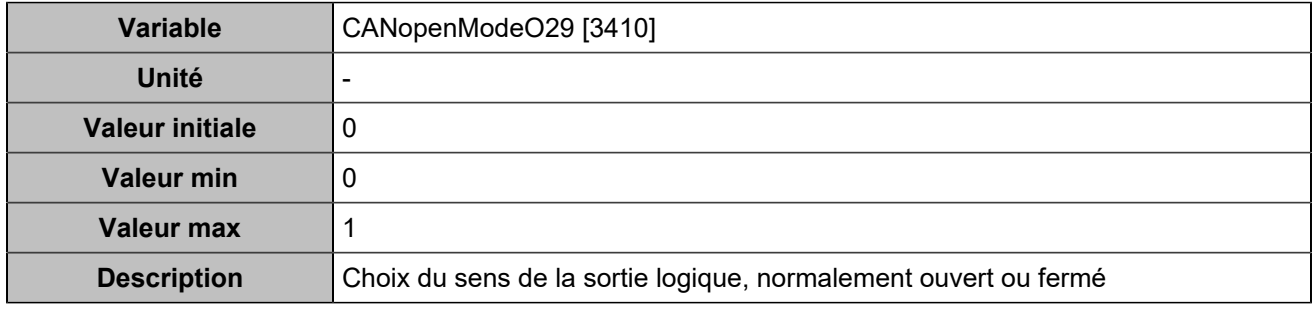

## **CANopen DO 30 (Customisable) [4780]**

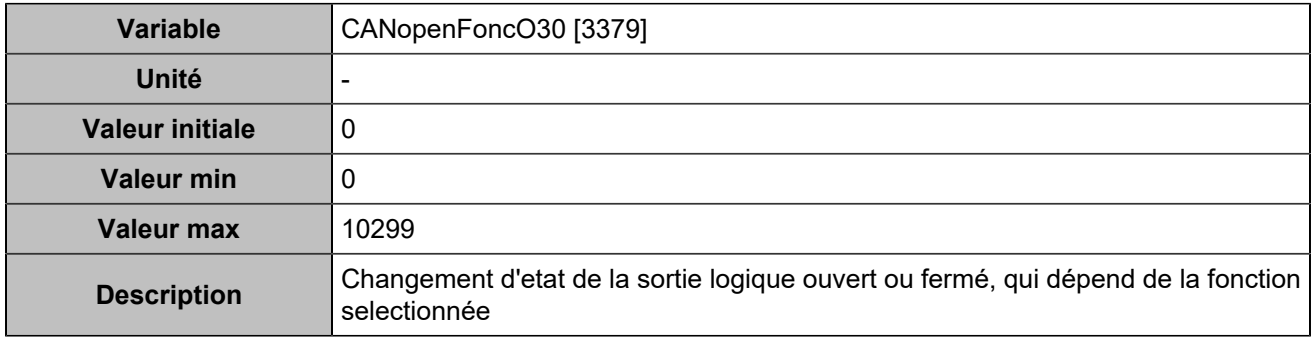

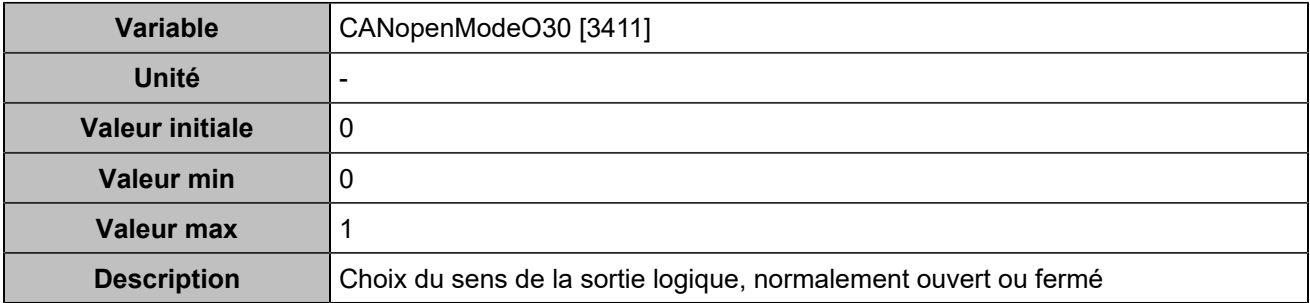

# **CANopen DO 31 (Customisable) [4781]**

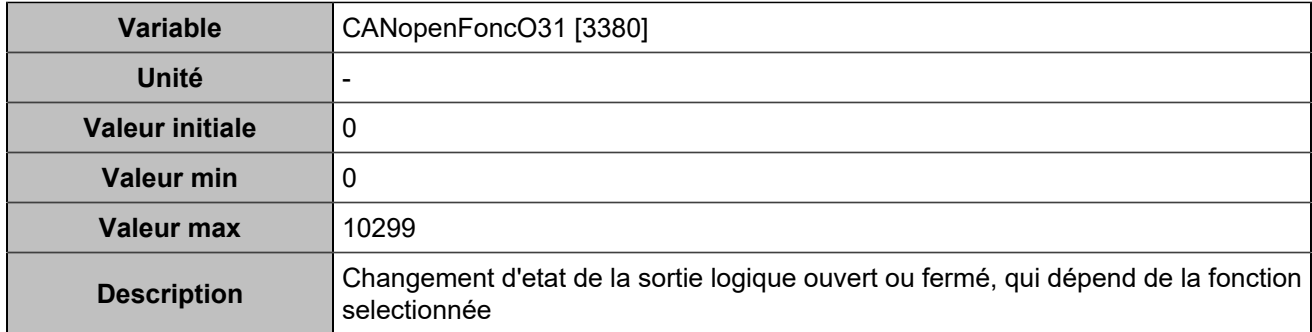

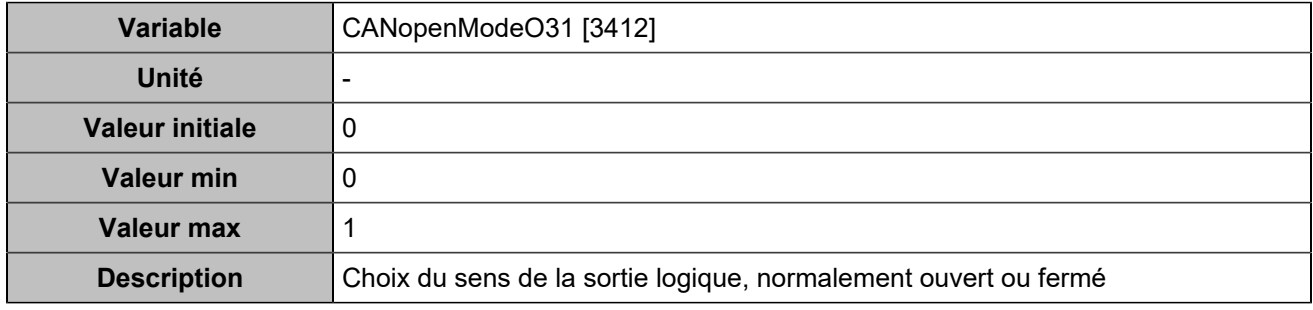

## **CANopen DO 32 (Customisable) [4782]**

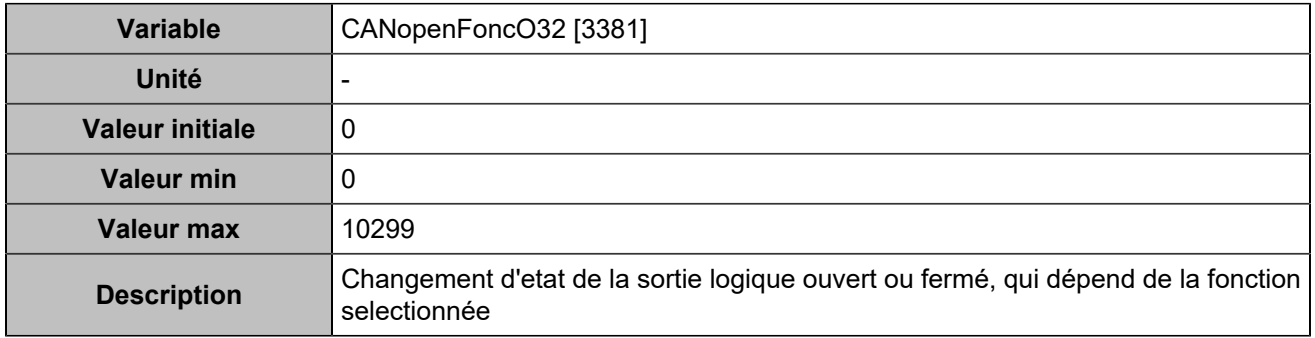

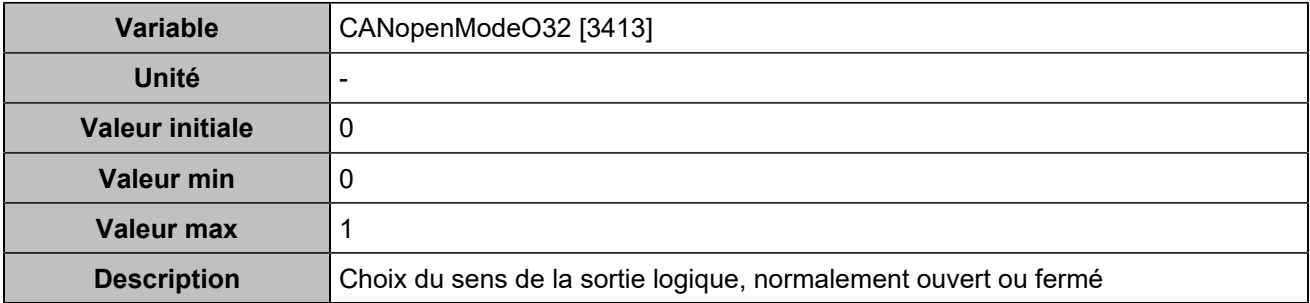

# **CANopen DO 33 (Customisable) [5100]**

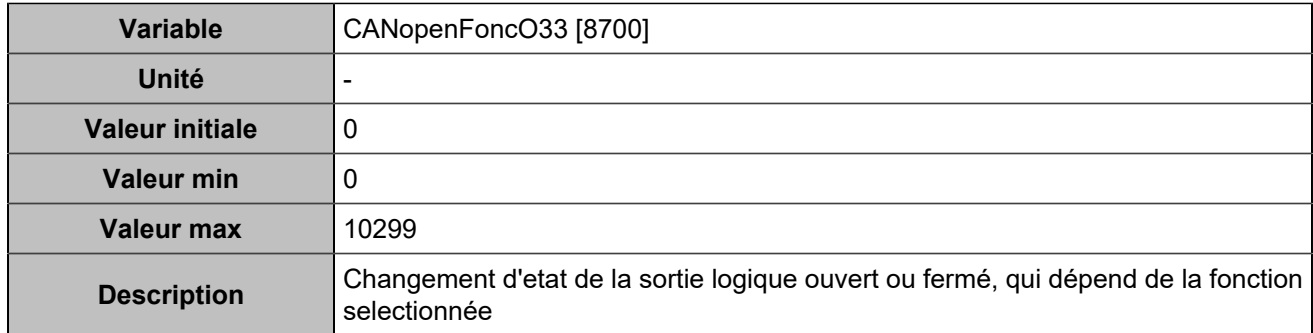

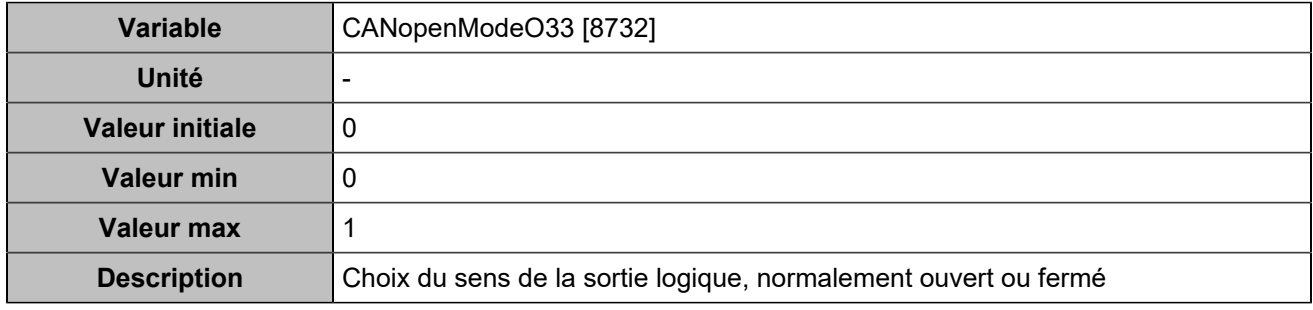

## **CANopen DO 34 (Customisable) [5101]**

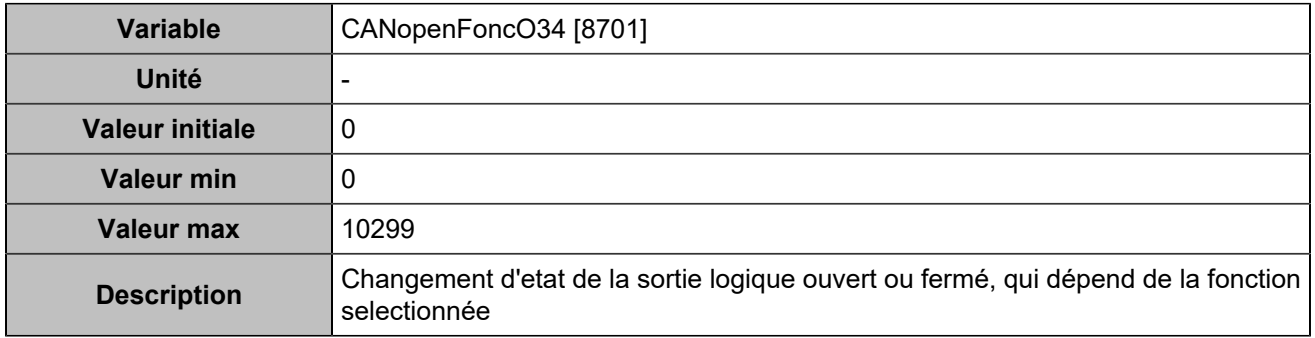

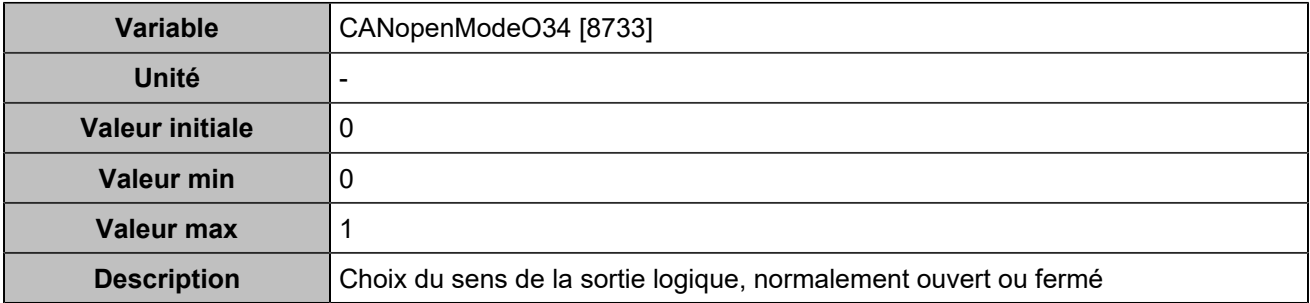

### **CANopen DO 35 (Customisable) [5102]**

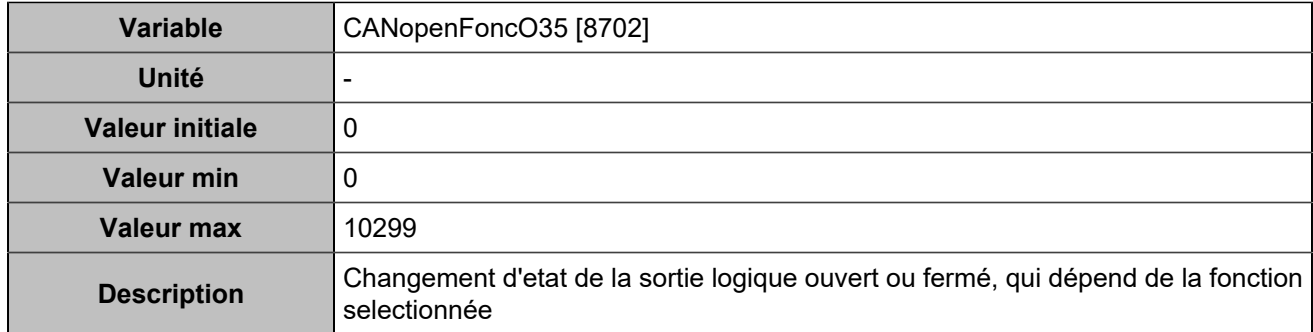

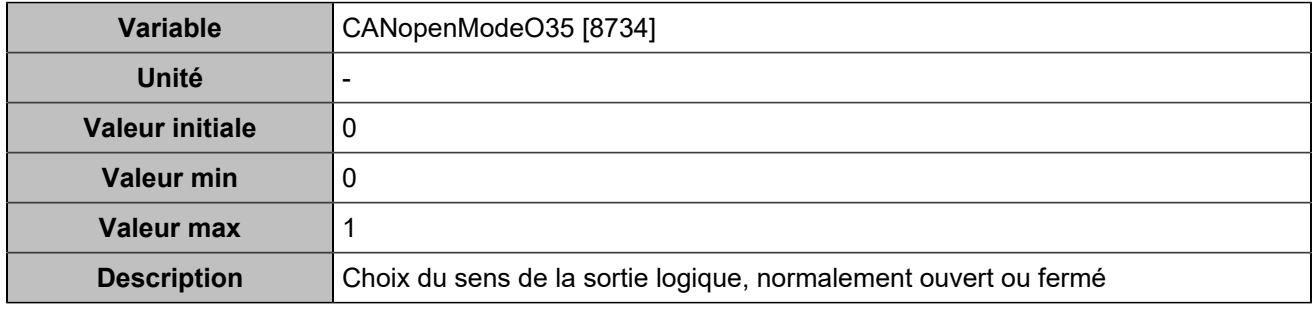

## **CANopen DO 36 (Customisable) [5103]**

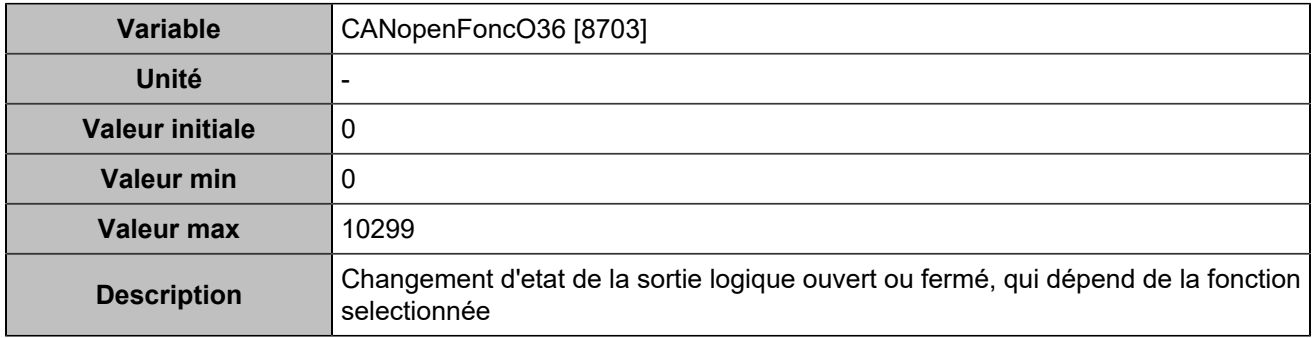

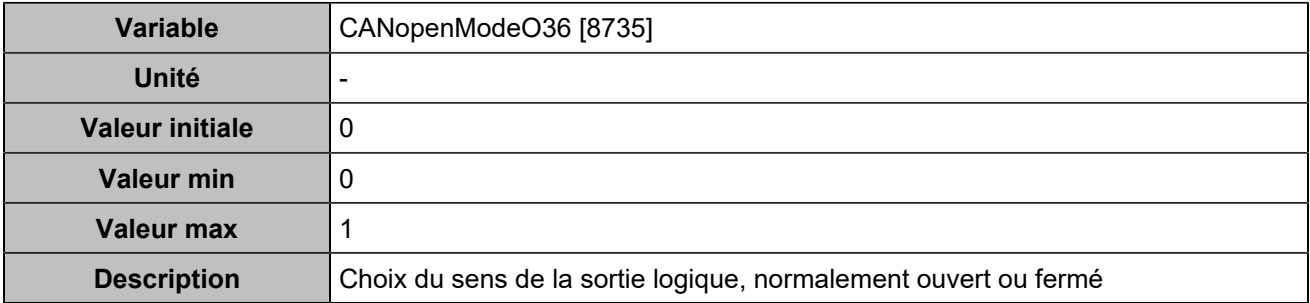

### **CANopen DO 37 (Customisable) [5104]**

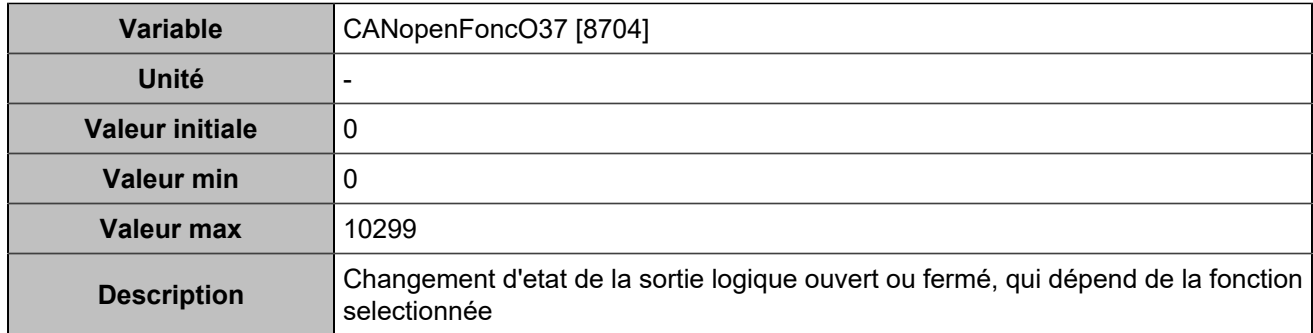

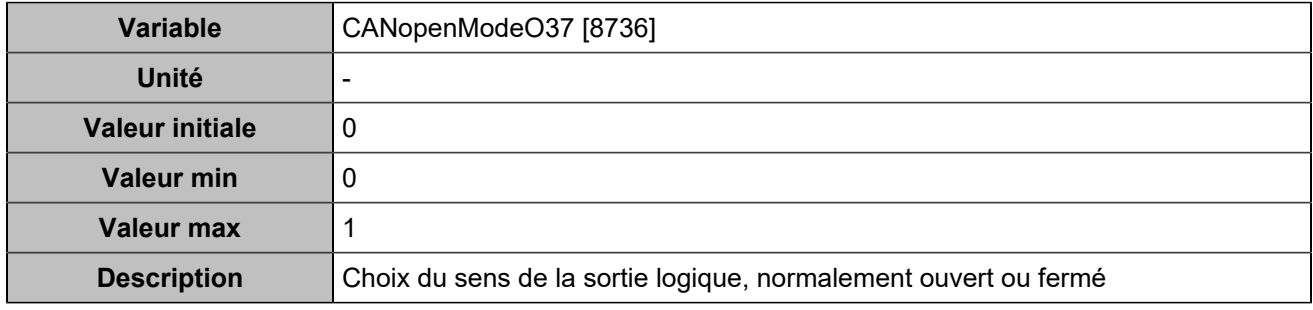

## **CANopen DO 38 (Customisable) [5105]**

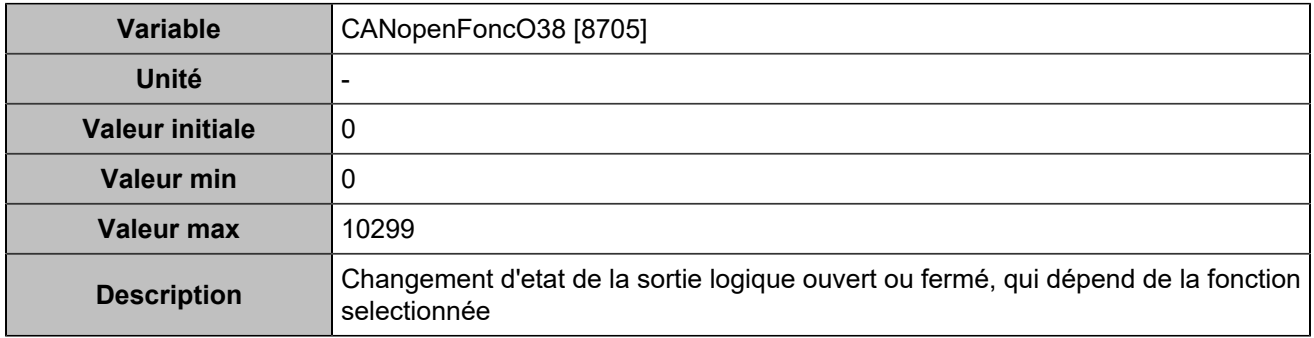

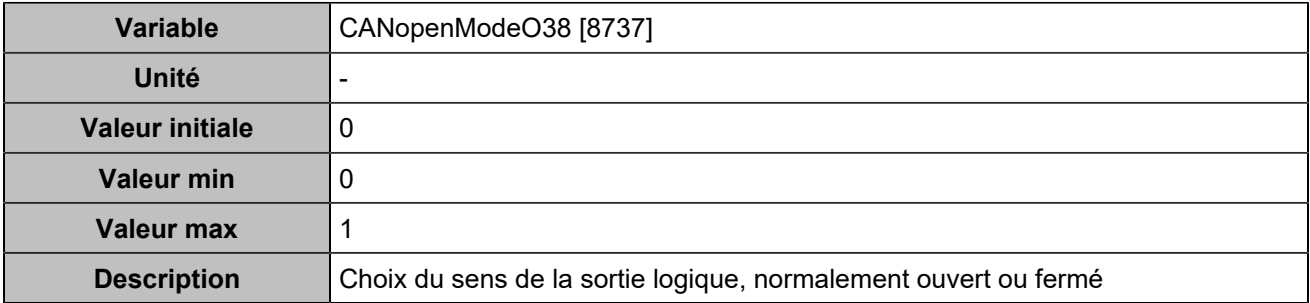

### **CANopen DO 39 (Customisable) [5106]**

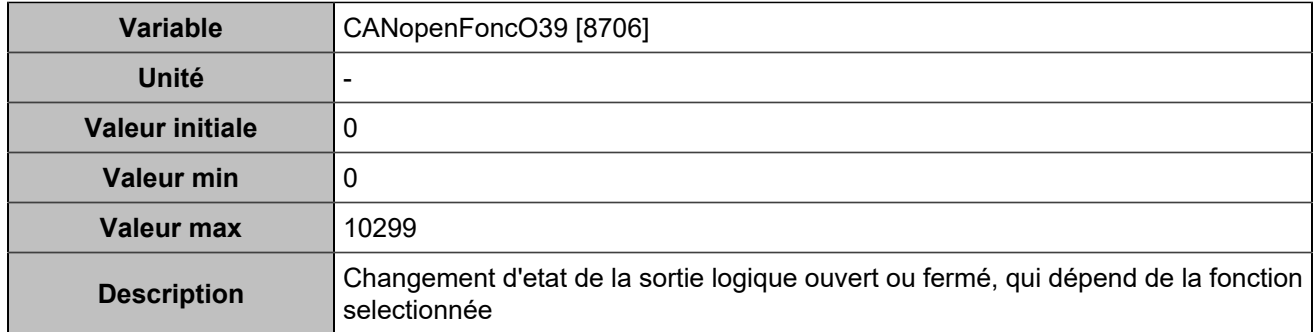

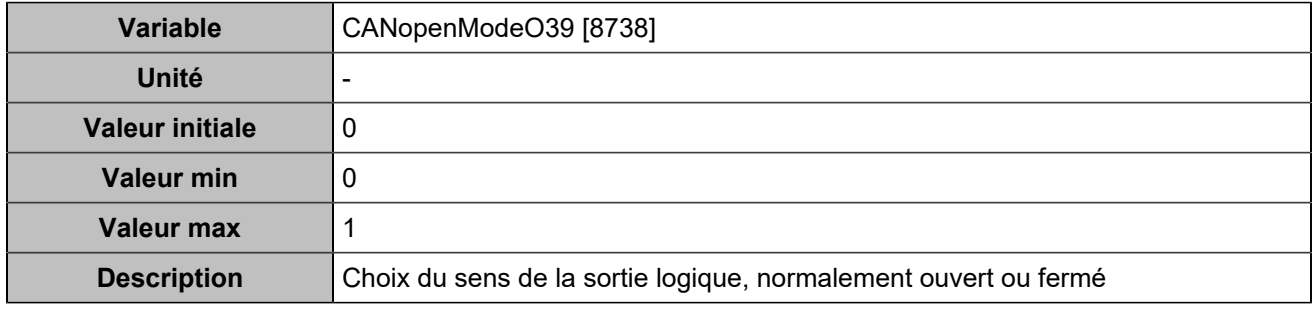

## **CANopen DO 40 (Customisable) [5107]**

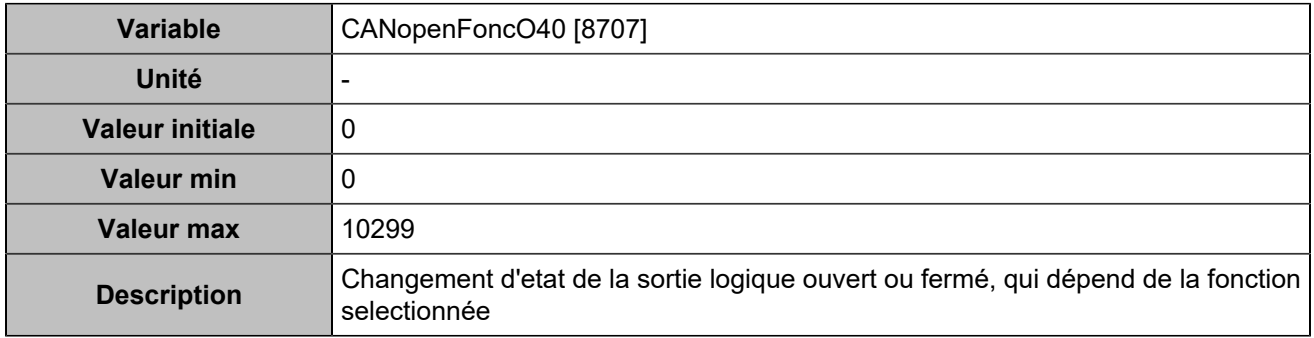

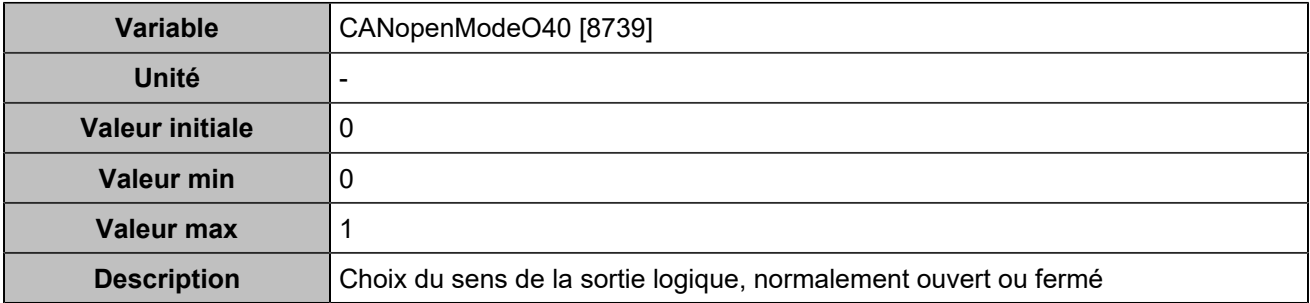

### **CANopen DO 41 (Customisable) [5108]**

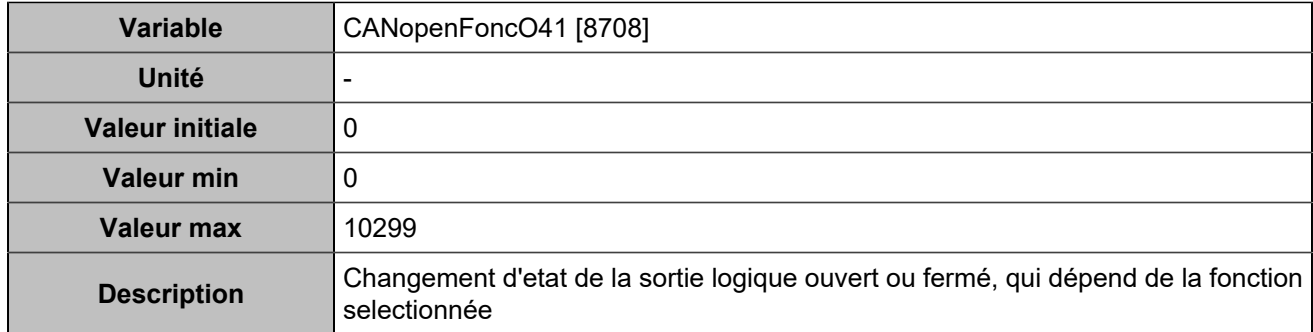

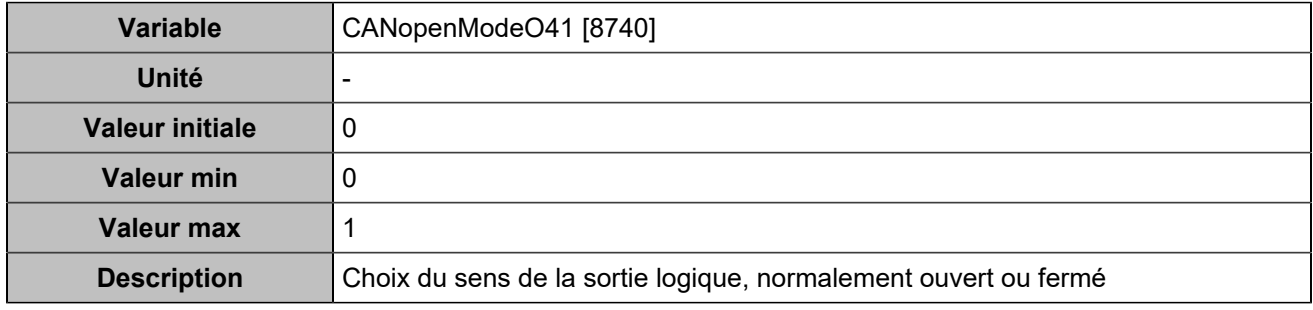

## **CANopen DO 42 (Customisable) [5109]**

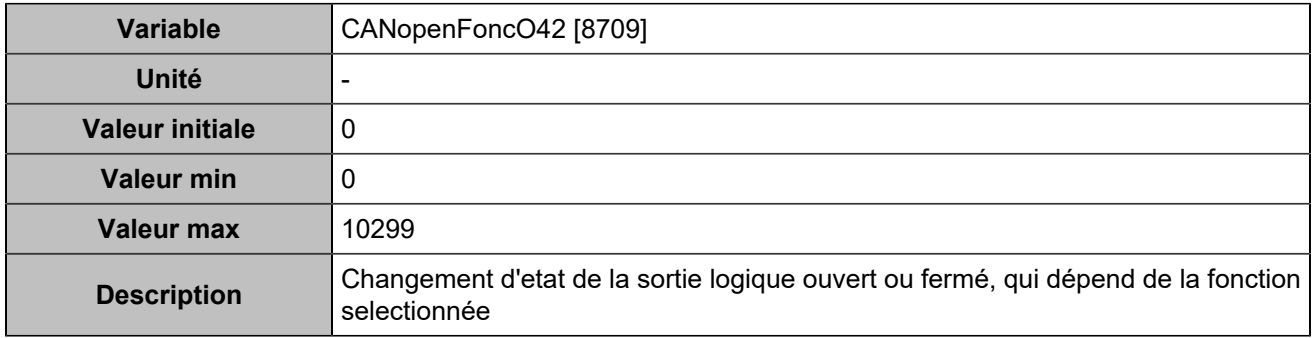

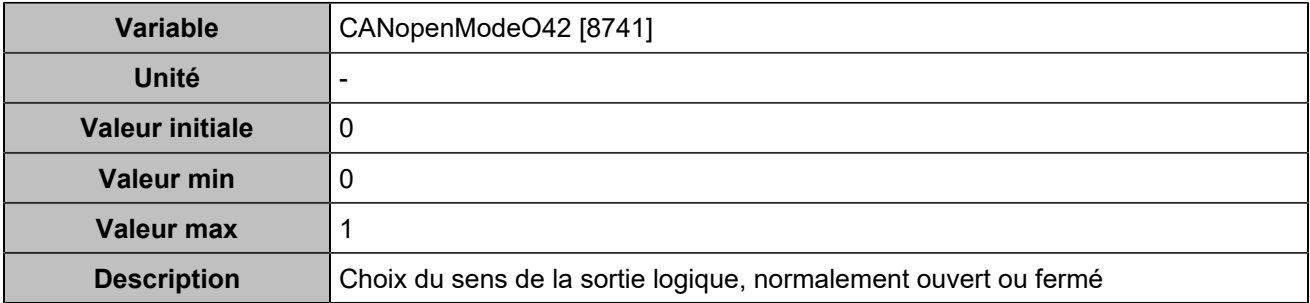

### **CANopen DO 43 (Customisable) [5110]**

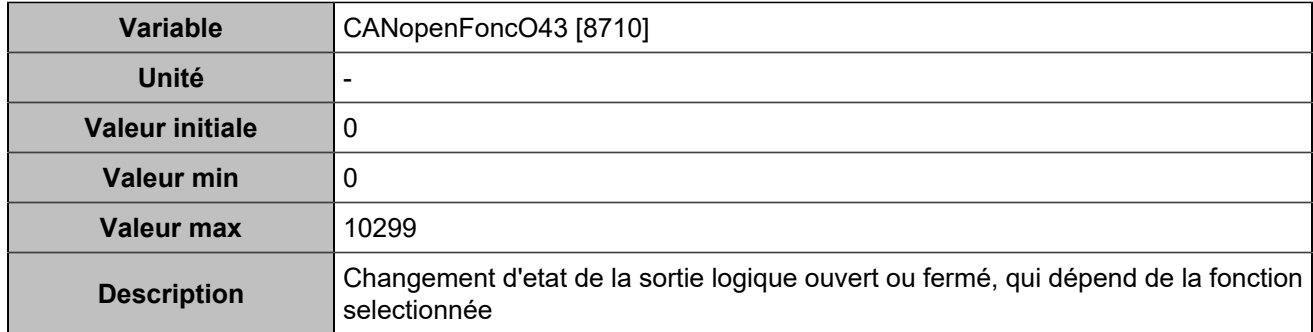

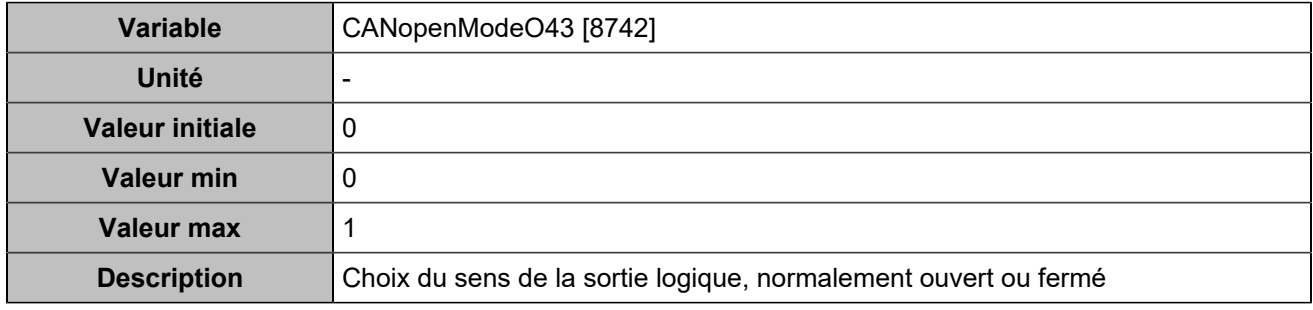

## **CANopen DO 44 (Customisable) [5111]**

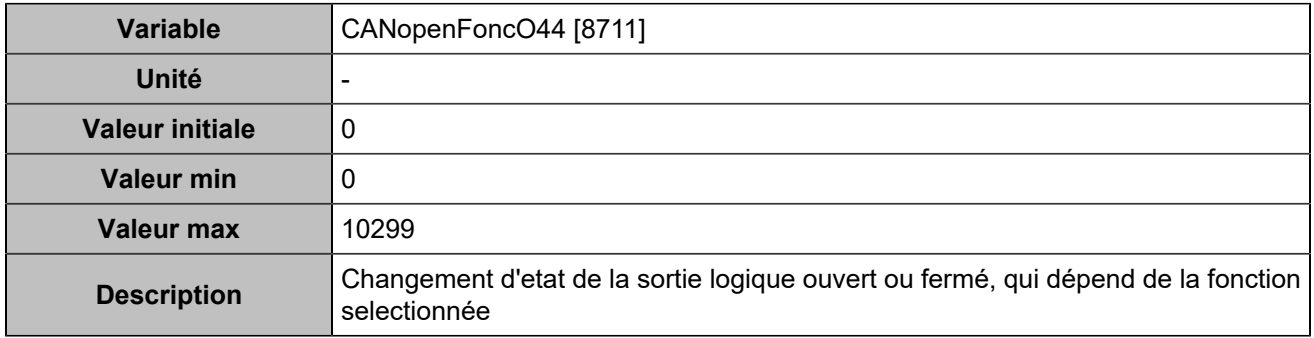

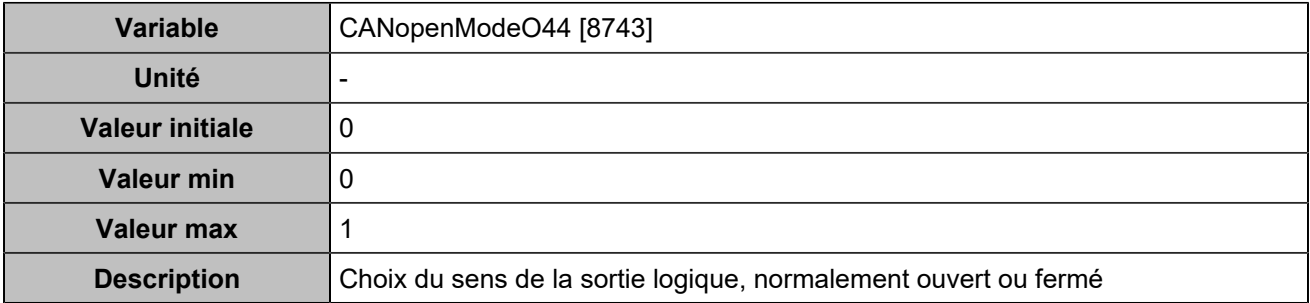

# **CANopen DO 45 (Customisable) [5112]**

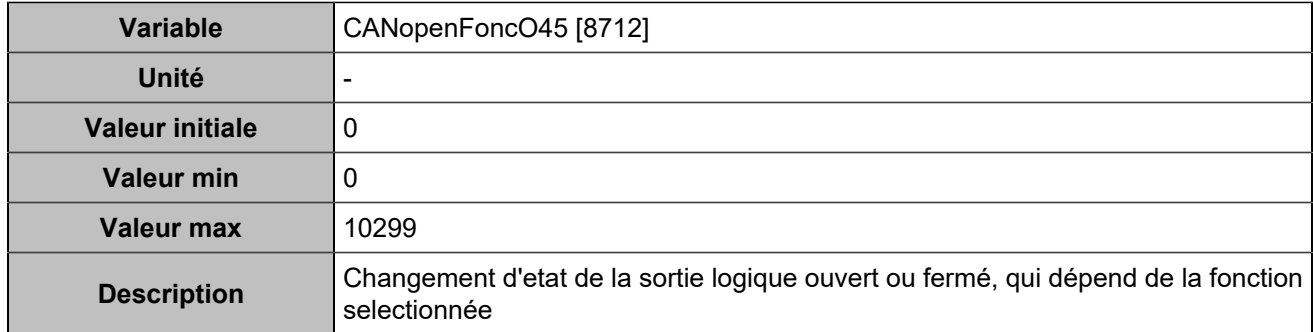

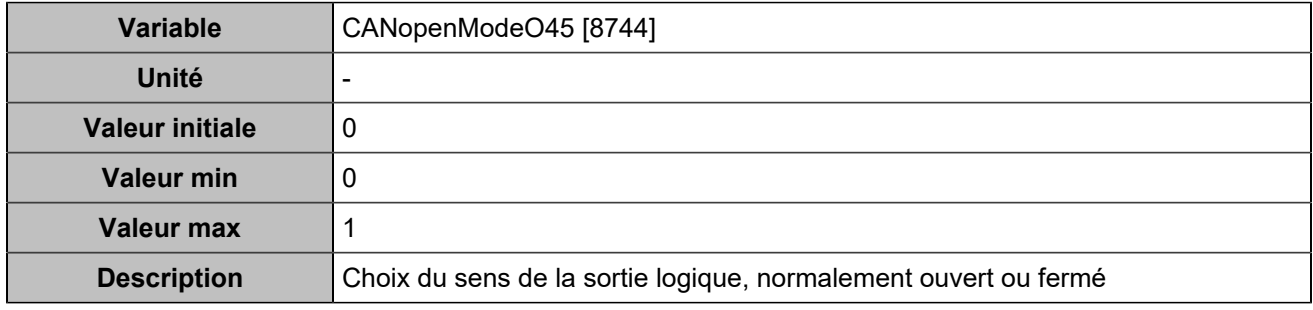

## **CANopen DO 46 (Customisable) [5113]**

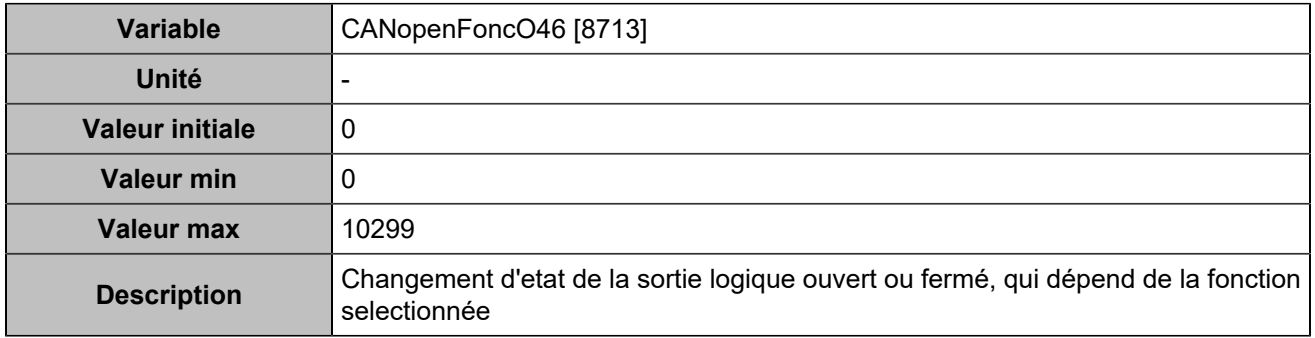

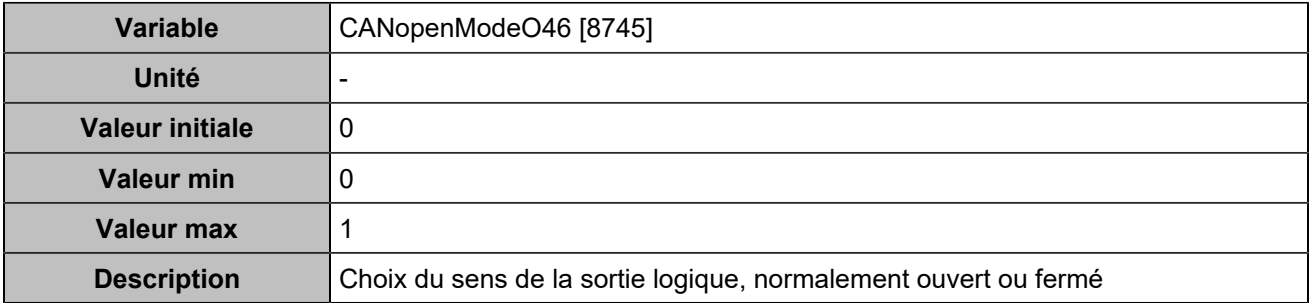

### **CANopen DO 47 (Customisable) [5114]**

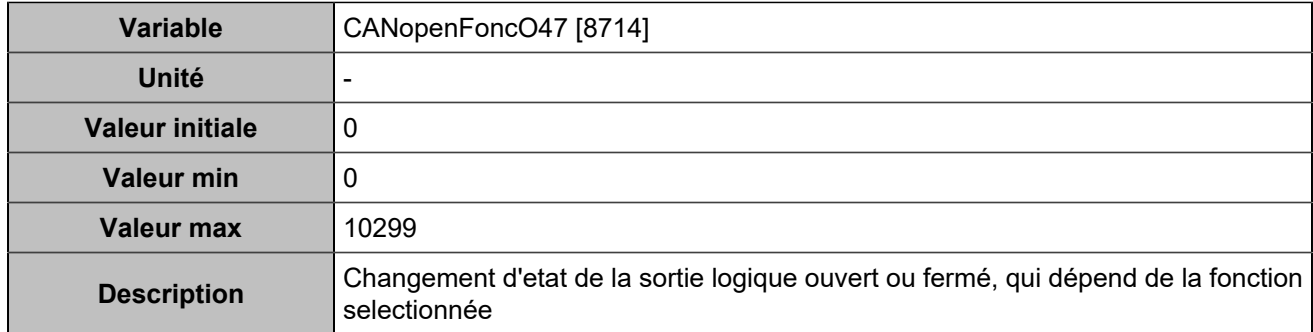

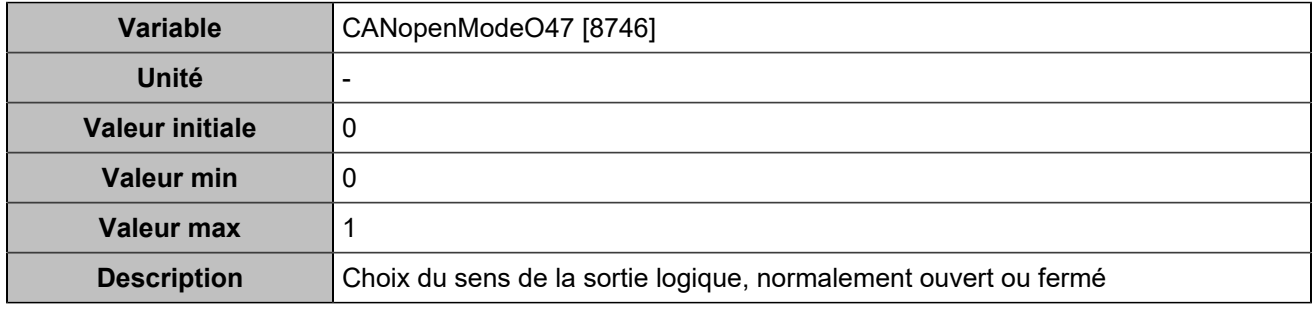

## **CANopen DO 48 (Customisable) [5115]**

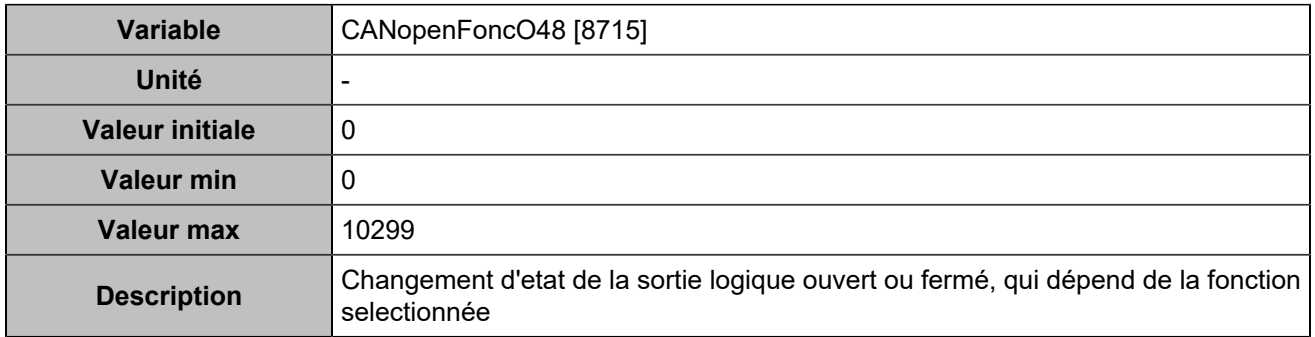

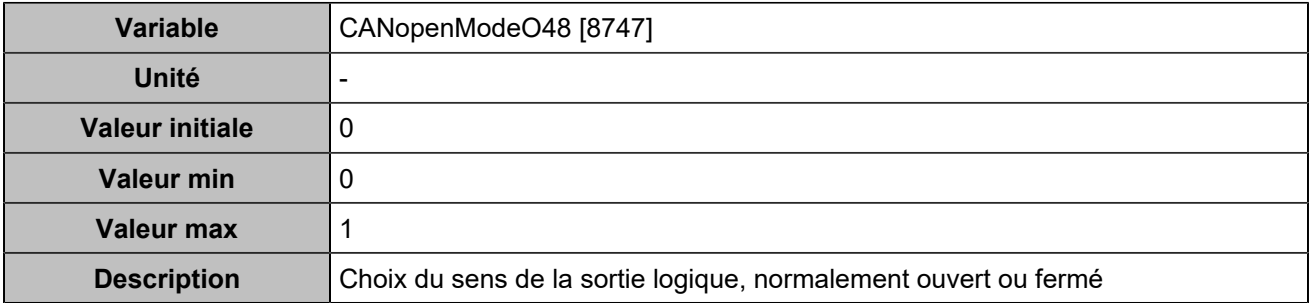

# **CANopen DO 49 (Customisable) [5116]**

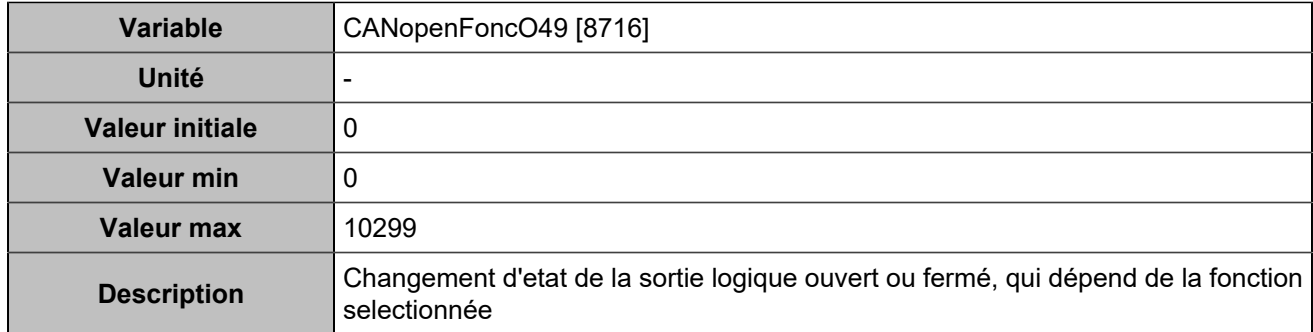

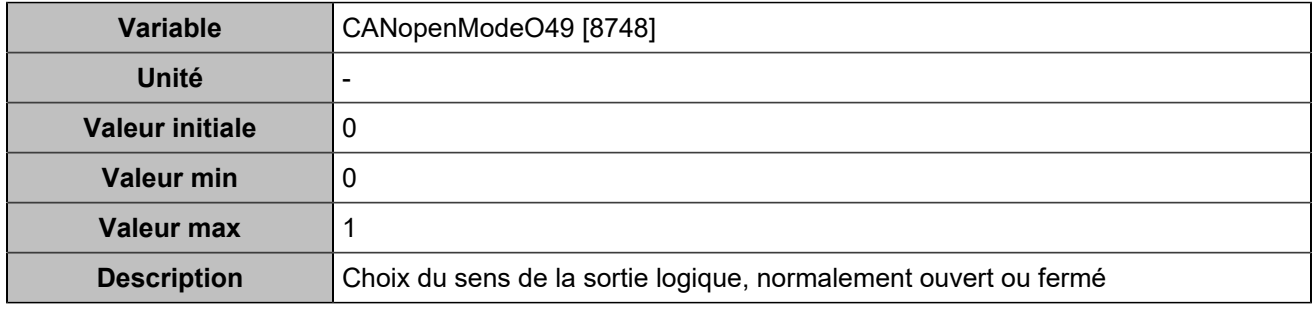

## **CANopen DO 50 (Customisable) [5117]**

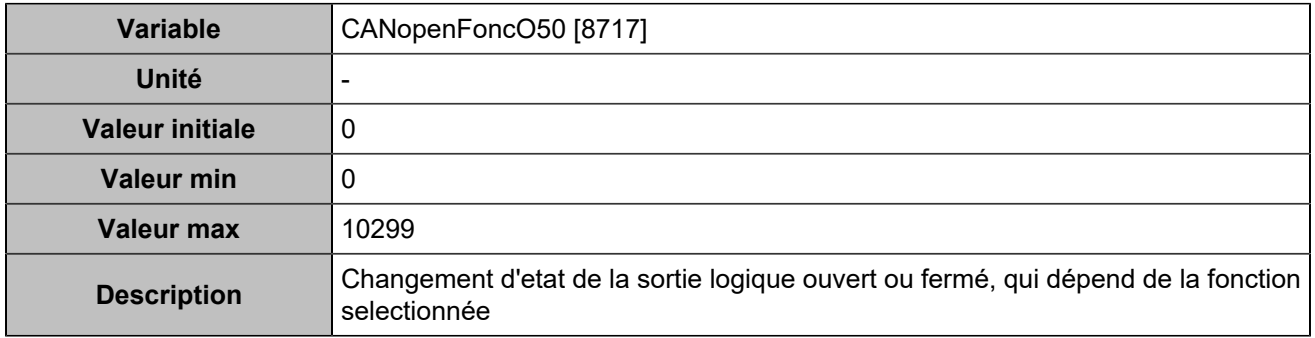

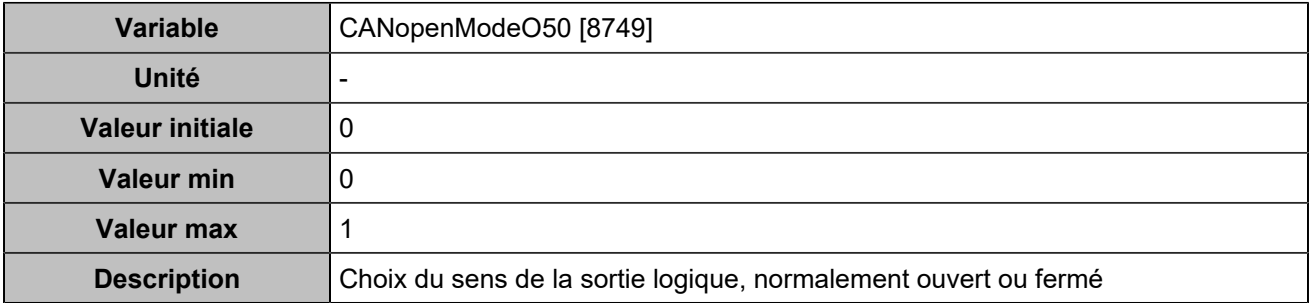

# **CANopen DO 51 (Customisable) [5118]**

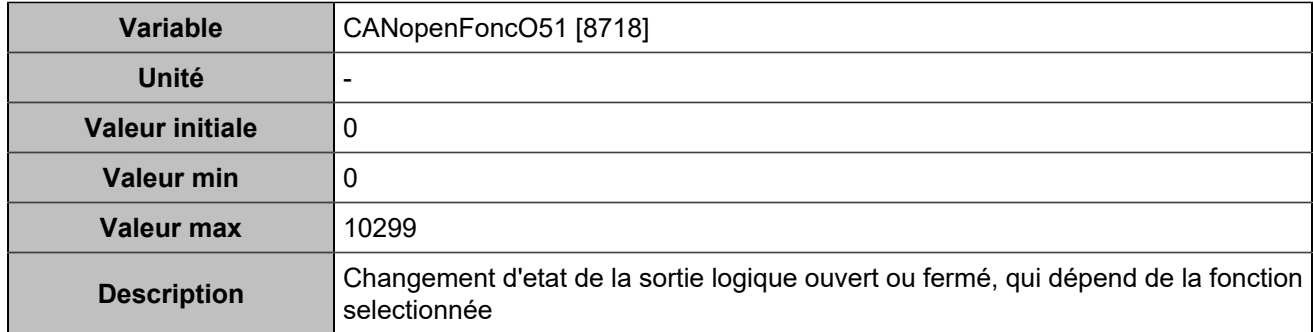

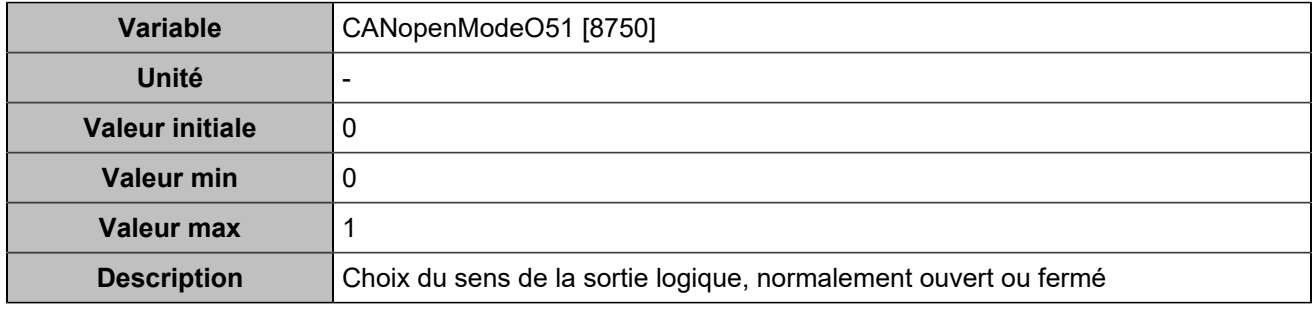

## **CANopen DO 52 (Customisable) [5119]**

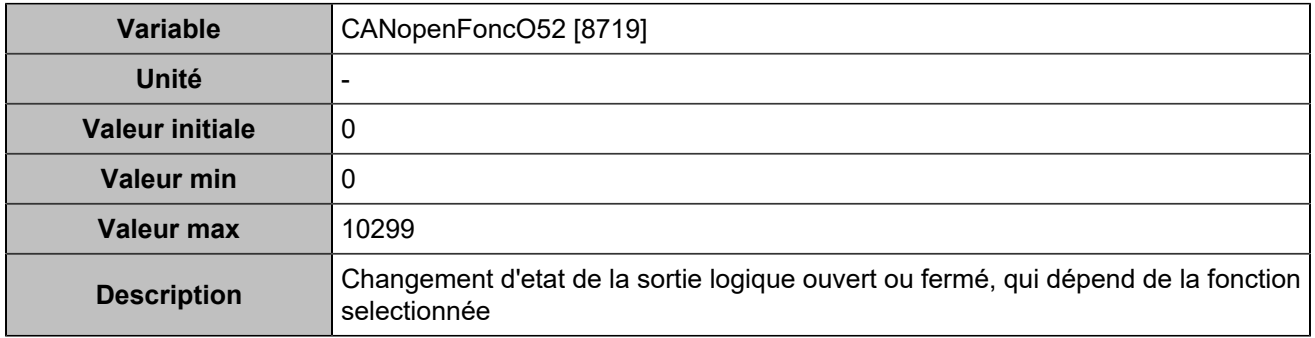

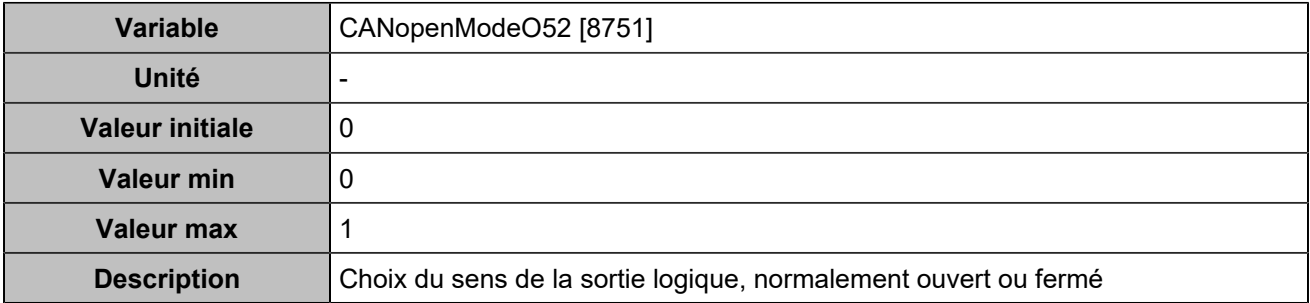

### **CANopen DO 53 (Customisable) [5120]**

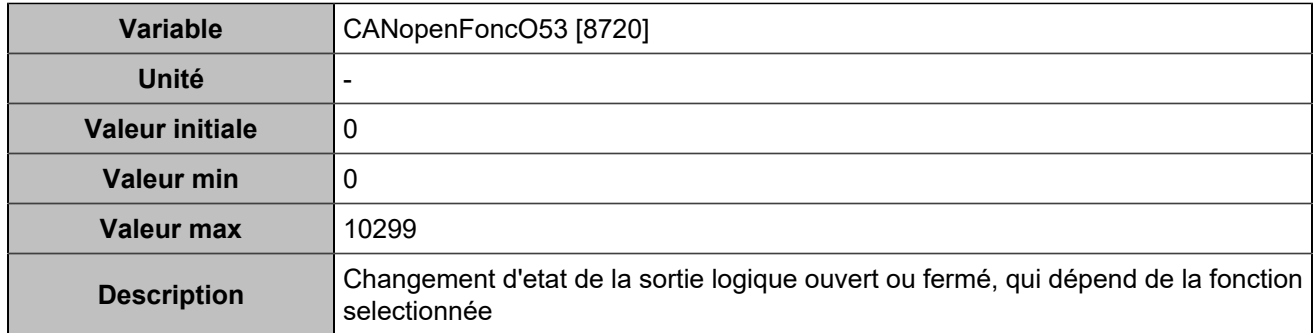

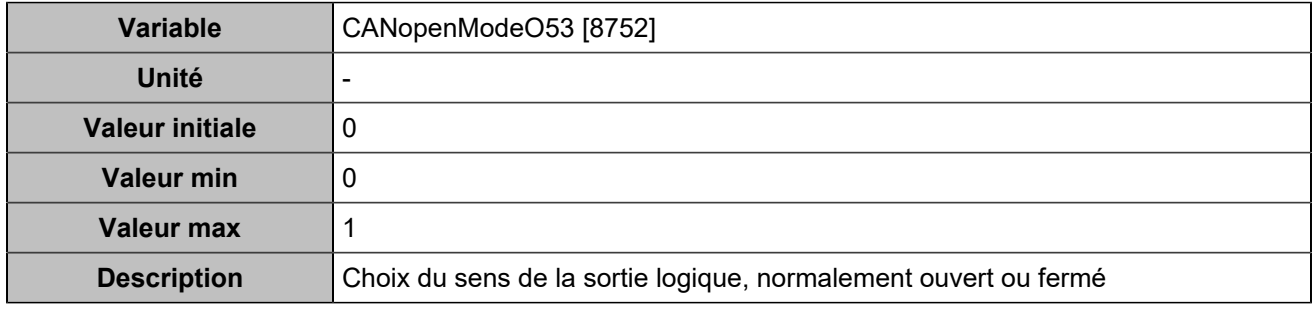

## **CANopen DO 54 (Customisable) [5121]**

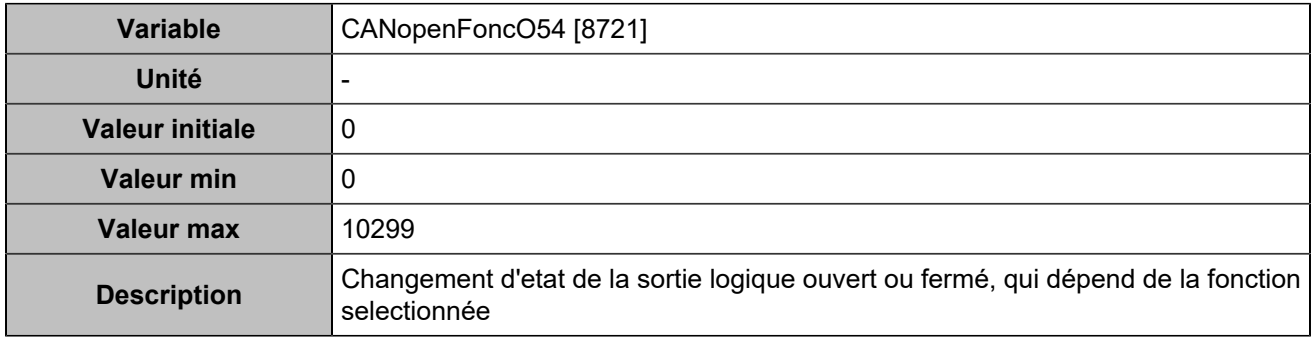

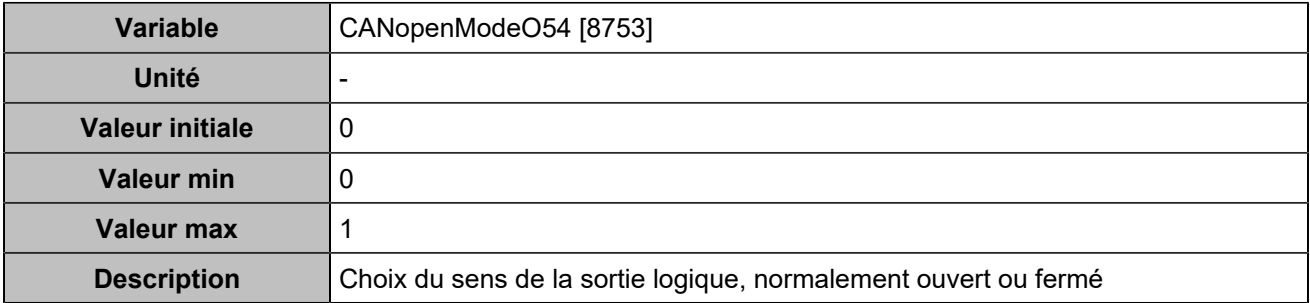

### **CANopen DO 55 (Customisable) [5122]**

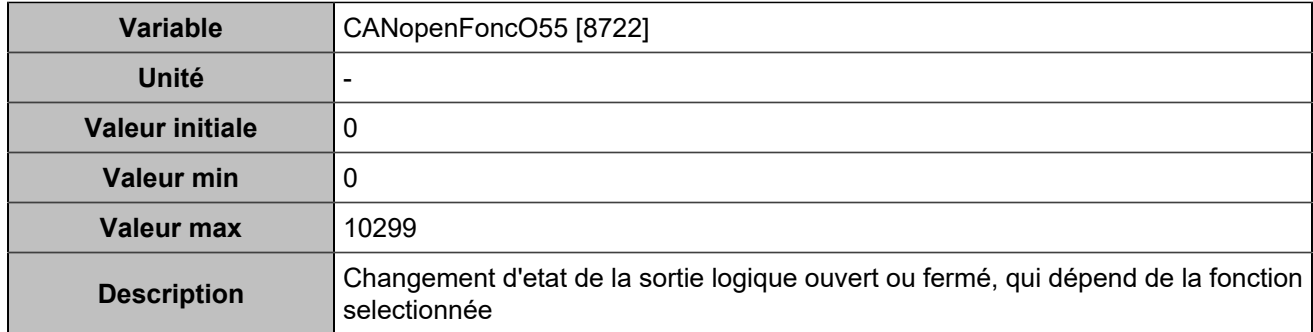

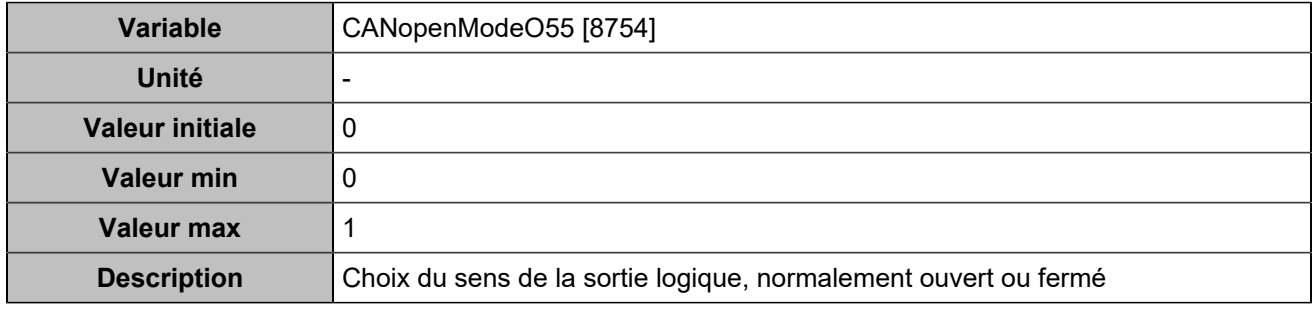

## **CANopen DO 56 (Customisable) [5123]**

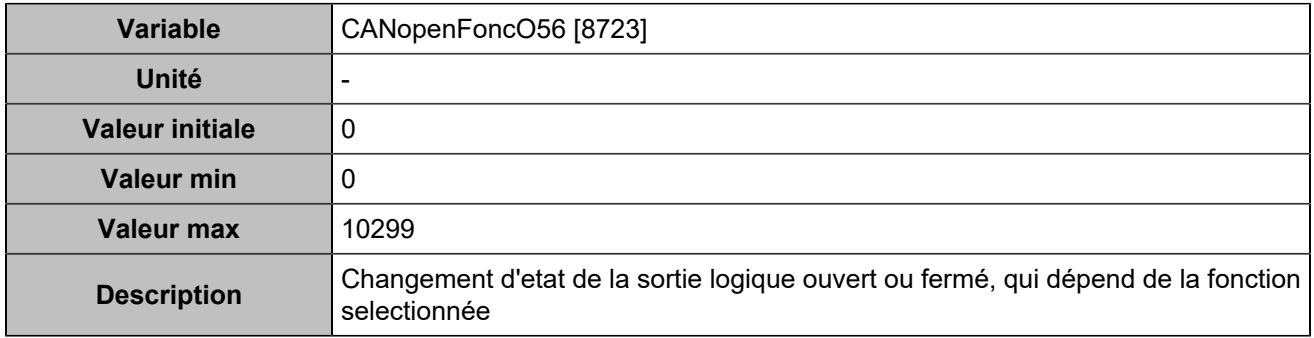

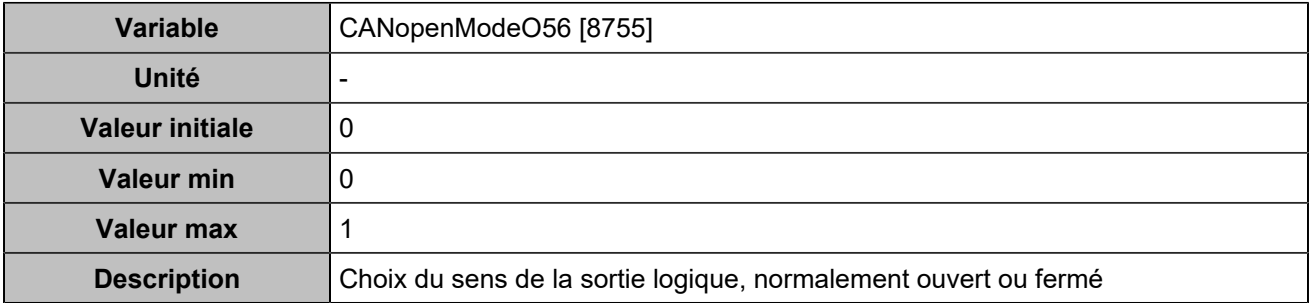

### **CANopen DO 57 (Customisable) [5124]**

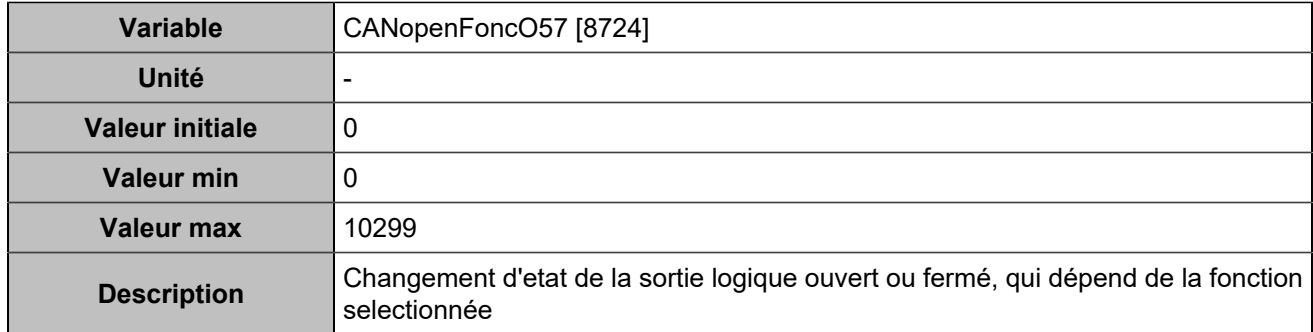

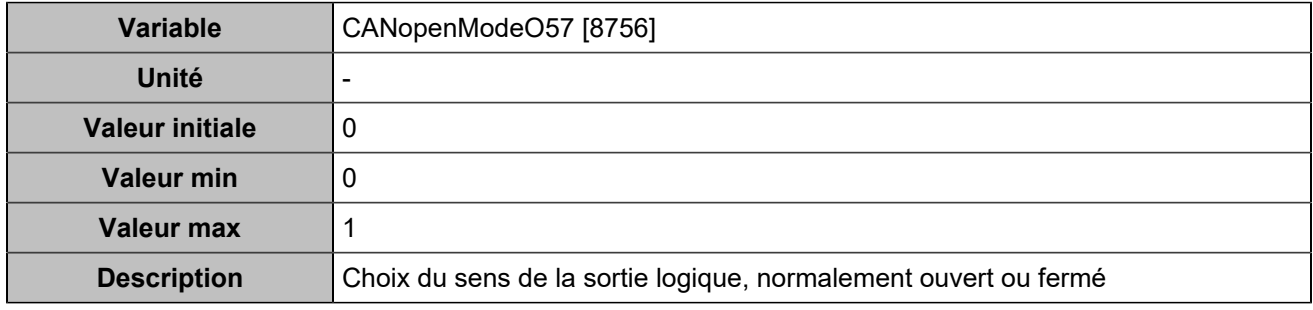

## **CANopen DO 58 (Customisable) [5125]**

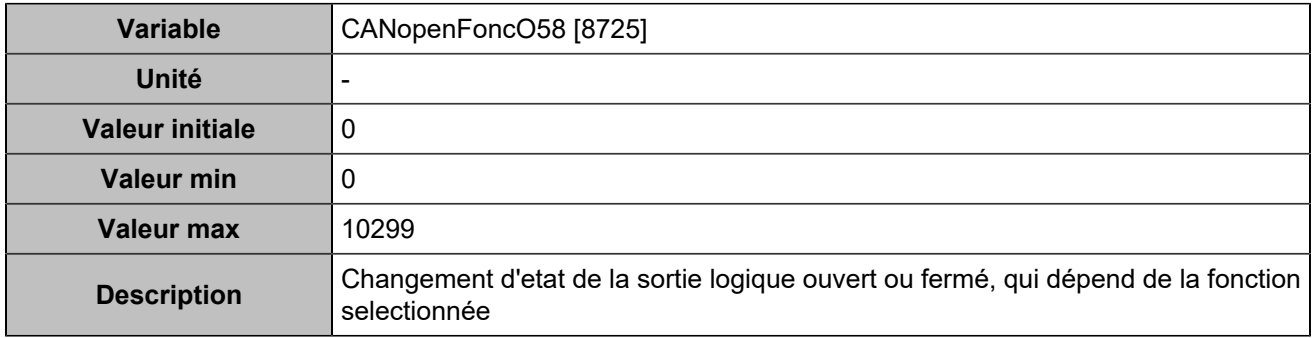

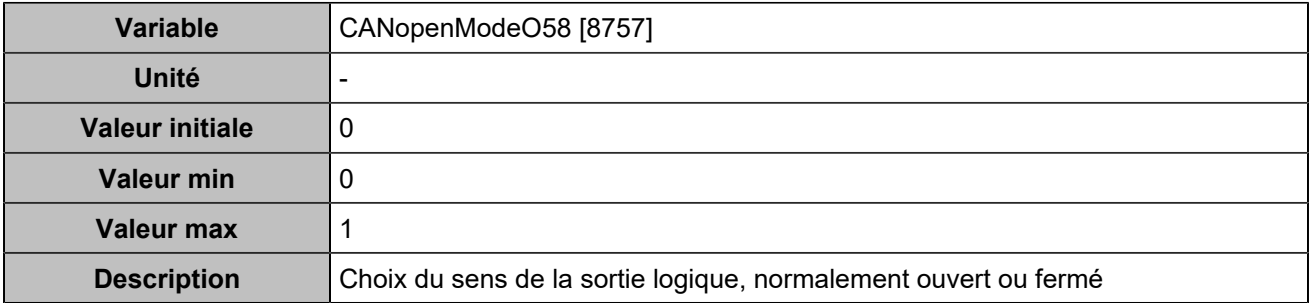

### **CANopen DO 59 (Customisable) [5126]**

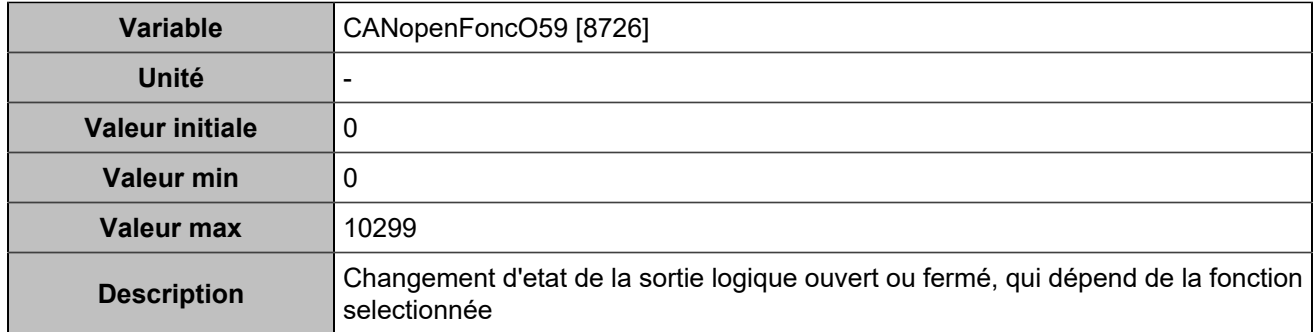

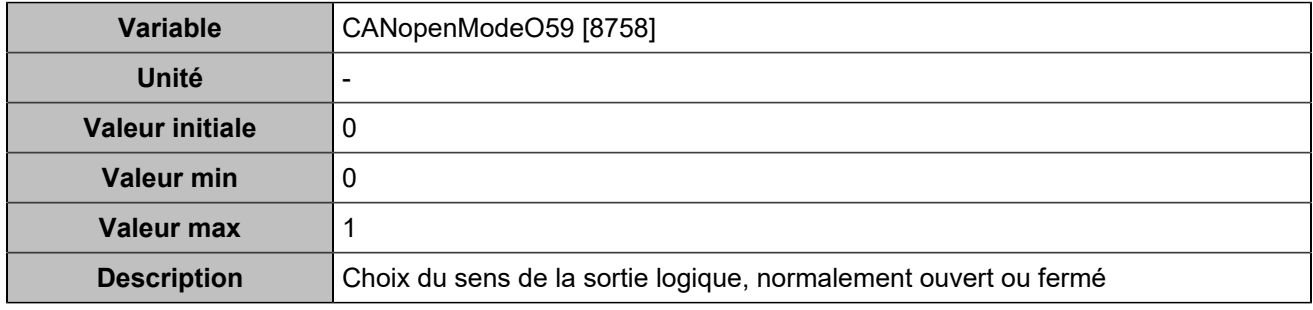

## **CANopen DO 60 (Customisable) [5127]**

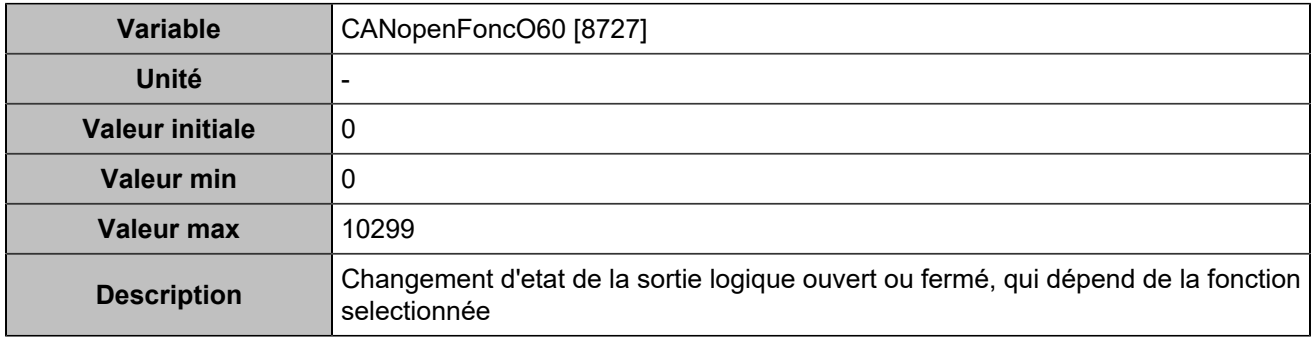

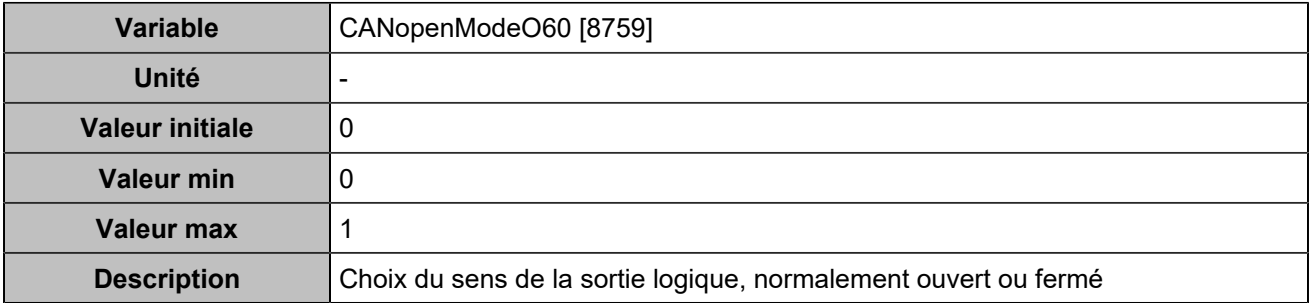

# **CANopen DO 61 (Customisable) [5128]**

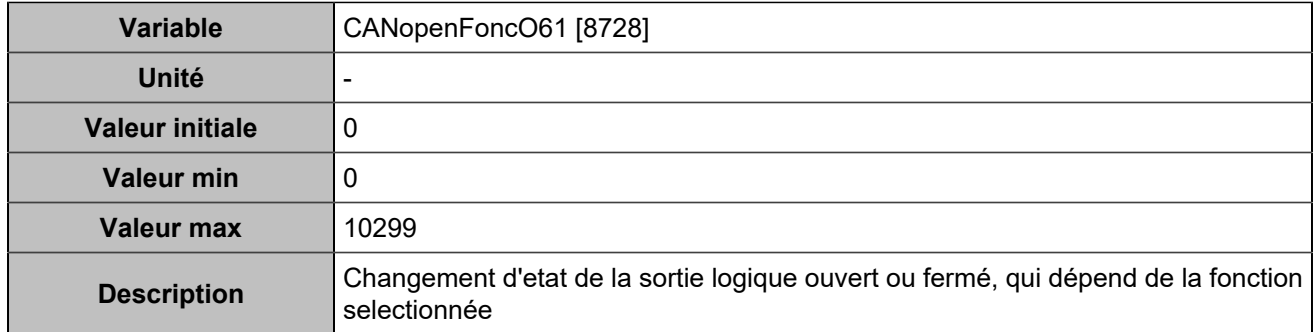

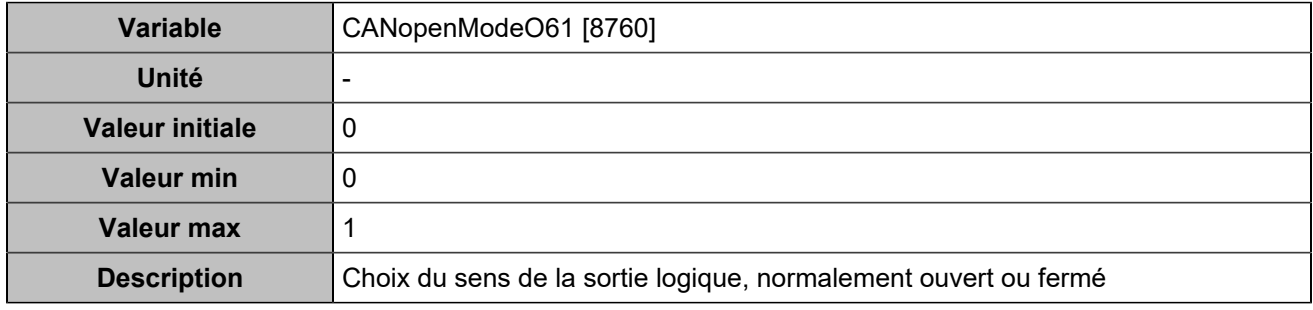

## **CANopen DO 62 (Customisable) [5129]**

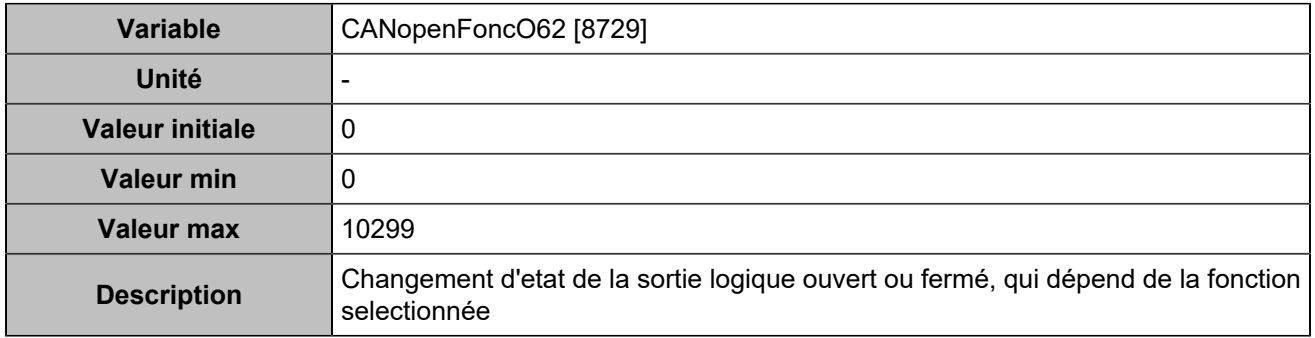

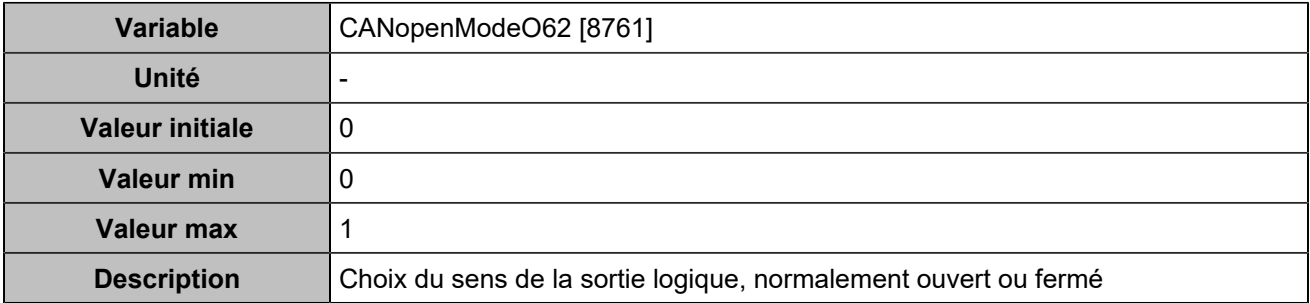

### **CANopen DO 63 (Customisable) [5130]**

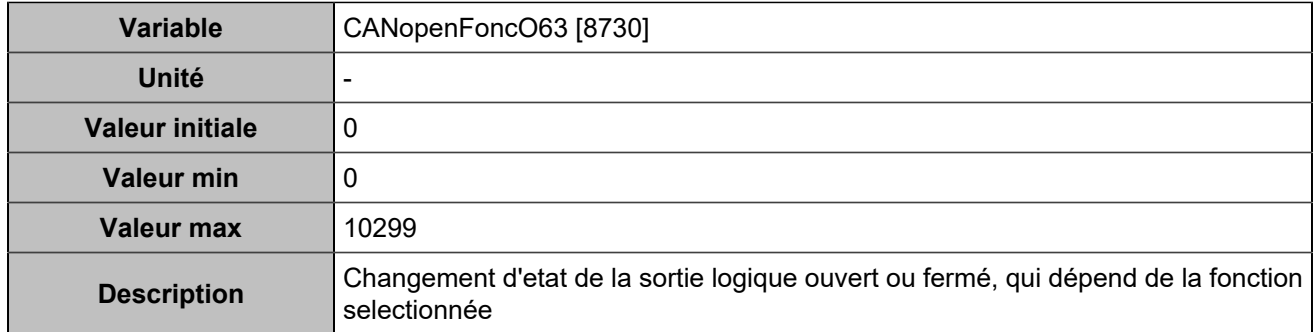

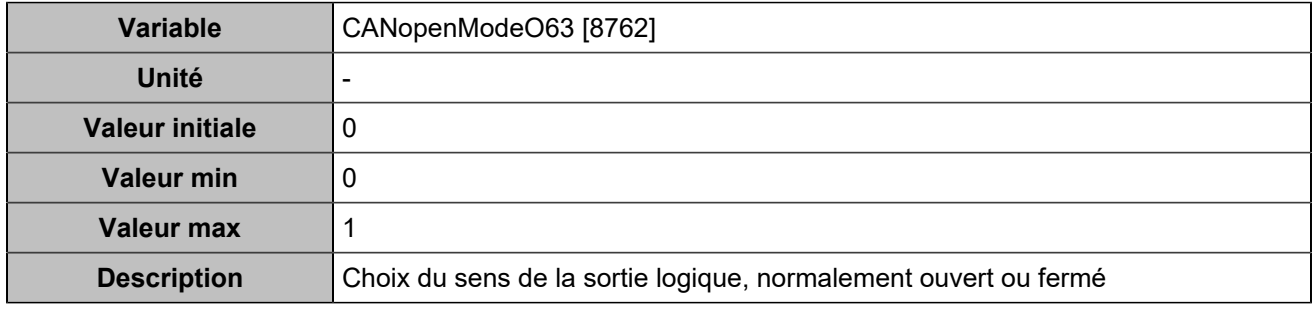

## **CANopen DO 64 (Customisable) [5131]**

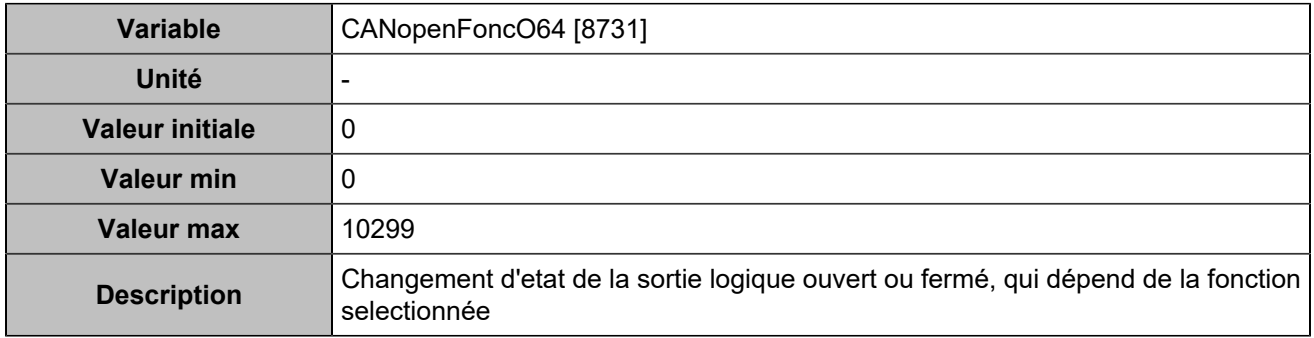

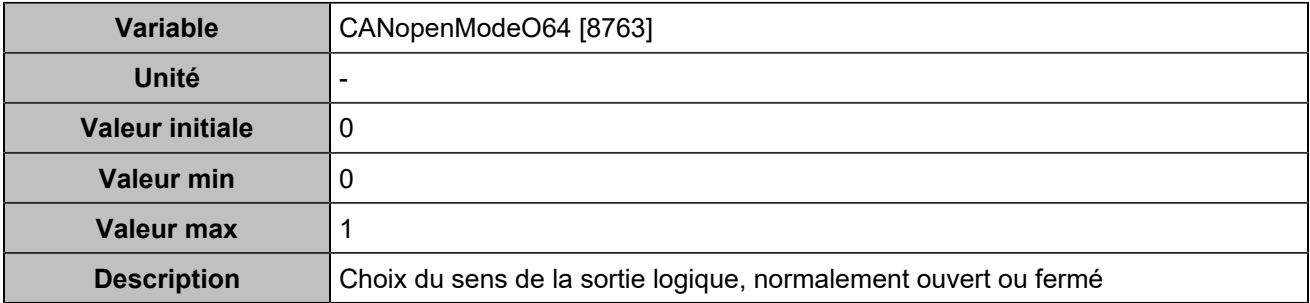

# **Entrées analogiques**

## **Entrées analogiques 1**

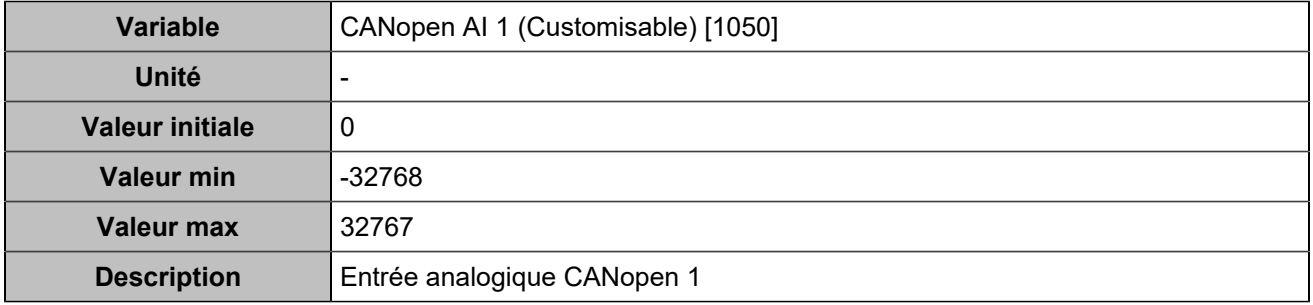

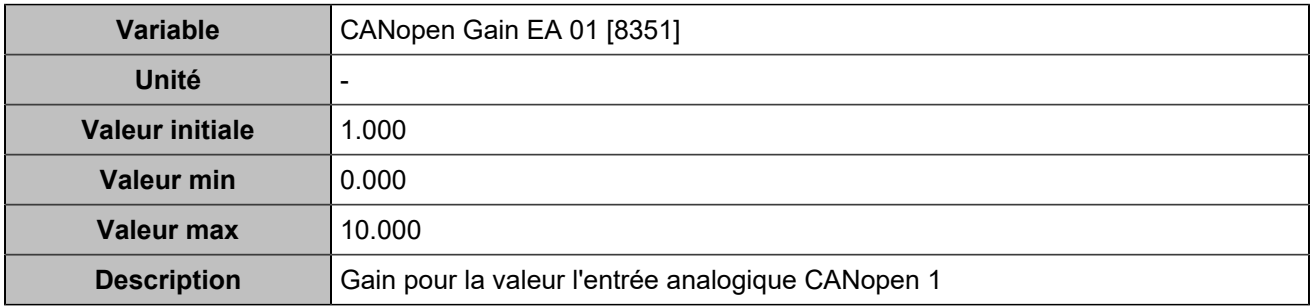

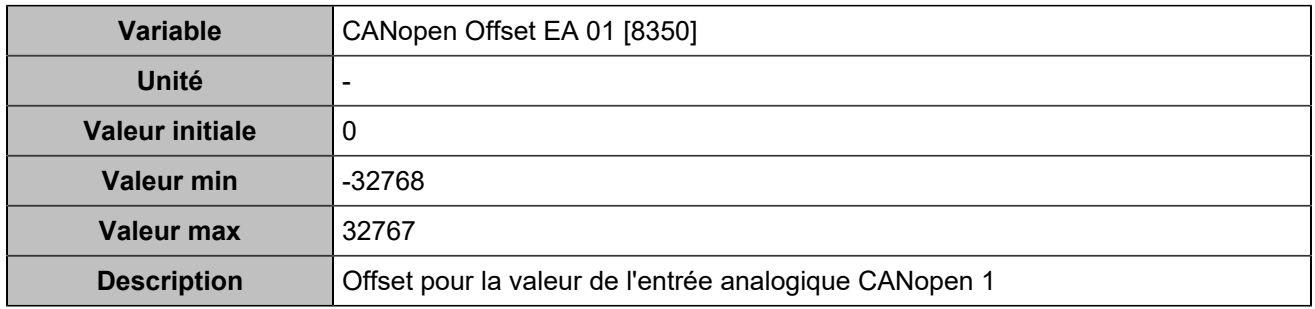

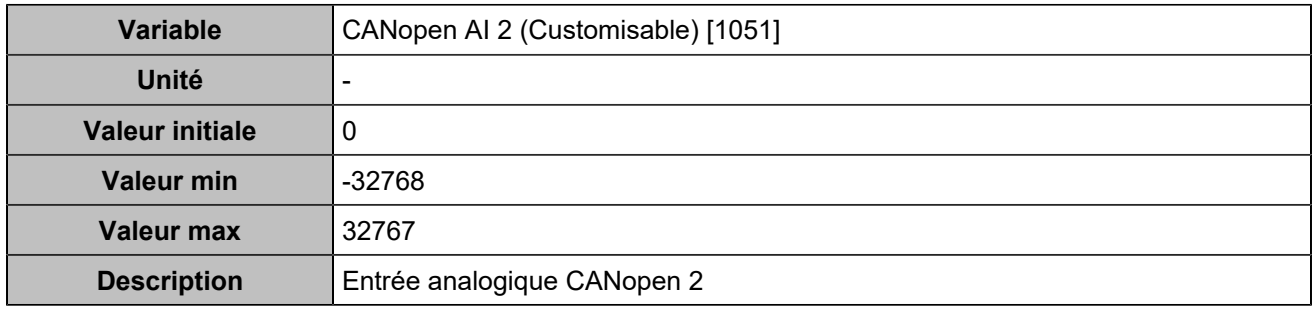

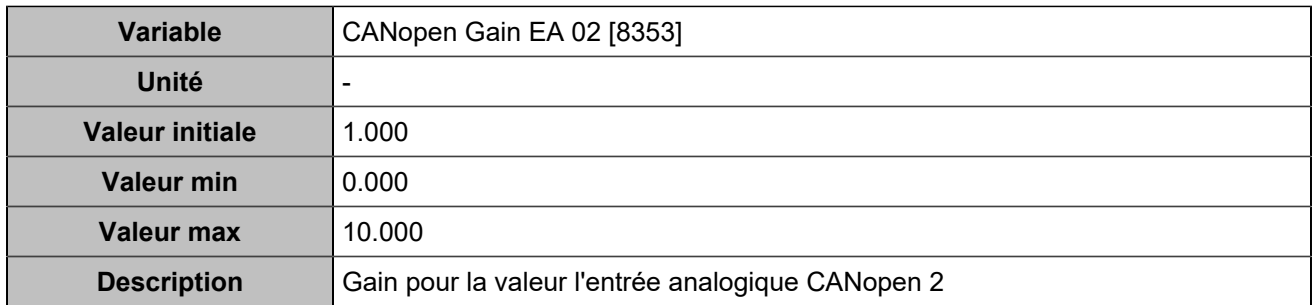

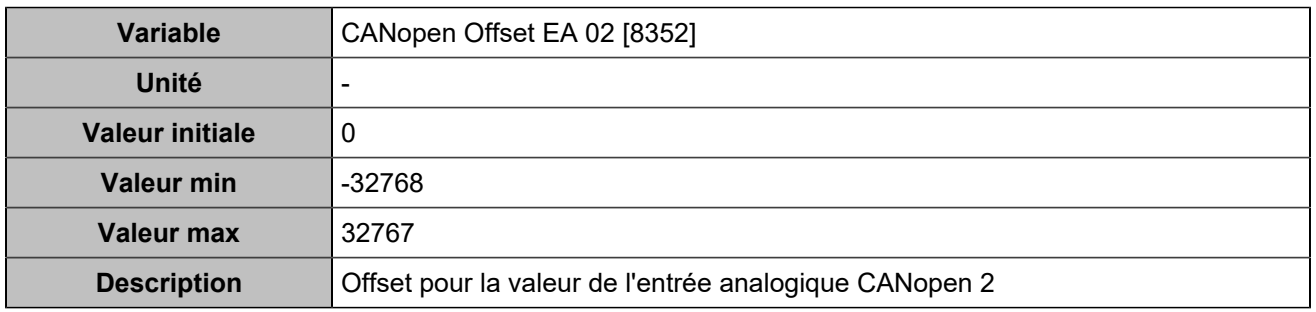

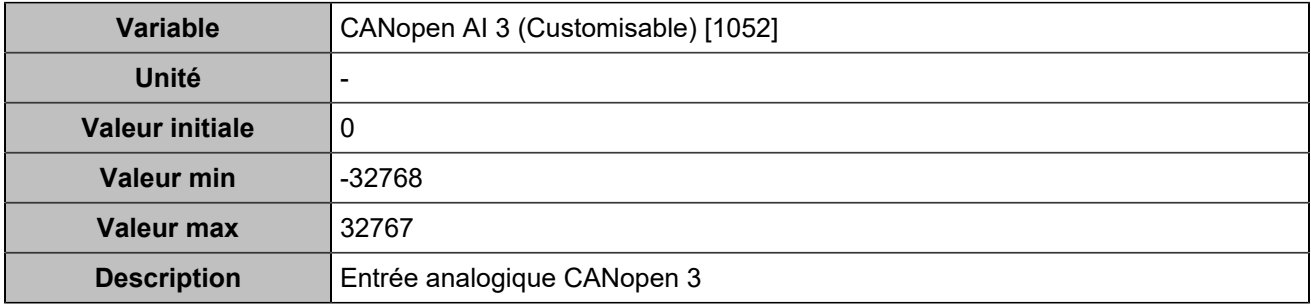

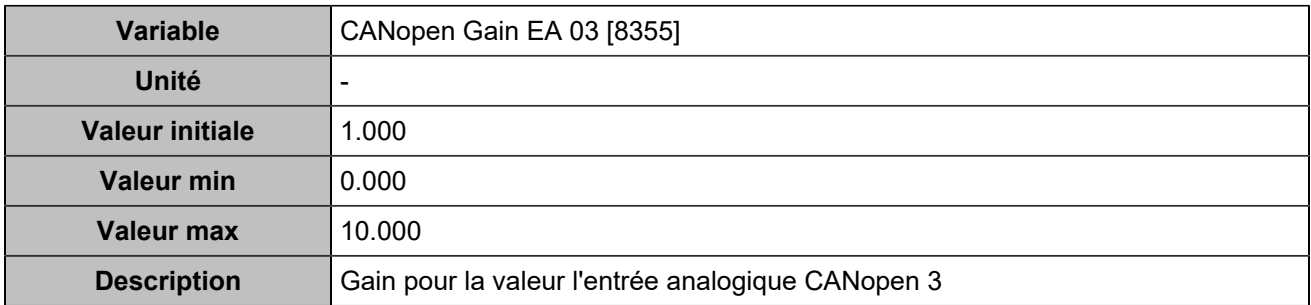

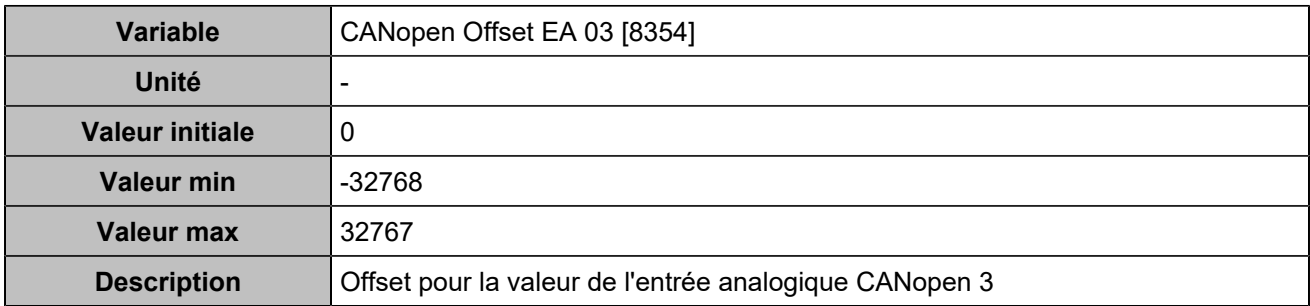

### **Entrées analogiques 4**

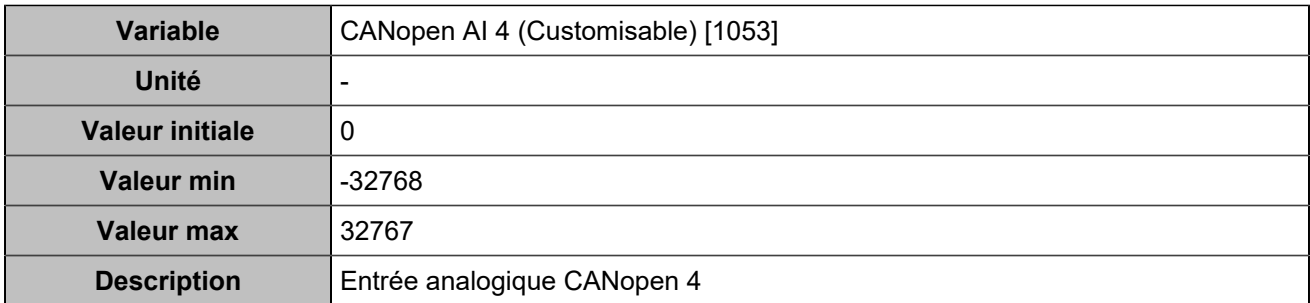

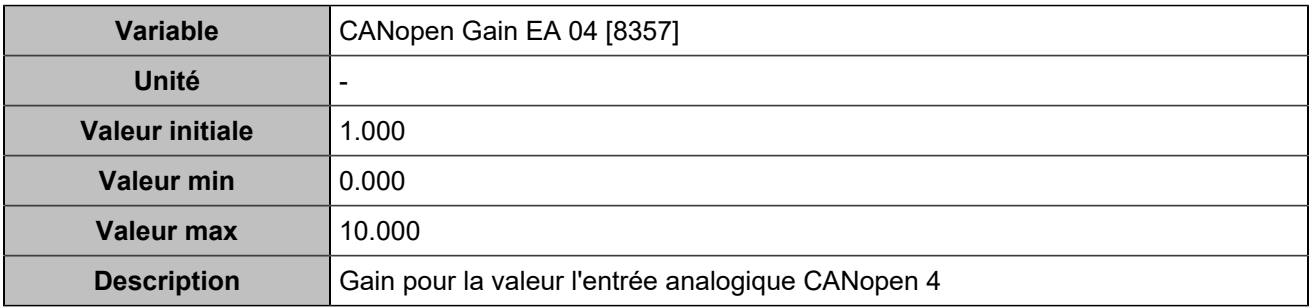

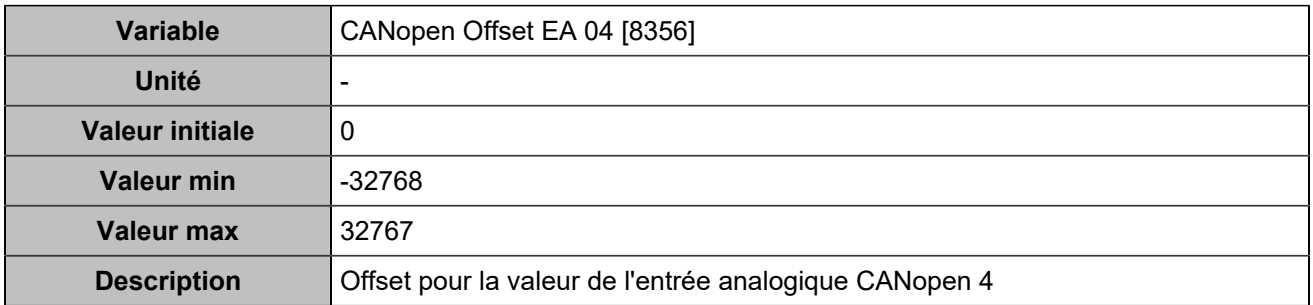

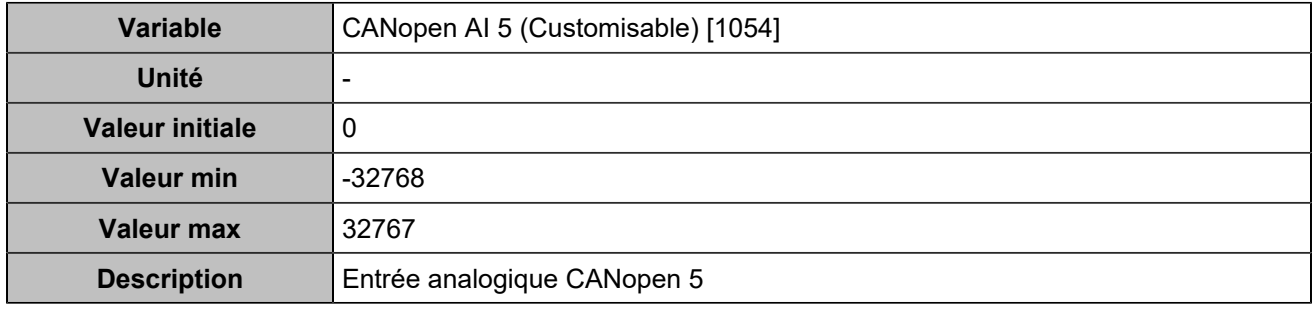

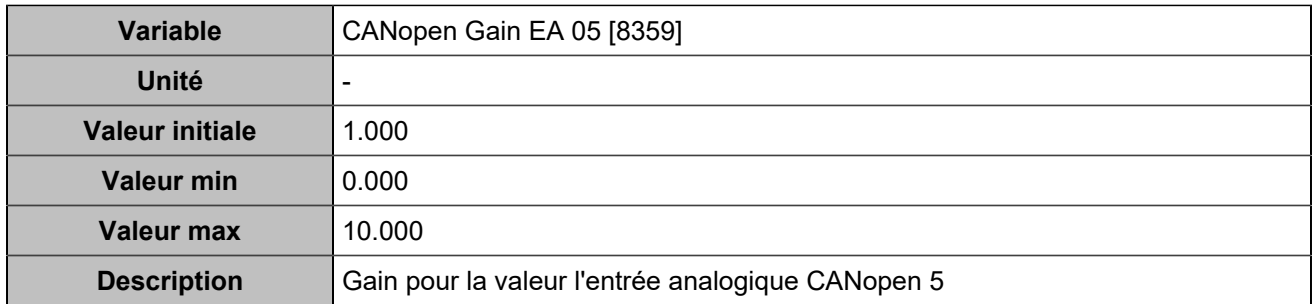

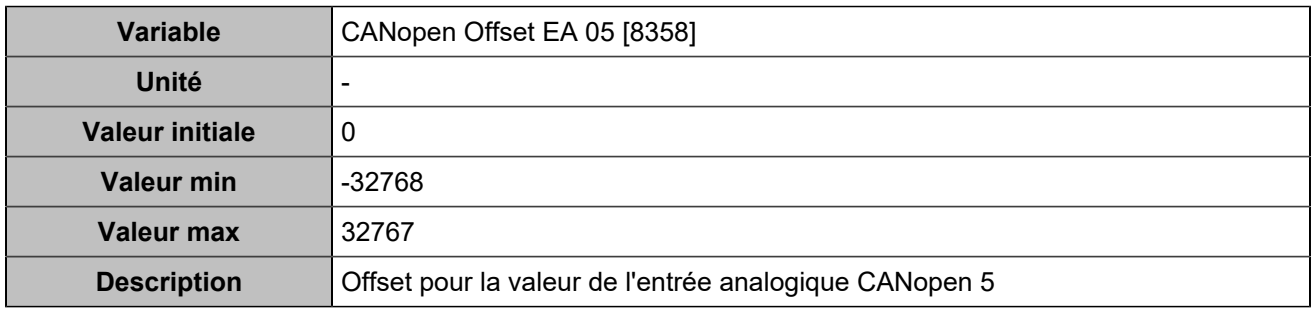

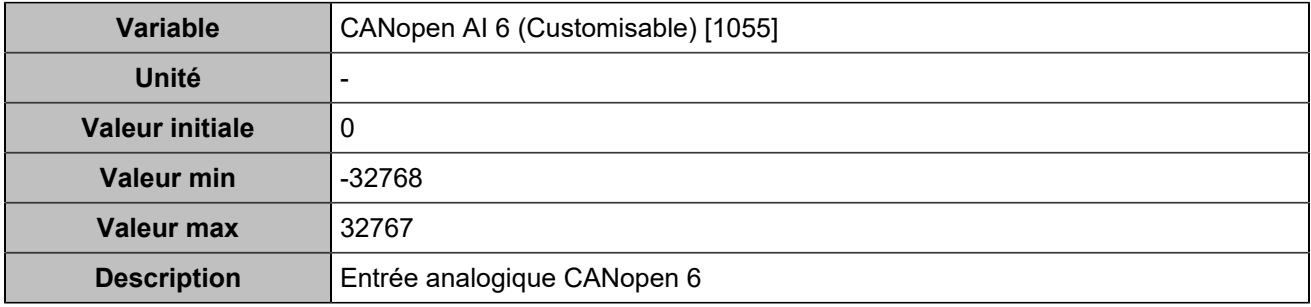

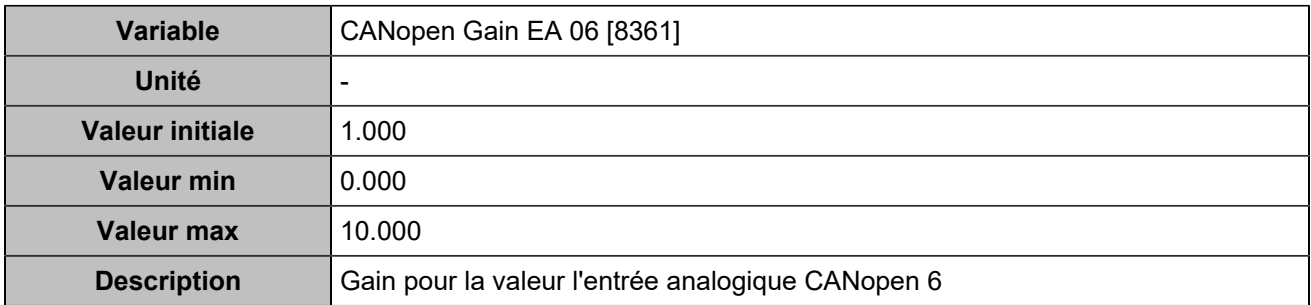

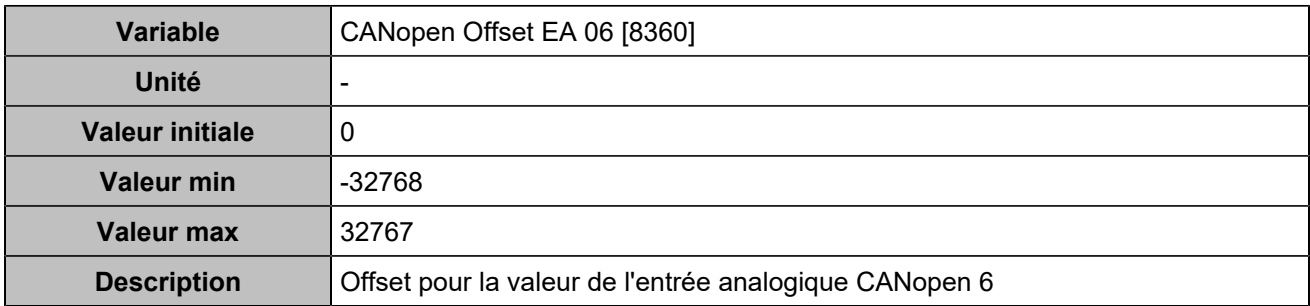

### **Entrées analogiques 7**

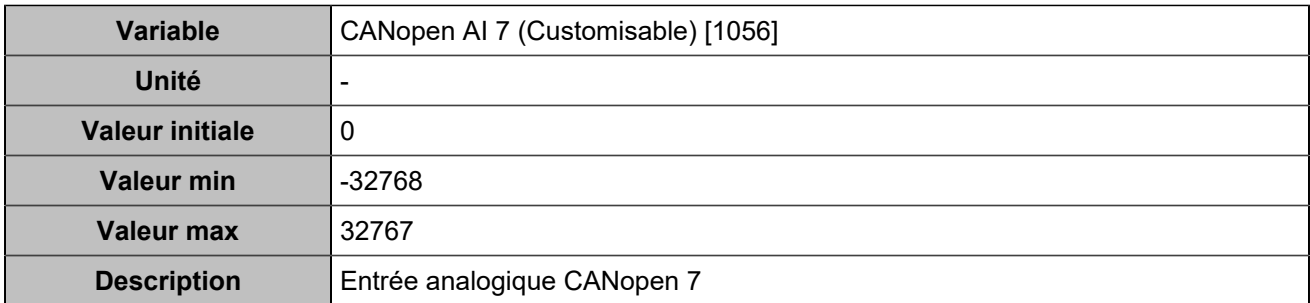

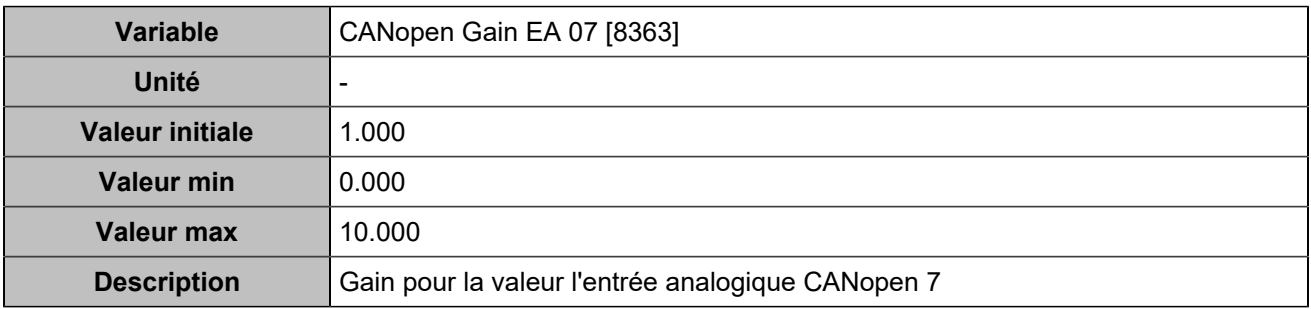

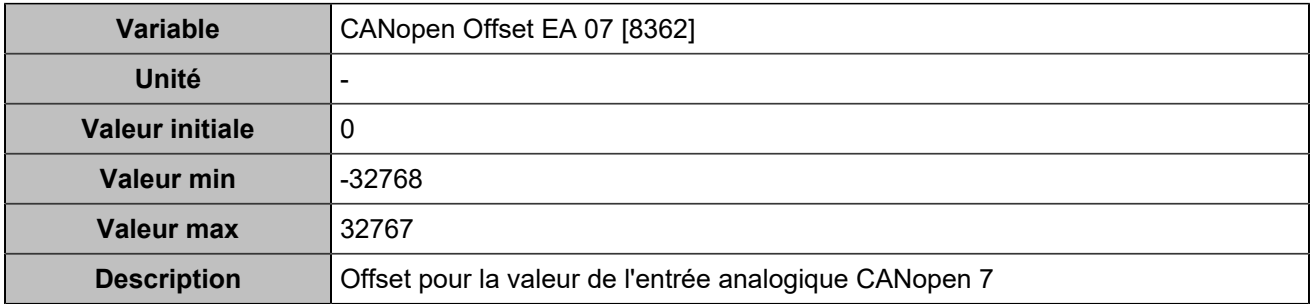

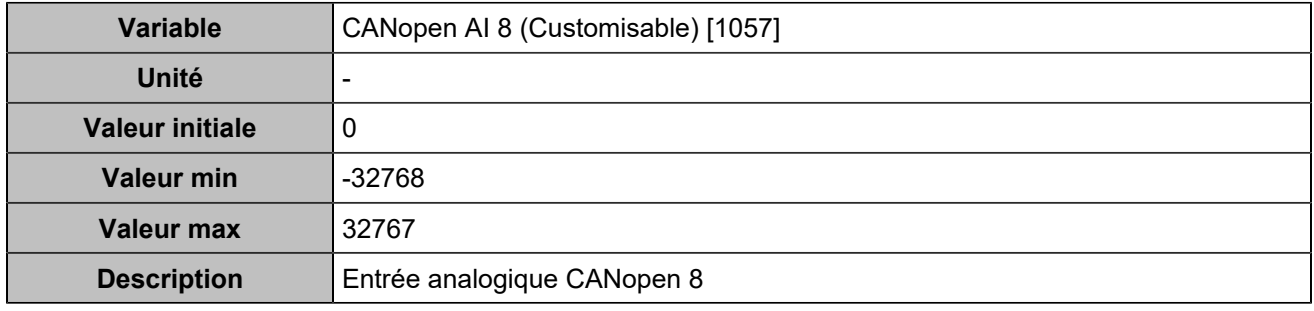

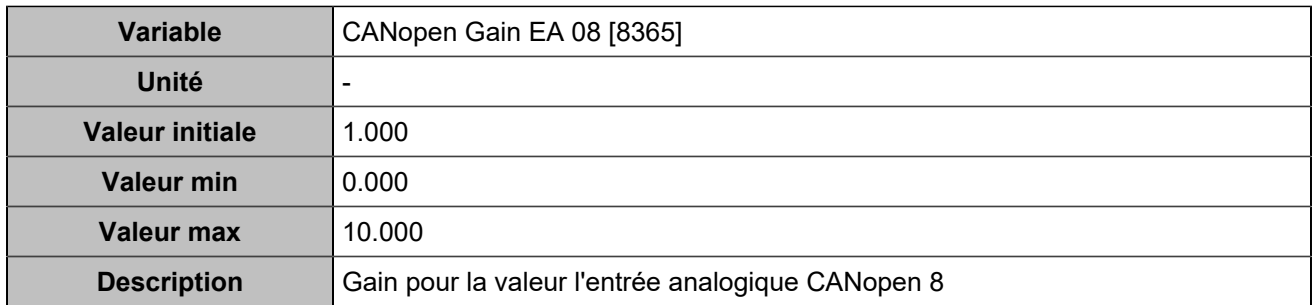

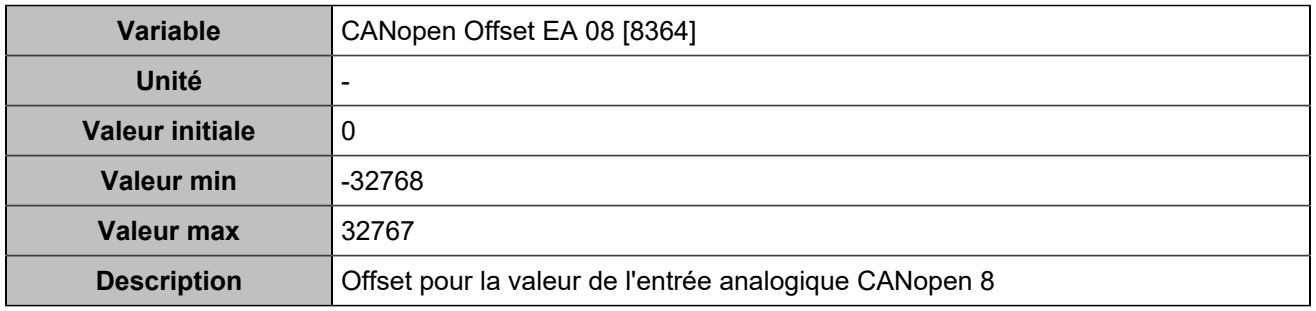

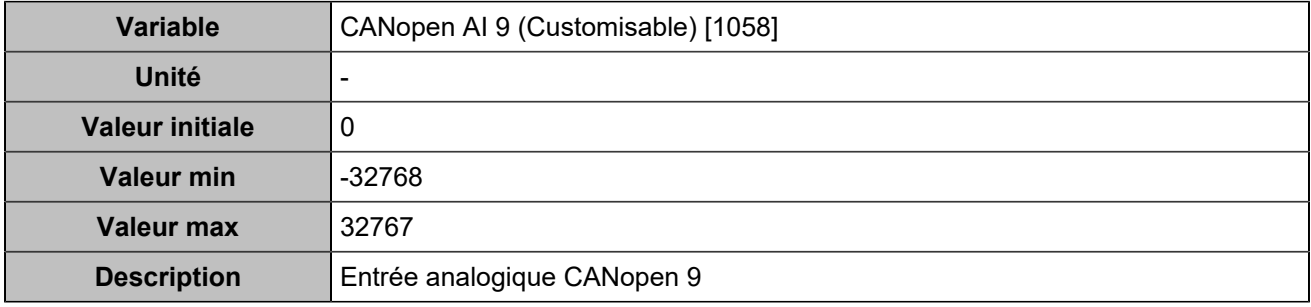

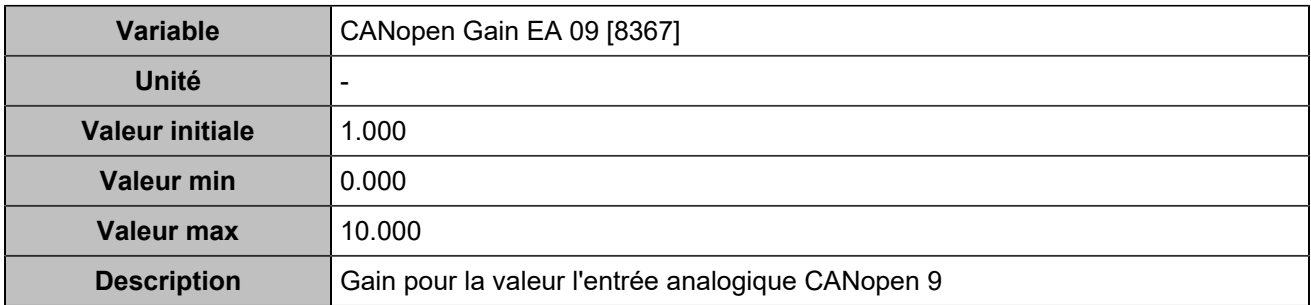

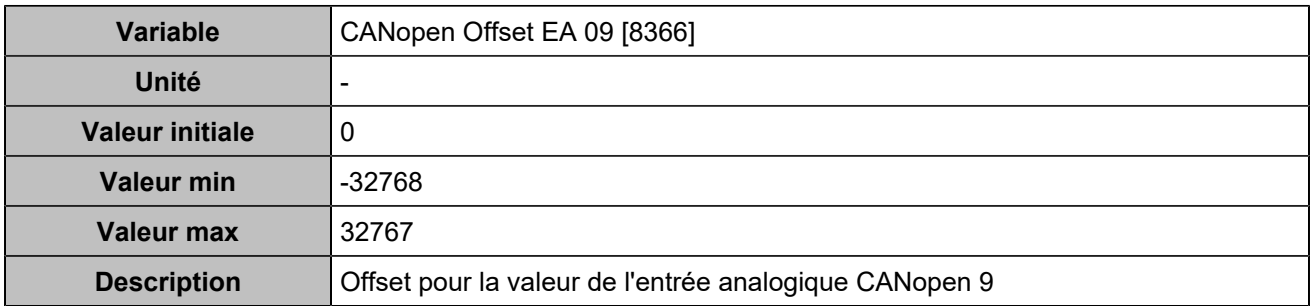

### **Entrées analogiques 10**

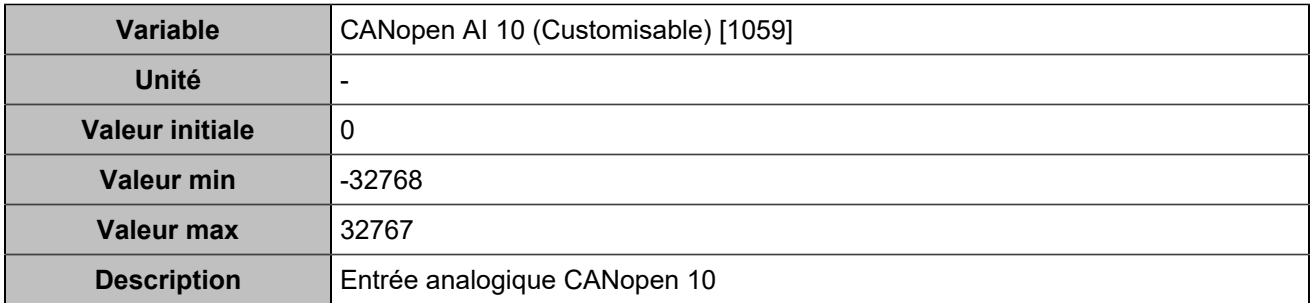

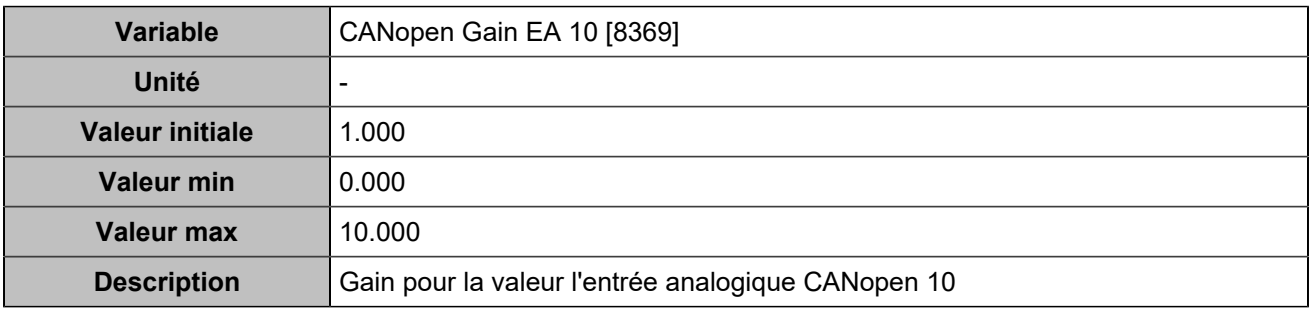

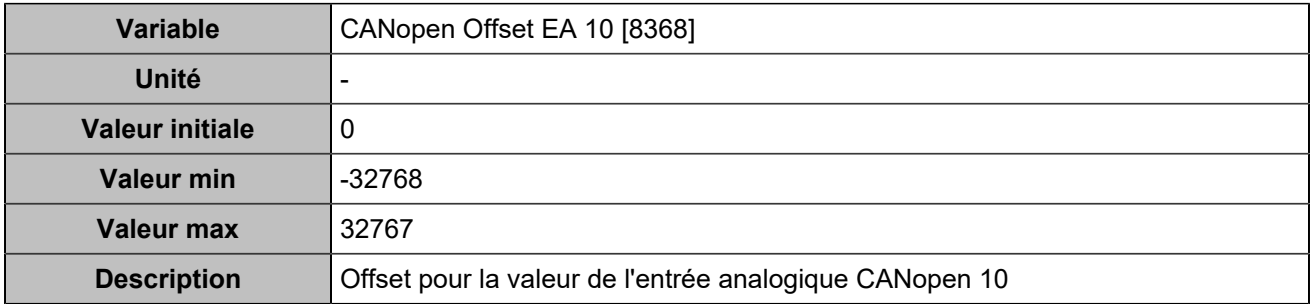

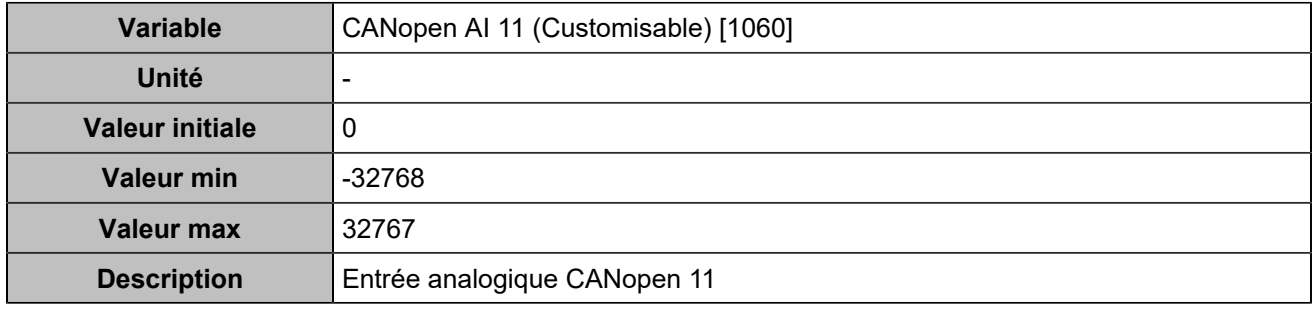

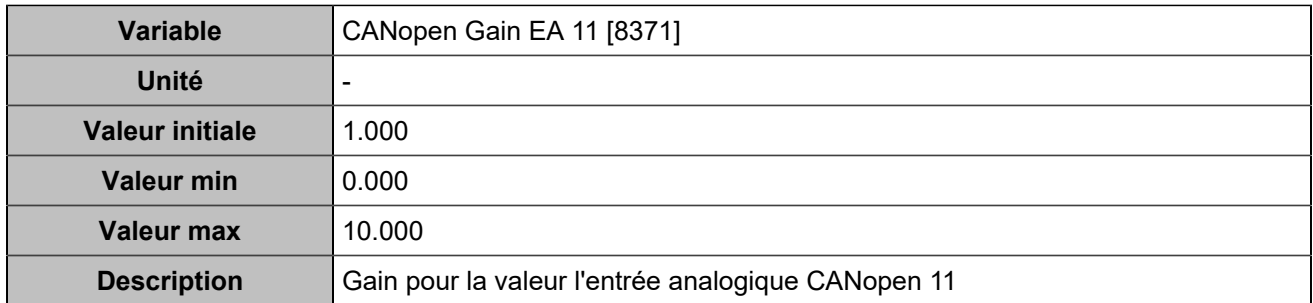

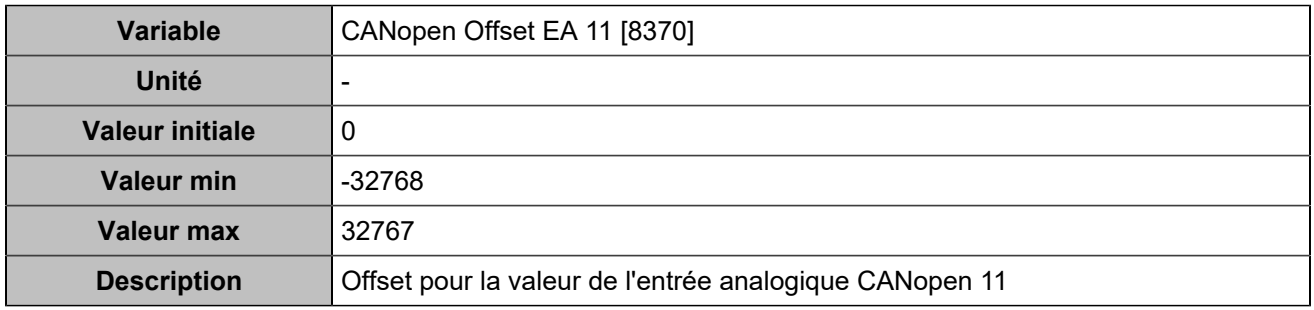

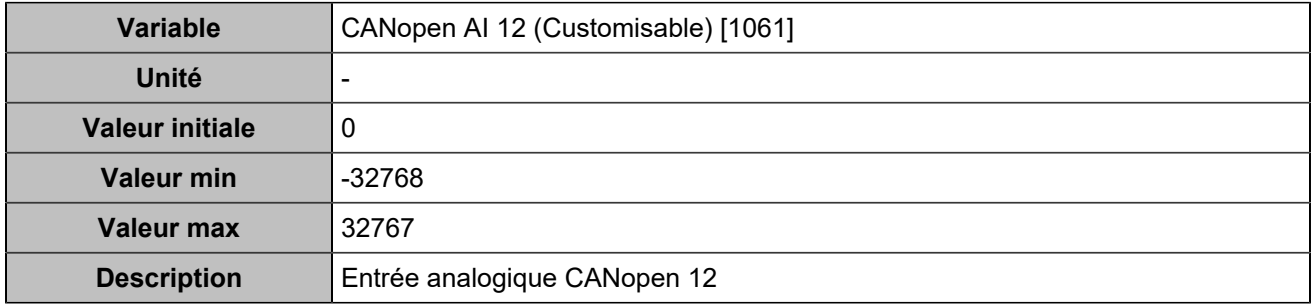

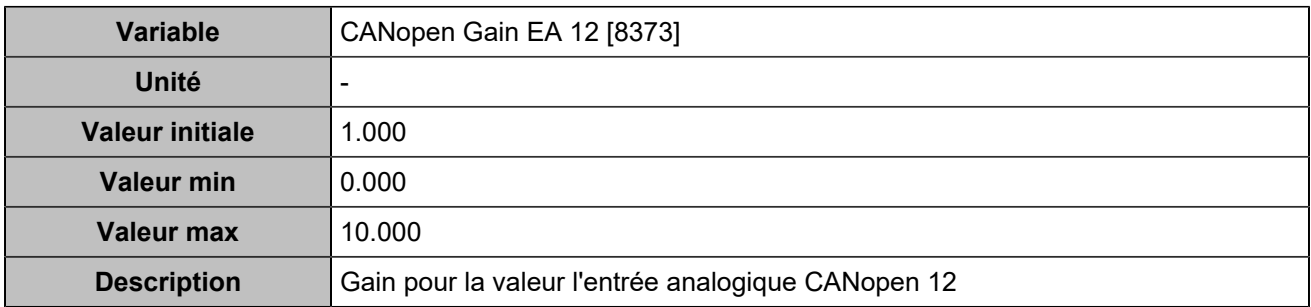

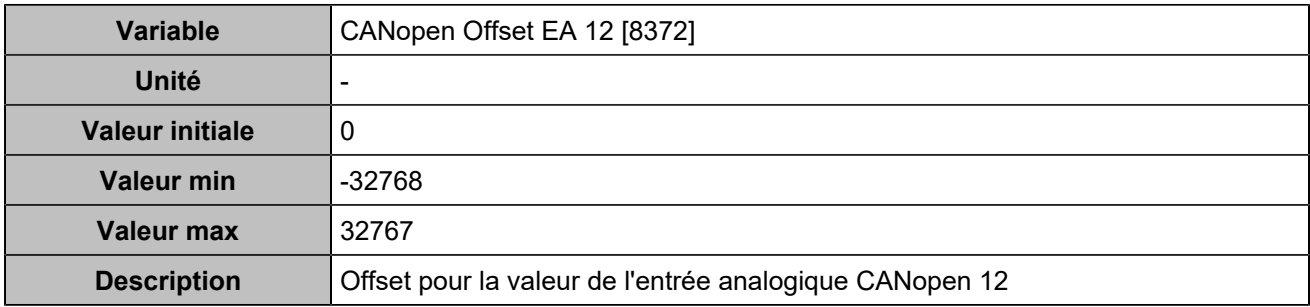

### **Entrées analogiques 13**

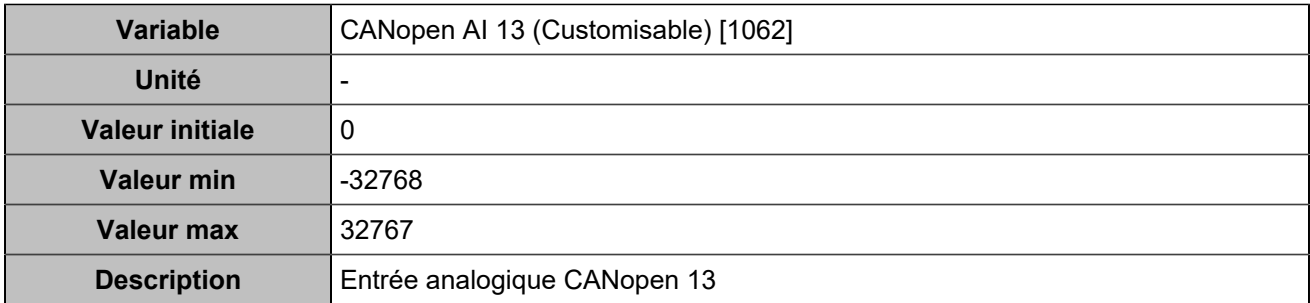

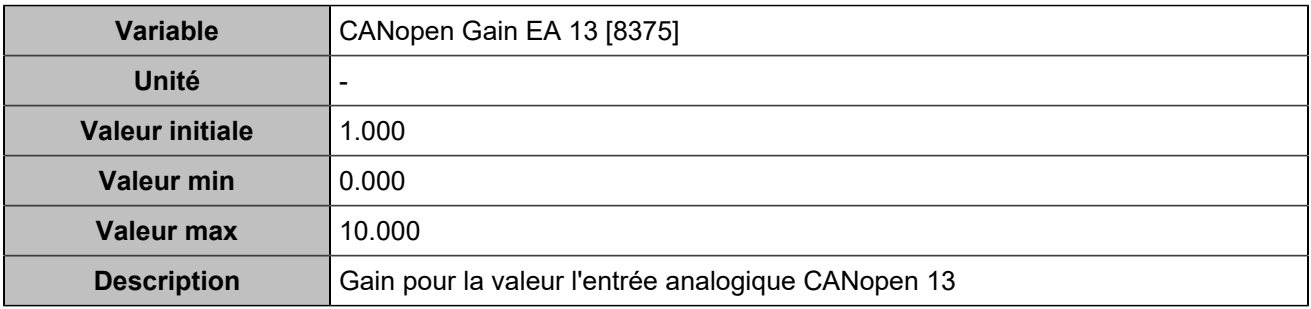

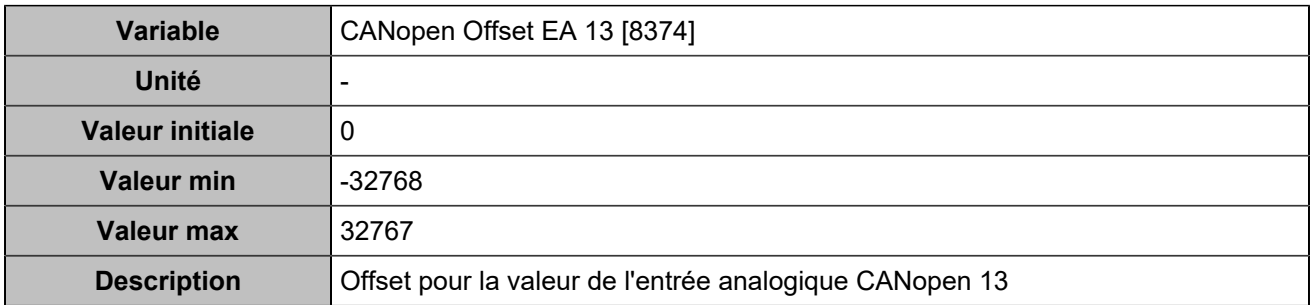

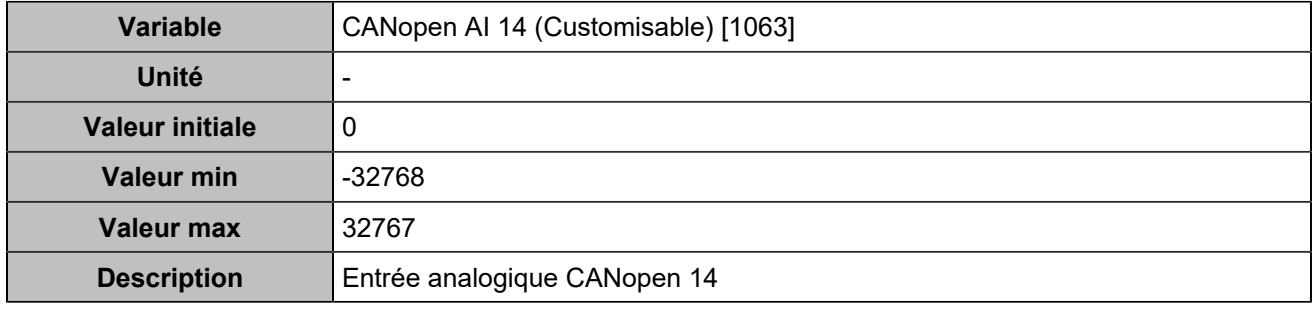

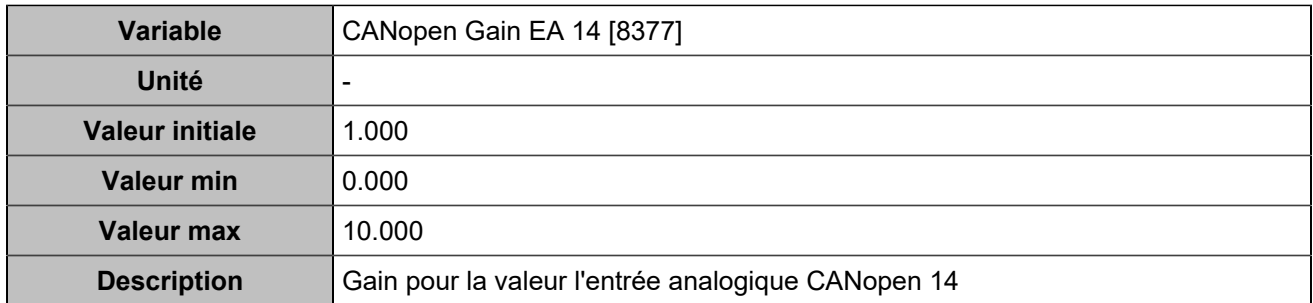

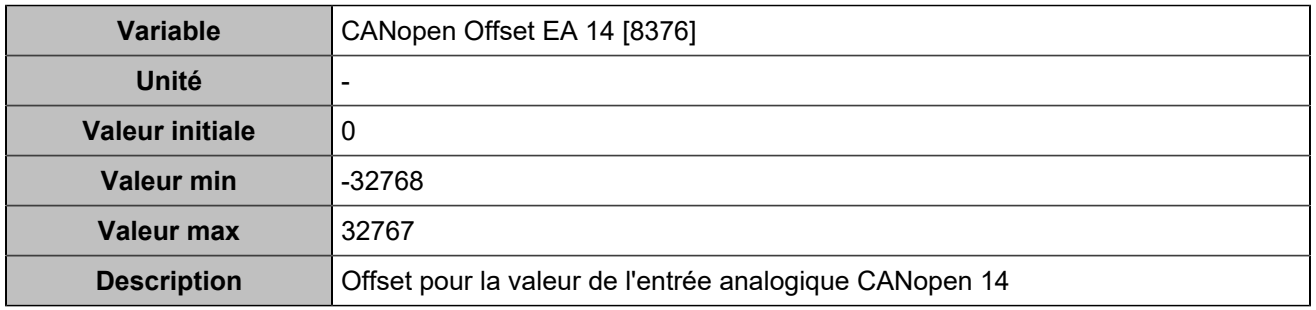

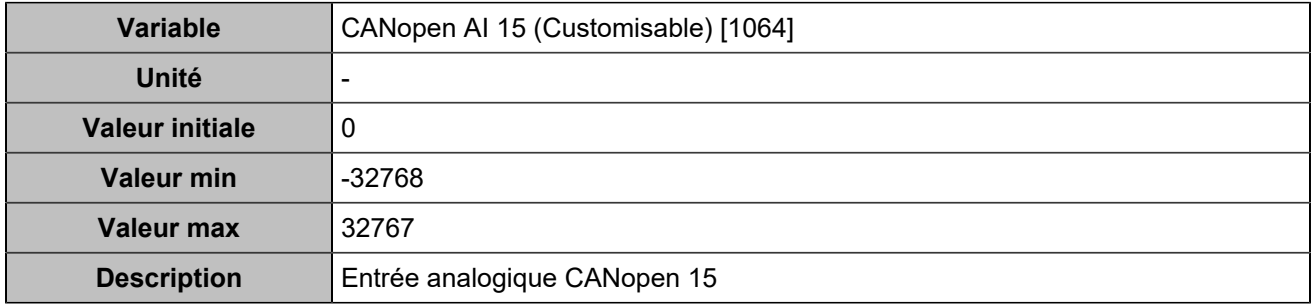

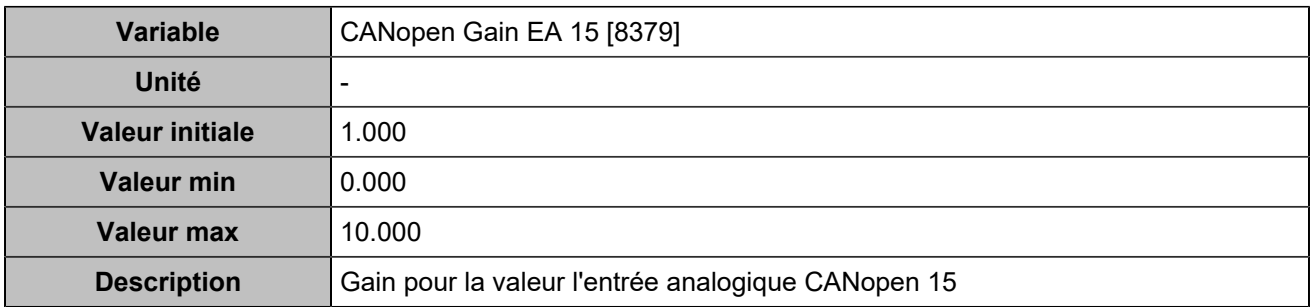

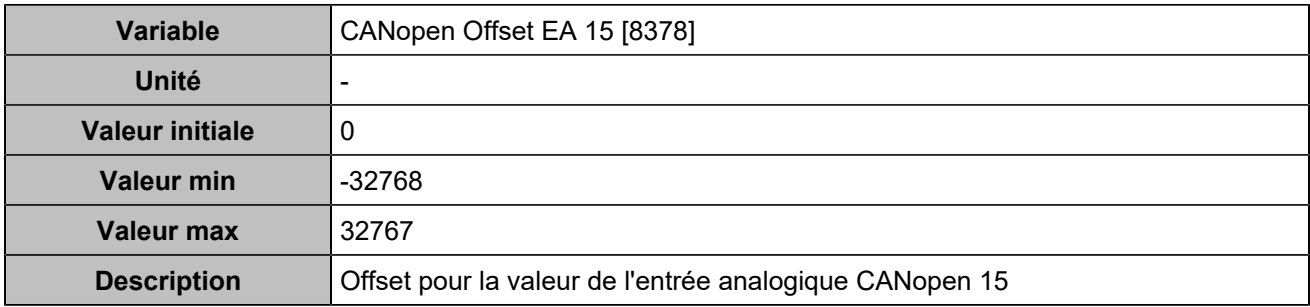

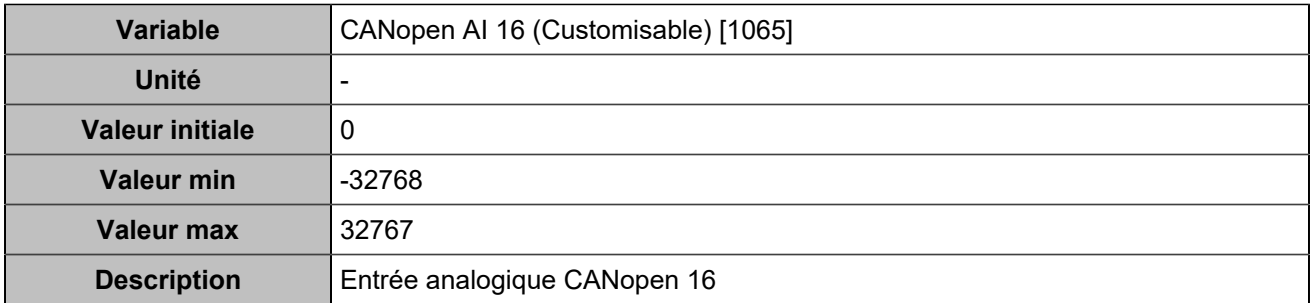

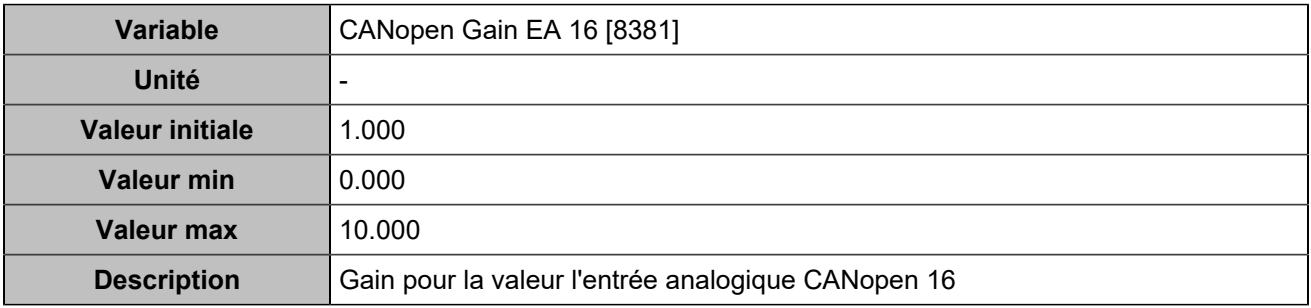

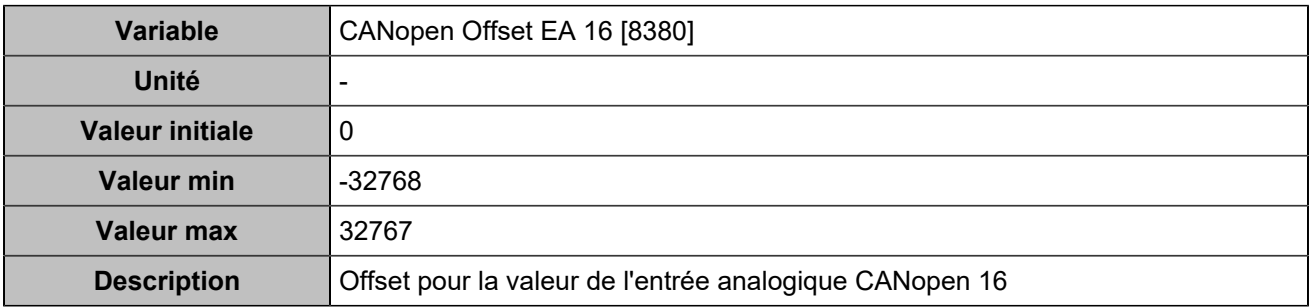

# **PROTECTIONS**

# Protections générateur

# **Sur/sous fréquence**

### **Sur-fréquence**

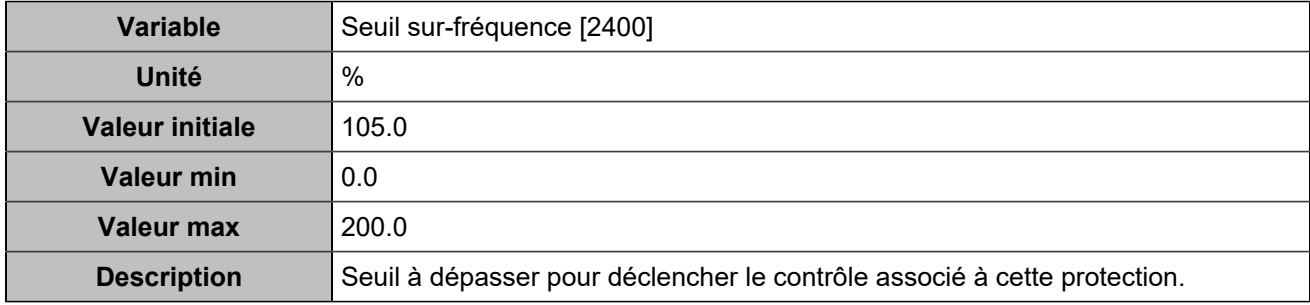

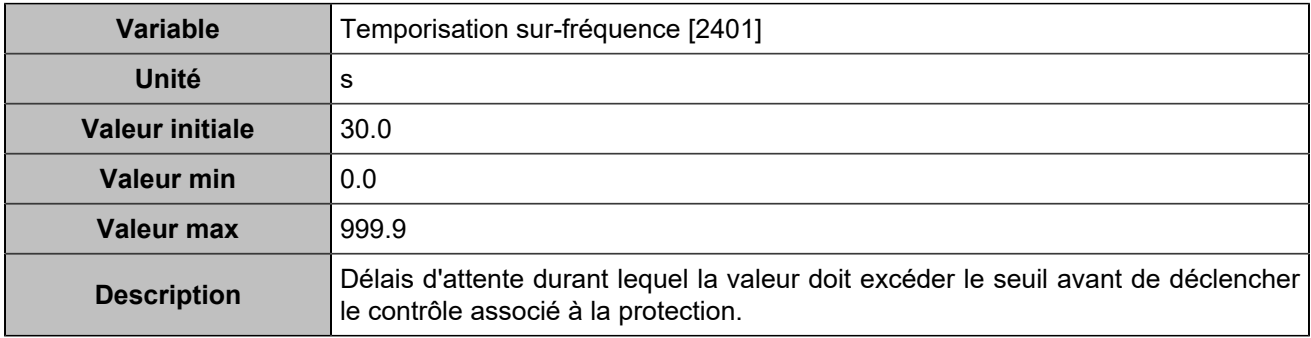

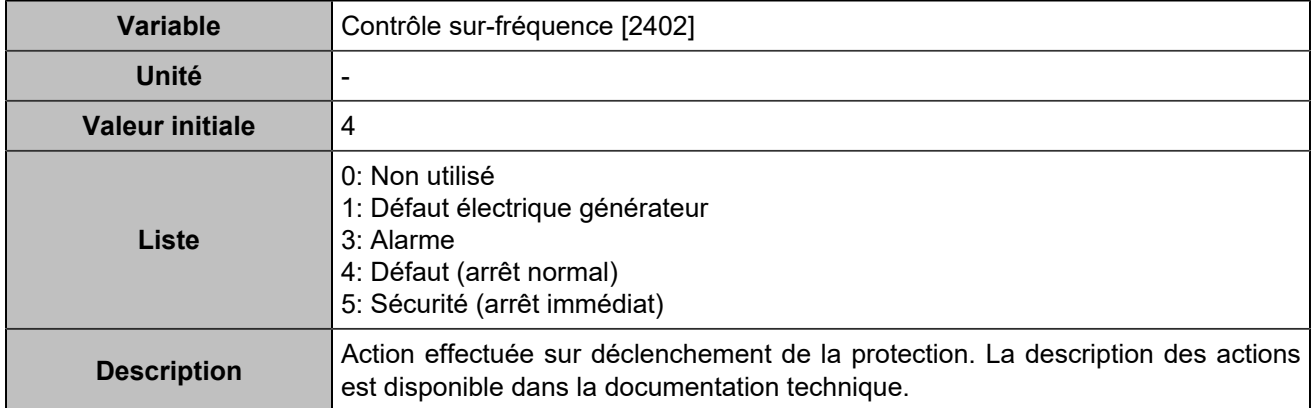

### **Sous-fréquence**

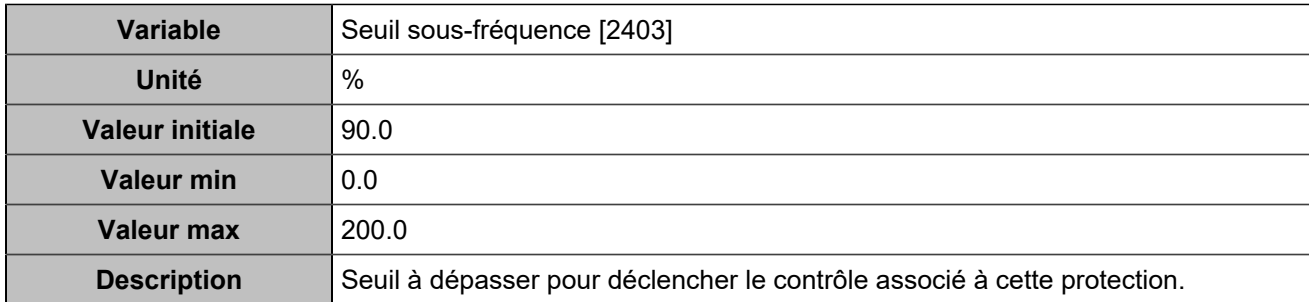

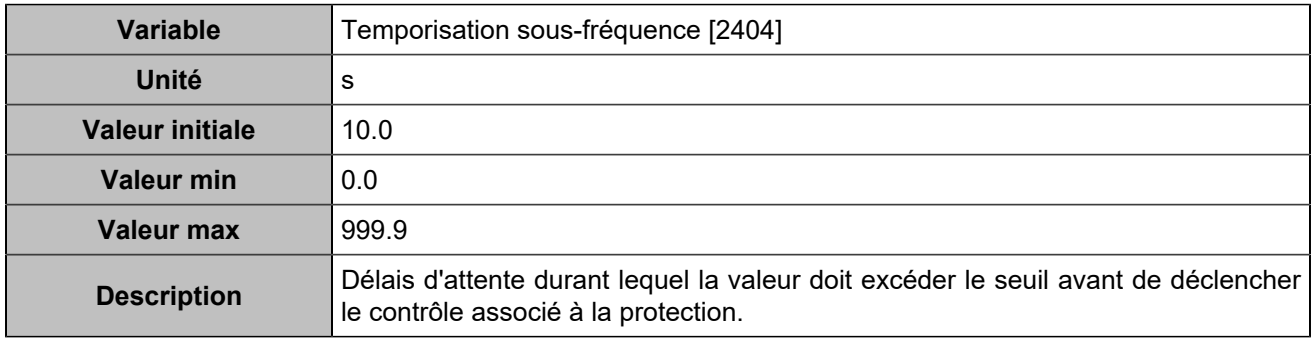

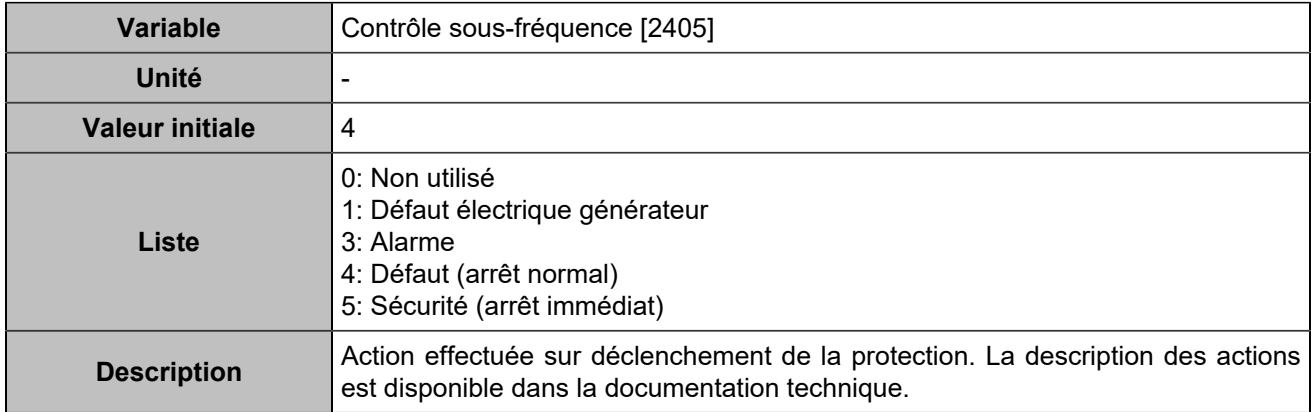

### **Sur-fréquence 2**

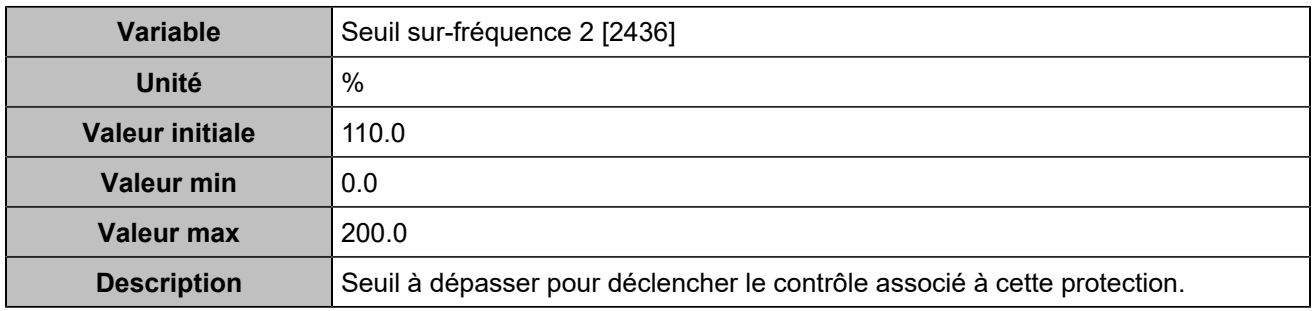

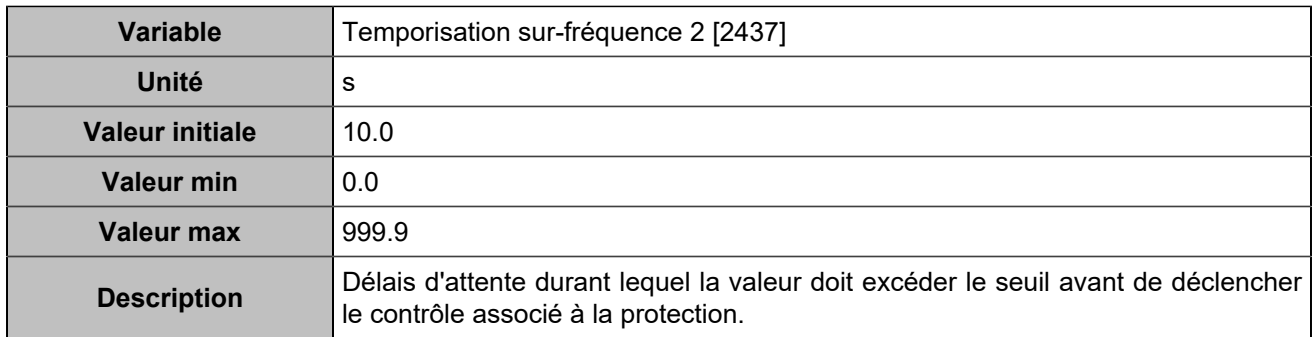

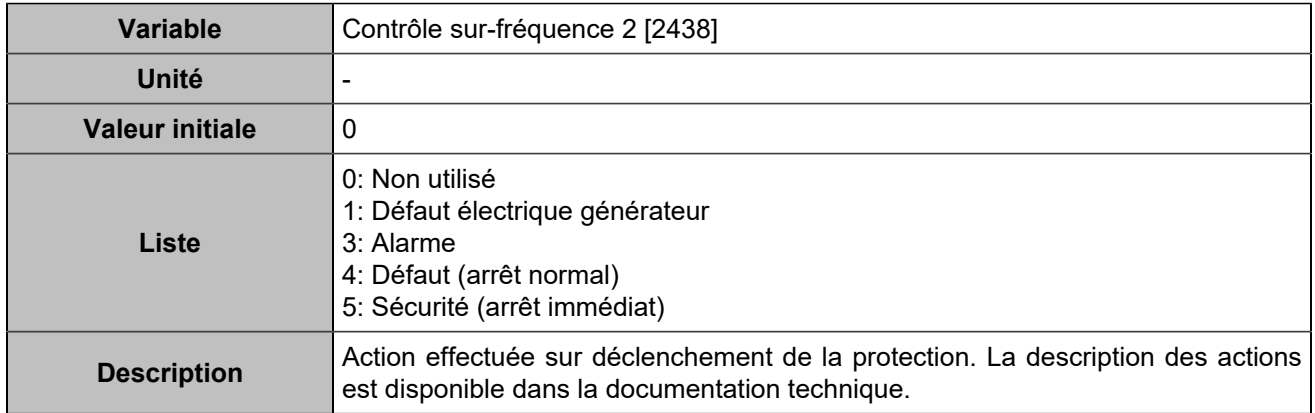

### **Sous-fréquence 2**

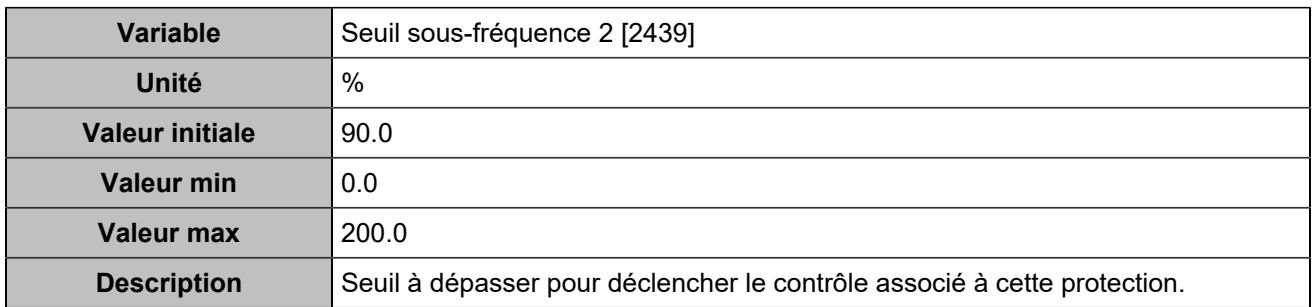

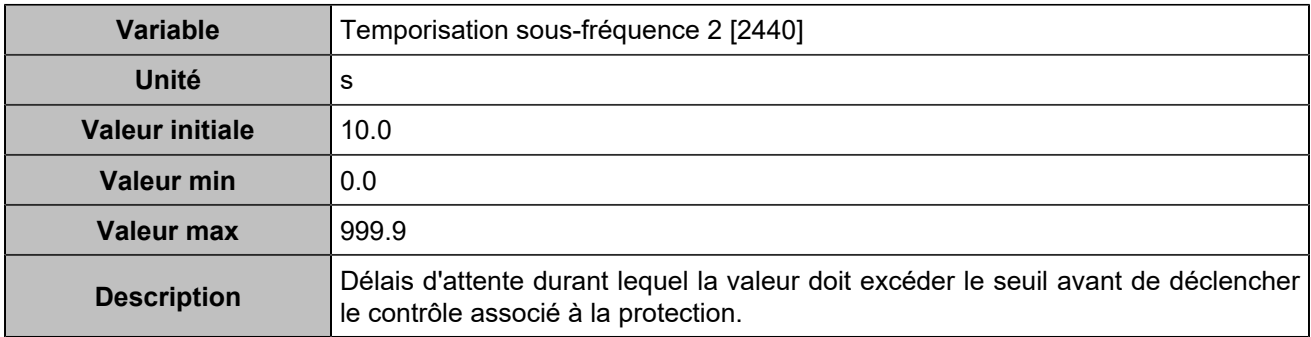
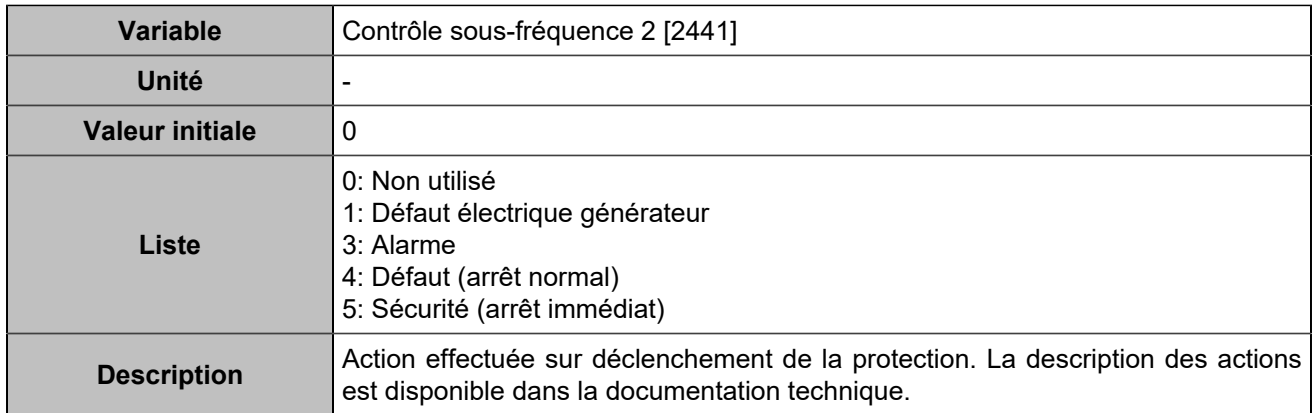

## **Sur/sous tension**

## **Sur-tension**

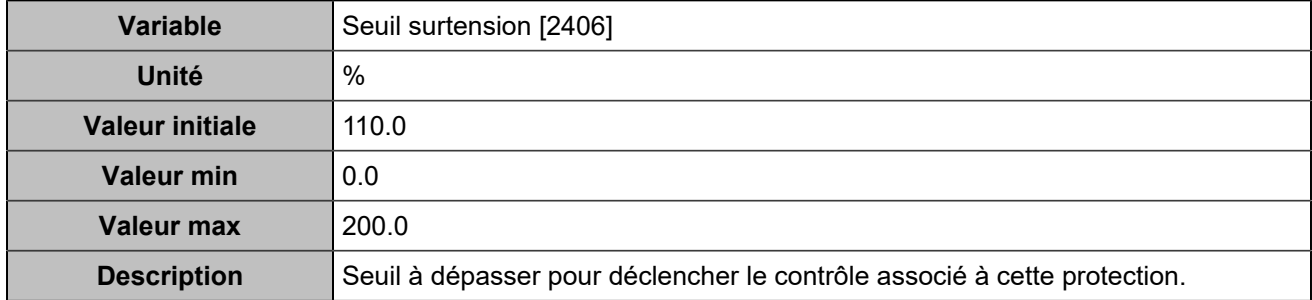

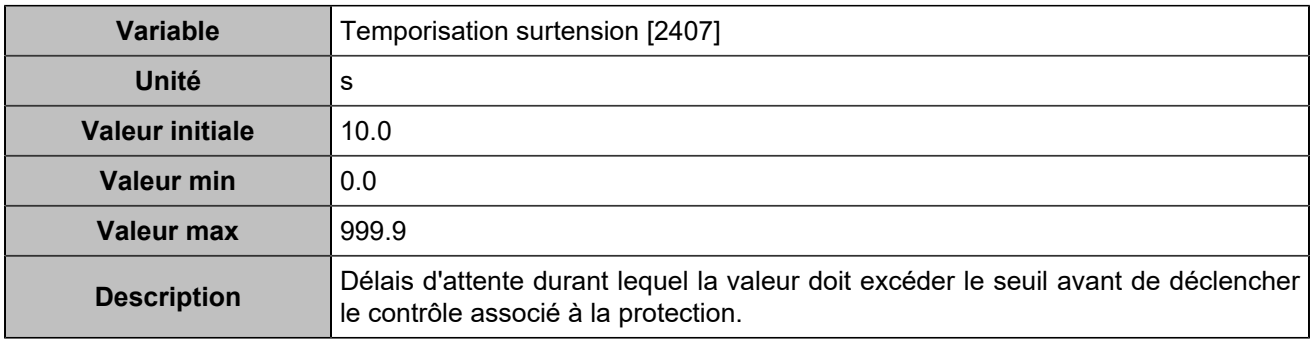

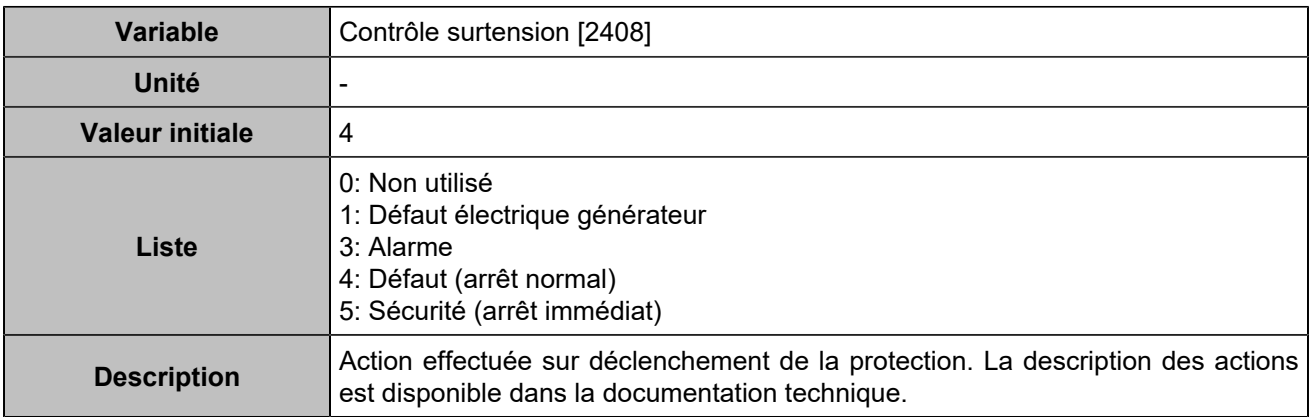

### **Sous-tension**

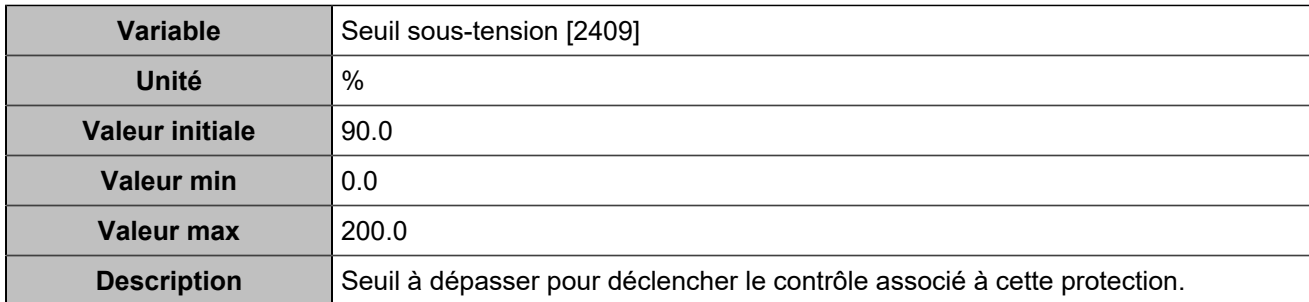

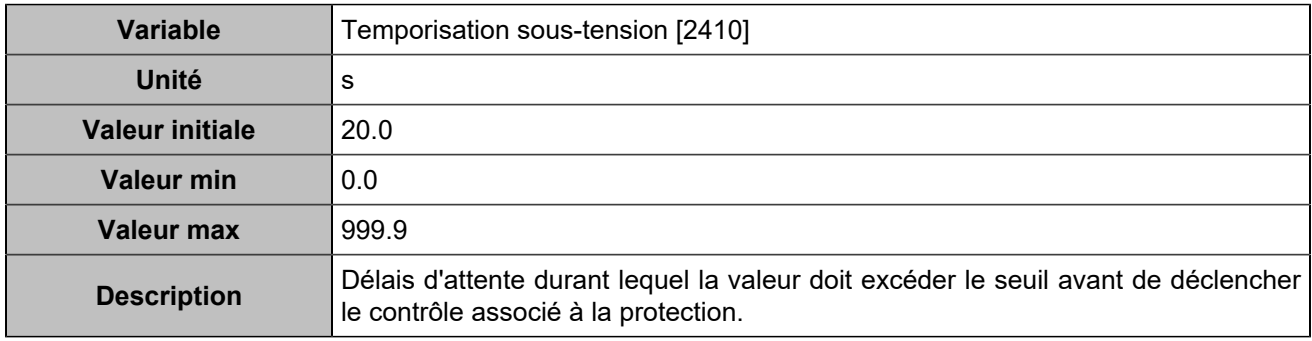

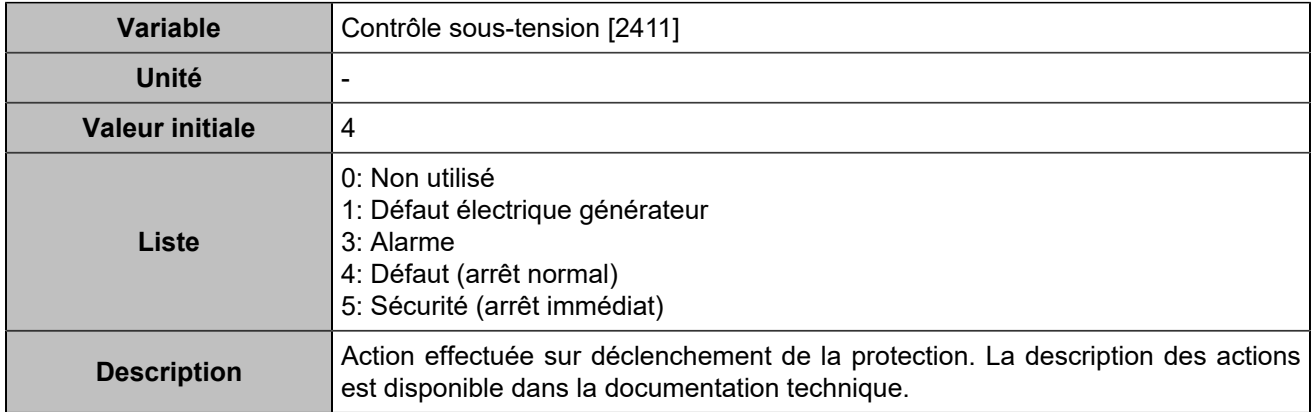

# **Sur-tension 2**

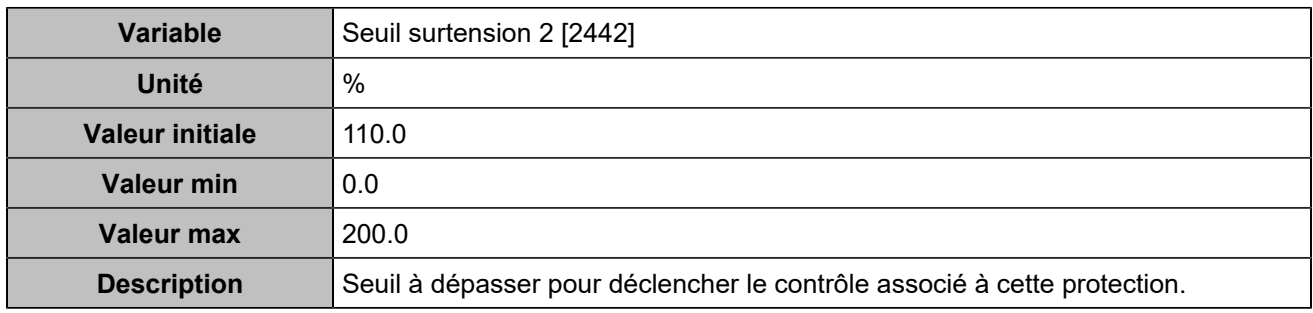

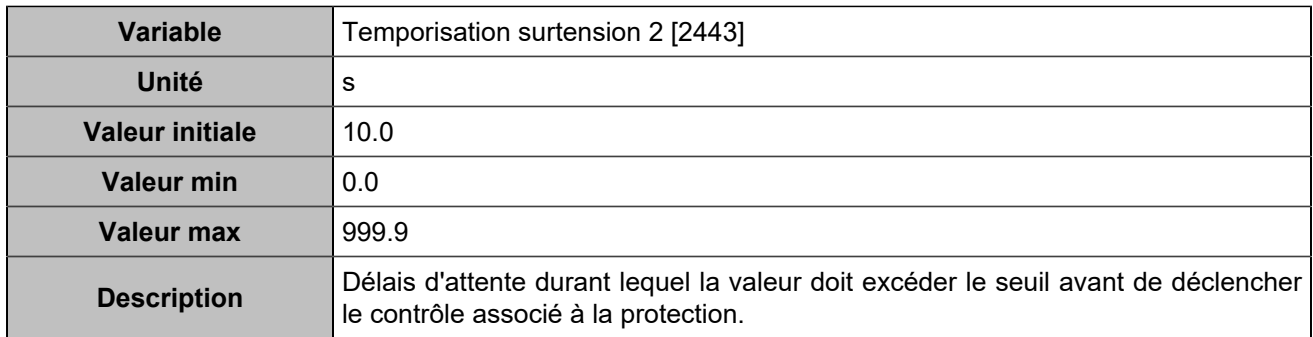

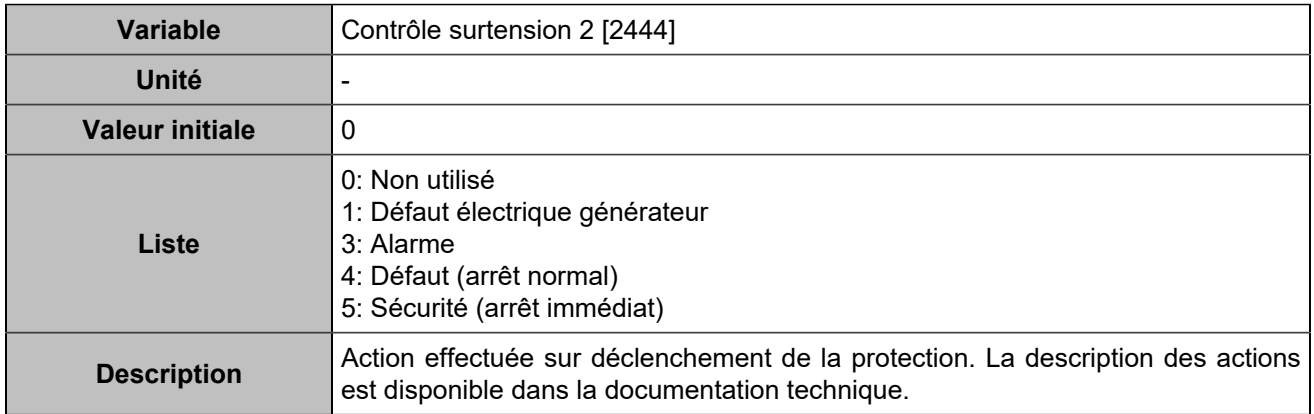

## **Sous-tension 2**

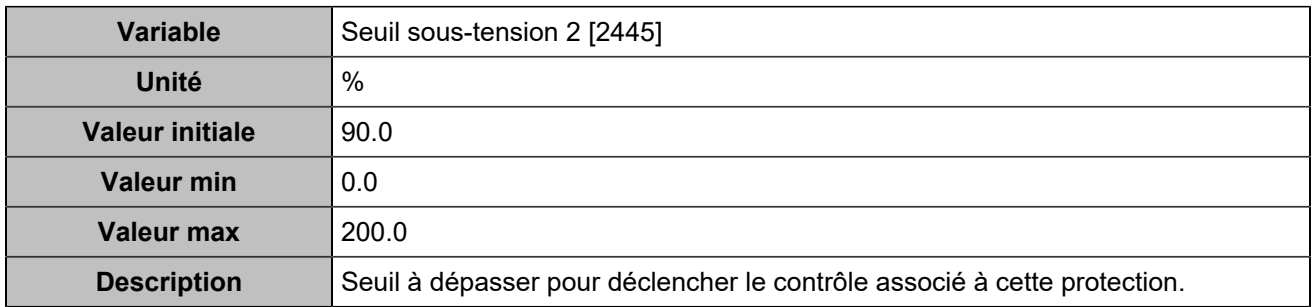

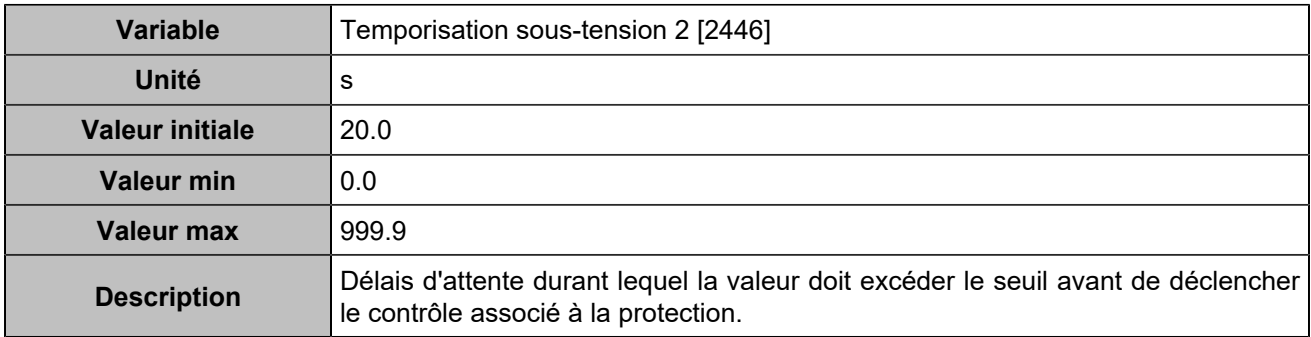

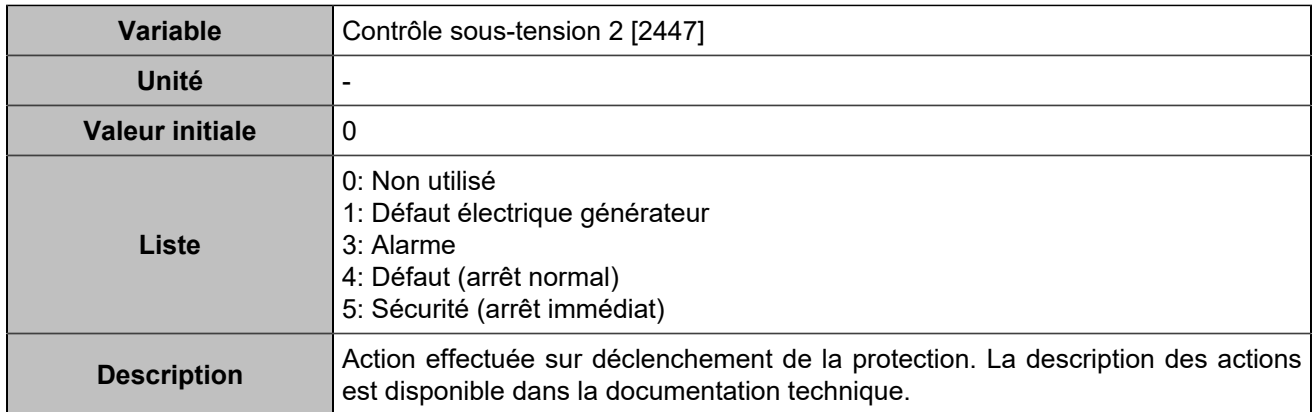

# **Sur-intensité/neutre**

## **Sur-intensité**

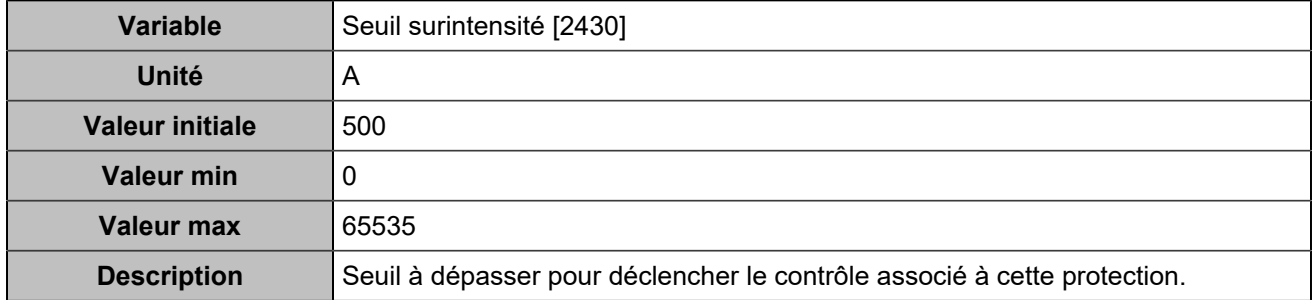

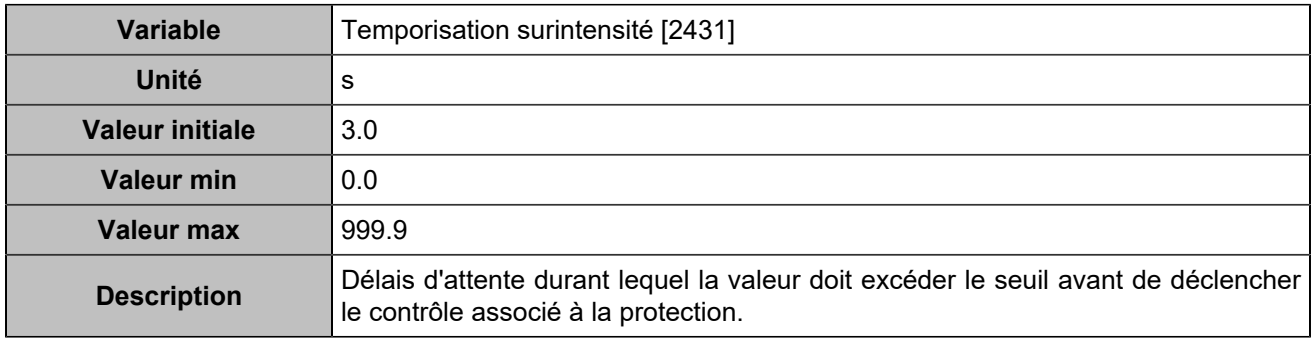

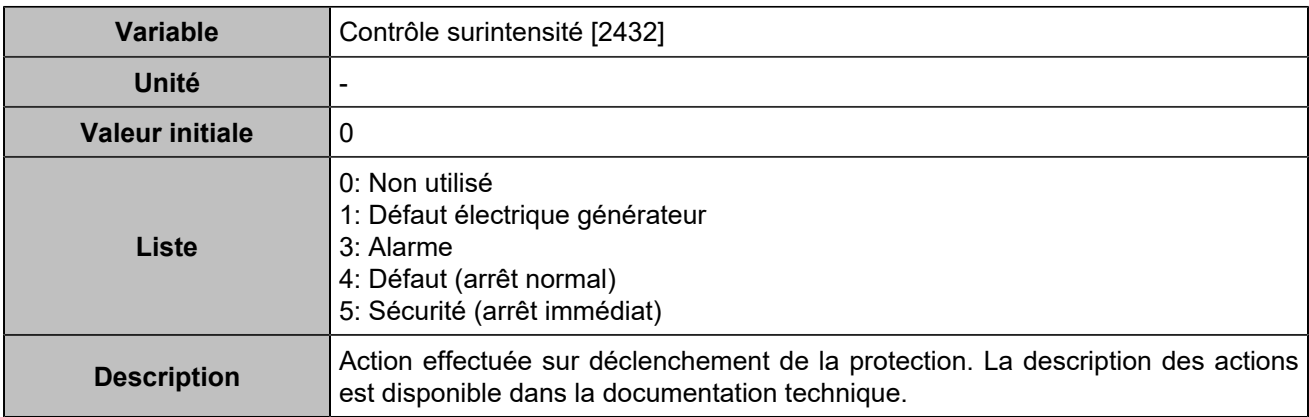

### **Sur intensité de neutre**

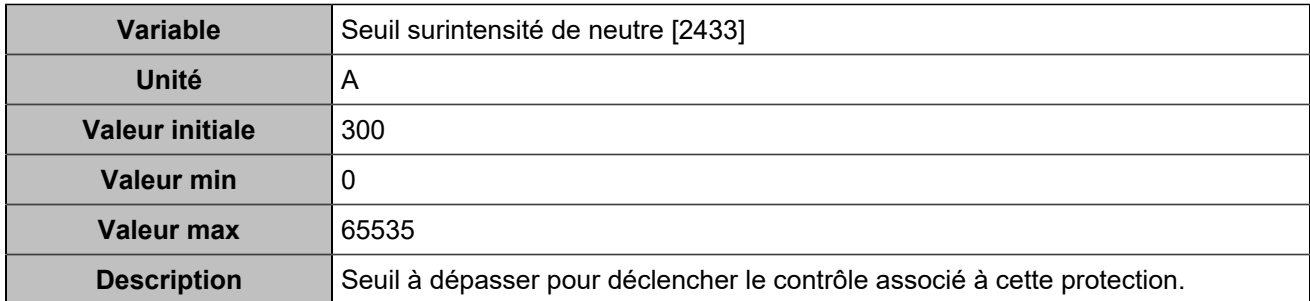

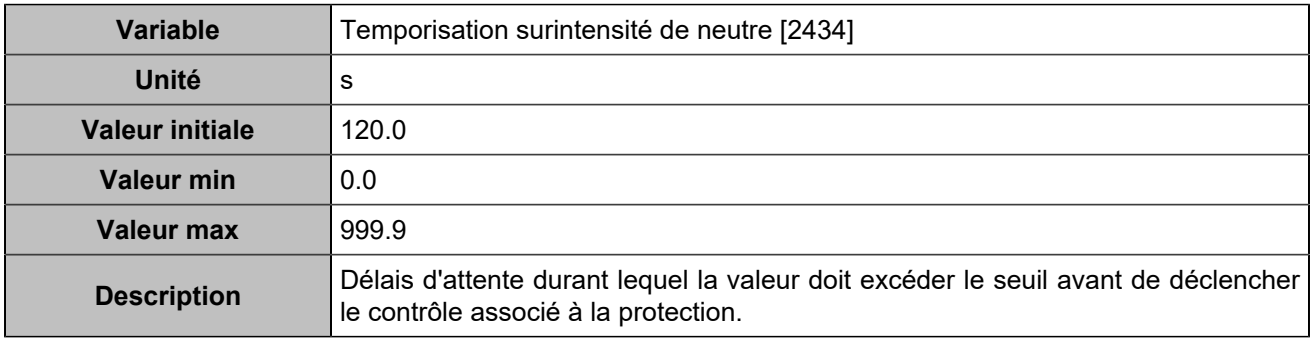

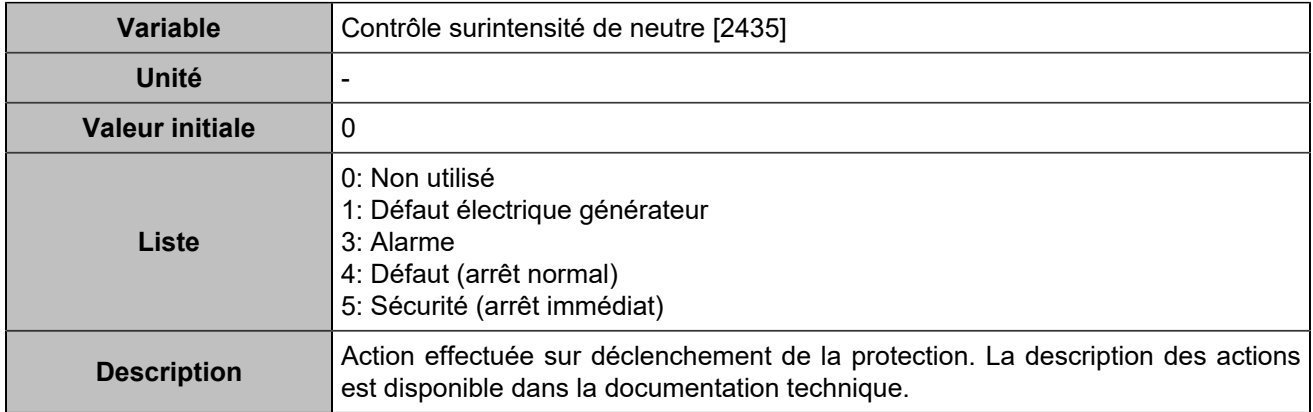

# **Sur-intensité 2**

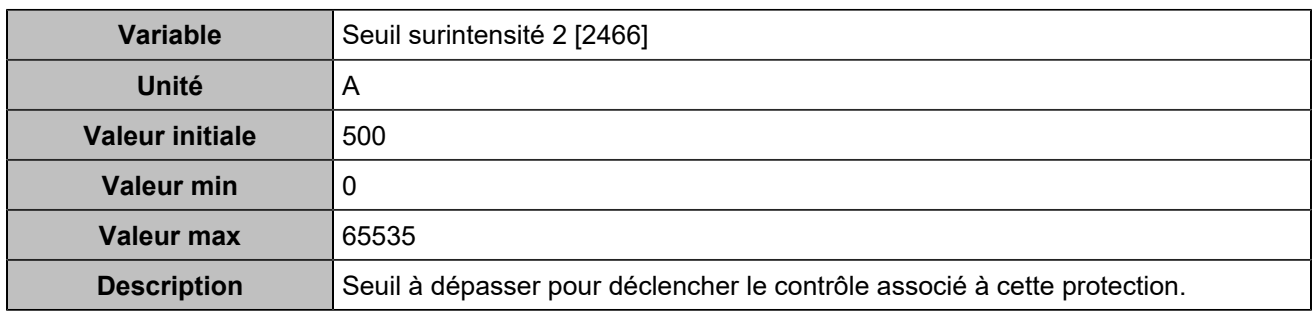

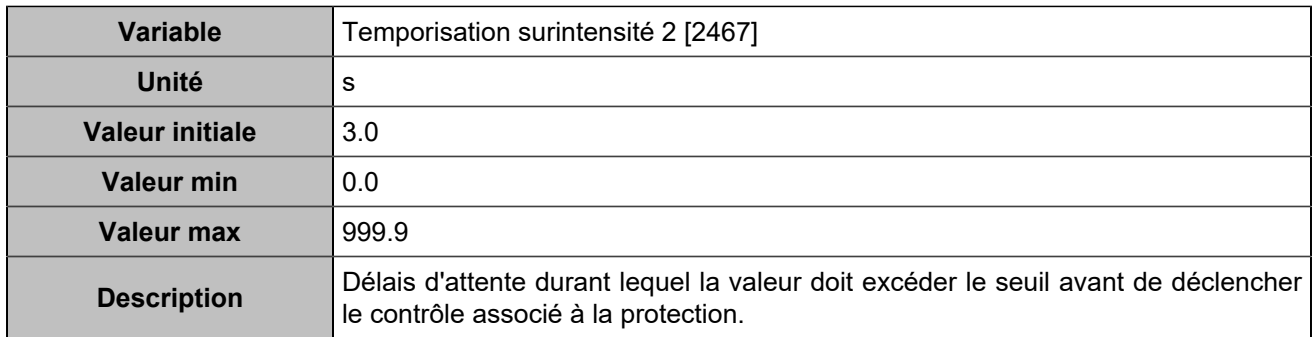

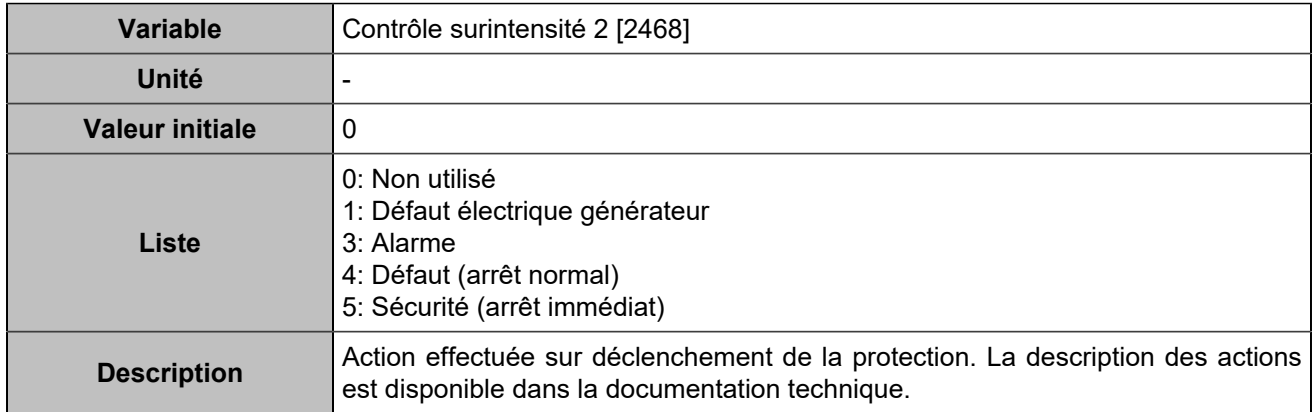

## **Sur intensité de neutre 2**

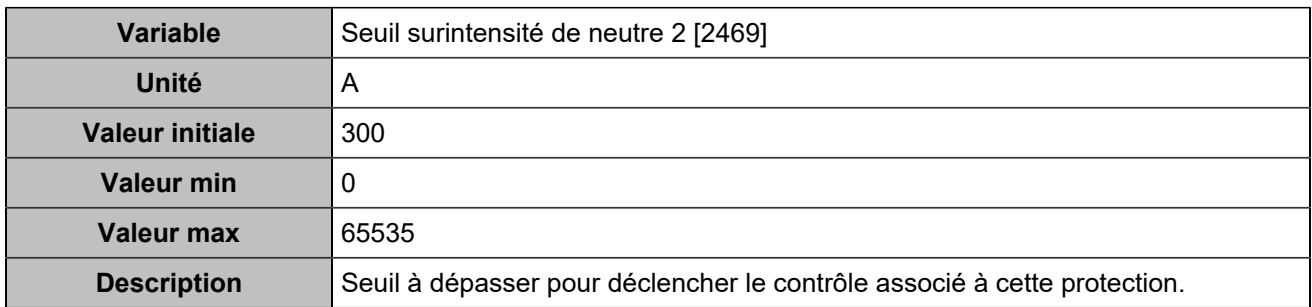

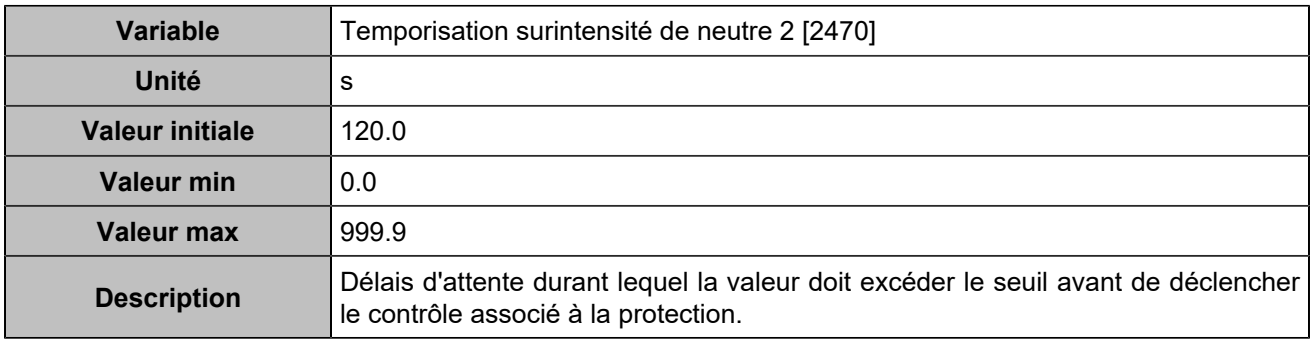

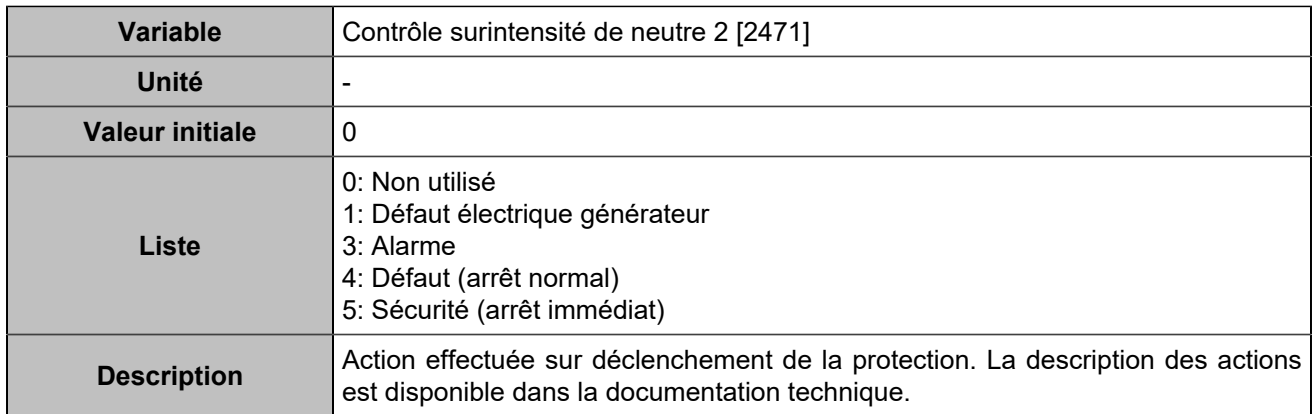

## **Retour kW/kVar**

#### **Retour kW**

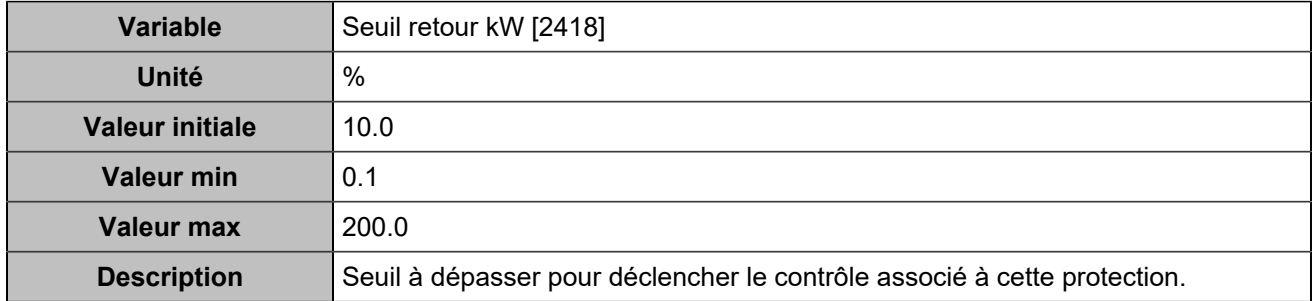

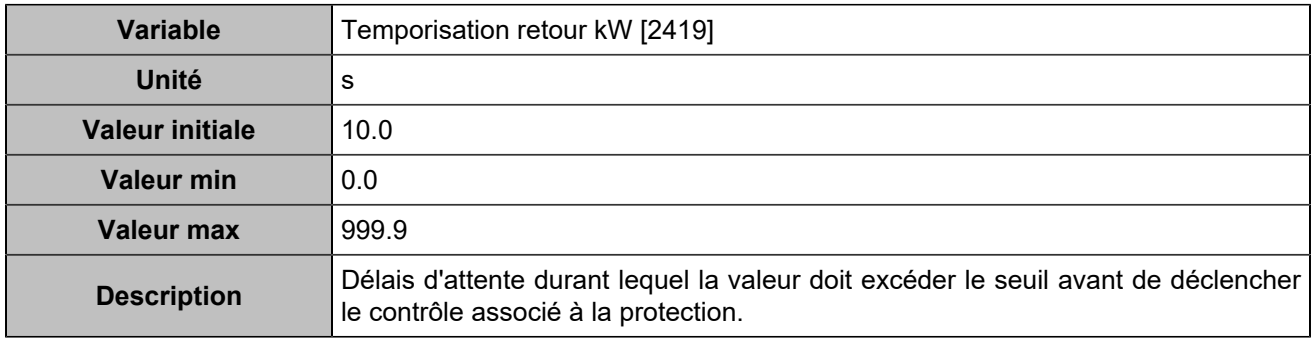

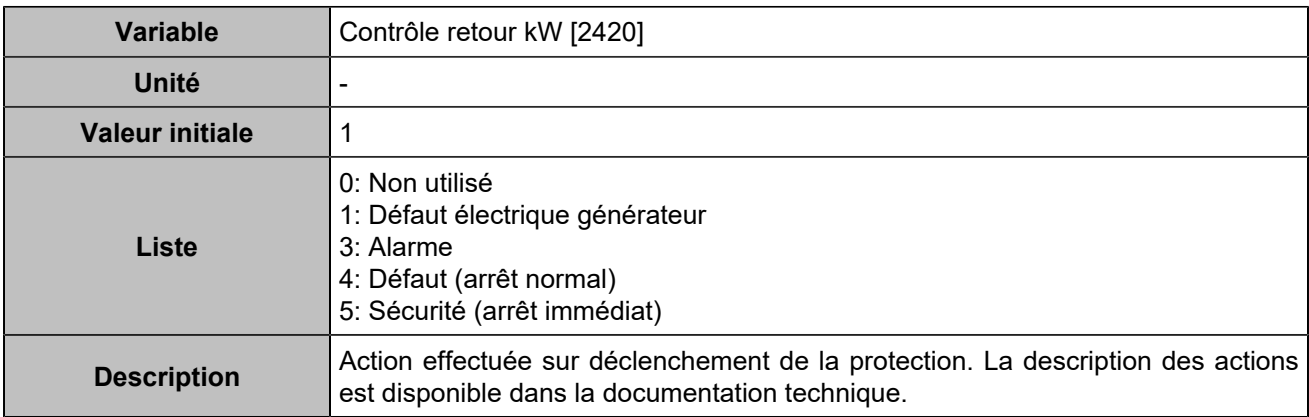

### **Retour kVAR**

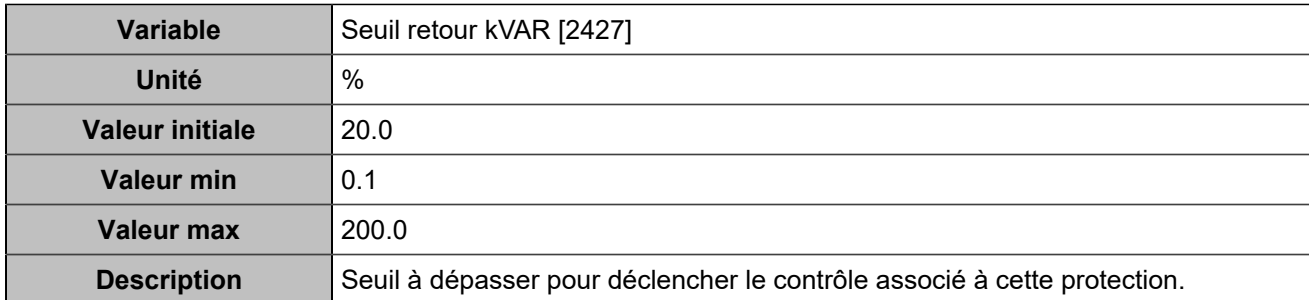

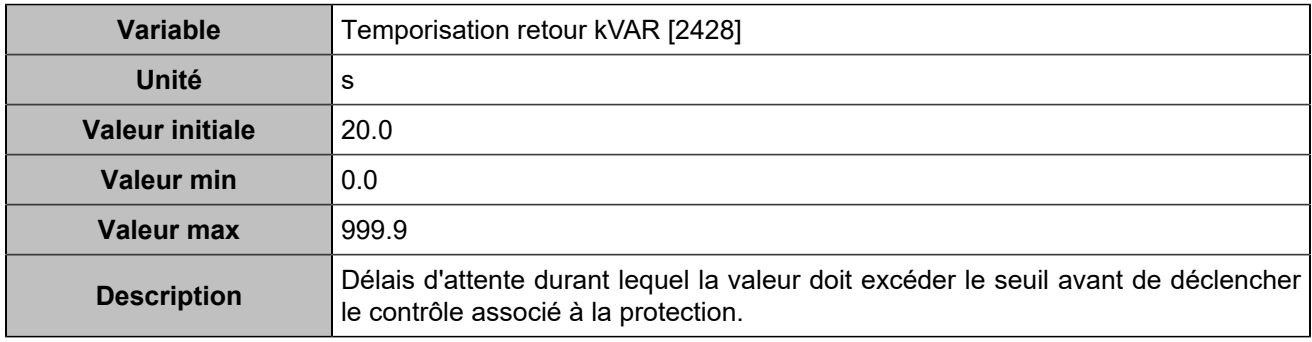

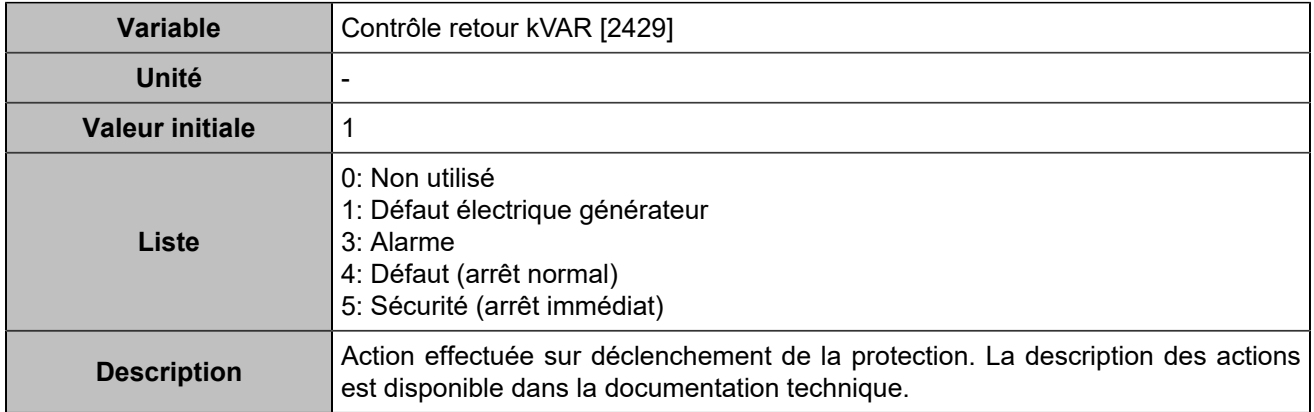

# **Retour kW 2**

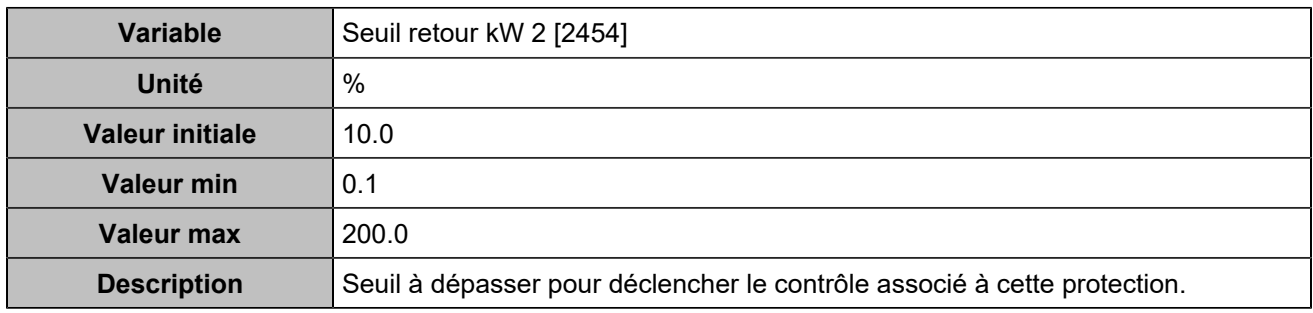

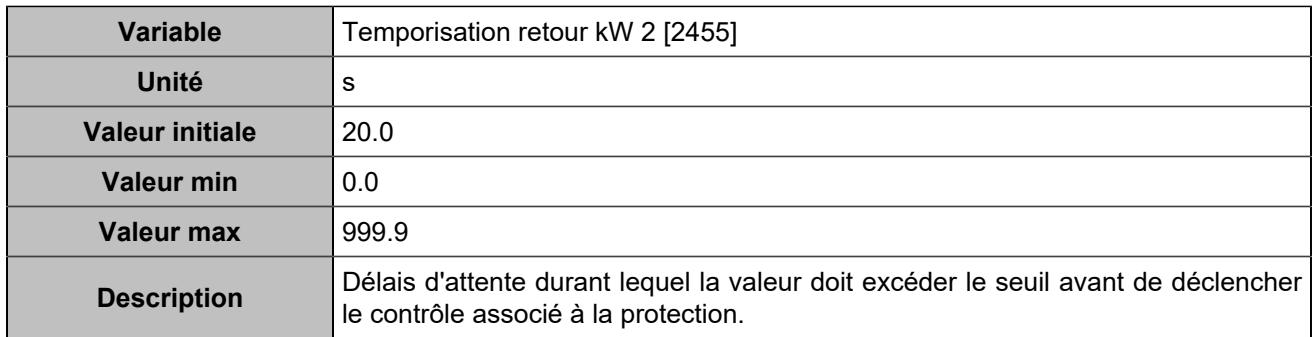

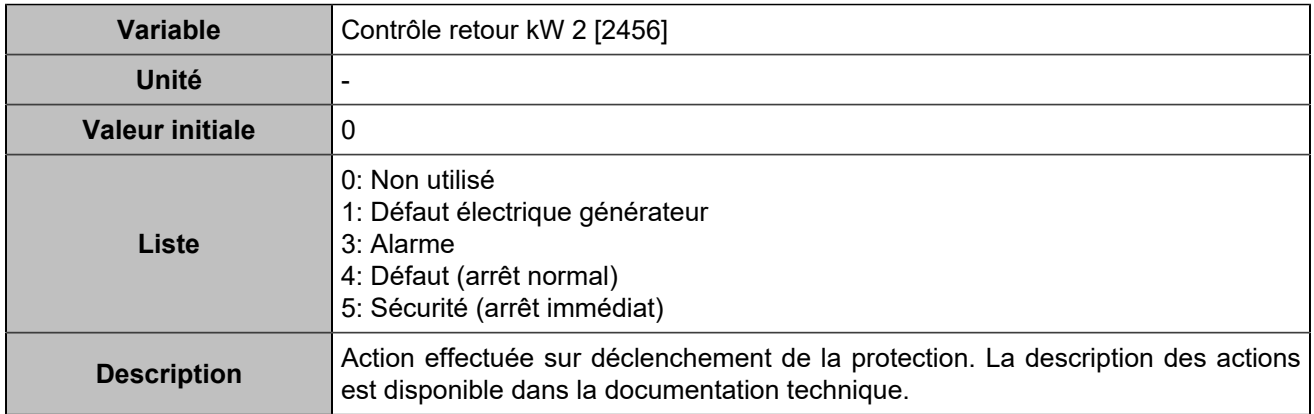

## **Retour kVAR 2**

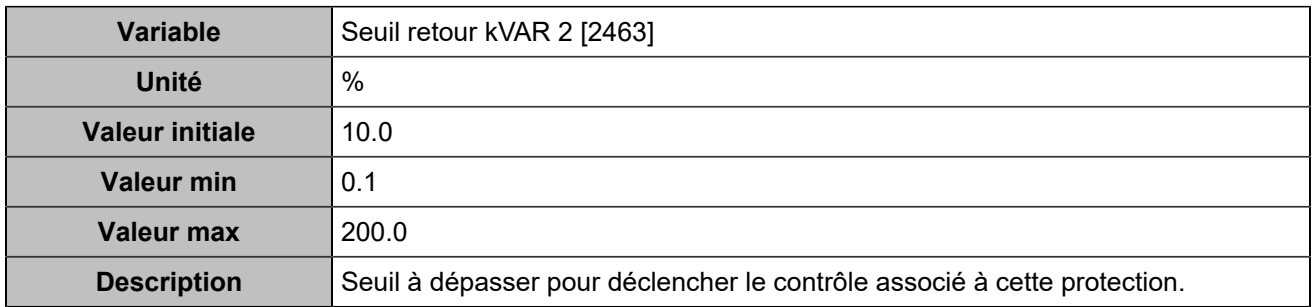

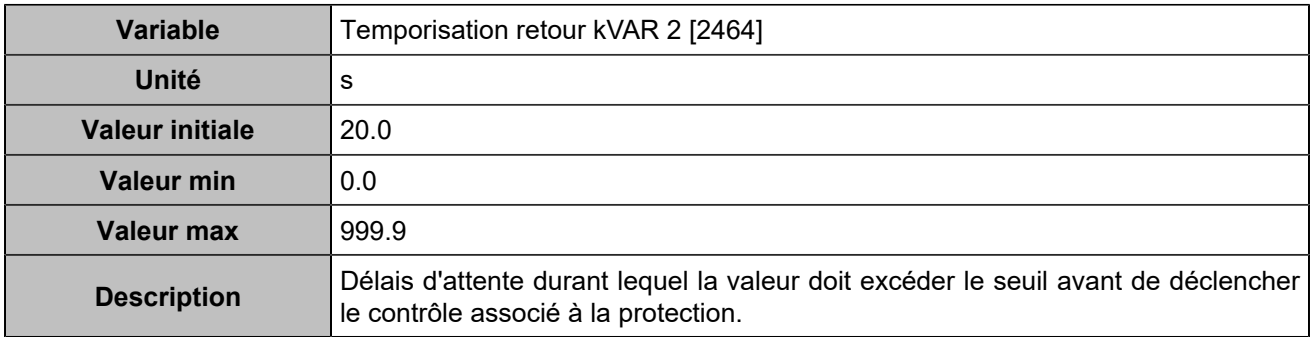

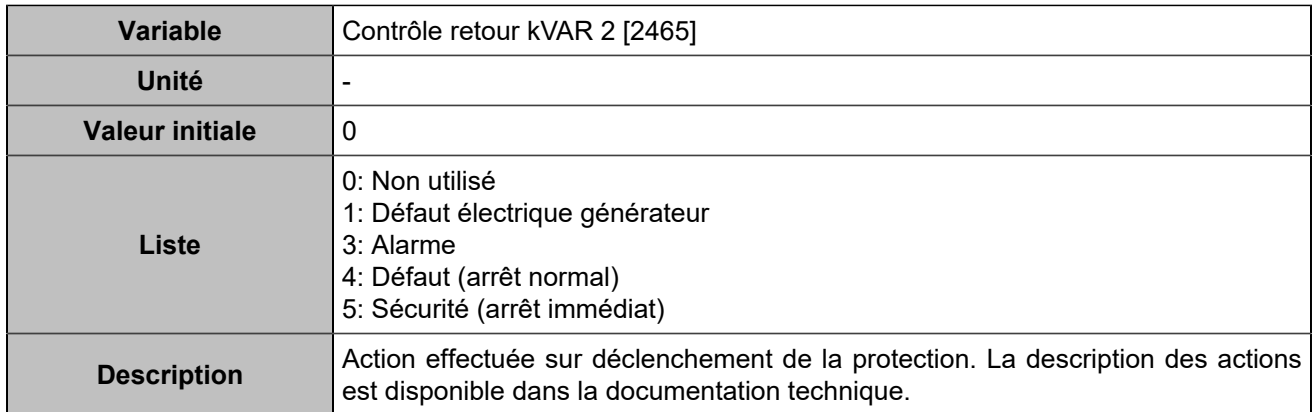

# **Maximum/Minimum kW**

## **Maximum kW**

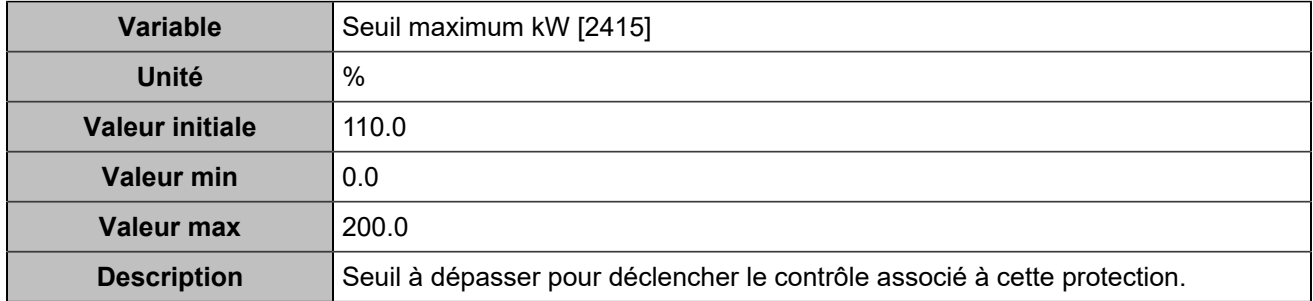

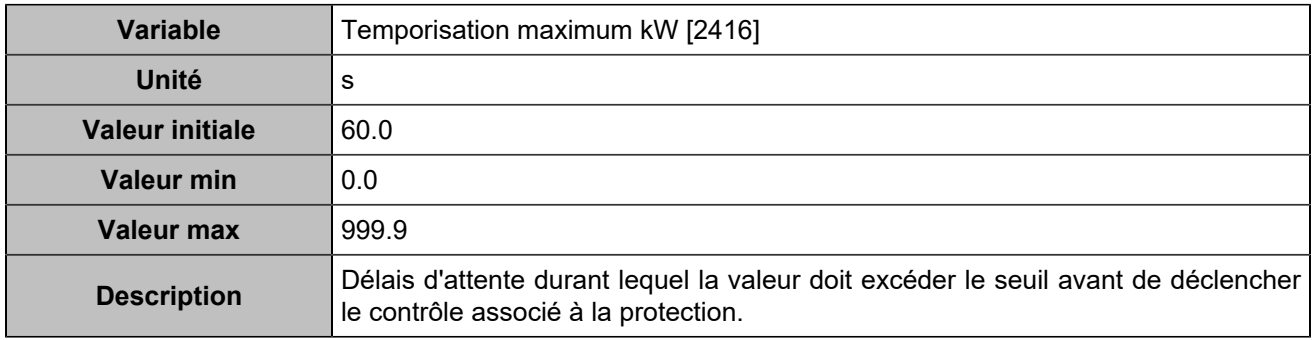

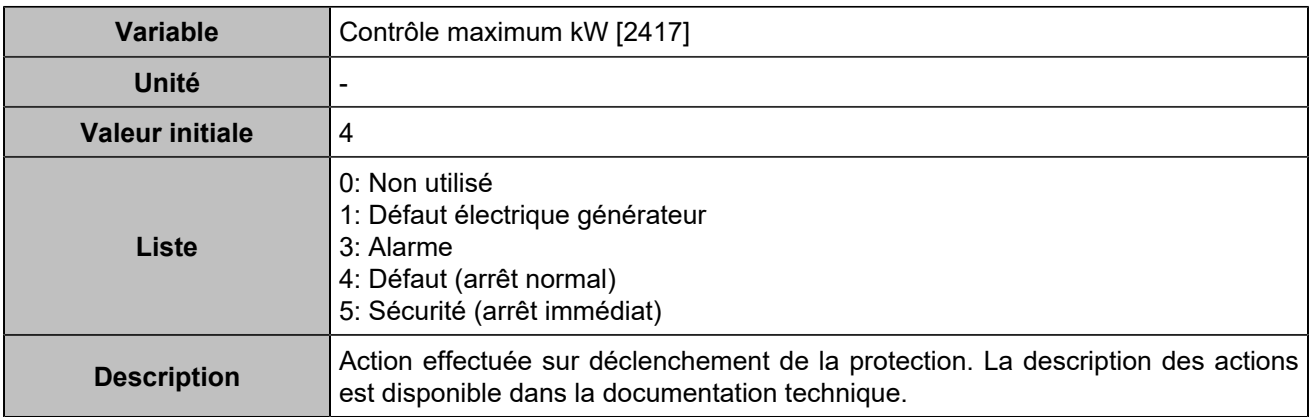

#### **Minimum kW**

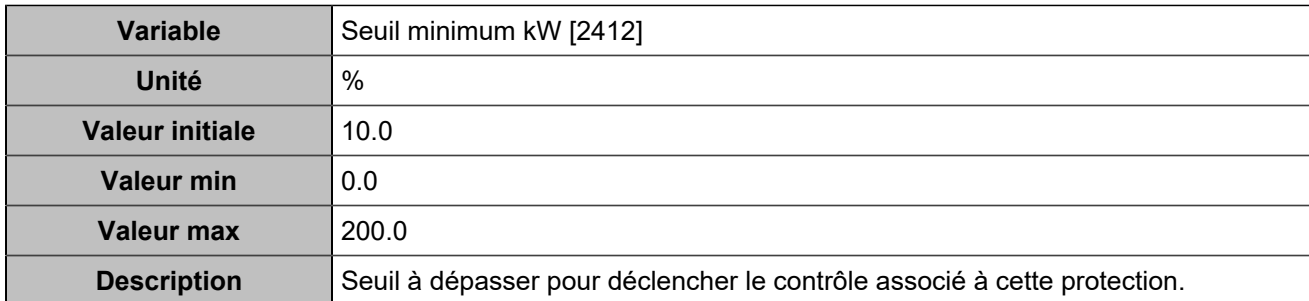

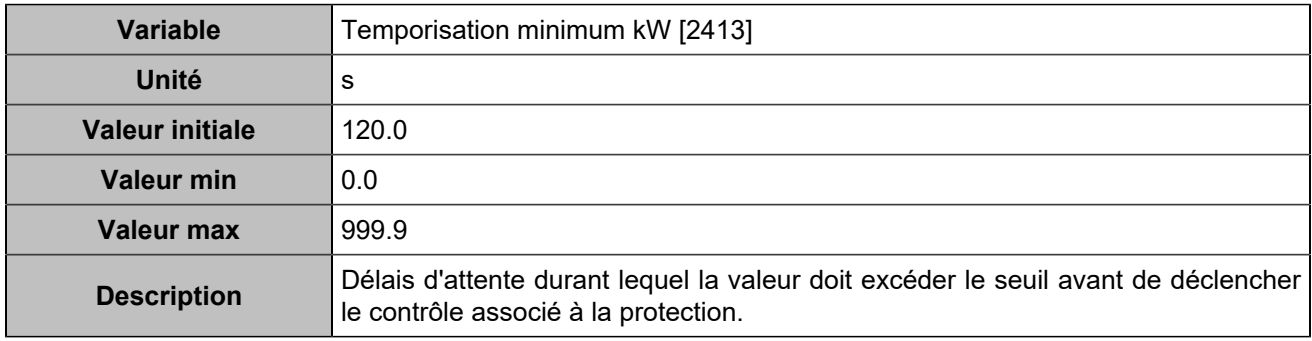

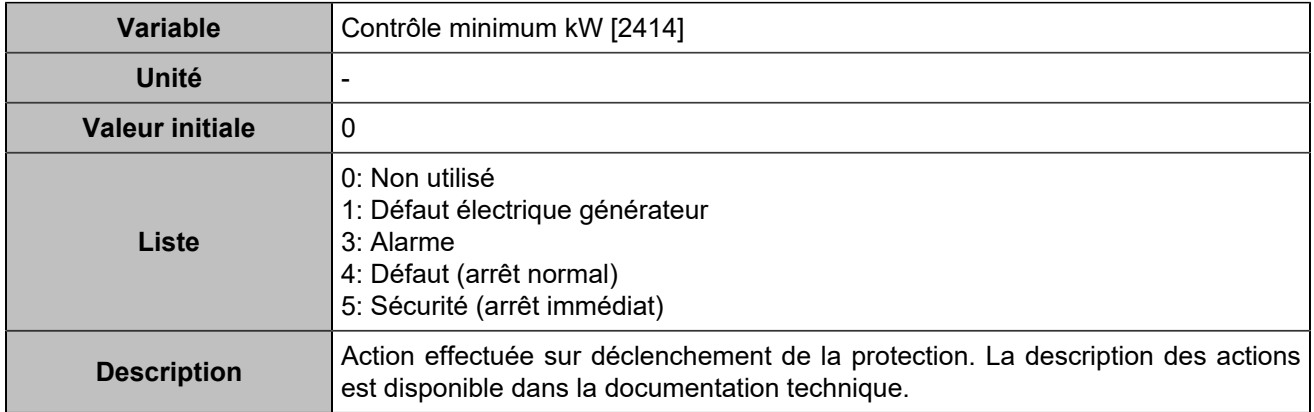

# **Maximum kW 2**

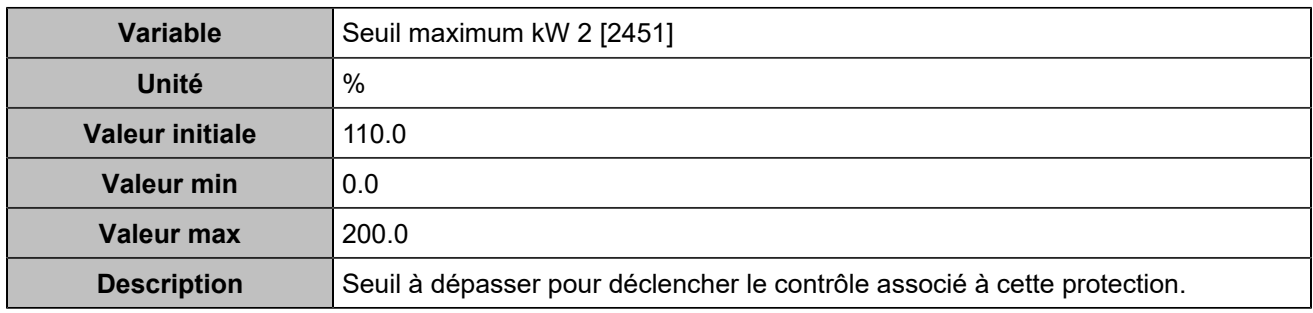

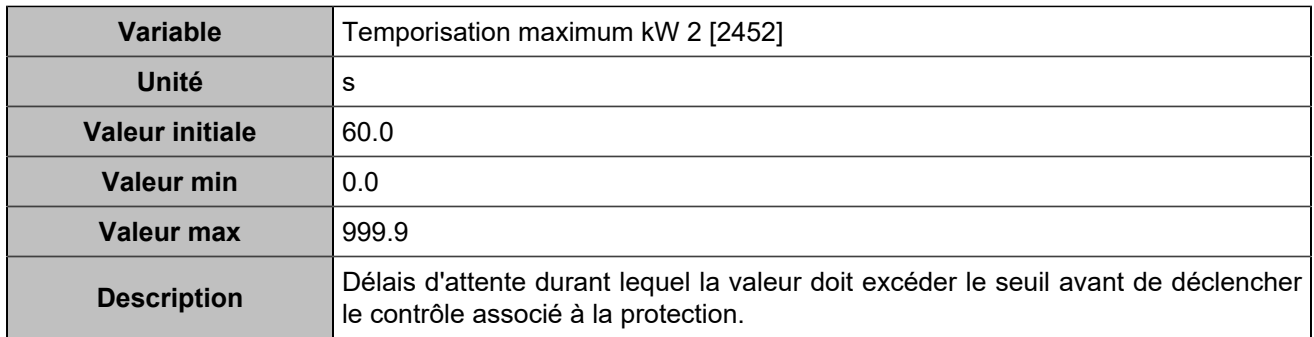

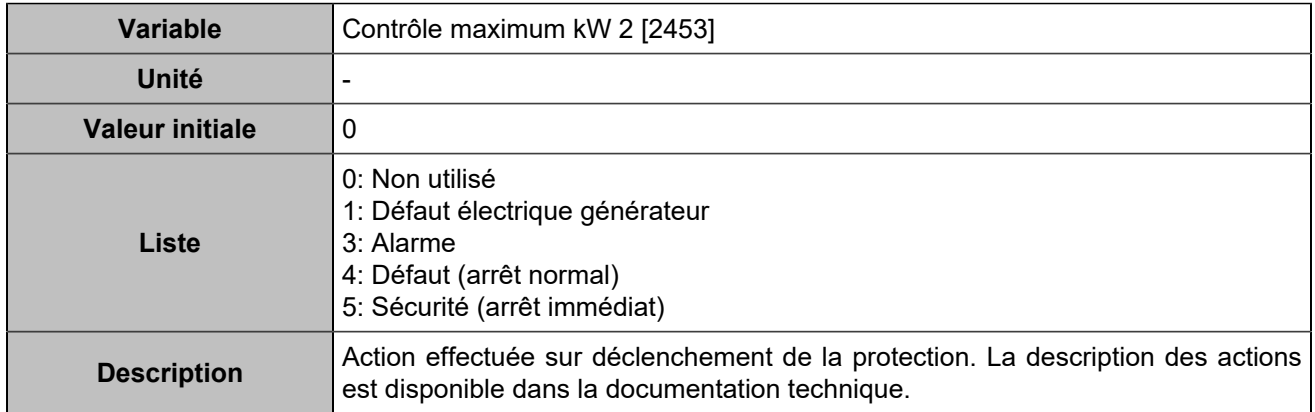

## **Minimum kW 2**

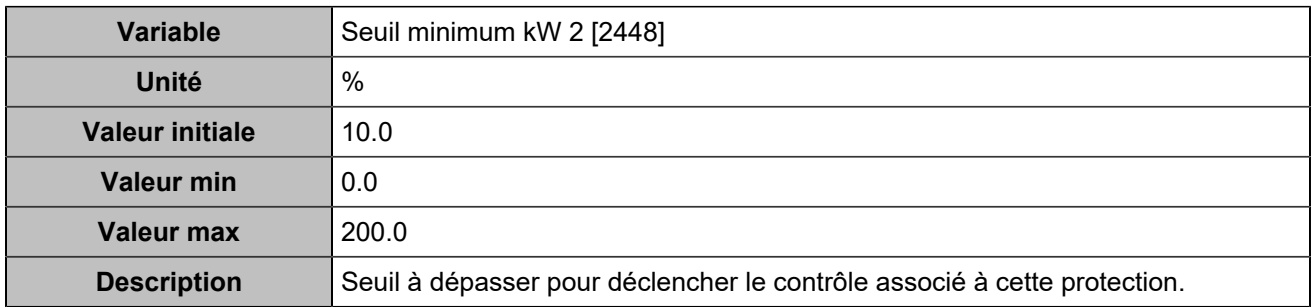

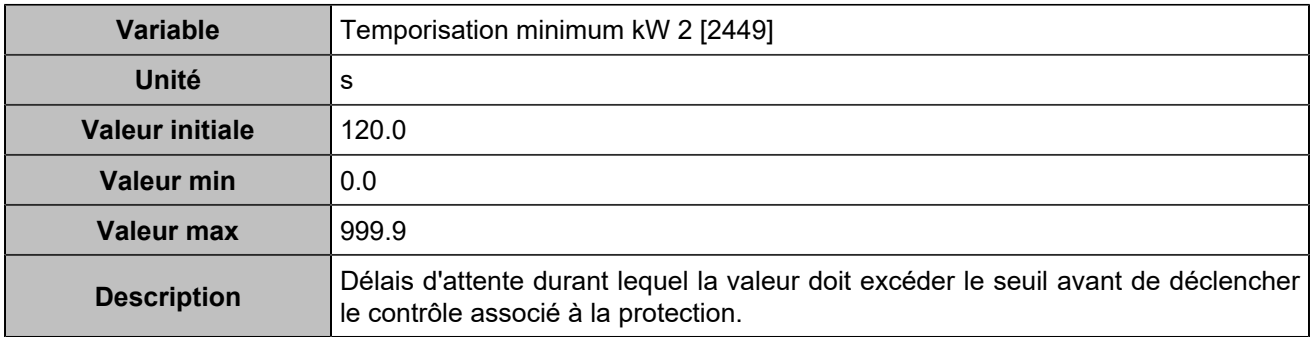

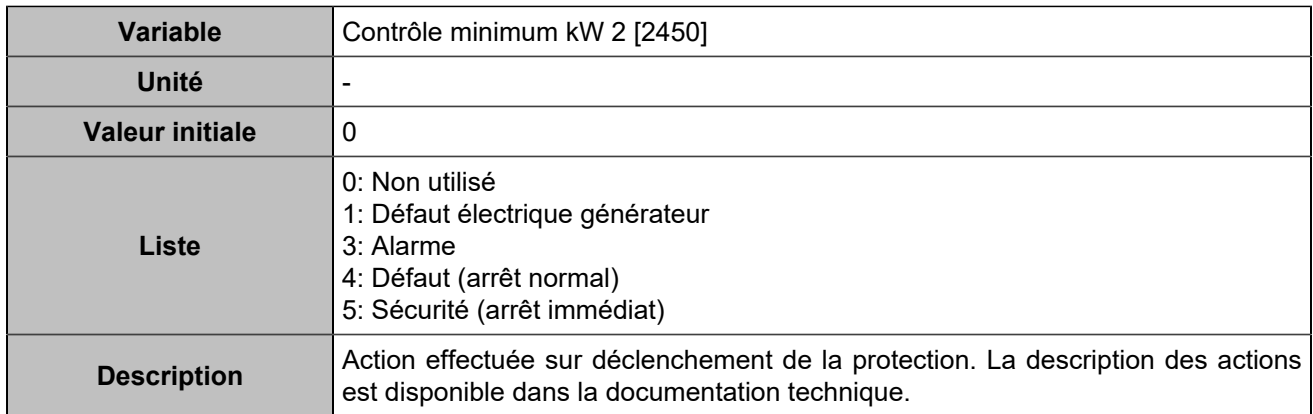

# **Maxi kVAR/Mini kVAR**

# **Maximum kVAR**

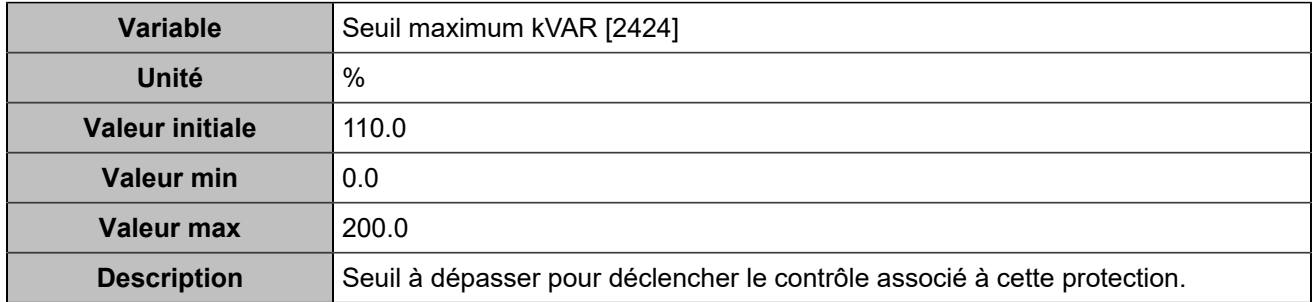

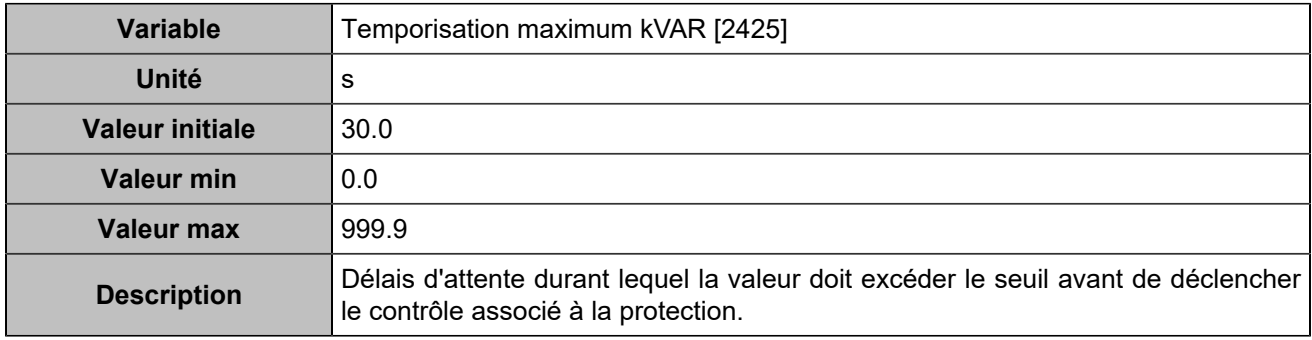

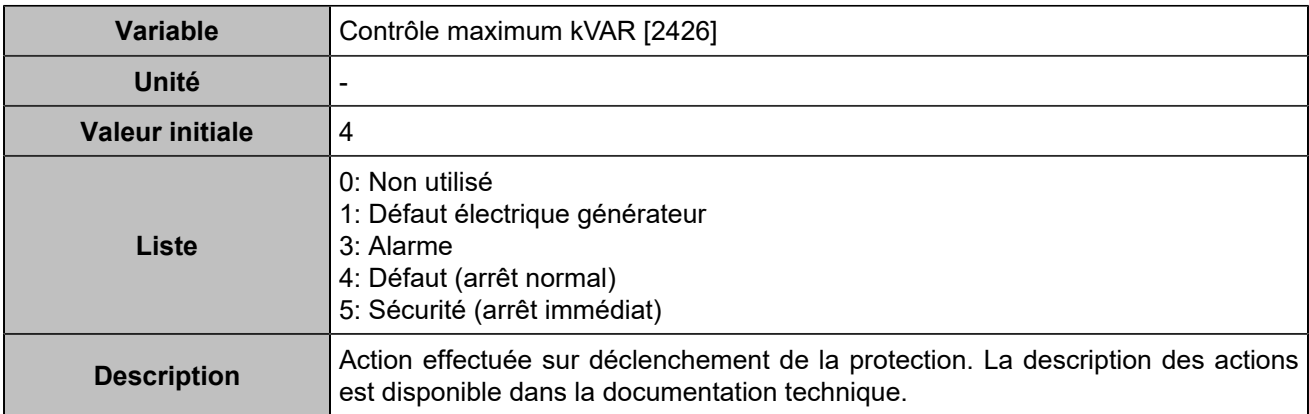

### **Minimum kVar**

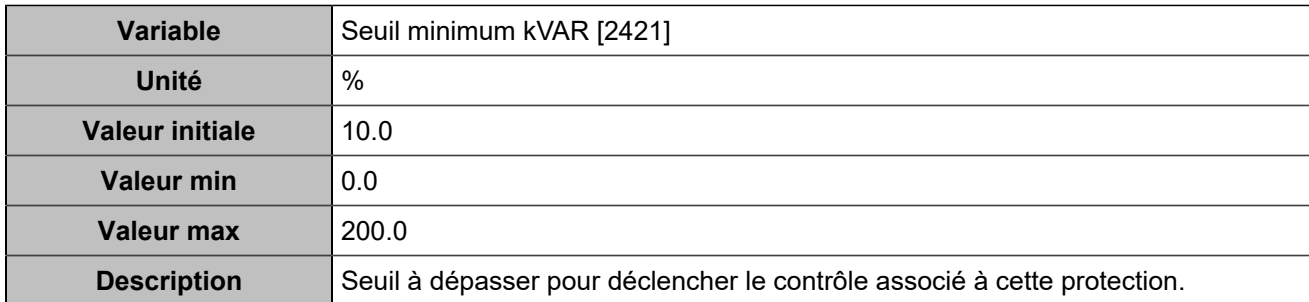

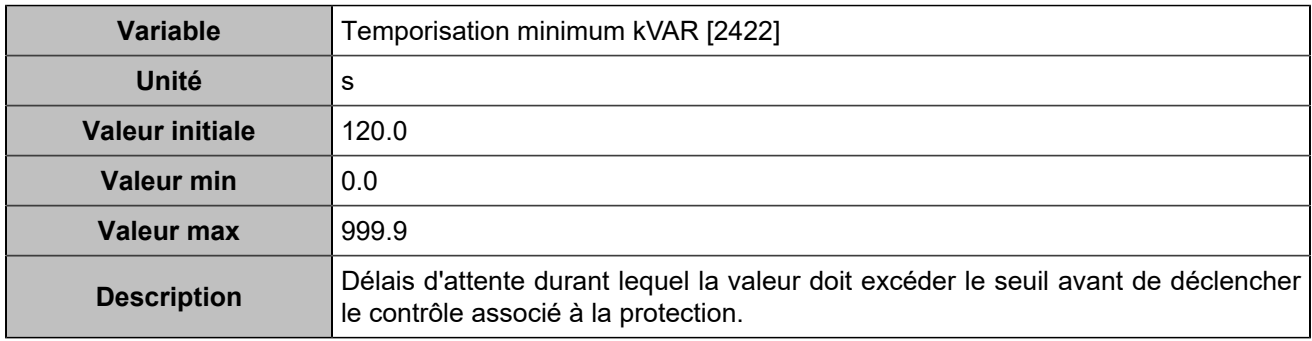

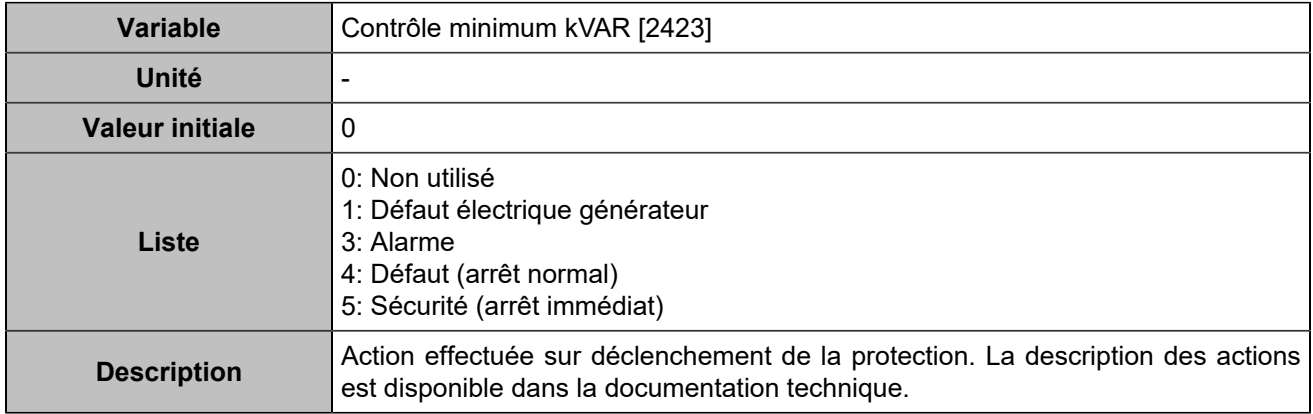

## **Maximum kVAR 2**

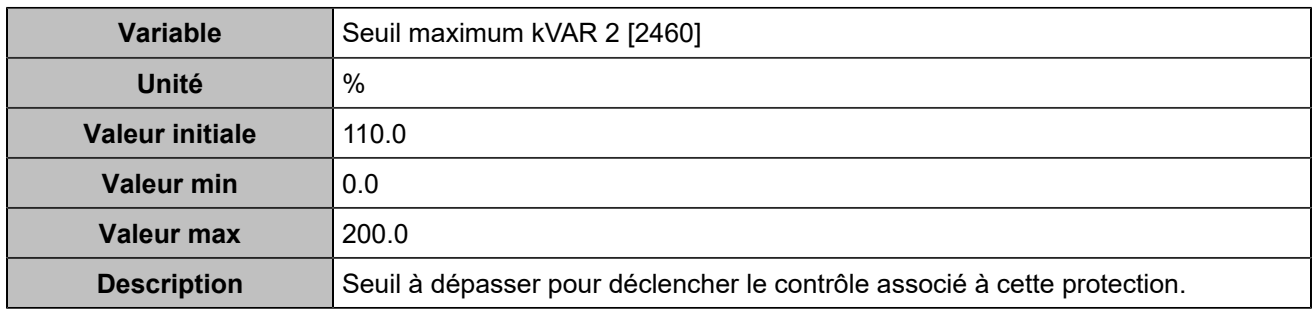

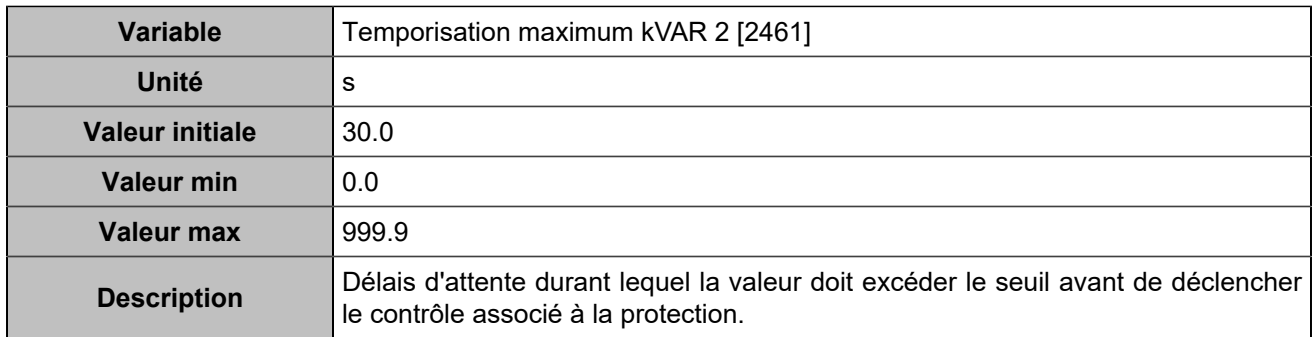

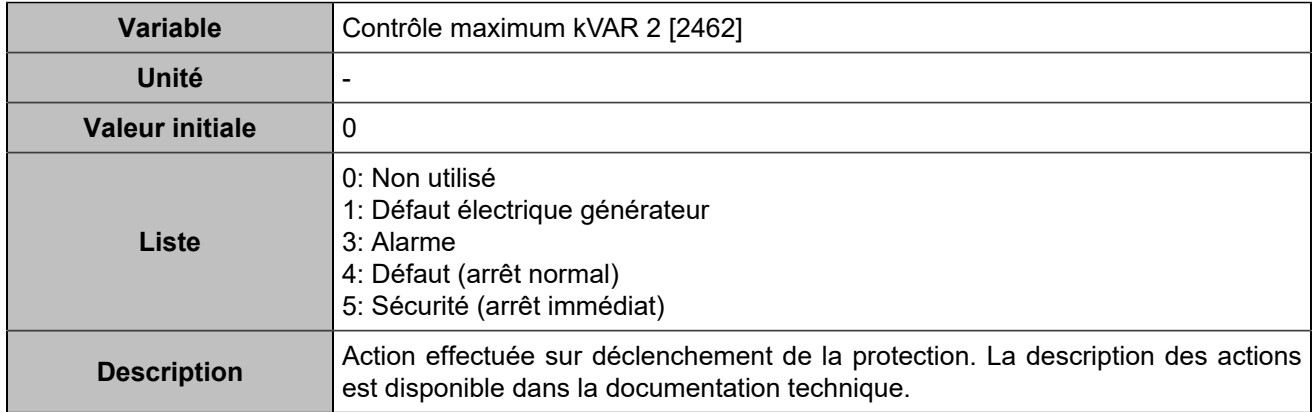

# **Minimum kVar 2**

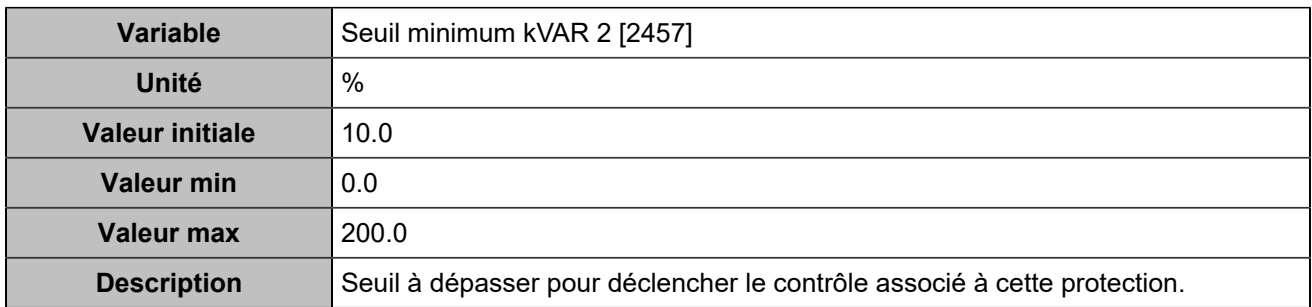

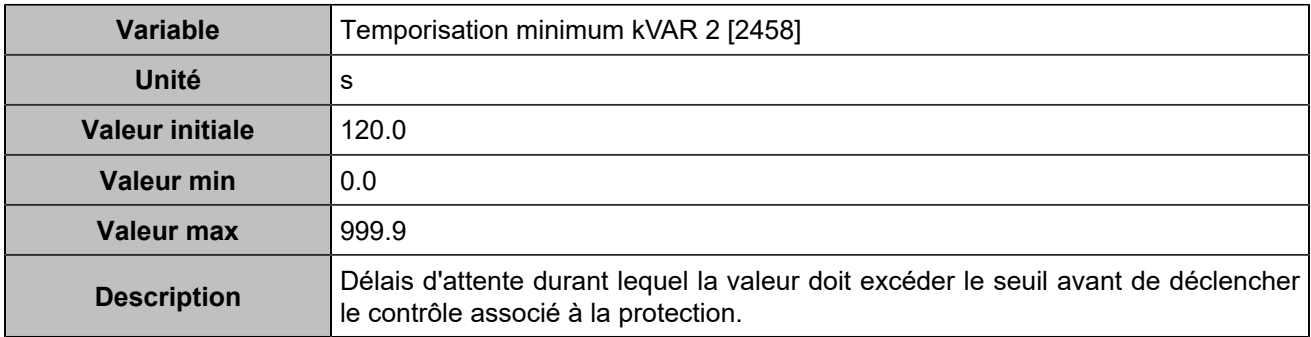

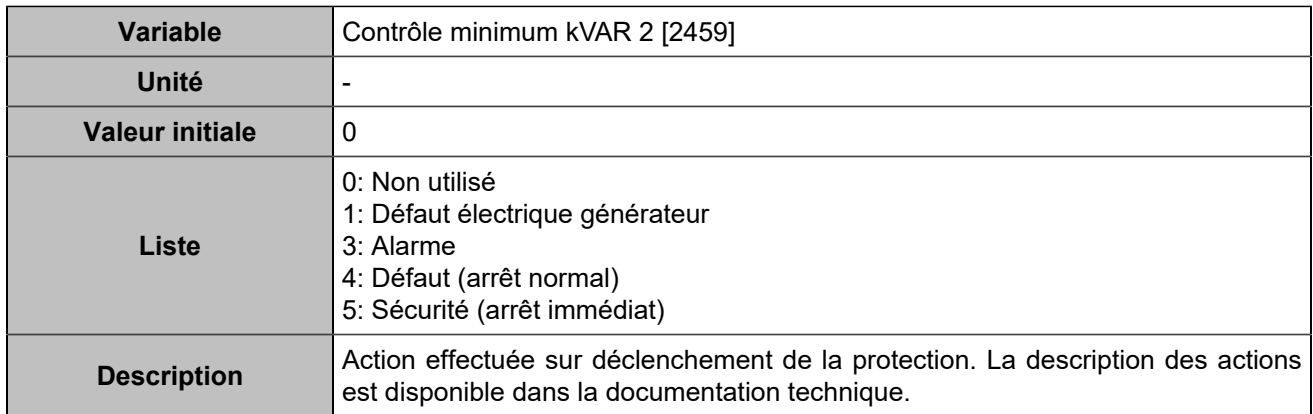

# **Déséquilibre tension/courant**

## **Déséquilibre tension**

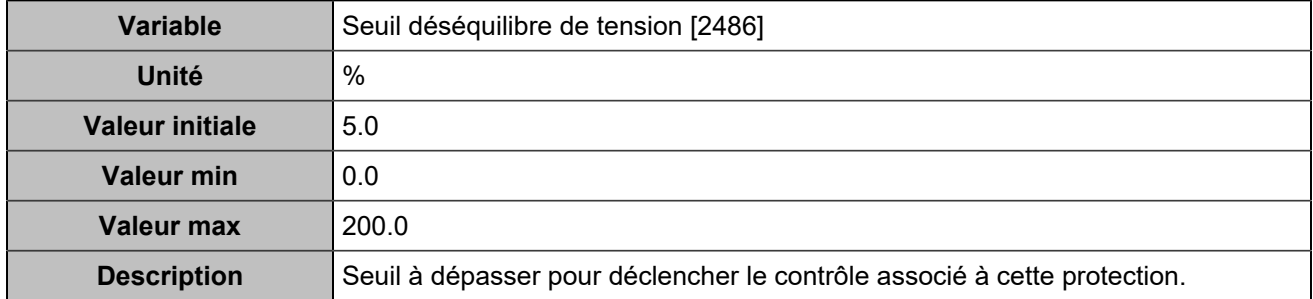

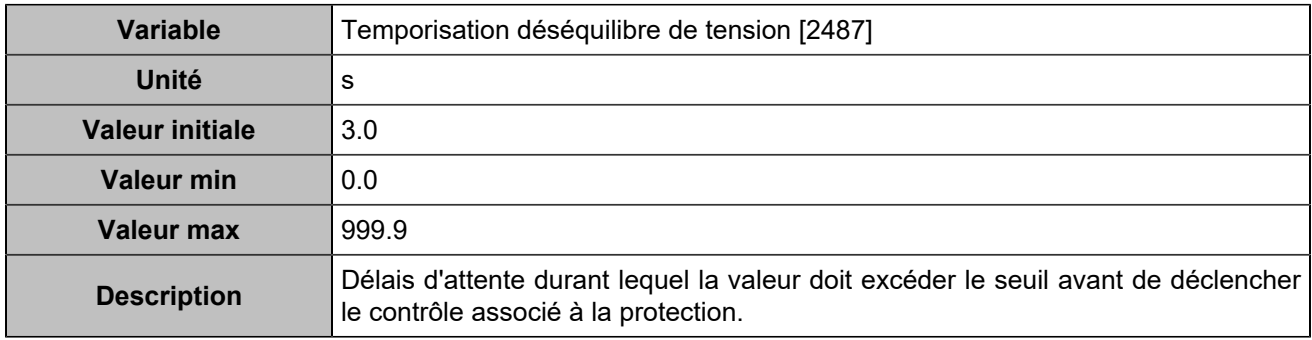

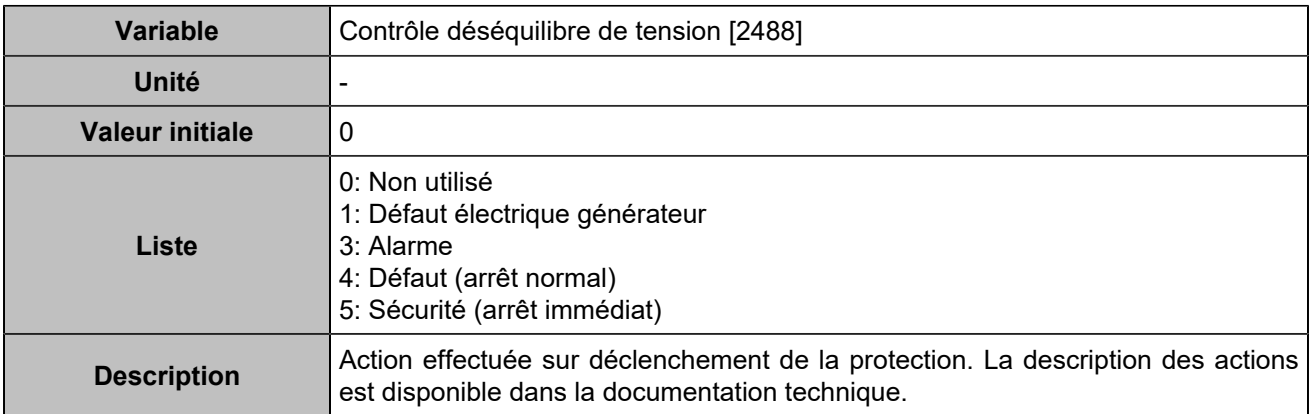

### **Déséquilibre courant**

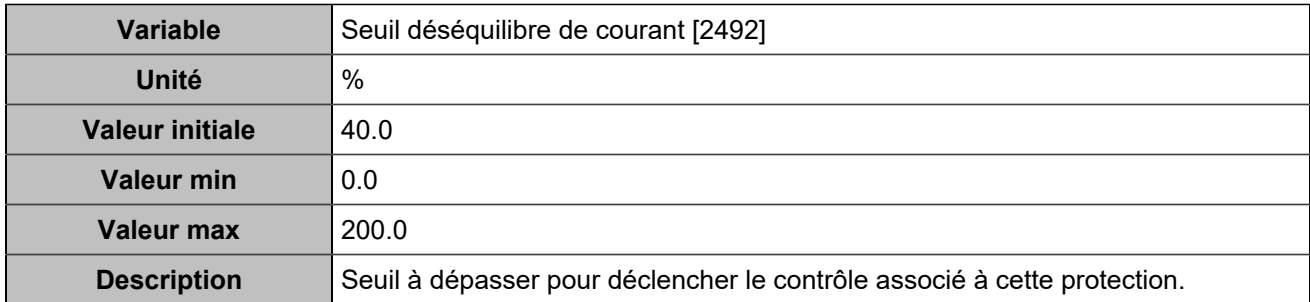

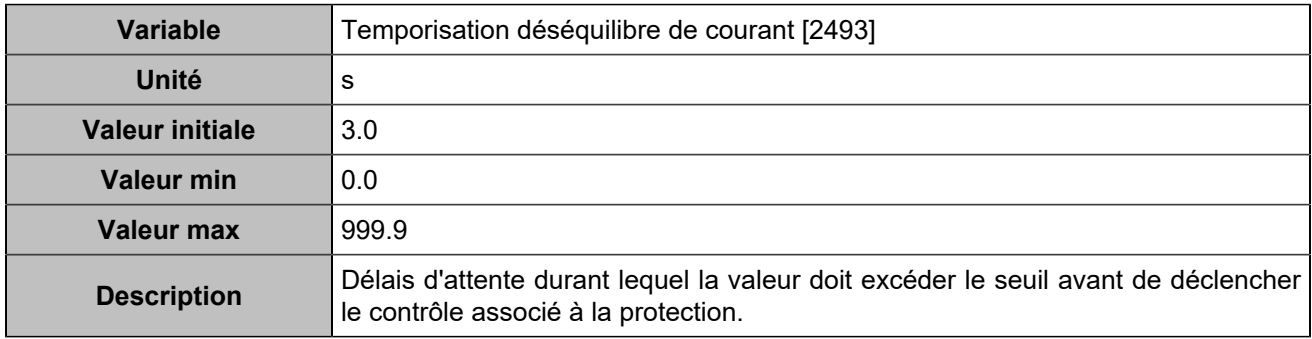

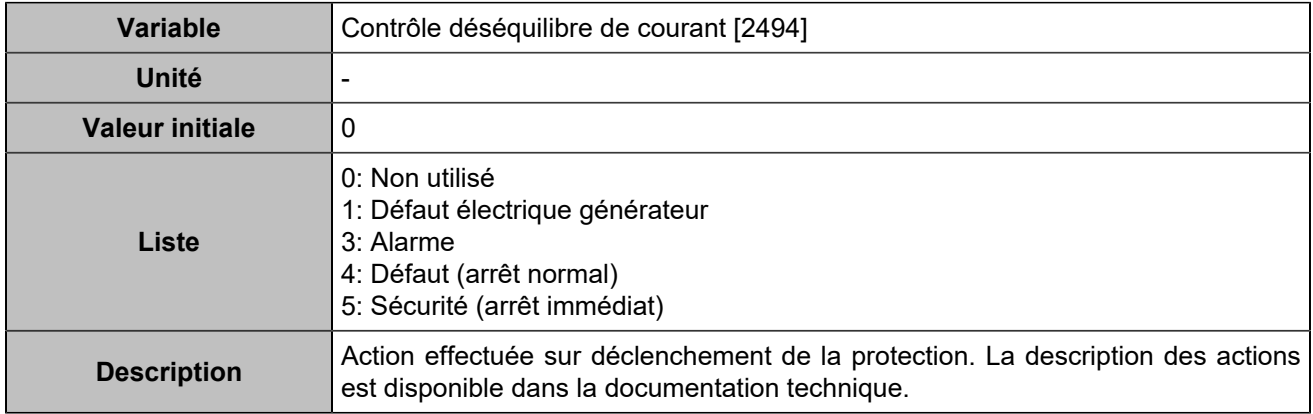

## **Déséquilibre tension 2**

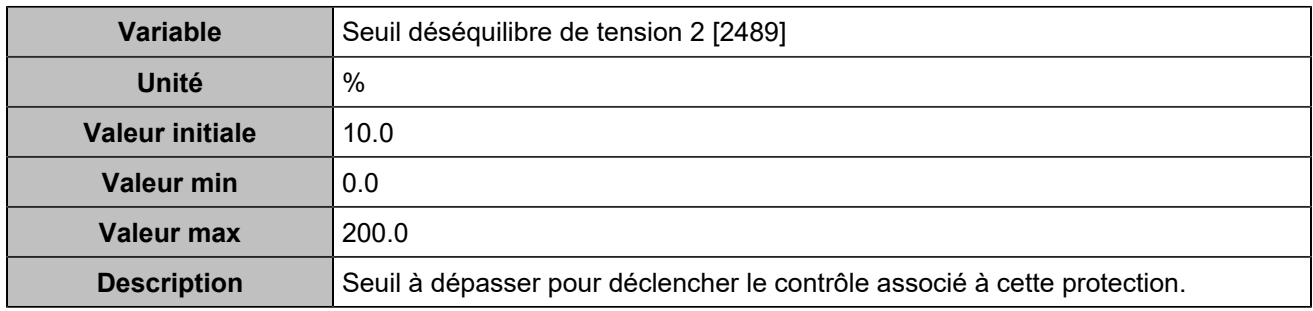

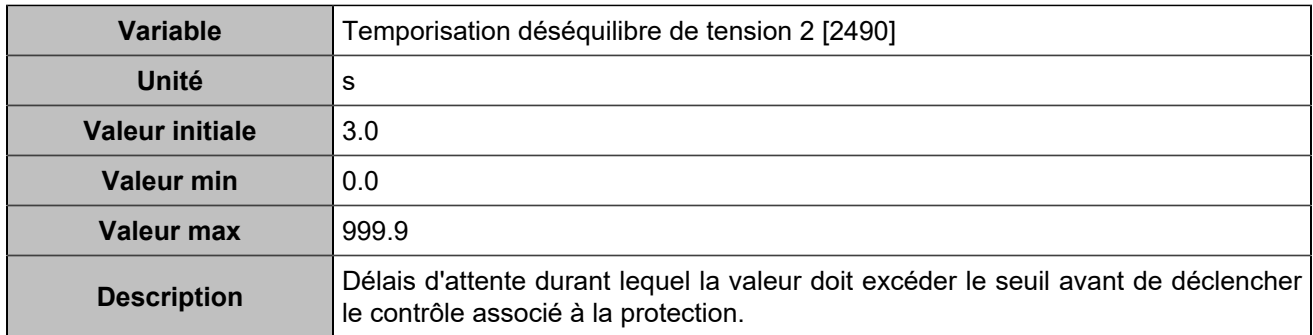

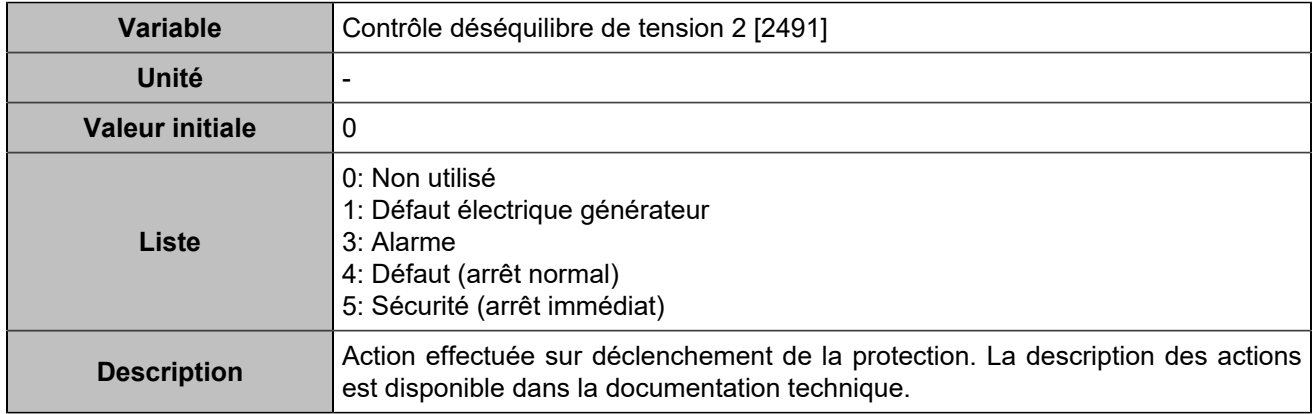

# **Déséquilibre courant 2**

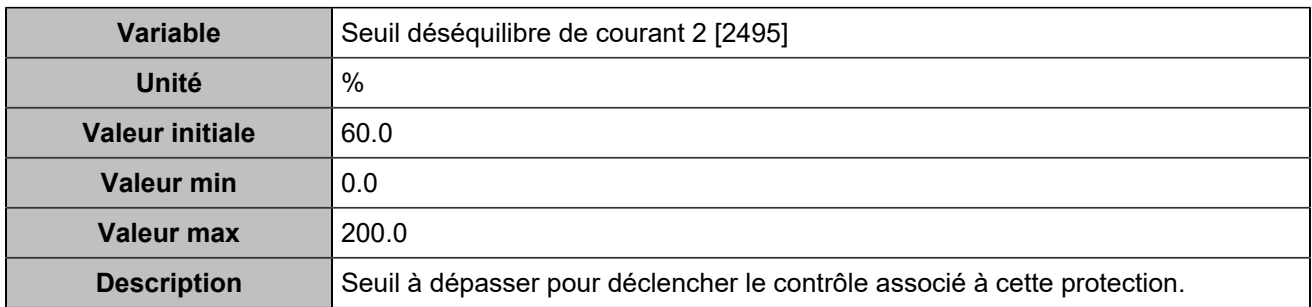

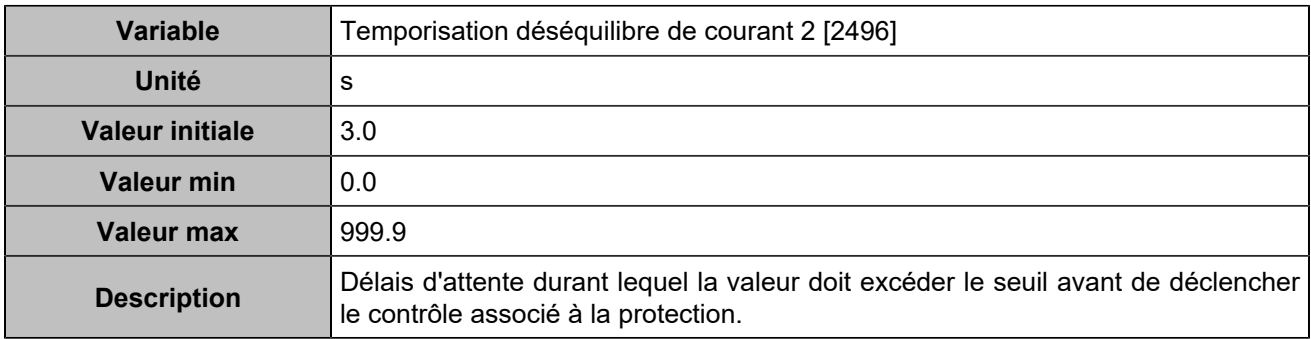

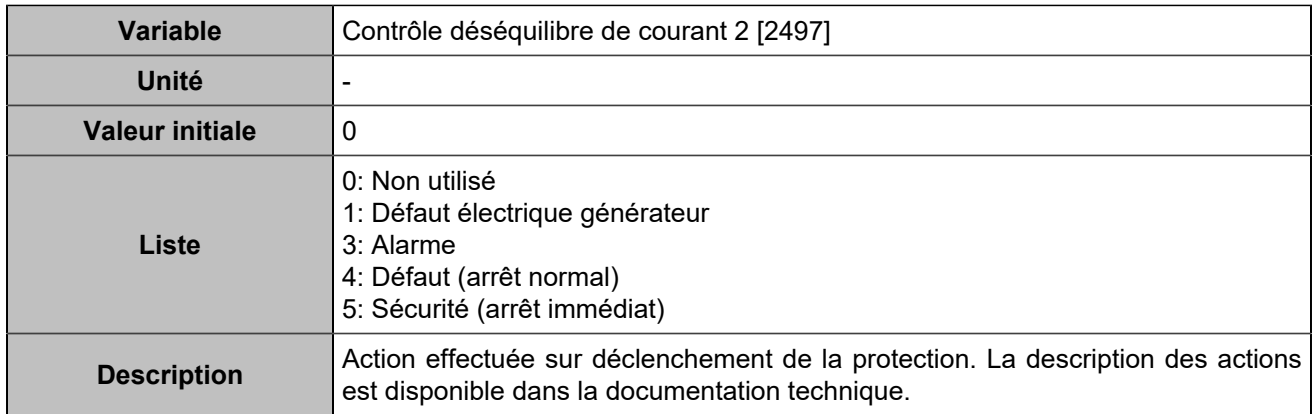

# **Court-circuit**

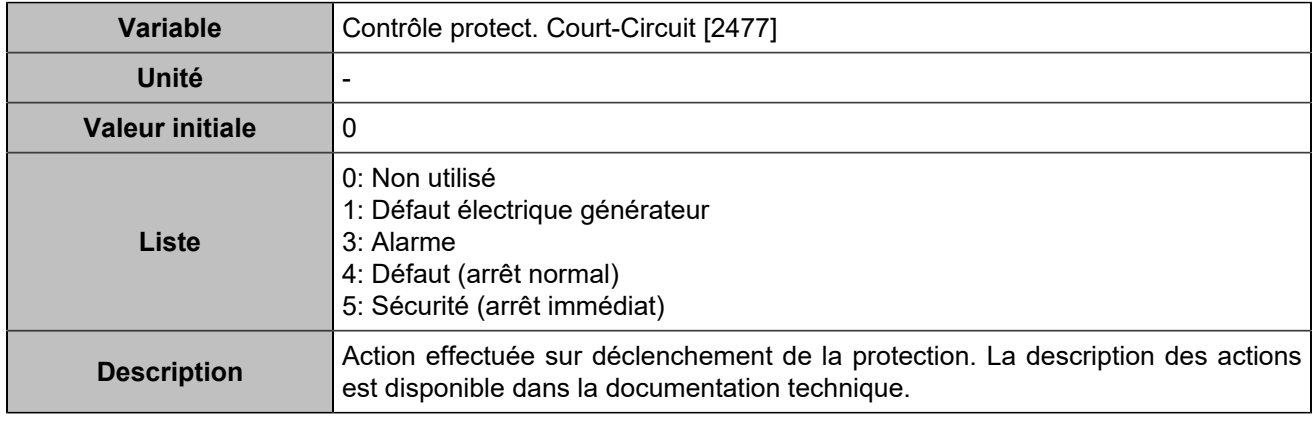

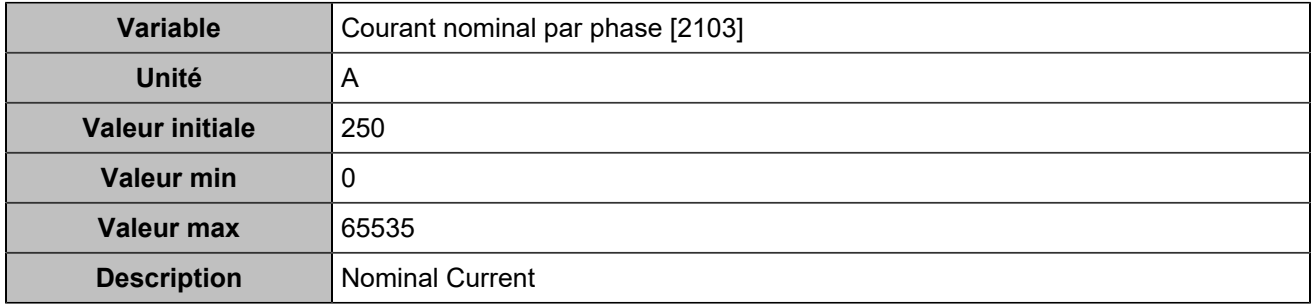

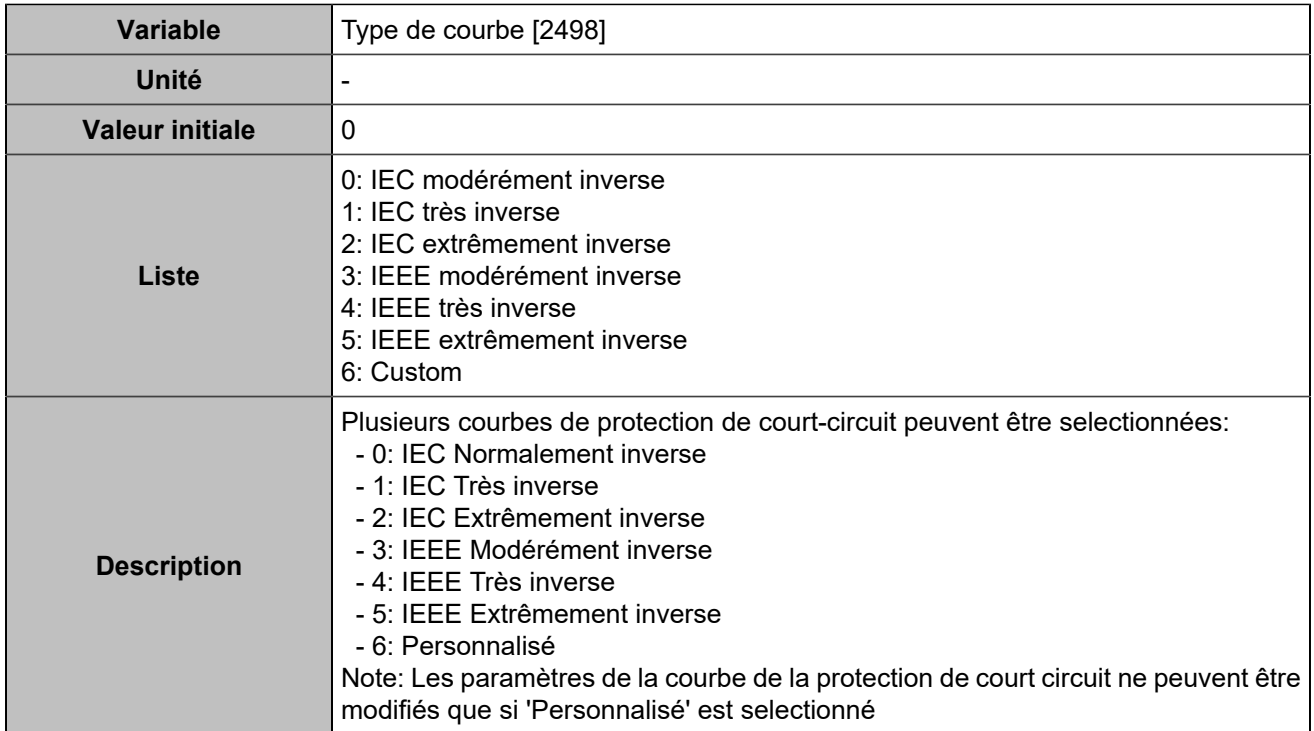

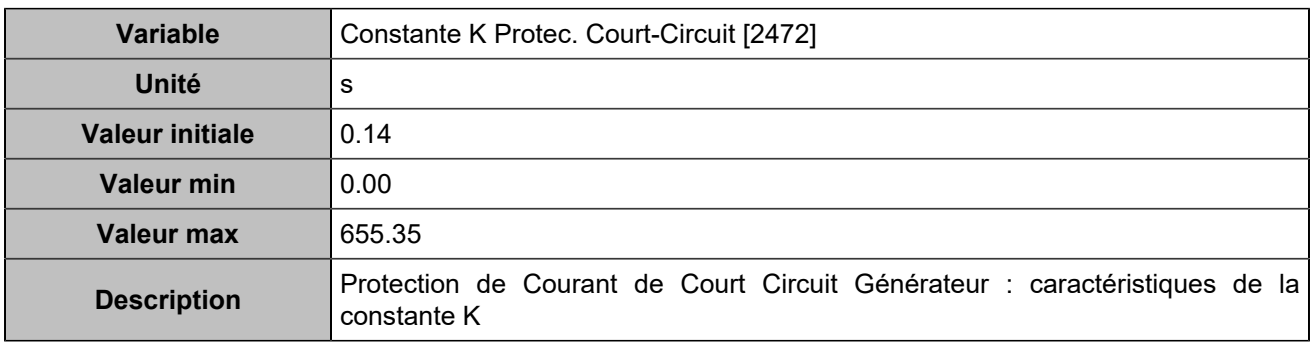

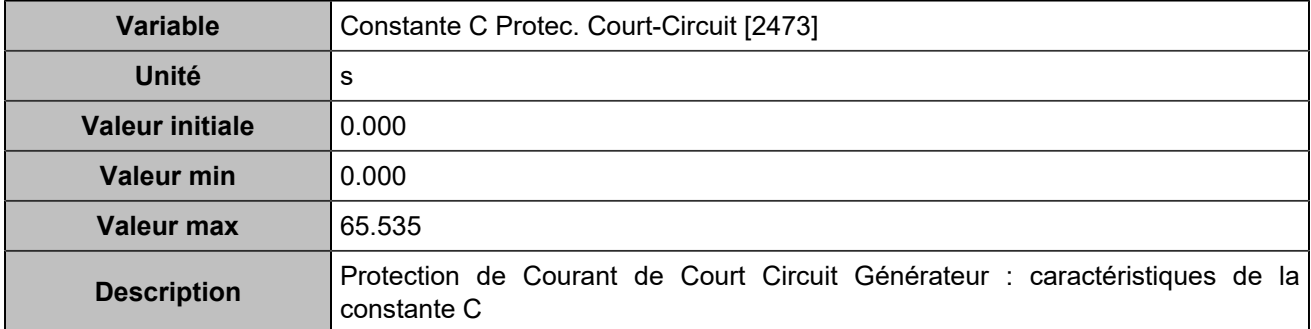

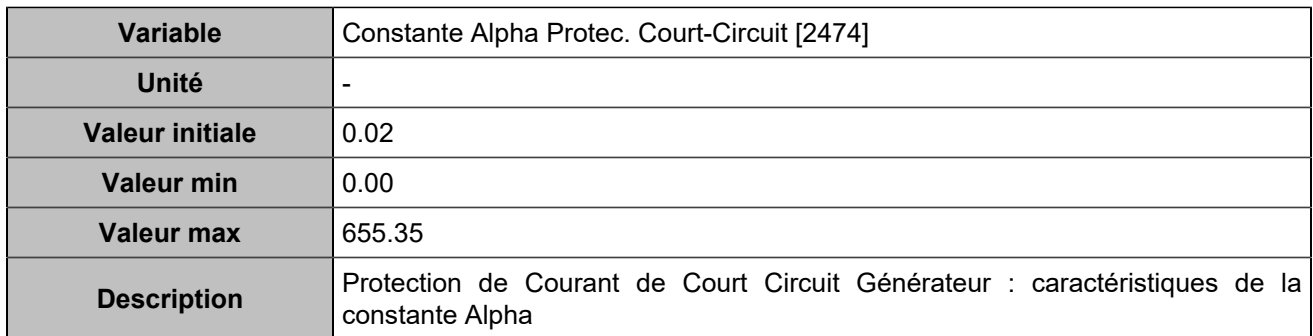

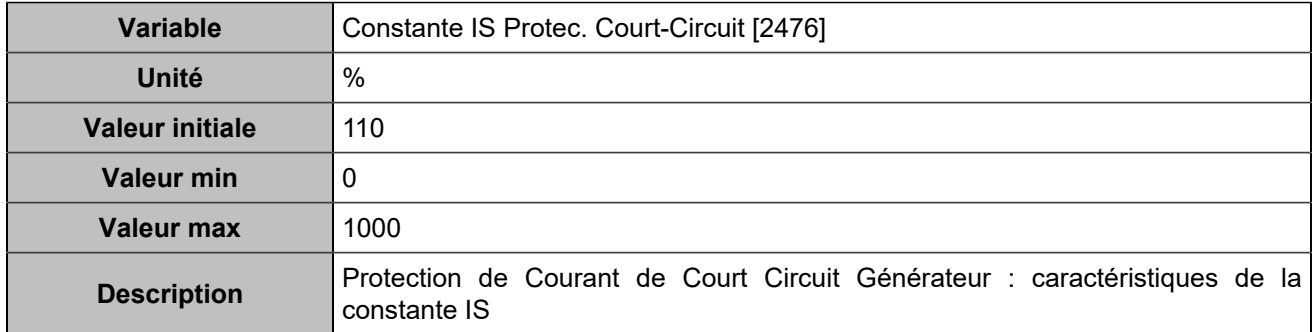

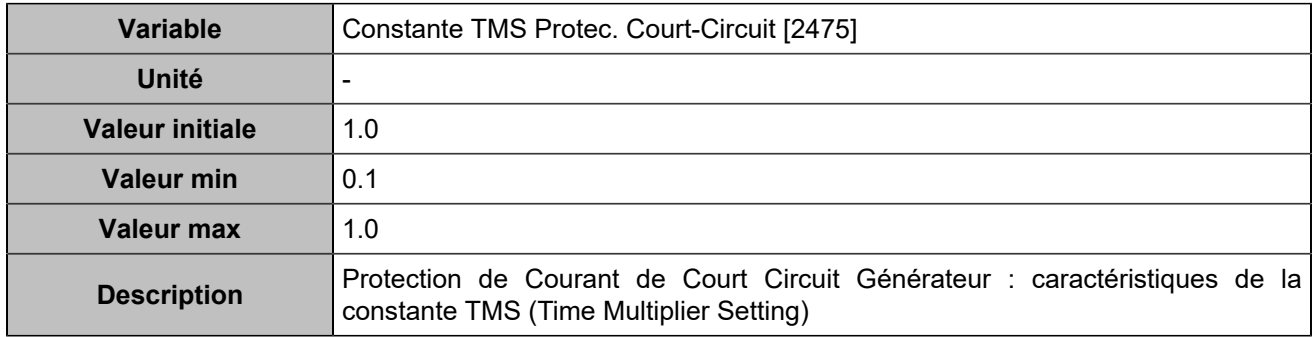

# **Protection défaut à la terre**

# **Ratio protection à la terre**

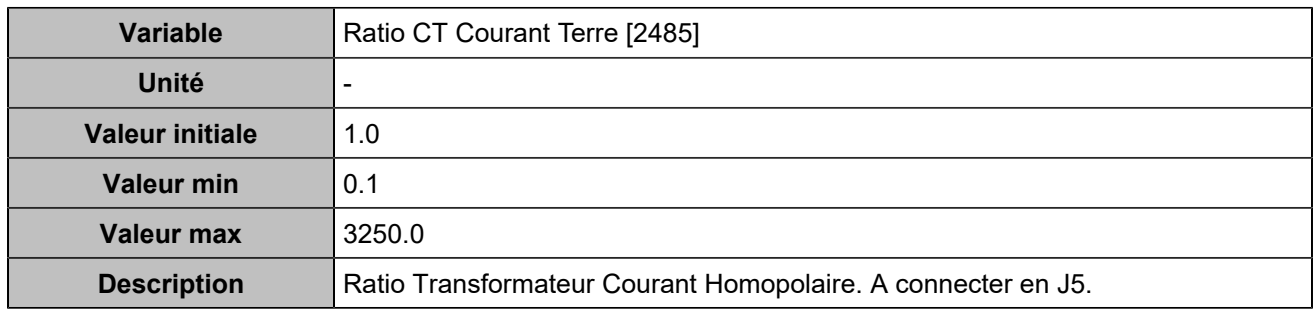

## **Protection défaut à la terre**

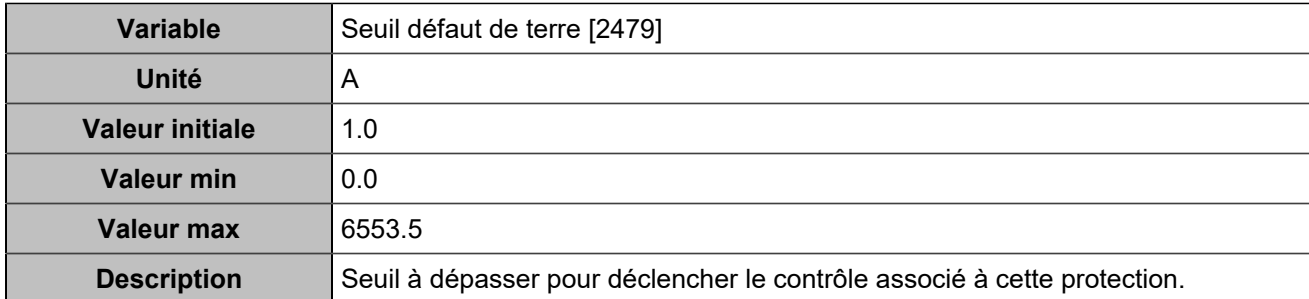

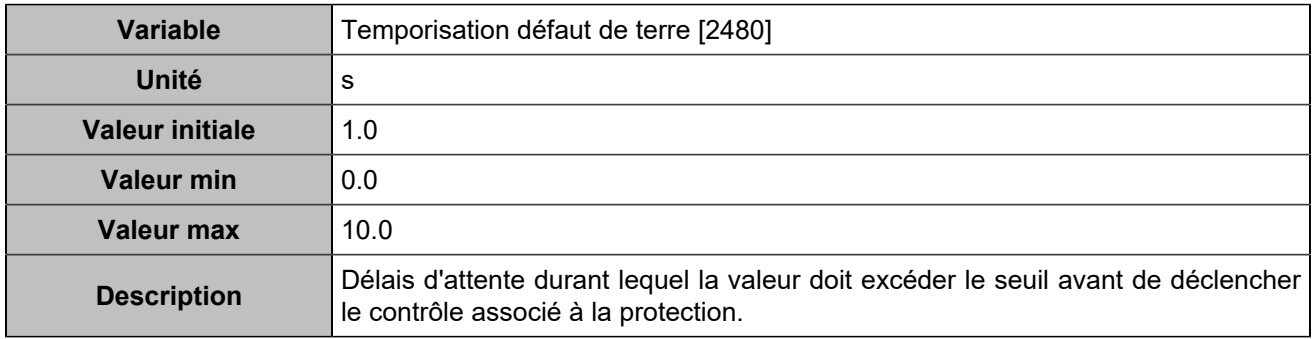

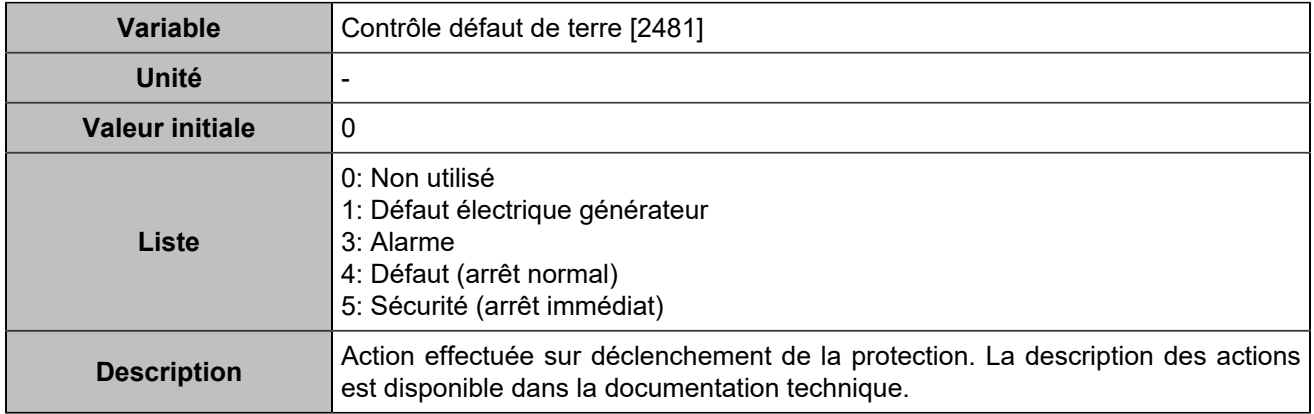

## **Protection défaut à la terre 2**

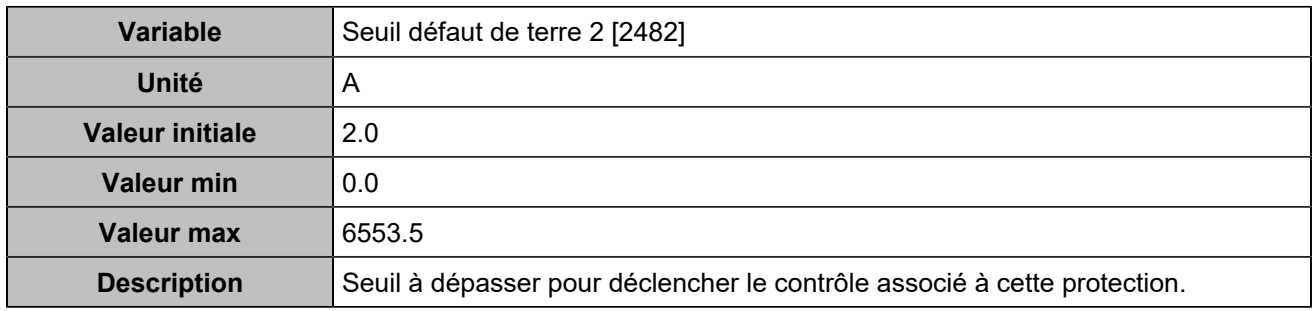

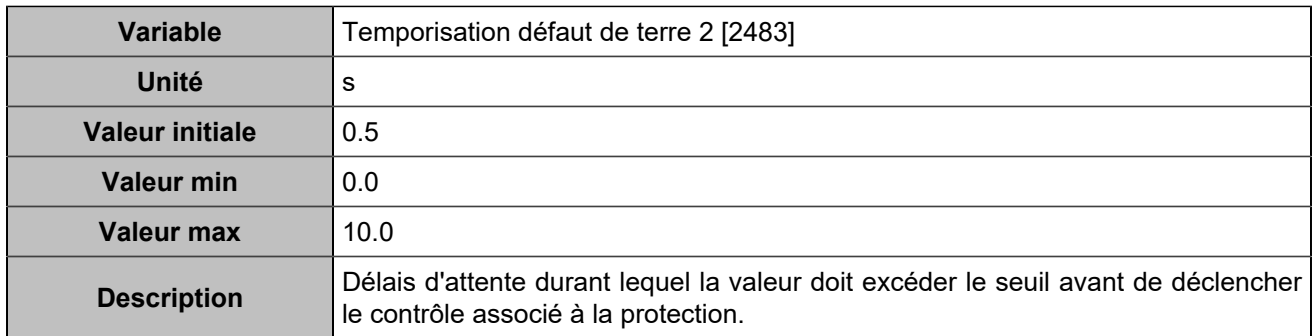

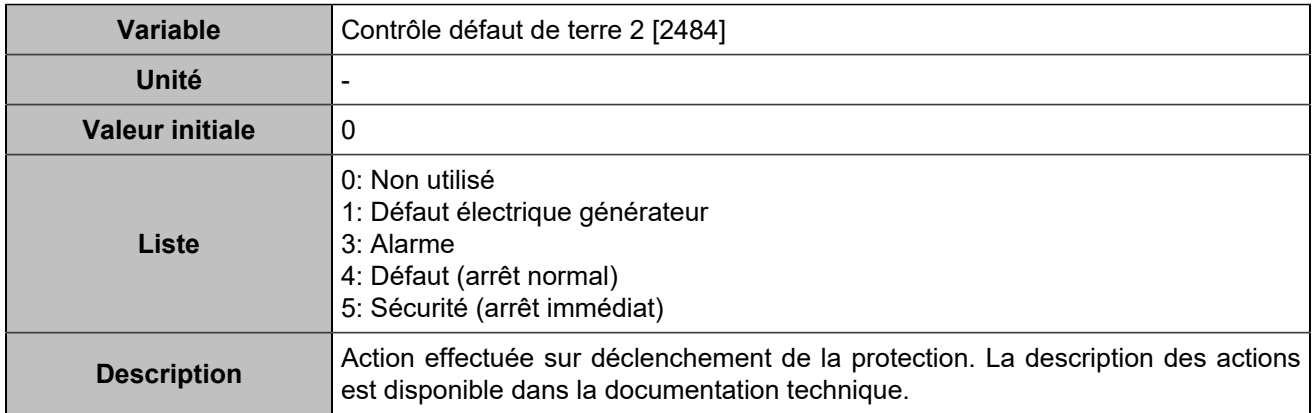

# **Rotophase**

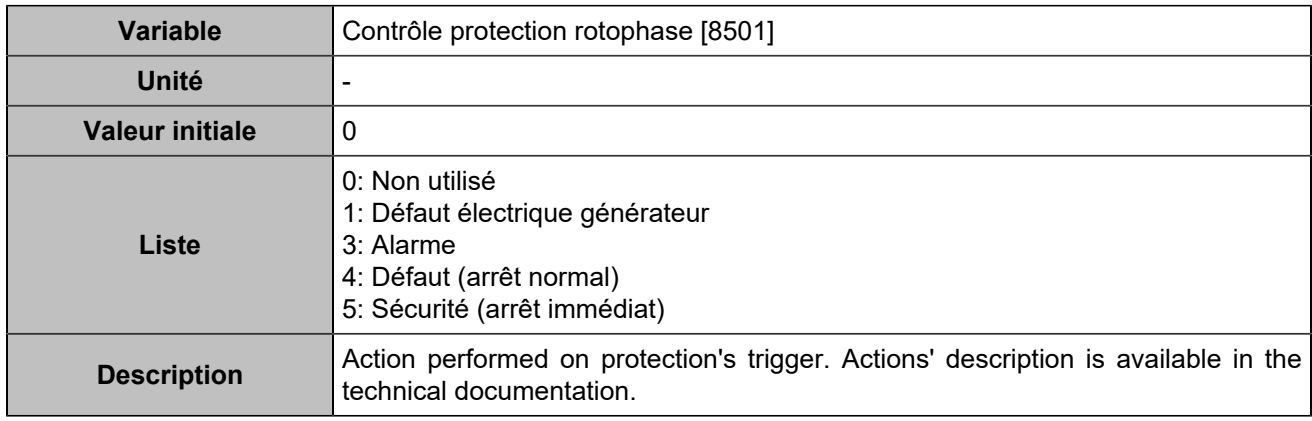

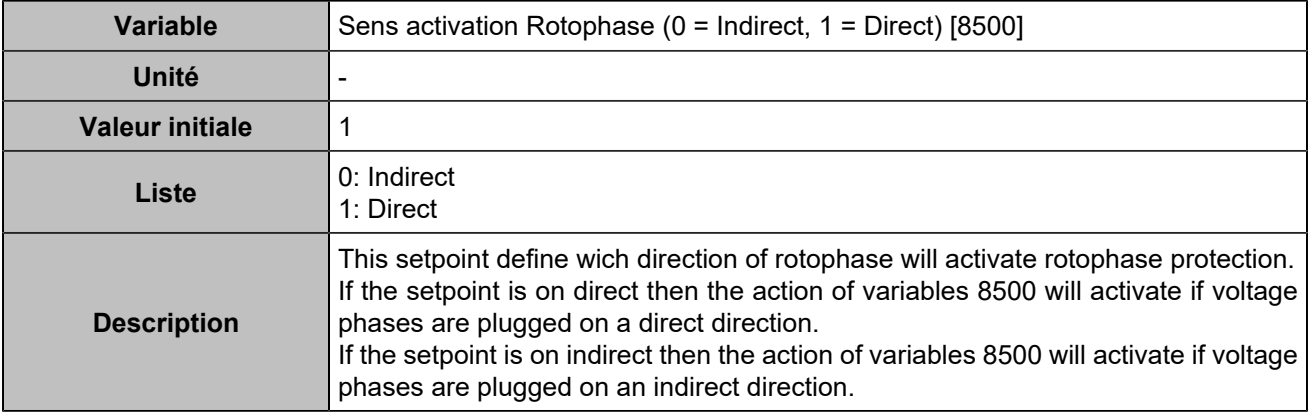

# Protections réseau

# **Sur/sous fréquence**

# **Sur-fréquence**

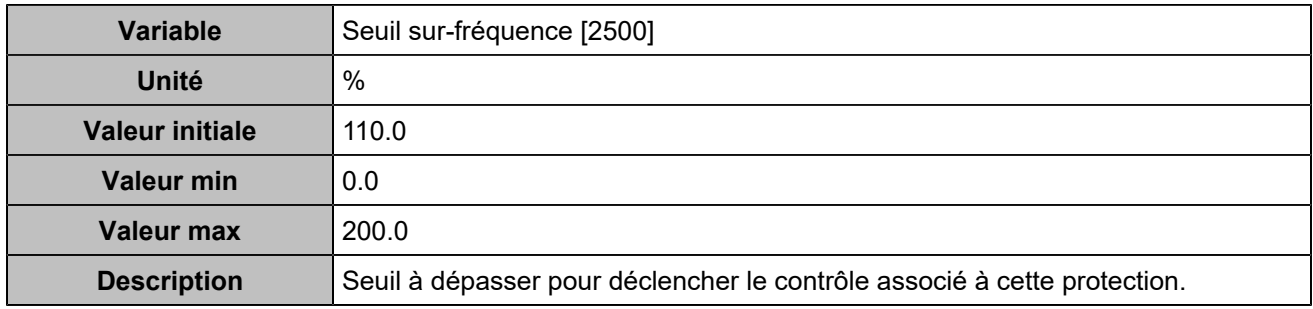

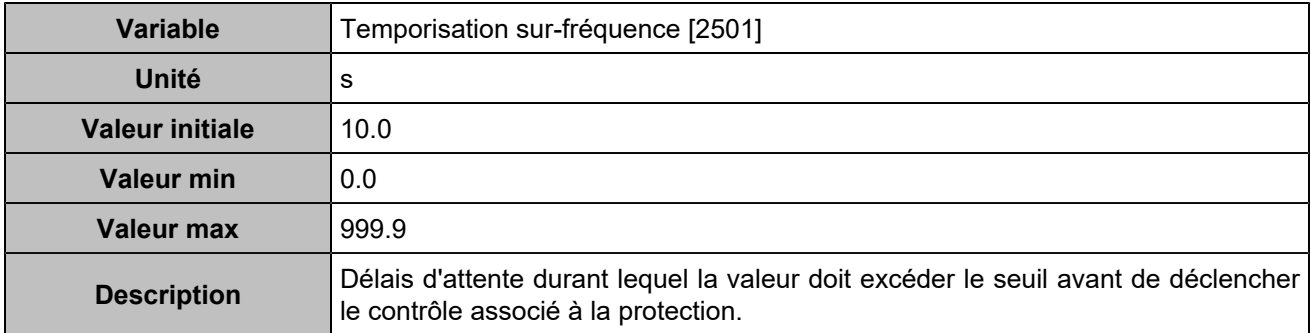

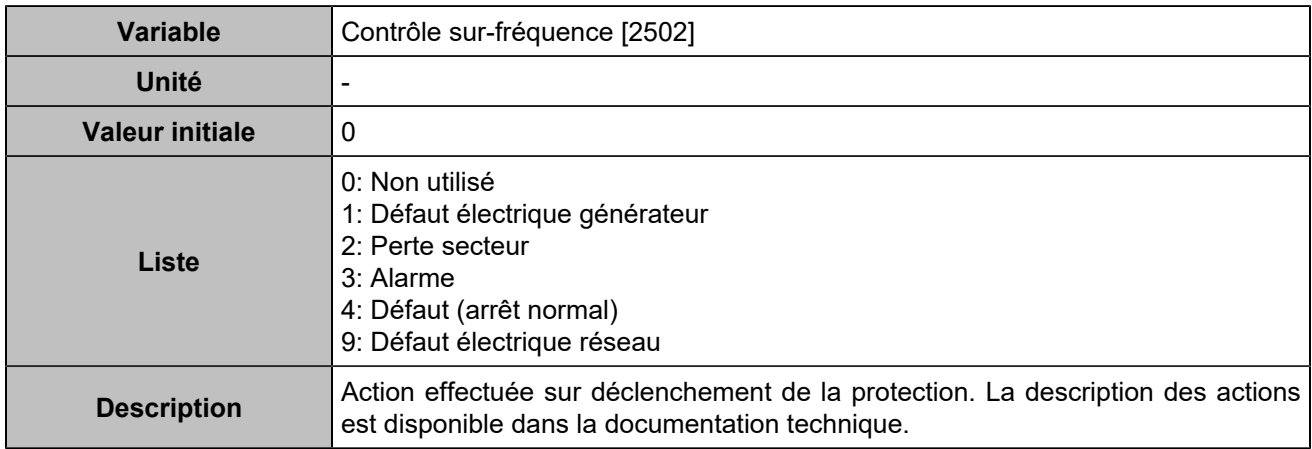

# **Sous-fréquence**

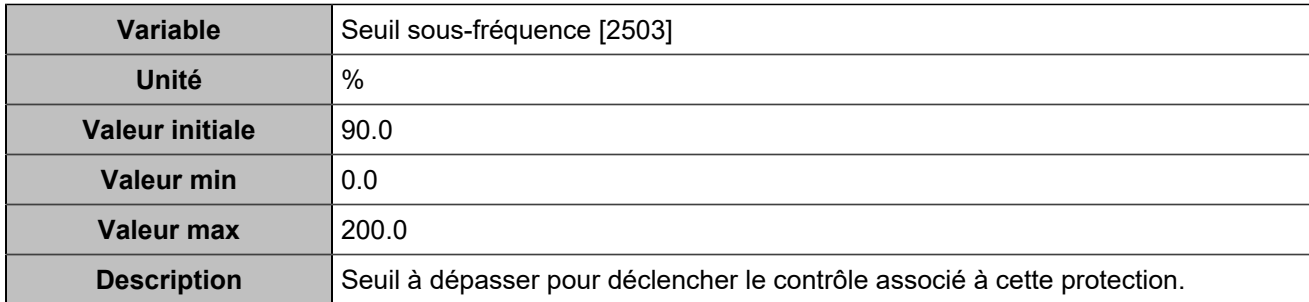

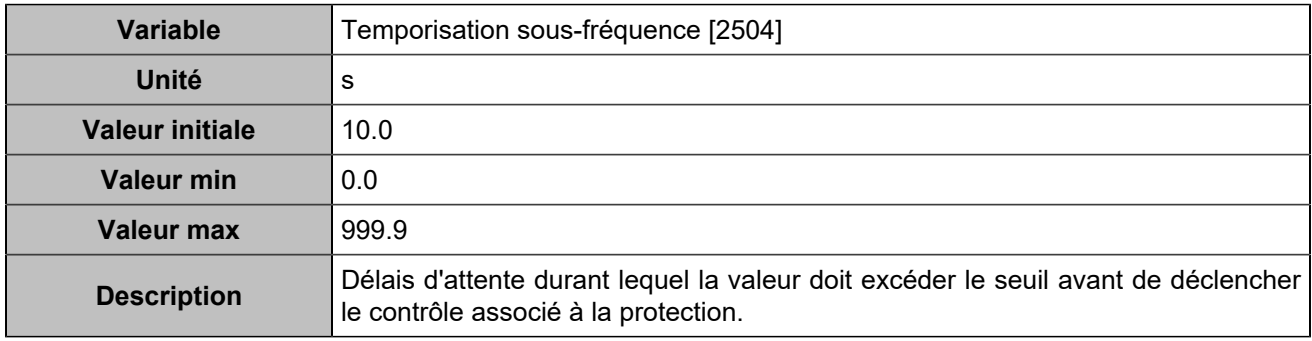

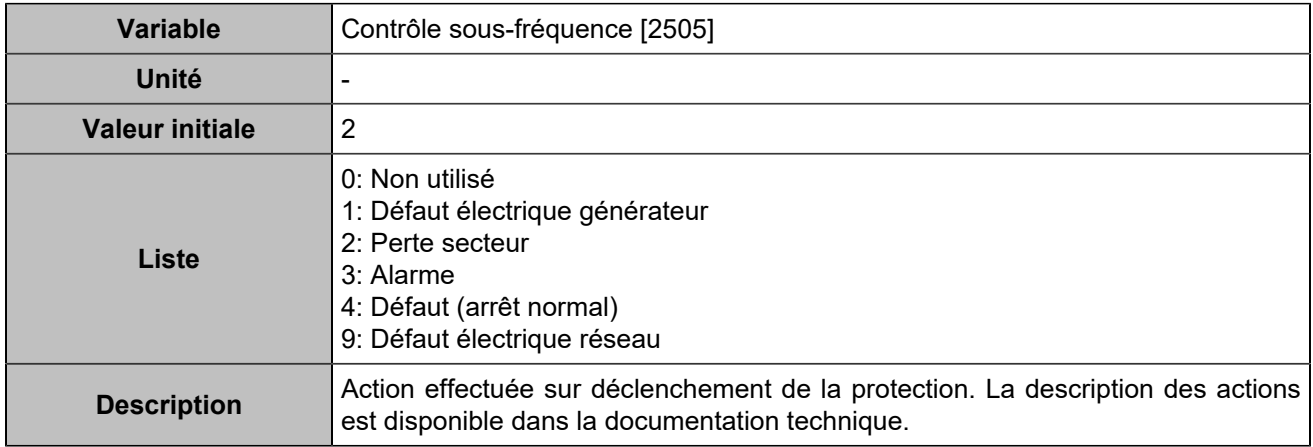

# **Sur-fréquence 2**

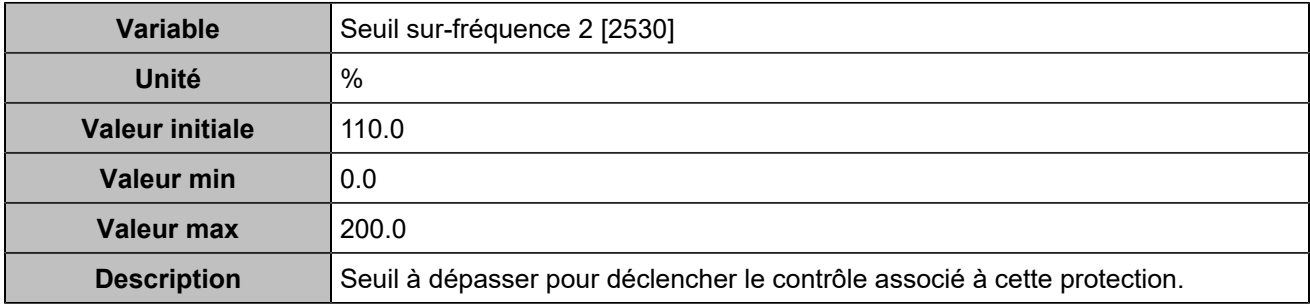

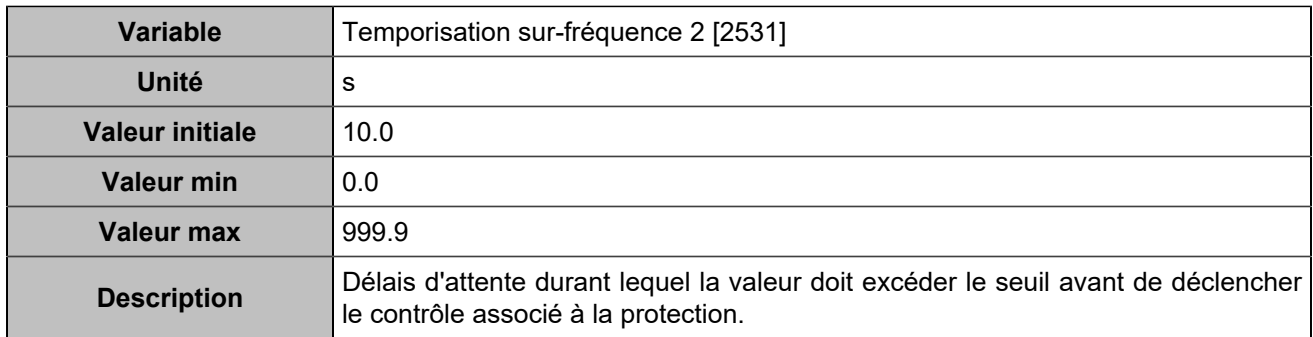

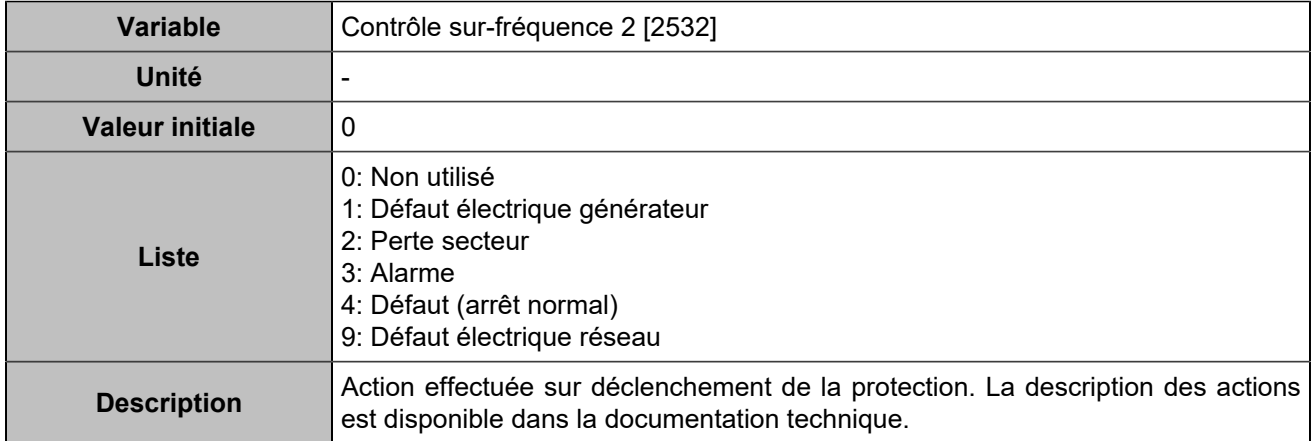

# **Sous-fréquence 2**

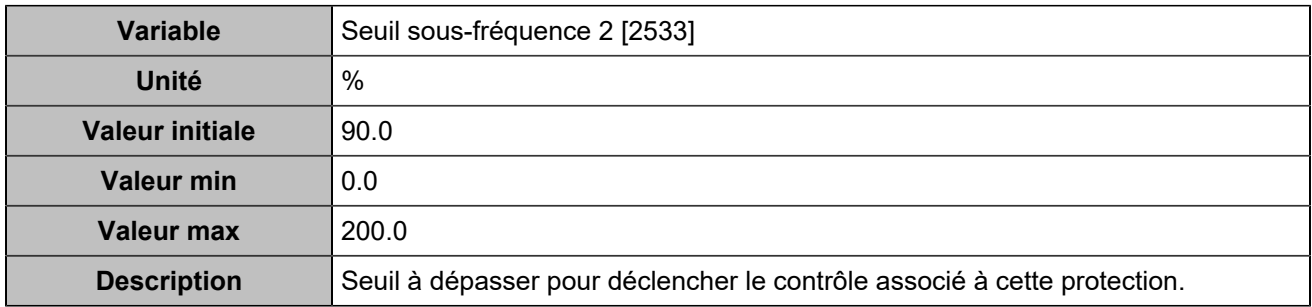

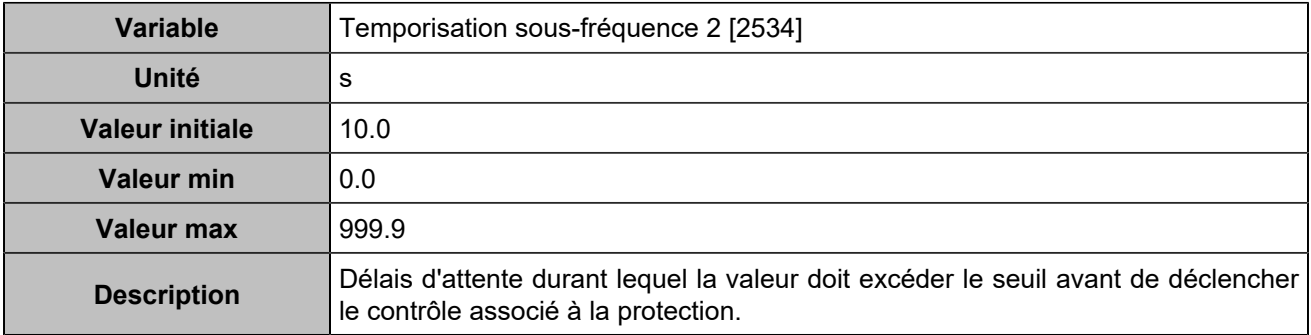

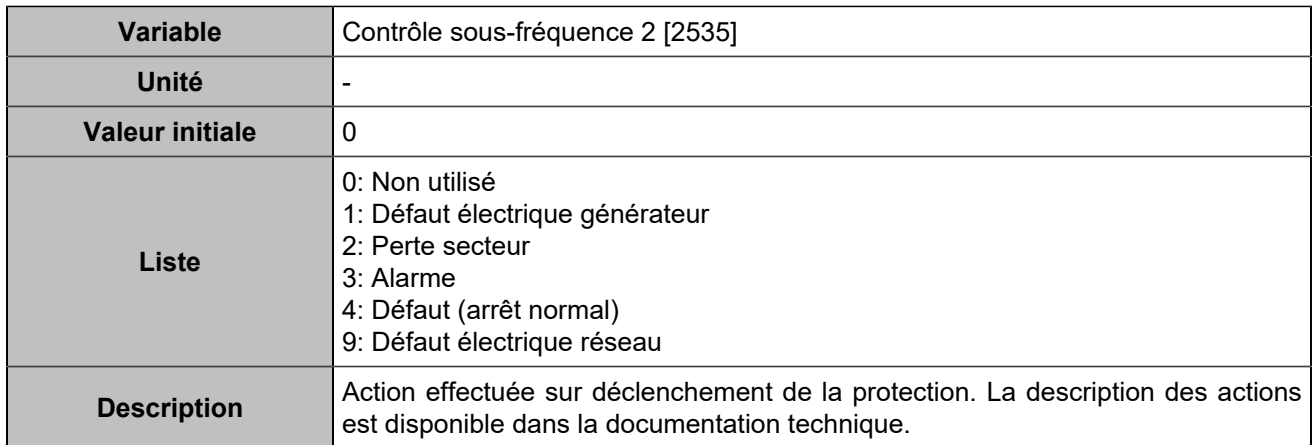

# **Sur/sous tension**

# **Sur-tension**

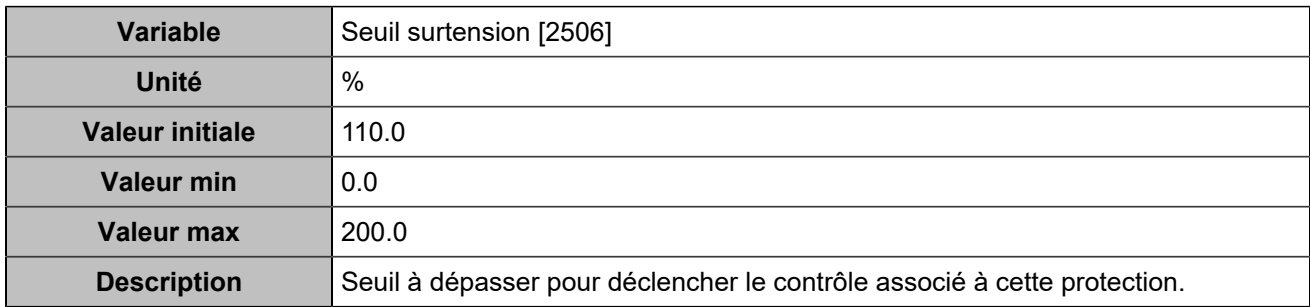

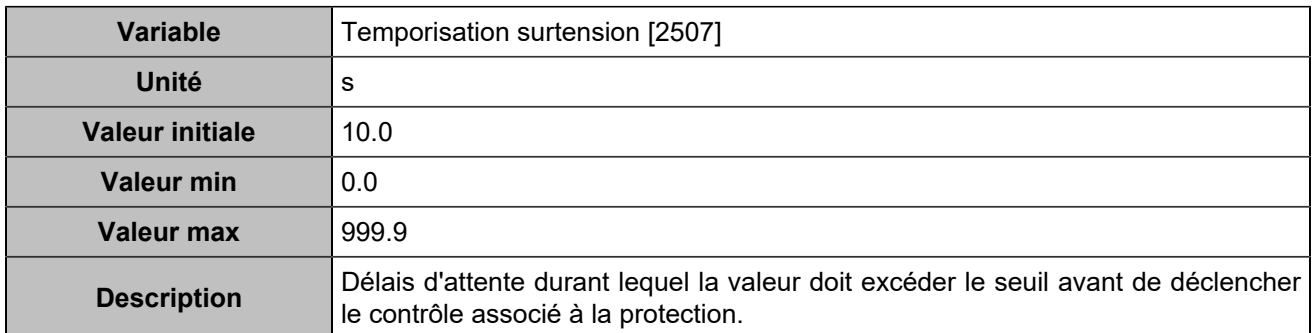

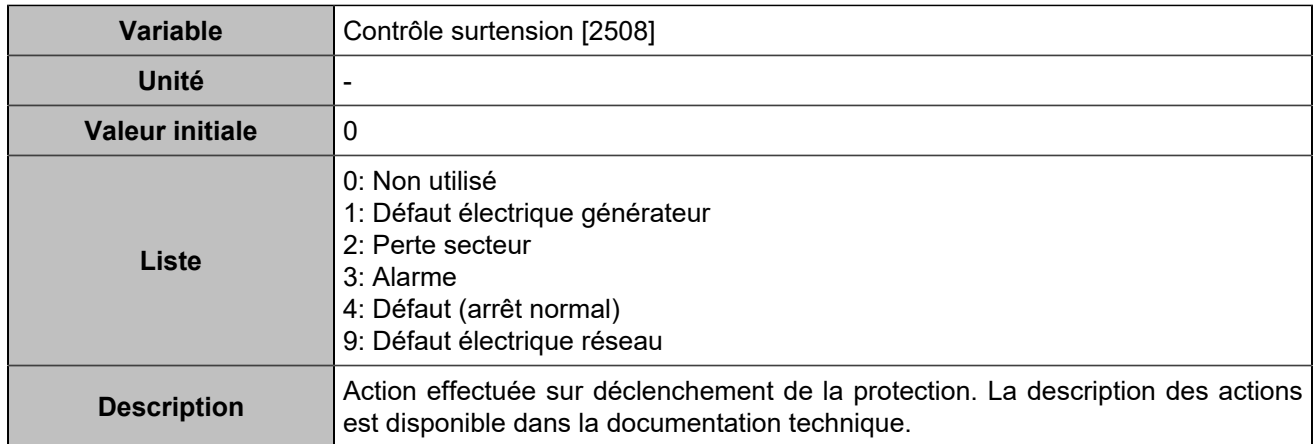

#### **Sous-tension**

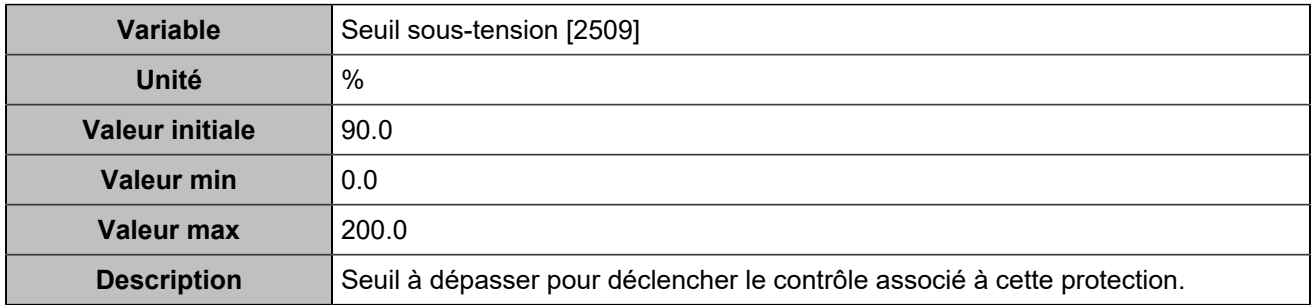

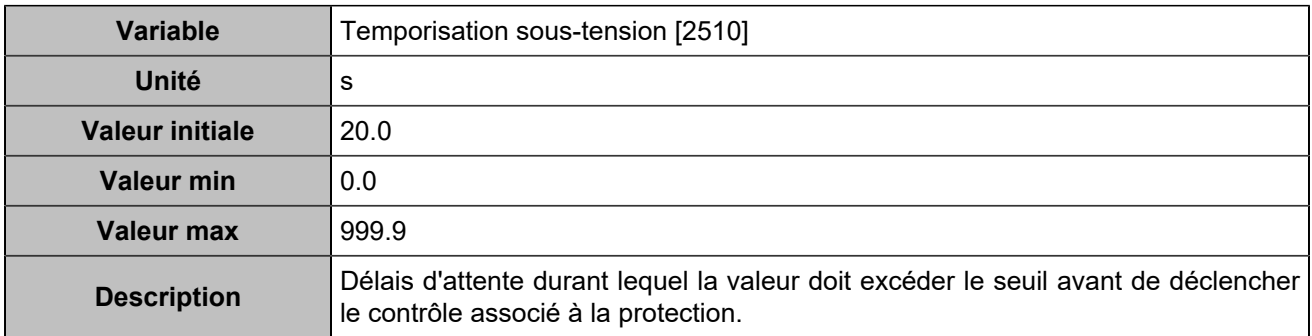

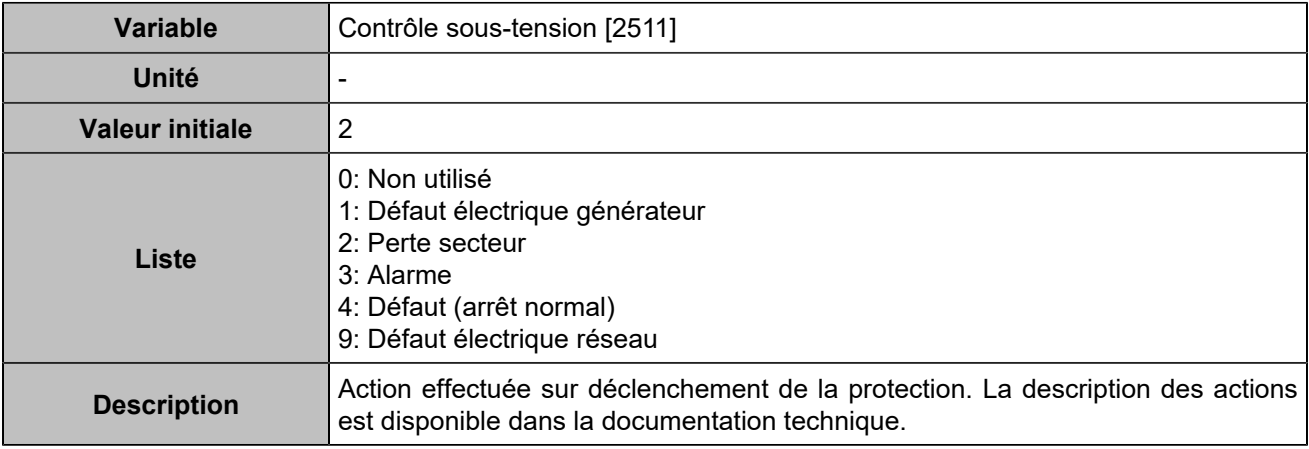

### **Sur-tension 2**

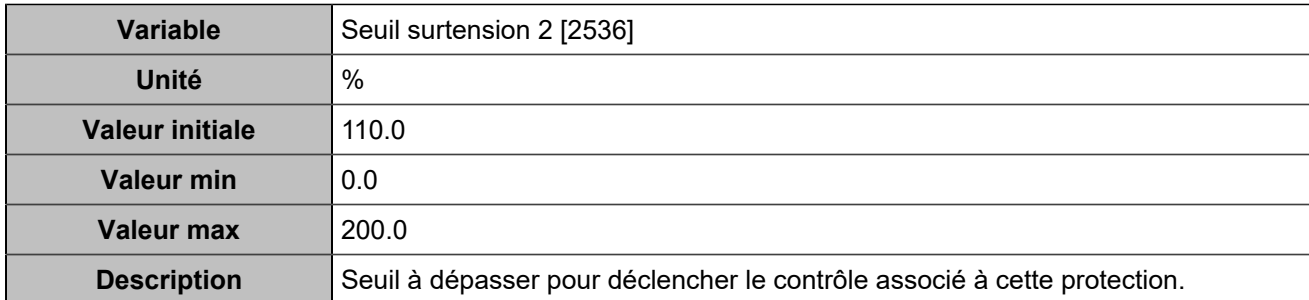

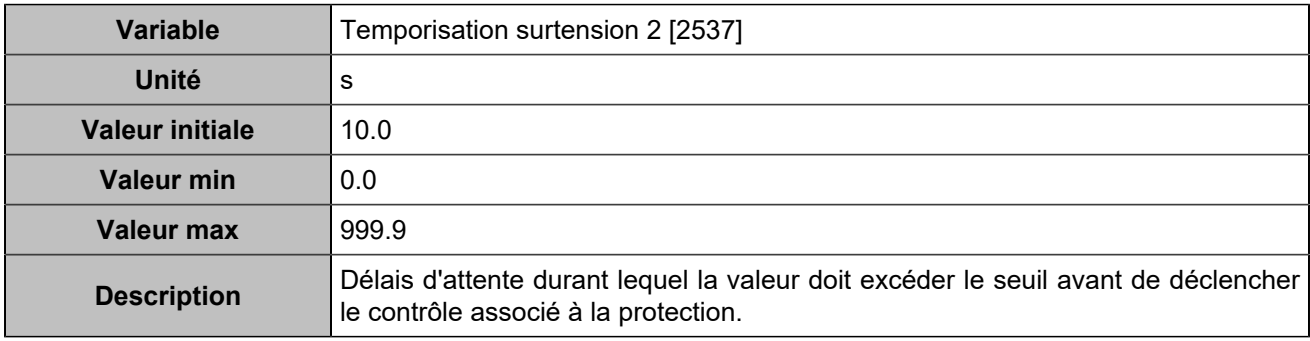

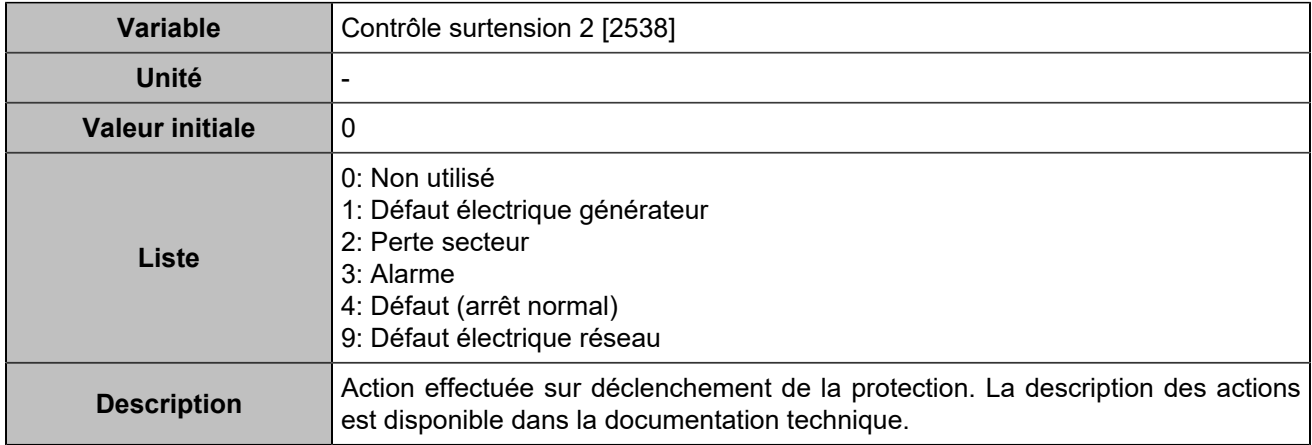

# **Sous-tension 2**

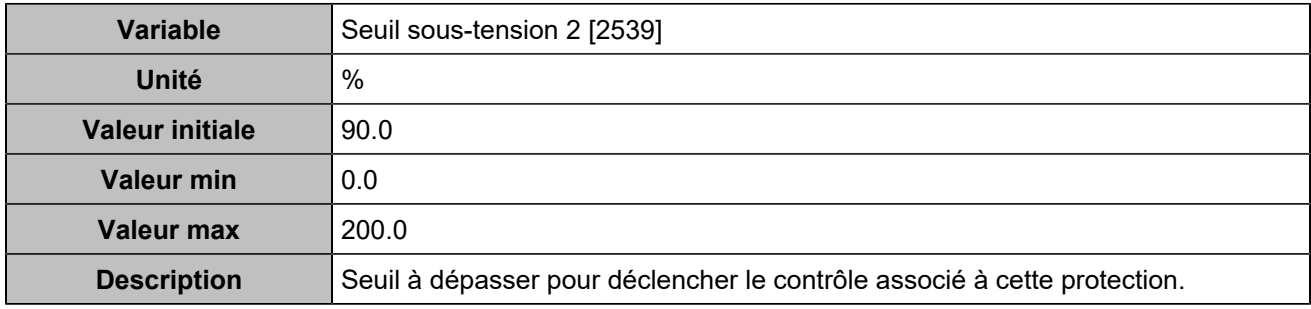

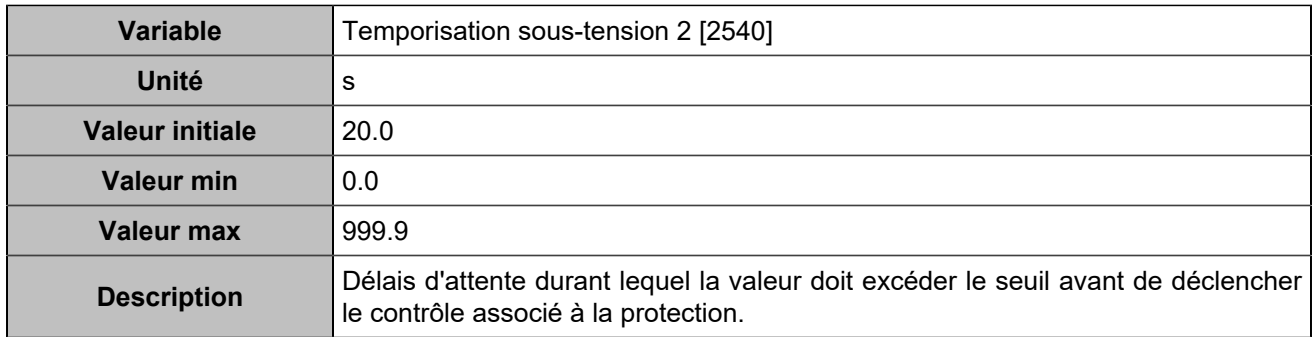

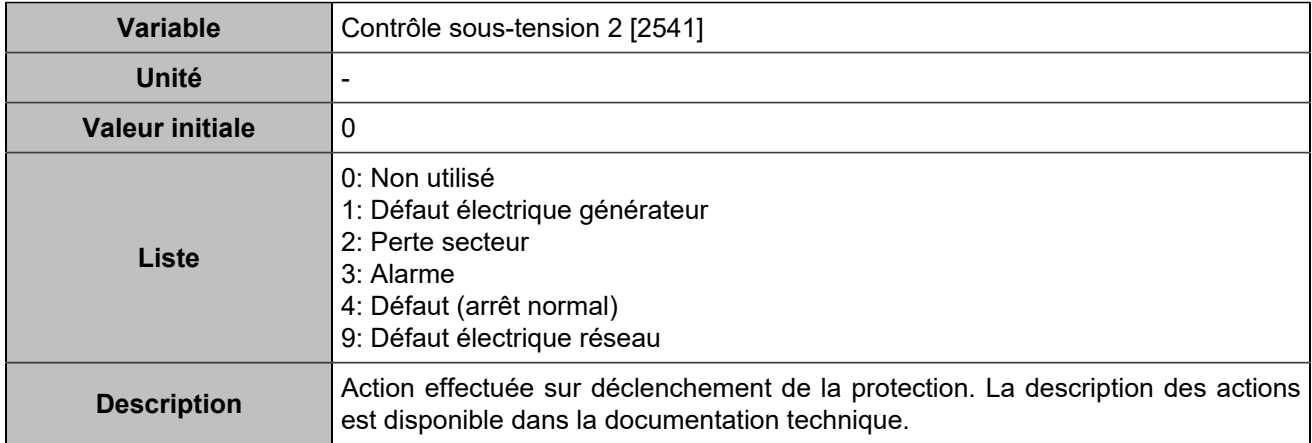

# **Déséquilibre tension**

# **Déséquilibre tension**

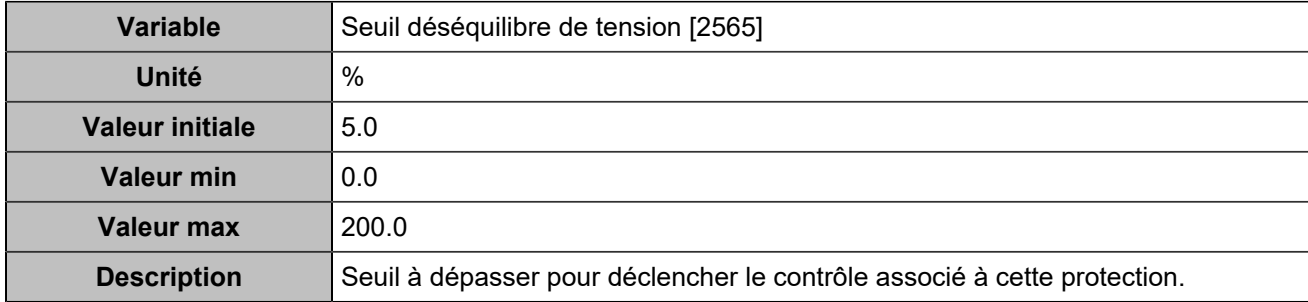

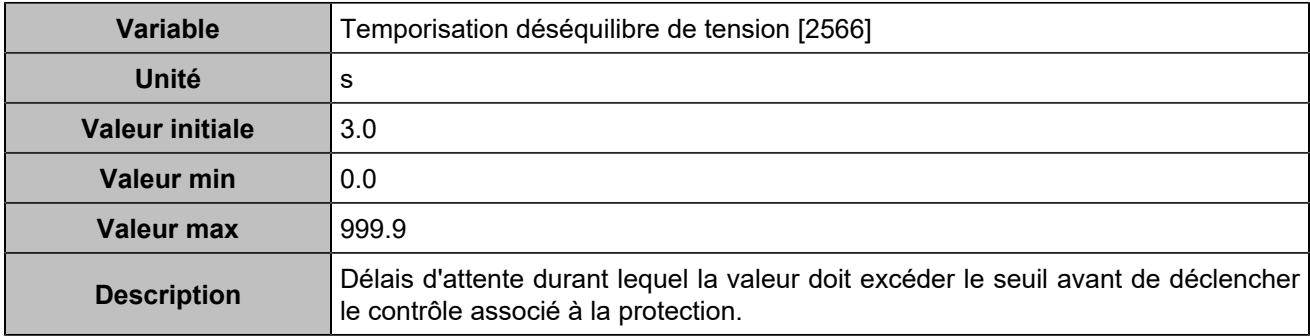

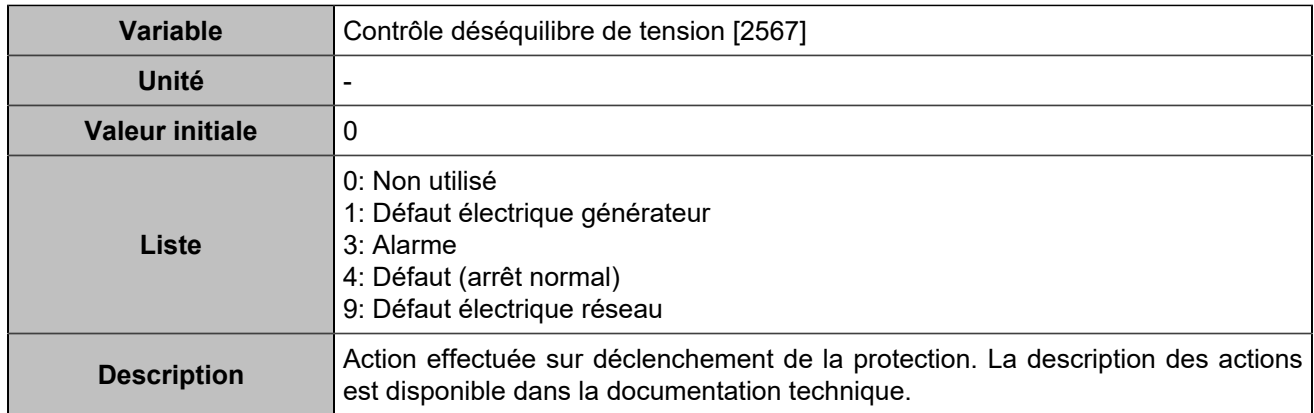

# **Déséquilibre tension 2**

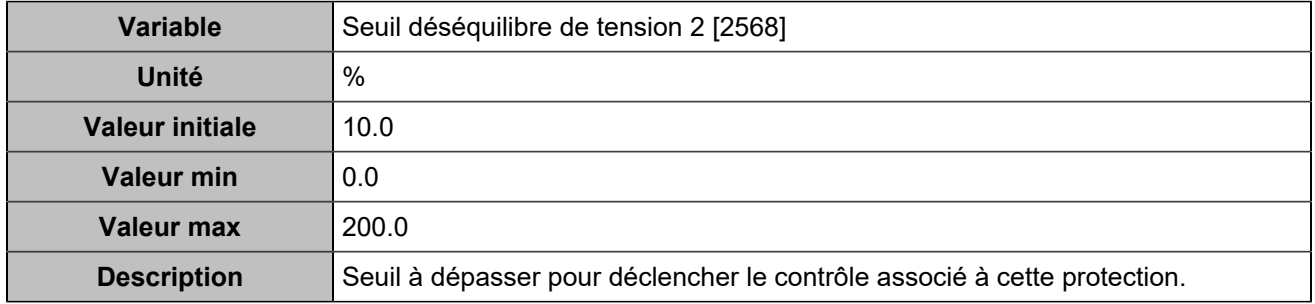

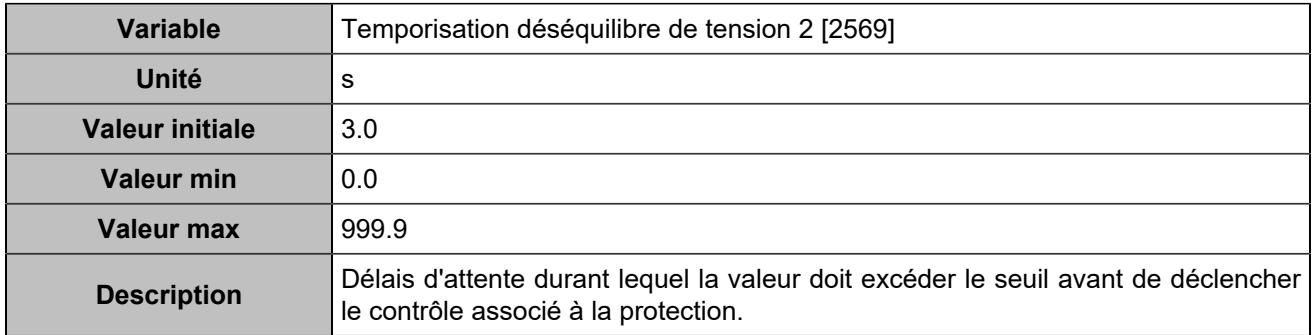

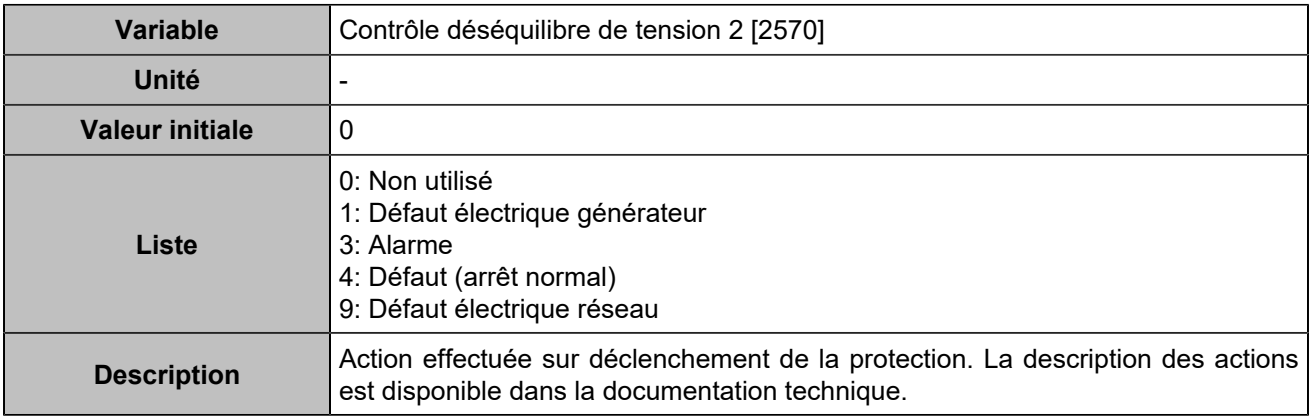

# **Rotophase**

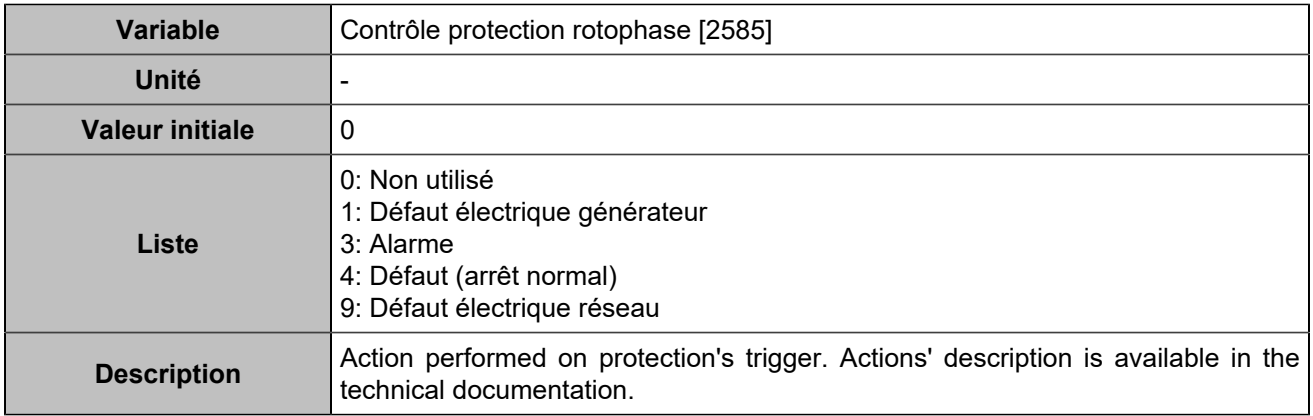

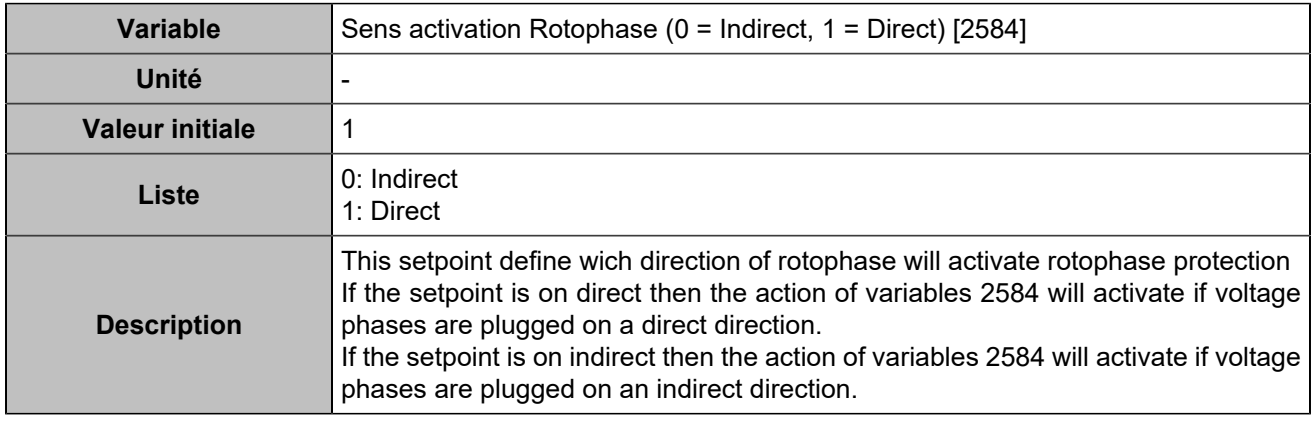

# **Retour kW/kVar**

### **Retour kW**

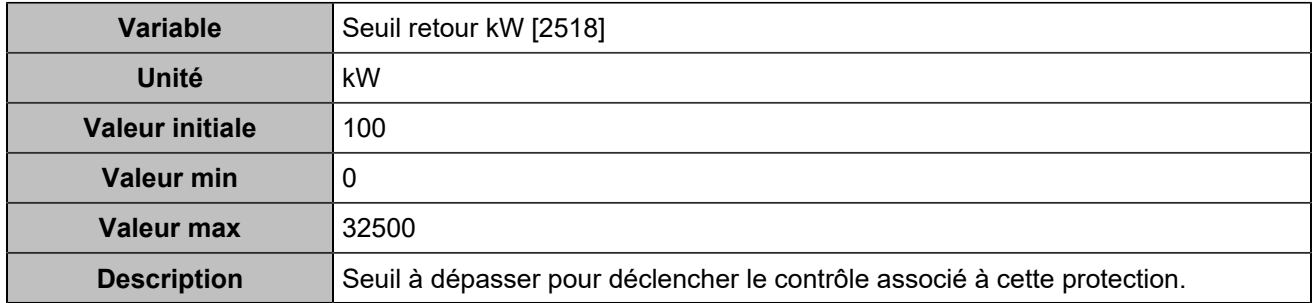

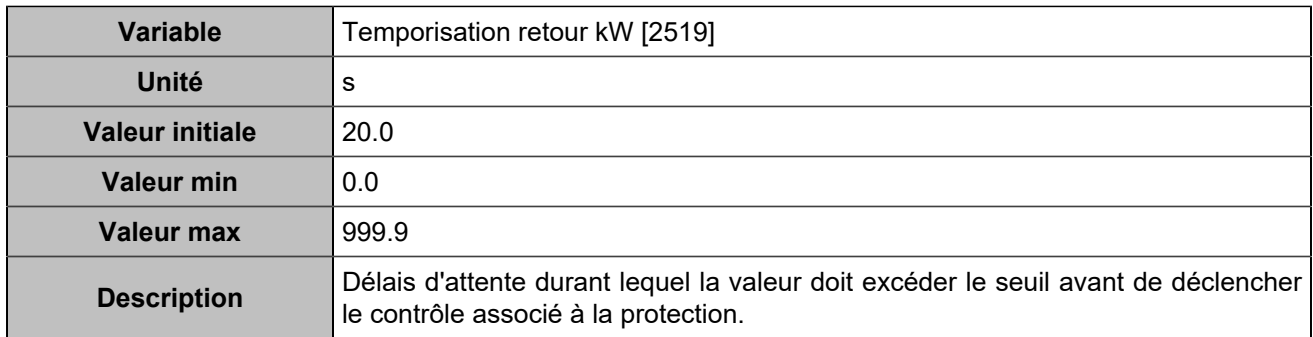

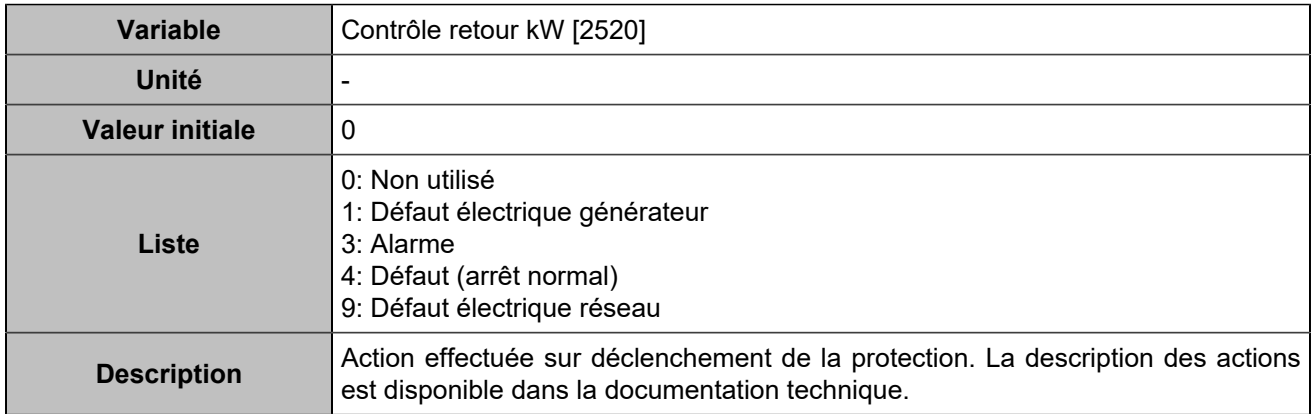

## **Retour kVAR**

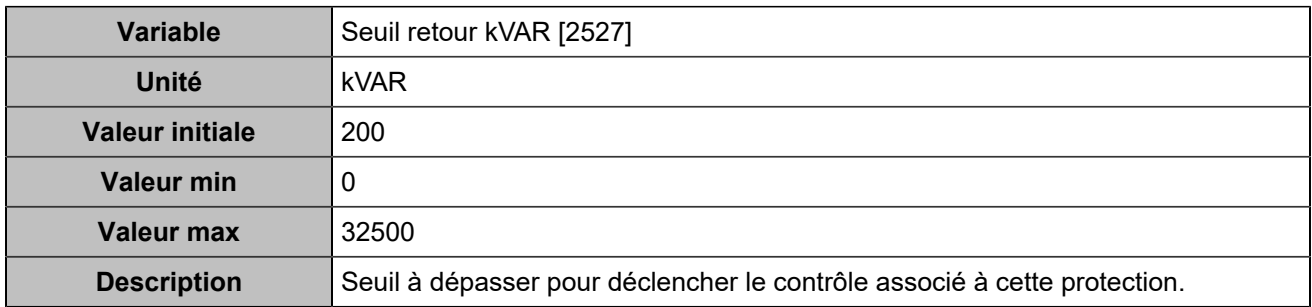

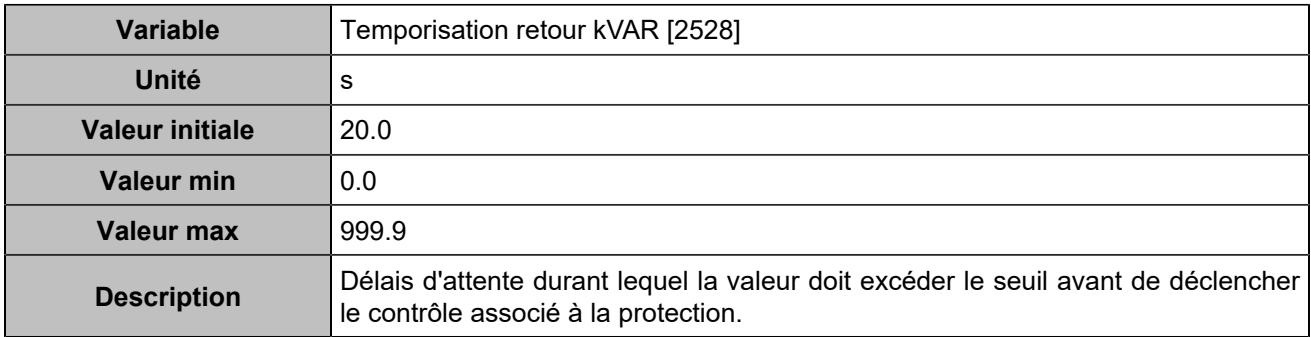

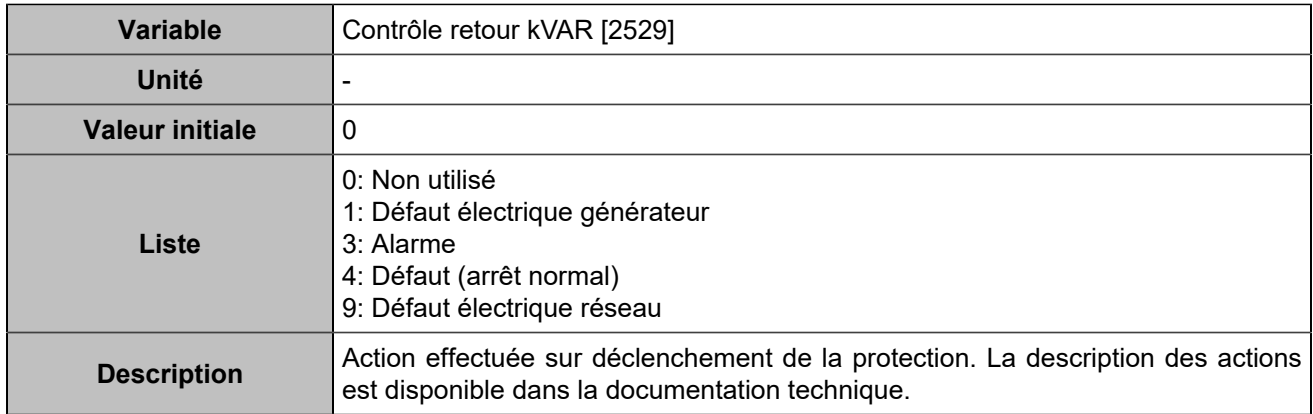

#### **Retour kW 2**

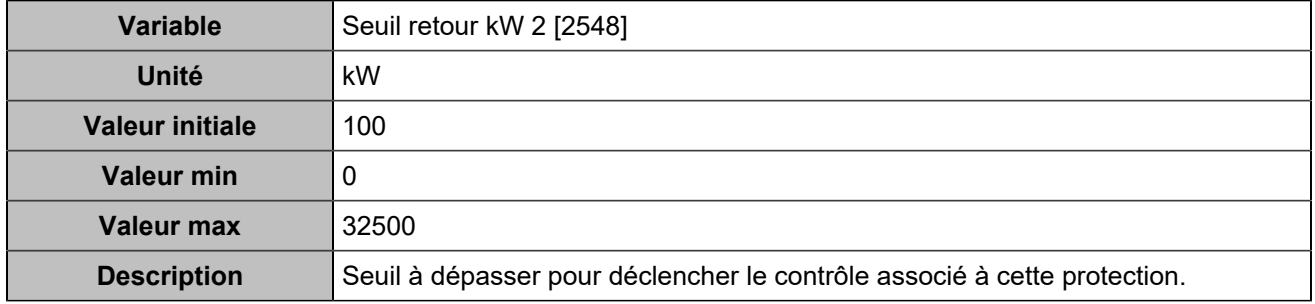

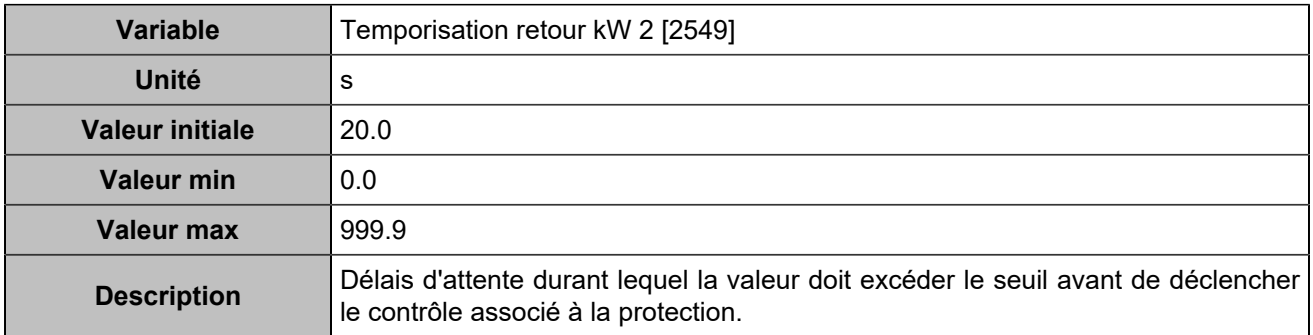

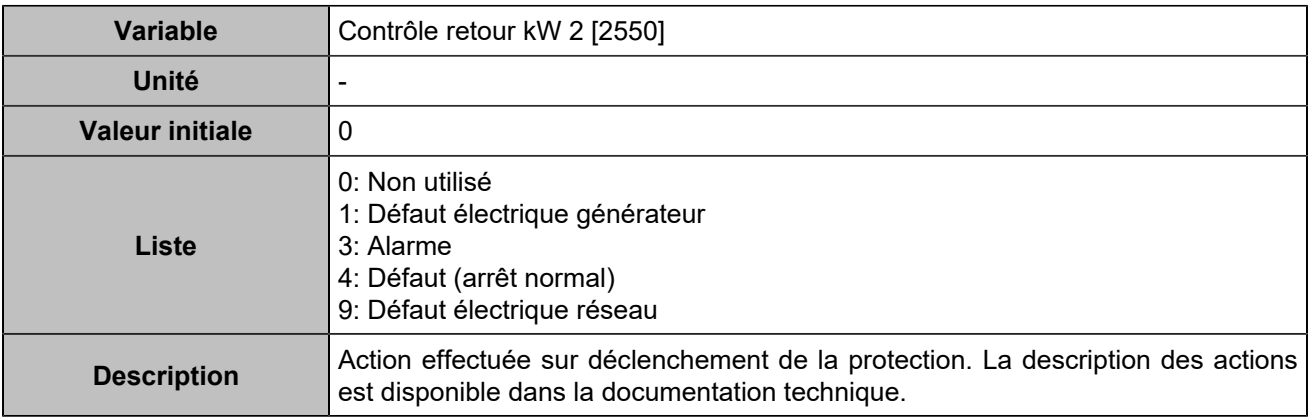

#### **Retour kVAR 2**

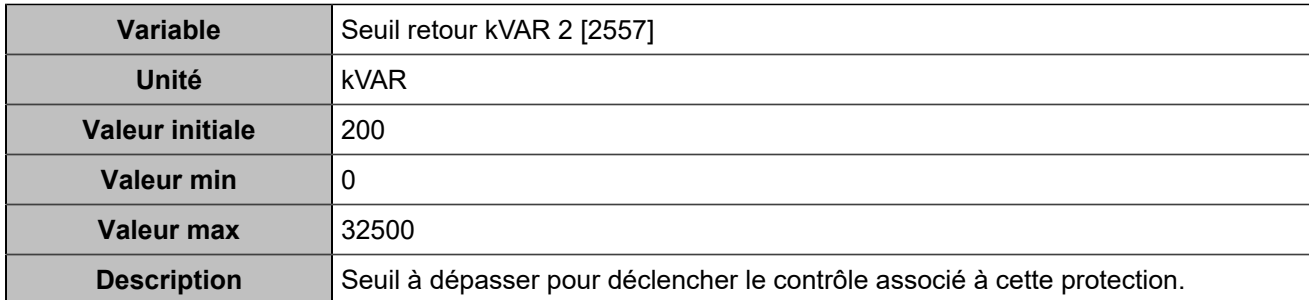

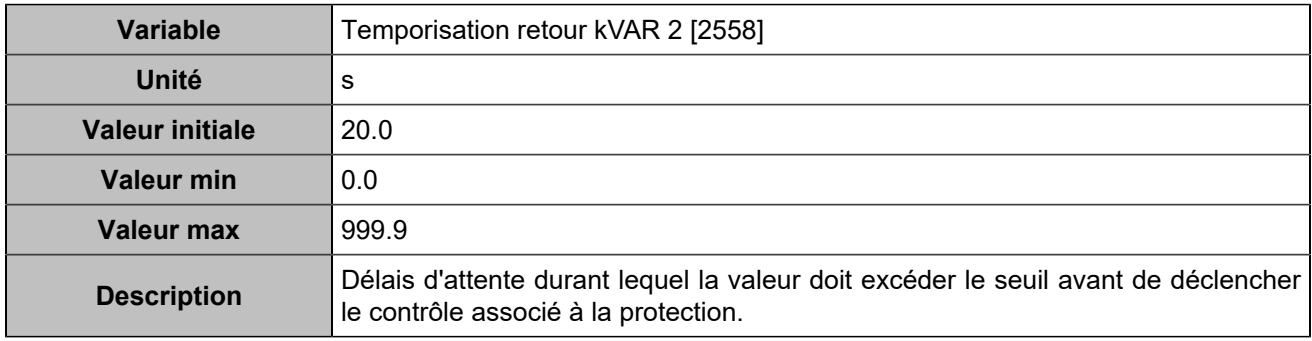

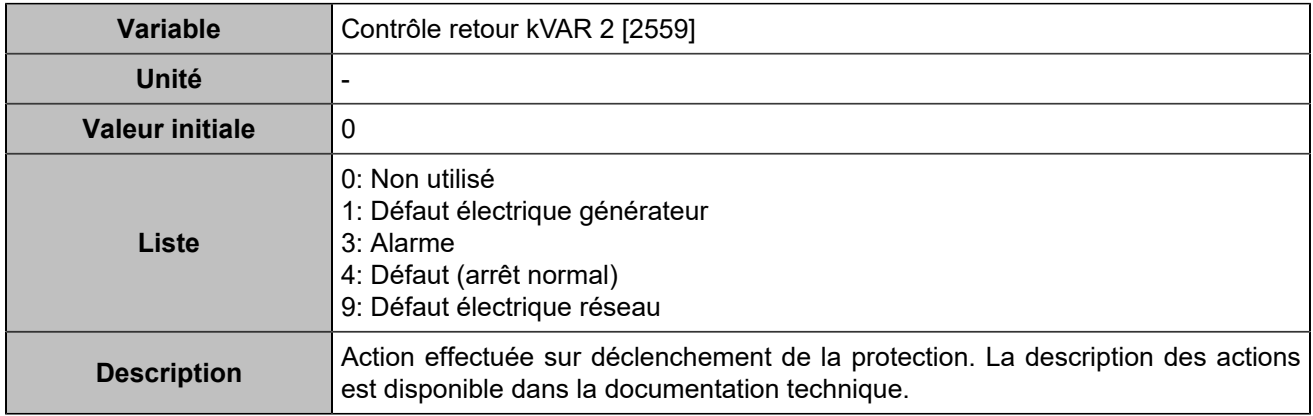

# **Maximum/Minimum kW**

# **Maximum kW**

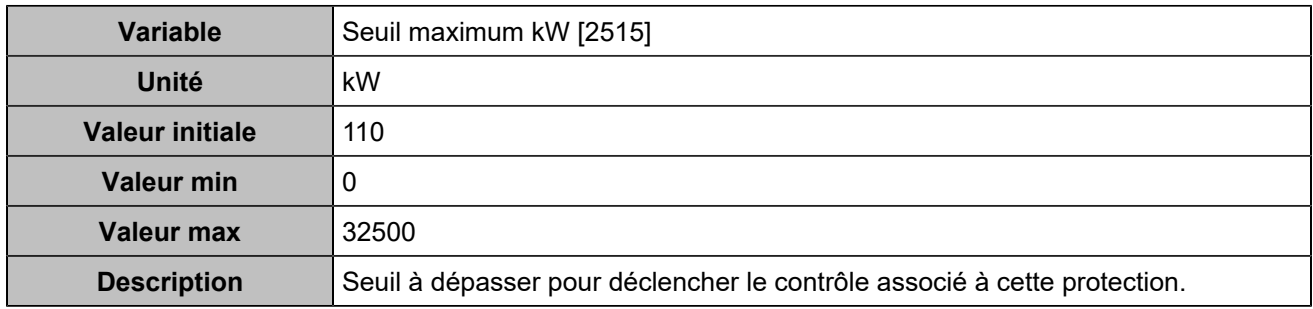

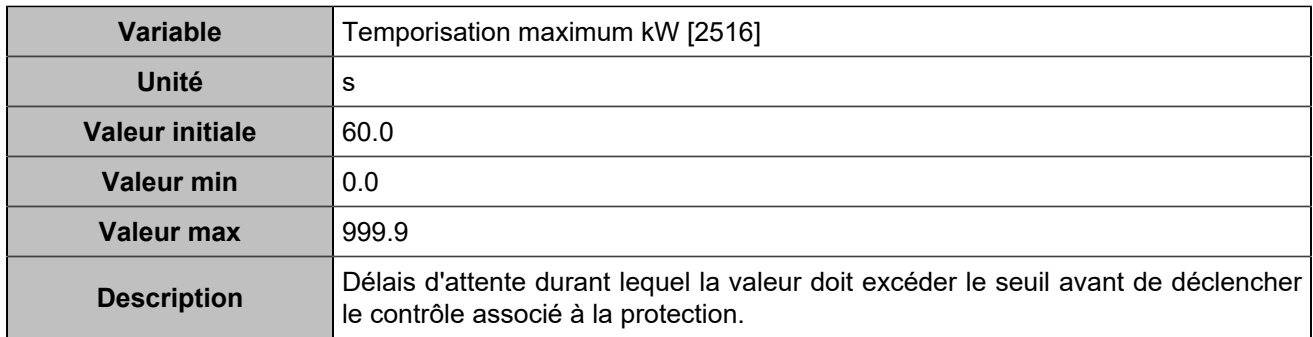

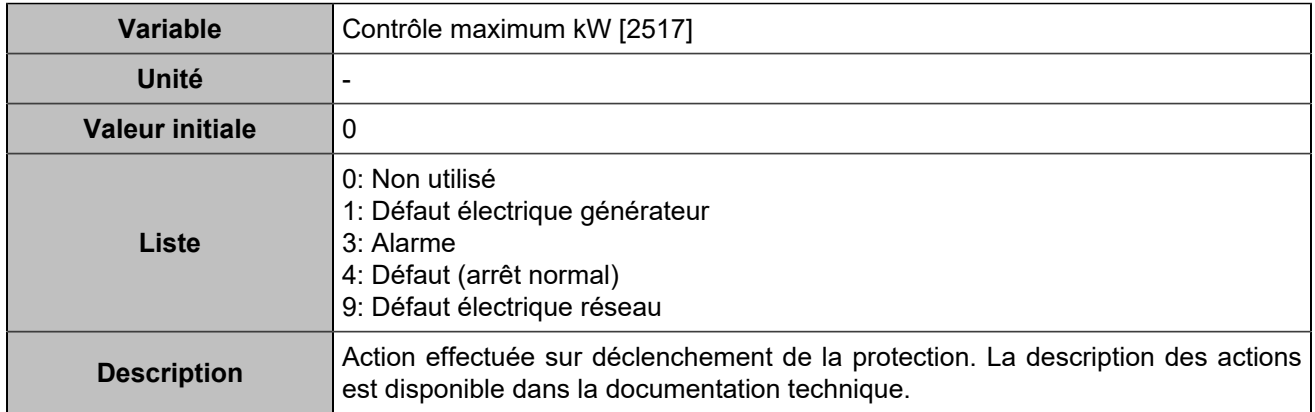

# **Minimum kW**

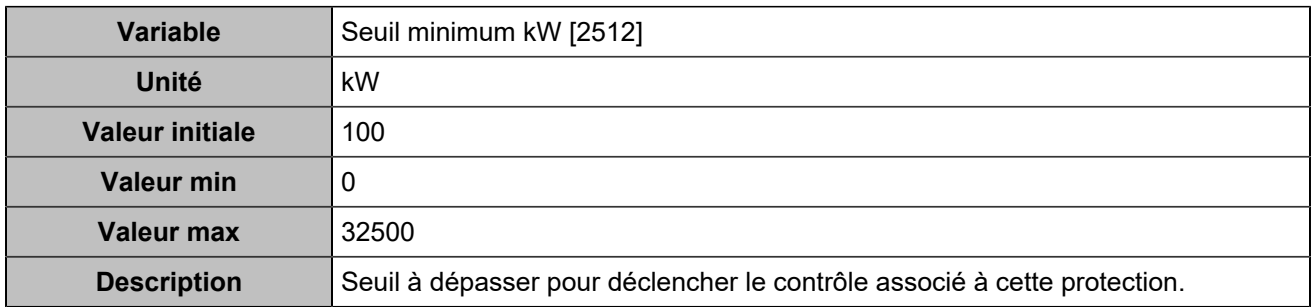

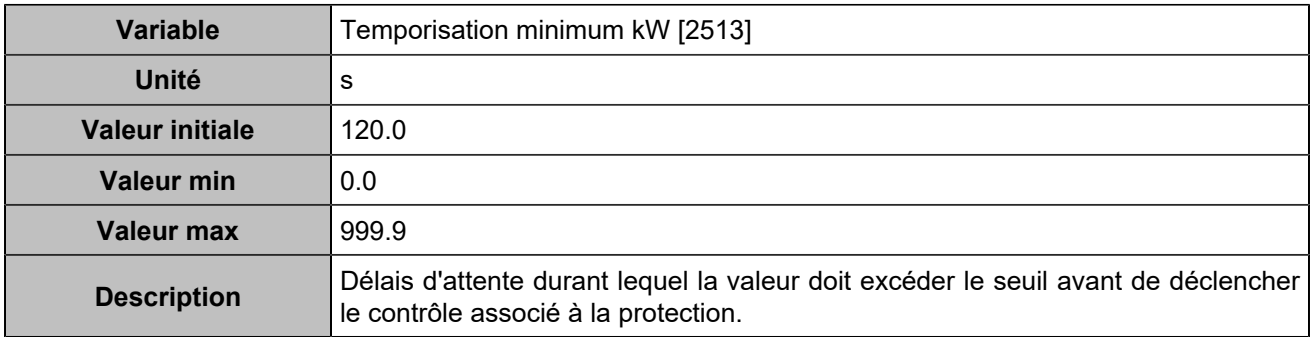
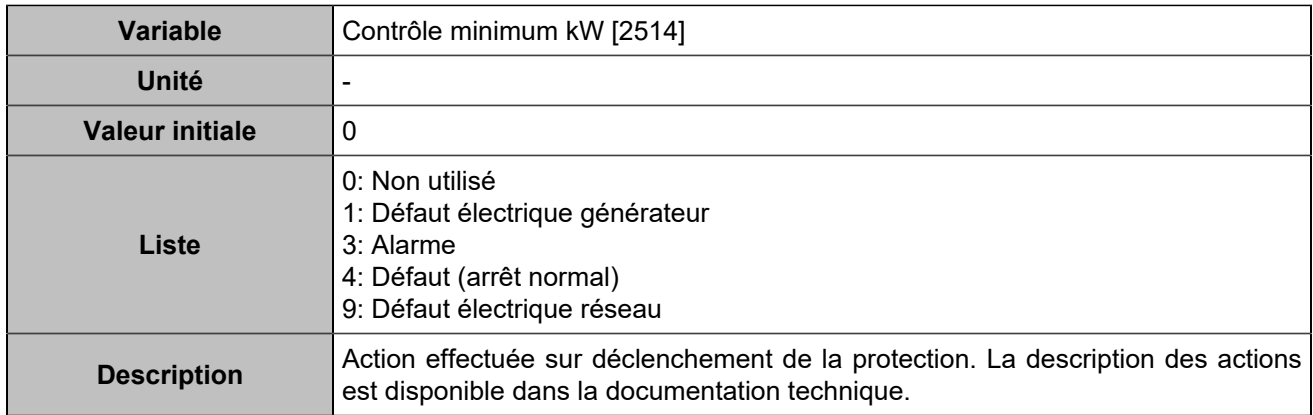

#### **Maximum kW 2**

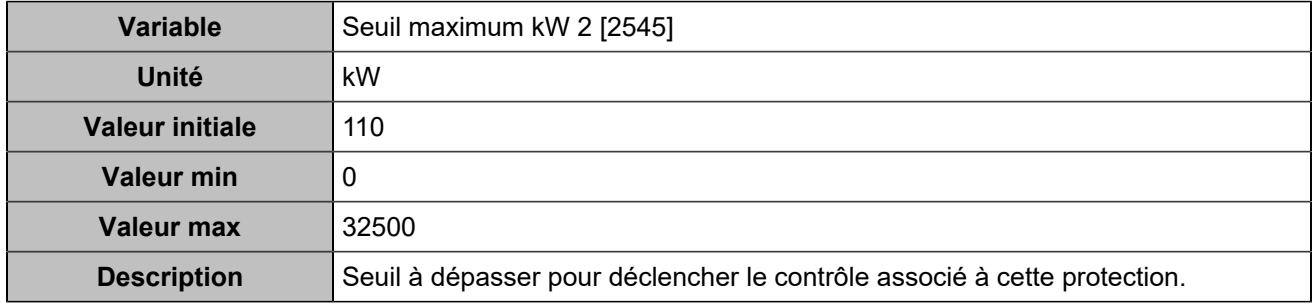

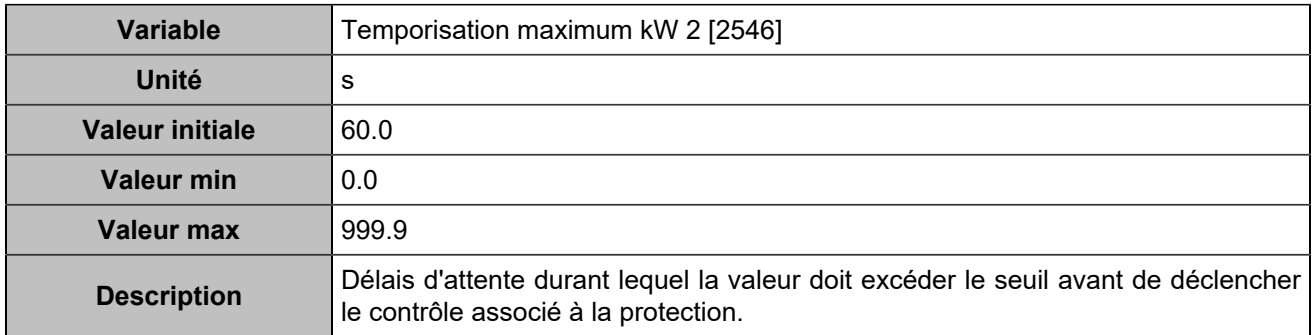

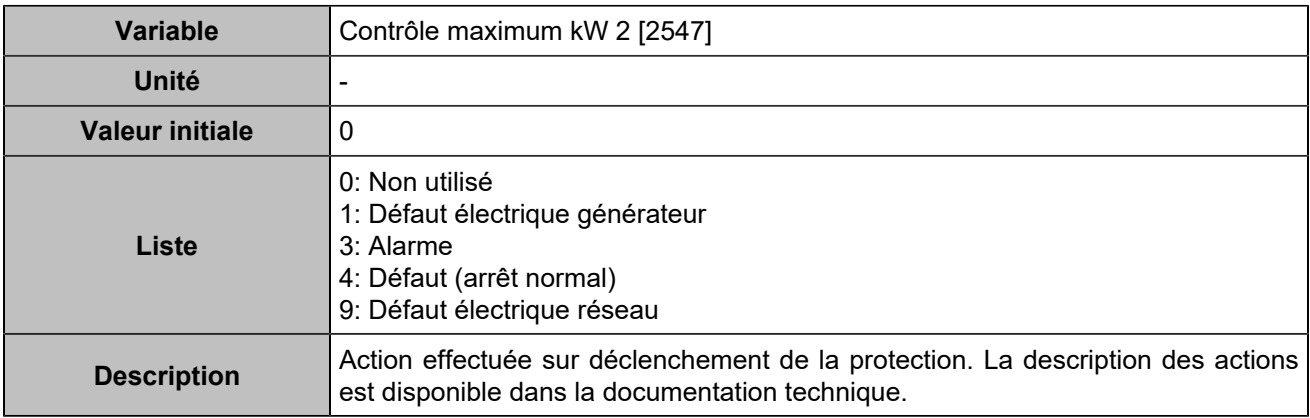

#### **Minimum kW 2**

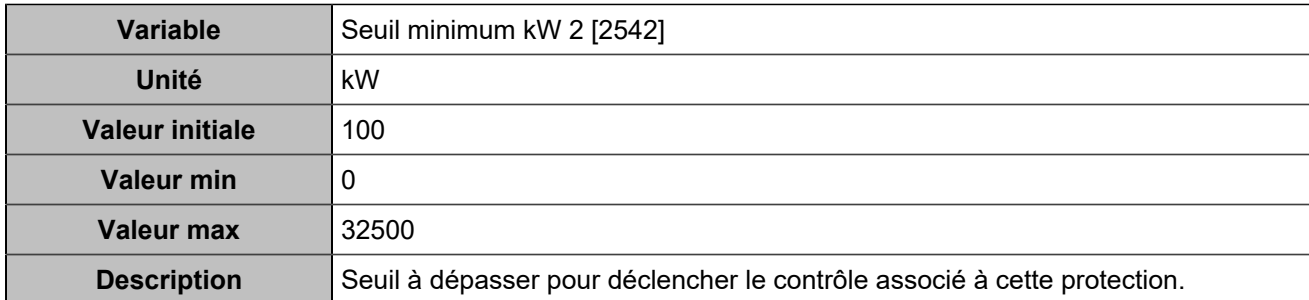

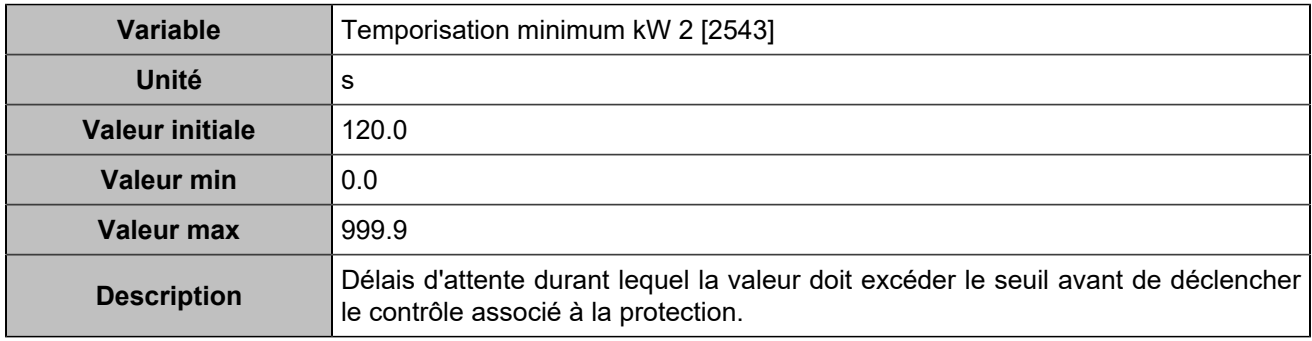

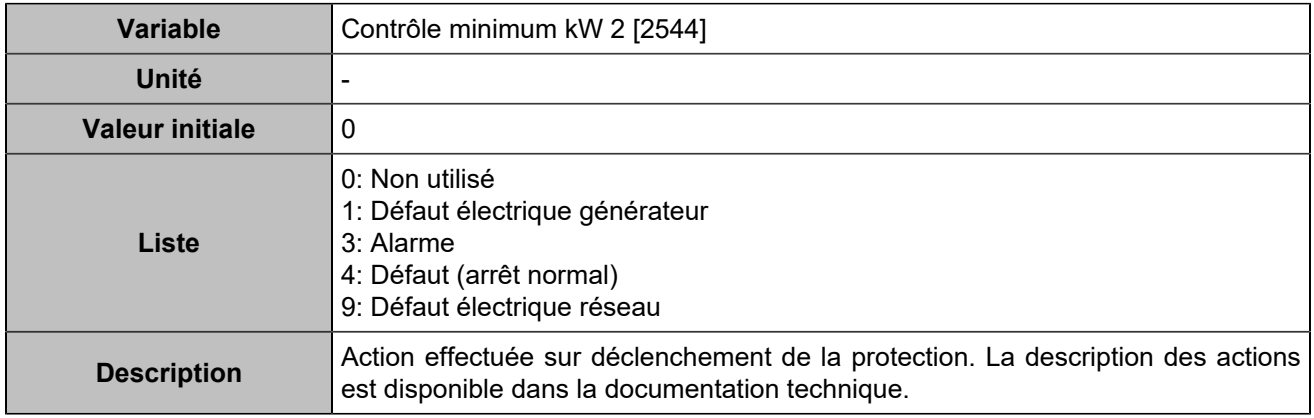

## **Maxi kVAR/Mini kVAR**

### **Maximum kVAR**

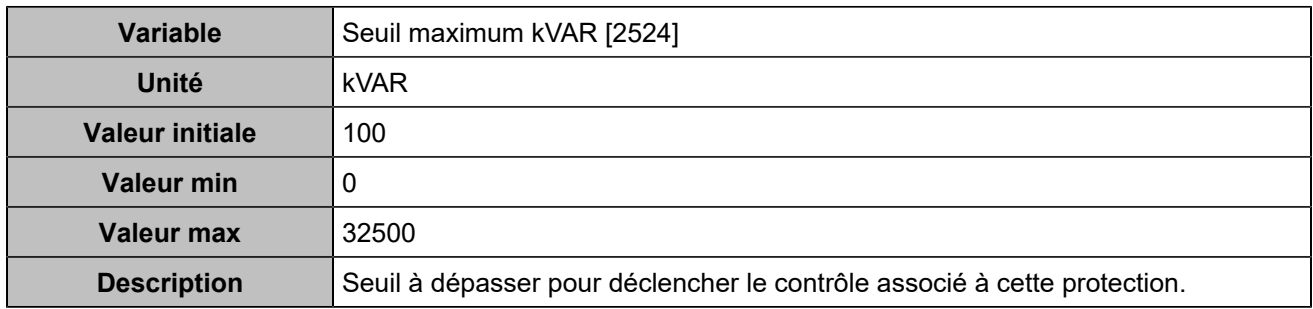

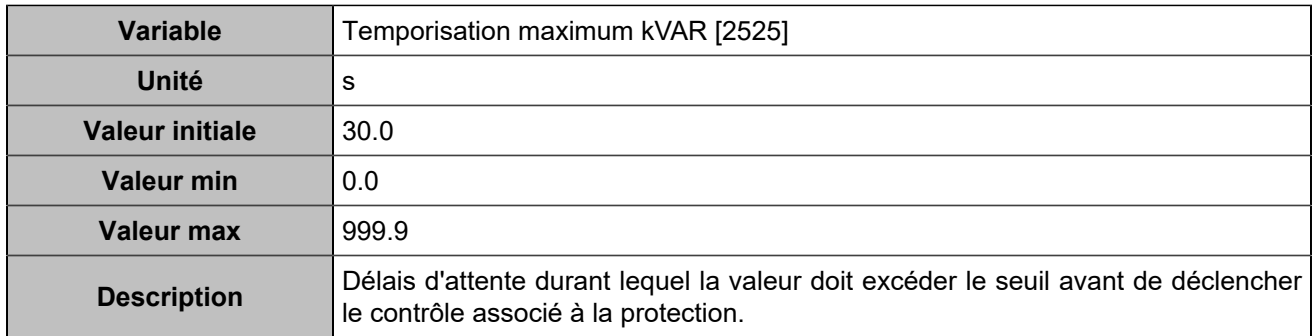

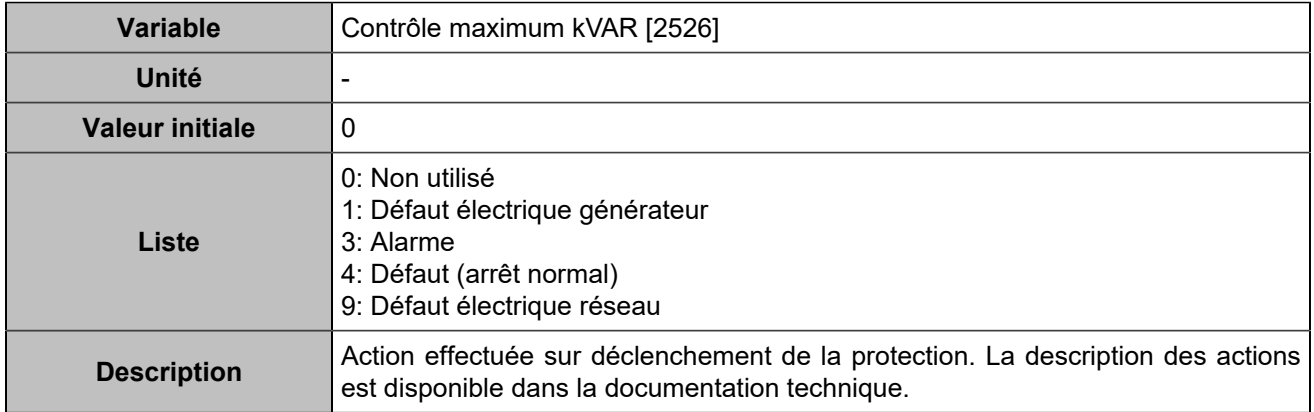

### **Minimum kVar**

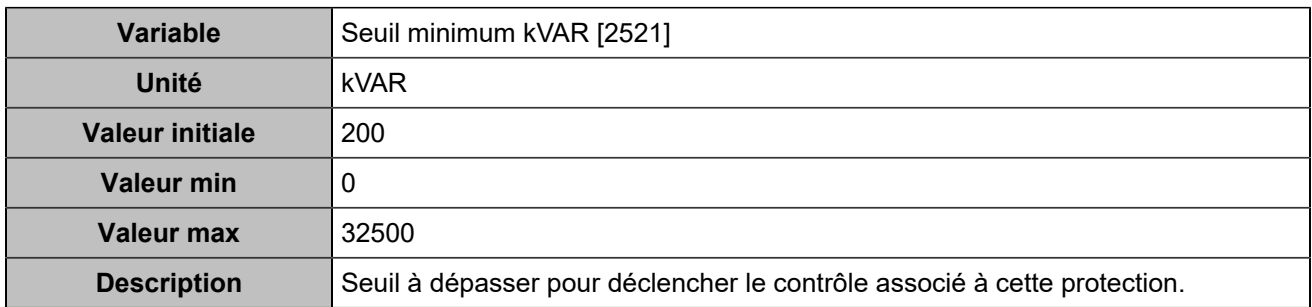

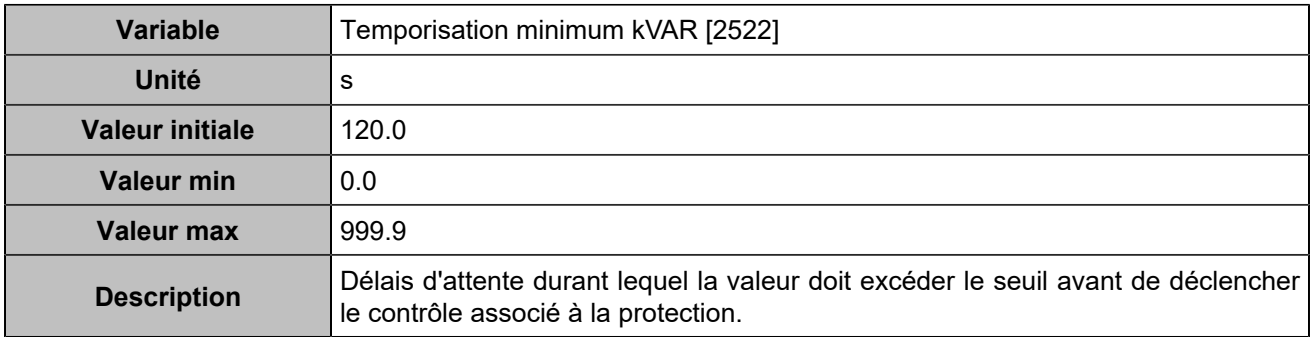

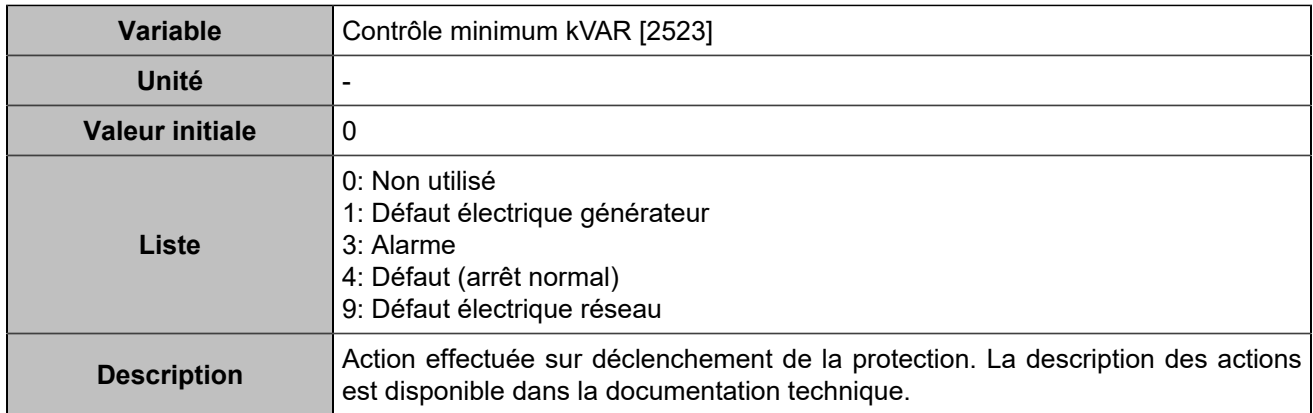

### **Maximum kVAR 2**

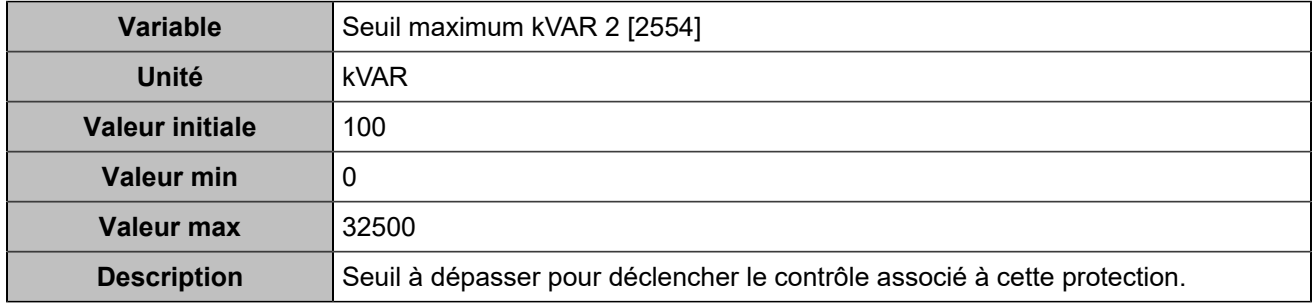

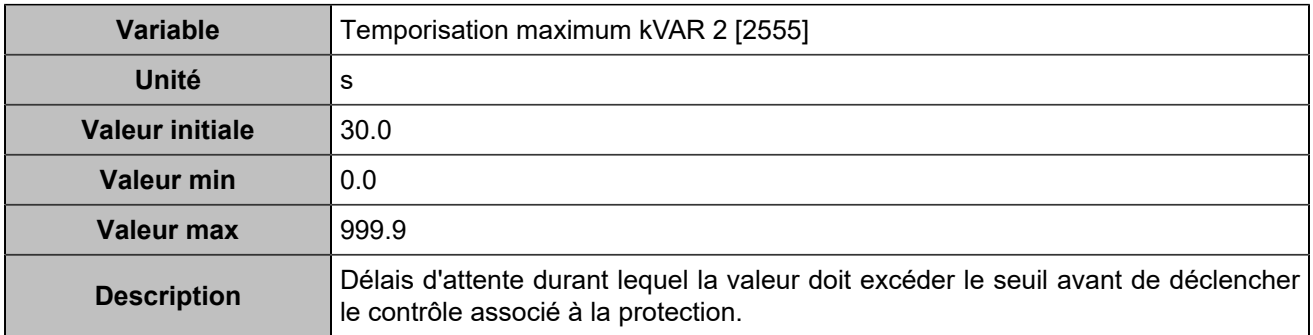

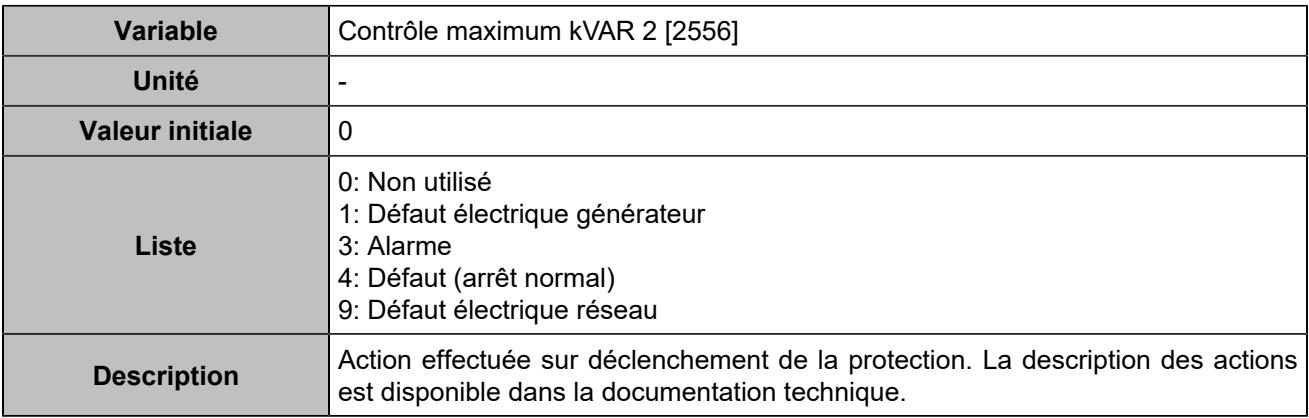

#### **Minimum kVar 2**

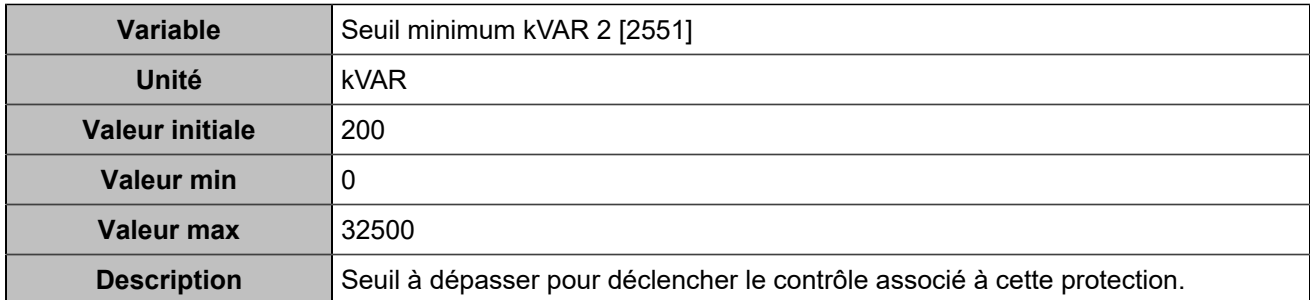

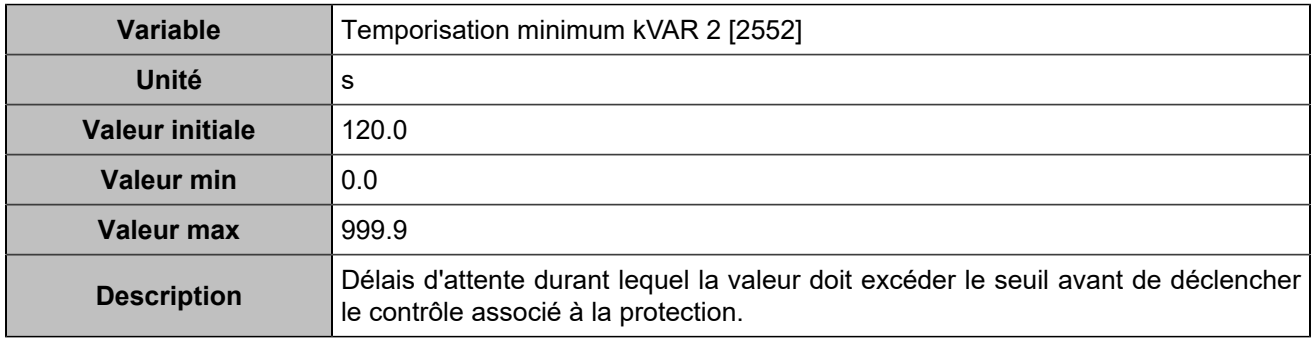

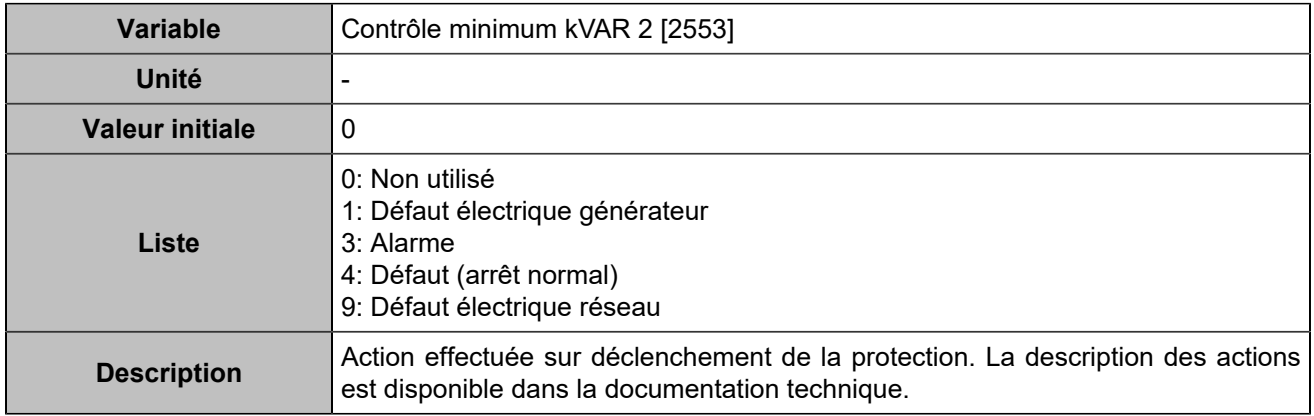

## **Saut de vecteur/variation Hz**

### **Saut de vecteur**

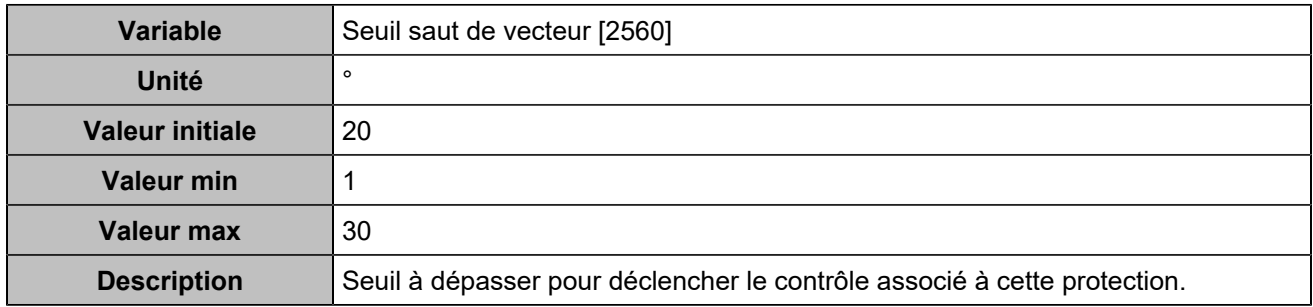

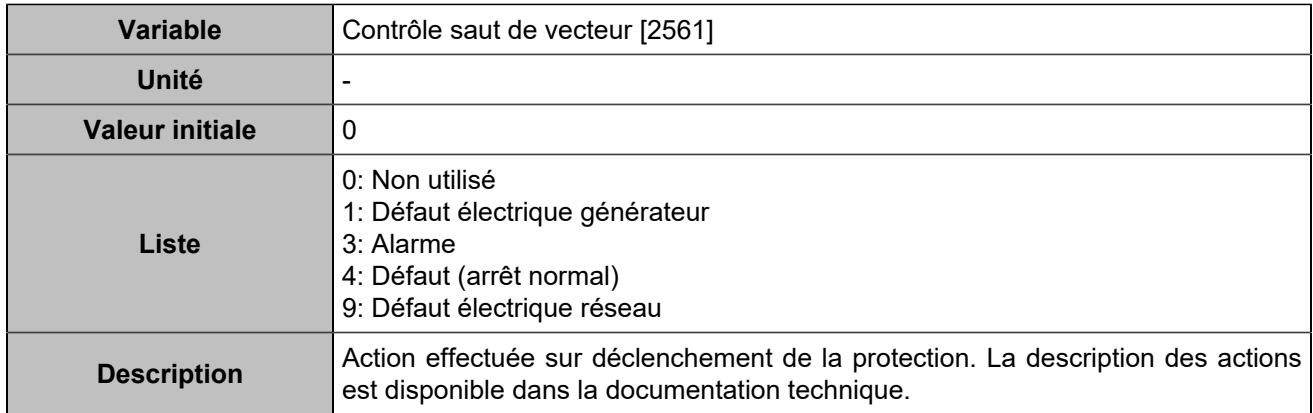

### **Variation Hz (df/dt)**

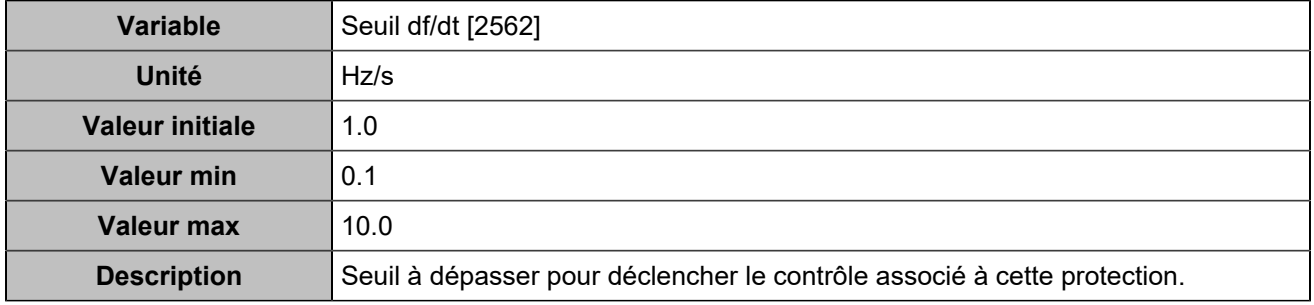

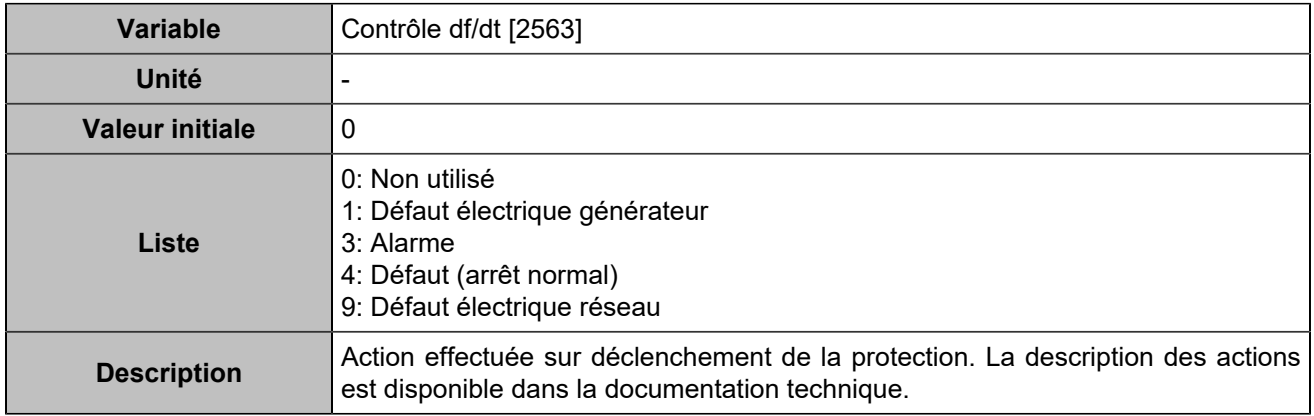

### **Délai d'initialisation après couplage**

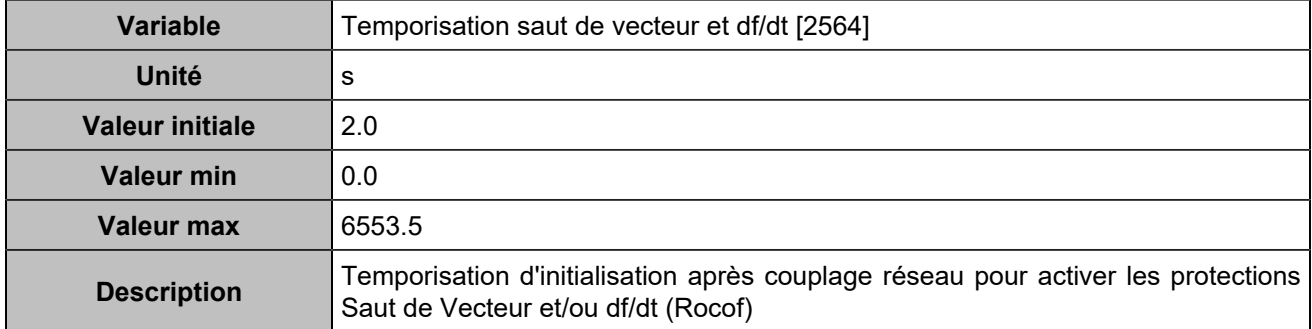

# Protections moteur

### **Vitesse**

#### **Sur-vitesse**

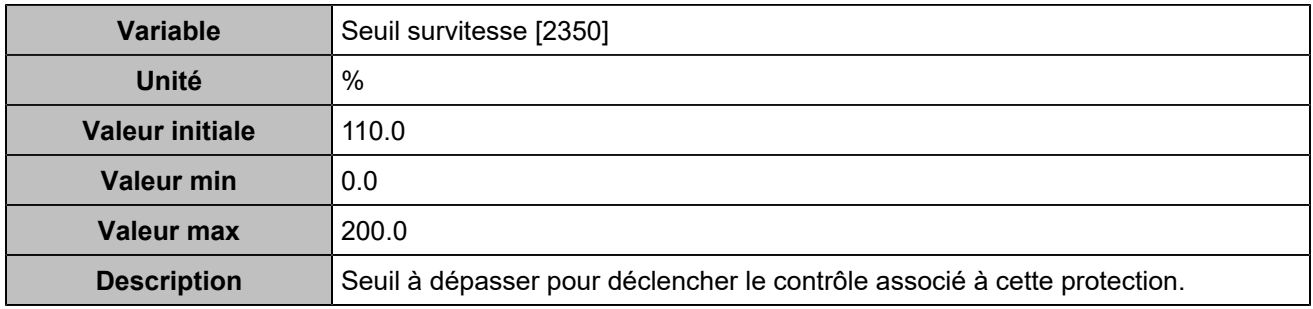

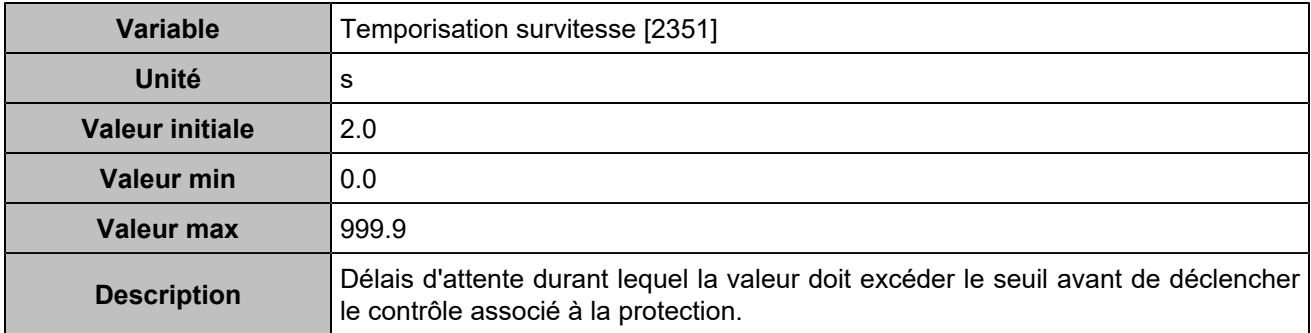

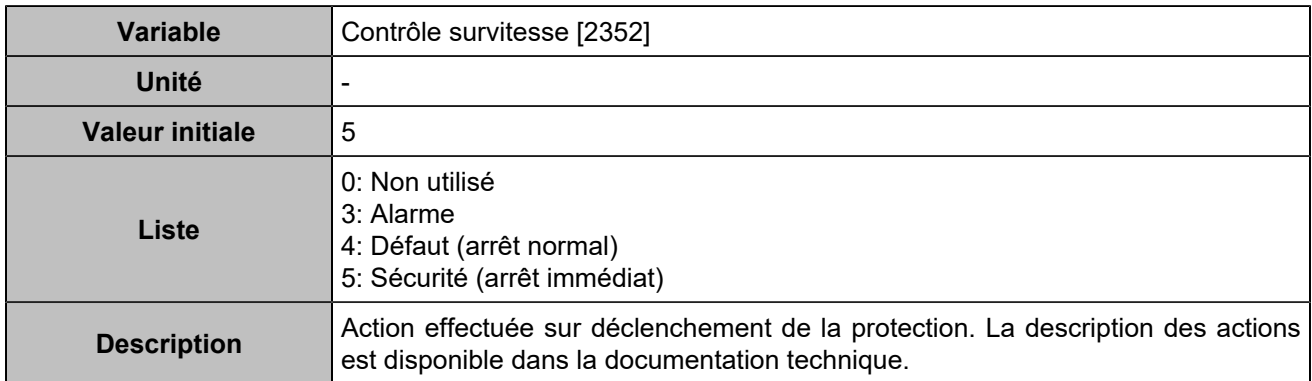

#### **Sous-vitesse**

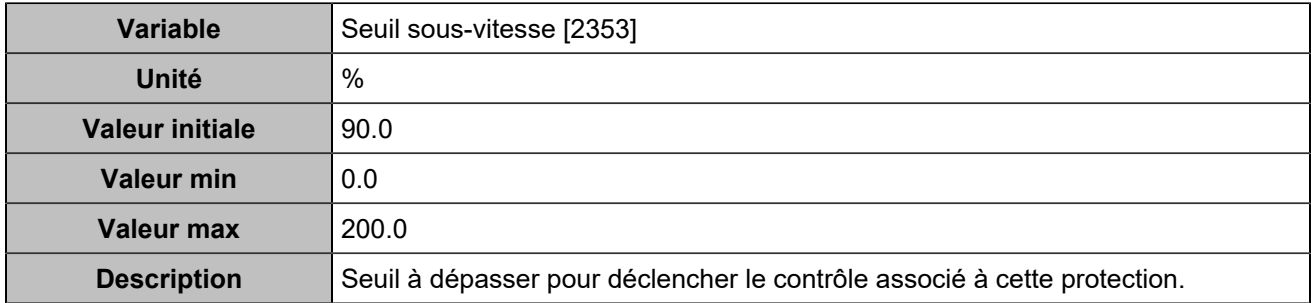

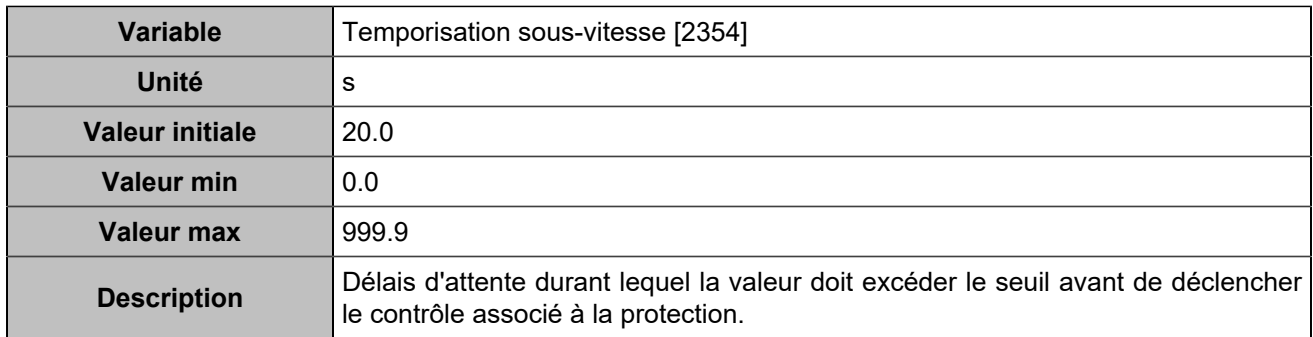

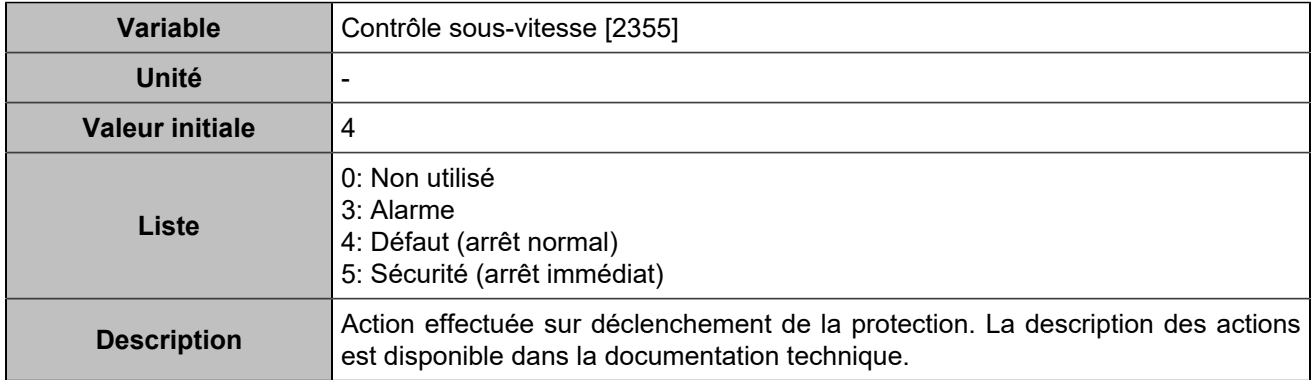

### **Sur-vitesse 2**

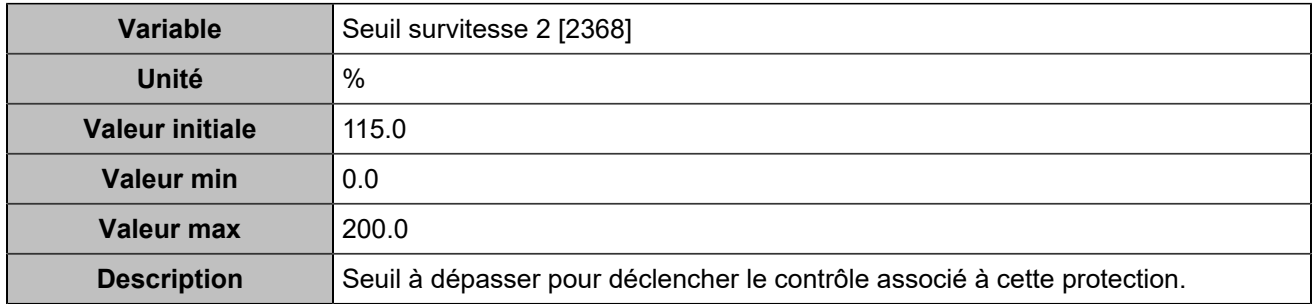

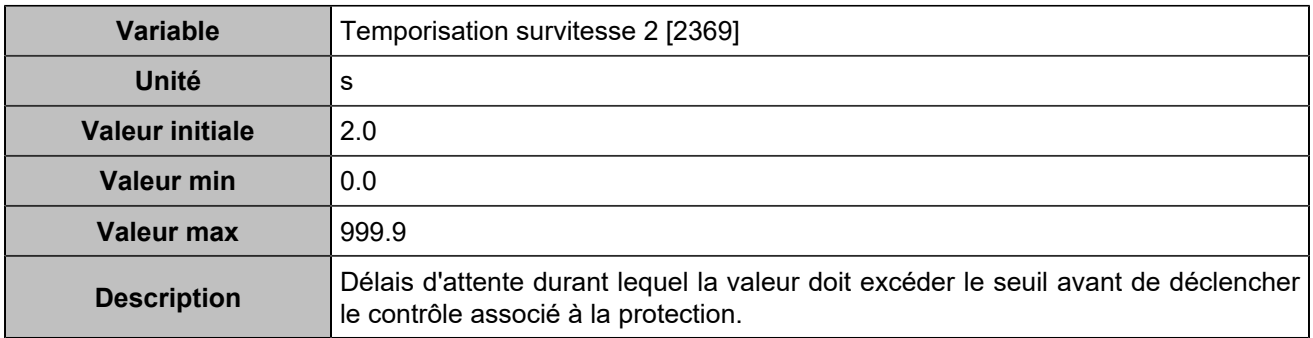

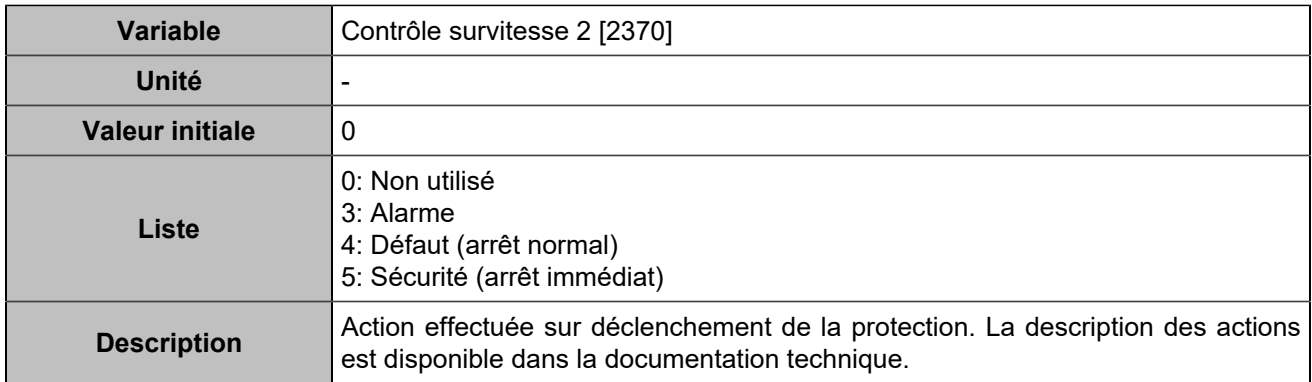

#### **Sous-vitesse 2**

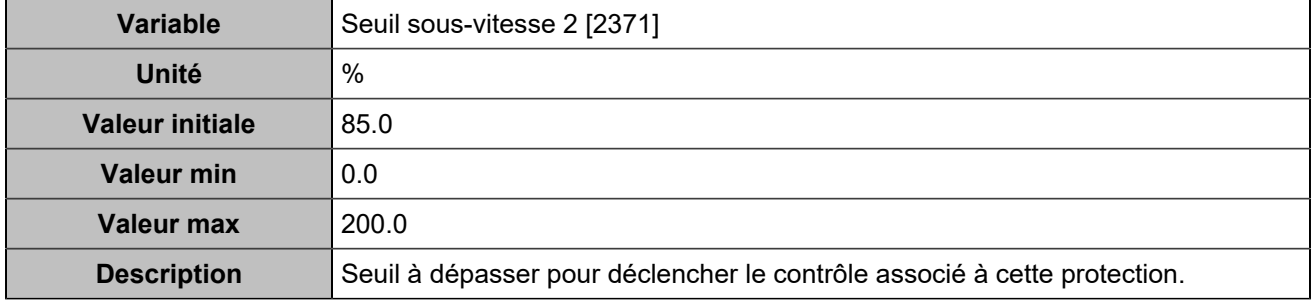

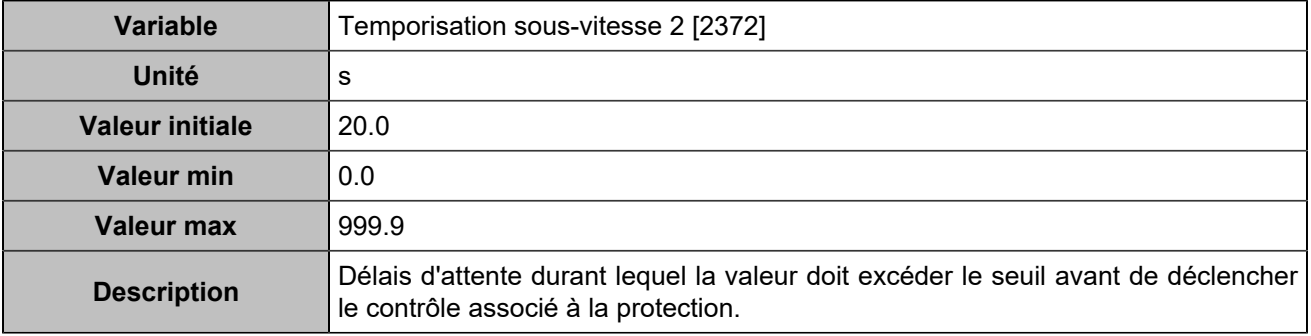

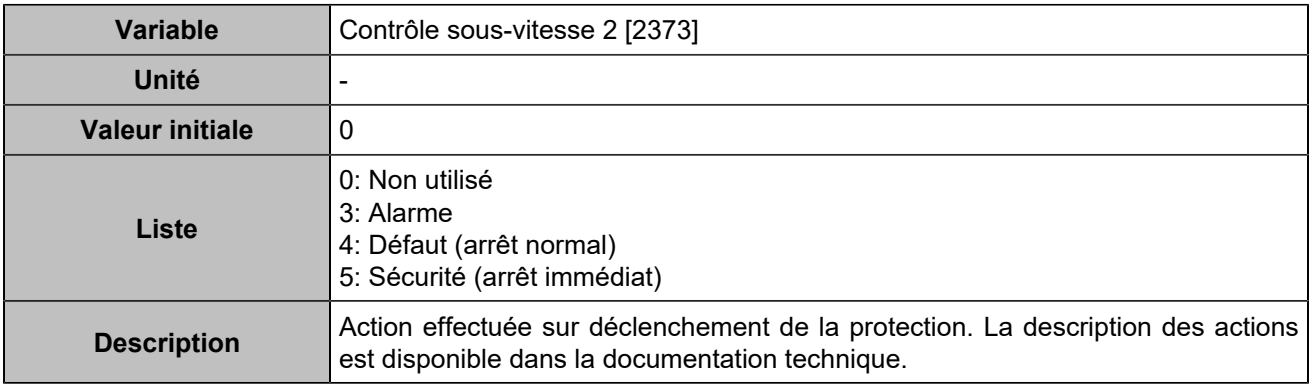

## **Pression d'huile**

### **Pression d'huile minimum**

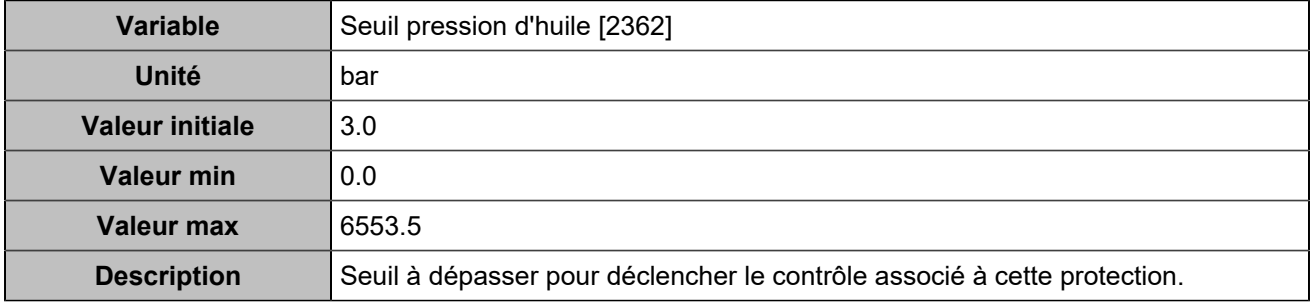

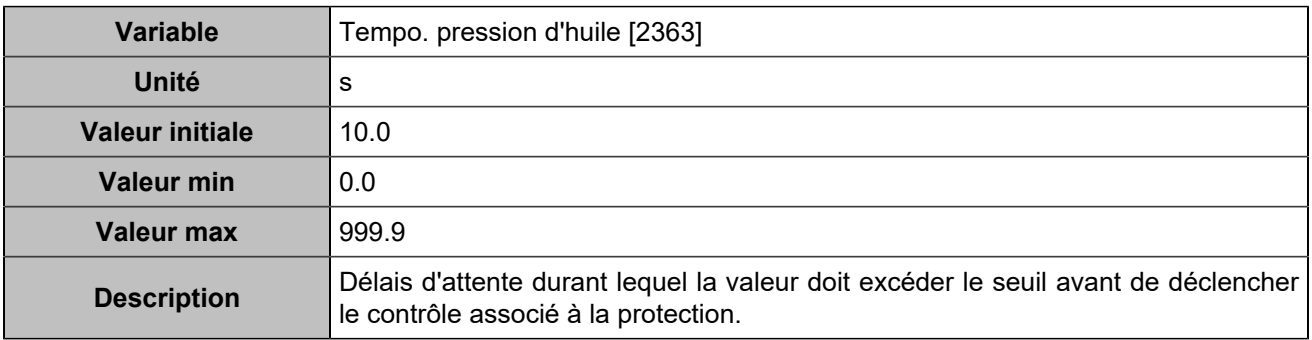

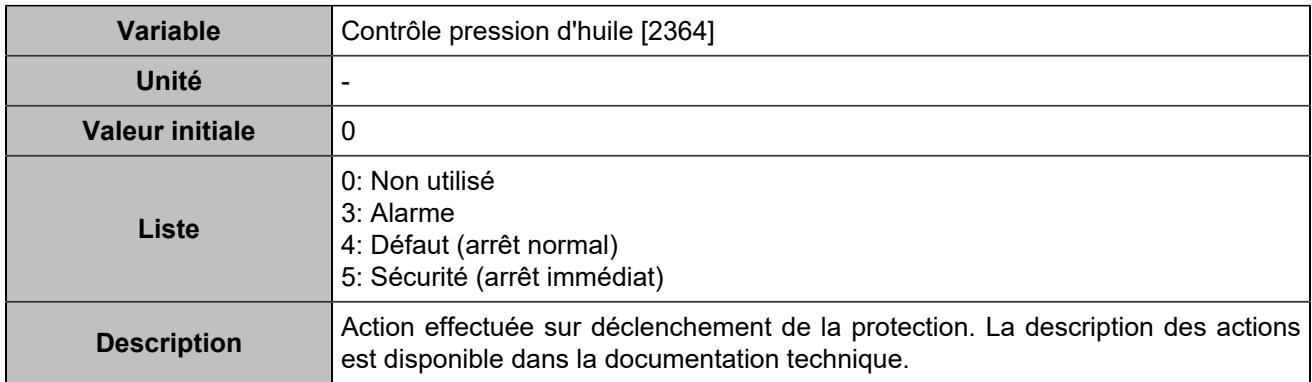

### **Pression d'huile minimum 2**

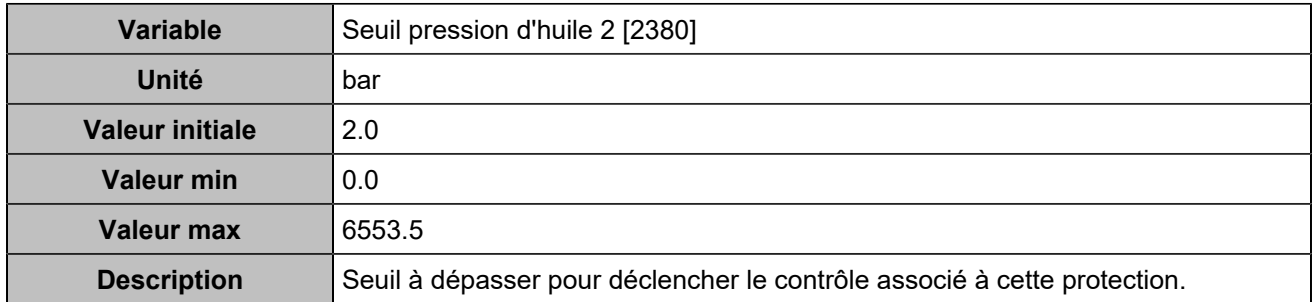

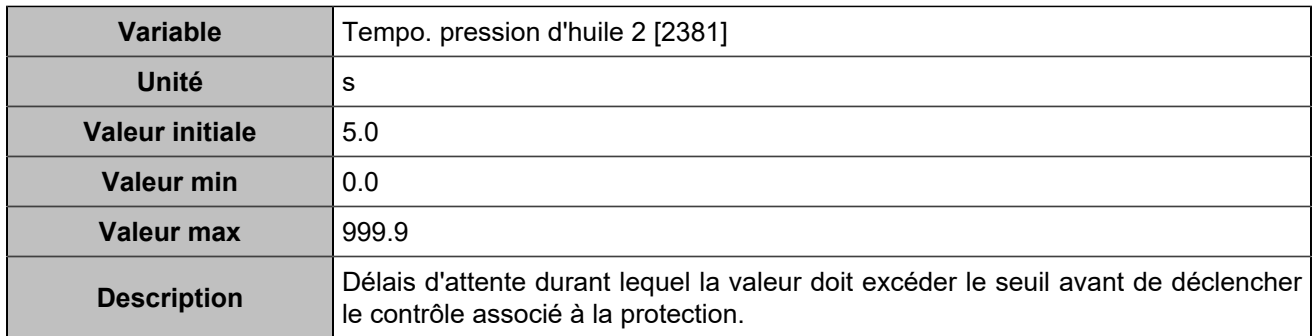

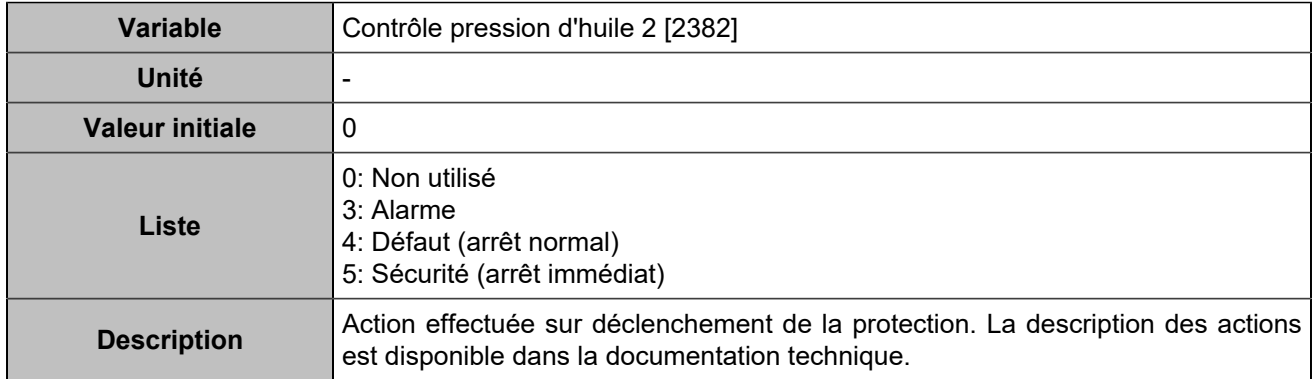

# **Température d'eau**

### **Température d'eau maximum**

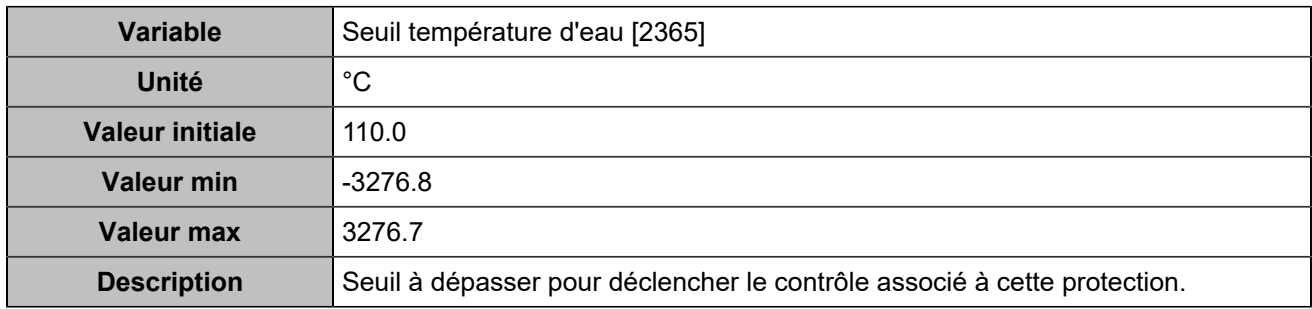

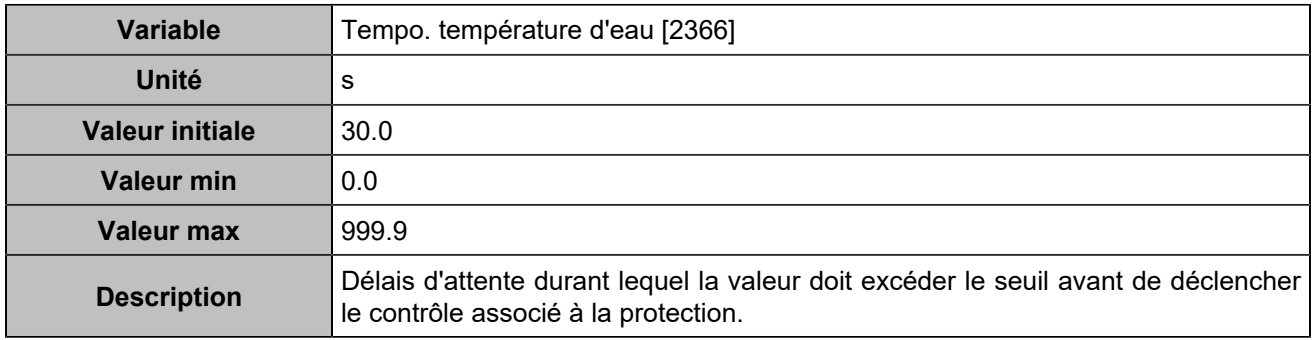

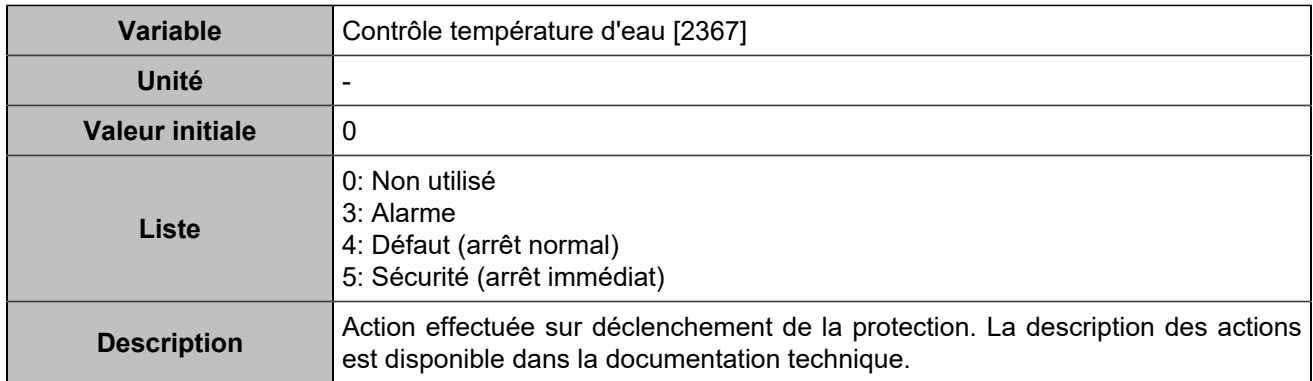

### **Température d'eau maximum 2**

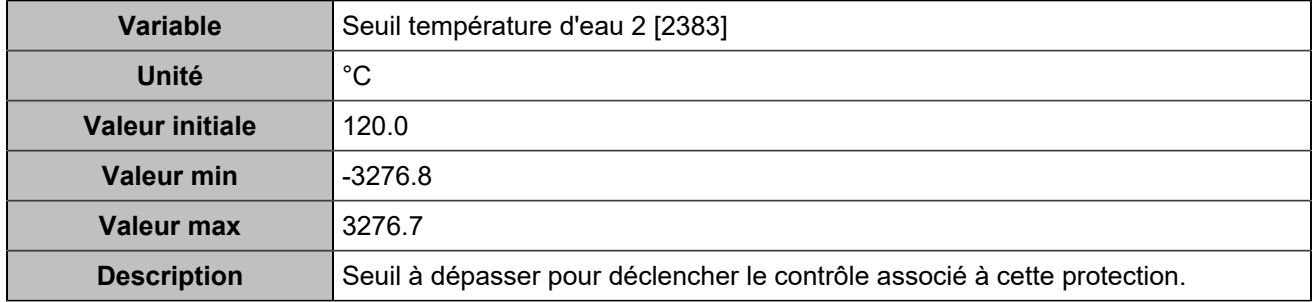

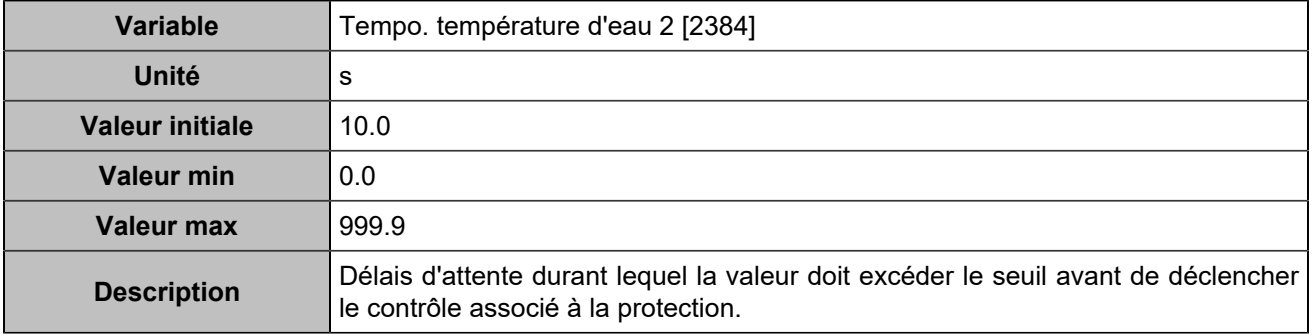

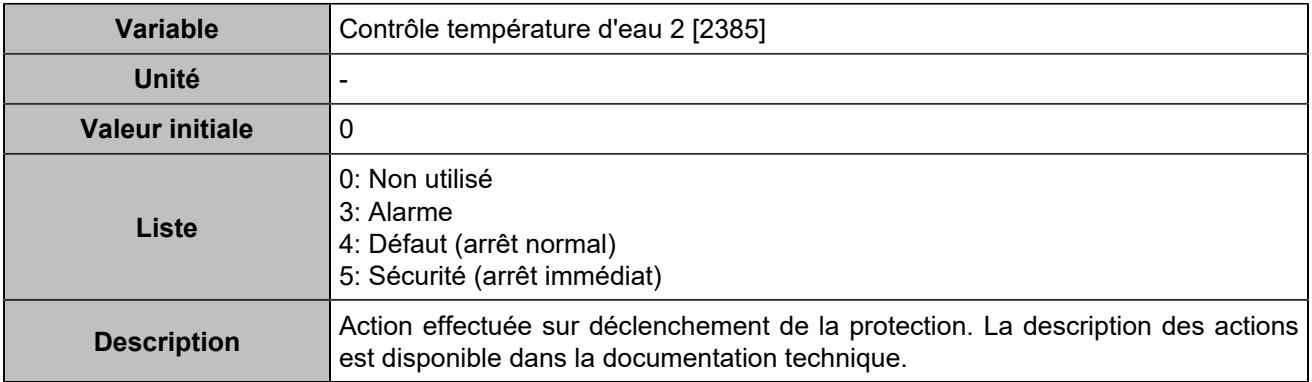

# **Séquence de démarrage**

# **Vitesse hors plage**

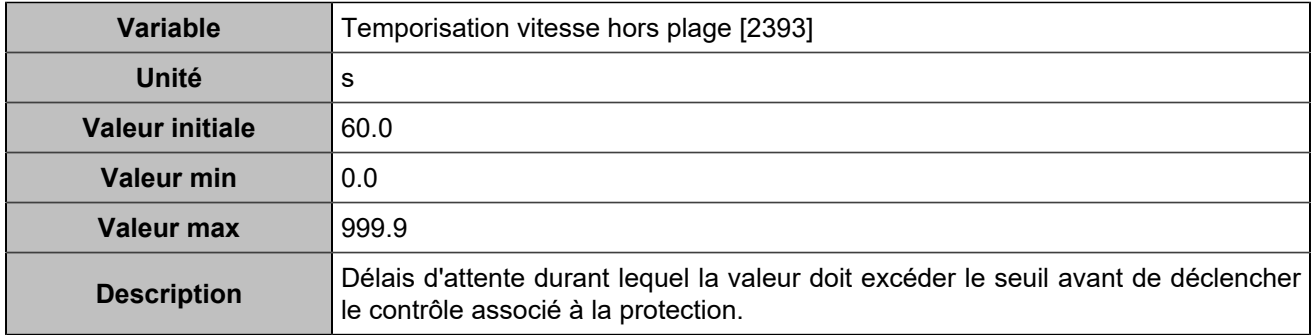

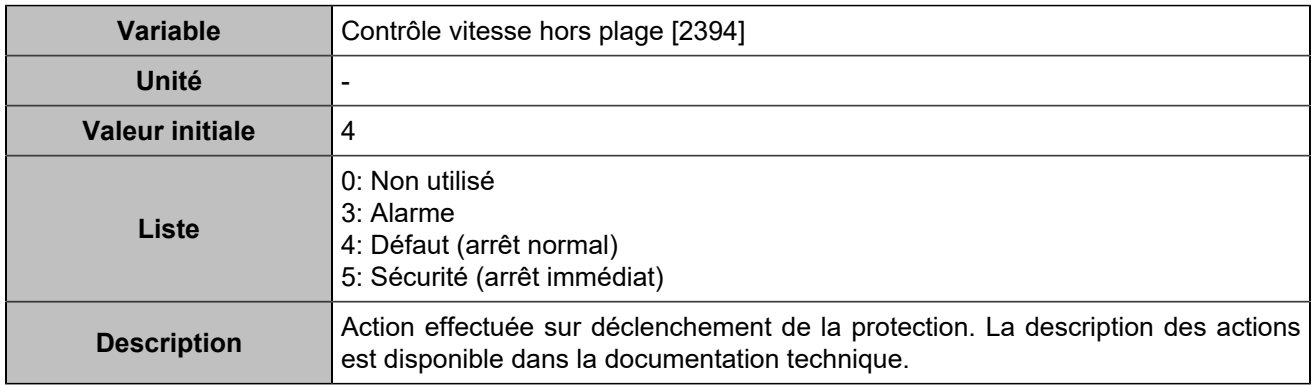

### **Tension hors plage**

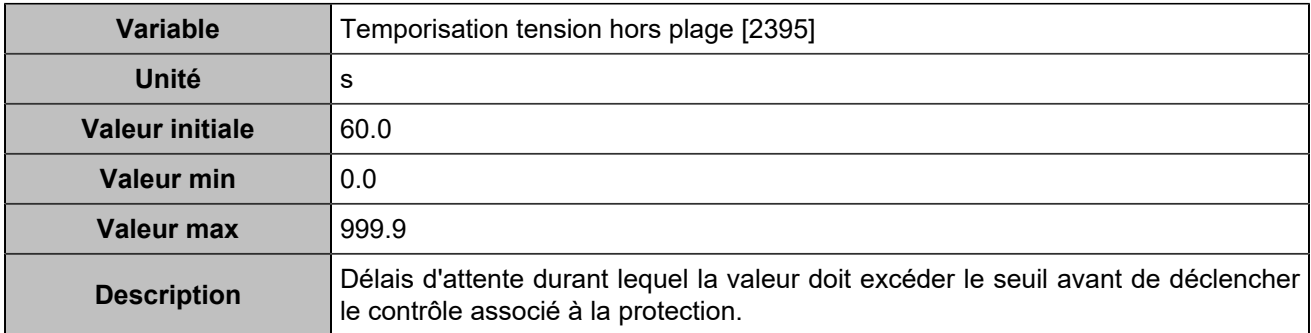

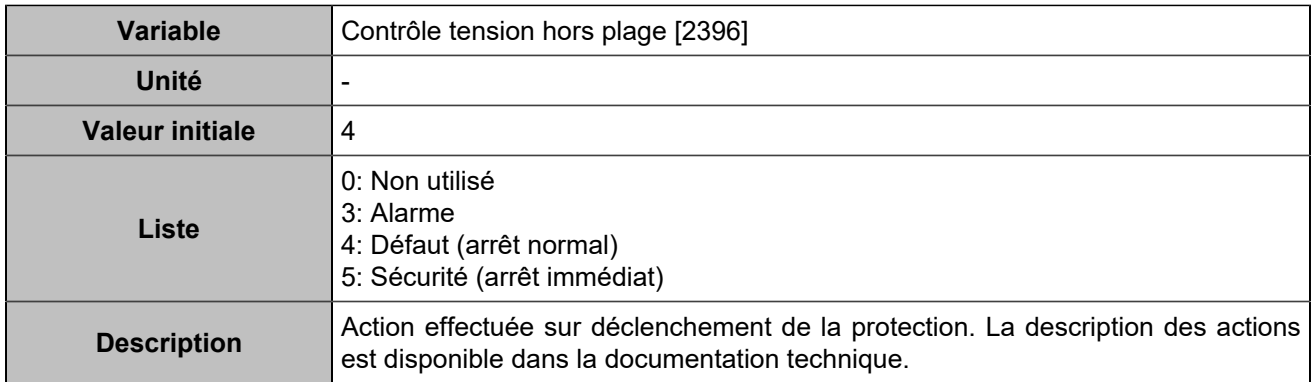

# **Séquence d'arrêt**

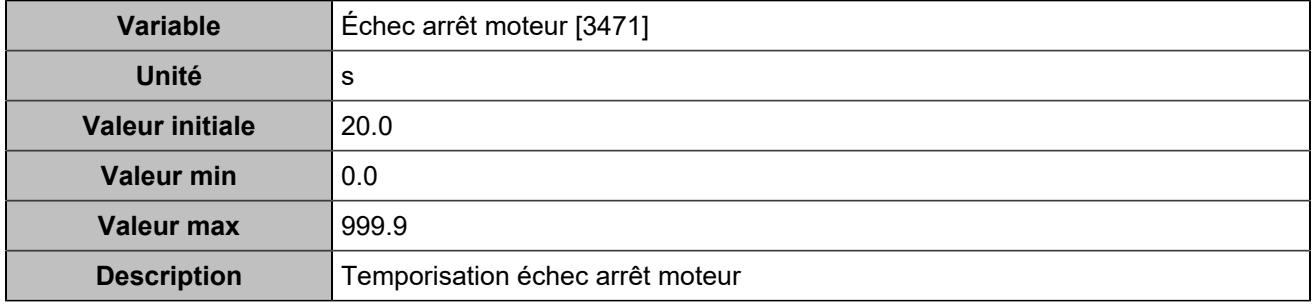

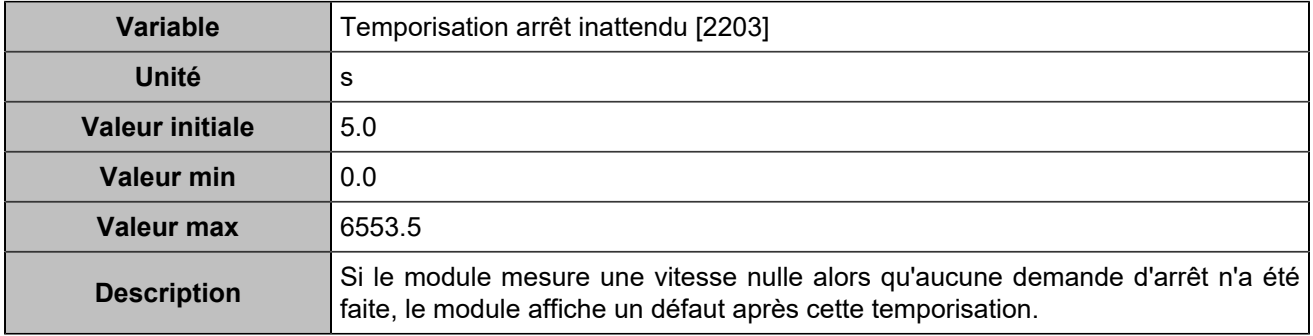

## **ECU/ECM**

# **Erreur lampe**

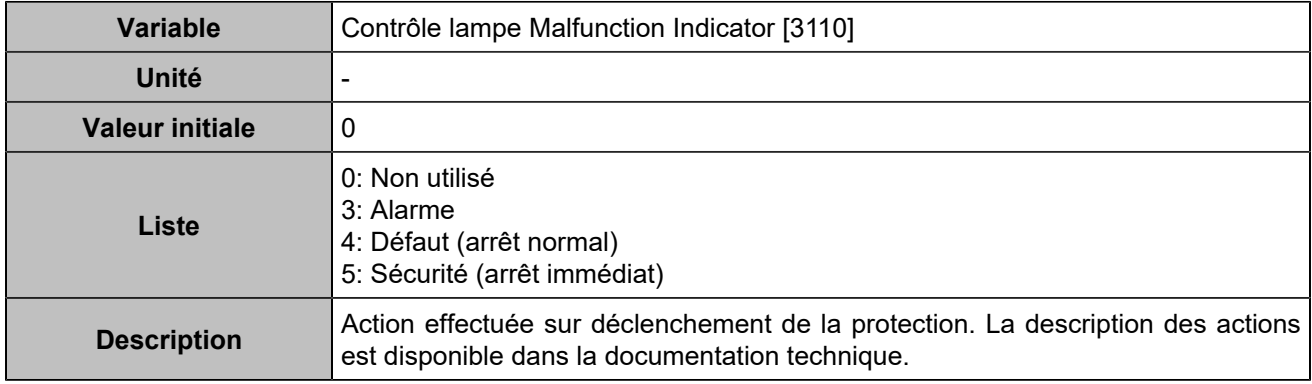

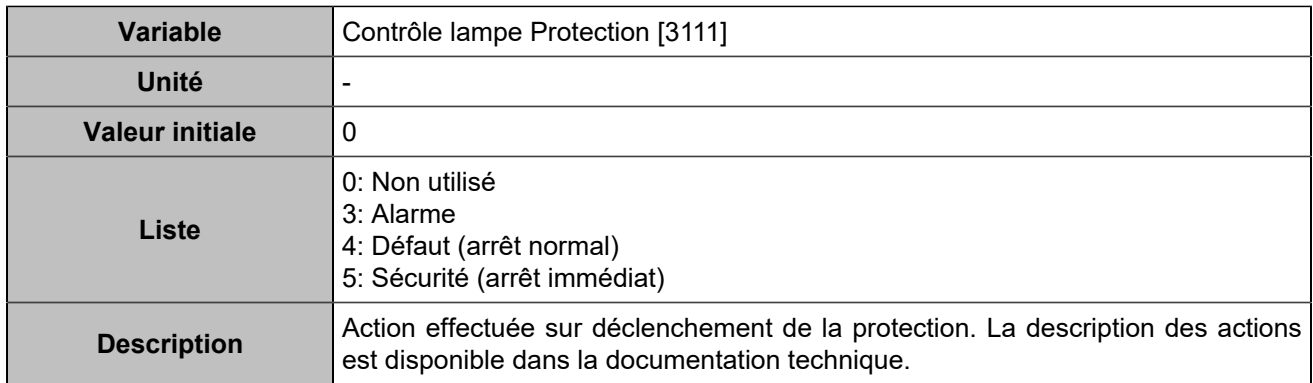

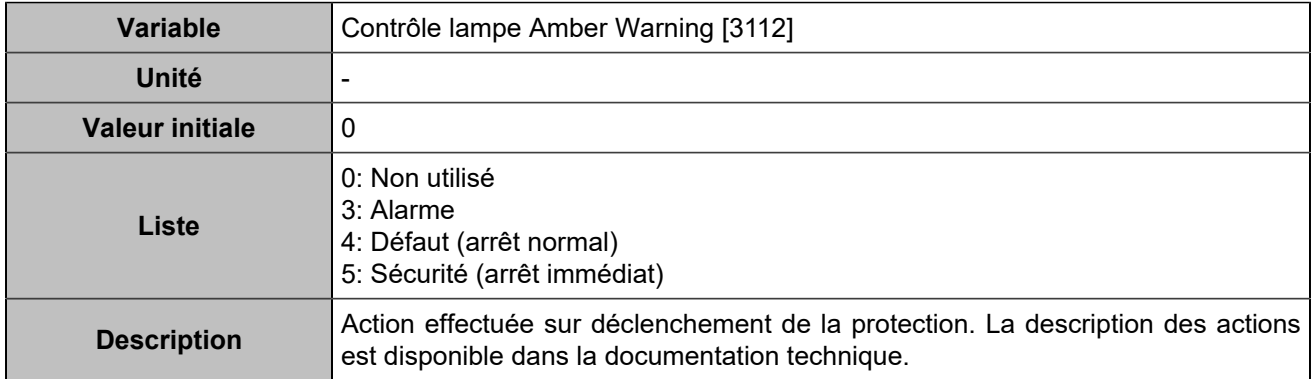

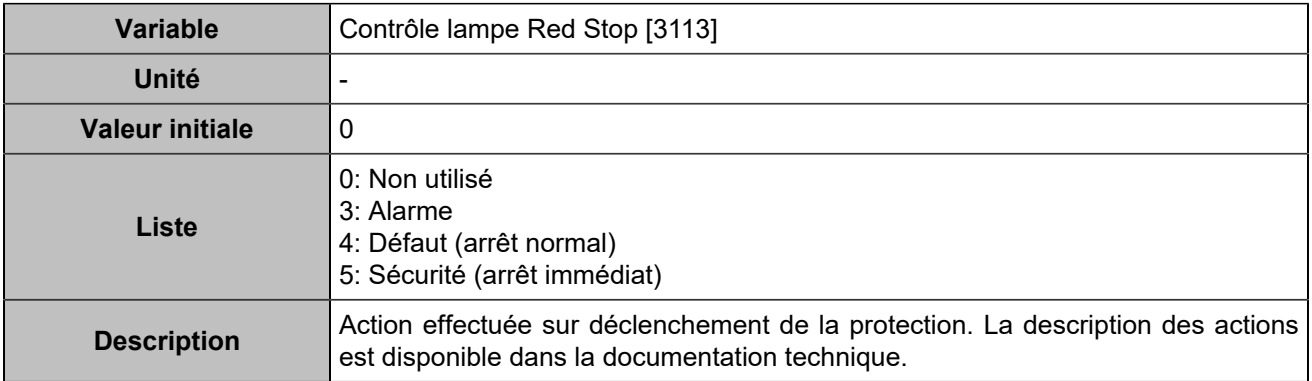

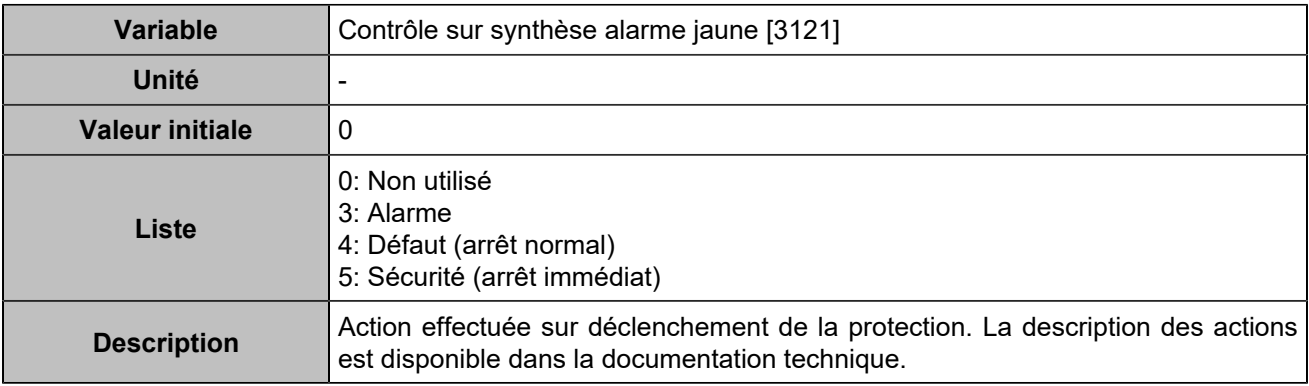

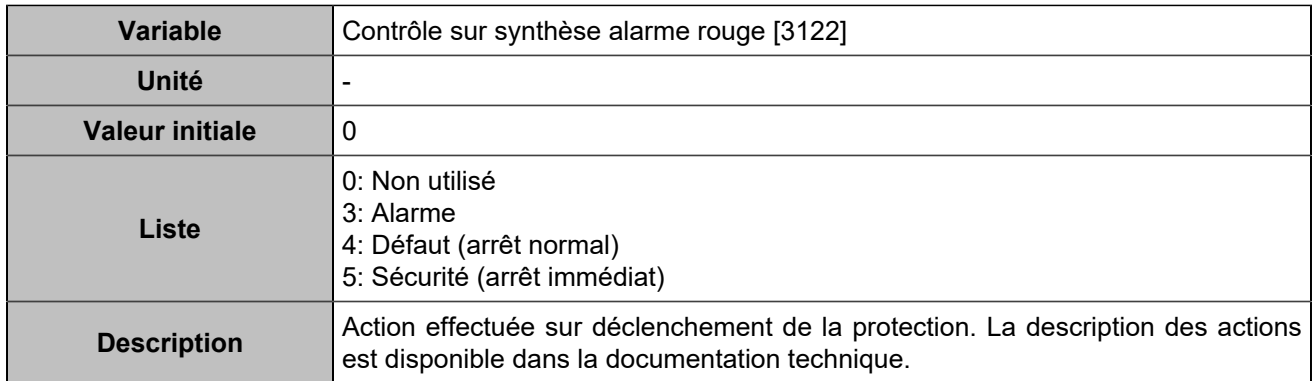

#### **Erreur de communication**

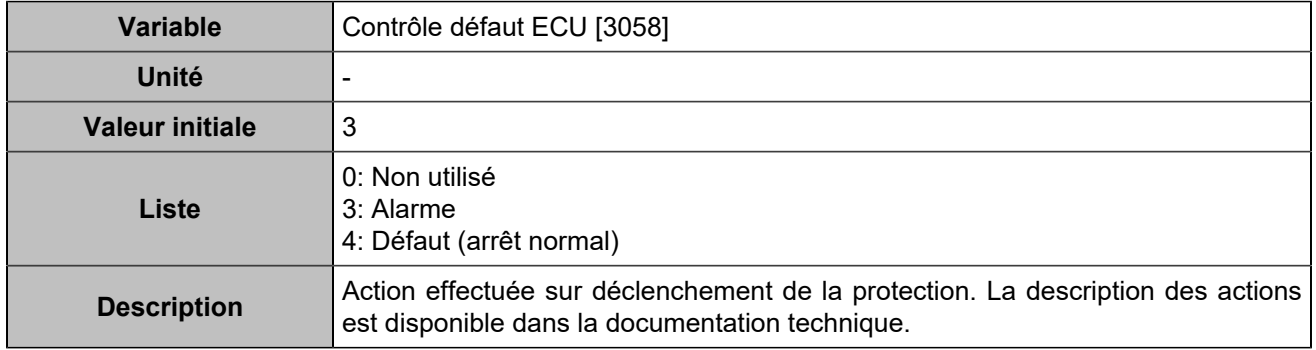

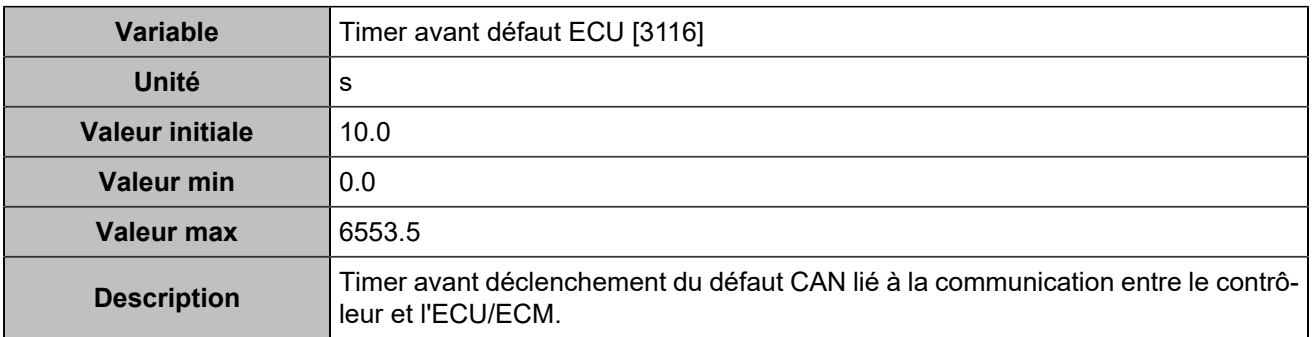

# Autres protections

# **Entrées analogiques**

### **Entrée analogique 1**

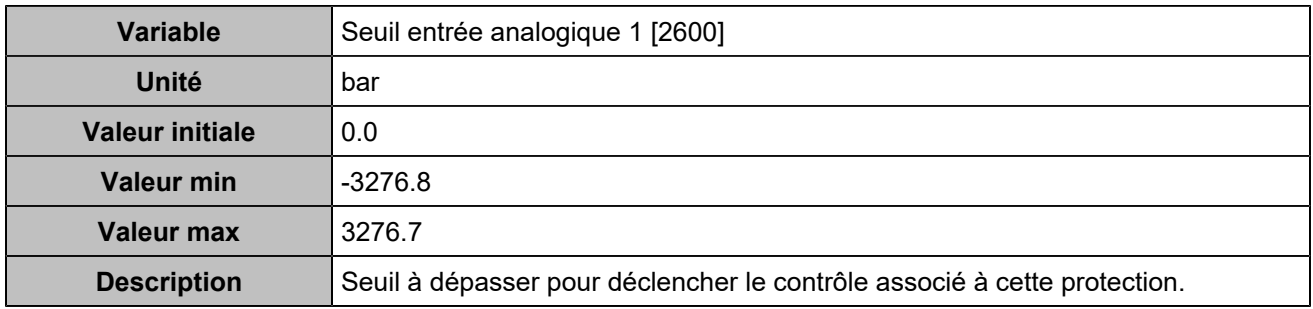

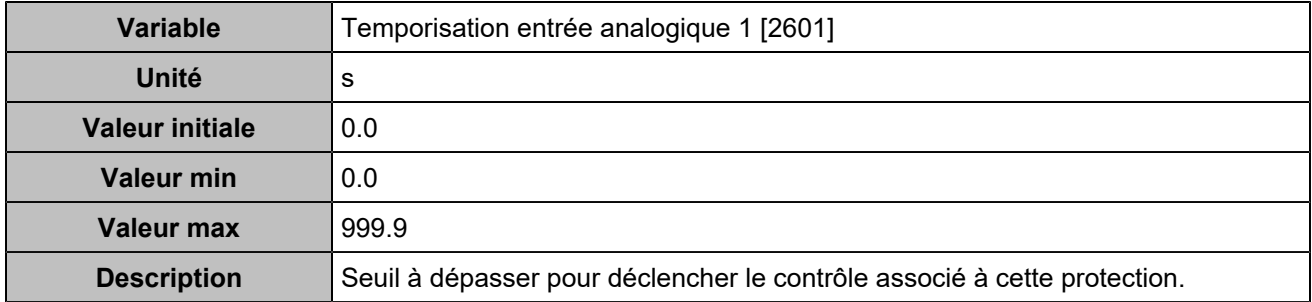

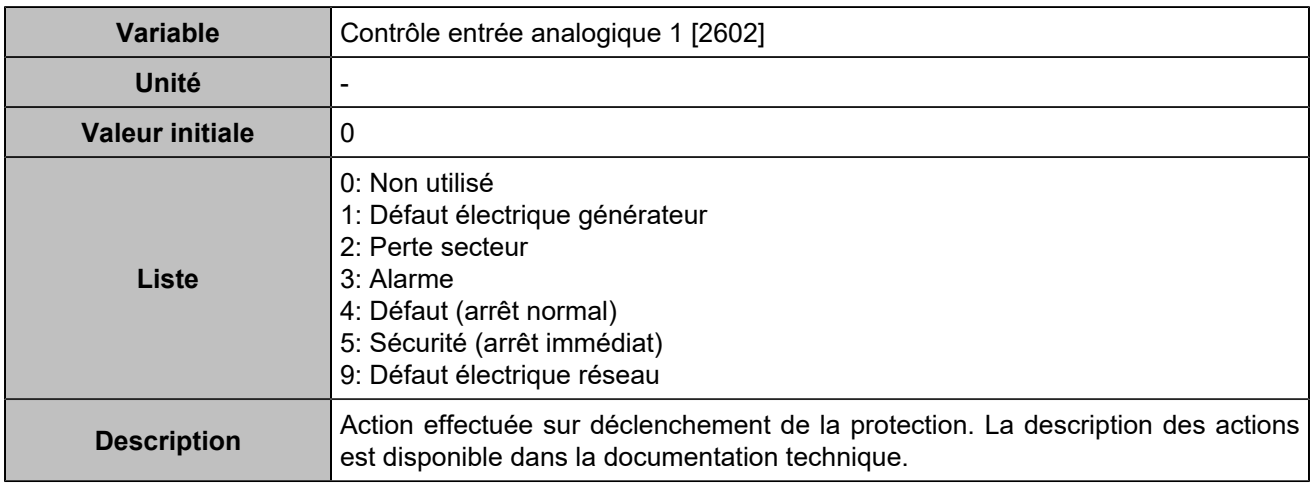

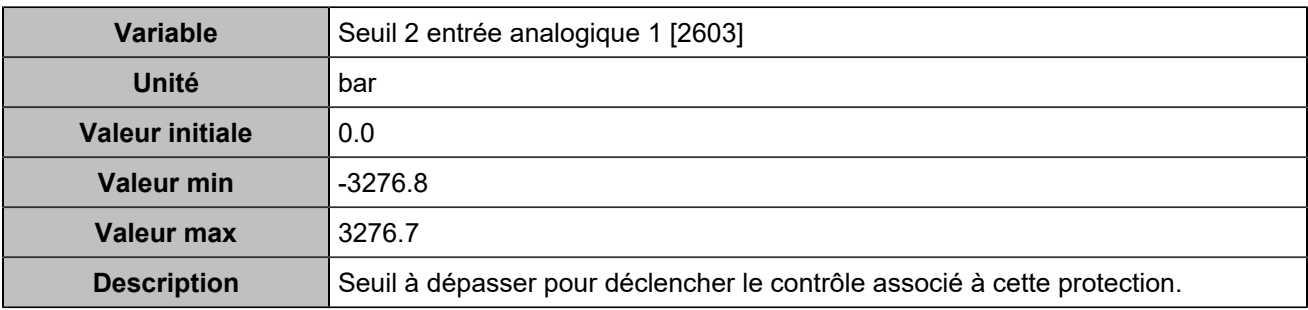

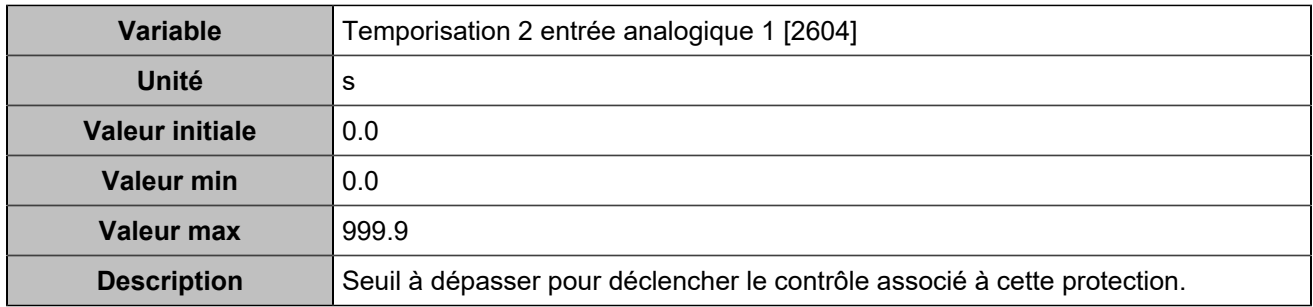

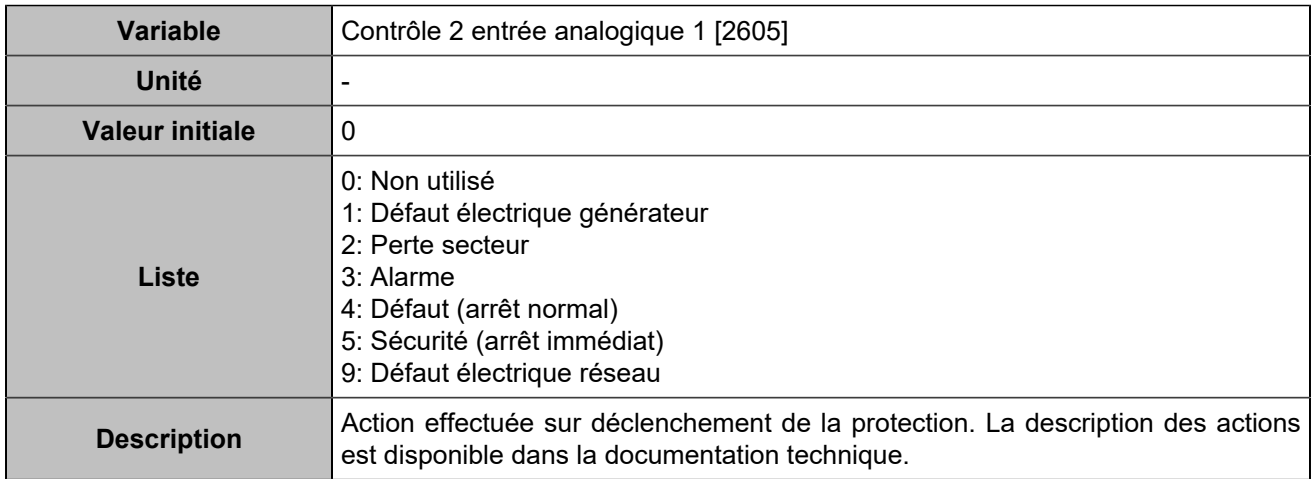

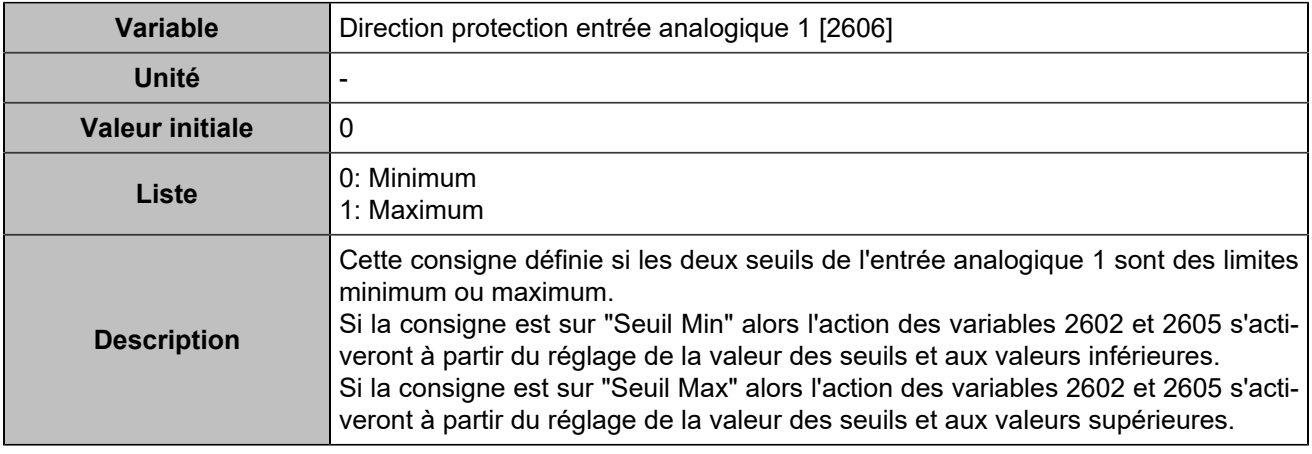

### **Entrée analogique 2**

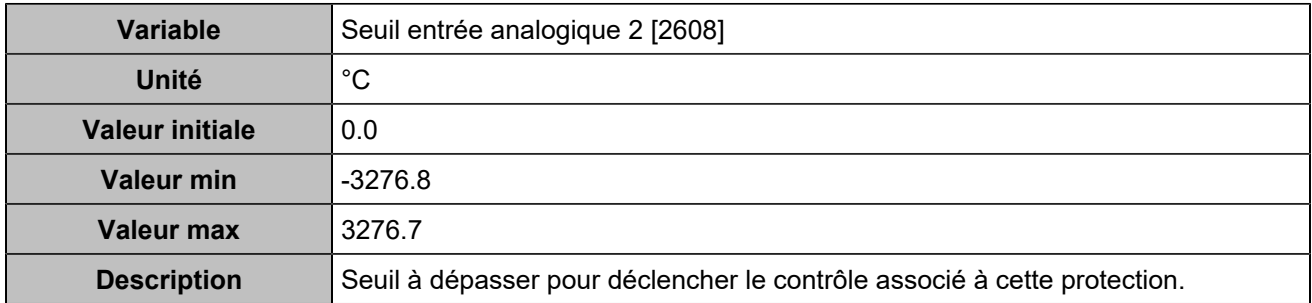

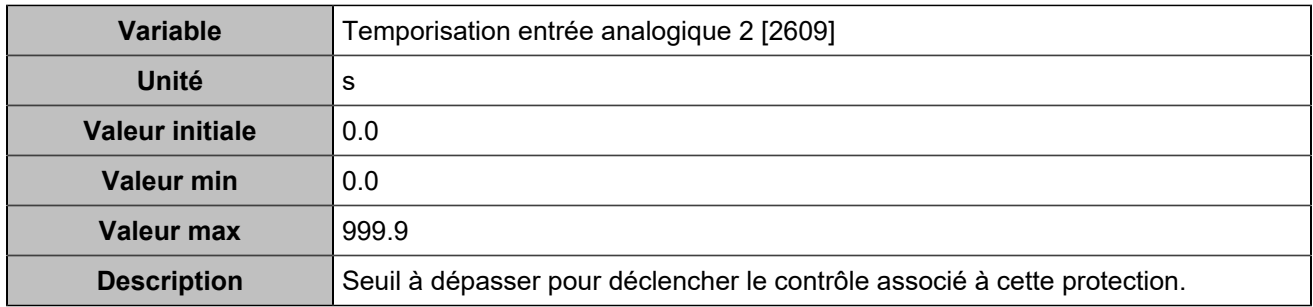

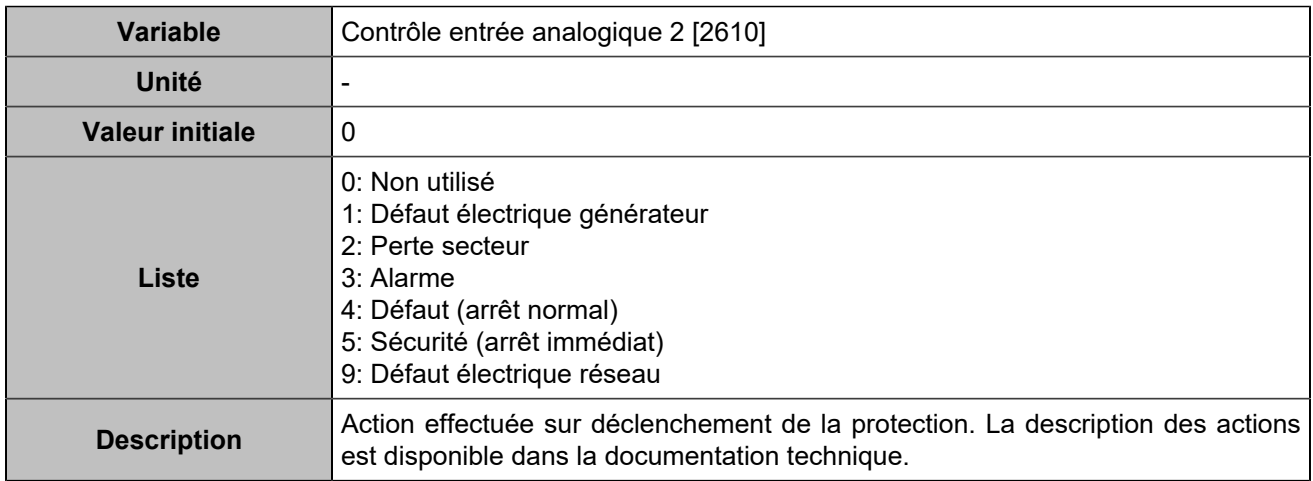

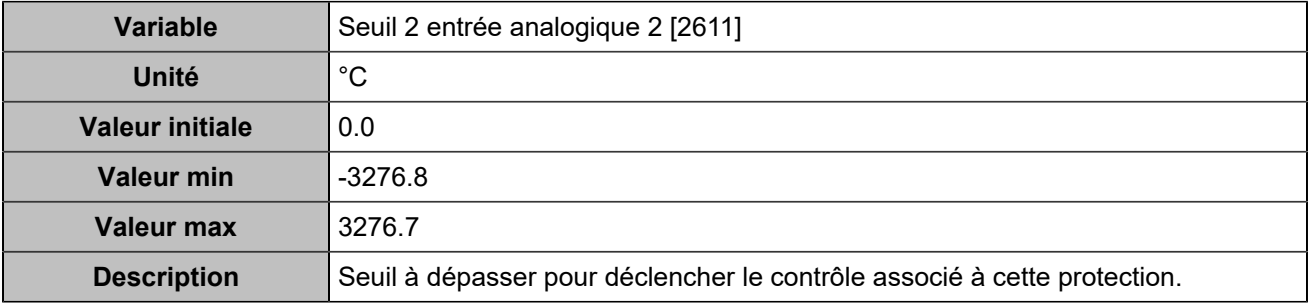

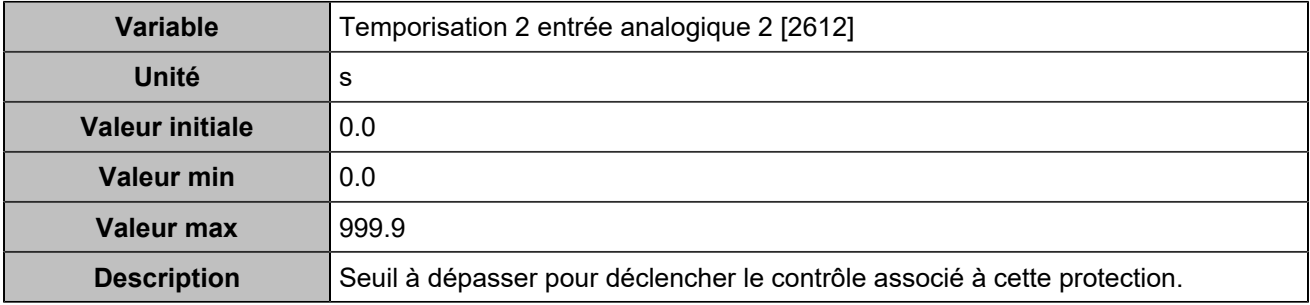

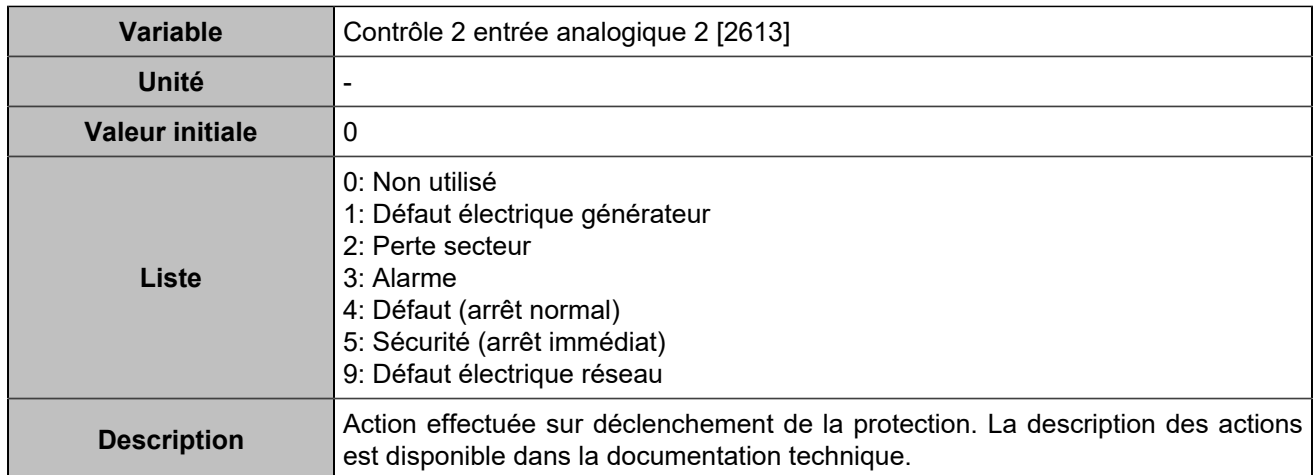

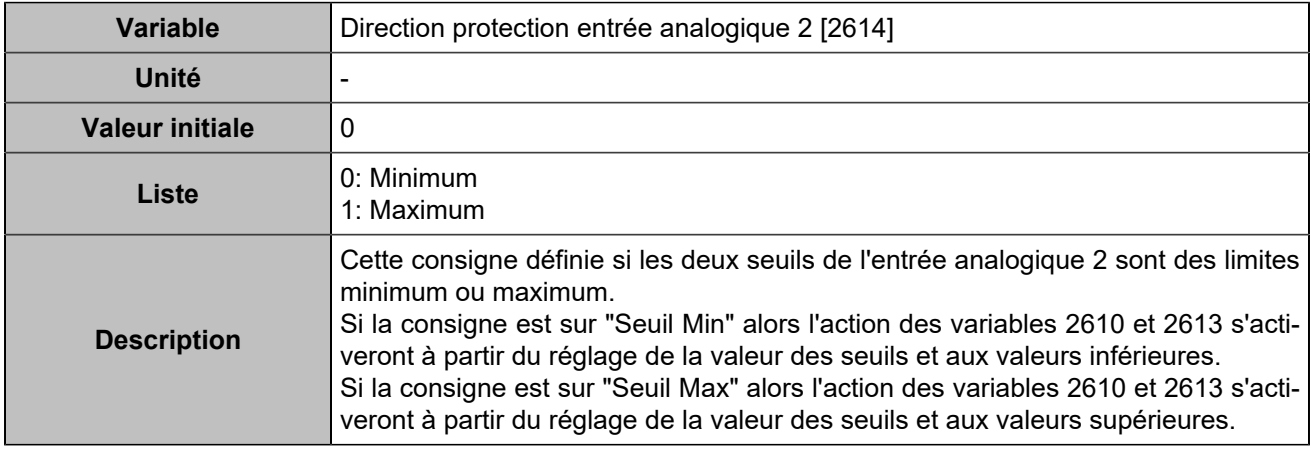

# **Entrée analogique 3**

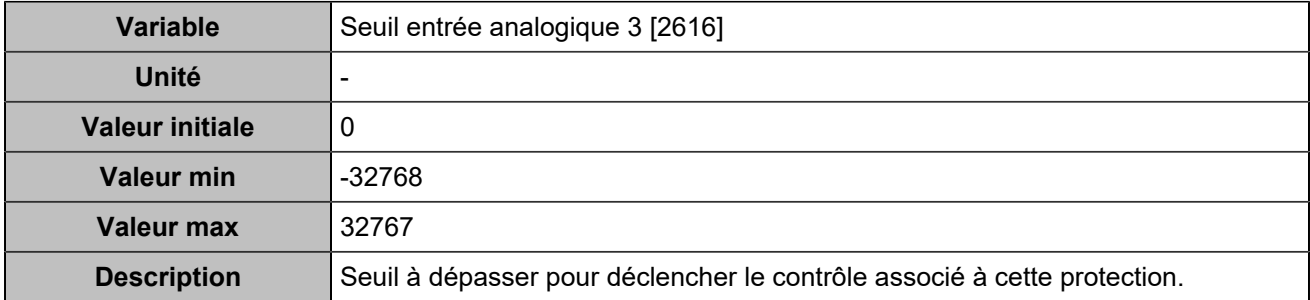

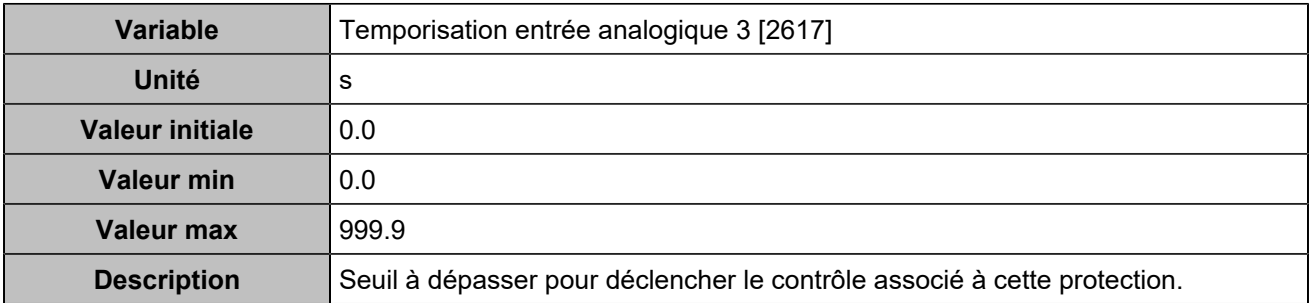

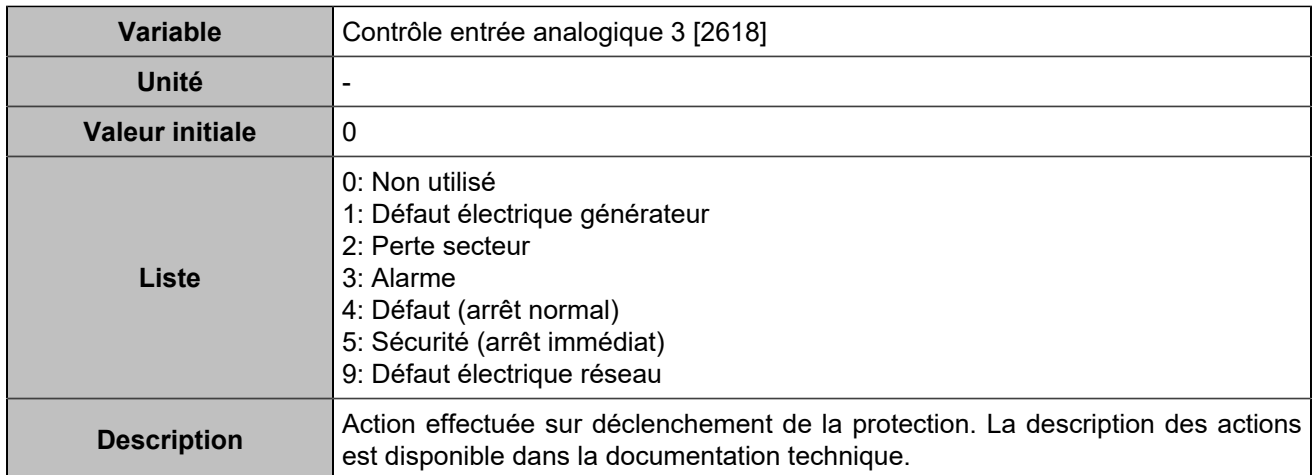

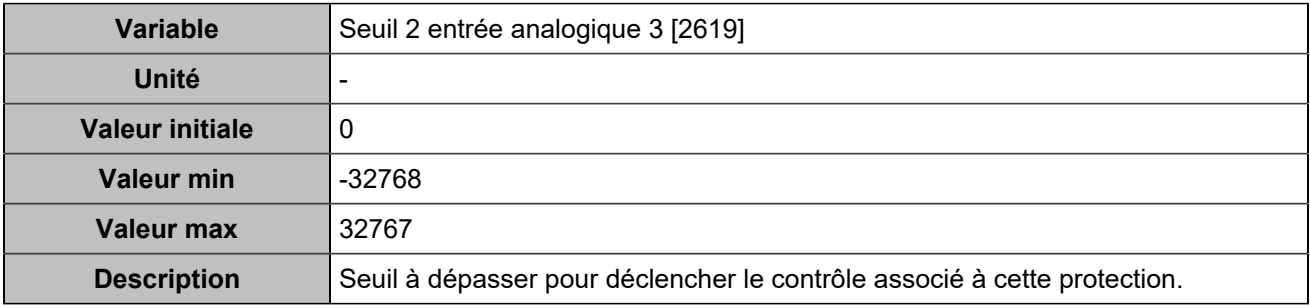

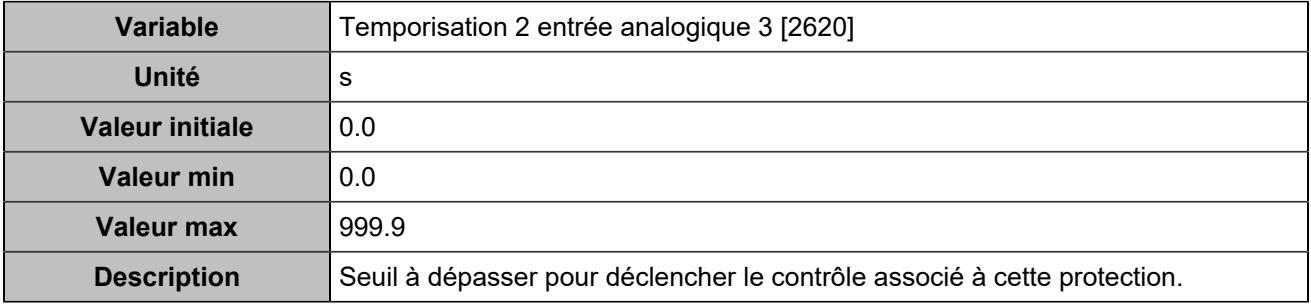

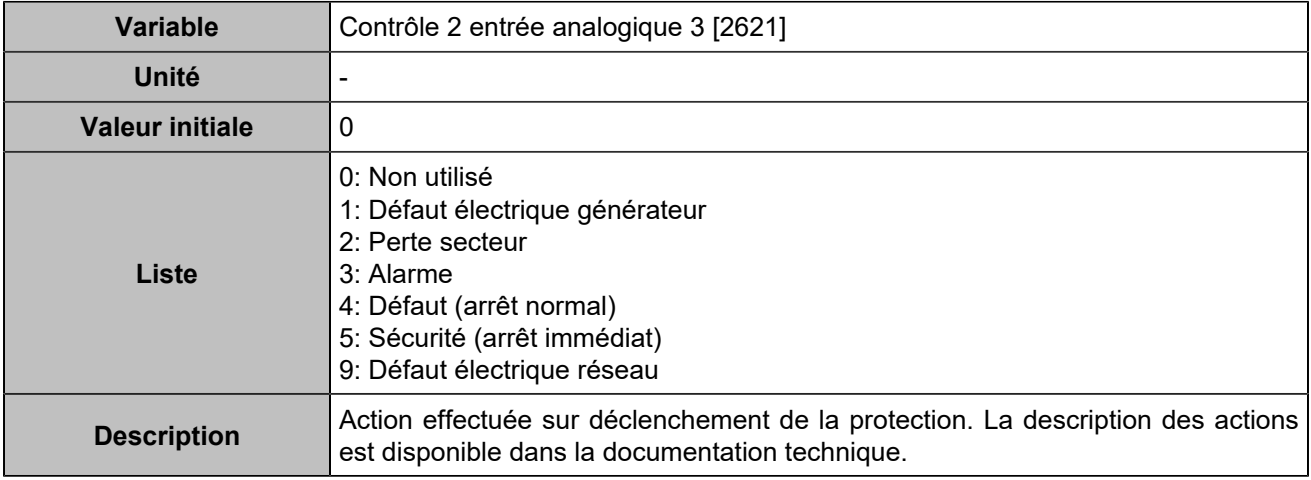

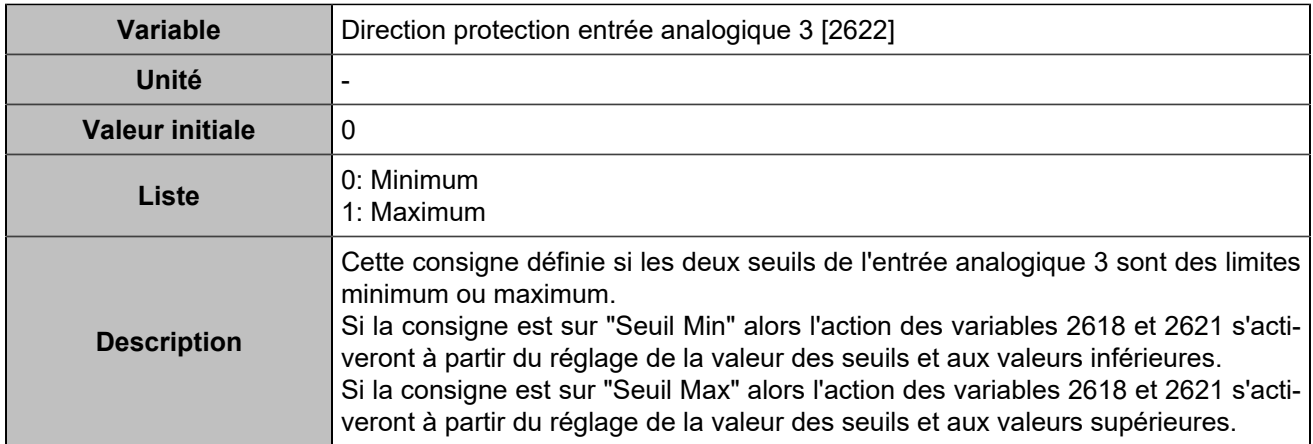

### **Sorties**

### **Min/max sortie vitesse**

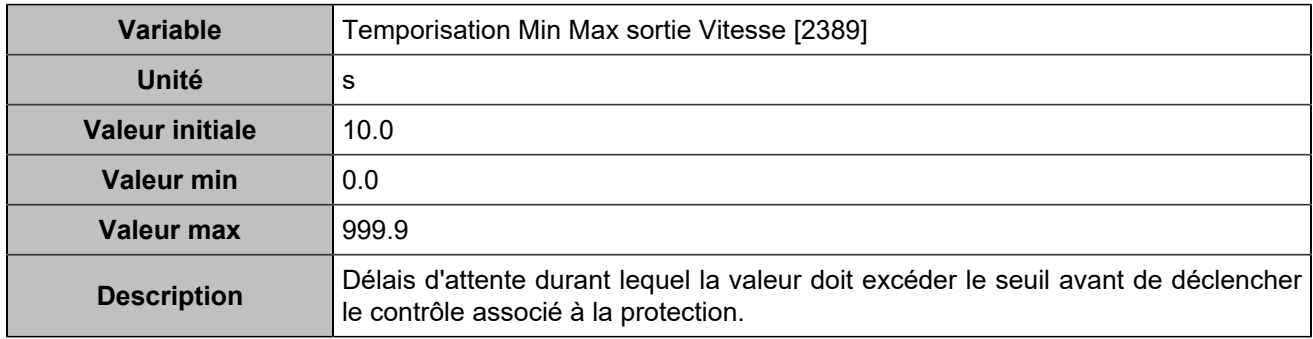

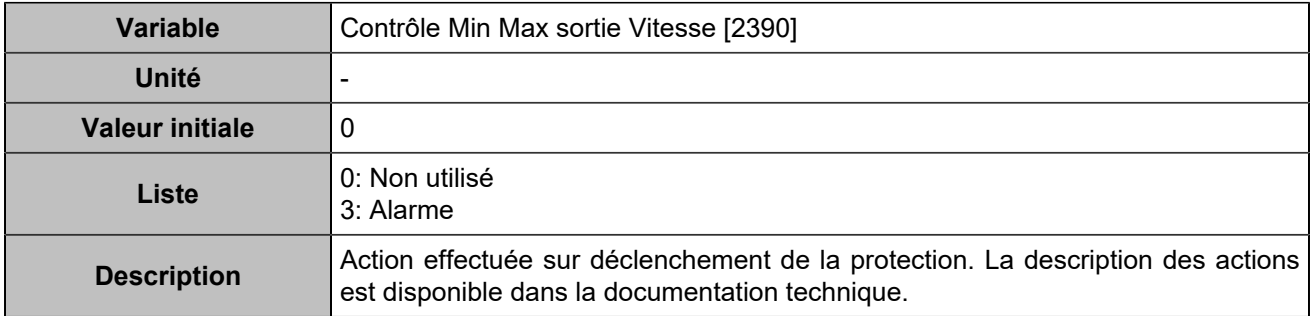

### **Min/max sortie AVR**

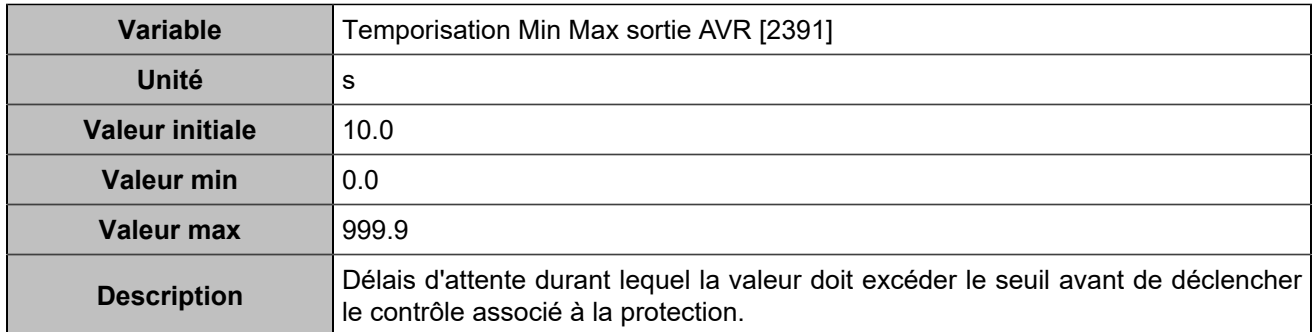

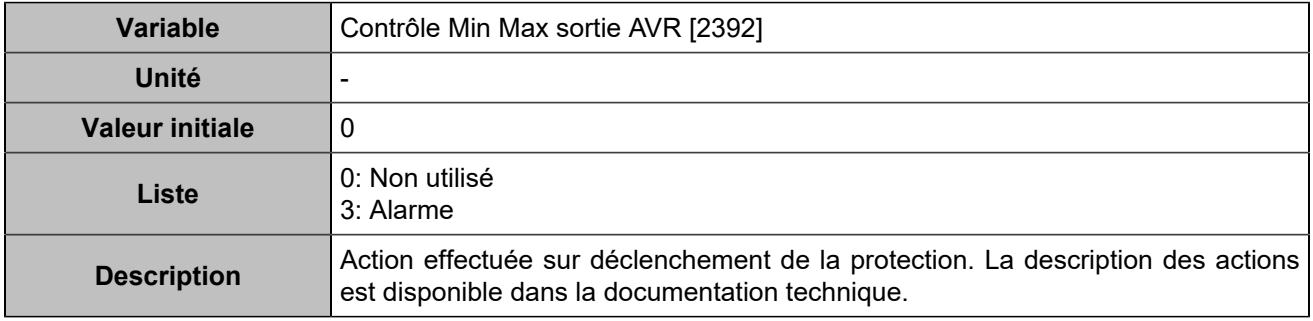

### **Batterie**

### **Tension batterie maximum**

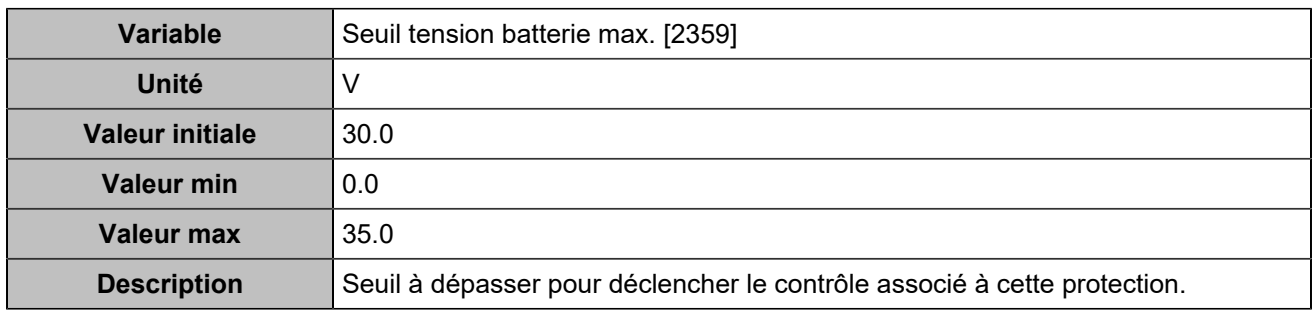

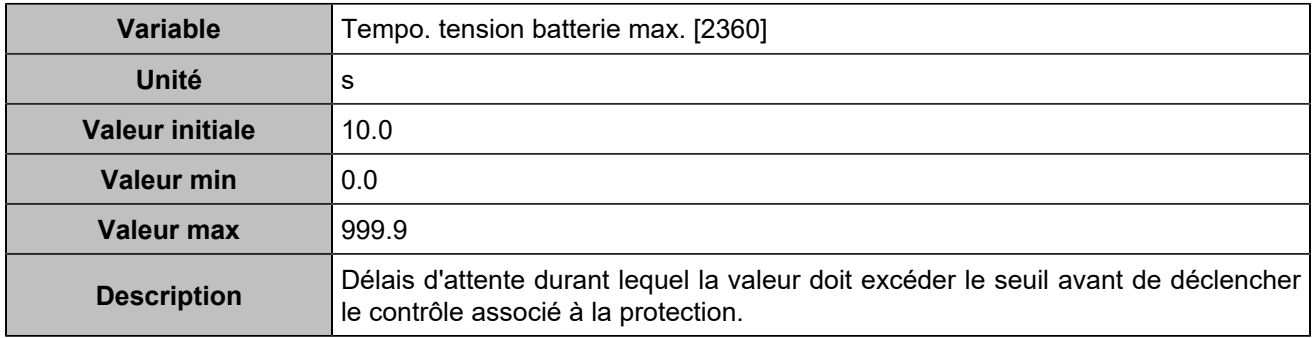

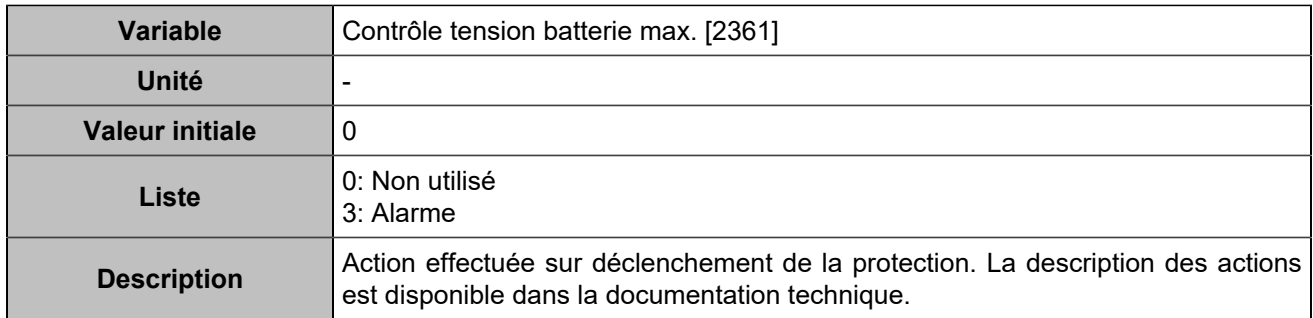

### **Tension batterie minimum**

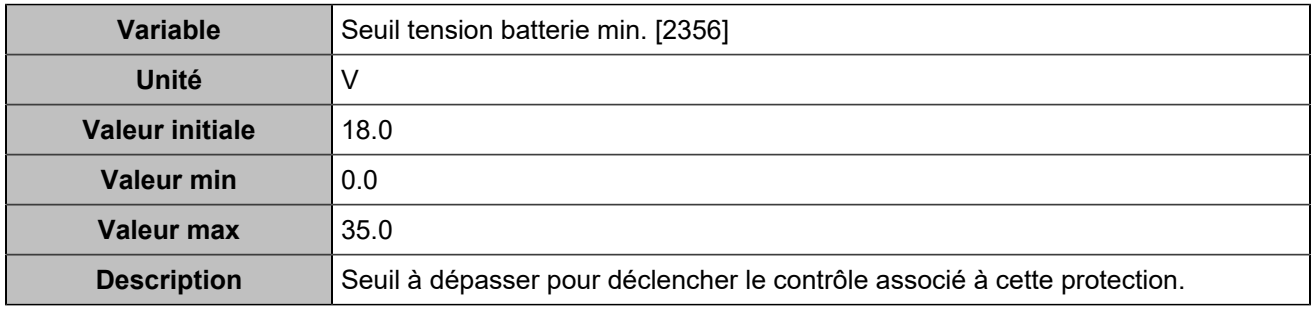

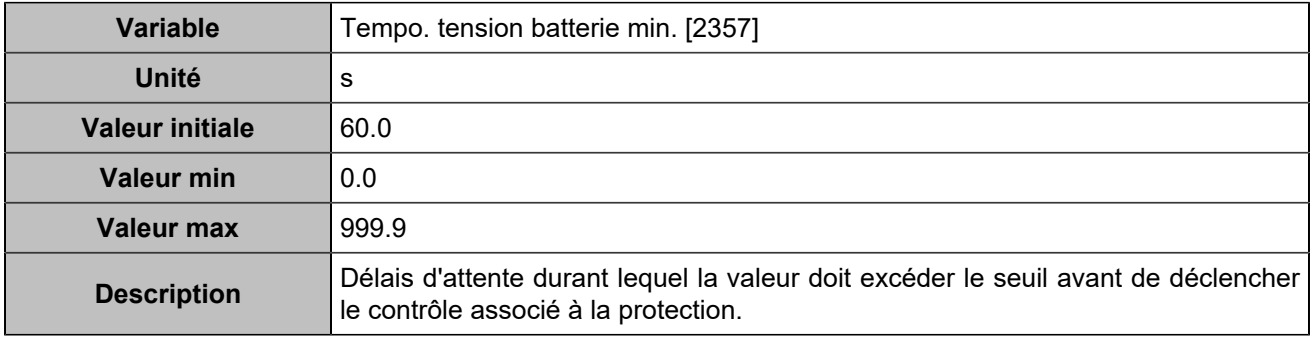

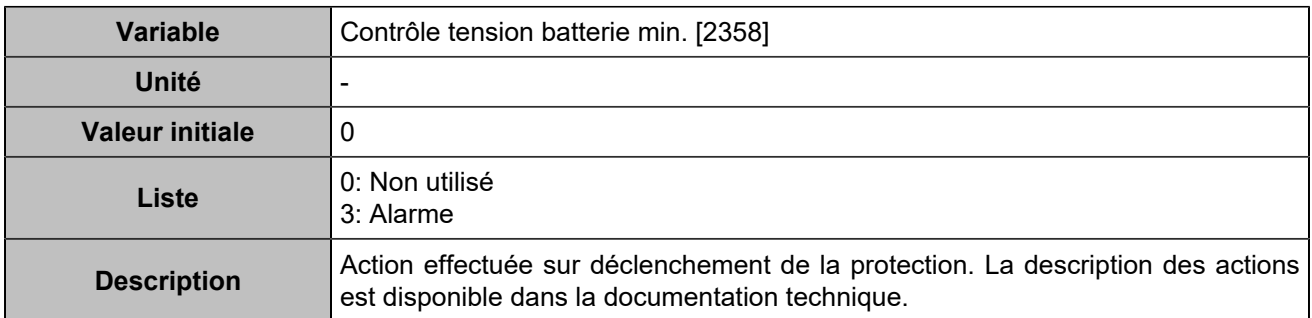

### **Tension batterie maximum 2**

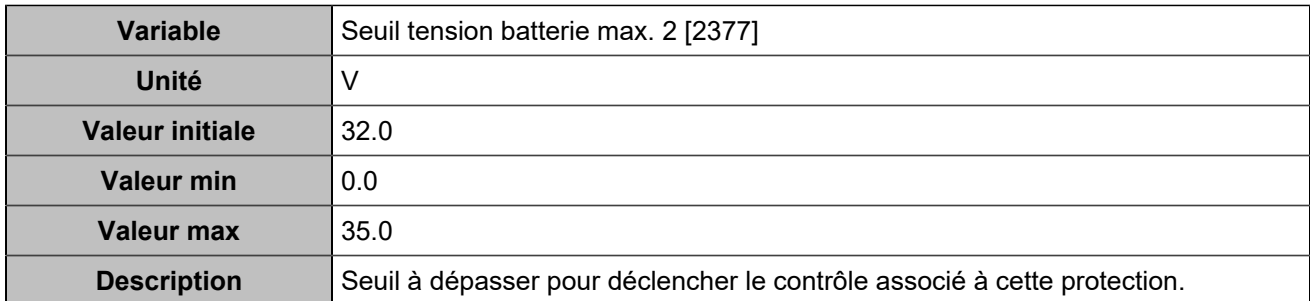

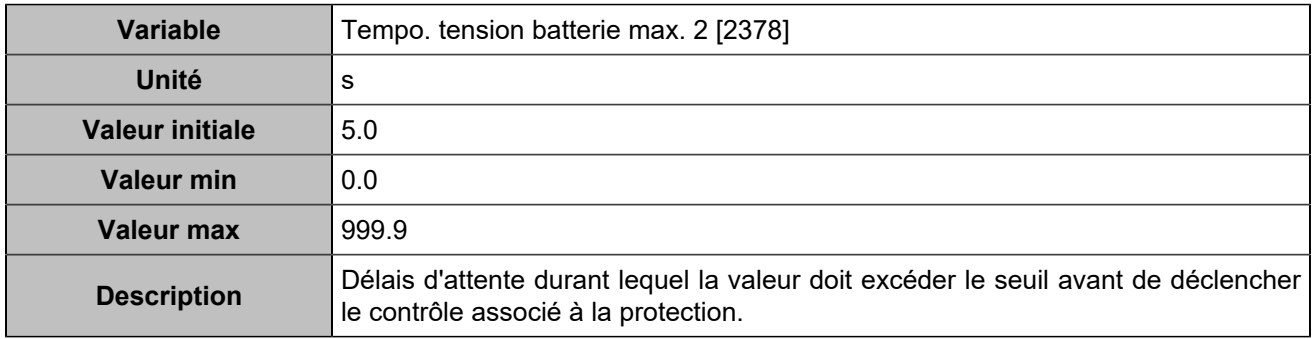

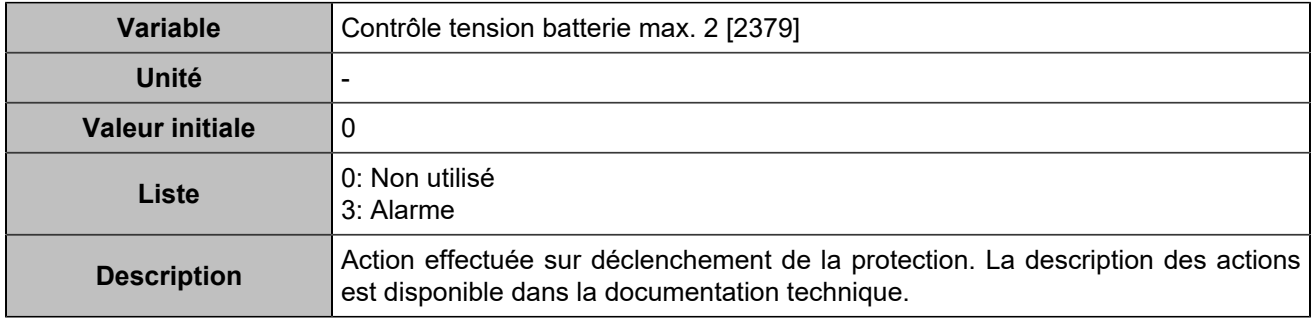

### **Tension batterie minimum 2**

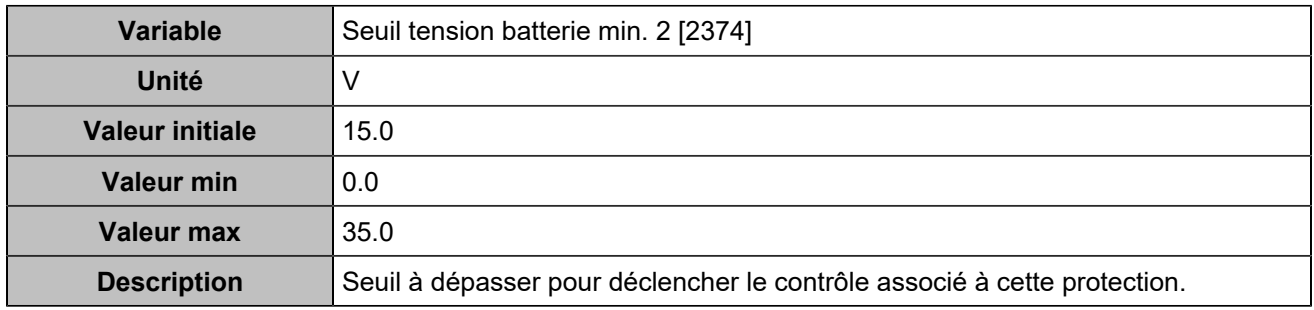

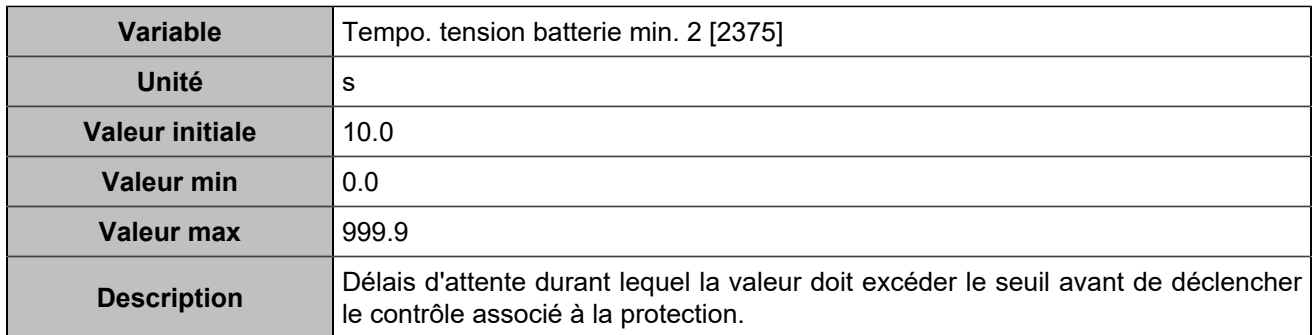

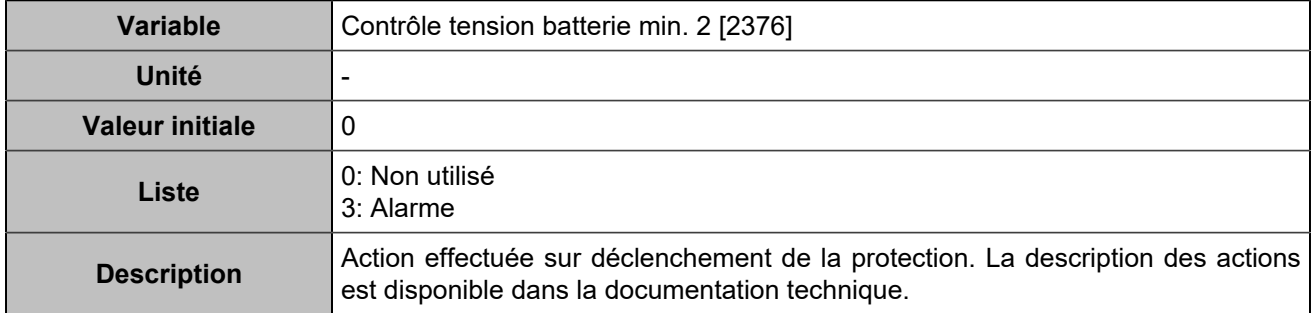

## **Batterie boost**

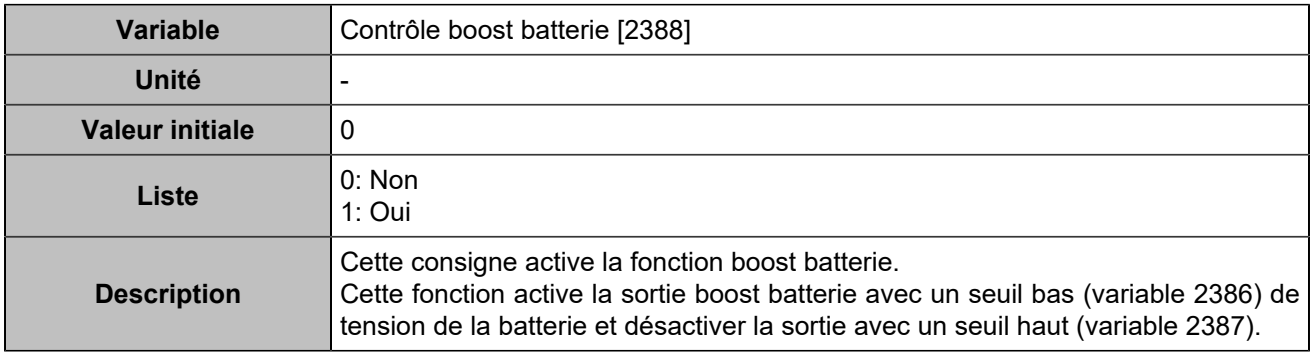

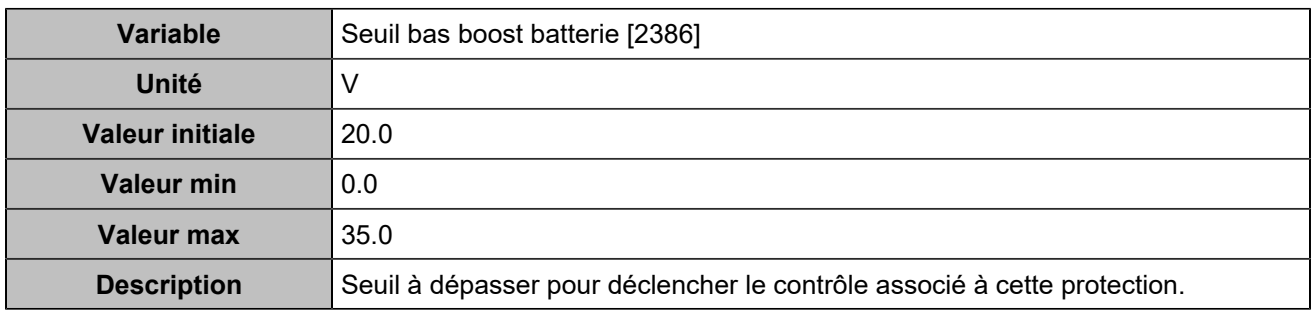

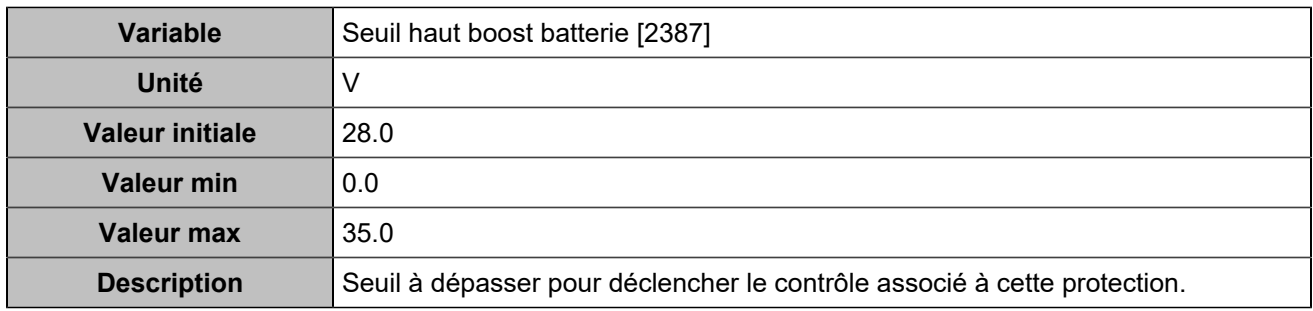

# **CANopen**

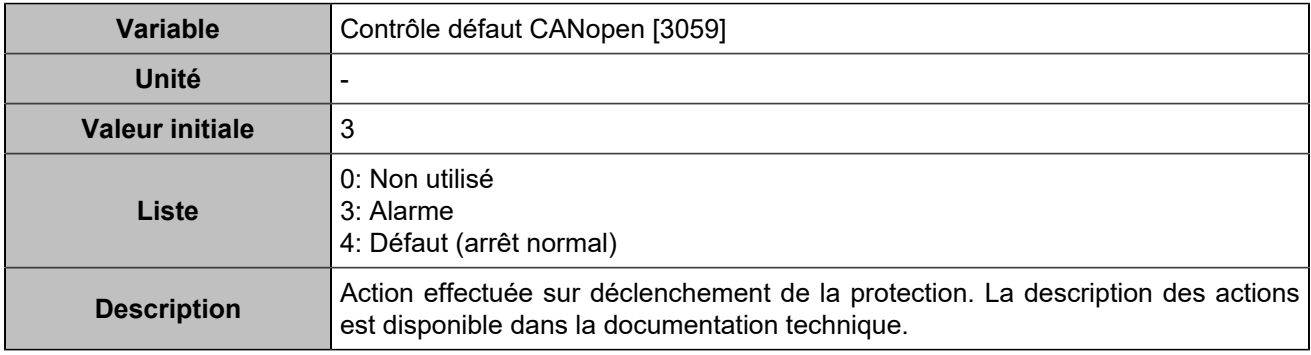

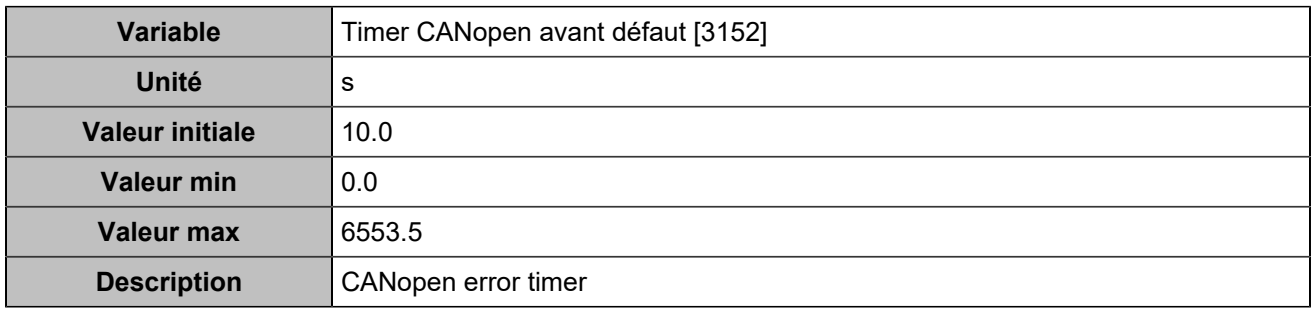

# **Différence rotophase**

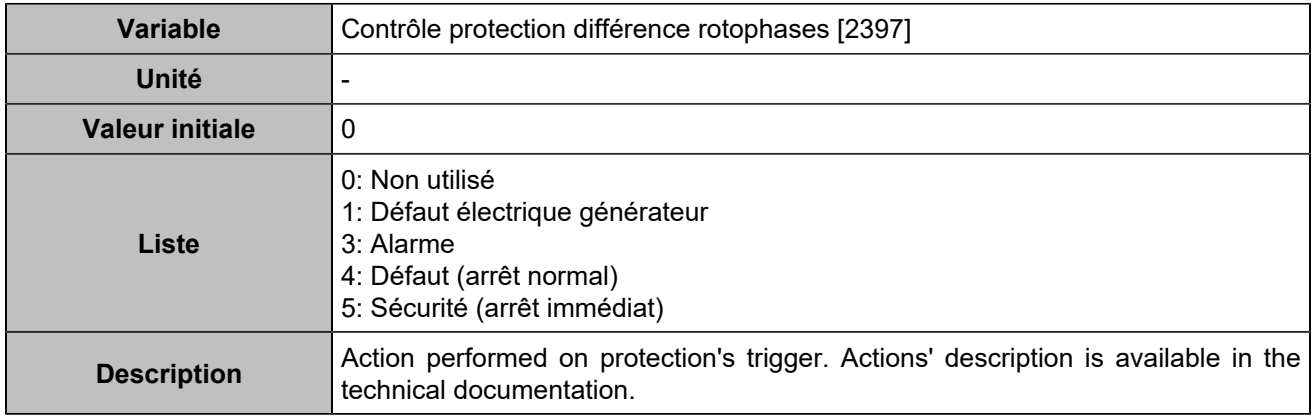

# **PROGRAMMATION**

# Hystérésis

# **Hystérésis 1**

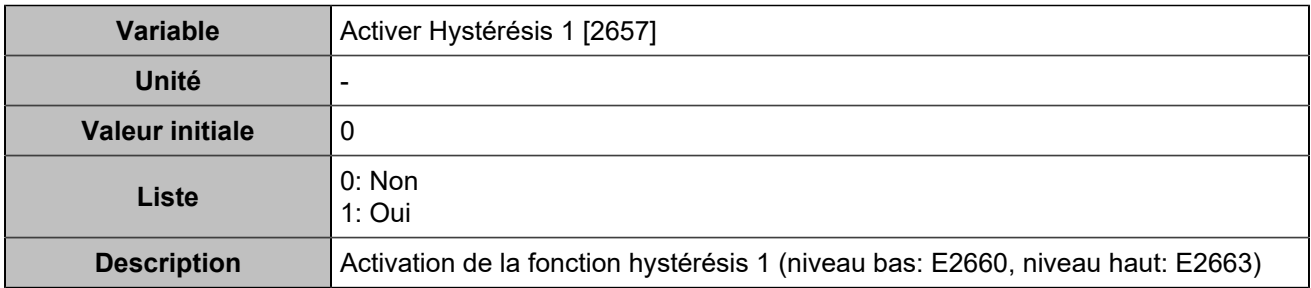

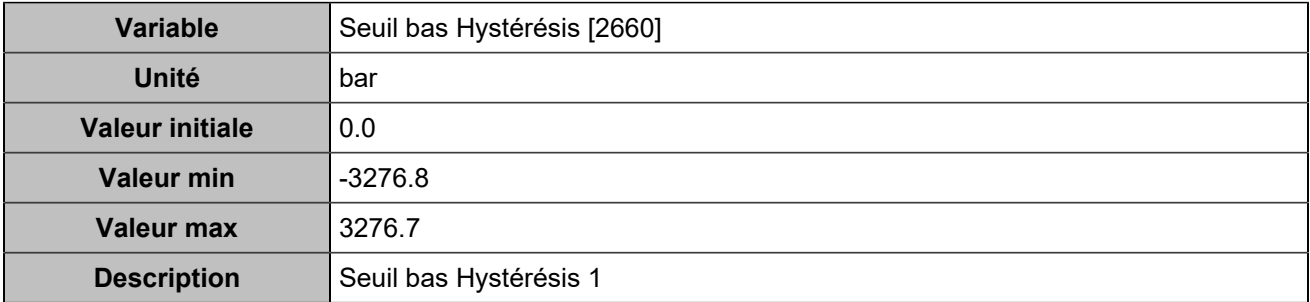

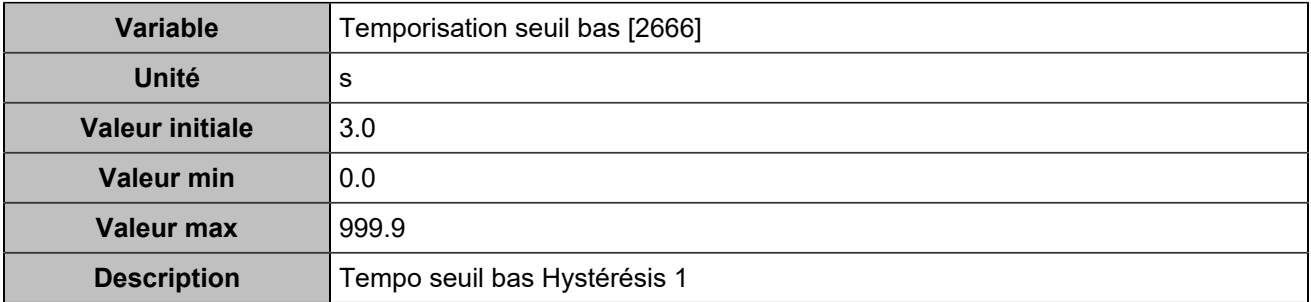

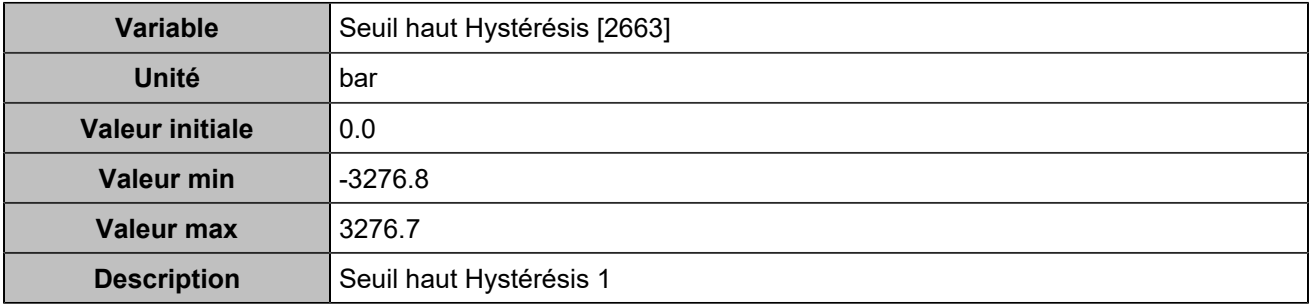

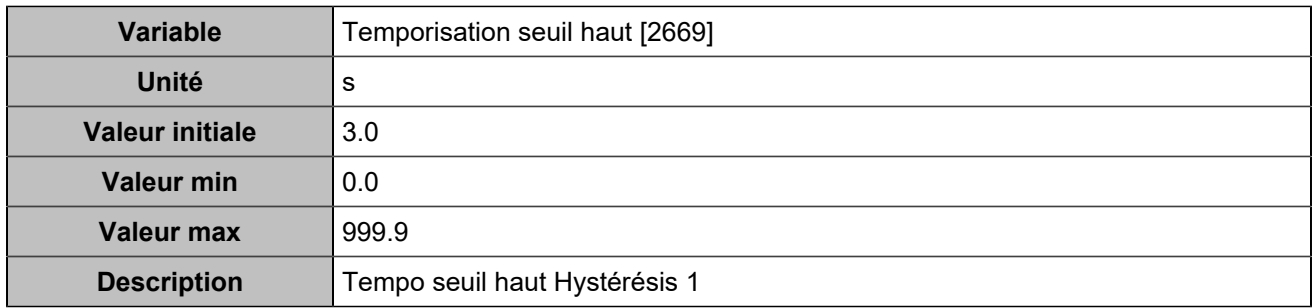

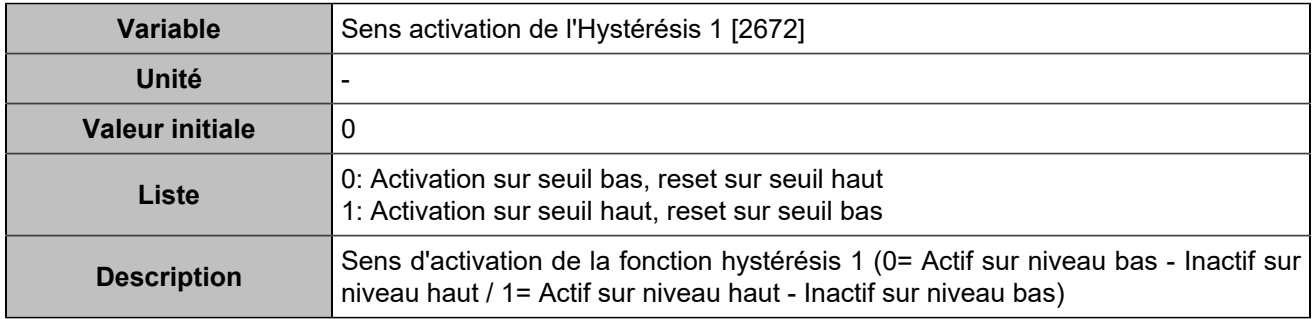

# **Hystérésis 2**

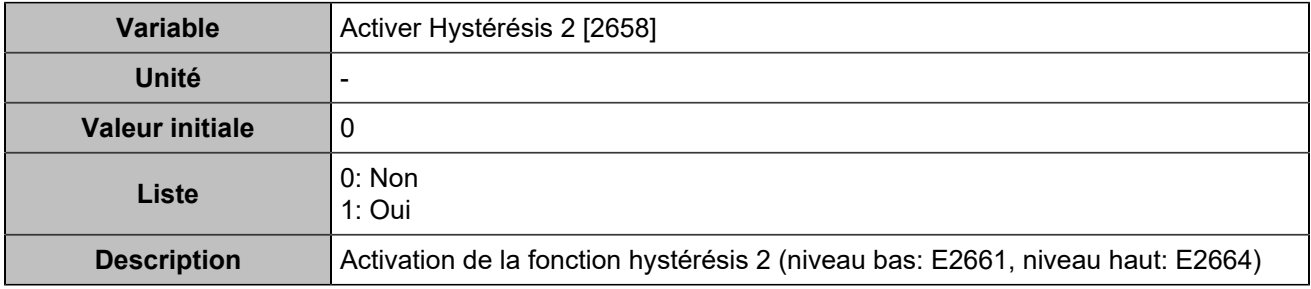

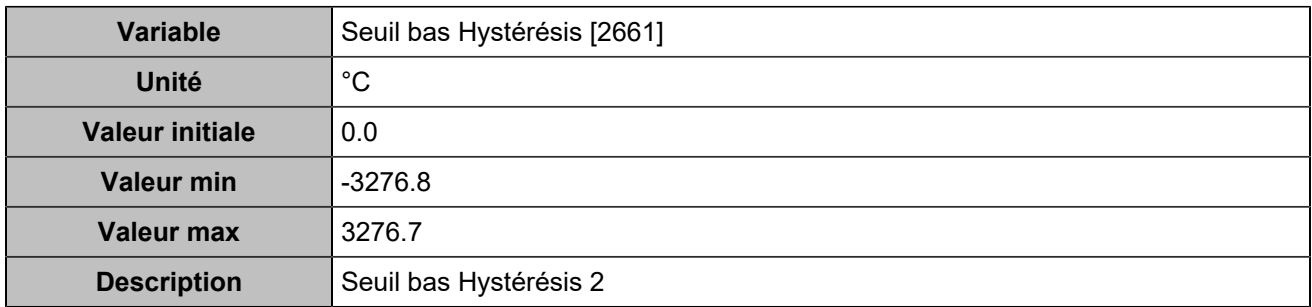

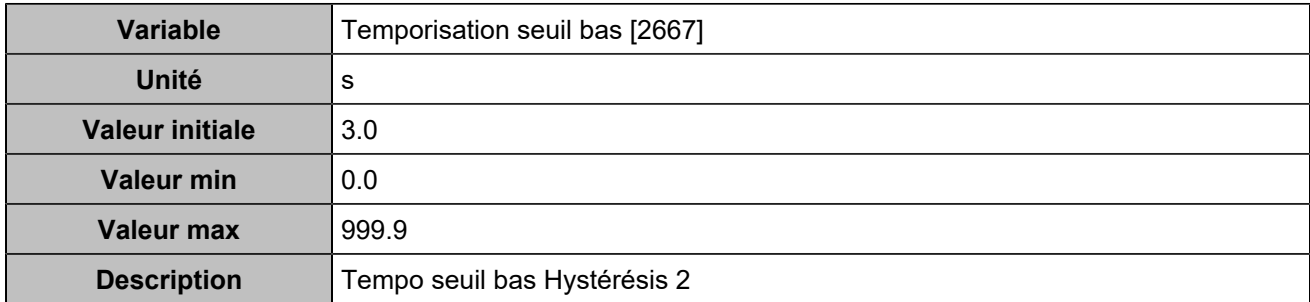

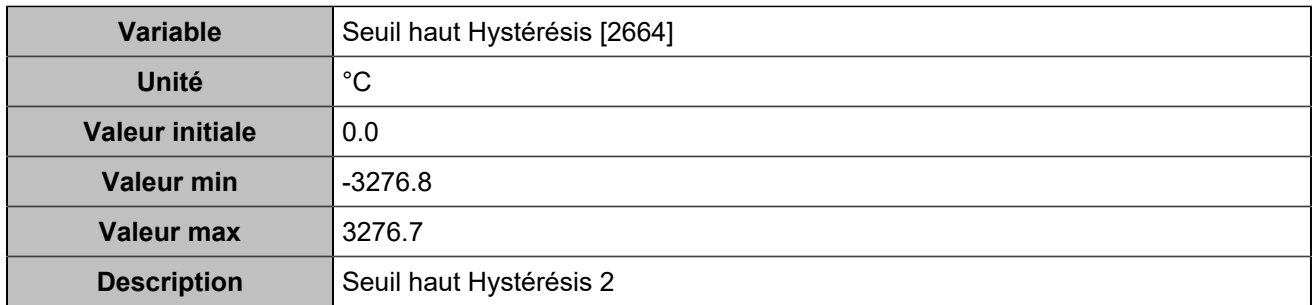

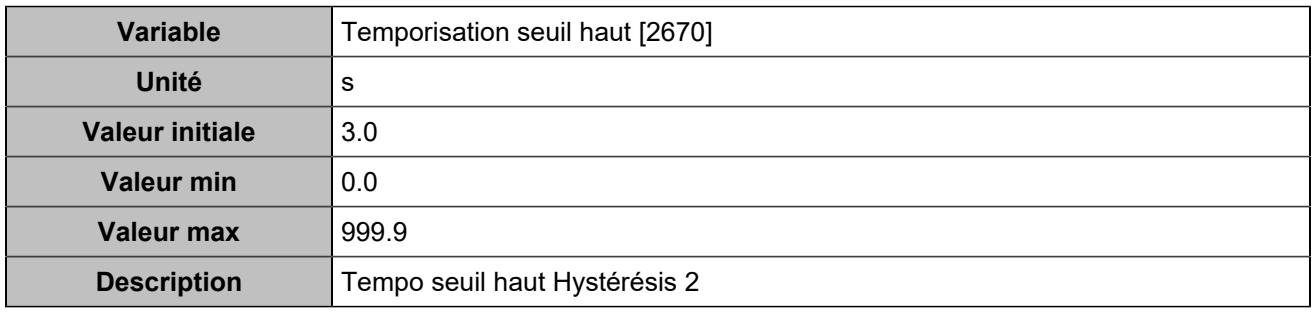

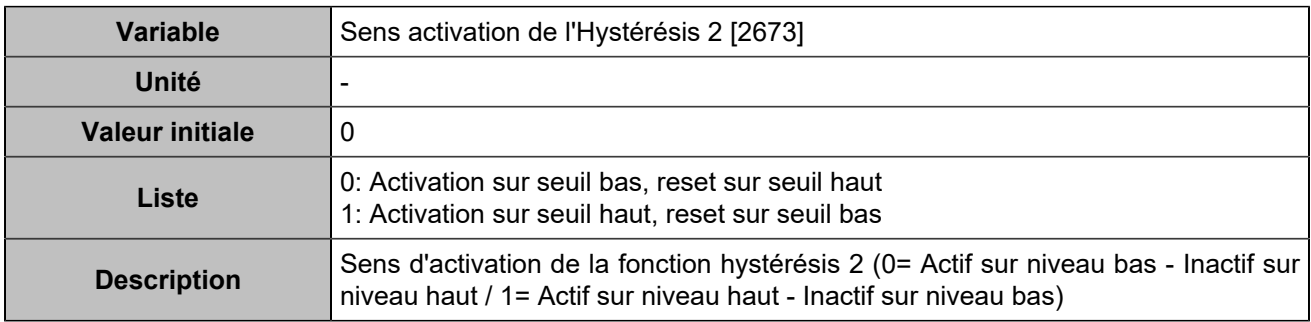

# **Hystérésis 3**

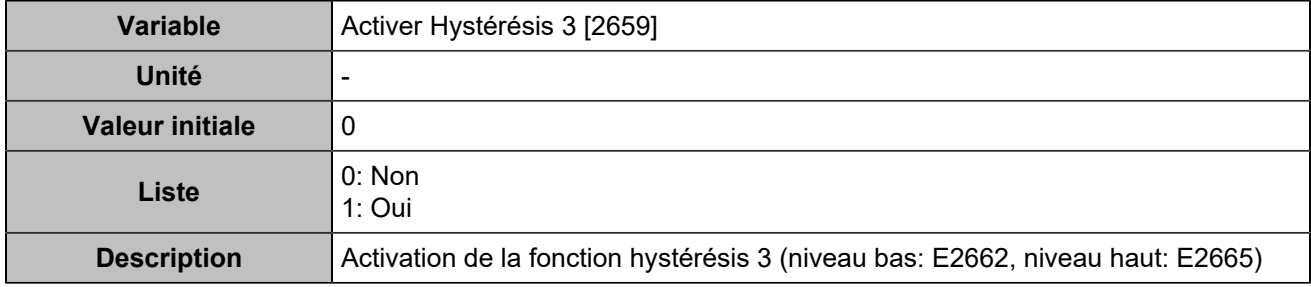

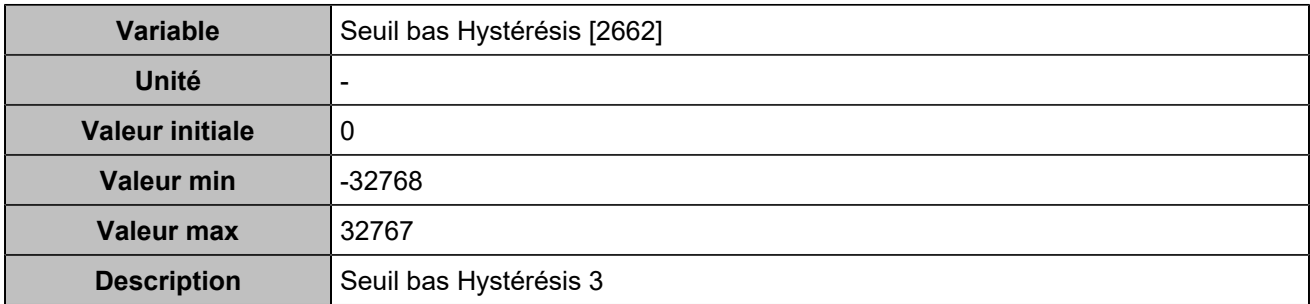

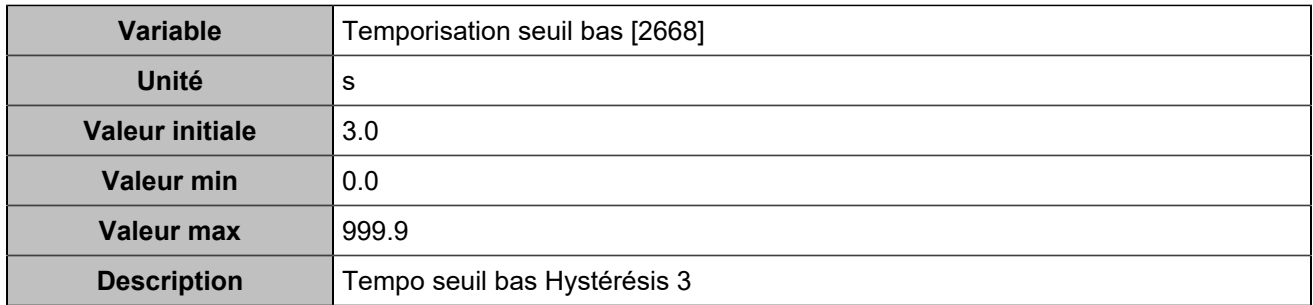

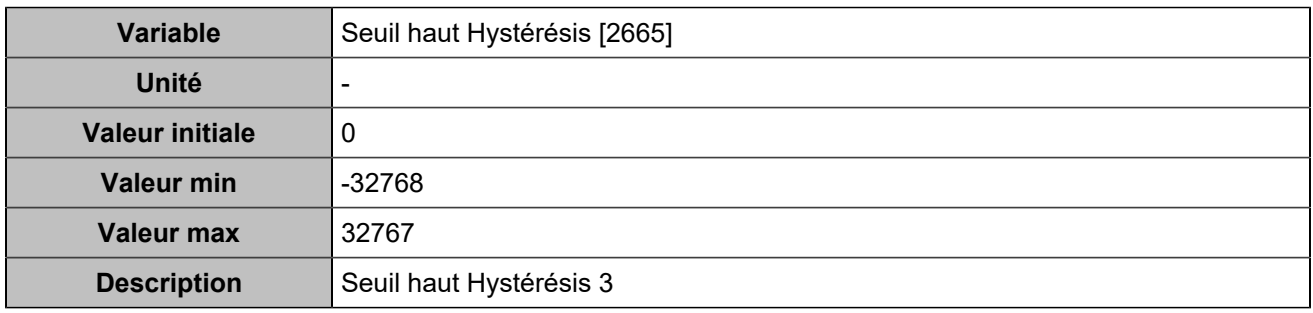

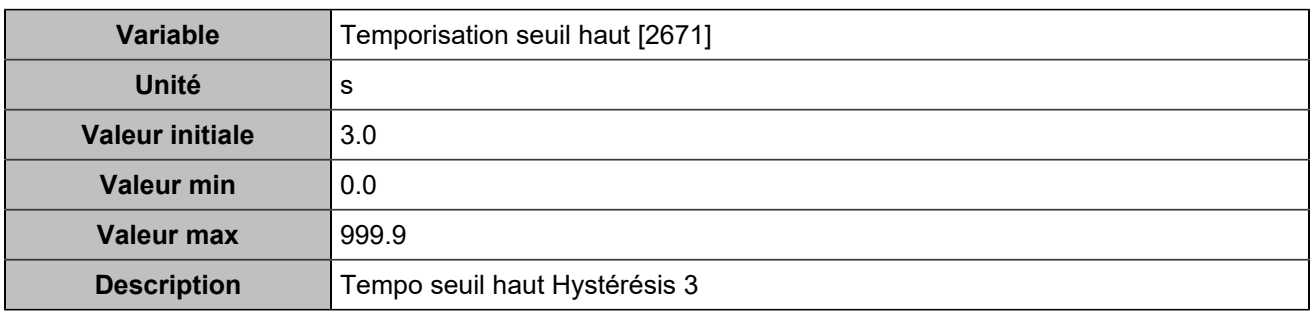

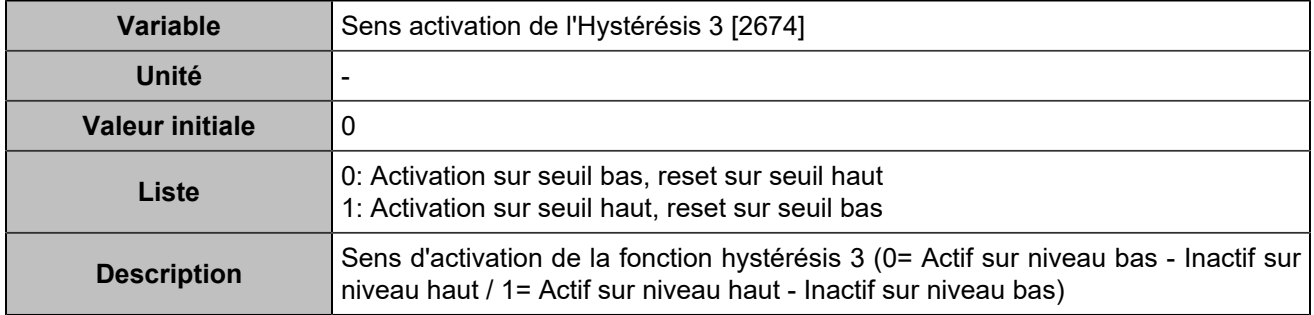

# **MODBUS**

## **Paramètres de connexion**

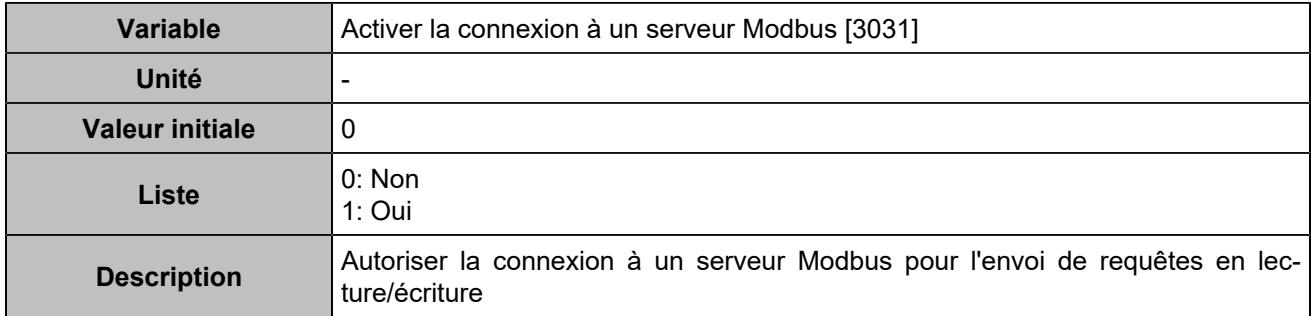

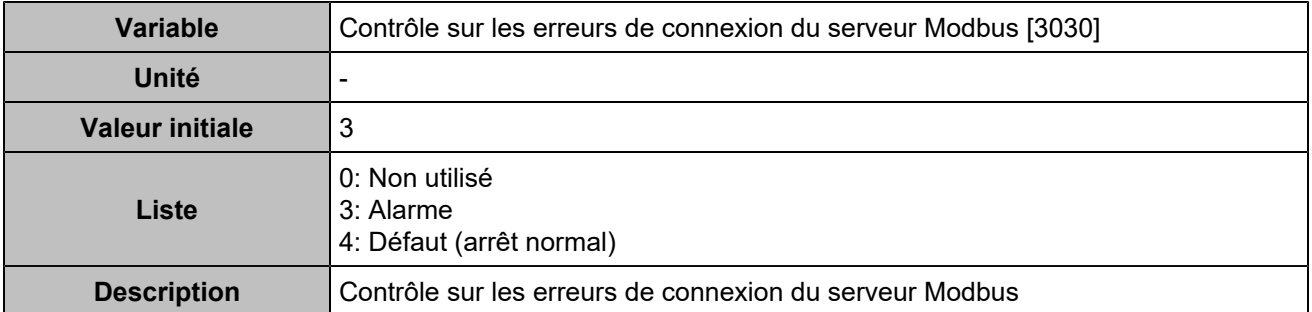

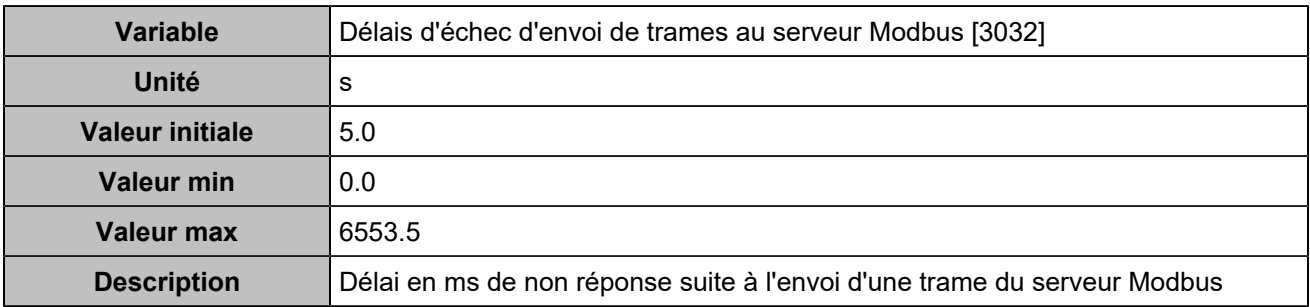

## **Droits Modbus**

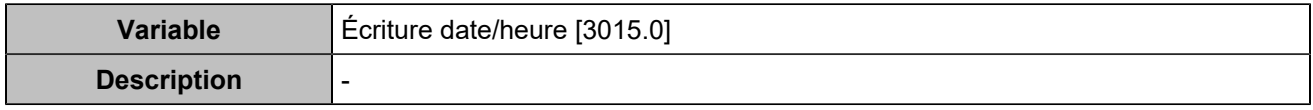

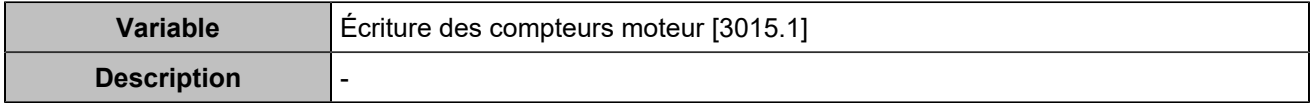

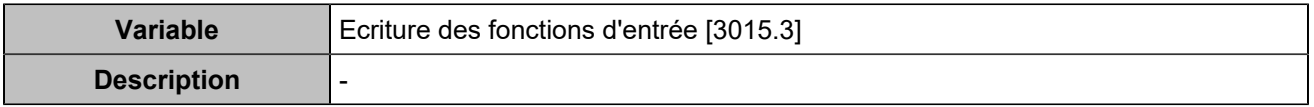

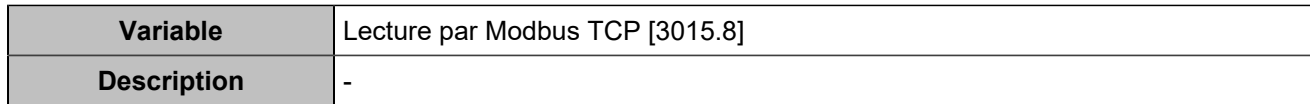

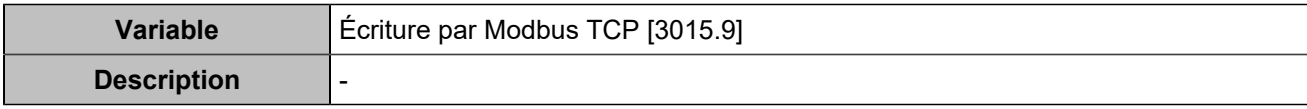

# Archivage circulaire

## **Activation**

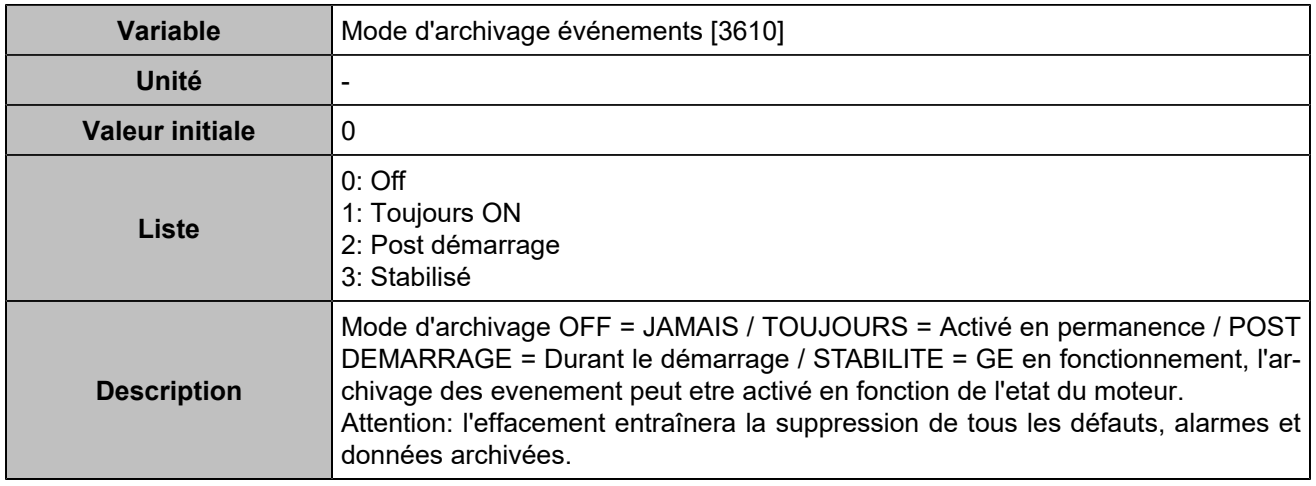

## **Variables 1-5**

### **Log 1**

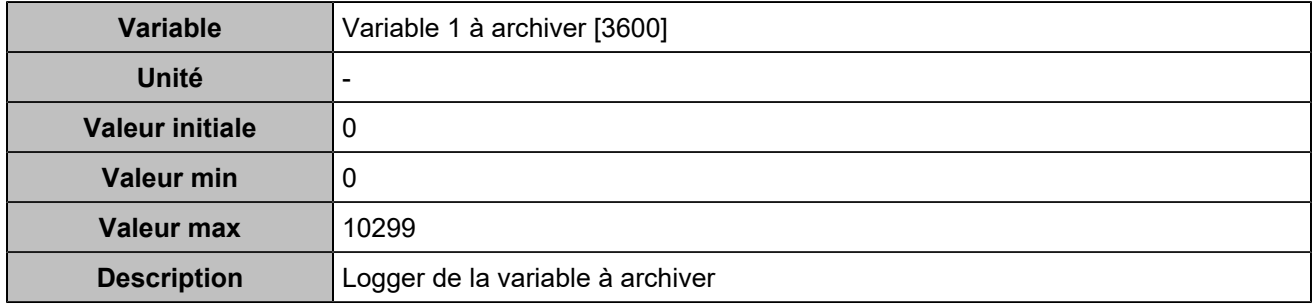

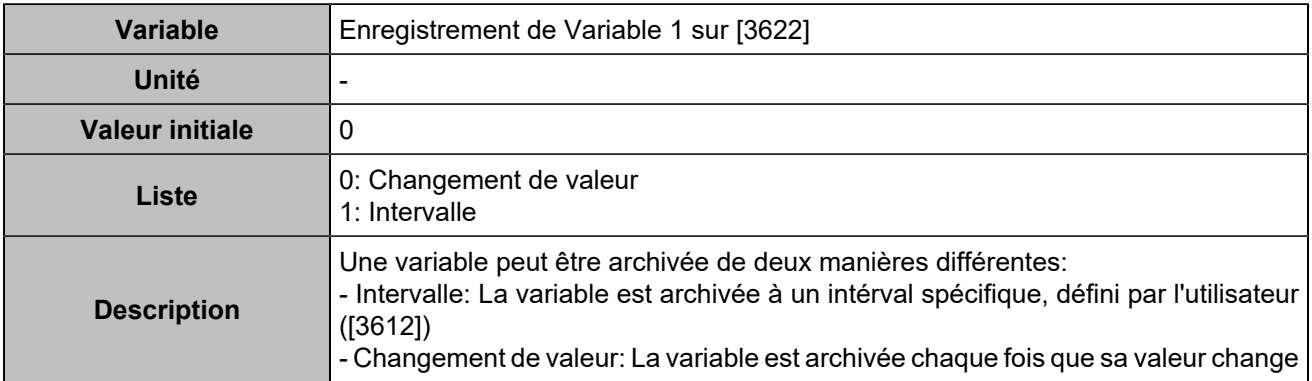

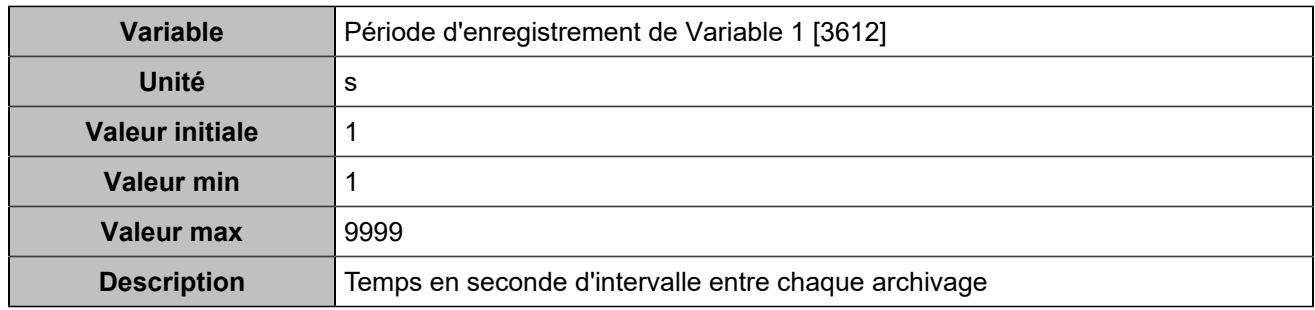

### **Log 2**

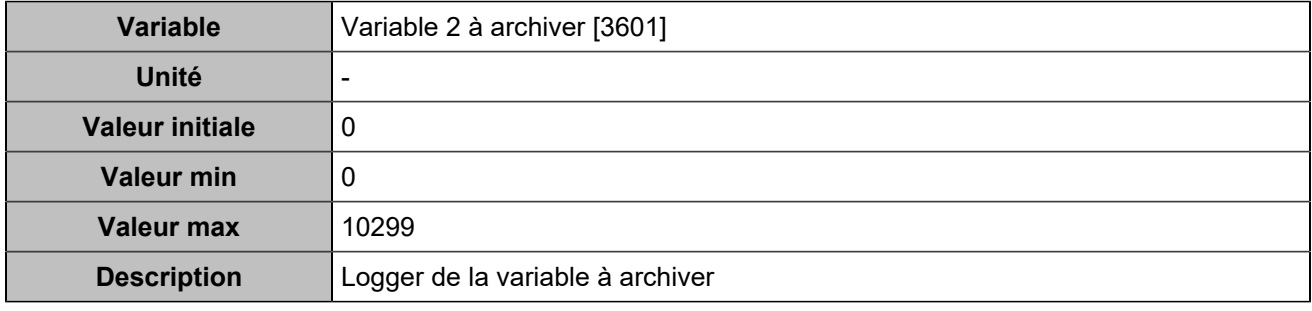

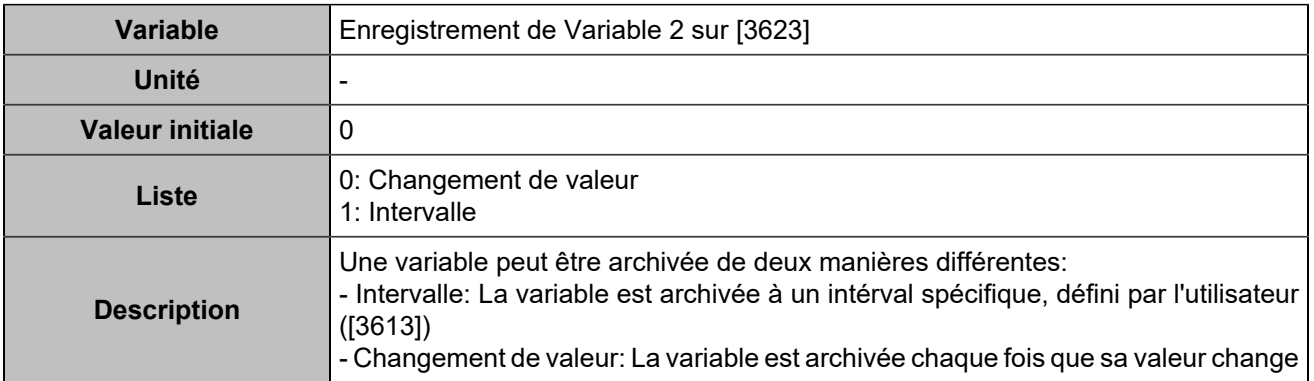

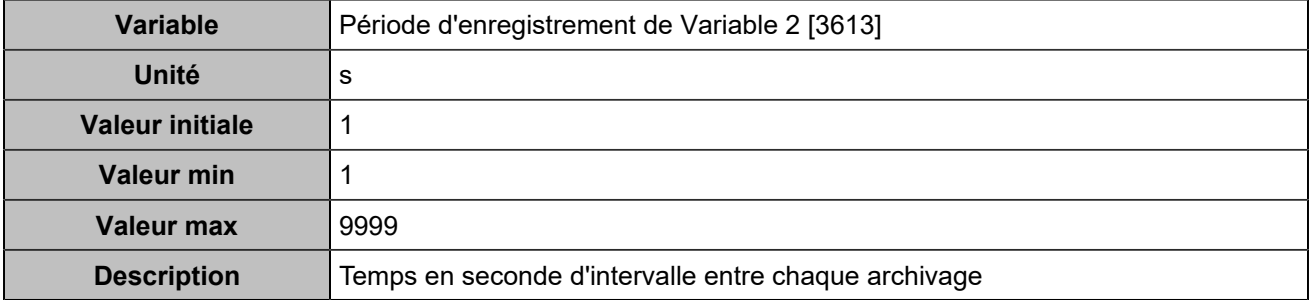

### **Log 3**

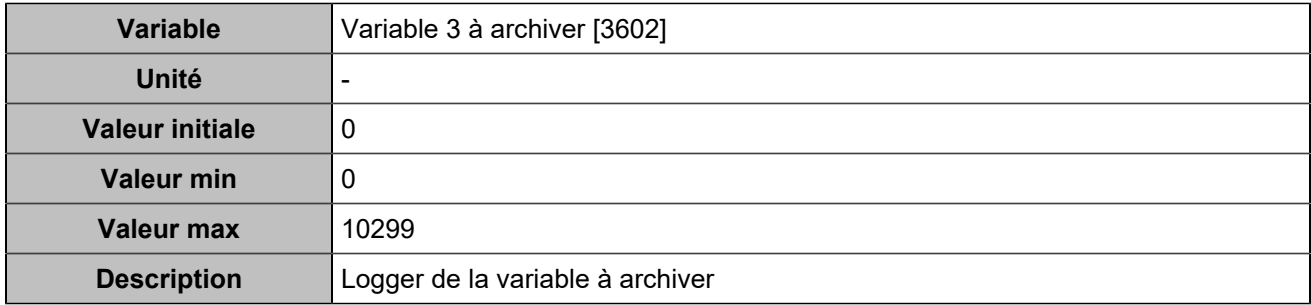

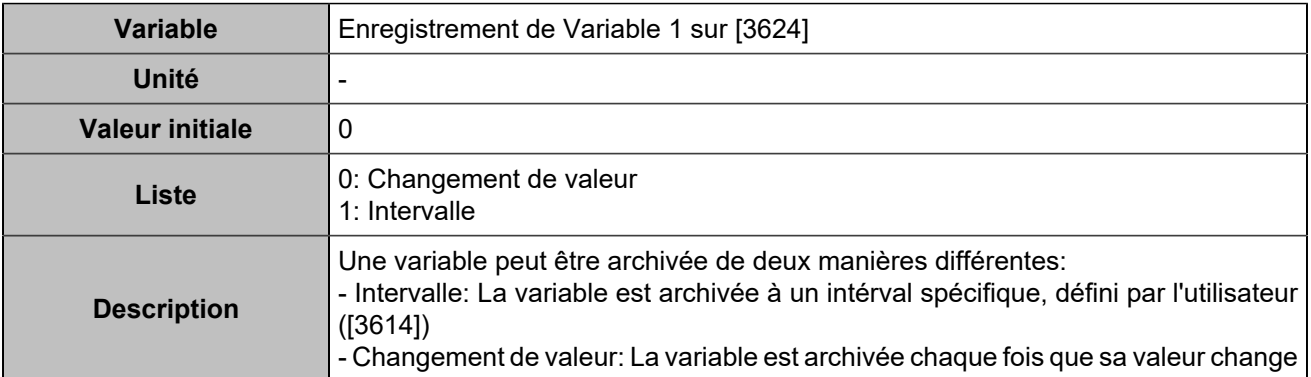

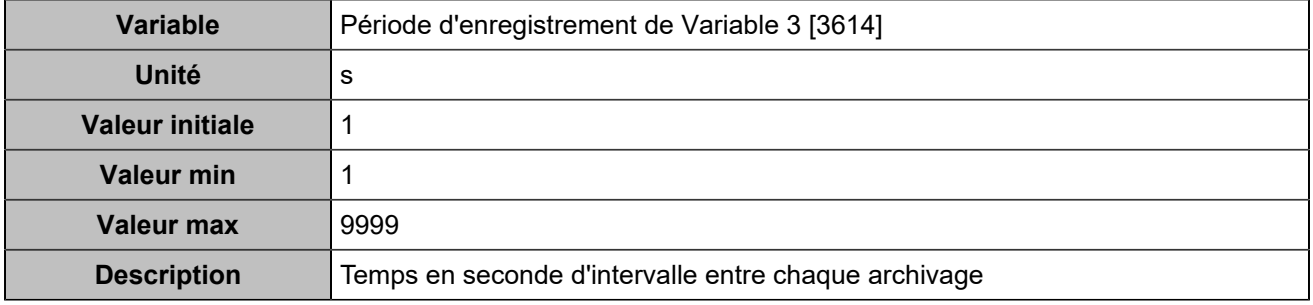

### **Log 4**

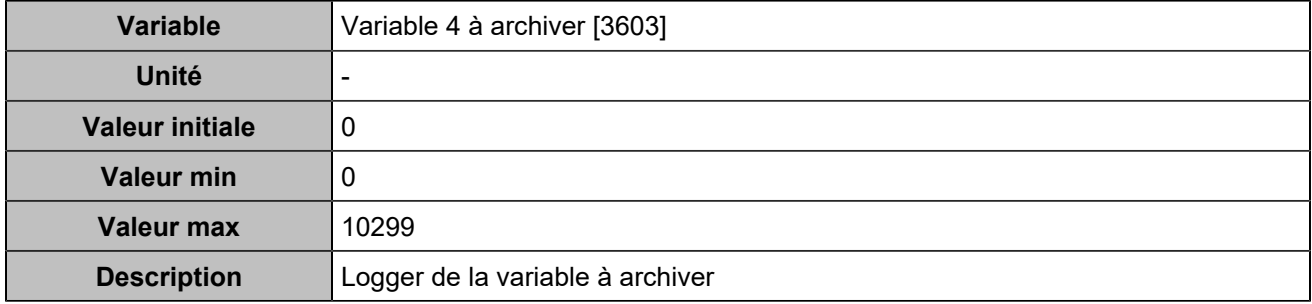
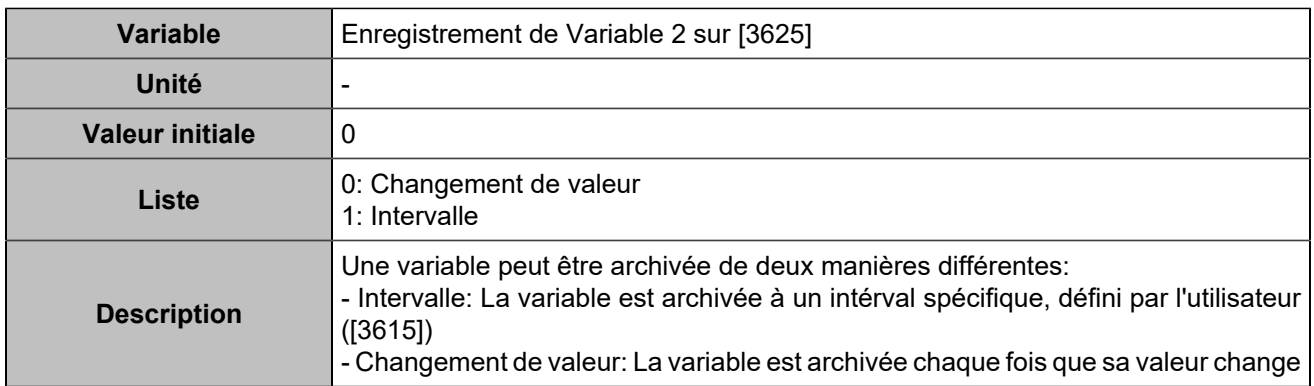

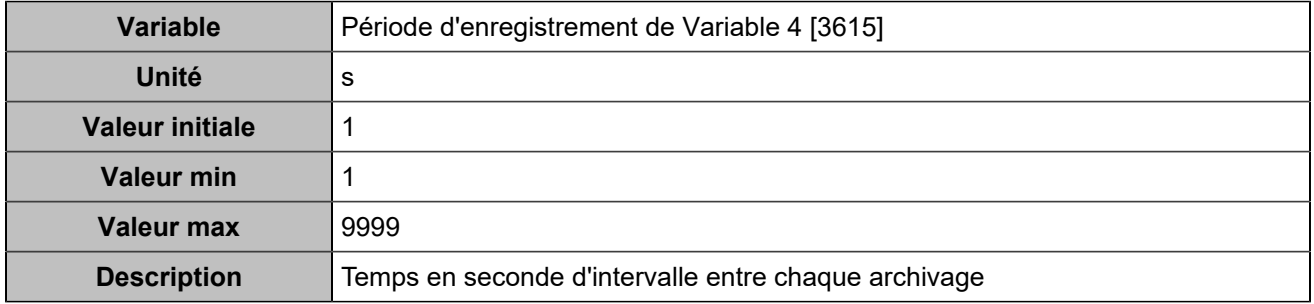

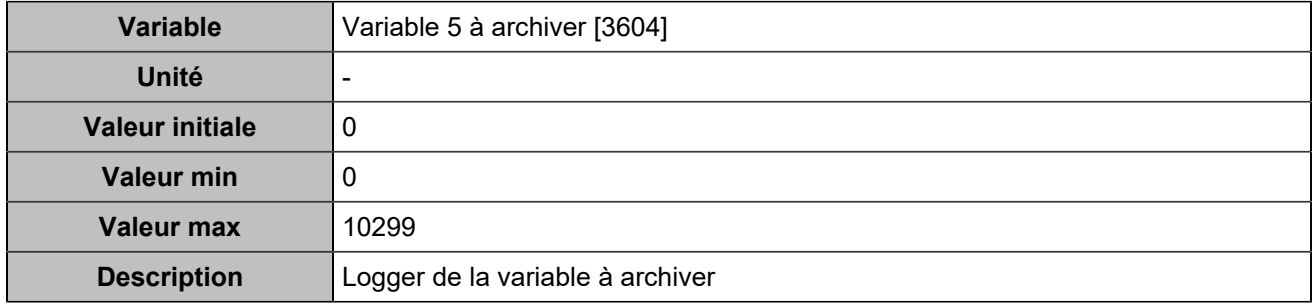

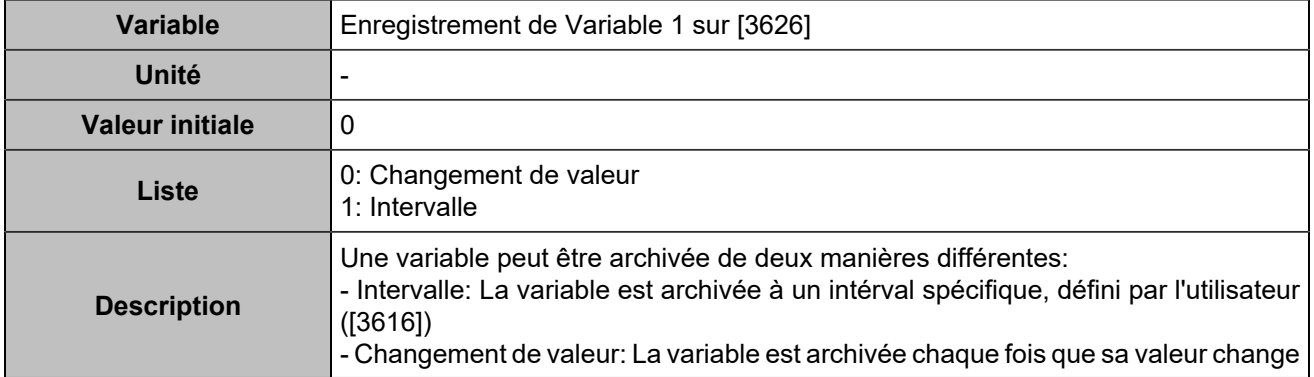

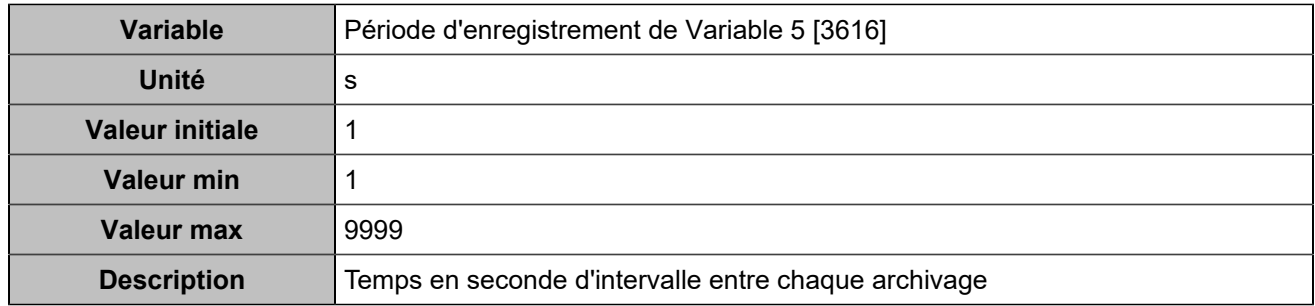

## **Variables 6-10**

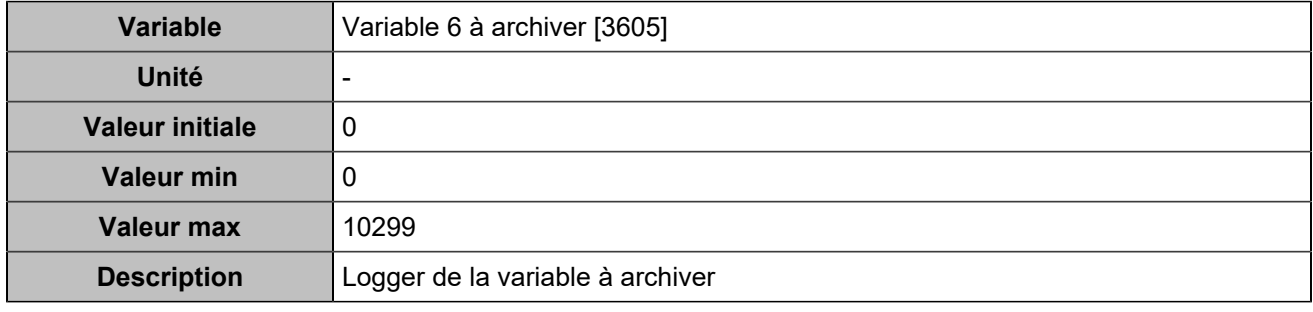

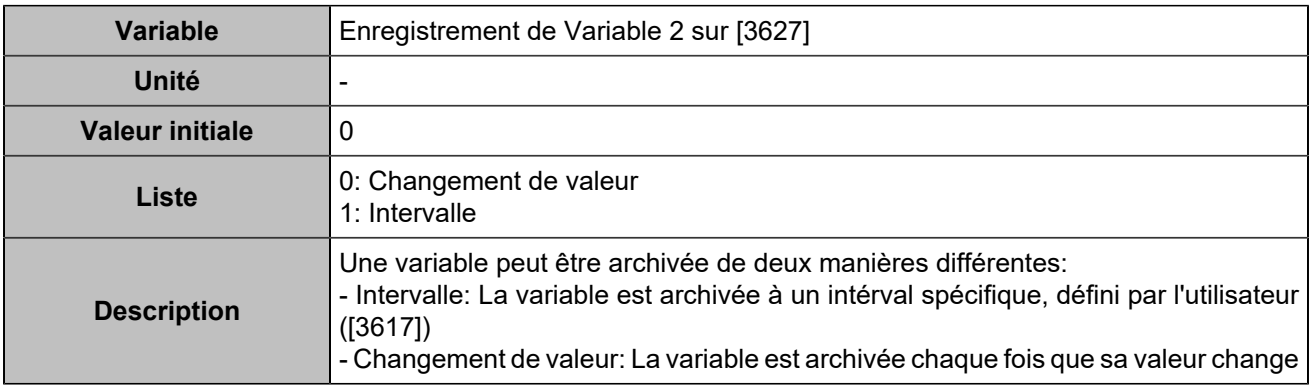

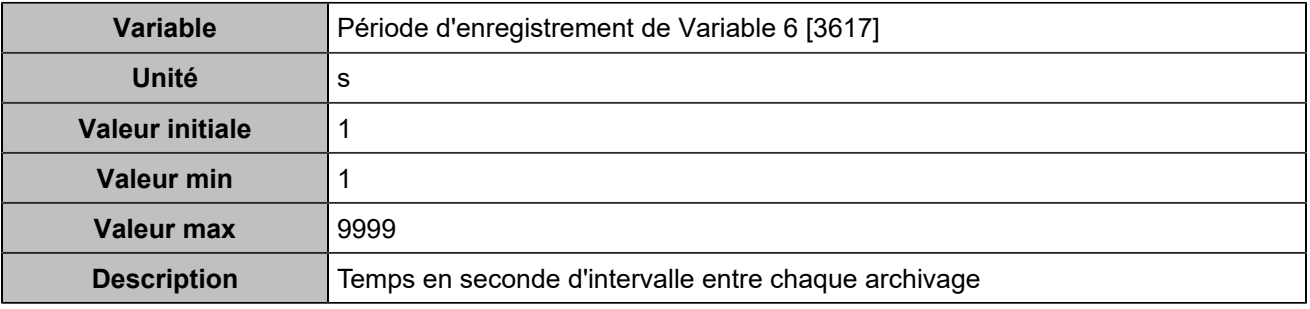

### **Log 7**

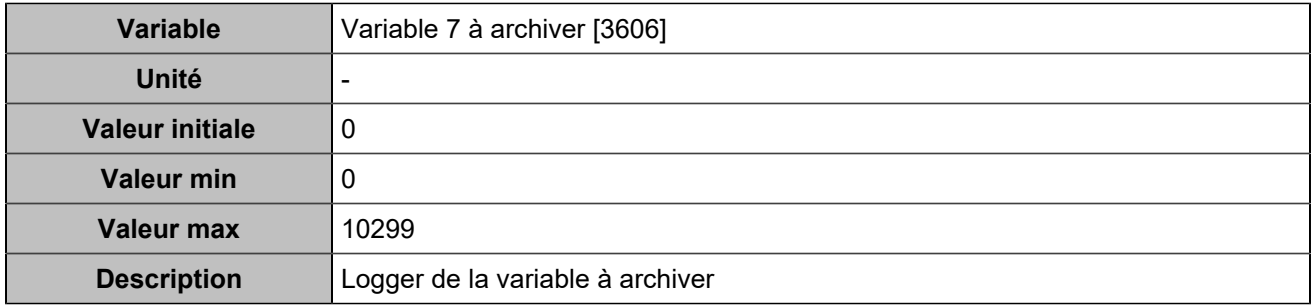

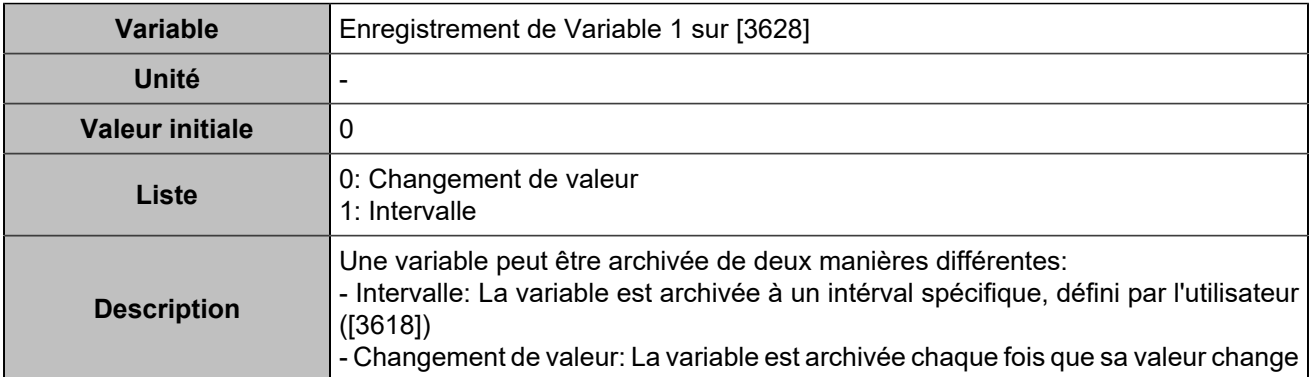

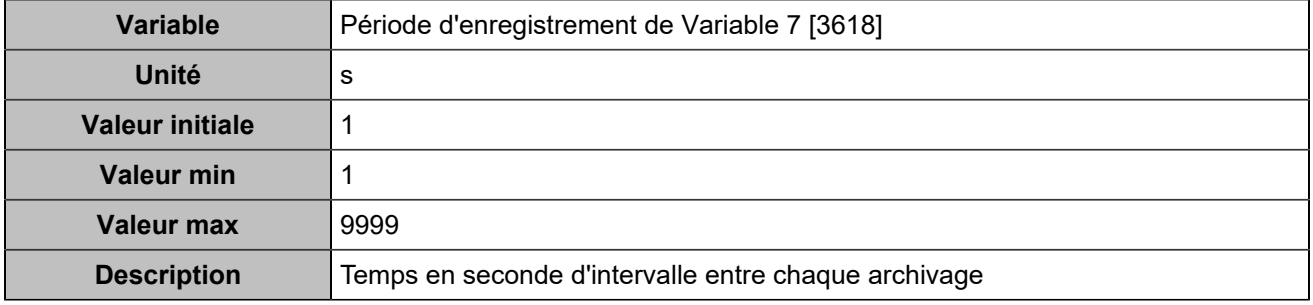

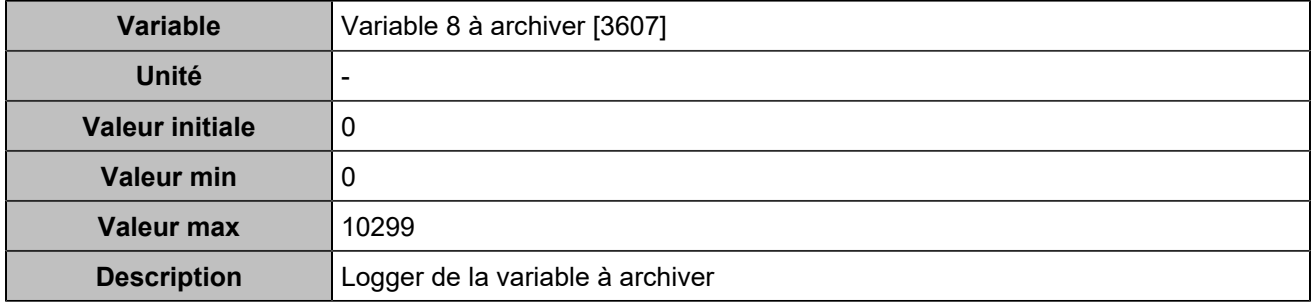

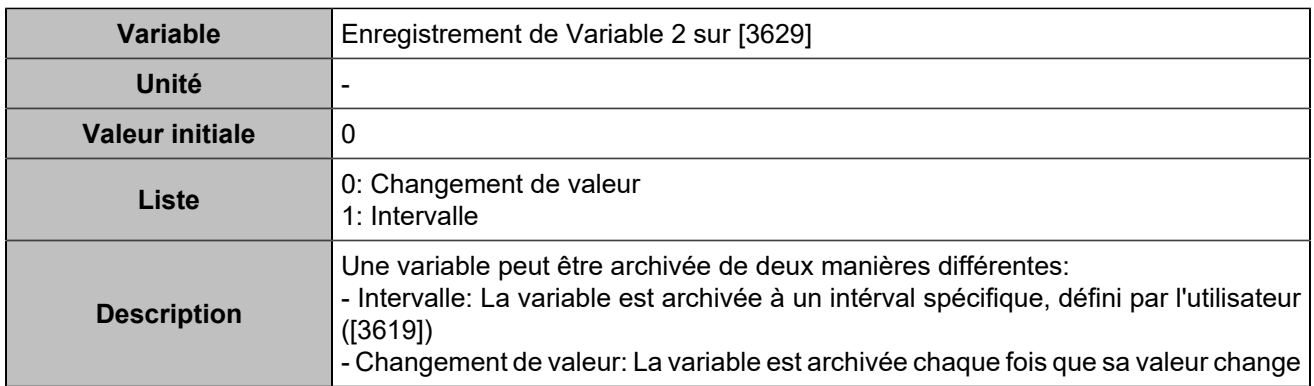

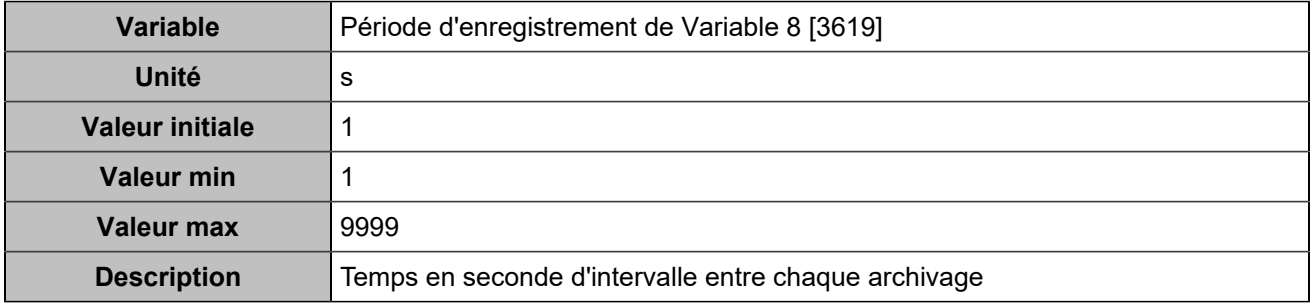

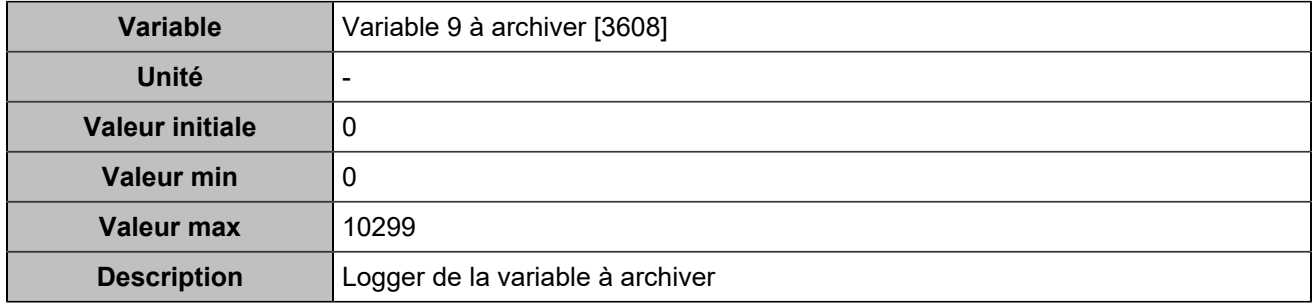

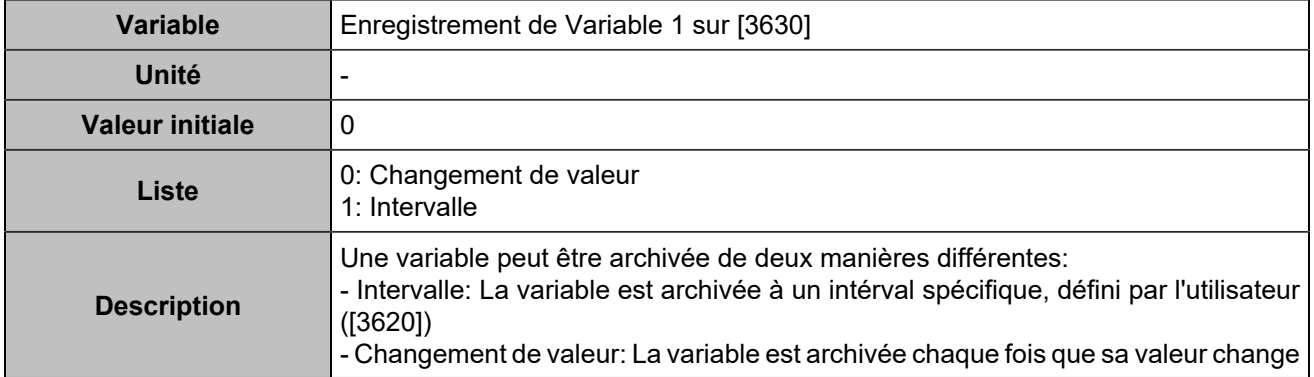

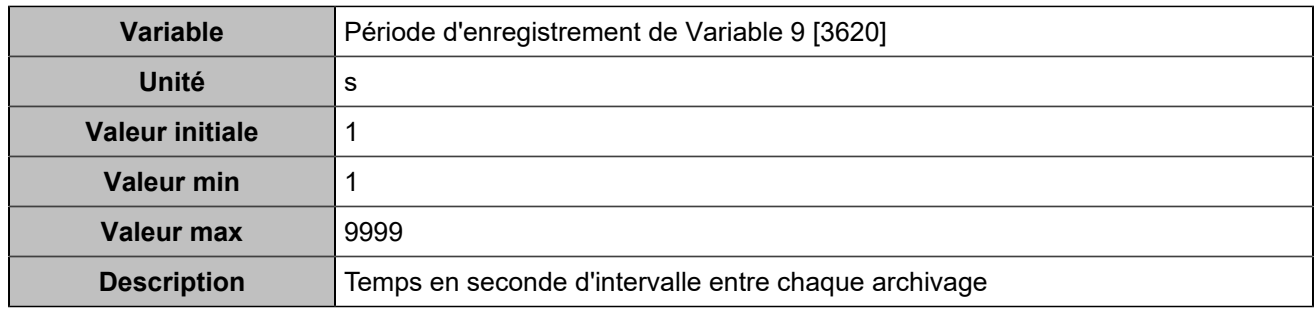

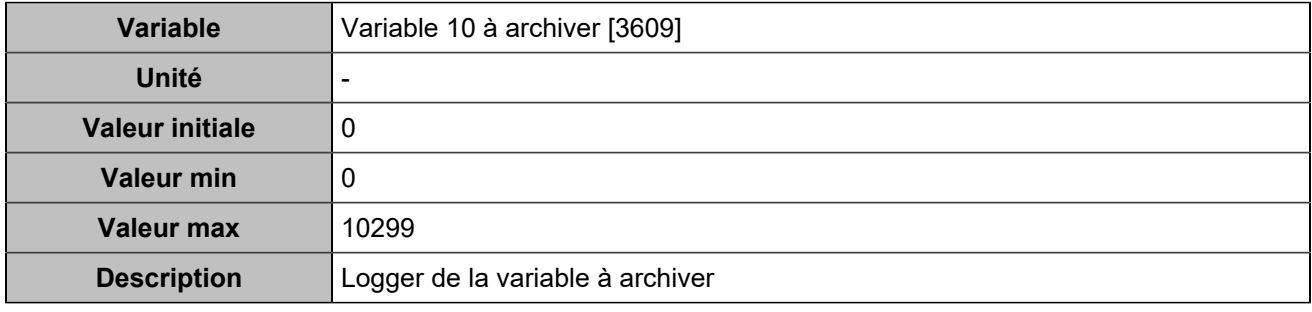

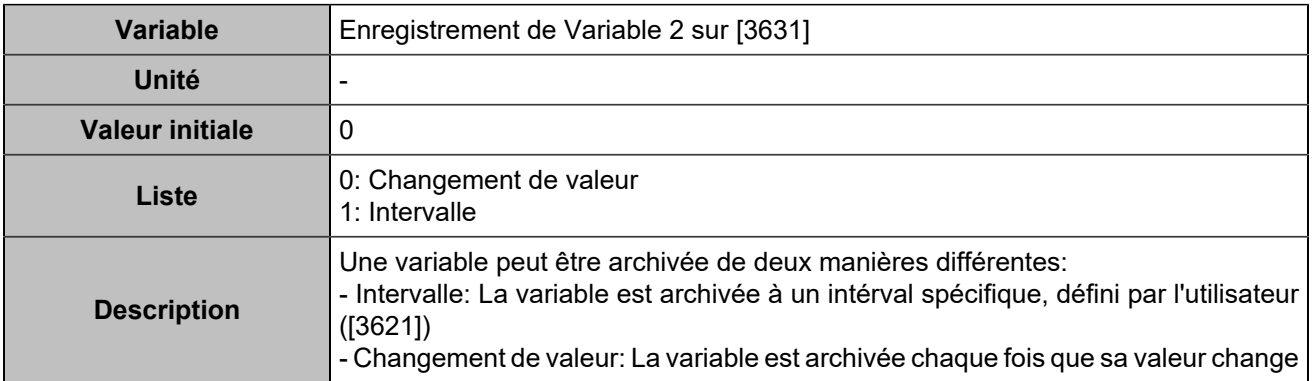

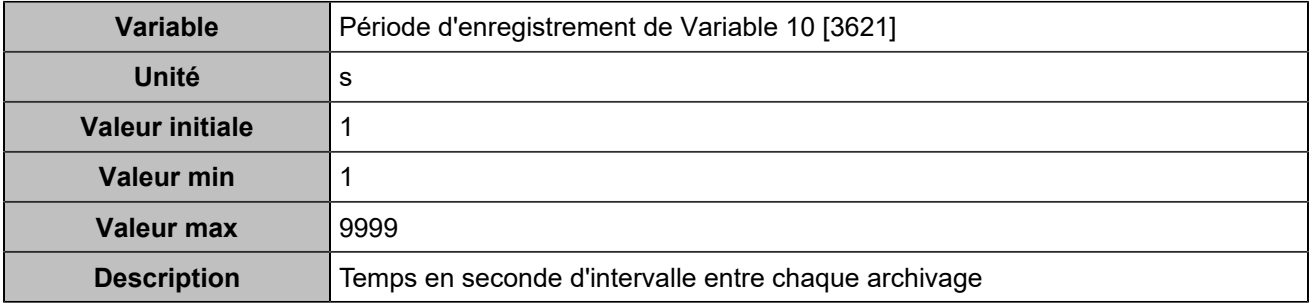

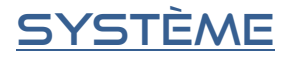

## Ecran LCD

## **Écran de veille**

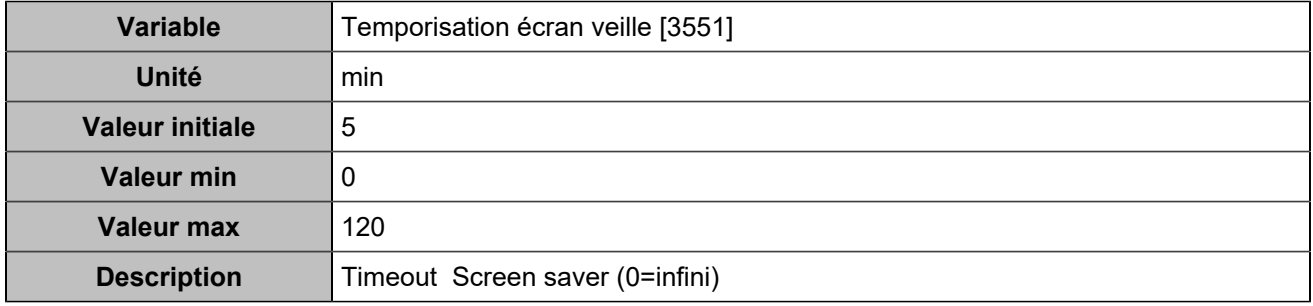

## **Rétro-éclairage**

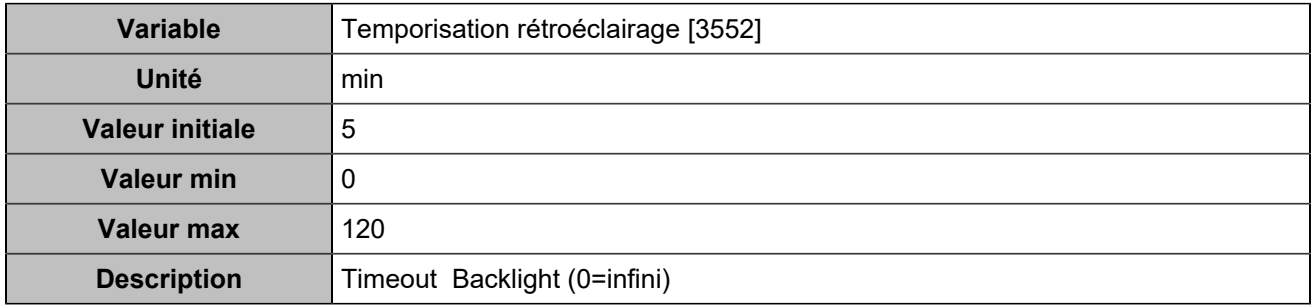

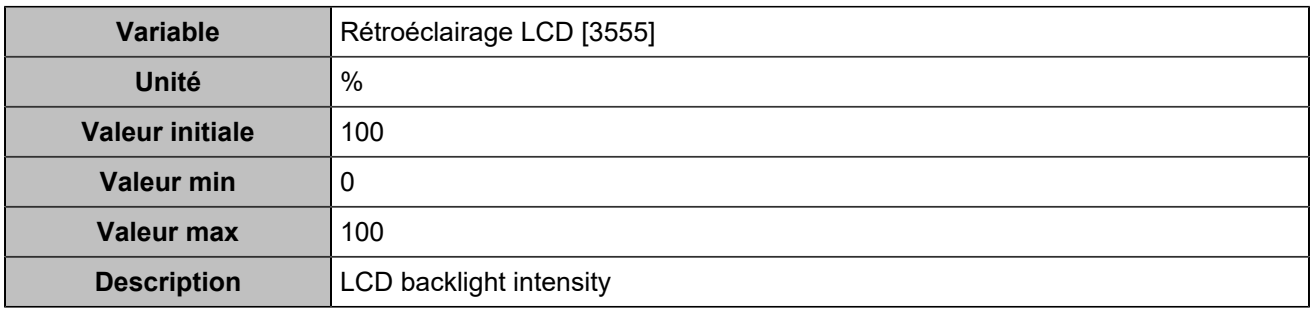

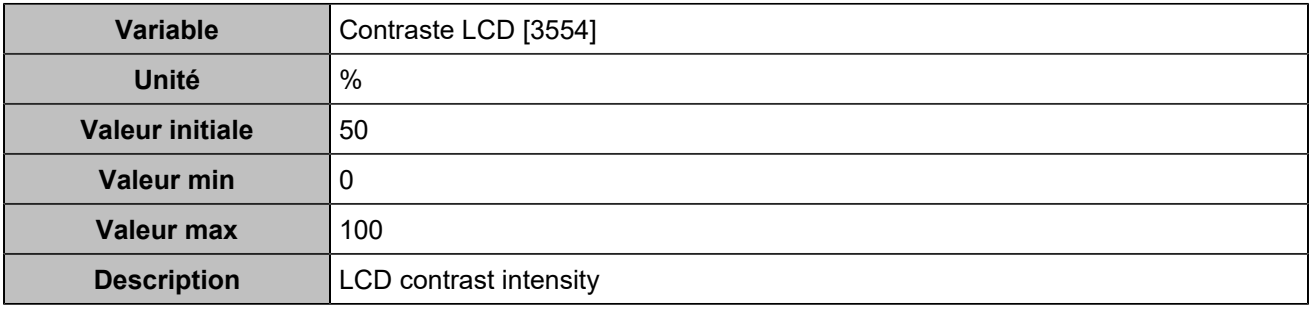

## DATE/HEURE

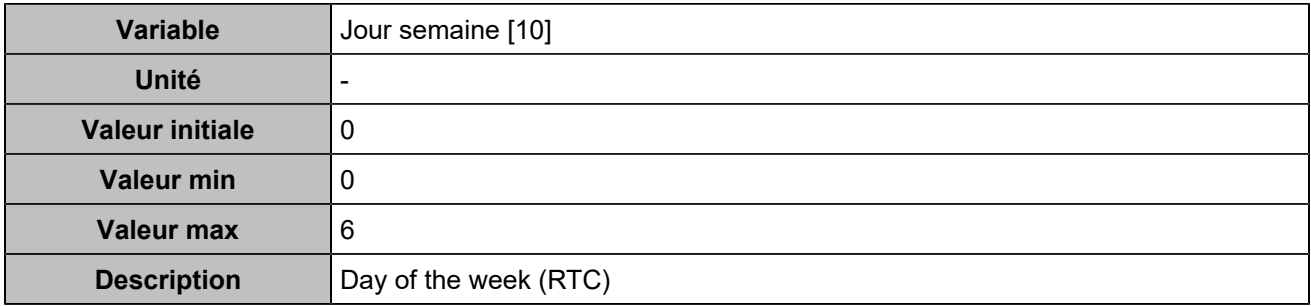

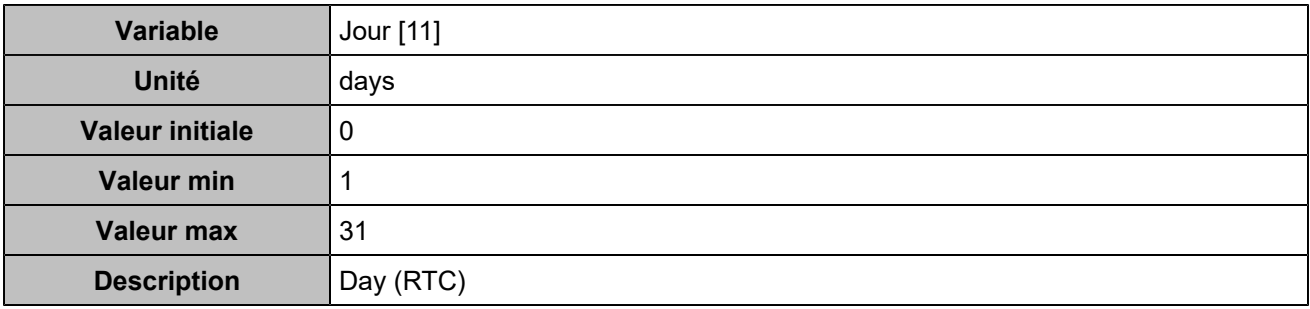

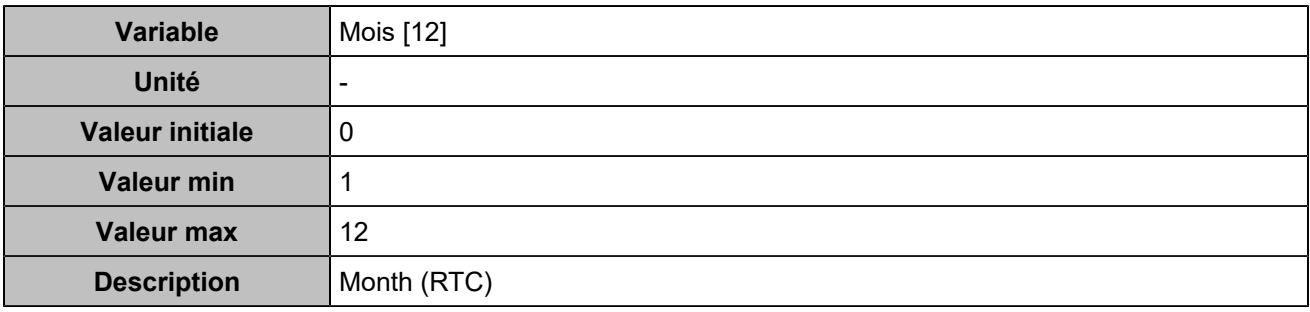

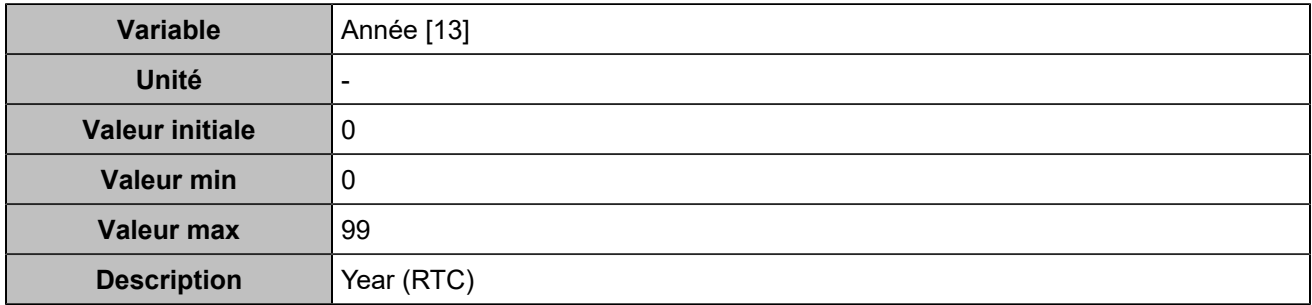

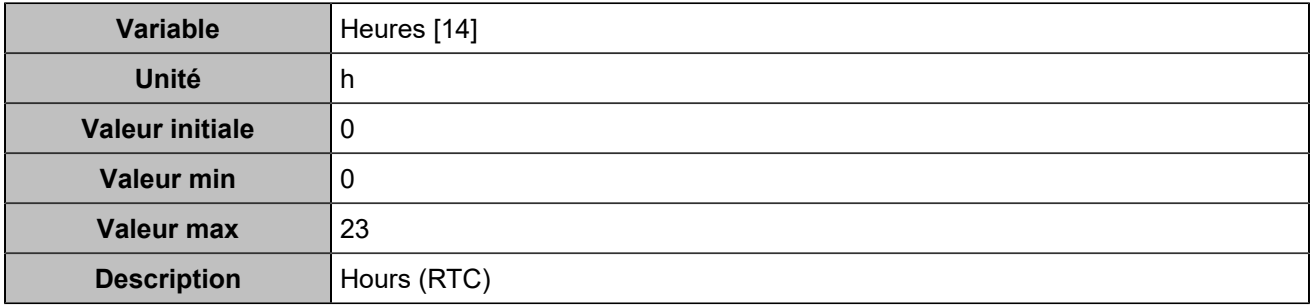

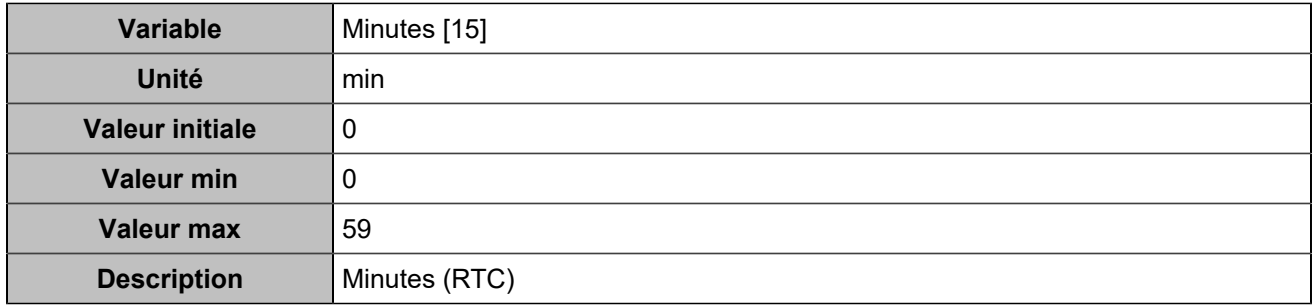

## Inhibition des boutons

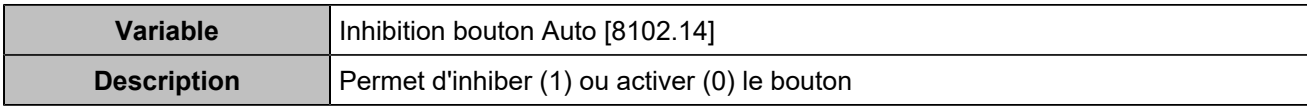

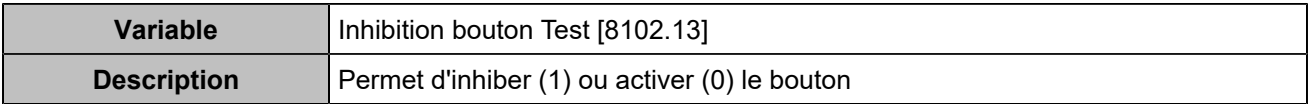

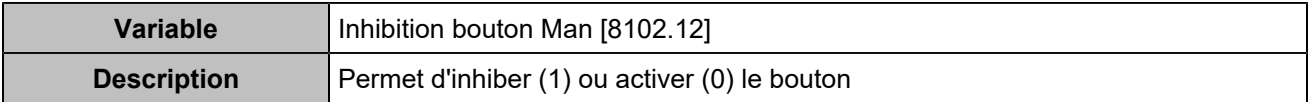

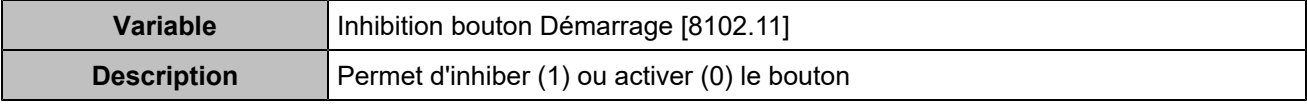

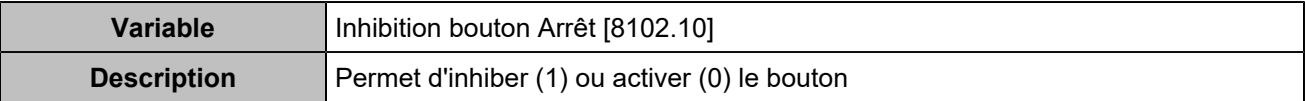

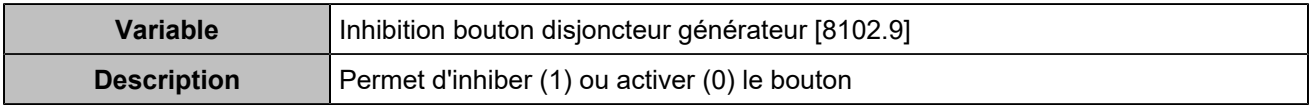

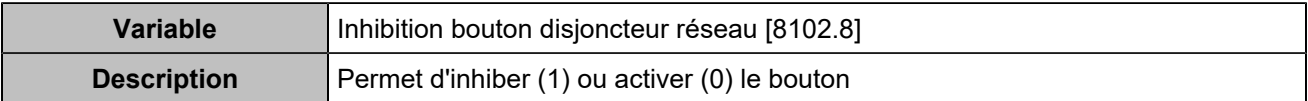

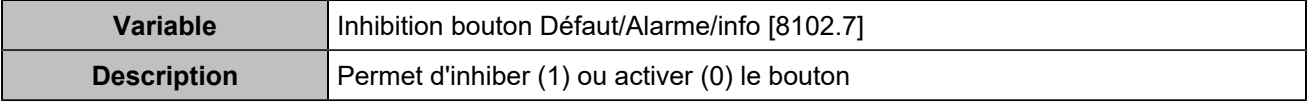

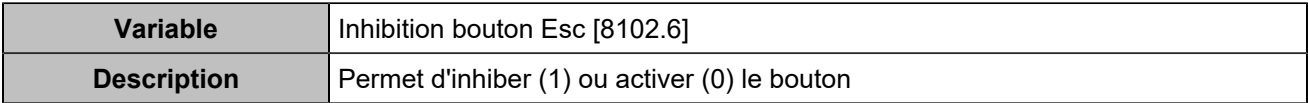

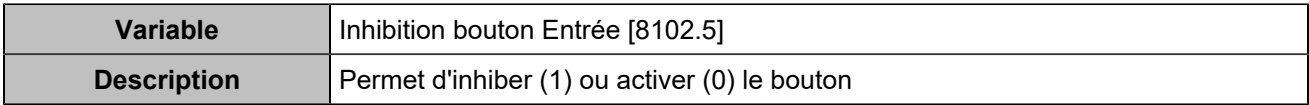

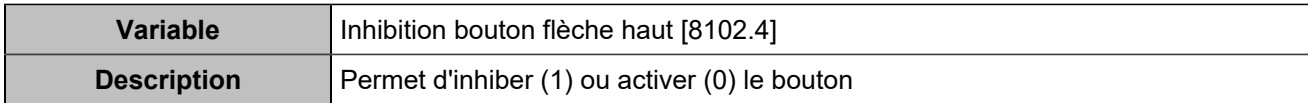

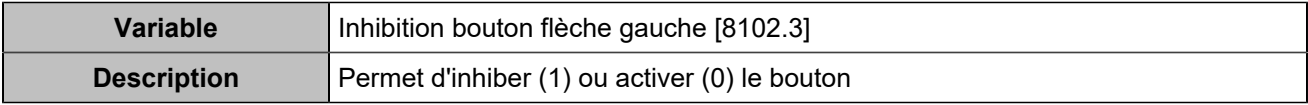

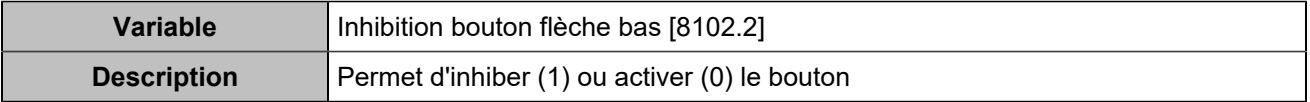

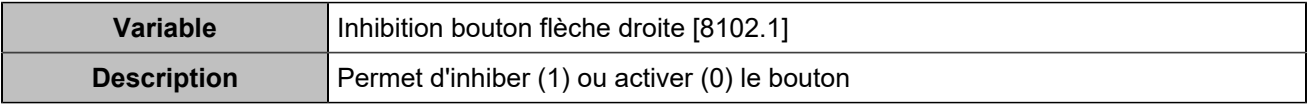

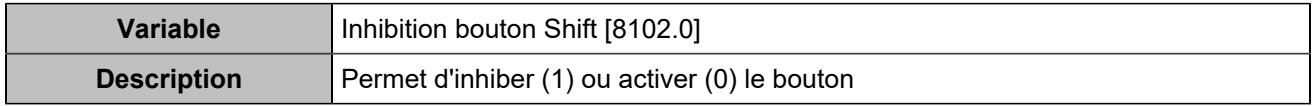

# Liste des entrées

# **GÉNÉRATEUR**

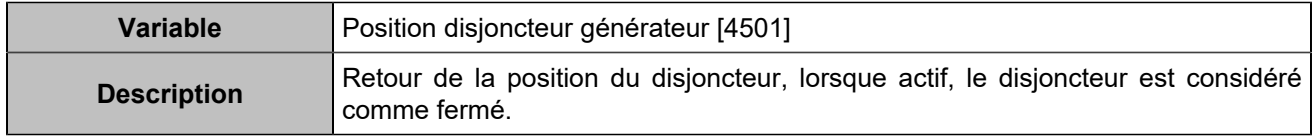

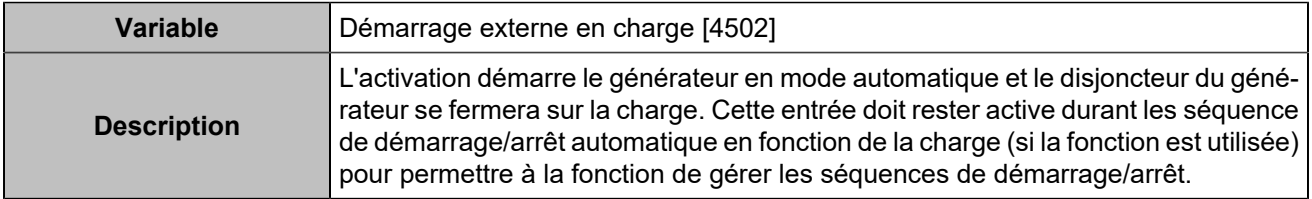

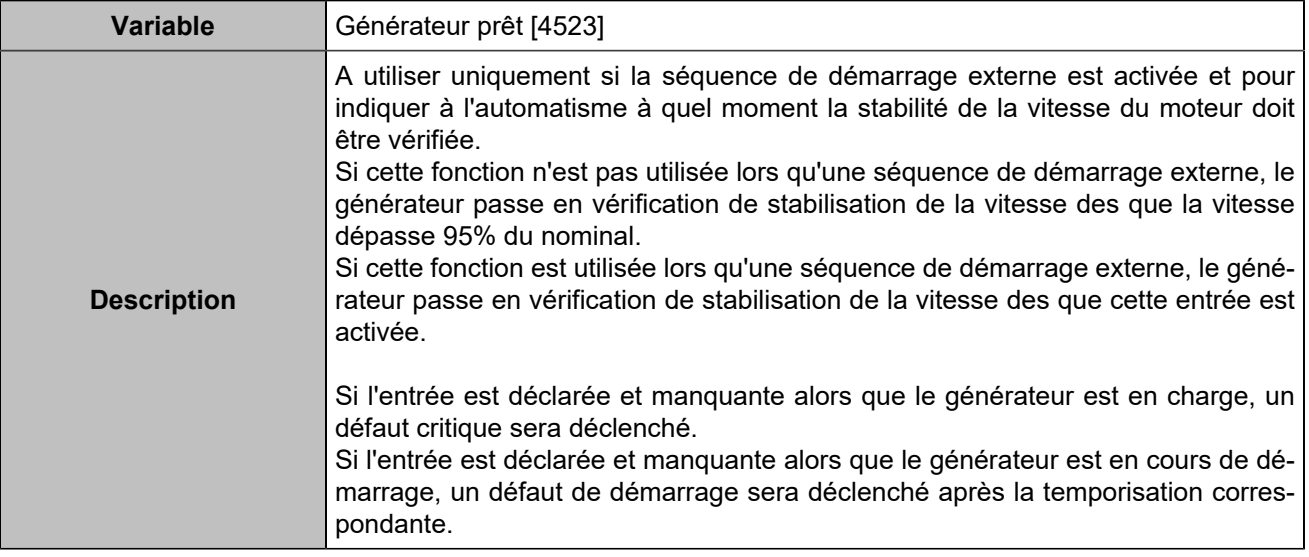

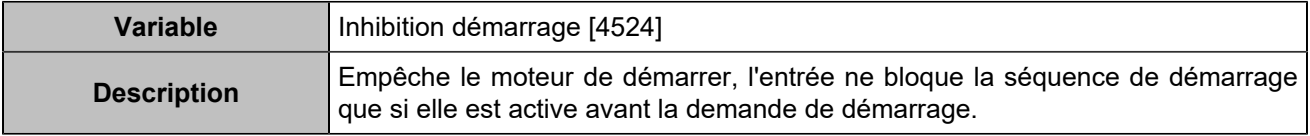

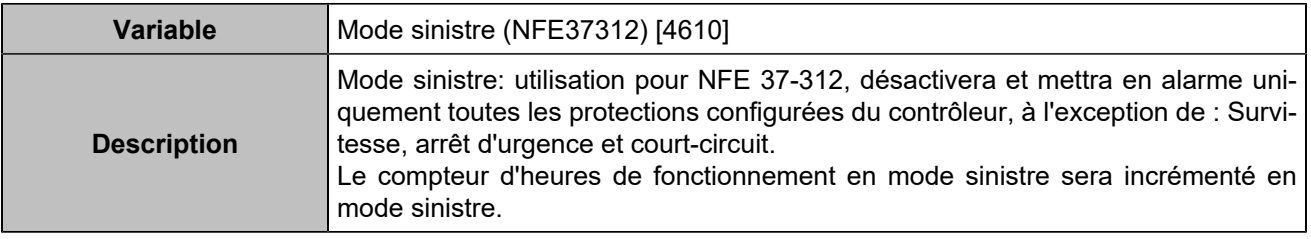

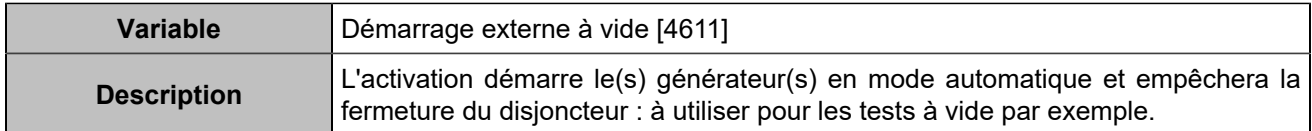

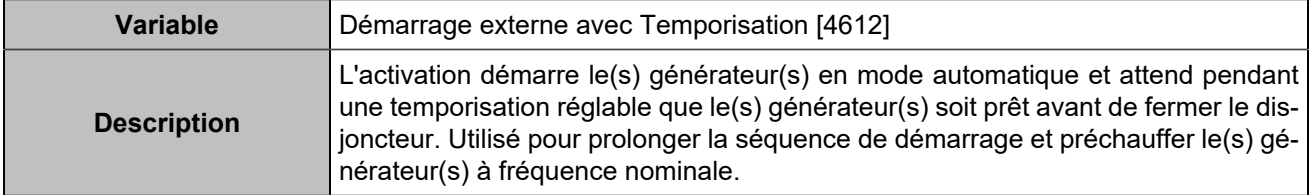

## **MAINS**

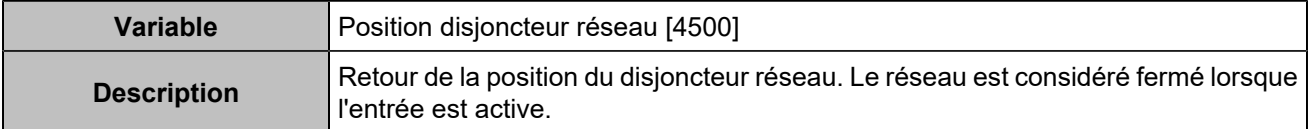

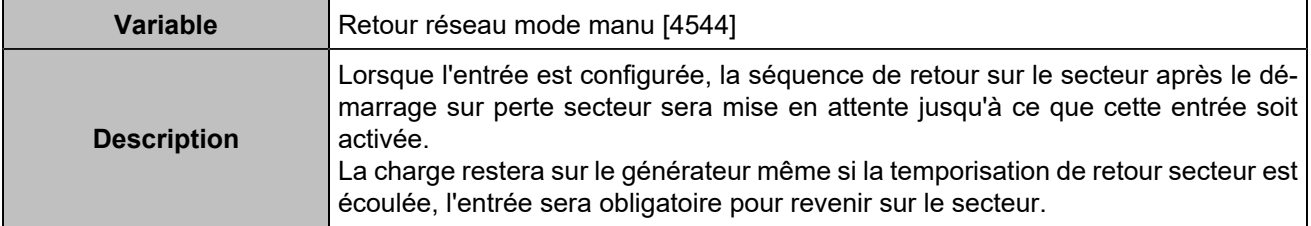

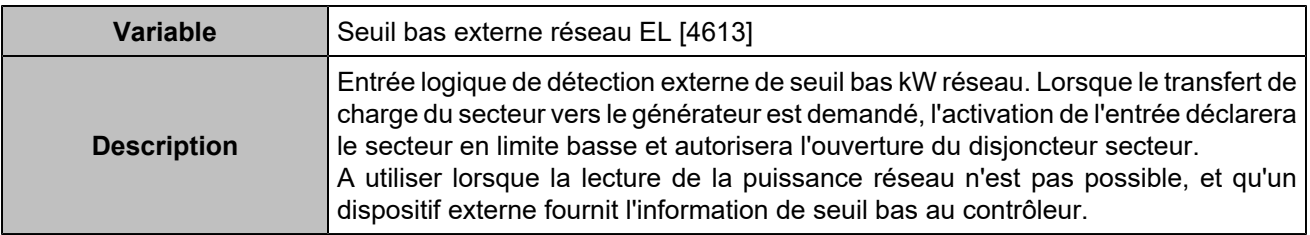

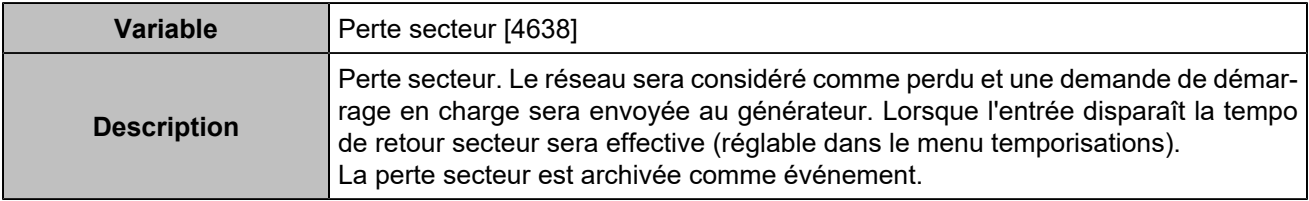

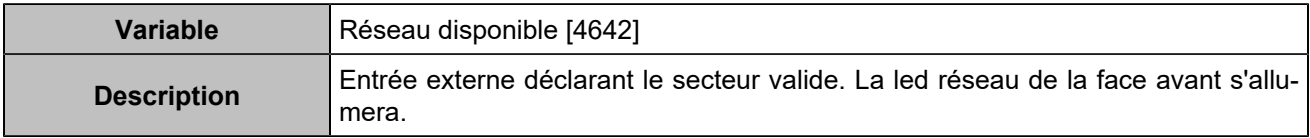

### **MOTEUR**

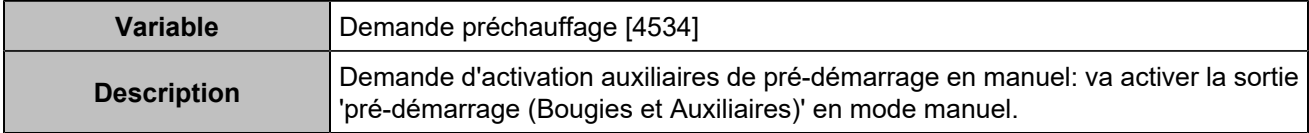

## Entrées/sorties

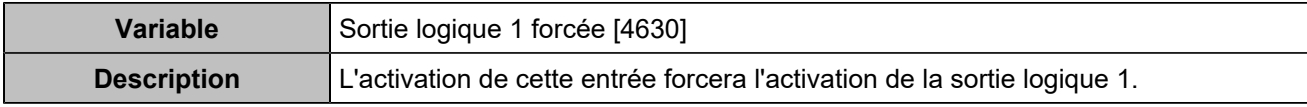

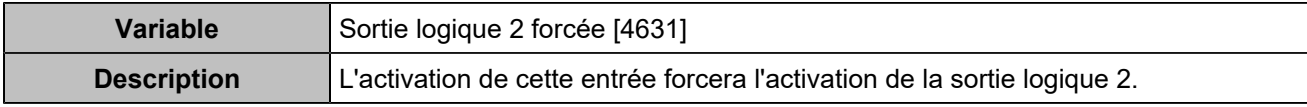

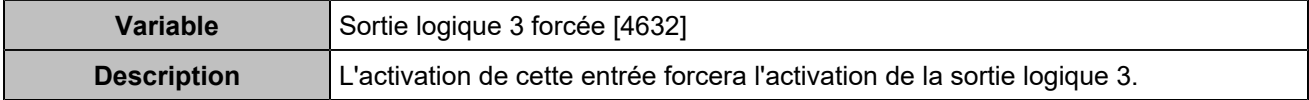

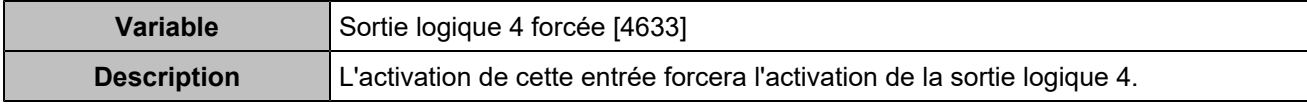

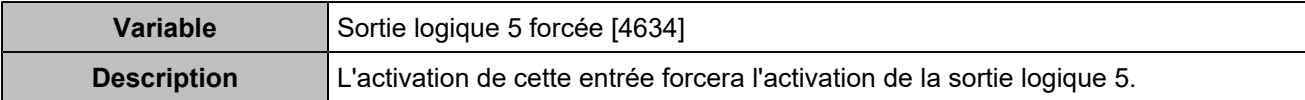

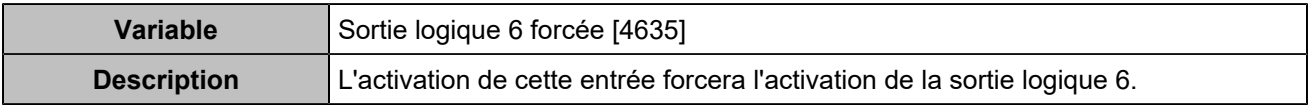

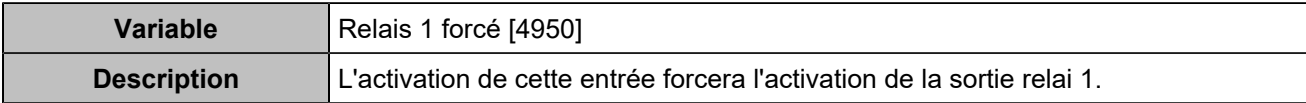

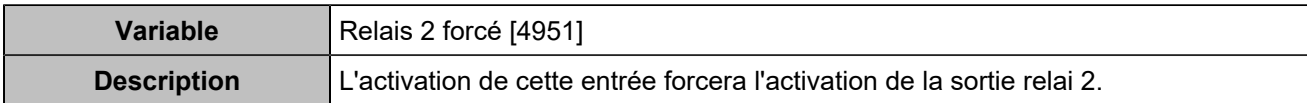

## **CENTRALE**

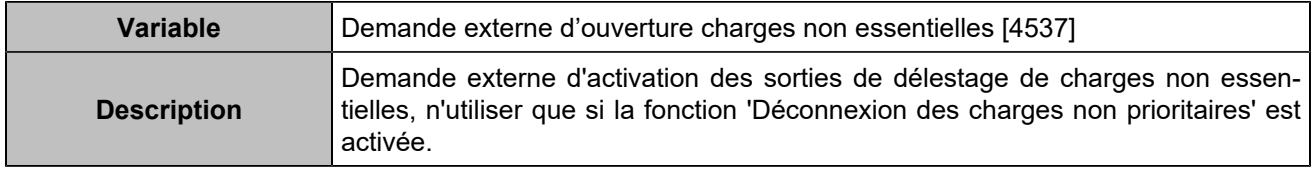

## Protections moteur

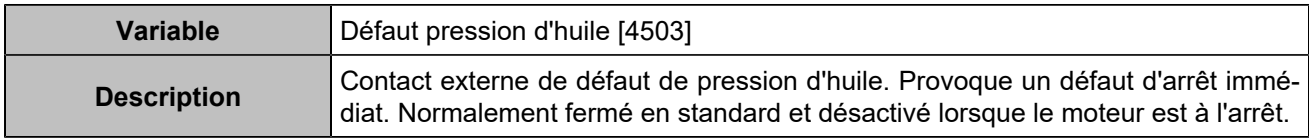

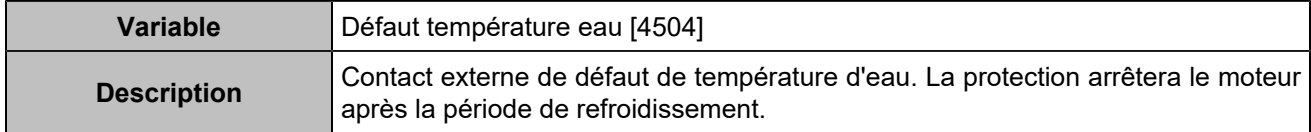

## Alarmes/défauts

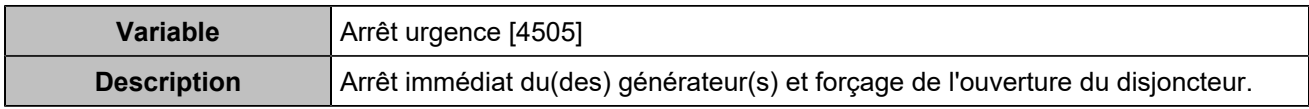

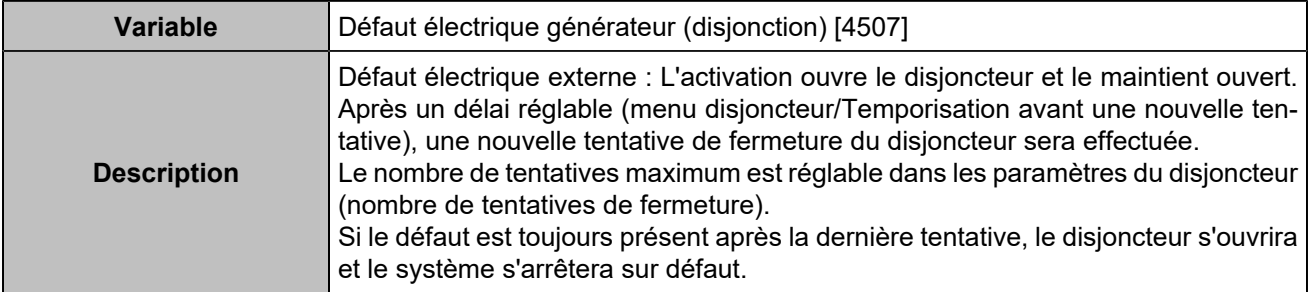

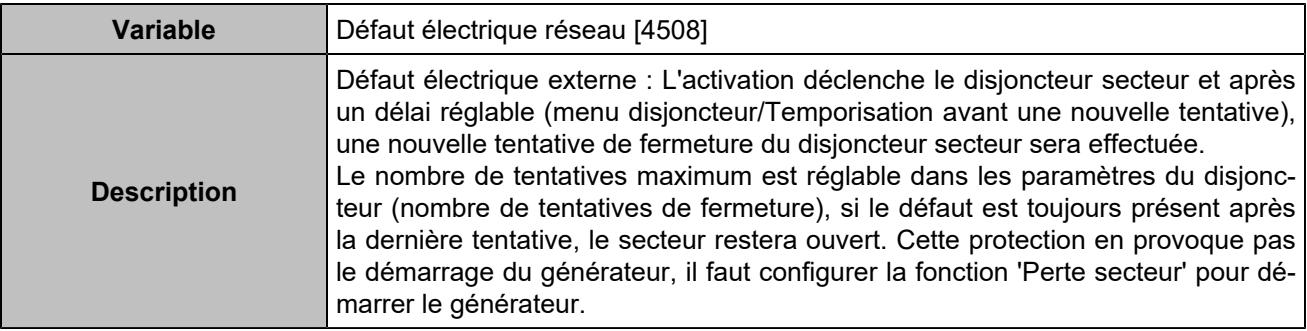

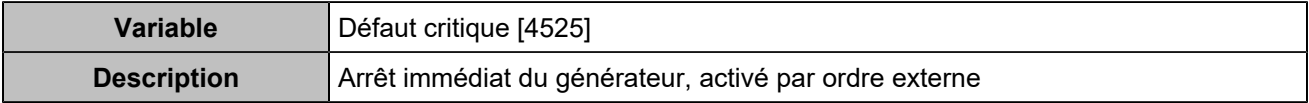

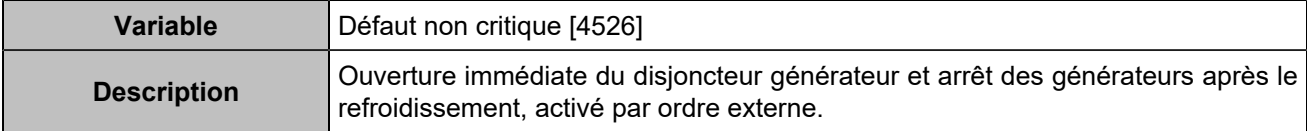

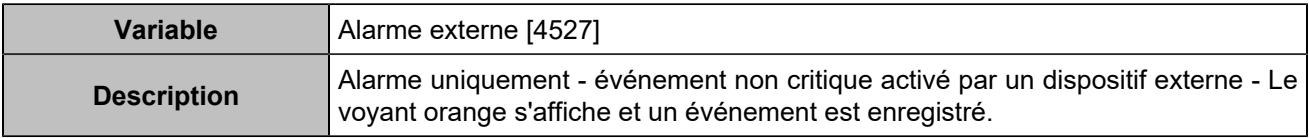

## Sélections alternatives

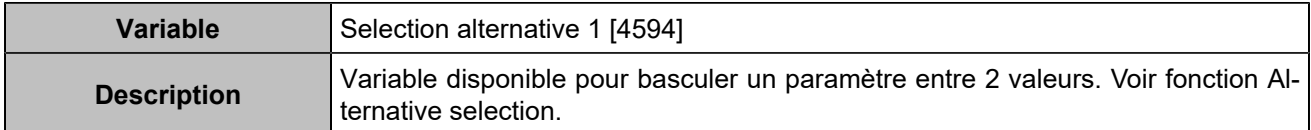

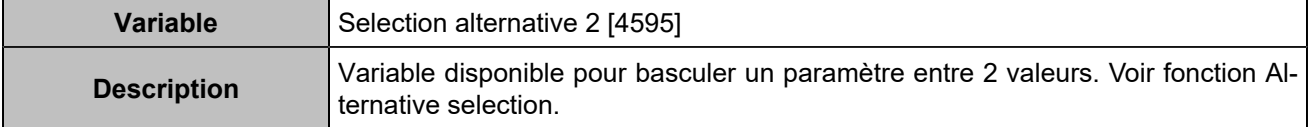

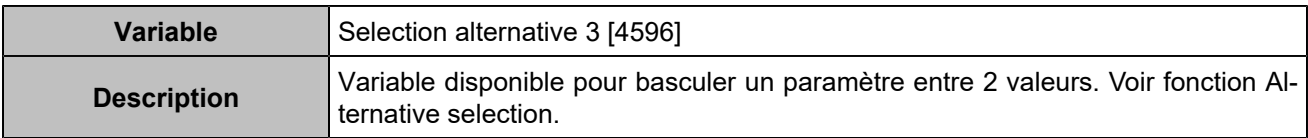

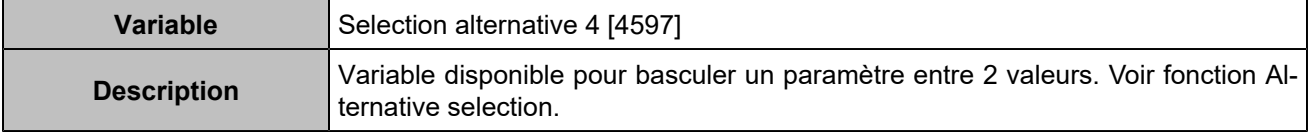

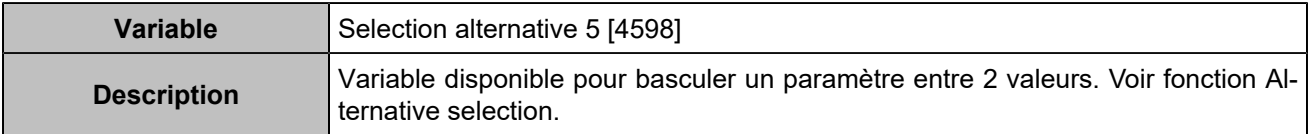

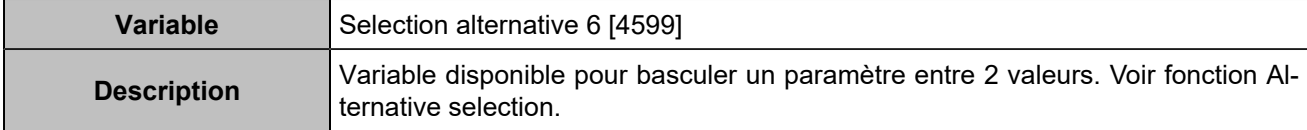

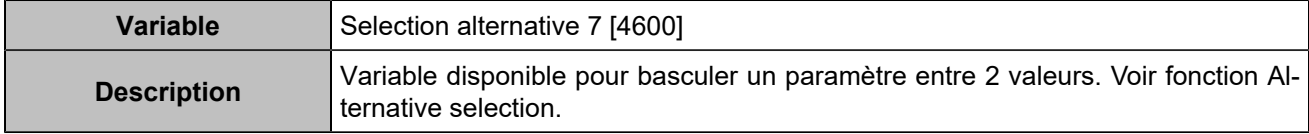

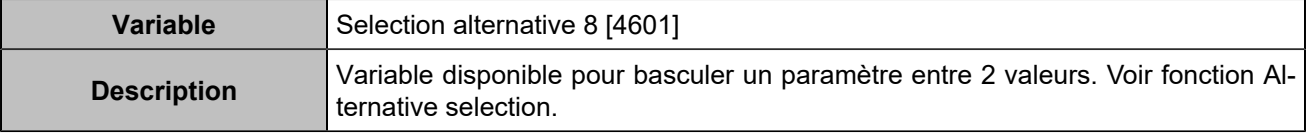

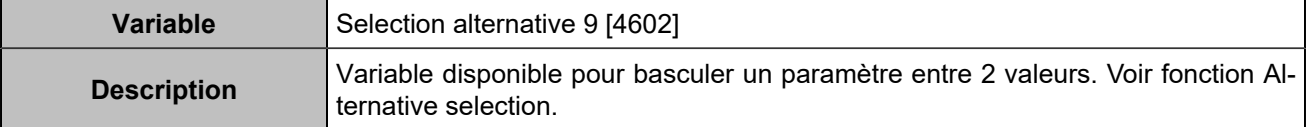

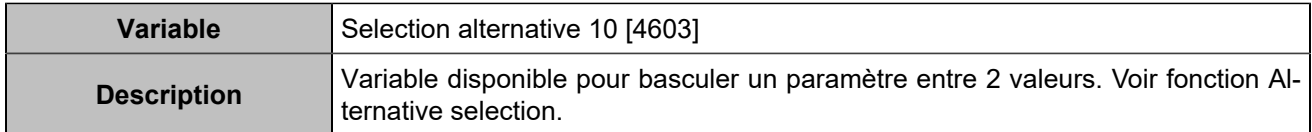

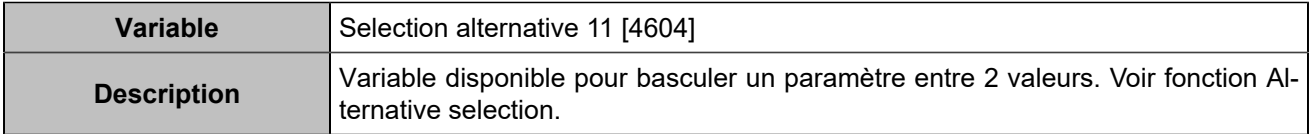

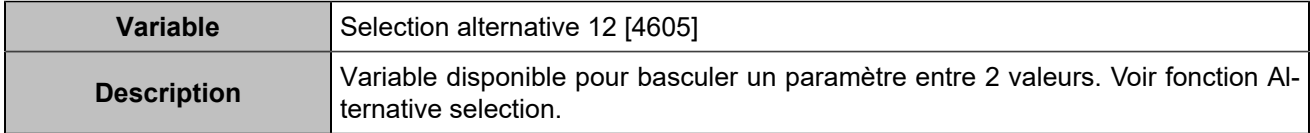

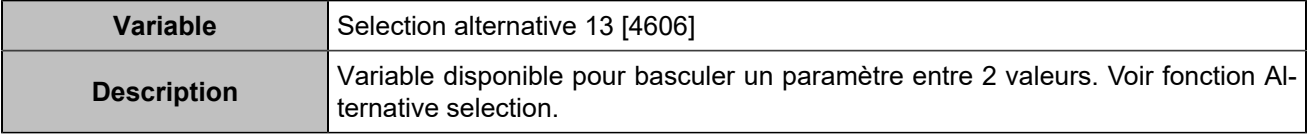

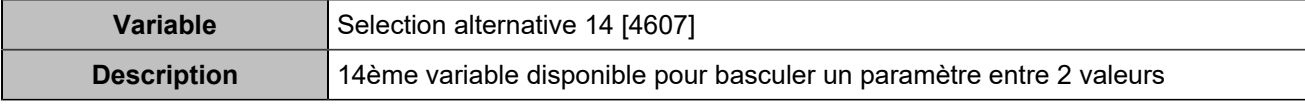

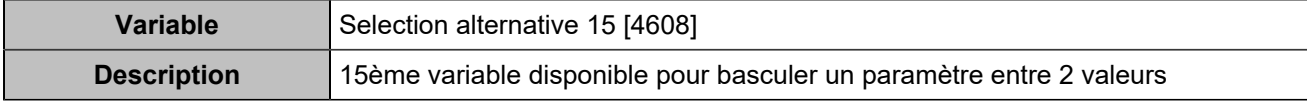

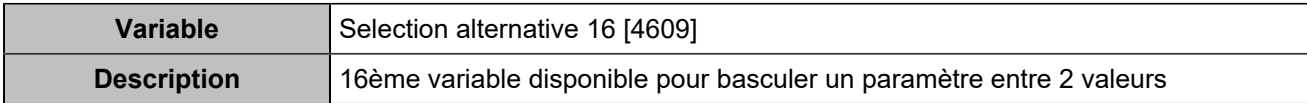

## Hystérésis

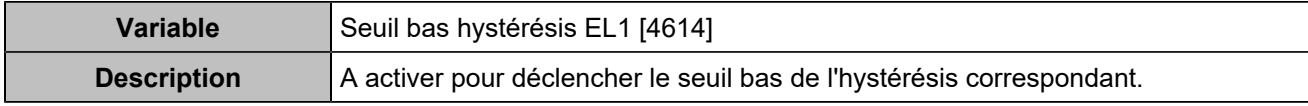

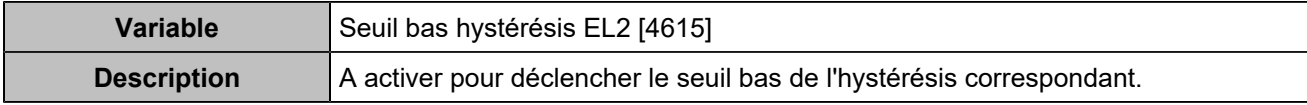

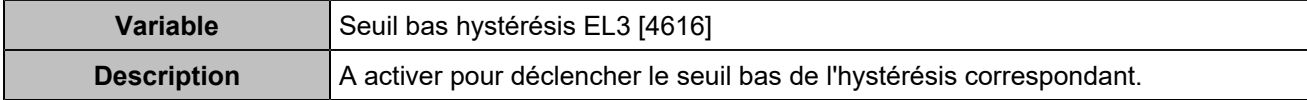

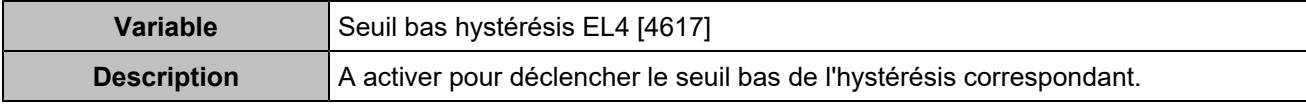

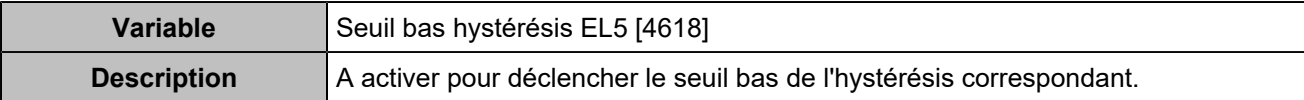

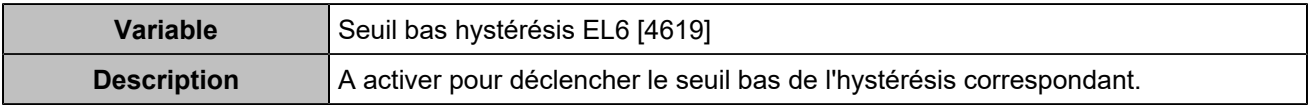

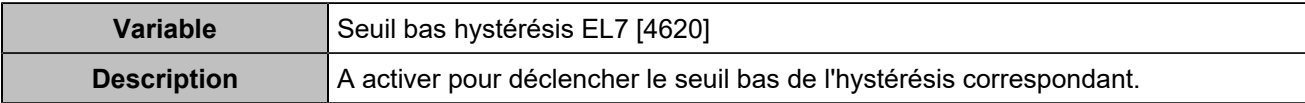

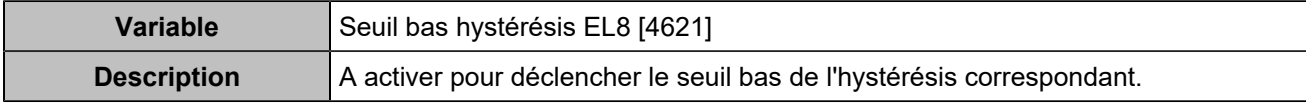

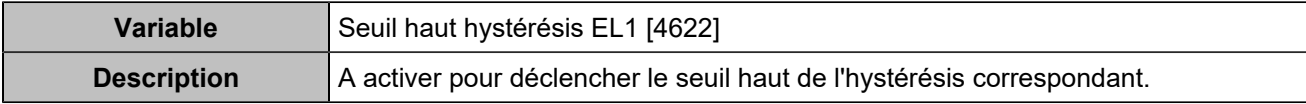

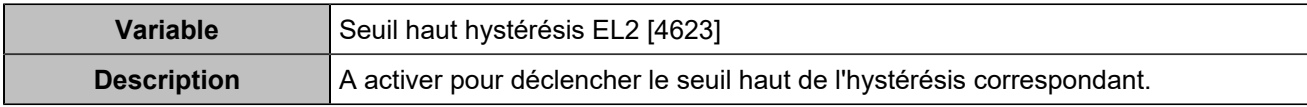

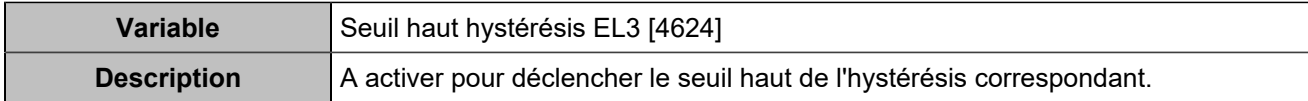

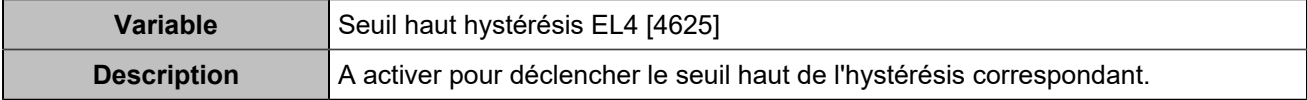

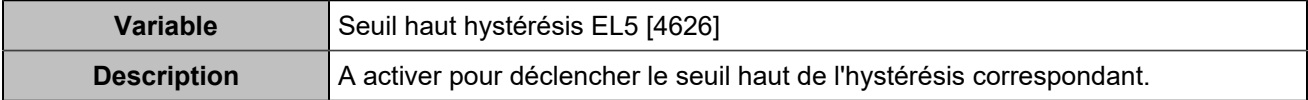

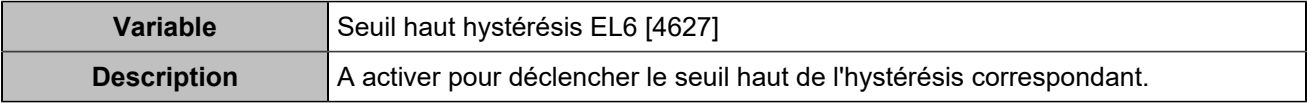

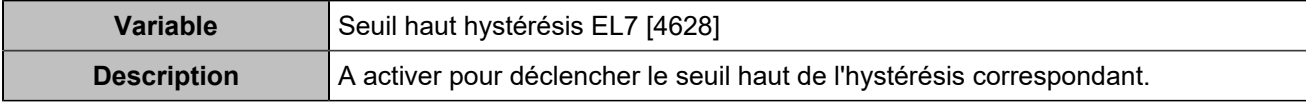

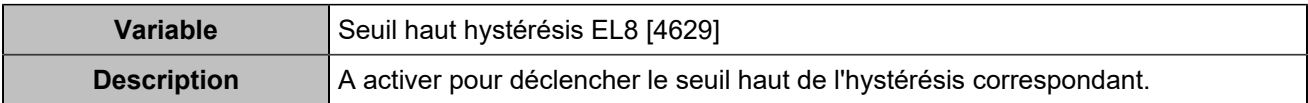

## Boutons déportés

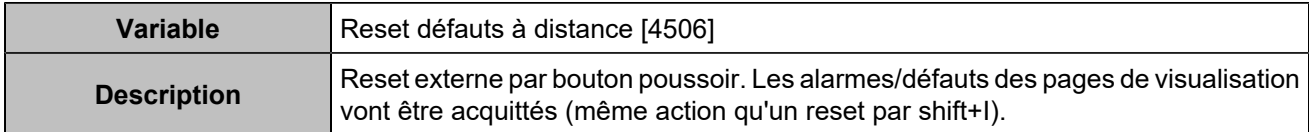

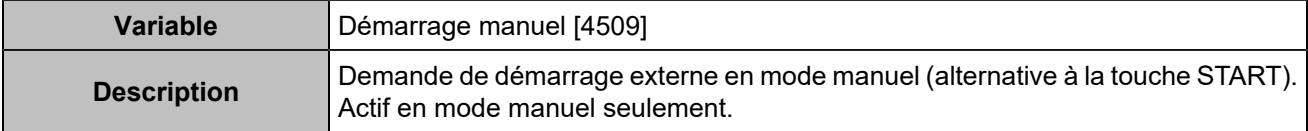

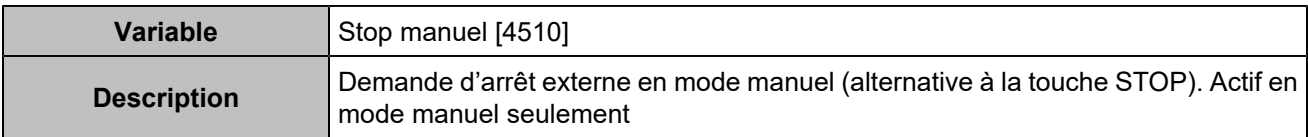

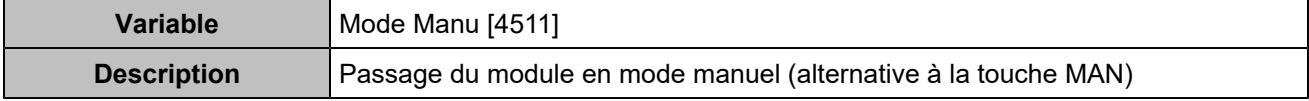

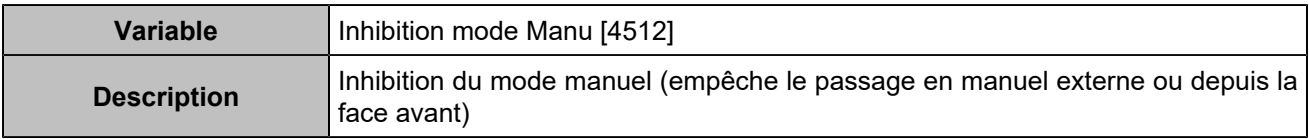

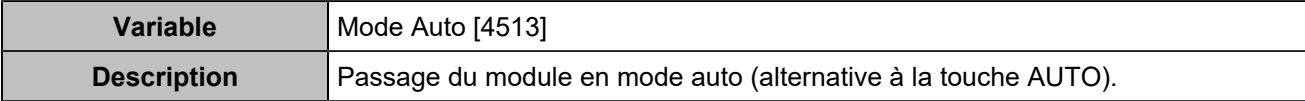

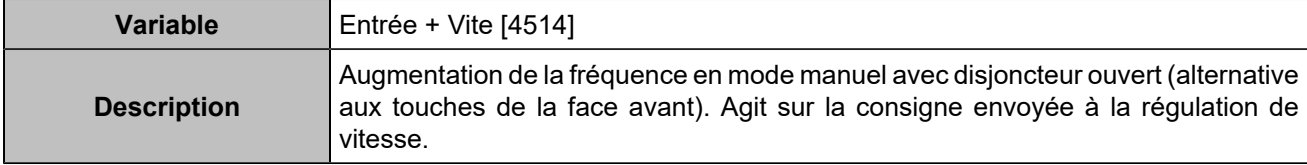

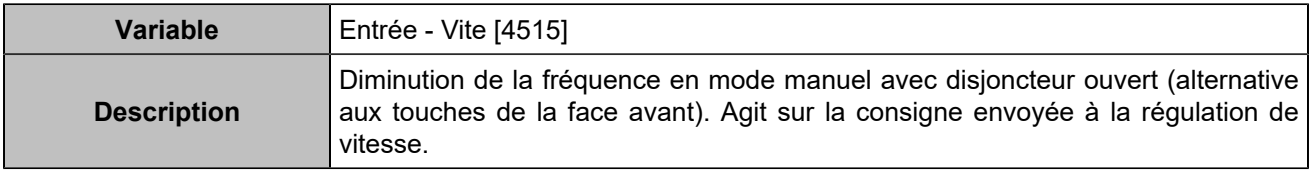

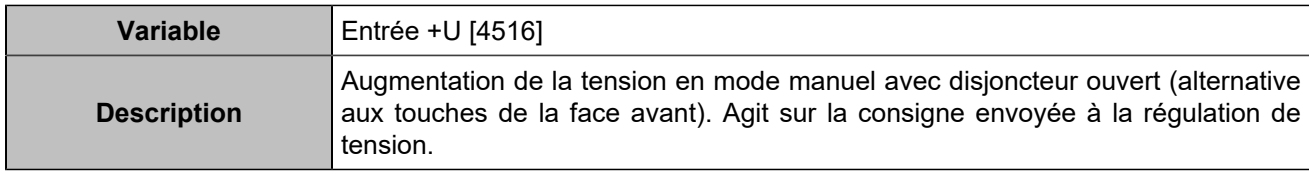

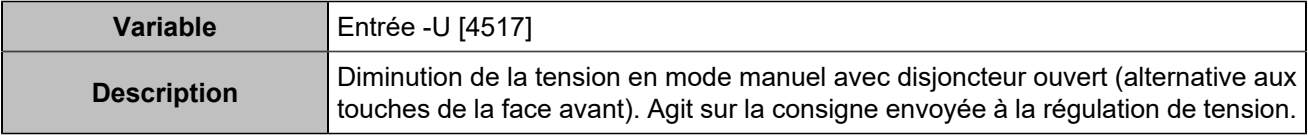

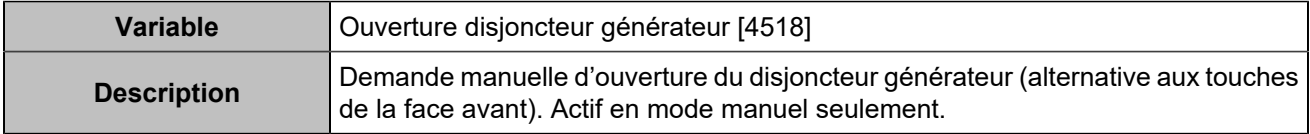

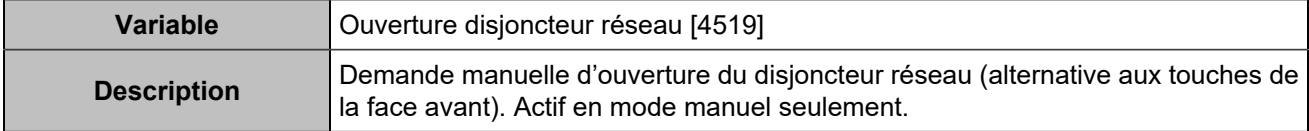

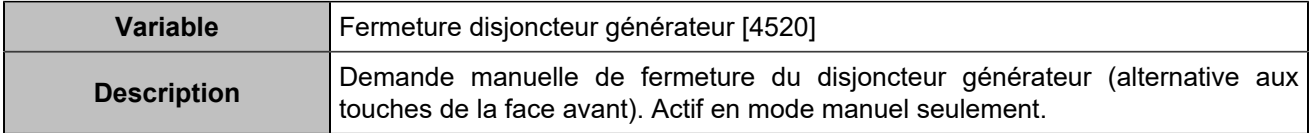

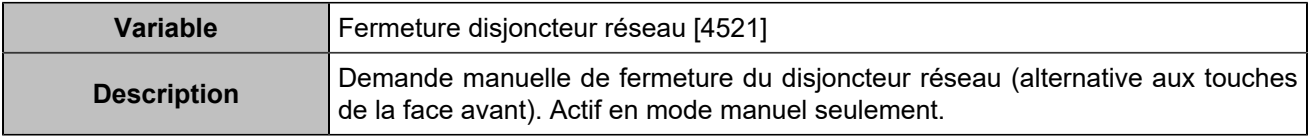

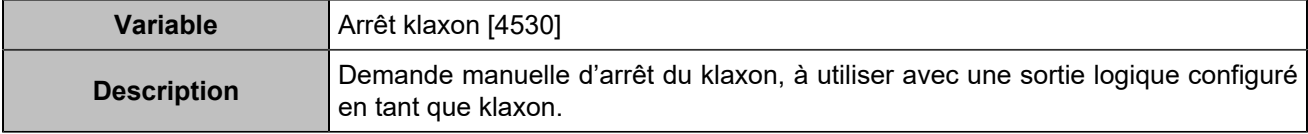

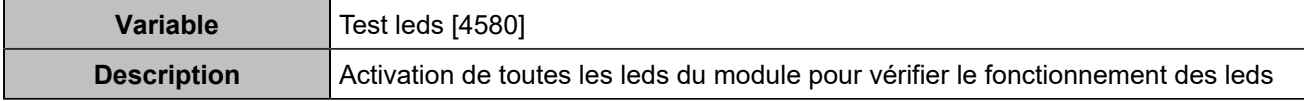

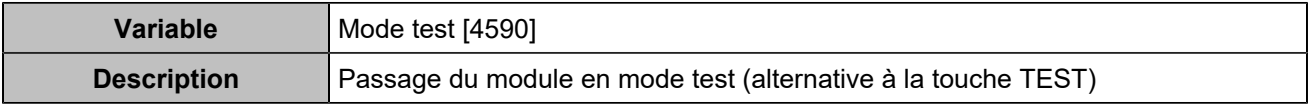

# Liste des sorties

## **COMMANDES**

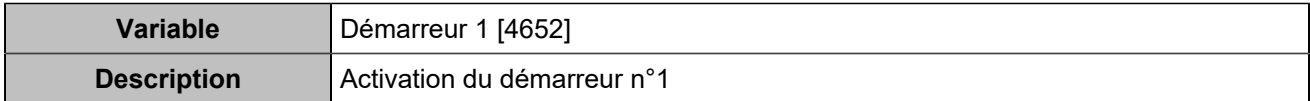

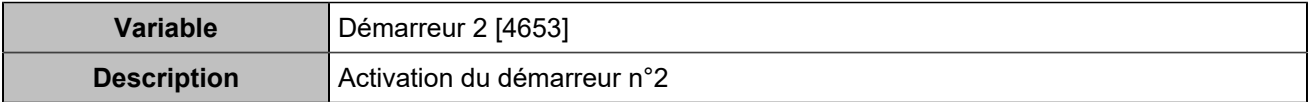

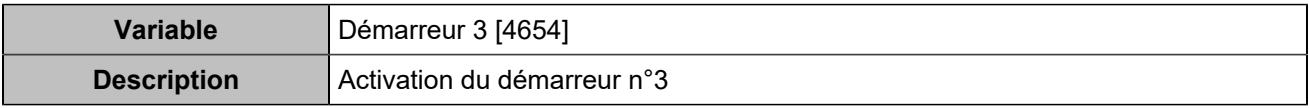

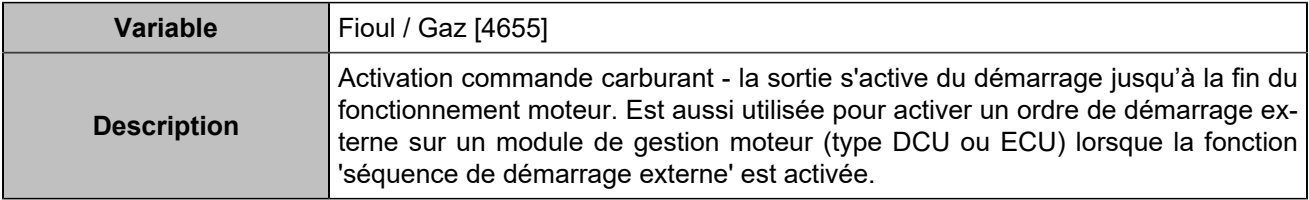

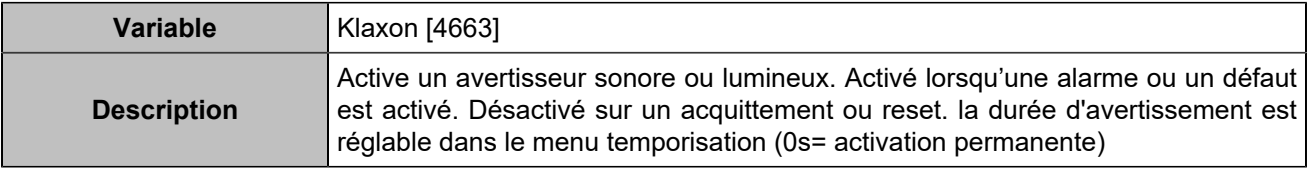

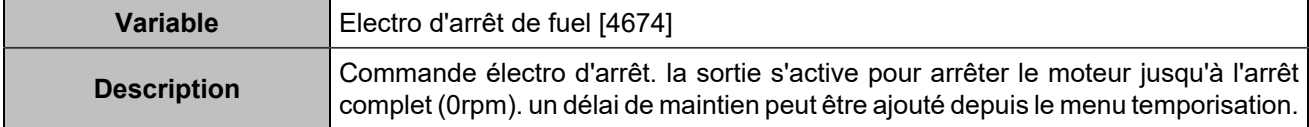

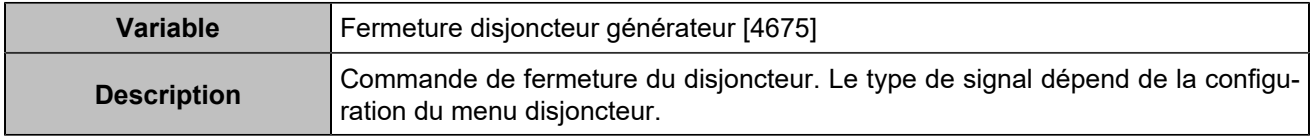

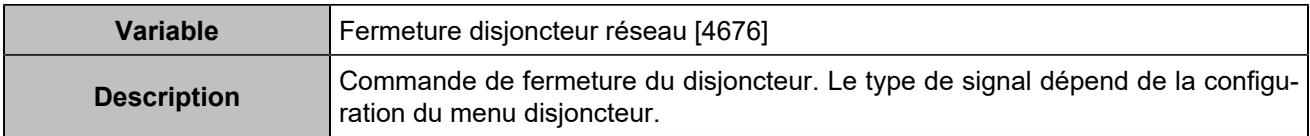

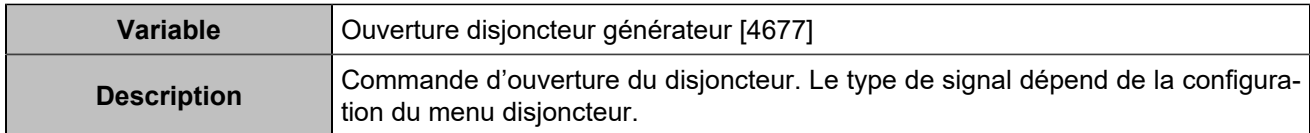

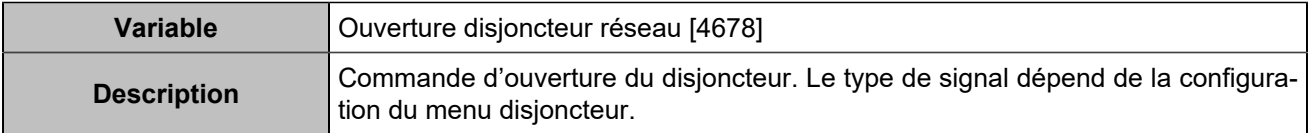

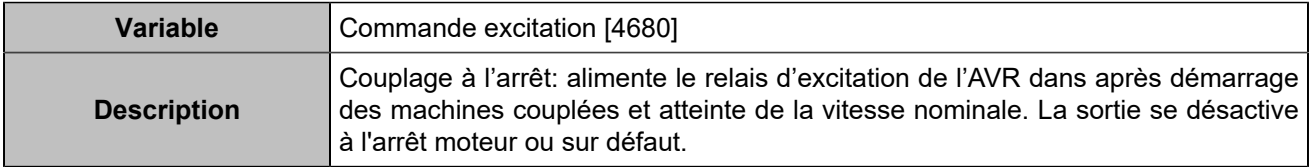

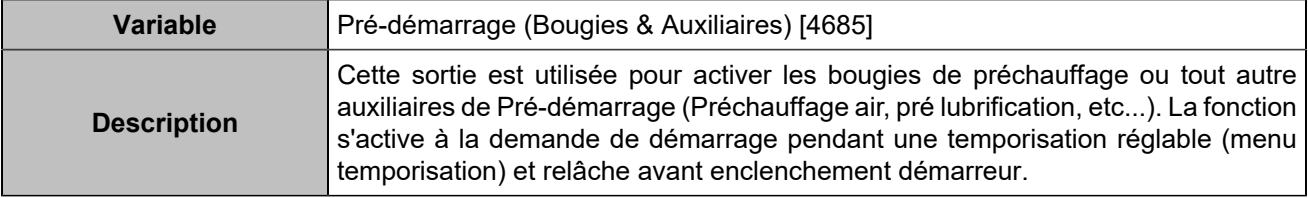

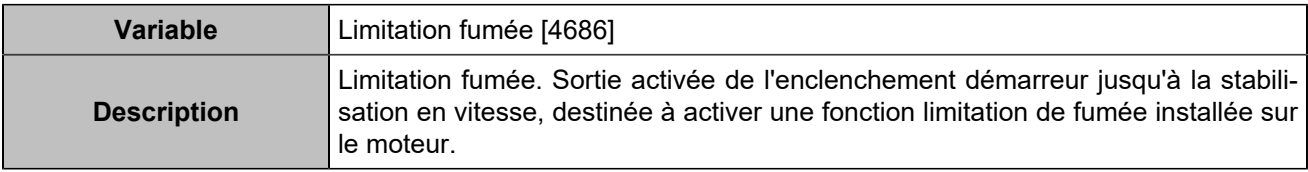

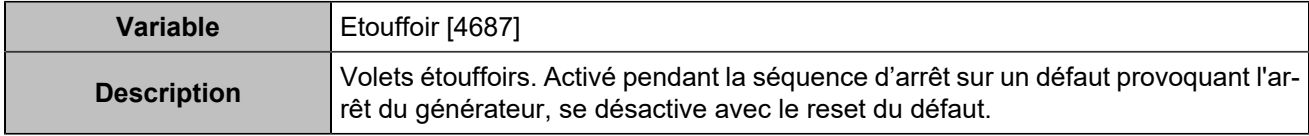

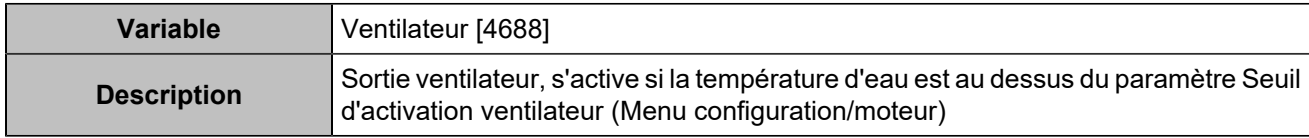

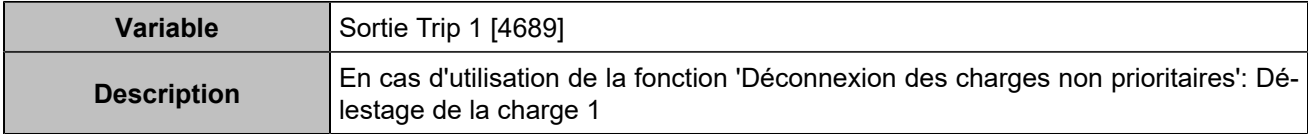

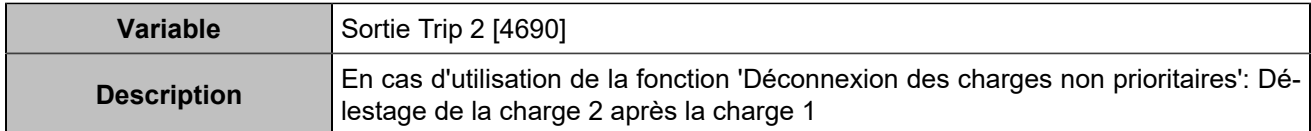

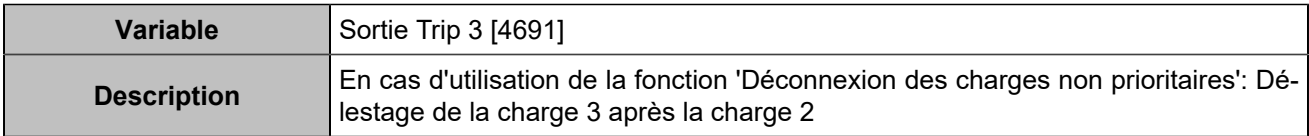

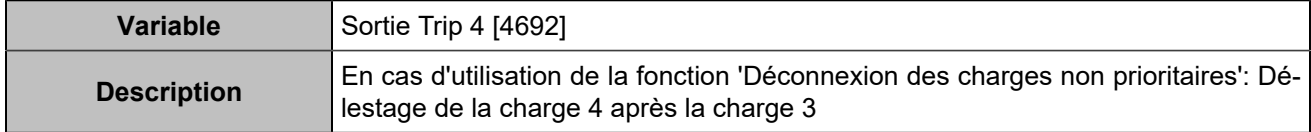

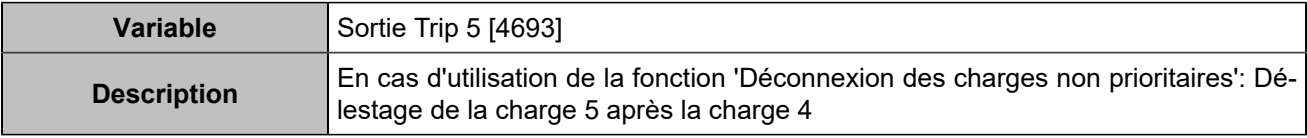

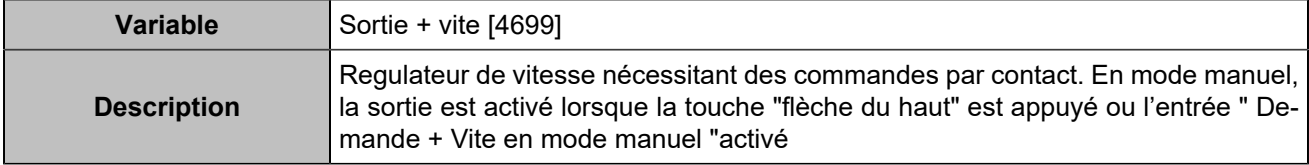

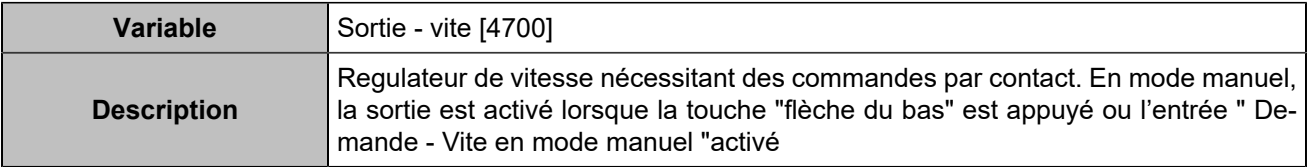

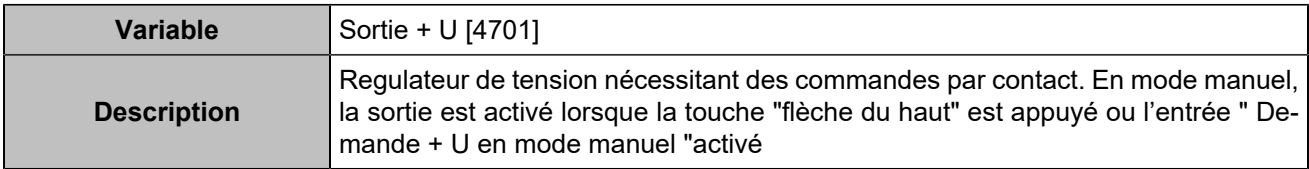

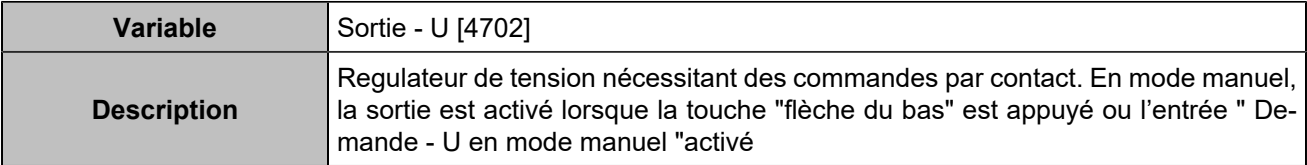

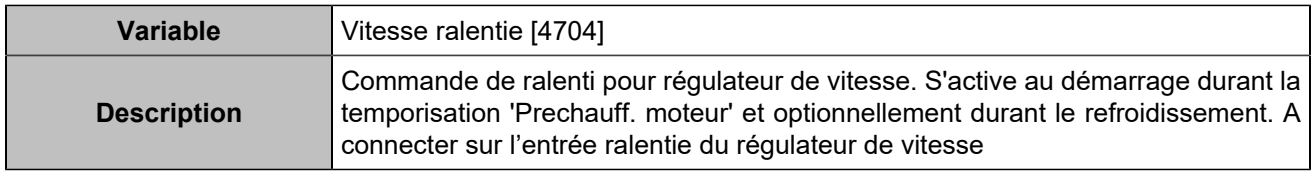

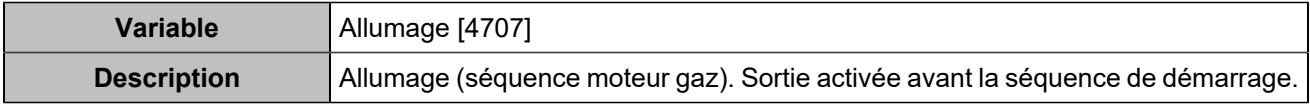

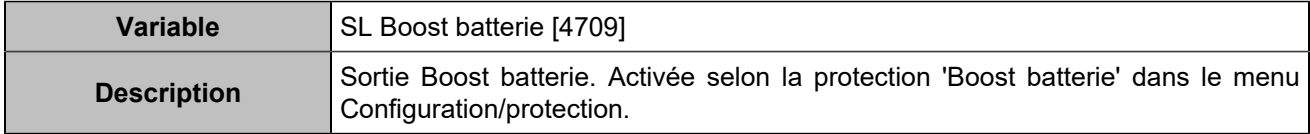

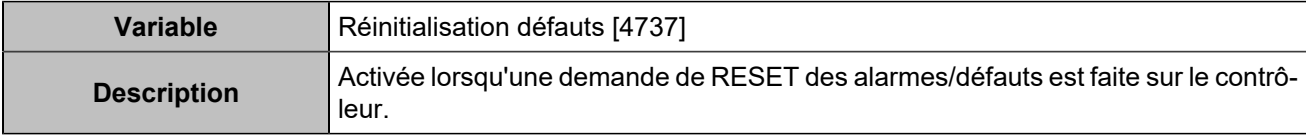

## **GÉNÉRATEUR**

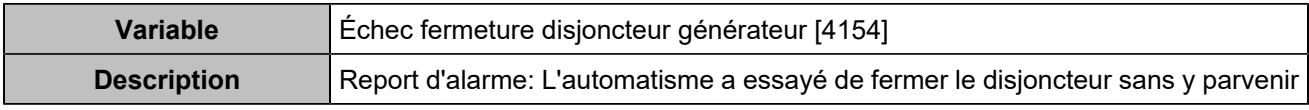

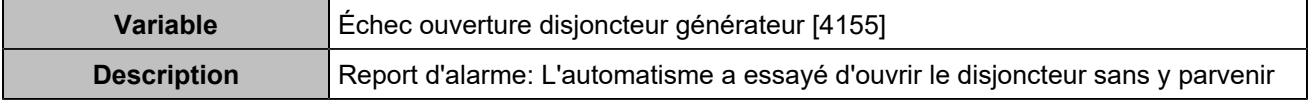

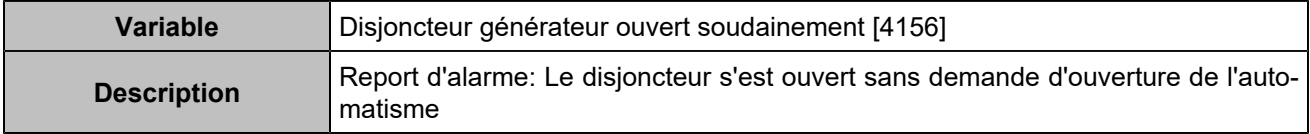

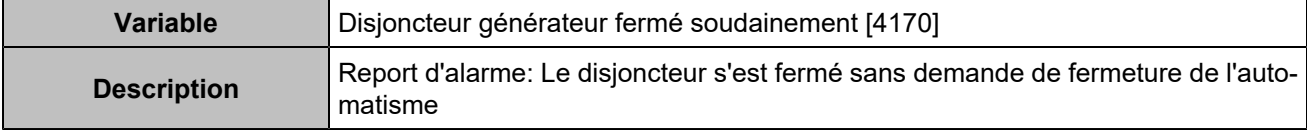

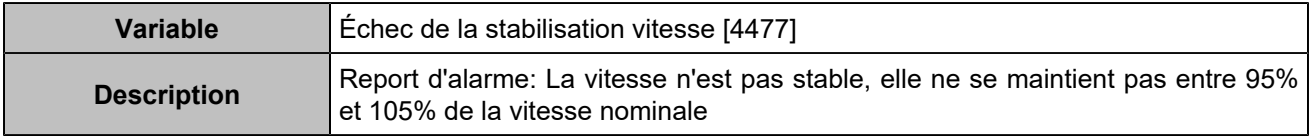

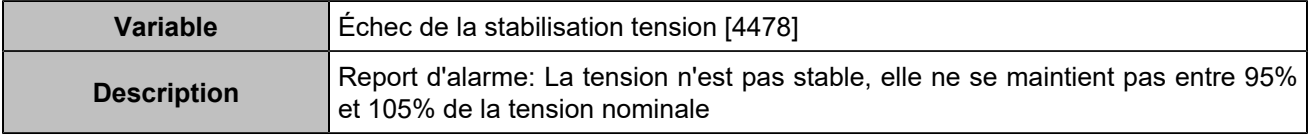

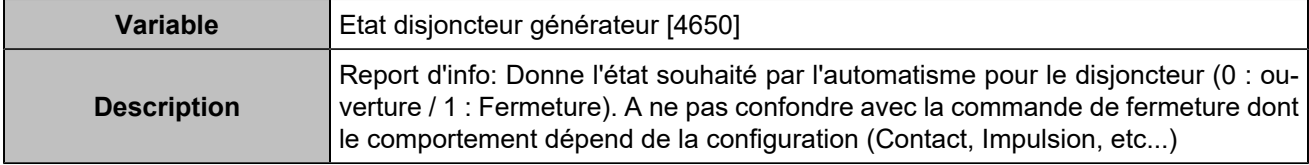

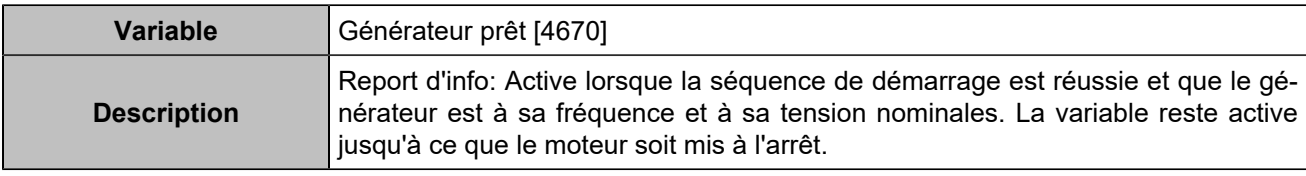

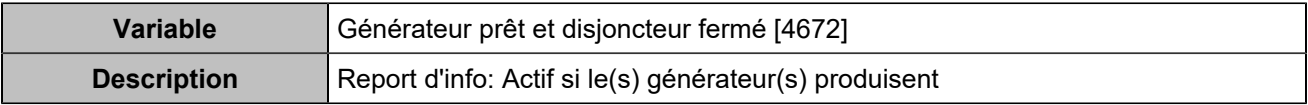

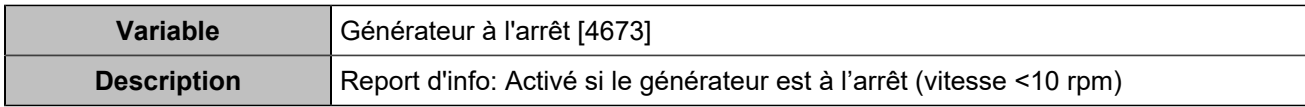

## **MAINS**

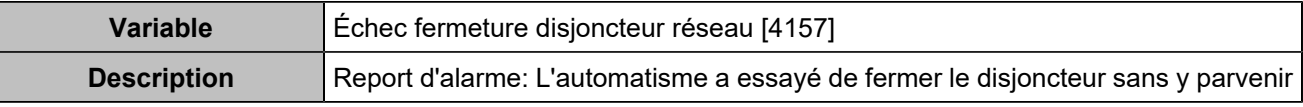

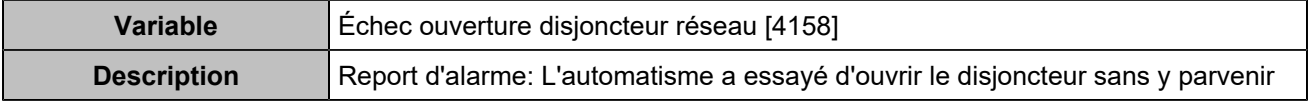

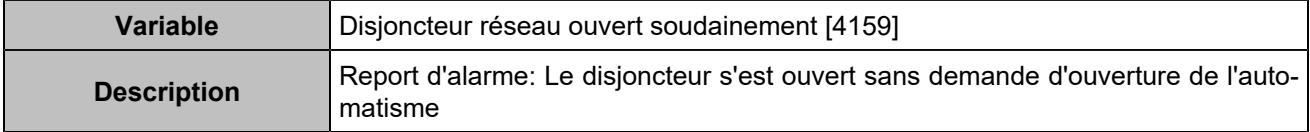

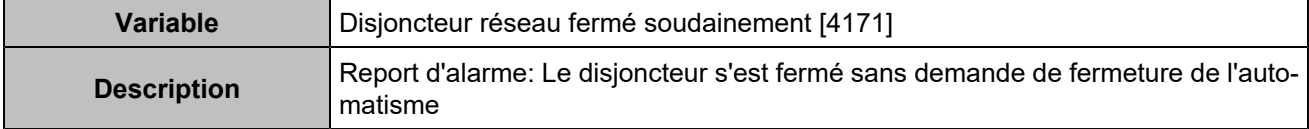

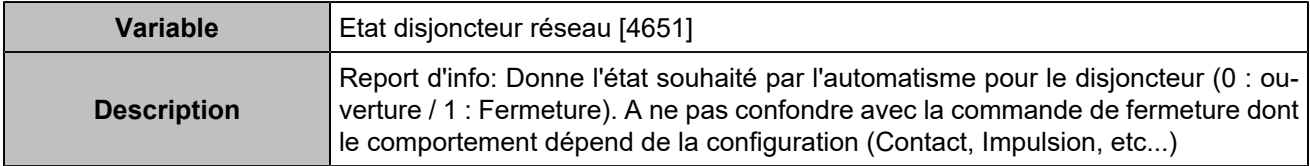

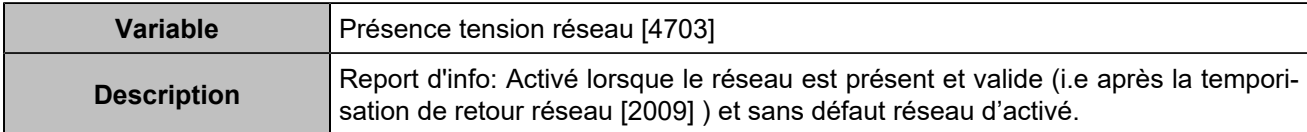

## **MOTEUR**

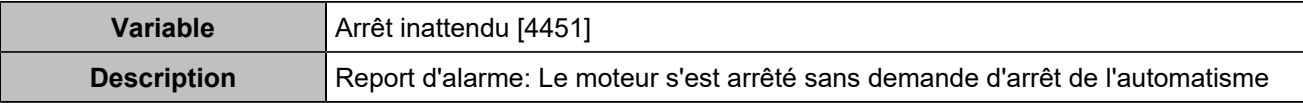

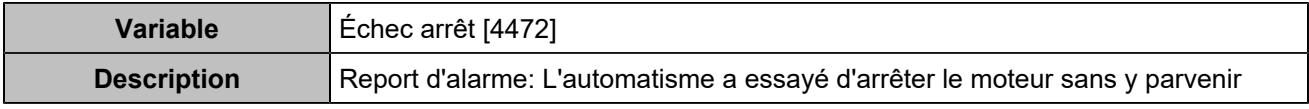

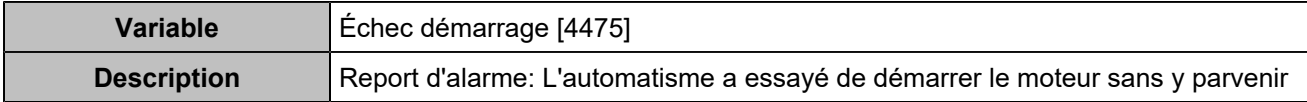

## Bus CAN ECU/ECM

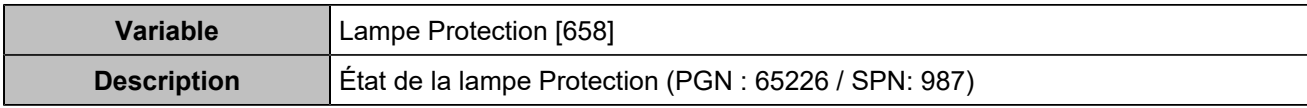

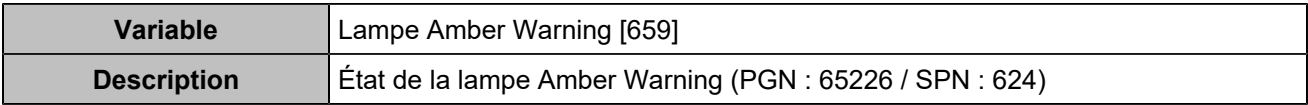

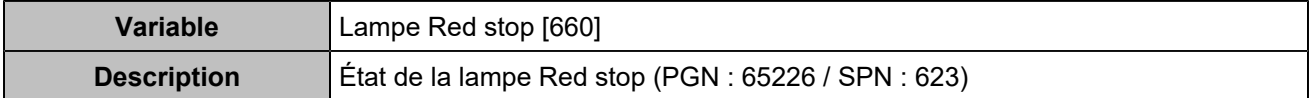

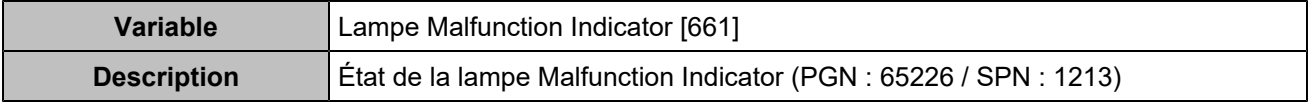

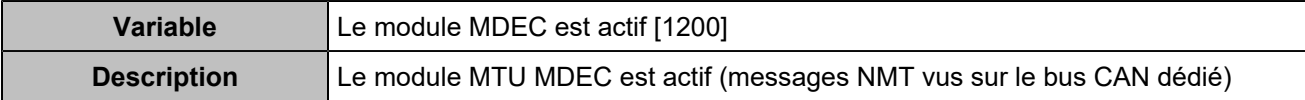

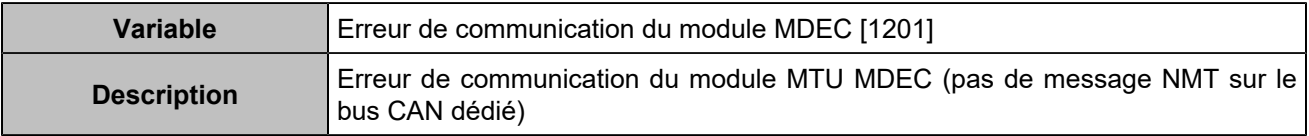

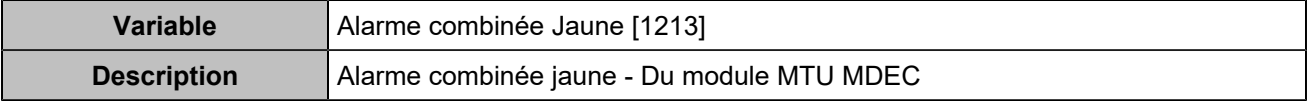

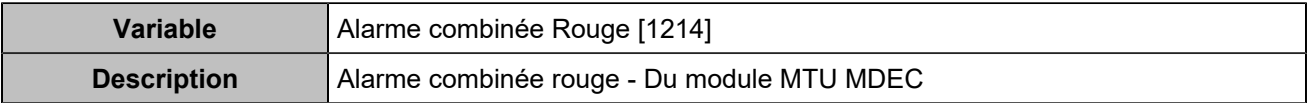

## Entrées/sorties

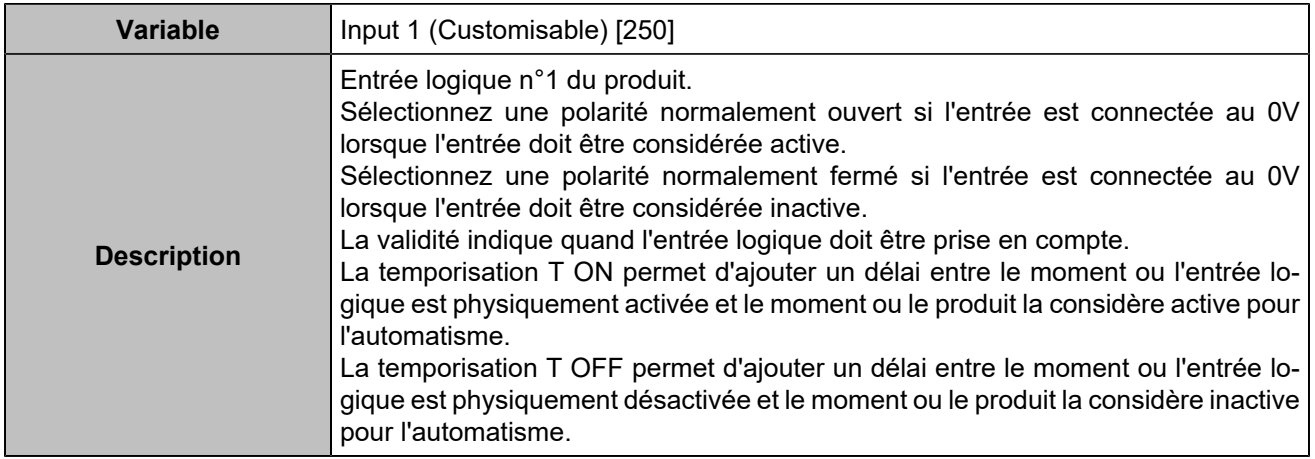

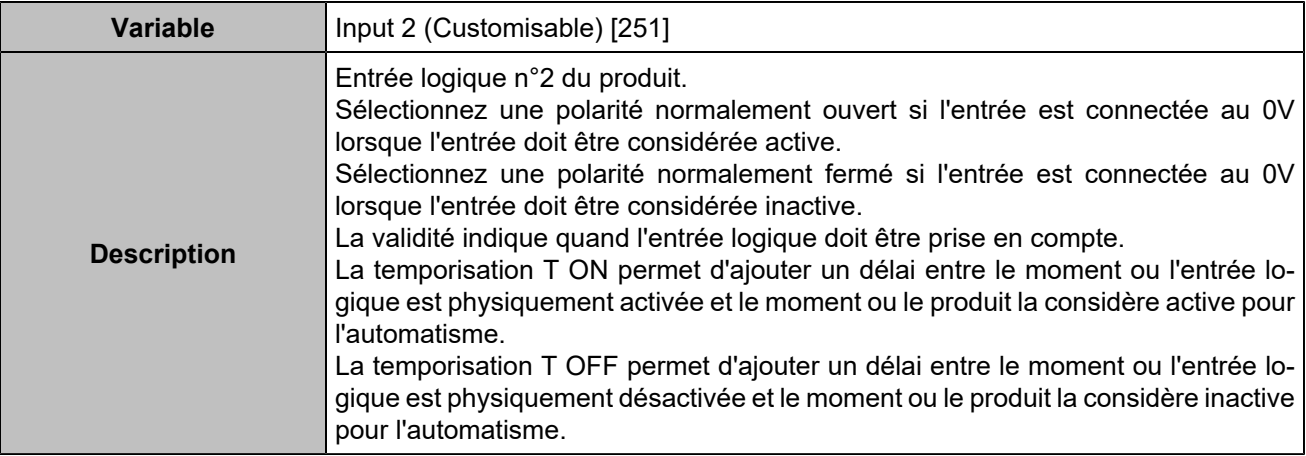

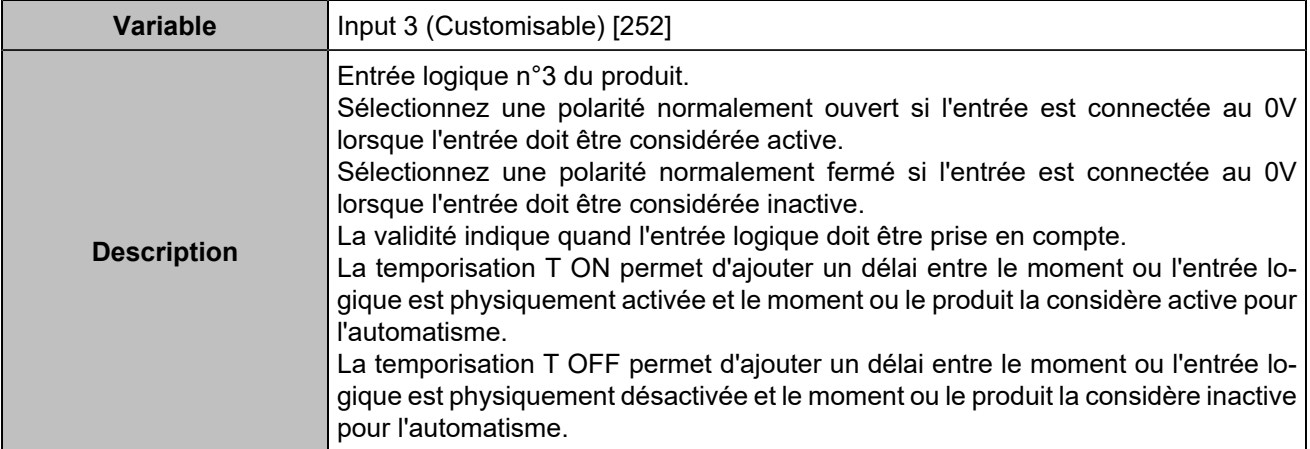

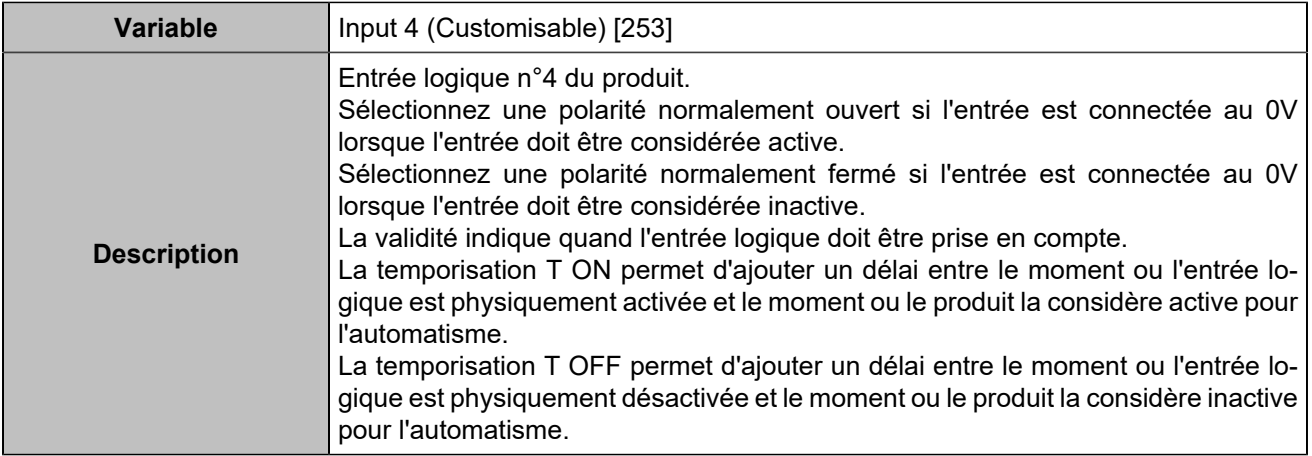

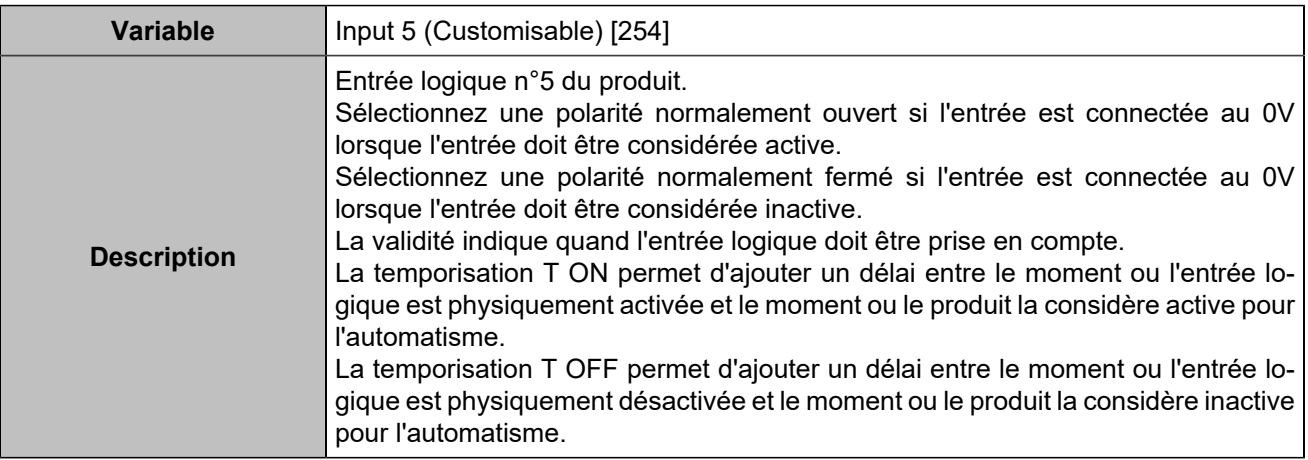

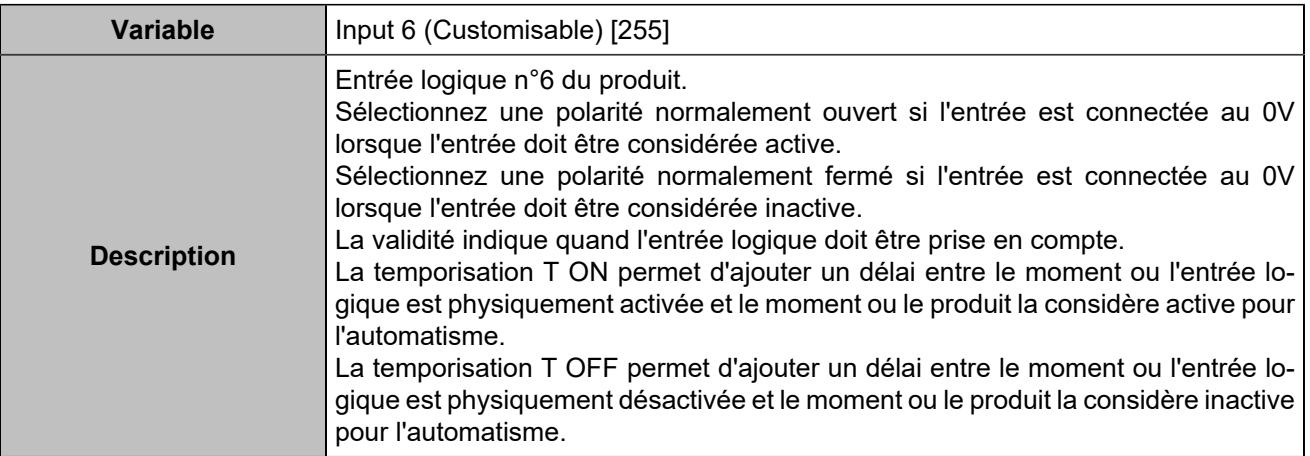

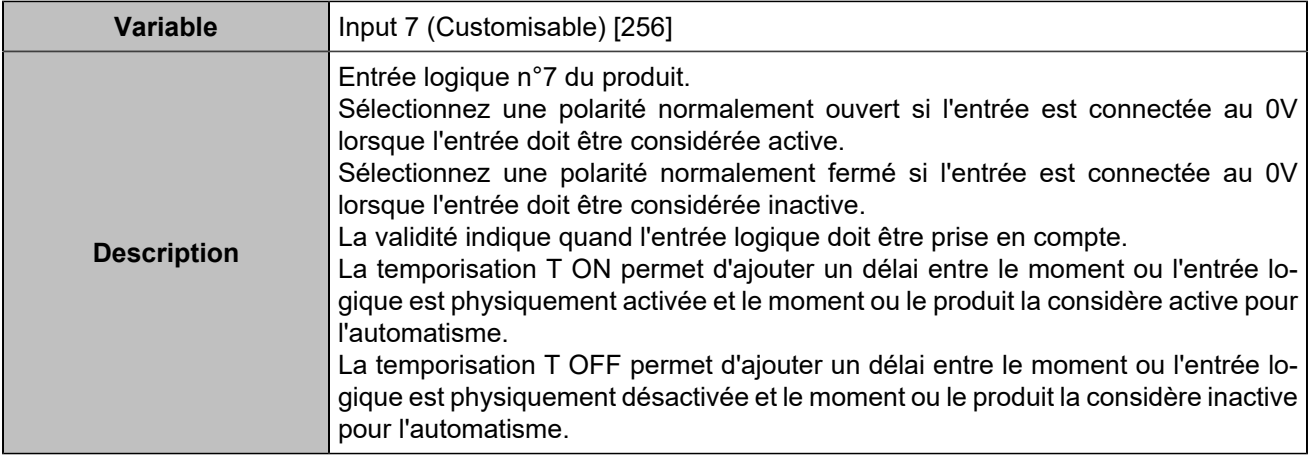

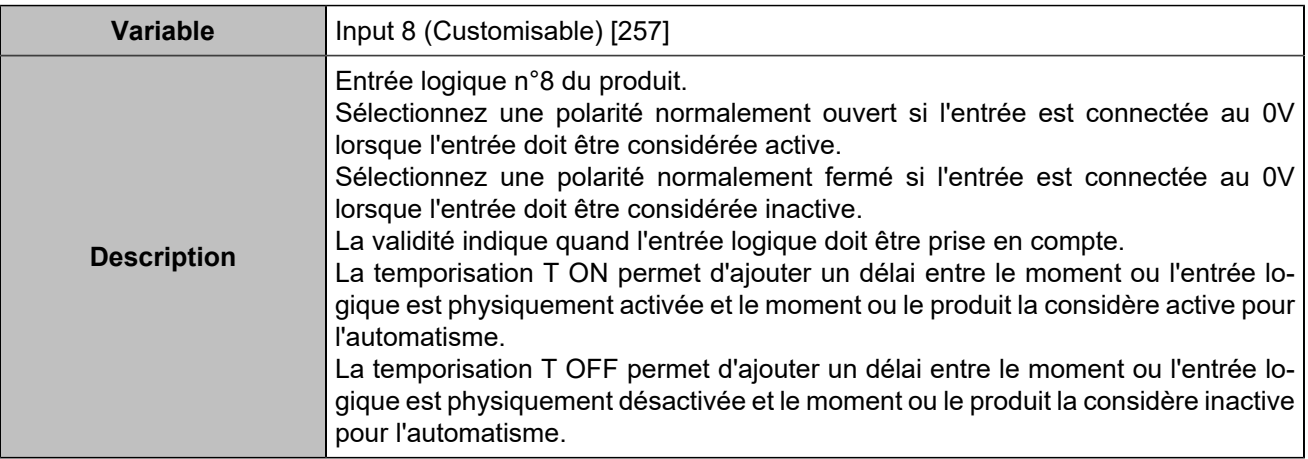

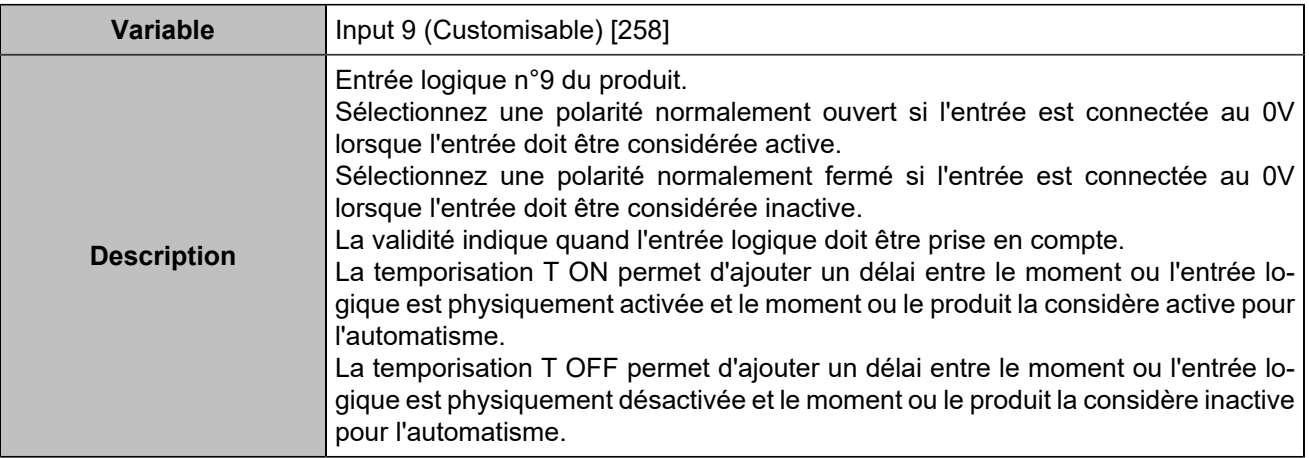

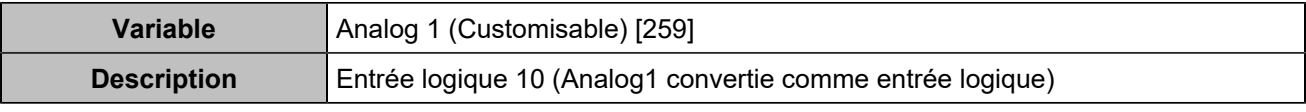

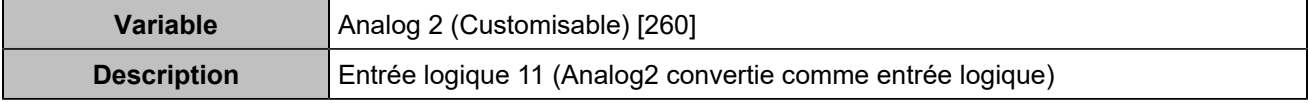
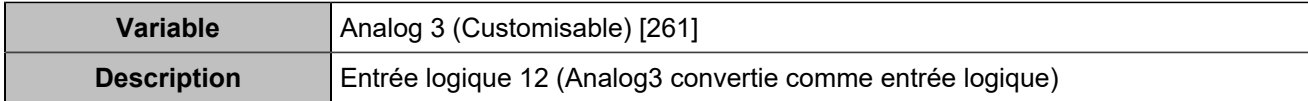

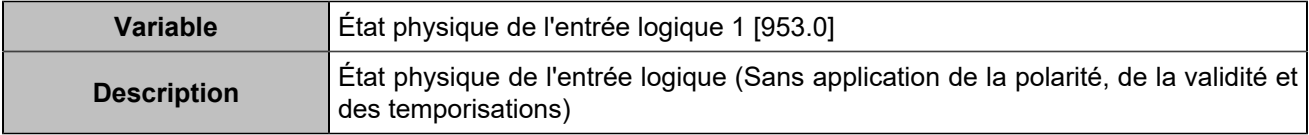

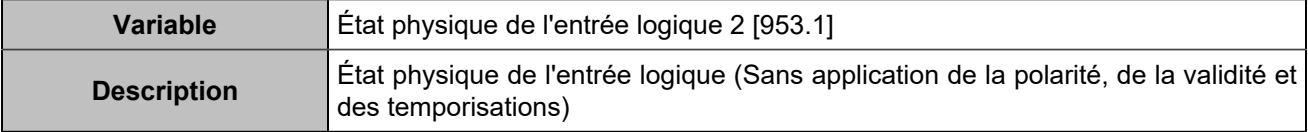

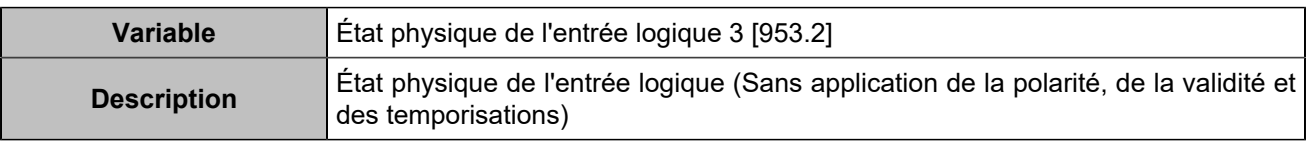

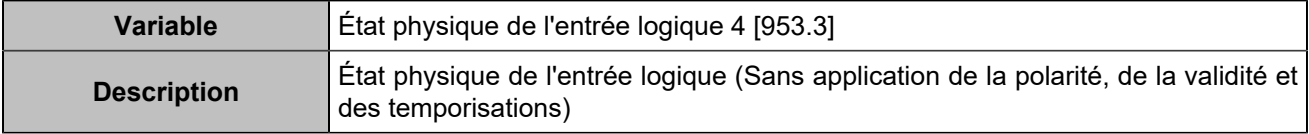

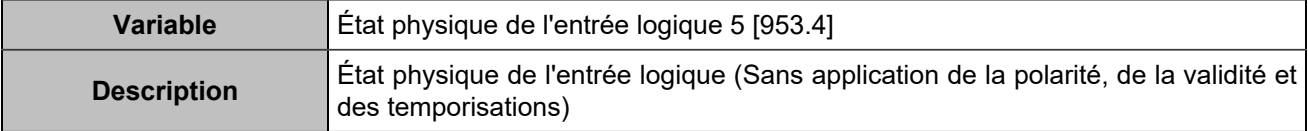

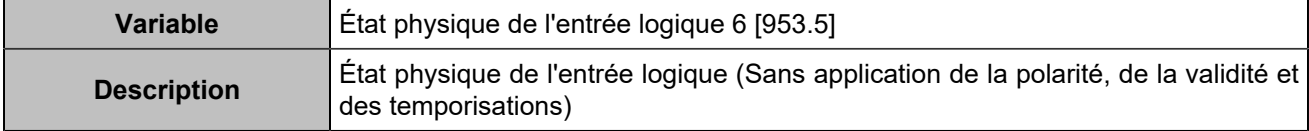

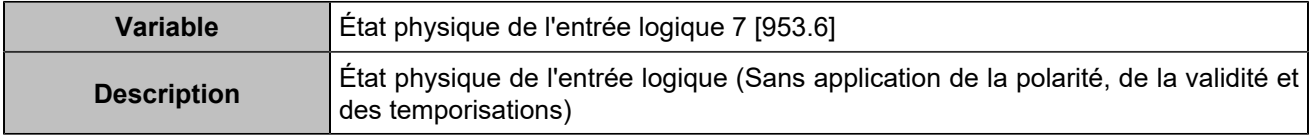

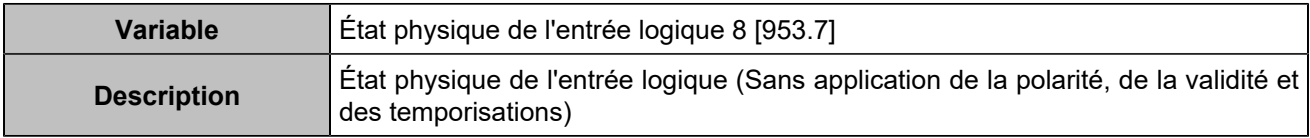

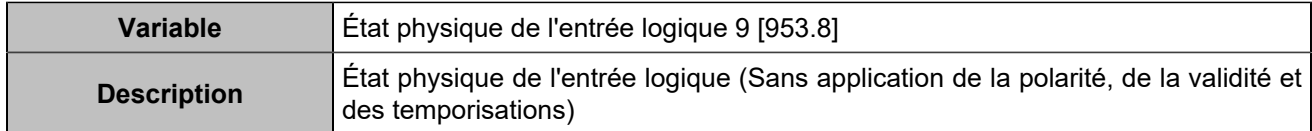

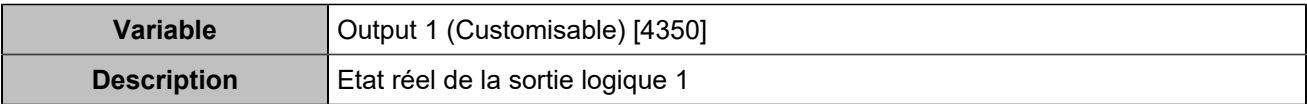

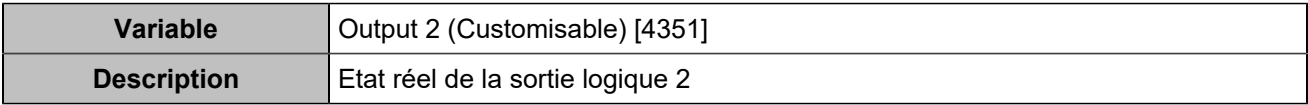

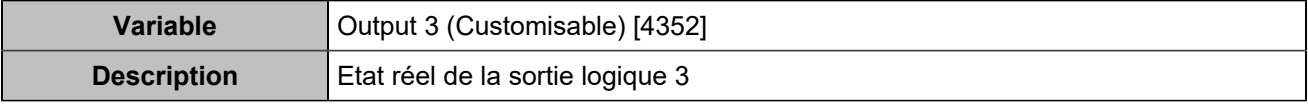

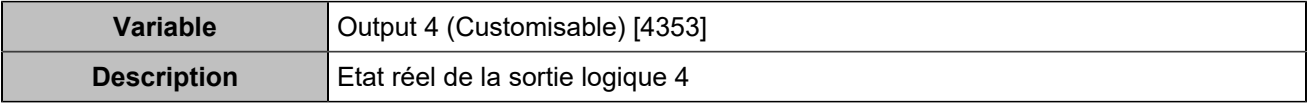

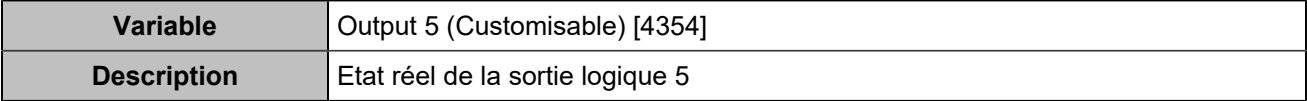

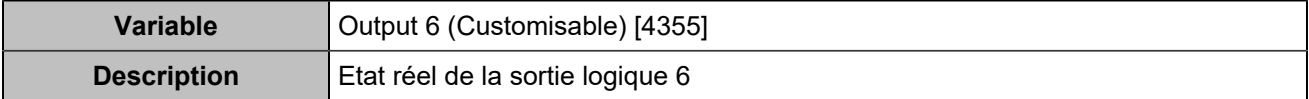

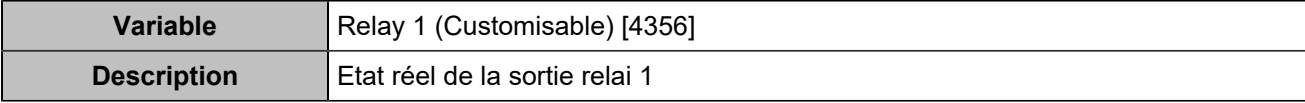

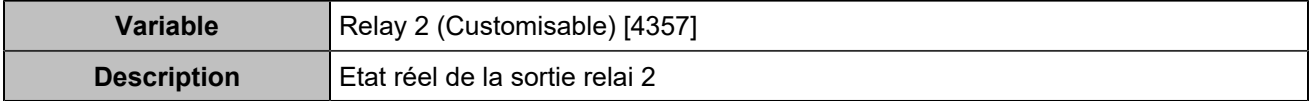

# Extensions d'E/S CAN bus

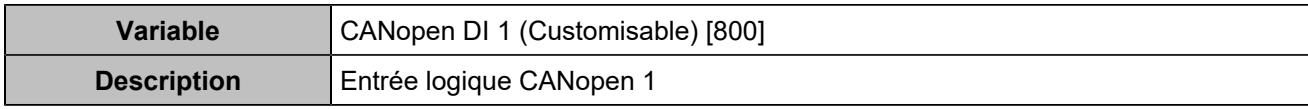

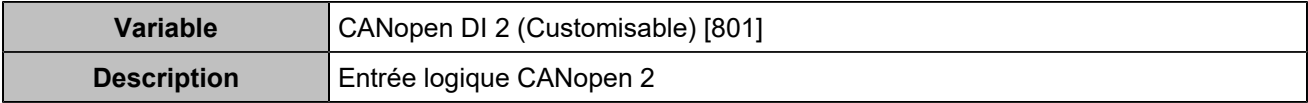

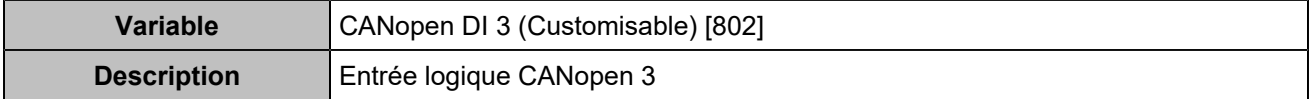

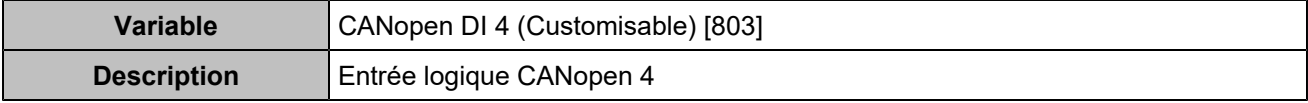

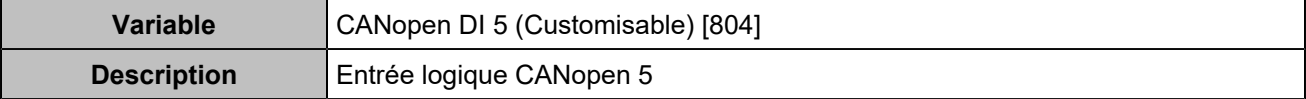

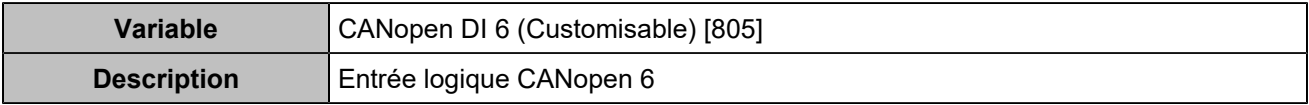

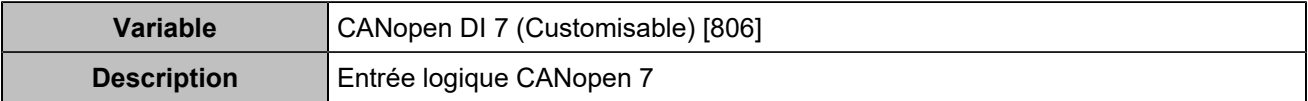

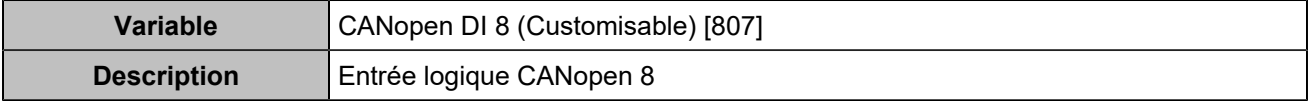

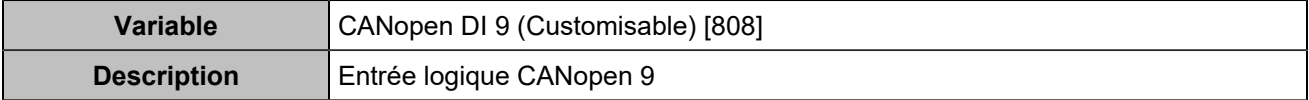

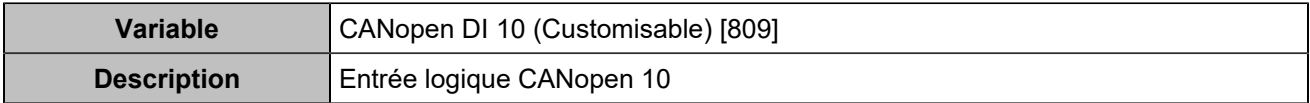

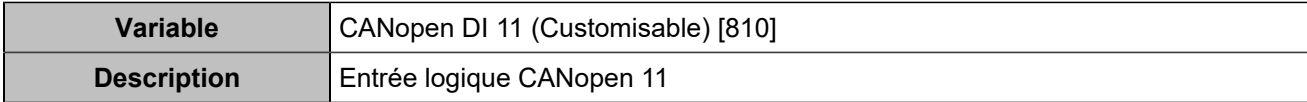

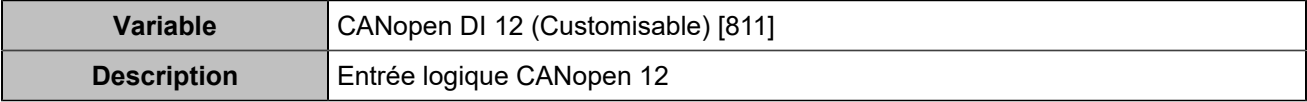

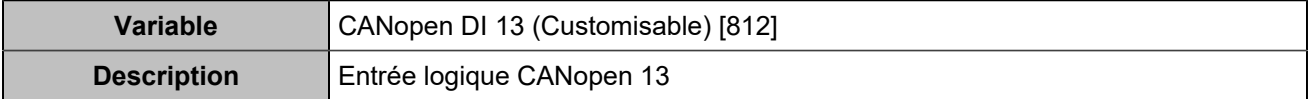

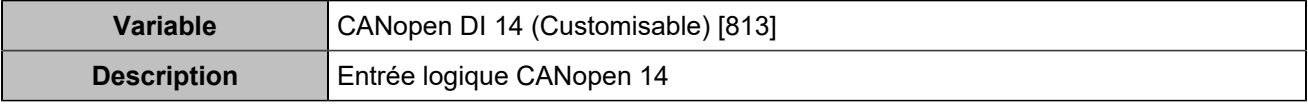

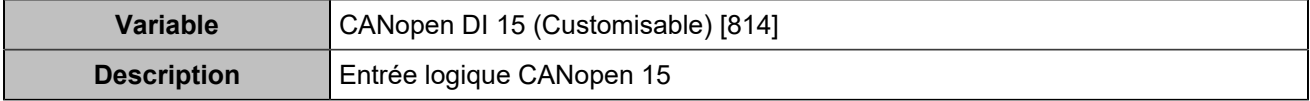

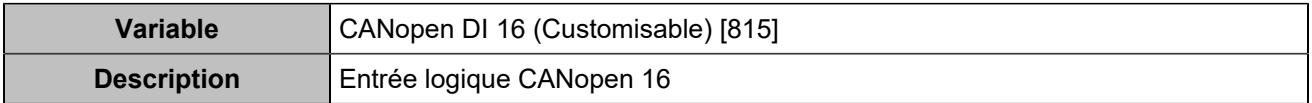

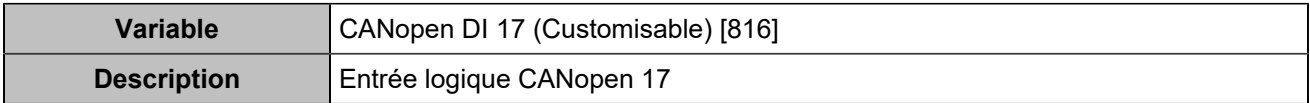

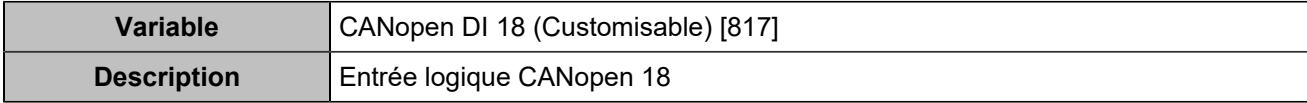

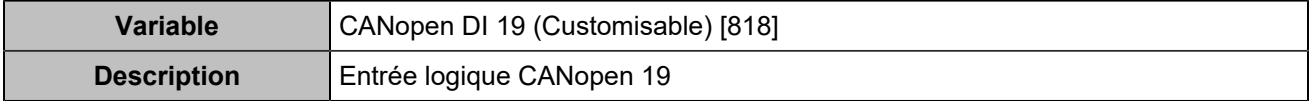

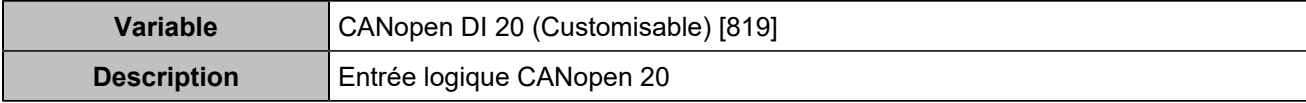

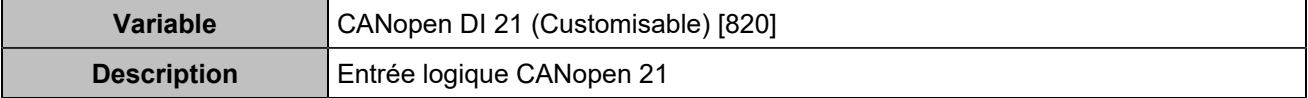

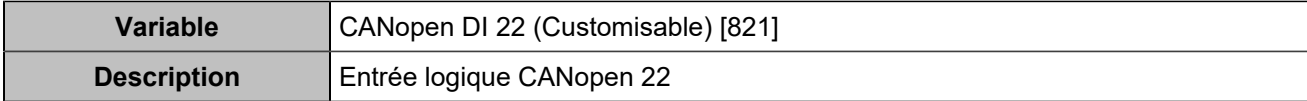

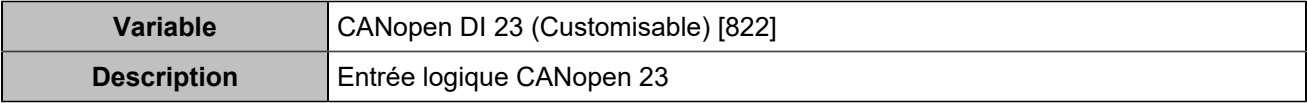

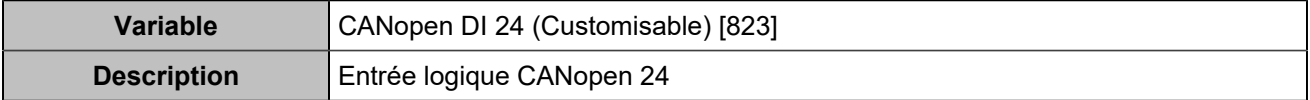

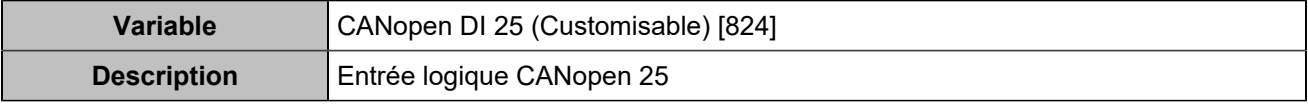

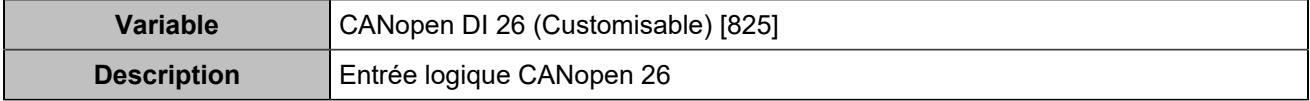

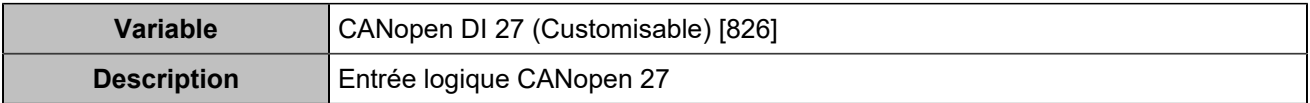

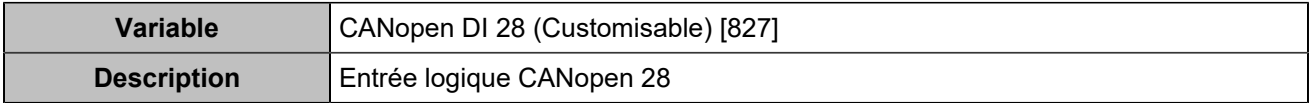

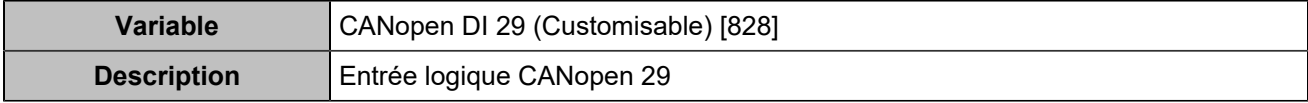

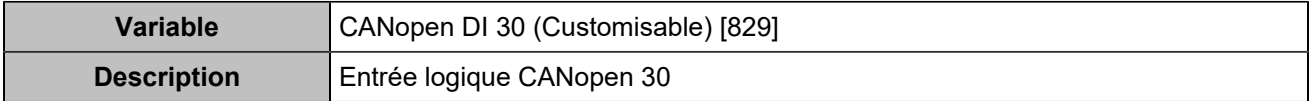

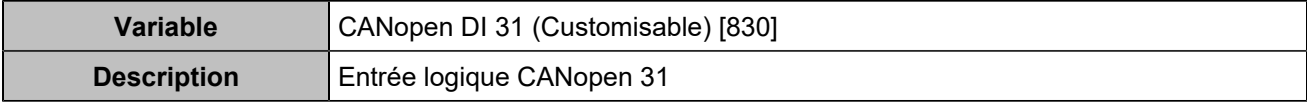

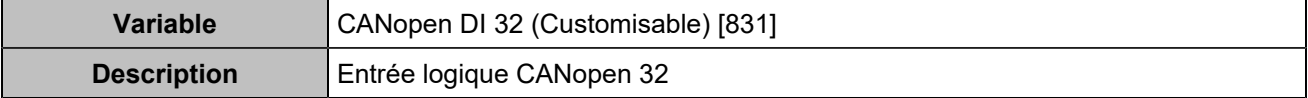

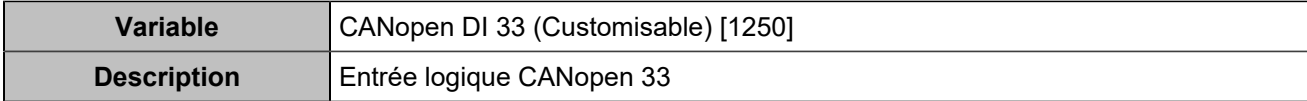

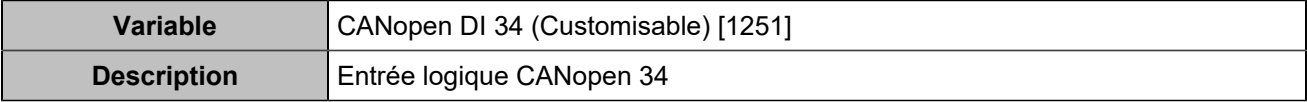

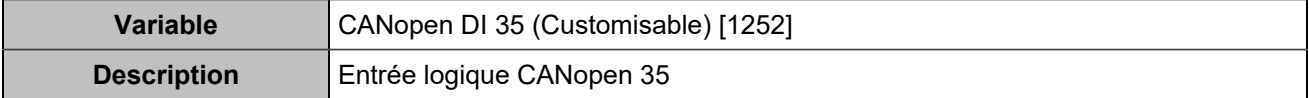

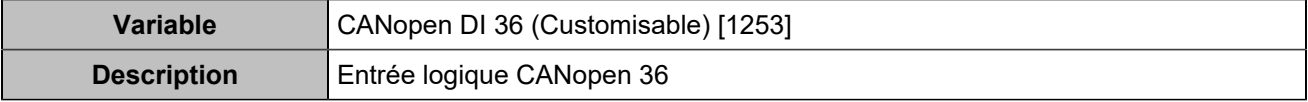

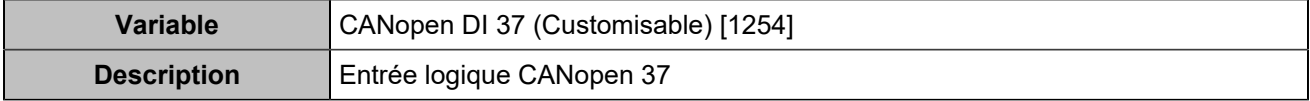

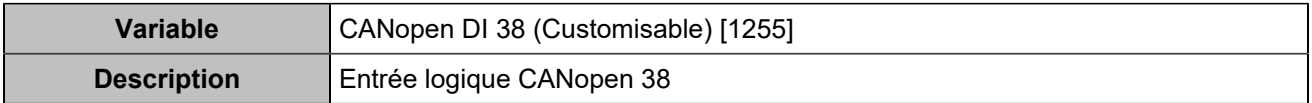

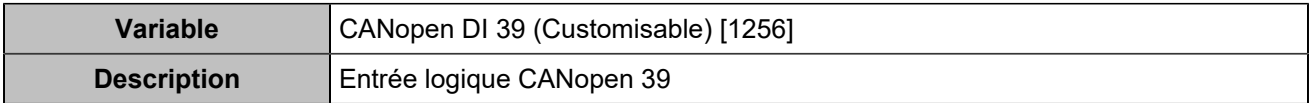

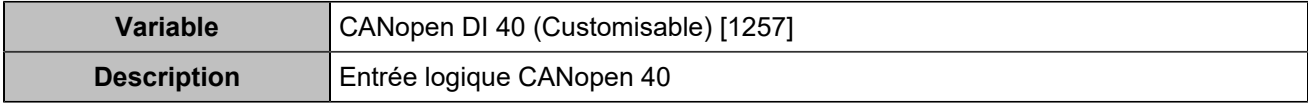

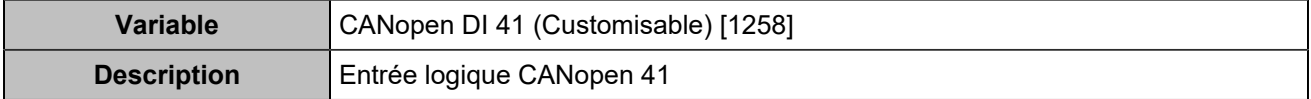

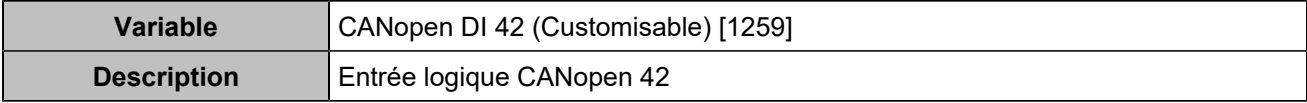

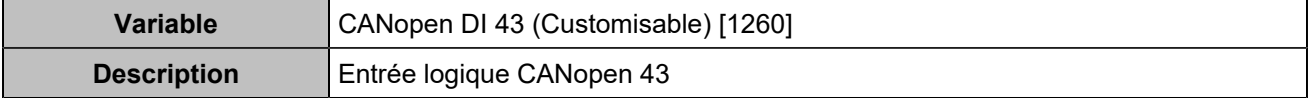

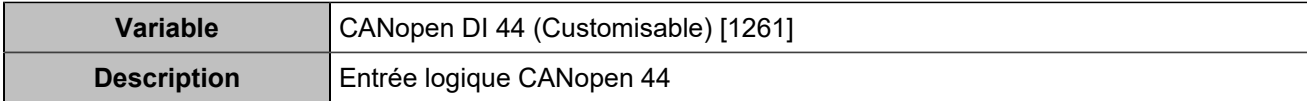

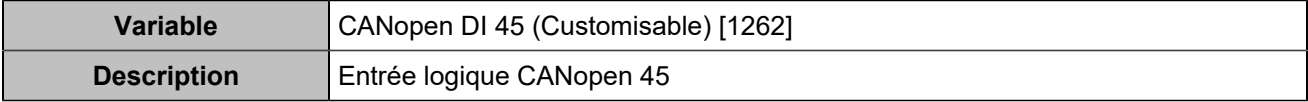

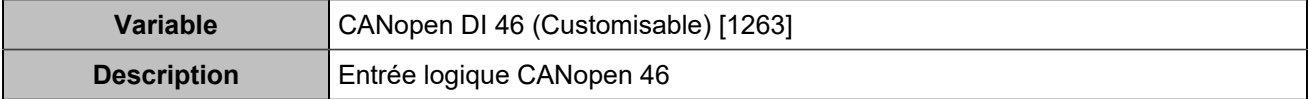

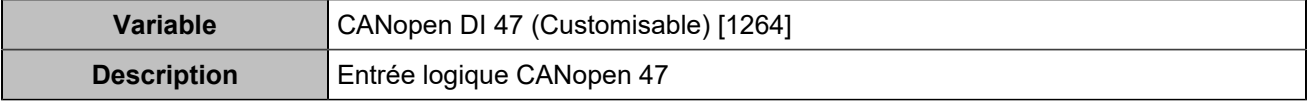

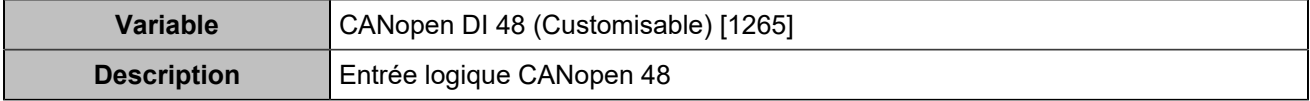

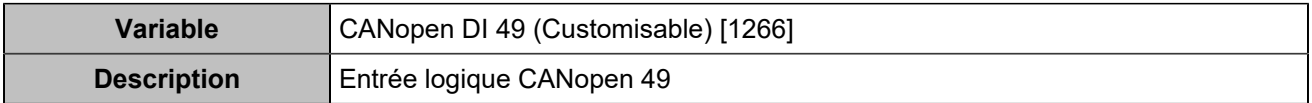

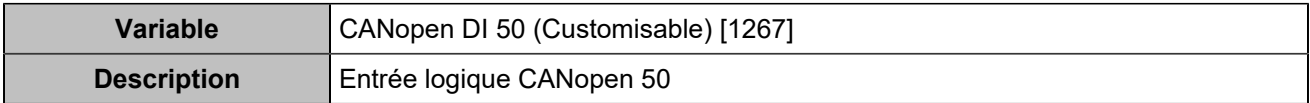

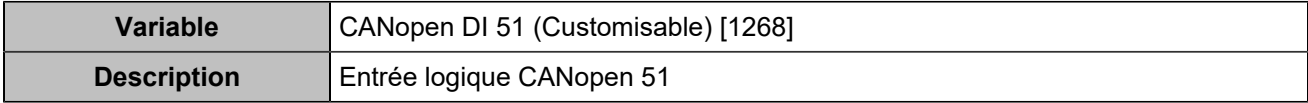

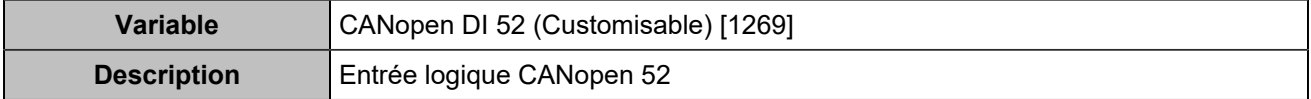

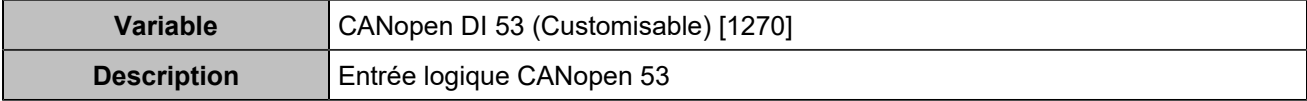

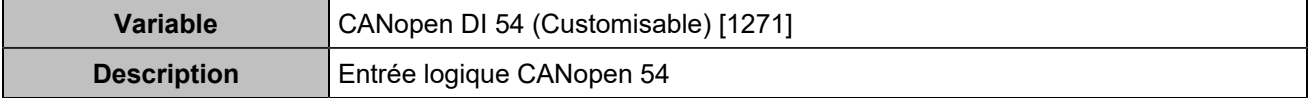

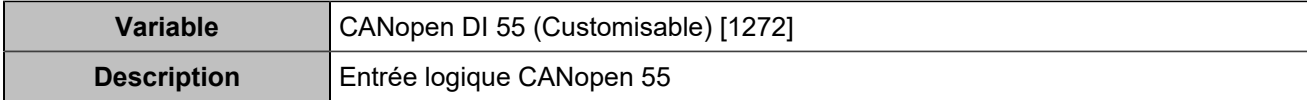

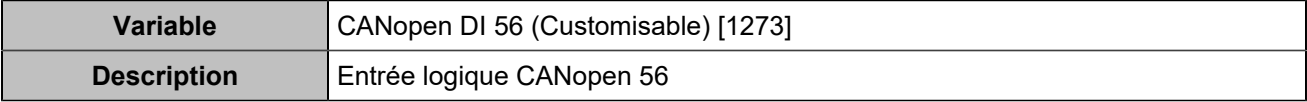

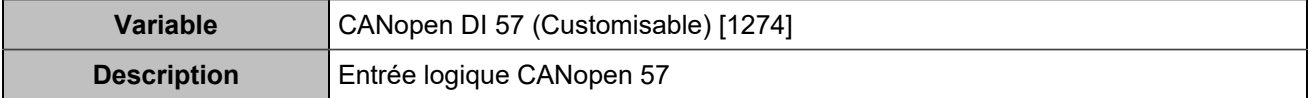

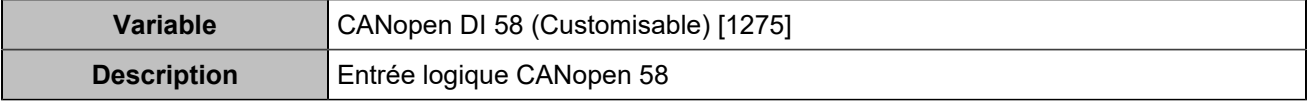

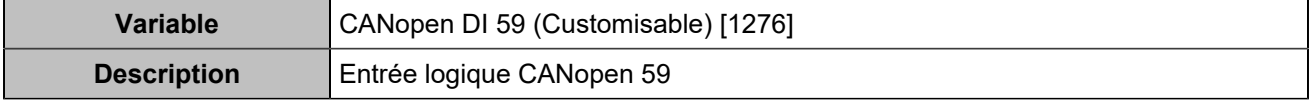

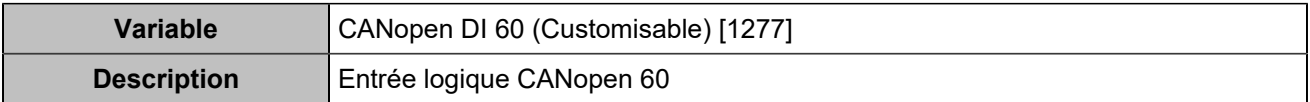

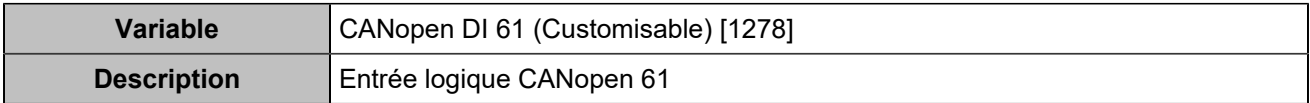

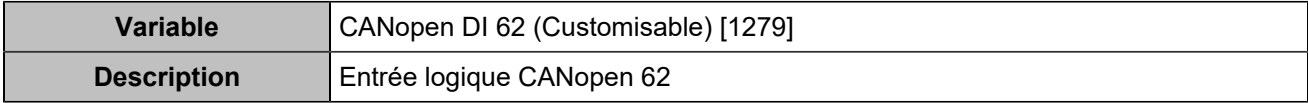

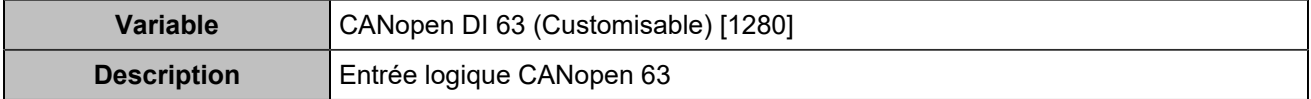

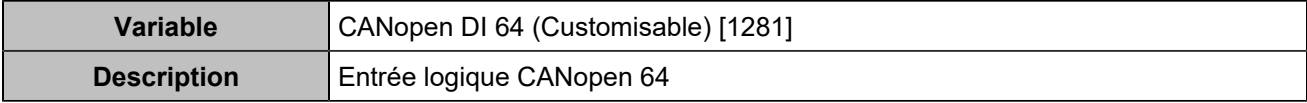

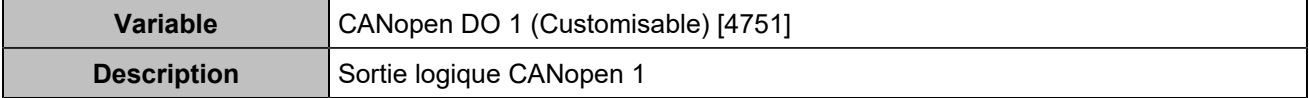

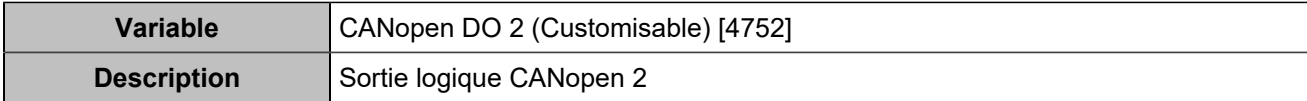

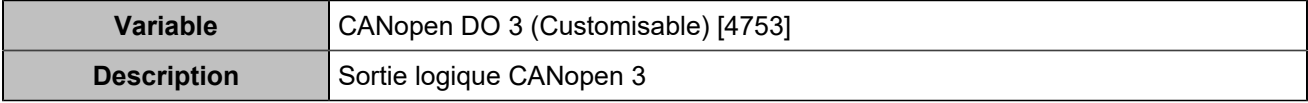

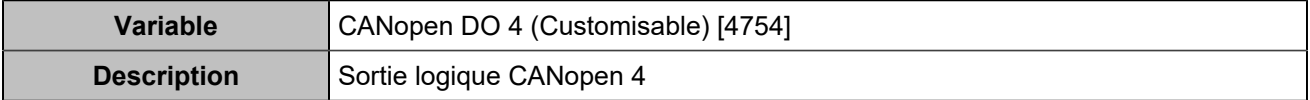

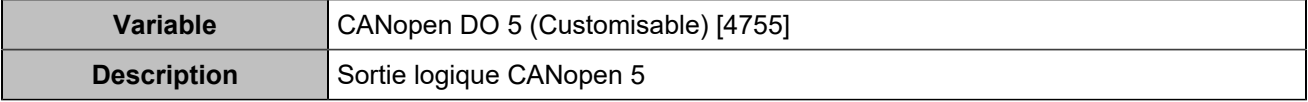

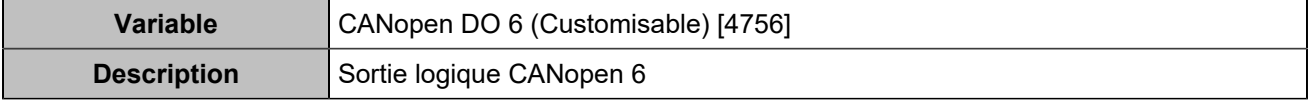

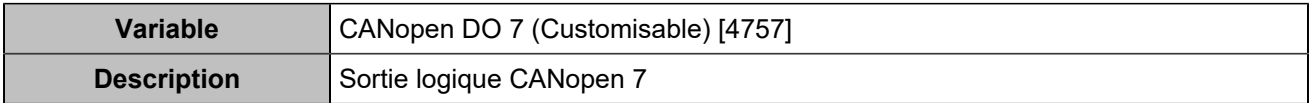

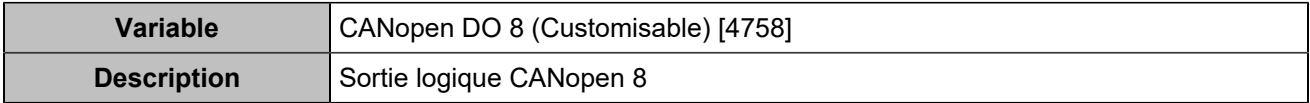

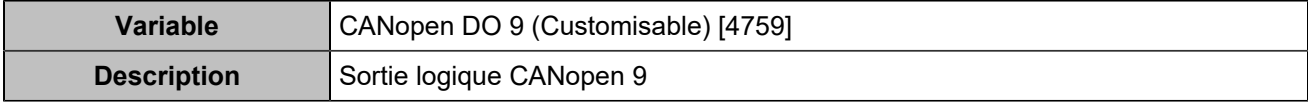

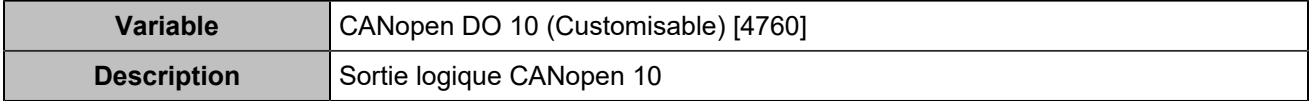

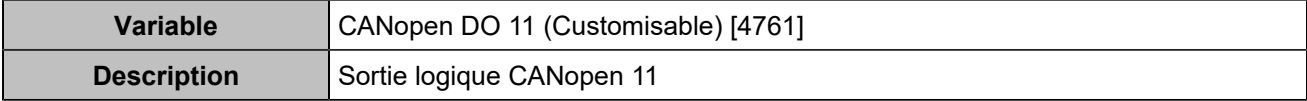

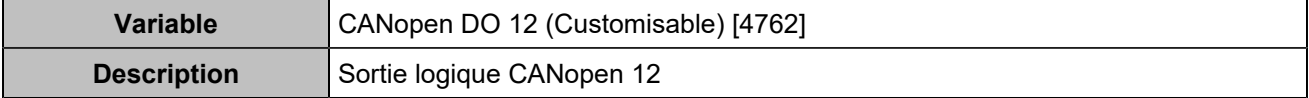

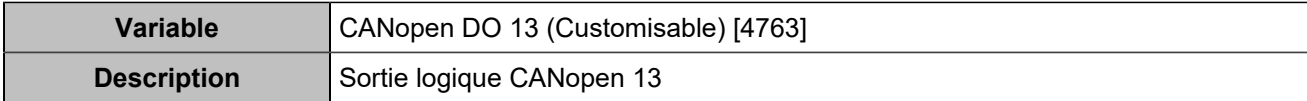

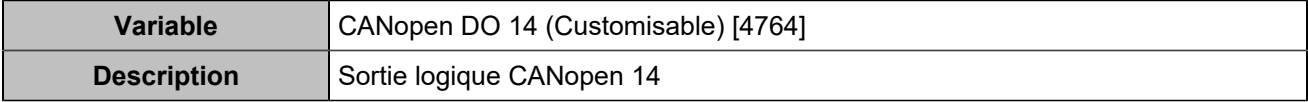

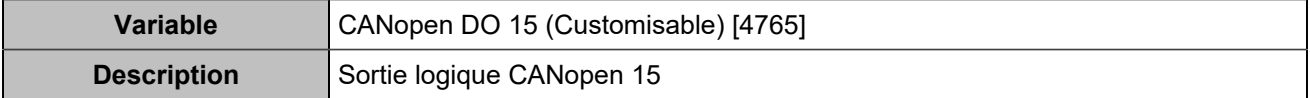

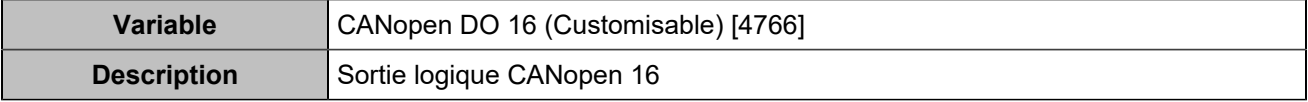

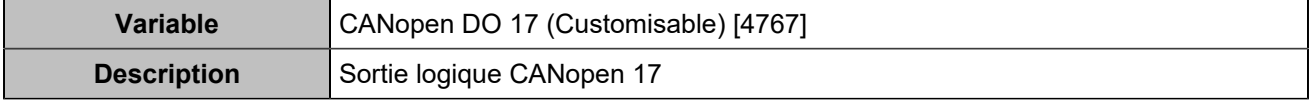

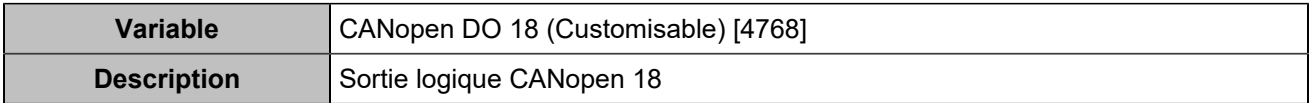

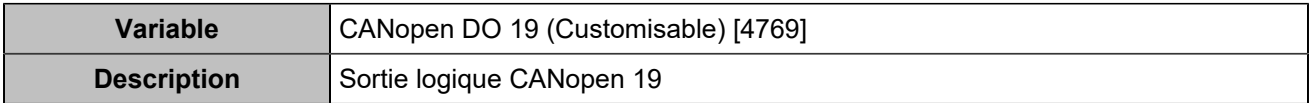

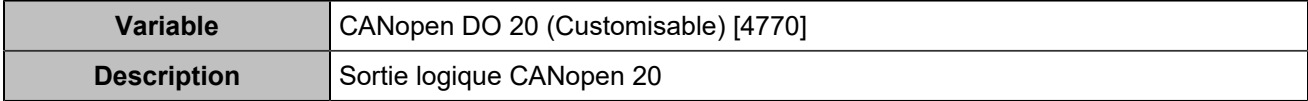

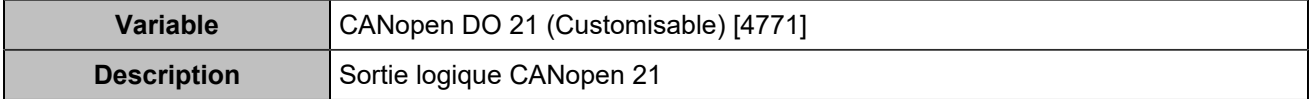

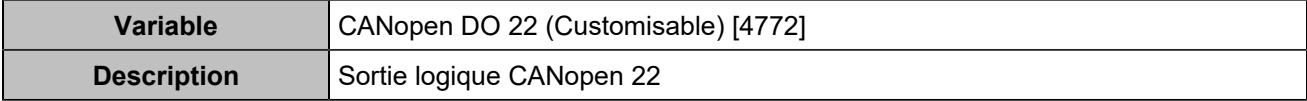

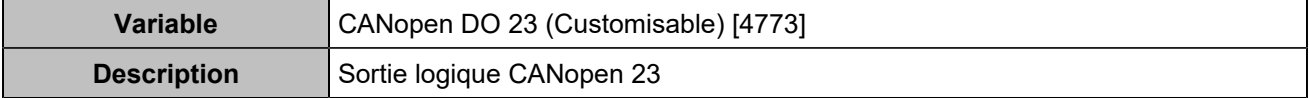

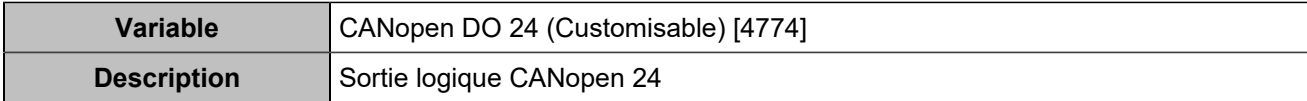

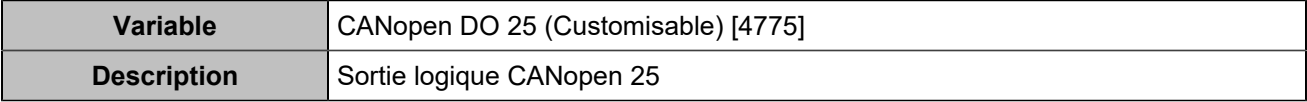

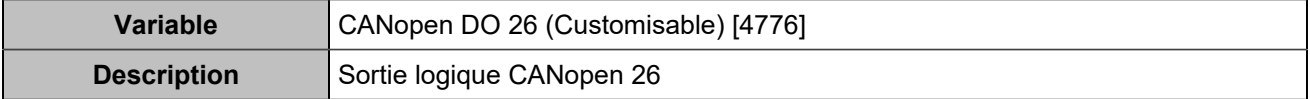

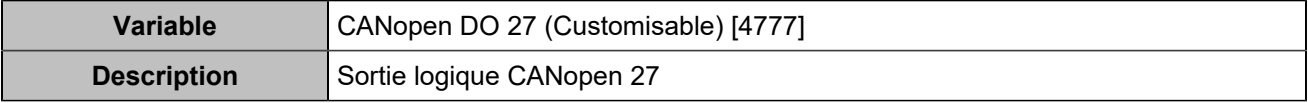

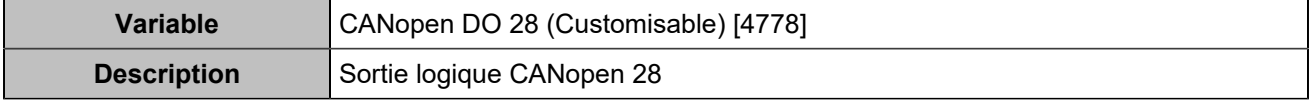

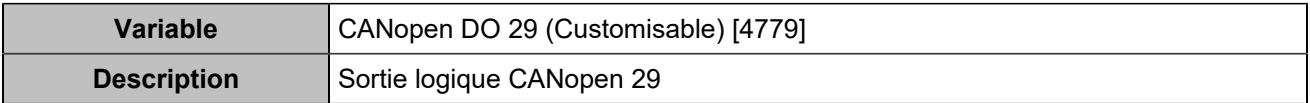

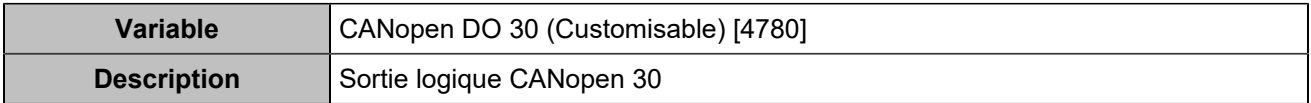

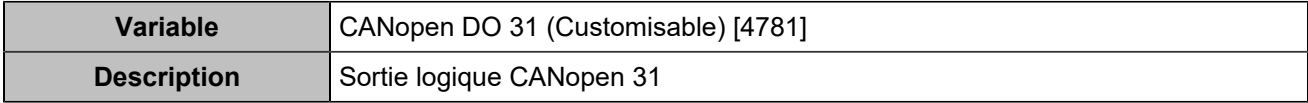

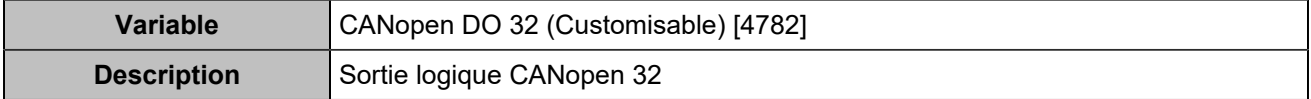

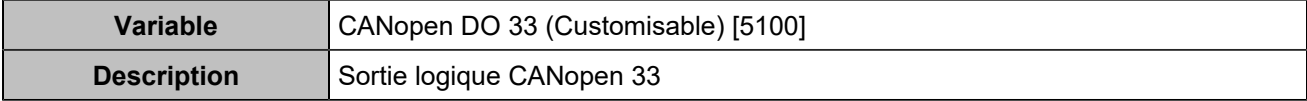

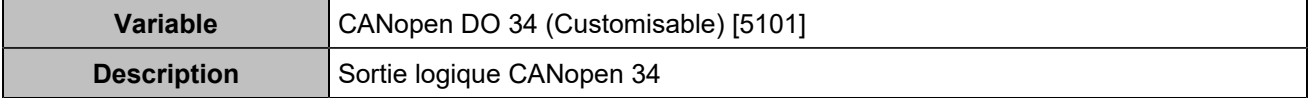

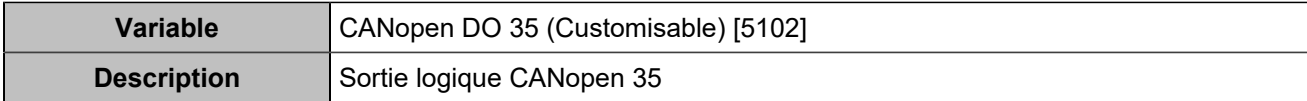

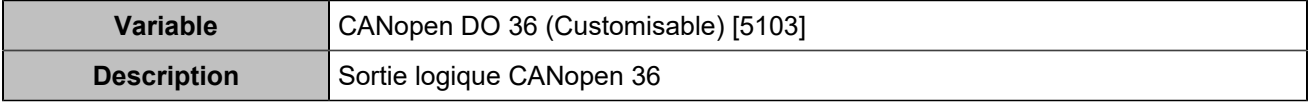

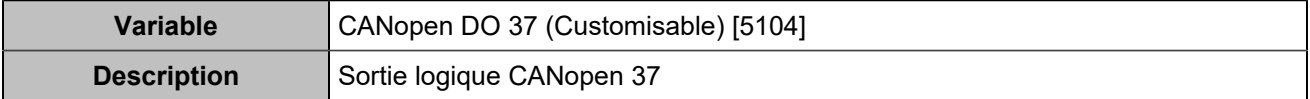

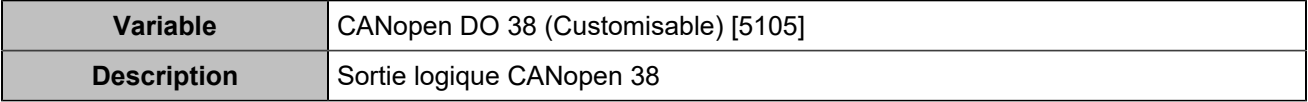

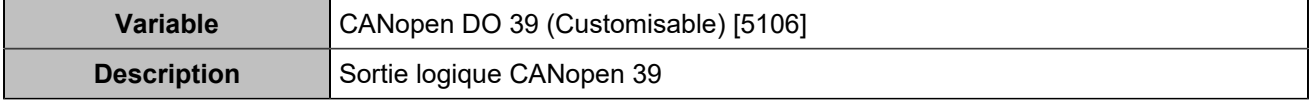

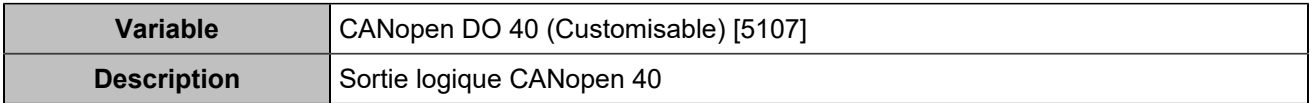

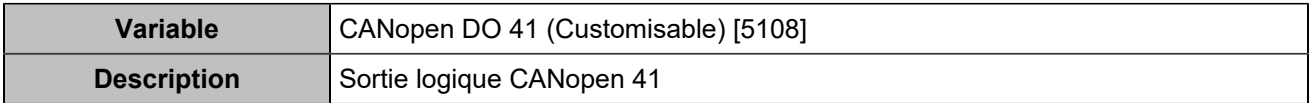

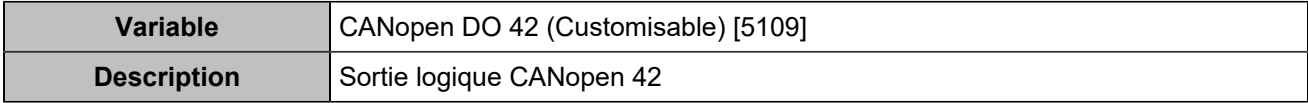

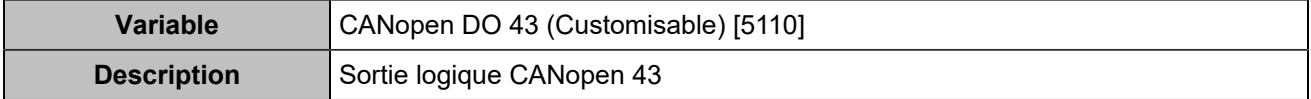

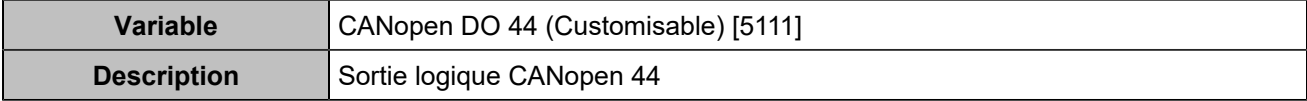

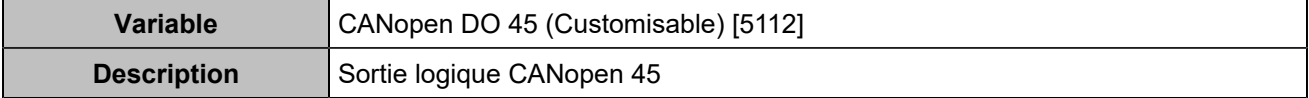

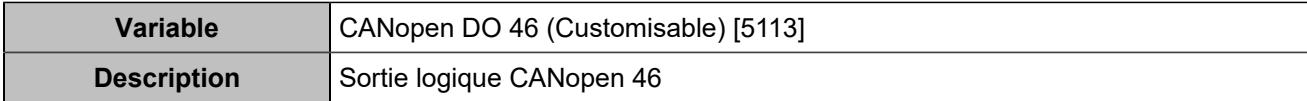

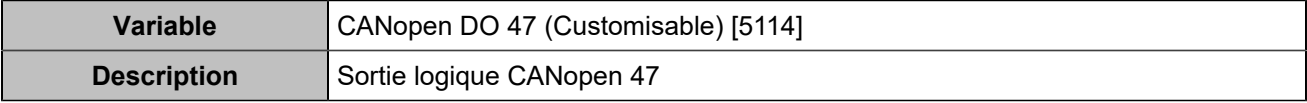

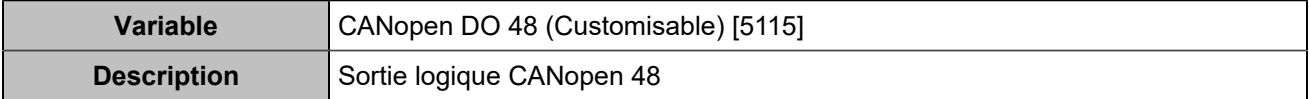

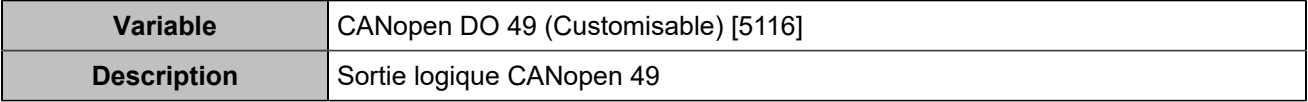

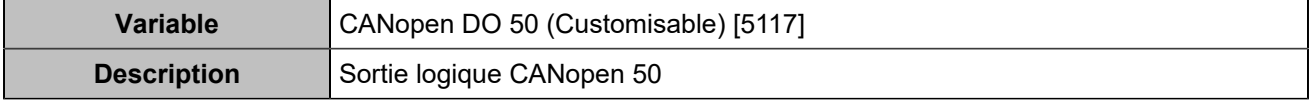

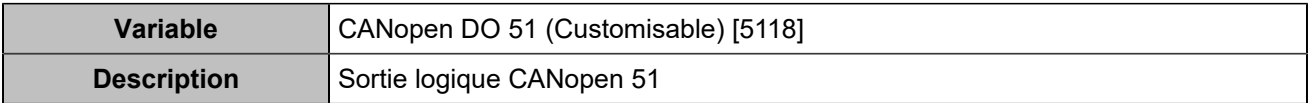

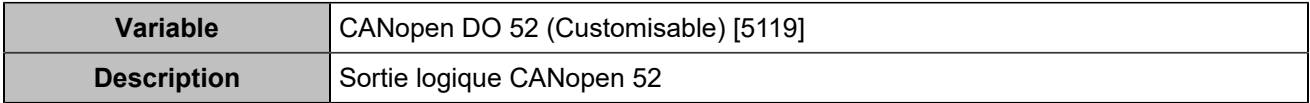

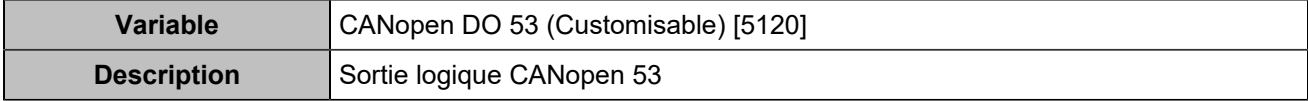

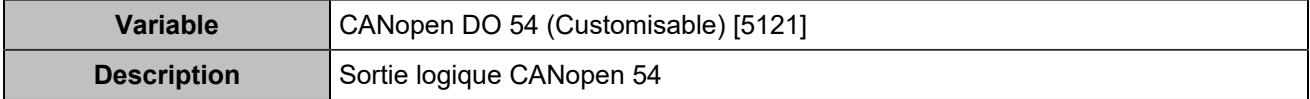

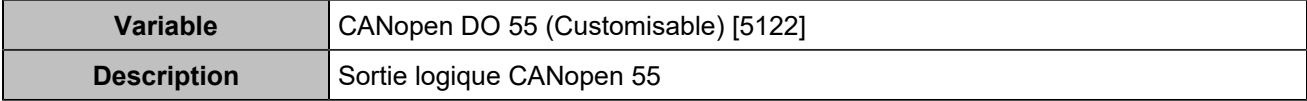

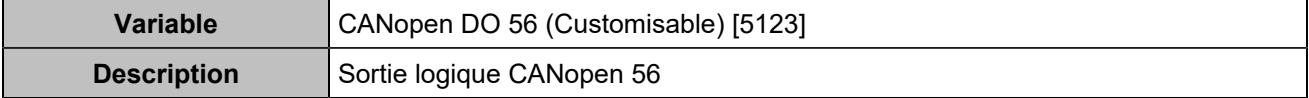

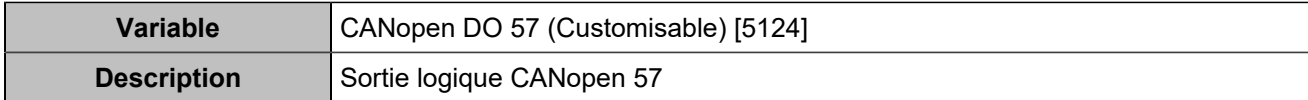

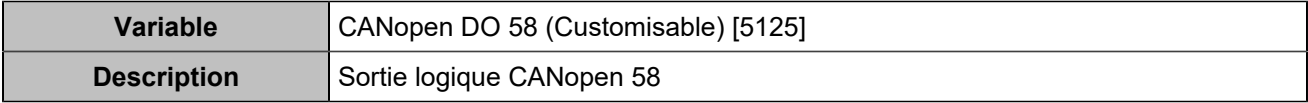

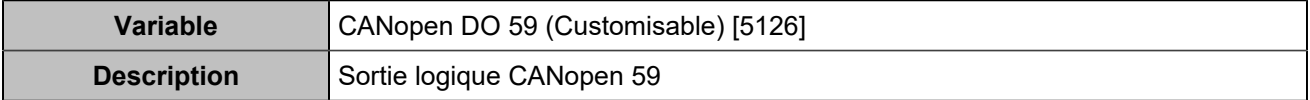

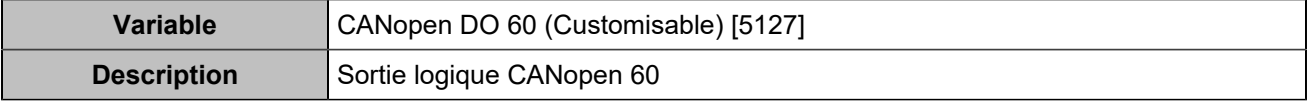

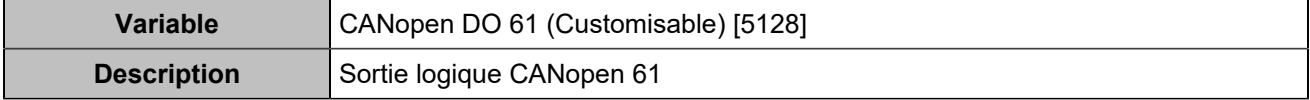

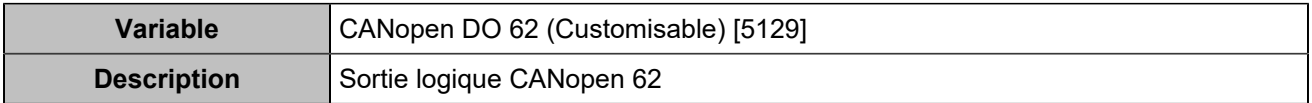

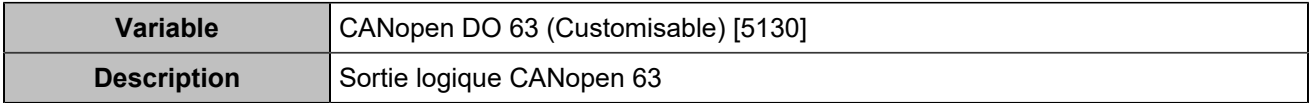

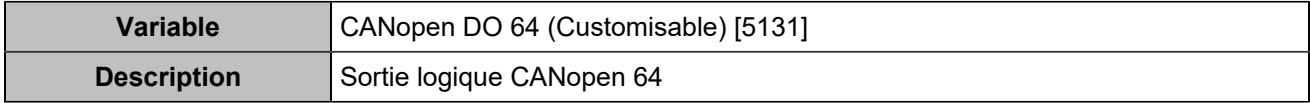

# Protections générateur

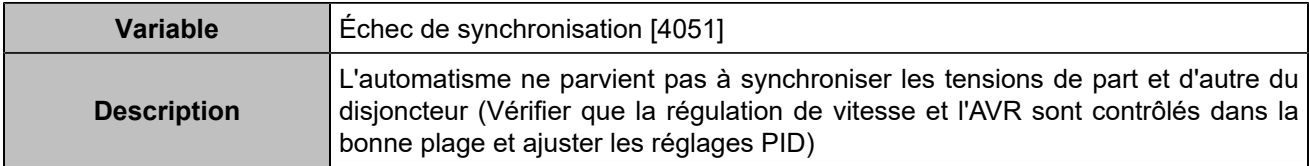

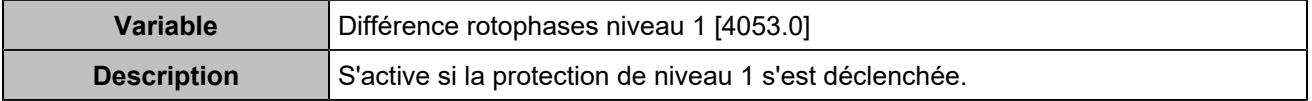

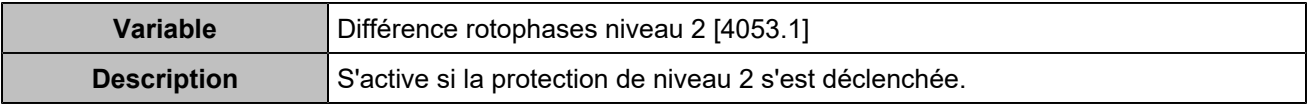

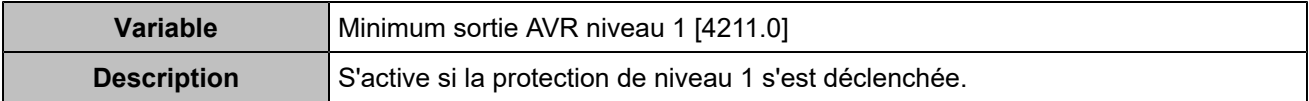

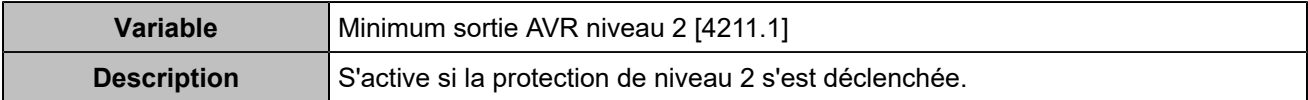

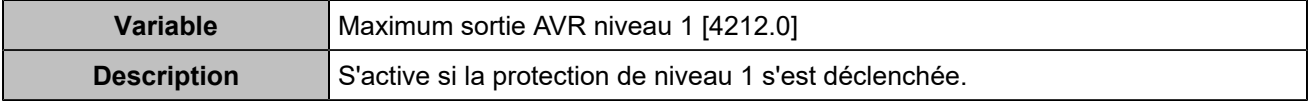

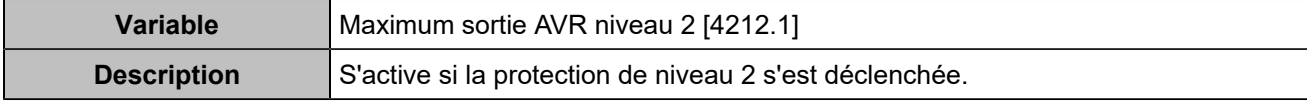

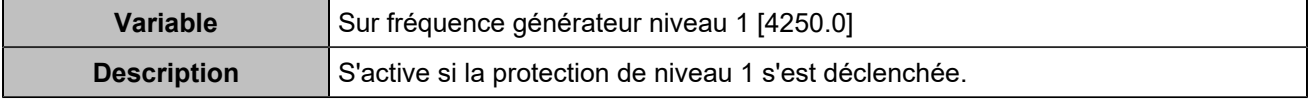

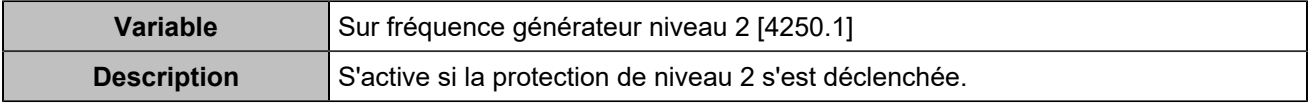

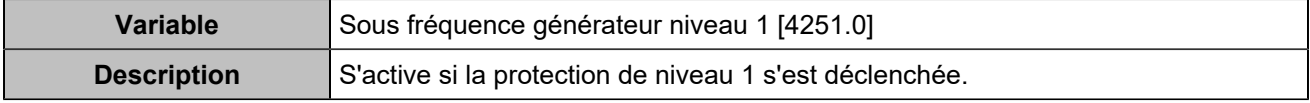

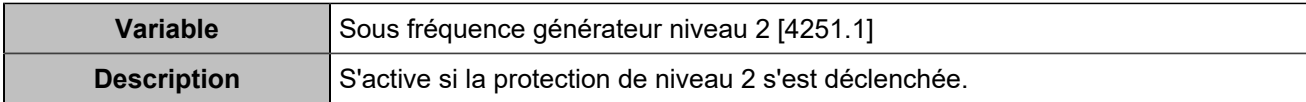

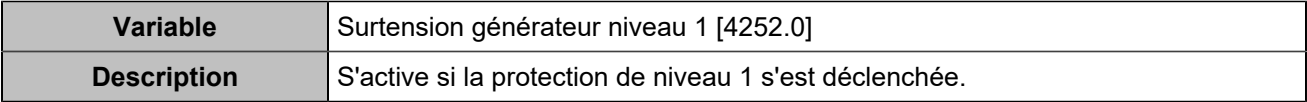

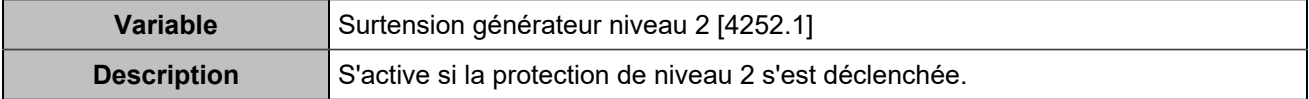

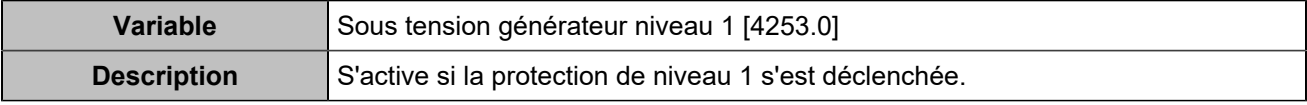

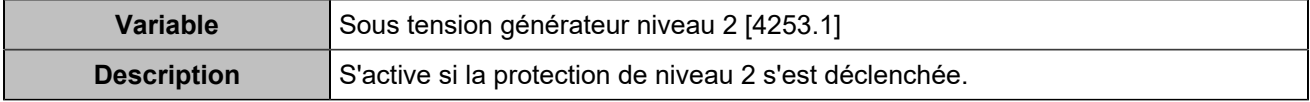

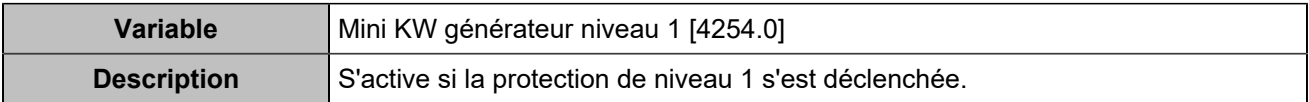

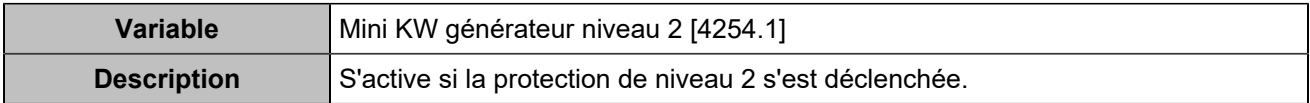

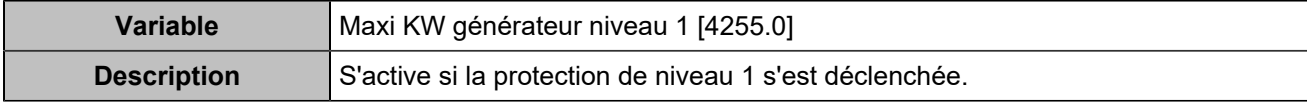

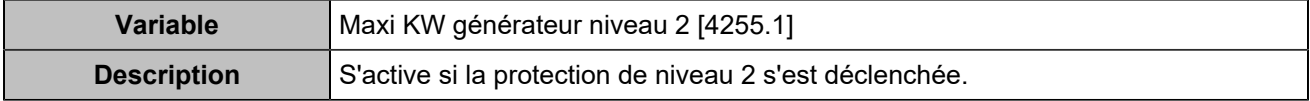

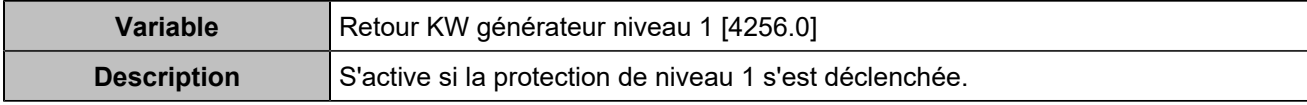

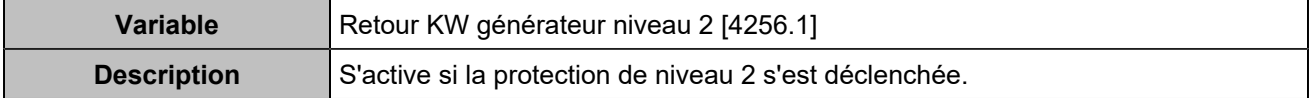

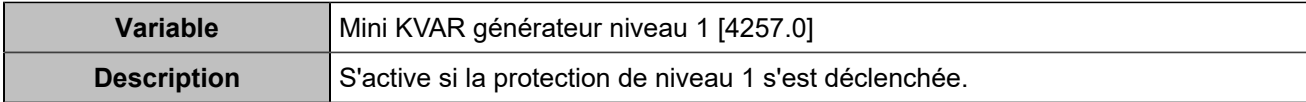

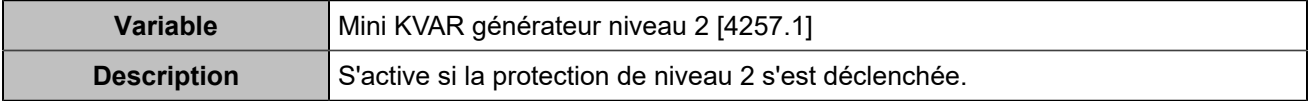

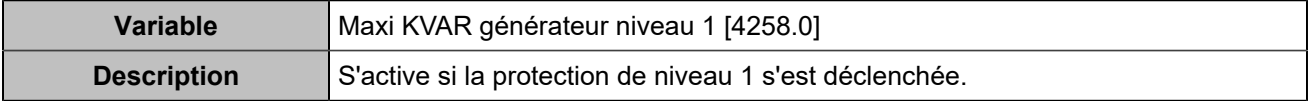

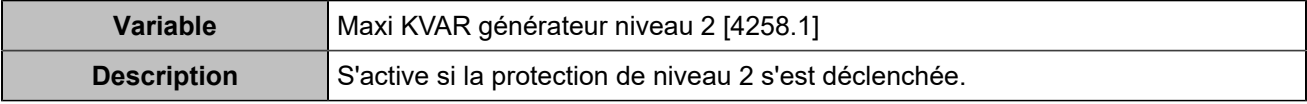

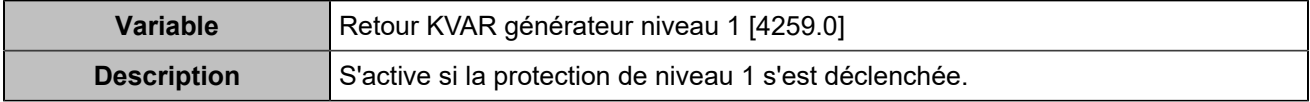

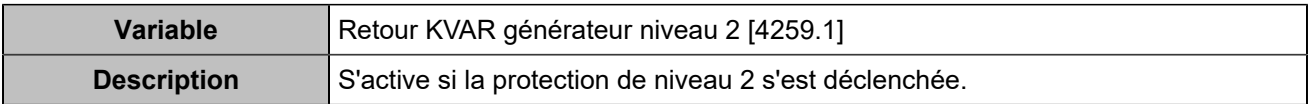

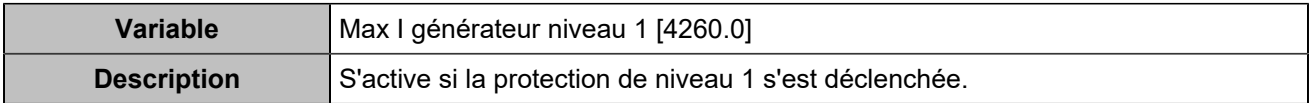

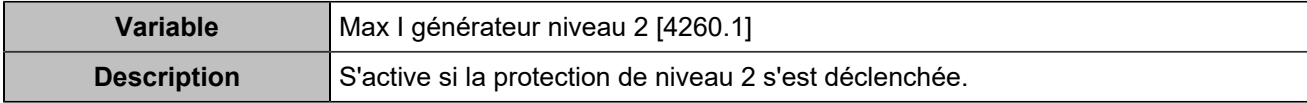

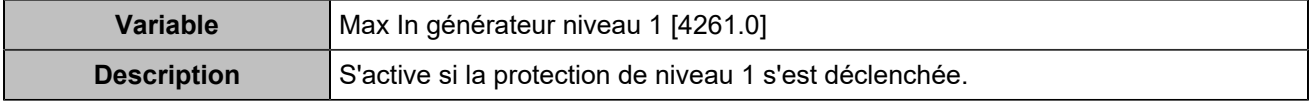

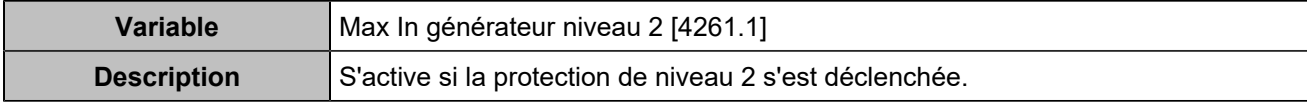

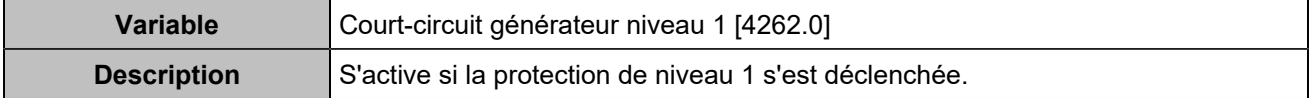

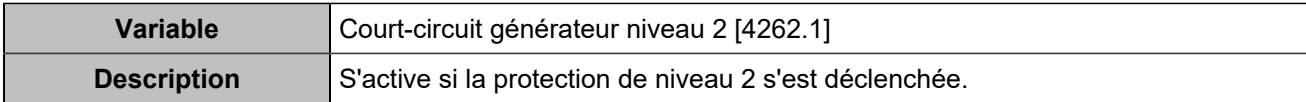

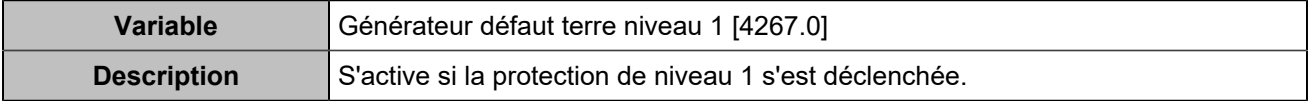

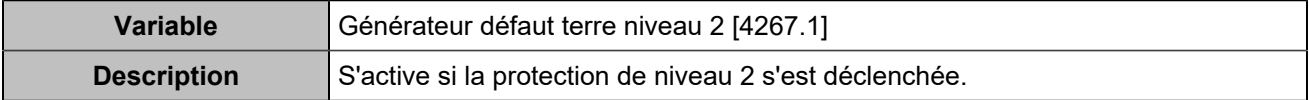

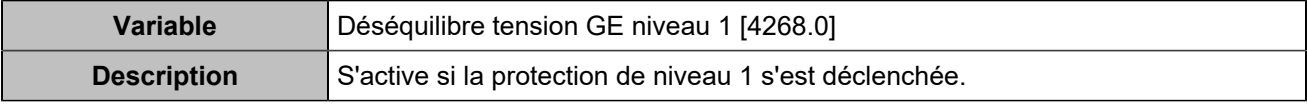

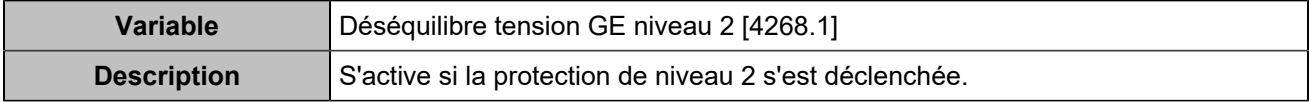

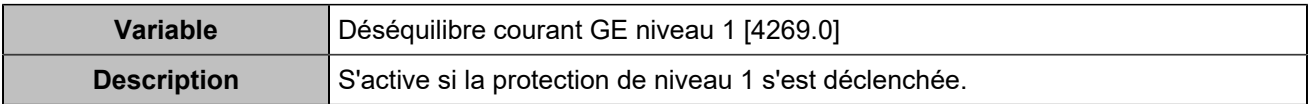

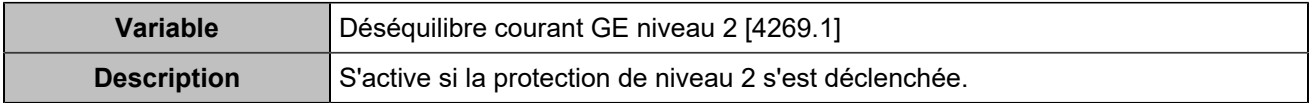

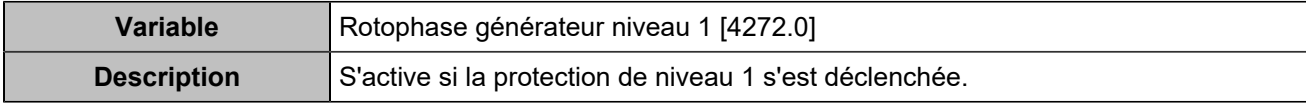

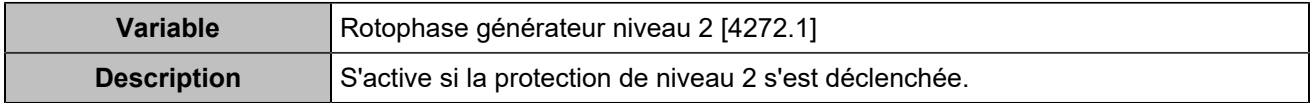

# Protections mains

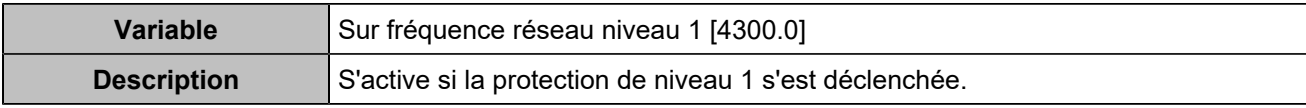

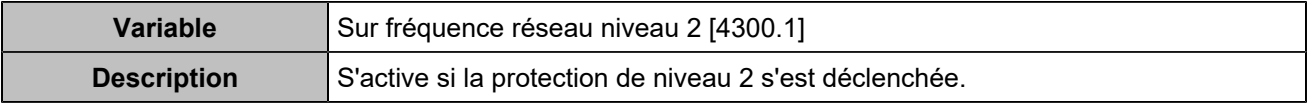

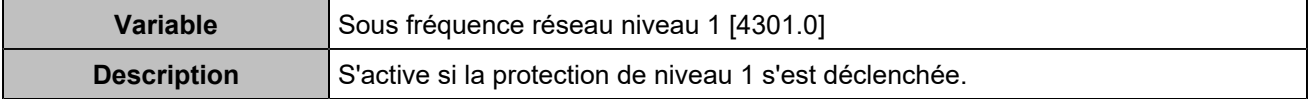

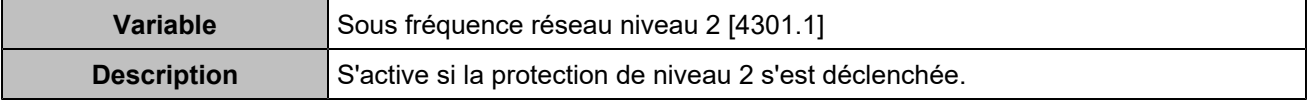

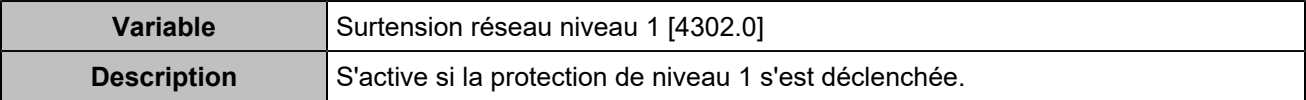

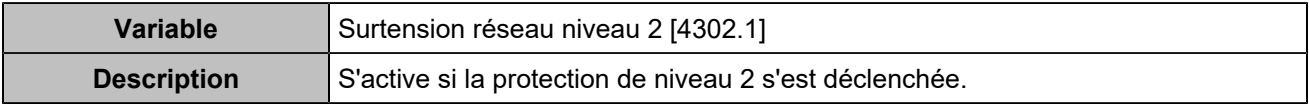

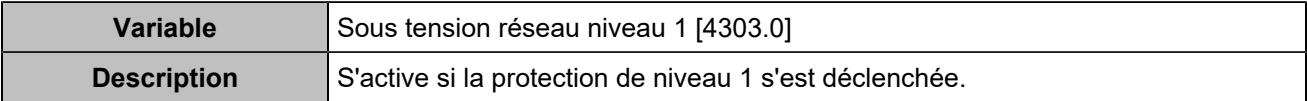

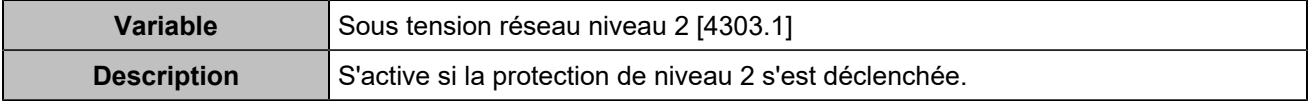

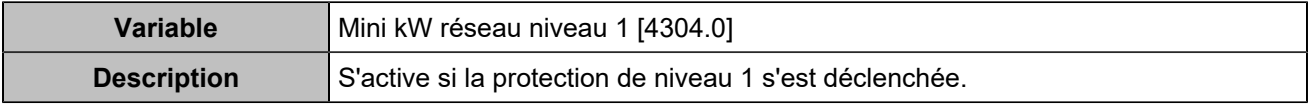

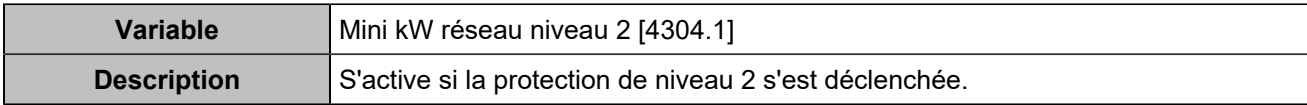

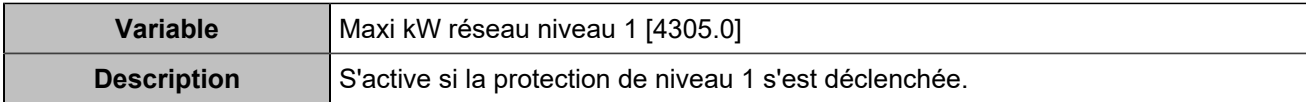

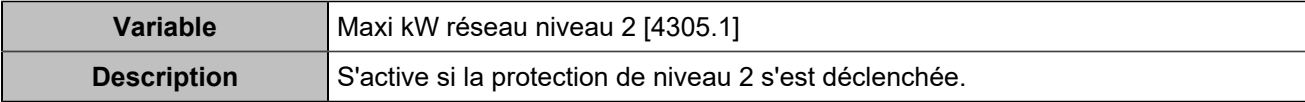

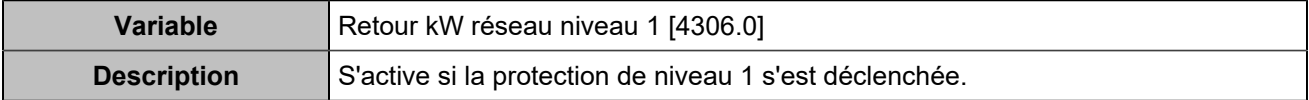

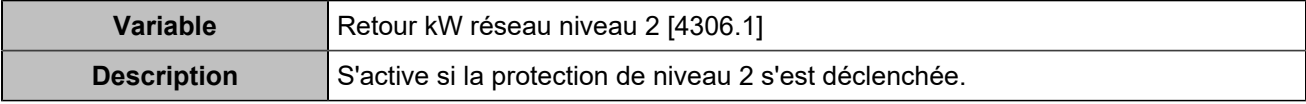

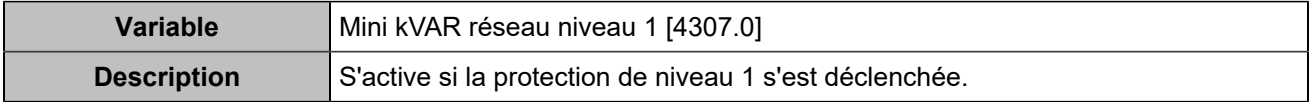

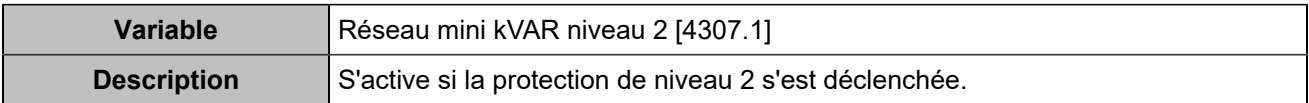

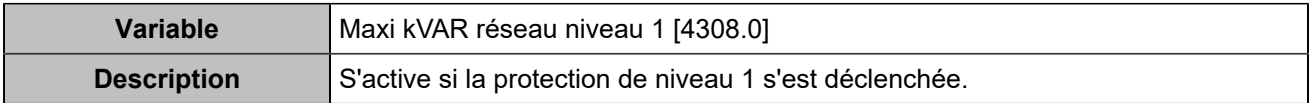

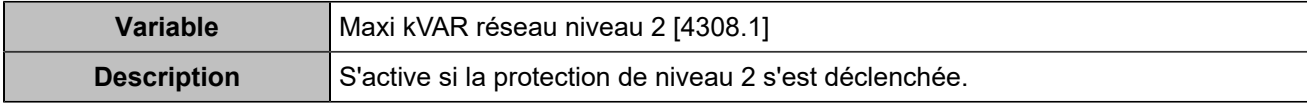

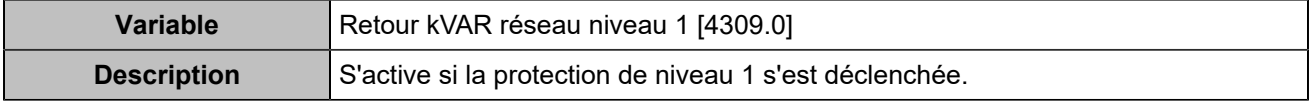

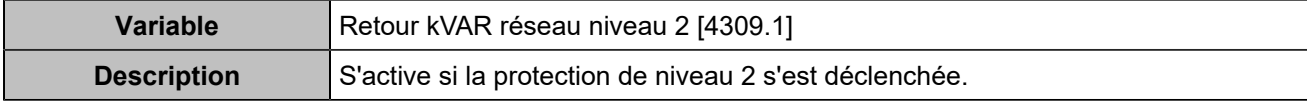

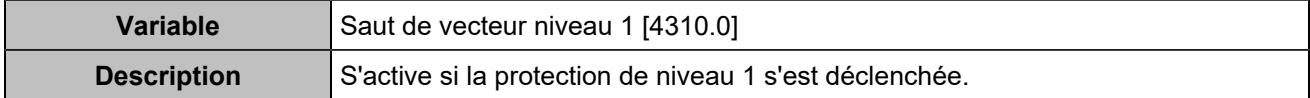

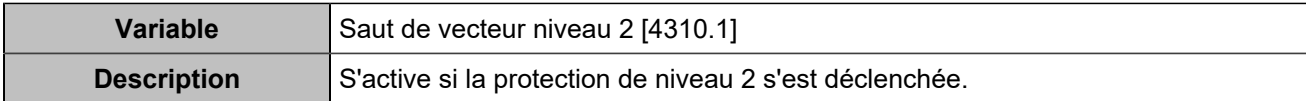

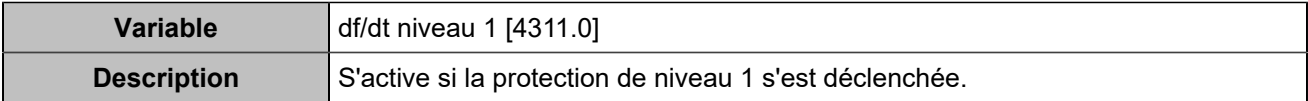

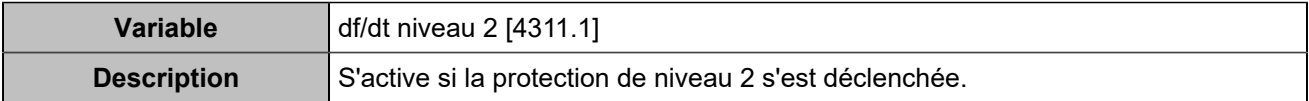

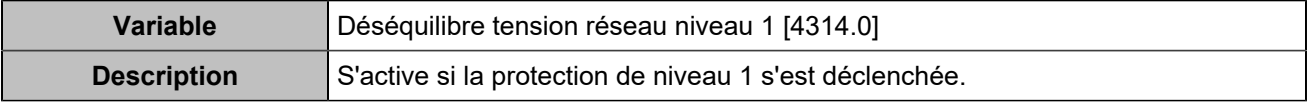

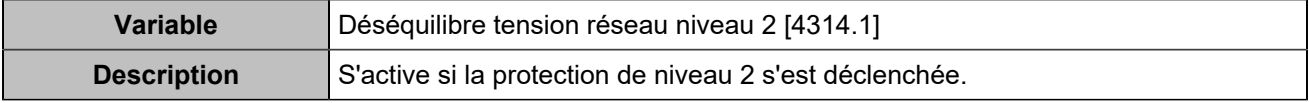

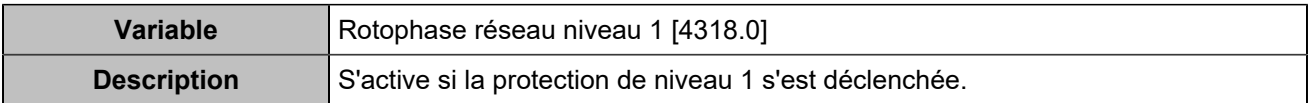

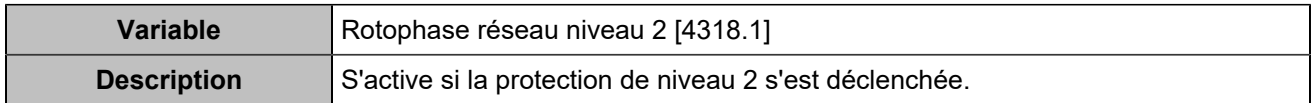

# Protections moteur

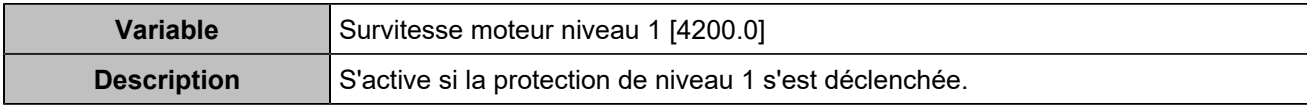

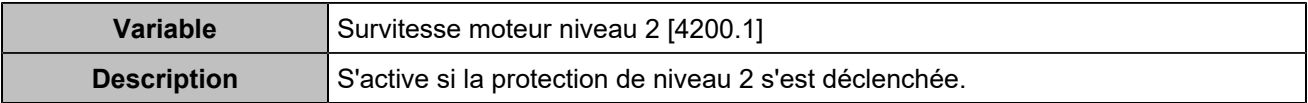

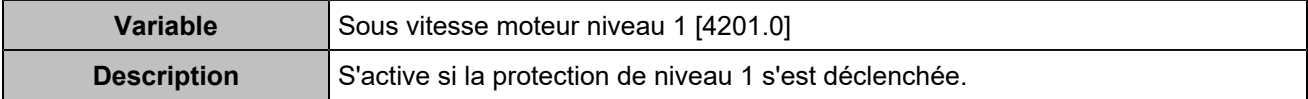

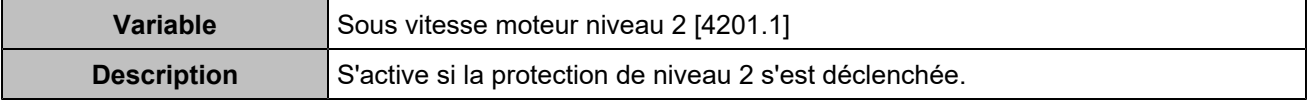

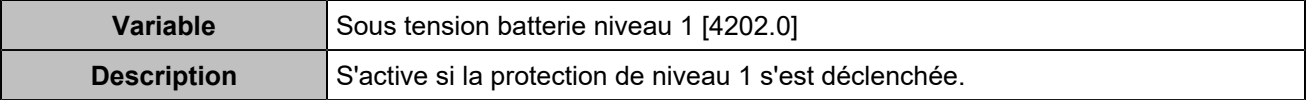

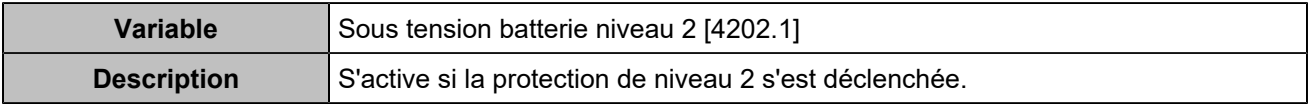

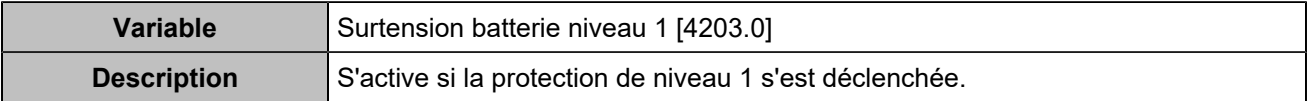

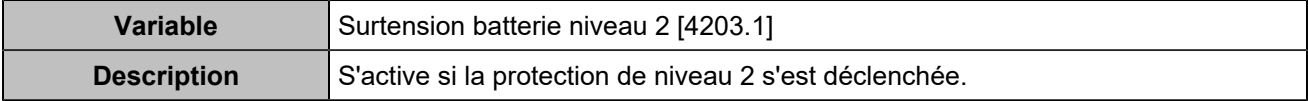

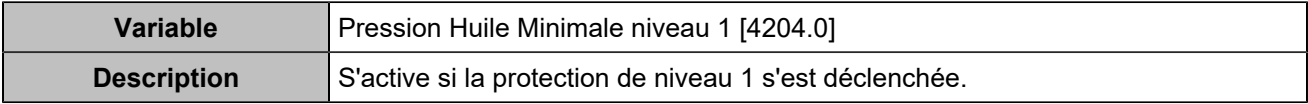

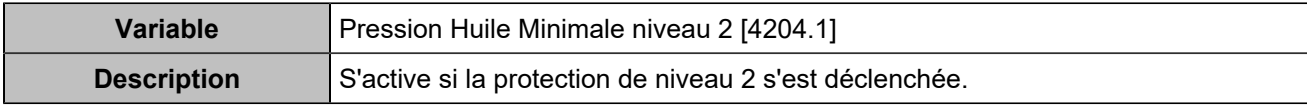

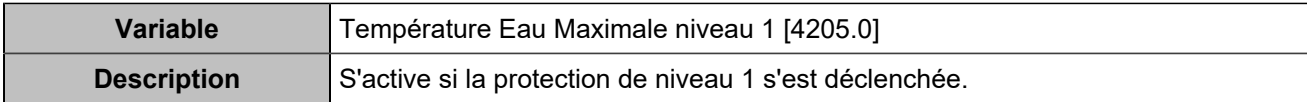

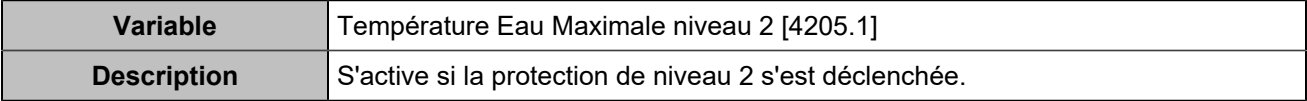

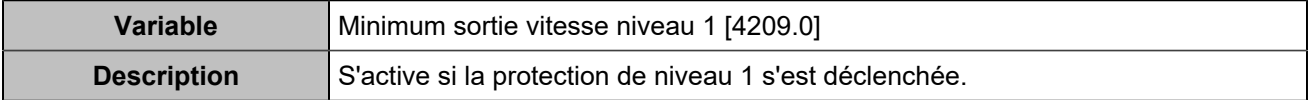

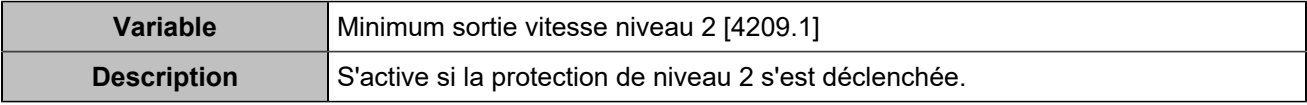

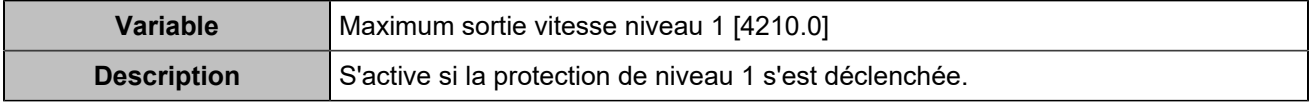

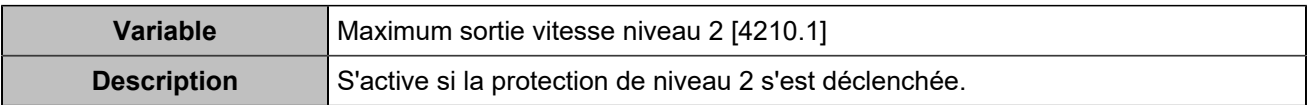

# **COMMUNICATION**

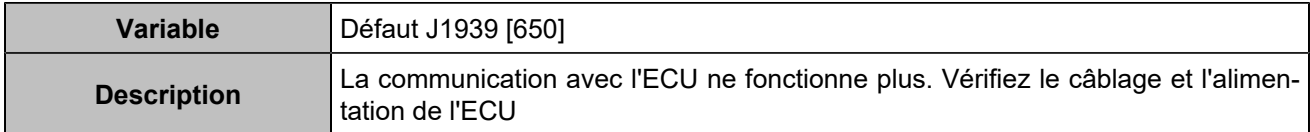

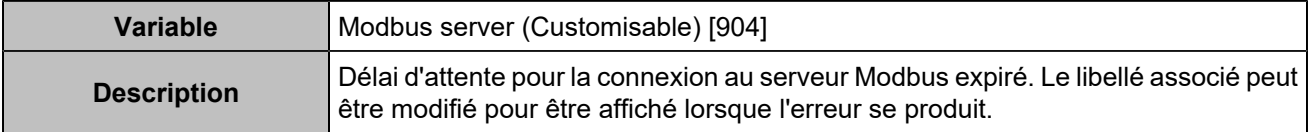

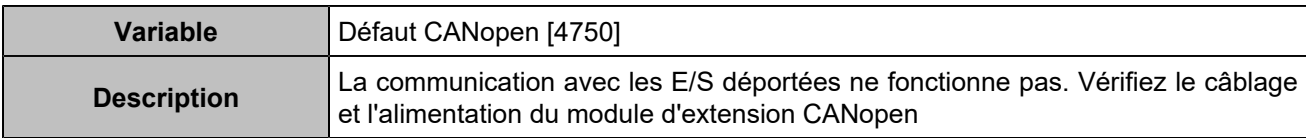

# **STATUS**

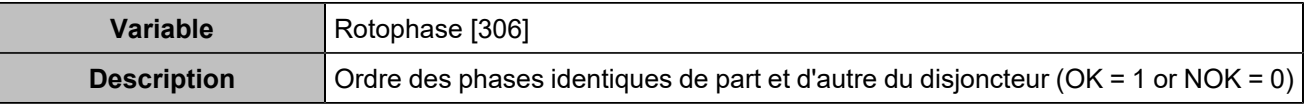

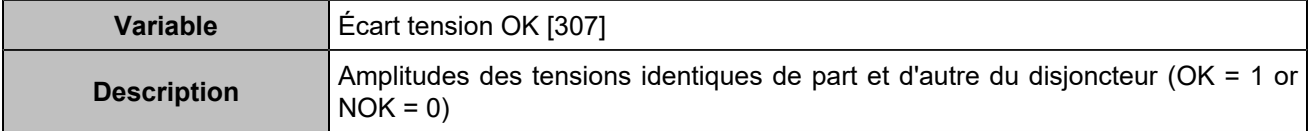

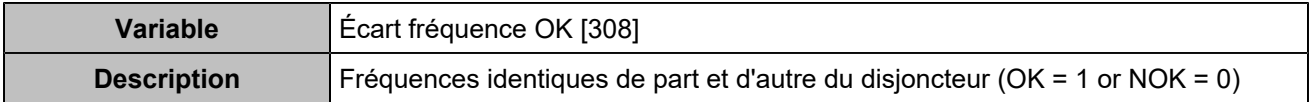

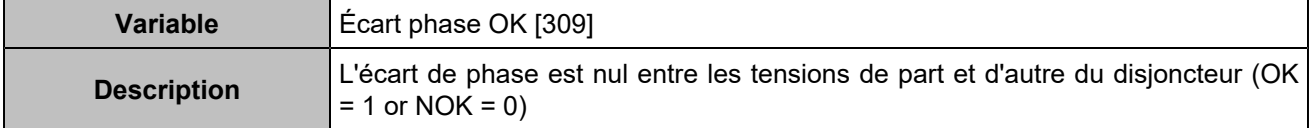

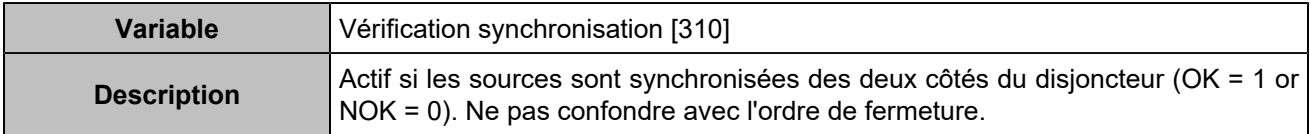

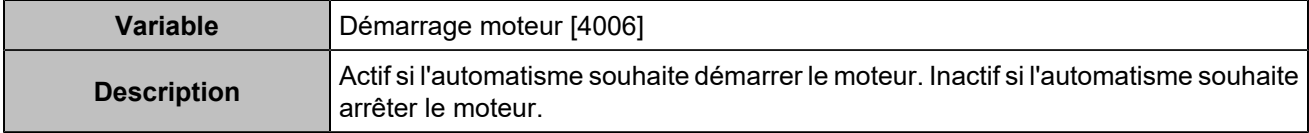

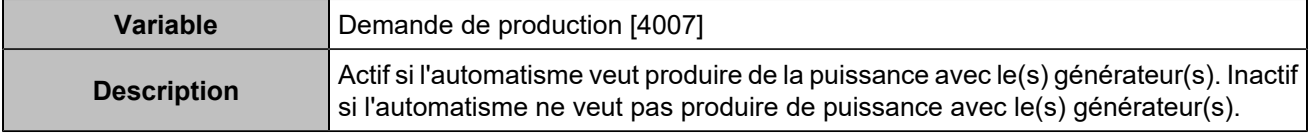

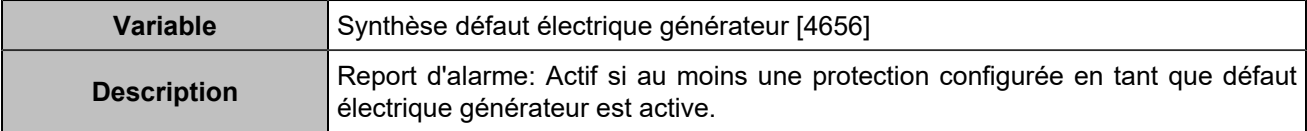

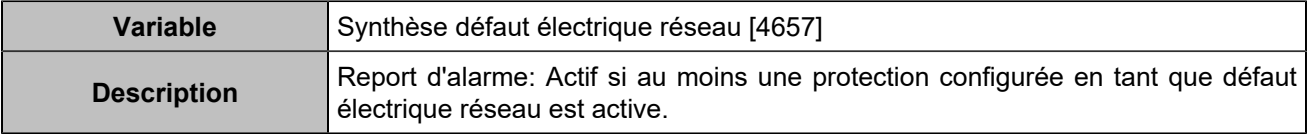

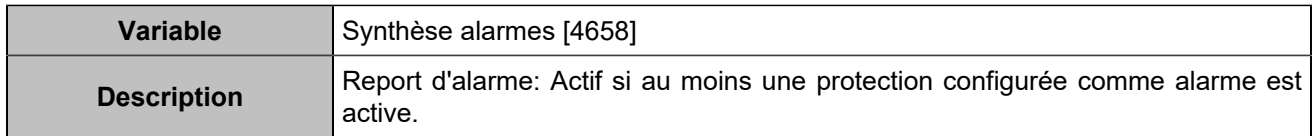

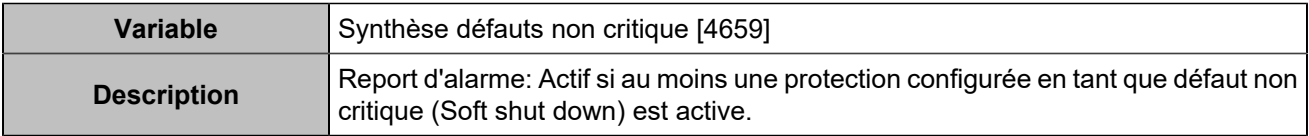

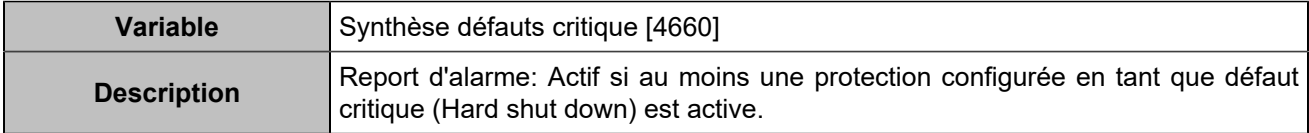

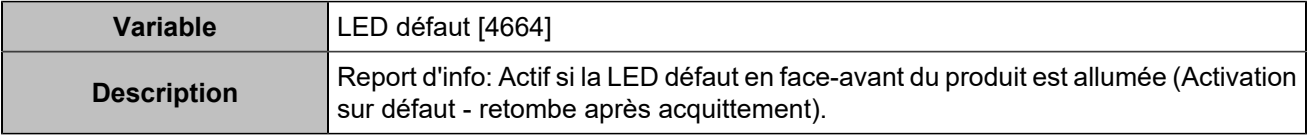

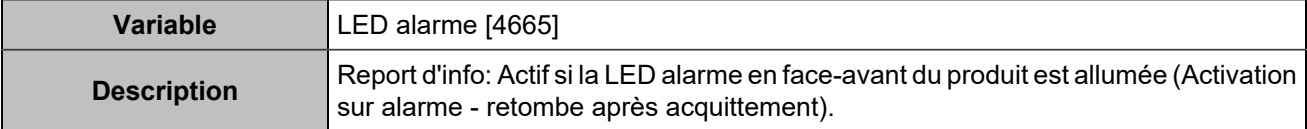

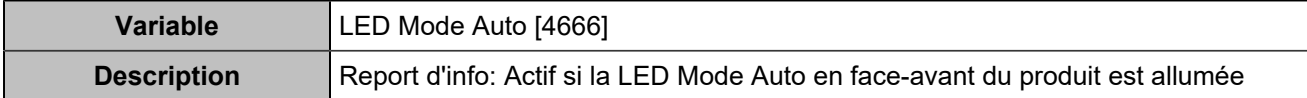

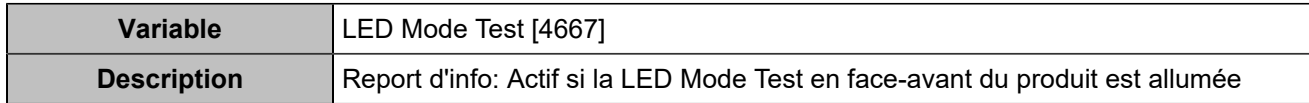

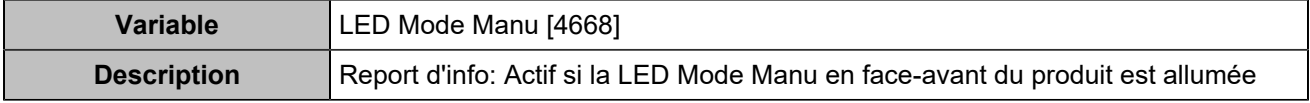

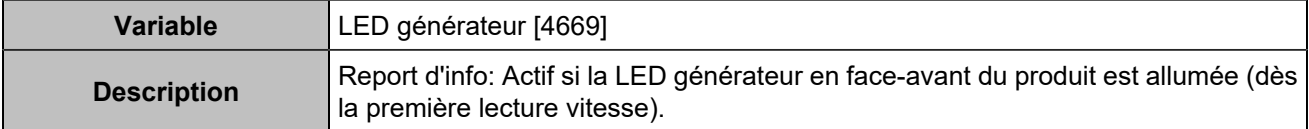

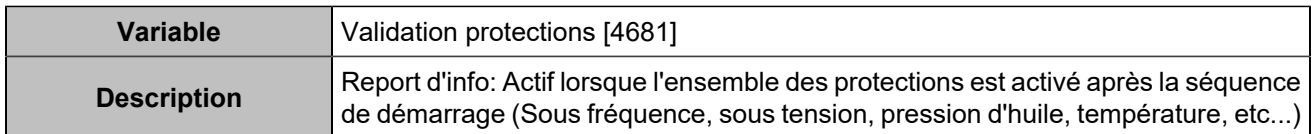

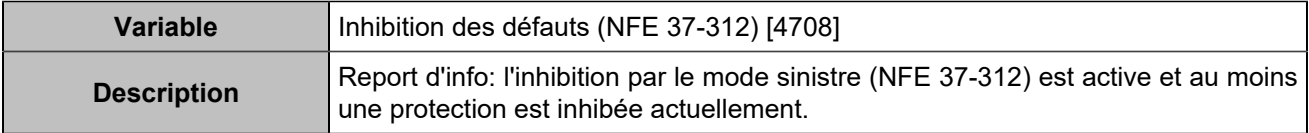

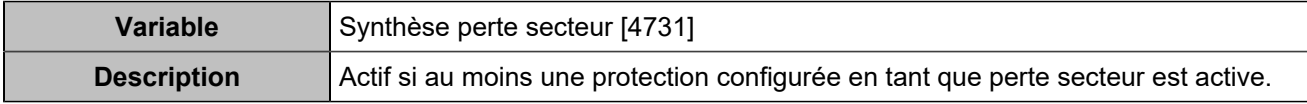

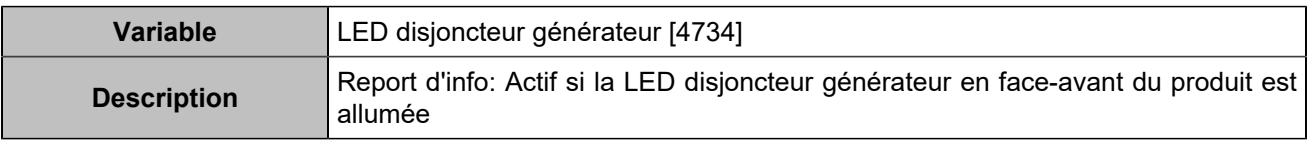

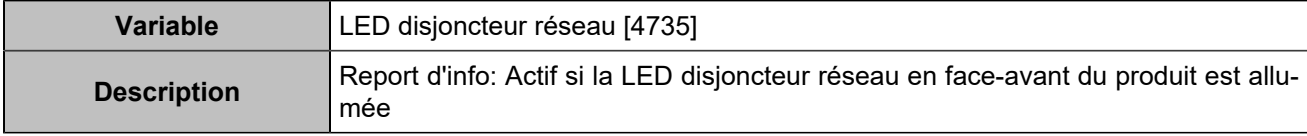

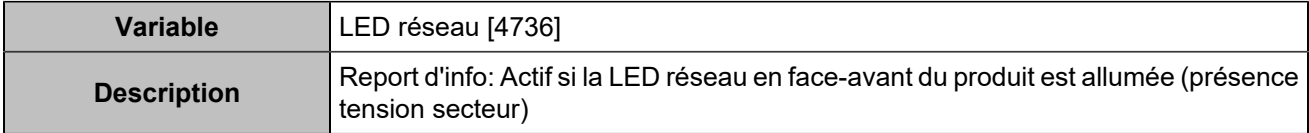

# Hystérésis

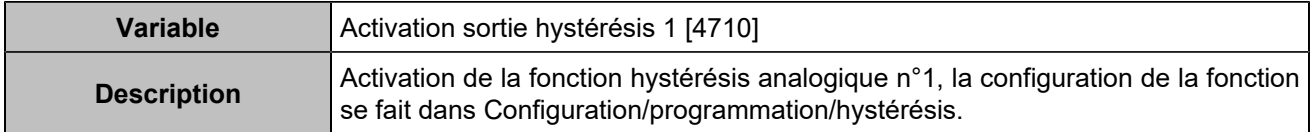

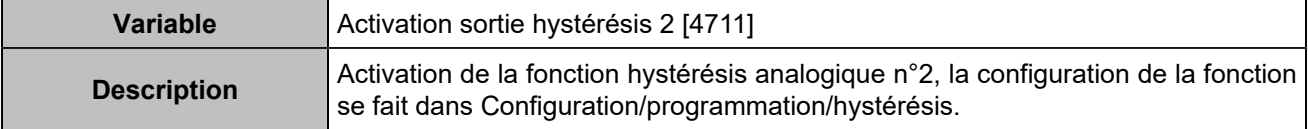

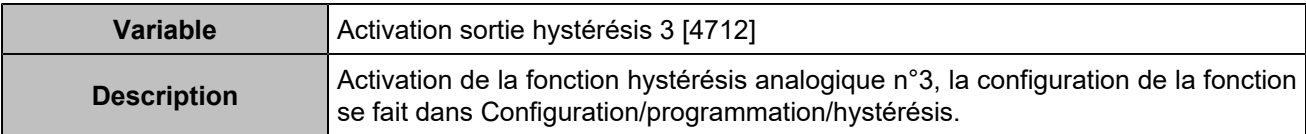

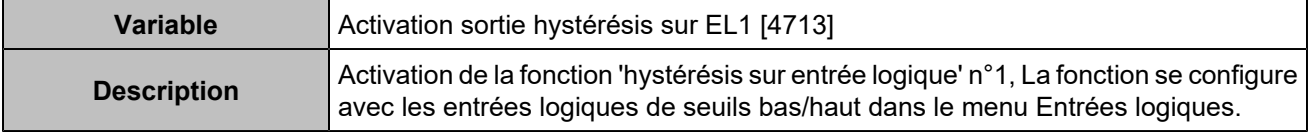

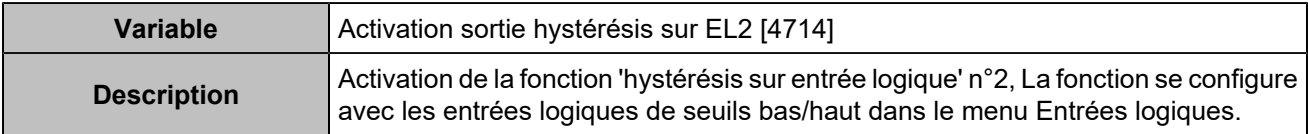

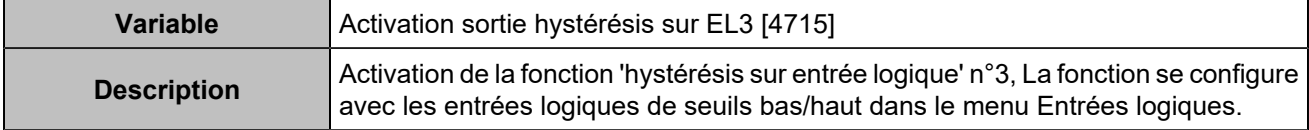

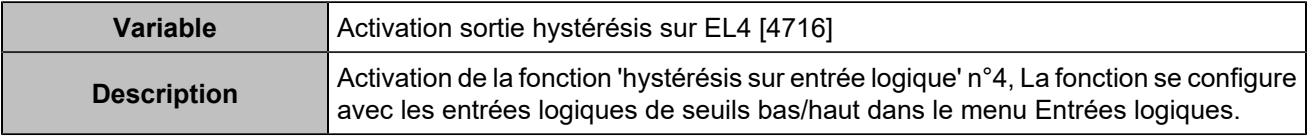

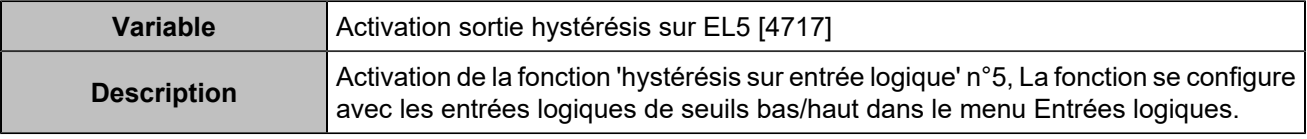

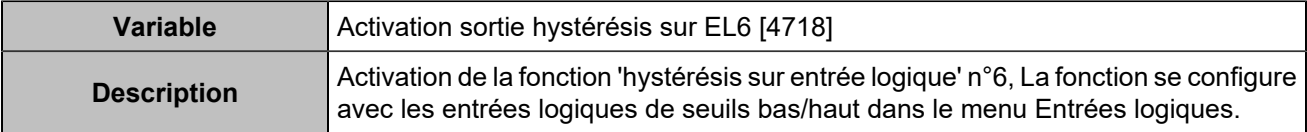

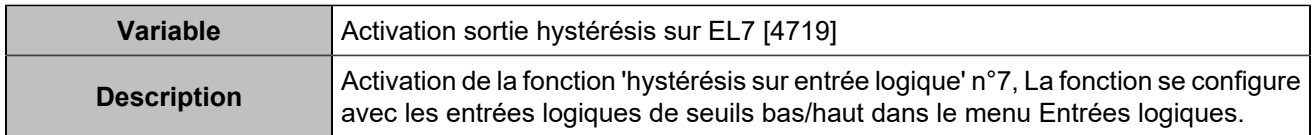

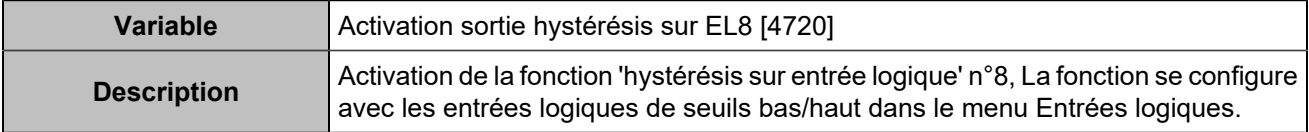

# Boutons déportés

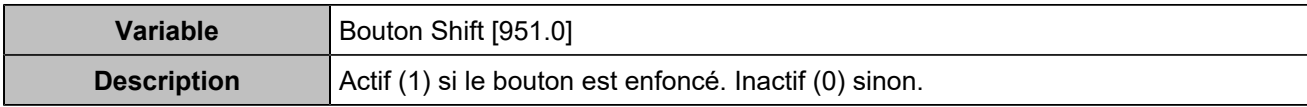

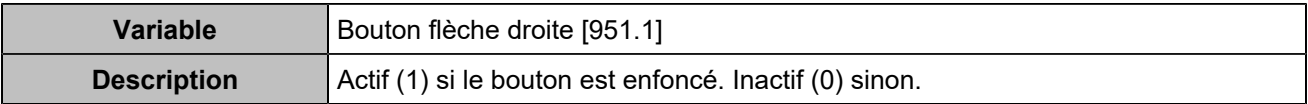

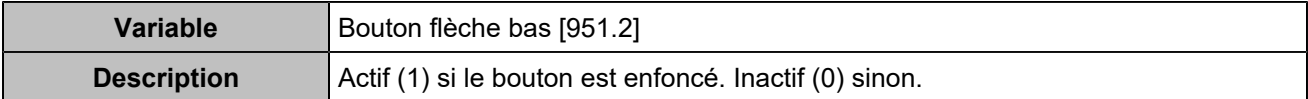

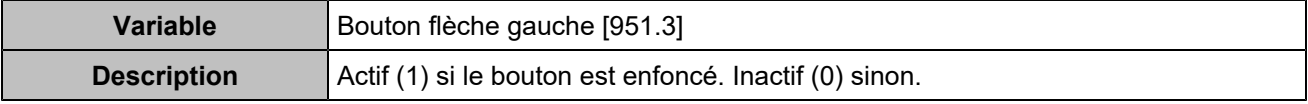

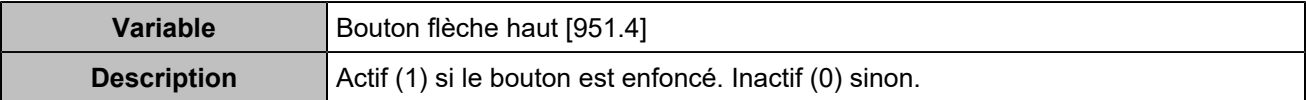

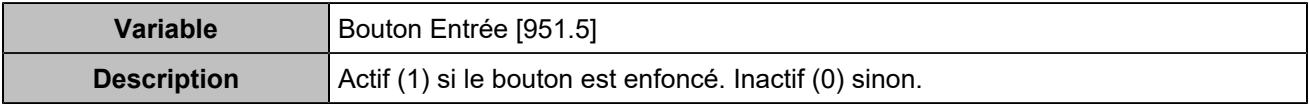

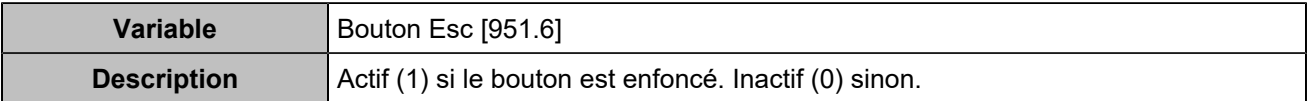

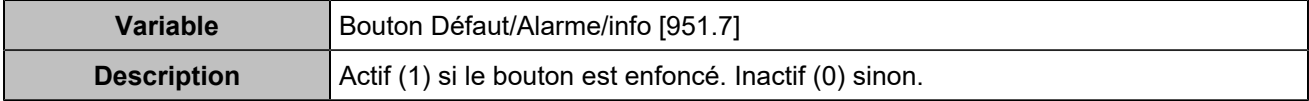

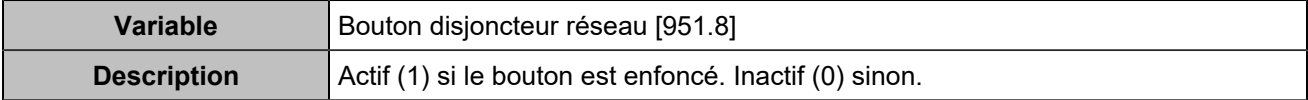

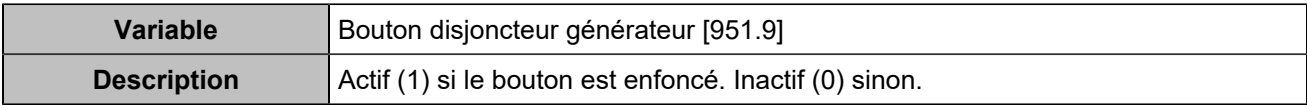

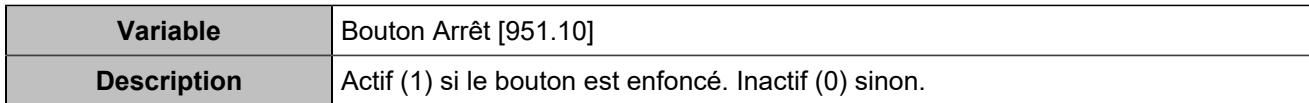

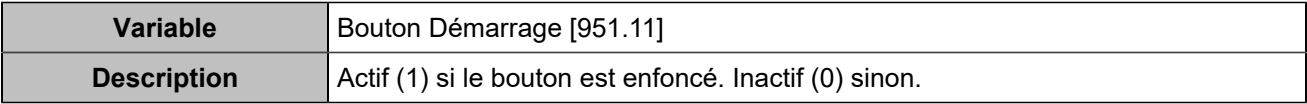

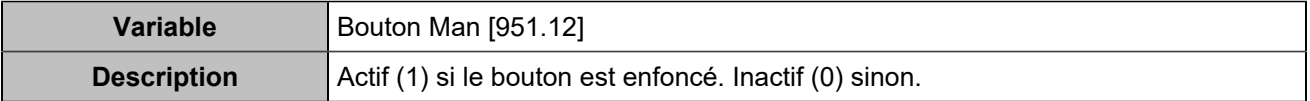

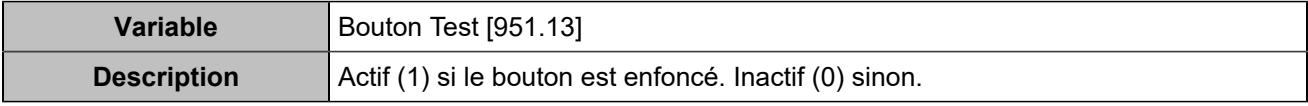

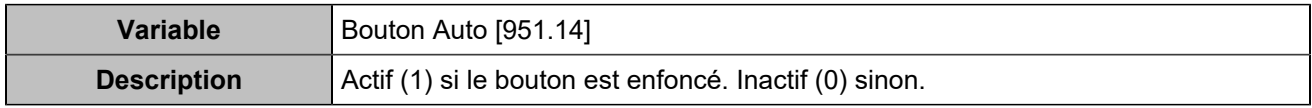